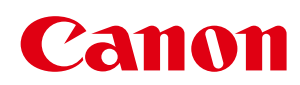

# MF8580Cdw / MF8550Cdn / MF8540Cdn MF8280Cw/MF8230Cn

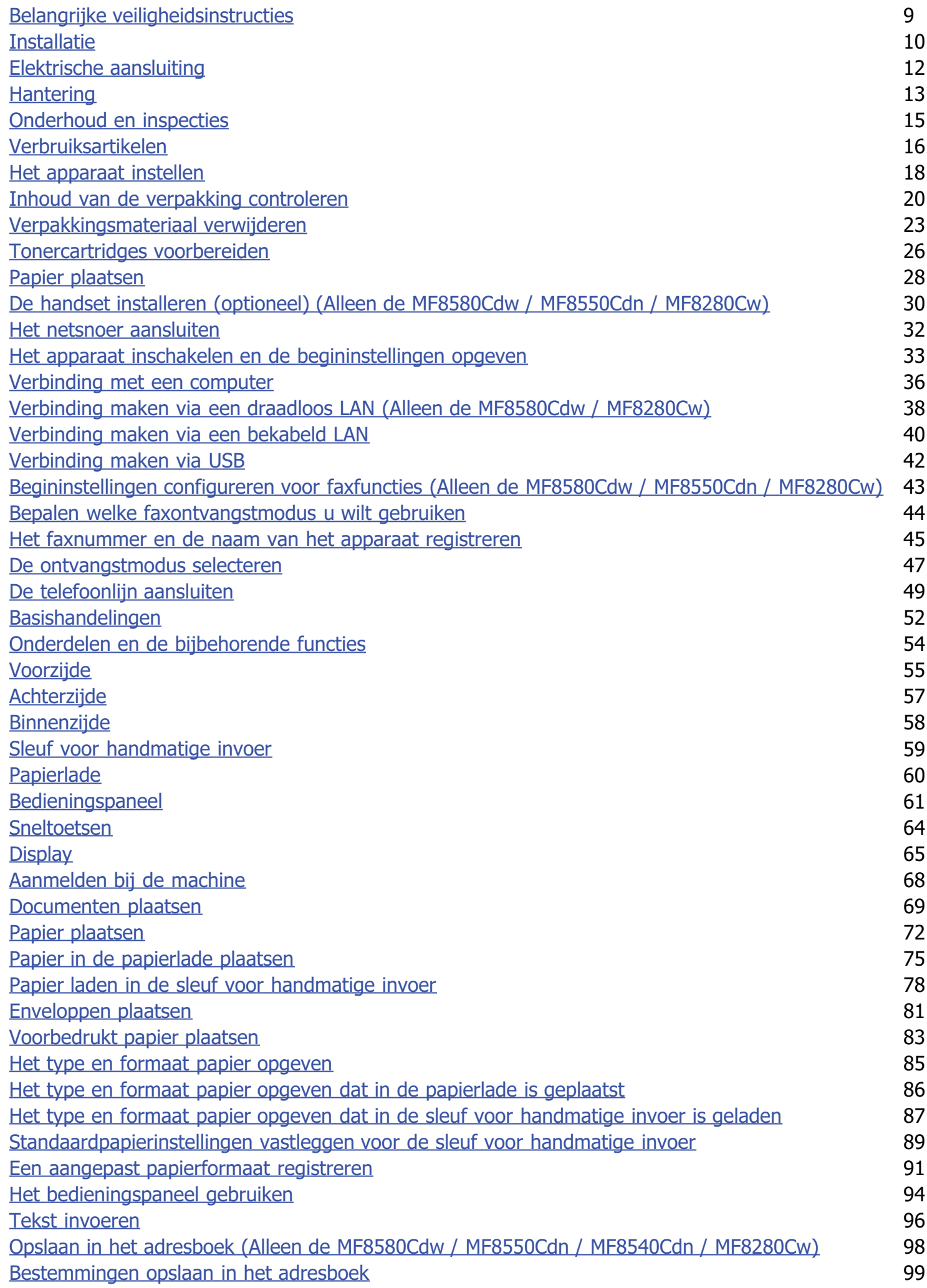

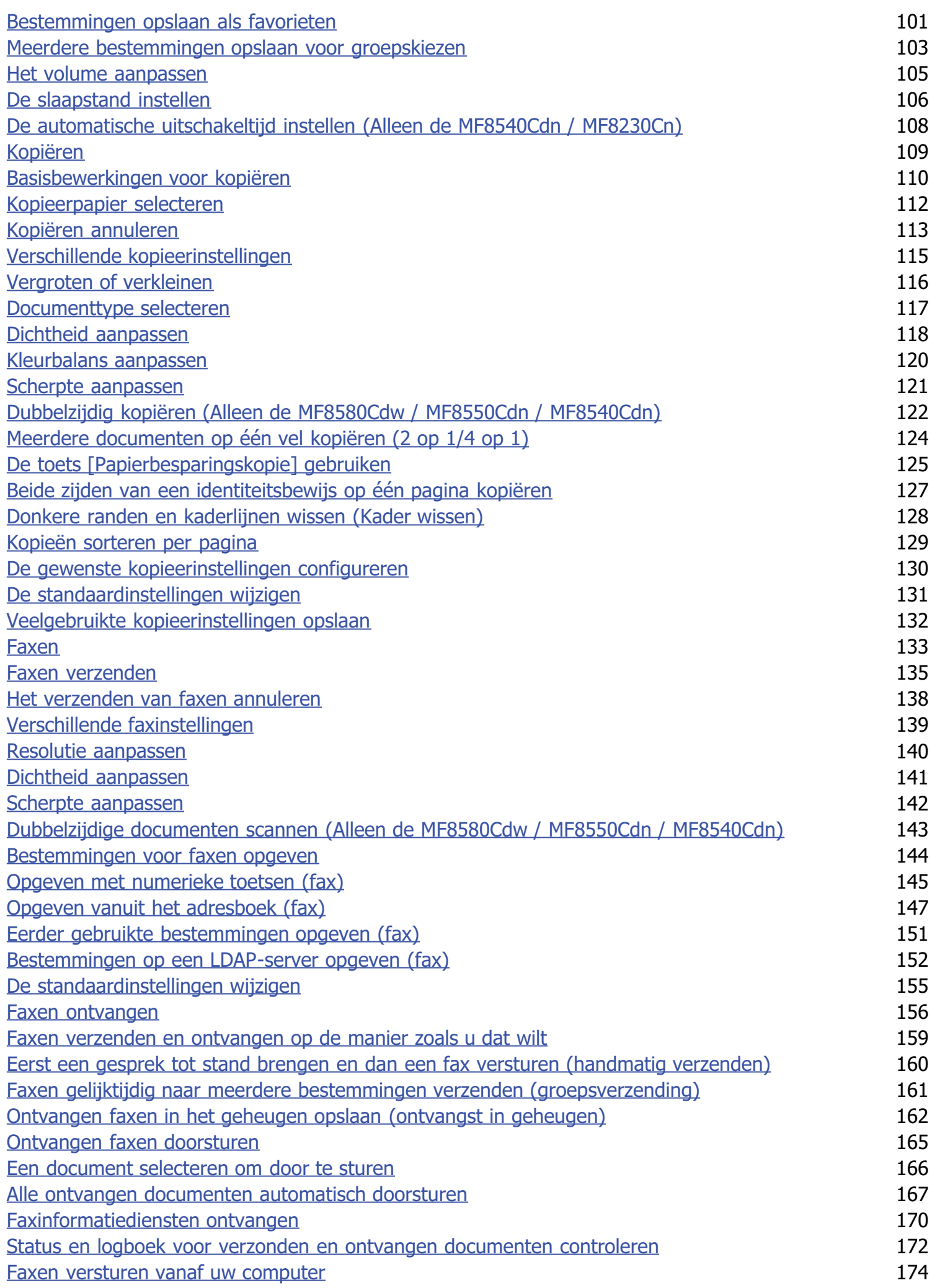

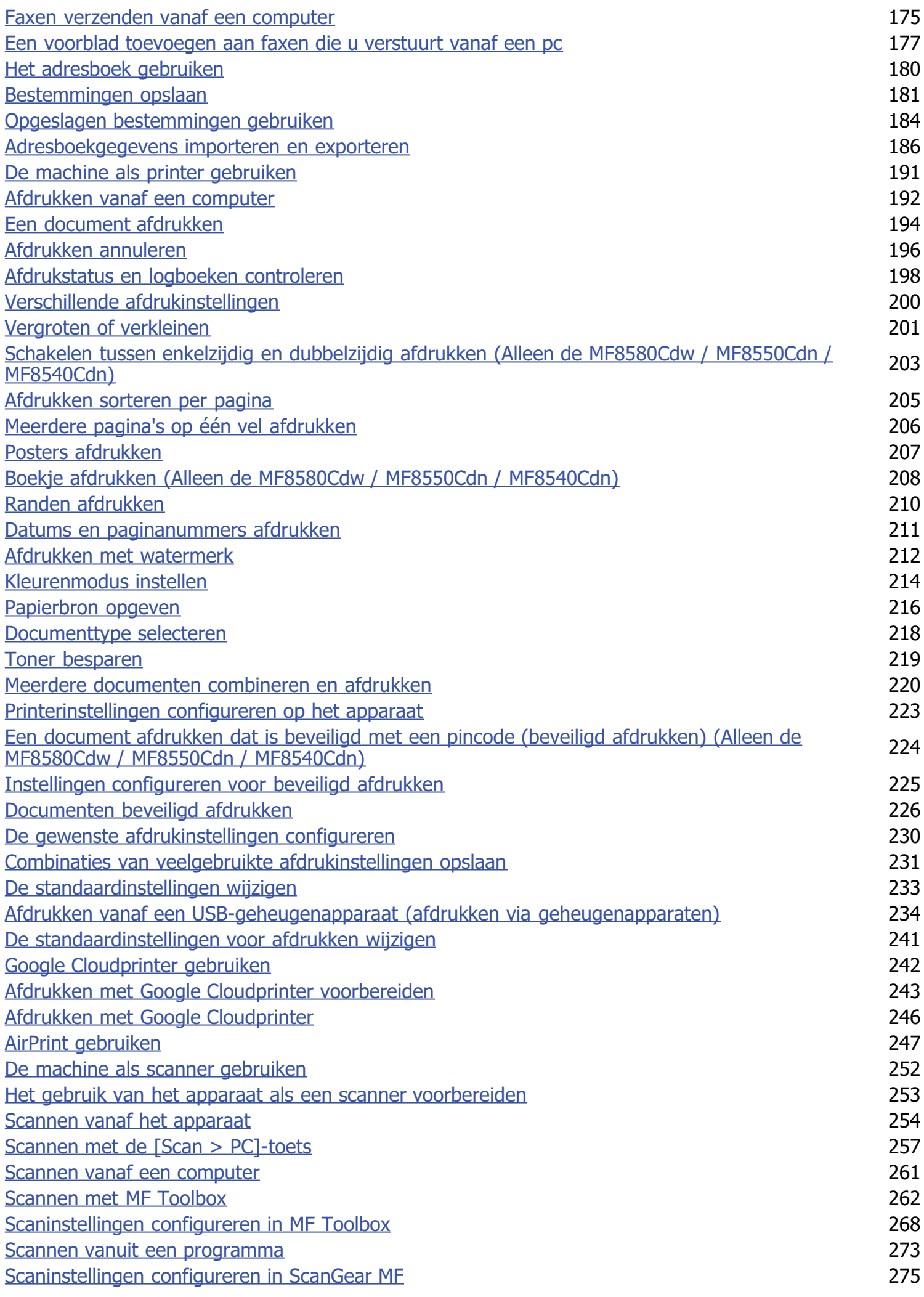

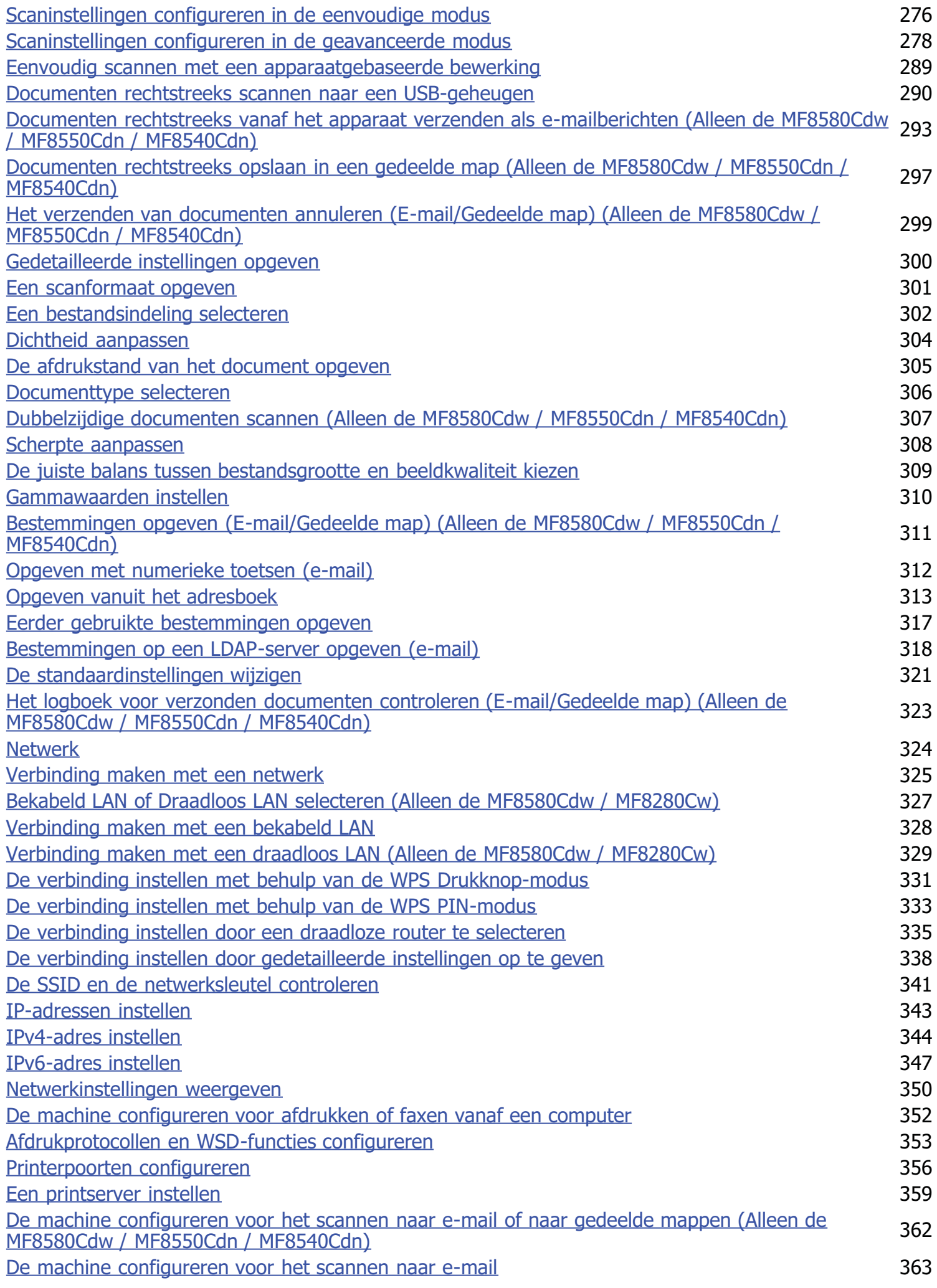

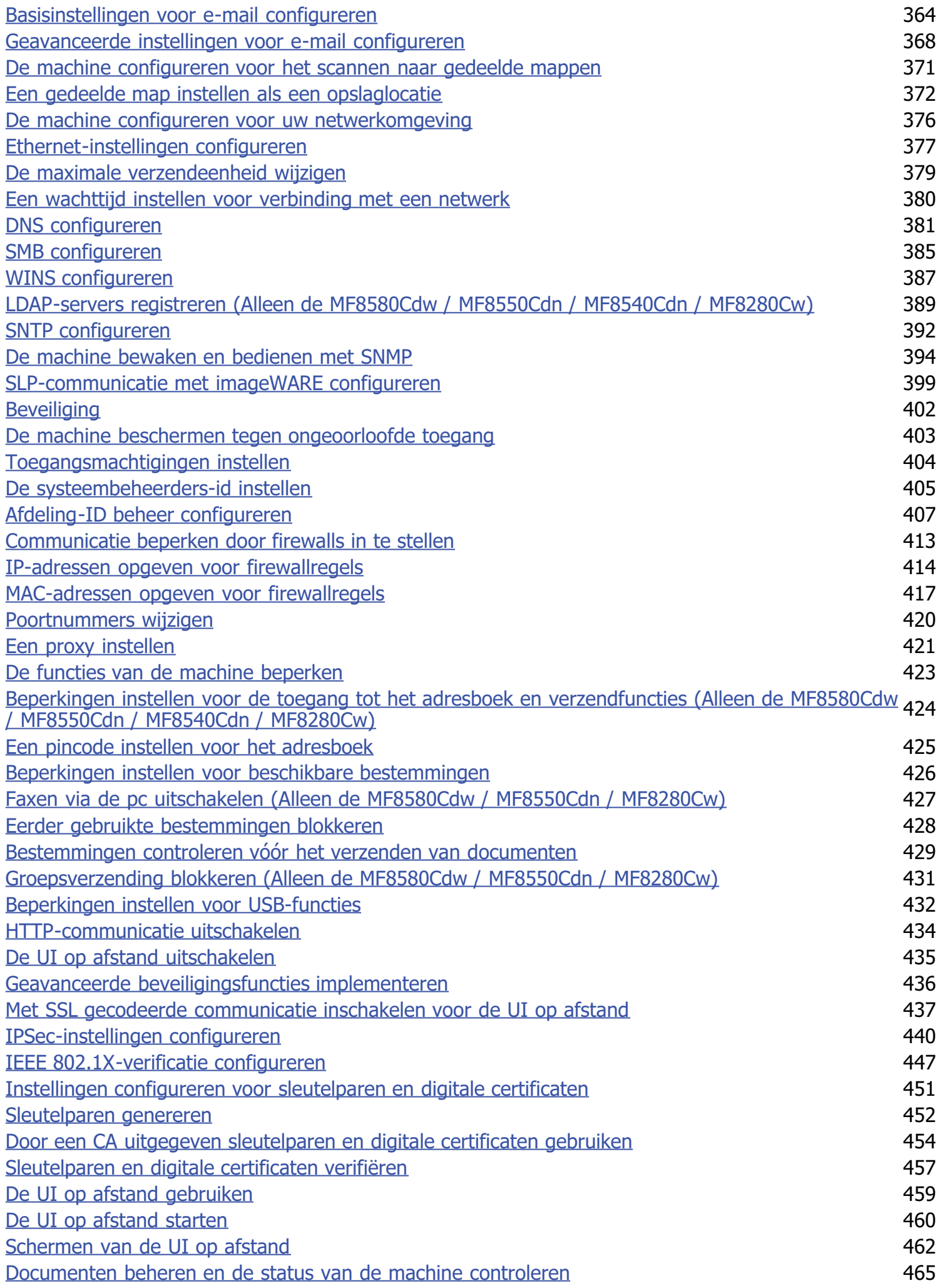

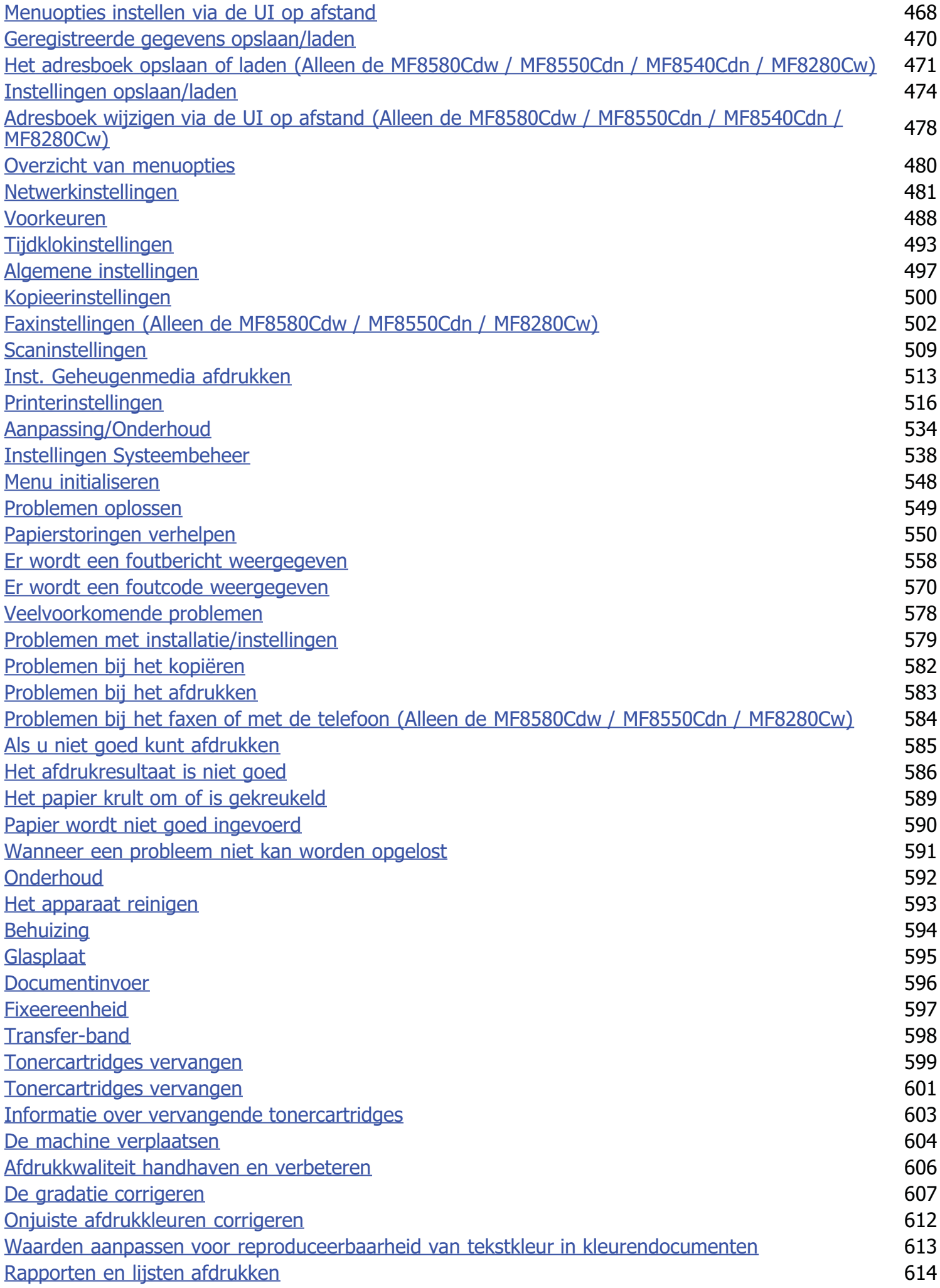

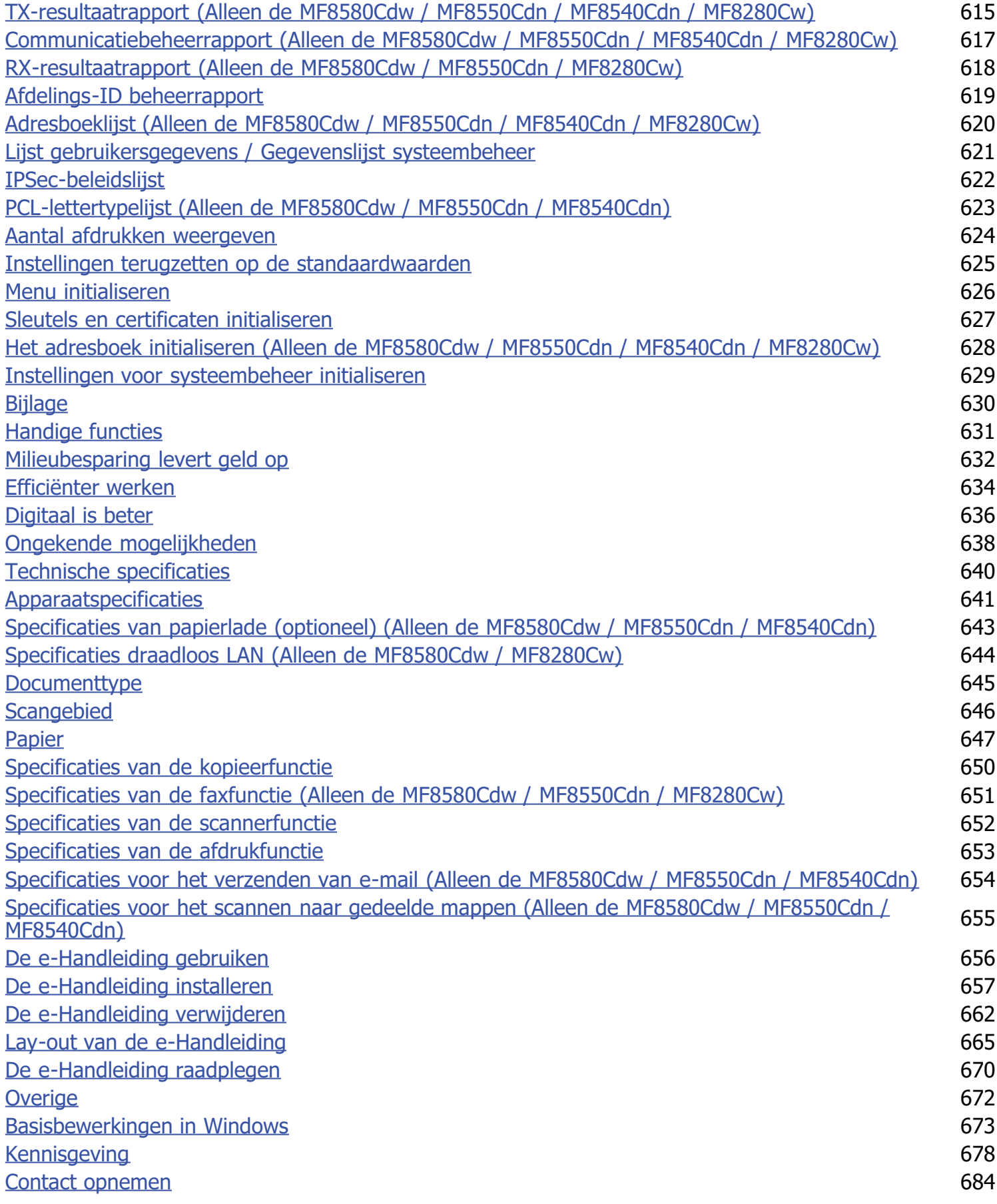

# <span id="page-8-0"></span>**Belangrijke veiligheidsinstructies**

De informatie in dit hoofdstuk is bedoeld om beschadiging van eigendommen te voorkomen, evenals lichamelijk letsel van gebruikers van het apparaat en anderen in de buurt van het apparaat. Lees deze informatie zorgvuldig door voordat u het apparaat gaat gebruiken en volg de instructies om het apparaat op de juiste manier te gebruiken. U mag alleen handelingen uitvoeren die in deze handleiding worden beschreven. Canon kan niet aansprakelijk worden gesteld voor eventuele schade die het gevolg is van het gebruiken van het apparaat op een manier die niet wordt beschreven in deze handleiding, onjuist gebruik of reparaties/aanpassingen die niet zijn uitgevoerd door Canon of een hiervoor door Canon aangewezen partij.

# <span id="page-9-0"></span>**Installatie**

U kunt dit apparaat alleen veilig en prettig gebruiken als u de volgende voorschriften volgt en het apparaat op een geschikte locatie installeert. (In deze handleiding worden de aanduidingen "apparaat" en "machine" door elkaar gebruikt om naar het product te verwijzen.)

# A WAARSCHUWING

#### **Plaats het apparaat niet op een locatie die brand of een elektrische schok tot gevolg kan hebben**

- Een plek waar de ventilatieopeningen worden geblokkeerd
- (te dicht bij muren of op een bed, hoogpolig tapijt of soortgelijke plaatsen)
- **Een vochtige of stoffige locatie**
- Een locatie die wordt blootgesteld aan direct zonlicht of buiten
- Een locatie die wordt blootgesteld aan hoge temperaturen
- Een locatie die wordt blootgesteld aan open vuur
- In de buurt van alcohol, spiritus of andere brandbare stoffen

#### **Overige waarschuwingen**

- Sluit alleen goedgekeurde kabels op dit apparaat aan. Als u zich niet aan dit voorschrift houdt, loopt u het risico van brand of een elektrische schok.
- Plaats geen kettingen of andere metalen voorwerpen of met vloeistof gevulde houders op het apparaat. Als vreemde voorwerpen in aanraking komen met elektrische onderdelen in het apparaat, kan dit leiden tot brand of een elektrische schok.
- Bij het installeren en verwijderen van de optionele accessoires moet het apparaat zijn uitgeschakeld, moet de stekker uit het stopcontact zijn gehaald en moeten alle aansluitkabels en het netsnoer van het apparaat zijn losgekoppeld. Als u dit niet doet, kunnen het netsnoer en/of de aansluitkabels beschadigd raken, wat brand of een elektrische schok tot gevolg kan hebben.
- Gebruik het apparaat niet in de buurt van medische apparatuur. Door dit apparaat gegenereerde radiogolven kunnen medische apparatuur verstoren, wat zeer ernstige gevolgen kan hebben.
- Als vreemde voorwerpen in het apparaat vallen, haalt u de stekker uit het stopcontact en neemt u contact op met uw Canondealer.

# A VOORZICHTIG

### **Plaats het apparaat niet op de volgende locaties**

Het apparaat kan dan vallen, met beschadiging en/of lichamelijk letsel als gevolg.

- Een wankel oppervlak
- Een plek die wordt blootgesteld aan trillingen

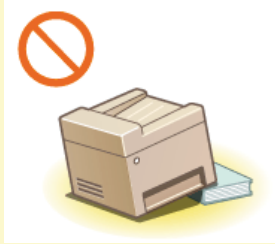

### **Andere belangrijke aandachtspunten**

- Volg de instructies in deze handleiding wanneer u het apparaat gaat dragen. Als u het apparaat niet op de juiste manier draagt, kan het vallen en beschadiging of lichamelijk letsel veroorzaken.
- Let er bij het installeren van het apparaat op dat uw handen niet bekneld raken tussen het apparaat en de vloer of een muur, of tussen de papierladen. Dit kan namelijk lichamelijk letsel tot gevolg hebben.

# **BELANGRIJK**

#### **Plaats het apparaat niet op de volgende locaties waar beschadiging kan ontstaan**

- Een locatie met grote schommelingen in temperatuur en luchtvochtigheid
- Een locatie in de buurt van apparatuur die magnetische of elektromagnetische golven genereert
- Een laboratorium of locatie waar zich chemische reacties voordoen
- Een locatie die wordt blootgesteld aan bijtende gassen of giftige gassen
- Een ondergrond, zoals een tapijt, die kan verbuigen door het gewicht van het apparaat of waar het apparaat in kan wegzakken

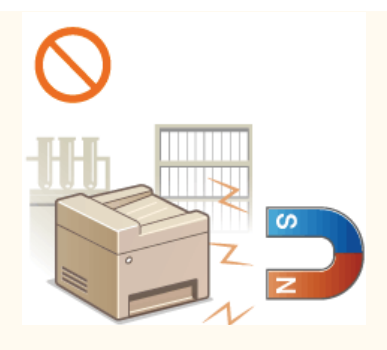

### **Voorkom slecht geventileerde locaties**

Dit apparaat genereert bij normaal gebruik een hele kleine hoeveelheid ozon, enzovoort. Hoewel de gevoeligheid voor ozon, enzovoort kan variëren, zijn deze hoeveelheden niet schadelijk. De aanwezigheid van ozon, enzovoort kan beter merkbaar zijn bij langer gebruik of tijdens lange productieruns, met name in slecht geventileerde ruimtes. Het is raadzaam dat de ruimte waarin het apparaat wordt gebruikt, afdoende wordt geventileerd voor het in stand houden van een comfortabele werkomgeving.

#### **Plaats het apparaat niet op een locatie waar sprake is van condensvorming**

In de onderstaande situaties kunnen er binnen dit apparaat waterdruppels (condensvorming) ontstaan die papierstoringen en een slechte afdrukkwaliteit, of beschadiging, tot gevolg kunnen hebben. Laat het apparaat minimaal twee uur ongebruikt in de ruimte staan om geleidelijk te wennen aan de omgevingstemperatuur en de luchtvochtigheid.

- Als de ruimte waarin het apparaat is opgesteld, zeer snel wordt verwarmd
- Als het apparaat wordt overgebracht van een koele of droge locatie naar een warme of vochtige locatie

#### **Bij gebruik van een draadloos LAN (Alleen de MF8580Cdw / MF8280Cw)**

- Plaats het apparaat maximaal 50 m van de draadloze LAN-router.
- **Plaats het apparaat niet op een locatie waar voorwerpen de draadloze communicatie blokkeren. Het signaal kan worden** verzwakt door muren of vloeren.
- **Plaats het apparaat zo ver mogelijk uit de buurt van draadloze digitale telefoons, magnetrons of andere apparatuur die** radiogolven uitzendt.

#### **Op een hoogte van 3.000 meter of meer boven zeeniveau**

Apparaten met een vaste schijf kunnen op een hoogte van 3.000 meter boven zeeniveau of hoger onjuist functioneren.

# <span id="page-11-0"></span>**Elektrische aansluiting**

Dit apparaat kan worden gebruikt met een spanning tussen 220 tot 240 V, en een elektrische frequentie van 50/60 Hz.

# **A WAARSCHUWING**

- Gebruik alleen een voeding die voldoet aan de aangegeven spanningsvereisten. Als u dat niet doet, kan dit brand of een elektrische schok tot gevolg hebben.
- Gebruik uitsluitend het netsnoer dat bij het apparaat is geleverd, om brand of een elektrische schok te voorkomen.
- Het is niet toegestaan het netsnoer aan te passen, aan het snoer zelf te trekken, het snoer met kracht te verbuigen of andere handelingen uit te voeren waardoor het netsnoer beschadigd kan raken. Plaats geen zware voorwerpen op het netsnoer. Als het netsnoer beschadigd raakt, loopt u het risico van brand of een elektrische schok.
- Zorg dat u droge handen hebt wanneer u het netsnoer aansluit of loskoppelt. Als uw handen vochtig zijn, loopt u het risico van een elektrische schok.
- Gebruik geen verlengsnoeren of stekkerdozen met dit apparaat. Als u zich niet aan dit voorschrift houdt, loopt u het risico van brand of een elektrische schok.
- Rol het netsnoer tijdens het gebruik niet op en zorg ervoor dat er geen knopen in komen. Dit kan namelijk brand of een elektrische schok veroorzaken.
- Steek de stekker van het netsnoer volledig in het stopcontact. Als u dat niet doet, kan dit brand of een elektrische schok tot gevolg hebben.
- Haal bij onweer de stekker uit het stopcontact. Als u dat niet doet, kan dit brand, een elektrische schok of beschadiging van het apparaat tot gevolg hebben.

# A VOORZICHTIG

Zorg dat het stopcontact waarop dit apparaat is aangesloten, vrij toegankelijk is, zodat u de stekker in noodgevallen snel uit het stopcontact kunt verwijderen.

# **BELANGRIJK**

### **Stroomvoorziening**

- Sluit het apparaat niet aan op een noodstroomvoorziening.
- Als u het apparaat aansluit op een stekkerdoos met meerdere stopcontacten, laat de andere stopcontacten dan leeg.
- Steek het netsnoer niet in de netsnoeraansluiting van een computer.

#### **Overige voorzorgsmaatregelen**

Elektrische ruis kan tot gevolg hebben dat dit apparaat niet goed werkt of dat er gegevens verloren gaan.

# <span id="page-12-0"></span>**Hantering**

# A WAARSCHUWING

- Haal direct de stekker uit het stopcontact en neem contact op met een erkend Canondealer als het apparaat vreemde geluiden maakt, rook of een vreemde geur verspreidt of extreem heet wordt. Als u het apparaat onder die omstandigheden blijft gebruiken, kan dit brand of een elektrische schok tot gevolg hebben.
- Het is niet toegestaan het apparaat te demonteren of aan te passen. Het binnenwerk van het apparaat bevat onderdelen die zeer warm zijn of onder hoge spanning staan, wat brand of een elektrische schok tot gevolg kan hebben.

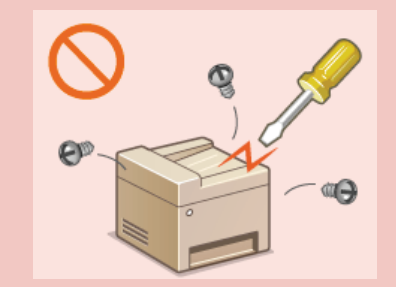

- Kies een locatie waarbij kinderen niet in contact kunnen komen met het netsnoer, andere kabels, de binnenkant of elektrische onderdelen van het apparaat. Als u dat niet doet, bestaat de kans op lichamelijk letsel.
- Gebruik geen spuitbussen met ontvlambare stoffen in de buurt van het apparaat. Als deze stoffen in aanraking komen met elektrische onderdelen in het apparaat, kan dit brand of een elektrische schok tot gevolg hebben.
- Als u het apparaat gaat verplaatsen, moet u eerst de stroomtoevoer van het apparaat en van uw computer uitschakelen en vervolgens het netsnoer en de aansluitkabels losmaken. Als u dit niet doet, kunnen de kabels of het snoer beschadigd raken, wat kan leiden tot brand of een elektrische schok.
- Als u een USB-kabel aansluit of loskoppelt terwijl de stekker van het apparaat in een stopcontact zit, mag u het metalen deel van de USB-poort niet aanraken, aangezien dit een elektrische schok tot gevolg kan hebben.

### **Als u een pacemaker gebruikt**

Dit apparaat veroorzaakt een geringe magnetische flux. Als u een pacemaker gebruikt en u zich niet goed voelt, houd dan afstand van dit apparaat en neem direct contact op met uw arts.

# **N** VOORZICHTIG

- Leg geen zware voorwerpen op het apparaat. Het voorwerp of het apparaat kan dan vallen, met mogelijk lichamelijk letsel tot gevolg.
- Haal uit veiligheidsoverwegingen de stekker uit het stopcontact als het apparaat langere tijd niet wordt gebruikt.
- Wees voorzichtig bij het openen en sluiten van kleppen en deksels, zodat u uw handen niet bezeert.
- Houd uw handen en kleding uit de buurt van de rollen in het uitvoergebied. Als uw handen of kleding tussen de rollen bekneld raken, kunt u verwond raken.
- Tijdens en onmiddellijk na gebruik zijn het binnenwerk van het apparaat en de uitvoersleuf extreem heet. Raak deze gebieden niet aan, om brandwonden te voorkomen. Bedrukt papier kan direct na uitvoer ook heet zijn; ga hiermee dus voorzichtig om. Als u dat niet doet, bestaat de kans op brandwonden.

### **MF8580Cdw / MF8550Cdn / MF8540Cdn MF8280Cw / MF8230Cn**

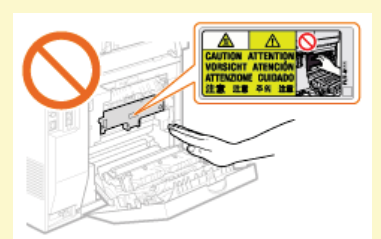

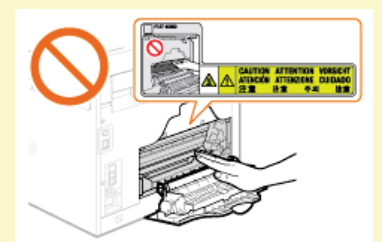

- Als u een dik boek wilt kopiëren via de glasplaat, moet u geen druk uitoefenen op de documentinvoer. Hierdoor kan de glasplaat beschadigd raken, met lichamelijk letsel als gevolg.
- Voorkom dat er zware voorwerpen, zoals een woordenboek, op de glasplaat vallen. Hierdoor kan de glasplaat beschadigd raken, met lichamelijk letsel als gevolg.
- Verplaats het apparaat niet met de papierladen of de optionele papierlade geïnstalleerd. De papierlade kan dan namelijk vallen en lichamelijk letsel veroorzaken.

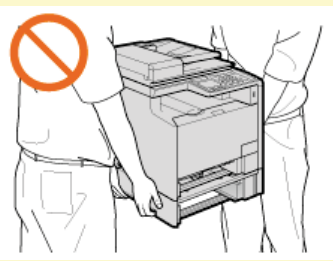

Dit apparaat is geclassificeerd als Klasse 1 Laser volgens de normen IEC 60825-1: 2007, EN60825-1: 2007. De laserstraal kan schadelijk zijn voor het menselijk lichaam. De laserstraal wordt in de eenheid van de laserscanner afgedekt met een klep en er is dus geen gevaar dat de laserstraal ontsnapt bij een normale werking van het apparaat. Lees de volgende opmerkingen en instructies voor een veilig gebruik.

- Open alleen de kleppen die expliciet in deze handleiding worden genoemd.
- Het waarschuwingsetiket op de klep van de laserscanner mag u niet verwijderen.

Als u dit apparaat niet gebruikt volgens de procedures die in deze handleiding worden beschreven, kan dit blootstelling aan gevaarlijke straling tot gevolg hebben. Als de laserstraal onverhoopt toch vrijkomt en u in de straal kijkt, kan dit oogbeschadiging tot gevolg hebben.

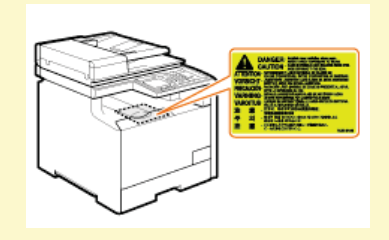

## **BELANGRIJK**

#### **Bij het transporteren van het apparaat**

Voer de volgende stappen uit om te voorkomen dat het apparaat tijdens het vervoer wordt beschadigd.

- Verwijder de tonercartridges.
- Gebruik de originele doos met verpakkingsmaterialen om het apparaat goed in te pakken.

#### **Overige voorzorgsmaatregelen**

- Volg de instructies die staan vermeld op het waarschuwingsetiket dat op het apparaat is bevestigd.
- Voorkom dat het apparaat wordt blootgesteld aan schudden of schokken.
- Gebruik geen kracht om deuren, kleppen en andere onderdelen te openen en te sluiten. Hierdoor kan het apparaat beschadigd raken.
- Raak de contactpunten van de tonercartridge ( ) niet aan. Hierdoor kan het apparaat beschadigd raken.

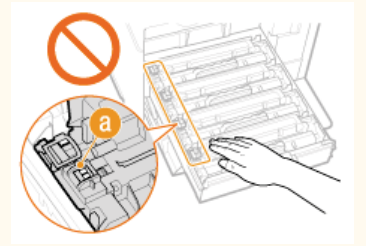

- Om papierstoringen te voorkomen, mag u het apparaat tijdens het afdrukken niet in-/uitschakelen, het bedieningspaneel of de klep openen/sluiten of papier laden/verwijderen.
- Gebruik een telefoonsnoer met een lengte van maximaal 3 m.

# <span id="page-14-0"></span>**Onderhoud en inspecties**

Reinig het apparaat regelmatig. Als er sprake is van stofvorming, werkt de machine mogelijk niet goed. Let op de volgende punten als u de machine gaat reinigen. Zie **[Problemen oplossen](#page-548-0)** als er tijdens gebruik een probleem optreedt. Zie **[Wanneer een probleem](#page-590-0) [niet kan worden opgelost](#page-590-0)** als u het probleem niet kunt oplossen of wanneer u van mening bent dat de machine moet worden geïnspecteerd.

# A WAARSCHUWING

- Schakel het apparaat uit en haal de stekker uit het stopcontact voordat u gaat reinigen. Als u dat niet doet, kan dit brand of een elektrische schok tot gevolg hebben.
- Koppel het netsnoer regelmatig los en wrijf het snoer schoon met een droge doek. Als er sprake is van stofophoping, kan er vocht worden opgenomen uit de lucht, met brand als gevolg wanneer dit vocht in aanraking komt met elektriciteit.
- Reinig het apparaat met een vochtige, goed uitgewrongen doek. Bevochtig reinigingsdoeken alleen met water. Gebruik geen alcohol, benzeen, spiritus of andere ontvlambare stoffen. Gebruik geen tissues of keukenpapier. Als deze materialen in aanraking komen met elektrische onderdelen in het apparaat, kan dit statische elektriciteit veroorzaken of brand of een elektrische schok tot gevolg hebben.
- Controleer regelmatig of het netsnoer en de stekker niet beschadigd zijn. Controleer het apparaat op roest, deuken, krassen, scheuren of overmatige warmteontwikkeling. Bij gebruik van slecht onderhouden apparatuur loopt u het risico van brand of een elektrische schok.

# A VOORZICHTIG

- Het binnenwerk van het apparaat bevat onderdelen die zeer warm zijn of onder hoge spanning staan. Als u deze onderdelen aanraakt, kunt u brandwonden oplopen. Raak geen onderdelen van het apparaat aan die niet in de handleiding worden beschreven.
- Let erop dat u bij het laden van papier of het verwijderen van vastgelopen documenten of papier uw handen niet snijdt aan de randen van het papier.

# **BELANGRIJK**

Als u vastgelopen papier verwijdert of tonercartridges vervangt, let er dan op dat er geen toner op uw handen of kleding komt. Als uw handen of kleding in aanraking komen met toner, moet u deze er onmiddellijk met koud water afwassen.

# <span id="page-15-0"></span>**Verbruiksartikelen**

# **A WAARSCHUWING**

- Gooi lege tonercartridges niet in open vuur. Bewaar tonercartridges of papier niet op een plek die wordt blootgesteld aan open vuur. Hierdoor kan de toner ontbranden, met brandwonden of brand als gevolg.
- Als u per ongeluk toner morst, veeg het tonerpoeder dan op met een zachte, vochtige doek zonder het in te ademen. Gebruik nooit een stofzuiger zonder bescherming tegen stofexplosies om de gemorste toner op te ruimen. Anders kan de stofzuiger beschadigd raken of er kan een stofexplosie ontstaan door de statische ontlading.

# A VOORZICHTIG

- Voorkom dat u toner inademt. Als dat toch gebeurt, moet u onmiddellijk een arts raadplegen.
- Voorkom dat u toner in uw ogen of uw mond krijgt. Als dat toch gebeurt, moet u uw ogen of mond direct spoelen met koud water en een arts raadplegen.
- Voorkom dat u toner op uw huid krijgt. Als dat toch gebeurt, moet u de toner verwijderen met zeep en koud water. Als uw huid gaat jeuken, neem dan direct contact op met een arts.
- Zorg ervoor dat tonercartridges en andere verbruiksartikelen buiten het bereik van kinderen worden gehouden. Raadpleeg bij inslikken van toner onmiddellijk een arts of het Nationaal Vergiftigingen Informatie Centrum.
- Haal tonercartridges nooit uit elkaar. Het is evenmin toegestaan cartridges aan te passen. Hierdoor kan de toner zich namelijk zich verspreiden en in uw ogen en mond terechtkomen.
- Verwijder de afdichtingstape van de tonercartridge zonder veel kracht uit te oefenen. Als u te veel kracht gebruikt, kan de toner zich namelijk zich verspreiden en in uw ogen en mond terechtkomen.

# **BELANGRIJK**

### **Gebruiksinstructies voor tonercartridges**

Pak een tonercartridge altijd bij de handgreep vast en raak het oppervlak van de drum niet aan ( $\epsilon$ ).

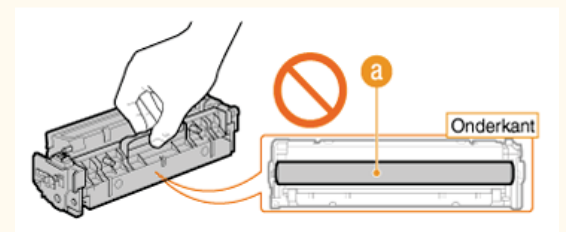

**Raak het geheugen van de tonercartridge (3)** of de elektrische contactpunten (6) niet aan.

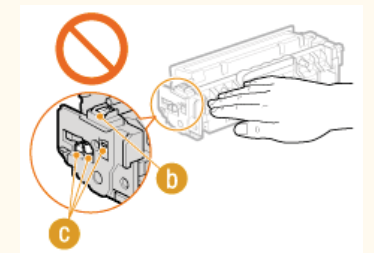

Voorkom krassen op het oppervlak van de drum ( ). De drum mag ook niet aan licht worden blootgesteld.

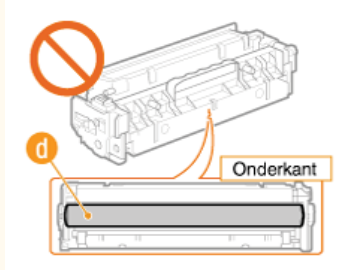

Verwijder de tonercartridge niet onnodig uit het apparaat of uit de verpakking.

#### **Tonercartridge bewaren**

- Bewaar tonercartridges onder de volgende omstandigheden om een veilige werking en een goed resultaat te garanderen. Geschikt temperatuurbereik voor opslag: 0 tot 35°C
	- Geschikt luchtvochtigheidsbereik voor opslag: 35 tot 85% relatieve luchtvochtigheid (geen condensvorming) \*
- Bewaar tonercartridges gesloten totdat deze in het apparaat worden geplaatst.
- Als u de tonercartridge verwijdert uit het apparaat en langere tijd niet gaat gebruiken, moet u de beschermklep van de drum plaatsen en de tonercartridge vervolgens in de originele verpakking bewaren of omwikkelen met een dikke doek.
- Bewaar de tonercartridge niet staand of ondersteboven. De toner wordt dan hard en kan zelfs door te schudden niet meer in de oorspronkelijke toestand worden teruggebracht.
- Zelfs als de toner wordt bewaard in een ruimte met een acceptabele luchtvochtigheid, kunnen er in de cartridge waterdruppels (condensvorming) \* ontstaan als er binnen en buiten de tonercartridge sprake is van temperatuurverschil. Condensvorming heeft een nadelig effect op de afdrukkwaliteit van tonercartridges.

### **Bewaar tonercartridges niet op de volgende locaties**

- Een locatie die wordt blootgesteld aan open vuur
- **Een locatie die gedurende vijf minuten of meer wordt blootgesteld aan direct zonlicht of ander fel licht**
- Een locatie die wordt blootgesteld aan lucht met een zeer hoog zoutgehalte
- Een locatie met corrosieve gassen, zoals uit spuitbussen of ammoniak
- Een locatie die wordt blootgesteld aan hoge temperaturen en een hoge luchtvochtigheid
- Een locatie die wordt blootgesteld aan plotselinge veranderingen in temperatuur en/of luchtvochtigheid en waar condensvorming kan optreden
- Een locatie met grote hoeveelheden stof
- Een locatie die toegankelijk is voor kinderen

#### **Let op vervalsingen**

Houd er rekening mee dat er Canon-namaaktonercartridges in omloop zijn. Het gebruik van imitatie-tonercartridges kan resulteren in slechte afdrukkwaliteit of prestatie van het apparaat. Canon is niet verantwoordelijk voor eventuele storingen, ongelukken of schade als gevolg van het gebruik van imitatie-tonercartridges.

Zie http://www.canon.com/counterfeit voor meer informatie.

#### **Beschikbaarheidsperiode van vervangende onderdelen en tonercartridges**

Tot een periode van ten minste zeven (7) jaar nadat dit apparaatmodel uit productie is genomen, zullen er vervangende onderdelen en tonercartridges leverbaar zijn.

### **Verpakkingsmateriaal van tonercartridges**

- Bewaar het verpakkingsmateriaal van de tonercartridge en de beschermklep van de drum. U hebt deze nodig als u het apparaat gaat vervoeren.
- De verpakkingsmaterialen kunnen worden gewijzigd in vorm of plaatsing, of kunnen zonder kennisgeving worden toegevoegd of verwijderd.
- Gooi de verwijderde afdichtingstape weg volgens de lokale milieuvoorschriften.

#### **Afvoeren van gebruikte tonercartridges**

Als u een gebruikte tonercartridge wilt weggooien, plaatst u beschermklep van de drum en doet u de tonercontainer in de originele verpakking om te voorkomen dat er toner lekt. Vervolgens gooit u de tonercartridge weg volgens de lokale milieuvoorschriften.

# <span id="page-17-0"></span>**Het apparaat instellen**

Volg stappen 1 - 9 hieronder om het apparaat in te stellen. Als u meer wilt weten over een bepaalde stap, klikt u op de koppeling om naar het desbetreffende gedeelte te gaan.

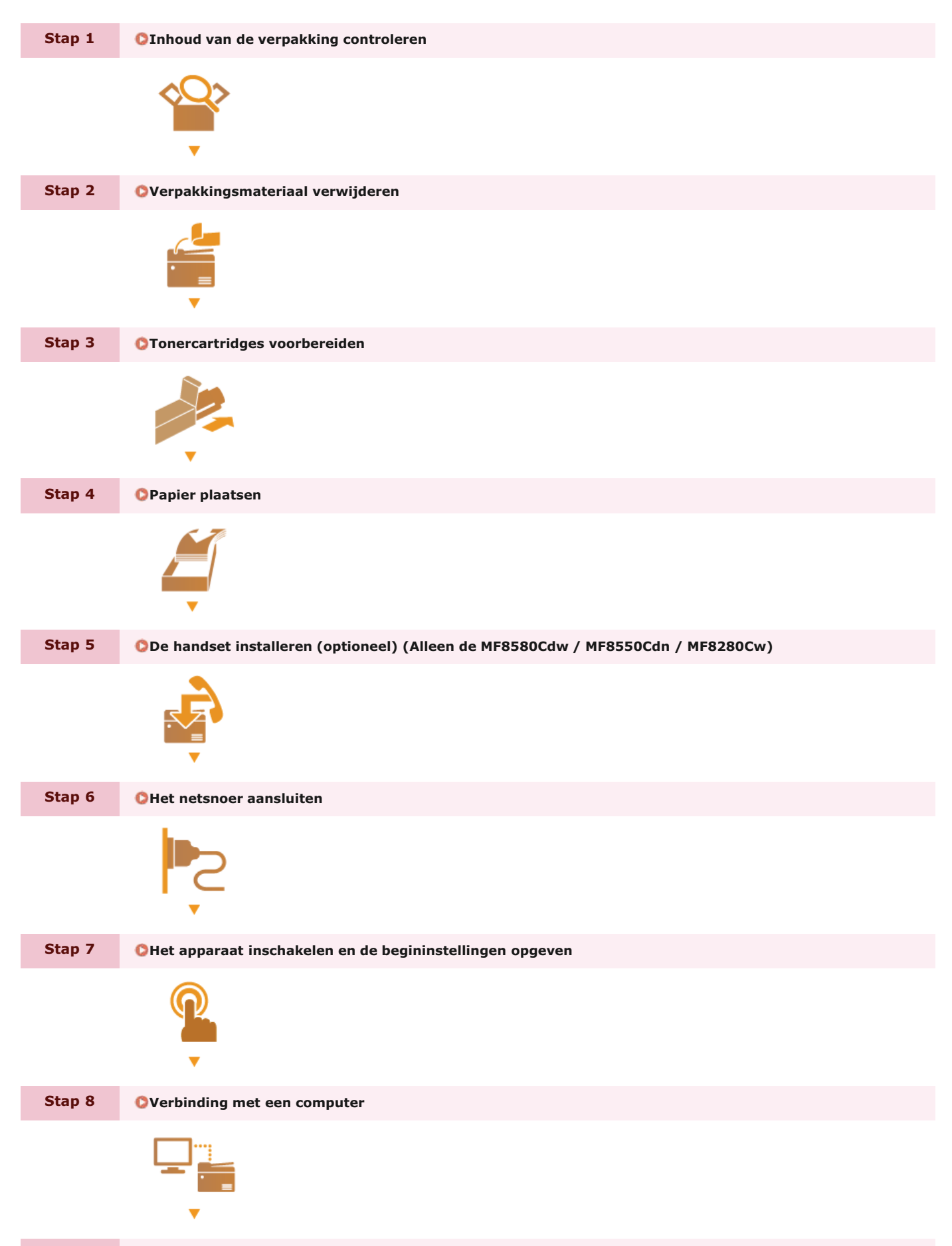

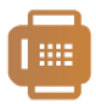

# <span id="page-19-0"></span>**Inhoud van de verpakking controleren**

Als een onderdeel ontbreekt of beschadigd is, neemt u contact op met een erkende Canon-servicemonteur of de klantenservice van Canon.

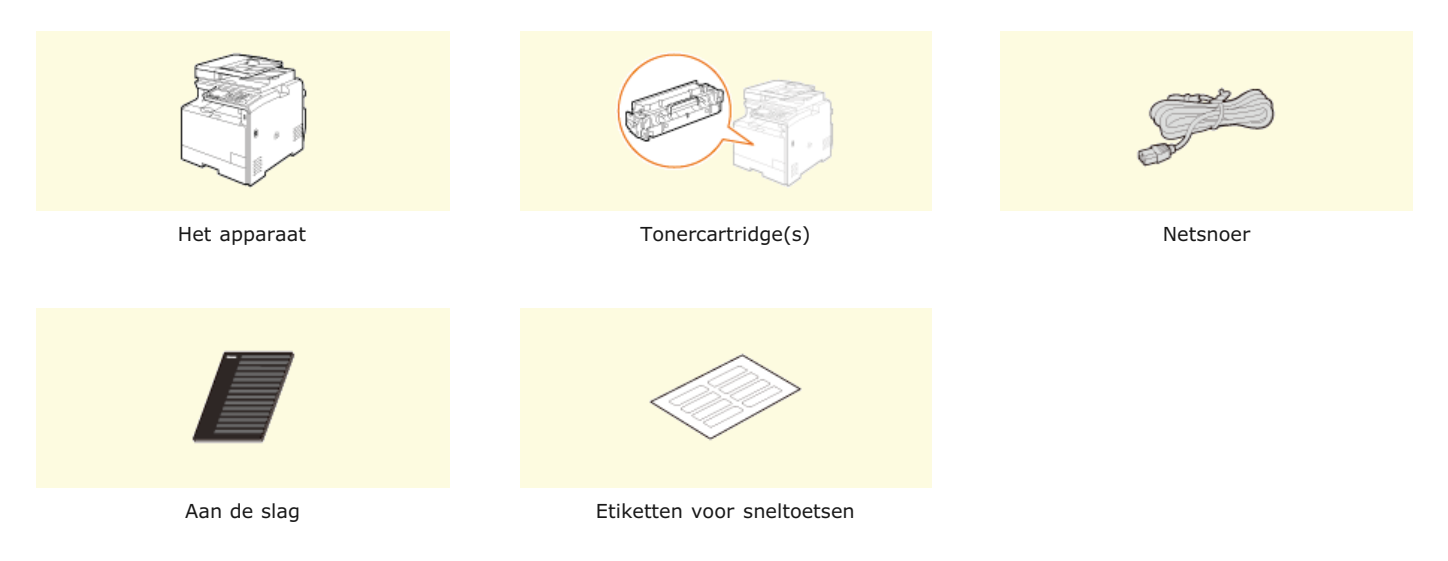

# **Alleen de MF8580Cdw / MF8550Cdn / MF8540Cdn**

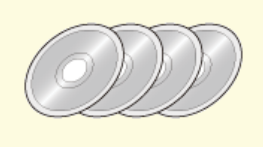

User Software CD (cd met gebruikerssoftware)

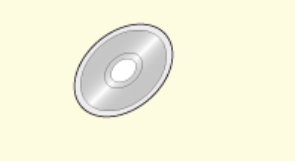

Multi-lingual User Manual CD (cd met meertalige gebruikershandleiding)

### **Alleen de MF8580Cdw / MF8550Cdn / MF8280Cw**

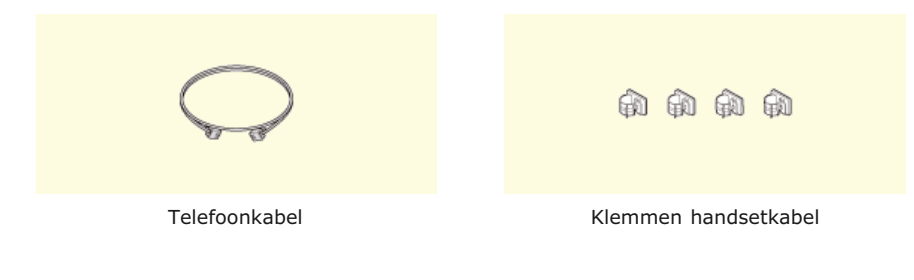

### **Alleen de MF8580Cdw / MF8280Cw**

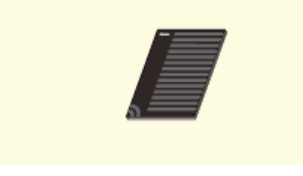

Handleiding voor draadloze LANinstelling

### **Alleen de MF8280Cw / MF8230Cn**

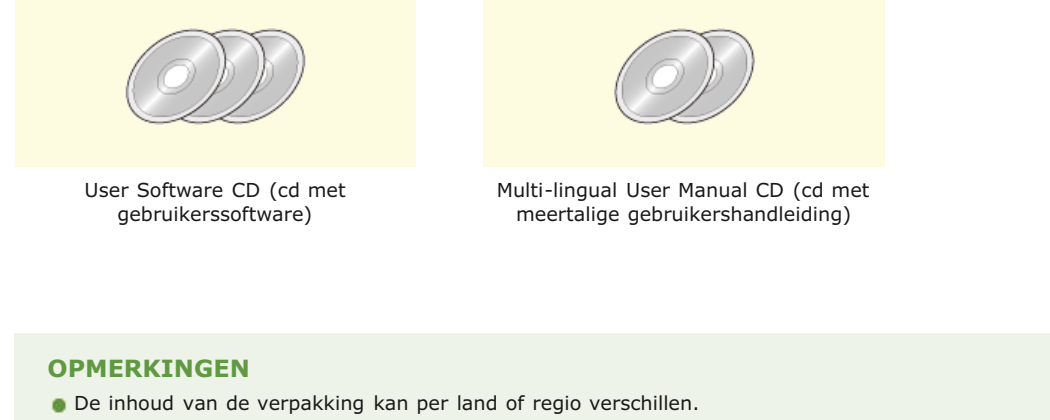

- Er wordt geen USB-kabel, LAN-kabel of router bij het apparaat geleverd. U moet zelf zorgen voor deze onderdelen.
- Gebruik alleen een USB-kabel met het volgende symbool.

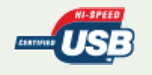

### **Meegeleverde tonercartridges**

De gemiddelde capaciteit van de meegeleverde tonercartridges ziet u in de onderstaande tabel.

\* De gemiddelde capaciteit is gebaseerd op de standaard "ISO/IEC 19798" (de wereldwijde standaard die door de ISO (International Organization for Standardization) is uitgegeven met betrekking tot de methode voor het bepalen van het verbruik van tonercartridges voor kleurenprinters en multifunctionele apparaten die printeronderdelen bevatten) bij het afdrukken op papier van A4-formaat met de standaardinstelling voor afdrukdichtheid.

### **MF8580Cdw / MF8550Cdn / MF8540Cdn**

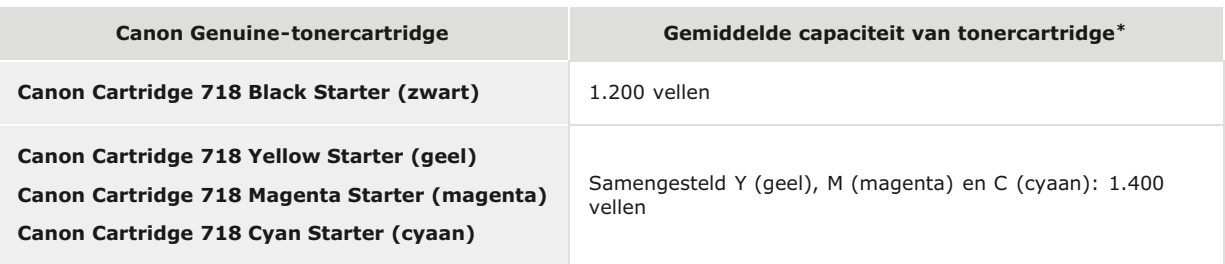

### **MF8280Cw / MF8230Cn**

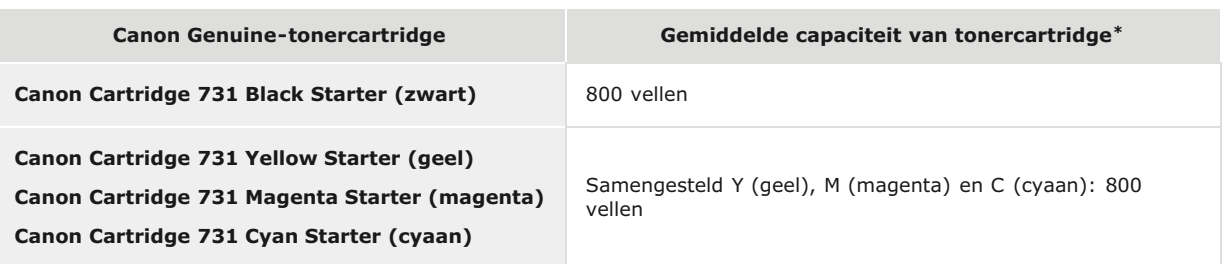

### **OPMERKING**

- Gebruik de bovenstaande tabel met gemiddelde capaciteiten als richtlijn voor het vervangen van tonercartridges. Afhankelijk van de installatieomgeving, het papierformaat of de papiersoort, bestaat echter de kans dat u een tonercartridge eerder dan aangegeven moet vervangen.
- Vervangende tonercartridges zijn anders dan de bijgeleverde tonercartridges, dus de capaciteit kan ook verschillen.

### **[Informatie over vervangende tonercartridges](#page-602-0)**

Als u een periode voor automatisch uitschakelen opgeeft die korter is dan de standaardinstelling (4 uur), bestaat de kans dat u een tonercartridge eerder dan aangegeven moet vervangen.

De User Software CD (cd met gebruikerssoftware) bevat verschillende stuurprogramma's, tools en andere nuttige software. Installeer de onderdelen die u nodig denkt te hebben.

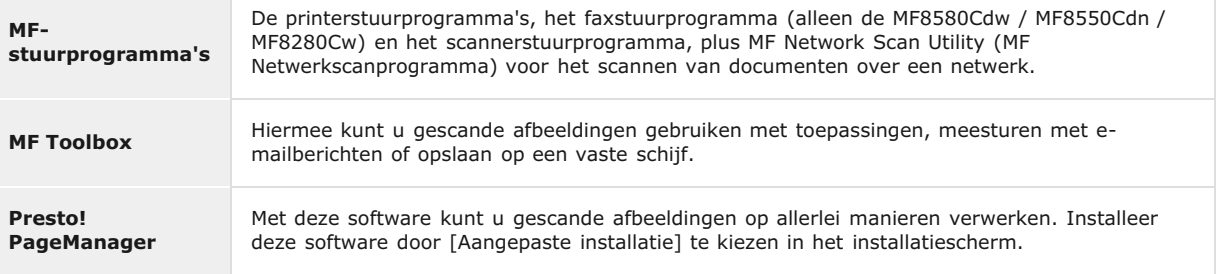

## **OPMERKING**

Afhankelijk van het besturingssysteem dat u gebruikt, zijn sommige functies mogelijk niet bruikbaar. De meest recente software is op de Canon website geplaatst. Gelieve de besturingsomgeving enzovoort na te gaan en indien nodig de juiste software te downloaden.

### **Meegeleverde documentatie**

Het apparaat wordt geleverd met de volgende handleidingen. Raadpleeg deze handleidingen als u iets niet weet.

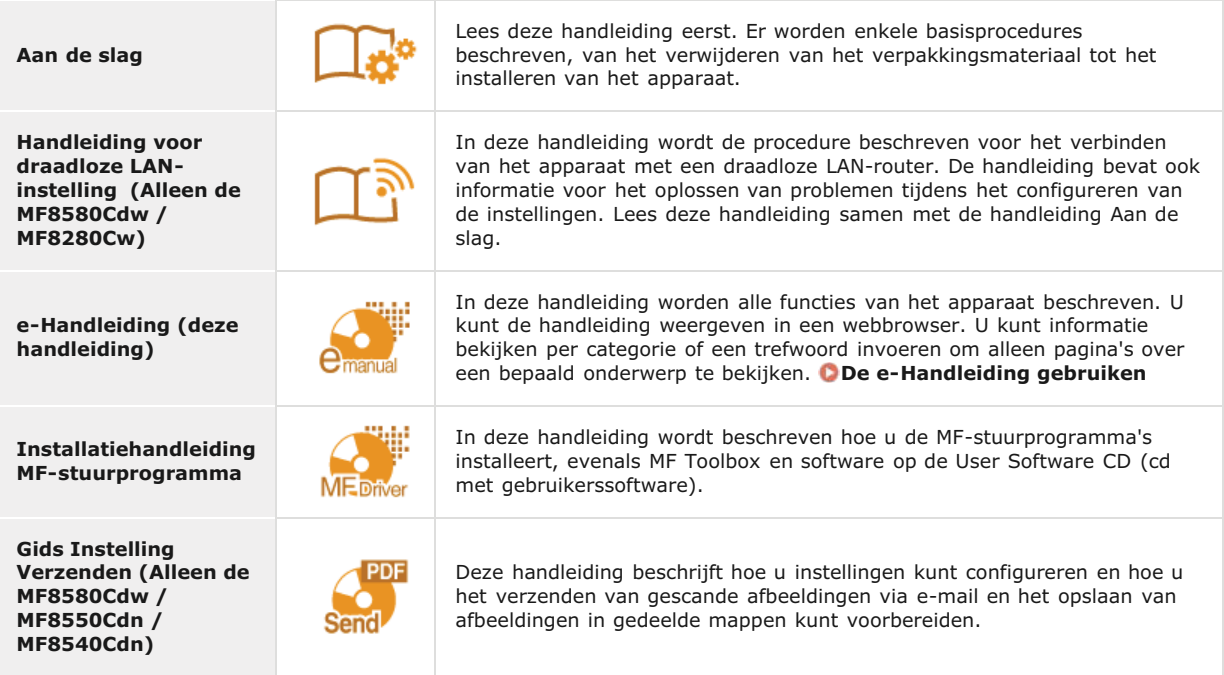

# **Ga verder met [Verpakkingsmateriaal verwijderen](#page-22-0)** »

# <span id="page-22-0"></span>**Verpakkingsmateriaal verwijderen**

Lees eerst de veiligheidsvoorschriften in **O[Installatie](#page-9-0)** en **C[Hantering](#page-12-0)**. Breng de machine vervolgens naar de plek waar u deze wilt installeren en verwijder alle oranje tape en het verpakkingsmateriaal. Het is mogelijk dat de vorm en locatie van het verpakkingsmateriaal dat hier wordt beschreven niet overeenkomen met het materiaal dat is gebruikt voor het verpakken van uw machine. Het verpakkingsmateriaal kan namelijk zonder vooraankondiging worden gewijzigd.

# **OPMERKING**

#### **Bewaar het verpakkingsmateriaal**

De doos en het verpakkingsmateriaal die bij de aankoop werden meegeleverd, hebt u nodig wanneer u het apparaat gaat verplaatsen of voor onderhoud gaat aanbieden.

**De optionele papierlade installeren (Alleen de MF8580Cdw / MF8550Cdn / MF8540Cdn)**

Installeer de optionele papierlade (lade 2) voordat u het apparaat verplaatst. Raadpleeg de installatiehandleiding van de optionele papierlade voor meer informatie over het installeren van de papierlade.

**Controleer de plek waar u de machine wilt gaan opstellen.** 1

#### **Installatievereisten**

Kies een locatie voor de machine die voldoet aan deze voorwaarden:

Voldoende ruimte

Voorzie minstens 100 mm aan de rechterzijde en de achterzijde van het apparaat.

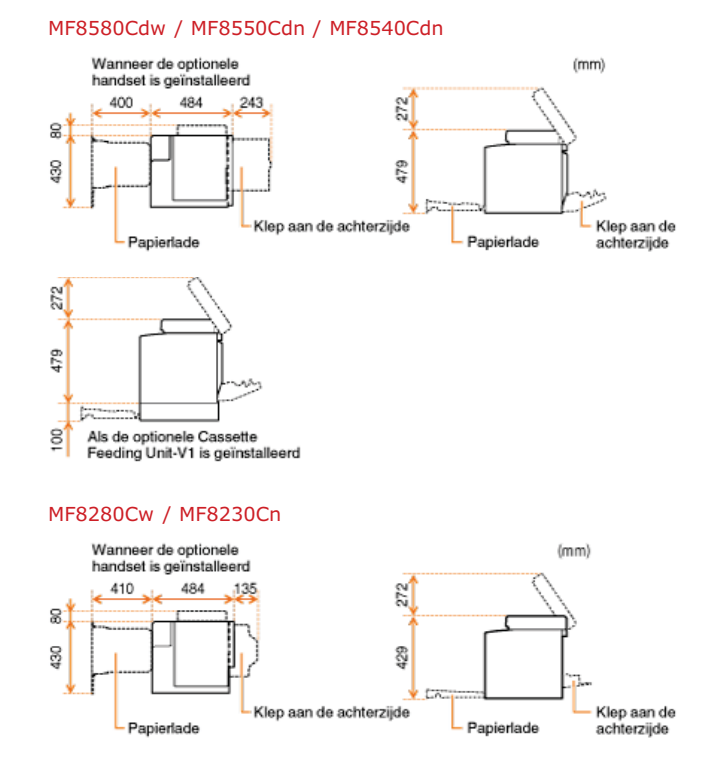

- **Goede ventilatie**
- **E** Een vlak, gelijkmatig oppervlak
- Een oppervlak dat stevig genoeg is voor het maximale gewicht van het apparaat

### **Omgevingsomstandigheden**

- Temperatuur: 10 tot 30°C
- Relatieve luchtvochtigheid: 20 tot 80% (geen condensvorming)

Gebruik de handgrepen aan weerszijden van het apparaat en draag het apparaat met minimaal twee mensen.

# **MF8580Cdw / MF8550Cdn / MF8540Cdn**

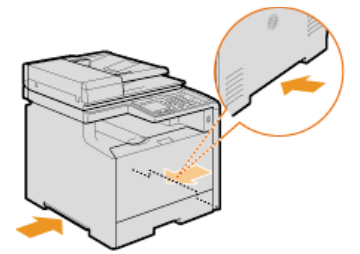

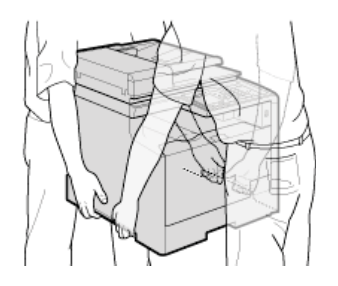

**MF8280Cw / MF8230Cn**

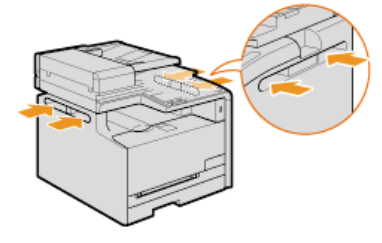

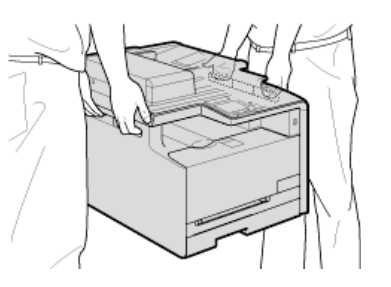

**Open de achterklep volledig.** 3

### **MF8580Cdw / MF8550Cdn / MF8540Cdn**

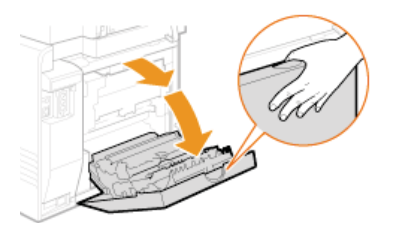

### **MF8280Cw / MF8230Cn**

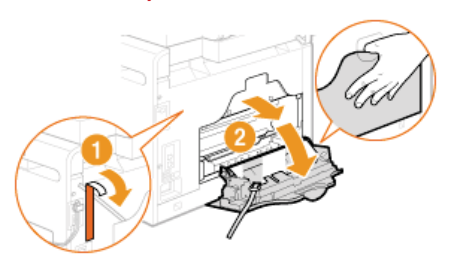

**Verwijder de tape en het verpakkingsmateriaal.** 4

# **MF8580Cdw / MF8550Cdn / MF8540Cdn**

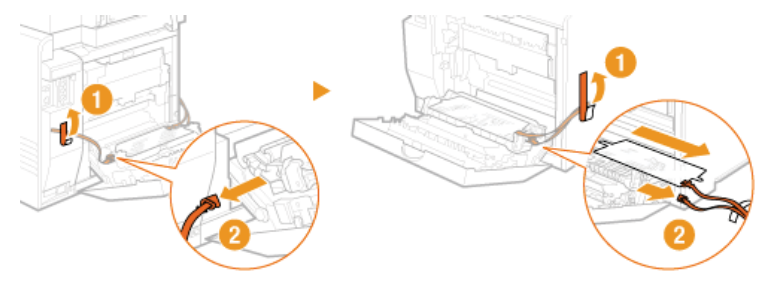

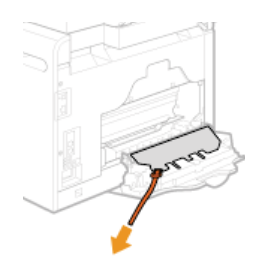

**Sluit de achterklep.** 5

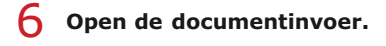

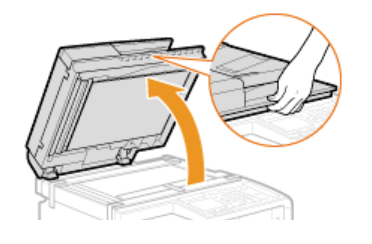

**Verwijder de tape en het verpakkingsmateriaal.** 7

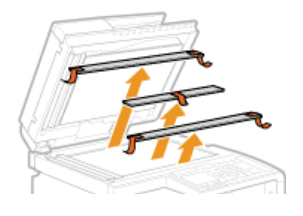

**Sluit de documentinvoer voorzichtig.** 8

# **OPMERKING**

Zorg dat u al het verpakkingsmateriaal van het apparaat hebt verwijderd.

# **MF8580Cdw / MF8550Cdn / MF8540Cdn MF8280Cw / MF8230Cn**

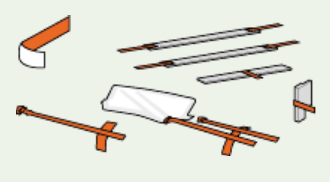

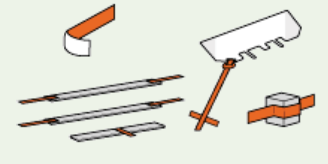

**Ga verder met [Tonercartridges voorbereiden](#page-25-0)** »

# <span id="page-25-0"></span>**Tonercartridges voorbereiden**

De machine wordt geleverd met geïnstalleerde tonercartridges. U moet de tape verwijderen van de cartridges om de machine te kunnen gebruiken. Lees de veiligheidsvoorschriften in **[Onderhoud en inspecties](#page-14-0)** en **[Verbruiksartikelen](#page-15-0)** voordat u de tonercartridges gaat voorbereiden.

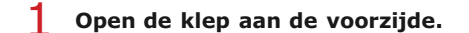

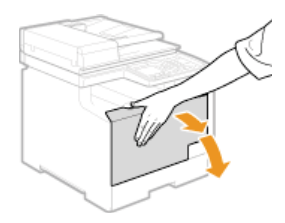

**Trek de lade met de tonercartridges naar buiten.** 2

# **MF8580Cdw / MF8550Cdn / MF8540Cdn**

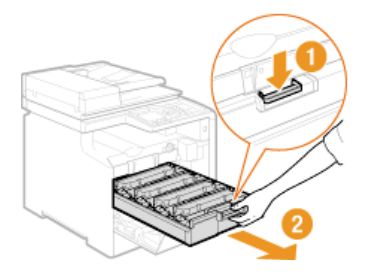

### **MF8280Cw / MF8230Cn**

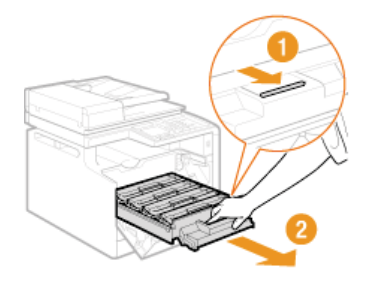

#### **Verwijder de tape door deze recht omhoog te trekken terwijl u de tonercartridge tegenhoudt.** 3

- De afdichtingstape is ongeveer 50 cm lang.
- Elk van de vier kleuren heeft een eigen tonercartridge. Verwijder de afdichtingstape van alle tonercartridges.

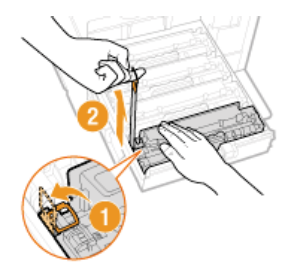

#### **BELANGRIJK: Bij het verwijderen van de afdichtingstape**

Als er tape achterblijft in een tonercartridge, kan dit gevolgen hebben voor de kwaliteit van afdrukken, inclusief faxen. Het is trouwens niet mogelijk om een fax opnieuw af te drukken, aangezien de faxgegevens direct na het afdrukken automatisch worden verwijderd.

- Trek de tape recht naar buiten en niet onder een hoek. Als de tape scheurt, kunt u misschien niet meer alle tape verwijderen.
- Als de tape vast komt te zitten tijdens het verwijderen, blijf dan trekken aan de tape tot deze volledig is verwijderd.

**Druk de lade van de tonercartridge weer terug.** 4

# **OPMERKING**

Zorg ervoor dat alle vier de strips met afdichtingstape zijn verwijderd uit het apparaat.

**Ga verder met [Papier plaatsen](#page-27-0)** »

# <span id="page-27-0"></span>**Papier plaatsen**

In dit gedeelte wordt beschreven hoe u papier van A4-formaat in de papierlade plaatst. Lees de veiligheidsvoorschriften in **[Onderhoud](#page-14-0) [en inspecties](#page-14-0)** voordat u papier gaat plaatsen.

# **BELANGRIJK**

### **Als u papier laadt met een ander formaat dan A4**

Er verschijnt automatisch een configuratiescherm wanneer u het apparaat de eerste keer inschakelt. Volg de aanwijzingen om papier te plaatsen. U kunt op dit moment alleen papier van A4-formaat laden. Als u papier van een ander formaat wilt plaatsen, moet u eerst de beginconfiguratie voltooien en vervolgens het formaat en type papier wijzigen.

### **[Papier in de papierlade plaatsen](#page-74-0)**

**C**[Het type en formaat papier opgeven](#page-84-0)

**Trek de papierlade uit.** 1

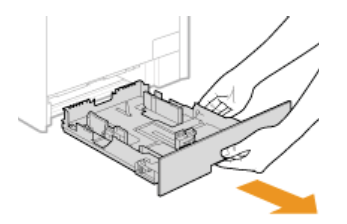

#### **BELANGRIJK:**

Houd de papierlade met twee handen vast en trek deze voorzichtig uit het apparaat. Als u dat niet doet, kan de lade beschadigd raken wanneer u deze laat vallen omdat de lade te snel naar buiten schuift.

#### **Schuif de papiergeleiders naar de zijkanten van de papierlade.** 2

Druk op de ontgrendelingspal om de papiergeleiders naar de zijkanten van de papierlade te schuiven. De MF8280Cw / MF8230Cn heeft geen ontgrendelingspal voor de papiergeleiders aan de zijkant.

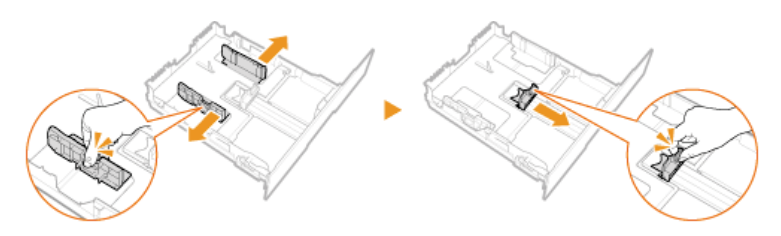

#### **Leg het papier zo dat de rand van de papierstapel net de achterzijde van de papierlade raakt.** 3

Waaier de papierstapel uit en tik met de onderkant op een vlak oppervlak om de vellen papier mooi gelijk te leggen.

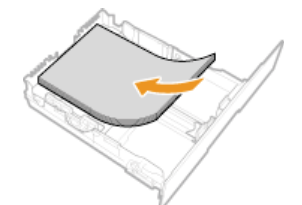

#### **BELANGRIJK: Maak de stapel niet hoger dan de markering voor het maximale aantal vellen**

Zorg ervoor dat de papierstapel niet hoger is dan de markering voor het maximale aantal vellen (a). Als u te veel papier plaatst, kan dit papierstoringen veroorzaken.

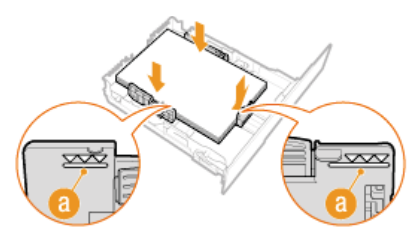

#### **Schuif de papiergeleiders tegen de randen van het papier.** 4

Druk op de ontgrendelingspal en schuif de papiergeleiders naar binnen totdat ze stevig tegen de randen van het papier zitten.

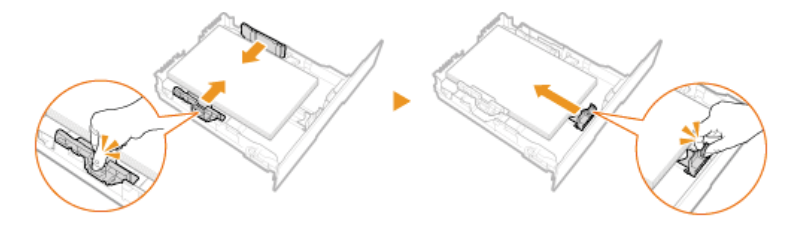

#### **BELANGRIJK:**

**Schuif de papiergeleiders stevig tegen de randen van het papier.** Als de papiergeleiders te los of juist te strak zitten, kan het papier verkeerd worden ingevoerd of kunnen er papierstoringen ontstaan.

**Schuif de papierlade in de machine.** 5

**Ga verder met [De handset installeren \(optioneel\) \(Alleen de MF8580Cdw / MF8550Cdn / MF8280Cw\)](#page-29-0) of [Het netsnoer](#page-31-0) [aansluiten](#page-31-0)** »

#### **KOPPELINGEN**

### **[Papier plaatsen](#page-71-0)**

# <span id="page-29-0"></span>**De handset installeren (optioneel) (Alleen de MF8580Cdw / MF8550Cdn / MF8280Cw)**

Bevestig de optionele handset aan de machine. U hebt hiervoor de onderstaande onderdelen nodig.

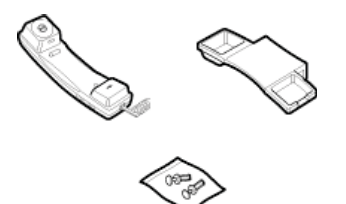

**Verwijder de twee beschermkapjes.** 1

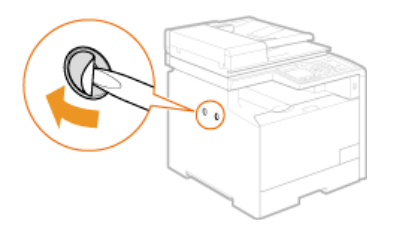

2

**Steek de pluggen met pinnen in de daarvoor bestemde gaatjes in de houder.**

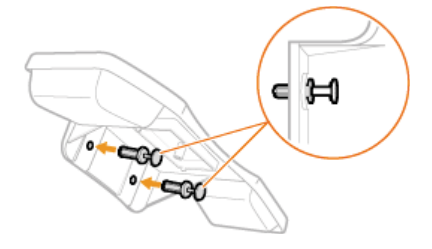

**OPMERKING:** Duw de pinnen nog niet helemaal in de pluggen.

**Steek de pluggen (met de houder) in de gaatjes op het apparaat.** 3

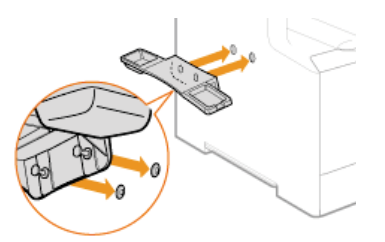

**Duw de pinnen voorzichtig zo ver mogelijk in de pluggen.** 4

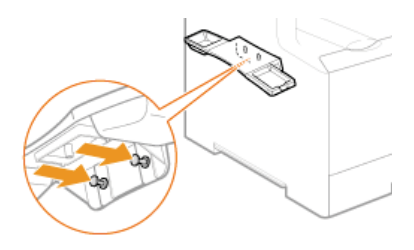

**Plaats de handset op de houder.** 5

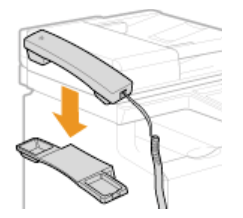

**Sluit de kabel van de handset aan op de handsetaansluiting.** 6

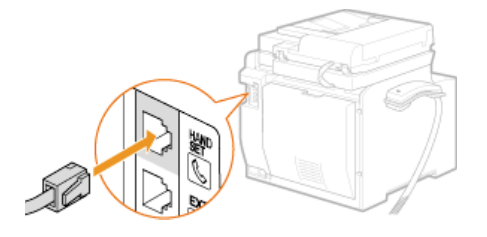

**Bevestig de vier klemmen van de handsetkabel.** 7

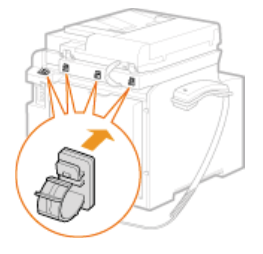

**Voer de kabel van de handset door de klemmen en sluit de klemmen.** 8

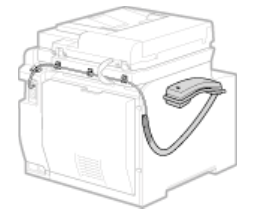

**Ga verder met [Het netsnoer aansluiten](#page-31-0)** »

# <span id="page-31-0"></span>**Het netsnoer aansluiten**

Sluit het netsnoer aan op de machine. Lees de veiligheidsvoorschriften in **[Elektrische aansluiting](#page-11-0)** voordat u het netsnoer aansluit.

## **OPMERKING**

Sluit de USB-kabel nog niet aan. Wacht totdat u de software hebt geïnstalleerd om de USB-kabel aan te sluiten.

**Controleer of het apparaat is uitgeschakeld.** 1

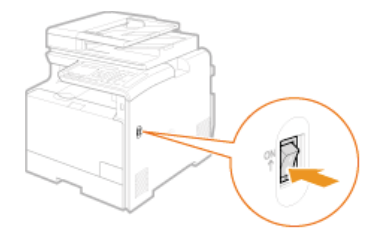

**Steek het ene uiteinde van het netsnoer in de aansluiting op de achterzijde van het apparaat.**  $\overline{\phantom{0}}$ 

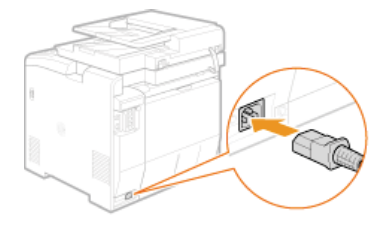

**Steek de stekker van het netsnoer in een geaard stopcontact.** 3

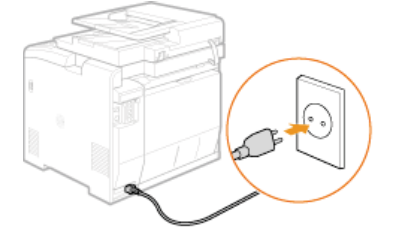

**Ga verder met [Het apparaat inschakelen en de begininstellingen opgeven](#page-32-0)** »

# <span id="page-32-0"></span>**Het apparaat inschakelen en de begininstellingen opgeven**

Zet het apparaat aan en volg de aanwijzingen op het scherm om de begininstellingen te configureren.

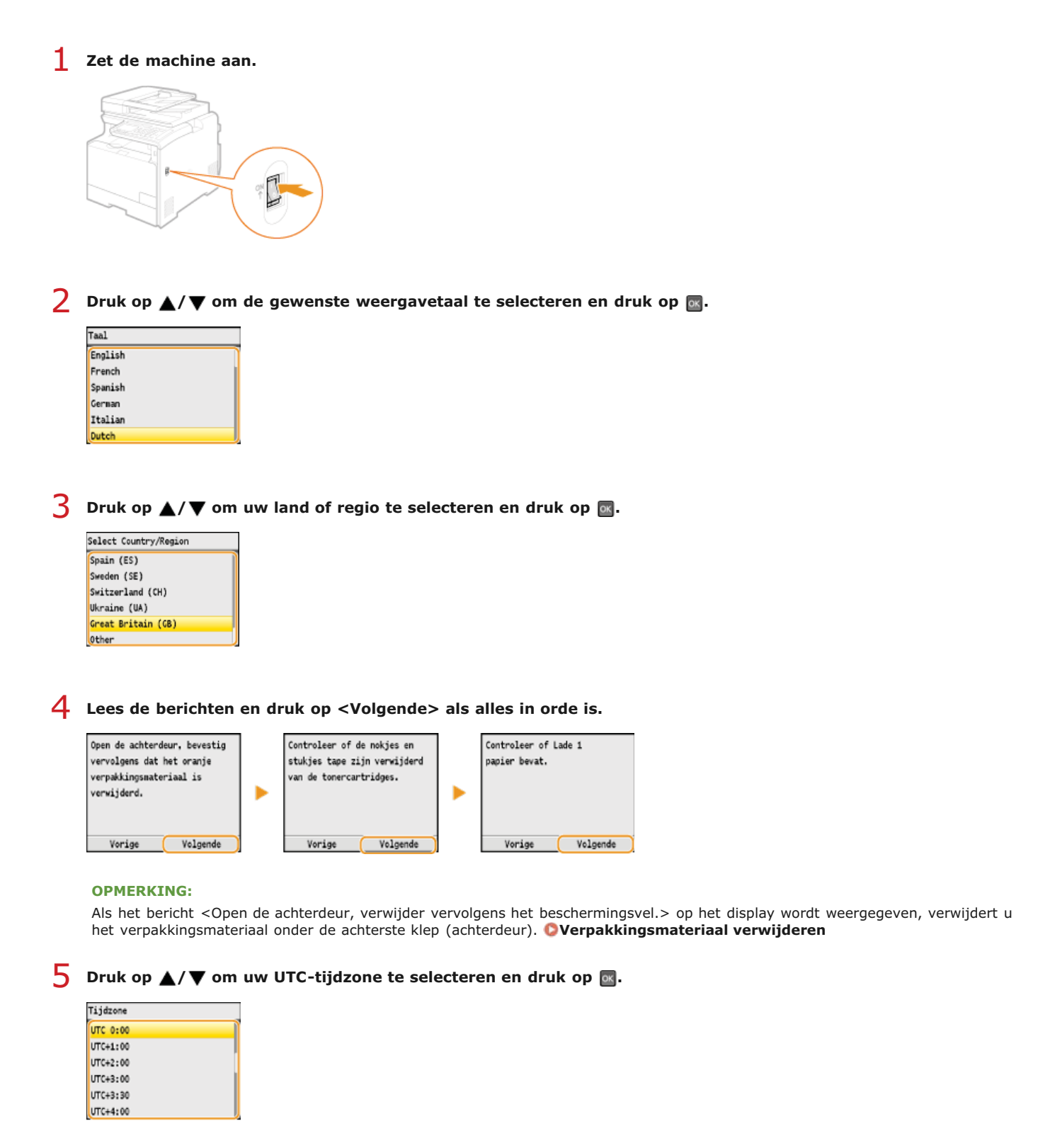

### **OPMERKING:**

**UTC**

Coordinated Universal Time (UTC) is de belangrijkste standaardtijd waarmee de wereld klokken en tijd regelt. Het instellen van een juiste UTC-tijdzone is vereist voor internetcommunicatie.

# **Voer de datum en tijd in en druk op <Toepassen>.** 6

Gebruik  $\triangle/\blacktriangledown$  om de invoer te wijzigen en te schakelen tussen <AM> en <PM>.

Druk op  $\blacktriangleleft$  om de cursor te verplaatsen.

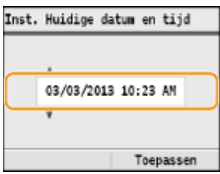

#### Gebruik  $\triangle$ / $\nabla$  om aan te geven of de kleurcorrectie al dan niet moet worden uitgevoerd en druk op **x.** 7

Als u kleurcorrectie inschakelt, kunt u kopieën en afdrukken maken waarvan de kleuren en dichtheid nog beter overeenkomen met die van het oorspronkelijke document. Het toepassen van kleurcorrectie duurt ongeveer 2 tot 4 minuten. Kleurcorrectie kan later worden uitgevoerd.

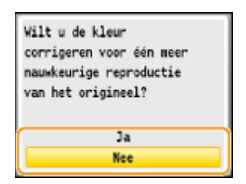

# **Kleurcorrectie uitvoeren**

1 **Controleer of het papier dat is geladen overeenkomt met het formaat en het type op het scherm en druk op .**

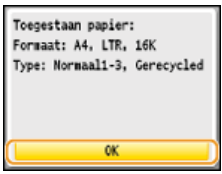

**2** Bevestig de procedure en druk op **R**.

**Er wordt een correctieafbeelding afgedrukt.** 

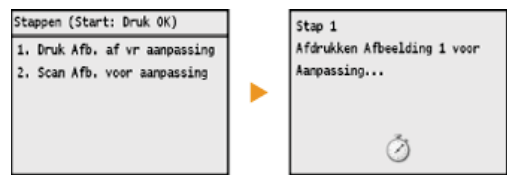

3 **Open de documentinvoer nadat het tweede scherm hierboven niet meer wordt weergegeven.**

### 4 **Plaats de correctieafbeelding op de glasplaat met de afdrukzijde naar beneden.**

Leg het papier zo dat de zwarte streep zich aan de achterzijde van de machine bevindt.

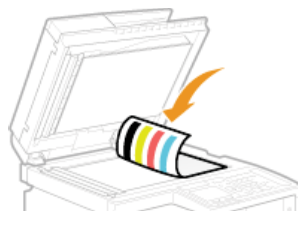

- 5 **Sluit de documentinvoer voorzichtig.**
- 6 **Druk op (Kleur).**

De correctieafbeelding wordt nu gescand.

- 7 **Open de documentinvoer en verwijder de correctieafbeelding.**
- 8 **Sluit de documentinvoer voorzichtig.**

# **OPMERKING**

**Als het bericht <Correctie mislukt.> wordt weergegeven**

Hebt u normaal papier of gerecycled papier van het formaat A4/Letter in de lade geplaatst?

- Hebt u de correctieafbeelding met de afdrukzijde naar beneden en met de zwarte streep aan de achterzijde van het apparaat op de glasplaat gelegd?
- Is er papier vastgelopen?

### **[Papierstoringen verhelpen](#page-549-0)**

#### **Als u nogmaals kleurcorrectie wilt uitvoeren**

Volg de instructies op het scherm totdat het scherm dat rechts wordt getoond in stap 8 wordt weergegeven en voer de kleurcorrectie opnieuw uit.

**Afb. kopiëren aanpassen**

**Bevestig dat een van de schermen die hier worden getoond, wordt weergegeven.** 8

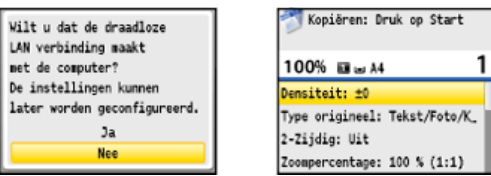

- **Als u het apparaat op een computer wilt aansluiten, gaat u verder naar [Verbinding met een computer](#page-35-0)** »
- **Als u het apparaat niet op een computer wilt aansluiten en u MF8540Cdn / MF8230Cn gebruikt, zijn de** begininstellingen voltooid. Als u MF8580Cdw / MF8550Cdn / MF8280Cw gebruikt, gebruikt u A/ $\blacktriangledown$  om **<Nee> te selecteren en drukt u op . Vervolgens gaat u verder naar [Begininstellingen configureren voor](#page-42-0) [faxfuncties \(Alleen de MF8580Cdw / MF8550Cdn / MF8280Cw\)](#page-42-0)** »

# <span id="page-35-0"></span>**Verbinding met een computer**

Als u de machine wilt verbinden met een computer, kunt u kiezen voor verbinding via een draadloos LAN, een bekabeld LAN of USB. Selecteer de methode die het beste past bij uw omgeving en apparaten.

### Verbinding maken via een draadloos LAN (Alleen de MF8580Cdw / MF8280Cw)

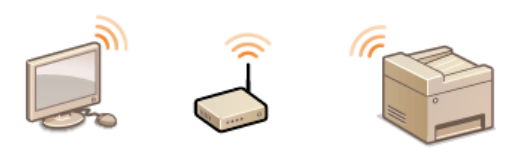

Er is geen LAN-kabel nodig omdat draadloze communicatie (radiogolven) wordt gebruikt om het apparaat en de router met elkaar te verbinden.

Als u het apparaat nu op een computer wilt aansluiten via draadloze LAN, gebruikt u  $\triangle/\blacktriangledown$  om <Ja> te selecteren en drukt u op  $\boxdot$ . Vervolgens gaat u verder naar **[Verbinding maken via een draadloos LAN \(Alleen de MF8580Cdw / MF8280Cw\)](#page-37-0)**. Als u het apparaat later wilt aansluiten via draadloze LAN, gebruikt u  $\triangle/\blacktriangledown$  om <Nee> te selecteren en drukt u op  $\boxdot$ . Vervolgens gaat u verder naar **[Begininstellingen configureren voor faxfuncties \(Alleen de MF8580Cdw / MF8550Cdn / MF8280Cw\)](#page-42-0)** om de faxinstellingen te configureren.

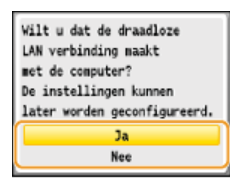

# Verbinding maken via een bekabeld LAN

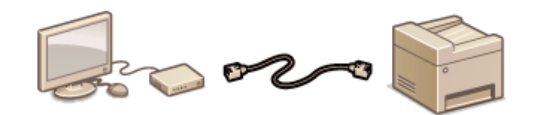

Sluit het apparaat met een LAN-kabel aan op de router.

Als het onderstaande scherm wordt weergegeven, gebruikt u  $\triangle/\blacktriangledown$  om <Nee> te selecteren en drukt u op  $_{\text{ox}}$ . Vervolgens gaat u verder naar **[Verbinding maken via een bekabeld LAN](#page-39-0)**.

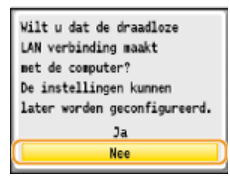

Als het onderstaande scherm wordt weergegeven, gaat u verder naar **[Verbinding maken via een bekabeld LAN](#page-39-0)**.

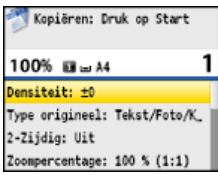

# Verbinding maken via USB

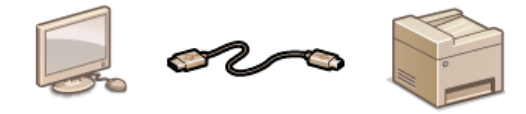

Het apparaat en de computer worden met elkaar verbonden via een USB-kabel.

Als het onderstaande scherm wordt weergegeven, gebruikt u  $\blacktriangle/\blacktriangledown$  om <Nee> te selecteren en drukt u op on Vervolgens gaat u verder naar **[Verbinding maken via USB](#page-41-0)**.
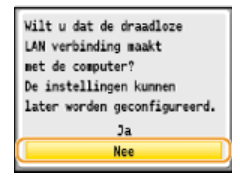

Als het onderstaande scherm wordt weergegeven, gaat u verder naar **[Verbinding maken via USB](#page-41-0)**.

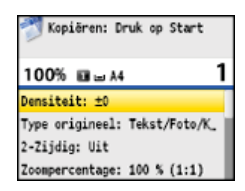

# **OPMERKING**

- Er wordt geen LAN-kabel of router bij het apparaat geleverd. U moet zelf zorgen voor deze onderdelen.
- **•** Raadpleeg de handleiding van de router of neem contact op met uw fabrikant als u niet zeker weet of de router waarmee u werkt draadloos LAN of bekabeld LAN ondersteunt.
- De onderstaande besturingssystemen zijn compatibel met de meegeleverde software, zoals de stuurprogramma's, die wordt gebruikt om het apparaat te verbinden met een computer. Raadpleeg de website van Canon (http://www.canon.com/) voor informatie over de meest recente versies van ondersteunde besturingssystemen en servicepacks.

Windows XP/Vista/7/8/Server 2003\*/Server 2008\*/Server 2012\*

Deze besturingssystemen kunnen alleen worden gebruikt met een netwerkverbinding. De scanfunctie wordt niet ondersteund. \*

# **Verbinding maken via een draadloos LAN (Alleen de MF8580Cdw / MF8280Cw)**

Het apparaat en de computer worden met elkaar verbonden via een draadloze LAN-router. Er is geen LAN-kabel nodig omdat draadloze communicatie (radiogolven) wordt gebruikt om het apparaat en de router met elkaar te verbinden.

### **OPMERKING**

- Er wordt geen draadloze LAN-router bij het apparaat geleverd. U moet zelf zorgen voor dit onderdeel.
- De draadloze router moet voldoen aan IEEE 802.11b/g/n en kunnen communiceren in een bandbreedte van 2,4 GHz. Raadpleeg voor meer informatie de handleiding van de router of neem contact op met uw fabrikant.
- U kunt het apparaat niet tegelijkertijd verbinden met een bekabeld LAN en een draadloos LAN. Sluit geen LAN-kabel op het apparaat aan wanneer u een draadloze LAN-verbinding gebruikt. Dit kan namelijk een storing veroorzaken.
- Overleg met de netwerkbeheerder als u het apparaat in uw kantoor gebruikt.

#### **Controleer de apparaat- en netwerkinstellingen.** 1

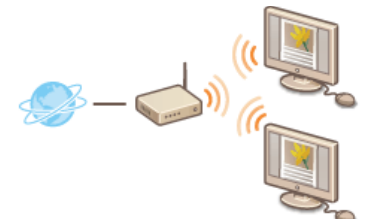

Is de draadloze verbinding tussen de computer en de router goed ingesteld? Raadpleeg voor meer informatie de handleidingen van de apparaten die u gebruikt of neem contact op met de fabrikanten van de apparaten.

Zijn de netwerkinstellingen op de computer goed geconfigureerd? Als het netwerk niet goed is geconfigureerd, kunt u het apparaat niet gebruiken in het draadloze LAN-netwerk, zelfs niet na het uitvoeren van de overige stappen.

#### **Controleer de router.** 2

Kijk of de router een WPS-knop heeft. Dit is namelijk bepalend voor de procedure die u moet volgen.

#### **Configureer de instellingen van het draadloze LAN.** 3

Raadpleeg de Handleiding voor draadloze LAN-instelling of **[Verbinding maken met een draadloos LAN \(Alleen de](#page-328-0) [MF8580Cdw / MF8280Cw\)](#page-328-0)** om de instellingen van het draadloze LAN te configureren.

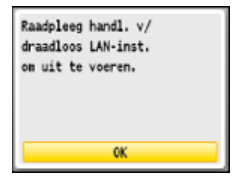

#### **OPMERKING:**

Als dit scherm niet wordt weergegeven, drukt u op  $\circledast$  <Netwerkinstellingen>  $\blacktriangleright$  <Instellingen Draadloos LAN>.

**Controleer of de instellingen juist zijn ingevoerd.** 4

1 **Controleer het IP-adres. [Netwerkinstellingen weergeven](#page-349-0)**

- Noteer het IP-adres dat wordt weergegeven.
- 2 **Open een webbrowser op de computer.**
- 3 **Typ "http://(het IP-adres van het apparaat)/" in het adresveld en druk op [Enter].**
	- Als er een scherm van UI op afstand zoals hieronder wordt weergegeven, werkt de verbinding zonder problemen.

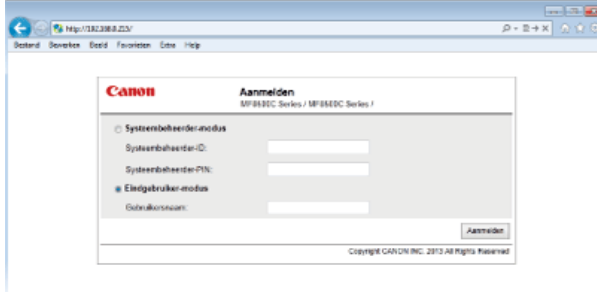

### **OPMERKING:**

**Als er geen scherm van UI op afstand wordt weergegeven** Controleer of het apparaat op de juiste manier via een draadloos LAN is verbonden met de computer. **[Problemen met installatie/instellingen](#page-578-0)**

# **Installeer de software.** 5

- Installeer de MF-stuurprogramma's, MF Toolbox en de andere meegeleverde software. Zie de **Installatiehandleiding MFstuurprogramma** voor meer informatie.
- **Nadat u de software hebt geïnstalleerd, gaat u verder naar [Begininstellingen configureren voor faxfuncties \(Alleen](#page-42-0) [de MF8580Cdw / MF8550Cdn / MF8280Cw\)](#page-42-0)** »

# <span id="page-39-0"></span>**Verbinding maken via een bekabeld LAN**

Het apparaat en de computer worden met elkaar verbonden via een bekabelde LAN-router. Sluit de machine met een LAN-kabel aan op de router.

### **OPMERKING**

- Er wordt geen LAN-kabel of router bij het apparaat geleverd. U moet zelf zorgen voor deze onderdelen. Gebruik een twistedpair-kabel van categorie 5 of hoger voor het LAN.
- **Controleer of er poorten op de router beschikbaar zijn om het apparaat en de computer aan te sluiten.**
- Het apparaat ondersteunt 10BASE-T- en 100BASE-TX-verbindingen. Als u het apparaat wilt aansluiten op een 100BASE-TX Ethernet-netwerk, moeten alle apparaten die op het LAN zijn aangesloten (router, LAN-kabel en netwerkkaart voor de computer), 100BASE-TX ondersteunen.
- U kunt het apparaat niet tegelijkertijd verbinden met een bekabeld LAN en een draadloos LAN. Als u overschakelt van draadloze LAN naar bekabelde LAN, wijzigt u eerst de verbindingsmethode naar <Bekabeld LAN>. **[Bekabeld LAN of](#page-326-0) [Draadloos LAN selecteren \(Alleen de MF8580Cdw / MF8280Cw\)](#page-326-0)**
- Overleg met de netwerkbeheerder als u het apparaat in uw kantoor gebruikt.

#### **Controleer de apparaat- en netwerkinstellingen.** 1

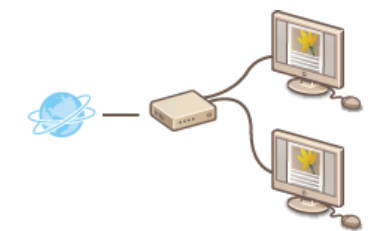

- Is de LAN-kabel goed aangesloten op de computer en de router? Raadpleeg voor meer informatie de handleidingen van de apparaten die u gebruikt of neem contact op met de fabrikanten van de apparaten.
- Zijn de netwerkinstellingen op de computer goed geconfigureerd? Als het netwerk niet goed is geconfigureerd, kunt u het apparaat niet gebruiken in het bekabelde LAN-netwerk, zelfs niet na het uitvoeren van de overige stappen.

#### **Sluit een LAN-kabel aan.** 2

- Sluit de machine met een LAN-kabel aan op een router.
- U hoort een klik als de connector van de kabel op zijn plaats klikt.

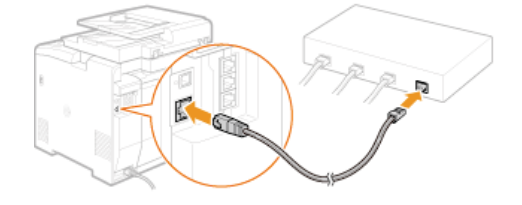

### **Wacht ongeveer twee minuten.**

3

Dit is de tijd die nodig is om het IP-adres automatisch in te stellen. **OPMERKING:** U kunt het IP-adres ook handmatig instellen. **[IP-adressen instellen](#page-342-0)**

**Controleer of de instellingen juist zijn ingevoerd.** 4

- 1 **Controleer het IP-adres. [Netwerkinstellingen weergeven](#page-349-0)**
	- Noteer het IP-adres dat wordt weergegeven.
- 2 **Open een webbrowser op de computer.**

# 3 **Typ "http://(het IP-adres van het apparaat)/" in het adresveld en druk op [Enter].**

Als er een scherm van UI op afstand zoals hieronder wordt weergegeven, werkt de verbinding zonder problemen.

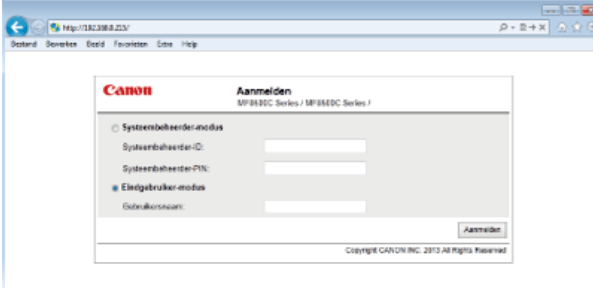

#### **OPMERKING:**

**Als er geen scherm van UI op afstand wordt weergegeven**

Controleer of het apparaat, de computer en de router correct verbonden zijn via LAN-kabels en het IP-adres correct is ingesteld. **[Problemen met installatie/instellingen](#page-578-0)**

#### **Installeer de software.** 5

Installeer de MF-stuurprogramma's, MF Toolbox en de andere meegeleverde software. Zie de **Installatiehandleiding MFstuurprogramma** voor meer informatie.

**Als u MF8580Cdw / MF8550Cdn / MF8280Cw gebruikt, gaat u verder naar [Begininstellingen configureren voor](#page-42-0) [faxfuncties \(Alleen de MF8580Cdw / MF8550Cdn / MF8280Cw\)](#page-42-0) nadat u de software hebt geïnstalleerd.** »

**Als u MF8540Cdn / MF8230Cn gebruikt, zijn de instellingen voor het aansluiten op een computer voltooid.** »

# <span id="page-41-0"></span>**Verbinding maken via USB**

Installeer de software en gebruik vervolgens een USB-kabel om het apparaat op de computer aan te sluiten. Er wordt geen USB-kabel bij het apparaat geleverd. U moet zelf zorgen voor een kabel.

# **Installeer de software.** 1

Installeer de MF-stuurprogramma's, MF Toolbox en de andere meegeleverde software. Zie de **Installatiehandleiding MFstuurprogramma** voor meer informatie.

#### **Verwijder de beschermkap van de USB-poort aan de achterzijde van het apparaat.**  $\mathcal{L}$

Trek aan het koordje om de kap te verwijderen.

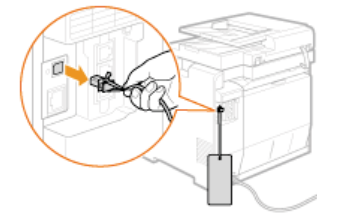

#### **Sluit de USB-kabel aan.** 3

- Steek het platte uiteinde (8) in de USB-poort van de computer.
- Steek het vierkante uiteinde ( ) in de USB-poort van het apparaat.

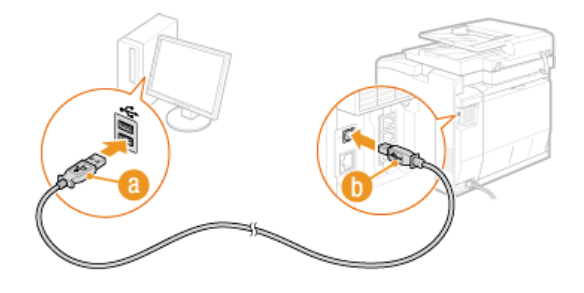

# **OPMERKING:**

Als er een dialoogvenster verschijnt met het verzoek de software te installeren, koppelt u de USB-kabel los van de computer, klikt u op [Cancel] (Annuleren) en begint u opnieuw bij stap 1.

**Als u de MF8580Cdw / MF8550Cdn / MF8280Cw gebruikt, gaat u verder met [Begininstellingen configureren](#page-42-0) [voor faxfuncties \(Alleen de MF8580Cdw / MF8550Cdn / MF8280Cw\)](#page-42-0) .** »

**Als u MF8540Cdn / MF8230Cn gebruikt, zijn de instellingen voor het aansluiten op een computer voltooid.** »

# <span id="page-42-0"></span>**Begininstellingen configureren voor faxfuncties (Alleen de MF8580Cdw / MF8550Cdn / MF8280Cw)**

Volg stappen 1 - 4 hieronder om de faxinstellingen te configureren. Bepaal eerst welke ontvangstmodus het best aansluit bij uw situatie en volg dan de aanwijzingen op het scherm om de bijbehorende instellingen te configureren. Als u meer wilt weten over een bepaalde stap, klikt u op de koppeling om naar het desbetreffende gedeelte te gaan.

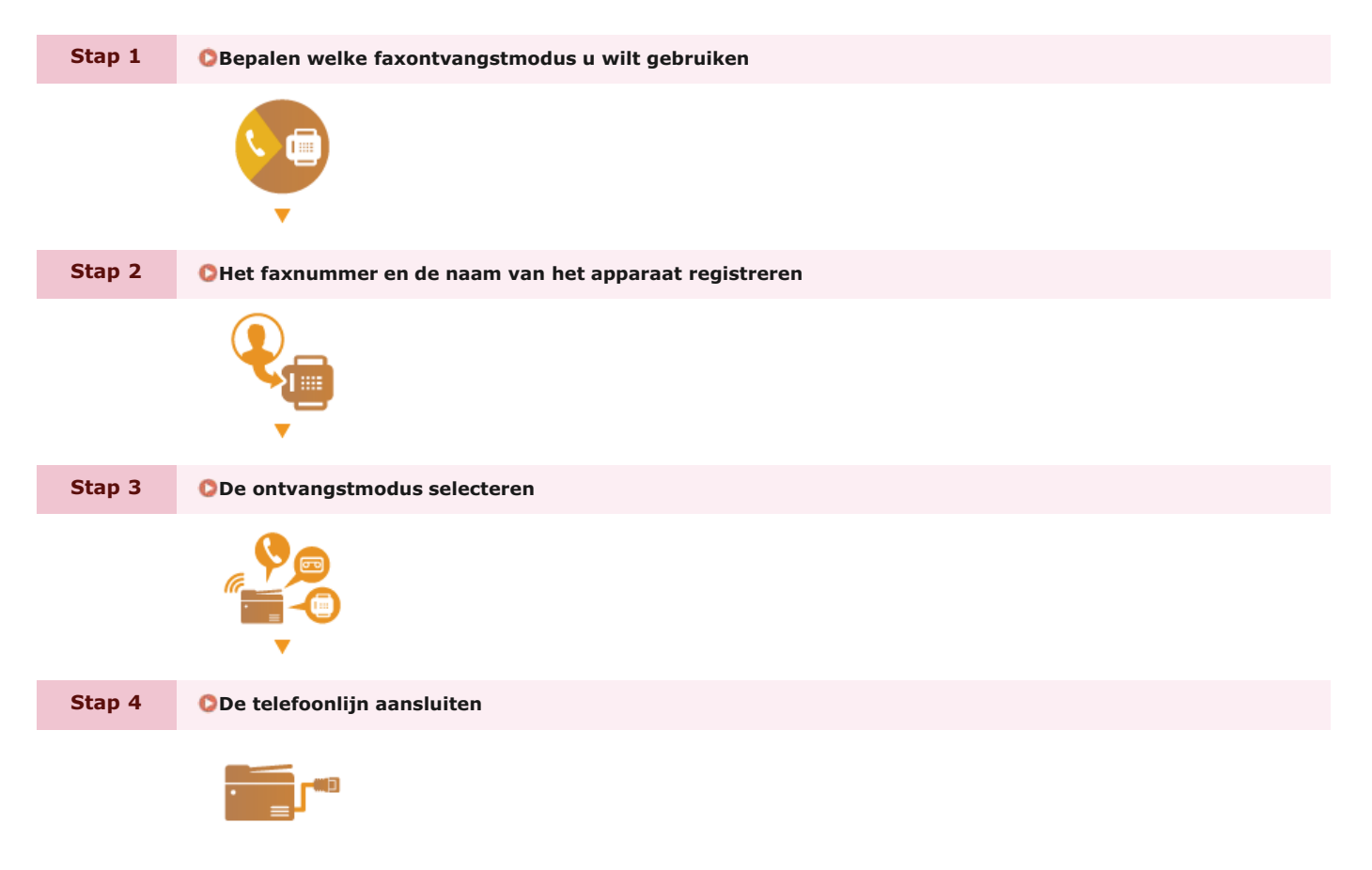

# <span id="page-43-0"></span>**Bepalen welke faxontvangstmodus u wilt gebruiken**

U kunt de faxinstellingen pas configureren als u hebt bepaald welke ontvangstmodus het best aansluit bij het beoogde gebruik.

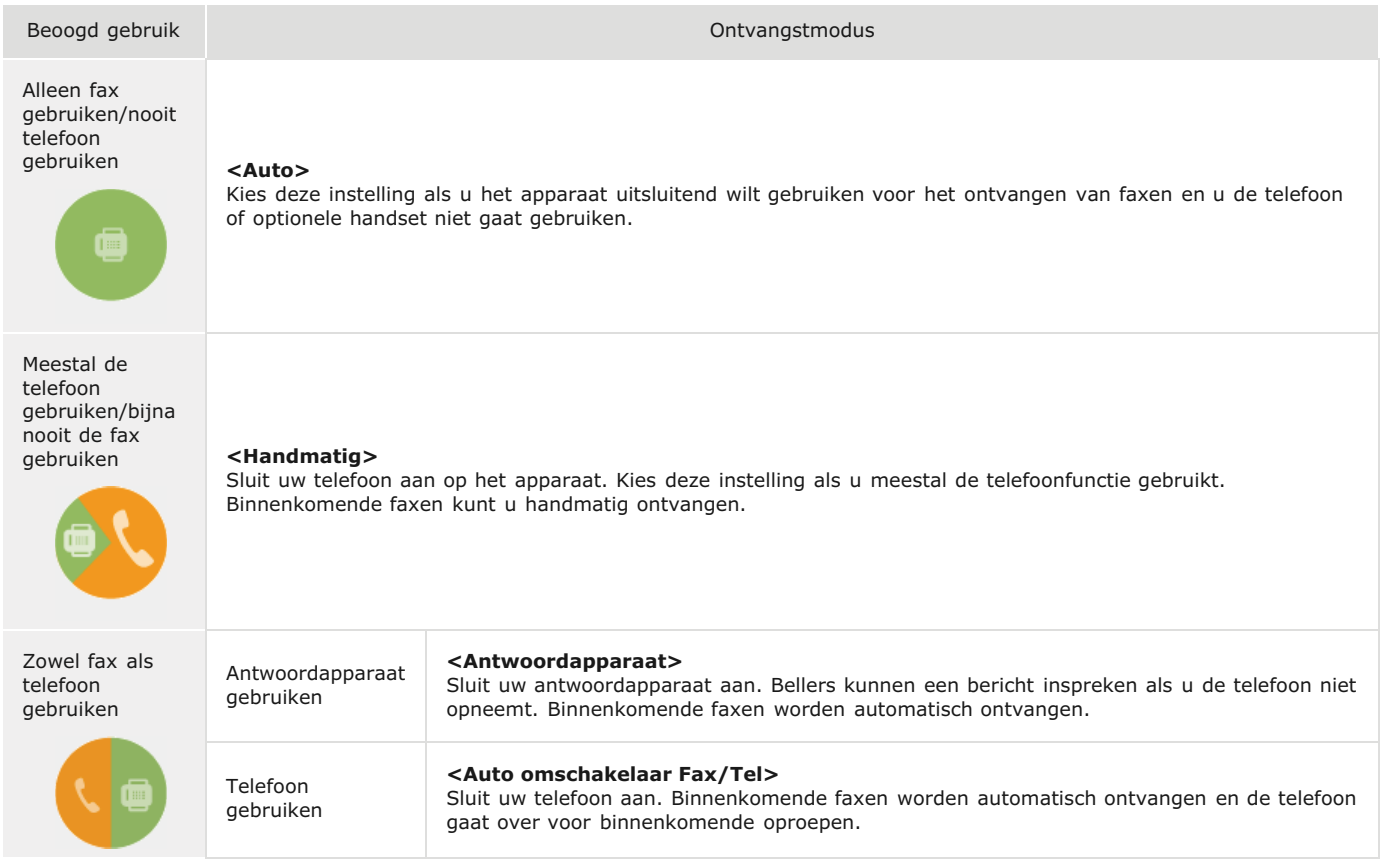

### **OPMERKING**

- Afhankelijk van het type telefoon dat op het apparaat is aangesloten, kunnen faxen mogelijk niet goed worden verzonden of ontvangen.
- Het is mogelijk dat u handmatig een andere ontvangstmodus dan de bovenstaande kunt instellen, maar dit verschilt per land of regio.

**[Faxen ontvangen](#page-155-0)**

**Ga verder met [Het faxnummer en de naam van het apparaat registreren](#page-44-0)** »

### **KOPPELINGEN**

**[Faxen ontvangen](#page-155-0)**

# <span id="page-44-0"></span>**Het faxnummer en de naam van het apparaat registreren**

Registreer het faxnummer en de naam van het apparaat. Deze gegevens worden afgedrukt aan het begin van pagina's die u verstuurt.

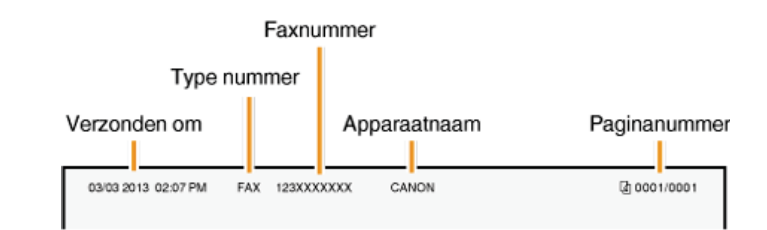

# **1** Druk op FAX.

**Druk op ▲/▼ om <Nu installeren> te selecteren en druk vervolgens op <u>on</u>.** 2

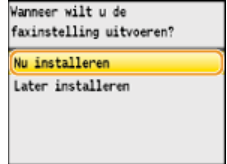

#### **OPMERKING:**

Als u <Later installeren> selecteert, wordt de ontvangstmodus ingesteld op <Auto>. Als u op een later moment de faxinstellingen wilt gaan configureren, geeft u het faxconfiguratiescherm weer door op  $\circledast$   $\bullet$  <Faxinstellingen>  $\bullet$  <Faxinstallatiegids> te drukken.

#### **Druk op <Volgende>.** 3

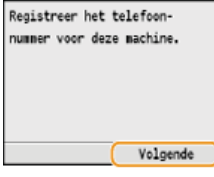

**Voer het faxnummer in met de numerieke toetsen ( [Tekst invoeren](#page-95-0) ) en druk op <Toepassen>.** 4

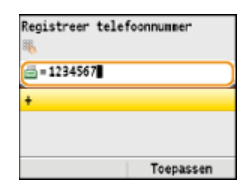

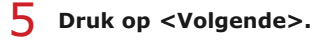

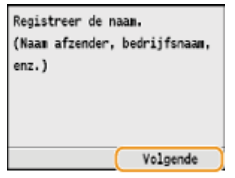

**Voer de naam van het apparaat in (zoals een gebruikersnaam of bedrijfsnaam) ( [Tekst invoeren](#page-95-0) ) en druk op** 6 **<Toepassen>.**

- Gebruik een naam van maximaal 24 alfanumerieke tekens.
- Druk op <A/a/12> om de gewenste invoermodus te selecteren.

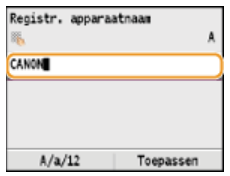

**Ga verder met [De ontvangstmodus selecteren](#page-46-0)** »

# **KOPPELINGEN**

**[Faxen verzenden](#page-134-0)**

# <span id="page-46-0"></span>**De ontvangstmodus selecteren**

Selecteer vooraf de ontvangstmodus die het best aansluit bij het beoogde gebruik ( **[Bepalen welke faxontvangstmodus u wilt](#page-43-0) [gebruiken](#page-43-0)**).

### **OPMERKING**

Als u eerder <Later installeren> hebt geselecteerd in het faxconfiguratiescherm ( **[Het faxnummer en de naam van het](#page-44-0) [apparaat registreren](#page-44-0)**), drukt u op  $\circledast$  <Faxinstellingen> <Faxinstallatiegids> om dat scherm weer te geven.

#### **Druk op <Volgende>.** 1

Het onderstaande scherm wordt weergegeven nadat u een naam voor het apparaat hebt geregistreerd ( **[Het faxnummer en](#page-44-0) [de naam van het apparaat registreren](#page-44-0)**).

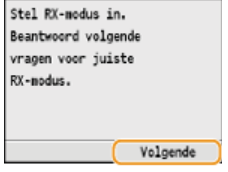

# **Selecteer de ontvangstmodus die het best aansluit bij het beoogde gebruik.** 2

Gebruik  $\triangle$ / $\blacktriangledown$  om <Ja> of <Nee> te selecteren en druk vervolgens op  $\alpha$  om de ontvangstmodus te selecteren.

#### **OPMERKING**

Het is mogelijk dat u handmatig een andere ontvangstmodus dan hieronder kunt instellen, maar dit verschilt per land of regio. *<u>OFaxen</u>* ontvangen

# **Als u de ontvangstmodus wilt instellen op <Auto>**

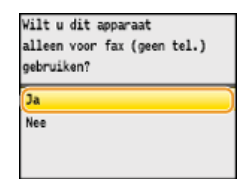

#### **Als u de ontvangstmodus wilt instellen op <Auto omschakelaar Fax/Tel>**

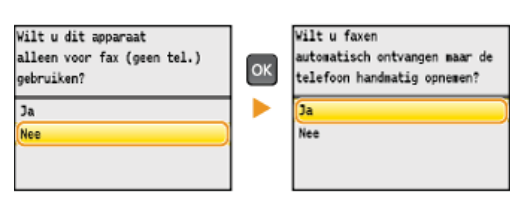

# **Als u de ontvangstmodus wilt instellen op <Antwoordapparaat>**

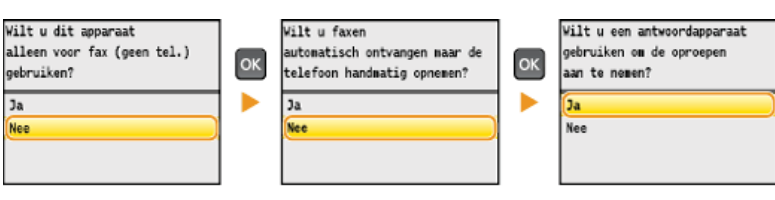

## **Als u de ontvangstmodus wilt instellen op <Handmatig>**

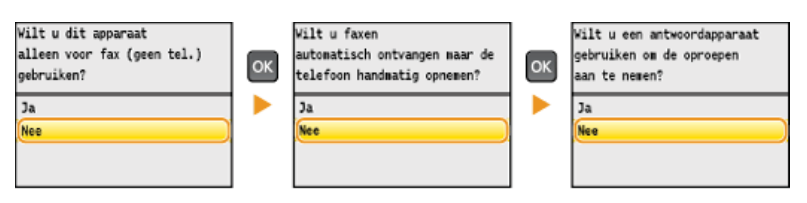

**Ga verder met [De telefoonlijn aansluiten](#page-48-0)** »

# **KOPPELINGEN**

**[Faxen ontvangen](#page-155-0)**

# <span id="page-48-0"></span>**De telefoonlijn aansluiten**

Sluit de telefoonlijn aan op het apparaat.

### **OPMERKING**

```
Als u eerder <Later installeren> hebt geselecteerd in het faxconfiguratiescherm ( Het faxnummer en de naam van het
apparaat registreren), drukt u op \phi ><Faxinstellingen> ><Faxinstallatiegids> om dat scherm weer te geven.
```
#### **Druk op <Volgende>.** 1

Een van de onderstaande schermen wordt weergegeven nadat de ontvangstmodus is ingesteld ( **[De ontvangstmodus](#page-46-0) [selecteren](#page-46-0)**).

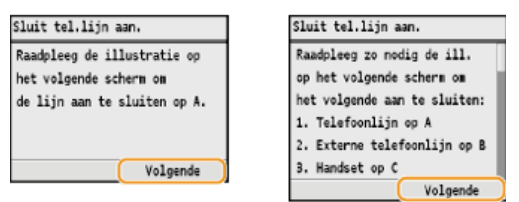

**Sluit de telefoonlijn aan op het apparaat.** 2

#### **Belangrijke informatie voor het aansluiten van de telefoonlijn**

Het apparaat wordt geleverd met een telefoonsnoer en een adapter om de telefoonlijn aan te sluiten. Afhankelijk van uw land of regio, moet u u mogelijk de adapter gebruiken om de telefoonlijn te verbinden met de telefoonaansluiting in de muur. Als u de bijgeleverde adapter gebruikt, volg dan de onderstaande instructies om deze juist aan te sluiten.

Als u de bijgeleverde adapter gaat gebruiken, gebruik dan het telefoonsnoer met 6 contactpunten uit het pakket met de adapter.

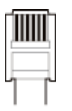

Het telefoonsnoer met 2 contactpunten mag u niet aansluiten op de adapter. Als u dat doet, bestaat de kans dat dit product of de aangesloten telefoon niet goed werkt.

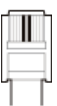

De te gebruiken adapter verschilt per land of regio. Selecteer het type adapter dat u meestal gebruikt.

- Sluit het telefoonsnoer aan op de telefoonaansluiting  $(A)$  van het apparaat en op de wanddoos.
- Als u een telefoon of antwoordapparaat gebruikt, moet u de aansluiting voor een externe telefoon ( ) van het apparaat gebruiken.
- Als u een optionele handset gebruikt, moet u de aansluiting voor de handset ( ) van het apparaat gebruiken.

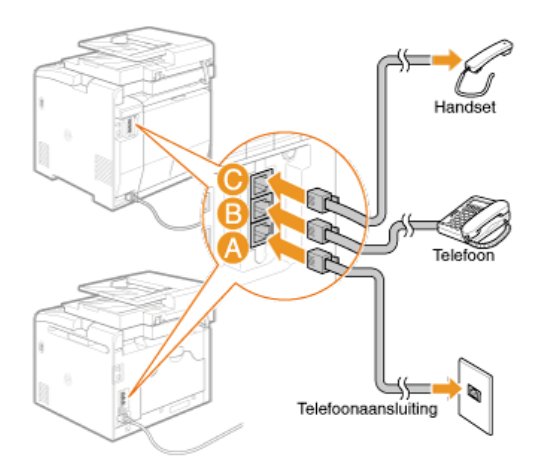

#### **OPMERKING:**

Als u een externe telefoon met faxfuncties aansluit, moet u de telefoon instellen voor het handmatig ontvangen van faxen.

**Druk op <Volgende> als u de telefoonlijn hebt aangesloten.** 3

#### Druk op **△/▼** om <Ja> te selecteren en druk vervolgens op **M**. 4

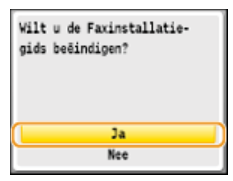

#### **Druk op ...** 5

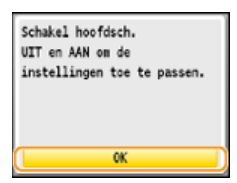

#### **Start de machine opnieuw op.** 6

- Zet de machine uit, wacht minimaal 10 seconden en zet de machine weer aan.
- Als u de machine opnieuw opstart, wordt het type telefoonlijn automatisch ingesteld.

### **Als het type telefoonlijn niet automatisch wordt ingesteld**

Volg de onderstaande procedure om het type telefoonlijn in te stellen. Als u niet zeker weet welk type telefoonlijn u gebruikt, neem dan contact op met uw telefoonaanbieder. <Selecteer type lijn> is mogelijk niet beschikbaar, afhankelijk van het land waarin u de machine gebruikt.

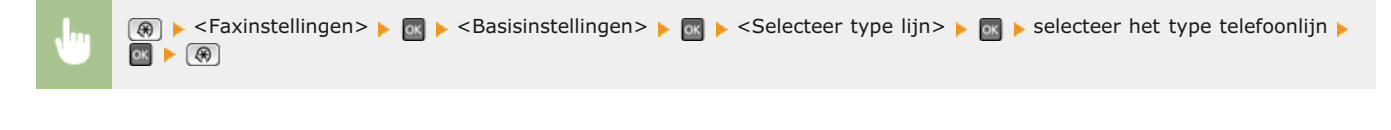

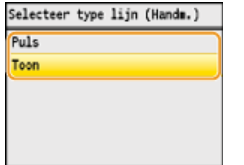

# **KOPPELINGEN**

**[Installatie](#page-9-0) [Faxen verzenden](#page-134-0) [Faxen ontvangen](#page-155-0)**

# **Basishandelingen**

In dit hoofdstuk worden de basishandelingen beschreven, zoals het gebruiken van het bedieningspaneel of het plaatsen van het papier en de documenten. Het gaat hier om handelingen die vaak worden uitgevoerd om de functies van het apparaat te gebruiken.

# Onderdelen en de bijbehorende functies

In dit gedeelte wordt aandacht besteed aan de externe en interne onderdelen van het apparaat en hun functie. Daarnaast wordt uitgelegd hoe u de toetsen op het bedieningspaneel en het display gebruikt. **[Onderdelen en de bijbehorende functies](#page-53-0)**

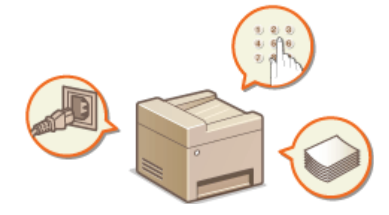

# Aanmelden bij de machine

In dit gedeelte wordt beschreven hoe u zich kunt aanmelden wanneer het scherm voor het invoeren van een afdeling-ID en -pincode wordt weergegeven. **[Aanmelden bij de machine](#page-67-0)**

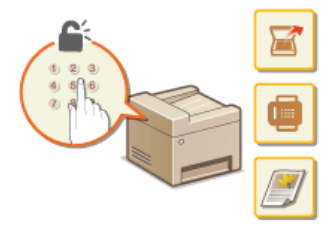

# Documenten plaatsen

In dit gedeelte wordt beschreven hoe u documenten op de glasplaat en in de documentinvoer plaatst. **[Documenten plaatsen](#page-68-0)**

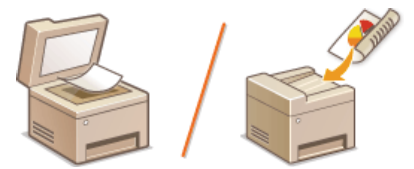

# Papier plaatsen

In dit gedeelte wordt uitgelegd hoe u het papier in de papierlade en in de sleuf voor handmatige invoer plaatst. **[Papier plaatsen](#page-71-0)**

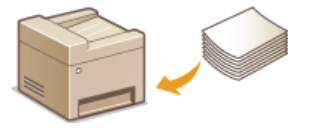

# Het bedieningspaneel gebruiken

In dit gedeelte wordt beschreven hoe u de toetsen op het bedieningspaneel gebruikt om verschillende bewerkingen uit te voeren, zoals het wijzigen en controleren van de instellingen. Er wordt ook uitgelegd hoe u tekst en cijfers invoert, wat nodig is voor bewerkingen zoals het opslaan van gegevens in het adresboek en het verzenden van faxen. **[Het bedieningspaneel gebruiken](#page-93-0)** 

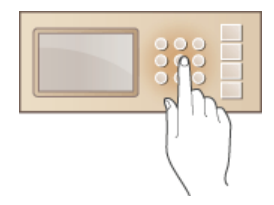

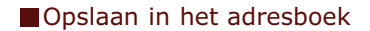

In dit gedeelte wordt beschreven hoe u bestemmingen opslaat voor het verzenden van faxen of gescande documenten. **[Opslaan in het](#page-97-0) [adresboek \(Alleen de MF8580Cdw / MF8550Cdn / MF8540Cdn / MF8280Cw\)](#page-97-0)**

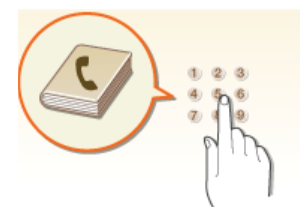

# Het volume aanpassen

In dit gedeelte wordt uitgelegd hoe u het volume van de verschillende systeemgeluiden kunt aanpassen, bijvoorbeeld van het geluid dat u hoort als het verzenden van een fax is voltooid of als er een fout is opgetreden. **[Het volume aanpassen](#page-104-0)**

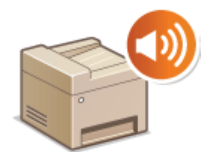

### De slaapstand instellen

In dit gedeelte wordt beschreven hoe u de slaapstand instelt. **[De slaapstand instellen](#page-105-0)**

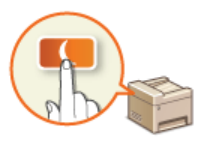

# De automatische uitschakeltijd instellen

In dit gedeelte wordt beschreven hoe u de instelling <Auto uitschakeltijd> kunt inschakelen. **[De automatische uitschakeltijd](#page-107-0) [instellen \(Alleen de MF8540Cdn / MF8230Cn\)](#page-107-0)**

# <span id="page-53-0"></span>**Onderdelen en de bijbehorende functies**

In dit gedeelte worden de onderdelen van de machine beschreven (buitenzijde, voorzijde, achterzijde en binnenzijde), evenals de functie die ze hebben. Naast de onderdelen van de machine die nodig zijn voor het uitvoeren van basishandelingen zoals het plaatsen van documenten, het laden van papier en het vervangen van tonercartridges, wordt hier ook aandacht besteed aan de toetsen op het bedieningspaneel en het display. Lees dit gedeelte door om bekend te raken met de belangrijkste functies van de machine.

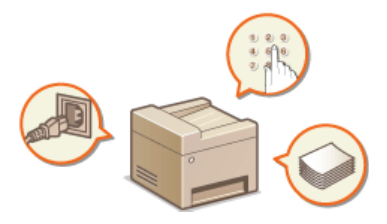

**[Voorzijde](#page-54-0) [Achterzijde](#page-56-0) [Binnenzijde](#page-57-0) [Sleuf voor handmatige invoer](#page-58-0) [Papierlade](#page-59-0) [Bedieningspaneel](#page-60-0) O**[Sneltoetsen](#page-63-0) **O[Display](#page-64-0)** 

# <span id="page-54-0"></span>**Voorzijde**

#### **MF8580Cdw / MF8550Cdn / MF8540Cdn**

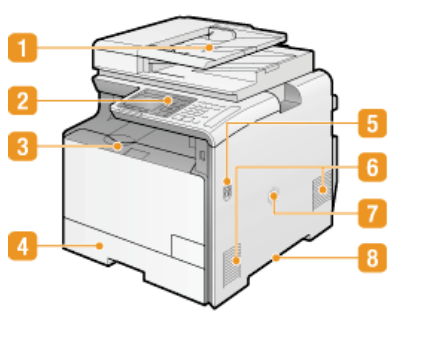

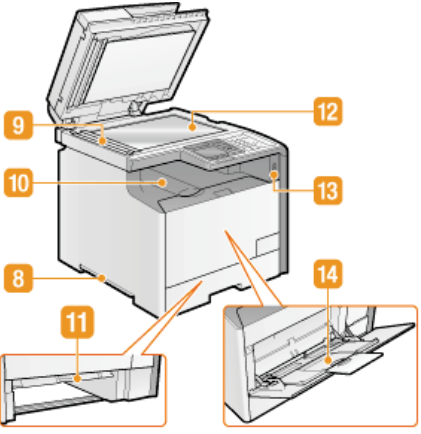

**MF8280Cw / MF8230Cn**

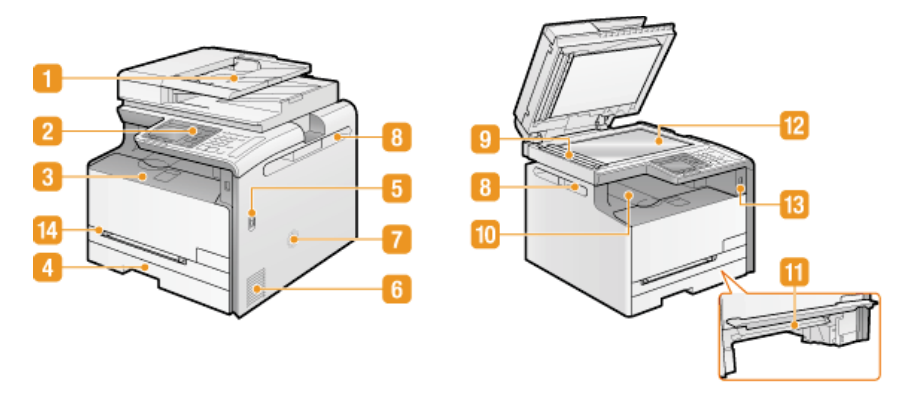

#### **Documentinvoer**

Hiermee worden documenten automatisch in de machine gevoerd om te worden gescand. Als u twee of meer vellen in de invoer plaatst, worden deze achter elkaar gescand. **[Documenten plaatsen](#page-68-0)**

#### **Bedieningspaneel**

Het bedieningspaneel bevat toetsen zoals de numerieke toetsen en de [Start]-toets, een display en statuslampjes. U kunt hier alle bewerkingen uitvoeren en instellingen opgeven. **[Bedieningspaneel](#page-60-0) [Display](#page-64-0)**

#### **Klep aan de voorzijde**

Open de klep aan de voorzijde als u een tonercartridge wilt vervangen of een papierstoring wilt verhelpen. **[Tonercartridges](#page-600-0) [vervangen](#page-600-0) [Papierstoringen verhelpen](#page-549-0)**

#### **Papierlade**

Gebruik de papierlade voor het laden van de papiersoort die u het meest gebruikt. **[Papier in de papierlade plaatsen](#page-74-0)**

### **Hoofdschakelaar**

Hiermee schakelt u de machine in of uit. Als u de machine opnieuw wilt opstarten, zet u de machine uit, wacht u minimaal 10 seconden en zet u de machine weer aan.

## **Ventilatieopeningen**

Warme lucht wordt door deze openingen afgevoerd om de binnenzijde van de machine af te koelen. Een goede ventilatie is niet mogelijk als u voorwerpen voor de ventilatieopeningen plaatst. **[Installatie](#page-9-0)**

#### **Luidspreker**

Hier worden geluiden uitgevoerd die de machine produceert, zoals faxtonen en waarschuwingssignalen.

### **Handgrepen**

Pak de machine vast bij deze handgrepen als u de machine gaat verplaatsen. **[De machine verplaatsen](#page-603-0)**

# **Scangebied**

Documenten in de invoer worden automatisch doorgevoerd naar het scangebied om daar te worden gescand.

# **Uitvoerlade**

Afdrukken worden uitgevoerd via de uitvoerlade.

#### **Transportgeleider voor handmatige invoer**

Laat de transportgeleider voor handmatige invoer zakken wanneer er papier is vastgelopen in de sleuf voor handmatige invoer. **[Papierstoringen verhelpen](#page-549-0)**

# **Glasplaat**

Leg documenten die u wilt scannen op de glasplaat. Gebruik de glasplaat ook voor dikke of ingebonden documenten, zoals boeken, als deze niet in de invoer passen. **[Documenten plaatsen](#page-68-0)**

### **USB-geheugenpoort**

U kunt een USB-geheugenapparaat aansluiten op het apparaat en gegevens rechtstreeks vanaf het USB-geheugenapparaat afdrukken. Documenten die u scant met het apparaat kunnen ook rechtstreeks worden opgeslagen op het USB-geheugenapparaat. **[Afdrukken vanaf een USB-geheugenapparaat \(afdrukken via geheugenapparaten\)](#page-233-0) [Documenten rechtstreeks](#page-289-0) [scannen naar een USB-geheugen](#page-289-0)**

# **Sleuf voor handmatige invoer**

Plaats het papier in de sleuf voor handmatige invoer wanneer u tijdelijk een andere papiersoort wilt gebruiken dan het papier dat in de papierlade is geplaatst. **[Papier laden in de sleuf voor handmatige invoer](#page-77-0)**

# <span id="page-56-0"></span>**Achterzijde**

### **MF8580Cdw / MF8550Cdn / MF8540Cdn**

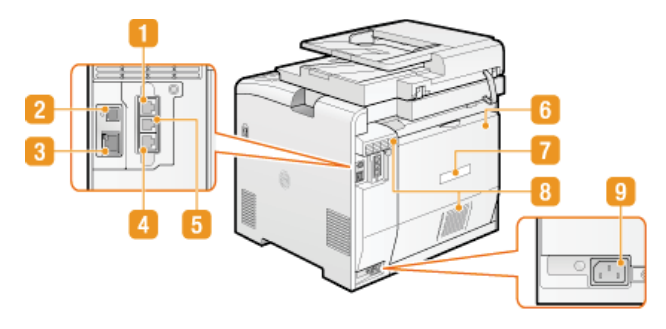

#### **MF8280Cw / MF8230Cn**

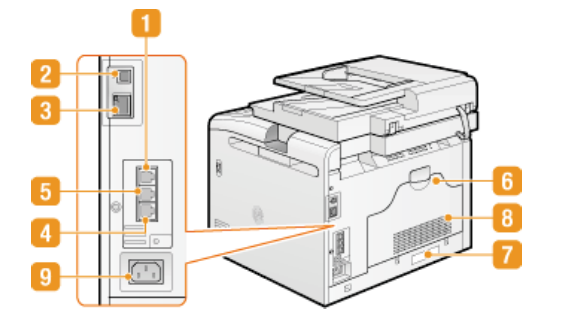

# **Aansluiting voor handset (Alleen de MF8580Cdw / MF8550Cdn / MF8280Cw)**

Hier sluit u de optionele handset aan. **[De handset installeren \(optioneel\) \(Alleen de MF8580Cdw / MF8550Cdn /](#page-29-0) [MF8280Cw\)](#page-29-0)**

### **D**USB-poort

Hier kunt u een USB-kabel aansluiten om de machine te verbinden met een computer. **Nerbinding maken via USB** 

#### **LAN-poort**

Hier kunt u een LAN-kabel aansluiten om de machine te verbinden met een bekabelde LAN-router, etc. **[Verbinding maken via](#page-39-0) [een bekabeld LAN](#page-39-0)**

# **Telefoonaansluiting (Alleen de MF8580Cdw / MF8550Cdn / MF8280Cw)**

Hier kunt u een telefoonkabel aansluiten om de machine te verbinden met een telefoonlijn. **[De telefoonlijn aansluiten](#page-48-0)**

#### **Externe telefoonaansluiting (Alleen de MF8580Cdw / MF8550Cdn / MF8280Cw)**

Hier kunt u een telefoon of antwoordapparaat aansluiten. **[De telefoonlijn aansluiten](#page-48-0)**

# **Klep aan de achterzijde**

Open deze klep als u papierstoringen gaat verhelpen. **[Papierstoringen verhelpen](#page-549-0)**

#### **Etiket stroomverbruik**

Dit etiket vermeldt onder andere het serienummer. Dit nummer hebt u nodig als u vragen of problemen hebt. **[Wanneer een](#page-590-0) [probleem niet kan worden opgelost](#page-590-0)**

#### **Ventilatieopeningen**

Warme lucht wordt door deze openingen afgevoerd om de binnenzijde van de machine af te koelen. Een goede ventilatie is niet mogelijk als u voorwerpen voor de ventilatieopeningen plaatst. **[Installatie](#page-9-0)**

# **Netstroomaansluiting**

Hier sluit u het netsnoer aan. **[Het netsnoer aansluiten](#page-31-0)** 

# <span id="page-57-0"></span>**Binnenzijde**

# **MF8580Cdw / MF8550Cdn / MF8540Cdn**

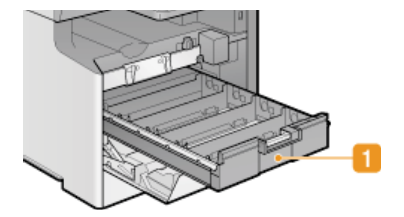

# **MF8280Cw / MF8230Cn**

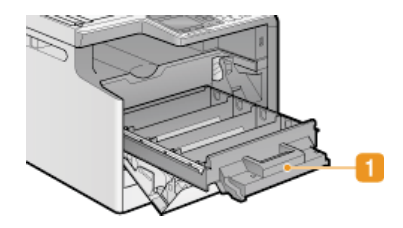

# **Lade met tonercartridges**

Hier installeert u de tonercartridges. Plaats de gele (Y), magenta (M), cyaan (C) en zwarte (K) tonercartridges in de sleuven in de lade, waarbij u achteraan begint. **[Tonercartridges vervangen](#page-600-0)**

# **KOPPELINGEN**

**[Tonercartridges vervangen](#page-598-0)**

# <span id="page-58-0"></span>**Sleuf voor handmatige invoer**

# **MF8580Cdw / MF8550Cdn / MF8540Cdn**

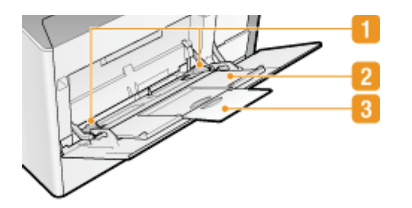

# **MF8280Cw / MF8230Cn**

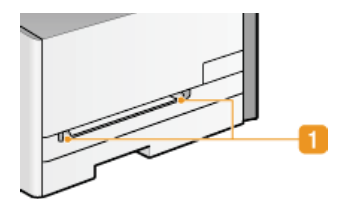

# **Papiergeleiders**

Stel de papiergeleiders exact af op de breedte van het geladen papier, zodat het papier mooi recht in de machine wordt gevoerd.

# **Papierlade (Alleen de MF8580Cdw / MF8550Cdn / MF8540Cdn)** Trek de papierlade uit als u papier gaat plaatsen.

# **Uitschuifblad (Alleen de MF8580Cdw / MF8550Cdn / MF8540Cdn)** Open het uitschuifstuk van de lade als u groot papier gaat plaatsen.

# **KOPPELINGEN**

**[Papier laden in de sleuf voor handmatige invoer](#page-77-0)**

# <span id="page-59-0"></span>**Papierlade**

### **MF8580Cdw / MF8550Cdn / MF8540Cdn**

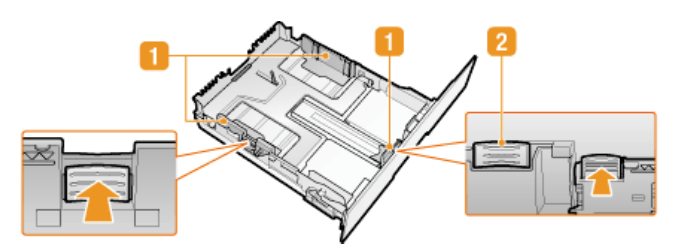

### **MF8280Cw / MF8230Cn**

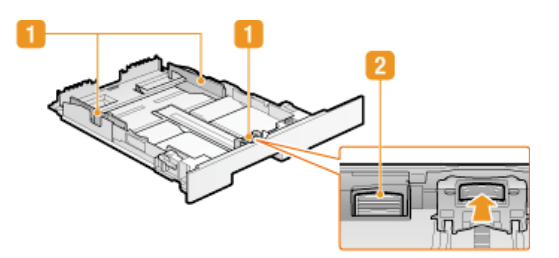

# **Papiergeleiders**

Stel de papiergeleiders exact af op de grootte van het geladen papier, zodat het papier mooi recht in het apparaat wordt gevoerd. Druk op de ontgrendelingspallen die in de afbeeldingen met pijlen worden aangegeven om de geleiders te ontgrendelen, zodat u deze kunt verschuiven.

### **Ontgrendelingspal (voor het uitschuiven van de papierlade)**

Als u papier van het formaat Legal gaat plaatsen, moet u de papierlade uitschuiven. Druk deze pal in om de papierlade te ontgrendelen en uit te schuiven.

# **OPMERKING**

### **Als papier van het formaat Legal is geladen**

De voorzijde van de papierlade loopt niet mooi gelijk met de voorkant van het apparaat wanneer de papierlade is uitgeschoven.

### **KOPPELINGEN**

**[Papier in de papierlade plaatsen](#page-74-0)**

# <span id="page-60-0"></span>**Bedieningspaneel**

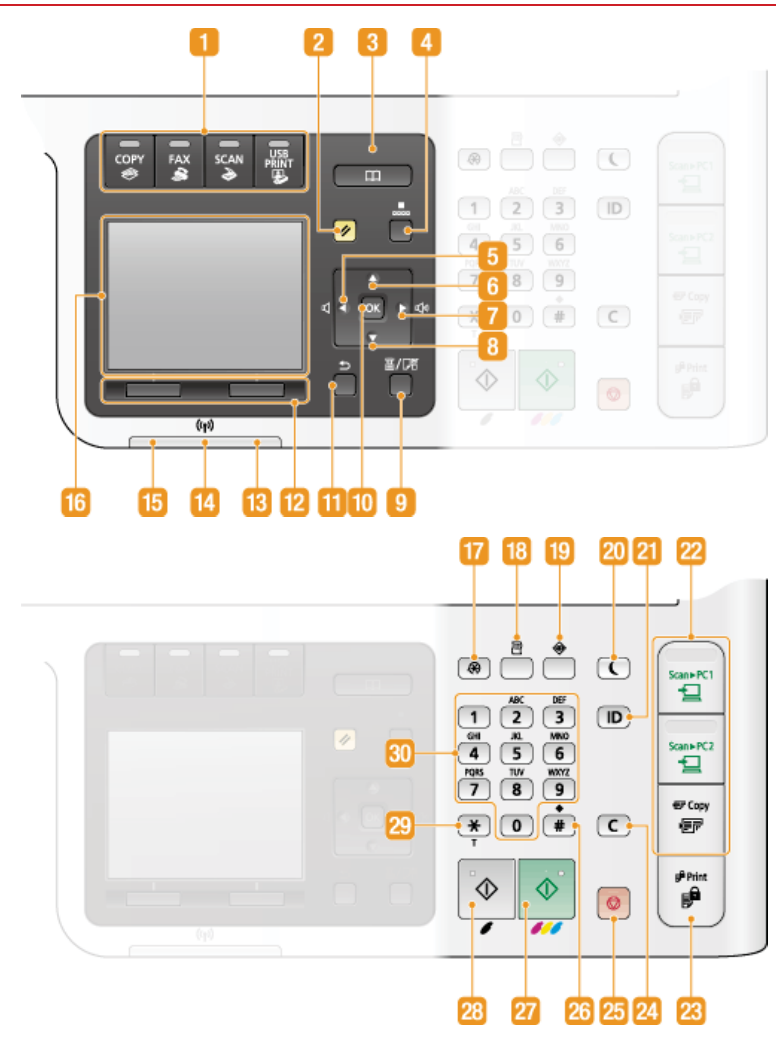

# **OPMERKING**

Het bedieningspaneel hierboven is het paneel van de MF8580Cdw. De beschikbare toetsen of functies zijn afhankelijk van het model.

### **Functietoetsen**

Druk op één van deze toetsen om te kopiëren, te faxen, te scannen of af te drukken vanaf een USB-geheugenapparaat. De faxfunctie is alleen beschikbaar op de MF8580Cdw / MF8550Cdn / MF8280Cw. **[Display](#page-64-0)**

#### **[Reset]-toets**

Druk op deze toets om de wijzigingen te annuleren en de eerder opgegeven instellingen te herstellen.

### **[Adresboek]-toets (Alleen de MF8580Cdw / MF8550Cdn / MF8540Cdn / MF8280Cw)**

Druk hierop om een lijst met bestemmingen weer te geven die zijn opgeslagen in het adresboek, of om bestemmingen vast te leggen of te bewerken in het adresboek. **[Opslaan in het adresboek \(Alleen de MF8580Cdw / MF8550Cdn / MF8540Cdn /](#page-97-0) [MF8280Cw\)](#page-97-0)**

# **[Kiescode]-toets (Alleen de MF8580Cdw / MF8550Cdn / MF8540Cdn / MF8280Cw)**

Druk hierop om nummers met een code voor verkort kiezen te bellen. Als u op deze toets hebt gedrukt, voert u een code van drie cijfers in om de bestemming weer te geven die aan die code is gekoppeld.

# **[ ]-toets**

- Druk tijdens het opgeven van instellingen op deze toets om terug te gaan naar het vorige scherm.
- Druk tijdens het invoeren van tekst op deze toets om de cursor naar links te verplaatsen.
- Druk op de toets om het geluidsvolume of de waarde voor een instelling te verlagen, zoals de dichtheid voor scannen, kopiëren, enzovoort.

#### **[ ]-toets**

Druk tijdens het opgeven van instellingen op deze toets om het item boven het geselecteerde item te kiezen.

 $\blacksquare$ 

Druk tijdens het wijzigen van de waarde voor een instelling op deze toets om de waarde te verhogen.

#### **[ ]-toets**

- Druk tijdens het opgeven van instellingen op deze toets om naar het volgende scherm te gaan.
- Druk tijdens het invoeren van tekst op deze toets om de cursor naar rechts te verplaatsen.
- Druk op de toets om het geluidsvolume of de waarde voor een instelling te verhogen, zoals de dichtheid voor scannen, kopiëren, enzovoort.

#### **[ ]-toets**

- Druk tijdens het opgeven van instellingen op deze toets om het item onder het geselecteerde item te kiezen.
- Druk tijdens het wijzigen van de waarde voor een instelling op deze toets om de waarde te verlagen.

#### **[Papier/instellingen selecteren]-toets**

Druk op deze toets om het papier te selecteren dat u wilt gebruiken, of om het formaat en het type papier in te stellen dat in de papierbron is geladen. **C**[Het type en formaat papier opgeven](#page-84-0)

#### **[OK]-toets**

Druk hierop om de gekozen instellingen of opgegeven gegevens te bevestigen.

#### **[Terug]-toets**

Druk op deze toets om terug te keren naar het vorige scherm. Als u deze toets bijvoorbeeld indrukt tijdens het opgeven van instellingen, worden de instellingen niet opgeslagen en keert u terug naar het vorige scherm.

#### **Multifunctionele toetsen (links/rechts)**

Als onder aan het scherm een item wordt weergegeven zoals <Verbreken> of <Registreren>, drukt u op de toets onder het item om het item te selecteren of toe te passen of om verdere bewerkingen uit te voeren. **[Het bedieningspaneel gebruiken](#page-93-0)**

#### **[Fout]-lampje**

Dit lampje knippert of brandt als er sprake is van een fout, zoals een papierstoring.

#### **Wi-Fi-lampje (Alleen de MF8580Cdw / MF8280Cw)**

Dit lampje brandt wanneer de machine is verbonden met een draadloos LAN.

#### **[Verwerken/gegevens]-lampje**

Dit lampje knippert tijdens bewerkingen zoals het verzenden van gegevens of afdrukken. Het lampje brandt continu als er documenten wachten op verwerking.

#### *<u><b>Display</u>*</u>

Hier ziet u de bedienings- en statusschermen voor kopiëren, scannen en andere functies, evenals de status van het apparaat en de foutinformatie. Het display gebruikt u ook wanneer u instellingen gaat opgeven. **[Display](#page-64-0)**

#### **[Menu]-toets**

Druk hierop als u vele instellingen wilt gaan opgeven, zoals <Tijdklokinstellingen> of <Voorkeuren>. **[Overzicht van](#page-479-0) [menuopties](#page-479-0)**

### **[Rapport]-toets**

Druk hierop om een rapport of lijst af te drukken, of om de instellingen voor het afdrukken van rapporten op te geven. **[Rapporten en lijsten afdrukken](#page-613-0)**

#### **[Statusmonitor]-toets**

Druk hierop om de status van het afdrukken of faxen te zien, om de gebruiksgeschiedenis te zien of om de netwerkinstellingen zoals het IP-adres van het apparaat te bekijken. Met deze toets kunt u ook de status van het apparaat controleren, zoals de resterende hoeveelheid papier en toner, en kijken of er fouten zijn opgetreden. **[Display](#page-64-0)**

#### **[Energiebesparing]-toets**

Druk hierop om de machine in de slaapstand te plaatsen. De toets brandt geelgroen wanneer de slaapstand actief is. Druk nogmaals op de toets om de slaapstand te verlaten. **[De slaapstand instellen](#page-105-0)**

### **[ID]-toets**

Druk hierop nadat u een ID en pincode hebt ingevoerd om u aan te melden wanneer Afdeling-ID beheer is ingeschakeld. Als u de machine niet meer nodig hebt, drukt u nogmaals op deze toets om u af te melden. **[Aanmelden bij de machine](#page-67-0)** 

#### **Sneltoetsen**

Met behulp van de sneltoetsen kunt u gescande documenten eenvoudiger naar een computer sturen en kunt u papier besparen als u kopieën gaat maken. **[Sneltoetsen](#page-63-0)**

#### **[Beveiligde afdruk]-toets (Alleen de MF8580Cdw / MF8550Cdn / MF8540Cdn)**

Druk hierop als u beveiligde documenten begint af te drukken. Om een beveiligd document af te drukken, drukt u op de toets, selecteert u het beveiligde document dat u wilt afdrukken en voert u de pincode in die op de computer is ingesteld. **[Een](#page-223-0) [document afdrukken dat is beveiligd met een pincode \(beveiligd afdrukken\) \(Alleen de MF8580Cdw / MF8550Cdn /](#page-223-0) [MF8540Cdn\)](#page-223-0)**

#### **[Wissen]-toets**

Druk hierop om de ingevoerde cijfers en tekst te wissen.

### **[Stop]-toets**

Druk op deze toets om het kopiëren, faxen en andere bewerkingen te annuleren.

# **[#]-toets**

Druk op deze toets om symbolen in te voeren, zoals "@" of "/".

# **[Start] (Kleur)-toets**

Druk hierop om documenten in kleur te scannen of te kopiëren. Als u op deze toets drukt wanneer u afbeeldingen gaat afdrukken vanaf een USB-geheugenapparaat, worden er kleurenafdrukken gemaakt.

# **[Start] (Zwart-wit)-toets**

Druk hierop om documenten in zwart-wit te scannen of te kopiëren. Als u op deze toets drukt wanneer u afbeeldingen gaat afdrukken vanaf een USB-geheugenapparaat, worden er zwart-witafdrukken gemaakt.

# **[\*]-toets**

- Druk op deze toets om te schakelen tussen het type tekst dat wordt ingevoerd.
- Druk hierop om toonkiezen te gebruiken, bijvoorbeeld bij het ontvangen van faxinformatiediensten. **[Faxinformatiediensten](#page-169-0) [ontvangen](#page-169-0)**

# **Numerieke toetsen (toetsen [0]-[9])**

Druk hierop om cijfers en tekst in te voeren. **[Tekst invoeren](#page-95-0)**

# **KOPPELINGEN**

**[Het bedieningspaneel gebruiken](#page-93-0)**

# <span id="page-63-0"></span>**Sneltoetsen**

Met de sneltoetsen aan de rechterkant van het bedieningspaneel kunt u bepaalde bewerkingen eenvoudiger en sneller uitvoeren. Met de sneltoetsen kunt u gescande afbeeldingen opslaan op een computer of de hoeveelheid papier beperken wanneer u kopieën gaat maken.

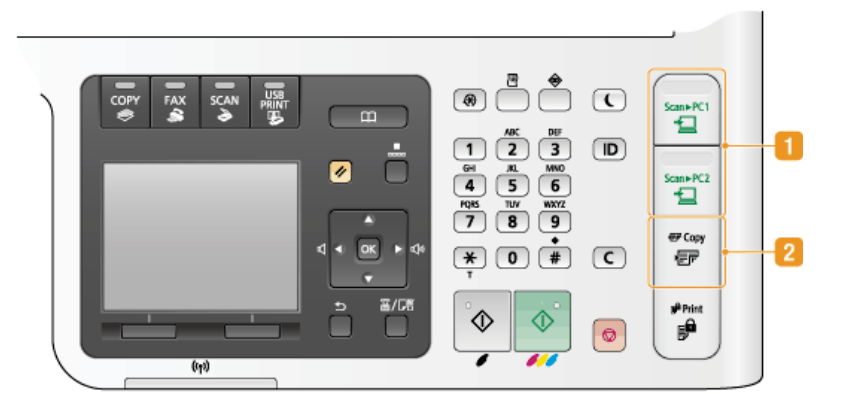

## **[Scan > PC1]/[Scan > PC2]-toets**

Gebruik deze toetsen om zo eenvoudig mogelijk te scannen. Geef eerst instellingen op voor elke toets, zoals de computer waarop de gescande gegevens moeten worden opgeslagen en of documenten moeten worden gescand als een kleuren-PDF of als een JPEG. Plaats vervolgens het document en druk op somnen of somnen om het scannen te starten. Het gescande document wordt in de opgegeven bestandsindeling opgeslagen op de computer. **[Scannen met de \[Scan > PC\]-toets](#page-256-0)**

### **[Papierbesparingskopie]-toets**

De toets *s* copy is standaard gekoppeld aan instellingen die ervoor zorgen dat u papier kunt besparen door twee (of vier) pagina's van een document op één vel papier af te drukken. Op de MF8580Cdw / MF8550Cdn / MF8540Cdn kunt u deze functie ook nog combineren met dubbelzijdig afdrukken om zo nog meer papier te besparen. **[De toets \[Papierbesparingskopie\]](#page-124-0) [gebruiken](#page-124-0)**

#### **KOPPELINGEN**

**[Bedieningspaneel](#page-60-0)**

# <span id="page-64-0"></span>**Display**

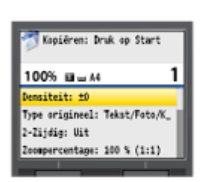

Op het display worden schermen weergegeven voor kopiëren, scannen en andere functies, plus de schermen voor het opgeven van instellingen voor deze functies. U kunt het display ook gebruiken om foutberichten en de communicatiestatus van het apparaat te bekijken.

#### **Hoofdscherm**

Wanneer u op com, FAX, scan of **HAT** drukt, verschijnt het hoofdscherm voor de geselecteerde functie. Hieronder ziet u bijvoorbeeld het hoofdscherm van de kopieerfunctie.

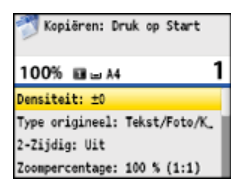

**[Basisbewerkingen voor kopiëren](#page-109-0)**

**[Faxen verzenden](#page-134-0)**

**[De machine als scanner gebruiken](#page-251-0)**

**[Afdrukken vanaf een USB-geheugenapparaat \(afdrukken via geheugenapparaten\)](#page-233-0)**

#### **Het scherm Adresboek (Alleen de MF8580Cdw / MF8550Cdn / MF8540Cdn / MF8280Cw)**

Wanneer u op  $\Box$  drukt, wordt het scherm Adresboek weergegeven. Gebruik deze toets wanneer u de bestemming wilt opgeven voor een fax of scan. U kunt dit scherm ook gebruiken om bestemmingen op te slaan en te wijzigen.

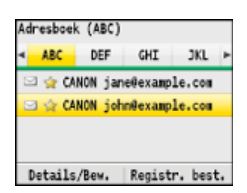

**[Opslaan in het adresboek \(Alleen de MF8580Cdw / MF8550Cdn / MF8540Cdn / MF8280Cw\)](#page-97-0)**

#### **Het scherm <Papier selecteren>**

Als u op **BIC** (Papier/instellingen selecteren) drukt om het papier te selecteren waarop u wilt kopiëren of afdrukken, wordt het scherm <Papier selecteren> weergegeven. Selecteer het papier op het scherm. U kunt deze toets ook gebruiken om de papierinstellingen te wijzigen wanneer u papier laadt met een ander formaat dan het papier dat u hiervoor hebt gebruikt. Het geladen papier wordt alleen juist ingevoerd als de papierinstellingen juist zijn.

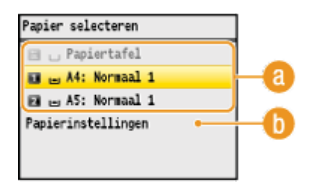

#### **Papier selecteren**

Gebruik deze optie om het papier te selecteren waarop u wilt afdrukken.

#### **<Papierinstellingen>**

Kies deze optie om het formaat en type papier op te geven dat in de papierlade is geplaatst. U kunt hiermee ook de papierinstellingen opslaan voor het papier dat u regelmatig in de sleuf voor handmatige invoer plaatst. **[Het type en formaat](#page-84-0) [papier opgeven](#page-84-0)**

**Het scherm <Menu>**

Wanneer u op @ drukt, wordt het scherm <Menu> weergegeven. Via dit scherm kunt u algemene instellingen opgeven voor het

apparaat, zoals <Algemene instellingen> of <Tijdklokinstellingen>. Daarnaast kunt u het scherm gebruiken om vele instellingen op te geven voor de verschillende functies, zoals faxen en scannen.

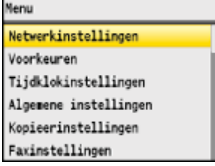

**[Overzicht van menuopties](#page-479-0)**

#### **Het scherm <Afdrukrapport>**

Wanneer u op [R] (Rapport), wordt het scherm <Afdrukrapport> weergegeven. Via dit scherm kunt u verschillende rapporten afdrukken, zoals de verzend- en ontvangstresultaten voor faxen of de inhoud van het adresboek. U kunt hier ook instellen dat rapporten automatisch moeten worden afgedrukt.

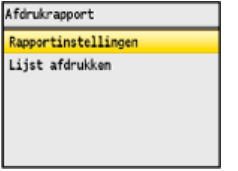

#### **[Rapporten en lijsten afdrukken](#page-613-0)**

#### **Het scherm <Status Monitor>**

Wanneer u op  $\circledast$  (Statusmonitor) drukt, verschijnt er een scherm waarmee u de status kunt controleren van documenten die worden afgedrukt, verzonden of ontvangen. Ook kunt u hier de status van het apparaat zien, bijvoorbeeld hoeveel toner er nog in de cartridges zit of informatie over de netwerkinstellingen zoals het IP-adres van het apparaat.

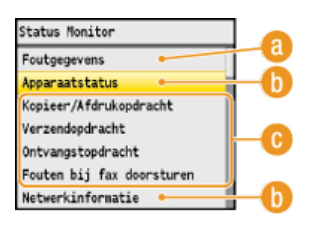

#### **<Foutgegevens>**

Hiermee kunt u gegevens bekijken van fouten die zijn opgetreden. **[Er wordt een foutbericht weergegeven](#page-557-0)**

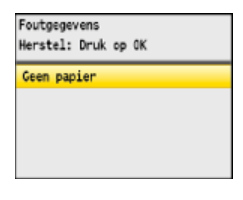

#### **<Apparaatstatus>**

Hiermee kunt u de status van de machine weergeven, zoals de resterende hoeveelheid papier of toner.

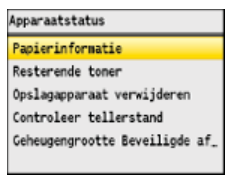

## **<Papierinformatie>**

Druk hierop om informatie weer te geven over de verschillende papierbronnen.

#### **<Resterende toner>**

Hiermee wordt de resterende hoeveelheid toner aangegeven.

#### **<Opslagapparaat verwijderen>**

Kies deze optie om op een veilige manier een aangesloten USB-geheugenapparaat los te koppelen. **D[Afdrukken vanaf een](#page-233-0) [USB-geheugenapparaat \(afdrukken via geheugenapparaten\)](#page-233-0) [Documenten rechtstreeks scannen naar een USB](#page-289-0)[geheugen](#page-289-0)**

#### **<Controleer tellerstand>**

Kies deze optie om de afzonderlijke totalen voor zwart-witafdrukken en kleurenafdrukken weer te geven. **[Aantal afdrukken](#page-623-0) [weergeven](#page-623-0)**

#### **<Geheugengrootte Beveiligde afdruk> (Alleen de MF8580Cdw / MF8550Cdn / MF8540Cdn)**

Hiermee kunt u controleren hoeveel geheugen er wordt gebruikt voor het opslaan van beveiligde documenten. **[Een](#page-223-0) [document afdrukken dat is beveiligd met een pincode \(beveiligd afdrukken\) \(Alleen de MF8580Cdw / MF8550Cdn /](#page-223-0) [MF8540Cdn\)](#page-223-0)**

#### **Status van kopieer-, afdruk-, verzend- en ontvangsttaken**

Hiermee geeft u de huidige status van het geselecteerde item weer. Hieronder ziet u het scherm <Status kop/afdrukopdr.> als voorbeeld.

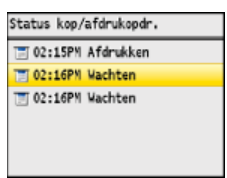

### **<Netwerkinformatie>**

Geeft de netwerkinstellingen zoals het IP-adres van het apparaat weer en de status zoals de staat van de draadloze LANcommunicatie.

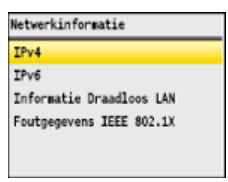

#### **[Netwerkinstellingen weergeven](#page-349-0)**

#### **Er wordt een bericht weergegeven**

Berichten worden boven aan het scherm weergegeven, bijvoorbeeld als het papier op is of er bijna geen toner meer is. Het display toont dan afwisselend het gewone scherm en het bericht.

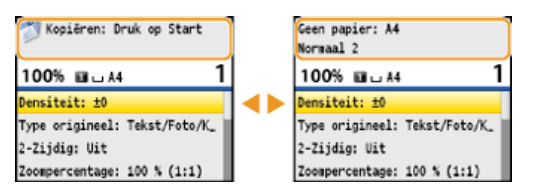

### **[Er wordt een foutbericht weergegeven](#page-557-0)**

### **Er treedt een fout op**

Als er een fout optreedt, worden er soms instructies weergegeven voor het oplossen van de fout. Volg in dat geval de aanwijzingen op het scherm om het probleem op te lossen. Hieronder ziet u bijvoorbeeld het scherm dat verschijnt als er papier is vastgelopen ( **[Er wordt een foutbericht weergegeven](#page-557-0)**).

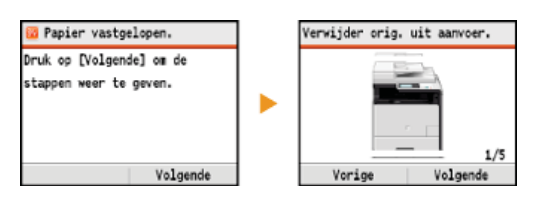

#### **KOPPELINGEN**

**[Het bedieningspaneel gebruiken](#page-93-0)**

# <span id="page-67-0"></span>**Aanmelden bij de machine**

Wanneer Afdeling ID beheer is ingeschakeld, moet u zich aanmelden om het apparaat te kunnen gebruiken. Als het aanmeldingsscherm wordt weergegeven, volgt u de onderstaande procedure om de ID en pincode van uw afdeling in te voeren. Aanmelden is mogelijk ook verplicht als u de ID van een systeembeheerder wilt gebruiken.

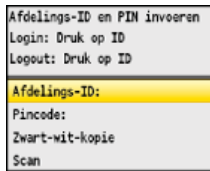

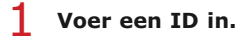

1 Druk op ▲/▼ om <Afdelings-ID> (of <Beh.-ID>) te selecteren.

2 Voer met de numerieke toetsen een pincode in van maximaal zeven cijfers en druk op <Toepassen>.<br><sup>Afdelings-ID</sup>

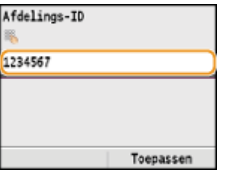

Als er geen pincode is geregistreerd, gaat u verder met stap 3.

**Voer de pincode in.** 2

1 **Selecteer <Pincode>.**

2 **Voer met de numerieke toetsen een pincode in van maximaal zeven cijfers en druk op <Toepassen>.**

# **3** Druk op  $\boxed{D}$ .

- Het aanmeldingsscherm verandert in het hoofdscherm.
- Als u klaar bent, drukt u nogmaals op  $\Box$  om het aanmeldingsscherm weer te geven.

### **KOPPELINGEN**

**[Afdeling-ID beheer configureren](#page-406-0) [De systeembeheerders-id instellen](#page-404-0)**

# <span id="page-68-0"></span>**Documenten plaatsen**

Leg documenten op de glasplaat of in de documentinvoer. Gebruik de glasplaat voor het scannen van dikke of ingebonden documenten, zoals boeken. U kunt twee of meer vellen van documenten in de documentinvoer plaatsen zodat deze continu kunnen worden gescand. Raadpleeg **[Documenttype](#page-644-0)** of **[Scangebied](#page-645-0)** voor informatie over de soorten documenten die u op de glasplaat of in de documentinvoer kunt plaatsen en voor informatie over het scanbare gebied van een document.

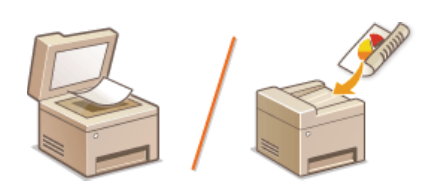

**Documenten op de glasplaat plaatsen Documenten in de documentinvoer plaatsen**

# **BELANGRIJK**

# **Gebruik documenten die helemaal droog zijn.**

Als u documenten gaat plaatsen, zorg er dan voor dat eventuele lijm, inkt of correctievloeistof op de documenten goed is opgedroogd.

# **Papierstoringen voorkomen**

Plaats de volgende soorten documenten niet in de documentinvoer omdat dit papierstoringen kan veroorzaken:

- Gekreukeld of gevouwen papier
- **Carbonpapier of papier met carbonachterzijde**
- Gekruld of opgerold papier
- Gecoat papier
- Gescheurd papier
- **Zeer dun papier**
- **Documenten met nietjes of paperclips**
- Papier dat is afgedrukt met een thermal-transferprinter
- **Transparanten**

# **OPMERKING**

#### **Documenten nauwkeuriger scannen**

Documenten in de invoer worden gescand terwijl ze in het apparaat worden gevoerd. Als u echter de glasplaat gebruikt, bewegen de documenten niet terwijl ze worden gescand. U krijgt dan ook de beste scanresultaten als u documenten op de glasplaat legt.

# **Calqueerpapier of transparanten scannen**

Om transparante documenten (bijvoorbeeld calqueerpapier of transparanten) te scannen, plaatst u deze op de glasplaat.

Documenten op de glasplaat plaatsen

#### **Open de documentinvoer.** 1

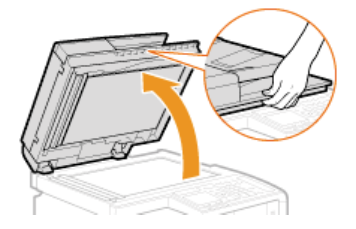

#### **Leg het document met de afdrukzijde naar beneden op de glasplaat.** 2

Leg het document in de linkerbovenhoek van de glasplaat.

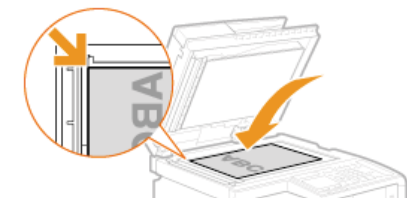

### **OPMERKING:**

Om transparante documenten (bijvoorbeeld calqueerpapier of transparanten) te scannen, bedekt u deze met een vel normaal, wit papier.

#### **Sluit de documentinvoer voorzichtig.** 3

- Het apparaat is gereed om het document te scannen.
- Als het scannen is voltooid, haalt u het document van de glasplaat.

# Documenten in de documentinvoer plaatsen

#### **Duw de documentgeleiders naar de zijkant.** 1

Schuif de documentgeleiders naar de zijkant totdat de tussenruimte iets breder is dan de werkelijke breedte van het document.

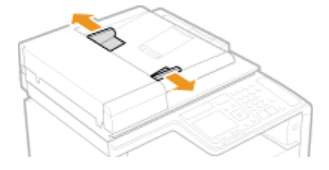

Trek het Uitschuifblad naar buiten wanneer u grote documenten gaat laden. U voorkomt zo dat ze over de rand van de invoer hangen.

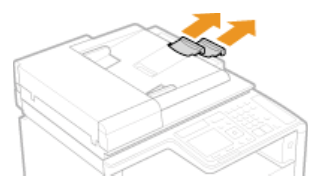

**Waaier de documentstapel uit en maak er een rechte stapel van.** 2

Waaier de documentstapel in delen uit en tik een paar keer op een vlak oppervlak om de stapel mooi recht te maken.

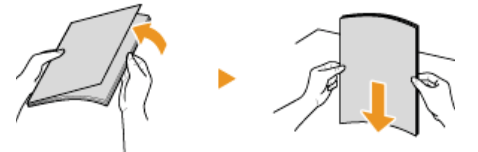

**Leg documenten met de afdrukzijde naar boven in de invoer.** 3

 $\bullet$  Zorg ervoor dat de stapel documenten niet hoger is dan de markeringen voor het maximale aantal vellen (a).

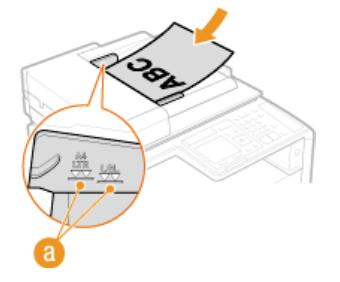

### **BELANGRIJK:**

- **Plaats nooit papier van verschillende formaten tegelijk in het blad.**
- Plaats maximaal 50 vellen tegelijk. Als u meer vellen in de invoer legt, kan het scannen stoppen of kan het papier vastlopen.

# **Schuif de documentgeleiders stevig tegen de randen van het document.** 4

Schuif de documentgeleiders naar binnen totdat ze stevig tegen de randen van het document zitten.

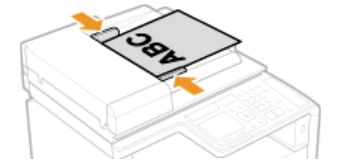

De machine is gereed om het document te scannen. **BELANGRIJK:**

**Schuif de documentgeleiders stevig tegen de randen van het document.**

Als de documentgeleiders te los of te strak zitten, kan het papier verkeerd worden ingevoerd of kunnen er papierstoringen ontstaan.

### **Tijdens het scannen van documenten**

Voeg geen documenten toe en verwijder er ook geen.

### **Wanneer het scannen is voltooid**

Haal de gescande documenten uit de documentinvoer om papierstoringen te voorkomen.

# <span id="page-71-0"></span>**Papier plaatsen**

U kunt het papier plaatsen in de papierlade of in de sleuf voor handmatige invoer. Gebruik de papierlade voor het laden van de papiersoort die u het meest gebruikt. De papierlade is handig wanneer u grote hoeveelheden papier gebruikt. Gebruik de sleuf voor handmatige invoer wanneer u tijdelijk een formaat of type papier wilt gebruiken dat niet in de papierlade is geplaatst. Raadpleeg **[Papier](#page-646-0)** voor beschikbare papierformaten.

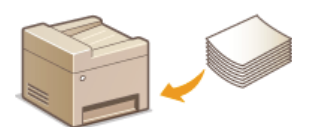

# **Papiersoorten en bijbehorende instellingen**

Raadpleeg de onderstaande tabel om de papierinstellingen op te geven op basis van het type papier en het gewicht van het papier in de papierbron. Zie **[Het type en formaat papier opgeven](#page-84-0)** voor meer informatie over het opgeven van de papierinstellingen op het apparaat. Zie **[Papier](#page-646-0)** voor de hoeveelheid papier die u in elke papierbron kunt laden.

#### **MF8580Cdw / MF8550Cdn / MF8540Cdn**

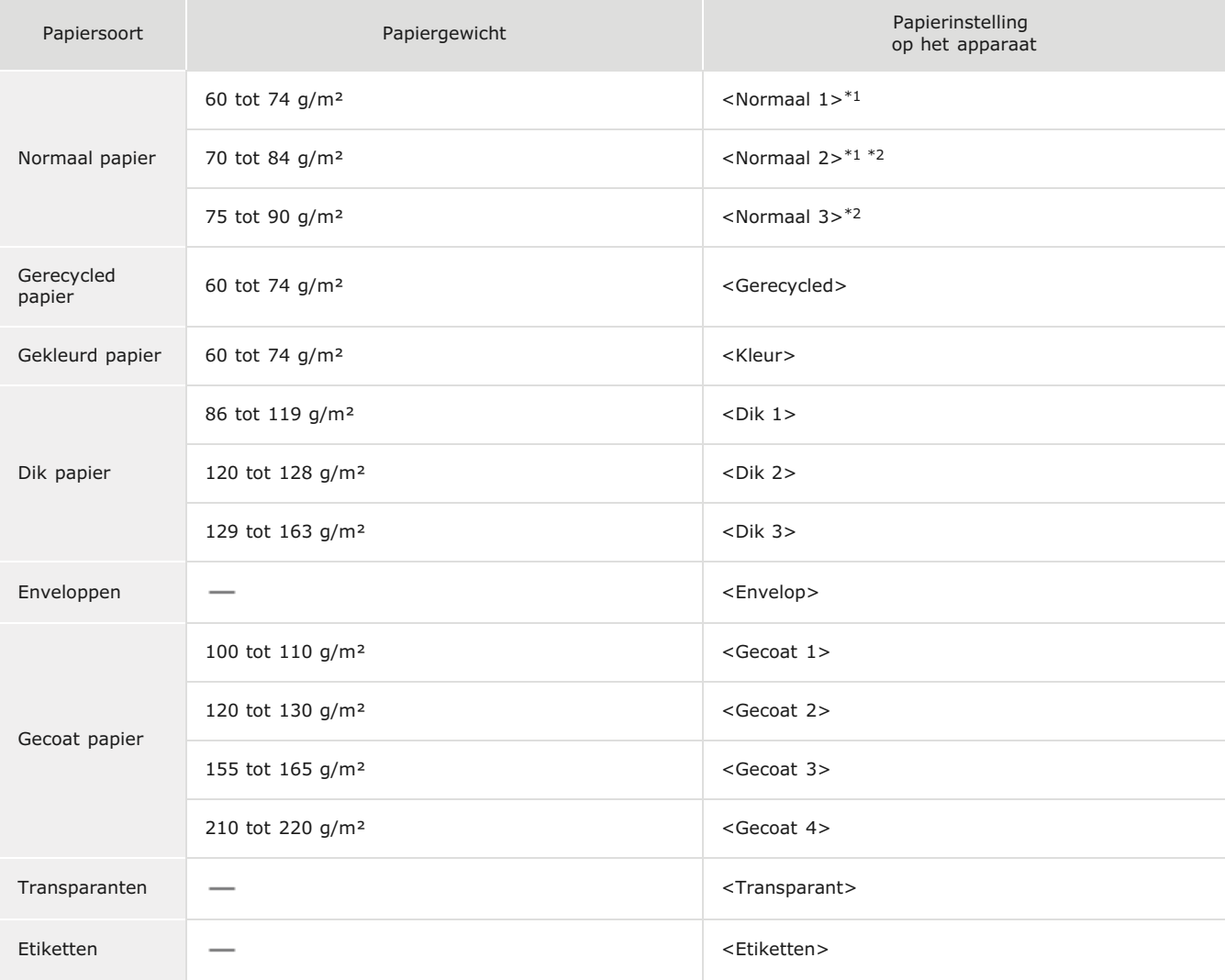

\*1 U kunt <Normaal 1> of <Normaal 2> opgeven als het papiertype voor papier van 70 tot 74 g/m<sup>2</sup>. Als een van de volgende problemen optreedt nadat u een van deze twee instellingen hebt opgegeven, gebruikt u de andere instelling.

Het uitgevoerde papier krult om.

Het lege gebied bevat zogenaamde nabeelden.

De toner is niet volledig gefixeerd en de afdrukken zijn vaag.

 $*2$ U kunt <Normaal 2> of <Normaal 3> opgeven als het papiertype voor papier van 75 tot 84 g/m<sup>2</sup>. Als een van de volgende problemen optreedt nadat u een van deze twee instellingen hebt opgegeven, gebruikt u de andere instelling.

Het uitgevoerde papier krult om.

Het lege gebied bevat zogenaamde nabeelden.

De toner is niet volledig gefixeerd en de afdrukken zijn vaag.

#### **MF8280Cw / MF8230Cn**
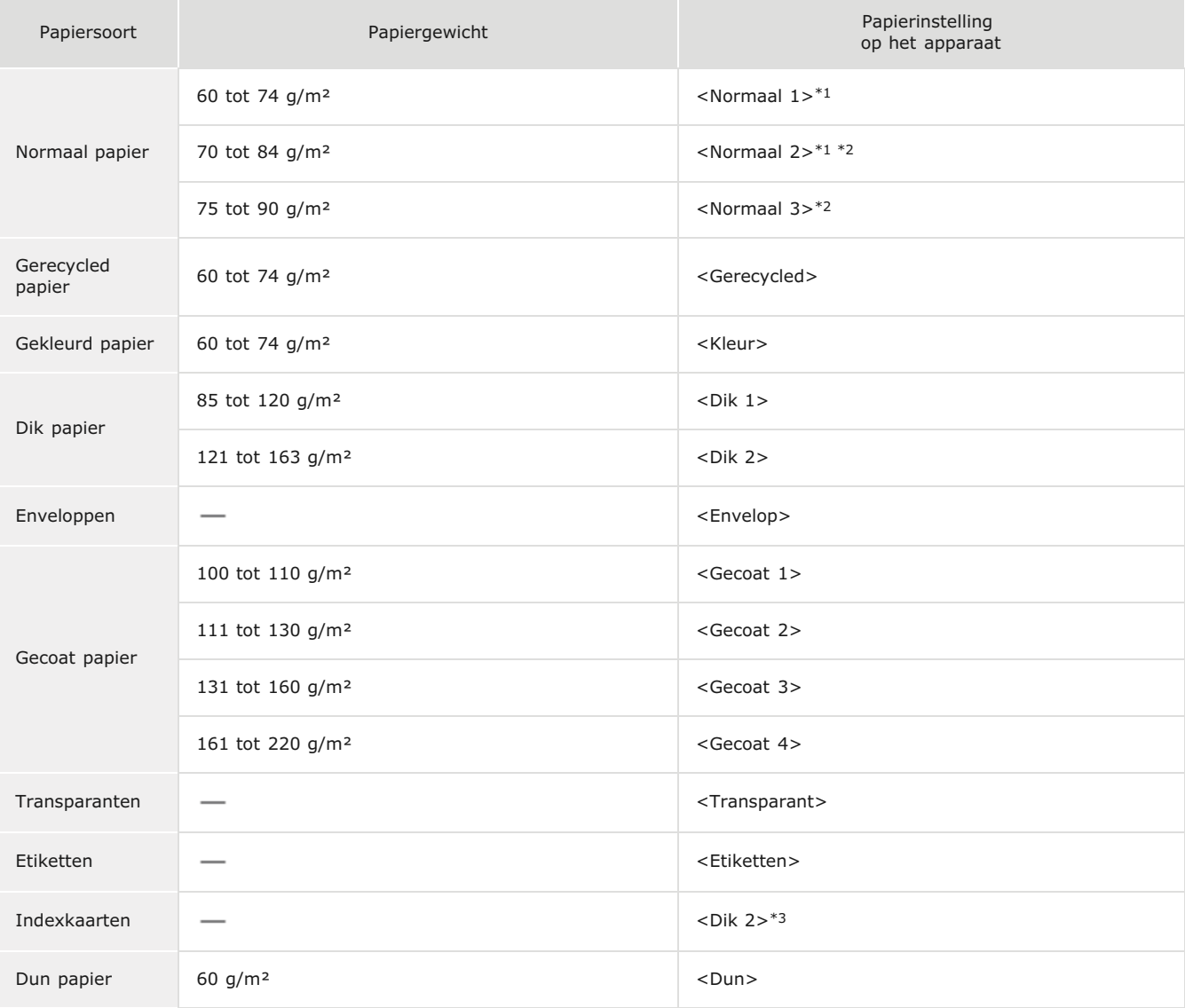

\*1 U kunt <Normaal 1> of <Normaal 2> opgeven als het papiertype voor papier van 70 tot 74 g/m<sup>2</sup>. Als een van de volgende problemen optreedt nadat u een van deze twee instellingen hebt opgegeven, gebruikt u de andere instelling.

- Het uitgevoerde papier krult om.
- Het lege gebied bevat zogenaamde nabeelden.
- De toner is niet volledig gefixeerd en de afdrukken zijn vaag.

 $*2$ U kunt <Normaal 2> of <Normaal 3> opgeven als het papiertype voor papier van 75 tot 84 g/m<sup>2</sup>. Als een van de volgende problemen optreedt nadat u een van deze twee instellingen hebt opgegeven, gebruikt u de andere instelling.

- Het uitgevoerde papier krult om.
- Het lege gebied bevat zogenaamde nabeelden.
- De toner is niet volledig gefixeerd en de afdrukken zijn vaag.

\*3 U kunt ook <Normaal 1>, <Normaal 2>, <Normaal 3>, <Gerecycled>, <Kleur>, <Dik 1>, <Envelop> of <Dun> opgeven als het papiertype voor indexkaarten.

#### **BELANGRIJK**

#### **De volgende papiersoorten mag u niet gebruiken:**

- Gekreukeld of gevouwen papier
- Gekruld of opgerold papier
- Gescheurd papier
- Vochtig papier
- **Zeer dun papier**
- Papier dat is afgedrukt met een thermal-transferprinter
- **Papier met een grove structuur**
- Glanzend papier

#### **Behandeling en opslag van papier**

- Bewaar het papier op een vlak oppervlak.
- Bewaar het papier in de originele verpakking om het te beschermen tegen vocht of droogte.
- Bewaar het papier niet op een manier waardoor het kan krullen of vouwen.
- Bewaar het papier niet verticaal of plaatst niet te veel papier opeen.

Bewaar het papier niet in direct zonlicht, op een plaats die onderhevig is aan hoge vochtigheid of droogte of op een plaats met grote verschillen in temperatuur of luchtvochtigheid.

### **OPMERKING**

### **Als u gaat afdrukken op papier dat vochtig is geworden**

Er kan stoom vrijkomen in het uitvoergebied van het apparaat of er kunnen zich waterdruppels vormen op de achterzijde van het bedieningspaneel of in het uitvoergebied. Dit is normaal. Het vocht in het papier verdampt op het moment dat er warmte wordt gegeneerd tijdens het fixeren van de toner (dit gebeurt meestal als de omgevingstemperatuur laag is).

#### **KOPPELINGEN**

**[Een aangepast papierformaat registreren](#page-90-0)**

## <span id="page-74-0"></span>**Papier in de papierlade plaatsen**

Gebruik de papierlade voor het papier dat u het meest gebruikt. Wanneer u wilt afdrukken op papier dat niet beschikbaar is in de papierlade, legt u het papier in de sleuf voor handmatige invoer. **[Papier laden in de sleuf voor handmatige invoer](#page-77-0)**

#### **BELANGRIJK**

#### **Plaats het papier met de korte zijde naar voren**

U kunt papier niet laden met de lange zijde naar voren. Plaats het papier met de korte zijde naar voren.

#### **OPMERKING**

Volg de onderstaande procedure als u papier gaat plaatsen in de optionele papierlade (Alleen de MF8580Cdw / MF8550Cdn / MF8540Cdn).

#### **Trek de papierlade uit.** 1

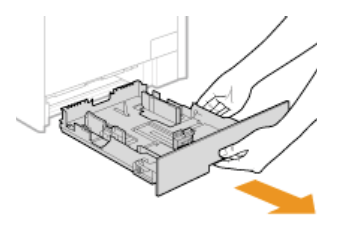

#### **BELANGRIJK:**

Houd de papierlade met twee handen vast en trek deze voorzichtig uit het apparaat. Als u dat niet doet, kan de lade beschadigd raken wanneer u deze laat vallen omdat de lade te snel naar buiten schuift.

# **Schuif de papiergeleiders naar de zijkanten van de papierlade.** 2

Druk op de ontgrendelingspal om de papiergeleiders naar de zijkanten van de papierlade te schuiven. De MF8280Cw / MF8230Cn heeft geen ontgrendelingspal voor de papiergeleiders aan de zijkant.

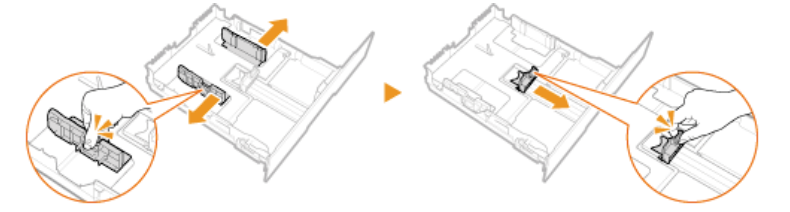

#### **OPMERKING: Wanneer u papier van het formaat Legal gebruikt** Druk op de ontgrendelingspal en schuif de papierlade uit.

**MF8580Cdw / MF8550Cdn / MF8540Cdn MF8280Cw / MF8230Cn**

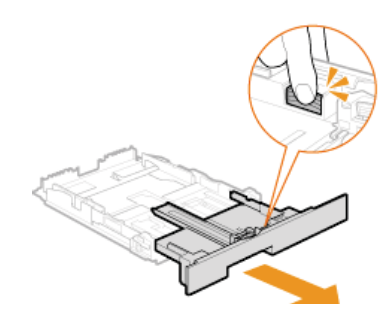

#### **Formaatafkortingen op de papiergeleiders**

De afkortingen op de papiergeleiders in de papierlade verwijzen naar de volgende papierformaten:

- **LGL: Legal**
- **LTR: Letter**
- **EXEC:** Executive

#### **Leg het papier zo dat de rand van de papierstapel net de achterzijde van de papierlade raakt.** 3

Waaier de papierstapel uit en tik met de onderkant op een vlak oppervlak om de vellen papier mooi gelijk te leggen.

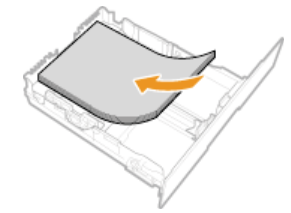

#### **BELANGRIJK:**

#### **Zorg dat de stapel niet hoger is dan de markering voor het maximale aantal vellen.**

Zorg ervoor dat de stapel papier niet hoger is dan de markering voor het maximale aantal vellen ( ). Als u te veel papier plaatst, kan dit papierstoringen veroorzaken.

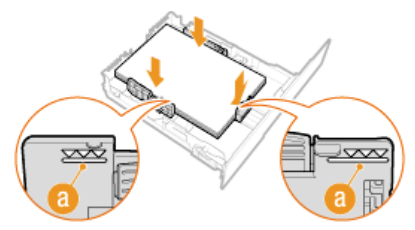

#### **OPMERKING:**

Zie **[Enveloppen plaatsen](#page-80-0)** of **[Voorbedrukt papier plaatsen](#page-82-0)** als u enveloppen gaat laden of papier met een logo.

#### **Schuif de papiergeleiders tegen de randen van het papier.** 4

Druk op de ontgrendelingspal en schuif de papiergeleiders naar binnen totdat ze stevig tegen de randen van het papier zitten.

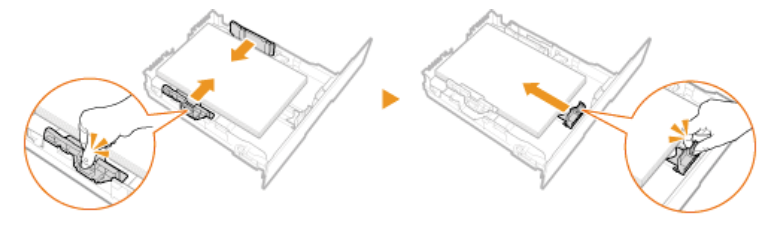

#### **BELANGRIJK:**

**Schuif de papiergeleiders stevig tegen de randen van het papier.**

Als de papiergeleiders te los of te strak zitten, kan het papier verkeerd worden ingevoerd of kunnen er papierstoringen ontstaan.

#### **Schuif de papierlade in de machine.** 5

**OPMERKING:**

#### **Als papier van het formaat Legal is geladen**

De voorzijde van de papierlade loopt niet mooi gelijk met de voorkant van de machine wanneer de papierlade is uitgeschoven.

#### **Ga verder met [Het type en formaat papier opgeven dat in de papierlade is geplaatst](#page-85-0)** »

#### **BELANGRIJK:**

#### **Als u papier van een ander formaat of type gebruikt**

De standaardinstellingen voor papierformaat en papiersoort zijn respectievelijk <A4> en <Normaal 2>. Als u papier van een ander formaat of type in de machine plaatst, moet u de instellingen dus aanpassen. Als u dat niet doet, kan er niet goed worden afgedrukt.

### **Afdrukken op de achterzijde van bedrukt papier (handmatig dubbelzijdig afdrukken)**

U kunt afdrukken op de achterzijde van bedrukt papier. Strijk het bedrukte papier glad en leg het in de papierlade of de sleuf voor handmatige invoer ( **[Papier laden in de sleuf voor handmatige invoer](#page-77-0)**), met de bedrukte zijde naar beneden.

- Als u de sleuf voor handmatige invoer gebruikt, plaats dan steeds één vel papier tegelijk.
- U kunt alleen papier gebruiken dat met dit apparaat is bedrukt.
- U kunt niet afdrukken op de zijde die eerder is bedrukt.
- Als de afdrukken vaag zijn, selecteert u <Aan> voor <Lade 1>, <Lade 2> of <Papiertafel>, afhankelijk van de papierbron die u gebruikt, bij <Handmatige inst. zwarte zijde (alleen voor 2-Zijdig)>. **[Speciale verwerking](#page-534-0)**
- Als u papier van A5-formaat gebruikt, werkt dubbelzijdig afdrukken mogelijk niet goed.

#### **[Papier](#page-646-0)**

### <span id="page-77-0"></span>**Papier laden in de sleuf voor handmatige invoer**

Wanneer u wilt afdrukken op papier dat niet beschikbaar is in de papierlade, legt u het papier in de sleuf voor handmatige invoer. Gebruik de papierlade voor het papier dat u het meest gebruikt. **[Papier in de papierlade plaatsen](#page-74-0)**

**[Voor de MF8580Cdw / MF8550Cdn / MF8540Cdn](#page-77-1) [Voor de MF8280Cw / MF8230Cn](#page-78-0)**

### **BELANGRIJK**

#### **Plaats het papier met de korte zijde naar voren**

U kunt papier niet laden met de lange zijde naar voren. Zorg ervoor dat u het papier laadt met de korte zijde naar voren, zoals in de afbeeldingen hieronder.

#### **MF8580Cdw / MF8550Cdn / MF8540Cdn MF8280Cw / MF8230Cn**

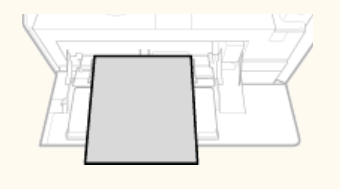

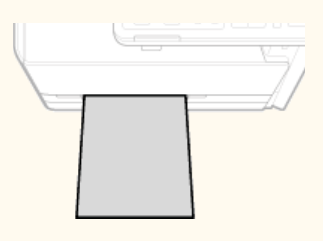

#### <span id="page-77-1"></span>Voor de MF8580Cdw / MF8550Cdn / MF8540Cdn

#### **BELANGRIJK**

#### **Zorg ervoor dat u de papierlade plaatst**

Het apparaat drukt alleen af als de papierlade is geplaatst, zelfs als er papier is geladen in de sleuf voor handmatige invoer. Er verschijnt een foutbericht als u probeert af te drukken zonder papierlade.

#### **Open de klep.** 1

**Pak de klep aan de bovenzijde vast om deze te openen.** 

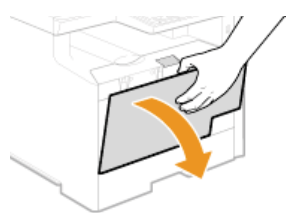

#### **Trek de papierlade en het uitschuifstuk naar buiten.** 2

Open het uitschuifstuk van de lade als u groot papier gaat plaatsen.

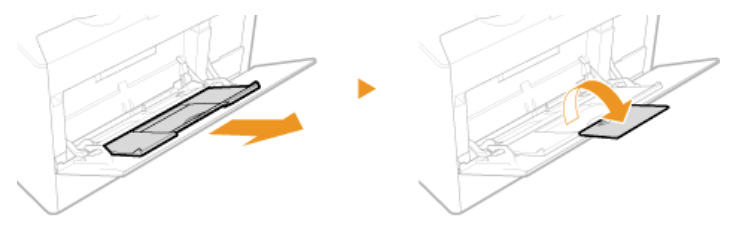

**Schuif de papiergeleiders naar de zijkanten van de papierlade.** 3

Schuif de papiergeleiders naar de zijkanten van de papierlade.

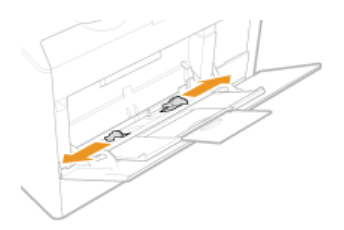

# **Plaats het papier in de sleuf voor handmatige invoer totdat u weerstand voelt.** 4

- Plaats het papier met de korte zijde naar voren, met de afdrukzijde naar boven. U kunt papier niet laden met de lange zijde naar voren.
- Waaier de papierstapel uit en tik met de onderkant op een vlak oppervlak om de vellen papier mooi gelijk te leggen.

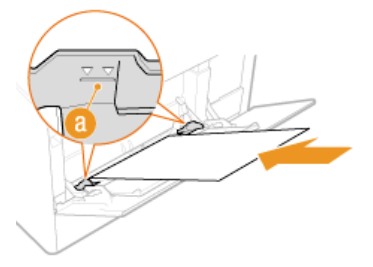

#### **BELANGRIJK:**

#### **Zorg dat de stapel niet hoger is dan de markering voor het maximale aantal vellen.**

Zorg ervoor dat de stapel papier niet hoger is dan de markering voor het maximale aantal vellen (A). Als u te veel papier plaatst, kan dit papierstoringen veroorzaken.

#### **OPMERKING:**

Zie **[Enveloppen plaatsen](#page-80-0)** of **[Voorbedrukt papier plaatsen](#page-82-0)** als u enveloppen gaat laden of papier met een logo.

#### **Schuif de papiergeleiders tegen de randen van het papier.** 5

Schuif de papiergeleiders naar binnen totdat ze stevig tegen de randen van het papier zitten.

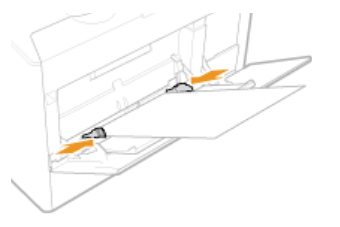

**BELANGRIJK: Schuif de papiergeleiders stevig tegen de randen van het papier.** Als de papiergeleiders te los of te strak zitten, kan het papier verkeerd worden ingevoerd of kunnen er papierstoringen ontstaan.

**Ga verder met [Het type en formaat papier opgeven dat in de sleuf voor handmatige invoer is geladen](#page-86-0)** »

#### <span id="page-78-0"></span>Voor de MF8280Cw / MF8230Cn

### **BELANGRIJK**

#### **Zorg ervoor dat u de papierlade plaatst**

Het apparaat drukt alleen af als de papierlade is geplaatst, zelfs als er papier is geladen in de sleuf voor handmatige invoer. Er verschijnt een foutbericht als u probeert af te drukken zonder papierlade.

#### **Plaats maar één vel papier tegelijk**

U kunt steeds maar één vel papier laden.

# **Schuif de papiergeleiders naar de zijkanten van de papierlade.** 1

Schuif de papiergeleiders naar de zijkanten van de papierlade.

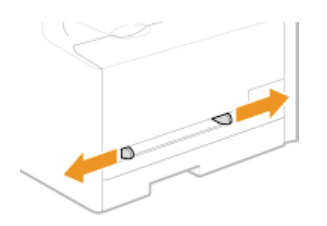

#### **Plaats het papier en schuif de papiergeleiders tegen de breedte van het papier.** 2

- Plaats het papier met de korte zijde naar voren, met de afdrukzijde naar boven. U kunt papier niet laden met de lange zijde naar voren.
- Duw het papier 10 tot 20 mm in de sleuf voor handmatige invoer en schuif de geleiders vervolgens naar binnen totdat ze stevig tegen de randen van het papier zitten.

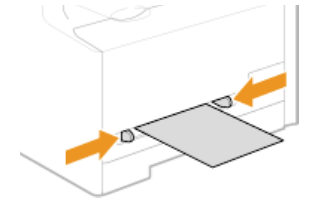

#### **BELANGRIJK:**

3

**Schuif de papiergeleiders stevig tegen de randen van het papier.** Als de papiergeleiders te los of te strak zitten, kan het papier verkeerd worden ingevoerd of kunnen er papierstoringen ontstaan.

### **Duw het papier langzaam in de sleuf voor handmatige invoer.**

Het papier wordt iets in de machine getrokken.

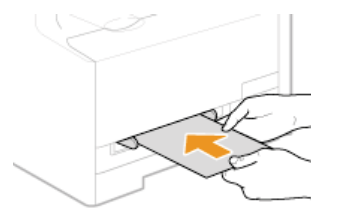

#### **OPMERKING:**

Zie **[Enveloppen plaatsen](#page-80-0)** of **[Voorbedrukt papier plaatsen](#page-82-0)** als u enveloppen gaat laden of papier met een logo.

**Ga verder met [Het type en formaat papier opgeven dat in de sleuf voor handmatige invoer is geladen](#page-86-0)** »

#### **KOPPELINGEN**

**O**[Papier](#page-646-0)

### <span id="page-80-0"></span>**Enveloppen plaatsen**

Strijk de enveloppen glad voordat u ze gaat laden. Let ook op de invoerrichting van de enveloppen en welke kant naar boven wijst.

**[Voordat u enveloppen gaat laden](#page-80-1) [In de papierlade](#page-81-0) [In de sleuf voor handmatige invoer](#page-81-1)**

#### **OPMERKING**

In dit gedeelte wordt uitgelegd hoe u enveloppen in de gewenste richting laadt. Daarnaast worden de stappen besproken die u moet uitvoeren voordat u enveloppen gaat laden. Raadpleeg **[Papier in de papierlade plaatsen](#page-74-0)** of **[Papier laden in de sleuf](#page-77-0) [voor handmatige invoer](#page-77-0)** voor een beschrijving van de algemene procedure voor het laden van enveloppen in de papierlade of sleuf voor handmatige invoer:

#### <span id="page-80-1"></span>Voordat u enveloppen gaat laden

Volg de onderstaande procedure om de enveloppen voor te bereiden voor afdrukken.

#### **OPMERKING**

In het geval van de MF8280Cw / MF8230Cn kunt u maar één envelop tegelijk laden in de sleuf voor handmatige invoer. Voer stappen 1 - 3 uit de onderstaande procedure uit om de envelop voor te bereiden.

**Sluit de flap van de enveloppen.** 1

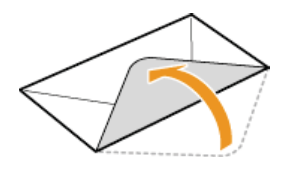

**Strijk de enveloppen glad om alle resterende lucht eruit te persen en de randen plat te drukken.** 2

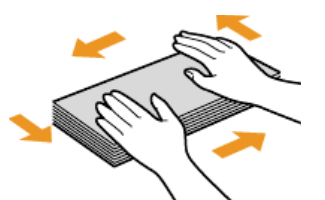

**Maak de enveloppen aan de hoeken los en strijk oneffenheden weg.** 3

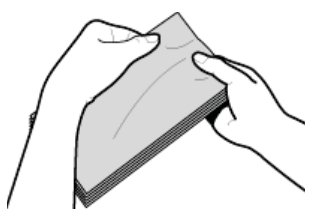

**Lijn de randen van de enveloppen uit op een vlak oppervlak.**  $\boldsymbol{\Delta}$ 

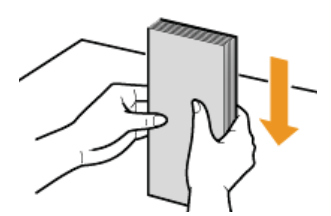

### <span id="page-81-0"></span>In de papierlade

Laad enveloppen van het formaat Monarch (Alleen de MF8280Cw / MF8230Cn), COM10, DL of ISO-C5 met de korte zijde naar voren en met de kant zonder lijm (de voorzijde) naar boven. U kunt niet afdrukken op de achterzijde van enveloppen.

#### **OPMERKING**

- Enveloppen van het formaat Monarch kunt u niet plaatsen in de papierlade van de MF8580Cdw / MF8550Cdn / MF8540Cdn. Gebruik in dat geval de sleuf voor handmatige invoer.
- Plaats de enveloppen zo dat de rand met de flap aan de linkerkant zit, zoals in de afbeelding.

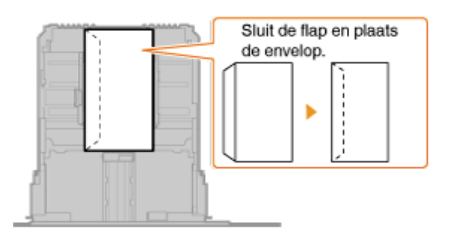

#### <span id="page-81-1"></span>In de sleuf voor handmatige invoer

Laad enveloppen van het formaat Monarch, COM10, DL of ISO-C5 met de korte zijde naar voren en met de kant zonder lijm (de voorzijde) naar boven. U kunt niet afdrukken op de achterzijde van enveloppen.

#### **BELANGRIJK**

Plaats voor de MF8280Cw / MF8230Cn altijd maar één envelop als u gaat afdrukken.

#### **OPMERKING**

Plaats de enveloppen zo dat de rand met de flap aan de linkerkant zit, zoals in de afbeelding.

#### **MF8580Cdw / MF8550Cdn / MF8540Cdn MF8280Cw / MF8230Cn**

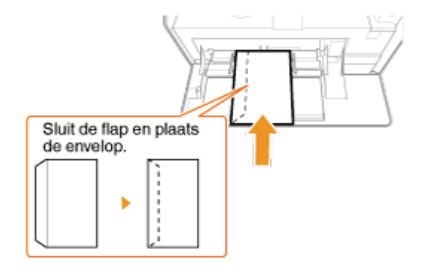

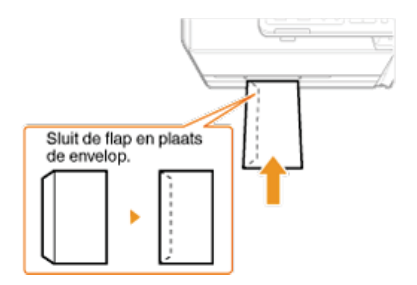

## <span id="page-82-0"></span>**Voorbedrukt papier plaatsen**

Als u papier gebruikt waarop vooraf een logo is afgedrukt, let u bij het plaatsen op de invoerrichting van het papier. Zorg dat het papier goed is geplaatst zodat er op de juiste kant van het papier met een logo wordt afgedrukt.

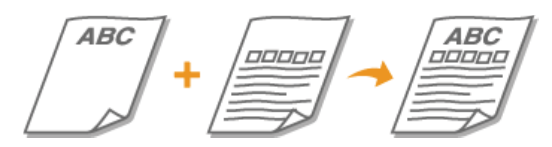

#### **Enkelzijdig afdrukken op papier met logo's**

**Dubbelzijdig afdrukken op papier met logo's (Alleen de MF8580Cdw / MF8550Cdn / MF8540Cdn)**

#### **OPMERKING**

In dit gedeelte wordt voornamelijk aandacht besteed aan het op de juiste manier laden van voorbedrukt papier, dus met de juiste afdrukrichting en afdrukzijde. Raadpleeg **[Papier in de papierlade plaatsen](#page-74-0)** of **[Papier laden in de sleuf voor handmatige](#page-77-0) [invoer](#page-77-0)** voor een beschrijving van de algemene procedure voor het laden van papier in de papierlade of sleuf voor handmatige invoer.

#### Enkelzijdig afdrukken op papier met logo's

Laad het papier met de kant van het logo (de afdrukzijde) naar boven.

### **BELANGRIJK**

Plaats altijd maar één vel papier in de sleuf voor handmatige invoer van de MF8280Cw / MF8230Cn als u gaat afdrukken.

#### **Afdrukken op papier met logo's in de afdrukrichting Staand**

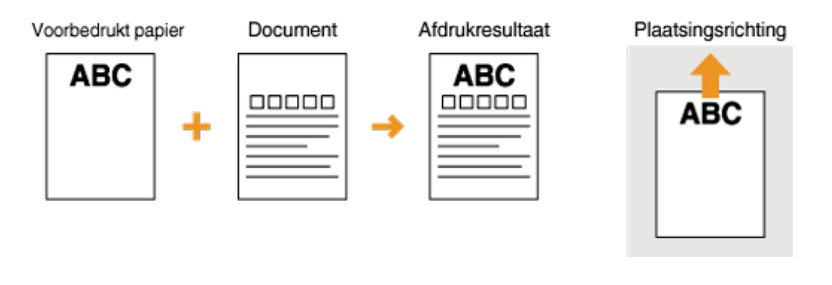

#### **Afdrukken op papier met logo's in de afdrukrichting Liggend**

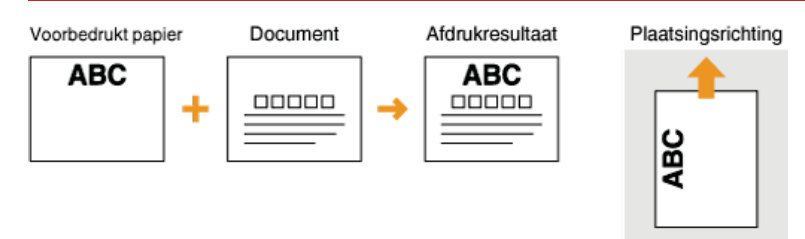

#### Dubbelzijdig afdrukken op papier met logo's (Alleen de MF8580Cdw / MF8550Cdn / MF8540Cdn)

Laad het papier met de voorzijde van het bedrukte papier (de zijde voor de eerste pagina van het document) naar beneden.

#### **Afdrukken op papier met logo's in de afdrukrichting Staand**

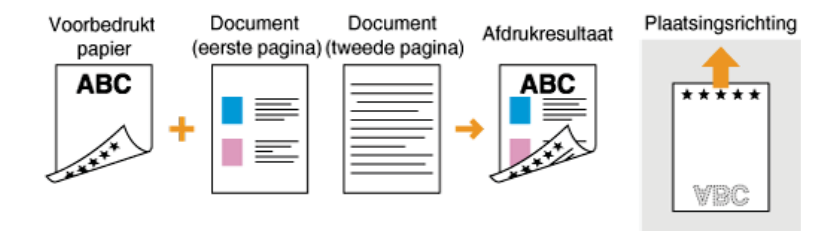

#### **Afdrukken op papier met logo's in de afdrukrichting Liggend**

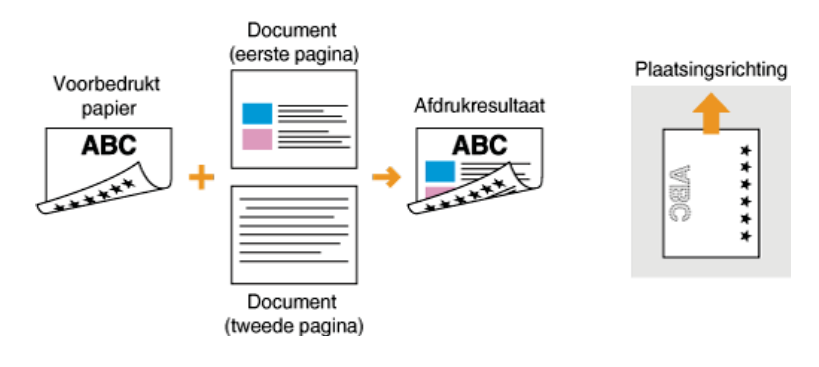

### **OPMERKING**

#### **De instelling <Omschakelen van invoermethode papier> (Alleen de MF8580Cdw / MF8550Cdn / MF8540Cdn)**

Wanneer u afdrukt op voorbedrukt papier, moet u de afdrukzijde van het geladen papier wijzigen als u enkelzijdig of dubbelzijdig gaat afdrukken. Als <Omschakelen van invoermethode papier> echter is ingesteld op <Prioriteit afdrukzijde>, kunt u de afdrukzijde die u gebruikt voor het laden van voorbedrukt papier voor dubbelzijdig afdrukken (met de logokant naar beneden) ook gebruiken voor enkelzijdig afdrukken. Deze instelling is vooral handig als u regelmatig zowel enkelzijdig als dubbelzijdig afdrukt. **[Omschakelen van invoermethode papier](#page-497-0)**

## **Het type en formaat papier opgeven**

U moet ervoor zorgen dat de instellingen voor het type en formaat papier overeenkomen met het papier dat is geladen. Vergeet dus niet de papierinstellingen aan te passen wanneer u papier gaat laden dat afwijkt van het eerder gebruikte papier.

### **BELANGRIJK**

Als de instellingen onjuist zijn, kan het papier vastlopen of kan er een afdrukfout optreden.

## <span id="page-85-0"></span>**Het type en formaat papier opgeven dat in de papierlade is geplaatst**

#### **Druk op <b>ME** (Papier/instellingen selecteren). 1

■ Als het onderstaande scherm <Papier selecteren> wordt weergegeven, drukt u op △/▼ om <Papierinstellingen> te selecteren. Druk vervolgens op [ok].

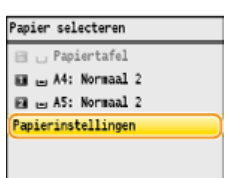

#### Selecteer <Lade 1> of <Lade 2> en druk op **R**.  $\mathcal{D}$

<Lade 2> wordt alleen weergegeven als de optionele papierlade (lade 2) is geïnstalleerd (Alleen de MF8580Cdw / MF8550Cdn / MF8540Cdn).

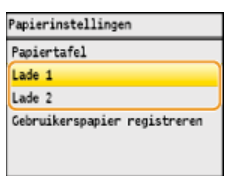

**Selecteer het papierformaat en druk op**  $\alpha$ **.** 3

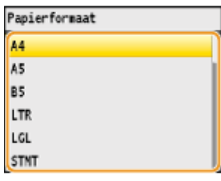

**4** Selecteer het papiertype en druk op **a**.

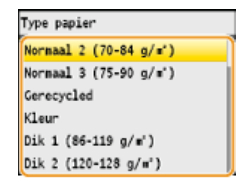

#### **KOPPELINGEN**

**[Papier in de papierlade plaatsen](#page-74-0) O**[Papier](#page-646-0)

## <span id="page-86-0"></span>**Het type en formaat papier opgeven dat in de sleuf voor handmatige invoer is geladen**

Het onderstaande scherm wordt weergegeven als er papier is geladen in de sleuf voor handmatige invoer. Volg de aanwijzingen op het scherm om instellingen op te geven voor het formaat en type papier dat is geladen.

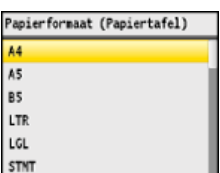

### **OPMERKING**

#### **Het bovenstaande scherm wordt niet weergegeven als papier wordt geladen**

Als u altijd hetzelfde papier gebruikt in de sleuf voor handmatige invoer, kunt u het opgeven van de papierinstellingen overslaan door het formaat en type papier vast te leggen als de standaardinstelling. In dat geval wordt het bovenstaande scherm niet meer weergegeven. Als u het scherm wel wilt weergeven, selecteert u <Uit> voor <Registreer standaardinst.> ( **[Standaardpapierinstellingen vastleggen voor de sleuf voor handmatige invoer](#page-88-0)**).

#### **Selecteer het papierformaat.** 1

Druk op  $\triangle/\blacktriangledown$  om het papierformaat te selecteren en druk op  $\boxdot$ .

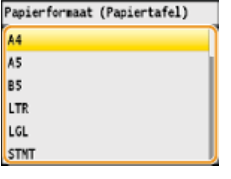

**Wanneer u papier met een aangepast formaat gaat plaatsen**

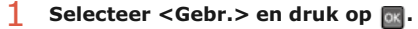

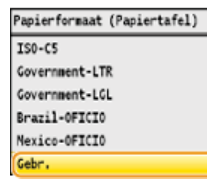

### 2 **Geef de lengte van de zijde <X> op (de kortere zijde).**

#### Selecteer < $X$ > en druk op  $\alpha$ .

Voer de lengte van de zijde <X> in met  $\triangle/\blacktriangledown$  of de numerieke toetsen en druk op <Toepassen>.

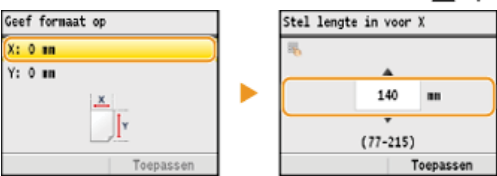

#### 3 **Geef de lengte van de zijde <Y> op (de langere zijde).**

Selecteer <Y> en druk op a

Geef de lengte van de zijde <Y> op en druk op <Toepassen>.

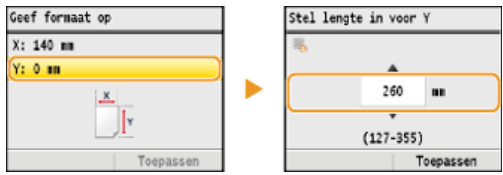

4 **Druk op <Toepassen>.**<br>
Geef forwaat op<br>
X: 140 **m** Y: 260 mm  $\begin{array}{|c|} \hline x\\ \hline \end{array}$ Toepassen

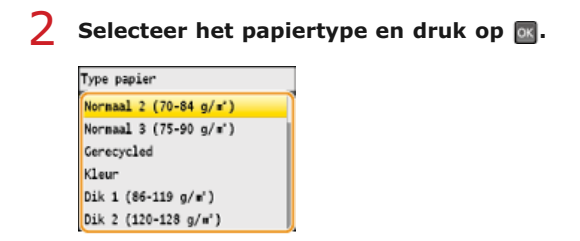

#### **KOPPELINGEN**

**[Papier laden in de sleuf voor handmatige invoer](#page-77-0) [Papier](#page-646-0)**

### <span id="page-88-0"></span>**Standaardpapierinstellingen vastleggen voor de sleuf voor handmatige invoer**

U kunt standaardpapierinstellingen opslaan voor de sleuf voor handmatige invoer. Hierdoor hoeft u niet steeds instellingen in te voeren wanneer u altijd hetzelfde papier gebruikt in de sleuf voor handmatige invoer.

#### **OPMERKING**

Als u standaardpapierinstellingen hebt opgegeven, wordt het scherm met papierinstellingen niet meer weergegeven wanneer u papier laadt. U gebruikt dan altijd dezelfde instellingen. Als u papier van een ander formaat of type plaatst zonder de papierinstellingen aan te passen, wordt er mogelijk niet goed afgedrukt. U kunt dit probleem voorkomen door de standaardinstelling uit te schakelen door in stap 3 <Uit> te selecteren en dan pas het papier te laden.

#### **Druk op <b>MAR** (Papier/instellingen selecteren). 1

Als het onderstaande scherm <Papier selecteren> wordt weergegeven, drukt u op  $\triangle/\blacktriangledown$  om <Papierinstellingen> te selecteren. Druk vervolgens op ok

| papiertafel |  |                     |  |
|-------------|--|---------------------|--|
|             |  | E  A4: Normaal 2    |  |
|             |  | a است A5: Normaal 2 |  |
|             |  | Papierinstellingen  |  |

Selecteer <Papiertafel> en druk op **R**. 2

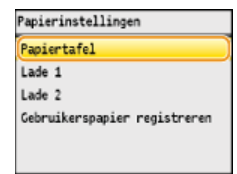

#### Selecteer <Details instellen> en druk op **m**. 3

Als <Details instellen> niet kan worden geselecteerd, kiest u <Aan>, drukt u op og, en voert u stappen 1 en 2 opnieuw uit.

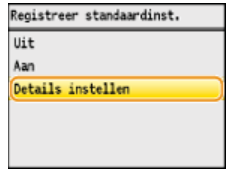

# 4 Selecteer het papierformaat en druk op **ox**.

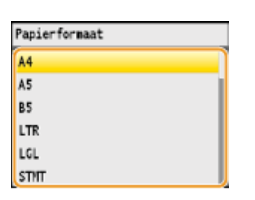

**Een aangepast papierformaat registreren**

### **1** Selecteer <Gebr.> en druk op **R**.

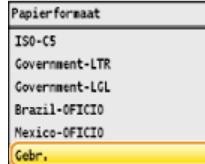

#### 2 **Geef de lengte van de zijde <X> op (de kortere zijde).**

Selecteer < $X$ > en druk op  $\boxed{\alpha}$ .

Voer de lengte van de zijde <X> in met  $\triangle/\blacktriangledown$  of de numerieke toetsen en druk op <Toepassen>.

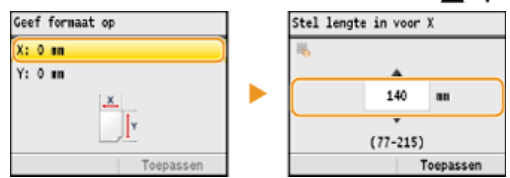

### 3 **Geef de lengte van de zijde <Y> op (de langere zijde).**

Selecteer < $Y$ > en druk op  $\alpha$ .

Geef de lengte van de zijde <Y> op en druk op <Toepassen>.

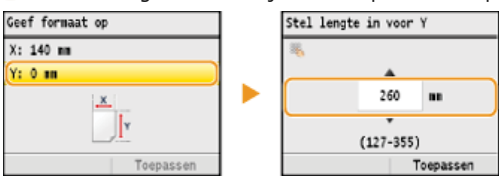

4 **Druk op <Toepassen>.**

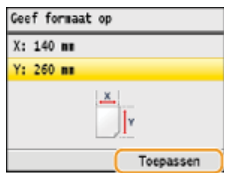

**S** Selecteer het papiertype en druk op **a**.

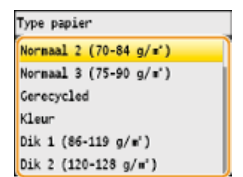

#### **KOPPELINGEN**

**[Papier laden in de sleuf voor handmatige invoer](#page-77-0) [Papier](#page-646-0)**

## <span id="page-90-0"></span>**Een aangepast papierformaat registreren**

U kunt maximaal drie aangepaste papierformaten opslaan die u regelmatig gebruikt.

# **1** Druk op **ME** (Papier/instellingen selecteren).

Als het onderstaande scherm <Papier selecteren> wordt weergegeven, drukt u op  $\triangle/\blacktriangledown$  om <Papierinstellingen> te selecteren. Druk vervolgens op ok

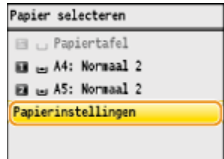

Selecteer <Gebruikerspapier registreren> en druk op **R**.  $\mathcal{L}$ 

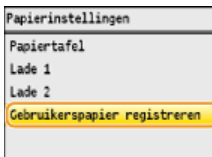

**Selecteer <Niet gereg.> en druk op ...** 3

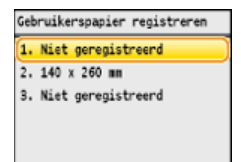

Als de papierformaten <1> tot en met <3> al zijn ingesteld, kunt u een instelling wijzigen of verwijderen om door te gaan. De procedures hiervoor worden hierna beschreven.

#### **Een instelling wijzigen**

- **1** Selecteer het opgeslagen formaat dat u wilt wijzigen en druk op  $\sqrt{1}$
- 2 Selecteer <Bewerken>, druk op <sub>o</sub> en ga verder met stap 4.<br><sub>2. 140 x 260 m</sub>

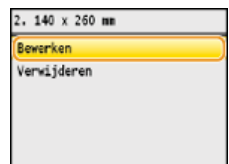

#### **Een instelling verwijderen**

- **1** Selecteer het opgeslagen formaat dat u wilt verwijderen en druk op **R**.
- 2 Selecteer <Verwijderen> en druk op  $\overline{ox}$ .
- $3$  Selecteer <Ja> en druk op  $\overline{68}$ .

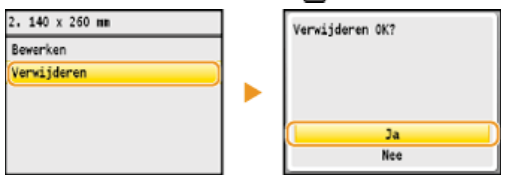

#### **Geef het papierformaat op.** 4

#### 1 **Geef de lengte van de zijde <X> op (de kortere zijde).**

Selecteer < $X$ > en druk op  $\boxed{\infty}$ .

■ Voer de lengte van de zijde <X> in met ▲/▼ of de numerieke toetsen en druk op <Toepassen>.

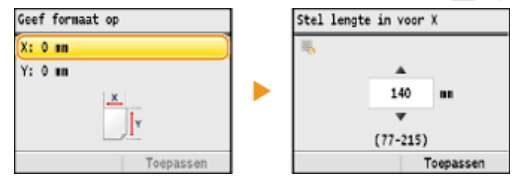

#### 2 **Geef de lengte van de zijde <Y> op (de langere zijde).**

Selecteer <Y> en druk op ok

Geef de lengte van de zijde <Y> op en druk op <Toepassen>.

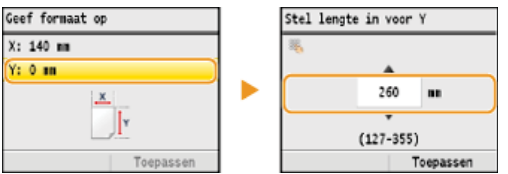

# 3 **Druk op <Toepassen>.**

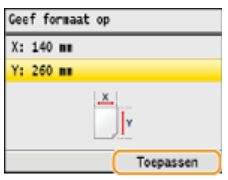

#### **Selecteer het papiertype en druk op .** 5

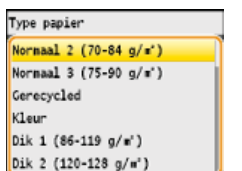

#### **Opgeslagen instellingen voor afwijkend papier selecteren**

De papierformaten die u met de bovenstaande procedure registreert, worden weergegeven in het scherm voor het selecteren van het papierformaat.

#### **Het papierformaat voor de papierlade selecteren**

Op het scherm waarop u het papierformaat kunt opgeven dat in de papierladen is geplaatst, ziet u de opgeslagen papierformaten. **[Het type en formaat papier opgeven dat in de papierlade is geplaatst](#page-85-0)**

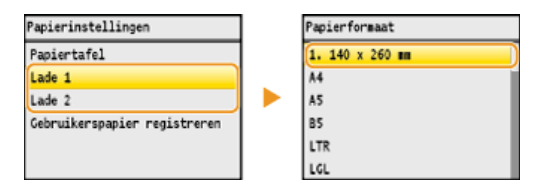

#### **OPMERKING:**

U ziet alleen de opgeslagen papierformaten die in de papierlade kunnen worden geplaatst. **[Papier](#page-646-0)**

#### **Het papierformaat voor de sleuf voor handmatige invoer selecteren**

Als er papier wordt geladen in de sleuf voor handmatige invoer, verschijnt het scherm voor het selecteren van het papierformaat voor de sleuf voor handmatige invoer. Dit scherm bevat de geregistreerde papierformaten. **[Het type en formaat papier](#page-86-0) [opgeven dat in de sleuf voor handmatige invoer is geladen](#page-86-0)**

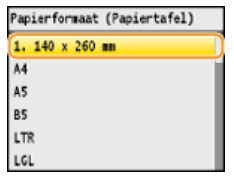

#### **OPMERKING:**

De opgeslagen papierformaten worden weergegeven wanneer u de standaardpapierinstellingen voor de sleuf voor handmatige invoer opgeeft. In het scherm kunt u één van de weergegeven formaten selecteren als het standaardpapierformaat voor de sleuf voor handmatige invoer. **[Standaardpapierinstellingen vastleggen voor de sleuf voor handmatige invoer](#page-88-0)**

#### **KOPPELINGEN**

**[Papier in de papierlade plaatsen](#page-74-0) [Papier laden in de sleuf voor handmatige invoer](#page-77-0)**

## **Het bedieningspaneel gebruiken**

Gebruik de onderstaande toetsen om instellingen op te geven en waarden aan te passen.

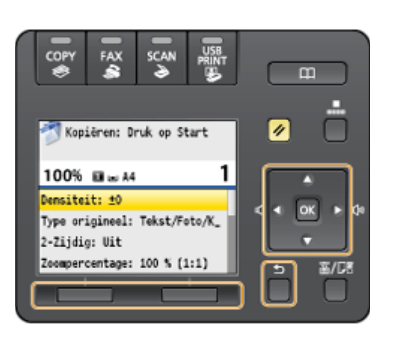

#### **De toetsen ▲ / ▼**

#### **Door het scherm bladeren**

Aan de rechterkant van het scherm ziet u een schuifbalk als niet alle informatie op één scherm past. Als de schuifbalk wordt weergegeven, gebruikt u  $\triangle$ / $\nabla$  om omhoog en omlaag te bladeren. De tekst- en achtergrondkleuren van een item worden omgekeerd wanneer u deze toetsen selecteert.

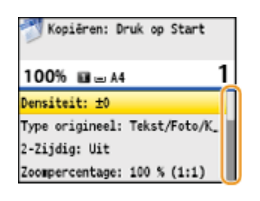

#### **De waarde van een instelling wijzigen**

Gebruik  $\blacktriangle/\blacktriangledown$  als u cijfers gaat invoeren. U kunt de waarde ook rechtstreeks invoeren met de numerieke toetsen, maar alleen als in de linkerbovenhoek van het scherm het pictogram voor numerieke invoer wordt weergegeven (zie ook de afbeelding hieronder). **[Tekst invoeren](#page-95-0)**

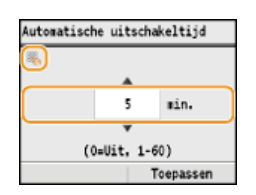

#### **OPMERKING:**

De cijfers tussen haakjes onder het invoerveld geven het bereik aan waaruit u een waarde kunt invoeren.

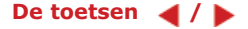

#### **Het volgende of vorige scherm weergeven**

Druk op  $\blacktriangleright$  om naar het volgende scherm te gaan. Druk op < om terug te gaan naar het vorige scherm.

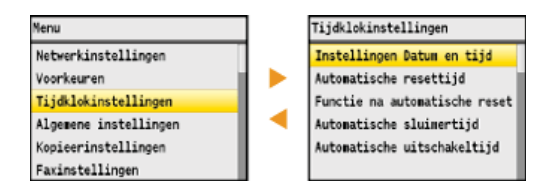

#### **OPMERKING:**

U kunt ook naar het volgende scherm gaan door op op te drukken. Met 5 (Terug) gaat u terug naar het vorige scherm.

#### **De waarde van een instelling wijzigen**

Gebruik  $\blacktriangleleft$  /  $\blacktriangleright$  wanneer u een waarde op een schaal wilt wijzigen.

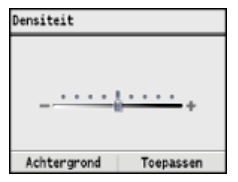

### **gebruiken**

Druk op om een instelling toe te passen.

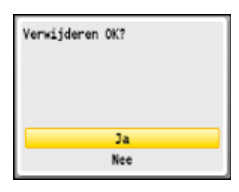

#### **De multifunctionele toetsen (links/rechts) gebruiken**

Onder aan het scherm kunnen items worden weergegeven zoals <Achtergrond> en <Toepassen> in het voorbeeld hieronder. Druk op de bijbehorende multifunctionele toets (links/rechts) om één van deze items te selecteren.

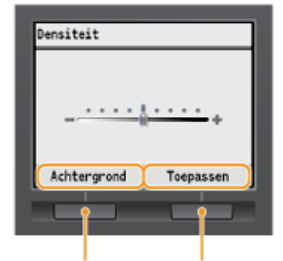

Multifunctionele toetsen (links/rechts)

#### **OPMERKING:**

#### **Verwijzing naar multifunctionele toetsen in de handleiding**

In de instructies in de e-Handleiding wordt verwezen naar de namen van de items onder aan het scherm en niet naar de bijbehorende multifunctionele toetsen. Als bijvoorbeeld instructies worden gegeven voor het selecteren van <Achtergrond> in het scherm hierboven, wordt de aanwijzing "Druk op <Achtergrond>" gebruikt en niet "Druk op de multifunctionele toets aan de linkerkant om <Achtergrond> te selecteren".

#### **Met behulp van de numerieke toetsen**

Gebruik de numerieke toetsen voor het invoeren van tekst en cijfers. **[Tekst invoeren](#page-95-0)** 

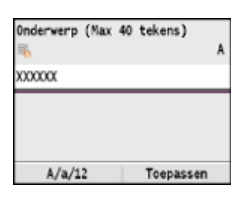

### **TIPS**

U kunt verschillende instellingen wijzigen voor het display, zoals de bladersnelheid of de weergavetaal:

**[Weergave-instellingen](#page-488-0)**

Als u het scherm wilt wijzigen dat automatisch wordt weergegeven wanneer het apparaat een bepaalde tijd inactief is, raadpleegt u:

**Functie na automatische reset**

### <span id="page-95-0"></span>**Tekst invoeren**

In dit gedeelte wordt uitgelegd hoe u tekst en cijfers kunt invoeren.

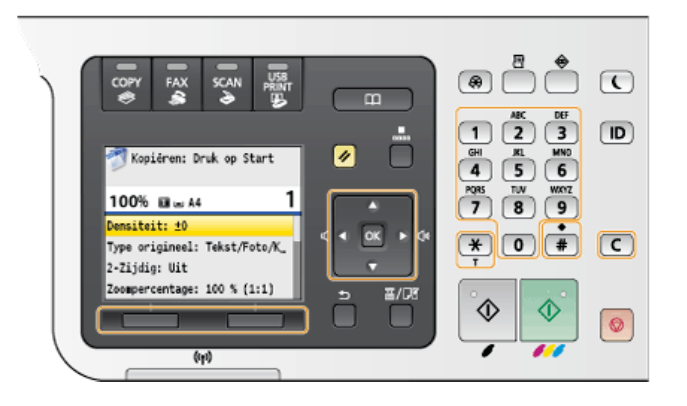

#### **Een ander type tekst kiezen**

Druk op <A/a/12> om te schakelen tussen het type tekst dat wordt ingevoerd. Het geselecteerde type tekst wordt aangegeven met "A", "a" of "12" rechtsboven het invoerveld.

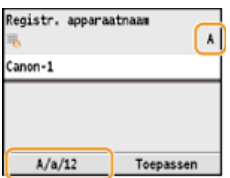

#### **OPMERKING:**

U kunt ook op  $\mathbf{F}$  drukken om het type tekst te wijzigen.

#### **Typen tekst die u kunt invoeren**

In de onderstaande tabel ziet u welke tekst u kunt invoeren met de numerieke toetsen en  $\#$ .

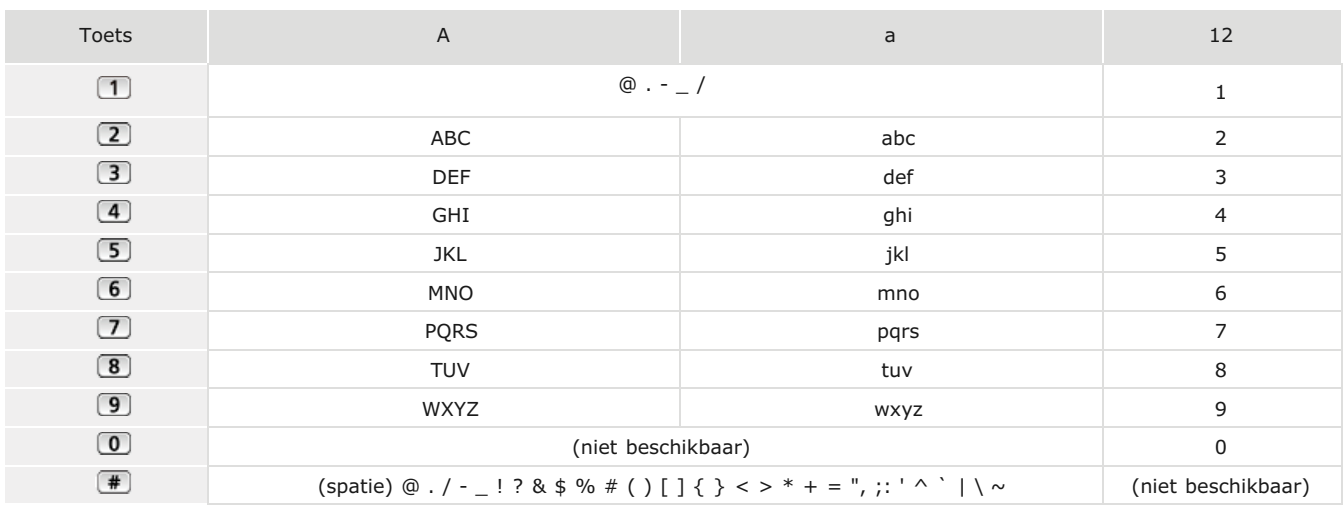

#### **Tekst wissen**

Telkens als u op  $\epsilon$  drukt, wordt er één teken gewist. U kunt alle ingevoerde tekst wissen door  $\epsilon$  langer ingedrukt te houden.

#### **De cursor verplaatsen (een spatie invoeren)**

Druk op < of > om de cursor te verplaatsen. Als u een spatie wilt invoeren, verplaatst u de cursor naar het einde van de tekst en drukt u  $op \blacktriangleright$ .

#### **Voorbeeld van het invoeren van tekst en cijfers**

- **1** Druk herhaaldelijk op <A/a/12> (of  $\overline{(*)}$ ) totdat <A> is geselecteerd.
- 2 Druk herhaaldelijk op 2 totdat de letter "C" is geselecteerd.
- 3 Druk herhaaldelijk op <A/a/12> (of  $\overline{\mathcal{F}}$ ) totdat <a> is geselecteerd.
- 4 Druk herhaaldelijk op 2 totdat de letter "a" is geselecteerd.
- **5** Druk herhaaldelijk op 6 totdat de letter "n" is geselecteerd.
- **6** Druk herhaaldelijk op 6 totdat de letter "o" is geselecteerd.
- 7 Druk herhaaldelijk op 6 totdat de letter "n" is geselecteerd.
- 8 Druk herhaaldelijk op 1 totdat het symbool "-" is geselecteerd.
- 9 Druk herhaaldelijk op  $\langle A/a/12\rangle$  (of  $\ket*{+}$  totdat  $\langle 12\rangle$  is geselecteerd.
- $10$  Druk op  $\boxed{1}$ .
- 11 **Druk op <Toepassen>.**

### **Opslaan in het adresboek (Alleen de MF8580Cdw / MF8550Cdn / MF8540Cdn / MF8280Cw)**

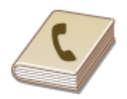

U kunt veelgebruikte bestemmingen opslaan in het adresboek en eenvoudig selecteren als u ze nodig hebt. U kunt maximaal 200 bestemmingen opslaan in het adresboek. U kunt bestemmingen alfabetisch zoeken, kiezen uit lijsten in het adresboek of invoeren via een code van drie cijfers (codes voor verkort kiezen). Daarnaast kunt u de volgende functies gebruiken om bestemmingen snel op te geven.

#### **Favorieten**

Als u heel veel adressen opslaat in het adresboek, wordt het lastig de gewenste bestemming te vinden. U kunt veelgebruikte bestemming daarom ook opslaan als favorieten. Bestemmingen die u hebt opgeslagen in uw favorieten kunt u zoeken via de favorietenlijst (het tabblad < > in het adresboek). U kunt maximaal 19 bestemmingen registreren als favorieten. **[Bestemmingen opslaan als](#page-100-0) [favorieten](#page-100-0)**

#### Groepskiezen

U kunt meerdere bestemmingen selecteren die al zijn opgeslagen en deze registreren als een groep. Op deze manier kunt u tegelijkertijd faxen of e-mails sturen naar verschillende bestemmingen. U kunt maximaal 199 bestemmingen (100 voor e-mails) registreren voor een groep. U kunt een groep ook toevoegen aan uw favorieten. **[Meerdere bestemmingen opslaan voor groepskiezen](#page-102-0)**

#### **OPMERKING**

- Gebruik de Instel-tool Zendfunctie of de UI op afstand als u een gedeelde map wilt opslaan als de bestemming voor scans. **[Een gedeelde map instellen als een opslaglocatie](#page-371-0)**
	- **[Adresboek wijzigen via de UI op afstand \(Alleen de MF8580Cdw / MF8550Cdn / MF8540Cdn / MF8280Cw\)](#page-477-0)**
- U kunt het adresboek als een bestand opslaan op uw computer (maar u kunt het adresboek niet bewerken op de computer). Het is ook mogelijk om een opgeslagen adresboek te importeren van de computer naar het apparaat. **[Geregistreerde](#page-469-0) [gegevens opslaan/laden](#page-469-0)**
- U kunt een lijst afdrukken met de bestemmingen in het adresboek.
- **[Adresboeklijst \(Alleen de MF8580Cdw / MF8550Cdn / MF8540Cdn / MF8280Cw\)](#page-619-0)**
- Als in uw kantooromgeving een LDAP-server is geïnstalleerd, kunt u bestemmingen opslaan die u op die server hebt gevonden. U moet de instellingen voor verbinding met een LDAP-server vooraf opgeven. **[LDAP-servers registreren \(Alleen de](#page-388-0) [MF8580Cdw / MF8550Cdn / MF8540Cdn / MF8280Cw\)](#page-388-0)**

## **Bestemmingen opslaan in het adresboek**

De bestemmingen kunt u achteraf altijd wijzigen of verwijderen. U kunt maximaal 200 bestemmingen opslaan in het adresboek.

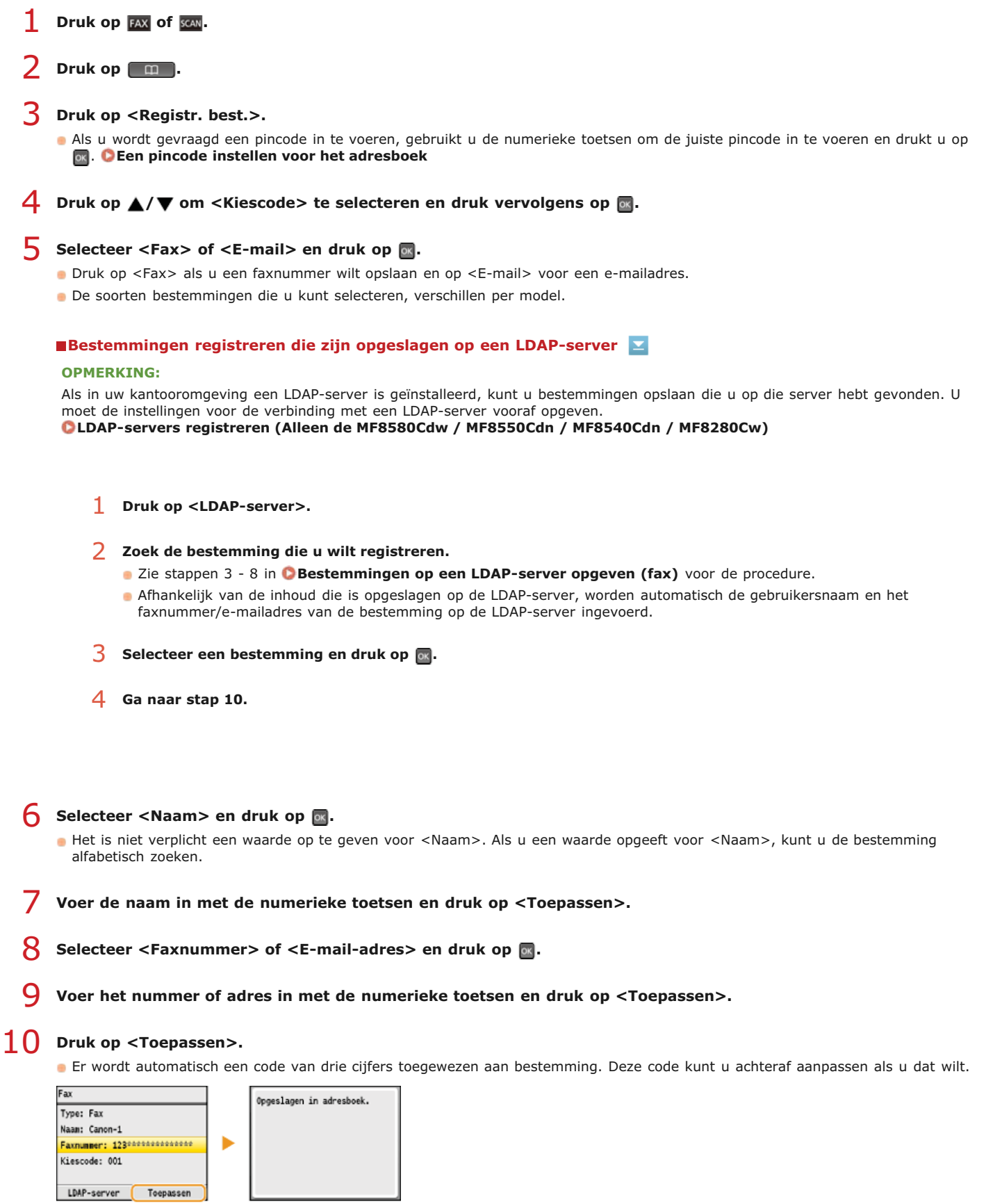

De inhoud van opgeslagen bestemmingen wijzigen

U kunt de inhoud van een opgeslagen bestemming altijd wijzigen. Het gaat hierbij om gegevens zoals nummers, namen, typen en codes voor verkort kiezen.

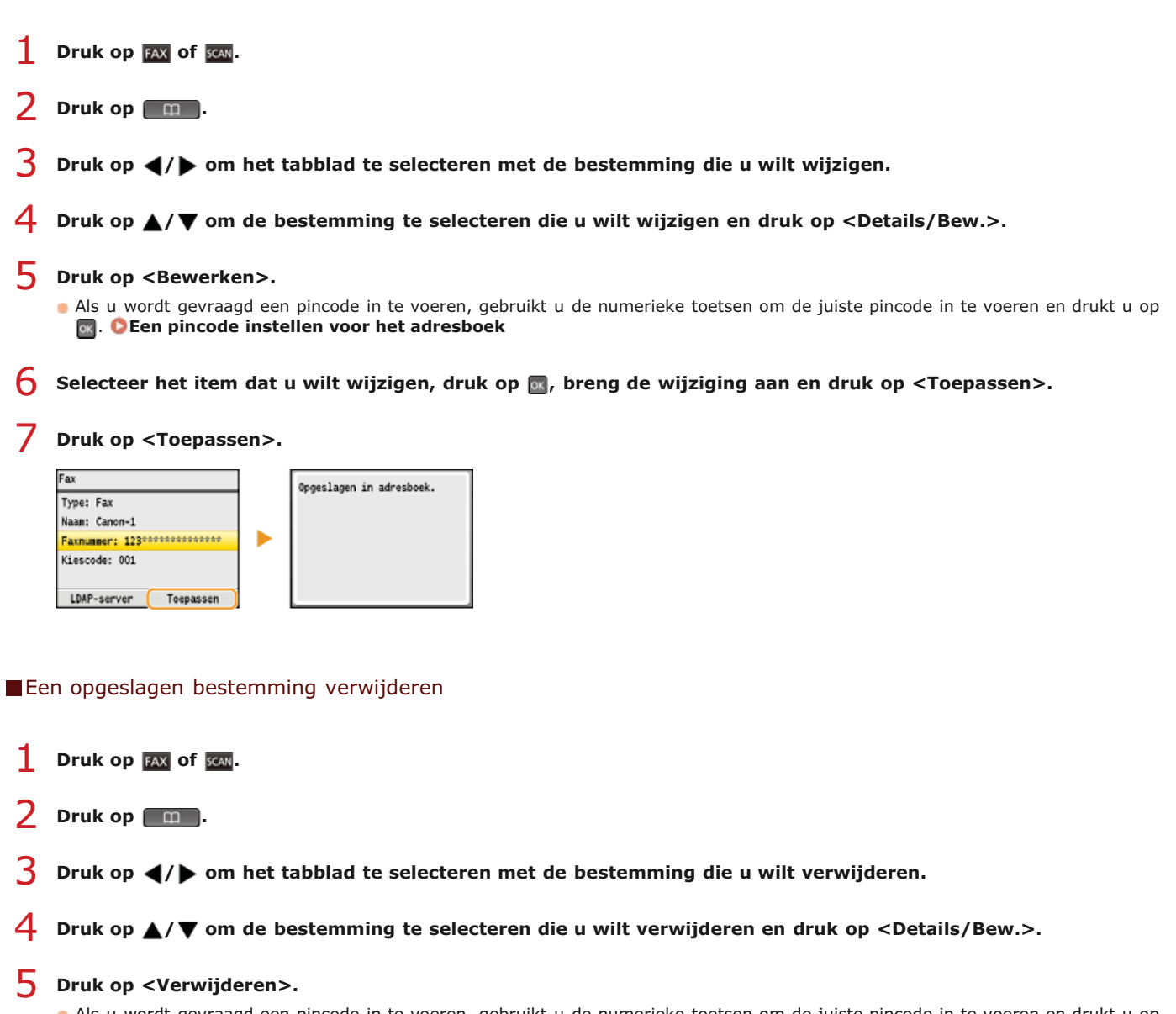

- Als u wordt gevraagd een pincode in te voeren, gebruikt u de numerieke toetsen om de juiste pincode in te voeren en drukt u op . **[Een pincode instellen voor het adresboek](#page-424-0)**
- **Selecteer <Ja> en druk op &.**

## <span id="page-100-0"></span>**Bestemmingen opslaan als favorieten**

Veelgebruikte bestemmingen kunt u als favorieten opslaan in het adresboek. De bestemmingen kunt u achteraf altijd wijzigen of verwijderen. U kunt maximaal 19 bestemmingen registreren in uw favorieten.

#### **OPMERKING**

Er worden geen codes voor verkort kiezen toegewezen aan favorieten.

- **1** Druk op FAX of SCAN.
- Druk op  $\boxed{m}$ . 2
- **Druk op <Registr. best.>.** 3
	- Als u wordt gevraagd een pincode in te voeren, gebruikt u de numerieke toetsen om de juiste pincode in te voeren en drukt u op . **[Een pincode instellen voor het adresboek](#page-424-0)**
- 4 Druk op ▲/▼ om <Favorieten> te selecteren en druk vervolgens op <mark>os</mark>.

#### Selecteer <Fax> of <E-mail> en druk op  $\alpha$ . 5

- Druk op <Fax> als u een faxnummer wilt opslaan en op <E-mail> voor een e-mailadres.
- De soorten bestemmingen die u kunt selecteren, verschillen per model.

#### **Bestemmingen registreren die zijn opgeslagen op een LDAP-server**

#### **OPMERKING:**

Als in uw kantooromgeving een LDAP-server is geïnstalleerd, kunt u bestemmingen opslaan die u op die server hebt gevonden. U moet de instellingen voor de verbinding met een LDAP-server vooraf opgeven. **[LDAP-servers registreren \(Alleen de MF8580Cdw / MF8550Cdn / MF8540Cdn / MF8280Cw\)](#page-388-0)**

- 1 **Druk op <LDAP-server>.**
- 2 **Zoek de bestemming die u wilt registreren.**
	- Zie stappen 3 8 in **[Bestemmingen op een LDAP-server opgeven \(fax\)](#page-151-0)** voor de procedure.
	- **A**fhankelijk van de inhoud die is opgeslagen op de LDAP-server, worden automatisch de gebruikersnaam en het faxnummer/e-mailadres van de bestemming op de LDAP-server ingevoerd.
- **3** Selecteer een bestemming en druk op  $\overline{OR}$ .
- 4 **Ga naar stap 10.**
- Selecteer <Naam> en druk op **...** 6
	- Het is niet verplicht een waarde op te geven voor <Naam>. Als u een waarde opgeeft voor <Naam>, kunt u de bestemming alfabetisch zoeken.
- **Voer de naam in met de numerieke toetsen en druk op <Toepassen>.** 7
- Selecteer <Faxnummer> of <E-mail-adres> en druk op **R**. 8
- **Voer het nummer of adres in met de numerieke toetsen en druk op <Toepassen>.** 9
- **Druk op <Toepassen>.** 10

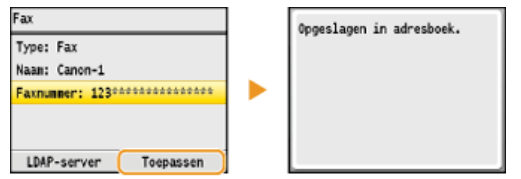

### De inhoud van opgeslagen bestemmingen in de favorietenlijst wijzigen

U kunt de inhoud van een opgeslagen bestemming altijd wijzigen. Het gaat hierbij om gegevens zoals nummers, namen en typen.

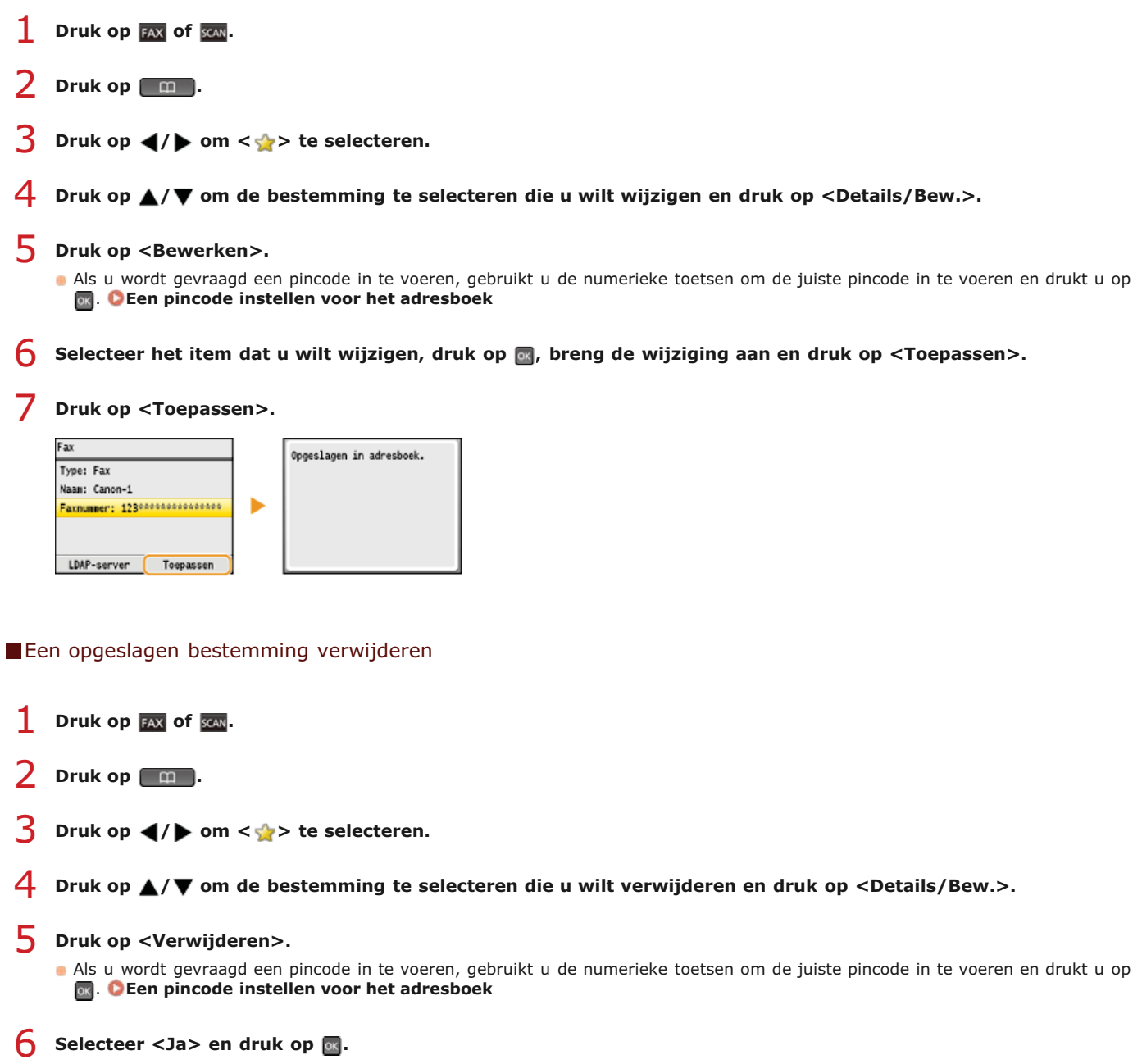

## <span id="page-102-0"></span>**Meerdere bestemmingen opslaan voor groepskiezen**

U kunt een aantal bestemmingen combineren in groepen. Als u een groep hebt opgeslagen, kunt u achteraf altijd bestemmingen toevoegen of verwijderen.

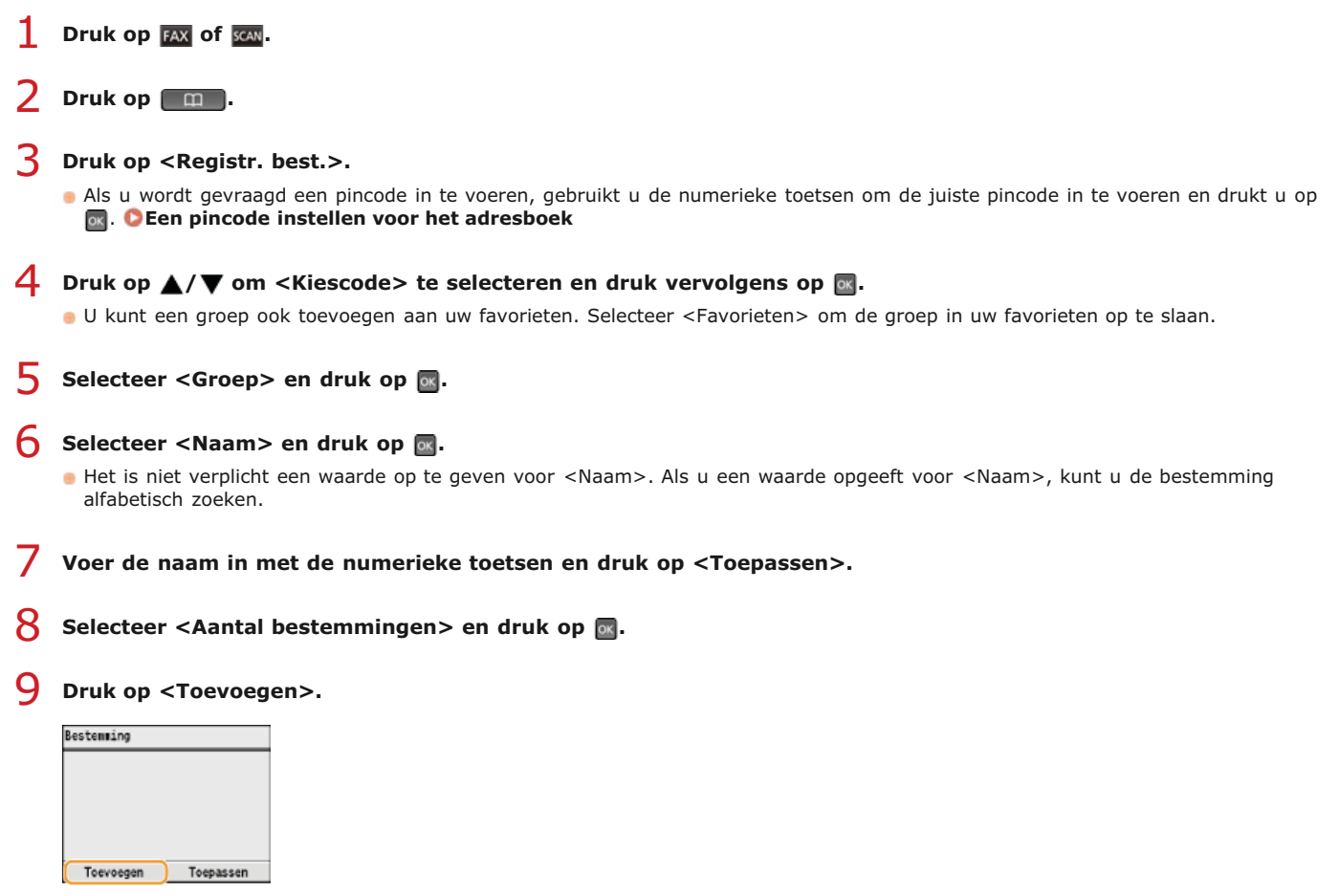

10 Druk op **√/** om het tabblad te selecteren en op ▲/▼ om het nummer of het adres te selecteren dat u wilt **registreren. Druk vervolgens op .**

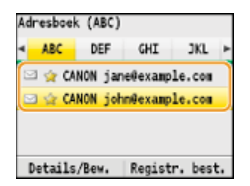

# 11 Druk op <Toevoegen>.

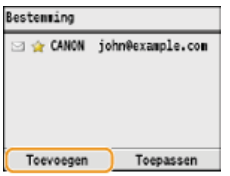

- 12 Herhaal stappen 10 en 11 totdat u alle gewenste bestemmingen hebt opgeslagen en druk vervolgens op **<Toepassen>.**
- 13 Druk op <Toepassen>.

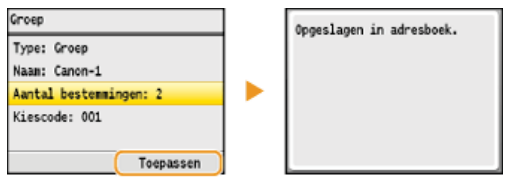

### De inhoud van opgeslagen groepen wijzigen

U kunt de inhoud van een opgeslagen groep altijd wijzigen. Het gaat hierbij om gegevens zoals namen, bestemmingen en codes voor verkort kiezen.

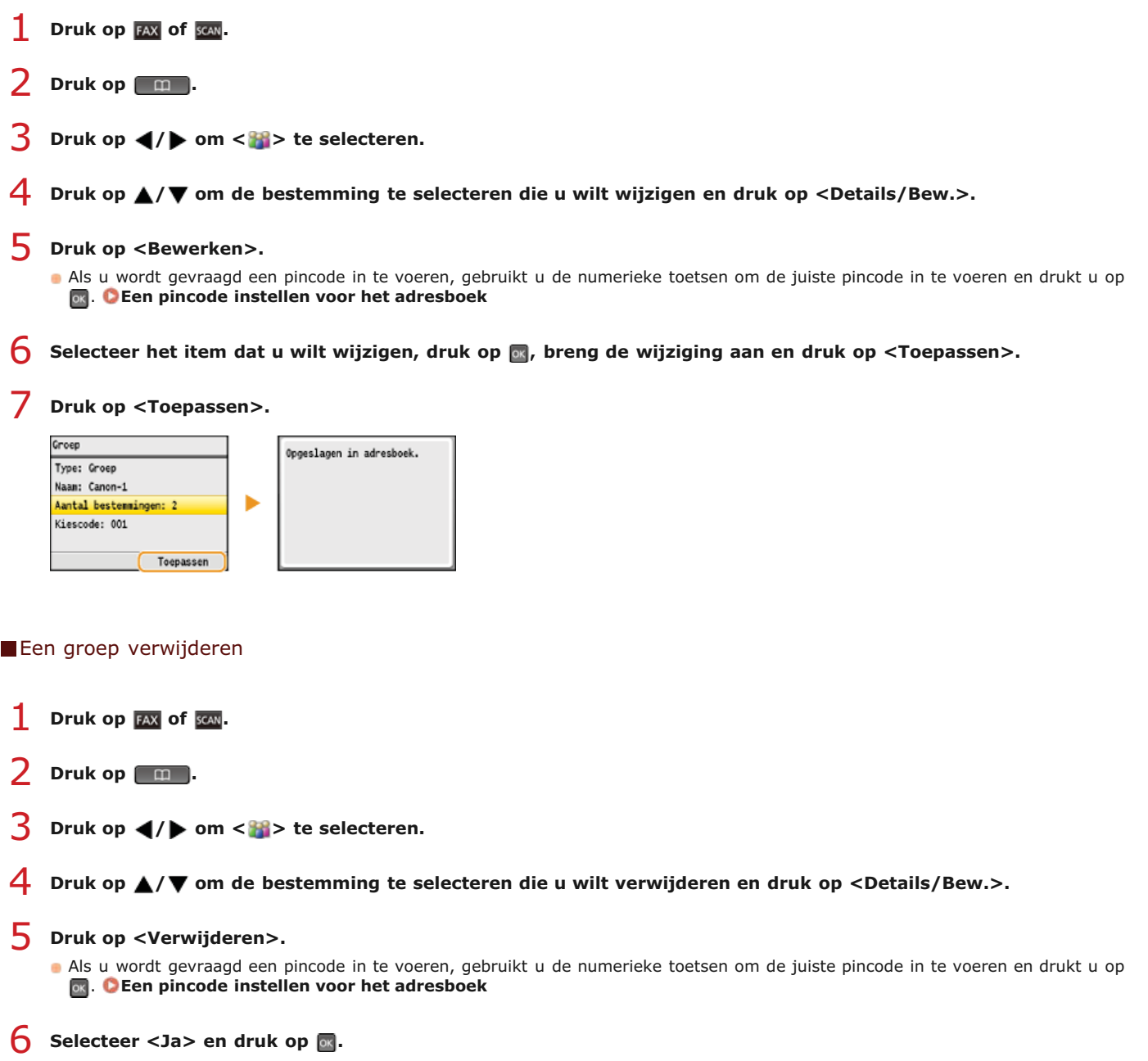

### **Het volume aanpassen**

De machine produceert in verschillende situaties geluidssignalen, bijvoorbeeld om aan te geven dat het versturen van een fax is voltooid of dat er papier is vastgelopen. U kunt het volume van deze geluiden afzonderlijk instellen.

- **1** Druk op  $\circledast$ .
- Druk op **△/▼** om <Voorkeuren> te selecteren en druk vervolgens op **DR**. 2
- Selecteer <Volumeregeling> en druk op **ou**. 3

# **4** Selecteer een instelling en druk op **a**.

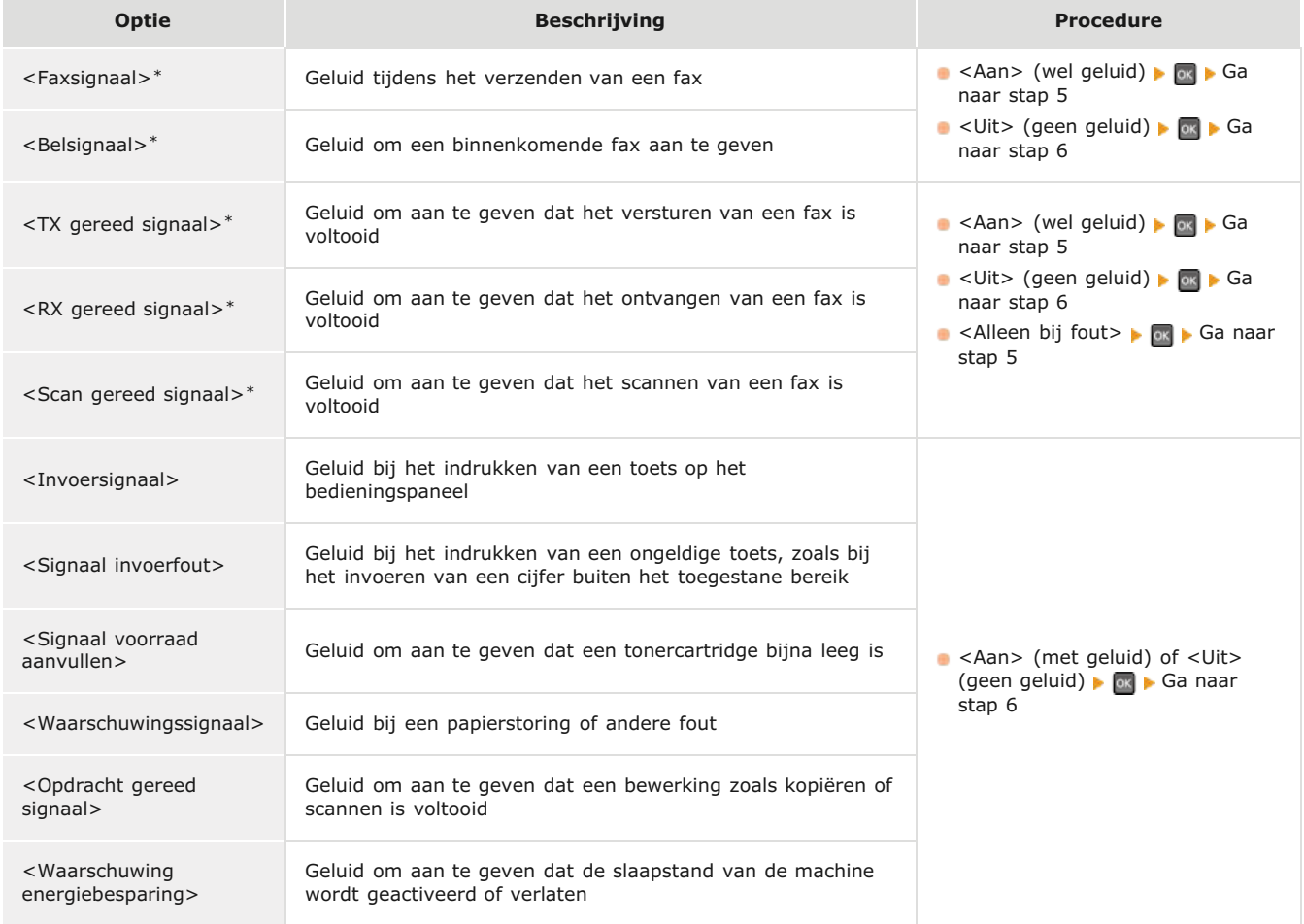

Alleen beschikbaar voor de MF8580Cdw / MF8550Cdn / MF8280Cw. \*

# **b** Druk op ◀/▶ om het volume te wijzigen en druk vervolgens op <Toepassen>.

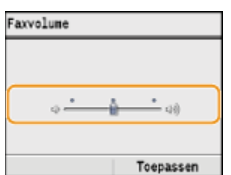

**b** Druk op (@) om het menuscherm te sluiten.

## **De slaapstand instellen**

In de slaapstand wordt het stroomverbruik verlaagd door de stroomtoevoer naar het bedieningspaneel te onderbreken. Als er gedurende bepaalde tijd geen bewerkingen worden uitgevoerd op de machine, zoals tijdens de lunchpauze, kunt u energie besparen door op @ op het bedieningspaneel te drukken. U kunt ook de instelling Automatische sluimertijd gebruiken om de machine automatisch in de slaapstand te zetten als deze gedurende de opgegeven tijd inactief is.

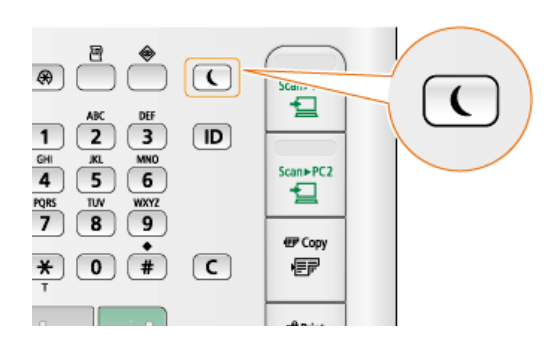

#### **OPMERKING**

**Wanneer de slaapmodus is ingeschakeld**

Het lampje  $\Box$  brandt groen als de slaapstand actief is.

#### **Situaties waarin de slaapstand niet wordt geactiveerd**

- Wanneer het apparaat bezig is
- Wanneer het lampje [Verwerken/gegevens] brandt of knippert
- Wanneer het apparaat een bewerking uitvoert zoals aanpassen of reinigen
- In het geval van een papierstoring
- Wanneer de hoorn van de optionele handset of van een externe telefoon van de haak is
- Wanneer het menuscherm wordt weergegeven
- Wanneer een taak wacht op scannen naar een USB-geheugenapparaat of een computer
- Wanneer er een foutbericht wordt weergegeven op het scherm (er zijn enkele uitzonderingen: bij bepaalde foutberichten wordt de slaapstand wel geactiveerd)

#### **Automatische sluimertijd instellen**

Hieronder ziet u de standaardinstellingen voor de periode van inactiviteit waarna de machine automatisch in de slaapstand wordt geplaatst. Gebruik de standaardinstellingen om zo veel mogelijk stroom te besparen. Volg de onderstaande procedure om de periode van inactiviteit te wijzigen waarna de machine automatisch in de slaapstand wordt geplaatst.

- MF8580Cdw / MF8550Cdn / MF8540Cdn: 10 minuten (u kunt kiezen tussen 10 en 60 minuten)
- MF8280Cw / MF8230Cn: 20 minuten (u kunt kiezen tussen 20 en 60 minuten)

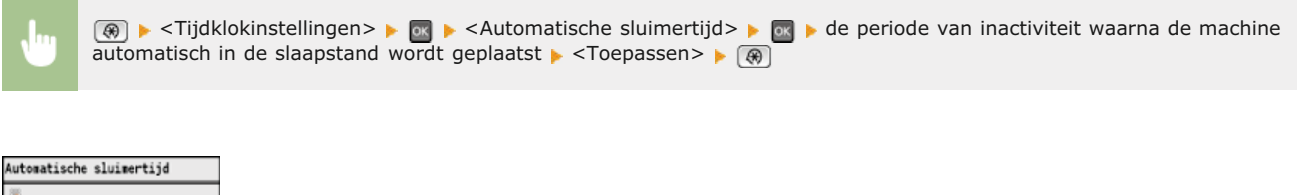

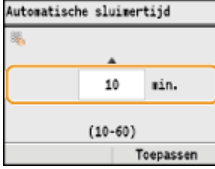

#### **De slaapstand verlaten**

Druk op  $\Box$  om de slaapstand te verlaten.

#### **OPMERKING**

Als er een optionele handset of een externe telefoon is aangesloten op het apparaat, wordt de slaapstand verlaten wanneer u

### **De automatische uitschakeltijd instellen (Alleen de MF8540Cdn / MF8230Cn)**

Door deze instelling in te schakelen, kunt u de machine zodanig instellen dat deze automatisch wordt uitgezet. De machine wordt automatisch uitgeschakeld zodra de opgegeven periode van inactiviteit is verstreken sinds het activeren van de slaapstand. U kunt instellen dat de stroomtoevoer automatisch wordt uitgeschakeld als u vergeet het apparaat uit te schakelen, bijvoorbeeld 's nachts of in vakanties.

 $\boxed{\circledast}$  <Tijdklokinstellingen> <Auto uitschakeltijd> + de periode van inactiviteit + <Toepassen> +  $\boxed{\circledast}$ 

#### **BELANGRIJK**

#### **Voordat u Auto uitschakeltijd instelt**

Wanneer de instelling <Auto uitschakeltijd> is ingeschakeld, wordt de machine mogelijk automatisch uitgezet zelfs als u deze gebruikt via de UI op afstand of de Instel-tool Zendfunctie. Er kan een storing optreden, vooral als de machine wordt uitgeschakeld terwijl gegevens worden geïmporteerd. Stel <Auto uitschakeltijd> vooraf in op <0> (uit) wanneer u gegevens importeert met de UI op afstand of de Instel-tool Zendfunctie.

#### **OPMERKINGEN**

- De standaardinstelling is 4 uur.
- Als een item van de [Tijdklokinstellingen] via de UI op afstand wordt gewijzigd terwijl de machine in de slaapstand staat, wordt de tijdklok voor de instelling <Auto uitschakeltijd> opnieuw gestart. De machine wordt automatisch uitgeschakeld zodra de opgegeven periode van inactiviteit is verstreken sinds de tijdklok opnieuw is gestart.
## **Kopiëren**

In dit hoofdstuk wordt aandacht besteed aan basisbewerkingen voor kopiëren en worden verschillende andere handige functies beschreven, zoals dubbelzijdig kopiëren en beide zijden van een identiteitsbewijs kopiëren op één pagina.

### Basishandelingen gebruiken

**[Basisbewerkingen voor kopiëren](#page-109-0) [Kopiëren annuleren](#page-112-0) [Kopieerpapier selecteren](#page-111-0)**

### De gewenste kopieerinstellingen gebruiken

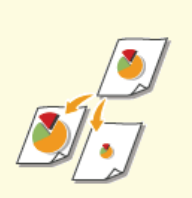

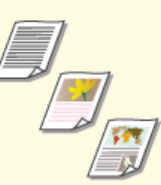

**C**[Documenttype selecteren](#page-116-0) **C**[Dichtheid aanpassen](#page-117-0) **C**RIeurbalans aanpassen

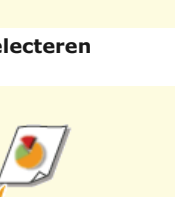

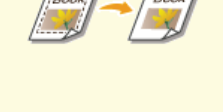

**[Vergroten of verkleinen](#page-115-0) [Donkere randen en kaderlijnen](#page-127-0) [wissen \(Kader wissen\)](#page-127-0)**

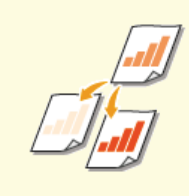

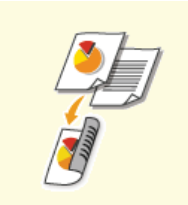

**[Scherpte aanpassen](#page-120-0) [Dubbelzijdig kopiëren \(Alleen de](#page-121-0) [MF8580Cdw / MF8550Cdn /](#page-121-0) [MF8540Cdn\)](#page-121-0)**

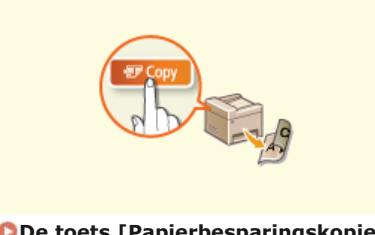

**[De toets \[Papierbesparingskopie\]](#page-124-0) [gebruiken](#page-124-0)**

**[Beide zijden van een](#page-126-0) [identiteitsbewijs op één pagina](#page-126-0) [kopiëren](#page-126-0)**

### Veelgebruikte kopieerbewerkingen eenvoudiger uitvoeren

**[De standaardinstellingen wijzigen](#page-130-0) [Veelgebruikte kopieerinstellingen opslaan](#page-131-0)**

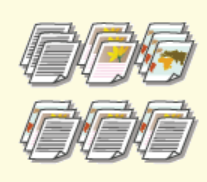

**[Kopieën sorteren per pagina](#page-128-0)**

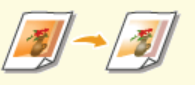

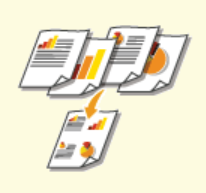

**[Meerdere documenten op één vel](#page-123-0) [kopiëren \(2 op 1/4 op 1\)](#page-123-0)**

## <span id="page-109-0"></span>**Basisbewerkingen voor kopiëren**

**Plaats één of meer documenten. [Documenten plaatsen](#page-68-0)** 1

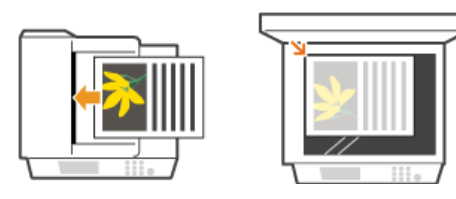

#### **Druk op com.** 2

- **Gebruik de numerieke toetsen om het gewenste aantal kopieën in te voeren.** 3
	- U kunt een waarde invoeren van 1 tot 99.
	- Druk op  $\epsilon$  om het ingevoerde aantal te annuleren.

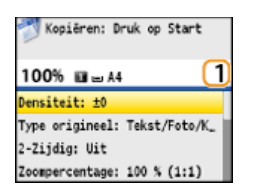

## **Geef de gewenste kopieerinstellingen op.** 4

**Gebruik**  $\triangle$ **/ om de instellingen te selecteren. O[Verschillende kopieerinstellingen](#page-114-0)** 

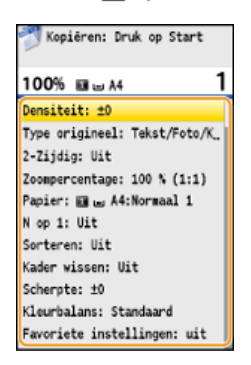

## $5$  Druk op  $\circledcirc$ .

- Het kopiëren wordt gestart.
- **Als u het kopiëren wilt annuleren, drukt u op <Annuleren> > <Ja> > C[Kopiëren annuleren](#page-112-0)**

### **Als u in stap 1 documenten in de documentinvoer plaatst**

Het document wordt automatisch gescand.

### **Als u in stap 1 documenten op de glasplaat legt**

Afhankelijk van de gekozen kopieerinstellingen, wordt het scherm voor het selecteren van het documentformaat en de papierbron weergegeven wanneer u meerdere documenten gaat kopiëren. Volg de onderstaande procedure.

### 1 **Druk op ▲/▼ om het documentformaat te selecteren en druk op** ...

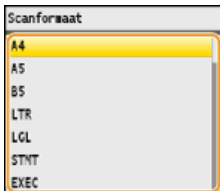

#### **2** Selecteer de papierbron met het papier dat u wilt gebruiken en druk op  $\blacksquare$ .

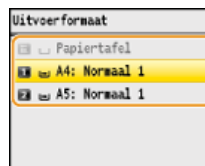

Als dit scherm niet wordt weergegeven, gaat u naar stap 3.

- **3** Leg het volgende document op de glasplaat en druk op  $\boxed{\circledcirc}$ .
	- **Herhaal deze stap totdat het volledige document is gescand.**
- 4 **Druk op <Start kopiëren>.**

#### **OPMERKING:**

- Wanneer het bericht <Correctie papierform. & -inst.> of <Het geheugen is vol. Het scannen zal worden geannuleerd. Wilt u afdrukken?> wordt weergegeven op het display.
	- **[Er wordt een foutbericht weergegeven](#page-557-0)**
- U kunt gegevens bekijken van uitgevoerde kopieertaken, bijvoorbeeld wanneer er kopieën zijn gemaakt of hoeveel. Druk op (Statusmonitor) < Kopieer/Afdrukopdracht> > or < Log kopieeropdracht> > or > selecteer het document waarvan u de gegevens wilt controleren  $\triangleright$  or

### **BELANGRIJK**

### **Als u documenten gaat kopiëren met tekst of afbeeldingen die doorlopen tot de randen van de pagina**

De kans bestaat dat de randen van het document niet worden gekopieerd. Zie **[Scangebied](#page-645-0)** voor meer informatie over de scanmarges.

### **TIPS**

- Als u altijd dezelfde kopieerinstellingen wilt gebruiken: **[De standaardinstellingen wijzigen](#page-130-0)**
- Als u een combinatie van instellingen wilt opslaan voor eenvoudig gebruik:
	- **[Veelgebruikte kopieerinstellingen opslaan](#page-131-0)**

## <span id="page-111-0"></span>**Kopieerpapier selecteren**

Geef aan welke papierbron het papier bevat dat u wilt gebruiken voor het afdrukken van kopieën.

### **OPMERKING**

U moet eerst het formaat en type papier opgeven dat in de papierbron is geladen.

**[Het type en formaat papier opgeven](#page-84-0)**

**[Papier plaatsen](#page-71-0)**

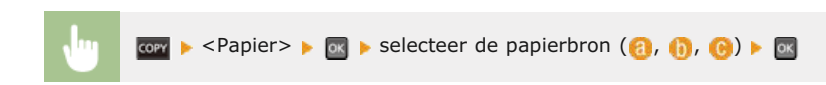

### **MF8580Cdw / MF8550Cdn / MF8540Cdn**

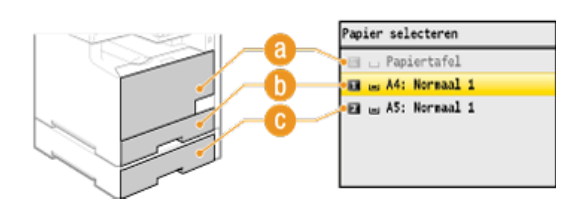

#### **MF8280Cw / MF8230Cn**

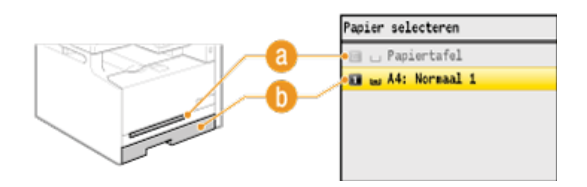

### $a$  **<**  $a$  **>**

Hiermee selecteert u het papier dat in de sleuf voor handmatige invoer is geladen.

### $\bullet$  <**a** >

Hiermee selecteert u het papier dat in de papierlade is geplaatst.

### **C** <**Z** > (Alleen de MF8580Cdw / MF8550Cdn / MF8540Cdn)

Hiermee selecteert u het papier dat in de optionele papierlade is geplaatst.

### **KOPPELINGEN**

## <span id="page-112-0"></span>**Kopiëren annuleren**

Als u de kopieerbewerking wilt annuleren direct nadat u op  $\circledast$  hebt gedrukt, selecteert u <Annuleren> op het scherm of drukt u op  $\circledast$ op het bedieningspaneel. U kunt het kopiëren ook annuleren nadat u de kopieerstatus hebt gecontroleerd.

### Druk op <Annuleren> op het scherm dat wordt weergegeven tijdens het kopiëren

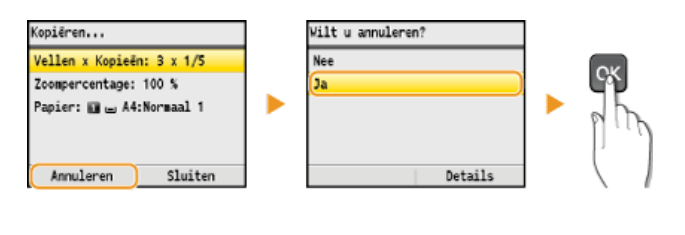

### Druk op om te annuleren

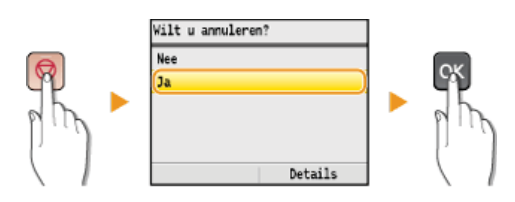

#### **Als op het scherm een lijst met documenten verschijnt als u op hebt gedrukt**

De documenten zijn gescand en wachten om te worden afgedrukt. Gebruik  $\blacktriangle/\blacktriangledown$  om het document te selecteren waarvan u het kopiëren wilt annuleren.

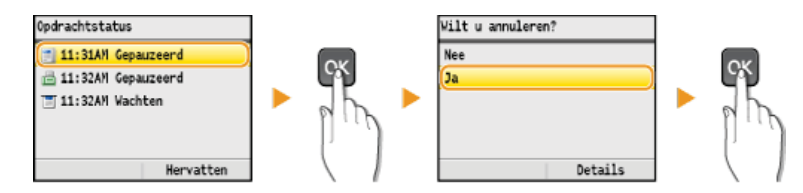

### Druk op (+) (Statusmonitor) om te annuleren

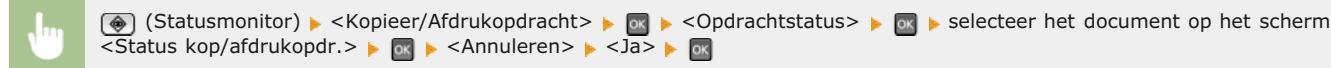

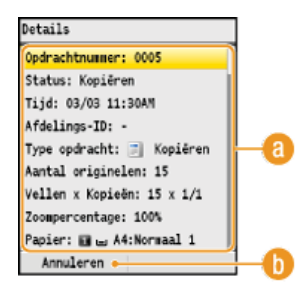

### **Kopieerdetails**

Hier ziet u het aantal kopieën, de gekozen instellingen en andere details. Als u alleen de details wilt controleren zonder het kopiëren te annuleren, drukt u op (+) (Statusmonitor) om terug te gaan naar het hoofdscherm van de kopieerfunctie.

### **<Annuleren>**

Hiermee annuleert u het kopiëren.

## <span id="page-114-0"></span>**Verschillende kopieerinstellingen**

U kunt kiezen uit een groot aantal instellingen om zo op de gewenste manier kopieën te maken. Zo zijn er instellingen om papier te besparen maar ook om uw documenten beter leesbaar te maken.

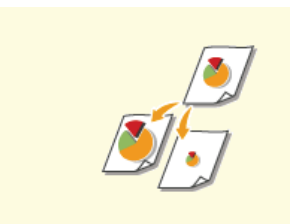

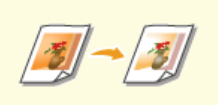

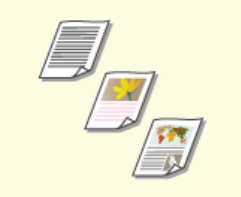

**[Vergroten of verkleinen](#page-115-0) [Documenttype selecteren](#page-116-0) [Dichtheid aanpassen](#page-117-0)**

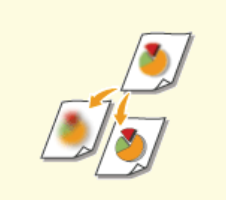

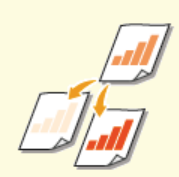

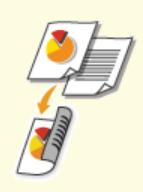

**[Kleurbalans aanpassen](#page-119-0) [Scherpte aanpassen](#page-120-0) [Dubbelzijdig kopiëren \(Alleen de](#page-121-0) [MF8580Cdw / MF8550Cdn /](#page-121-0) [MF8540Cdn\)](#page-121-0)**

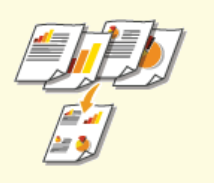

**[Meerdere documenten op één vel](#page-123-0) [kopiëren \(2 op 1/4 op 1\)](#page-123-0)**

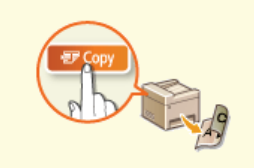

**[De toets \[Papierbesparingskopie\]](#page-124-0) [gebruiken](#page-124-0)**

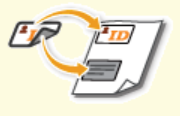

**[Beide zijden van een](#page-126-0) [identiteitsbewijs op één pagina](#page-126-0) [kopiëren](#page-126-0)**

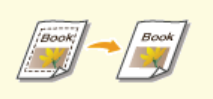

**[Donkere randen en kaderlijnen](#page-127-0) [wissen \(Kader wissen\)](#page-127-0)**

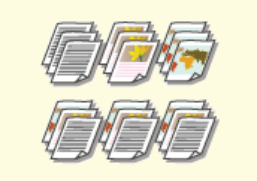

**[Kopieën sorteren per pagina](#page-128-0)**

## <span id="page-115-0"></span>**Vergroten of verkleinen**

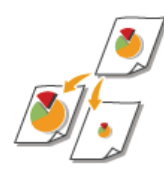

U kunt kopieën vergroten of verkleinen door een vooraf ingesteld zoompercentage te gebruiken zoals <A5- >A4> of door in stappen van 1% een aangepast zoompercentage in te stellen.

com ► <Zoompercentage> ► ox ► selecteer het zoompercentage ► ox

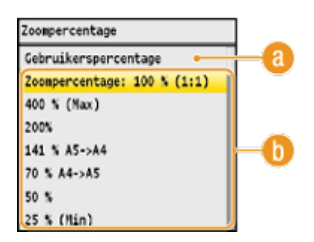

### **<Gebruikerspercentage>**

Druk op ▲/▼ of de numerieke toetsen om het zoompercentage in te voeren en druk vervolgens op <Toepassen>. U kunt in stappen van 1% een zoompercentage instellen tussen 25 en 400%.

#### **Vooraf ingesteld zoompercentage**

Druk op  $\triangle/\blacktriangledown$  om een zoompercentage te selecteren.

### **KOPPELINGEN**

## <span id="page-116-0"></span>**Documenttype selecteren**

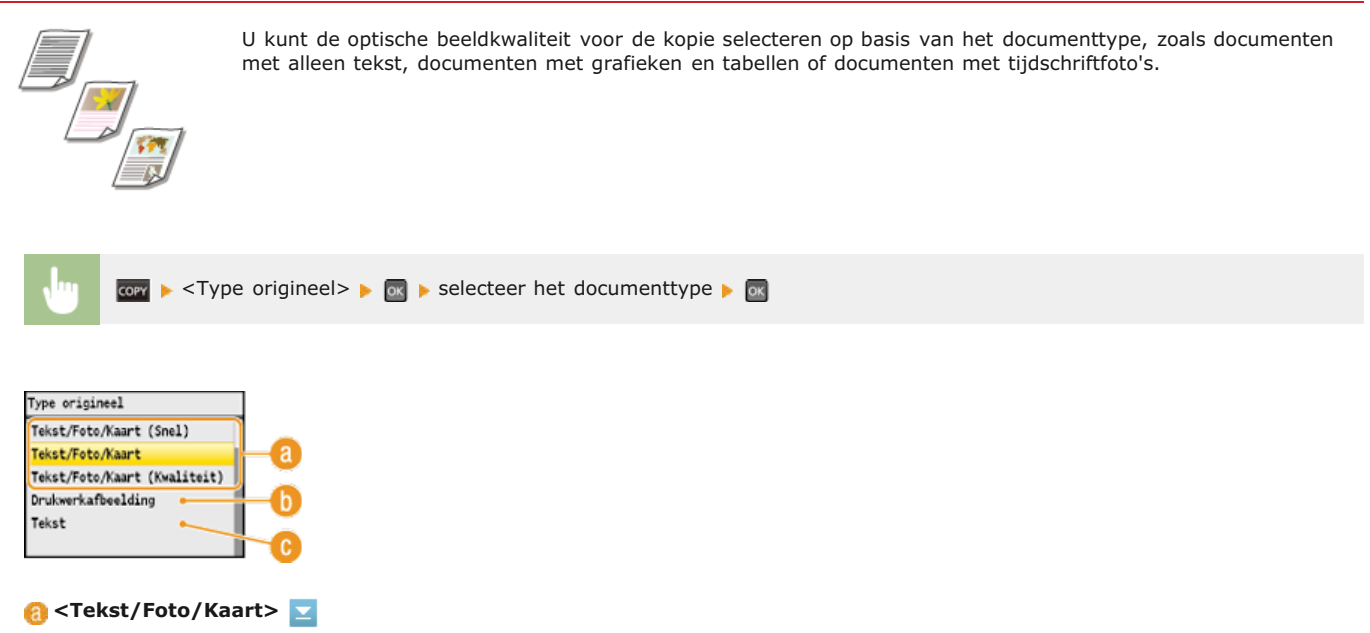

Deze optie is geschikt voor het kopiëren van documenten die zowel tekst als foto's bevatten of voor documenten die gedetailleerde lijnen bevatten, zoals kaarten. U kunt ook aangeven of u de afdruksnelheid of de beeldkwaliteit belangrijker vindt.

<Tekst/Foto/Kaart (Snel)>

De afdruksnelheid krijgt een hogere prioriteit dan de beeldkwaliteit. Deze instelling wordt alleen gebruikt wanneer deze is geselecteerd voor kleurenkopieën.

<Tekst/Foto/Kaart (Kwaliteit)>

Kies deze instelling als de beeldkwaliteit belangrijker is dan de afdruksnelheid. U kunt zelfs het niveau instellen waarop prioriteit wordt gegeven aan de kwaliteit van de tekst of foto's. Druk op  $\blacktriangleleft/\blacktriangleright$  om de instelling te wijzigen en druk vervolgens op <Toepassen>.

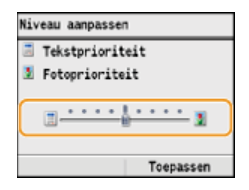

### **<Drukwerkafbeelding>**

Deze optie is bedoeld voor het kopiëren van documenten met gedrukte foto's, zoals tijdschriften of folders.

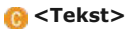

Selecteer deze optie voor het kopiëren van documenten met alleen tekst.

#### **KOPPELINGEN**

## <span id="page-117-0"></span>**Dichtheid aanpassen**

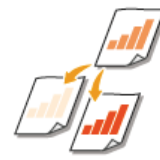

U kunt de dichtheid van de kopie aanpassen als de tekst of afbeeldingen in een document te licht of te donker zijn. U kunt ook de achtergrond aanpassen om de achtergrondkleur te verwijderen wanneer de pagina's van een document licht gekleurd zijn of vergeeld.

### **OPMERKING**

Als u een document gaat kopiëren dat op dun papier is afgedrukt, zoals de pagina van een krant, moet u zowel de dichtheid als de achtergrond zo aanpassen dat de tekst en afbeeldingen op de andere zijde van de pagina niet zichtbaar zijn in de kopie.

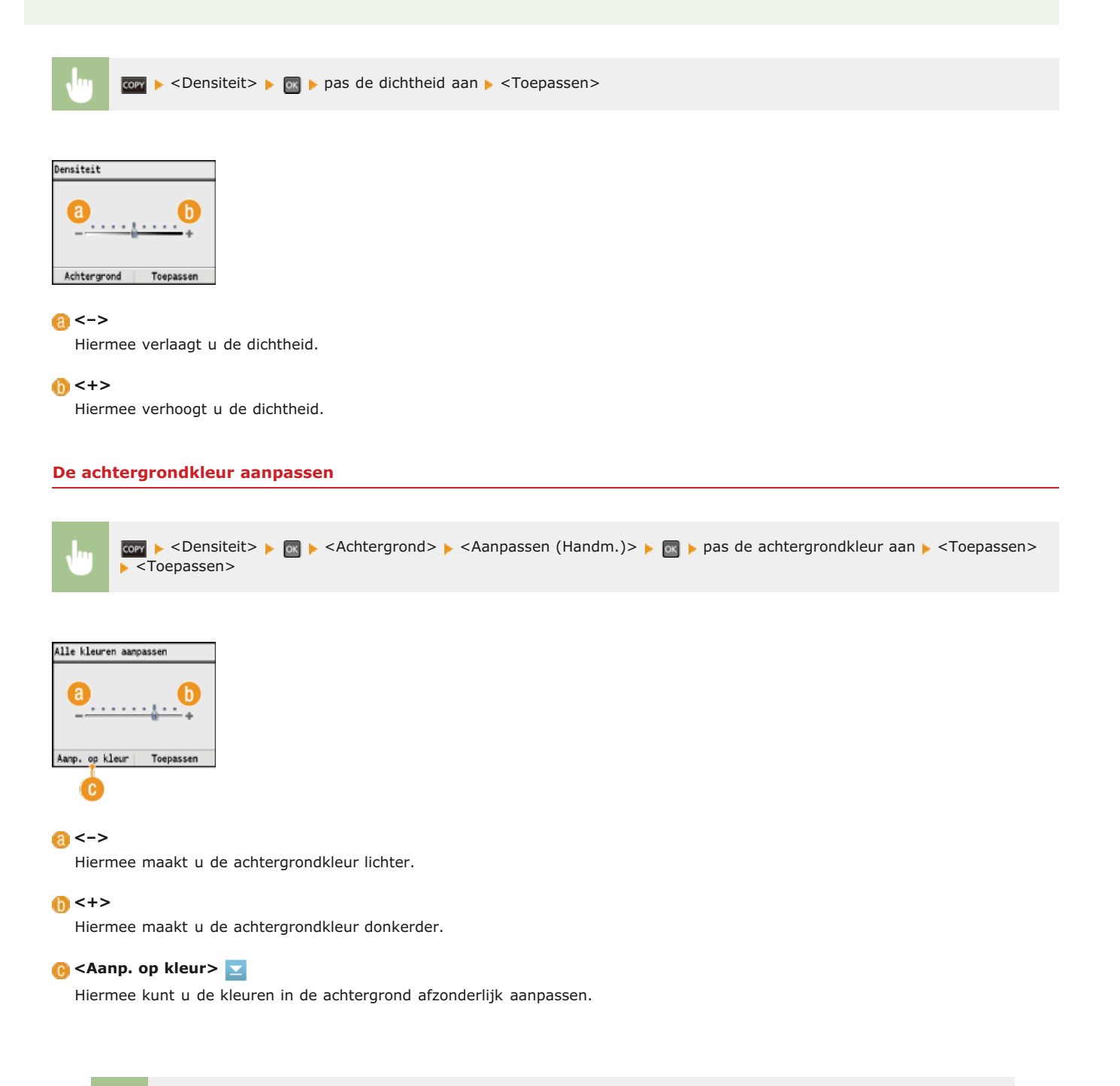

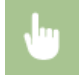

<Aanp. op kleur> paselecteer de kleur pas de dichtheid aan pastoepassen> passen> passen> passen> passen> passen> passen> passen> passen> passen> passen> passen> passen> passen> passen> passen> passen> passen> passen> passe <Toepassen>

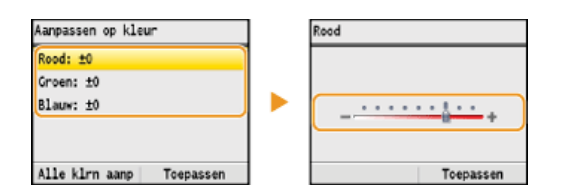

### **KOPPELINGEN**

**[Basisbewerkingen voor kopiëren](#page-109-0)**

**[Kleurbalans aanpassen](#page-119-0)**

**[Scherpte aanpassen](#page-120-0)**

## <span id="page-119-0"></span>**Kleurbalans aanpassen**

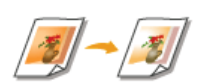

Pas de kleurbalans aan om de individuele niveaus geel, magenta, cyaan of zwart te bepalen.

<Kleurbalans> selecteer de kleur pas het kleurniveau aan <Toepassen> <Toepassen> COPY

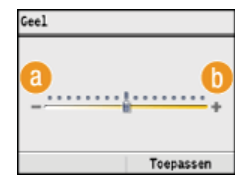

### **<–>**

Hiermee maakt u de geselecteerde kleur lichter.

### **<+>**

Hiermee maakt u de geselecteerde kleur donkerder.

**Voorbeeld:** als u een kopie wilt maken met kleuren die beter overeenkomen met het origineel

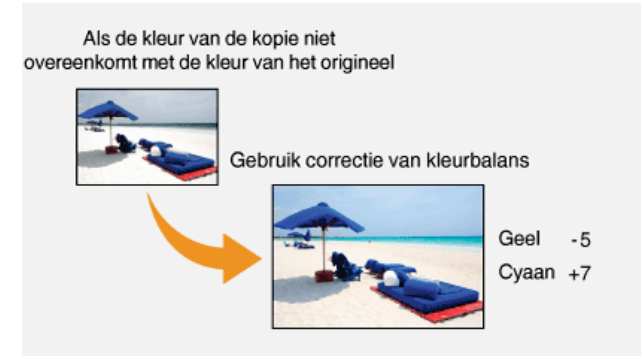

**Voorbeeld:** als u een kopie wilt maken met kleuren die lichter zijn dan het origineel

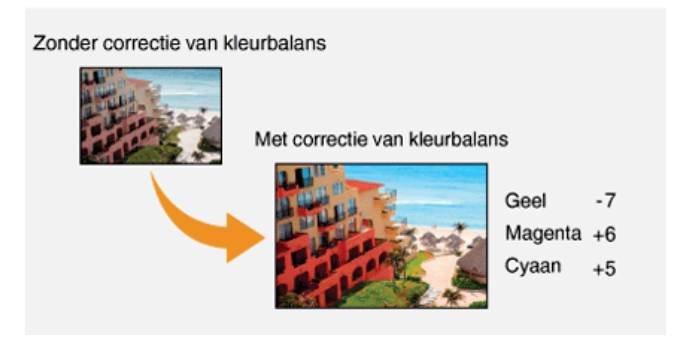

### **KOPPELINGEN**

**[Basisbewerkingen voor kopiëren](#page-109-0) [Dichtheid aanpassen](#page-117-0) [Scherpte aanpassen](#page-120-0)**

## <span id="page-120-0"></span>**Scherpte aanpassen**

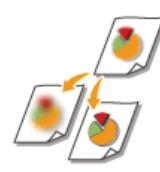

U kunt de scherpte van de gekopieerde afbeelding aanpassen. Stel de scherpte hoger in om onscherpe teksten en lijnen te verscherpen of stel deze lager in om de weergave van tijdschriftfoto's te verbeteren.

► <Scherpte> ► ax ► pas de scherpte aan ► <Toepassen>

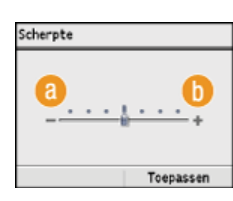

### **<–>**

Hiermee verlaagt u de scherpte, waardoor het beeld minder hard is. **Voorbeeld:** Als u de weergave van foto's uit een tijdschrift wilt verbeteren

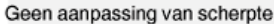

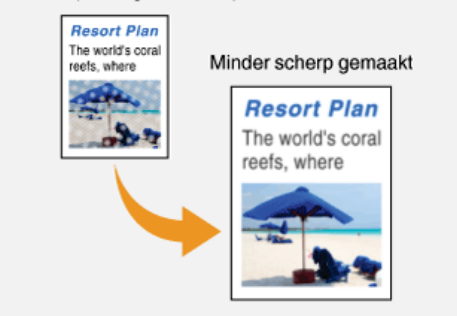

### **<+>**

Hiermee verhoogt u de scherpte van de afbeelding. **Voorbeeld:** Als u met potlood geschreven tekst en lijnen scherper wilt maken

#### Geen aanpassing van scherpte

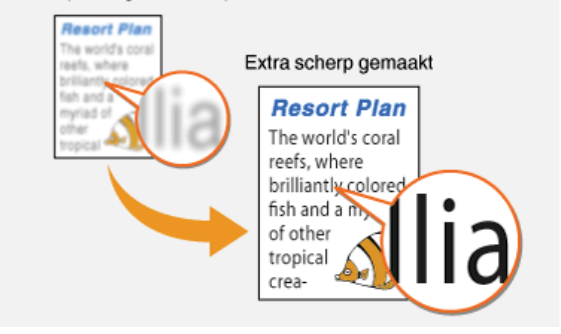

### **KOPPELINGEN**

**[Basisbewerkingen voor kopiëren](#page-109-0) [Dichtheid aanpassen](#page-117-0) [Kleurbalans aanpassen](#page-119-0)**

## <span id="page-121-0"></span>**Dubbelzijdig kopiëren (Alleen de MF8580Cdw / MF8550Cdn / MF8540Cdn)**

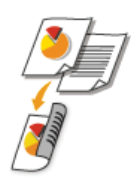

U kunt twee pagina's van een document op beide zijden van het papier kopiëren. U kunt ook een dubbelzijdig document op beide zijden van het papier kopiëren, of op twee afzonderlijke pagina's.

### **OPMERKING**

- <2-Zijdig> is mogelijk niet voor alle formaten en soorten papier beschikbaar.
- **O**[Papier](#page-646-0)
- <2-Zijdig> is niet beschikbaar als u <Papierbesparingskopie> of <ID-kaart kopie> gebruikt.

#### **TIPS**

Met de toets kunt u dubbelzijdig kopiëren combineren met <2 op 1>/<4 op 1>: **[De toets \[Papierbesparingskopie\]](#page-124-0) [gebruiken](#page-124-0)**

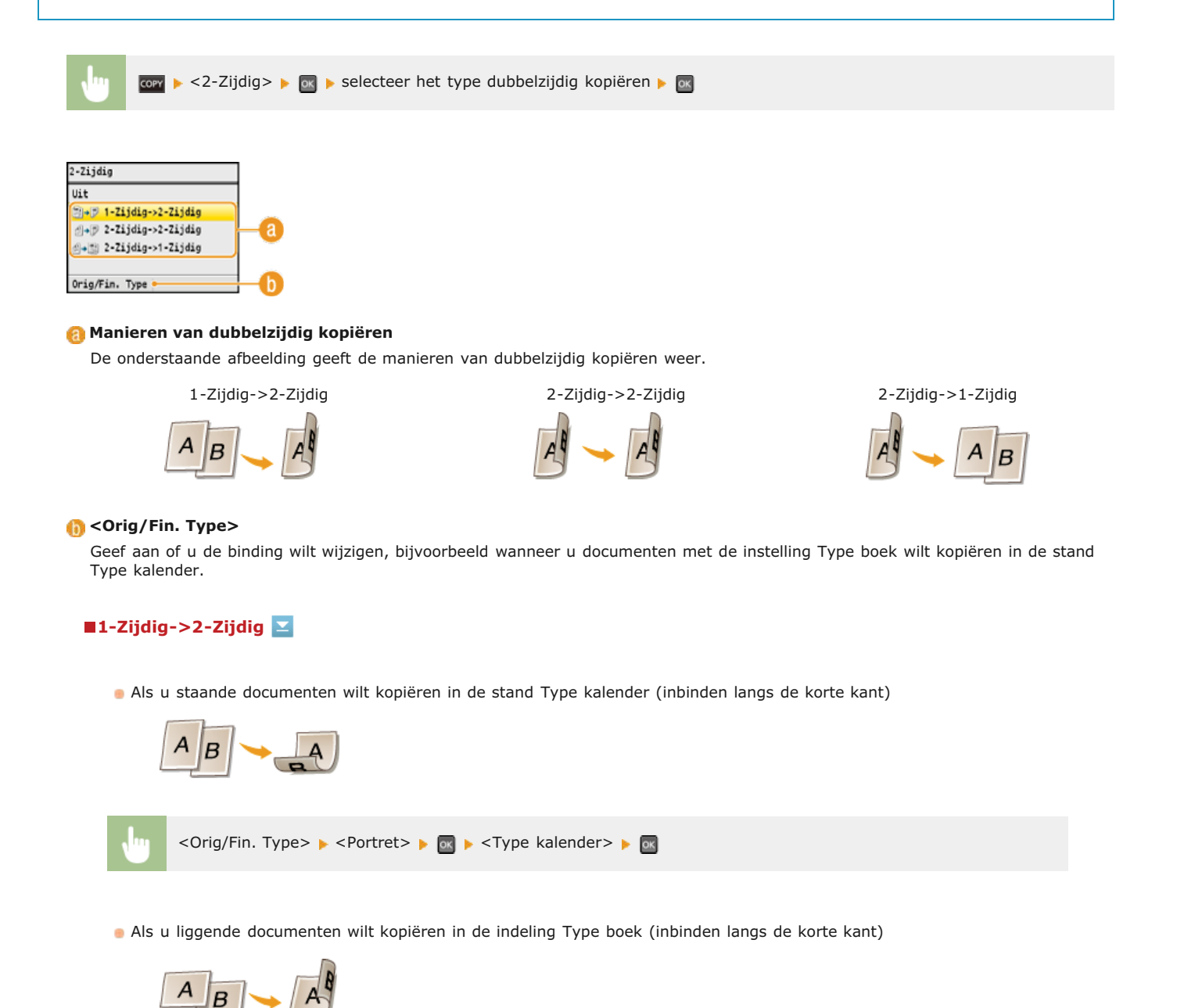

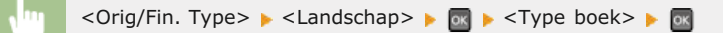

### **2-Zijdig->2-Zijdig**

Als u kopieën wilt maken met een ander type inbinding dan het origineel

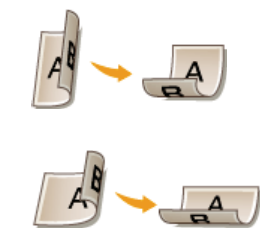

<Orig/Fin. Type> selecteer de afdrukrichting van het origineel selecteer het type binding van het origineel selecteer het type binding voor de kopie, een ander type dan bij het origineel sel

### **2-Zijdig->1-Zijdig**

Met deze instelling kunt u de richting van het uitvoerpapier uitlijnen.

Wanneer een dubbelzijdig document de afdrukrichting Staand heeft en de indeling Type kalender (inbinden langs de korte kant)

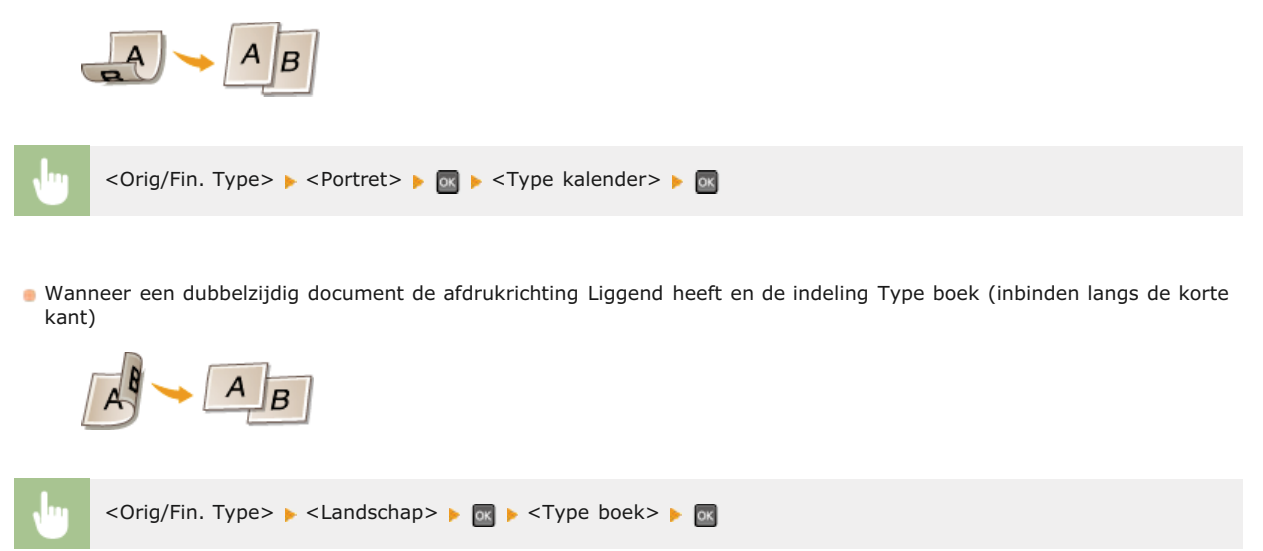

#### **KOPPELINGEN**

**[Basisbewerkingen voor kopiëren](#page-109-0)**

**[Meerdere documenten op één vel kopiëren \(2 op 1/4 op 1\)](#page-123-0)**

**[De toets \[Papierbesparingskopie\] gebruiken](#page-124-0)**

## <span id="page-123-0"></span>**Meerdere documenten op één vel kopiëren (2 op 1/4 op 1)**

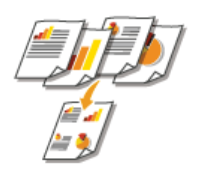

U kunt twee of vier documenten verkleind kopiëren op één vel papier. Hierdoor neemt het aantal pagina's af en kunt u eenvoudig papier besparen.

### **OPMERKINGEN**

- Als u <2 op 1>/<4 op 1> gebruikt, wordt de kopieerverhouding automatisch verkleind (de kopieerverhouding wordt weergegeven op het scherm). U kunt de kopieerverhouding vergroten of verder verkleinen voordat u op op drukt, maar de randen van het document worden mogelijk niet gekopieerd als u de verhouding vergroot.
- <2 op 1>/<4 op 1> is niet beschikbaar als u <Kader wissen>, <Papierbesparingskopie>, of <ID-kaart kopie> gebruikt.
- Wanneer u meerdere documenten op één pagina kopieert, worden er mogelijk marges toegevoegd aan de kopie.

### **TIPS**

Met de toets **FOOD COOD** kunt u dubbelzijdig kopiëren combineren met <2 op 1>/<4 op 1>: O[De toets \[Papierbesparingskopie\]](#page-124-0) **[gebruiken](#page-124-0)**

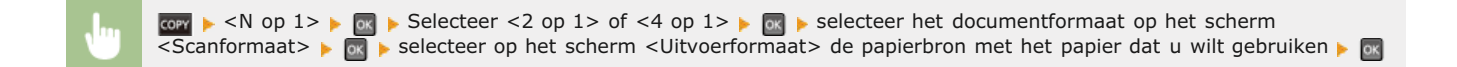

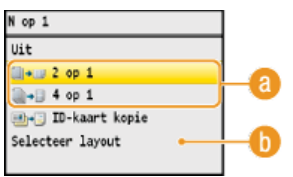

#### **<2 op 1>/<4 op 1>**

Selecteer <2 op 1> om twee pagina's van documenten op één vel te kopiëren of selecteer <4 op 1> om vier pagina's van documenten op één vel te kopiëren.

### **<Selecteer layout>**

Geef op hoe u de documenten op de pagina wilt plaatsen. Druk op  $\triangle/\blacktriangledown$  om de gewenste indeling te selecteren en druk op  $\boxtimes$ .

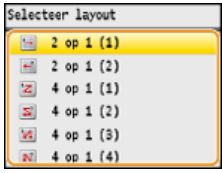

### **KOPPELINGEN**

**[Basisbewerkingen voor kopiëren](#page-109-0) [Dubbelzijdig kopiëren \(Alleen de MF8580Cdw / MF8550Cdn / MF8540Cdn\)](#page-121-0) [De toets \[Papierbesparingskopie\] gebruiken](#page-124-0)**

## <span id="page-124-0"></span>**De toets [Papierbesparingskopie] gebruiken**

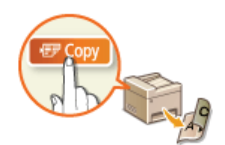

Met <2 op 1>/<4 op 1> kunt u meerdere documenten op één vel kopiëren en met <2-Zijdig> kunt u het document op beide zijden van een pagina kopiëren. De toets voor combineert deze functies en maakt het eenvoudiger om papier te besparen dan bij afzonderlijk gebruik van de functies.

### **OPMERKING**

2 op 1 1-Zijdig ->2-Zijdig 4 op 1 1-Zijdig ->2-Zijdig

2 op 1 1-Zijdig ->1-Zijdig 4 op 1 1-Zijdig ->1-Zijdig

- De instelling voor dubbelzijdig afdrukken <Papierbesparingskopie> is mogelijk niet voor alle formaten en soorten papier beschikbaar. **[Papier](#page-646-0)**
- Als u <Papierbesparingskopie> gebruikt, wordt de kopieerverhouding automatisch verkleind (de kopieerverhouding wordt weergegeven op het scherm). U kunt de kopieerverhouding vergroten of verder verkleinen voordat u op @ drukt, maar de randen van het document worden mogelijk niet gekopieerd als u de verhouding vergroot.
- <Papierbesparingskopie> is niet beschikbaar als u <Kader wissen>, <2-Zijdig>, <2 op 1>/<4 op 1> of <ID-kaart kopie> gebruikt.
- Wanneer u meerdere documenten op één pagina kopieert, worden er mogelijk marges toegevoegd aan de kopie.

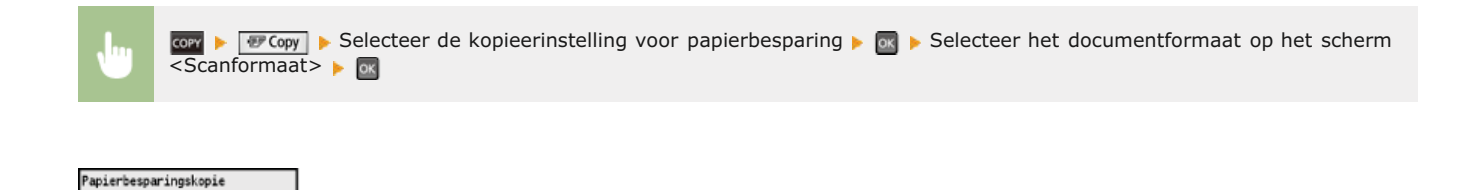

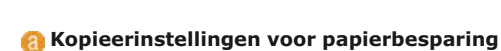

'a

Selecteer één van de vier beschikbare combinaties van instellingen.

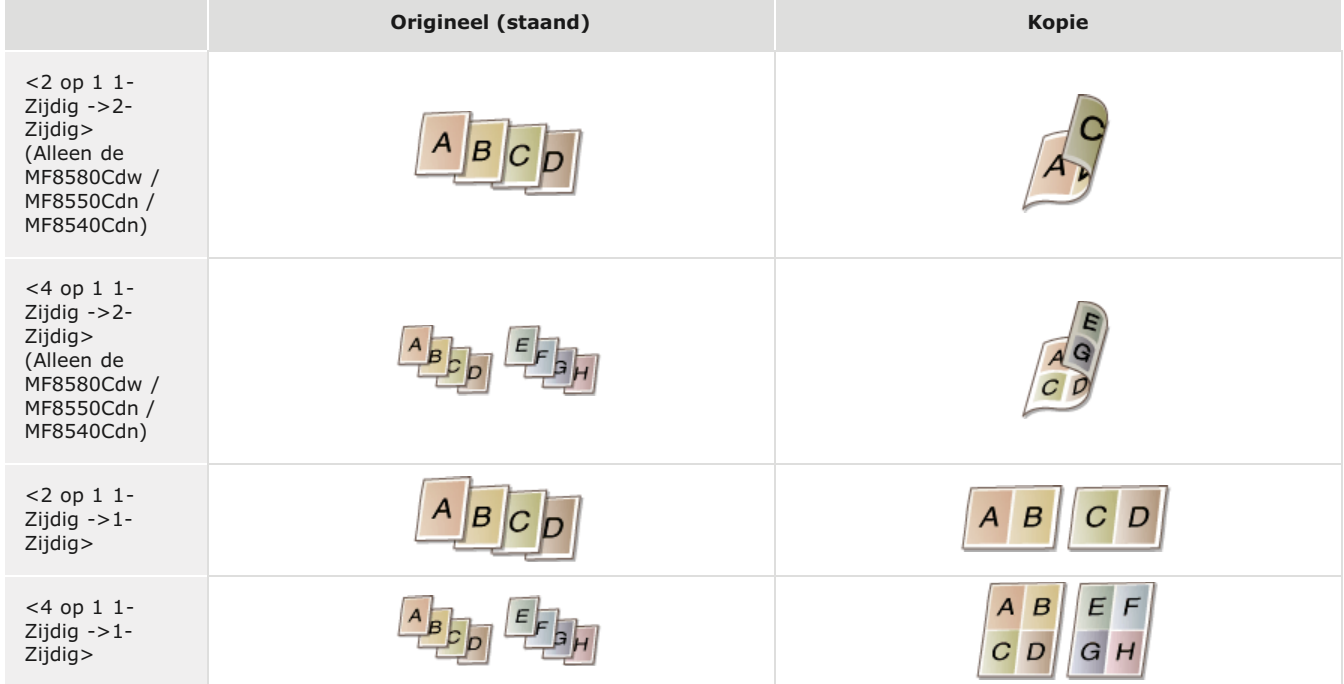

#### **KOPPELINGEN**

**[Basisbewerkingen voor kopiëren](#page-109-0) [Dubbelzijdig kopiëren \(Alleen de MF8580Cdw / MF8550Cdn / MF8540Cdn\)](#page-121-0)** **[Meerdere documenten op één vel kopiëren \(2 op 1/4 op 1\)](#page-123-0)**

## <span id="page-126-0"></span>**Beide zijden van een identiteitsbewijs op één pagina kopiëren**

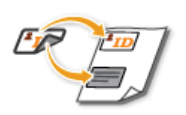

Gebruik <ID-kaart kopie> om de voor- en achterzijde van een identiteitsbewijs op dezelfde zijde van een pagina te kopiëren. Deze functie is handig als u bijvoorbeeld een rijbewijs of paspoort gaat kopiëren.

### **OPMERKING**

- <ID-kaart kopie> is beschikbaar met papier van het formaat A4/Letter of groter.
- <Zoompercentage> wordt automatisch ingesteld op <100%>.
- <ID-kaart kopie> is niet beschikbaar als u <Kader wissen>, <Papierbesparingskopie>, <2-Zijdig> of <2 op 1>/<4 op 1> gebruikt.

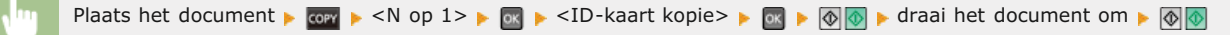

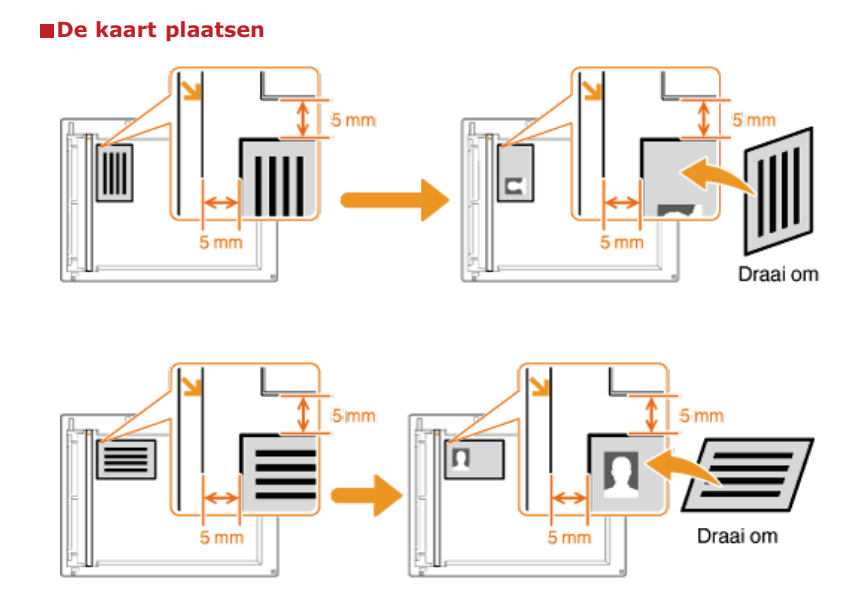

#### **KOPPELINGEN**

## <span id="page-127-0"></span>**Donkere randen en kaderlijnen wissen (Kader wissen)**

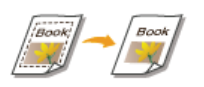

Als u documenten kopieert die kleiner zijn dan het uitvoerpapierformaat, verschijnen er mogelijk kaderlijnen rond de randen in de gekopieerde afbeelding. Als u tegenover elkaar liggende pagina's van een dik boek kopieert, verschijnen er mogelijk donkere randen. <Kader wissen> stelt u in staat om deze kaderlijnen en donkere randen te wissen.

### **OPMERKING**

- De breedte van het kader dat moet worden gewist, neemt relatief toe of af ten opzichte van de instelling <Zoompercentage>.
- <Kader wissen> is niet beschikbaar als u <Papierbesparingskopie>, <2 op 1>/<4 op 1> of <ID-kaart kopie> gebruikt.

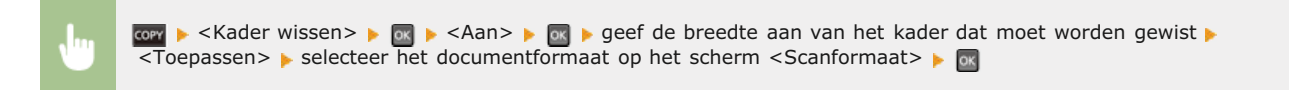

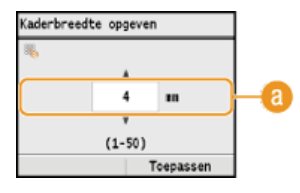

### **Breedte van kader**

Druk op ▲/▼ of de numerieke toetsen om de breedte van het kader (1 tot 50 mm) op te geven en druk op <Toepassen>.

**Voorbeeld:** Als u de donkere randen en kaderlijnen wilt wissen

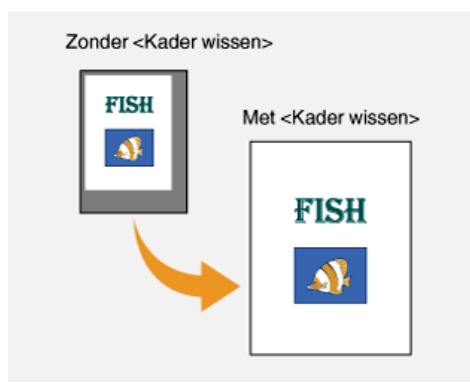

#### **KOPPELINGEN**

## <span id="page-128-0"></span>**Kopieën sorteren per pagina**

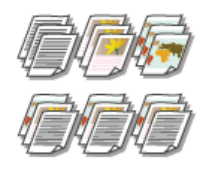

Als u meerdere kopieën wilt gaan maken van documenten met meerdere pagina's, kunt u <Sorteren> op <Aan> zetten om de kopieën op volgorde te sorteren. Deze functie is handig bij het voorbereiden van handouts voor vergaderingen of presentaties.

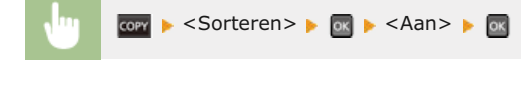

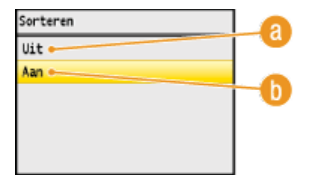

### **<Uit>**

De kopieën worden per pagina gegroepeerd en worden niet gesorteerd. Als u bijvoorbeeld drie kopieën maakt van een document dat uit vijf pagina's bestaat, worden de kopieën als volgt uitgevoerd: 1, 1, 1, 2, 2, 2, 3, 3, 3, 4, 4, 4, 5, 5, 5.

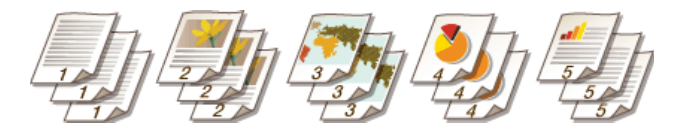

### **(b)** <Aan>

De kopieën worden in de juiste volgorde gegroepeerd. Als u bijvoorbeeld drie kopieën maakt van een document dat uit vijf pagina's bestaat, worden de kopieën als volgt uitgevoerd: 1, 2, 3, 4, 5, 1, 2, 3, 4, 5, 1, 2, 3, 4, 5.

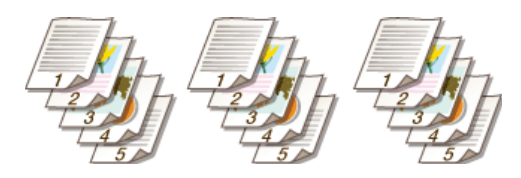

### **KOPPELINGEN**

## **De gewenste kopieerinstellingen configureren**

De standaardinstellingen zijn de instellingen die worden weergegeven wanneer u het apparaat inschakelt of op  $\rho$  drukt. Als u vaak dezelfde instellingen gebruikt bij het kopiëren, kunt u deze opslaan als standaardinstellingen en hoeft u niet steeds dezelfde instellingen te configureren. Daarnaast kunt u combinaties van verschillende kopieerinstellingen opslaan en oproepen wanneer u ze nodig hebt.

### **OPMERKING**

Het apparaat is vooraf geconfigureerd met de standaardinstellingen ( **[Overzicht van menuopties](#page-479-0)**). U kunt deze standaardinstellingen naar behoefte wijzigen en opslaan.

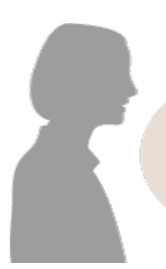

Ik kopieer vaak documenten met pagina's met heel veel tekst en stel de kopieerverhouding dan altijd in op 95%.

Verander het zoompercentage in 95% en sla dit percentage op als de standaardinstelling. Vanaf nu kunt u kopieën maken zonder dat u de kopieerverhouding moet wijzigen. **[De standaardinstellingen wijzigen](#page-130-0)**

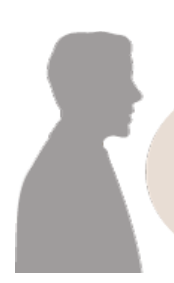

Ik maak altijd<br>dubbelzijdige kopieën<br>van documenten voor onze wekelijkse onze werenijkse<br>vergaderingen en sorteer<br>ze dan in het aantal sets dat ik nodig heb.

Ga naar <Favoriete instellingen> en sla de combinatie van <2-Zijdig> en <Aan> voor <Sorteren> op. U kunt deze combinatie van instellingen dan altijd eenvoudig oproepen. **[Veelgebruikte kopieerinstellingen opslaan](#page-131-0)**

## <span id="page-130-0"></span>**De standaardinstellingen wijzigen**

De standaardinstellingen zijn de instellingen die worden weergegeven wanneer u het apparaat inschakelt of op  $\zeta$  drukt. Als u deze standaardinstellingen afstemt op de bewerkingen die u regelmatig uitvoert, kunt u tijd besparen doordat u niet steeds dezelfde instellingen hoeft te configureren als u gaat kopiëren.

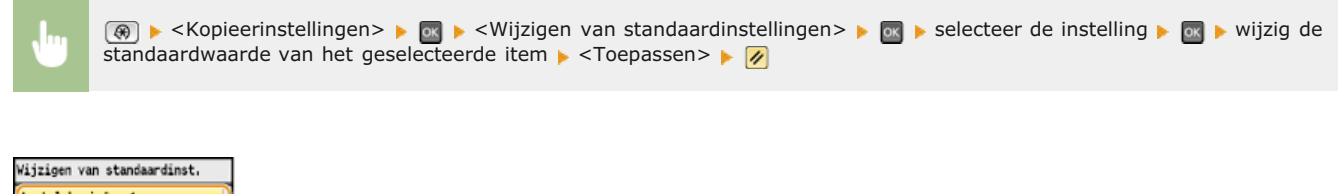

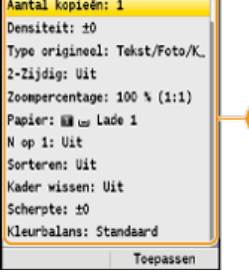

### **Instellingen**

Selecteer het item dat u wilt instellen en wijzig de standaardwaarde.

### **KOPPELINGEN**

**[Basisbewerkingen voor kopiëren](#page-109-0) [Verschillende kopieerinstellingen](#page-114-0) [Kopieerinstellingen](#page-499-0)**

## <span id="page-131-0"></span>**Veelgebruikte kopieerinstellingen opslaan**

U kunt maximaal vier veelgebruikte combinaties van kopieerinstellingen opslaan. Door eenvoudig een opgeslagen combinatie van instellingen te selecteren als u dit nodig hebt, hoeft u dezelfde instellingen niet opnieuw te configureren telkens als u kopieën maakt. Als u bijvoorbeeld vaak het aantal kopieën instelt op 5, stelt u <Kader wissen> in op <Aan> en vergroot u de scherpte tijdens het kopiëren. U kunt combinaties van instellingen opslaan als <Modus 1> tot en met <Modus 4>.

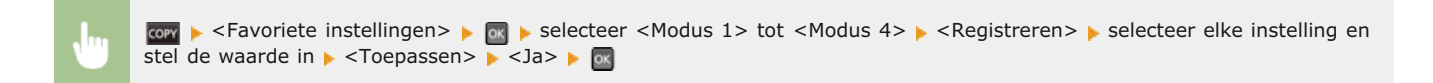

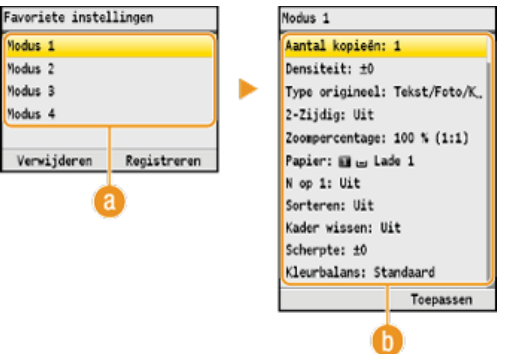

### **<Modus 1> tot <Modus 4>**

Sla veelgebruikte combinaties van kopieerinstellingen op als een van de modi. Als u de instellingen wilt wijzigen van een modus die al is opgeslagen, selecteert u die modus en drukt u nogmaals op <Registreren>.

#### **Instellingen**

Configureer uw veelgebruikte instellingen. **[Verschillende kopieerinstellingen](#page-114-0)**

### **OPMERKING**

- Als u een opgeslagen instelling wilt verwijderen, drukt u op **con >** <Favoriete instellingen> > **on** > en selecteert u de modus <Verwijderen> > <Ja> > ok
- Als u een opgeslagen instelling wilt gebruiken, drukt u op con ekonomiete instellingen> . on en selecteert u de modus . on
- Opgeslagen instellingen worden ook behouden wanneer het apparaat wordt uitgeschakeld.
- U kunt de instellingen van een modus wijzigen nadat u deze hebt geactiveerd.

#### **KOPPELINGEN**

### **Faxen**

In dit hoofdstuk worden basishandelingen voor het faxen en verschillende andere nuttige functies beschreven, zoals Faxen via pc om documenten rechtstreeks vanaf computers te verzenden, Adresboek om bestemmingen gemakkelijk op te geven en Doorsturen om faxen te ontvangen zelfs wanneer u niet op kantoor bent.

### **OPMERKING**

- Faxfuncties zijn alleen beschikbaar op de MF8580Cdw / MF8550Cdn / MF8280Cw.
- U moet enkele procedures doorlopen voordat u de faxfuncties kunt gebruiken. **[Begininstellingen configureren voor](#page-42-0) [faxfuncties \(Alleen de MF8580Cdw / MF8550Cdn / MF8280Cw\)](#page-42-0)**
- U moet bestemmingen opslaan in het adresboek om deze functie te kunnen gebruiken. **[Opslaan in het adresboek \(Alleen](#page-97-0) [de MF8580Cdw / MF8550Cdn / MF8540Cdn / MF8280Cw\)](#page-97-0)**

### Basishandelingen gebruiken

**[Faxen verzenden](#page-134-0) [Het verzenden van faxen annuleren](#page-137-0) [Faxen ontvangen](#page-155-0)**

### Scaninstellingen opgeven

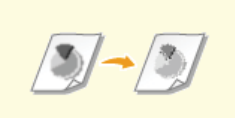

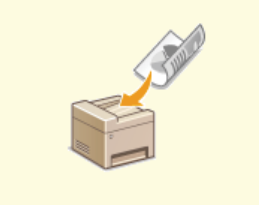

**[Dubbelzijdige documenten](#page-142-0) [scannen \(Alleen de MF8580Cdw /](#page-142-0) [MF8550Cdn / MF8540Cdn\)](#page-142-0)**

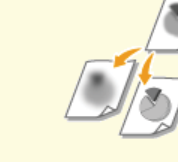

**C** [Resolutie aanpassen](#page-139-0) **C** [Dichtheid aanpassen](#page-140-0) **[Scherpte aanpassen](#page-141-0)** 

### Eenvoudig en snel bestemmingen opgeven

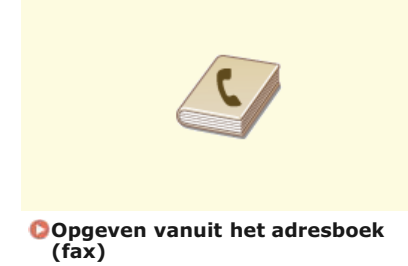

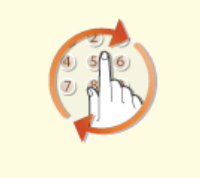

**[Eerder gebruikte bestemmingen](#page-150-0) [opgeven \(fax\)](#page-150-0)**

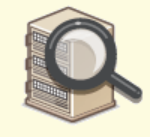

**[Bestemmingen op een LDAP](#page-151-0)[server opgeven \(fax\)](#page-151-0)**

Faxen verzenden en ontvangen op de manier zoals u dat wilt

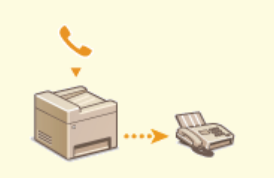

**[Eerst een gesprek tot stand](#page-159-0) [brengen en dan een fax versturen](#page-159-0) [\(handmatig verzenden\)](#page-159-0)**

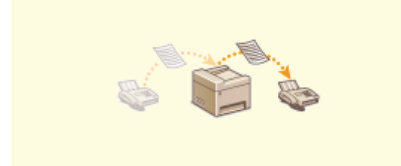

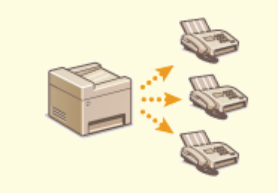

**[Faxen gelijktijdig naar meerdere](#page-160-0) [bestemmingen verzenden](#page-160-0) [\(groepsverzending\)](#page-160-0)**

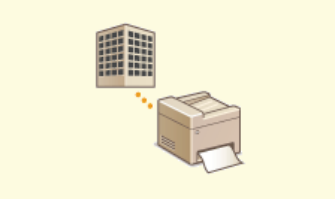

**C**[Ontvangen faxen doorsturen](#page-164-0) **[Faxinformatiediensten ontvangen](#page-169-0)** 

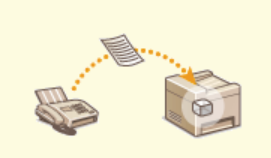

**[Ontvangen faxen in het geheugen](#page-161-0) [opslaan \(ontvangst in geheugen\)](#page-161-0)**

Faxen rechtstreeks vanaf uw computer versturen

**[Faxen versturen vanaf uw](#page-173-0) [computer](#page-173-0)**

## <span id="page-134-0"></span>**Faxen verzenden**

### **OPMERKING**

U moet enkele procedures doorlopen voordat u de faxfuncties kunt gebruiken. **[Begininstellingen configureren voor](#page-42-0) [faxfuncties \(Alleen de MF8580Cdw / MF8550Cdn / MF8280Cw\)](#page-42-0)**

#### **Plaats één of meer documenten. [Documenten plaatsen](#page-68-0)** 1

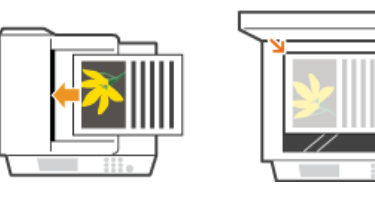

#### **Druk op FAX.** 2

#### **Voer de bestemming in met de numerieke toetsen en druk op <Toepassen>.** 3

- Als het apparaat is verbonden met een telefooncentrale, drukt u op  $\triangle/\blacktriangledown <$ R> te selecteren en drukt u op woordat u de bestemming invoert. Als <R> niet beschikbaar is, moet u de instellingen voor de R-toets opgeven. **R-toets instelling**
- Als u een verkeerd teken invoert, drukt u op  $\epsilon$ . (Druk eenmaal op de toets om het laatst ingevoerde teken te wissen. Houd de toets langer ingedrukt om alle ingevoerde tekens te wissen.)
- Als u wilt weten hoe u bestemmingen eenvoudiger kunt invoeren met andere methoden, zoals het adresboek, raadpleegt u **[Bestemmingen voor faxen opgeven](#page-143-0)**.

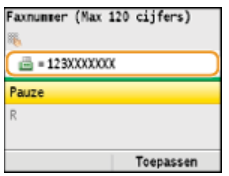

#### **OPMERKING:**

Als <Bevestig ingevoerd faxnummer> is ingesteld op <Aan>, verschijnt er een scherm met de vraag de bestemming nogmaals in te voeren ( **[Bestemmingen controleren vóór het verzenden van documenten](#page-428-0)**). Voer ter bevestiging dezelfde bestemming in.

### **Een fax naar het buitenland sturen**

Voer de internationale toegangscode, het landnummer, het kengetal en het faxnummer in om de bestemming op te geven.

### 1 **Voer de internationale toegangscode in.**

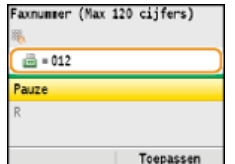

### 2 Druk op ▲/▼ om <Pauze> te selecteren en druk vervolgens op **R**.

<p> (pauze) wordt ingevoegd tussen cijfers. In dit geval wordt 012 eerst gedraaid en twee seconden later wordt het volgende nummer gedraaid.

#### **OPMERKING:**

- Het invoeren van pauzes is niet verplicht, maar als u opeenvolgende nummers invoert zonder pauzes, bestaat de kans dat de nummers niet goed worden herkend.
- **Pauzes kunnen continu worden ingevoegd.**
- Eén pauze komt overeen met een wachttijd van 4 seconden. Deze tijd kunt u desgewenst aanpassen. **[Stel](#page-502-0) [pauzeduur in](#page-502-0)**

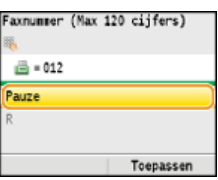

3 **Voer de landcode, het netnummer en het faxnummer in.**

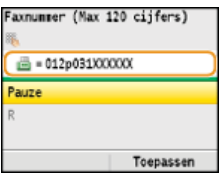

4 **Selecteer <Pauze> om eventueel een pauze aan het einde van het faxnummer toe te voegen en druk vervolgens op .**

De wachttijd die hier wordt ingevoegd, is standaard ingesteld op 10 seconden. Deze wachttijd kunt u niet aanpassen.

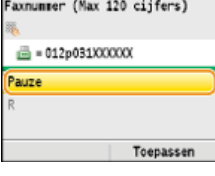

# **5** Druk op <Toepassen>.

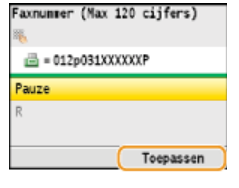

## **Geef de gewenste scaninstellingen op.** 4

Gebruik  $\triangle/\blacktriangledown$  om de instellingen te selecteren. *D[Verschillende faxinstellingen](#page-138-0)* 

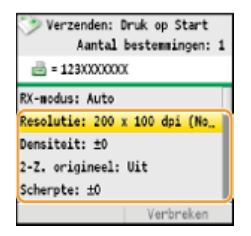

## **b** Druk op @ (Zwart-wit) om het verzenden te starten.

- Het scannen wordt gestart.
- Als u het verzenden wilt annuleren, drukt u op  $\circledcirc$   $\blacktriangleright$  <Ja>  $\blacktriangleright$   $\circledcirc$  .

**Als u in stap 1 documenten in de documentinvoer plaatst** De faxen worden verzonden zodra het scannen is voltooid.

**Als u in stap 1 documenten op de glasplaat legt**

Volg de onderstaande procedures.

- 1 **Druk op ▲/▼ om het documentformaat te selecteren en druk op <sub>DR</sub>.** Als er maar één pagina hoeft te worden gescand, gaat u verder met stap 3.
- 2 **Leg het volgende document op de glasplaat en druk op (Zwart-wit).** Herhaal deze stap totdat alle pagina's zijn gescand.

### **TIPS**

- Als u faxen altijd met dezelfde instellingen wilt verzenden: **[De standaardinstellingen wijzigen](#page-154-0)**
- Als u een geluid wilt horen als de handset van de haak is:
- **[Alarm Handset van haak](#page-501-0)** Als u vóór het verzenden de kiestoon wilt controleren om verzending naar verkeerde bestemmingen te voorkomen: **[Controleer kiestoon voor verzending](#page-504-0)**

#### **KOPPELINGEN**

**[Het verzenden van faxen annuleren](#page-137-0)**

**[Faxen verzenden en ontvangen op de manier zoals u dat wilt](#page-158-0)**

**[Status en logboek voor verzonden en ontvangen documenten controleren](#page-171-0)**

## <span id="page-137-0"></span>**Het verzenden van faxen annuleren**

Als u het verzenden van faxen wilt annuleren direct nadat u op [o] (Zwart-wit) hebt gedrukt, drukt u op [o] op het bedieningspaneel. U kunt het verzenden van faxen ook annuleren nadat u de faxstatus hebt gecontroleerd.

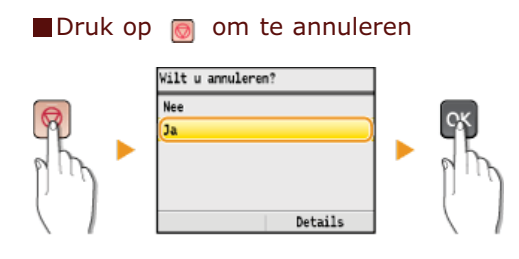

### Als op het scherm een lijst met documenten verschijnt als u op **o** hebt gedrukt

De documenten zijn gescand en wachten op verwerking. Druk op  $\blacktriangle/\blacktriangledown$  om het document te selecteren waarvan u het afdrukken wilt annuleren.

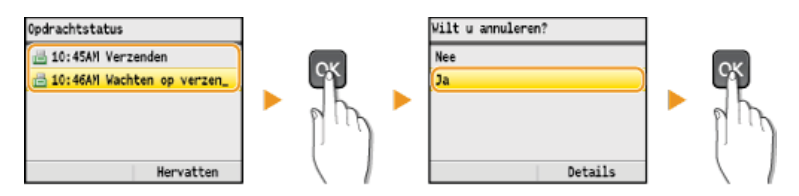

### Gebruik (+) (Statusmonitor) om te annuleren

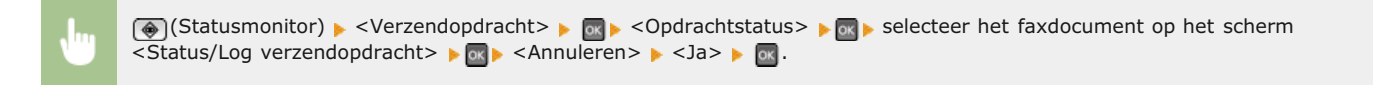

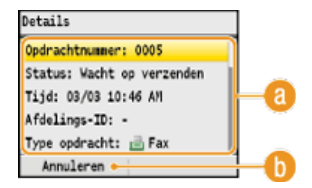

#### **Faxdetails**

Hier ziet u het aantal te verzenden documenten, de instellingen en andere details. Als u alleen de details wilt controleren zonder de documenten te verzenden, drukt u op (Statusmonitor) om terug te gaan naar het hoofdscherm van de faxfunctie.

#### **<Annuleren>**

Annuleert het verzenden.

#### **KOPPELINGEN**

### **[Faxen verzenden](#page-134-0)**

**[Status en logboek voor verzonden en ontvangen documenten controleren](#page-171-0)**

## <span id="page-138-0"></span>**Verschillende faxinstellingen**

U kunt kiezen tussen verschillende nuttige instellingen, bijvoorbeeld als u de dichtheid wilt aanpassen of de helderheid van een afbeelding wilt verbeteren.

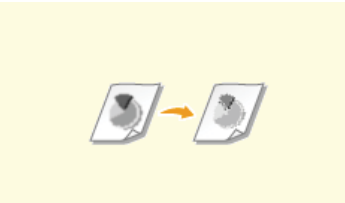

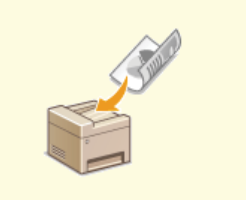

**[Dubbelzijdige documenten](#page-142-0) [scannen \(Alleen de MF8580Cdw /](#page-142-0) [MF8550Cdn / MF8540Cdn\)](#page-142-0)**

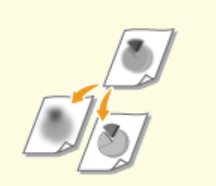

**C** [Resolutie aanpassen](#page-139-0) **C** [Dichtheid aanpassen](#page-140-0) **[Scherpte aanpassen](#page-141-0)** 

## <span id="page-139-0"></span>**Resolutie aanpassen**

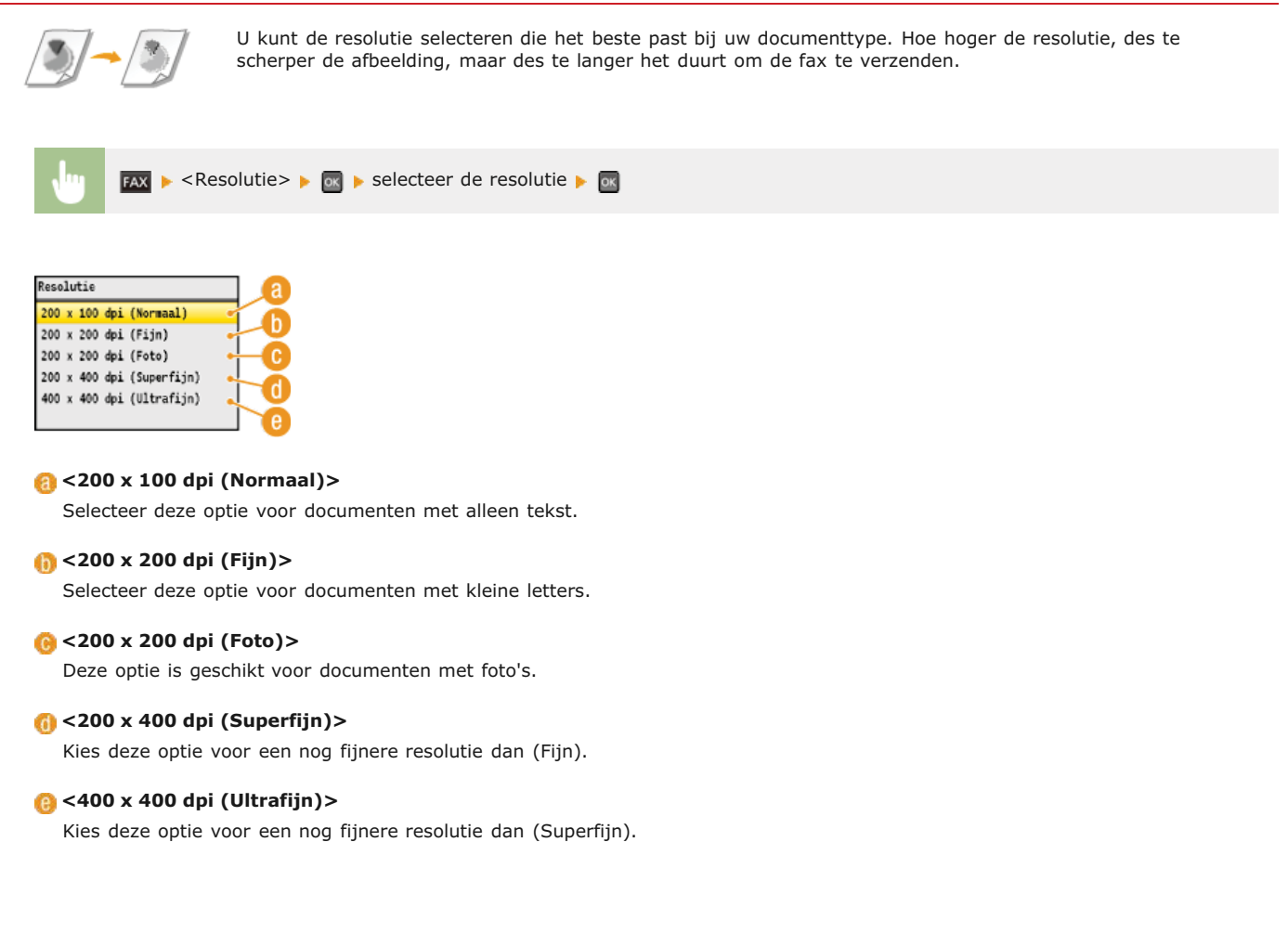

### **KOPPELINGEN**

#### **[Faxen verzenden](#page-134-0)**

## <span id="page-140-0"></span>**Dichtheid aanpassen**

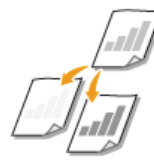

U kunt de dichtheid van de fax aanpassen als de tekst of afbeeldingen in een document te licht of te donker zijn.

**FAX** > <Densiteit> >  $\bullet$  M  $\bullet$  pas de dichtheid aan  $\bullet$  <Toepassen>

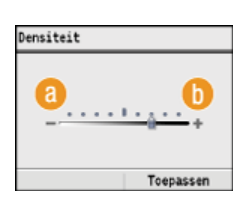

### **<–>**

Hiermee verlaagt u de dichtheid.

### **<+>**

Hiermee verhoogt u de dichtheid.

### **KOPPELINGEN**

**[Faxen verzenden](#page-134-0) [Scherpte aanpassen](#page-141-0)**

## <span id="page-141-0"></span>**Scherpte aanpassen**

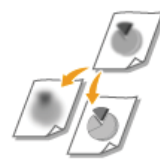

U kunt de scherpte van de afbeelding aanpassen voordat u deze verzendt. Stel de scherpte hoger in om onscherpe teksten en lijnen te verscherpen of stel deze lager in om de weergave van tijdschriftfoto's te verbeteren.

**FAX**  $\blacktriangleright$  <Scherpte>  $\blacktriangleright$  **ox**  $\blacktriangleright$  pas de scherpte aan  $\blacktriangleright$  <Toepassen>

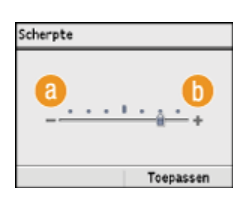

### **<–>**

Hiermee verlaagt u de scherpte, waardoor het beeld minder hard is. **Voorbeeld:** Als u de weergave van foto's uit een tijdschrift wilt verbeteren

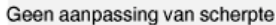

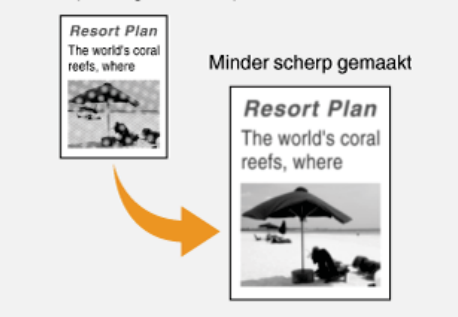

### **<+>**

Hiermee verhoogt u de scherpte van de afbeelding. **Voorbeeld:** Als u met potlood geschreven tekst en lijnen scherper wilt maken

#### Geen aanpassing van scherpte

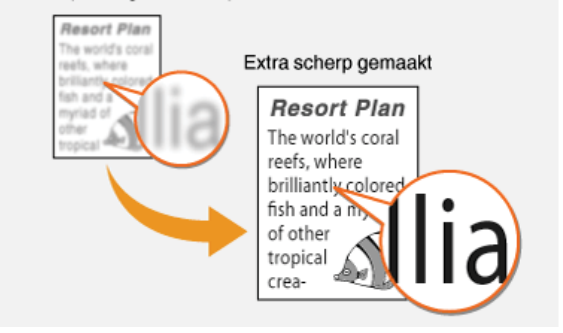

### **KOPPELINGEN**

**[Faxen verzenden](#page-134-0) [Dichtheid aanpassen](#page-140-0)**

## <span id="page-142-0"></span>**Dubbelzijdige documenten scannen (Alleen de MF8580Cdw / MF8550Cdn / MF8540Cdn)**

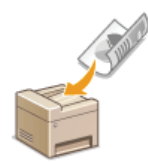

Het apparaat kan automatisch de voor- en achterzijde scannen van documenten in de invoer.

### **BELANGRIJK**

U moet de documenten dan wel in de invoer leggen. Het apparaat kan de beide zijden van documenten namelijk niet automatisch scannen wanneer u de documenten op de glasplaat legt of wanneer Handmatig verzenden is ingeschakeld.

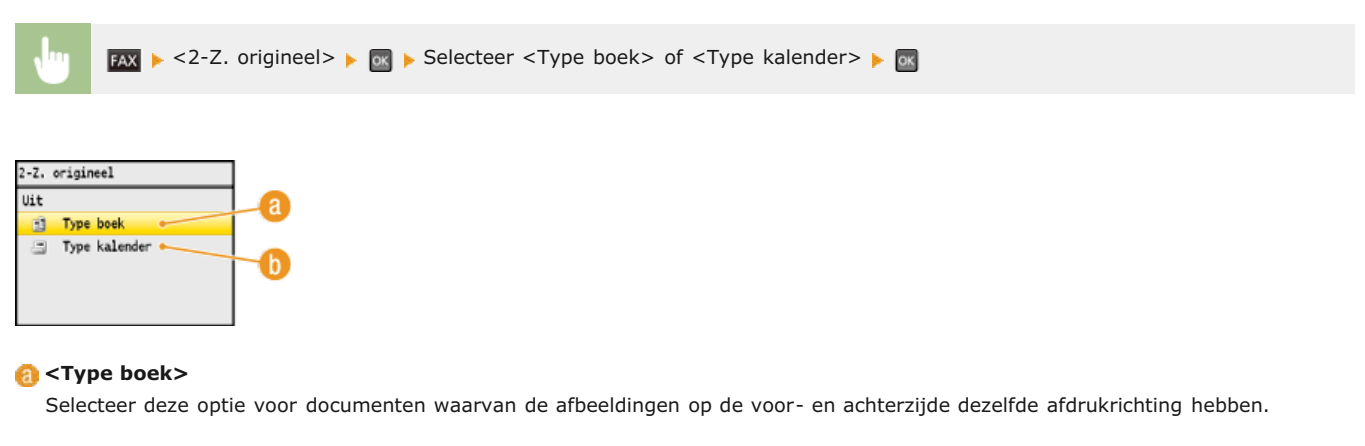

#### **<Type kalender>**

Selecteer deze optie voor documenten waarvan de afbeeldingen op de voor- en achterzijde niet dezelfde afdrukrichting hebben.

#### **KOPPELINGEN**

#### **[Faxen verzenden](#page-134-0)**

**[Eerst een gesprek tot stand brengen en dan een fax versturen \(handmatig verzenden\)](#page-159-0)**

## <span id="page-143-0"></span>**Bestemmingen voor faxen opgeven**

U kunt bestemmingen opgeven door deze in het adresboek te selecteren en door de numerieke toetsen te gebruiken. Als u het adresboek wilt gebruiken, moet u eerst bestemmingen opslaan in het adresboek. U kunt ook eerder gebruikte bestemmingen opgeven. Als in uw kantooromgeving een LDAP-server is geïnstalleerd, kunt u ook bestemmingen op de server opgeven.

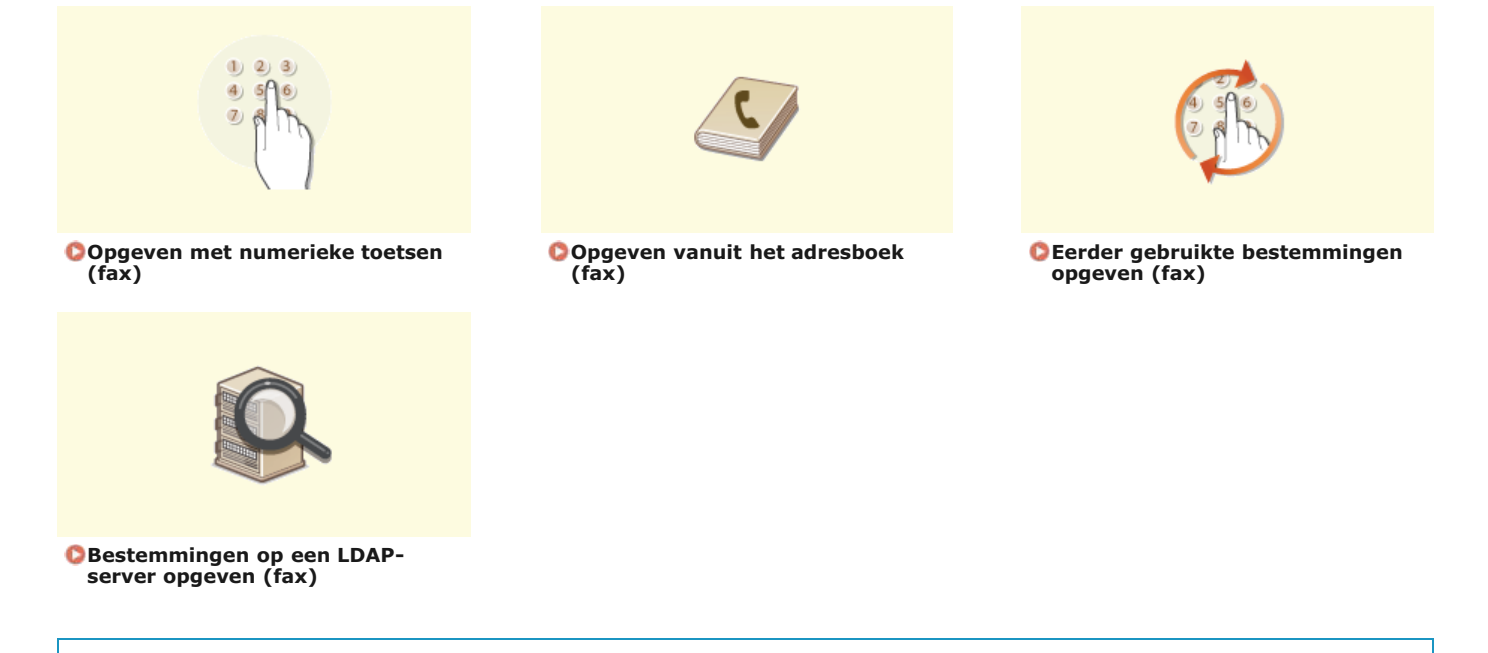

### **TIPS voor het verbeteren van de veiligheid**

Als u de beschikbaarheid van bestemmingen wilt beperken tot het adresboek, een LDAP-server of eerder opgegeven bestemmingen:

**[Beperkingen instellen voor beschikbare bestemmingen](#page-425-0)** Als eerder gebruikte bestemmingen niet opnieuw mogen worden gekozen:

**[Eerder gebruikte bestemmingen blokkeren](#page-427-0)**

### **KOPPELINGEN**

**[Faxen verzenden](#page-134-0)**

**[Opslaan in het adresboek \(Alleen de MF8580Cdw / MF8550Cdn / MF8540Cdn / MF8280Cw\)](#page-97-0) [LDAP-servers registreren \(Alleen de MF8580Cdw / MF8550Cdn / MF8540Cdn / MF8280Cw\)](#page-388-0)**
# **Opgeven met numerieke toetsen (fax)**

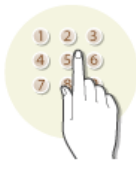

Gebruik de numerieke toetsen op het bedieningspaneel om bestemmingen op te geven.

# **BELANGRIJK**

Als <Beperk nieuwe bestemmingen> is ingesteld op <Aan>, kunt u geen bestemmingen invoeren met de numerieke toetsen. **[Beperkingen instellen voor beschikbare bestemmingen](#page-425-0)**

#### **Druk op FAX**. 1

# **Voer de bestemming in met de numerieke toetsen en druk op <Toepassen>.** 2

Als u een verkeerd teken invoert, drukt u op  $\epsilon$ . (Druk eenmaal op de toets om het laatst ingevoerde teken te wissen. Houd de toets langer ingedrukt om alle ingevoerde tekens te wissen.)

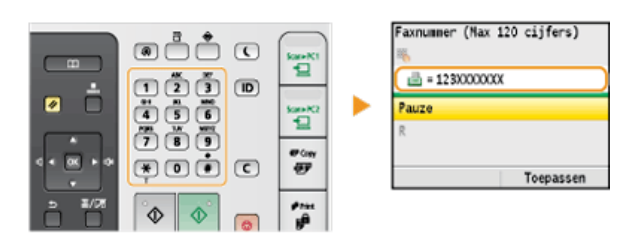

■ Als u bestemmingen wilt toevoegen, selecteert u <Volgende bestemming aangeven (Nieuw)> met de toetsen △/▼ voordat u dezelfde procedure herhaalt. U kunt maximaal 10 bestemmingen opgeven.

#### **OPMERKING:**

- Als <Bevestig ingevoerd faxnummer> is ingesteld op <Aan>, verschijnt er een scherm met de vraag de bestemming nogmaals in te voeren ( **Scherm weergeven voor het bevestigen van faxnummers (Alleen de MF8580Cdw / MF8550Cdn / MF8280Cw)**). Voer ter bevestiging dezelfde bestemming in.
- Het maximum aantal bestemmingen dat u kunt opgeven door de numerieke toetsen te gebruiken in combinatie met een LDAPserver is 10. Als u bijvoorbeeld zeven bestemmingen hebt opgegeven via een LDAP-server, kunt u nog maximaal drie bestemmingen opgeven met de numerieke toetsen.

#### **Bestemmingen verwijderen**

Als u meerdere bestemmingen hebt opgegeven, kunt u indien nodig bestemmingen verwijderen.

# **1** Selecteer <Bevestig/Bewerk bestemming> en druk op  $\overline{m}$ .

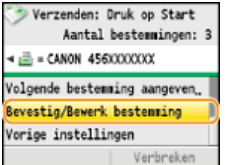

# **2** Selecteer de bestemming die u wilt verwijderen en druk op  $\frac{1}{\sqrt{2}}$ .

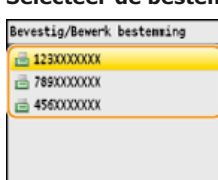

3 **Druk op <Wis best.>, selecteer <Ja> en druk op .**

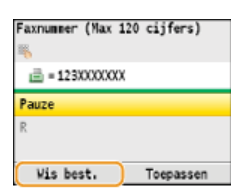

# **OPMERKING**

**Als u bestemmingen snel en eenvoudig wilt verwijderen zonder de lijst met bestemmingen weer te geven**

Voordat u <Bevestig/Bewerk bestemming> selecteert in stap 1, kunt u op  $\blacktriangleleft/\blacktriangleright$  drukken om te schakelen tussen de bestemmingen die u hebt opgegeven. Geef op deze manier de bestemming weer die u wilt verwijderen en druk op  $\boxed{\mathsf{C}}$ .

# **KOPPELINGEN**

## **[Faxen verzenden](#page-134-0)**

**[Faxen gelijktijdig naar meerdere bestemmingen verzenden \(groepsverzending\)](#page-160-0)**

# <span id="page-146-1"></span>**Opgeven vanuit het adresboek (fax)**

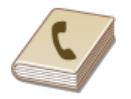

U kunt een bestemming opgeven via het adresboek door een keuze te maken in de lijst met opgeslagen bestemmingen of door op naam van ontvanger te zoeken naar bestemmingen. U kunt ook rechtstreeks een bestemming opgeven door een code van drie cijfers (code voor verkort kiezen) in te voeren die is toegewezen aan een bestemming.

# **[Bestemmingen uit het adresboek selecteren](#page-146-0) [Bestemmingen rechtstreeks selecteren door codes voor verkort kiezen in te voeren](#page-147-0)**

# **OPMERKING**

U moet bestemmingen opslaan in het adresboek om deze functie te kunnen gebruiken.

**[Opslaan in het adresboek \(Alleen de MF8580Cdw / MF8550Cdn / MF8540Cdn / MF8280Cw\)](#page-97-0)**

# <span id="page-146-0"></span>Bestemmingen uit het adresboek selecteren

**Druk op FAX.** 1

#### Druk op **m** 2

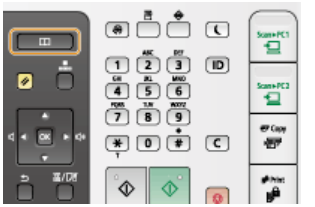

■ U kunt ook  $\triangle$ /  $\blacktriangledown$  gebruiken om <Aangeven uit Adresboek> te selecteren op het scherm en vervolgens op a drukken.

#### Druk op  $\blacktriangleleft$  /  $\blacktriangleright$  om een tabblad te selecteren. 3

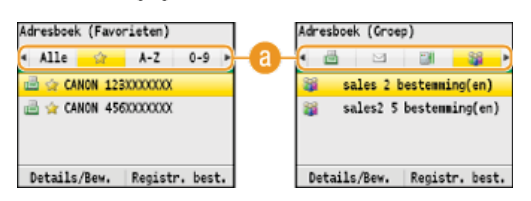

#### **<Alle>**

Alle bestemmingen weergeven die in het adresboek zijn opgeslagen. De symbolen of pictogrammen naast bestemmingen worden hieronder toegelicht.

#### **< >**

Druk hierop om bestemmingen weer te geven die zijn opgeslagen als favorieten.

# **<A-Z>/<0-9>/<ABC>** - **<YZ>**

Druk hierop om bestemmingen weer te geven met namen van ontvangers waarvan de eerste tekens overeenkomen met de tekens op het geselecteerde tabblad.

# **< >**

Druk hierop om bestemmingen voor faxen weer te geven.

#### **< >**

Druk hierop om bestemmingen voor e-mails weer te geven. Zie **[Opgeven vanuit het adresboek](#page-312-0)** als u bestemmingen wilt opgeven via dit tabblad.

#### **< >**

Druk hierop om bestemmingen voor gedeelde mappen weer te geven. Zie **[Opgeven vanuit het adresboek](#page-312-0)** als u bestemmingen wilt opgeven via dit tabblad.

#### **< >**

Druk hierop om bestemmingen weer te geven die zijn opgeslagen met de functie Groepskiezen.

 $\overline{\mathcal{A}}$  Druk op  $\blacktriangle/\blacktriangledown$  om een bestemming te selecteren en druk vervolgens op  $\overline{\infty}$ .

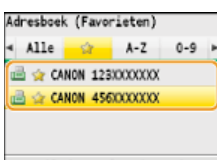

Details/Bew. | Registr. best.

#### **OPMERKINGEN:**

#### **Als u meerdere bestemmingen wilt opgeven**

- **Herhaal stappen 2 tot en met 4. U kunt maximaal 200 bestemmingen opgeven.**
- Als u extra bestemmingen wilt opgeven met de numerieke toetsen, drukt u op  $\triangle/\blacktriangledown$  om <Volgende bestemming aangeven (Nieuw) > te selecteren op het scherm en drukt u vervolgens op  $\alpha$ .

#### **Bestemmingen verwijderen**

Als u meerdere bestemmingen hebt opgegeven, kunt u indien nodig bestemmingen verwijderen.

### **1** Selecteer <Bevestig/Bewerk bestemming> en druk op ...

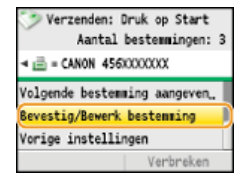

# **2** Selecteer de bestemming die u wilt verwijderen en druk op  $\mathbb{R}$ .

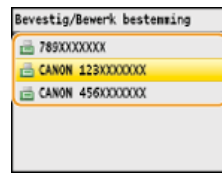

#### **3** Druk op <Wis best.>, selecteer <Ja> en druk op  $\overline{OR}$ .

Als u in stap 2 één of meer bestemmingen voor groepskiezen hebt opgegeven, wordt <Aantal bestemmingen> weergegeven op het scherm. Selecteer dit item en druk op ox gedetailleerde bestemmingen uit de groep weer te geven.

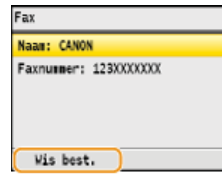

### **OPMERKING**

**Als u bestemmingen snel en eenvoudig wilt verwijderen zonder de lijst met bestemmingen weer te geven**

Voordat u <Bevestig/Bewerk bestemming> selecteert in stap 1, kunt u op /> drukken om te schakelen tussen de bestemmingen die u hebt opgegeven. Geef op deze manier de bestemming weer die u wilt verwijderen en druk op  $\boxed{\subset}$ .

<span id="page-147-0"></span>Bestemmingen rechtstreeks selecteren door codes voor verkort kiezen in te voeren

- **1** Druk op FAX.
- **Druk op (Kiescode).** 2

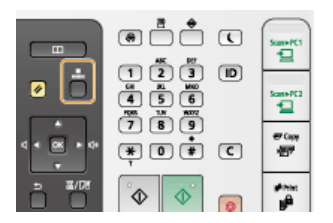

■ U kunt ook ▲/▼ gebruiken om <Aangeven via kiescode> te selecteren op het scherm en vervolgens op ox drukken.

#### **Gebruik de numerieke toetsen om de code van drie cijfers (001 - 181) in te voeren.** 3

Als u een verkeerd teken invoert, drukt u op  $\epsilon$ . (Druk eenmaal op de toets om het laatst ingevoerde teken te wissen. Houd de toets langer ingedrukt om alle ingevoerde tekens te wissen.)

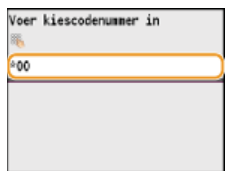

#### **OPMERKING:**

### **Als er om bevestiging wordt gevraagd**

Als <TX-bevestiging kiescode> is ingesteld op <Aan>, verschijnt er een scherm met de bestemming en de naam voor de code. (In het geval van een code voor groepskiezen ziet u de naam van de bestemming en het aantal bestemmingen.) Controleer of alles in orde is, selecteer <OK> en druk op  $\overline{\circ}$ . Als u een andere bestemming wilt opgeven, selecteert u <Annuleren>, drukt u op  $\overline{\circ}$ en voert u een andere code voor verkort kiezen in. **Bestemmingen in het adresboek weergeven**

#### **Als u meerdere bestemmingen wilt opgeven**

- Herhaal stappen 2 en 3. U kunt maximaal 181 bestemmingen opgeven.
- Als u extra bestemmingen wilt opgeven met de numerieke toetsen, drukt u op ▲/▼ om <Volgende bestemming aangeven (Nieuw) > te selecteren op het scherm en drukt u vervolgens op  $\alpha$ .

### **Bestemmingen verwijderen**

Als u meerdere bestemmingen hebt opgegeven, kunt u indien nodig bestemmingen verwijderen.

# **1** Selecteer <Bevestig/Bewerk bestemming> en druk op  $\alpha$ .

Verzenden: Druk op Start Aantal bestemmingen: 3  $\leftarrow$   $\frac{1}{2}$  = CANON 456XXXXXXX Volgende bestemming aangeven. evestig/Bewerk bestemmin Vorige instellingen

#### **2** Selecteer de bestemming die u wilt verwijderen en druk op  $\overline{OR}$ .

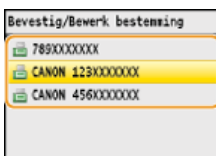

#### **3** Druk op <Wis best.>, selecteer <Ja> en druk op  $\boxed{\infty}$ .

Als u in stap 2 één of meer bestemmingen voor groepskiezen hebt opgegeven, wordt <Aantal bestemmingen> weergegeven op het scherm. Selecteer dit item en druk op ox gedetailleerde bestemmingen uit de groep weer te geven.

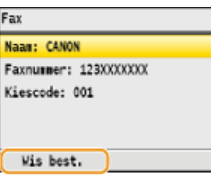

#### **OPMERKING**

**Als u bestemmingen snel en eenvoudig wilt verwijderen zonder de lijst met bestemmingen weer te geven**

# **KOPPELINGEN**

# **[Faxen verzenden](#page-134-0)**

**[Faxen gelijktijdig naar meerdere bestemmingen verzenden \(groepsverzending\)](#page-160-0)**

# **Eerder gebruikte bestemmingen opgeven (fax)**

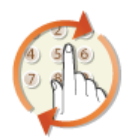

U kunt een bestemming selecteren uit de drie laatst gebruikte bestemmingen. Als u een eerder gebruikte bestemming opgeeft, worden ook de laatst gebruikte faxinstellingen, zoals de dichtheid, voor die bestemming geselecteerd.

# **BELANGRIJK**

- Als <Beperk nieuwe verzending vanuit> is ingesteld op <Aan>, kunt u deze functie niet gebruiken. **[Eerder gebruikte](#page-427-0) [bestemmingen blokkeren](#page-427-0)**
- **Als u het apparaat uitschakelt of <Beperk nieuwe bestemmingen> instelt op <Aan>, worden de eerder gebruikte**
- bestemmingen verwijderd en is deze functie niet beschikbaar. **[Beperkingen instellen voor beschikbare bestemmingen](#page-425-0)** De bestemmingen in Handmatig verzenden zijn niet beschikbaar voor deze functie.

**[Eerst een gesprek tot stand brengen en dan een fax versturen \(handmatig verzenden\)](#page-159-0)**

# **OPMERKING**

Wanneer u een bestemming opgeeft met deze functie, worden eerder opgegeven bestemmingen verwijderd.

# **1** Druk op FAX.

2 Druk op ▲/▼ om <Vorige instellingen> te selecteren en druk vervolgens op **os**.

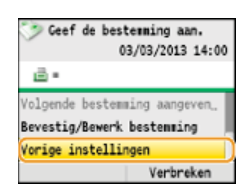

#### **Selecteer een bestemming en druk op .** 3

In het geval van groepsverzending ziet u alleen de eerste bestemming die u hebt opgegeven, maar wordt de fax verstuurd naar alle opgegeven bestemmingen. **[Faxen gelijktijdig naar meerdere bestemmingen verzenden \(groepsverzending\)](#page-160-0)**

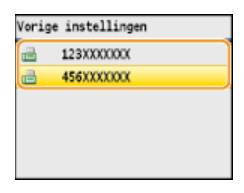

De geselecteerde bestemming en de bijbehorende faxinstellingen worden weergegeven.

#### **KOPPELINGEN**

**[Faxen verzenden](#page-134-0)**

# <span id="page-151-0"></span>**Bestemmingen op een LDAP-server opgeven (fax)**

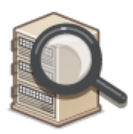

Als in uw kantooromgeving een LDAP-server is geïnstalleerd, kunt u ook bestemmingen opgeven die op die server zijn vastgelegd. Hiervoor opent u vanaf het apparaat het adresboek op een LDAP-server en zoekt u de bestemming.

# **OPMERKING**

U moet de instellingen voor verbinding met een LDAP-server vooraf opgeven.

**[LDAP-servers registreren \(Alleen de MF8580Cdw / MF8550Cdn / MF8540Cdn / MF8280Cw\)](#page-388-0)**

**Druk op FAX**. 1

Druk op ▲/ ▼ om <Aangeven via LDAP-server> te selecteren en druk vervolgens op **.**. 2

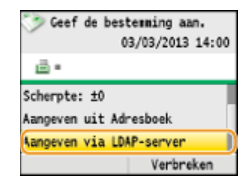

**Selecteer de juiste LDAP-server en druk op ...** 3

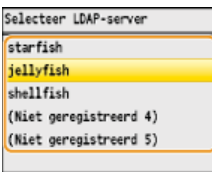

#### **Selecteer de zoekcriteria en druk op .** 4

U kunt zoeken op namen van personen, faxnummers, e-mailadressen, namen van organisaties en namen van afdelingen. U kunt ook verschillende zoekcriteria combineren.

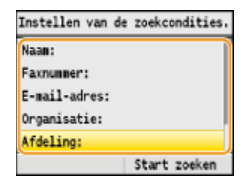

#### **Geef de zoekcriteria op met de numerieke toetsen en druk op <Toepassen>.** 5

In het onderstaande scherm ziet u een voorbeeld waarin <Naam> is geselecteerd in stap 4 om te zoeken op eigennaam.

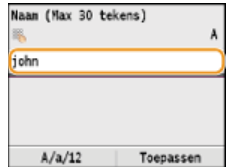

Druk op <A/a/12> om te schakelen tussen de verschillende invoermodi (behalve bij het zoeken naar een faxnummer).

Als u meerdere zoekcriteria wilt opgeven, herhaalt u stappen 4 en 5.

Selecteer <Zoekmethode> en druk op **...** 6

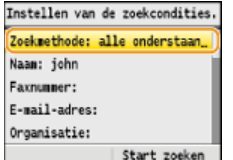

#### Geef de zoekmethode op en druk op **or**. 7

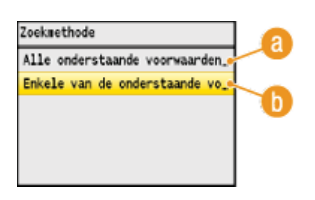

#### **<Alle onderstaande voorwaarden gebruiken>**

Er worden alleen bestemmingen gevonden en weergegeven die voldoen aan alle zoekcriteria uit stappen 4 en 5.

#### **<Enkele van de onderstaande voorwaarden gebruiken>**

De zoekresultaten bestaan uit alle bestemmingen die voldoen aan één of meer van de opgegeven zoekcriteria uit stappen 4 en 5.

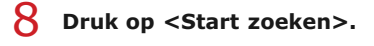

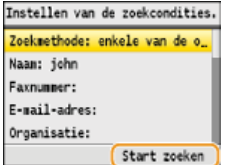

U ziet de bestemmingen die voldoen aan de opgegeven zoekcriteria.

#### **OPMERKING:**

Als er een verificatiescherm verschijnt wanneer u op <Start zoeken> drukt, voert u de gebruikersnaam van het apparaat en het bijbehorende wachtwoord in die zijn opgeslagen op de LDAP-server. Druk vervolgens op <Toepassen>. **[LDAP-servers](#page-388-0) [registreren \(Alleen de MF8580Cdw / MF8550Cdn / MF8540Cdn / MF8280Cw\)](#page-388-0)**

#### **Selecteer een bestemming en druk op <Toepassen>.**  $\mathbf{Q}$

U kunt maximaal 10 bestemmingen opgeven.

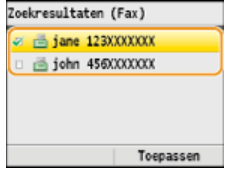

Als u met andere zoekcriteria naar een bestemming wilt zoeken, herhaalt u stappen 2 - 9.

#### **OPMERKING:**

Het maximum aantal bestemmingen dat u kunt opgeven door de numerieke toetsen te gebruiken in combinatie met een LDAPserver is 10. Als u bijvoorbeeld zeven bestemmingen hebt opgegeven met de numerieke toetsen, kunt u nog maximaal drie bestemmingen opgeven via een LDAP-server.

# **Bestemmingen verwijderen**

Als u meerdere bestemmingen hebt opgegeven, kunt u indien nodig bestemmingen verwijderen.

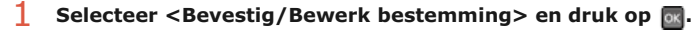

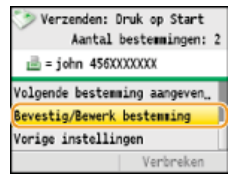

**2** Selecteer de bestemming die u wilt verwijderen en druk op  $\overline{m}$ .

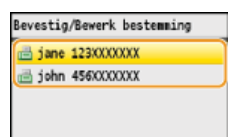

**3** Druk op <Wis best.>, selecteer <Ja> en druk op  $\boxed{\circ}$ .

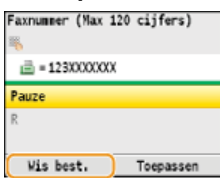

# **OPMERKING**

**Als u bestemmingen snel en eenvoudig wilt verwijderen zonder de lijst met bestemmingen weer te geven**

Voordat u <Bevestig/Bewerk bestemming> selecteert in stap 1, kunt u op  $\blacktriangleleft/\blacktriangleright$  drukken om te schakelen tussen de bestemmingen die u hebt opgegeven. Geef op deze manier de bestemming weer die u wilt verwijderen en druk  $op$   $\overline{C}$ .

### **KOPPELINGEN**

**[Faxen verzenden](#page-134-0) [Faxen gelijktijdig naar meerdere bestemmingen verzenden \(groepsverzending\)](#page-160-0)**

# **De standaardinstellingen wijzigen**

De standaardinstellingen zijn de instellingen die worden weergegeven wanneer u het apparaat inschakelt of op  $\zeta$  drukt. Als u deze standaardinstellingen afstemt op de bewerkingen die u regelmatig uitvoert, kunt u tijd besparen doordat u niet steeds dezelfde instellingen hoeft te configureren als u gaat faxen.

(@) > <Faxinstellingen> > <Instellingen voor TX-functie> > a <Wijzigen van standaardinstellingen> > a a selecteer de instelling wijzig de standaardwaarde van het geselecteerde item v<Toepassen> v

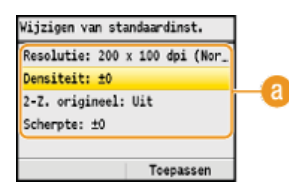

# **Instellingen**

Selecteer het item dat u wilt instellen en wijzig de standaardwaarde.

#### **KOPPELINGEN**

- **[Faxen verzenden](#page-134-0)**
- **[Verschillende faxinstellingen](#page-138-0)**
- **[Faxinstellingen \(Alleen de MF8580Cdw / MF8550Cdn / MF8280Cw\)](#page-501-0)**

# <span id="page-155-0"></span>**Faxen ontvangen**

In dit gedeelte worden de methoden beschreven voor het ontvangen van faxen. Er wordt ook uitgelegd hoe u de machine configureert voor het ontvangen van faxen. U moet enkele procedures uitvoeren met betrekking tot de faxfuncties voordat u de ontvangstinstellingen gaat opgeven. **[Begininstellingen configureren voor faxfuncties \(Alleen de MF8580Cdw / MF8550Cdn / MF8280Cw\)](#page-42-0)**

#### **OPMERKING**

Het apparaat kan ontvangen faxdocumenten afdrukken op papier van het formaat A4 of Letter. Als u ontvangen faxdocumenten afdrukt op een ander papierformaat, is het mogelijk dat een deel van de pagina niet wordt afgedrukt of dat een pagina op twee vellen papier wordt afgedrukt.

#### Methoden voor het ontvangen van faxen

Het apparaat ondersteunt de volgende ontvangstmethoden. Selecteer de methode die het best aansluit bij de manier waarop u werkt en stel deze methode in door in **[De machine instellen voor het ontvangen van faxen](#page-156-0)** de bijbehorende procedure uit te voeren.

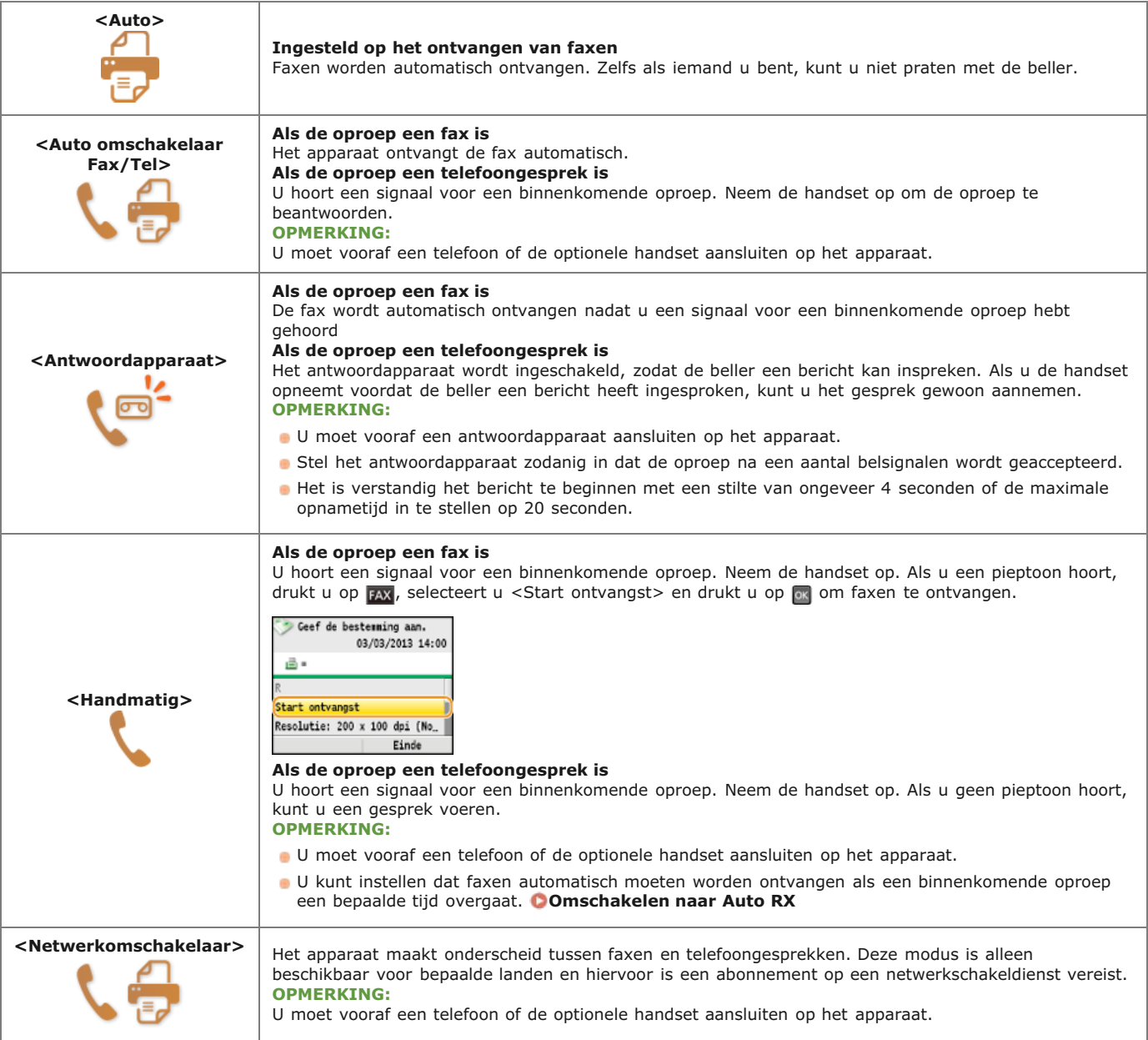

### **OPMERKING**

Afhankelijk van het type telefoon dat op het apparaat is aangesloten, kunnen faxen mogelijk niet goed worden verzonden of ontvangen.

- Als u een externe telefoon met faxfuncties aansluit, moet u de telefoon instellen voor het handmatig ontvangen van faxen.
- Als u de handset van de telefoon oppakt en een pieptoon hoort, weet u dat het een binnenkomende fax is. U kunt de fax dan ontvangen door op de telefoon een bepaalde code in te voeren. **[Een telefoon gebruiken om faxen te ontvangen \(ontvangst op afstand\)](#page-156-1)**

#### <span id="page-156-0"></span>De machine instellen voor het ontvangen van faxen

- **Druk op EAX**. 1
- 2 Druk op ▲/▼ om <RX-modus> te selecteren en druk vervolgens op **.**.

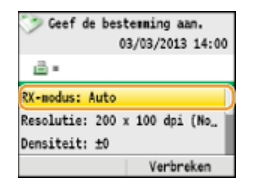

#### **Selecteer de ontvangstmethode en druk op**  $\alpha$ **.** 3

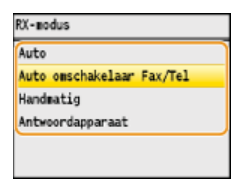

# **Als u <Auto omschakelaar Fax/Tel> kiest**

Geef desgewenst de drie volgende instellingen op. Druk op <Toepassen> als u klaar bent.

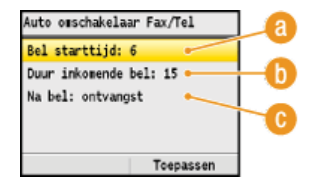

#### **<Bel starttijd>**

Hier kunt u de periode opgeven waarin de machine bepaalt of een binnenkomende oproep een fax is of een telefoongesprek. (bereik: 5 - 30 seconden; standaardinstelling: 8 seconden)

#### **<Duur inkomende bel>**

Hier kunt u aangeven hoe lang u een signaal moet horen voor een binnenkomend telefoongesprek. (bereik: 15 - 300 seconden; standaardinstelling: 22 seconden)

### **<Na bel>**

Hier kunt u aangeven wat de machine moet doen als u de handset niet opneemt bij een binnenkomend telefoongesprek. Selecteer <Einde> om de oproep te beëindigen of <Ontvangen> om een binnenkomende fax te ontvangen (standaardinstelling: <Ontvangen>).

#### **TIPS**

- Als u ontvangen documenten op beide zijden van het papier wilt afdrukken: **[Afdrukken op beide zijden](#page-506-0)**
- Als u aan de onderzijde van ontvangen documenten gegevens wilt afdrukken zoals de datum en het tijdstip van ontvangst:
- **[RX pagina voettekst](#page-506-1)**
- Als u wilt blijven afdrukken wanneer de toner bijna op is: **[Doorgaan met afdrukken als toner bijna op is](#page-507-0)**

#### <span id="page-156-1"></span>Een telefoon gebruiken om faxen te ontvangen (ontvangst op afstand)

Wanneer u de telefoon opneemt en een faxsignaal hoort, hoeft u niet naar de machine te lopen om de fax te ontvangen. Gebruik de telefoon om een bepaalde code in te voeren (standaard is dit 25) en de fax wordt dan ontvangen.

- **Als u het signaal van een binnenkomende oproep hoort, neemt u de handset van de telefoon op.** 1
- **Als u een pieptoon hoort, voert u met de toetsen van de telefoon de code voor ontvangst op afstand in.** 2 **Deze code is standaard ingesteld op 25. U kunt deze code desgewenst wijzigen. <b>[RX op afstand](#page-505-1)**
- **Leg de handset op de haak.** 3

# **KOPPELINGEN**

**[Faxen verzenden en ontvangen op de manier zoals u dat wilt](#page-158-0) [Status en logboek voor verzonden en ontvangen documenten controleren](#page-171-0)**

# <span id="page-158-0"></span>**Faxen verzenden en ontvangen op de manier zoals u dat wilt**

Naast de standaardmethoden voor het verzenden en ontvangen van faxen, zijn er verschillende andere manieren die aansluiten bij de manier waarop u werkt.

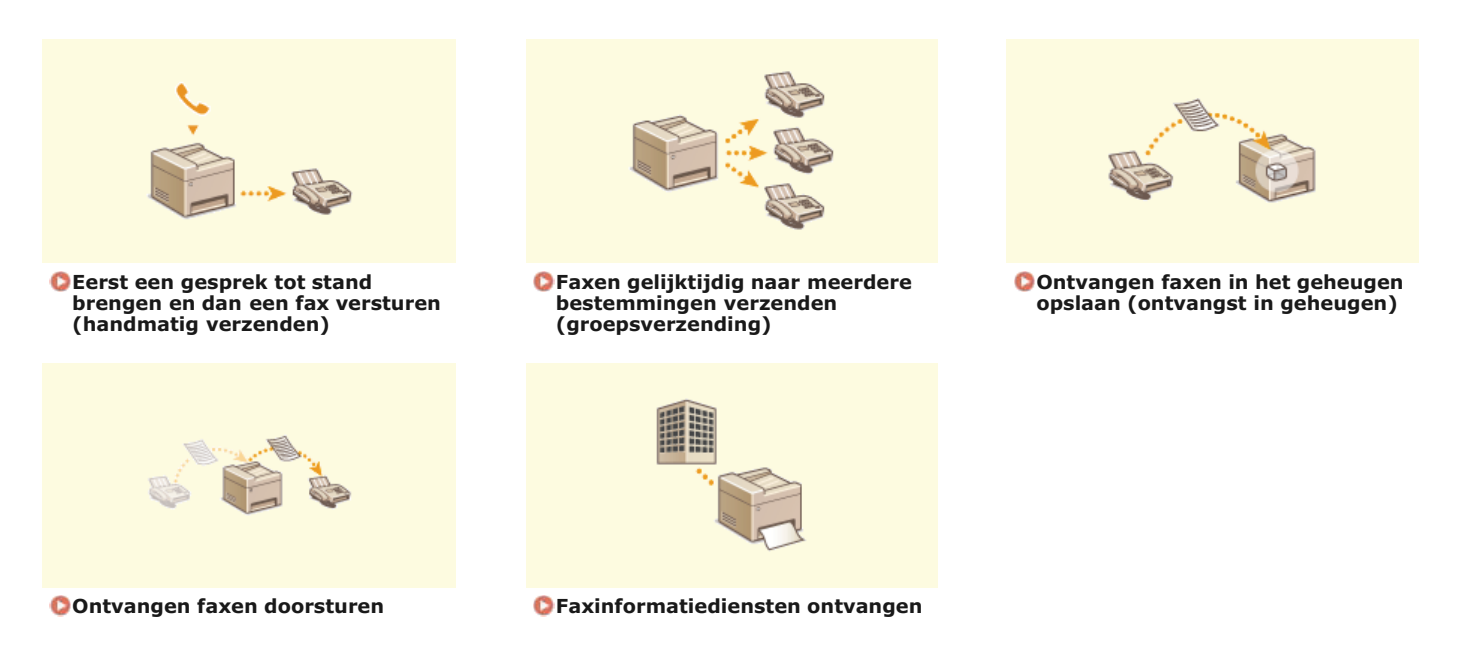

# **KOPPELINGEN**

**[Faxen verzenden](#page-134-0)**

**[Faxen ontvangen](#page-155-0)**

**[Status en logboek voor verzonden en ontvangen documenten controleren](#page-171-0)**

# <span id="page-159-0"></span>**Eerst een gesprek tot stand brengen en dan een fax versturen (handmatig verzenden)**

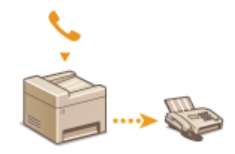

U kunt faxen handmatig versturen aan het einde van een telefoongesprek. Wanneer u een pieptoon hoort over de telefoon, betekent dit dat de ontvanger probeert uw fax te ontvangen. Druk op @ (Zwart-wit) om de fax te verzenden.

# **OPMERKING**

U moet vooraf een telefoon of de optionele handset aansluiten op het apparaat.

- **Plaats één of meer documenten. [Documenten plaatsen](#page-68-0)** 1
	- De machine kan niet automatisch beide zijden van de documenten scannen bij handmatig verzenden.
	- Wanneer u het document op de glasplaat legt, kunt u maar één pagina verzenden.
- **Druk op FAX.**  $\mathcal{L}$
- **Geef de gewenste scaninstellingen op. [Verschillende faxinstellingen](#page-138-0)** 3
- **Kies het faxnummer van de ontvanger.** 4
- **Vraag de ontvanger om zijn of haar faxapparaat in te stellen op het ontvangen van uw faxberichten.** Als u een pieptoon hoort, gaat u verder met stap 6. 5
- **b** Druk op @ (Zwart-wit) en leg de handset op de houder.

#### **KOPPELINGEN**

**[Faxen verzenden](#page-134-0) [Het verzenden van faxen annuleren](#page-137-0) [Status en logboek voor verzonden en ontvangen documenten controleren](#page-171-0)**

# <span id="page-160-0"></span>**Faxen gelijktijdig naar meerdere bestemmingen verzenden (groepsverzending)**

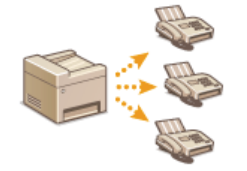

U kunt faxen versturen naar maximaal 210 bestemmingen tegelijk. Gebruik de numerieke toetsen\* of het adresboek om meerdere bestemmingen op te geven. Als uw organisatie beschikt over een LDAP-server\*, kunt u de server via het apparaat raadplegen en vervolgens maximaal 10 bestemmingen opgeven.

 Het maximumaantal bestemmingen dat u kunt opgeven wanneer u een LDAP-server of de numerieke toetsen gebruikt, is 10. Als u de numerieke toetsen gebruikt in combinatie met een LDAP-server, kunt u een totaal van 10 bestemmingen opgeven. Als u bijvoorbeeld zeven bestemmingen hebt opgegeven met de numerieke toetsen, kunt u nog maximaal drie bestemmingen opgeven uit het adresboek van een LDAP-server. \*

# **BELANGRIJK**

Als <Beperk groepsverzending> is ingesteld op <Weiger groepsverzending>, kunt u deze functie niet gebruiken.

**[Groepsverzending blokkeren \(Alleen de MF8580Cdw / MF8550Cdn / MF8280Cw\)](#page-430-0)**

### **OPMERKING**

U moet bestemmingen opslaan in het adresboek om deze functie te kunnen gebruiken.

**[Opslaan in het adresboek \(Alleen de MF8580Cdw / MF8550Cdn / MF8540Cdn / MF8280Cw\)](#page-97-0)**

**Plaats één of meer documenten. [Documenten plaatsen](#page-68-0)** 1

#### **Druk op EAX**. 2

#### **Geef de bestemming op.** 3

Als u dit wilt doen met de numerieke toetsen, voert u het faxnummer in en drukt u op <Toepassen>. Als u bestemmingen wilt toevoegen, selecteert u <Volgende bestemming aangeven (Nieuw)> met de toetsen  $\bigwedge \blacktriangledown$  voordat u dezelfde procedure herhaalt.

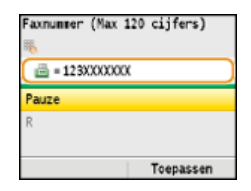

- Opgeven vanuit het adresboek **[Opgeven vanuit het adresboek \(fax\)](#page-146-1)**
- Opgeven vanuit het adresboek van een LDAP-server **[Bestemmingen op een LDAP-server opgeven \(fax\)](#page-151-0)**

# **Geef de gewenste scaninstellingen op.** 4

Gebruik  $\triangle$ / $\nabla$  om de instellingen te selecteren. *D[Verschillende faxinstellingen](#page-138-0)* 

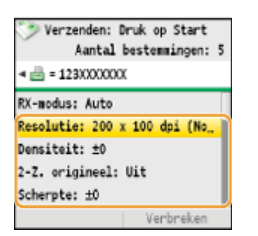

**Druk op (Zwart-wit) om het verzenden te starten.** 5

#### **KOPPELINGEN**

# <span id="page-161-0"></span>**Ontvangen faxen in het geheugen opslaan (ontvangst in geheugen)**

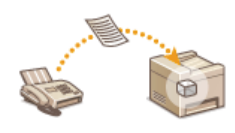

U kunt ontvangen faxen in het geheugen opslaan in plaats van direct na ontvangst af te drukken. De faxdocumenten in het geheugen kunt u op ieder gewenst moment afdrukken, wat betekent dat u overbodige documenten, zoals ongevraagde reclame, eerst kunt verwijderen om zo papier te besparen. Deze functie is ook handig als u vertrouwelijke documenten gaat afdrukken. U kunt de documenten dan afdrukken wanneer het u uitkomt en zo voorkomen dat onbevoegden de documenten zien wanneer deze onbeheerd bij het apparaat liggen.

**[Documenten opslaan in het geheugen](#page-161-1) [Documenten afdrukken die in het geheugen zijn opgeslagen](#page-161-2) [Documenten in het geheugen controleren/verwijderen](#page-162-0)**

### **OPMERKING**

De documenten in het geheugen kunt u ook doorsturen. **[Een document selecteren om door te sturen](#page-165-0)**

# <span id="page-161-1"></span>Documenten opslaan in het geheugen

Om ontvangen documenten in het geheugen op te slaan, stelt u <Instellingen Geheugenslot> in op <Aan>. U kunt ook optionele instellingen opgeven, zoals het instellen van een wachtwoord om de functie te ontgrendelen. Ook kunt u de periode instellen waarbinnen ontvangen documenten in het geheugen moeten worden opgeslagen.

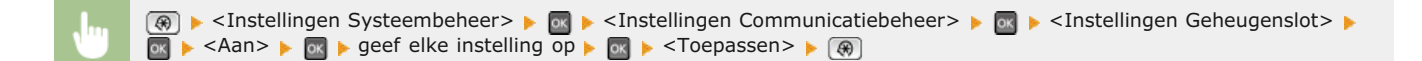

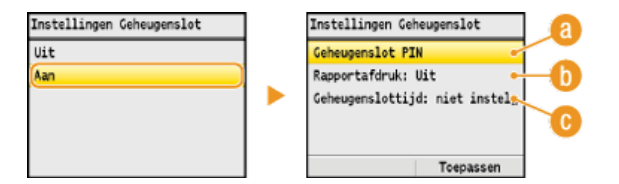

#### **<Geheugenslot PIN>**

Hiermee kunt u een wachtwoord van maximaal zeven cijfers instellen. Als u een wachtwoord wilt opslaan, gebruikt u de numerieke toetsen om het wachtwoord in te voeren en drukt u op <Toepassen>. Voer ter bevestiging hetzelfde wachtwoord nogmaals in en druk op <Toepassen>. Dit wachtwoord is nodig om de instellingen van de functie te wijzigen of om de functie uit te schakelen wanneer u alle opgeslagen documenten gaat afdrukken. Als u geen wachtwoord wilt instellen, drukt u op <Toepassen> zonder iets in te voeren.

#### **OPMERKING:**

Wachtwoorden met uitsluitend nullen, zoals "00" of "0000000", zijn niet toegestaan.

#### **<Overzicht afdrukken>**

Schakel deze optie in als u RX-resultaatrapporten wilt afdrukken wanneer er documenten in het geheugen worden opgeslagen. Selecteer <Aan> en druk op om de optie in te schakelen. U moet ook <RX-resultaatrapport> instellen op <Aan>. **C[RX](#page-617-0)[resultaatrapport \(Alleen de MF8580Cdw / MF8550Cdn / MF8280Cw\)](#page-617-0)**

#### **<Geheugenslottijd>**

Geef een periode op waarbinnen ontvangen documenten in het geheugen moeten worden opgeslagen. Als u geen periode instelt, worden alle documenten in het geheugen opgeslagen wanneer de functie voor ontvangst in het geheugen is ingeschakeld.

## <span id="page-161-2"></span>Documenten afdrukken die in het geheugen zijn opgeslagen

Om ontvangen documenten in het geheugen af te drukken, stelt u <Instellingen Geheugenslot> in op <Uit>. Alle documenten in het geheugen worden afgedrukt.

#### **OPMERKING**

- U kunt niet alleen een bepaald document in het geheugen afdrukken.
- Als er een tijdstip is opgegeven voor het uitschakelen van de functie, worden de documenten automatisch op dat tijdstip

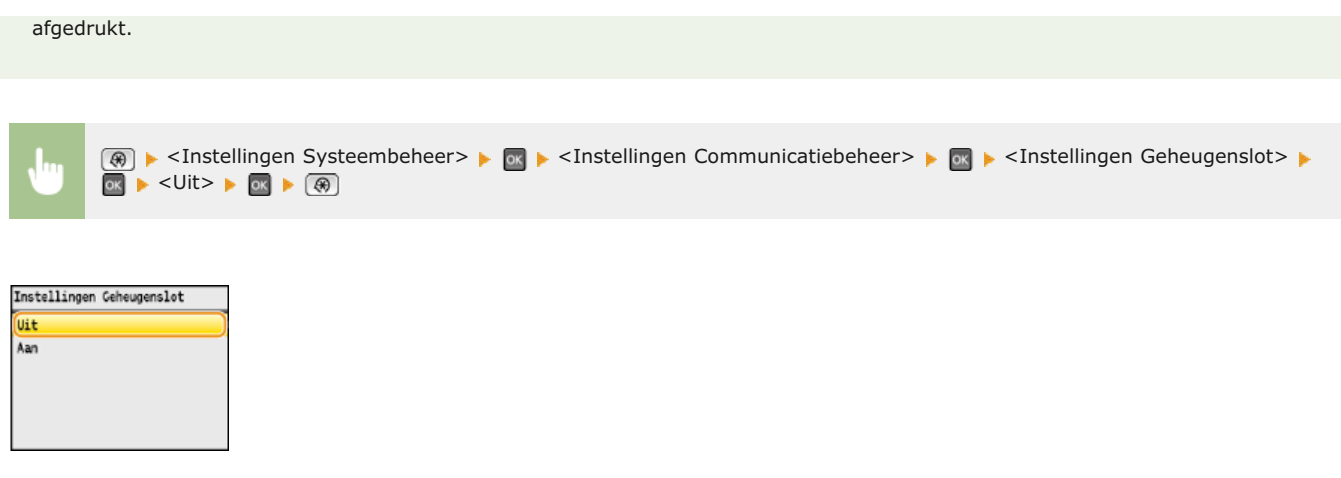

# <span id="page-162-0"></span>Documenten in het geheugen controleren/verwijderen

U kunt gedetailleerde gegevens bekijken van de documenten die in het geheugen zijn opgeslagen, zoals faxnummers van afzenders en het aantal verzonden pagina's, en vervolgens overbodige documenten verwijderen.

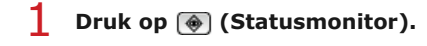

# 2 Druk op ▲/▼ om <Ontvangstopdracht> te selecteren en druk vervolgens op <sup>®</sup>.

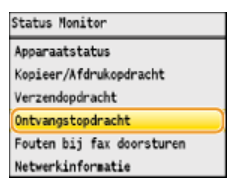

Selecteer <Opdrachtstatus> en druk op **ord**. 3

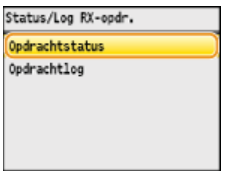

**4** Selecteer het document dat u wilt controleren en druk op **a**.

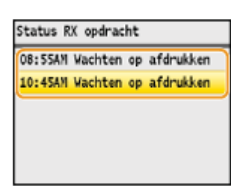

**Het gecontroleerde document verwijderen**

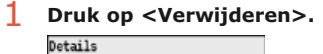

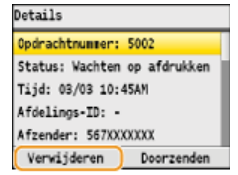

**2** Selecteer <Ja> en druk op  $\alpha$ .

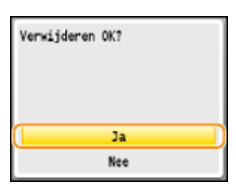

# **KOPPELINGEN**

**[Faxen ontvangen](#page-155-0)**

**[Status en logboek voor verzonden en ontvangen documenten controleren](#page-171-0)**

# <span id="page-164-0"></span>**Ontvangen faxen doorsturen**

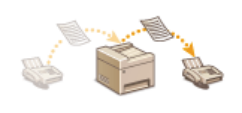

U kunt ontvangen documenten doorsturen naar andere bestemmingen. U kunt een bepaald document uit het geheugen doorsturen of instellen dat ontvangen documenten direct automatisch worden doorgestuurd naar opgegeven bestemmingen. U kunt niet alleen faxnummers maar ook e-mailadressen en gedeelde mappen op computers opgeven als een doorstuurbestemming. Documenten worden omgezet in PDF-bestanden wanneer de bestemmingen die zijn opgegeven voor doorsturen, e-mailadressen of gedeelde mappen zijn.

### **OPMERKING**

Alleen bestemmingen in het adresboek kunnen worden gebruikt voor doorsturen. Als er geen bestemmingen zijn opgeslagen, voegt u bestemmingen toe aan het adresboek voordat u deze functie gaat gebruiken.

**[Opslaan in het adresboek \(Alleen de MF8580Cdw / MF8550Cdn / MF8540Cdn / MF8280Cw\)](#page-97-0)**

U kunt alleen op de MF8580Cdw / MF8550Cdn / MF8540Cdn e-mailadressen en gedeelde mappen opgeven als doorstuurbestemmingen.

# <span id="page-165-0"></span>**Een document selecteren om door te sturen**

De machine stuurt het document door dat u selecteert uit alle documenten die in het geheugen zijn ontvangen. Als u deze functie wilt gebruiken, moet u eerst de functie voor ontvangst in het geheugen activeren. **[Ontvangen faxen in het geheugen opslaan](#page-161-0) [\(ontvangst in geheugen\)](#page-161-0)**

# **OPMERKING** Zo lang de functie voor ontvangst in het geheugen is ingeschakeld, worden de documenten in het geheugen niet verwijderd, ook niet nadat ze zijn doorgestuurd. Dit betekent dat u een document verschillende keren kunt doorsturen. **1** Druk op (a) (Statusmonitor). 2 Druk op ▲/▼ om <Ontvangstopdracht> te selecteren en druk vervolgens op **...** Status Monitor Apparaatstatus Kopieer/Afdrukopdracht Verzendopdracht Ontvangstopdracht Fouten bij fax doorsturen Netwerkinformatie **3** Selecteer <Opdrachtstatus> en druk op  $\boxed{\circ}$ Status/Log RX-opdr. Ondrachtstatus Opdrachtlog 4 Selecteer het document dat u wilt doorsturen en druk op **ov**. Status RX opdracht 08:55AM Wachten op afdrukken 10:45AM Wachten op afdrukken **Druk op <Doorzenden>.** 5 Details Opdrachtnummer: 5002 Status: Wachten op afdrukken Tijd: 03/03 10:45AM Afdelings-ID: -Afzender: 567XXXXXXX

**Selecteer een bestemming in het adresboek en druk op of** 

Zie **[Opgeven vanuit het adresboek \(fax\)](#page-146-1)** voor informatie over het werken met het adresboek.

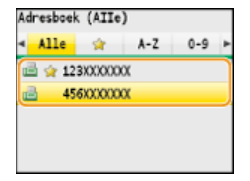

Verwijderen Doorzenden

Het document wordt doorgestuurd naar de opgegeven bestemming.

# **Alle ontvangen documenten automatisch doorsturen**

U kunt instellen dat alle ontvangen documenten worden doorgestuurd naar bepaalde bestemmingen. U kunt zo altijd en overal faxen ontvangen, ook als u niet op kantoor bent.

**[Instellingen opgeven voor documenten die automatisch moeten worden doorgestuurd](#page-166-0) [Doorgestuurde documenten afdrukken](#page-166-1)**

**[Documenten afdrukken, opnieuw verzenden of verwijderen waarvan het doorsturen is mislukt](#page-166-2)**

<span id="page-166-0"></span>Instellingen opgeven voor documenten die automatisch moeten worden doorgestuurd

Als de doorstuurfunctie is ingeschakeld, worden alle ontvangen documenten automatisch doorgestuurd.

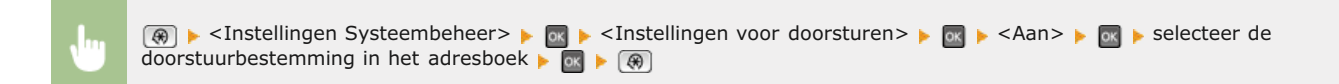

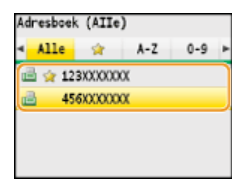

### **OPMERKING**

Zie **[Opgeven vanuit het adresboek \(fax\)](#page-146-1)** voor informatie over het werken met het adresboek.

### <span id="page-166-1"></span>Doorgestuurde documenten afdrukken

Als u de doorgestuurde documenten ook zelf wilt bekijken, kunt u instellen dat doorgestuurde documenten ook worden afgedrukt. U kunt ook alleen de documenten afdrukken waarvan het doorsturen is mislukt.

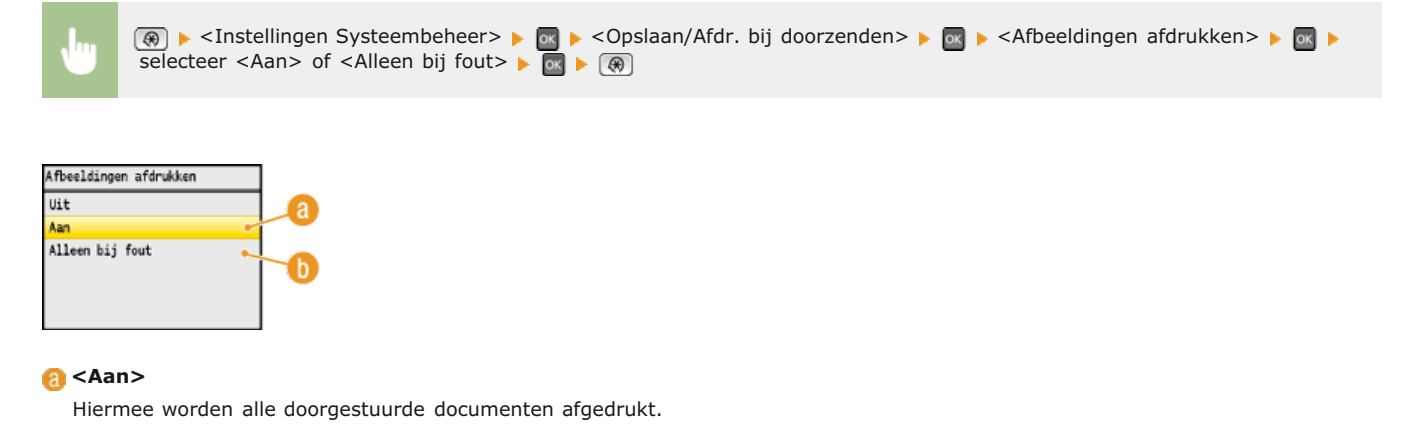

#### **<Alleen bij fout>**

Hiermee worden alleen de documenten afgedrukt waarvan het doorsturen is mislukt.

<span id="page-166-2"></span>Documenten afdrukken, opnieuw verzenden of verwijderen waarvan het doorsturen is mislukt

U kunt documenten waarvan het doorsturen is mislukt, opslaan in het geheugen en op een later tijdstip afdrukken, opnieuw verzenden of verwijderen.

# Documenten waarvan het doorsturen is mislukt, opslaan in het geheugen

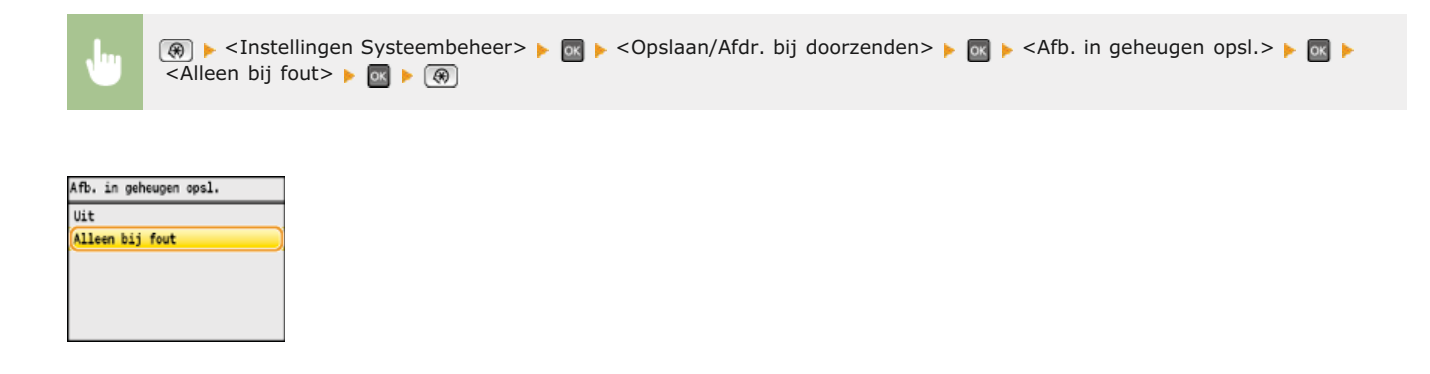

Documenten in het geheugen afdrukken, opnieuw verzenden of verwijderen

- **1** Druk op (a) (Statusmonitor).
- 2 Druk op ▲/▼ om <Fouten bij fax doorsturen> te selecteren en druk vervolgens op **os**.

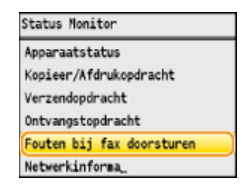

**Selecteer het document dat u wilt controleren en druk op .** 3

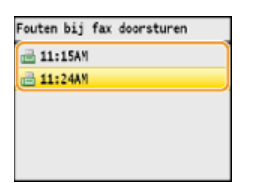

**Het gecontroleerde document afdrukken**

1 **Druk op <Afdr./Doorz.>.**

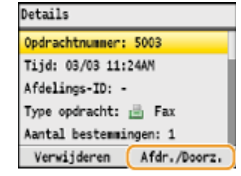

2 **Selecteer <Afdrukken> en druk op**  $\alpha$ **.**<br>Afdrukken/Doorzenden

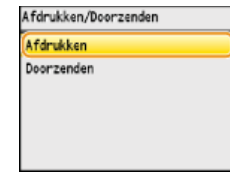

 $3$  Selecteer <Ja> en druk op  $\boxed{3}$ .

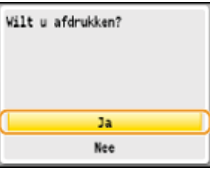

1 **Druk op <Afdr./Doorz.>.**

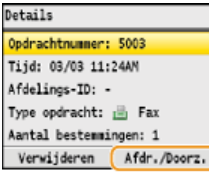

2 **Selecteer <Doorzenden> en druk op**  $\overline{\circ}$ **.**<br>Afdrukken/Doorzenden

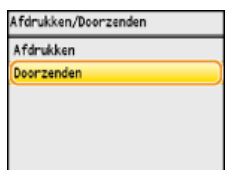

**3** Selecteer een bestemming in het adresboek en druk op  $\alpha$ .

Zie **[Opgeven vanuit het adresboek \(fax\)](#page-146-1)** voor informatie over het werken met het adresboek.

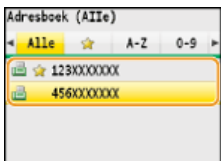

# **Het gecontroleerde document verwijderen**

1 **Druk op <Verwijderen>.**

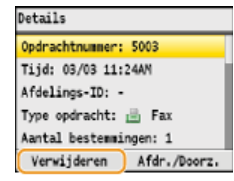

2 **Selecteer <Ja> en druk op .**

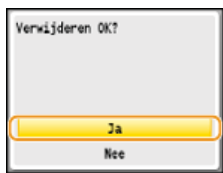

### **KOPPELINGEN**

**[Faxen ontvangen](#page-155-0) [Status en logboek voor verzonden en ontvangen documenten controleren](#page-171-0)**

# <span id="page-169-0"></span>**Faxinformatiediensten ontvangen**

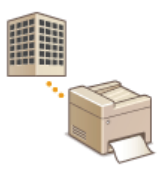

Via faxinformatiediensten kunt u op een eenvoudige manier in het bezit komen van nuttige informatie van bedrijven en organisaties. In dit gedeelte wordt een doorsnee procedure beschreven voor het ontvangen van deze diensten.

### **OPMERKING**

Afhankelijk van de dienst, kunnen de procedures in werkelijkheid iets andere zijn. Volg de procedures voor de dienst die u gebruikt.

**1** Druk op FAX.

#### **Druk op <Verbreken>.** 2

Als er een externe telefoon of optionele handset op de machine is aangesloten, kunt u de handset opnemen in plaats van op <Verbreken> te drukken.

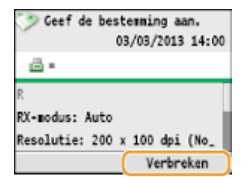

**Wanneer u een kiestoon hoort, belt u de informatiedienst.** 3

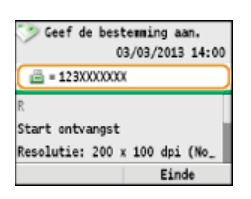

Wanneer u het ingesproken bericht van de informatiedienst antwoordt, drukt u op  $\overline{\mathscr{K}}$ .  $\boldsymbol{\Delta}$ 

Deze stap is niet nodig als de machine een lijn voor toonkiezen gebruikt.

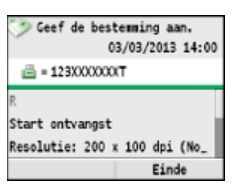

**Gebruik de numerieke toetsen om het nummer in te voeren voor de informatie die u wilt ontvangen.** 5

U kunt ook de toetsen van de telefoon gebruiken om het nummer in te voeren.

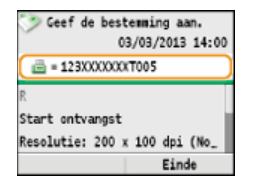

**O** Druk op ▲/▼ om <Start ontvangst> te selecteren en druk op **om faxen te ontvangen.** 

Als u de handset hebt opgenomen, legt u deze nu neer.

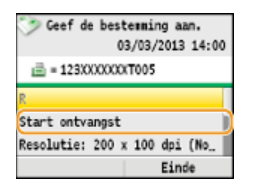

# **KOPPELINGEN**

**[Faxen ontvangen](#page-155-0)**

# <span id="page-171-0"></span>**Status en logboek voor verzonden en ontvangen documenten controleren**

De statuswaarden en communicatielogboeken voor verzonden en ontvangen faxdocumenten kunt u afzonderlijk controleren voor verzonden en ontvangen faxen. U kunt gedetailleerde gegevens bekijken van de faxen, zoals bestemmingen en het aantal pagina's, en u kunt overbodige documenten verwijderen.

# **BELANGRIJK**

Als <Weergave opdrachtlog> is ingesteld op <Uit>, kunt u de communicatielogboeken niet raadplegen.

**Weergave opdrachtlog**

# **OPMERKING**

De bestemmingen in Handmatig verzenden kunnen niet worden gecontroleerd omdat ze niet worden weergegeven.

**1** Druk op (a) (Statusmonitor).

2 Druk op ▲/▼ om <Verzendopdracht> of <Ontvangstopdracht> te selecteren en druk vervolgens op <sub>8</sub>.

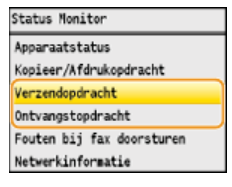

**Controleer de status en communicatielogboeken voor verzonden en ontvangen documenten.** 3

#### **De status controleren van verzonden en ontvangen documenten**

**1** Selecteer <Opdrachtstatus> en druk op  $\overline{ox}$ .

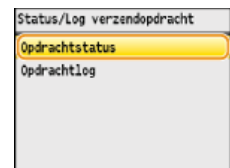

**2** Selecteer het document waarvan u de status wilt controleren en druk op  $\blacksquare$ .

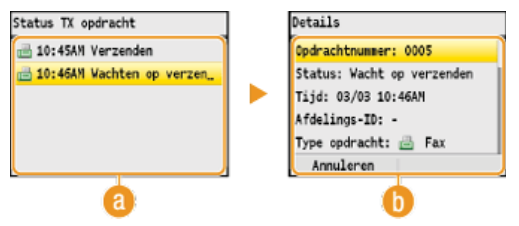

#### **<Status TX opdracht>/<Status RX opdracht>**

Hier ziet u een lijst met de documenten die worden verzonden of ontvangen, of die wachten op verwerking.

#### **<Details>**

Hier ziet u gedetailleerde gegevens van het document dat u in de lijst hebt geselecteerd. Als u meerdere bestemmingen hebt opgegeven, wordt het aantal opgegeven bestemmingen weergegeven op het scherm. Als u de details van meerdere bestemmingen wilt bekijken, selecteert u <Aantal bestemmingen> en drukt u op ox. Als u een overbodig document tegenkomt, drukt u op <Annuleren> of <Verwijderen>, selecteert u <Ja> en drukt u op og

# **De communicatielogboeken controleren voor verzonden en ontvangen documenten**

**<sup>1</sup>** Selecteer <Opdrachtlog> en druk op  $\overline{ox}$ .

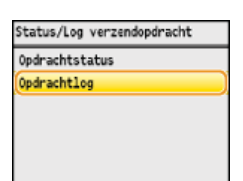

Selecteer het document waarvan u het logboek wilt controleren en druk op **ox**.<br> **Log verzendopdracht Details** 

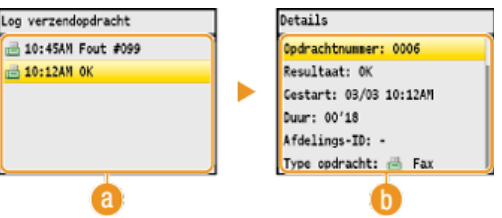

# **<Log verzendopdracht>/<RX-opdrachtlog>**

Hier ziet u een lijst met de documenten die zijn verzonden en ontvangen. <OK> geeft aan dat een document zonder problemen is verzonden of ontvangen, en <Fout> betekent dat een document niet is verzonden of ontvangen omdat de bewerking is geannuleerd of omdat er een fout is opgetreden.

# **<Details>**

Hier ziet u gedetailleerde gegevens van het document dat u in de lijst hebt geselecteerd.

**OPMERKING:**

**Als de kolom <Resultaat> een code van drie cijfers bevat** Deze code vertegenwoordigt een foutcode. **[Er wordt een foutcode weergegeven](#page-569-0)**

### **KOPPELINGEN**

**[TX-resultaatrapport \(Alleen de MF8580Cdw / MF8550Cdn / MF8540Cdn / MF8280Cw\)](#page-614-0) [Communicatiebeheerrapport \(Alleen de MF8580Cdw / MF8550Cdn / MF8540Cdn / MF8280Cw\)](#page-616-0) [RX-resultaatrapport \(Alleen de MF8580Cdw / MF8550Cdn / MF8280Cw\)](#page-617-0)**

# **Faxen versturen vanaf uw computer**

U kunt faxdocumenten die u op uw computerprogramma hebt gemaakt, rechtstreeks vanaf de computer faxen. U hoeft de documenten dan niet eerst af te drukken en u kunt zo toner en papier besparen. U moet enkele procedures uitvoeren voordat u deze functie kunt gebruiken, zoals het opgeven van de basisinstellingen voor de faxfunctie ( **[Begininstellingen configureren voor faxfuncties \(Alleen](#page-42-0) [de MF8580Cdw / MF8550Cdn / MF8280Cw\)](#page-42-0)**) en het installeren van het faxstuurprogramma op uw computer (**Installatiehandleiding MF-stuurprogramma**).

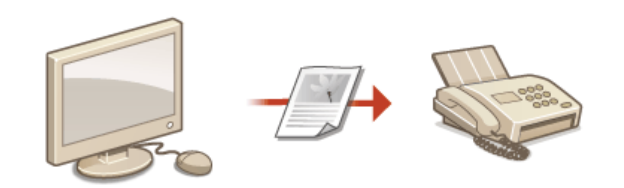

# **Help-informatie van het faxstuurprogramma**

Als u in het scherm van het faxstuurprogramma op [Help] klikt, ziet u het scherm van de ingebouwde Help-functie van het faxstuurprogramma. Deze Help-functie bevat informatie die niet is opgenomen in deze e-Handleiding, waaronder informatie over functies van het stuurprogramma zoals het opslaan van veelgebruikte instellingen en hoe u deze functies kunt configureren.

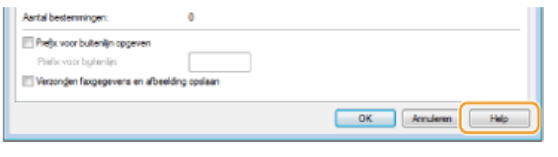

# **OPMERKING**

Afhankelijk van het besturingssysteem en de versie van het faxstuurprogramma die u gebruikt, kunnen de schermen van het faxstuurprogramma in deze handleiding verschillen van de echte schermen.

# <span id="page-174-0"></span>**Faxen verzenden vanaf een computer**

### **BELANGRIJK**

- Als <Toestaan faxstuurprogramma TX> is ingesteld op <Uit>, kunt u geen faxen versturen vanaf een computer. **[Faxen via de pc uitschakelen \(Alleen de MF8580Cdw / MF8550Cdn / MF8280Cw\)](#page-426-0)**
- U moet Afdeling ID beheer inschakelen in het faxstuurprogramma dat u gebruikt als deze functie is ingeschakeld op het apparaat. Klik voor meer informatie op [Help] in het faxstuurprogramma. **D[Afdeling-ID beheer configureren](#page-406-0)**

**Open een document in een programma en geef het afdrukvenster weer.** 1

De manier waarop u het afdrukvenster weergeeft, kan per programma verschillen. Raadpleeg voor meer informatie de Help van het programma dat u gebruikt.

#### **Selecteer het faxstuurprogramma en klik op [Afdrukken].**  $\mathcal{L}$

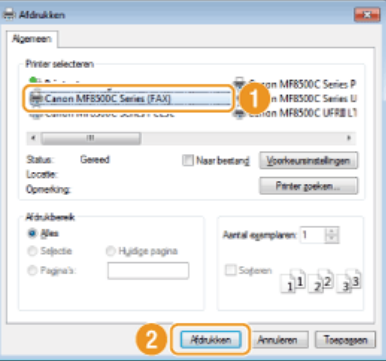

#### **OPMERKING:**

Als u werkt met Windows 8/Server 2012 en u een fax wilt sturen vanuit de app Windows Store, geeft u de charm-balk aan de rechterkant van het scherm weer en tikt u op [Devices] (Apparaten) het apparaat dat u gebruikt [Print] (Afdrukken). Als u op deze manier een fax verstuurt, kunt u alleen bepaalde faxfuncties instellen. Als het bericht [The printer requires your attention. Go to the desktop to take care of it.] (Er is iets met de printer. Ga naar het bureaublad om dit op te lossen.) wordt weergegeven, gaat u naar het bureaublad en gaat u verder met stap 3.

**Geef op het tabblad [Instellingen verzenden] waarden op voor [Naam bestemming] en [Faxnummer] en klik op [Toevoegen aan bestemmingenlijst].** 3

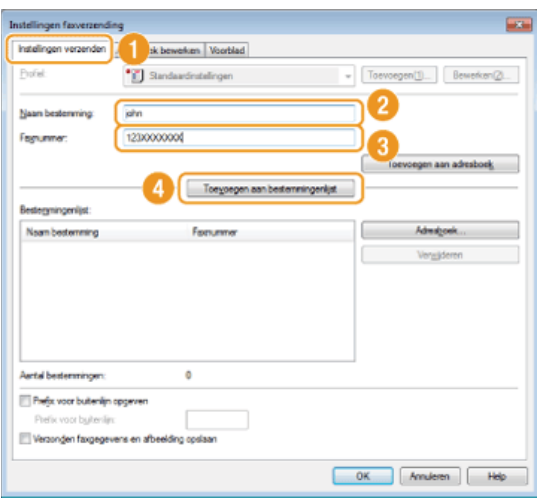

- Als u een nummer moet opgeven om een buitenlijn te kiezen, selecteert u [Prefix voor buitenlijn opgeven] en typt u het nummer bij [Prefix voor buitenlijn]. Het opgegeven nummer wordt tijdens het kiezen toegevoegd aan het begin van het faxnummer.
- Als u bestemmingen eenvoudiger wilt invoeren via het adresboek, raadpleegt u **[Opgeslagen bestemmingen gebruiken](#page-183-0)**.
- Als u [Verzonden faxgegevens en afbeelding opslaan] selecteert, kunt u de logboeken voor verzonden documenten opslaan en gedetailleerde informatie over een verzonden document controleren, zoals de faxafbeelding, de bestemmingen en het aantal pagina's. Klik voor meer informatie op [Help] in het faxstuurprogramma.

#### **OPMERKING:**

Als u de optie [Voer faxnummer in voor u bestemming toevoegt aan [Bestemmingenlijst]] hebt geselecteerd in het dialoogvenster

dat verschijnt als u op het tabblad [Speciaal] op [Beveiligingsinstellingen] klikt, wordt er een dialoogvenster weergegeven voor het opnieuw invoeren van het faxnummer als u op [Toevoegen aan bestemmingenlijst] klikt. Klik voor meer informatie op [Help] in het faxstuurprogramma.

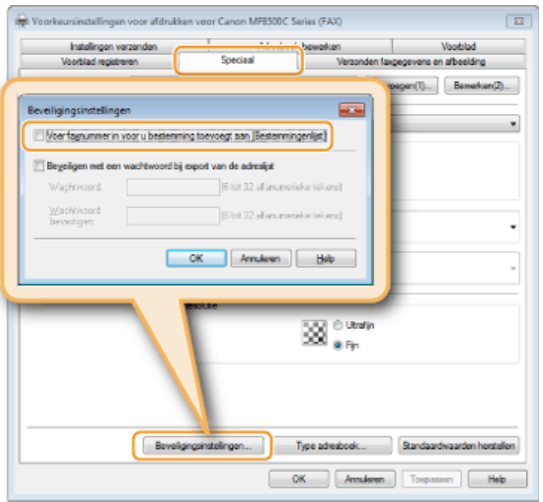

- **Voeg indien nodig een voorblad toe aan het document. [Een voorblad toevoegen aan faxen die u verstuurt vanaf een](#page-176-0)** 4 **[pc](#page-176-0)**
- **Klik op [OK] om het document te verzenden.** 5

# <span id="page-176-0"></span>**Een voorblad toevoegen aan faxen die u verstuurt vanaf een pc**

U kunt een voorblad toevoegen aan het document dat u wilt versturen. Selecteer één van de drie kant-en-klare voorbladen in het faxstuurprogramma of maak zelf een voorblad. Klik voor meer informatie op [Help] in het faxstuurprogramma.

#### **Open een document in een programma en geef het afdrukvenster weer.** 1

De manier waarop u het afdrukvenster weergeeft, kan per programma verschillen. Raadpleeg voor meer informatie de Help van het programma dat u gebruikt.

#### **Selecteer het faxstuurprogramma en klik op [Afdrukken].** 2

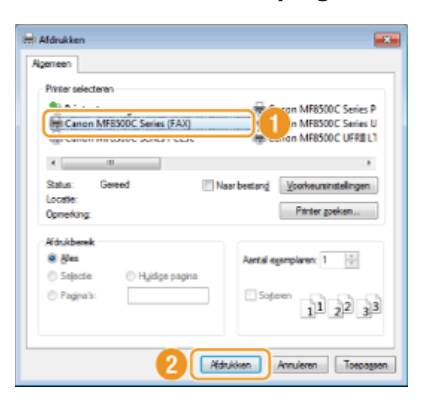

#### **Klik op het tabblad [Voorblad] en geef elke instelling op.** 3

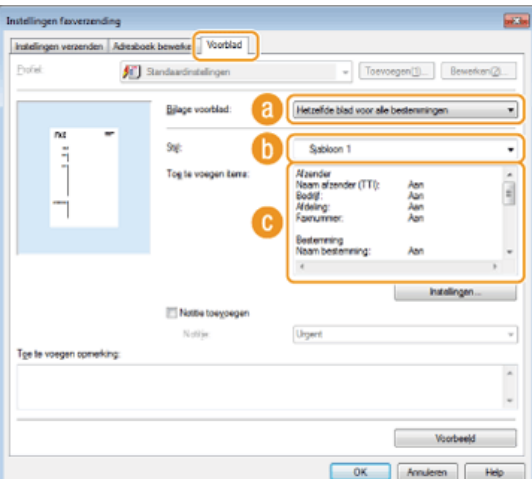

#### **[Bijlage voorblad]**

Selecteer [Ander blad voor elke bestemming] of [Hetzelfde blad voor alle bestemmingen].

### **[Stijl]**

Selecteer één van de drie vooraf gedefinieerde voorbladen (Sjabloon 1 - 3). De indeling van het geselecteerde voorblad ziet u in de afbeelding aan de linkerkant.

# **[A]** [Toe te voegen items]

De items die u wilt toevoegen aan het voorblad. Klik op [Instellingen] om de items die moeten worden opgenomen, te wijzigen.

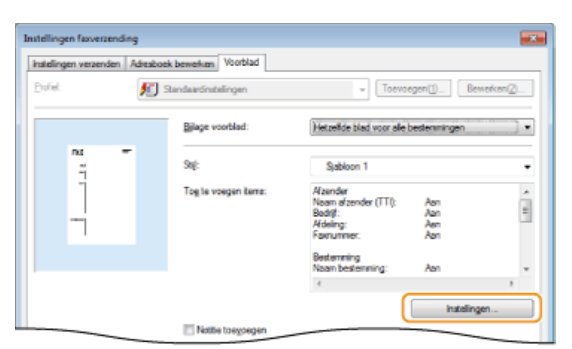

# **Tabblad [Afzender]**

Selecteer de informatie die u wilt meesturen over de afzender en geef deze informatie op.

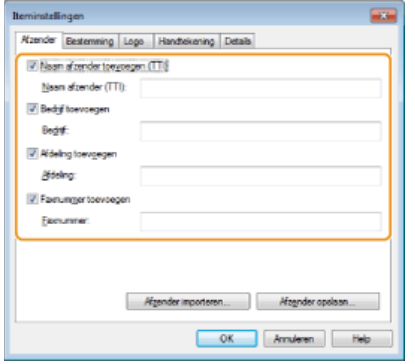

# **Tabblad [Bestemming]**

Selecteer de informatie die u wilt meesturen over de bestemming en geef deze informatie op. De namen van bestemmingen, het bedrijf en de afdeling, plus het faxnummer, die zijn opgegeven op het tabblad [Instellingen verzenden] ( **[Faxen verzenden vanaf een computer](#page-174-0)**) worden opgenomen op het voorblad.

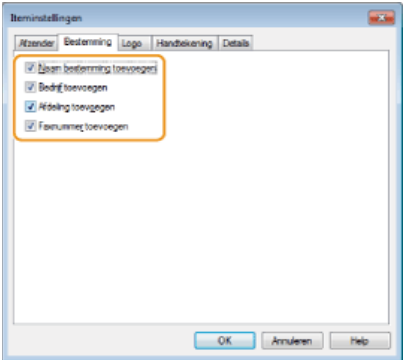

# **Tabblad [Logo]/Tabblad [Handtekening]**

Geef elke instelling op. Hieronder ziet u een voorbeeld van een scherm met het tabblad [Logo] geselecteerd.

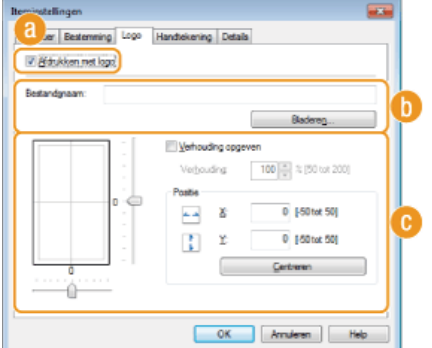

#### **Met/zonder logo's of handtekeningen**

Selecteer [Afdrukken met logo] of [Afdrukken met handtekening] om een logo of handtekening op het voorblad op te nemen. De bitmapbestanden met het logo of de handtekening moeten al wel beschikbaar zijn.

#### **Locatie of bestanden met logo of handtekening**

Geef de locatie op van de bestanden met het logo of de handtekening. Klik op [Bladeren] om het bestand te zoeken dat een logo of handtekening bevat.

# **Grootte en positie van de opgegeven logo's of handtekeningen**

Pas de grootte en de positie van de opgegeven logo's of handtekeningen aan terwijl u het resultaat aan de linkerkant bekijkt.

#### **Tabblad [Details]**

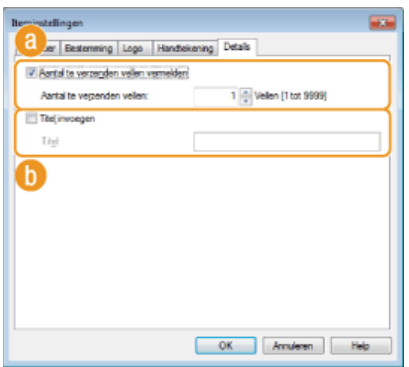

### **[Aantal te verzenden vellen vermelden]**

Schakel dit selectievakje in als u het aantal pagina's dat u gaat verzenden, wilt vermelden op het voorblad. Typ vervolgens het aantal pagina's bij [Aantal te verzenden vellen]. Het aantal te verzenden vellen wordt niet automatisch geteld. De waarde die u hier opgeeft, wordt op het voorblad vermeld.

### **[Titel invoegen]**

Schakel dit selectievakje in als u een titel wilt toevoegen aan het voorblad. Typ vervolgens een titel bij [Titel].

#### **Als u een notitie wilt toevoegen, selecteert u [Notitie toevoegen] en kiest u een notitie in de vervolgkeuzelijst [Notitie].**  $\Delta$

- U kunt kiezen uit notities zoals "Urgent" en "Vertrouwelijk". U kunt ook tekst typen in het veld [Notitie] in plaats van een standaardnotitie te selecteren in de lijst.
- U kunt ook opmerkingen typen in [Toe te voegen opmerking].

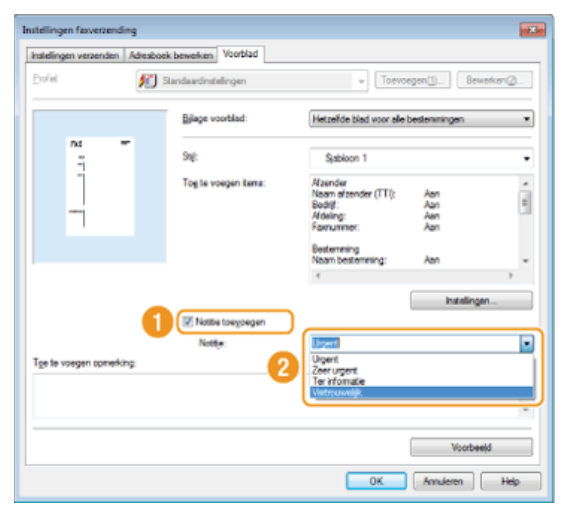

**Klik op [Voorbeeld] om de inhoud van het voorblad te controleren en klik op [OK] als u tevreden bent.** Als u de inhoud wilt wijzigen, voert u de procedure opnieuw uit vanaf stap 3. 5

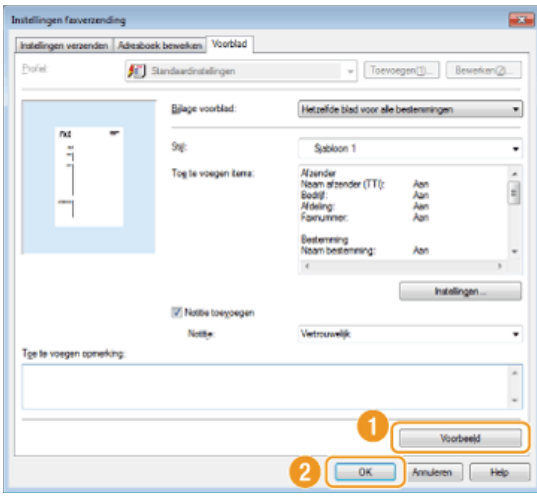

Het opgegeven voorblad wordt aan de fax toegevoegd als deze wordt verzonden.

# **Het adresboek gebruiken**

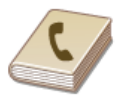

Nadat u veelgebruikte bestemmingen voor faxen die u vanaf de pc stuurt aan het adresboek hebt toegevoegd, kunt u deze bestemmingen eenvoudig opgeven wanneer u vanaf uw pc een fax gaat versturen. U kunt ook adresboekgegevens in de indeling CSV uit andere programma's importeren op het apparaat, zoals uit Microsoft Excel. Omgekeerd kunt u het adresboek ook exporteren naar een bestand voor gebruik op andere faxapparaten of in andere programma's.

# **OPMERKING**

U kunt het adresboek niet gebruiken als u geen toegang hebt tot de map waarin het adresboek is opgeslagen. Meld u aan als een gebruiker met toegang tot de map of kies een andere opslaglocatie voor het adresboek.

**De locatie voor het opslaan van adresboekgegevens wijzigen**
# <span id="page-180-0"></span>**Bestemmingen opslaan**

In dit gedeelte wordt uitgelegd hoe u bestemmingen kunt opslaan in het adresboek die u wilt gebruiken als u faxen rechtstreeks vanaf uw computer gaat versturen. U kunt verschillende bestemmingen in het adresboek selecteren en deze opslaan als een groepsbestemming (groepskiezen). Dit is handig wanneer u een fax naar meerdere bestemmingen tegelijk wilt sturen.

#### **Bestemmingen opslaan**

**Meerdere bestemmingen opslaan als één bestemming (groepskiezen)**

# **OPMERKING**

- In totaal kunnen er 6.000 bestemmingen worden opgeslagen: 3.000 gewone bestemmingen en 3.000 groepsbestemmingen.
- U kunt opgeslagen groepsbestemmingen selecteren en combineren en vervolgens opslaan als afzonderlijke groepsbestemmingen.
- U kunt het adresboek niet gebruiken als u geen toegang hebt tot de map waarin het adresboek is opgeslagen. Meld u aan als een gebruiker met toegang tot de map of kies een andere opslaglocatie voor het adresboek.

**De locatie voor het opslaan van adresboekgegevens wijzigen**

Bestemmingen opslaan

- **Open de printermap. [De printermap weergeven](#page-672-0)** 1
- **Klik met de rechtermuisknop op het pictogram voor het faxapparaat en klik op [Printing preferences] (Voorkeursinstellingen voor afdrukken).** 2

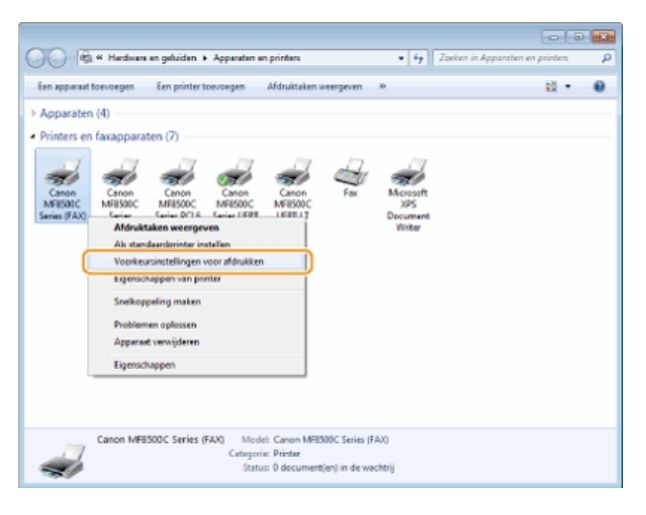

Klik op het tabblad [Adresboek bewerken] **[Persoon toevoegen]**. 3

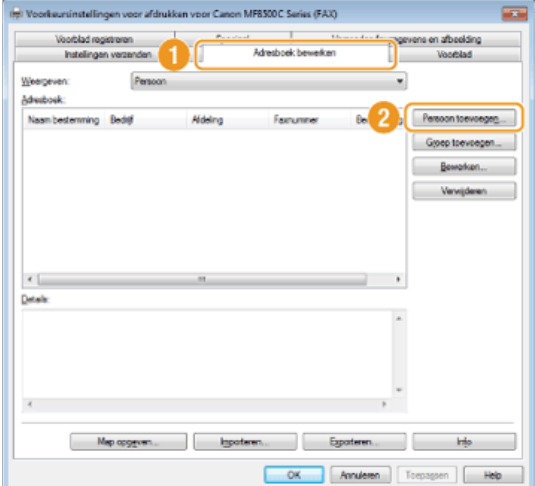

#### **OPMERKING:**

Als u opgeslagen bestemmingen wilt wijzigen of verwijderen, selecteert u een bestemming bij [Adresboek] en klikt u op [Bewerken] of [Verwijderen].

#### **Geef de gewenste instellingen op en klik op [OK].** 4

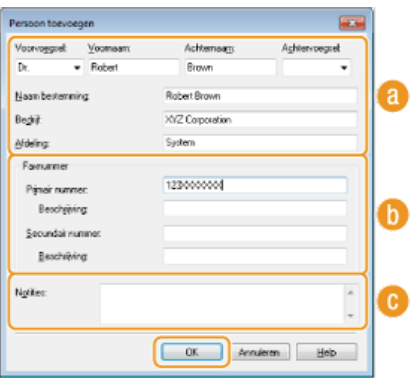

#### **Adres**

Voer de naam van de ontvanger, het bedrijf en de afdeling in.

### **[Faxnummer]**

Voer een of meer faxnummers in. Typ desgewenst een afbreekstreepje tussen nummers. Als u een toelichting wilt geven voor een faxnummer, zoals "Thuis" of "Kantoor", typt u deze bij [Beschrijving].

#### **[Notities]**

Voer desgewenst opmerkingen in.

Meerdere bestemmingen opslaan als één bestemming (groepskiezen)

- **Open de printermap. [De printermap weergeven](#page-672-0)** 1
- **Klik met de rechtermuisknop op het pictogram voor het faxapparaat en klik op [Printing preferences] (Voorkeursinstellingen voor afdrukken).** 2

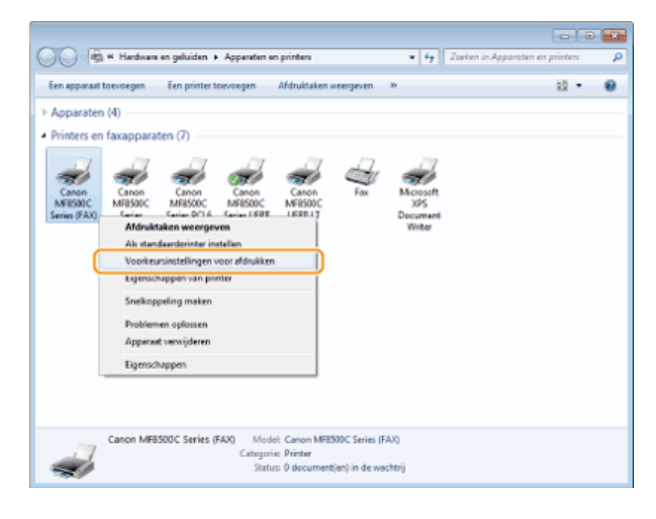

Klik op het tabblad [Adresboek bewerken]  $\blacktriangleright$  [Groep toevoegen]. 3

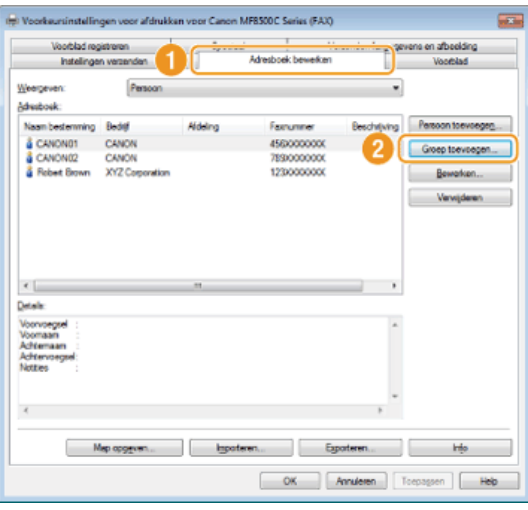

#### **OPMERKING:**

Als u opgeslagen bestemmingen wilt wijzigen of verwijderen, selecteert u een bestemming bij [Adresboek] en klikt u op [Bewerken] of [Verwijderen].

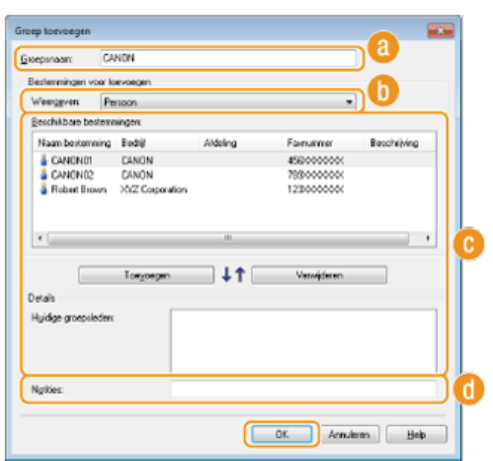

# **Geef de gewenste instellingen op en klik op [OK].** 4

#### **[Groepsnaam]**

Voer een groepsnaam in zoals "Verkoopafdeling 1".

# **[Weergeven]**

Selecteer het type bestemmingen dat u wilt weergeven bij [Beschikbare bestemmingen], waaruit u de bestemmingen kunt selecteren die u voor groepskiezen wilt opslaan.

#### **[Persoon]**

afzonderlijke bestemmingen weergeven.

### **[Groeperen]**

groepsbestemmingen weergeven.

#### **[Alles]**

Alle bestemmingen weergeven die in het adresboek zijn opgeslagen.

#### **[Beschikbare bestemmingen]**

Selecteer de bestemmingen die u wilt opslaan voor groepskiezen en klik op [Toevoegen]. De geselecteerde bestemmingen worden weergegeven bij [Huidige groepsleden].

#### **OPMERKINGEN:**

- U selecteert meerdere bestemmingen door op de bestemmingen te klikken terwijl u de toets [Shift] of [Ctrl] ingedrukt houdt.
- Als u een bestemming wilt verwijderen uit [Huidige groepsleden], selecteert u een bestemming en klikt u op [Verwijderen].

### **[Notities]**

Voer desgewenst opmerkingen in.

# **Opgeslagen bestemmingen gebruiken**

In dit gedeelte wordt uitgelegd hoe u bestemmingen opvraagt die in het adresboek zijn opgeslagen. **[Bestemmingen opslaan](#page-180-0)**

#### **OPMERKING**

U kunt het adresboek niet gebruiken als u geen toegang hebt tot de map waarin het adresboek is opgeslagen. Meld u aan als een gebruiker met toegang tot de map of kies een andere opslaglocatie voor het adresboek.

**De locatie voor het opslaan van adresboekgegevens wijzigen**

#### **Open een document in een programma en geef het afdrukvenster weer.** 1

De manier waarop u het afdrukvenster weergeeft, kan per programma verschillen. Raadpleeg voor meer informatie de Help van het programma dat u gebruikt.

**Selecteer het faxstuurprogramma en klik op [Afdrukken].**  $\mathcal{L}$ 

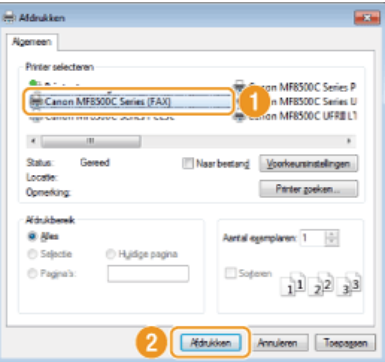

Klik op het tabblad [Instellingen verzenden]  $\blacktriangleright$  [Adresboek]. 3

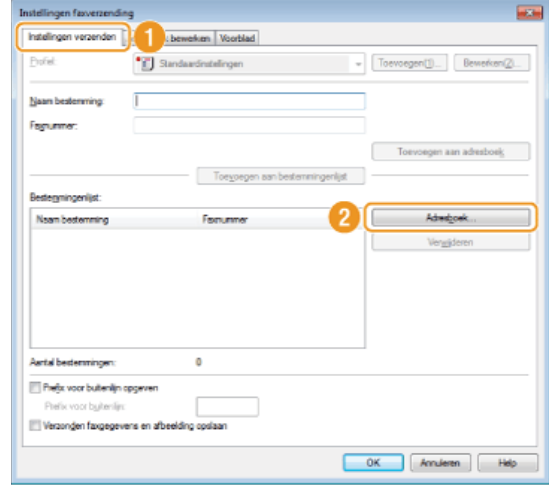

4 Selecteer een bestemming en klik op [Toevoegen aan lijst] ▶ [OK].

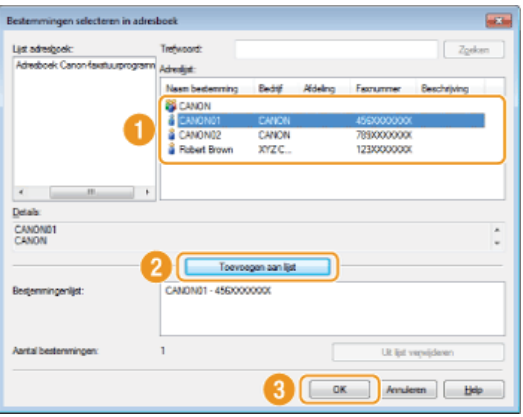

Als u meerdere bestemmingen wilt opgeven, herhaalt u stappen 3 en 4.

# **Adresboekgegevens importeren en exporteren**

U kunt adresboekgegevens in de indeling CSV uit andere programma's importeren op de machine, zoals uit Microsoft Excel. Omgekeerd kunt u het adresboek ook exporteren naar een bestand voor gebruik op andere faxapparaten of in andere programma's. De machine ondersteunt twee bestandsindelingen: CSV-bestanden (\*.csv) en Canon Address Book-bestanden (\*.abk).

**Adresboekgegevens importeren**

**Adresboekgegevens exporteren**

**De locatie voor het opslaan van adresboekgegevens wijzigen**

## **OPMERKING**

U kunt het adresboek niet gebruiken als u geen toegang hebt tot de map waarin het adresboek is opgeslagen. Meld u aan als een gebruiker met toegang tot de map of kies een andere opslaglocatie voor het adresboek.

**De locatie voor het opslaan van adresboekgegevens wijzigen**

Adresboekgegevens importeren

- **Open de printermap. [De printermap weergeven](#page-672-0)** 1
- **Klik met de rechtermuisknop op het pictogram voor het faxapparaat en klik op [Printing preferences] (Voorkeursinstellingen voor afdrukken).** 2

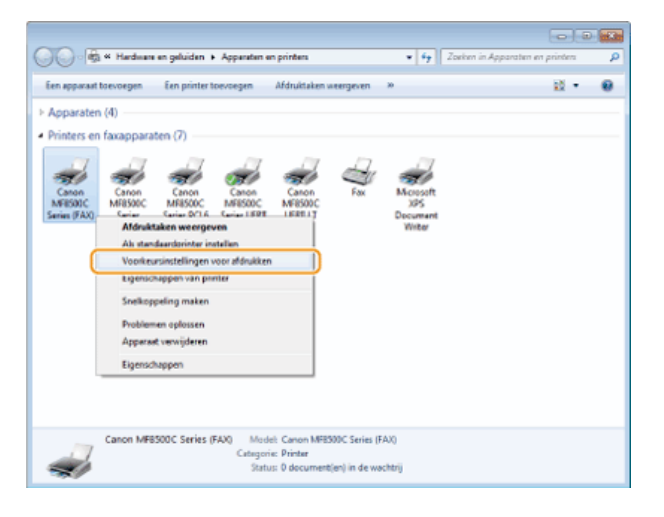

Klik op het tabblad [Adresboek bewerken]  $\blacktriangleright$  [Importeren]. 3

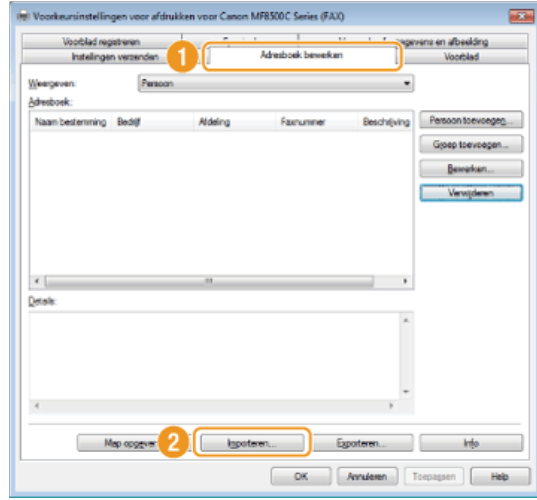

# **Selecteer het bestand dat u wilt importeren en klik op [Openen].** 4

In het geval van een CSV-bestand geeft u de scheidingstekens op die in het bestand worden gebruikt.

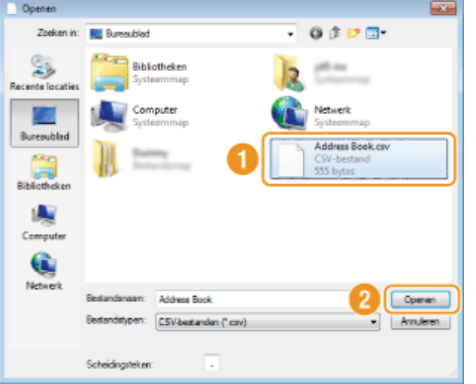

De bestemmingen die uit het bestand worden geïmporteerd, kunt u nu kiezen in [Adresboek].

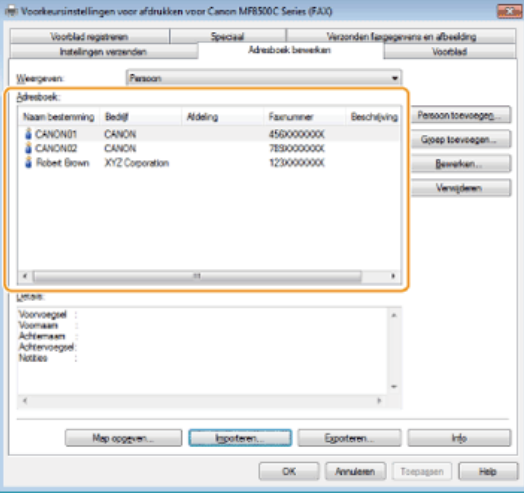

# Adresboekgegevens exporteren

- **Open de printermap. [De printermap weergeven](#page-672-0)** 1
- **Klik met de rechtermuisknop op het pictogram voor het faxapparaat en klik op [Printing preferences]** 2 **(Voorkeursinstellingen voor afdrukken).**

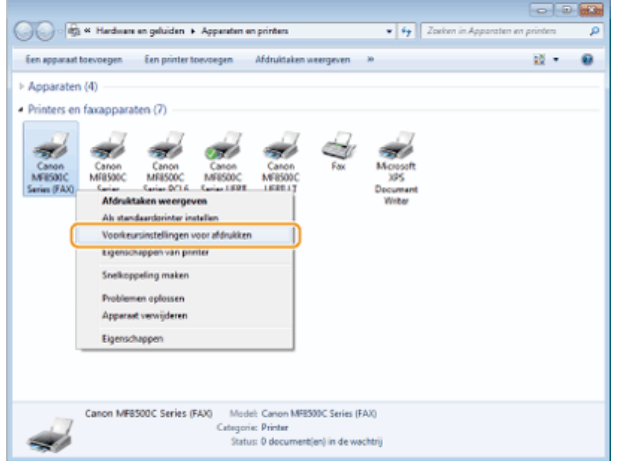

Klik op het tabblad [Adresboek bewerken] **|** [Exporteren]. 3

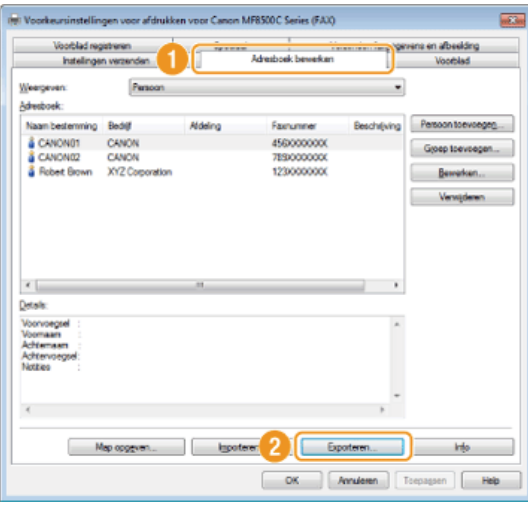

#### **OPMERKING:**

Als u de [Beveiligen met een wachtwoord bij export van de adreslijst] hebt geselecteerd in het dialoogvenster dat verschijnt als u op het tabblad [Speciaal] op [Beveiligingsinstellingen] klikt, wordt er een dialoogvenster weergegeven voor het invoeren van een wachtwoord als u op [Exporteren] klikt. Klik voor meer informatie op [Help] in het faxstuurprogramma.

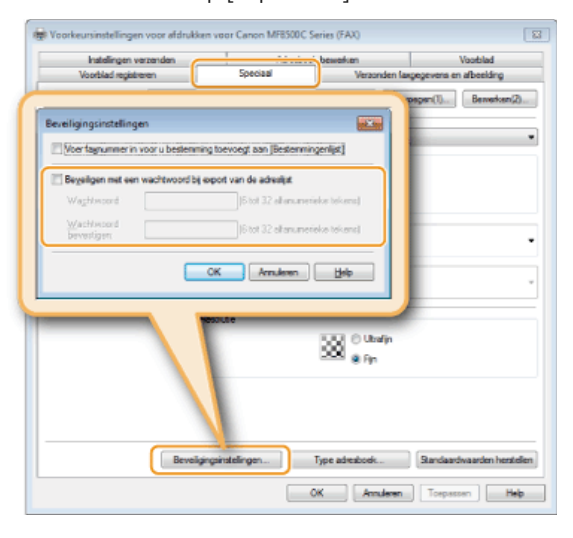

- **Geef de locatie op voor het opslaan van het bestand, de bestandsnaam en de bestandsindeling. Klik vervolgens op [Opslaan].**  $\boldsymbol{\Delta}$ 
	- In het geval van een CSV-bestand geeft u de scheidingstekens op die in het bestand worden gebruikt.

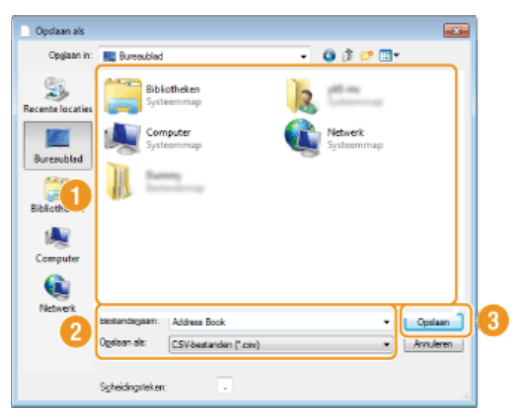

De gegevens in het adresboek worden naar de opgegeven locatie geëxporteerd.

De locatie voor het opslaan van adresboekgegevens wijzigen

**Open de printermap. [De printermap weergeven](#page-672-0)** 1

**Klik met de rechtermuisknop op het pictogram voor het faxapparaat en klik op [Printing preferences]**

2

**(Voorkeursinstellingen voor afdrukken).**

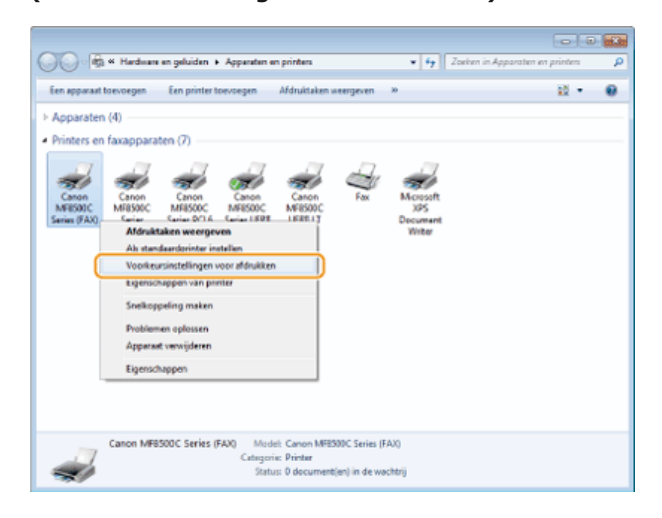

Klik op het tabblad [Adresboek bewerken]  $\blacktriangleright$  [Map opgeven]. 3

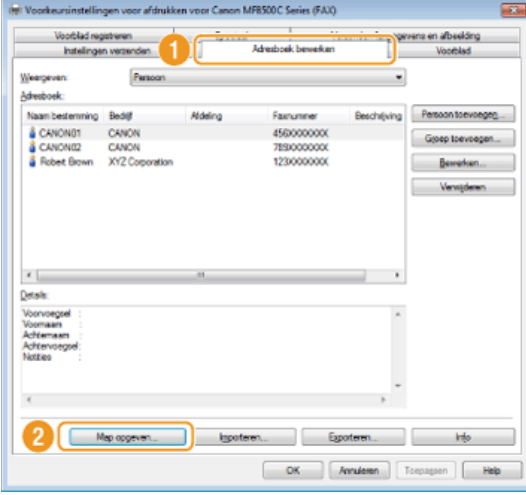

**Geef de locatie op voor het opslaan van de adresboekgegevens en klik op [OK].** 4

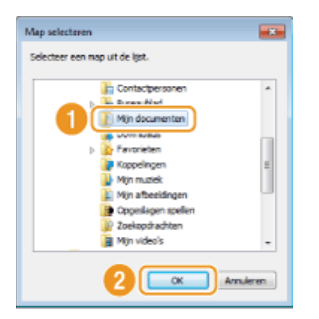

# **OPMERKING:**

Sla de adresboekgegevens op in een map waarvoor u schrijfbevoegdheden hebt, zoals de map [My Documents] (Mijn documenten).

**Als u een adresboek wilt maken, klikt u op [Nieuw]. Als u het bestaande adresboek naar de opgegeven map wilt kopiëren, klikt u op [Kopiëren].** 5

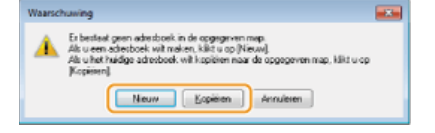

Het adresboek wordt gemaakt of gekopieerd. **OPMERKING:**

Als de map uit stap 4 al een adresboek bevat, wordt het volgende bericht weergegeven. Als u het bestaande adresboek wilt gebruiken, klikt u op [Deze gebruiken]. Als u het adresboek van het faxstuurprogramma wilt gebruiken, klikt u op [Overschrijven].

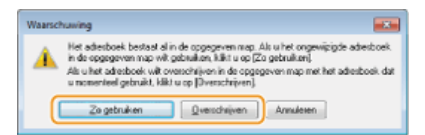

# **De machine als printer gebruiken**

Er zijn verschillende manieren om de machine als printer te gebruiken. U kunt documenten op uw computer afdrukken via het printerstuurprogramma, afbeeldingsbestanden afdrukken vanaf een USB-geheugenapparaat of afdrukken vanaf draagbare apparaten met Google Cloudprinter™ of AirPrint. Kies in elke situatie de afdrukfunctie die het best aansluit bij uw wensen.

### Afdrukken vanaf een computer

Een document dat u op uw computer hebt gemaakt, kunt u afdrukken via het printerstuurprogramma. **[Afdrukken vanaf een](#page-191-0) [computer](#page-191-0)**

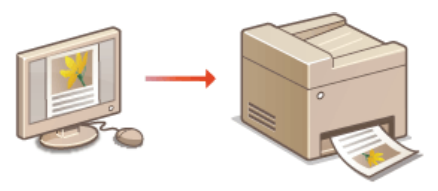

#### Afdrukken vanaf een USB-geheugenapparaat (afdrukken via geheugenapparaten)

U kunt JPEG- en TIFF-afbeeldingsbestanden die zijn opgeslagen op een USB-geheugenapparaat afdrukken door het apparaat rechtstreeks op het apparaat aan te sluiten. Als u deze functie gebruikt, kunt u afdrukken zonder een computer te gebruiken. **[Afdrukken vanaf](#page-233-0) [een USB-geheugenapparaat \(afdrukken via geheugenapparaten\)](#page-233-0)**

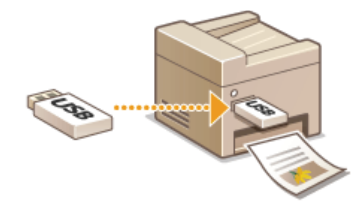

# Google Cloudprinter gebruiken

U kunt afdrukken zonder een printerstuurprogramma te gebruiken door programma's of services te gebruiken op computers of draagbare apparaten die ondersteuning bieden voor Google Cloudprinter. **[Google Cloudprinter gebruiken](#page-241-0)**

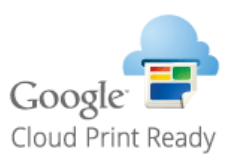

#### AirPrint gebruiken

U kunt afdrukken zonder een printerstuurprogramma te gebruiken door afdrukgegevens draadloos te versturen vanaf Apple-apparaten. **[AirPrint gebruiken](#page-246-0)**

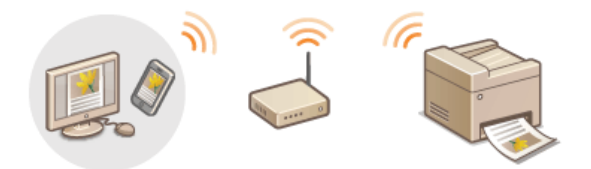

# <span id="page-191-0"></span>**Afdrukken vanaf een computer**

Documenten die u met een programma op uw computer hebt gemaakt, kunt u afdrukken via het printerstuurprogramma. Het printerstuurprogramma heeft een aantal handige instellingen, zoals vergroten/verkleinen en dubbelzijdig afdrukken, waarmee u uw documenten op verschillende manieren kunt afdrukken. U kunt de afdrukfunctie van de machine pas gebruiken nadat u enkele procedures hebt doorlopen, zoals het installeren van het printerstuurprogramma op uw computer. Zie de Installatiehandleiding MF-stuurprogramma voor meer informatie.

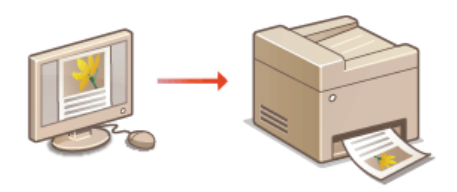

### **Help-informatie van het printerstuurprogramma**

Als u in het scherm van het printerstuurprogramma op [Help] klikt, ziet u het scherm van de ingebouwde Help-functie van het printerstuurprogramma. Gebruik dit scherm om gedetailleerde informatie te raadplegen die niet is opgenomen in de e-.<br>Handleiding.

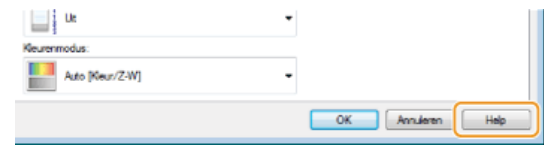

#### **OPMERKING**

- **A**fhankelijk van het besturingssysteem en het type en de versie van het printerstuurprogramma dat u gebruikt, kunnen de schermen van het printerstuurprogramma in deze handleiding verschillen van de echte schermen.
- Als u werkt met de MF8580Cdw / MF8550Cdn / MF8540Cdn, kunt u niet alleen het printerstuurprogramma UFRII LT gebruiken, maar ook PCL5c en PCL6. De beschikbare afdrukinstellingen verschillen per printerstuurprogramma. Klik voor meer informatie op [Help] in een scherm van het printerstuurprogramma.

### Als u de optionele papierlade wilt gebruiken (Alleen de MF8580Cdw / MF8550Cdn / MF8540Cdn)

Als de optionele papierlade (lade 2) is bevestigd aan het apparaat, voert u de volgende bewerking uit in het printerstuurprogramma.

#### **BELANGRIJK**

Om de onderstaande procedure uit te voeren, moet u zich bij de computer aanmelden met een administratoraccount.

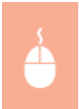

Open de printermap (O[De printermap weergeven](#page-672-0)) > Klik met de rechtermuisknop op het printerpictogram > [Printer Properties] (Printereigenschappen) (of [Properties] (Eigenschappen)) Tabblad [Apparaatinstellingen] Schakel het selectievakje [Lade voor 250 vel] in [OK]

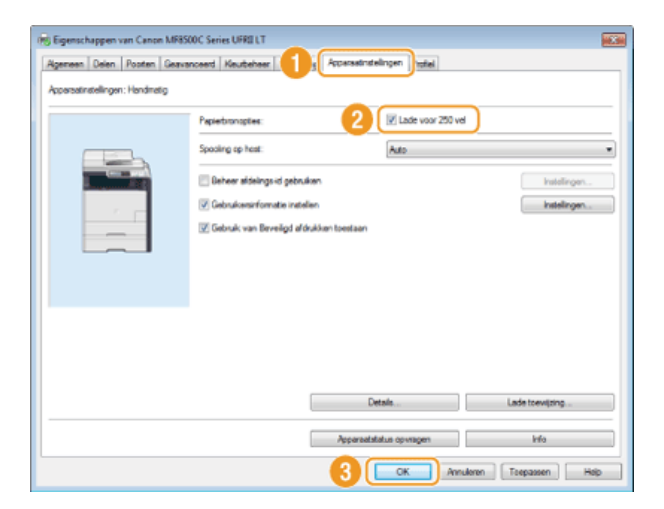

# <span id="page-193-0"></span>**Een document afdrukken**

In dit gedeelte wordt beschreven hoe u een document op uw computer afdrukt via het printerstuurprogramma.

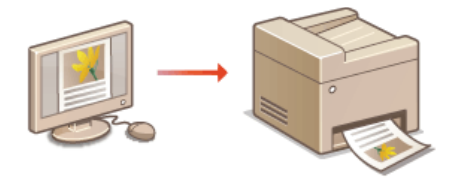

- **Open een document in een programma en geef het afdrukvenster weer.** 1
	- De manier waarop u het afdrukvenster weergeeft, kan per programma verschillen. Raadpleeg voor meer informatie de Help van het programma dat u gebruikt.
- **Selecteer het printerstuurprogramma voor het apparaat en klik op [Preferences] (Voorkeuren) (of [Properties] (Eigenschappen)).** 2

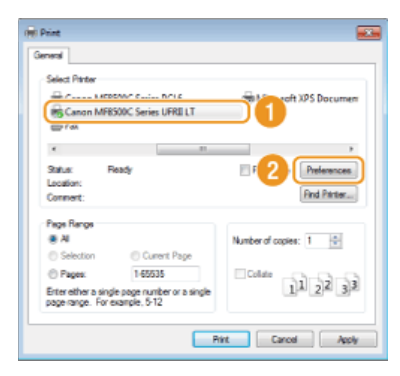

Het scherm dat wordt weergegeven, verschilt afhankelijk van het programma dat u gebruikt.

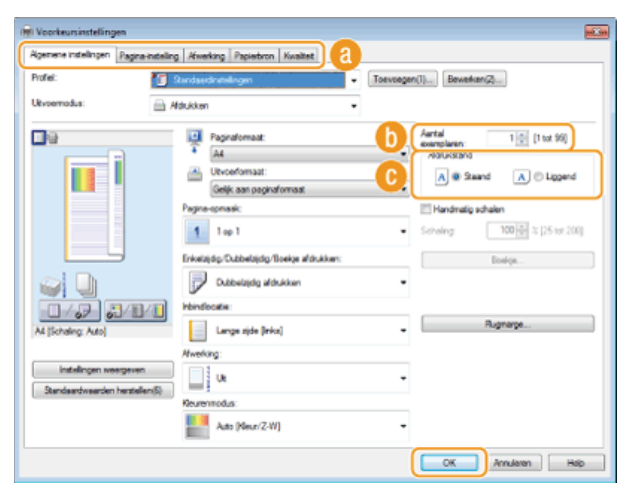

#### **Geef de afdrukinstellingen op, zoals het aantal exemplaren en de afdrukstand, en klik op [OK].** 3

#### **Tabbladen**

Klik op een tabblad om de bijbehorende afdrukinstellingen weer te geven en pas de instellingen waar nodig aan. **[Verschillende afdrukinstellingen](#page-199-0)**

#### **OPMERKING:**

Voor de MF8580Cdw / MF8550Cdn / MF8540Cdn is de standaardinstelling voor dubbelzijdig afdrukken. Pas de instelling desgewenst aan. **[Schakelen tussen enkelzijdig en dubbelzijdig afdrukken \(Alleen de MF8580Cdw / MF8550Cdn /](#page-202-0) [MF8540Cdn\)](#page-202-0)**

#### **[Aantal exemplaren]**

Hiermee geeft u het aantal kopieën op.

#### **[Afdrukstand]**

Geef de afdrukstand op ([Staand] of [Liggend]). De afdrukstand die in het programma is opgegeven voor het document wordt meestal automatisch overgenomen in het printerstuurprogramma.

#### **OPMERKING:**

U kunt de instellingen die u hebt opgegeven in deze stap opslaan als een "profiel" en dit profiel laden wanneer u gaat afdrukken. Op deze manier hoeft u niet steeds dezelfde instellingen op te geven als u gaat afdrukken. **[Combinaties van veelgebruikte](#page-230-0)**

#### **[afdrukinstellingen opslaan](#page-230-0)**

#### **Klik op [Afdrukken] (of op [OK]).** 4

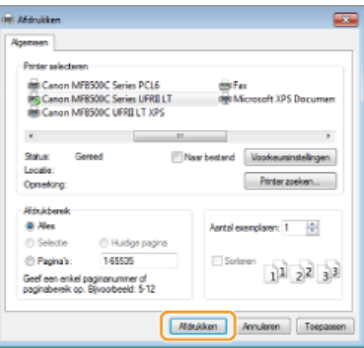

Het afdrukken wordt gestart. In sommige programma's verschijnt het onderstaande scherm.

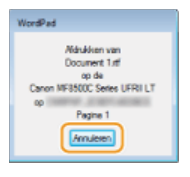

Als u het afdrukken wilt annuleren, klikt u op [Annuleren] als het bovenstaande scherm wordt weergegeven. Nadat het scherm verdwijnt of als het scherm niet wordt weergegeven, kunt u het afdrukken op andere manieren annuleren. **[Afdrukken](#page-195-0) [annuleren](#page-195-0)**

**OPMERKING:**

#### **Als u in Windows 8/Server 2012 afdrukt vanuit de app Windows Store**

- Geef de charm-balk aan de rechterkant van het scherm weer en tik of klik op [Devices] (Apparaten) het apparaat dat u gebruikt [Print] (Afdrukken). Als u op deze manier afdrukt, kunt u alleen bepaalde afdrukinstellingen gebruiken.
- Als het bericht [The printer requires your attention. Go to the desktop to take care of it.] (Er is iets met de printer. Ga naar het bureaublad om dit op te lossen.) wordt weergegeven, gaat u naar het bureaublad en volgt u de instructies in het dialoogvenster. Dit bericht verschijnt wanneer u afdrukt via Beveiligd afdrukken en in sommige andere gevallen.

#### **KOPPELINGEN**

**[Afdrukstatus en logboeken controleren](#page-197-0)**

# <span id="page-195-0"></span>**Afdrukken annuleren**

U kunt het afdrukken annuleren vanaf uw computer of vanaf het bedieningspaneel van de machine.

# **[Vanaf een computer](#page-195-1)**

**[Vanaf het bedieningspaneel](#page-196-0)**

# <span id="page-195-1"></span>Vanaf een computer

U annuleert het afdrukken vanaf het pictogram van de printer dat wordt weergegeven in het systeemvak van het bureaublad.

#### **Dubbelklik op het printerpictogram.** 1

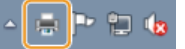

## **OPMERKING:**

#### **Als het printerpictogram niet wordt weergegeven**

Open de printermap ( **[De printermap weergeven](#page-672-0)**), klik met de rechtermuisknop op het printerpictogram en klik op [Afdruktaken weergeven] (of dubbelklik op het pictogram van het printerstuurprogramma voor het apparaat).

 $\mathcal{P}$ 

# Selecteer het document dat u wilt annuleren en klik op [Document] **[Annuleren]**.

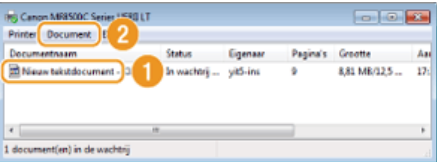

**Klik op [Ja].** 3

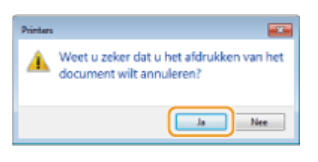

Het afdrukken van het geselecteerde document wordt geannuleerd.

# **OPMERKING**

Het is mogelijk dat er nog enkele pagina's worden uitgevoerd nadat u het afdrukken hebt geannuleerd.

# **TIPS**

### **Annuleren vanuit de UI op afstand**

U kunt het afdrukken annuleren vanuit de pagina [Opdrachtstatus] van de UI op afstand: **[De huidige status van afdruktaken](#page-464-0) [controleren](#page-464-0)**

## **Annuleren vanuit een programma**

In sommige programma's verschijnt het onderstaande scherm. U kunt het afdrukken annuleren door te klikken op [Annuleren].

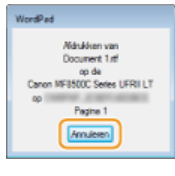

# <span id="page-196-0"></span>Vanaf het bedieningspaneel

Annuleer het afdrukken met  $\odot$  of  $\odot$  (Statusmonitor).

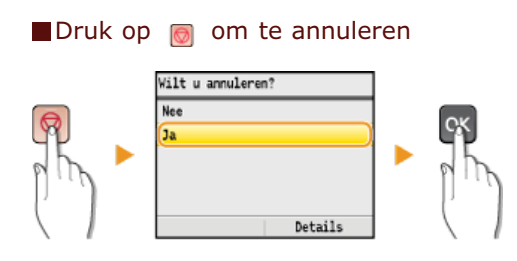

### **Als op het scherm een lijst met documenten verschijnt als u op hebt gedrukt**

Druk op ▲/▼ om het document te selecteren waarvan u het afdrukken wilt annuleren.

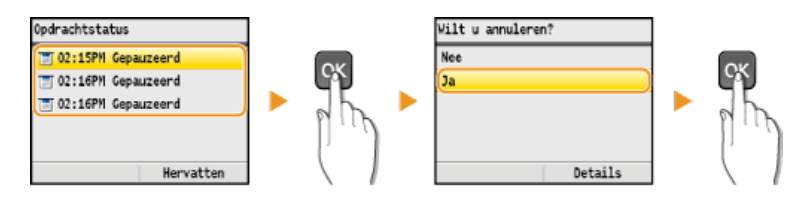

# Druk op (a) (Statusmonitor) om te annuleren

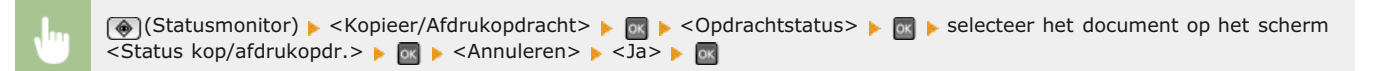

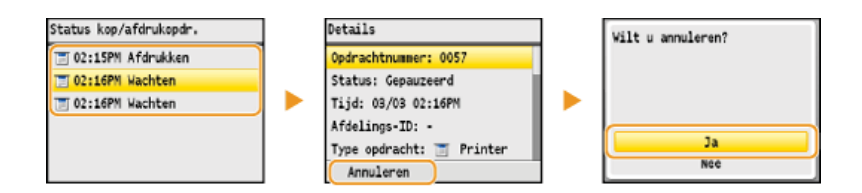

# **OPMERKING**

Het is mogelijk dat er nog enkele pagina's worden uitgevoerd nadat u het afdrukken hebt geannuleerd.

### **KOPPELINGEN**

**[Een document afdrukken](#page-193-0) [Afdrukstatus en logboeken controleren](#page-197-0)**

# <span id="page-197-0"></span>**Afdrukstatus en logboeken controleren**

U kunt de actuele afdrukstatus en de logboeken voor afgedrukte documenten controleren.

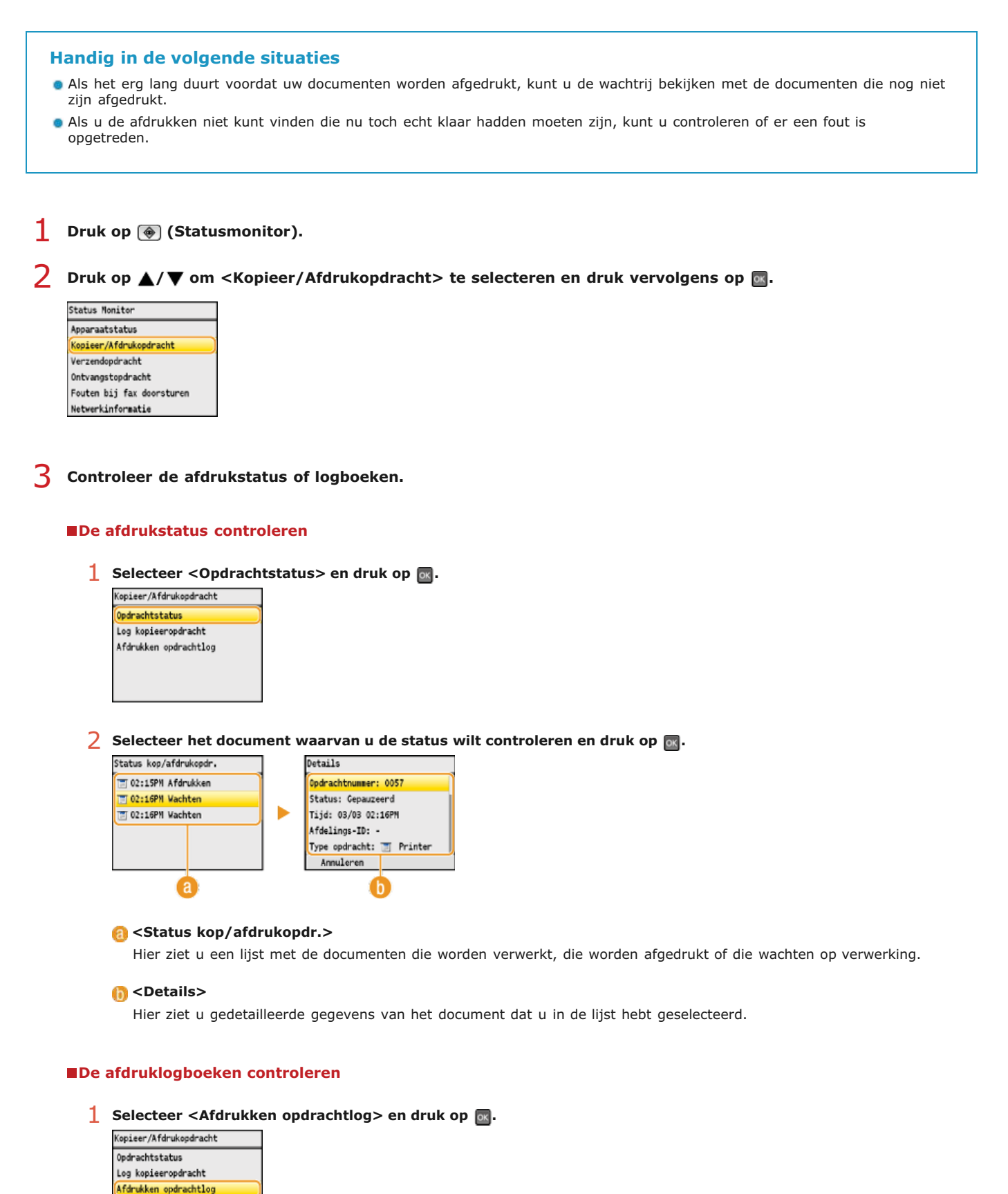

**<sup>2</sup>** Selecteer het document waarvan u het logboek wilt controleren en druk op  $\alpha$ .

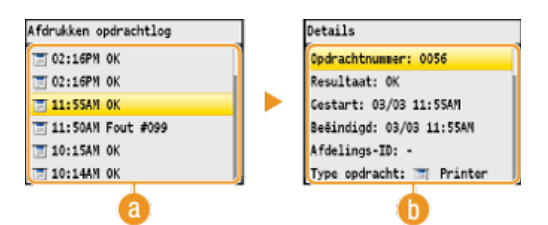

#### **<Afdrukken opdrachtlog>**

Hier ziet u een lijst met de documenten die zijn afgedrukt. <OK> geeft aan dat een document zonder problemen is afgedrukt, en <Fout> betekent dat een document niet is afgedrukt omdat de bewerking is geannuleerd of omdat er een fout is opgetreden.

#### **<Details>**

Hier ziet u gedetailleerde gegevens van het document dat u in de lijst hebt geselecteerd. De weergegeven documentnaam of gebruikersnaam komt mogelijk niet overeen met de werkelijke document- of gebruikersnaam. **OPMERKING:**

**Als de kolom <Resultaat> een code van drie cijfers bevat**

Deze code vertegenwoordigt een foutcode. **[Er wordt een foutcode weergegeven](#page-569-0)**

#### **KOPPELINGEN**

**[Een document afdrukken](#page-193-0) [Afdrukken annuleren](#page-195-0)**

# <span id="page-199-0"></span>**Verschillende afdrukinstellingen**

Er zijn verschillende afdrukinstellingen die u kunt kiezen, zoals vergroot/verkleind afdrukken en dubbelzijdig afdrukken.

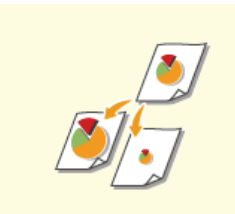

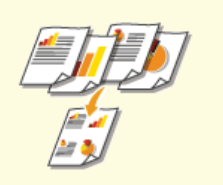

**[Meerdere pagina's op één vel](#page-205-0) [afdrukken](#page-205-0)**

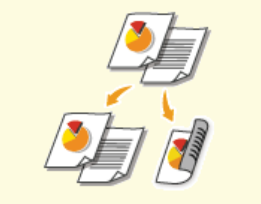

**[Vergroten of verkleinen](#page-200-0) [Schakelen tussen enkelzijdig en](#page-202-0) [dubbelzijdig afdrukken \(Alleen](#page-202-0) [de MF8580Cdw / MF8550Cdn /](#page-202-0) [MF8540Cdn\)](#page-202-0)**

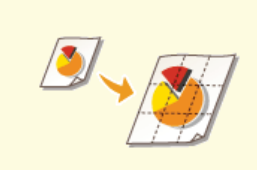

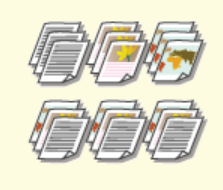

**[Afdrukken sorteren per pagina](#page-204-0)**

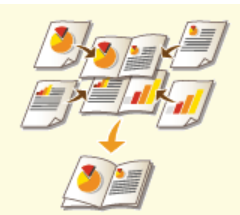

**[Posters afdrukken](#page-206-0) [Boekje afdrukken \(Alleen de](#page-207-0) [MF8580Cdw / MF8550Cdn /](#page-207-0) [MF8540Cdn\)](#page-207-0)**

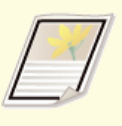

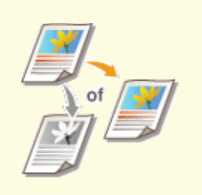

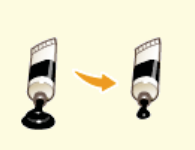

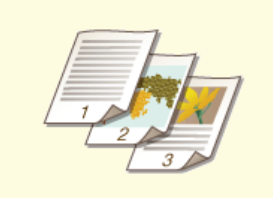

**[Randen afdrukken](#page-209-0) [Datums en paginanummers](#page-210-0) [afdrukken](#page-210-0)**

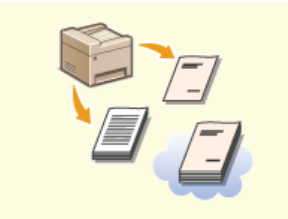

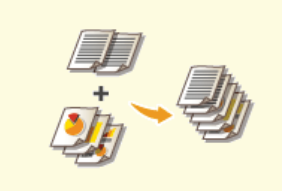

**O**[Toner besparen](#page-218-0) **[Meerdere documenten](#page-219-0) [combineren en afdrukken](#page-219-0)**

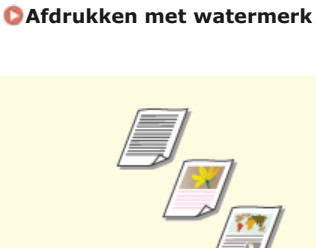

**C C Research C [Papierbron opgeven](#page-215-0) C [Documenttype selecteren](#page-217-0)** 

# <span id="page-200-0"></span>**Vergroten of verkleinen**

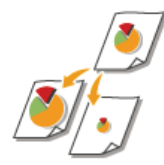

U kunt afdrukken vergroten of verkleinen door een vooraf ingesteld zoompercentage voor afdrukken te selecteren, zoals A5 naar A4. U kunt ook zelf een aangepast zoompercentage kiezen, dat u kunt verhogen of verlagen in stappen van 1%.

#### **Het zoompercentage voor afdrukken instellen door het formaat van het origineel en het papier op te geven (vaste schaal)**

Het zoompercentage voor afdrukken wordt automatisch ingesteld op basis van het formaat van het origineel en van het papier dat u hebt opgegeven.

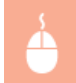

tabblad [Algemene instellingen] selecteer het documentformaat bij [Paginaformaat] selecteer het papierformaat bij [Uitvoerformaat] [OK]

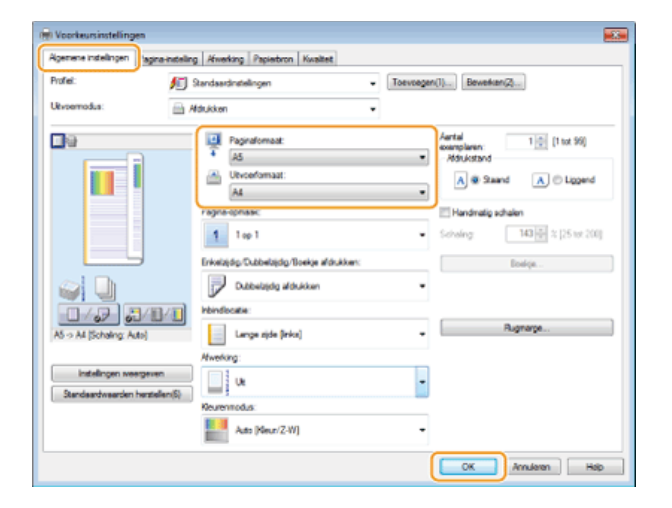

#### **Zoompercentage voor afdrukken opgeven in stappen van 1%**

tabblad [Algemene instellingen] schakel het selectievakje [Handmatig schalen] in seef het zoompercentage voor afdrukken op bij [Schaling]  $\triangleright$  [OK]

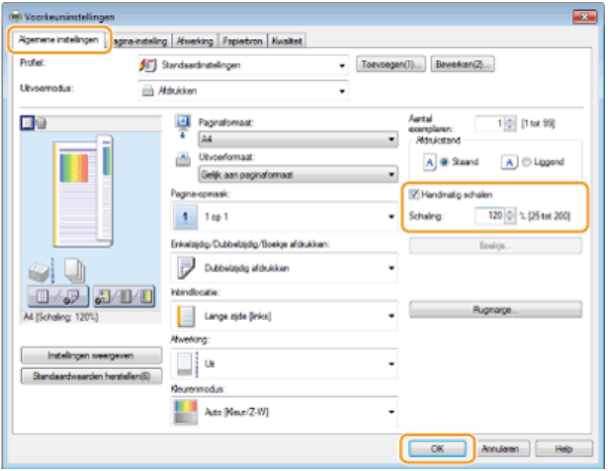

#### **OPMERKING**

Afhankelijk van het geselecteerde papierformaat, kunt u mogelijk niet het optimale zoompercentage voor afdrukken instellen.

Dit kan zich uiten in grote lege vlakken op de afdruk of delen van het document die ontbreken.

De instellingen voor vergroten/verkleinen in bepaalde programma's hebben prioriteit boven de desbetreffende instellingen in het printerstuurprogramma.

# **KOPPELINGEN**

**[Een document afdrukken](#page-193-0)**

# <span id="page-202-0"></span>**Schakelen tussen enkelzijdig en dubbelzijdig afdrukken (Alleen de MF8580Cdw / MF8550Cdn / MF8540Cdn)**

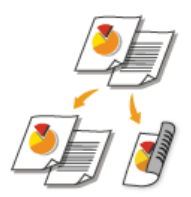

Als u werkt met de MF8580Cdw / MF8550Cdn / MF8540Cdn, kunt u enkelzijdig en dubbelzijdig afdrukken. De standaardinstelling is [Dubbelzijdig afdrukken]. Pas de instelling desgewenst aan.

### **OPMERKING**

Dubbelzijdig afdrukken is mogelijk niet voor alle formaten en soorten papier beschikbaar. **[Papier](#page-646-0)**

Tabblad [Algemene instellingen] > selecteer [Enkelzijdig afdrukken] of [Dubbelzijdig afdrukken] bij [Enkelzijdig/Dubbelzijdig/Boekje afdrukken] selecteer de inbindpositie bij [Inbindlocatie] [OK]

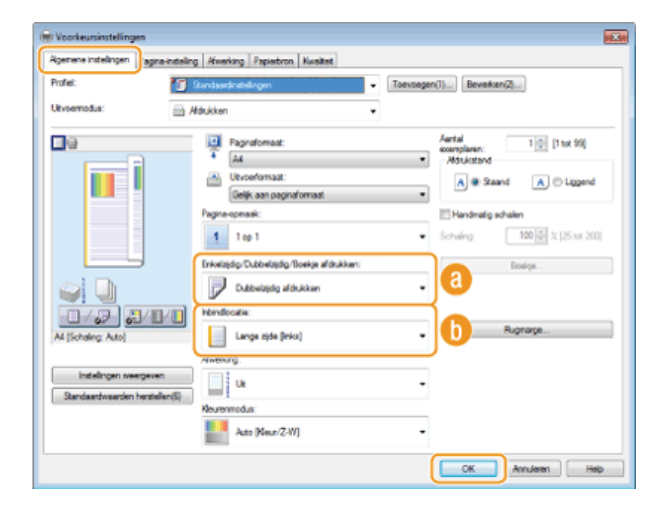

#### **[Enkelzijdig/Dubbelzijdig/Boekje afdrukken]**

Selecteer [Enkelzijdig afdrukken] of [Dubbelzijdig afdrukken].

# **OPMERKING:**

Zie **[Boekje afdrukken \(Alleen de MF8580Cdw / MF8550Cdn / MF8540Cdn\)](#page-207-0)** voor [Boekje afdrukken].

#### **[Inbindlocatie]**

Geef de positie aan waar u de afdrukken wilt inbinden, bijvoorbeeld met een nietapparaat. De afdrukstand verandert als dat nodig is voor de opgegeven inbindlocatie. Klik op [Rugmarge] om de margebreedte voor de inbindpositie op te geven.

#### **[Lange zijde [links]]**

Hiermee worden de pagina's zo afgedrukt dat deze horizontaal worden geopend nadat ze zijn ingebonden.

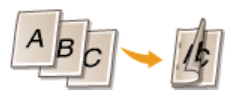

#### **[Korte zijde [boven]]**

Hiermee worden de pagina's zo afgedrukt dat deze verticaal worden geopend nadat ze zijn ingebonden.

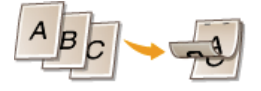

**[Rugmarge]** Kies deze optie om een bindmarge op te geven.

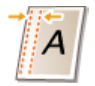

**KOPPELINGEN**

**[Een document afdrukken](#page-193-0)**

**[Meerdere pagina's op één vel afdrukken](#page-205-0)**

**[Boekje afdrukken \(Alleen de MF8580Cdw / MF8550Cdn / MF8540Cdn\)](#page-207-0)**

# <span id="page-204-0"></span>**Afdrukken sorteren per pagina**

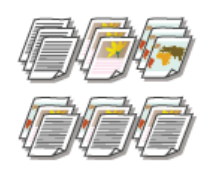

Als u afdrukken wilt maken van documenten met meerdere pagina's, selecteert u [Sorteren] om complete sets op volgorde af te drukken. Deze functie is handig bij het voorbereiden van hand-outs voor vergaderingen of presentaties.

tabblad [Algemene instellingen] selecteer [Sorteren] of [Groeperen] bij [Afwerking] [OK]

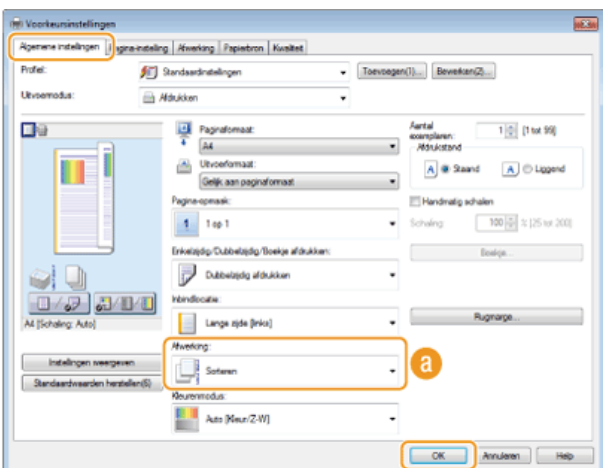

## **[Afwerking]**

Geef de sorteermethode van de afdrukken op wanneer u documenten met meerdere pagina's afdrukt.

### **[Sorteren]**

De afdrukken worden in de juiste volgorde gegroepeerd. Als u bijvoorbeeld drie kopieën maakt van een document dat uit vijf pagina's bestaat, worden de kopieën als volgt uitgevoerd: 1, 2, 3, 4, 5, 1, 2, 3, 4, 5, 1, 2, 3, 4, 5.

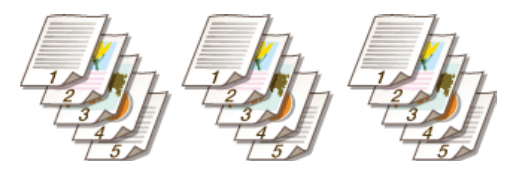

#### **[Groeperen]**

De afdrukken worden niet gesorteerd. Als u bijvoorbeeld drie kopieën maakt van een document dat uit vijf pagina's bestaat, worden de kopieën als volgt uitgevoerd: 1, 1, 1, 2, 2, 2, 3, 3, 3, 4, 4, 4, 5, 5, 5.

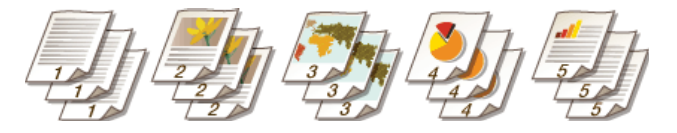

# **OPMERKING:**

Als u [Uit] selecteert, bepaalt de relevante instelling in het programma of de afdrukken al dan niet worden gesorteerd.

### **KOPPELINGEN**

**[Een document afdrukken](#page-193-0)**

# <span id="page-205-0"></span>**Meerdere pagina's op één vel afdrukken**

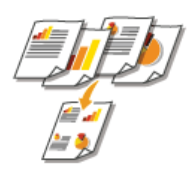

U kunt meerdere pagina's afdrukken op één vel papier. Zo kunt u vier of negen pagina's afdrukken op één vel door [4 op 1] of [9 op 1] te gebruiken. Gebruik deze functie als u papier wilt besparen of een document wilt bekijken als miniaturen.

# **OPMERKING**

U kunt nog meer papier besparen door deze instelling te combineren met dubbelzijdig afdrukken.

**[Schakelen tussen enkelzijdig en dubbelzijdig afdrukken \(Alleen de MF8580Cdw / MF8550Cdn / MF8540Cdn\)](#page-202-0)**

Tabblad [Algemene instellingen] selecteer bij [Pagina-opmaak] het aantal pagina's dat u op één vel wilt afdrukken selecteer bij [Pagina-opmaak] de indeling van de pagina-opmaak [OK]

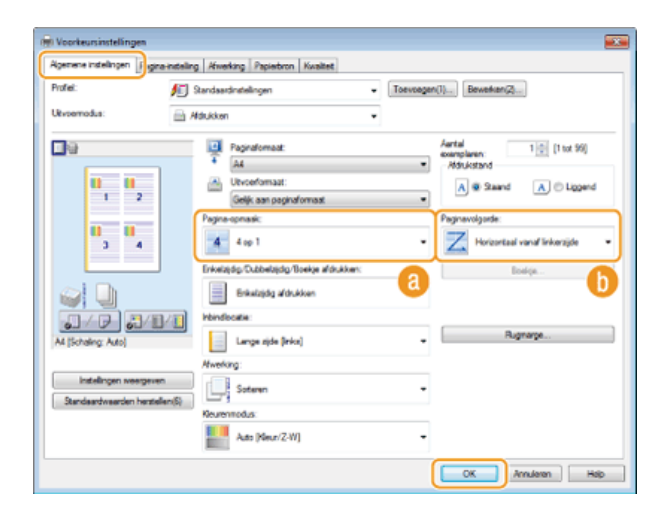

### **[Pagina-opmaak]**

Selecteer het aantal pagina's dat u op één vel wilt afdrukken. U kunt een waarde kiezen in het bereik van [1 op 1] tot en met [16 op 1]. Als u bijvoorbeeld 16 pagina's op één vel wilt afdrukken, selecteert u [16 op 1].

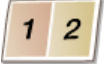

#### **OPMERKING:**

- Zie **[Posters afdrukken](#page-206-0)** voor opties zoals [Poster [2 x 2]].
- Het afdrukken verloopt mogelijk niet goed als u deze instelling combineert met een instelling in het programma voor het sorteren van afdrukken.

### **[Paginavolgorde]**

Selecteer een indeling voor de pagina-opmaak. Als u bijvoorbeeld [Horizontaal vanaf linkerzijde] selecteert, wordt de eerste pagina links bovenaan afgedrukt en vervolgens worden de volgende pagina's rechts daarvan geplaatst.

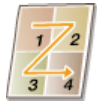

#### **KOPPELINGEN**

#### **[Een document afdrukken](#page-193-0)**

**[Schakelen tussen enkelzijdig en dubbelzijdig afdrukken \(Alleen de MF8580Cdw / MF8550Cdn / MF8540Cdn\)](#page-202-0)**

# <span id="page-206-0"></span>**Posters afdrukken**

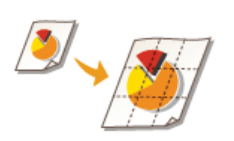

U kunt één pagina van een document verspreid over meerdere pagina's afdrukken. Als u een document met één pagina van het formaat A4 bijvoorbeeld negen keer zo groot maakt, hebt u een poster van 3x3 vellen A4-formaat nadat u het document hebt afgedrukt en de vellen aan elkaar hebt geplakt.

tabblad [Basisinstellingen] selecteer bij [Pagina-opmaak] de afmetingen van de poster (bijvoorbeeld [Poster [2 x 2]]) [OK]

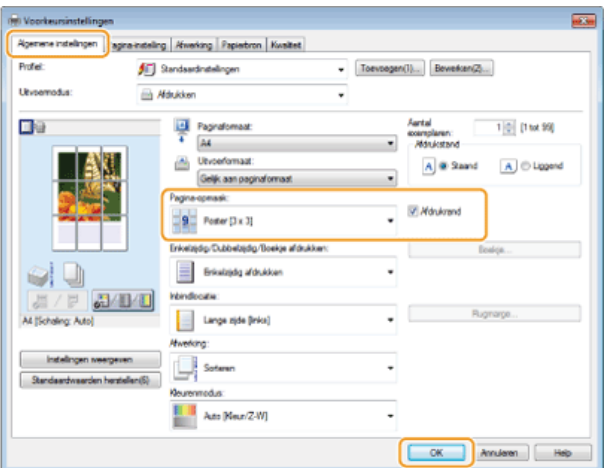

U kunt kiezen uit vier posterinstellingen: [Poster [1 x 2]], [Poster [2 x 2]], [Poster [3 x 3]] en [Poster [4 x 4]]. **OPMERKING**

U kunt geen instellingen voor het afdrukken van een poster selecteren als dubbelzijdig afdrukken is ingeschakeld. Selecteer [Enkelzijdig afdrukken] bij [Enkelzijdig/Dubbelzijdig/Boekje afdrukken] en kies vervolgens een instelling voor het afdrukken van een poster.

Schakel het selectievakje [Afdrukrand] in om randen af te drukken. Randen zijn handig als u de afdrukken aan elkaar wilt plakken of de marges wilt wegsnijden.

### **KOPPELINGEN**

**[Een document afdrukken](#page-193-0) [Vergroten of verkleinen](#page-200-0)**

# <span id="page-207-0"></span>**Boekje afdrukken (Alleen de MF8580Cdw / MF8550Cdn / MF8540Cdn)**

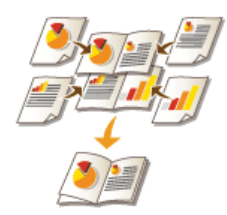

U kunt twee pagina's van een document op beide zijden van één vel papier afdrukken en dan de bedrukte pagina's dubbelvouwen om een boekje te maken. Het printerstuurprogramma regelt de afdrukvolgorde, zodat de paginanummers kloppen.

## **OPMERKING**

Boekje afdrukken is mogelijk niet voor alle formaten en soorten papier beschikbaar. Het papier dat beschikbaar is voor dubbelzijdig afdrukken, is ook beschikbaar voor boekje afdrukken. Zie **[Papier](#page-646-0)**.

Tabblad [Algemene instellingen] selecteer [Boekje afdrukken] bij [Enkelzijdig/Dubbelzijdig/Boekje afdrukken] klik op [Boekje] om eventueel gedetailleerde instellingen op te geven  $\triangleright$  [OK]  $\triangleright$  [OK]

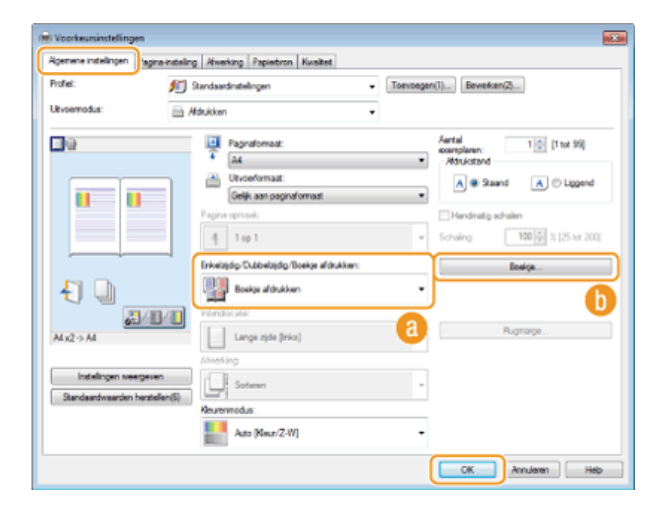

### **[Enkelzijdig/Dubbelzijdig/Boekje afdrukken]**

Selecteer [Boekje afdrukken].

#### **OPMERKING:**

Zie **[Schakelen tussen enkelzijdig en dubbelzijdig afdrukken \(Alleen de MF8580Cdw / MF8550Cdn / MF8540Cdn\)](#page-202-0)** voor [Enkelzijdig afdrukken] en [Dubbelzijdig afdrukken].

#### **[Boekje]**

Dit scherm wordt weergegeven.

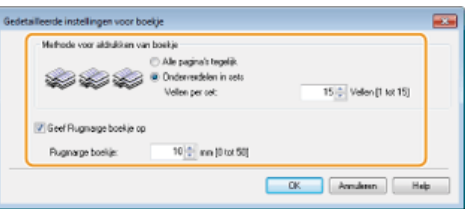

#### **[Methode voor afdrukken van boekje]**

- [Alle pagina's tegelijk]: alle pagina's worden tegelijk als één bundel afgedrukt, zodat u een boekje kunt maken door de bedrukte pagina's dubbel te vouwen.
- [Onderverdelen in sets]: kies deze optie om meerdere bundels af te drukken, met in elke bundel het aantal pagina's dat is opgegeven bij [Vellen per set]. Bind vervolgens de bundels in en voeg deze samen tot één boekje. Selecteer deze optie wanneer het document zo veel pagina's heeft dat u deze niet allemaal in één boekje kunt inbinden.

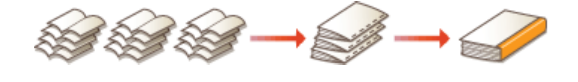

**[Geef rugmarge boekje op]**

Als u een nietmachine of een ander inbindgereedschap gebruikt, geeft u de breedte van de rugmarge op voor het inbinden van het boekje. Schakel het selectievakje [Geef Rugmarge boekje op] in en geef de breedte van de marge op bij [Rugmarge boekje].

### **KOPPELINGEN**

#### **[Een document afdrukken](#page-193-0)**

# <span id="page-209-0"></span>**Randen afdrukken**

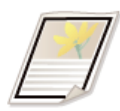

U kunt randen, zoals stippellijnen of dubbele ononderbroken lijnen, toevoegen aan de marges van afdrukken.

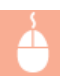

tabblad [Pagina-instelling] klik op [Pagina opties] k selecteer het type rand bij [Kader] k [OK] k [OK]

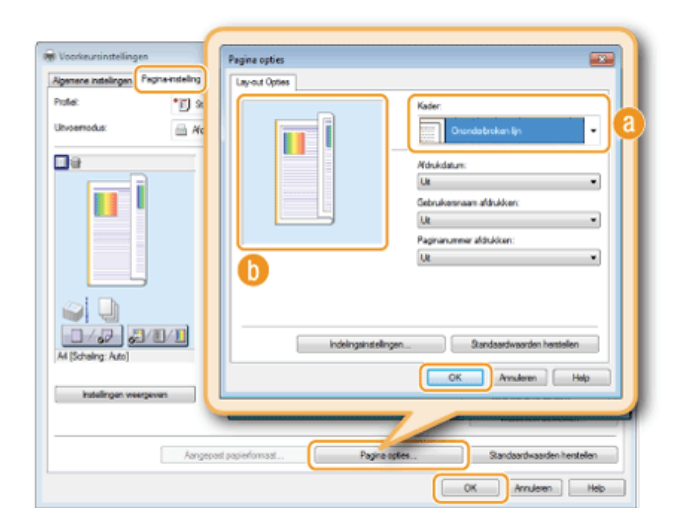

# **[Kader]**

Selecteer hier het type rand.

# **Voorbeeld**

Hier ziet u een voorbeeld met de geselecteerde rand.

# **KOPPELINGEN**

**[Een document afdrukken](#page-193-0) [Datums en paginanummers afdrukken](#page-210-0) [Afdrukken met watermerk](#page-211-0)**

# <span id="page-210-0"></span>**Datums en paginanummers afdrukken**

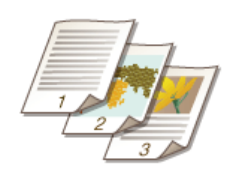

U kunt de informatie zoals datums of paginanummers afdrukken. Daarnaast kunt u aangeven waar in het document u deze informatie wilt afdrukken (linksboven, rechtsonder, enzovoort).

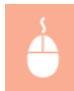

Tabblad [Pagina-instelling] klik op [Pagina opties] k selecteer de afdrukpositie van de afdrukdatum, de gebruikersnaam of het paginanummer  $\triangleright$  [OK]  $\triangleright$  [OK]

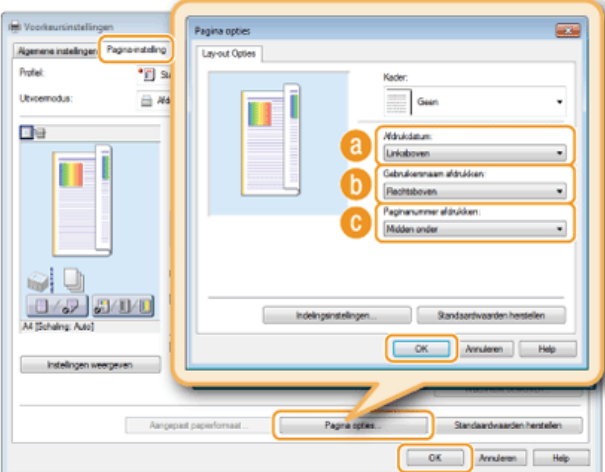

# **[Afdrukdatum]**

Geef de positie aan voor het afdrukken van de afdrukdatum.

#### **[Gebruikersnaam afdrukken]**

Geef de positie aan voor het afdrukken van de gebruikersnaam (aanmeldingsnaam) voor de computer waarmee het document wordt afgedrukt.

#### **[Paginanummer afdrukken]**

Geef de positie aan voor het afdrukken van het paginanummer.

### **De afdrukindeling van datums en paginanummers wijzigen**

Als u datums, aanmeldingsnamen of paginanummers gaat afdrukken, kunt u opmaakinstellingen wijzigen zoals het lettertype en de tekengrootte. Klik op het scherm Pagina-opties hierboven op [Indelingsinstellingen] om de opmaakinstellingen op te geven.

#### **KOPPELINGEN**

**[Een document afdrukken](#page-193-0) [Randen afdrukken](#page-209-0) [Afdrukken met watermerk](#page-211-0)**

# <span id="page-211-0"></span>**Afdrukken met watermerk**

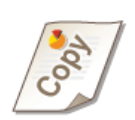

U kunt een watermerk zoals "KOPIE" of "VERTROUWELIJK" afdrukken over het document. U kunt nieuwe watermerken maken of vooraf geregistreerde watermerken gebruiken.

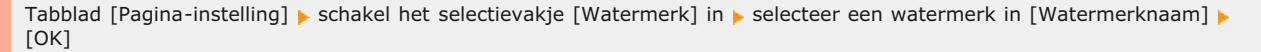

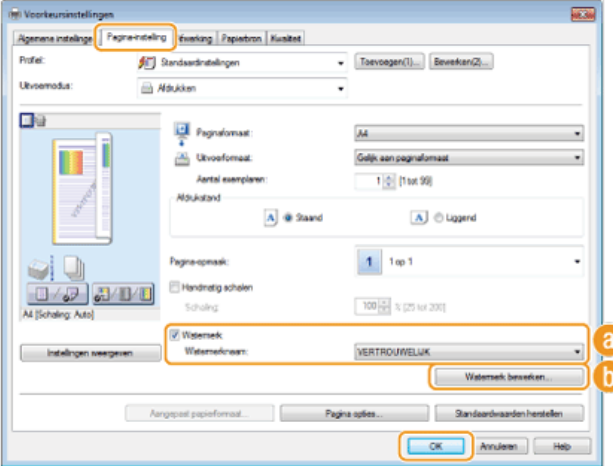

#### **[Watermerk]/[Watermerknaam]**

Schakel het selectievakje [Watermerk] in om de beschikbare watermerken weer te geven in de vervolgkeuzelijst [Watermerknaam]. Selecteer een watermerk in de lijst.

# **[]** [Watermerk bewerken] **14**

Hiermee geeft u het scherm weer voor het maken of bewerken van watermerken.

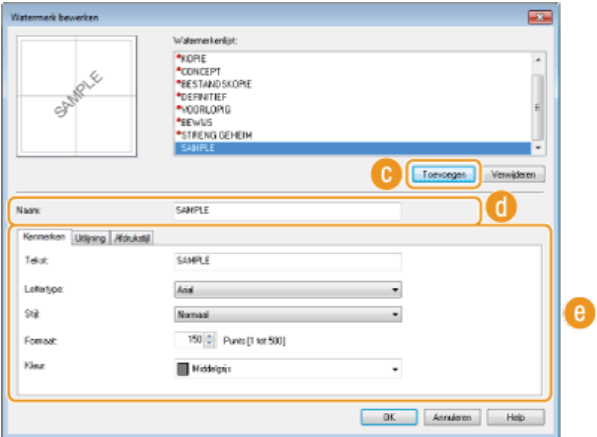

### **[Toevoegen]**

Klik hierop om een nieuw watermerk te maken. U kunt maximaal 50 watermerken opslaan.

#### **[Naam]**

Voer een naam in voor het nieuwe watermerk.

### **[Kenmerken]/[Uitlijning]/[Afdrukstijl]**

Klik op deze tabbladen om de tekst, kleur of afdrukpositie van het watermerk op te geven. Klik voor meer informatie op [Help] in het printerstuurprogramma.

# **KOPPELINGEN**

**[Een document afdrukken](#page-193-0)**

**[Randen afdrukken](#page-209-0)**

**[Datums en paginanummers afdrukken](#page-210-0)**

# <span id="page-213-0"></span>**Kleurenmodus instellen**

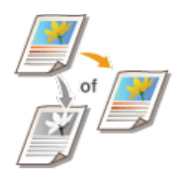

U kunt een kleurenmodus selecteren (kleur of zwart-wit). Als een document pagina's bevat in zowel kleur als zwartwit, kiest u de instelling Auto (Kleur/Z-W) om kleurenpagina's automatisch in kleur af te drukken en zwartwitpagina's automatisch in zwart-wit.

tabblad [Algemene instellingen] selecteer de kleurenmodus bij [Kleurenmodus] [OK]

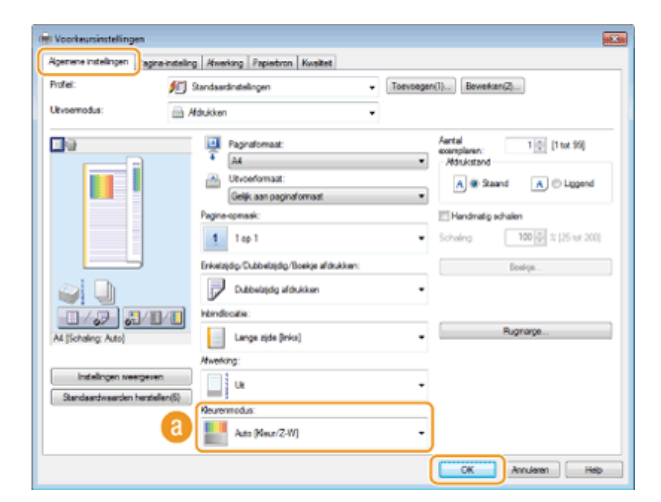

#### **[Kleurenmodus]**

Selecteer [Zwart-wit] of [Kleur]. Als u [Auto [Kleur/Z-W]] selecteert, wordt per pagina automatisch de juiste kleurenmodus geselecteerd.

## **Gedetailleerde kleurinstellingen opgeven**

U kunt ook gedetailleerde kleurinstellingen opgeven, zoals kleurcorrectie en kleurafstemming.

tabblad [Kwaliteit] schakel het selectievakje [Handmatige kleurinstellingen] in klik op [Kleurinstellingen] peef de gewenste kleurinstellingen op  $\blacktriangleright$  [OK]  $\blacktriangleright$  [OK].

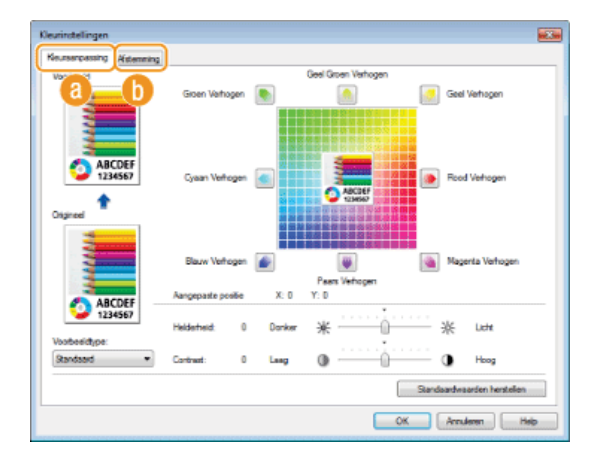

#### **[Kleuraanpassing]**

Hier kunt u de tint, de helderheid en het contrast aanpassen.

# **[Afstemming]**

Geef de instellingen voor kleurafstemming op (u kunt de instellingen bijvoorbeeld zo aanpassen dat de kleurtinten van uw afdrukken overeenkomen met de kleurtinten op uw computerscherm).

# **OPMERKING**

Klik voor meer informatie op [Help] in het printerstuurprogramma.

# **KOPPELINGEN**

**[Een document afdrukken](#page-193-0)**

# <span id="page-215-0"></span>**Papierbron opgeven**

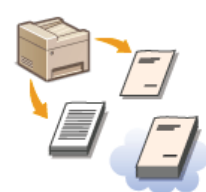

Als u op bepaald papier wilt afdrukken, geeft u aan in welke papierbron het papier is geladen dat u wilt gebruiken.

# **OPMERKING**

Ga pas afdrukken nadat u het formaat en het type papier hebt opgegeven dat is geladen in de papierbron.

#### **[Papier plaatsen](#page-71-0)**

**O**[Het type en formaat papier opgeven](#page-84-0)

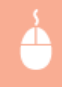

tabblad [Papierbron] selecteer [Papierbron] in [Selecteren op] selecteer bij [Papierbron] de papierbron die is geladen met het papier waarop u wilt afdrukken  $\blacktriangleright$  [OK]

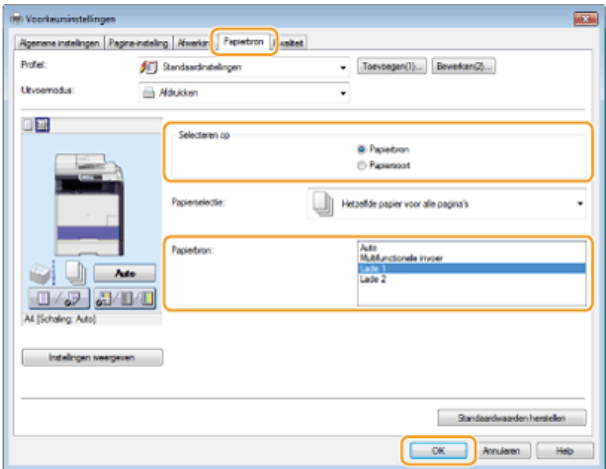

Als u een papierbron hebt geselecteerd, wordt deze paars weergegeven in de afbeelding van het apparaat op uw computerscherm.

### **Bepaalde pagina's afdrukken op ander papier**

U kunt bepaalde pagina's van een document afdrukken, zoals wanneer u het voorblad van een boekje afdrukt op gekleurd papier. Plaats in dit geval het gekleurde papier voor het voorblad in de sleuf voor handmatige invoer, plaats normaal papier voor de middenpagina's in de papierlade en geef vervolgens de papierinstellingen op in het printerstuurprogramma.

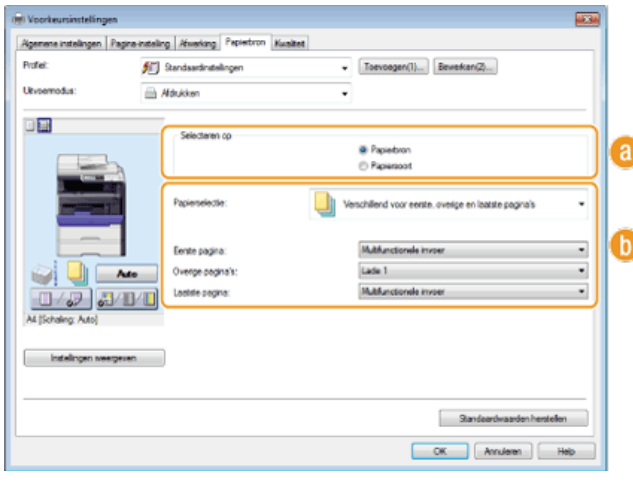
Selecteer [Papierbron] zoals in het voorbeeld dat hierboven wordt beschreven wanneer u specifiek papier wilt gebruiken voor bepaalde pagina's.

## **[Papierselectie]**

Selecteer hoe u papier wilt opgeven zoals [Verschillend voor voorblad en overige pagina's]\* of [Verschillend voor eerste, overige en laatste pagina's]. Geef ook op welk papier moet worden gebruikt voor de omslag en de middenpagina's. \*

 U kunt deze optie selecteren wanneer u [Boekje afdrukken] selecteert in [Enkelzijdig/Dubbelzijdig/Boekje afdrukken] in het tabblad [Algemene \* instellingen]. **[Boekje afdrukken \(Alleen de MF8580Cdw / MF8550Cdn / MF8540Cdn\)](#page-207-0)**

## **KOPPELINGEN**

## <span id="page-217-0"></span>**Documenttype selecteren**

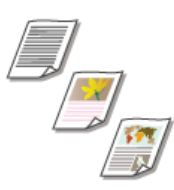

U kunt het type document opgeven om zo een optimale beeldkwaliteit te garanderen. Er zijn verschillende instellingen voor fotodocumenten, documenten met grafieken en tabellen, en documenten met CADtekeningen met zeer dunne lijntjes.

tabblad [Kwaliteit] selecteer het type document bij [Doel] [OK]

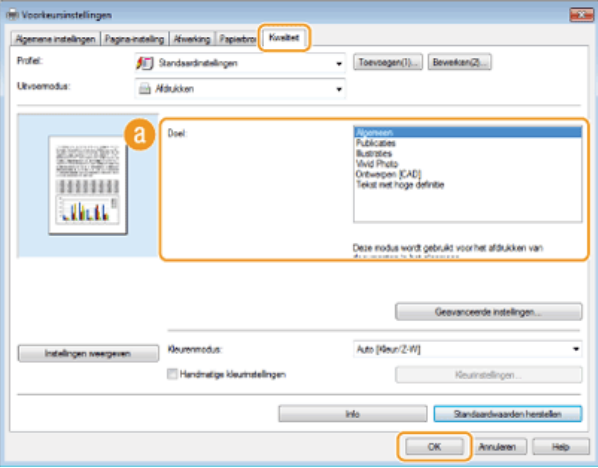

## **[Doel]**

Selecteer een optie die het best past bij het type document of het doel van de afdruk. Selecteer bijvoorbeeld [Algemeen] voor algemeen gebruik of selecteer [Vivid Photo] wanneer u foto's met de best mogelijke kwaliteit wilt afdrukken.

#### **[Algemeen]**

Een veelzijdige optie die geschikt is voor het afdrukken van vrijwel alle documenten.

#### **[Publicaties]**

Selecteer deze optie als u documenten gaat afdrukken met een mix van foto's, grafieken en tabellen.

#### **[Illustraties]**

Deze optie is geschikt voor het afdrukken van documenten met grafieken of tabellen.

#### **[Vivid Photo]**

Selecteer deze optie als u foto's gaat afdrukken.

#### **[Ontwerpen [CAD]]**

Deze optie is bedoeld voor het afdrukken van ontwerptekeningen met heel veel dunne lijntjes.

#### **[Tekst met hoge definitie]**

Deze optie is geschikt voor het afdrukken van documenten met kleine tekens.

#### **OPMERKING:**

Als u gedetailleerde instellingen wilt opgeven voor de items die u hebt geselecteerd bij [Doel], klikt u op [Geavanceerde instellingen]. Klik voor meer informatie op [Help] in het printerstuurprogramma.

### **KOPPELINGEN**

## **Toner besparen**

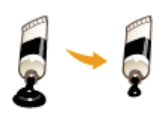

U kunt in het printerstuurprogramma instellen dat documenten met minder toner worden afgedrukt.

## **BELANGRIJK**

Als de tonerspaarstand is ingeschakeld, bestaat de kans dat dunne lijnen en delen met een lichtere afdrukdichtheid vaag worden.

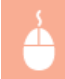

tabblad [Kwaliteit] selecteer het type document bij [Doel] klik op [Geavanceerde instellingen] selecteer [Tonerspaarstand] op het scherm [Geavanceerde instellingen] selecteer [Aan] in de vervolgkeuzelijst [OK] [OK]

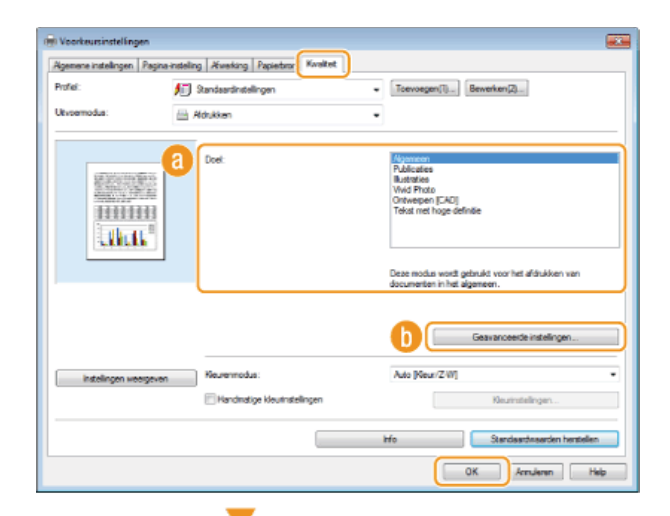

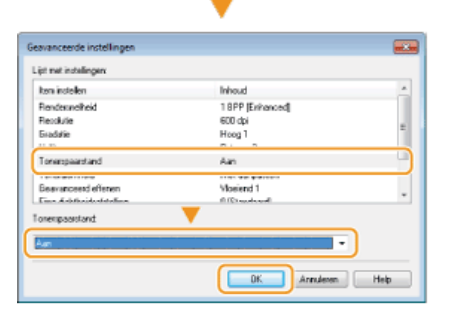

## **[Doel] [Documenttype selecteren](#page-217-0)**

Selecteer het type document waarvoor u de tonerspaarstand wilt inschakelen.

### **[Geavanceerde instellingen]**

Er verschijnt een scherm met instellingen. Klik op [Tonerspaarstand] en selecteer [Aan] in de vervolgkeuzelijst onder aan het scherm.

## **OPMERKINGEN:**

- U kunt aangeven of u de tonerspaarstand wilt inschakelen voor ieder documenttype. Schakel voor elk documenttype dat wordt vermeld bij [Doel] al dan niet de tonerspaarstand in.
- Op het scherm [Geavanceerde instellingen] kunt u verschillende andere afdrukinstellingen opgeven. Klik voor meer informatie op [Help] in het printerstuurprogramma.

#### **KOPPELINGEN**

## **Meerdere documenten combineren en afdrukken**

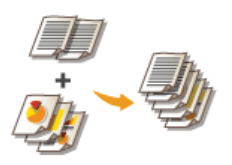

Met behulp van Canon PageComposer kunt u meerdere documenten samenvoegen tot één afdruktaak en de taak afdrukken met de opgegeven afdrukinstellingen. Op deze manier kunt u bijvoorbeeld documenten combineren die met verschillende programma's zijn gemaakt en alle pagina's op hetzelfde papierformaat afdrukken.

#### **Open een document in een programma en geef het afdrukvenster weer.** 1

- De manier waarop u het afdrukvenster weergeeft, kan per programma verschillen. Raadpleeg voor meer informatie de Help van het programma dat u gebruikt.
- **Selecteer het printerstuurprogramma voor het apparaat en klik op [Preferences] (Voorkeuren) (of [Properties] (Eigenschappen)).** 2

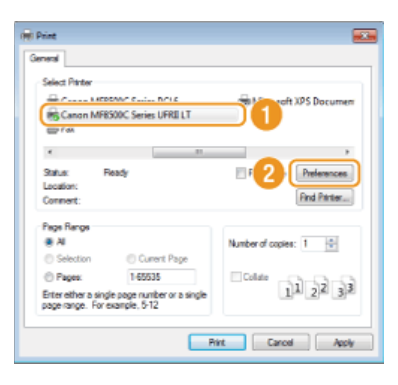

**Selecteer [Bewerken/Voorbeeld] bij [Uitvoermodus].** 3

- Klik op [OK] in het scherm [Informatie].
- Klik op [OK] onder aan het scherm.

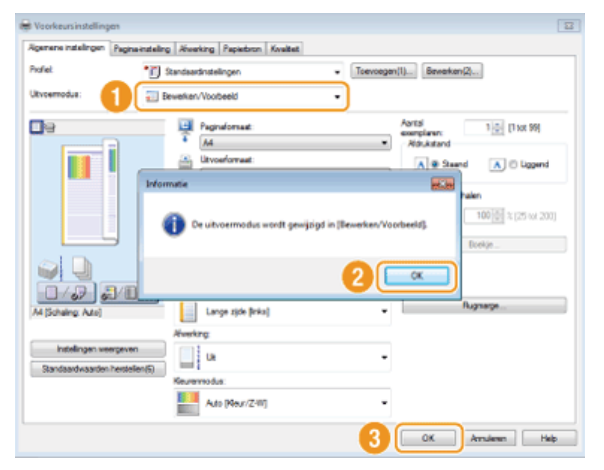

**Klik op [Afdrukken] (of op [OK]).** 4

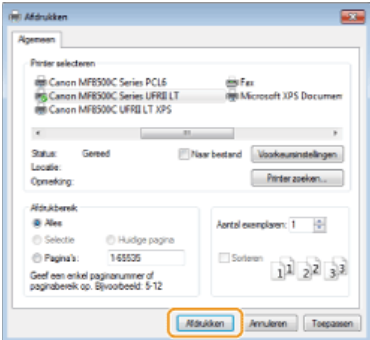

Canon PageComposer wordt gestart. Het afdrukken wordt nog niet gestart.

#### **Herhaal stappen 1 - 4 voor de documenten die u wilt combineren.** 5

De documenten worden toegevoegd aan Canon PageComposer.

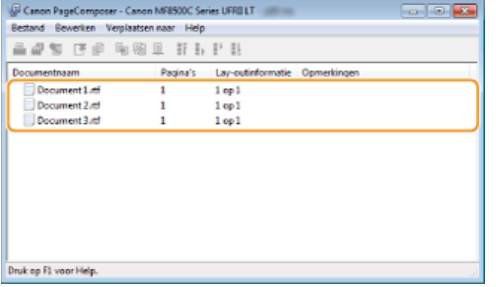

**Selecteer in de lijst [Document Name] (Documentnaam) de documenten die u wilt combineren en klik op be** U selecteert meerdere documenten door op de documenten te klikken terwijl u de toets [Shift] of [Ctrl] ingedrukt houdt.

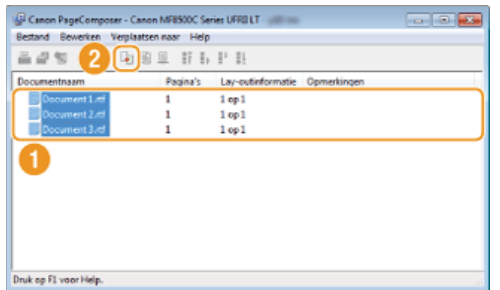

#### **Wijzig de instellingen desgewenst en klik op [Combineren].** 7

De documenten die zijn geselecteerd in stap 6 worden gecombineerd.

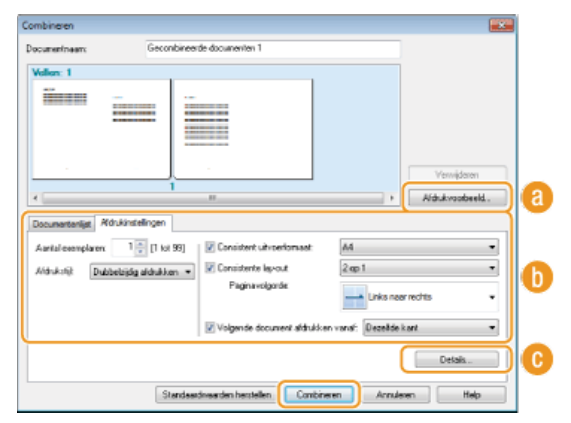

#### **[Afdrukvoorbeeld]**

U ziet een voorbeeld van het document zoals dat wordt afgedrukt.

## **[Documentlijst]/[Afdrukinstellingen]**

Klik op het tabblad [Documentlijst] om de documenten weer te geven die u hebt toegevoegd in stappen 1 - 4. U kunt documenten verwijderen door deze te selecteren in de lijst en op [Verwijderen uit lijst] te klikken.

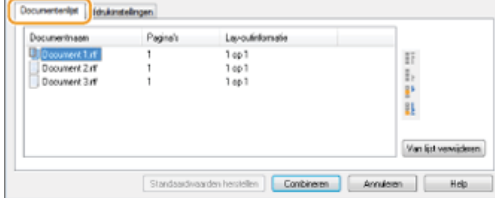

Klik op het tabblad [Afdrukinstellingen] om een scherm weer te geven voor het opgeven van afdrukinstellingen zoals het aantal exemplaren of enkelzijdig of dubbelzijdig afdrukken. De instellingen in dit scherm worden voor de volledige afdruktaak gebruikt.

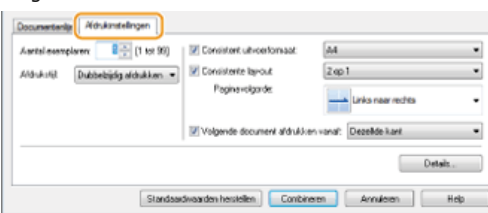

### **OPMERKING:**

Klik voor meer informatie op [Help] in Canon PageComposer.

## **[Details]**

Hiermee geeft u het scherm met afdrukinstellingen van het printerstuurprogramma weer. Er zijn minder instellingen beschikbaar dan bij gewoon afdrukken.

#### **Selecteer in de lijst [Document Name] (Documentnaam) de gecombineerde afdruktaak die u wilt afdrukken en klik op .** 8

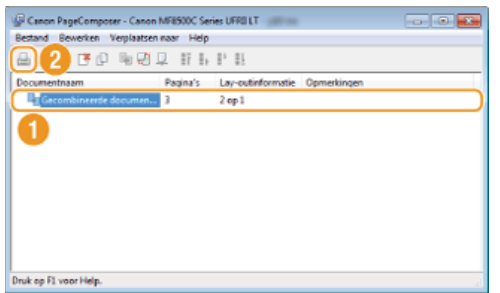

Het afdrukken wordt gestart.

Raadpleeg **[Afdrukken annuleren](#page-195-0)** voor instructies voor het annuleren van het afdrukken.

#### **KOPPELINGEN**

## **Printerinstellingen configureren op het apparaat**

Wanneer u een document afdrukt vanaf een computer, kunt u verschillende afdrukinstellingen opgeven in het programma waarmee u het document hebt gemaakt of in het printerstuurprogramma. Denk hierbij aan instellingen zoals het aantal exemplaren en de kleurenmodus. De hieronder beschreven instelling <Papierformaat negeren> kan echter alleen op het apparaat worden opgegeven.

### <Papierformaat negeren>

Geef aan of u wilt schakelen tussen papier van A4-formaat en het formaat Letter als een van deze papierformaten is geladen, maar het andere formaat niet. Als u bijvoorbeeld een document van het formaat Letter afdrukt maar alleen A4-papier is geladen in het apparaat, wordt het document afgedrukt op A4-papier.

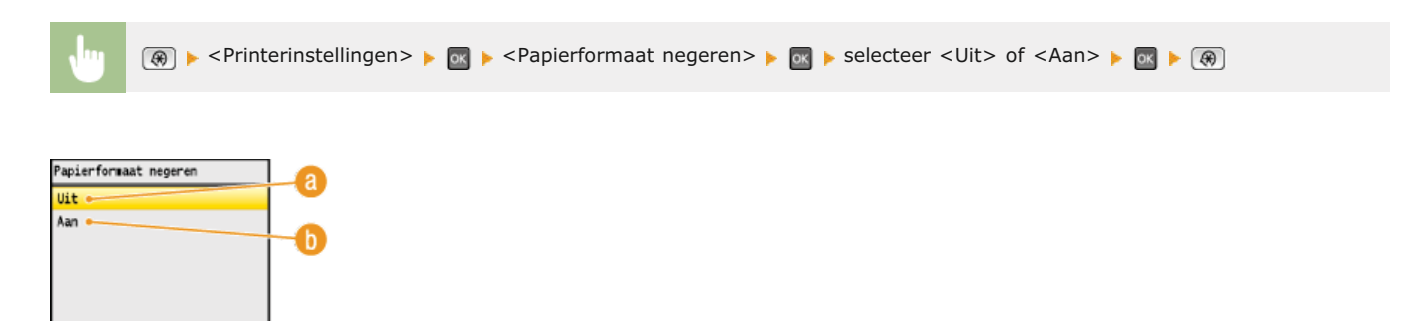

#### **<Uit>**

Kies deze optie als u niet automatisch wilt afdrukken op een ander papierformaat. Als het opgegeven papier op is, stopt de machine dan met afdrukken en ziet u een foutmelding.

#### **<Aan>**

Selecteer deze optie om automatisch een ander papierformaat te gebruiken. Als er echter geen ander papier is geladen, is dit uiteraard niet mogelijk.

## Overige printerinstellingen (Alleen de MF8580Cdw / MF8550Cdn / MF8540Cdn)

Er zijn andere printerinstellingen die u kunt opgeven op het bedieningspaneel van de machine. Deze instellingen worden alleen toegepast voor PCL-afdrukken. **[Printerinstellingen](#page-515-0)**

## **OPMERKING**

#### **Prioriteit van instellingen**

Wanneer een bepaalde instelling kan worden opgegeven op het apparaat, in een programma of in het printerstuurprogramma, hebben de instellingen in het programma of het stuurprogramma prioriteit boven de instellingen die op het apparaat zijn opgegeven.

#### **KOPPELINGEN**

**[Een document afdrukken](#page-193-0) [Verschillende afdrukinstellingen](#page-199-0)**

## **Een document afdrukken dat is beveiligd met een pincode (beveiligd afdrukken) (Alleen de MF8580Cdw / MF8550Cdn / MF8540Cdn)**

Als u gaat afdrukken vanaf een computer, kunt u een pincode instellen voor een document. Het document blijft dan in het geheugen van het apparaat staan en wordt pas afgedrukt nadat op het bedieningspaneel van het apparaat de juiste pincode is ingevoerd. Deze functie wordt Beveiligd afdrukken genoemd en het document dat u beveiligt met een pincode wordt een beveiligd document genoemd. Gebruik deze functie om te voorkomen dat vertrouwelijke documenten onbeheerd bij het apparaat blijven liggen. Voordat u deze functie kunt gebruiken, moet u enkele procedures voltooien. **[Instellingen configureren voor beveiligd afdrukken](#page-224-0)**

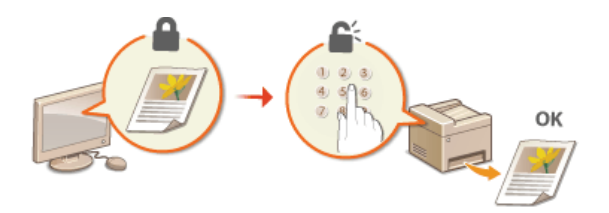

# <span id="page-224-0"></span>**Instellingen configureren voor beveiligd afdrukken**

Zorg ervoor dat Beveiligd afdrukken is ingeschakeld in het printerstuurprogramma.

### **BELANGRIJK**

Om de onderstaande procedure uit te voeren, moet u zich bij de computer aanmelden met een administratoraccount.

- **Open de printermap. [De printermap weergeven](#page-672-0)** 1
- **Klik met de rechtermuisknop op het printerpictogram en klik op [Printer Properties] (Eigenschappen van printer) (of [Properties] (Eigenschappen)).**  $\mathcal{P}$

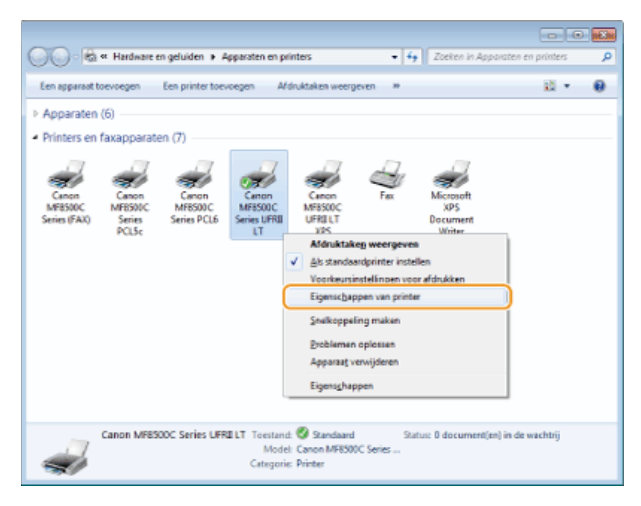

**Klik op het tabblad [Apparaatinstellingen] en zorg ervoor dat het selectievakje [Gebruik van Beveiligd afdrukken toestaan] is ingeschakeld.** 3

- Wanneer dit selectievakje is ingeschakeld, is Beveiligd afdrukken ingeschakeld.
- Schakel het selectievakje in als dat niet het geval is en klik vervolgens op [OK].

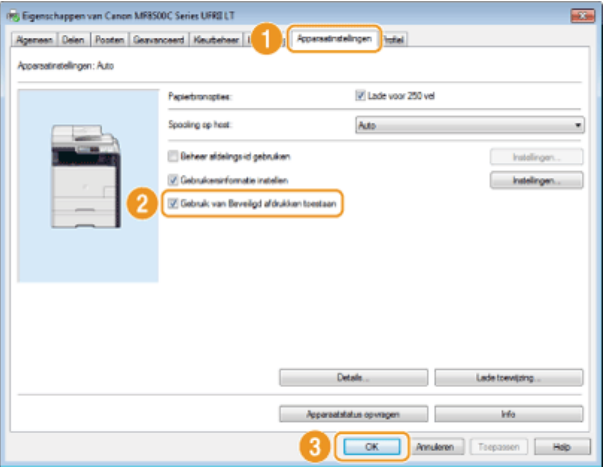

## **KOPPELINGEN**

**[Documenten beveiligd afdrukken](#page-225-0)**

# <span id="page-225-0"></span>**Documenten beveiligd afdrukken**

In dit gedeelte wordt uitgelegd hoe u een document vanuit een programma kunt afdrukken als een beveiligd document. Er wordt eerst beschreven hoe u een beveiligd document naar de machine stuurt en daarna kunt u lezen hoe u het beveiligde document kunt afdrukken.

**[Een beveiligd document van een computer naar de machine sturen](#page-225-1)**

**[Beveiligde documenten afdrukken](#page-227-0)**

**[De periode instellen waarna beveiligde documenten worden verwijderd](#page-228-0)**

<span id="page-225-1"></span>Een beveiligd document van een computer naar de machine sturen

- **Open een document in een programma en geef het afdrukvenster weer.** 1
	- De manier waarop u het afdrukvenster weergeeft, kan per programma verschillen. Raadpleeg voor meer informatie de Help van het programma dat u gebruikt.
- **Selecteer het printerstuurprogramma voor het apparaat en klik op [Preferences] (Voorkeuren) (of** 2 **[Properties] (Eigenschappen)).**

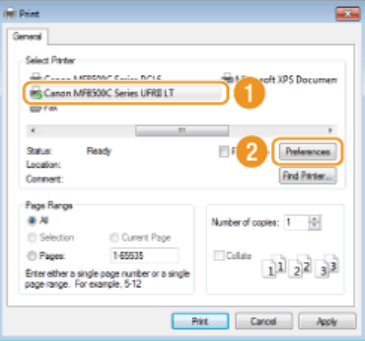

# **Selecteer [Beveiligd afdrukken] bij [Uitvoermodus].** 3

- Klik op [Ja] of [Nee] in het scherm [Informatie].
- Als u telkens opnieuw dezelfde gebruikersnaam en pincode wilt gebruiken, klikt u op [Ja]. Als u de gebruikersnaam en pincode elke keer wilt wijzigen, klikt u op [Nee].

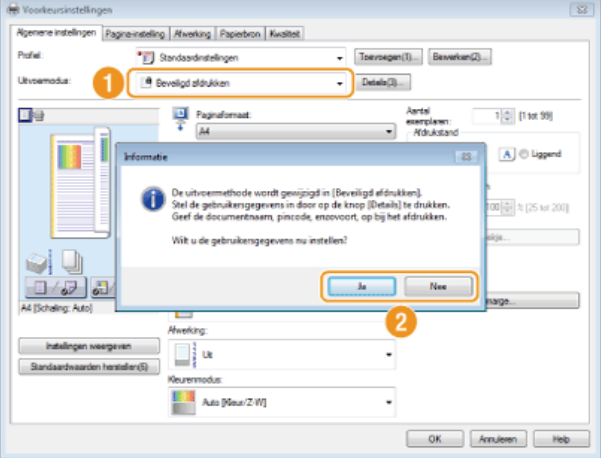

### **Als u [Ja] hebt geselecteerd**

Voer de gebruikersnaam voor [Gebruikersnaam] en de pincode voor [Pincode] in en klik op [OK].

- De computernaam (aanmeldingsnaam) van uw computer wordt weergegeven in [Gebruikersnaam]. Als u de gebruikersnaam wilt wijzigen, voert u maximaal 32 alfanumerieke tekens in voor een nieuwe gebruikersnaam.
- Voer de pincode van maximaal zeven cijfers in.

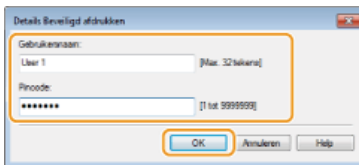

# **Geef de afdrukinstellingen op en klik op [OK].** 4

Klik op de tabbladen [Algemene instellingen], [Pagina-instelling], [Afwerking], [Papierbron] of [Kwaliteit] om indien nodig de gewenste afdrukinstellingen op elk scherm op te geven. **[Verschillende afdrukinstellingen](#page-199-0)**

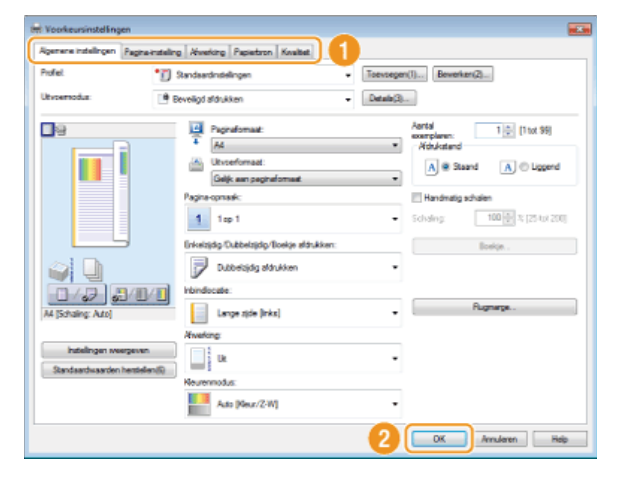

**Klik op [Afdrukken] (of op [OK]).** 5

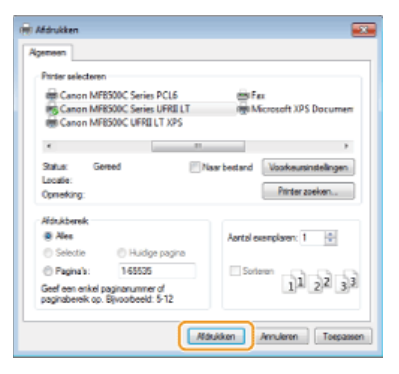

**Controleer de documentnaam, de gebruikersnaam en de pincode en klik op [OK].** 6

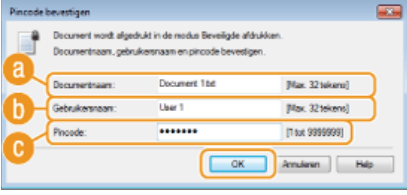

## **[Documentnaam]**

De documentnaam wordt automatisch ingesteld op basis van de informatie uit het programma. Als u de documentnaam wilt wijzigen, typt u maximaal 32 alfanumerieke tekens voor een nieuwe naam.

#### **[Gebruikersnaam]**

- Als u de gebruikersnaam hebt opgegeven in stap 3
- De opgegeven gebruikersnaam wordt weergegeven.
- Als u de gebruikersnaam niet hebt opgegeven in stap 3 De computernaam of aanmeldingsnaam wordt weergegeven. Als u de gebruikersnaam wilt wijzigen, typt u maximaal 32 alfanumerieke tekens voor een nieuwe naam.

#### **[Pincode]**

- Als u de pincode hebt opgegeven in stap 3 De opgegeven pincode is al ingevoerd. De pincode wordt weergegeven met symbolen.
- Als u de pincode niet hebt opgegeven in stap 3

Voer de pincode van maximaal zeven cijfers in. De ingevoerde pincode wordt weergegeven met symbolen.

Nadat het beveiligde document naar het apparaat is verzonden, blijft het document in het geheugen wachten om te worden afgedrukt.

#### <span id="page-227-0"></span>Beveiligde documenten afdrukken

Als u een beveiligd document naar het apparaat hebt verstuurd, moet u het document binnen 30 minuten afdrukken. Als die tijd is verstreken, wordt het document verwijderd uit het geheugen van het apparaat en kunt u het document niet meer afdrukken.

#### **OPMERKING**

- Als beveiligde documenten niet worden afgedrukt, nemen ze geheugenruimte in beslag en bestaat de kans dat gewone (onbeveiligde) documenten niet kunnen worden afgedrukt. Zorg er daarom voordat u beveiligde documenten zo snel mogelijk afdrukt.
- U kunt controleren hoeveel geheugen er wordt gebruikt voor beveiligde documenten. (Statusmonitor) <Apparaatstatus> <Geheugengrootte Bev. afdruk>
- U kunt de geldige periode wijzigen dat beveiligde documenten in het geheugen blijven staan. **[De periode instellen waarna](#page-228-0) [beveiligde documenten worden verwijderd](#page-228-0)**

# **1** Druk op  $\frac{1}{2}$  Print .

### **OPMERKING:**

U kunt niet verder met de volgende stap als het scherm <Scanner op afstand> hieronder wordt weergegeven. Druk in dit geval op (Terug) om het scherm te sluiten en druk vervolgens nogmaals op  $\sqrt{\frac{m}{n}}$ <sub>Print</sub>.

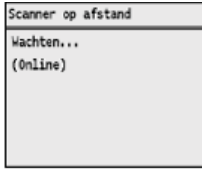

#### Selecteer het beveiligde document dat u wilt afdrukken en druk op **R**. 2

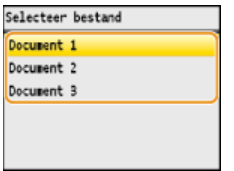

## **OPMERKING:**

#### **Als het scherm <Selecteer gebruiker> wordt weergegeven**

Als er beveiligde documenten van twee of meer gebruikers in het geheugen staan, wordt eerst het scherm <Selecteer gebruiker> weergegeven en dan het scherm <Selecteer bestand>. Druk op / om uw gebruikersnaam te selecteren en druk op  $\sqrt{1}$ .

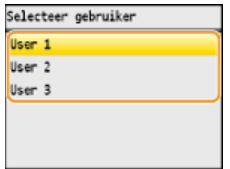

#### **Voer de pincode in met de numerieke toetsen en druk op <Toepassen>.** 3

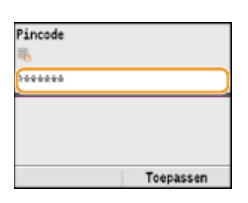

Het afdrukken wordt gestart.

Gebruik  $\triangle$ / $\blacktriangledown$  om het document te selecteren dat u wilt annuleren  $\blacktriangleright$   $\otimes$   $\blacktriangleright$  <Annuleren>  $\blacktriangleright$  <Ja>  $\blacktriangleright$   $\otimes$ 

#### <span id="page-228-0"></span>De periode instellen waarna beveiligde documenten worden verwijderd

De standaardinstelling van het apparaat is dat beveiligde documenten 30 minuten na ontvangst in het geheugen worden verwijderd als ze nog niet zijn afgedrukt. U kunt deze instelling echter wijzigen.

**Druk op**  $\boxed{\circledast}$ . 1

#### Druk op ▲/ ▼ om <Instellingen Systeembeheer> te selecteren en druk vervolgens op **...**  $\mathcal{L}$

Als het aanmeldingsscherm verschijnt, gebruikt u de numerieke toetsen om de juiste combinatie van ID en pincode in te voeren. Druk vervolgens op **D**. **C[Aanmelden bij de machine](#page-67-0)** 

#### Selecteer <Instellingen Beveiligde afdruk> en druk op **R**. 3

- Selecteer <Aan> en druk op **... OPMERKING:** 4
	- **Beveiligd afdrukken uitschakelen**

Selecteer <Uit>, druk op **DK** en start de machine opnieuw op.

- **Geef aan hoe lang beveiligde documenten in het geheugen van de machine moeten blijven staan en druk op <Toepassen>.** 5
	- Gebruik  $\triangle/\blacktriangledown$  of de numerieke toetsen om de wachttijd in te voeren.

Het beveiligde document wordt uit het geheugen van de machine verwijderd wanneer de hier opgegeven tijd is verstreken.

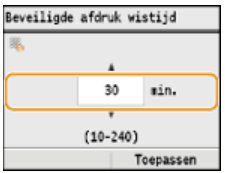

# **6** Start de machine opnieuw op.

Zet de machine uit, wacht minimaal 10 seconden en zet de machine weer aan.

#### **KOPPELINGEN**

**[Instellingen configureren voor beveiligd afdrukken](#page-224-0) [Afdrukstatus en logboeken controleren](#page-197-0)**

# **De gewenste afdrukinstellingen configureren**

U kunt combinaties van instellingen opslaan als "Profielen" om te voldoen aan uw diverse afdrukbehoeften. U kunt de instellingen die u vaak gebruikt ook opslaan als de standaardinstelling. Zodra de standaardinstelling is ingesteld, worden de opgeslagen instellingen automatisch weergegeven op het scherm van het printerstuurprogramma en kunt u de handelingen overslaan om de afdrukinstellingen op te geven en kunt u onmiddellijk afdrukken.

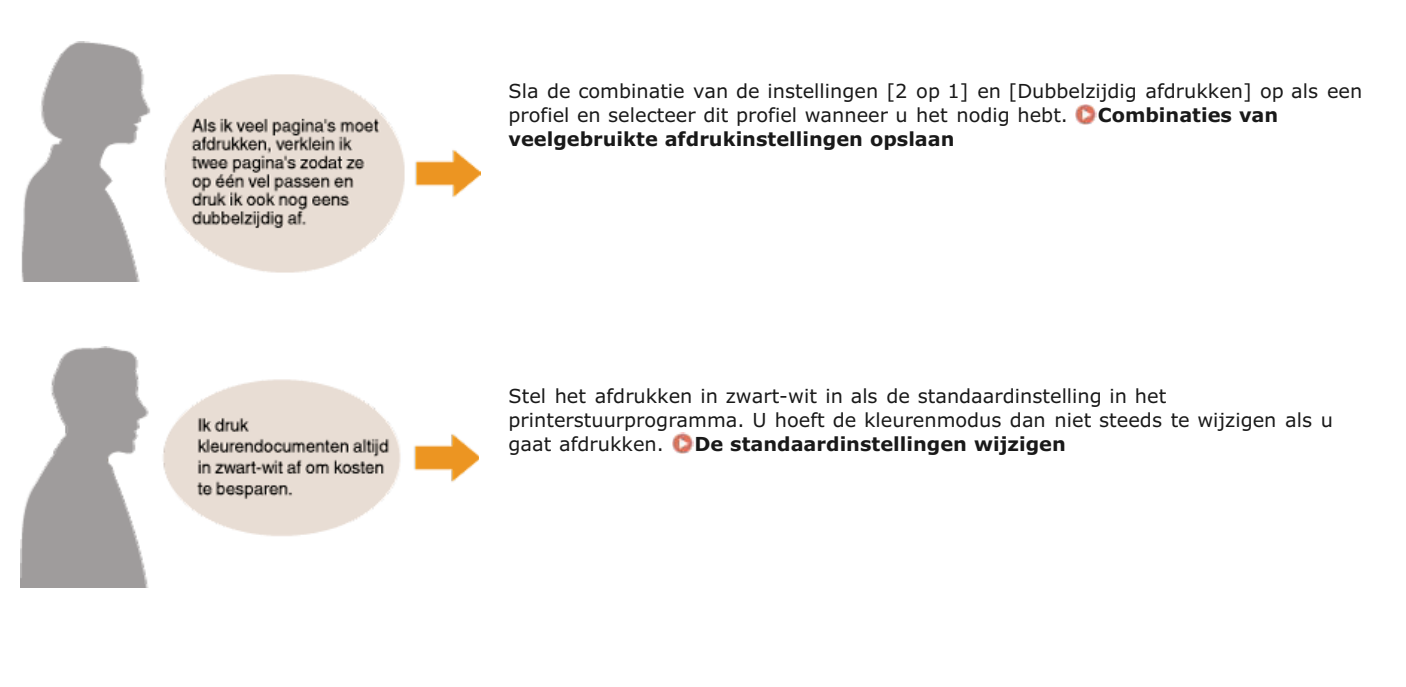

# <span id="page-230-0"></span>**Combinaties van veelgebruikte afdrukinstellingen opslaan**

Als u bij elke afdruktaak instellingen moet opgeven om bijvoorbeeld "enkelzijdig af te drukken op A4-papier in de afdrukstand Liggend", kan dit nogal tijdrovend en vervelend worden. Als u deze veelgebruikte combinaties van afdrukinstellingen echter opslaat als een "profiel", kunt u de gewenste afdrukinstellingen eenvoudig opgeven door het bijbehorende profiel te laden. In dit gedeelte wordt beschreven hoe u profielen opslaat en kunt afdrukken met profielen.

#### **[Een profiel opslaan](#page-230-1)**

**[Een profiel selecteren](#page-230-2)**

#### <span id="page-230-1"></span>Een profiel opslaan

#### **Geef de instellingen op die u wilt opslaan in een profiel en klik op [Toevoegen].** 1

Klik op de tabbladen [Algemene instellingen], [Pagina-instelling], [Afwerking], [Papierbron] of [Kwaliteit] om indien nodig de gewenste afdrukinstellingen op elke scherm op te geven. **[Verschillende afdrukinstellingen](#page-199-0)**

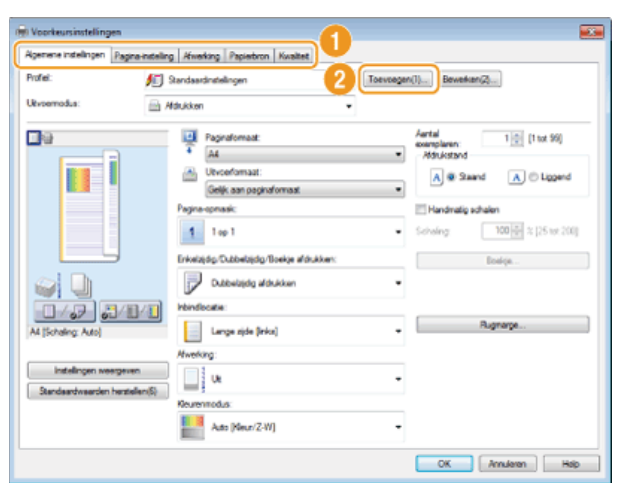

#### **Typ een naam voor het profiel bij [Naam], selecteer een pictogram en klik op [OK].**  $\mathcal{P}$

- Typ desgewenst een toelichting van het profiel bij [Opmerking].
- Klik op [Instellingen weergeven] om de instellingen te zien die in het profiel worden opgeslagen.

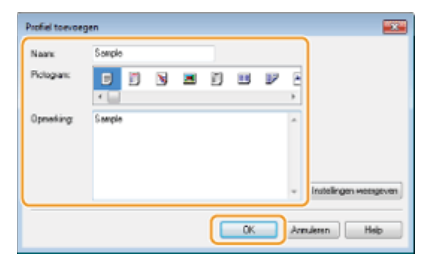

### **OPMERKING**

#### **Een profiel bewerken**

Als u de naam, het pictogram of de opmerking wilt wijzigen van de profielen die u al hebt opgeslagen, klikt u in het scherm uit stap 1 op [Bewerken] rechts van [Toevoegen]. De standaardprofielen kunt u niet wijzigen.

#### <span id="page-230-2"></span>Een profiel selecteren

Selecteer het gewenste profiel en klik op [OK].

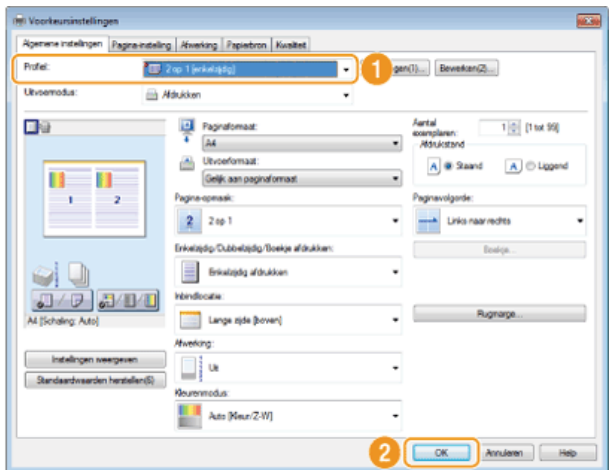

## **OPMERKING**

**De instellingen van het geselecteerde profiel wijzigen**

U kunt de instellingen van een profiel wijzigen. Desgewenst kunt u de gewijzigde instellingen opslaan als een ander profiel.

## **KOPPELINGEN**

# <span id="page-232-0"></span>**De standaardinstellingen wijzigen**

De standaardinstellingen zijn de instellingen die worden weergegeven als u het scherm met afdrukinstellingen van het printerstuurprogramma opent. U kunt deze instellingen echter wijzigen. Als u bijvoorbeeld alle documenten, dus ook documenten in kleur, in zwart-wit wilt afdrukken, kunt u de standaardinstelling voor de kleurenmodus wijzigen in [Zwart-wit]. Als u de standaardinstellingen wijzigt, is de instellingen altijd [Zwart-wit] wanneer u het scherm van het printerstuurprogramma opent en hoeft u niet steeds dezelfde instellingen configureren telkens als u gaat afdrukken.

## **BELANGRIJK**

Om de onderstaande procedure uit te voeren, moet u zich bij de computer aanmelden met een administratoraccount.

- **Open de printermap. [De printermap weergeven](#page-672-0)** 1
- **Klik met de rechtermuisknop op het printerpictogram en klik op [Printing preferences] (Voorkeursinstellingen voor afdrukken).** フ

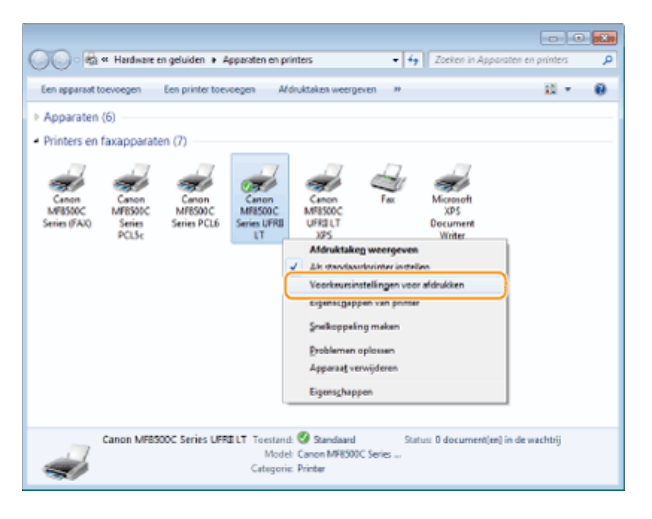

- **Wijzig de instellingen in het scherm met afdrukinstellingen en klik op [OK].** 3
	- Klik op de tabbladen [Algemene instellingen], [Pagina-instelling], [Afwerking], [Papierbron] of [Kwaliteit] om indien nodig de gewenste afdrukinstellingen op elke scherm op te geven. **[Verschillende afdrukinstellingen](#page-199-0)**

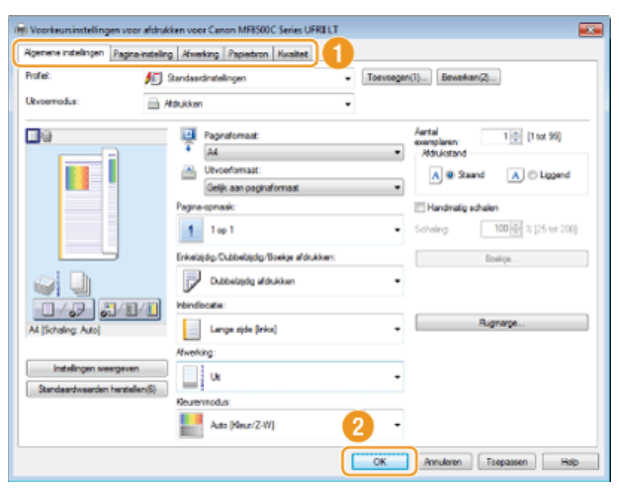

#### **KOPPELINGEN**

**[Een document afdrukken](#page-193-0) [Verschillende afdrukinstellingen](#page-199-0)**

## <span id="page-233-0"></span>**Afdrukken vanaf een USB-geheugenapparaat (afdrukken via geheugenapparaten)**

U kunt afbeeldingsbestanden die zijn opgeslagen op een USB-geheugenapparaat afdrukken door het USB-geheugenapparaat rechtstreeks op het apparaat aan te sluiten. Als u deze functie gebruikt, kunt u afdrukken zonder een computer te gebruiken.

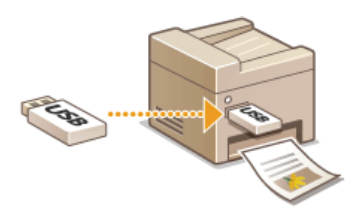

#### **Ondersteunde bestandsindelingen**

U kunt de volgende soorten afbeeldingsbestanden afdrukken.

- D JPEG (DCF/Exif 2.21 of eerder/JFIF)
- **TIFF (JPEG-/MH-/MR-/MMR-compressie)**

#### **OPMERKING**

- De maximum hoeveelheid gegevens die per bestand<sup>\*1</sup> kan worden afgedrukt, is 50 MB<sup>\*2</sup>.
- \*1 In het geval van TIFF-bestanden met meerdere pagina's geldt de maximale hoeveelheid gegevens per pagina.
- $*$ 2 De maximale hoeveelheid gegevens is 20 MB voor de MF8580Cdw / MF8550Cdn / MF8540Cdn wanneer Beveiligd afdrukken is ingeschakeld.
- De kans bestaat dat zelfs bestanden kleiner dan hierboven aangegeven niet goed worden afgedrukt.

#### **Ondersteunde USB-geheugenapparaten**

U kunt USB-geheugenapparaten met de volgende bestandssystemen gebruiken.

- FAT16 (geheugencapaciteit: maximaal 2 GB)
- FAT32 (geheugencapaciteit: maximaal 32 GB)

#### **BELANGRIJK**

- Gebruik geen niet-standaard USB-geheugenapparaten. U kunt de afbeeldingen mogelijk niet correct afdrukken in bepaalde USB-geheugenapparaten.
- Sluit alleen een USB-geheugenapparaat aan op het apparaat. USB-geheugenapparaten kunnen niet worden aangesloten via een USB-hub of USB-verlengkabel.
- Gebruik geen USB-geheugenapparaten met speciale functies zoals ingebouwde beveiligingsfuncties.

## **OPMERKING**

- De USB-poort van het apparaat ondersteunt USB 2.0.
- Als een map op een USB-geheugenapparaat veel bestanden bevat, duurt het scannen van afbeeldingsbestanden die moeten worden afgedrukt, langer. Gebruik uw computer om overbodige bestanden te verwijderen van het USBgeheugenapparaat of verplaats bestanden naar een andere map.

**Sluit een USB-geheugenapparaat aan op de USB-poort van de machine.** 1

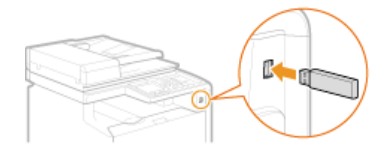

#### **BELANGRIJK:**

Verwijder het USB-apparaat niet terwijl er gegevens worden gelezen of weggeschreven. Voorkom eveneens schudden of schokken van het USB-apparaat of de machine. U mag het apparaat niet uitschakelen als er een bewerking wordt uitgevoerd.

#### **Druk op (USB PRINT).** 2

#### **Druk op ▲/ ▼ om <Bestand selecteren en afdrukken> te selecteren en druk vervolgens op &.** 3

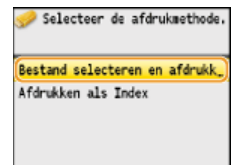

## **OPMERKING:**

## **Afdrukken als Index**

U kunt miniaturen afdrukken van de afbeeldingsbestanden (alleen JPEG) die zijn opgeslagen op een USB-geheugenapparaat. Als u de afbeeldingen wilt afdrukken als miniaturen, selecteert u <Afdrukken als Index> in het scherm en gaat u verder met de volgende stap.

# **4** Selecteer het bestand dat u wilt afdrukken en druk op **of**

U kunt meerdere bestanden selecteren.

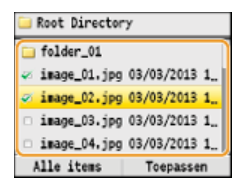

- Als u de selectie van een bestand ongedaan wilt maken, selecteert u het desbetreffende bestand (gemarkeerd als ) en drukt u  $op$   $\alpha$ .
- Als u de inhoud van een map wilt weergeven, selecteert u een map en drukt u op of of  $\bullet$ . Druk op  $\Box$  (Terug) of  $\blacktriangleleft$  om terug te gaan naar de bovenliggende map.

#### **OPMERKINGEN:**

- Mappen en bestanden die lager liggen dan het derde directoryniveau worden niet weergegeven.
- Als u naar een andere map gaat, worden de eerdere bestandsselecties gewist.

### **Alle bestanden selecteren**

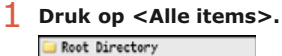

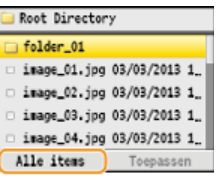

2 Selecteer <Alles selecteren> en druk op **over**.

**Alle weergegeven bestanden worden geselecteerd.** 

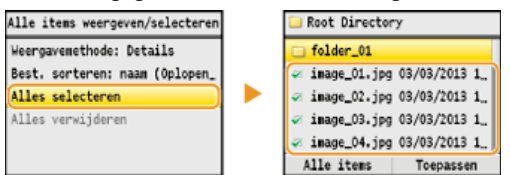

Als u de selectie van alle bestanden wilt opheffen, selecteert u <Alles verwijderen> en drukt u op og.

#### **Voorbeelden weergeven**

U kunt de weergavemethode wijzigen van <Details> (voor bestandsnamen en wijzigingsdatums) in <Afbeeldingen> (voor voorbeelden). Als u een voorbeeld van afbeeldingen weergeeft, kunt u de inhoud van bestanden controleren voordat u een bestand gaat afdrukken.

#### **OPMERKING:**

U kunt de standaardweergavemethode instellen op <Details> of <Afbeeldingen>. **[Standaard weergave-instellingen](#page-512-0)**

1 **Druk op <Alle items>.**

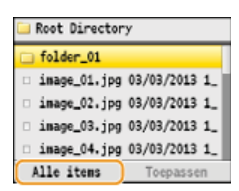

## 2 Selecteer <Weergavemethode> en druk op **R**.

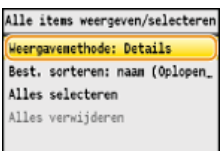

# **3** Selecteer de weergavemethode en druk op  $\alpha$ .

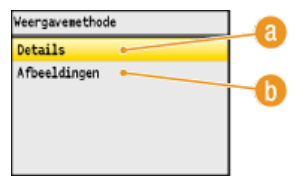

#### **<Details>**

Selecteer deze optie om bestandsnamen en datums weer te geven.

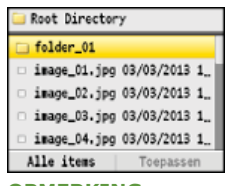

#### **OPMERKING:**

U kunt instellen dat bestandsnamen in verkorte vorm worden weergegeven. **[Weergavestijl](#page-513-1) [Bestandsnaam](#page-513-1)**

### **<Afbeeldingen>**

**Kies deze optie om voorbeelden weer te geven. Druk op om een bestand te selecteren.**

- Druk op  $\blacktriangleleft$ / $\blacktriangleright$  om door de voorbeelden te bladeren.
- Druk op  $\overline{\ast}$  voor een groter voorbeeld. Druk nogmaals op  $\overline{\ast}$  om het voorbeeld op de normale grootte

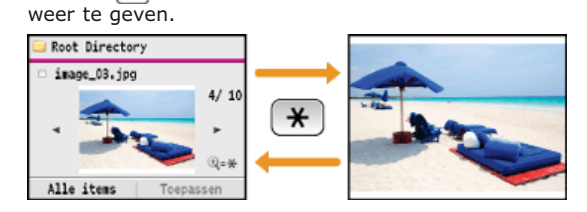

## **De sorteervolgorde van bestanden wijzigen**

U kunt de sorteervolgorde wijzigen van de bestanden op een USB-geheugenapparaat. **OPMERKING:**

U kunt een sorteerinstelling zoals <Naam (Oplopend)> of <Datum/Tijd (Oplopend)> opgeven als de standaardinstelling voor de sorteervolgorde van bestanden. **C [Standaardinstellingen bestandssortering](#page-513-0)** 

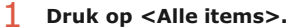

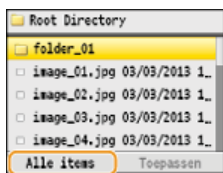

2 Selecteer <Bestanden sorteren> en druk op **over**.

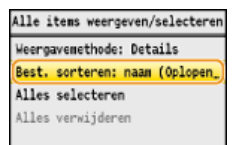

# **3** Selecteer de criteria voor het sorteren van bestanden en druk op  $\frac{1}{\sqrt{10}}$ .

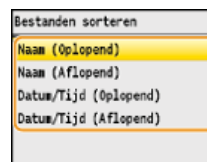

#### **OPMERKING:**

Wanneer u <Datum/Tijd (Oplopend)> of <Datum/Tijd (Aflopend)> selecteert, worden bestanden gesorteerd op basis van de datum en tijd van wijziging van de bestanden.

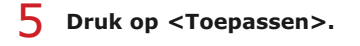

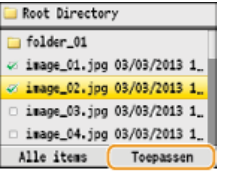

# **Geef de gewenste afdrukinstellingen op.** 6

Gebruik  $\triangle/\blacktriangledown$  om de instellingen te selecteren, druk op  $\boxdot$  en geef elke instelling op.

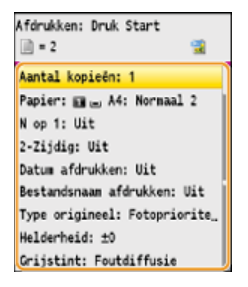

## **<Aantal kopieën>**

Druk op ▲/▼ of de numerieke toetsen om het gewenste aantal kopieën op te geven. Druk vervolgens op <Toepassen>. U kunt 1 - 99 kopieën opgeven.

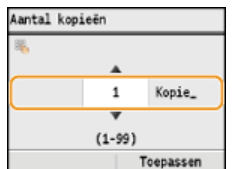

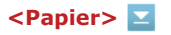

Selecteer het papier waarop u wilt afdrukken. Gebruik  $\blacktriangle/\blacktriangledown$  om het papier te selecteren en druk op  $\boxdot$ .

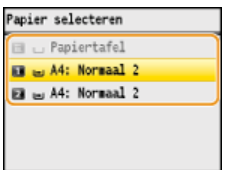

## **<N op 1>**

U kunt twee of vier documenten op één vel papier afdrukken. Gebruik ▲/▼ om <2 op 1> of <4 op 1> te selecteren en druk vervolgens op ok

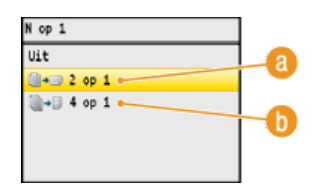

## **<2 op 1>**

Kies deze optie om twee documenten op één vel af te drukken.

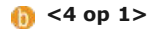

Kies deze optie om vier documenten op één vel af te drukken.

**OPMERKING:**

<N op 1> is niet beschikbaar voor het afdrukken van TIFF-bestanden.

**<2-Zijdig> (Alleen de MF8580Cdw / MF8550Cdn / MF8540Cdn)**

U kunt dubbelzijdige afdrukken maken. Druk op  $\triangle/\blacktriangledown$  om de inbindpositie te selecteren en druk op  $\boxdot$ .

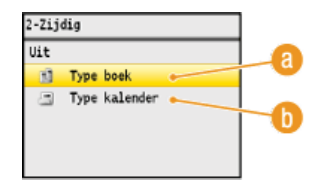

### **<Type boek>**

Hiermee worden de pagina's zo afgedrukt dat deze horizontaal worden geopend nadat ze zijn ingebonden.

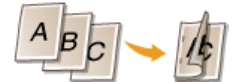

## **<Type kalender>**

Hiermee worden de pagina's zo afgedrukt dat deze verticaal worden geopend nadat ze zijn ingebonden.

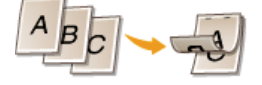

#### **OPMERKING:**

<2-Zijdig> is mogelijk niet voor alle formaten of soorten papier beschikbaar. **[Papier](#page-646-0)**

## **<Datum afdrukken>**

U kunt de wijzigingsdatum van het bestand onder elk document afdrukken. Druk op  $\triangle/\blacktriangledown$  om <Aan> te selecteren en druk vervolgens op **ox**.

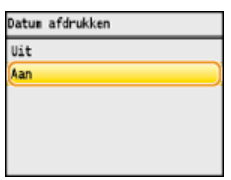

#### **OPMERKING:**

Hoewel <Datum afdrukken> niet beschikbaar is voor het afdrukken van een index, wordt de wijzigingsdatum van het bestand automatisch onder elke afbeelding afgedrukt.

## **<Bestandsnaam afdr.>**

U kunt de bestandsnaam afdrukken onder elk document. Druk op ▲/▼ om <Aan> te selecteren en druk vervolgens op **OK** 

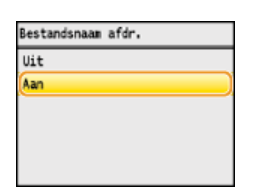

#### **OPMERKING:**

Hoewel <Bestandsnaam afdr.> niet beschikbaar is voor het afdrukken van een index, wordt de bestandsnaam automatisch onder elke afbeelding afgedrukt.

## **<Type origineel>**

U kunt het type van het origineel selecteren, afhankelijk van het document dat u gaat afdrukken. Druk op ▲/▼ om <Fotoprioriteit> of <Tekstprioriteit> te selecteren en druk vervolgens op ox.

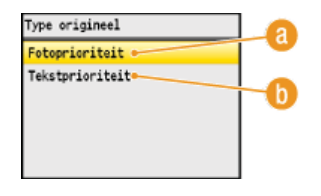

#### **<Fotoprioriteit>**

Kies deze optie om prioriteit te geven aan het mooi afdrukken van foto's.

#### **<Tekstprioriteit>**

Kies deze optie om prioriteit te geven aan het scherp afdrukken van tekst.

## **<Helderheid>**

U kunt de helderheid van afdrukken aanpassen. Gebruik  $\blacktriangleleft/\blacktriangleright$  om de helderheid te wijzigen en druk op <Toepassen>.

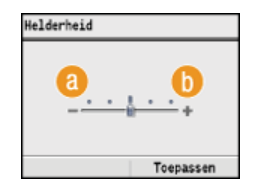

**<–>**

Hiermee worden documenten donkerder afgedrukt.

**<+>**

Hiermee worden documenten lichter afgedrukt.

#### **OPMERKING:**

U kunt de helderheid van TIFF-bestanden alleen aanpassen als deze via JPEG zijn gecomprimeerd.

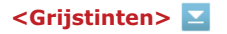

U kunt de afdrukmethode selecteren om halftonen te reproduceren (het tussenliggende bereik tussen de lichtere en donkere gebieden van een afbeelding) voor optimale beeldkwaliteit. Druk op  $\sqrt{\sqrt{ }}$  om <Gradatie> of <Error Diffusion> te selecteren en druk vervolgens op **ox**.

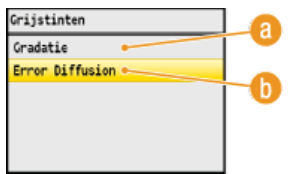

#### **<Gradatie>**

Kies deze optie om beelden met een fijne gradatie, zoals beelden van een digitale camera, mooi gemaskeerd af te drukken.

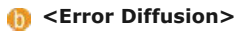

Kies deze optie om beelden met kleine tekst of dunne lijnen scherp af te drukken.

- **Druk op @@.** 7
	- Het afdrukken wordt gestart.
	- Als u het afdrukken wilt annuleren, drukt u op <Annuleren>  $\blacktriangleright$  <Ja>  $\blacktriangleright$   $\blacksquare$

**Maak het USB-geheugenapparaat los van de USB-geheugenpoort.**  $\mathsf{R}$ 

- $1$  Druk op  $\phi$ .
- 2 **Druk op (Statusmonitor).**
- 3 Druk op  $\triangle$  / $\nabla$  om <Apparaatstatus> te selecteren en druk vervolgens op  $\infty$ .
- 4 Selecteer <Opslagapparaat verwijderen> en druk op **ok**. Wacht totdat het bericht <De geheugenmedia kan veilig worden verwijderd.> wordt weergegeven.
- 5 **Verwijder het USB-geheugenapparaat.**

## **TIPS**

Als u altijd dezelfde afdrukinstellingen wilt gebruiken: **[De standaardinstellingen voor afdrukken wijzigen](#page-240-0)**

#### **KOPPELINGEN**

**[Inst. Geheugenmedia afdrukken](#page-512-1)**

# <span id="page-240-0"></span>**De standaardinstellingen voor afdrukken wijzigen**

De standaardinstellingen zijn de instellingen die worden weergegeven wanneer u het apparaat inschakelt of op  $\mathbb Z$  drukt. Als u deze standaardinstellingen afstemt op de bewerkingen die u regelmatig uitvoert, kunt u tijd besparen doordat u niet steeds dezelfde instellingen hoeft op te geven als u gaat afdrukken.

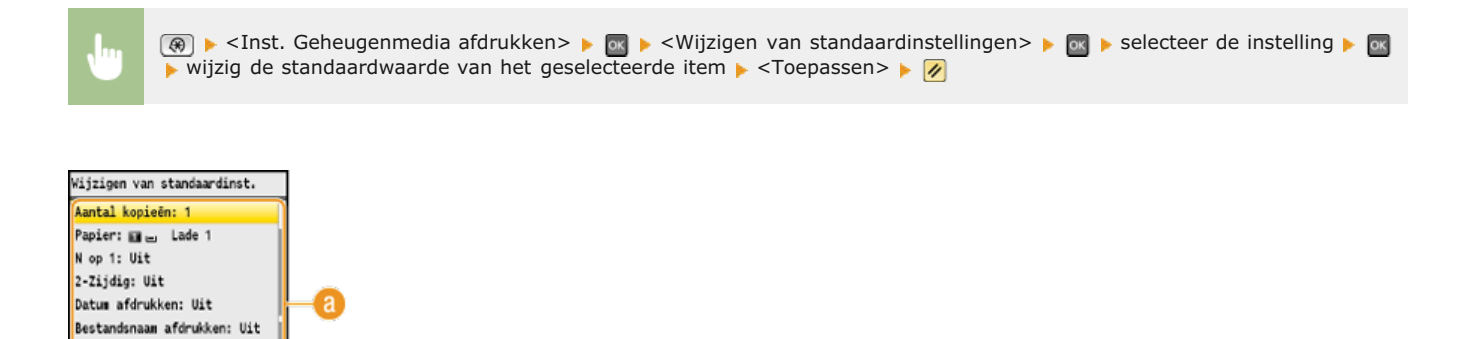

# **KOPPELINGEN**

**Instellingen**

Helderheid: ±0 Grijstint: Foutdiffusie

Type origineel: Fotopriorite\_

Toepassen

**[Afdrukken vanaf een USB-geheugenapparaat \(afdrukken via geheugenapparaten\)](#page-233-0) [Inst. Geheugenmedia afdrukken](#page-512-1)**

Selecteer het item dat u wilt instellen en wijzig de standaardwaarde.

# **Google Cloudprinter gebruiken**

Google Cloudprinter is een service waarmee gebruikers met een Google-account kunnen afdrukken vanuit programma's zoals Google Documenten™ of Gmail™ via een smartphone, tablet of computer die is verbonden met internet. In tegenstelling tot het traditionele afdrukken vanaf een computer, is Google Cloudprinter een nieuwe technologie waarmee u kunt afdrukken door een printer rechtstreeks te verbinden met het web. Als u bijvoorbeeld een e-mail wilt afdrukken of bestanden die zijn meegestuurd met een e-mail, kunt u dit doen met Gmail op uw mobiele apparaat. De afdrukken liggen dan klaar als u bij de machine komt.

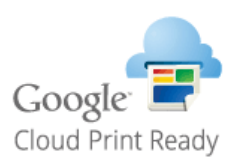

## **BELANGRIJK**

- Als u het apparaat gaat registreren of wanneer u Google Cloudprinter gebruikt om documenten af te drukken, moet het apparaat verbinding kunnen maken met internet. U bent ook verantwoordelijk voor alle kosten voor de internetverbinding.
- Het is mogelijk dat deze functie niet is toegestaan in bepaalde landen of regio's.

## <span id="page-242-3"></span>**Afdrukken met Google Cloudprinter voorbereiden**

Als u wilt afdrukken met Google Cloudprinter, moet de machine zijn geregistreerd bij Google Cloudprinter.

#### **OPMERKING**

U kunt Google Cloudprinter alleen gebruiken met een Google-account. Als u die nog niet hebt, gaat u naar de website van Google en maakt u een account aan.

**[De apparaatinstellingen controleren](#page-242-0) [Google Cloudprinter inschakelen](#page-242-1) [De machine registreren bij Google Cloudprinter](#page-242-2)**

#### <span id="page-242-0"></span>De apparaatinstellingen controleren

Controleer de volgende punten voordat u Google Cloudprinter gaat instellen:

- Zorg dat er een IPv4-adres is toegewezen aan het apparaat en dat het apparaat via het netwerk is verbonden met een computer. **[Verbinding maken via een draadloos LAN \(Alleen de MF8580Cdw / MF8280Cw\)](#page-37-0) [Verbinding maken via een bekabeld](#page-39-0) [LAN](#page-39-0)**
- Zorg ervoor dat de datum, de tijd en de tijdzone juist zijn. **Instellingen Datum en tijd**
- Als de functie Afdeling ID beheer is ingeschakeld, moet het apparaat zo zijn geconfigureerd dat afdrukken vanaf een computer ook mogelijk is wanneer er geen afdelings-id en pincode worden ingevoerd. **[Taken blokkeren indien afdelings-id onbekend](#page-410-0)**

#### <span id="page-242-1"></span>Google Cloudprinter inschakelen

Schakel de functie Google Cloudprinter van de machine in.

- Druk op  $\circledR$ . 1
- Druk op ▲/▼ om <Instellingen Systeembeheer> te selecteren en druk vervolgens op **<u>ov</u>**. 2
	- Als het aanmeldingsscherm verschijnt, gebruikt u de numerieke toetsen om de juiste combinatie van ID en pincode in te voeren. Druk vervolgens op **D**. **C[Aanmelden bij de machine](#page-67-0)**
- Selecteer <Instellingen Cloud-afdrukken> en druk op **R**. 3
- Selecteer <Aan> en druk op **ok**. 4

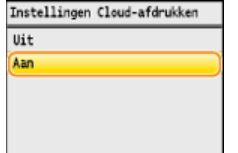

5

#### **Start de machine opnieuw op.**

Zet de machine uit, wacht minimaal 10 seconden en zet de machine weer aan.

## <span id="page-242-2"></span>De machine registreren bij Google Cloudprinter

Registreer de machine bij Google Cloudprinter.

**Start de UI op afstand en meld u in de systeembeheerdersmodus aan. [De UI op afstand starten](#page-459-0)** 1

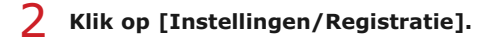

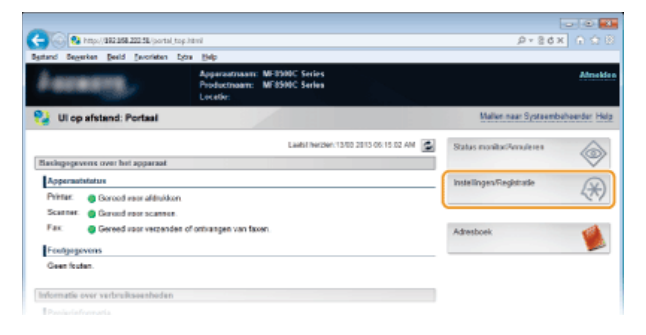

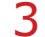

Klik op [Netwerkinstellingen] **•** [Instellingen Cloud-afdrukken].

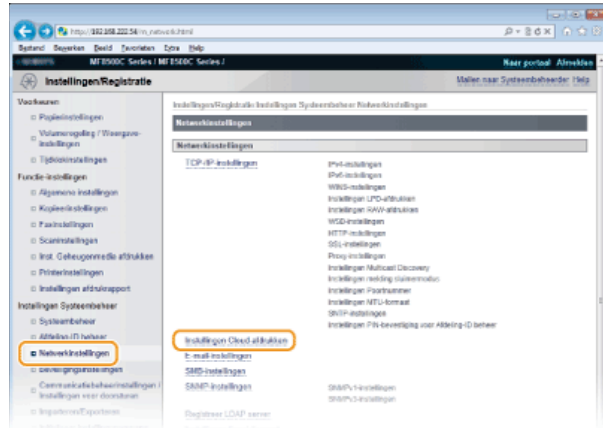

**Klik op [Registreren...] in [Registratiestatus Google Cloud-afdruk].** 4

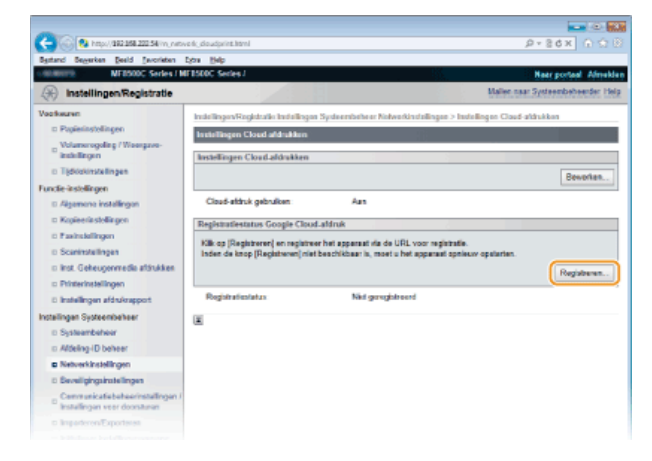

#### **OPMERKING**

### **Als [Registreren...] niet beschikbaar is**

U moet Google Cloudprinter inschakelen. Klik op [Bewerken...], schakel het selectievakje [Cloud-afdruk gebruiken] in, klik op [OK] en start het apparaat opnieuw op.

## **Als u het apparaat opnieuw wilt registreren**

Als u het apparaat opnieuw wilt registreren omdat de eigenaar van het apparaat is veranderd of vanwege andere redenen, moet u de registratie van het apparaat eerst ongedaan maken en het apparaat vervolgens opnieuw registreren.

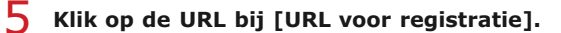

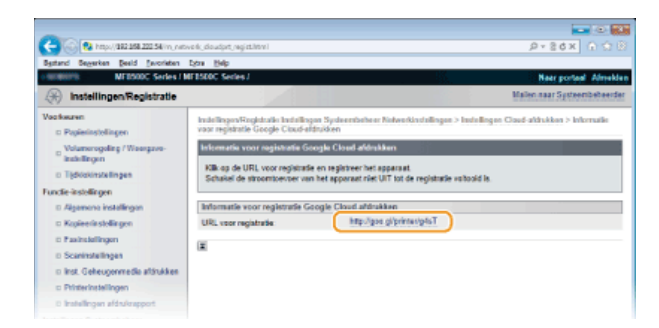

**Volg de aanwijzingen op het scherm om de machine te registreren.** 6

## **KOPPELINGEN**

**[Afdrukken met Google Cloudprinter](#page-245-0)**

# <span id="page-245-0"></span>**Afdrukken met Google Cloudprinter**

Wanneer u vanaf uw computer of smartphone afdrukgegevens verstuurt via Google Cloudprinter, worden deze gegevens ontvangen op de machine en automatisch afgedrukt.

#### **Controleer of het apparaat is ingeschakeld.** 1

#### **Geef het afdrukvenster weer vanuit een programma op uw computer of smartphone.** 2

Geef op een computer of mobiel apparaat zoals een smartphone het afdrukvenster weer vanuit een programma dat ondersteuning biedt voor Google Cloudprinter, zoals Google Chrome™, Gmail of Google Documenten. De onderstaande schermen zijn voorbeelden van het afdrukken van een document vanaf Google Chrome op een computer. Het afdrukvenster verschilt per programma.

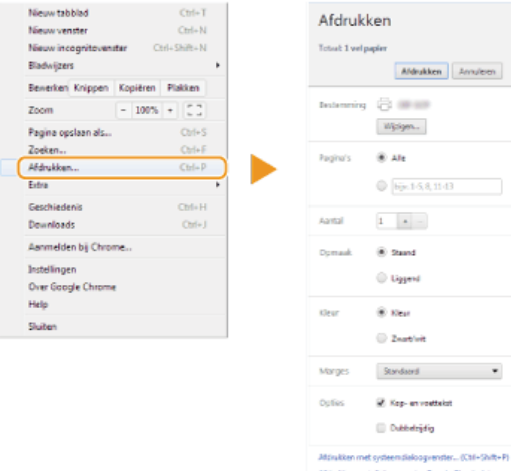

#### **OPMERKING:**

Ga naar de website van Google Cloudprinter voor informatie over de meest recente programma's die ondersteuning bieden voor Google Cloudprinter.

#### **Geef de gewenste afdrukinstellingen op.** 3

- Aantal exemplaren: Geef het gewenste aantal kopieën op.
- Afdrukstand: Selecteer de afdrukstand (staand of liggend).
- Kleurenmodus: Selecteer de kleurenmodus om in kleur of in zwart-wit af te drukken.
- Dubbelzijdig (Alleen de MF8580Cdw / MF8550Cdn / MF8540Cdn): Geef op of u enkelzijdige of dubbelzijdige afdrukken wilt maken.
- Inbindlocatie: Geef de positie op waar u de afdrukken wilt inbinden (horizontale of verticale opening) met inbindgereedschap zoals een nietapparaat.

### **OPMERKINGEN:**

- De procedures voor het opgeven van afdrukinstellingen, beschikbare instellingen en de namen van de instellingen verschillen afhankelijk van het programma dat u gebruikt.
- Het papierformaat voor de afdrukken wordt automatisch geselecteerd (A4 of Letter). Zorg dat een van deze twee papierformaten is geladen in de papierbron van het apparaat. **[Papier plaatsen](#page-71-0)**

# **Verstuur de afdrukgegevens.** 4

- **Tik of klik op [Afdrukken], afhankelijk van het apparaat of het programma dat u gebruikt.**
- Het afdrukken wordt gestart zodra de machine de afdrukgegevens ontvangt.
- Raadpleeg **[Afdrukken annuleren](#page-195-0)** voor instructies voor het annuleren van het afdrukken vanaf het apparaat.
- Als u het afdrukken wilt annuleren vanaf uw computer of smartphone, raadpleegt u de documentatie van het apparaat of het programma dat u gebruikt.

## **BELANGRIJK:**

Afhankelijk van de hoeveelheid communicatie in het netwerk, kan het afdrukken heel wat tijd in beslag nemen. Het is ook mogelijk dat het apparaat de afdrukgegevens niet kan ontvangen.

#### **KOPPELINGEN**

#### **[Afdrukken met Google Cloudprinter voorbereiden](#page-242-3)**

## **AirPrint gebruiken**

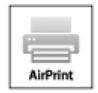

U hebt niet altijd een computer nodig voor het afdrukken van foto's, e-mails, webpagina's en andere documenten. Met AirPrint kunt u draadloos afdrukken van Apple-apparaten zoals een iPad, iPhone, iPod touch en Macintosh zonder dat u het printerstuurprogramma hoeft te gebruiken.

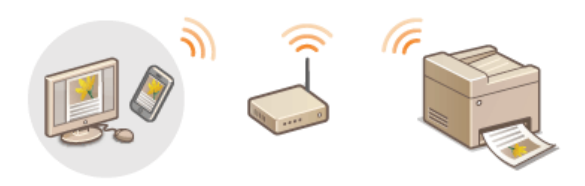

**[Afdrukken vanaf een iPad, iPhone of iPod touch](#page-246-0) [Afdrukken vanaf een Mac](#page-247-0) [Afdrukken via AirPrint annuleren](#page-247-1) [Problemen oplossen bij het afdrukken met AirPrint](#page-248-0) [AirPrint-instellingen wijzigen](#page-248-1)**

#### **Systeemvereisten**

U kunt AirPrint gebruiken als u een van de volgende apparaten hebt en de meest recente versie van iOS is geïnstalleerd op het apparaat:

- iPad (alle modellen)
- iPhone (3GS of hoger)
- **i** iPod touch (derde generatie of hoger)

Als u een Macintosh gebruikt, is OS X v10.7 of hoger vereist.

### **Netwerkomgeving**

Het Apple-apparaat (iPad, iPhone, iPod touch en Mac) en de machine moeten via hetzelfde draadloze LAN met elkaar zijn verbonden.

#### <span id="page-246-0"></span>Afdrukken vanaf een iPad, iPhone of iPod touch

- **Zorg ervoor dat het apparaat is ingeschakeld en verbinding heeft met het lokale draadloze LAN. [Instellingen](#page-350-0) [en informatie weergeven voor het draadloze LAN \(Alleen de MF8580Cdw / MF8280Cw\)](#page-350-0)** 1
- Tik in het programma op het Apple-apparaat op **Z** om de menuopties weer te geven. 2
- **Tik op [Print] (Druk af) in de vervolgkeuzelijst.** 3
- **Selecteer dit apparaat bij [Printer] in [Printer Options] (Printeropties).** 4

De printers in het netwerk worden weergegeven. Selecteer dit apparaat.

## **BELANGRIJK:**

[Printer Options] (Printeropties) wordt niet weergegeven in programma's die geen ondersteuning bieden voor AirPrint. U kunt dan ook niet draadloos afdrukken vanuit deze programma's.

#### **Geef de gewenste afdrukinstellingen op.** 5

#### **Aantal kopieën**

Tik op [+] of [-] rechts van [1 kopie] om het aantal kopieën in te stellen.

#### **[Double-sided] (Dubbelzijdig) (Alleen de MF8580Cdw / MF8550Cdn / MF8540Cdn)**

Tik op [ON] (Aan) rechts van [Double-sided] (Dubbelzijdig) om dubbelzijdig afdrukken op te geven.

#### **[Range] (Bereik)**

Tik op [Range] (Bereik) en [All Pages] (Alle pagina's) of geef het bereik op van de pagina's die u wilt afdrukken als u een document met meerdere pagina's afdrukt.

#### **OPMERKING:**

- De beschikbare instellingen in [Printer Options] (Printeropties) verschillen afhankelijk van het programma dat u gebruikt.
- De beschikbare papierformaten verschillen afhankelijk van het programma dat u gebruikt.

# **Tik op [Print] (Druk af).** 6

Het afdrukken wordt gestart.

Het afdrukken annuleren **[Afdrukken via AirPrint annuleren](#page-247-1)**

#### **OPMERKING**

#### **De afdrukstatus controleren**

Tijdens het afdrukken, wordt het pictogram [Print Center] (Afdrukcentrum) weergegeven in de lijst met onlangs gebruikte programma's op het Apple-apparaat. Gebruik dit pictogram om de afdrukstatus te controleren. De lijst met onlangs gebruikte programma's geeft u weer door tweemaal op de knop [Home] te drukken.

## <span id="page-247-0"></span>Afdrukken vanaf een Mac

U kunt pas afdrukken met de onderstaande procedure nadat u uw printer hebt toegevoegd aan uw Mac. Dit doet u via [System Preferences] (Systeemvoorkeuren) [Print & Scan] (Afdrukken en scannen).

**Zorg ervoor dat het apparaat is ingeschakeld en verbinding heeft met het lokale draadloze LAN. [Instellingen](#page-350-0) [en informatie weergeven voor het draadloze LAN \(Alleen de MF8580Cdw / MF8280Cw\)](#page-350-0)** 1

**Open een document in een programma en geef het afdrukvenster weer.** 2

De manier waarop u het afdrukvenster weergeeft, kan per programma verschillen. Raadpleeg voor meer informatie de Help van het programma dat u gebruikt.

#### **Selecteer deze machine in het afdrukvenster.** 3

De printers die zijn verbonden met uw Mac worden weergegeven. Selecteer deze machine.

# **Geef de gewenste afdrukinstellingen op.** 4

#### **[Presets] (Voorinstellingen)**

Geef de afdrukinstellingen op door een voorinstelling te selecteren in de vervolgkeuzelijst.

## **[Copies] (Aantal exemplaren)**

Hiermee geeft u het aantal kopieën op.

**[Two-Sided] (Dubbelzijdig) (Alleen de MF8580Cdw / MF8550Cdn / MF8540Cdn)** Schakel deze optie in om dubbelzijdig af te drukken.

#### **[Pages] (Pagina's)**

Geef het bereik van pagina's op dat u wilt afdrukken als het document meerdere pagina's bevat. **OPMERKING**

De beschikbare instellingen verschillen afhankelijk van het programma dat u gebruikt.

# **Klik op [Print] (Druk af).** 5

- Het afdrukken wordt gestart.
- Het afdrukken annuleren **[Afdrukken via AirPrint annuleren](#page-247-1)**

## <span id="page-247-1"></span>Afdrukken via AirPrint annuleren

U kunt het afdrukken op twee manieren annuleren. U kunt het afdrukken annuleren vanaf het bedieningspaneel van de machine ( **[Afdrukken annuleren](#page-195-0)**) of vanaf een Apple-apparaat. In het laatste geval volgt u deze procedure.

#### Annuleren vanaf een iPad, iPhone of iPod touch

- **Druk tweemaal op de knop [Home].** 1
- **Tik op [Print Center] (Afdrukcentrum) om de lijst weer te geven met de documenten die moeten worden afgedrukt.** 2
- **Tik op het document dat u wilt annuleren en tik op [Cancel Printing] (Annuleer afdrukken).** 3
- **Klik op het printerpictogram dat wordt weergegeven in het Dock op het bureaublad.** 1
- **Klik op het document dat u wilt annuleren.** 2
- **Klik op de knop [Delete] (Verwijder).** 3

## <span id="page-248-0"></span>Problemen oplossen bij het afdrukken met AirPrint

#### **U kunt niet afdrukken met AirPrint.**

- Controleer of het apparaat is ingeschakeld. Als dat het geval is, start u de machine opnieuw op en kijkt u of het probleem is opgelost
- Controleer of er papier in de machine is geladen en of er nog voldoende toner is. **[Papier plaatsen](#page-71-0) [Tonercartridges](#page-598-0) [vervangen](#page-598-0)**
- **Controleer of er geen foutberichten worden weergegeven op de machine.**
- Zorg ervoor dat het Apple-apparaat (iPad, iPhone, iPod touch en Mac) en de machine via hetzelfde draadloze LAN met elkaar zijn verbonden. Als u de machine inschakelt, kan het enkele minuten duren voordat de machine klaar is voor draadloze communicatie.
- **Zorg ervoor dat Bonjour is ingeschakeld op Apple-apparaten.**
- Als de functie Beheer afdelings-id is ingeschakeld, moet de machine zo zijn geconfigureerd dat afdrukken vanaf een computer ook mogelijk is wanneer er geen afdelings-id en wachtwoord worden ingevoerd. **[Taken blokkeren indien afdelings-id](#page-410-0) [onbekend](#page-410-0)**

## <span id="page-248-1"></span>AirPrint-instellingen wijzigen

U kunt gegevens registreren die worden gebruikt voor het identificeren van de machine, zoals de naam van de machine en de installatielocatie. U kunt ook het afdrukken via AirPrint uitschakelen op de machine. U gebruikt de UI op afstand om deze instellingen te wijzigen.

#### **Start de UI op afstand en meld u in de systeembeheerdersmodus aan. [De UI op afstand starten](#page-459-0) OPMERKING:** 1

Afhankelijk van uw browser, kan de procedure voor het starten van de UI op afstand afwijken. Raadpleeg de Help van de browser die u gebruikt.

#### **Klik op [Instellingen/Registratie].** 2

Als u een mobiel apparaat gebruikt, zoals een iPad, iPhone of iPod touch, moet u "klikken" hieronder lezen als "tikken".

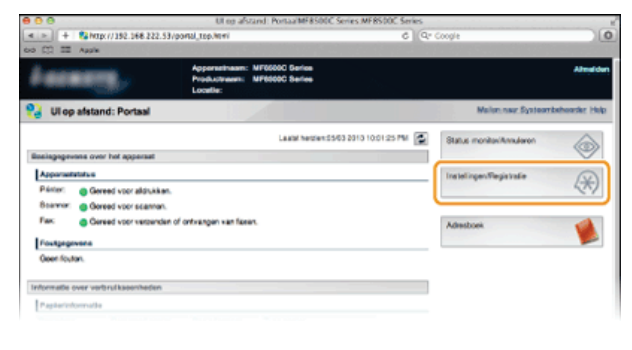

Klik op [Netwerkinstellingen]  $\blacktriangleright$  [Instellingen AirPrint]. 3

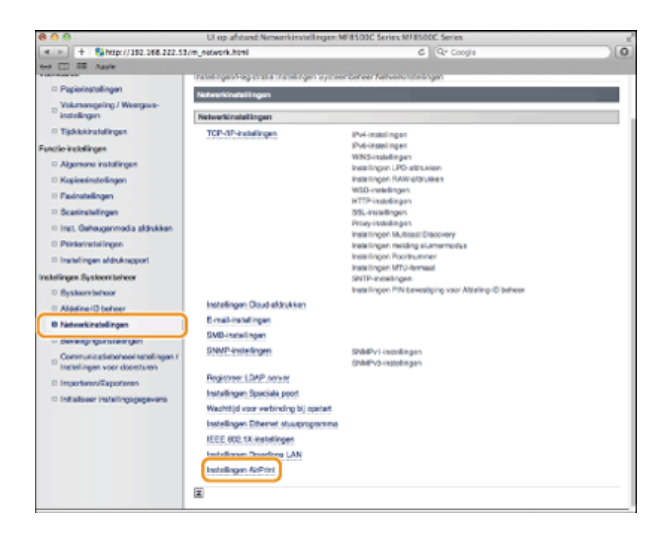

#### **Klik op [Bewerken...].**  $\Delta$

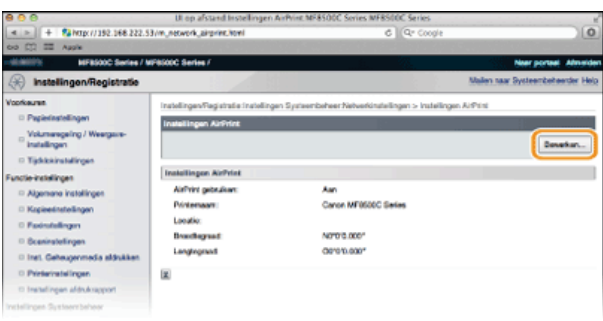

#### **Geef de vereiste instellingen op en klik op [OK].** 5

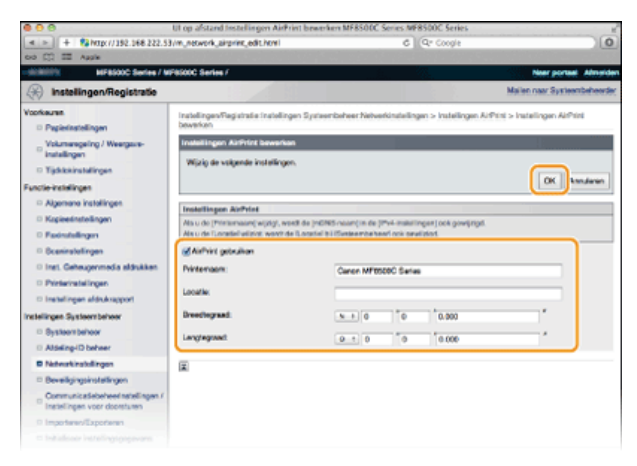

### **[AirPrint gebruiken]**

Schakel dit selectievakje in om afdrukken via AirPrint mogelijk te maken. Schakel het selectievakje uit om AirPrint uit te schakelen. **[Printernaam]/[Locatie]/[Breedtegraad]/[Lengtegraad]**

Voer de naam en de installatielocatie in om dit apparaat eenvoudig te herkennen vanaf uw Apple-apparaat. Deze informatie is handig als u meerdere AirPrint-printers gebruikt.

### **OPMERKING:**

6

### **AirPrint inschakelen**

Als u AirPrint activeert door het selectievakje [AirPrint gebruiken] in te schakelen, worden ook de instellingen <Gebruik HTTP> en <mDNS-instellingen> (IPv4) ingeschakeld. **[HTTP-communicatie uitschakelen](#page-433-0) [DNS configureren](#page-380-0)**

## **Naam en locatie van de printer**

[Printernaam] en [Locatie] komen terug in respectievelijk de volgende instellingen:

- [Printernaam] kan ook worden ingesteld in <mDNS-naam> ( **IPv4-instellingen**).
- [Locatie] kan ook worden ingesteld in <Locatie> ( **Instellingen Apparaatinformatie** ).

## **Start de machine opnieuw op.**

Zet de machine uit, wacht minimaal 10 seconden en zet de machine weer aan.

## Verbruiksartikelen controleren op de Mac

U kunt het scherm van AirPrint weergeven om toegang te krijgen tot de verschillende AirPrint-instellingen, maar ook om gegevens van verbruiksartikelen te bekijken, zoals papier en toner.

- Klik op [System Preferences] (Systeemvoorkeuren) in het Dock op het bureaublad  $\blacktriangleright$  [Print & Scan] **(Afdrukken en scannen).** 1
- **Selecteer uw printer en klik op [Options & Supplies] (Opties en toebehoren).**  $\mathcal{P}$
- **Klik op [Show Printer Webpage] (Geef webpagina van printer weer).** 3

#### **Meld u in de systeembeheerdersmodus aan bij de UI op afstand.** 4

Om de status van de machine of toebehoren te controleren, kunt u zich ook aanmelden in de eindgebruikersmodus.

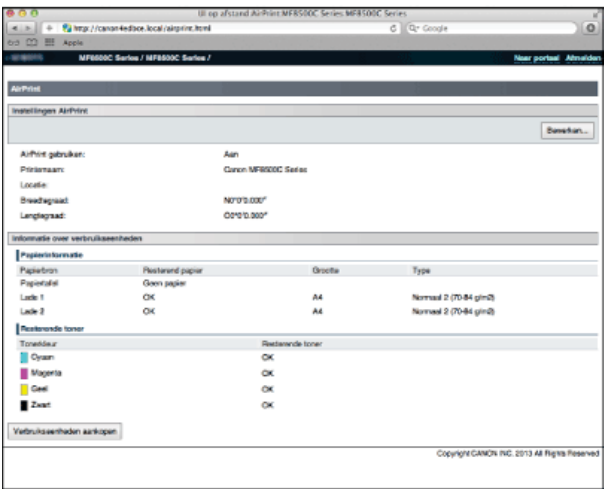

## **Handelsmerken**

Apple, Bonjour, iPad, iPhone, iPod touch, Macintosh, Mac OS en OS X zijn handelsmerken van Apple Inc., gedeponeerd in de V.S. en andere landen. AirPrint en het AirPrint-logo zijn handelsmerken van Apple Inc.

## **De machine als scanner gebruiken**

U kunt originele documenten scannen door het bedieningspaneel van het apparaat of een programma op een computer te gebruiken. Welke manier u ook gebruikt, de gescande documenten worden geconverteerd naar elektronische bestandsindelingen zoals PDFbestanden. Gebruik de scanfunctie om omvangrijke papieren documenten te converteren naar bestanden zodat u deze gemakkelijk kunt ordenen.

## **OPMERKING**

- Om dit apparaat als een scanner te gebruiken, moet u voor gebruik de nodige voorbereidingen treffen, inclusief het installeren van de software op een computer. **[Het gebruik van het apparaat als een scanner voorbereiden](#page-252-0)**
- Afhankelijk van het besturingssysteem en de versie van het scannerstuurprogramma of de programma's die u gebruikt, kunnen de schermen van het stuurprogramma in deze handleiding verschillen van de echte schermen.

## Scannen vanaf het apparaat

U kunt documenten scannen en opslaan op een computer via het bedieningspaneel van het apparaat. U kunt ook documenten opslaan op een USB-geheugenapparaat of deze als e-mailbijlagen verzenden. **[Scannen vanaf het apparaat](#page-253-0) [Eenvoudig scannen met een](#page-288-0) [apparaatgebaseerde bewerking](#page-288-0)**

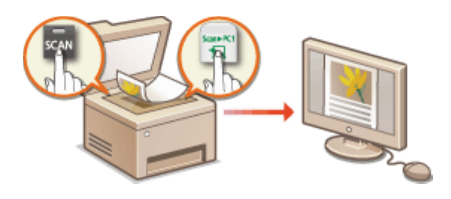

## Scannen vanaf een computer

U kunt documenten die op het apparaat zijn geplaatst, scannen vanaf een computer. De gescande documenten worden opgeslagen op de computer. U kunt scannen met behulp van MF Toolbox (geleverd bij het apparaat) of met behulp van andere toepassingen zoals een beeldbewerkings- of tekstverwerkingsprogramma. **[Scannen vanaf een computer](#page-260-0)** 

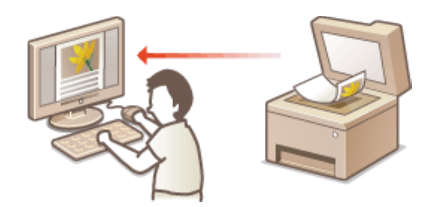
## **Het gebruik van het apparaat als een scanner voorbereiden**

Zorg ervoor dat het apparaat en uw computer met elkaar verbonden zijn en dat alle software is geïnstalleerd ( **[Verbinding met een](#page-35-0) [computer](#page-35-0)**). Om verbinding te maken via een draadloze of bekabelde LAN, moet u dit apparaat registreren in MF Network Scan Utility (MF Netwerkscanprogramma). Registreer het apparaat volgens de onderstaande procedure. Deze procedure is niet vereist als het apparaat en uw computer verbonden zijn via USB.

## **BELANGRIJK**

De scanfunctie is niet beschikbaar als het apparaat en uw computer verbonden zijn in een IPv6-omgeving. U moet IPv4 of USB gebruiken.

# Klik op a in het systeemvak.

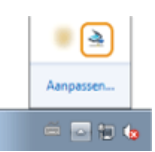

## $\mathcal{P}$

## **Schakel het selectievakje voor het apparaat in en klik op [OK].**

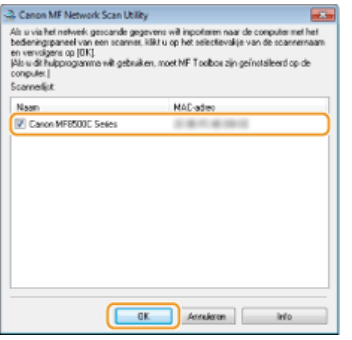

**Er kunnen maximaal tien scanners op een netwerk op een computer worden geregistreerd.** 

## <span id="page-253-0"></span>**Scannen vanaf het apparaat**

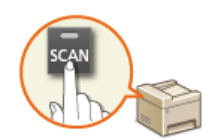

De volgorde van het scannen van een document en het opslaan op een computer kan alleen worden uitgevoerd wanneer vanaf het apparaat wordt gescand. Voer de scan uit terwijl u opgeeft op welke computer de documenten worden opgeslagen, geef op of de documenten in kleur of in zwart-wit worden gescand, of de documenten worden opgeslagen als PDF- of JPEG-bestanden en geef de overige instellingen op.

#### **Plaats één of meer documenten. [Documenten plaatsen](#page-68-0)** 1

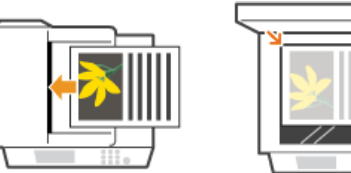

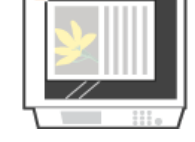

# 2 Druk op **scan**.

#### **Druk op ▲/▼ om <Computer> te selecteren en druk vervolgens op <u>on</u>.** 3

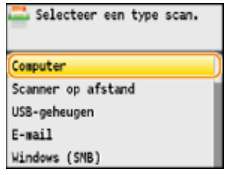

# **4** Selecteer de doelcomputer en druk op **a**.

Dit scherm wordt niet weergegeven als een computer via USB met het apparaat verbonden is.

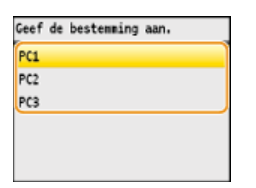

#### **Selecteer type Scan.** 5

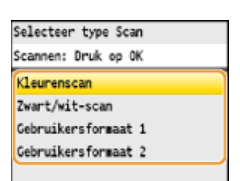

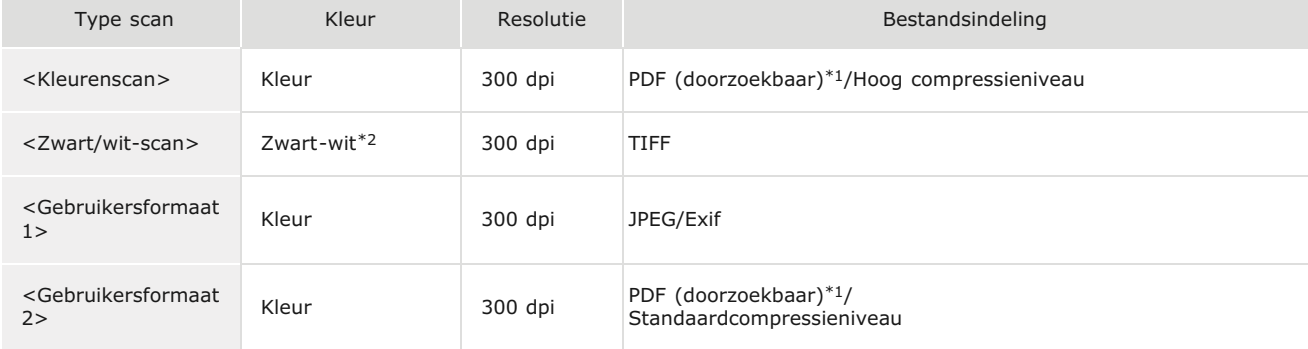

 $^{\ast}1$  Een PDF-indeling waarbij de tekens op het document als tekstgegevens worden gescand en waarbij naar de tekst kan worden gezocht met behulp van een computer.

\*2 Documenten worden alleen in zwart en wit gescand, dus zonder tussenliggende grijstinten.

### **OPMERKING:**

**Instellingen wijzigen**

U kunt instellingen wijzigen vanaf MF Toolbox. **[Scaninstellingen configureren in MF Toolbox](#page-267-0)**

# $6$  Druk op  $\infty$ .

Het scannen wordt gestart.

Om te annuleren drukt u op <Annuleren>  $\triangleright$  <Ja>  $\triangleright$   $\sqrt{6}$ 

#### **BELANGRIJK:**

U kunt niet scannen als het instelscherm van MF Toolbox wordt weergegeven. Sluit het scherm voordat u gaat scannen.

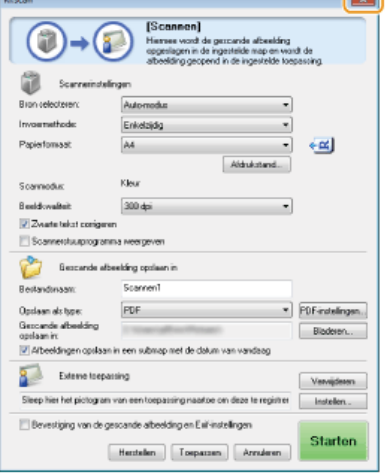

 $\equiv$ 

#### **Als u in stap 1 documenten in de documentinvoer plaatst**

Wanneer het scannen is voltooid, wordt de doelmap voor de opslag op de computer weergegeven.

**Als u in stap 1 documenten op de glasplaat legt**

Wanneer het scannen is voltooid, volgt u de onderstaande procedure.

## 1 **Als u extra pagina's van het document wilt scannen, legt u de volgende pagina op de glasplaat,** selecteert u <Volgend origineel scannen> en drukt u op **R**.

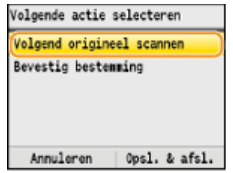

Herhaal deze stap totdat alle pagina's zijn gescand.

Als er maar één pagina hoeft te worden gescand, gaat u verder met de volgende stap.

## 2 **Druk op <Opsl. & afsl.>.**

De doelmap voor de opslag wordt op de computer weergegeven.

## **OPMERKING**

#### **Informatie over de doelmap voor opslag**

- De gescande gegevens worden standaard opgeslagen in de map [Pictures] (Afbeeldingen) of [My Pictures] (Mijn afbeeldingen). Er wordt een submap gemaakt met de naam van de gescande gegevens en de gegevens worden opgeslagen in die map.
- Raadpleeg **[Opslaginstellingen configureren](#page-269-0)** als u de doellocatie voor de opslag wilt wijzigen.

## **TIPS**

#### **Gemakkelijker scannen vanaf het apparaat**

Als u voorkeuren hebt die u regelmatig gebruikt, zoals scannen in kleur of in zwart-wit of een vooraf ingestelde computer waarop gescande documenten worden opgeslagen, kan het vervelend zijn als u deze instellingen telkens moet instellen als u scant. Sla deze instellingen op in een [Scan > PC]-toets, zodat u kunt scannen met één druk op een toets. Er zijn twee [Scan > PC] toetsen: **Scan PC1** en **Scan PC2**. U kunt uw instellingen in een van deze toetsen opslaan. **[Scannen met de \[Scan > PC\]-toets](#page-256-0)** 

## **Overige nuttige scanfuncties**

U kunt gescande documenten opslaan op een USB-geheugenapparaat of deze als e-mailbijlagen verzenden. De documenten kunnen ook worden opgeslagen in gedeelde mappen. U kunt deze functies rechtstreeks vanaf het apparaat uitvoeren.

**[Documenten rechtstreeks scannen naar een USB-geheugen](#page-289-0)**

**[Documenten rechtstreeks vanaf het apparaat verzenden als e-mailberichten \(Alleen de MF8580Cdw /](#page-292-0) [MF8550Cdn / MF8540Cdn\)](#page-292-0)**

**[Documenten rechtstreeks opslaan in een gedeelde map \(Alleen de MF8580Cdw / MF8550Cdn / MF8540Cdn\)](#page-296-0)**

## <span id="page-256-0"></span>**Scannen met de [Scan > PC]-toets**

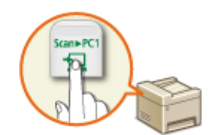

Plaats een document op het apparaat en druk op  $s_{\text{can+PC1}}$  of  $s_{\text{can+PC2}}$ . Het scannen wordt onmiddellijk gestart. Het type scan (kleur of zwart-wit), de doelmap voor de opslag van het document en andere instellingen kunnen op een toets worden opgeslagen en documenten kunnen worden gescand met deze instellingen. In dit gedeelte wordt beschreven hoe u instellingen kunt opslaan in een toets en hoe u met deze instellingen kunt scannen.

**[Uw instellingen opslaan in de \[Scan > PC\]-toets](#page-256-1) [De \[Scan > PC\]-toets gebruiken](#page-257-0)**

## <span id="page-256-1"></span>Uw instellingen opslaan in de [Scan > PC]-toets

Registreer de computer die als opslaglocatie dient en het type scan in  $\frac{1}{5}$  scan PC1 of  $\frac{1}{5}$  can PC2

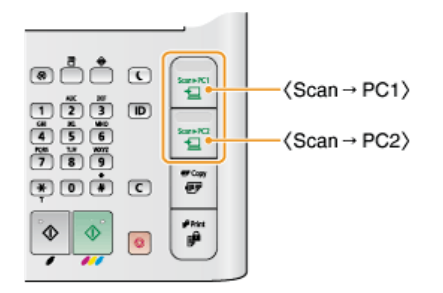

- **Druk op**  $\boxed{\circledast}$ . 1
- **Druk op**  $\triangle$ **/** $\nabla$  **om <Scaninstellingen> te selecteren en druk vervolgens op**  $\boxed{\otimes}$ **.** 2
- Selecteer <Sneltoetsinstellingen> **|>** <Registreren>. 3

Selecteer <Scan -> PC1> of <Scan -> PC2> en druk op ...  $\Delta$ 

Selecteer de toets waarin u instellingen wilt opslaan.

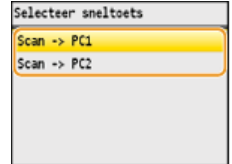

Selecteer het type verbinding dat wordt gebruikt tussen het apparaat en de computer, en druk op **.**. 5

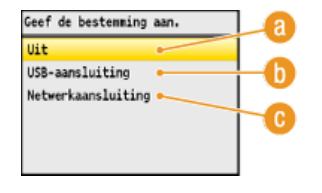

## **<Uit>**

Selecteer deze instelling om opgeslagen instellingen te wissen.

#### **<USB-aansluiting>**

Selecteer deze instelling als het apparaat en de computer via USB verbonden zijn.

## **<Netwerkaansluiting>**

Selecteer deze instelling als het apparaat en de computer via een netwerk verbonden zijn.

#### Selecteer de doelcomputer en druk op **ok**. 6

Dit scherm wordt niet weergegeven als u <USB-aansluiting> selecteert in stap 5.

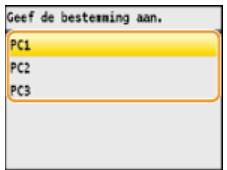

#### **Selecteer het scantype en druk op .** 7

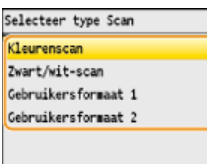

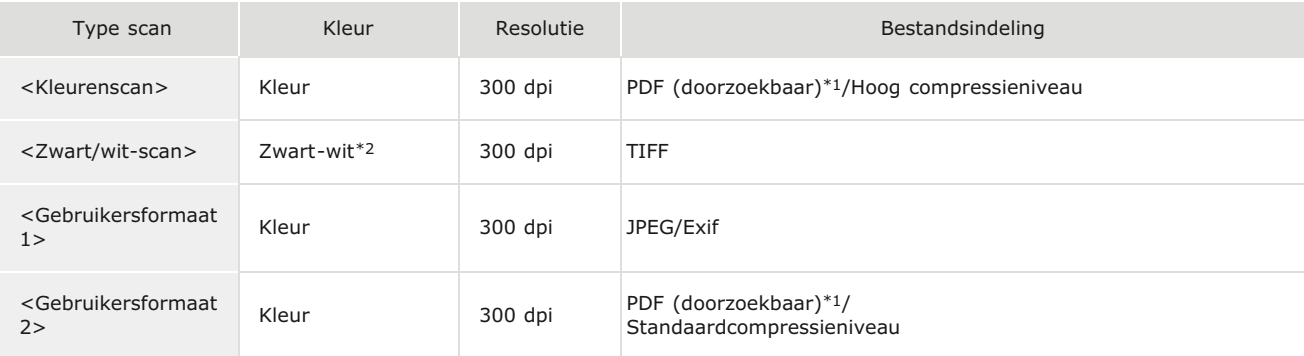

 $^{\ast}1$  Een PDF-indeling waarbij de tekens op het document als tekstgegevens worden gescand en waarbij naar de tekst kan worden gezocht met behulp van een computer.

 $*$ 2 Documenten worden alleen in zwart en wit gescand, dus zonder tussenliggende grijstinten.

#### **OPMERKING: Instellingen wijzigen**

U kunt instellingen wijzigen vanaf MF Toolbox. **[Scaninstellingen configureren in MF Toolbox](#page-267-0)**

## <span id="page-257-1"></span>De opgeslagen instellingen controleren

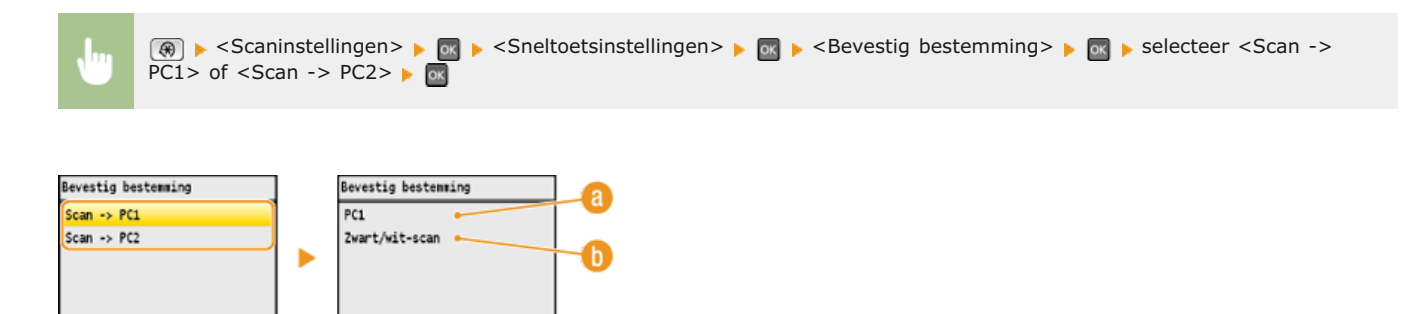

## **Naam van doelcomputer**

Hier ziet u de naam van de computer die is geregistreerd als de bestemming van scans die met deze toets worden gemaakt.

## **Type scan**

Hier ziet u het type scan dat is ingesteld.

## <span id="page-257-0"></span>De [Scan > PC]-toets gebruiken

**Plaats één of meer documenten. [Documenten plaatsen](#page-68-0)** 1

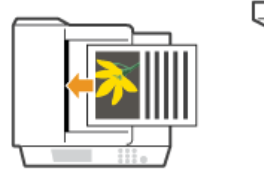

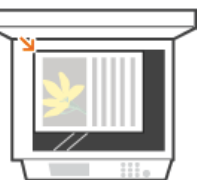

# **Druk op Scan»PC1** of **Scan»PC2**.

- Raadpleeg **[De opgeslagen instellingen controleren](#page-257-1)** om de instellingen die in de toets zijn opgeslagen, te controleren.
- Het scannen wordt gestart.
- Om te annuleren drukt u op <Annuleren>  $\triangleright$  <Ja>  $\triangleright$  [ok].

#### **BELANGRIJK:**

U kunt niet scannen als het instelscherm van MF Toolbox wordt weergegeven. Sluit het scherm voordat u gaat scannen.

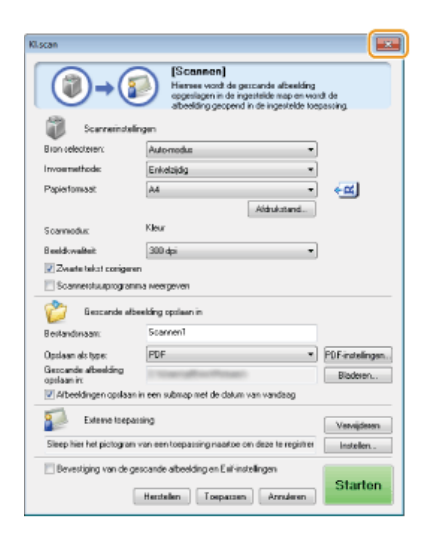

#### **Als u in stap 1 documenten in de documentinvoer plaatst**

Wanneer het scannen is voltooid, wordt de doelmap voor de opslag op de computer weergegeven.

## **Als u in stap 1 documenten op de glasplaat legt**

Wanneer het scannen is voltooid, volgt u de onderstaande procedure.

1 **Als u extra pagina's van het document wilt scannen, legt u de volgende pagina op de glasplaat,** selecteert u <Volgend origineel scannen> en drukt u op **ox** 

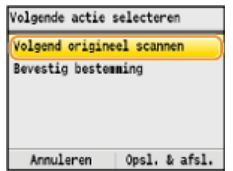

- Herhaal deze stap totdat alle pagina's zijn gescand.
- Als er maar één pagina hoeft te worden gescand, gaat u verder met de volgende stap.

2 **Druk op <Opsl. & afsl.>.**

De doelmap voor de opslag wordt op de computer weergegeven.

## **OPMERKING**

### **Informatie over de doelmap voor opslag**

- De gescande gegevens worden standaard opgeslagen in de map [Pictures] (Afbeeldingen) of [My Pictures] (Mijn afbeeldingen). Er wordt een submap gemaakt met de naam van de gescande gegevens en de gegevens worden opgeslagen in die map.
- Raadpleeg **[Opslaginstellingen configureren](#page-269-0)** als u de doellocatie voor de opslag wilt wijzigen.

**[Scannen vanaf het apparaat](#page-253-0)**

## **Scannen vanaf een computer**

Er zijn twee manieren om te scannen vanaf een computer: met behulp van MF Toolbox en met behulp van een toepassing zoals een beeldbewerkings- of tekstverwerkingsprogramma.

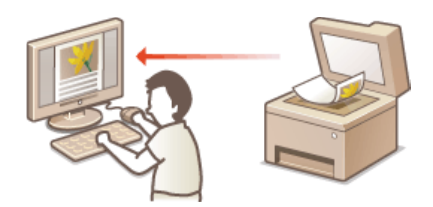

## **Scannen met MF Toolbox**

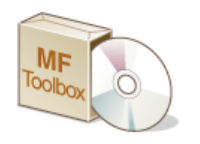

MF Toolbox is een programma dat bij het apparaat wordt geleverd en waarmee u documenten of afbeeldingen naar een computer kunt scannen. U kunt de gescande gegevens doorsturen naar een opgegeven programma of deze toevoegen aan een e-mailbericht.

## **Scannen met een programma**

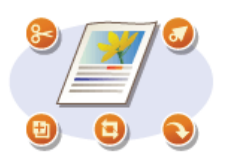

U kunt afbeeldingen scannen door een toepassing zoals een beeldbewerkings- of tekstverwerkingsprogramma te gebruiken en de afbeeldingen rechtstreeks naar het programma laden. U hoeft geen ander programma te starten om te scannen.

## <span id="page-261-0"></span>**Scannen met MF Toolbox**

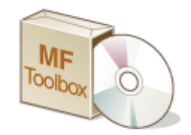

U kunt gescande documenten opslaan op een computer, ze doorsturen naar een opgegeven programma om ze te bewerken of ze toevoegen aan een e-mailbericht. MF Toolbox bevat voorinstellingen voor alle doeleinden, inclusief het converteren naar PDF en het scannen van kleurendocumenten. U kunt gemakkelijk scannen door een voorinstelling te selecteren.

## Vanaf het bedieningspaneel

#### **Plaats één of meer documenten. [Documenten plaatsen](#page-68-0)** 1

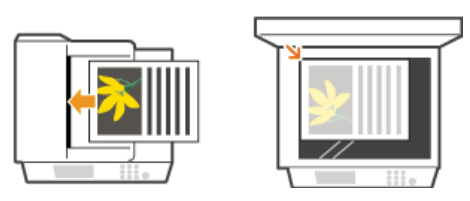

#### **Druk op sear** 2

Druk op ▲/▼ om <Scanner op afstand> te selecteren en druk vervolgens op **<u>ov</u>**. 3

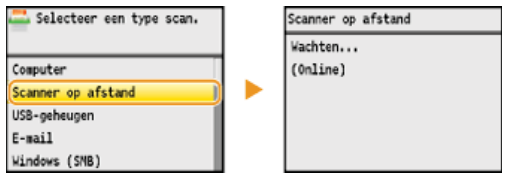

## Vanaf een computer

#### **Dubbelklik op het bureaublad op het pictogram [Canon MF Toolbox].** 4

**MF Toolbox wordt gestart.** 

#### **Selecteer type Scan.** 5

Klik op het pictogram voor het type scan dat u wilt uitvoeren.

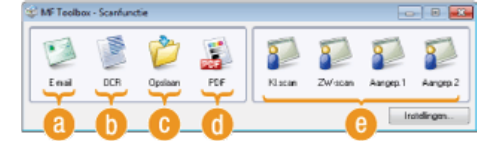

#### **[E-mail]**

Het gescande document wordt als een e-mailbijlage verzonden. U kunt het document ook opslaan op de computer en het later handmatig toevoegen aan een e-mailbericht.

## **[OCR]**

Tekens in het document worden geëxtraheerd als tekstgegevens via OCR (Optical Character Recognition). U kunt de geëxtraheerde gegevens bewerken met behulp van OCR-software. Geef de OCR-software vooraf op.

## **[Opslaan]**

Het gescande document wordt opgeslagen op de computer.

#### **[PDF]**

Het gescande document wordt geconverteerd naar een PDF-bestand. U kunt het ook doorsturen naar een programma. Het gescande document wordt standaard geconverteerd naar een doorzoekbaar PDF-bestand waarbij naar de tekst kan worden gezocht met behulp van een computer.

#### **[Kl.scan]/[Z/W-scan]/[Aangep.1]/[Aangep.2]**

U kunt veelgebruikte instellingen vooraf opslaan ( **[Scaninstellingen configureren in MF Toolbox](#page-267-0)**). U kunt ook een programma opgeven als doorstuurbestemming. Wanneer u scant met behulp van het bedieningspaneel, worden de instellingen toegepast die hier worden opgeslagen (**O[Scannen vanaf het apparaat](#page-253-0) O[Scannen met de \[Scan > PC\]-toets](#page-256-0)**).

## **OPMERKING:**

#### **Een andere scanner gebruiken**

Als er twee of meer apparaten geïnstalleerd zijn en u wilt overschakelen naar een ander apparaat, klikt u op [Instellingen] en selecteert u het apparaat. **[Instellingen voor MF Toolbox en de scanner configureren](#page-265-0)** 

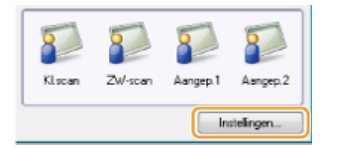

#### **Configureer de scaninstellingen. [Scaninstellingen configureren in MF Toolbox](#page-267-0)** 6

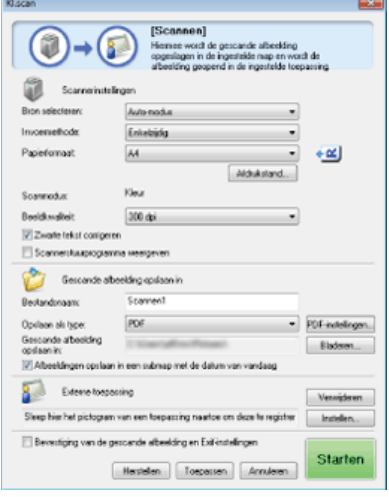

#### **Klik op [Starten].** 7

- Het scannen wordt gestart.
- Klik op [Annuleren] om te annuleren.

### **Als u in stap 1 documenten in de documentinvoer plaatst**

Wanneer het scannen is voltooid, wordt het gescande document opgeslagen in een map op een computer of doorgestuurd naar een programma. **[Opslaginstellingen configureren](#page-269-0) [Externe toepassingen opgeven voor het doorsturen van gescande](#page-270-0) [gegevens](#page-270-0)**

## **Als u in stap 1 documenten op de glasplaat legt**

Als het onderstaande scherm wordt weergegeven, kunt u doorgaan met het scannen van documenten. (Als u slechts één pagina tegelijk kunt scannen, zoals wanneer de JPEG-indeling is opgegeven, wordt dit scherm niet weergegeven.)

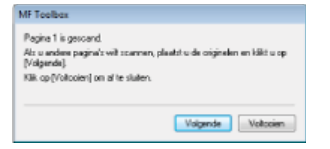

- 1 **Als u extra pagina's van het document wilt scannen, legt u de volgende pagina op de glasplaat en drukt u op [Volgende].**
	- Herhaal deze stap totdat alle pagina's zijn gescand.
	- Als er maar één pagina hoeft te worden gescand, gaat u verder met de volgende stap.

## 2 **Klik op [Voltooien].**

Wanneer het scannen is voltooid, wordt het gescande document opgeslagen in een map op een computer of doorgestuurd naar een programma. **[Opslaginstellingen configureren](#page-269-0) [Externe toepassingen opgeven](#page-270-0) [voor het doorsturen van gescande gegevens](#page-270-0)**

### **OPMERKING**

**Als de scanresultaten niet naar wens zijn**

Als de verwachte scanresultaten niet worden bereikt, bijvoorbeeld als de afbeelding te donker is of de kleur anders is dan het origineel, kunt u geavanceerde scaninstellingen configureren met ScanGear MF. Plaats het document opnieuw, schakel het selectievakje [Scannerstuurprogramma weergeven] in op het scherm in stap 6 en klik op [Starten] om ScanGear MF te starten.

#### **[Scaninstellingen configureren in de eenvoudige modus](#page-275-0)**

**[Scaninstellingen configureren in de geavanceerde modus](#page-277-0)**

## Gescande afbeeldingen eerst bekijken en dan pas een bestandsindeling en opslagbestemming opgeven

U kunt een voorbeeld van de gescande afbeeldingen weergeven voordat u de bestandsindeling en de opslagbestemming opgeeft. Deze procedure is niet beschikbaar wanneer [OCR] is geselecteerd in stap 5. Plaats het document, start MF Toolbox en ga verder met deze procedure.

# 1 Selecteer type Scan.

Klik op een ander pictogram dan het pictogram [OCR].

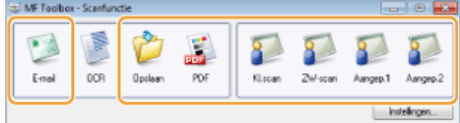

# **Schakel het selectievakje [Bevestiging van de gescande afbeelding en Exif-instellingen] in.** 2

Als u [PDF] hebt geselecteerd in stap 1, schakelt u het selectievakje [Gescande afbeelding bevestigen] in.

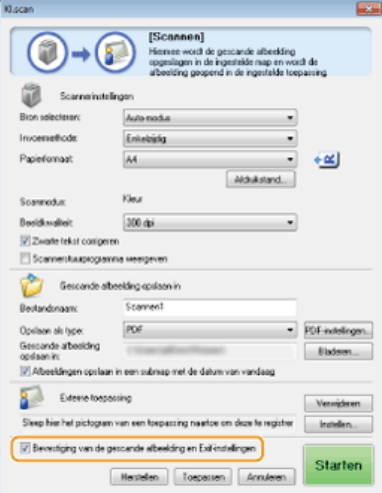

# **Klik op [Starten].** 3

- Het scannen wordt gestart.
- **Klik op [Annuleren] om te annuleren.**
- De gescande afbeeldingen worden als miniaturen weergegeven op het scherm [Gescande afbeelding].

**Stel de bestandsindeling en de opslagbestemming in.** 4

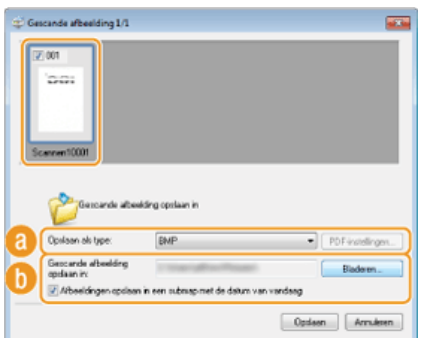

## **[Opslaan als type]**

Selecteer hier een bestandsindeling, zoals PDF of JPEG. Het type scan dat u hebt geselecteerd in stap 1 bepaalt welke indelingen er beschikbaar zijn.

**OPMERKING: Opmerkingen toevoegen aan een JPEG-bestand** Als u de bestandsindeling [JPEG/Exif] selecteert, kunt u informatie zoals de datum of opmerkingen toevoegen aan JPEG-bestanden wanneer u deze gaat opslaan. Selecteer de gescande afbeelding, klik op [Exif-instellingen] en typ de opmerkingen in het weergegeven scherm.

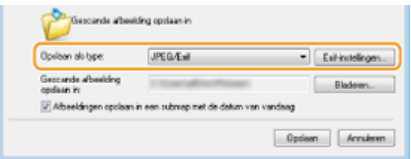

#### **[Gescande afbeelding opslaan in]**

Geef een doelmap voor de opslag op. Als u het selectievakje [Afbeeldingen opslaan in een submap met de datum van vandaag] inschakelt, wordt in de opgegeven map een submap gemaakt met de scandatum als naam en worden de gegevens hierin opgeslagen.

## **OPMERKING:**

Als u [PDF (pagina toevoegen)] selecteert bij [Opslaan als type] (a), wordt [Gescande afbeelding opslaan in] veranderd in [PDF-bestand maken op basis van]. In dit geval klikt u op [Bladeren] en geeft u een bestaand PDFbestand op waaraan u de zojuist gescande documentgegevens wilt toevoegen. De gegevens worden als extra pagina's aan het bestaande bestand toegevoegd.

#### **Klik op [Opslaan] of [Volgende].** 5

De gescande gegevens worden opgeslagen in een map op een computer of doorgestuurd naar een programma. **[Opslaginstellingen configureren](#page-269-0) [Externe toepassingen opgeven voor het doorsturen van gescande](#page-270-0) [gegevens](#page-270-0)**

## <span id="page-264-0"></span>Pagina's toevoegen aan een bestaand PDF-bestand

Geef een bestaand PDF-bestand op waaraan u de zojuist gescande documentgegevens wilt toevoegen. De gegevens worden als extra pagina's aan het bestaande bestand toegevoegd. Plaats het document, start MF Toolbox en ga verder met deze procedure. Het PDFbestand dat u selecteert, moet gemaakt zijn met MF Toolbox. Nieuw gescande documentgegevens kunnen niet worden toegevoegd aan PDF-bestanden die met andere programma's zijn gemaakt.

#### **Selecteer type Scan.** 1

Klik op het pictogram [E-mail], [Opslaan] of [PDF].

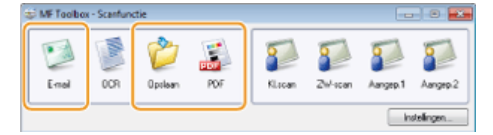

**Selecteer [PDF (pagina toevoegen)] bij [Opslaan als type].**  $\mathcal{L}$ 

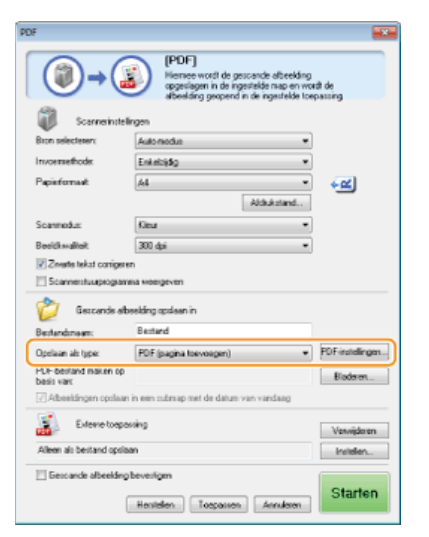

Klik op [PDF-instellingen] en configureer de gewenste scaninstellingen. **[Opslaginstellingen configureren](#page-269-0)**

#### **Klik op [Bladeren] en selecteer het PDF-bestand waaraan u de pagina's wilt toevoegen.** 3

De zojuist gescande documentgegevens worden toegevoegd aan het PDF-bestand dat u selecteert.

#### **Klik op [Starten].** 4

Het scannen wordt gestart.

Klik op [Annuleren] om te annuleren.

#### **Als u documenten in de documentinvoer plaatst**

Wanneer het scannen is voltooid, wordt het gescande document opgeslagen in een map op de computer of doorgestuurd naar een programma. **[Opslaginstellingen configureren](#page-269-0) [Externe toepassingen opgeven voor](#page-270-0) [het doorsturen van gescande gegevens](#page-270-0)**

## **Als u documenten op de glasplaat legt**

Het onderstaande scherm wordt weergegeven.

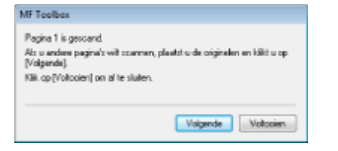

- 1 **Als u extra pagina's van het document wilt scannen, legt u de volgende pagina op de glasplaat en drukt u op [Volgende].**
	- Herhaal deze stap totdat alle pagina's zijn gescand.
	- Als er maar één pagina hoeft te worden gescand, gaat u verder met de volgende stap.

## 2 **Klik op [Voltooien].**

Wanneer het scannen is voltooid, wordt het gescande document opgeslagen in een map op de computer of doorgestuurd naar een programma. **[Opslaginstellingen configureren](#page-269-0) [Externe toepassingen opgeven](#page-270-0) [voor het doorsturen van gescande gegevens](#page-270-0)**

## <span id="page-265-0"></span>Instellingen voor MF Toolbox en de scanner configureren

U kunt naar een andere scanner overschakelen door de knop [Instellingen] te gebruiken. U kunt ook instellingen, zoals de naam van de computer, configureren om documenten op te slaan.

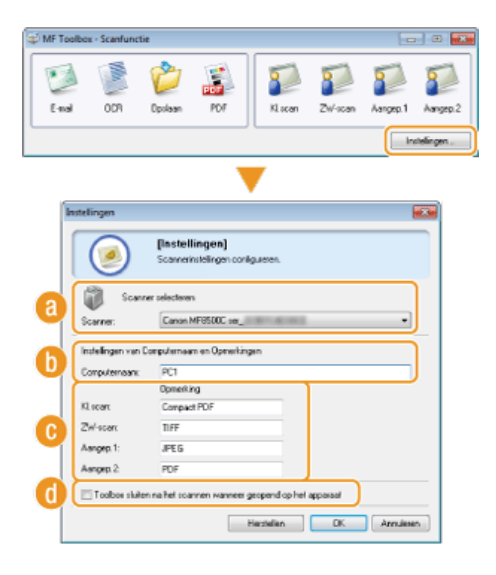

#### **[Scanner selecteren]**

Selecteer de scanner (apparaat) die u wilt gebruiken met MF Toolbox.

## **[Computernaam]**

Als u scant met behulp van het bedieningspaneel van het apparaat, is er een procedure om een opslagbestemming voor het gescande document op te geven ( **[Scannen vanaf het apparaat](#page-253-0)**). U kunt de computernaam bewerken die verschijnt op het display van het apparaat tijdens deze procedure.

#### **[Opmerking]**

U kunt een opmerking invoeren voor elk type scan. Bewerk de opmerking indien nodig.

## **[Toolbox sluiten na het scannen wanneer geopend op het apparaat]**

Als u scant met behulp van het bedieningspaneel van het apparaat, start MF Toolbox op. U kunt opgeven of u het MF Toolboxscherm automatisch wilt sluiten nadat u het scannen hebt voltooid.

**[Scaninstellingen configureren in MF Toolbox](#page-267-0)**

## <span id="page-267-0"></span>**Scaninstellingen configureren in MF Toolbox**

U kunt de voorinstellingen, zoals het type scan (kleur of zwart-wit), de bestandsindeling en de resolutie, wijzigen volgens het beoogde gebruik. U kunt ook een opslagbestemming voor het gescande document opgeven, een programma als doorstuurbestemming en andere instellingen opgeven.

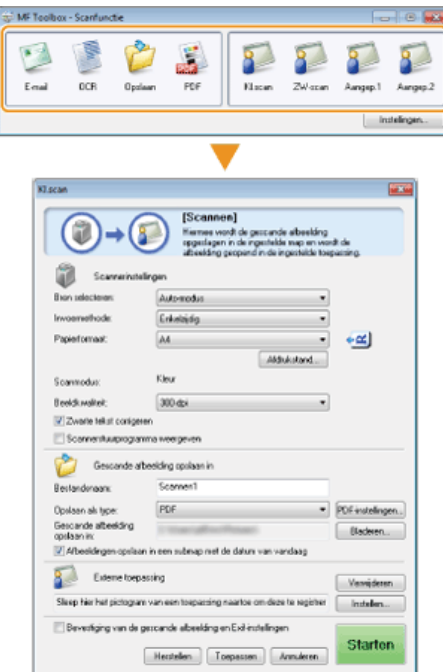

## **[Scaninstellingen configureren](#page-267-1) [Opslaginstellingen configureren](#page-269-0) [Externe toepassingen opgeven voor het doorsturen van gescande gegevens](#page-270-0)**

## <span id="page-267-1"></span>Scaninstellingen configureren

Configureer de scaninstellingen zoals het originele documentformaat, de kleurenmodus en de resolutie.

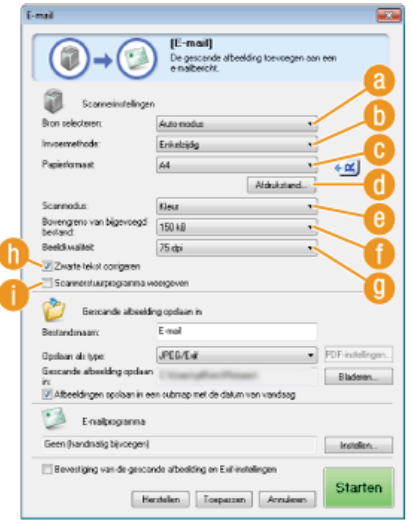

## **[Bron selecteren]**

Selecteer een instelling die overeenkomt met de locatie van uw documenten (de glasplaat of de invoer).

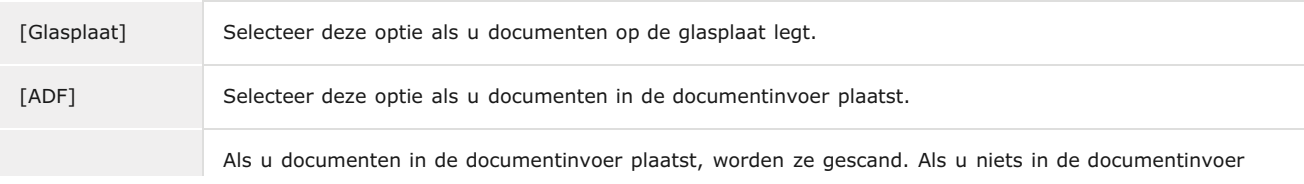

#### **[Invoermethode] (Alleen de MF8580Cdw / MF8550Cdn / MF8540Cdn)**

Selecteer of u een enkelzijdig of dubbelzijdig document dat in de documentinvoer wordt geplaatst, wilt scannen.

## **[Papierformaat]**

Selecteer het formaat van het document. Als u een optie selecteert voor een aangepast formaat, wordt het scherm [Instellingen van papierformaat] geopend. U kunt vervolgens een aangepast formaat invoeren.

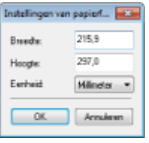

## **[Afdrukstand]**

Als u documenten in de documentinvoer plaatst, stelt u de afdrukstand van de documenten in. U kunt ook [Inbindlocatie] instellen als u dubbelzijdige documenten in de documentinvoer plaatst.

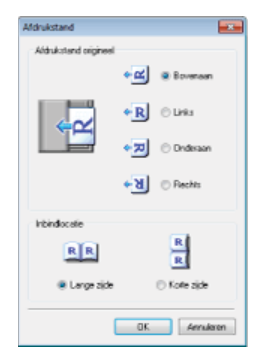

## **[Scanmodus]**

Selecteer het type afbeelding om documenten te scannen. De beschikbare items zijn afhankelijk van het type scan, zoals [E-mail] of [PDF].

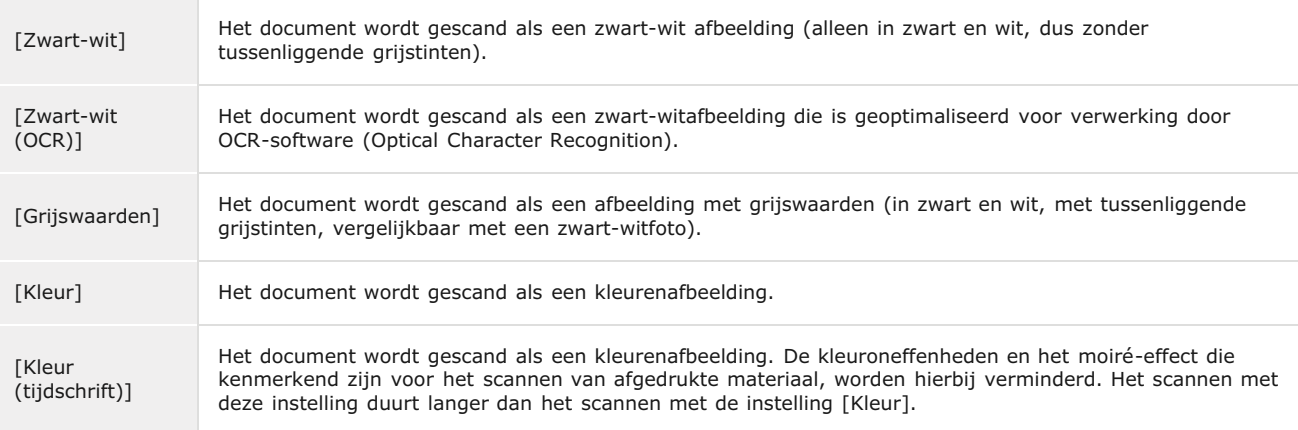

## **[Bovengrens van bijgevoegd bestand:]**

Dit item wordt weergegeven als [E-mail] is geselecteerd als het type scan ( **[Scannen met MF Toolbox](#page-261-0)**). De kwaliteit van de gescande afbeelding wordt automatisch aangepast zodat de bestandsgrootte niet de maximumlimiet overschrijdt die u hier opgeeft.

#### **[Beeldkwaliteit]**

Selecteer de resolutie van de gescande afbeelding die het best aansluit bij het beoogde gebruik. **OPMERKING:**

- De beschikbare resoluties zijn afhankelijk van de locatie van het document (in de documentinvoer of op de glasplaat) en van de bestandsindeling (PDF of JPEG).
- Een resolutie van 75 dpi is een goede richtlijn voor het weergeven van de gescande afbeelding op een computer en 300 dpi voor het afdrukken of het maken van een doorzoekbare PDF.
- Als u de uitvoerresolutie verdubbelt, neemt de grootte van het afbeeldingsbestand toe met een factor 4. Als het bestand te groot is, kan er een geheugenfout of andere fout optreden. Kies de resolutie die minimaal vereist is voor het beoogde gebruik.

#### **[Zwarte tekst corrigeren]**

Selecteer deze optie om de contouren van zwarte tekst te benadrukken.

#### **[Scannerstuurprogramma weergeven]**

Schakel dit selectievakje in om u in staat te stellen geavanceerde scaninstellingen te configureren met ScanGear MF. Om ScanGear MF te starten klikt u op [Starten] ( **[Scaninstellingen configureren in ScanGear MF](#page-274-0)**). Dit item wordt niet weergegeven als [OCR] is geselecteerd voor het type scan.

## <span id="page-269-0"></span>Opslaginstellingen configureren

Geef instellingen op voor de gescande gegevens, zoals de bestandsnaam, de bestandsindeling (PDF, JPEG, enzovoort) en de opslagbestemming.

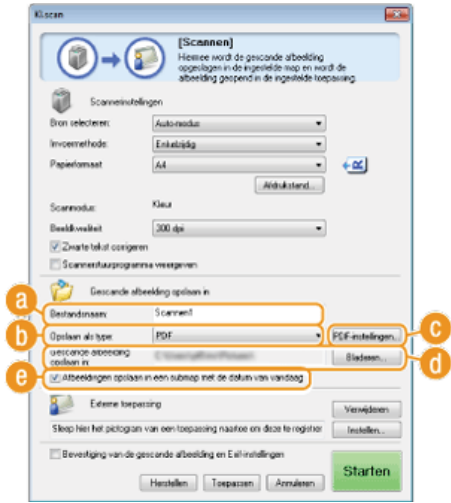

## **[Bestandsnaam]**

Voer hier een naam in voor het gescande afbeeldingsbestand.

## **OPMERKING:**

Als op de opslagbestemming al een bestand met dezelfde naam bestaat, wordt er een uniek getal van vier opeenvolgende cijfers (bijvoorbeeld "0001") toegevoegd aan de bestandsnaam.

## **[Opslaan als type]**

Selecteer de bestandsindeling.

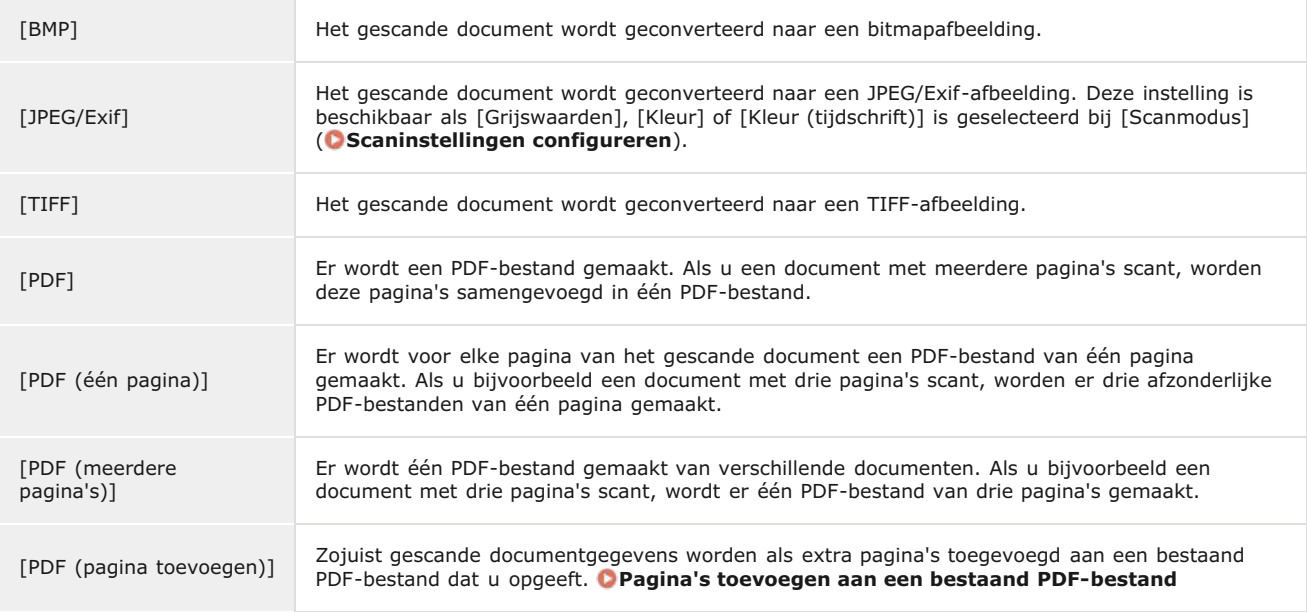

## **OPMERKING:**

## **Beschikbare bestandsindelingen voor elk type scan**

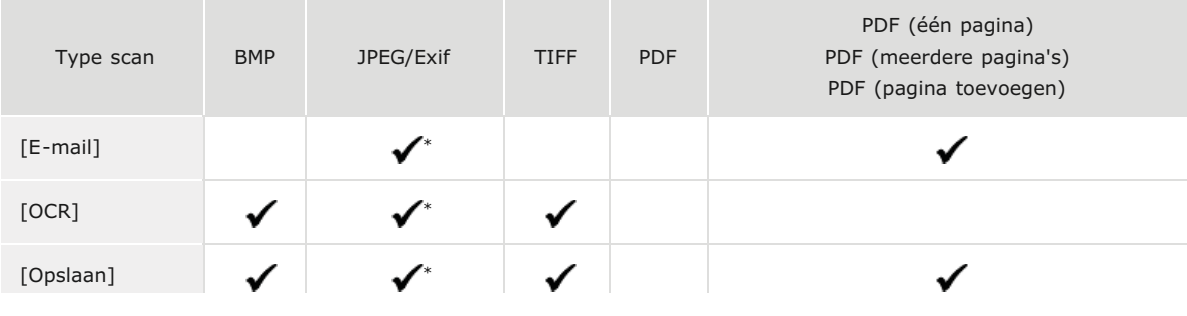

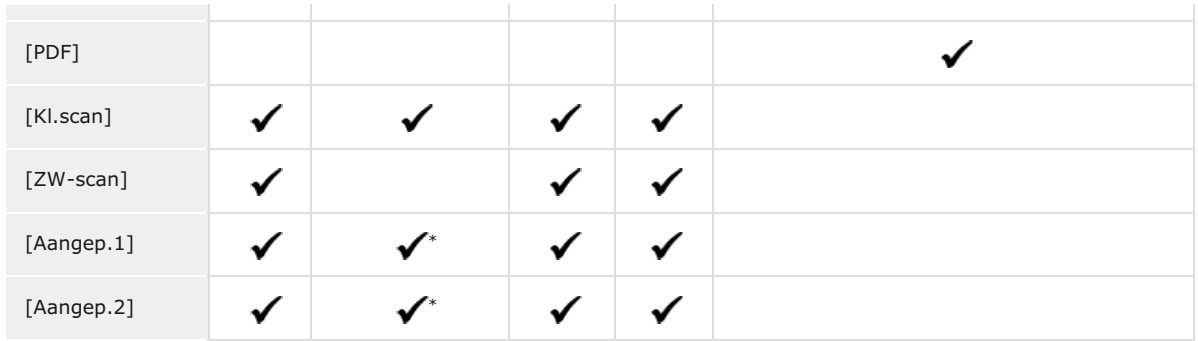

\* Niet beschikbaar als [Scanmodus] is ingesteld op [Zwart-wit] of [Zwart-wit (OCR)]. **[Scaninstellingen configureren](#page-267-1)** 

## **Als er een bericht verschijnt om aan te geven dat het afbeeldingsformaat te groot is** Verlaag de waarde van [Beeldkwaliteit]. **[Scaninstellingen configureren](#page-267-1)**

## **[PDF-instellingen]**

Als u [PDF], [PDF (één pagina)], [PDF (meerdere pagina's)] of [PDF (pagina toevoegen)] selecteert bij [Opslaan als type] ((a), kunt u geavanceerde instellingen configureren voor PDF-bestanden.

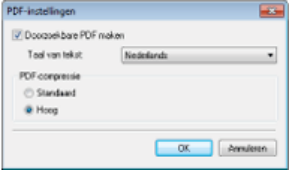

#### **[Doorzoekbare PDF maken]**

Geef op of u het gescande document wilt converteren naar een doorzoekbare PDF. Tekens in het gescande document worden geconverteerd naar tekstgegevens en er kan naar de tekst worden gezocht met een computer. Tekst kan ook worden bewerkt met een tekstverwerkingsprogramma. Om een doorzoekbare PDF te maken, selecteert u [300 dpi] voor [Beeldkwaliteit] ( **[Scaninstellingen configureren](#page-267-1)**).

#### **[Taal van tekst]**

Selecteer de taal die overeenkomt met het document.

### **[PDF-compressie]**

Selecteer het niveau van gegevenscompressie. Als u [Hoog] selecteert, wordt het gegevensformaat van afbeeldingen zoals foto's of illustraties nog meer verlaagd dan als u [Standaard] selecteert. De beeldkwaliteit kan echter achteruit gaan afhankelijk van het documenttype.

### **[Gescande afbeelding opslaan in]**

Klik op [Bladeren] en geef de opslagbestemming voor de gescande gegevens op. Als u [PDF (pagina toevoegen)] selecteert bij [Opslaan als type] (n), wordt [Gescande afbeelding opslaan in] veranderd in [PDF-bestand maken op basis van]. Geef in dit geval een bestaand PDF-bestand op waaraan u de zojuist gescande documentgegevens wilt toevoegen. De gegevens worden als extra pagina's aan het bestaande bestand toegevoegd ( **[Pagina's toevoegen aan een bestaand PDF-bestand](#page-264-0)**).

#### **[Afbeeldingen opslaan in een submap met de datum van vandaag]**

Als u het selectievakje [Afbeeldingen opslaan in een submap met de datum van vandaag] inschakelt, wordt in de map die is opgegeven in [Gescande afbeelding opslaan in] ( ) een submap gemaakt met de scandatum als naam en worden de gegevens hierin opgeslagen.

## <span id="page-270-0"></span>Externe toepassingen opgeven voor het doorsturen van gescande gegevens

Als u een programma opgeeft waarnaar u de gescande gegevens wilt doorsturen, wordt het opgegeven programma automatisch gestart wanneer het scannen is voltooid. U kunt bijvoorbeeld Adobe Photoshop of een ander beeldbewerkingsprogramma opgeven. Als u [E-mail] selecteert voor het type scan en een e-mailprogramma opgeeft, worden de gescande gegevens automatisch als bijlage toegevoegd aan een nieuw e-mailbericht. Als u wilt scannen terwijl [OCR] is geselecteerd, moet u OCR-software opgeven.

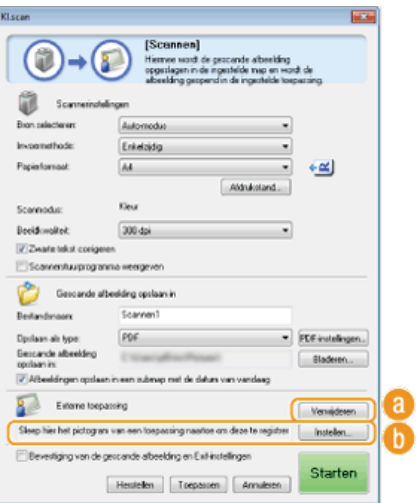

## **[Verwijderen]**

Als u het gescande document niet wilt doorsturen naar een programma, zoals wanneer u het opslaat, klikt u op deze knop.

## **[Instellen]**

Klik op deze knop en selecteer een programma. Of geef een programma op door het pictogram ervan hiernaartoe te slepen als dit geen e-mailprogramma is.

## **OPMERKING:**

**Ondersteunde e-mailprogramma's**

- **Microsoft Outlook Express**
- **Microsoft Outlook**
- **Microsoft Exchange**
- EUDORA
- **Netscape Messenger**
- **Windows Mail**
- **Becky! Ver.2**
- **Mozilla Thunderbird**

## **KOPPELINGEN**

**C** [Scannen met MF Toolbox](#page-261-0)

## <span id="page-272-0"></span>**Scannen vanuit een programma**

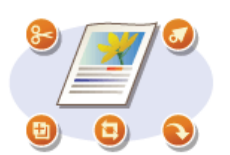

Scan het document door een programma te gebruiken. U kunt Adobe Photoshop, Microsoft Office Word of andere beeldbewerkings- en tekstverwerkingsprogramma's gebruiken. De gescande afbeelding wordt rechtstreeks in het programma geladen waardoor u de afbeelding onmiddellijk kunt bewerken of verwerken. De volgende procedure verschilt afhankelijk van het programma.

## **BELANGRIJK**

Het programma moet compatibel zijn met TWAIN of WIA\*. Raadpleeg voor meer informatie de Help van uw programma.

\* TWAIN is een standaard voor het verbinden van beeldinvoerapparaten, zoals scanners, met computers. WIA is een functie die een geïntegreerde standaard is in Windows.

Vanaf het bedieningspaneel

**Plaats één of meer documenten. [Documenten plaatsen](#page-68-0)** 1

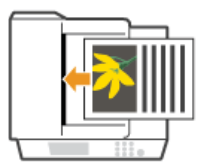

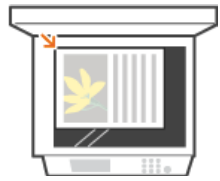

#### **BELANGRIJK:**

De tweede of daaropvolgende documenten worden mogelijk niet gescand of er verschijnt mogelijk een foutbericht afhankelijk van het programma. In dit geval plaatst en scant u één document tegelijk.

# 2 Druk op **scan**.

**Druk op ▲/▼ om <Scanner op afstand> te selecteren en druk vervolgens op <u>.</u>.** 3

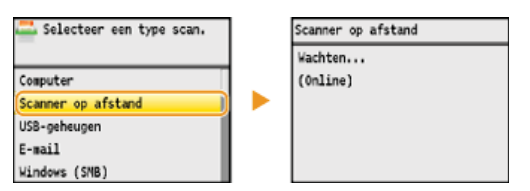

## Vanaf een computer

**Selecteer in het programma de optie voor het starten van het scannen.** 4

De procedure voor het selecteren van de optie voor het starten van het scannen verschilt per programma. Raadpleeg voor meer informatie de Help van uw programma.

#### **Selecteer het scannerstuurprogramma voor de machine.** 5

Selecteer ScanGear MF of WIA. Als u ScanGear MF selecteert, kunt u geavanceerde scaninstellingen configureren.

**Configureer de scaninstellingen.** 6

Raadpleeg **[Scaninstellingen configureren in de eenvoudige modus](#page-275-0)** of **[Scaninstellingen configureren in de](#page-277-0) [geavanceerde modus](#page-277-0)** voor meer informatie over ScanGear MF-scaninstellingen.

#### **Klik op [Scannen].** 7

- Het scannen wordt gestart.
- Als het scannen is voltooid, wordt de gescande afbeelding doorgestuurd naar een programma.

**[Scaninstellingen configureren in ScanGear MF](#page-274-0)**

## <span id="page-274-0"></span>**Scaninstellingen configureren in ScanGear MF**

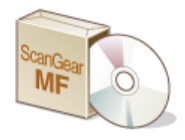

ScanGear MF is een scannerstuurprogramma dat bij het apparaat wordt geleverd. U kunt ScanGear MF als volgt gebruiken.

## **Starten vanuit MF Toolbox**

Als u scant vanuit MF Toolbox, kunt u ScanGear MF oproepen en geavanceerde scaninstellingen configureren. Schakel het selectievakje [Scannerstuurprogramma weergeven] in en klik op [Starten] in MF Toolbox om ScanGear MF te starten. **[Scannen](#page-261-0) [met MF Toolbox](#page-261-0)**

## **Starten vanuit een programma**

U kunt ScanGear MF gebruiken om de gescande afbeelding te laden naar Adobe Photoshop, Microsoft Office Word of andere beeldbewerkings- en tekstverwerkingsprogramma's. Selecteer ScanGear MF vanaf de scanopties. **[Scannen vanuit een programma](#page-272-0)**

## **TIPS**

U kunt het volgende doen wanneer u ScanGear MF gebruikt:

- Een voorbeeld van de afbeelding weergeven voordat u begint te scannen
- **Het scangebied opgeven**
- De gedetailleerde beeldkwaliteit aanpassen
- **[Scaninstellingen configureren in de eenvoudige modus](#page-275-0)**
- **[Scaninstellingen configureren in de geavanceerde modus](#page-277-0)**

## <span id="page-275-0"></span>**Scaninstellingen configureren in de eenvoudige modus**

Eenvoudige modus is een verzameling van basisscaninstellingen in ScanGear MF die zijn ontworpen voor een gemakkelijke bediening. Dit betekent dat Eenvoudige modus een gecomprimeerde versie is van ScanGear MF. Configureer instellingen in de volgorde die is opgegeven van  $\oplus$  tot en met  $\odot$  op het scherm en klik op [Scannen]. Hierdoor kunt u de basisinstellingen configureren en het scannen starten.

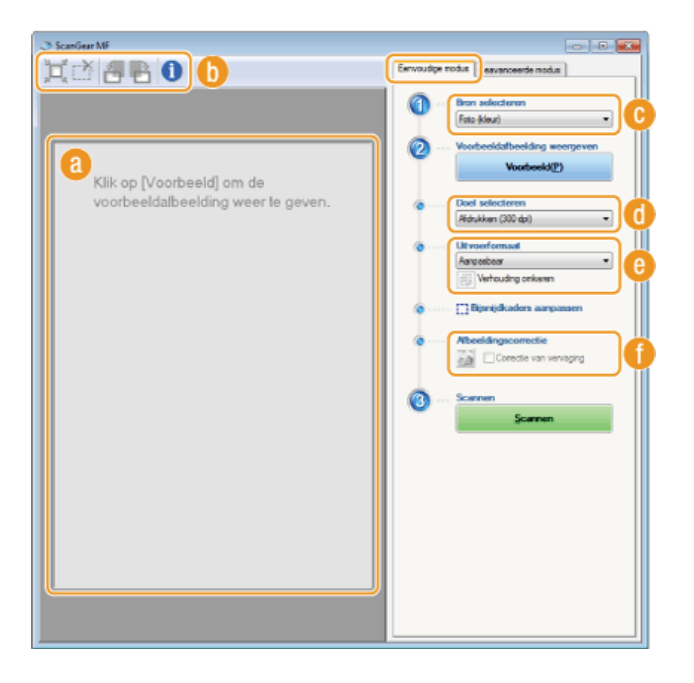

#### **Voorbeeldgebied**

U kunt een voorbeeld weergeven van het document dat op de glasplaat is geplaatst. Als u op [Voorbeeld] klikt, wordt een voorbeeldafbeelding weergegeven in dit gebied en wordt het bijsnijdkader weergegeven met een stippellijn.

#### **Werkbalk**

Bewerk de afbeelding in het voorbeeldgebied.

#### **(Automatisch bijsnijden)**

Het bijsnijdkader dat past voor de gescande afbeelding wordt automatisch ingesteld. Telkens als u op het pictogram klikt, wordt het bijsnijdkader verkleind. U kunt het kader verplaatsen of de grootte ervan wijzigen met uw muis.

## **OPMERKING:**

#### **Meerdere scangebieden handmatig instellen**

U kunt bijsnijdkaders handmatig toevoegen. U kunt ook bijsnijdkaders in het document opgeven, zodat elk van deze kaders als een afzonderlijke afbeelding kan worden gescand. Sleep de bijsnijdkaders om de gebieden op te geven die u wilt scannen. U kunt maximaal tien gebieden opgeven. Klik op [Scannen] om de gebieden in de bijsnijdkaders als afzonderlijke afbeeldingen te scannen.

## **(Bijsnijdkader wissen)**

Wist het geselecteerde bijsnijdkader.

## **(Naar links draaien)/ (Naar rechts draaien)**

Als u het document op de glasplaat hebt geplaatst

Hiermee draait u het voorbeeld 90 graden naar links of naar rechts.

#### **(Informatie)**

Hiermee geeft u de huidige instellingen van de gescande afbeelding weer, zoals de kleurenmodus en de grootte van het scangebied.

## **[Bron selecteren]**

Selecteer het type afbeelding om documenten te scannen. De beschikbare items zijn afhankelijk van de locatie van het document.

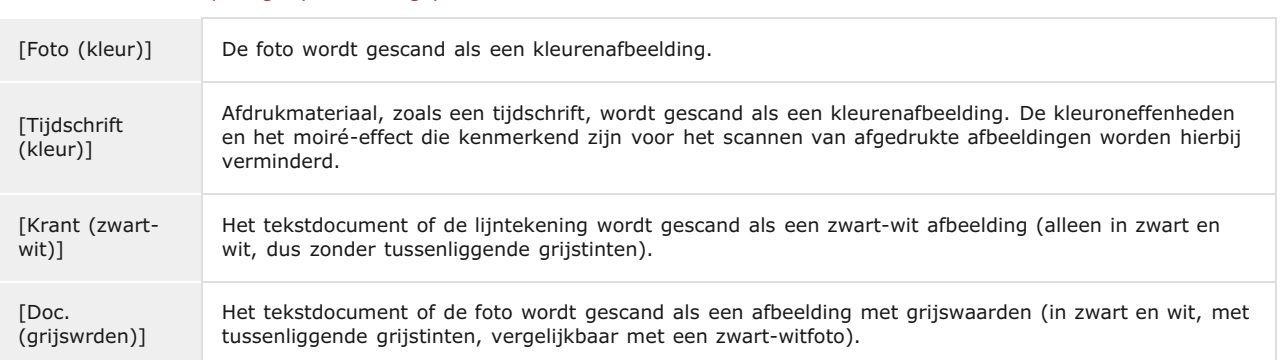

#### Als u het document in de documentinvoer hebt geplaatst

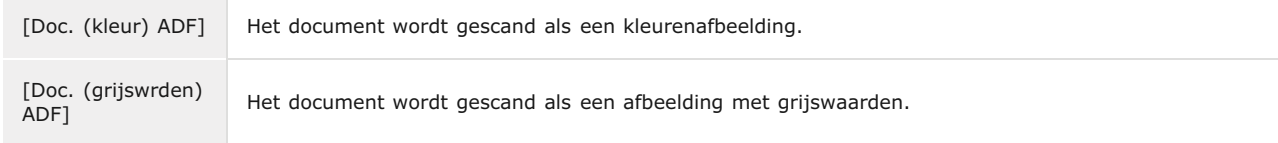

## **[Doel selecteren]**

Selecteer een instelling op basis van het beoogde gebruik van de gescande afbeelding.

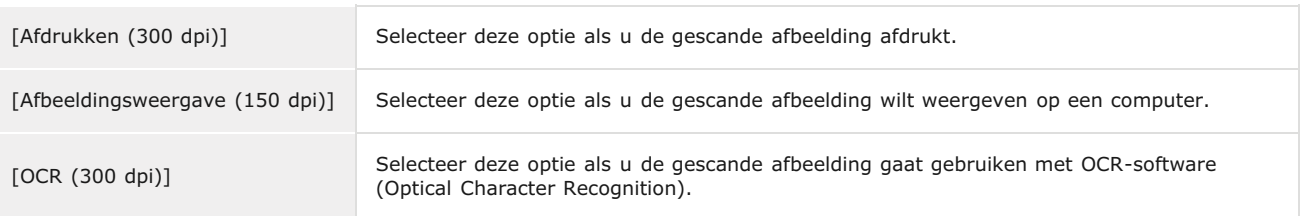

## **[Uitvoerformaat]**

- Selecteer het formaat van de gescande afbeelding als deze wordt afgedrukt of wordt weergegeven op een computer. Als u bijvoorbeeld een afbeelding wilt uitvoeren die geschikt is voor het afdrukken op A4-papier, selecteert u [A4], en [Afdrukken (300 dpi)] voor [Doel selecteren] ((1).
- Klik op om te schakelen tussen de liggende of staande afdrukstand. Deze knop is niet beschikbaar wanneer [Aanpasbaar] is geselecteerd.
- Als u [Toevoegen/verwijderen] selecteert, kunt u nieuwe uitvoerformaatinstellingen toevoegen en de toegevoegde formaten verwijderen.

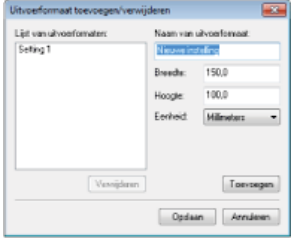

Selecteer [Aanpasbaar] om de verhouding tussen de breedte en de hoogte te wijzigen. Sleep het gebied dat u wilt scannen op de voorbeeldafbeelding.

## **[Afbeeldingscorrectie]**

Schakel het selectievakje [Correctie van vervaging] in om vervaagde kleuren op een oude foto of andere afbeeldingen te corrigeren naar levendige kleuren. Deze instelling is beschikbaar wanneer een voorbeeldafbeelding wordt weergegeven en u [Foto (kleur)] of [Tijdschrift (kleur)] hebt geselecteerd bij [Bron selecteren] ( ).

## **KOPPELINGEN**

**[Scaninstellingen configureren in de geavanceerde modus](#page-277-0) O[Scannen met MF Toolbox](#page-261-0) [Scannen vanuit een programma](#page-272-0)**

E

## <span id="page-277-0"></span>**Scaninstellingen configureren in de geavanceerde modus**

Als u op het tabblad [Geavanceerde modus] op het ScanGear MF-scherm klikt, kunt u meer geavanceerde aanpassingen in de beeldkwaliteit maken dan mogelijk is in de Eenvoudige modus. U kunt aangepaste instellingen ook opslaan als favoriete instellingen. Klik op het pictogram naast het onderwerp voor meer details.

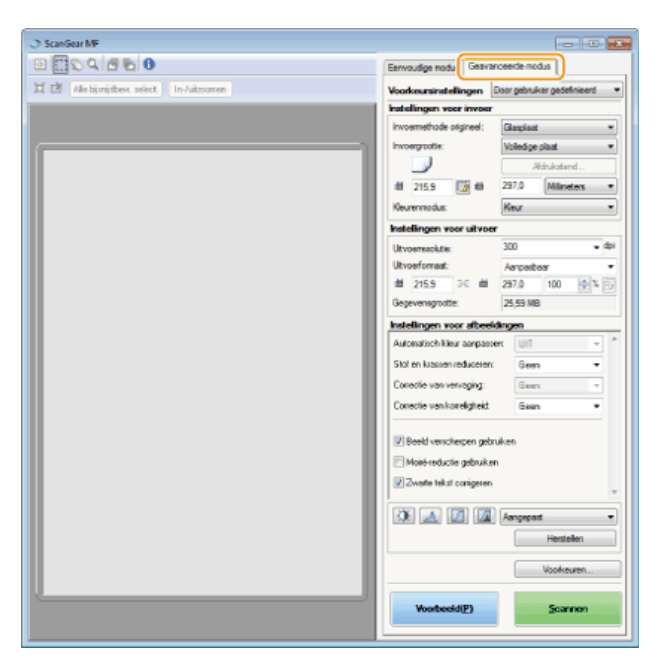

- **Voorbeeldafbeeldingen beheren**
- **Instellingen opgeven voor documenten en kleurenmodus**
- **Resolutie en afbeeldingsformaat opgeven**
- **Beeldkwaliteit aanpassen**
- **Helderheid en kleur aanpassen**
- **Overige instellingen opgeven**
- **Veelgebruikte instellingen opslaan**

## Voorbeeldafbeeldingen beheren

Als u het document op de glasplaat legt en op [Voorbeeld] klikt, wordt er een voorbeeld weergegeven. U kunt het gebied dat u wilt scannen opgeven en de effecten van afbeeldingsaanpassingen controleren op het voorbeeld.

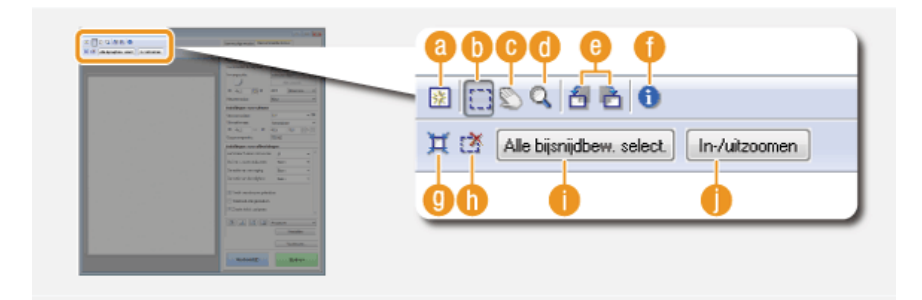

## **(Wissen)**

Wist de voorbeeldafbeelding.

#### **(Bijsnijden)**

Geeft het gedeelte dat moet worden bijgesneden op met het bijsnijdkader. Klik en sleep het gebied dat u wilt bijsnijden. Het bijsnijdgebied wordt aangegeven met een stippellijn. U kunt het bijsnijdkader verplaatsen of de grootte ervan wijzigen met uw muis.

## **OPMERKING:**

## **Meerdere scangebieden instellen**

U kunt bijsnijdkaders in het document opgeven, zodat elk van deze kaders als een afzonderlijke afbeelding kan worden gescand. Sleep het bijsnijdkader om de gebieden op te geven die u wilt scannen. U kunt maximaal tien gebieden opgeven. Klik op [Scannen] om de gebieden in de bijsnijdkaders als afzonderlijke afbeeldingen te scannen.

### **(De afbeelding verplaatsen)**

Sleept de afbeelding om het zichtbare gedeelte van de afbeelding te verplaatsen wanneer een voorbeeld wordt vergroot.

#### **(Zoomen)**

Vergroot de volledige voorbeeldafbeelding. Klik met de linkermuisknop om in te zoomen. Klik met de rechtermuisknop op de vergrote afbeelding om uit te zoomen. Als u een gedeelte van de afbeelding wilt vergroten om details te bekijken, gebruikt u [Zoomen] ( ).

## **(Naar links draaien)/ (Naar rechts draaien)**

Hiermee draait u de voorbeeldafbeelding 90 graden naar links of naar rechts.

## **(Informatie)**

Hiermee geeft u de huidige instellingen van de gescande afbeelding weer, zoals de kleurenmodus en de grootte van het scangebied.

#### **(Automatisch bijsnijden)**

Stelt het bijsnijdkader dat op het gescande document past, automatisch in. Telkens als u op het pictogram klikt, wordt het bijsnijdkader verkleind.

#### **(Bijsnijdkader wissen)**

Wist het geselecteerde bijsnijdkader.

## **[Alle bijsnijdbew. select.]**

Selecteert alle bijsnijdkaders op de afbeelding.

## **[Zoomen]**

Vergroot de afbeelding in het bijsnijdkader. Hoe kleiner het bijsnijdkader, hoe groter de afbeelding wordt weergegeven. U kunt de details die moeilijk te zien zijn, bekijken met Q((). Klik opnieuw op deze knop om het originele formaat van de afbeelding te herstellen.

#### Instellingen opgeven voor documenten en kleurenmodus

Geef de documentinvoermethode (glasplaat of documentinvoer), het documentformaat, de kleurenmodus en andere instellingen op.

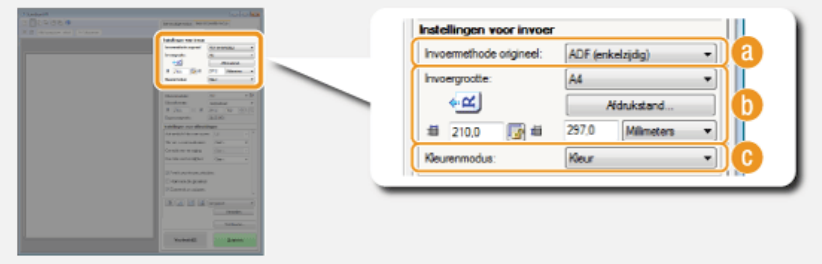

#### **[Invoermethode origineel]**

Selecteer een instelling die overeenkomt met de locatie van uw documenten (de glasplaat of de invoer).

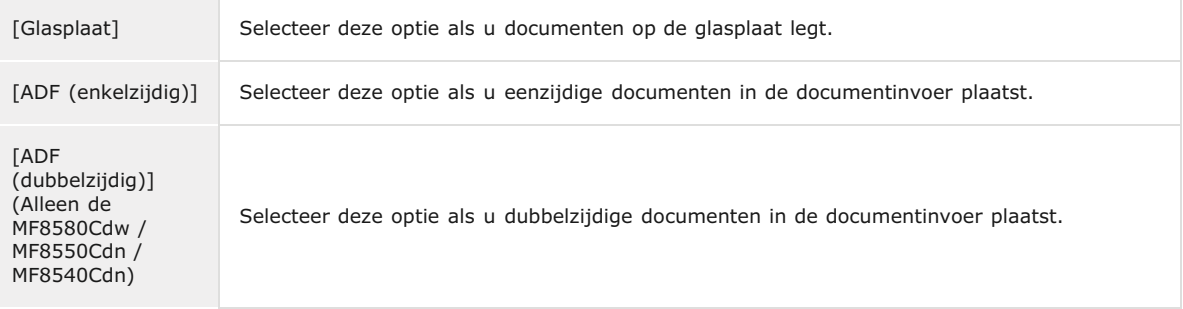

#### **[Invoergrootte]**

Geef de grootte van het scangebied op. In normale gevallen selecteert u hetzelfde formaat als het document. Om het formaat op te geven met waarden, selecteert u een eenheid en voert u de waarden voor de breedte en de hoogte in. Om de verhouding tussen de breedte en de hoogte van de afbeelding te vergrendelen, klikt u op ...

#### **OPMERKING:**

Als u [ADF (dubbelzijdig)] hebt geselecteerd bij [Invoermethode origineel] (a), kunt u het formaat niet opgeven door de waarden in te voeren.

- Het afbeeldingsformaat dat kan worden gescand, is bij sommige programma's beperkt.
- Als u documenten in de documentinvoer plaatst, stelt u de afdrukstand van de documenten in in [Afdrukstand]. U kunt ook [Inbindlocatie] instellen als u dubbelzijdige documenten in de documentinvoer plaatst.

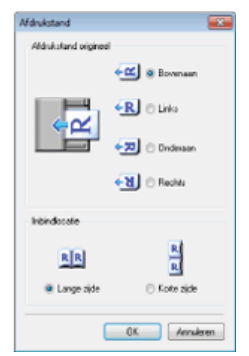

## **[Kleurenmodus]**

Selecteer het type afbeelding om documenten te scannen.

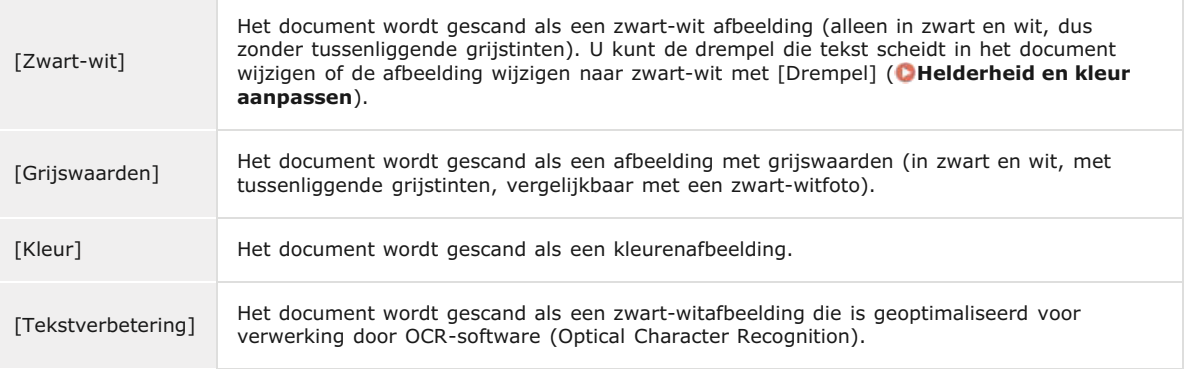

## Resolutie en afbeeldingsformaat opgeven

Geef de uitvoerresolutie en het uitvoerformaat op.

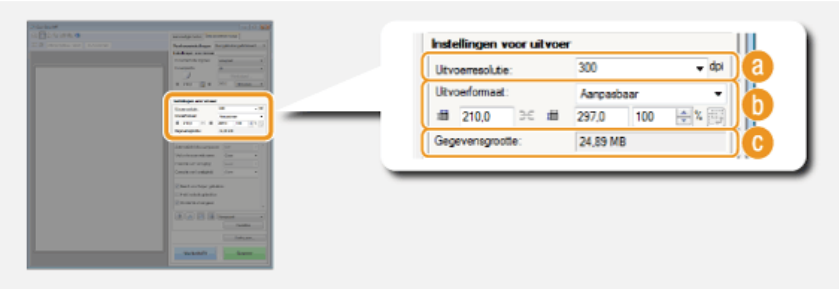

## **[Uitvoerresolutie]**

Selecteer de resolutie van de gescande afbeelding die het best aansluit bij het beoogde gebruik. Als u documenten in de documentinvoer plaatst, is de maximale resolutie 300 dpi.

#### **OPMERKING:**

## **Informatie over de uitvoerresolutie**

- Een resolutie van 75 dpi is een goede richtlijn voor het weergeven van de gescande afbeelding op een computer en 300 dpi voor het afdrukken of het maken van een doorzoekbare PDF.
- Als u de uitvoerresolutie verdubbelt, neemt de grootte van het afbeeldingsbestand toe met een factor 4. Als het bestand te groot is, kan er een geheugenfout of andere fout optreden. Kies de resolutie die minimaal vereist is voor het beoogde gebruik.

## **[Uitvoerformaat]**

- Selecteer het formaat van de gescande afbeelding als deze wordt afgedrukt of wordt weergegeven op een computer.
- Klik op **B**om te schakelen tussen de liggende of staande afdrukstand. Deze knop is niet beschikbaar wanneer [Aanpasbaar] is geselecteerd.
- Als u [Toevoegen/verwijderen] selecteert, kunt u nieuwe uitvoerformaatinstellingen toevoegen en de toegevoegde formaten verwijderen.

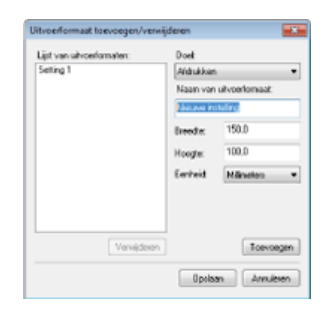

Selecteer [Aanpasbaar] om het uitvoerformaat en de verhouding tussen de breedte en de hoogte te wijzigen. Sleep het gebied dat u wilt scannen op de voorbeeldafbeelding of voer waarden voor de breedte en de hoogte in. Als u het vergrotingspercentage opgeeft in het [%]-invoerveld aan de rechterkant van de invoervelden voor de breedte en de hoogte, wordt het document vergroot of verkleind voor het scannen.

## **[Gegevensgrootte]**

Geeft de gegevensgrootte van de afbeelding weer wanneer deze wordt gescand met de ingestelde [Uitvoerresolutie] en [Uitvoerformaat].

#### Beeldkwaliteit aanpassen

Configureer instellingen om de beeldkwaliteit te verbeteren, zoals het corrigeren van krassen of vervaagde kleuren op een foto. Deze instellingen zijn beschikbaar als u [Kleur] of [Grijswaarden] selecteert bij [Kleurenmodus] ( **Instellingen opgeven voor documenten en kleurenmodus**).

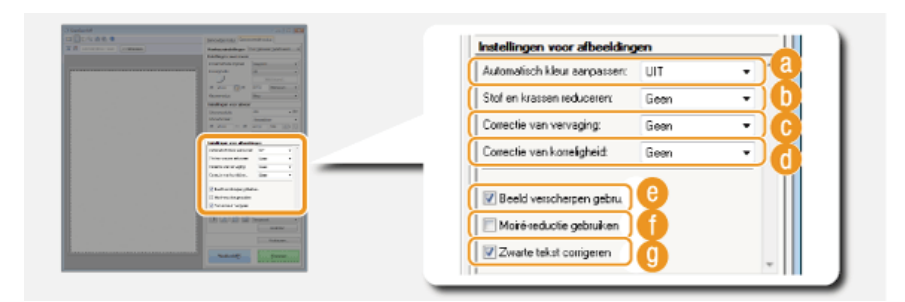

#### **[Automatisch kleur aanpassen]**

Met deze optie wordt automatisch de kleur van de afbeelding aangepast.

#### **[Stof en krassen reduceren]**

Zorgt ervoor dat stof of krassen op het document minder zichtbaar zijn. [Hoog] kan grote krassen en stof minder zichtbaar maken, maar kan ook de details op de afbeelding teniet doen.

#### **[Correctie van vervaging]**

De instelling is beschikbaar als u [Kleur] selecteert bij [Kleurenmodus]. Corrigeert vervaagde kleuren op het document of verbetert de kleurverzadiging van documenten met doffe kleuren. Met [Hoog] worden de vervaagde kleuren enorm gecorrigeerd, maar de kleur van de volledige afbeelding kan ook worden gewijzigd.

## **[Correctie van korreligheid]**

Hiermee wordt de korreligheid minder scherp zodat een mooiere kleurtint ontstaat bij het scannen van foto's met een hoge ISO-waarde. Met [Hoog] wordt de korreligheid enorm gecorrigeerd, maar de scherpte of de beeldkwaliteit kan hierdoor verminderen.

## **[Beeld verscherpen gebruiken]**

Hiermee worden de randen en lijnen in de afbeelding benadrukt om zo de afbeelding als geheel scherper te maken.

#### **[Moiré-reductie gebruiken]**

Hiermee worden de kleuroneffenheden en het moiré-effect die kenmerkend zijn voor het scannen van afgedrukte afbeeldingen verminderd.

#### **[Zwarte tekst corrigeren]**

Selecteer deze optie om de contouren van zwarte tekst te benadrukken.

×

Configureer kleurinstellingen zoals helderheid, contrast en kleur. De weergegeven items zijn afhankelijk van de instellingen die zijn geselecteerd bij [Kleurenmodus] ( **Instellingen opgeven voor documenten en kleurenmodus**). Als [Tekstverbetering] is geselecteerd, kunt u deze instellingen niet configureren.

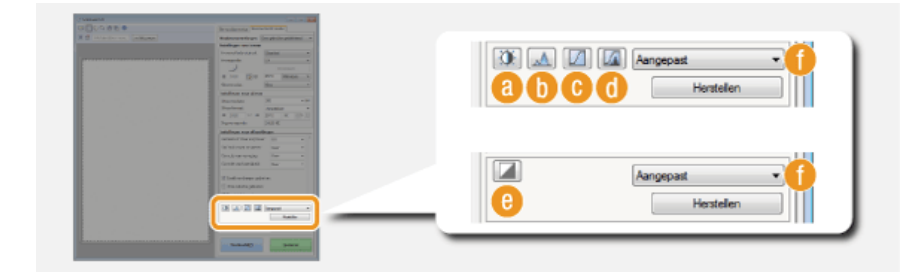

## **(Helderheid/contrast)**

Past de helderheid en het contrast (het verschil tussen de lichte en donkere delen) van de afbeelding aan. Klik op in de rechterbovenhoek van het scherm om de aanpassing uit te voeren terwijl u deze op een grafiek controleert.

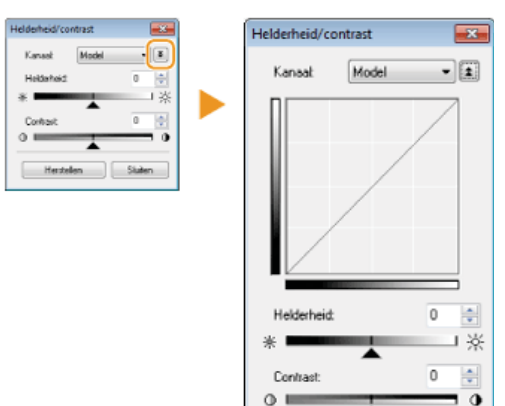

Hersteller

Sluiter

### **[Kanaal]**

- Als u [Kleur] selecteert bij [Kleurenmodus], kunt u de kleurkanalen [Rood], [Groen] en [Blauw] afzonderlijk aanpassen. Selecteer [Model] om alle drie de kleuren tegelijk aan te passen. De aanpassingen die u doorvoert in de modus [Model] kunt u combineren met de aanpassingen in de afzonderlijke kleurkanalen.
- Als u [Grijswaarden] hebt geselecteerd bij [Kleurenmodus], wordt alleen [Grijswaarden] weergegeven.

#### **[Helderheid]**

Schuif met **A** of voer een waarde in.

#### **[Contrast]**

Schuif met  $\triangle$  of voer een waarde in. Als u het contrast verlaagt, wordt het verschil tussen de lichte en donkere delen van de afbeelding kleiner om de afbeelding als geheel minder scherp te maken. Als u het contrast verhoogt, wordt het verschil tussen de lichte en donkere delen van de afbeelding groter om de afbeelding als geheel opvallender te maken.

## **(Histogram)**

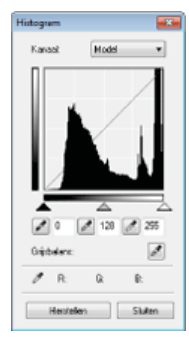

Een histogram is een grafiek waarin de verdeling van helderheid binnen een afbeelding wordt uitgezet. U kunt de afbeelding aanpassen met behulp van de voorbeeldafbeelding en het histogram. Geef het deel van de afbeelding op dat u het lichtst (of het donkerst) wilt maken in de voorbeeldafbeelding, zodat de helderheid van de originele afbeelding automatisch wordt aangepast aan het opgegeven deel, dat als gemiddelde dient. U kunt op dezelfde manier ook de balans aanpassen met de helderheid van de middelste kleurtint als het gemiddelde.

## **[Kanaal]**

- Als u [Kleur] selecteert bij [Kleurenmodus], kunt u de kleurkanalen [Rood], [Groen] en [Blauw] afzonderlijk aanpassen. Selecteer [Model] om alle drie de kleuren tegelijk aan te passen. De aanpassingen die u doorvoert in de modus [Model] kunt u combineren met de aanpassingen in de afzonderlijke kleurkanalen.
- Als u [Grijswaarden] hebt geselecteerd bij [Kleurenmodus], wordt alleen [Grijswaarden] weergegeven.

#### **(Pipet voor zwartpunt)/ (Pipet voor middenpunt)/ (Pipet voor witpunt)**

Klik op de delen van de voorbeeldafbeelding (of het bijsnijdkader) die u wilt opgeven als het donkerst, het middelst en het lichtst. Schuif met  $\blacktriangle$ ,  $\triangle$  of  $\triangle$ . Of voer een waarde in.

## **(Pipet voor grijsbalans)**

Klik op een deel van de voorbeeldafbeelding (of het bijsnijdkader) dat u wilt renderen als een achromatische kleur (zwart, grijs of wit) die geen kleurdiepte heeft. De kleurtint op de rest van de afbeelding wordt aangepast en daarbij is het deel waarop is geklikt, het gemiddelde. Als de sneeuw op een foto bijvoorbeeld een blauwe zweem heeft, klikt u op dit deel omdat u dit deel voornamelijk als wit wilt renderen. Als u op dit deel klikt, heeft de sneeuw niet langer een blauwe zweem en wordt de volledige afbeelding aangepast zodat deze natuurlijkere kleuren bevat. Klik stukje voor stukje op de verschillende delen en controleer tegelijk de voorbeeldafbeelding om de kleurtint te optimaliseren.

## **(Tintcurve-instellingen)**

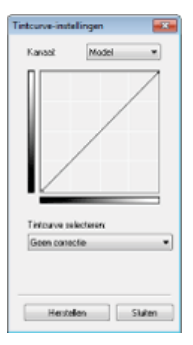

De tintcurve is een gebogen lijn die de niveaus van helderheid en contrast van de afbeelding aangeeft vóór en na correctie. Selecteer een opgeslagen tintcurve om de helderheid en het contrast van de afbeelding aan te passen.

#### **[Kanaal]**

- Als u [Kleur] selecteert bij [Kleurenmodus], kunt u de kleurkanalen [Rood], [Groen] en [Blauw] afzonderlijk aanpassen. Selecteer [Model] om alle drie de kleuren tegelijk aan te passen. De aanpassingen die u doorvoert in de modus [Model] kunt u combineren met de aanpassingen in de afzonderlijke kleurkanalen.
- Als u [Grijswaarden] hebt geselecteerd bij [Kleurenmodus], wordt alleen [Grijswaarden] weergegeven.

#### **[Tintcurve selecteren]**

Maak een keuze uit de onderstaande items.

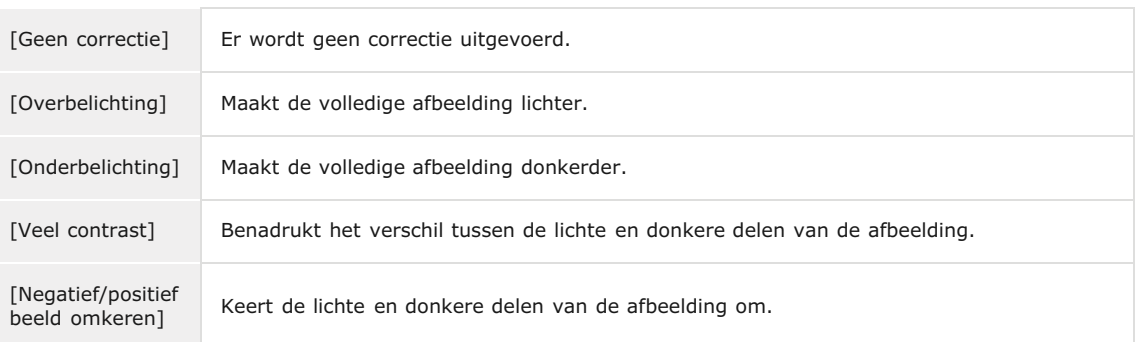

## **(Laatste controle)**

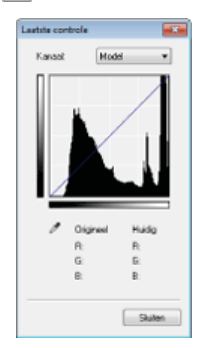

De resultaten van alle aanpassingen aan de helderheid, het contrast  $(\bullet)$ , het histogram  $(\bullet)$ en de tintcurve-instellingen ( ) worden in een tintcurve weergegeven als numerieke waarden. Voer een laatste controle van de kleurinstellingen uit.

### **(Drempel)**

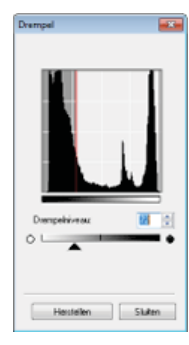

Pas de waarde voor de drempel\* voor zwart-witafbeeldingen aan. U kunt de weergave van tekst verbeteren of de zichtbaarheid verlagen van tekst of afbeeldingen op de achterzijde van een halfdoorzichtig document, zoals een krant. De instelling is beschikbaar als u [Zwart-wit] selecteert bij [Kleurenmodus].

 De drempelwaarde is de grens die bepaalt of een kleur wordt weergegeven als zwart of als wit. Kleuren onder een bepaald dichtheidsniveau worden als wit weergegeven en de kleuren daarboven als zwart. \*

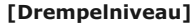

Schuif met  $\blacktriangle$  of voer een waarde in. Om meer delen als zwart te renderen, schuift u met  $\blacktriangle$  naar rechts of voert u een hogere waarde in.

#### **Instellingen opslaan of oproepen**

Roep opgeslagen helderheids- of kleurinstellingen op voor **tot tot to en . Oveelgebruikte instellingen opslaan** 

## Overige instellingen opgeven

Klik op [Voorkeuren] om verschillende instellingen te configureren, zoals de bediening tijdens het scannen.

## Het tabblad [Voorbeeld]

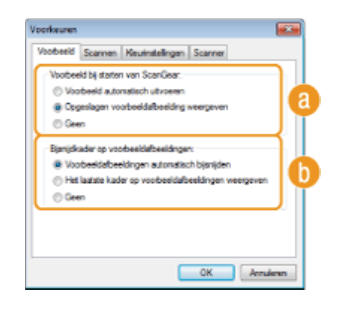

Configureer de bewerkingen voor het voorbeeld en automatisch bijsnijden.

◪

#### **[Voorbeeld bij starten van ScanGear]**

Selecteer de voorbeeldbewerking wanneer u ScanGear MF start.

#### **[Voorbeeld automatisch uitvoeren]**

Het scannen van de voorbeeldafbeelding wordt automatisch gestart bij het starten van ScanGear MF.

#### **[Opgeslagen voorbeeldafbeelding weergeven]**

De voorbeeldfunctie wordt niet automatisch gestart en de laatst opgeslagen voorbeeldafbeelding wordt weergegeven.

#### **[Geen]**

De voorbeeldfunctie wordt niet automatisch gestart en er wordt geen voorbeeldafbeelding weergegeven.

### **[Bijsnijdkader op voorbeeldafbeeldingen]**

Selecteer hoe het bijsnijdkader ( **Voorbeeldafbeeldingen beheren**) wordt weergegeven op de voorbeeldafbeelding.

#### **[Voorbeeldafbeeldingen automatisch bijsnijden]**

Automatisch bijsnijden wordt uitgevoerd op basis van het gescande document.

## **[Het laatste kader op voorbeeldafbeeldingen weergeven]**

Automatisch bijsnijden wordt niet uitgevoerd en het laatst ingestelde bijsnijdkader wordt weergegeven.

#### **[Geen]**

Afbeeldingen worden niet automatisch bijgesneden en er wordt geen bijsnijdkader weergegeven.

## Het tabblad [Scannen]

Configureer de instellingen die worden toegepast wanneer u een document scant met behulp van een programma en configureer de instellingen voor ScanGear MFbewerkingen.

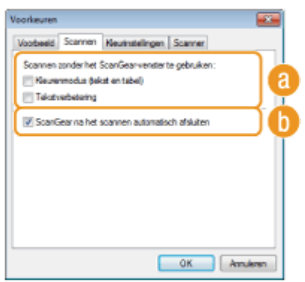

#### **[Scannen zonder het ScanGear-venster te gebruiken]**

Wanneer u het document scant met behulp van OCR-software of een ander programma, wordt het ScanGear MFscherm mogelijk niet weergegeven. In dit geval wordt het document gescand met de instelling van het programma dat wordt toegepast. Als het programma echter niet over de volgende instellingen beschikt, kunt u deze hier inschakelen, zodat deze instellingen worden toegepast voor het scannen.

#### **[Kleurenmodus (tekst en tabel)]**

Als in het programma is opgegeven dat documenten in kleur moeten worden gescand, worden deze instellingen vervangen en worden documenten gescand met de kleurenmodus van ScanGear MF ingesteld op [Kleurenmodus (tekst en tabel)].

### **[Tekstverbetering]**

Als in het programma is opgegeven dat documenten in zwart-wit moeten worden gescand, worden deze instellingen vervangen en worden documenten gescand met de kleurenmodus van ScanGear MF ingesteld op [Tekstverbetering].

## **[ScanGear na het scannen automatisch afsluiten]**

Het scherm [ScanGear MF] wordt automatisch gesloten zodra het scannen is voltooid. Het scherm wordt bij sommige programma's mogelijk automatisch gesloten ongeacht deze instelling.

## Het tabblad [Kleurinstellingen]

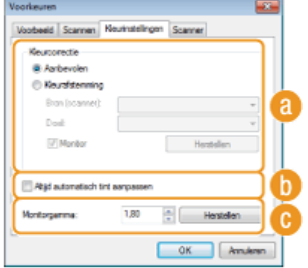

Configureer geavanceerde kleur- en helderheidsinstellingen, zoals kleurafstemming en gammacorrectie.

## **[Kleurcorrectie]**

Selecteer de kleurcorrectiemethode.

#### **[Aanbevolen]**

De kleuren worden helder gereproduceerd op een computerscherm. Deze instelling is geschikt voor de meeste kleurcorrecties.

#### **[Kleurafstemming]**

De kleur wordt aangepast zodat de kleurtint op het scherm dichter bij het afgedrukte resultaat ligt. Deze instelling is beschikbaar als u [Kleur] selecteert bij [Kleurenmodus] ( **Instellingen opgeven voor documenten en kleurenmodus**).

#### **OPMERKING:**

Als [Kleurafstemming] is ingeschakeld, worden de instelling [Correctie van vervaging] ( **Beeldkwaliteit aanpassen**) en de knoppen voor de helderheids- en kleurinstellingen ( **Helderheid en kleur aanpassen**) uitgeschakeld.

#### **[Altijd automatisch tint aanpassen]**

De kleurtint wordt automatisch aangepast. Deze instelling is beschikbaar als u [Kleur] of [Grijswaarden] selecteert bij [Kleurenmodus].

## **[Monitorgamma]**

U kunt het document weergeven met de juiste helderheid door de gammawaarde op te geven van het computerscherm waarop het gescande beeld wordt weergegeven. Deze instelling wordt toegepast als u [Kleur] of [Grijswaarden] selecteert bij [Kleurenmodus].

## Het tabblad [Scanner]

Configureer de tijdelijke opslagbestemming van bestanden, het afspelen van audiobestanden en andere instellingen.

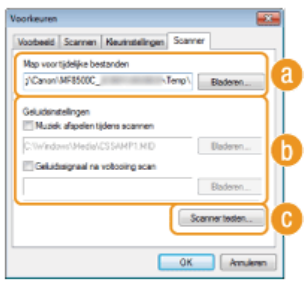

## **[Map voor tijdelijke bestanden]**

Klik op [Bladeren] om de map voor het tijdelijk opslaan van een afbeelding, te wijzigen.

#### **[Geluidsinstellingen]**

U kunt aangeven welke muziek of geluiden het apparaat moet afspelen tijdens het scannen of wanneer het scannen is voltooid. Klik op [Bladeren] om een bestand dat moet worden afgespeeld, op te geven. De volgende bestandsindelingen (extensies) worden ondersteund:

- MIDI-bestanden (.mid/.rmi/.midi)
- Audiobestanden (.wav/.aif/.aiff)
- MP3-bestanden (.mp3)

#### **[Muziek afspelen tijdens scannen]**

Het opgegeven geluidsbestand wordt afgespeeld tijdens het scannen.

## **[Geluidssignaal na voltooiing scan]**

Het opgegeven geluidsbestand wordt afgespeeld wanneer het scannen is voltooid.

## **[Scanner testen]**

U kunt testen of de scanfunctie van het apparaat goed werkt. Klik op [Starten] als het scherm [Scannerdiagnose] wordt geopend.

⊡

## Veelgebruikte instellingen opslaan

Het kan vervelend zijn om de kleurenmodus, de beeldkwaliteit of andere instellingen telkens als u scant te moeten instellen. Als u veelgebruikte instellingen opslaat als favoriete instellingen, kunt u de opgeslagen instellingen gemakkelijk oproepen wanneer u scant.

## **OPMERKING**

De volgende instellingen kunt u niet opslaan in [Voorkeursinstellingen].

- Breedtes en hoogtes bij [Instellingen voor invoer] en [Instellingen voor uitvoer]
- De knop aan of uit (om de verhouding tussen de breedte en de hoogte te vergrendelen) in [Instellingen voor invoer]
- Het vergrotingspercentage (%) in [Instellingen voor uitvoer]

**Plaats één of meer documenten en klik op [Voorbeeld].** 1

- **Wijzig de scaninstellingen.** 2
	- Selecteer indien nodig de instellingen die u wilt opslaan.

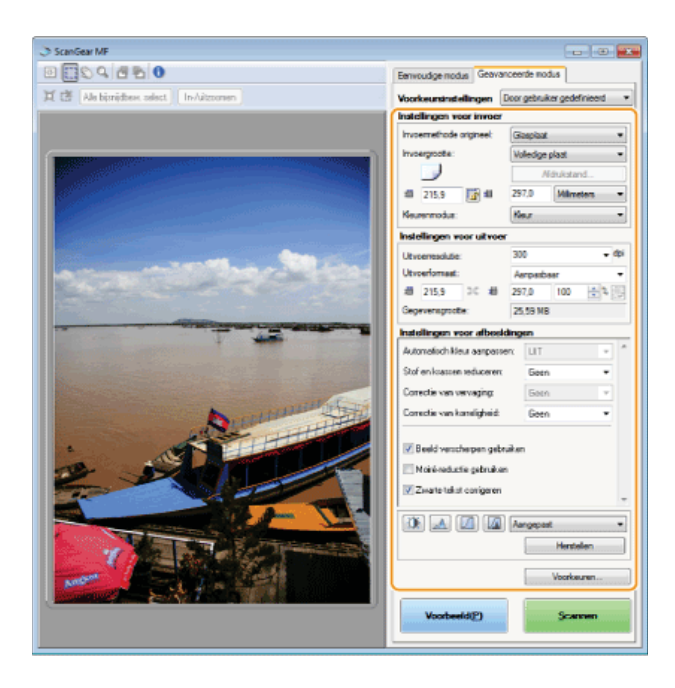

**Selecteer [Toevoegen/verwijderen] in [Voorkeursinstellingen].** 3

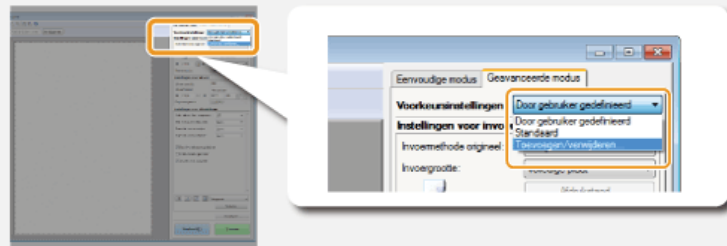

- Het scherm [Favoriete instellingen toevoegen/verwijderen] wordt weergegeven.
- [Toevoegen/verwijderen] is beschikbaar wanneer de voorbeeldafbeelding wordt weergegeven.

# **4** Voer een naam in in [Naam instelling] en klik op [Toevoegen]▶[Opslaan].

Voer een naam in voor de instellingen die moeten worden opgeslagen. Gebruik een naam die gemakkelijk te vinden is in de vervolgkeuzelijst.

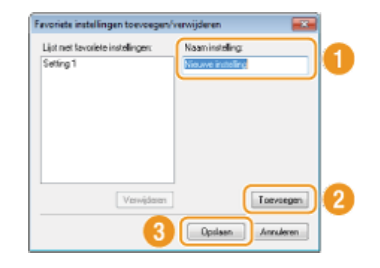

## **OPMERKING**

## **Opgeslagen favoriete instellingen oproepen**

Geef een voorbeeldweergave weer en selecteer de opgeslagen instelling in de vervolgkeuzelijst.

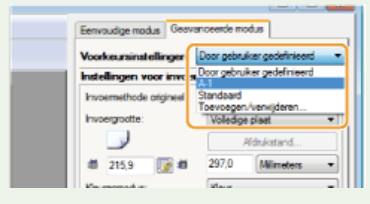

## De helderheid of kleurinstelling opslaan

Als u alleen de helderheid, het contrast, het histogram, de kleurtint of de drempelinstelling wilt opslaan, volgt u de

#### **Plaats één of meer documenten en klik op [Voorbeeld].** 1

- 2 Pas de helderheid of de kleur aan. **O** Helderheid en kleur aanpassen
	- Selecteer indien nodig de instellingen die u wilt opslaan.
- **Selecteer [Toevoegen/verwijderen] in de vervolgkeuzelijst.** 3

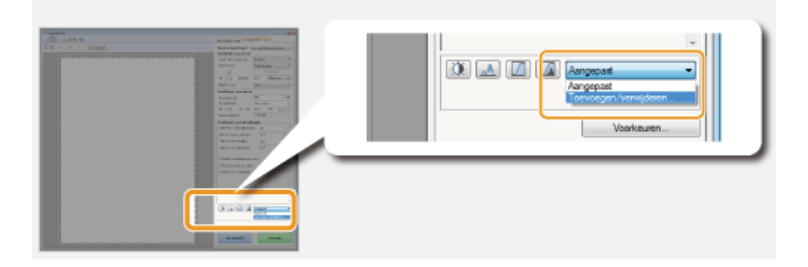

Het scherm [Tintcurve-instellingen toevoegen/verwijderen] of [Drempelinstellingen toevoegen/verwijderen] wordt weergegeven.

# **4** Voer een naam in in [Naam instelling] en klik op [Toevoegen] ▶ [Opslaan].

Voer een naam in voor de instellingen die moeten worden opgeslagen. Gebruik een naam die gemakkelijk te vinden is in de vervolgkeuzelijst.

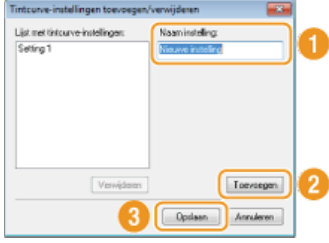

## **OPMERKING**

## **De opgeslagen instelling oproepen**

Geef een voorbeeldweergave weer en selecteer de opgeslagen instelling in de vervolgkeuzelijst.

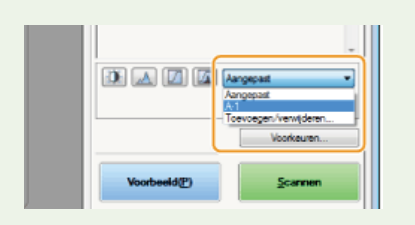

## **KOPPELINGEN**

**[Scaninstellingen configureren in de eenvoudige modus](#page-275-0) C** [Scannen met MF Toolbox](#page-261-0) **[Scannen vanuit een programma](#page-272-0)**
# **Eenvoudig scannen met een apparaatgebaseerde bewerking**

Het apparaat kan originele documenten converteren naar elektronische bestandsindelingen zoals PDF zonder een computer te gebruiken. Het digitaliseren van documenten heeft veel voordelen. U kunt kiezen tussen verschillende nuttige instellingen.

### **Documenten rechtstreeks scannen naar een USB-geheugen**

Eén manier om deze functie te gebruiken is door documenten rechtstreeks naar een USB-geheugenapparaat te scannen en het USBgeheugenapparaat mee te nemen naar uw afspraak of vergadering. U kunt vervolgens het USB-geheugenapparaat aansluiten op een computer die verbonden is met een projector en uw documenten projecteren op de projector.

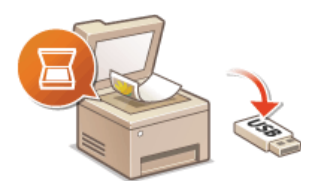

### **Documenten rechtstreeks vanaf het apparaat verzenden als e-mailberichten (Alleen de MF8580Cdw / MF8550Cdn / MF8540Cdn)**

U kunt gescande documenten omzetten in PDF-bestanden en deze rechtstreeks vanaf het apparaat verzenden als e-mailbijlagen. U kunt zo efficiënter werken omdat u geen computer hoeft te gebruiken om gescande documenten te verzenden. U kunt deze functie pas gebruiken nadat u enkele procedures hebt doorlopen, zoals het opgeven van de instellingen voor de mailserver. Zie **[De](#page-362-0) [machine configureren voor het scannen naar e-mail](#page-362-0)** voor meer informatie.

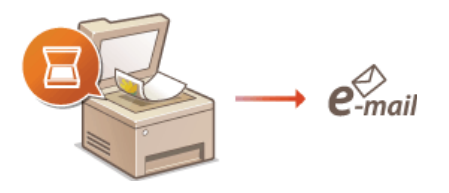

### **Documenten rechtstreeks opslaan in een gedeelde map (Alleen de MF8580Cdw / MF8550Cdn / MF8540Cdn)**

U kunt gescande documenten converteren naar PDF-, TIFF- of JPEG-bestanden en deze vervolgens opslaan in gedeelde mappen op computers. Deze functie is handig als u papieren documenten gaat digitaliseren voor verspreiding. U kunt deze functie pas gebruiken nadat u enkele procedures hebt doorlopen, zoals het opgeven van de locatie voor het opslaan van gescande documenten. Zie **[De](#page-370-0) [machine configureren voor het scannen naar gedeelde mappen](#page-370-0)** voor meer informatie.

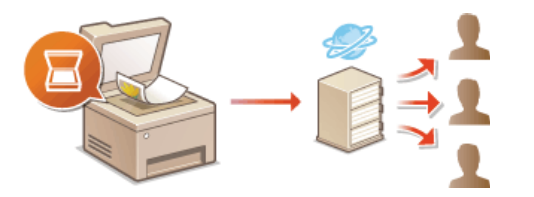

# <span id="page-289-0"></span>**Documenten rechtstreeks scannen naar een USB-geheugen**

Dit gedeelte beschrijft hoe u documenten kunt scannen en deze rechtstreeks opslaan op een USB-geheugenapparaat dat op het apparaat is aangesloten. U kunt de gescande documenten opslaan in PDF-, TIFF- of JPEG-indeling.

### **Ondersteunde USB-geheugenapparaten**

U kunt USB-geheugenapparaten met de volgende bestandssystemen gebruiken.

- FAT16 (geheugencapaciteit: maximaal 2 GB)
- FAT32 (geheugencapaciteit: maximaal 32 GB)

### **BELANGRIJK**

- Gebruik geen niet-standaard USB-geheugenapparaten. U kunt gegevens mogelijk niet correct opslaan in bepaalde USBgeheugenapparaten.
- Sluit alleen een USB-geheugenapparaat aan op het apparaat. USB-geheugenapparaten kunnen niet worden aangesloten via een USB-hub of USB-verlengkabel.
- Gebruik geen USB-geheugenapparaten met speciale functies zoals ingebouwde beveiligingsfuncties.

### **OPMERKING**

- De USB-poort van het apparaat ondersteunt USB 2.0.
- Als een map op een USB-geheugenapparaat veel bestanden bevat, duurt het opslaan van gescande gegevens langer. Gebruik uw computer om overbodige bestanden te verwijderen van het USB-geheugenapparaat of verplaats bestanden naar een andere map.

**Sluit een USB-geheugenapparaat aan op de USB-poort van de machine.** 1

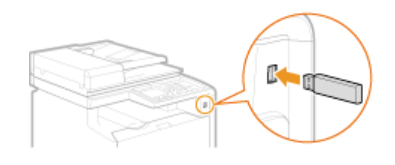

#### **BELANGRIJK:**

Verwijder het USB-apparaat niet terwijl er gegevens worden gelezen of weggeschreven. Voorkom eveneens schudden of schokken van het USB-apparaat of de machine. U mag het apparaat niet uitschakelen als er een bewerking wordt uitgevoerd.

**Plaats één of meer documenten. [Documenten plaatsen](#page-68-0)**  $\boldsymbol{\mathcal{L}}$ 

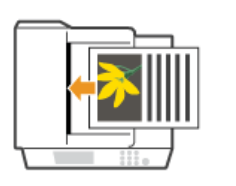

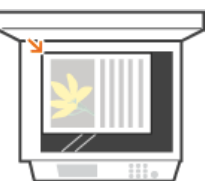

**Druk op sex.** 3

**Druk op ▲/▼ om <USB-geheugen> te selecteren en druk vervolgens op <u>od</u>.** 4

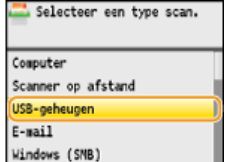

**Geef de gewenste scaninstellingen op.** Gebruik  $\triangle$ / $\nabla$  om de instellingen te selecteren. **[Gedetailleerde instellingen opgeven](#page-299-0)** 5

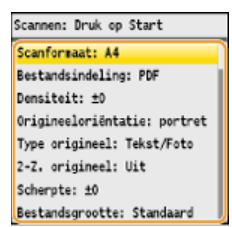

Als u JPEG selecteert in <Bestandsindeling>, kan er maar één pagina worden gescand wanneer u het document op de glasplaat legt. Als u meerdere documenten tegelijk wilt scannen, moet u deze in de invoer plaatsen. Deze documenten worden dan als afzonderlijke bestanden gescand en opgeslagen. In het geval van PDF- of TIFF-bestanden kunt u meerdere documenten scannen en opslaan in één set bestanden, ongeacht of de documenten op de glasplaat worden gelegd of in de invoer.

# $6$  Druk op  $\circledcirc$ .

- Het scannen wordt gestart.
- Als u het scannen wilt annuleren, drukt u op <Annuleren>  $\triangleright$  <Ja>  $\triangleright$   $\triangleright$   $\triangleright$   $\triangleright$   $\triangleright$

### **Als u in stap 2 documenten in de documentinvoer plaatst**

Als het scannen is voltooid, worden de gescande gegevens opgeslagen op het USB-geheugenapparaat.

### **Als u in stap 2 documenten op de glasplaat legt**

Als het scannen is voltooid, volgt u de onderstaande procedures (behalve als u in stap 5 JPEG als de bestandsindeling hebt geselecteerd).

- 1 **Als u extra pagina's van het document wilt scannen, legt u de volgende pagina op de glasplaat en drukt u** op  $\boxed{\circledcirc}$ 
	- **Herhaal deze stap totdat alle pagina's zijn gescand.**
	- Als er maar één pagina hoeft te worden gescand, gaat u verder met de volgende stap.
- 2 **Druk op <Opsl. & afsl.>.**
	- De gescande gegevens worden op het USB-geheugen opgeslagen.

#### **OPMERKING:**

### **Namen van mappen met gescande gegevens en bestanden**

Als het scannen is voltooid, wordt er op het USB-geheugenapparaat automatisch een map gemaakt voor het opslaan van de gescande gegevens. De namen van de mappen en bestanden worden als volgt bepaald.

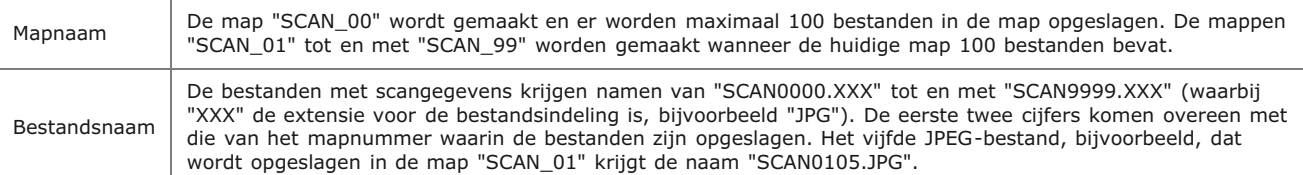

#### **Maak het USB-geheugenapparaat los van de USB-geheugenpoort.** 7

- $1$  Druk op  $\mathbb{Z}$ .
- 2 **Druk op (Statusmonitor).**
- 3 Druk op ▲/▼ om <Apparaatstatus> te selecteren en druk vervolgens op **R**.

### 4 Selecteer <Opslagapparaat verwijderen> en druk op **R**.

- Wacht totdat het bericht <De geheugenmedia kan veilig worden verwijderd.> wordt weergegeven.
- 5 **Verwijder het USB-geheugenapparaat.**

# <span id="page-292-0"></span>**Documenten rechtstreeks vanaf het apparaat verzenden als e-mailberichten (Alleen de MF8580Cdw / MF8550Cdn / MF8540Cdn)**

U kunt meerdere bestemmingen opgeven, waaronder Cc- of Bcc-bestemmingen, net als bij het versturen van e-mails met een emailprogramma.

#### **Plaats één of meer documenten. [Documenten plaatsen](#page-68-0)** 1

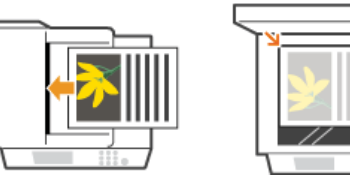

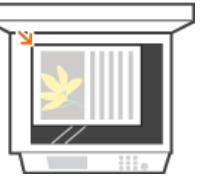

**Druk op SCAN**. 2

Druk op ▲/ ▼ om <E-mail> te selecteren en druk vervolgens op **a**. 3

|           | Selecteer een type scan. |  |
|-----------|--------------------------|--|
|           | Computer                 |  |
|           | Scanner op afstand       |  |
|           | USB-geheugen             |  |
| $E-value$ |                          |  |
|           | Windows (SMB)            |  |

**Voer de bestemming in met de numerieke toetsen en druk op <Toepassen>.** 4

- Druk op <A/a/12> om de gewenste invoermodus te selecteren.
- Als u een verkeerd teken invoert, drukt u op [c]. (Druk eenmaal op de toets om het laatst ingevoerde teken te wissen. Houd de toets langer ingedrukt om alle ingevoerde tekens te wissen.)
- Als u wilt weten hoe u bestemmingen eenvoudiger kunt invoeren met andere methoden, zoals het adresboek, raadpleegt u **[Bestemmingen opgeven \(E-mail/Gedeelde map\) \(Alleen de MF8580Cdw / MF8550Cdn / MF8540Cdn\)](#page-310-0)**.

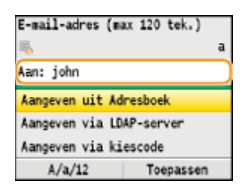

#### **Geef indien nodig meerdere bestemmingen op, zoals Cc- en Bcc-bestemmingen.** 5

Selecteer eerst <Aan>, <Cc> of <Bcc> als het type bestemming, druk op <sub>ok</sub> en geef de bestemmingen op. Gebruik het adresboek of een LDAP-server voor <Aan>-bestemmingen. Om bestemmingen voor <Cc> en <Bcc> op te geven, moet u het adresboek gebruiken.

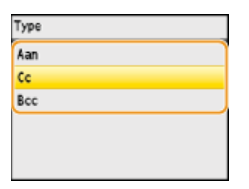

# **Geef de gewenste scaninstellingen op.** 6

Gebruik  $\triangle$ / $\nabla$  om de instellingen te selecteren. **[Gedetailleerde instellingen opgeven](#page-299-0)** 

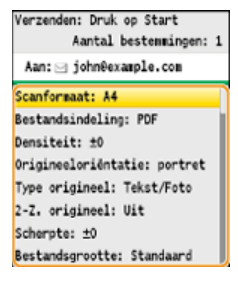

### **OPMERKING:**

- U kunt <PDF> of <PDF (Compact)> selecteren als bestandsindeling.
- De eerste naam van een gescand document wordt automatisch toegewezen op basis van de volgende indeling: nummer voor communicatiebeheer (vier cijfers)\_datum en tijdstip van verzenden\_documentnummer (drie cijfers).pdf. **Voorbeeld van bestandsnamen:** Als een document van één pagina wordt geconverteerd naar een PDF-bestand en verzonden op 17 oktober 2013 om 19:00:05 uur.
	- 0045\_131017190005\_001.pdf
- U kunt niet zelf bestandsnamen opgeven.

#### **Geef het onderwerp, de tekst, het antwoordadres en de prioriteit van de e-mail op.** 7

- Het onderwerp en de prioriteit worden standaard ingesteld op respectievelijk "Bijgevoegde afbeelding" en "Standaard".
- Er wordt standaard geen berichttekst ingevoerd. Typ desgewenst zelf de tekst van het e-mailbericht. Als u geen tekst invoert, worden alleen de gescande documenten verstuurd.
- Er wordt standaard ook geen antwoordadres ingevoerd. Als u het antwoordadres wilt weergeven dat verschilt van het adres van het apparaat, kiest u een adres dat is opgeslagen in het adresboek. Als er geen bestemming is opgeslagen in het adresboek, raadpleegt u **[Opslaan in het adresboek \(Alleen de MF8580Cdw / MF8550Cdn / MF8540Cdn / MF8280Cw\)](#page-97-0)**.

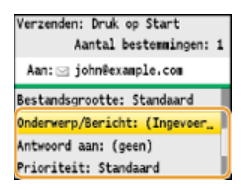

### **E**Een onderwerp/berichttekst opgeven

**1 Selecteer <Onderwerp/Bericht> en druk op**  $\boxed{\circ}$ **.**<br>Werzenden: Druk on Start

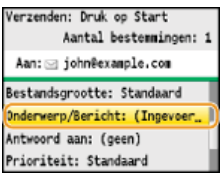

**2 Selecteer <Onderwerp> en druk op**  $\alpha$ **.**<br> **Enderwerp/Bericht** 

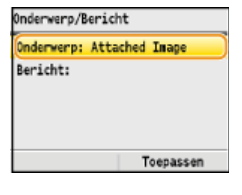

3 **Voer het onderwerp in met de numerieke toetsen en druk op <Toepassen>.**

Druk op <A/a/12> om de gewenste invoermodus te selecteren.

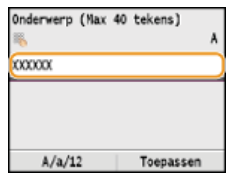

### 4 Selecteer <Bericht> en druk op **ox**.

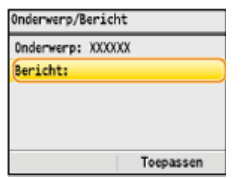

- 5 **Voer de tekst van het bericht in met de numerieke toetsen en druk op <Toepassen>.**
	- Druk op <A/a/12> om de gewenste invoermodus te selecteren.

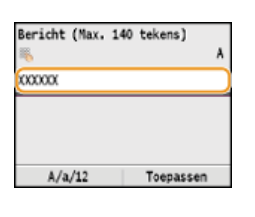

6 **Druk op <Toepassen>.**

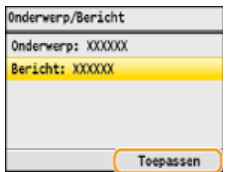

### **Het antwoordadres opgeven**

**1 Selecteer <Antwoord aan> en druk op**  $\overline{[N]}$ **.<br>
<b>Forzenden:** Druk op Start

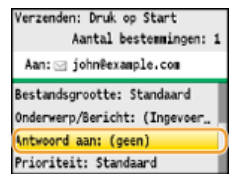

# **2** Selecteer <Aangeven uit Adresboek> en druk op  $\alpha$ .<br>Antwoord aan

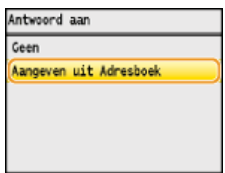

## **3** Selecteer een antwoordadres in het adresboek en druk op **R**.

Zie **[Opgeven vanuit het adresboek](#page-312-0)** voor informatie over het werken met het adresboek.

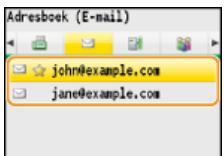

## **Prioriteit instellen**

**1 Selecteer <Prioriteit> en druk op**  $\frac{1}{|X|}$ **.**<br>Verzenden: Druk op Start

Aantal bestemingen: 1 Aan: siohn@example.com Bestandsgrootte: Standaard Onderwerp/Bericht: (Ingevoer.. Antwoord aan: (geen) Prioriteit: Standaard

# 2 **Selecteer een prioriteit en druk op**  $\overline{\text{or}}$

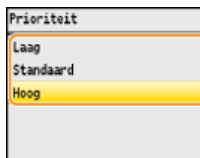

# **8** Druk op @ om het verzenden te starten.

- Het scannen wordt gestart.
- Als u het verzenden wilt annuleren, drukt u op  $\circ$   $\triangleright$  < Ja>  $\triangleright$   $\circ$   $\circ$

**Als u in stap 1 documenten in de documentinvoer plaatst**

De e-mail wordt verzonden zodra het scannen is voltooid.

```
Als u in stap 1 documenten op de glasplaat legt
```
Volg de onderstaande procedures wanneer het scannen is voltooid.

- 1 **Als u extra pagina's van het document wilt scannen, legt u de volgende pagina op de glasplaat en drukt**  $u$  op  $\circledcirc$   $\circledcirc$ .
	- Herhaal deze stap totdat alle pagina's zijn gescand.
	- Als er maar één pagina hoeft te worden gescand, gaat u verder met de volgende stap.

### 2 **Druk op <Start verzend>.**

De e-mail wordt verzonden.

# **TIPS**

- Als u altijd dezelfde scaninstellingen wilt gebruiken: **[De standaardinstellingen wijzigen](#page-320-0)**
- Als u de naam van de afzender van de e-mail wilt opgeven:

**[Registreer apparaatnaam \(E-mail\)](#page-509-0)**

### **KOPPELINGEN**

**[Het verzenden van documenten annuleren \(E-mail/Gedeelde map\) \(Alleen de MF8580Cdw / MF8550Cdn / MF8540Cdn\)](#page-298-0) [Het logboek voor verzonden documenten controleren \(E-mail/Gedeelde map\) \(Alleen de MF8580Cdw / MF8550Cdn /](#page-322-0) [MF8540Cdn\)](#page-322-0)**

# <span id="page-296-0"></span>**Documenten rechtstreeks opslaan in een gedeelde map (Alleen de MF8580Cdw / MF8550Cdn / MF8540Cdn)**

### **OPMERKING**

Alleen bestemmingen in het adresboek kunnen worden gebruikt voor scannen naar gedeelde mappen. Als er geen bestemmingen zijn opgeslagen in het adresboek, moet u dat doen voordat u documenten kunt gaan scannen naar gedeelde mappen.

### **[Een gedeelde map instellen als een opslaglocatie](#page-371-0)**

**[Adresboek wijzigen via de UI op afstand \(Alleen de MF8580Cdw / MF8550Cdn / MF8540Cdn / MF8280Cw\)](#page-477-0)**

#### **Plaats één of meer documenten. [Documenten plaatsen](#page-68-0)** 1

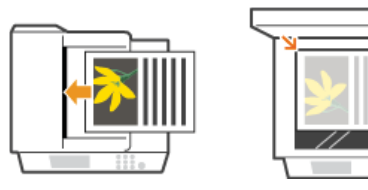

#### **Druk op SCAN**. 2

Druk op **△/▼** om <Windows (SMB)> te selecteren en druk vervolgens op **R**. 3

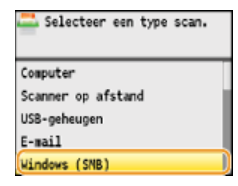

# 4 Selecteer een bestemming in het adresboek en druk op **og**.

Zie **[Opgeven vanuit het adresboek](#page-312-0)** voor informatie over het werken met het adresboek.

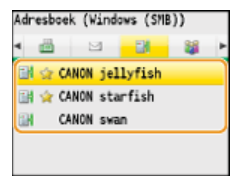

# **Geef de gewenste scaninstellingen op.** 5

- Gebruik  $\triangle$ / $\nabla$  om de instellingen te selecteren. **[Gedetailleerde instellingen opgeven](#page-299-0)**
- Als u JPEG selecteert in <Bestandsindeling>, kan er maar één pagina worden gescand wanneer u het document op de glasplaat legt. Als u meerdere documenten tegelijk wilt scannen, moet u deze in de invoer plaatsen. Deze documenten worden dan als afzonderlijke bestanden gescand en opgeslagen. In het geval van PDF- of TIFF-bestanden kunt u meerdere documenten scannen en opslaan in één set bestanden, ongeacht of de documenten op de glasplaat worden gelegd of in de invoer.

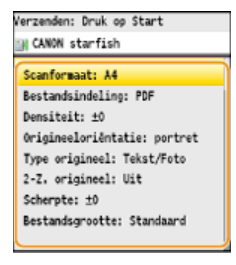

### **OPMERKING:**

- U kunt <PDF>, <PDF (Compact)>, <TIFF> of <JPEG> selecteren als bestandsindeling.
- De eerste naam van een gescand document wordt automatisch toegewezen op basis van de volgende indeling: nummer voor communicatiebeheer (vier cijfers)\_datum en tijdstip van verzenden\_documentnummer (drie cijfers).bestandsnaamextensie. **Voorbeeld van bestandsnamen:** Als een document van één pagina wordt geconverteerd naar een PDF-bestand en verzonden op 17 oktober 2013 om 19:00:05 uur.

0045\_131017190005\_001.pdf

- U kunt niet zelf bestandsnamen opgeven.
- **6** Druk op @ om het scannen te starten.
	- Het scannen wordt gestart.
	- Als u het scannen wilt annuleren, drukt u op  $\Box$   $\blacktriangleright$  < Ja >  $\blacktriangleright$   $\Box$

#### **Als u in stap 1 documenten in de documentinvoer plaatst**

Als het scannen is voltooid, worden de documenten opgeslagen in de gedeelde map.

### **Als u in stap 1 documenten op de glasplaat legt**

Als het scannen is voltooid, volgt u de onderstaande procedures (behalve als u in stap 5 JPEG als de bestandsindeling hebt geselecteerd).

- 1 **Als u extra pagina's van het document wilt scannen, legt u de volgende pagina op de glasplaat en drukt u** op  $\boxed{\circledcirc}$ .
	- Herhaal deze stap totdat alle pagina's zijn gescand.
	- Als er maar één pagina hoeft te worden gescand, gaat u verder met de volgende stap.

### 2 **Druk op <Start verzend>.**

De documenten worden naar de gedeelde map gescand.

## **TIPS**

Als u altijd dezelfde scaninstellingen wilt gebruiken:

**[De standaardinstellingen wijzigen](#page-320-0)**

### **KOPPELINGEN**

**[Het verzenden van documenten annuleren \(E-mail/Gedeelde map\) \(Alleen de MF8580Cdw / MF8550Cdn / MF8540Cdn\)](#page-298-0) [Het logboek voor verzonden documenten controleren \(E-mail/Gedeelde map\) \(Alleen de MF8580Cdw / MF8550Cdn /](#page-322-0) [MF8540Cdn\)](#page-322-0)**

# <span id="page-298-0"></span>**Het verzenden van documenten annuleren (E-mail/Gedeelde map) (Alleen de MF8580Cdw / MF8550Cdn / MF8540Cdn)**

Als u het verzenden wilt annuleren direct nadat u op @ o hebt gedrukt, drukt u op o p het bedieningspaneel.

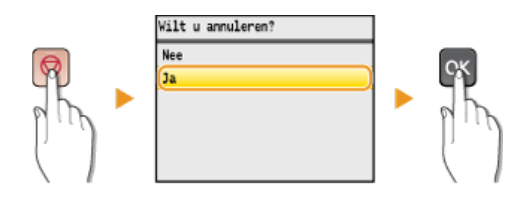

# Als op het scherm een lijst met documenten verschijnt als u op **our hebt gedrukt**

De documenten zijn gescand en wachten op verwerking. Druk op ▲/▼ om het document te selecteren waarvan u het afdrukken wilt annuleren.

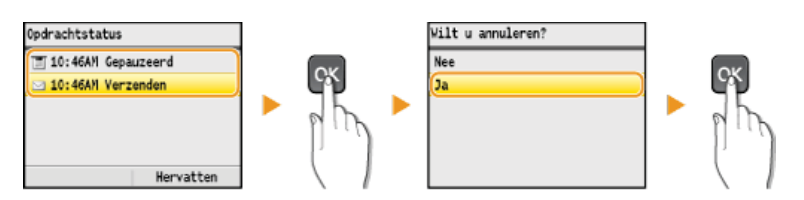

### **KOPPELINGEN**

**[Documenten rechtstreeks vanaf het apparaat verzenden als e-mailberichten \(Alleen de MF8580Cdw / MF8550Cdn /](#page-292-0) [MF8540Cdn\)](#page-292-0)**

# <span id="page-299-0"></span>**Gedetailleerde instellingen opgeven**

In dit gedeelte worden de instellingen beschreven die u kunt kiezen als u documenten gaat scannen. Deze instellingen bevatten het opgeven van de bestandsindeling waarnaar documenten worden geconverteerd, het aanpassen van de dichtheid om de weergave van gescande documenten te verbeteren en ook de basisinstellingen zoals het opgeven van de afdrukstand of het scanformaat.

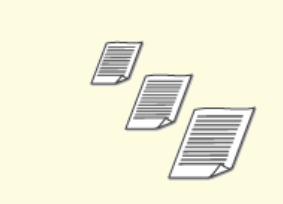

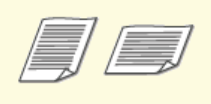

**[De afdrukstand van het](#page-304-0) [document opgeven](#page-304-0)**

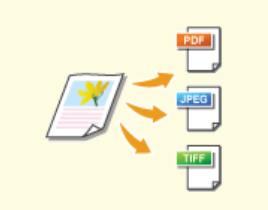

**[Een scanformaat opgeven](#page-300-0) [Een bestandsindeling selecteren](#page-301-0) [Dichtheid aanpassen](#page-303-0)**

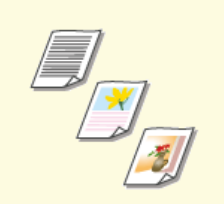

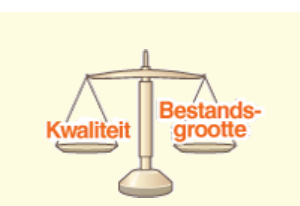

**[Scherpte aanpassen](#page-307-0) [De juiste balans tussen](#page-308-0) [bestandsgrootte en](#page-308-0) [beeldkwaliteit kiezen](#page-308-0)**

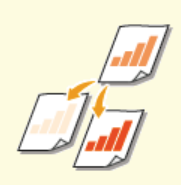

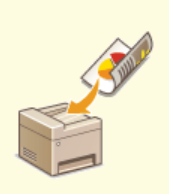

**[Documenttype selecteren](#page-305-0) [Dubbelzijdige documenten](#page-306-0) [scannen \(Alleen de MF8580Cdw /](#page-306-0) [MF8550Cdn / MF8540Cdn\)](#page-306-0)**

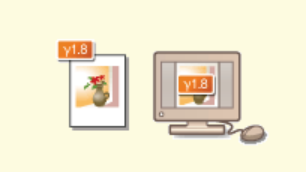

**[Gammawaarden instellen](#page-309-0)**

# <span id="page-300-0"></span>**Een scanformaat opgeven**

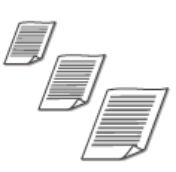

U kunt het scanformaat van documenten opgeven.

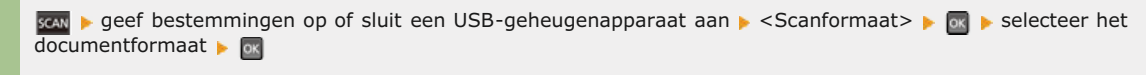

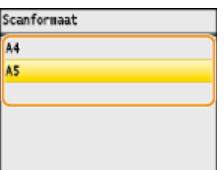

## **KOPPELINGEN**

**[Documenten rechtstreeks scannen naar een USB-geheugen](#page-289-0)**

**[Documenten rechtstreeks vanaf het apparaat verzenden als e-mailberichten \(Alleen de MF8580Cdw / MF8550Cdn /](#page-292-0) [MF8540Cdn\)](#page-292-0)**

# <span id="page-301-0"></span>**Een bestandsindeling selecteren**

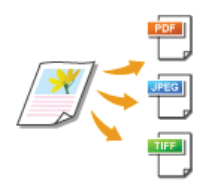

U kunt kiezen uit vier bestandsindelingen als u documenten gaat converteren: <PDF>, <PDF (Compact)>, <TIFF>\* en <JPEG>\*. Gescande documenten worden geconverteerd naar de bestandsindeling die u hier opgeeft en dan naar de opgegeven bestemming verzonden.

Niet beschikbaar bij het verzenden van e-mails \*

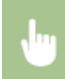

gen peef bestemmingen op of sluit een USB-geheugenapparaat aan p <Bestandsindeling> p on p selecteer een bestandsindeling **b**  $\alpha$ 

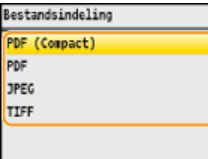

### **OPMERKING**

- Als u <PDF (Compact)> kiest, worden foto's en illustraties in documenten meer gecomprimeerd dan bij <PDF>. Het bestand is dus kleiner, maar de beeldkwaliteit van bepaalde documenten is mogelijk lager, evenals het aantal documenten dat u tegelijk kunt scannen. Als u <PDF (Compact)> selecteert, kunt u het compressieniveau opgeven.
- Raadpleeg **[Specificaties voor het scannen naar gedeelde mappen \(Alleen de MF8580Cdw / MF8550Cdn /](#page-654-0) [MF8540Cdn\)](#page-654-0)** voor de resoluties van elke bestandsindeling.

### **Gedetailleerde instellingen voor <PDF (Compact)>**

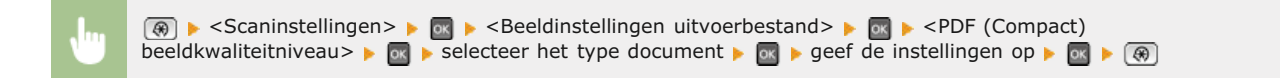

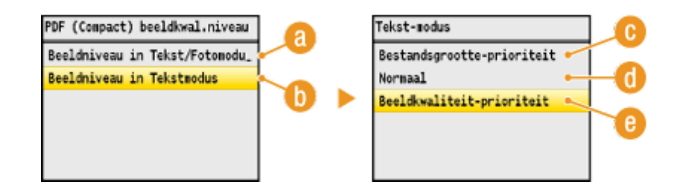

#### **<Beeldniveau in Tekst/Fotomodus of Fotomodus>**

Selecteer deze optie als u documenten gaat scannen die foto's bevatten.

### **<Beeldniveau in Tekstmodus>**

Selecteer deze optie als u documenten gaat scannen die alleen tekst bevatten.

### **<Bestandsgrootte-prioriteit>**

De gegevensgrootte wordt sterk gecomprimeerd en verkleind, maar de beeldkwaliteit is laag.

#### **<Normaal>**

De compressieverhouding en de beeldkwaliteit worden ingesteld op een waarde halverwege <Bestandsgrootteprioriteit> en <Beeldkwaliteit-prioriteit>.

### **<Beeldkwaliteit-prioriteit>**

De beeldkwaliteit verbetert, maar het compressieniveau vermindert en de gegevensgrootte is groot.

**[Documenten rechtstreeks scannen naar een USB-geheugen](#page-289-0)**

**[Documenten rechtstreeks vanaf het apparaat verzenden als e-mailberichten \(Alleen de MF8580Cdw / MF8550Cdn /](#page-292-0) [MF8540Cdn\)](#page-292-0)**

# <span id="page-303-0"></span>**Dichtheid aanpassen**

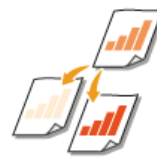

U kunt de dichtheid van de scan aanpassen als de tekst of afbeeldingen in een document te licht of te donker zijn.

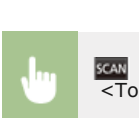

gem pas de dichtheid aan pas de dichtheid aan pas de dichtheid aan pas de dichtheid aan pas de dichtheid aan p <Toepassen>

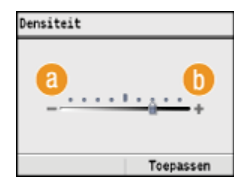

# **<–>**

Hiermee verlaagt u de dichtheid.

## **<+>**

Hiermee verhoogt u de dichtheid.

### **KOPPELINGEN**

**[Documenten rechtstreeks scannen naar een USB-geheugen](#page-289-0)**

**[Documenten rechtstreeks vanaf het apparaat verzenden als e-mailberichten \(Alleen de MF8580Cdw / MF8550Cdn /](#page-292-0) [MF8540Cdn\)](#page-292-0)**

# <span id="page-304-0"></span>**De afdrukstand van het document opgeven**

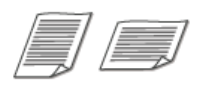

U kunt de afdrukstand instellen op Staand of Liggend.

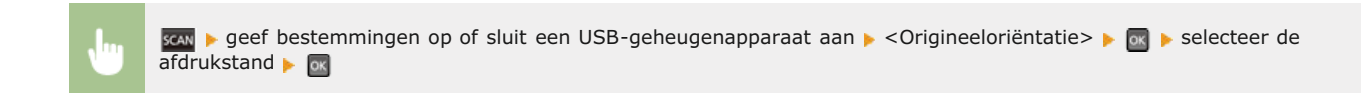

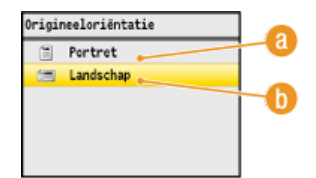

### **<Portret>**

Selecteer deze optie voor documenten met de afdrukstand Staand.

# **<Landschap>**

Selecteer deze optie voor documenten met de afdrukstand Liggend.

### **KOPPELINGEN**

**[Documenten rechtstreeks scannen naar een USB-geheugen](#page-289-0)**

**[Documenten rechtstreeks vanaf het apparaat verzenden als e-mailberichten \(Alleen de MF8580Cdw / MF8550Cdn /](#page-292-0) [MF8540Cdn\)](#page-292-0)**

# <span id="page-305-0"></span>**Documenttype selecteren**

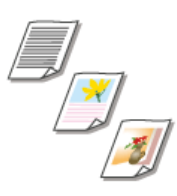

U kunt de beeldkwaliteit voor de scan selecteren op basis van het documenttype, zoals documenten met alleen tekst, documenten met grafieken en tabellen of documenten met tijdschriftfoto's.

gem peef bestemmingen op of sluit een USB-geheugenapparaat aan p <Type origineel> p ox p selecteer het type document **b**  $\circ$ 

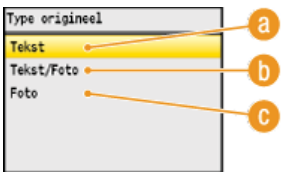

# **<Tekst>**

Selecteer deze optie als u documenten gaat scannen die alleen tekst bevatten.

### **<Tekst/Foto>**

Selecteer deze optie als u documenten gaat scannen die tekst en foto's bevatten.

### **<Foto>**

Deze optie is bedoeld voor het scannen van documenten met gedrukte foto's, zoals tijdschriften of folders.

### **KOPPELINGEN**

**[Documenten rechtstreeks scannen naar een USB-geheugen](#page-289-0)**

**[Documenten rechtstreeks vanaf het apparaat verzenden als e-mailberichten \(Alleen de MF8580Cdw / MF8550Cdn /](#page-292-0) [MF8540Cdn\)](#page-292-0)**

# <span id="page-306-0"></span>**Dubbelzijdige documenten scannen (Alleen de MF8580Cdw / MF8550Cdn / MF8540Cdn)**

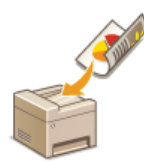

Het apparaat kan automatisch de voor- en achterzijde scannen van documenten in de invoer.

### **BELANGRIJK**

Het apparaat kan de beide zijden van documenten niet automatisch scannen wanneer u de documenten op de glasplaat legt.

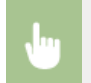

gew seef bestemmingen op of sluit een USB-geheugenapparaat aan <2-Z. origineel> selecteer <Type boek> of  $\overline{<}$ Type kalender>  $\blacktriangleright$  ox

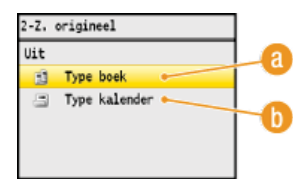

### **<Type boek>**

Selecteer deze optie voor documenten waarvan de afbeeldingen op de voor- en achterzijde dezelfde afdrukrichting hebben.

### **<Type kalender>**

Selecteer deze optie voor documenten waarvan de afbeeldingen op de voor- en achterzijde niet dezelfde afdrukrichting hebben.

### **KOPPELINGEN**

**[Documenten rechtstreeks scannen naar een USB-geheugen](#page-289-0)**

**[Documenten rechtstreeks vanaf het apparaat verzenden als e-mailberichten \(Alleen de MF8580Cdw / MF8550Cdn /](#page-292-0) [MF8540Cdn\)](#page-292-0)**

# <span id="page-307-0"></span>**Scherpte aanpassen**

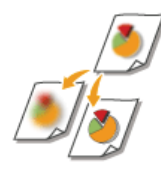

U kunt de scherpte van de afbeelding aanpassen voordat u deze verzendt. Stel de scherpte hoger in om onscherpe teksten en lijnen te verscherpen of stel deze lager in om de weergave van tijdschriftfoto's te verbeteren.

gem pas de scherpte aan pas de stuit een USB-geheugenapparaat aan p <Scherpte> pas de scherpte aan p <Toepassen>

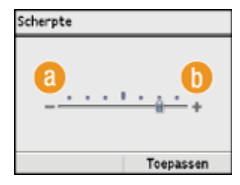

### **<–>**

Hiermee verlaagt u de scherpte, waardoor het beeld minder hard is. **Voorbeeld:** Als u de weergave van foto's uit een tijdschrift wilt verbeteren

### Geen aanpassing van scherpte

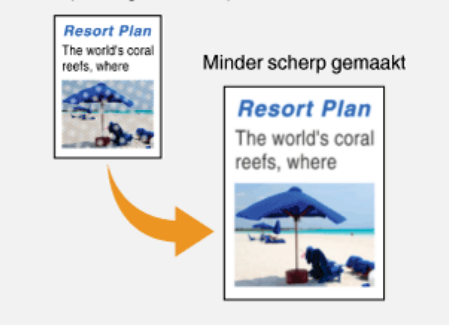

# **<+>**

Hiermee verhoogt u de scherpte van de afbeelding. **Voorbeeld:** Als u met potlood geschreven tekst en lijnen scherper wilt maken

### Geen aanpassing van scherpte

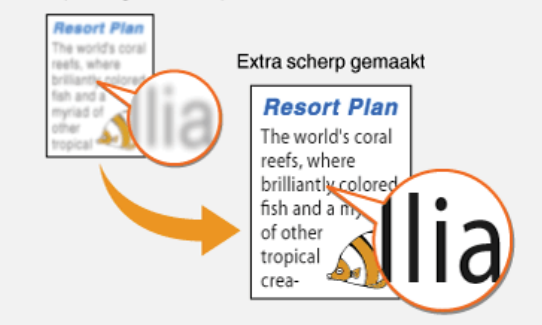

### **KOPPELINGEN**

**[Documenten rechtstreeks scannen naar een USB-geheugen](#page-289-0)**

**[Documenten rechtstreeks vanaf het apparaat verzenden als e-mailberichten \(Alleen de MF8580Cdw / MF8550Cdn /](#page-292-0) [MF8540Cdn\)](#page-292-0)**

# <span id="page-308-0"></span>**De juiste balans tussen bestandsgrootte en beeldkwaliteit kiezen**

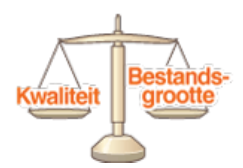

De gescande documenten worden geconverteerd naar de opgegeven bestandsindelingen. Op dat moment kunt u het compressieniveau van het bestand opgeven. Als u <Klein: Geheugenprioriteit> selecteert, wordt een hogere compressieverhouding gebruikt dan normaal en is het resultaat een kleiner bestand met een lagere beeldkwaliteit. Als u echter <Groot: Beeldkwaliteit-prioriteit> selecteert, wordt een lagere compressieverhouding gebruikt dan normaal en is het resultaat een groter bestand met een hogere beeldkwaliteit.

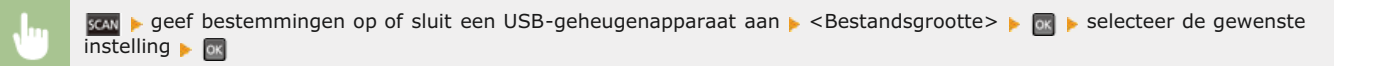

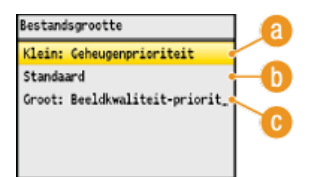

### **<Klein: Geheugenprioriteit>**

De gegevensgrootte wordt sterk gecomprimeerd en verkleind, maar de beeldkwaliteit wordt verminderd.

### **<Standaard>**

De compressieverhouding en de beeldkwaliteit worden ingesteld op een waarde halverwege <Klein: Geheugenprioriteit> en <Groot: Beeldkwaliteit-prioriteit>.

### **<Groot: Beeldkwaliteit-prioriteit>**

De beeldkwaliteit verbetert, maar het compressieniveau vermindert en de gegevensgrootte wordt groter.

### **KOPPELINGEN**

**[Documenten rechtstreeks scannen naar een USB-geheugen](#page-289-0)**

**[Documenten rechtstreeks vanaf het apparaat verzenden als e-mailberichten \(Alleen de MF8580Cdw / MF8550Cdn /](#page-292-0) [MF8540Cdn\)](#page-292-0)**

**[Documenten rechtstreeks opslaan in een gedeelde map \(Alleen de MF8580Cdw / MF8550Cdn / MF8540Cdn\)](#page-296-0) [Een bestandsindeling selecteren](#page-301-0)**

# <span id="page-309-0"></span>**Gammawaarden instellen**

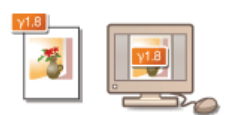

De gescande documenten worden geconverteerd naar de opgegeven bestandsindelingen. Op dat moment kunt u de gammawaarden opgeven die op de documenten moeten worden toegepast. U kunt de gammawaarde opgeven van de monitor die wordt gebruikt om de geconverteerde bestanden te bekijken, zodat de bestanden worden weergegeven met de helderheid van de originele documenten.

## **OPMERKING**

Raadpleeg de handleiding van de monitor om de gammawaarde te bepalen.

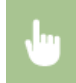

<Scaninstellingen>  $\blacktriangleright$   $\blacksquare$  <Beeldinstellingen uitvoerbestand>  $\blacktriangleright$  <Waarde YCbCr TX-gamma> selecteer de gammawaarde

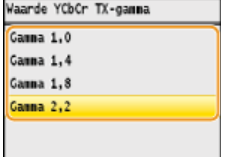

### **KOPPELINGEN**

**[Documenten rechtstreeks scannen naar een USB-geheugen](#page-289-0)**

**[Documenten rechtstreeks vanaf het apparaat verzenden als e-mailberichten \(Alleen de MF8580Cdw / MF8550Cdn /](#page-292-0) [MF8540Cdn\)](#page-292-0)**

**[Documenten rechtstreeks opslaan in een gedeelde map \(Alleen de MF8580Cdw / MF8550Cdn / MF8540Cdn\)](#page-296-0)**

**[Een bestandsindeling selecteren](#page-301-0)**

# <span id="page-310-0"></span>**Bestemmingen opgeven (E-mail/Gedeelde map) (Alleen de MF8580Cdw / MF8550Cdn / MF8540Cdn)**

U kunt bestemmingen opgeven door deze in het adresboek te selecteren en door de numerieke toetsen te gebruiken. Als u het adresboek wilt gebruiken, moet u eerst bestemmingen opslaan in het adresboek. U kunt ook eerder gebruikte bestemmingen opgeven. Als in uw kantooromgeving een LDAP-server is geïnstalleerd, kunt u ook bestemmingen op de server opgeven.

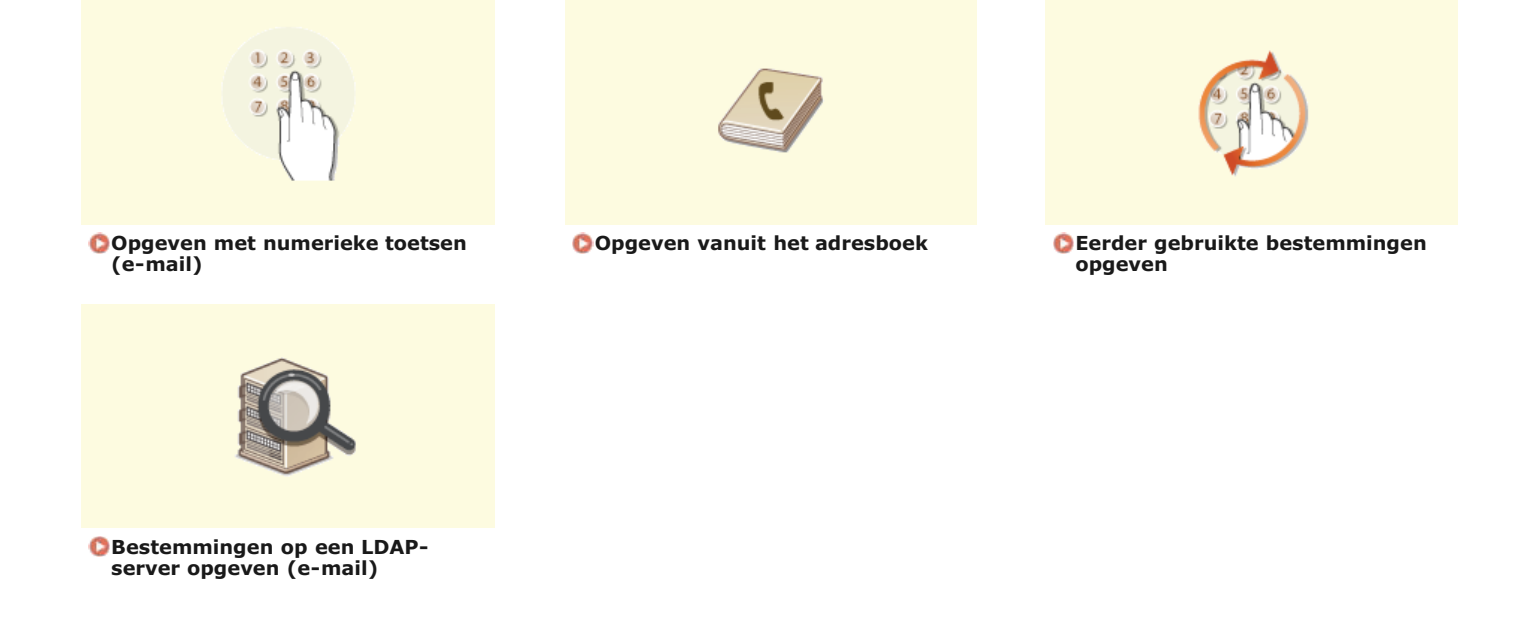

### **OPMERKING**

#### **Als u bestemmingen opgeeft voor e-mails**

U kunt meerdere bestemmingen opgeven, waaronder Cc- of Bcc-bestemmingen, net als bij het versturen van e-mails met een emailprogramma. Dit kan via het adresboek of een LDAP-server. Als u een bestemming wilt opgeven als een Cc- of Bcc-adres, moet u het adresboek gebruiken.

### **Als u bestemmingen opgeeft voor gedeelde mappen**

U kunt geen bestemmingen opgeven met behulp van de numerieke toetsen of een LDAP-server. U kunt ook maar één bestemming tegelijk opgeven.

### **TIPS voor het verbeteren van de veiligheid**

Als u de beschikbaarheid van bestemmingen wilt beperken tot het adresboek, een LDAP-server of eerder opgegeven bestemmingen:

**[Beperkingen instellen voor beschikbare bestemmingen](#page-425-0)**

Als eerder gebruikte bestemmingen niet opnieuw mogen worden gekozen: **[Eerder gebruikte bestemmingen blokkeren](#page-427-0)**

## **KOPPELINGEN**

**[Documenten rechtstreeks vanaf het apparaat verzenden als e-mailberichten \(Alleen de MF8580Cdw / MF8550Cdn /](#page-292-0) [MF8540Cdn\)](#page-292-0)**

**[Documenten rechtstreeks opslaan in een gedeelde map \(Alleen de MF8580Cdw / MF8550Cdn / MF8540Cdn\)](#page-296-0)**

**[Opslaan in het adresboek \(Alleen de MF8580Cdw / MF8550Cdn / MF8540Cdn / MF8280Cw\)](#page-97-0)**

**[LDAP-servers registreren \(Alleen de MF8580Cdw / MF8550Cdn / MF8540Cdn / MF8280Cw\)](#page-388-0)**

# <span id="page-311-0"></span>**Opgeven met numerieke toetsen (e-mail)**

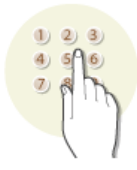

Gebruik de numerieke toetsen op het bedieningspaneel om bestemmingen op te geven.

## **BELANGRIJK**

Als <Beperk nieuwe bestemmingen> is ingesteld op <Aan>, kunt u geen bestemmingen invoeren met de numerieke toetsen.

**[Beperkingen instellen voor beschikbare bestemmingen](#page-425-0)**

### **OPMERKING**

U kunt de numerieke toetsen alleen gebruiken bij het opgeven van de eerste bestemming. Als u extra bestemmingen wilt opgeven, gebruikt u het adresboek of een LDAP-server. Als u een bestemming wilt opgeven als een Cc- of Bcc-adres, moet u het adresboek gebruiken.

**[Opgeven vanuit het adresboek](#page-312-0) [Bestemmingen op een LDAP-server opgeven \(e-mail\)](#page-317-0)**

**1** Druk op sear.

#### Druk op **△/▼** om <E-mail> te selecteren en druk vervolgens op **ok**. 2

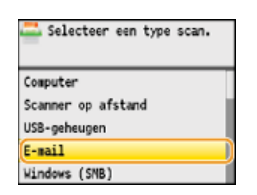

**Voer de bestemming in met de numerieke toetsen en druk op <Toepassen>.** 3

- Druk op <A/a/12> om de gewenste invoermodus te selecteren.
- Als u een verkeerd teken invoert, drukt u op [c]. (Druk eenmaal op de toets om het laatst ingevoerde teken te wissen. Houd de toets langer ingedrukt om alle ingevoerde tekens te wissen.)

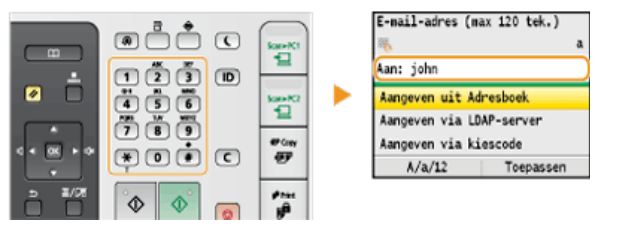

### **KOPPELINGEN**

**[Documenten rechtstreeks vanaf het apparaat verzenden als e-mailberichten \(Alleen de MF8580Cdw / MF8550Cdn /](#page-292-0) [MF8540Cdn\)](#page-292-0)**

# <span id="page-312-0"></span>**Opgeven vanuit het adresboek**

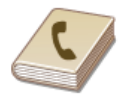

U kunt een bestemming opgeven via het adresboek door een keuze te maken in de lijst met opgeslagen bestemmingen of door op naam van ontvanger te zoeken naar bestemmingen. U kunt ook rechtstreeks een bestemming opgeven door een code van drie cijfers (code voor verkort kiezen) in te voeren die is toegewezen aan een bestemming.

### **[Bestemmingen uit het adresboek selecteren](#page-312-1)**

**[Bestemmingen rechtstreeks selecteren door codes voor verkort kiezen in te voeren](#page-314-0)**

## **OPMERKING**

U moet bestemmingen opslaan in het adresboek om deze functie te kunnen gebruiken.

**[Opslaan in het adresboek \(Alleen de MF8580Cdw / MF8550Cdn / MF8540Cdn / MF8280Cw\)](#page-97-0)**

**[Een gedeelde map instellen als een opslaglocatie](#page-371-0)**

**[Adresboek wijzigen via de UI op afstand \(Alleen de MF8580Cdw / MF8550Cdn / MF8540Cdn / MF8280Cw\)](#page-477-0)**

### <span id="page-312-1"></span>Bestemmingen uit het adresboek selecteren

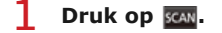

**Druk op**  $\triangle$ **/** $\nabla$  **om <E-mail> of <Windows (SMB)> te selecteren en druk vervolgens op**  $\heartsuit$ **.** 2

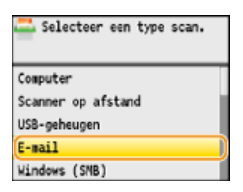

Als u <Windows (SMB)> selecteert, gaat u verder met stap 4.

# **3** Druk op  $\boxed{m}$ .

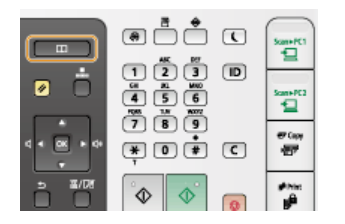

■ U kunt ook  $\triangle$ / vebruiken om <Aangeven uit Adresboek> te selecteren op het scherm en vervolgens op de drukken. Als het scherm <Type> verschijnt, selecteert u <Aan>, <Cc> of <Bcc> als het type bestemming en drukt u op ...

# **4** Druk op ◀/▶ om een tabblad te selecteren.

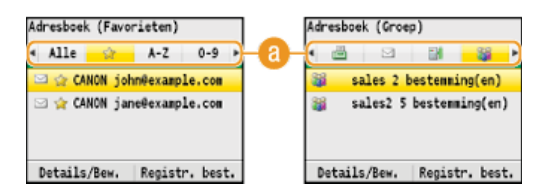

## **<Alle>**

Alle bestemmingen weergeven die in het adresboek zijn opgeslagen. De symbolen of pictogrammen naast bestemmingen worden hieronder toegelicht.

### **< >**

Druk hierop om bestemmingen weer te geven die zijn opgeslagen als favorieten.

### **<A-Z>/<0-9>/<ABC>** - **<YZ>**

Druk hierop om bestemmingen weer te geven met namen van ontvangers waarvan de eerste tekens overeenkomen met de

tekens op het geselecteerde tabblad.

### < 圖>

Druk hierop om bestemmingen voor faxen weer te geven. Zie **[Opgeven vanuit het adresboek \(fax\)](#page-146-0)** als u bestemmingen wilt opgeven via dit tabblad.

### **< >**

Druk hierop om bestemmingen voor e-mails weer te geven.

### **< >**

Druk hierop om bestemmingen voor gedeelde mappen weer te geven.

### $<$   $\frac{1}{2}$   $>$

Druk hierop om bestemmingen weer te geven die zijn opgeslagen met de functie Groepskiezen. Deze functie is niet beschikbaar als u documenten naar gedeelde mappen gaat scannen.

5

**Druk op**  $\triangle/\blacktriangledown$  **om een bestemming te selecteren en druk vervolgens op**  $\boxtimes$ **.** 

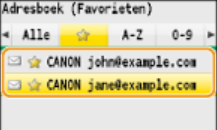

Details/Bew. | Registr. best.

### **OPMERKING:**

**Als u meerdere bestemmingen wilt opgeven (e-mail)** Herhaal stappen 3 tot en met 5. U kunt maximaal 100 bestemmingen opgeven.

### **Als u bestemmingen wilt verwijderen (e-mail)**

Als u meerdere bestemmingen hebt opgegeven, kunt u indien nodig bestemmingen verwijderen.

## **1** Selecteer <Bevestig/Bewerk bestemming> en druk op ...

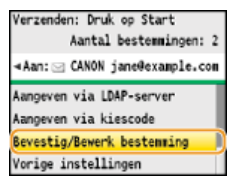

### **2** Selecteer de bestemming die u wilt verwijderen en druk op **R**.

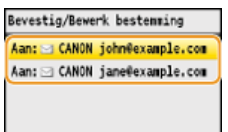

## 3 **Druk op <Wis best.>, selecteer <Ja> en druk op .**

Als u in stap 2 één of meer bestemmingen voor groepskiezen hebt opgegeven, wordt <Aantal bestemmingen> weergegeven op het scherm. Selecteer dit item en druk op or gedetailleerde bestemmingen uit de groep weer te geven.

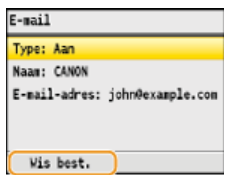

### **OPMERKING**

### **Als u bestemmingen snel en eenvoudig wilt verwijderen zonder de lijst met bestemmingen weer te geven**

Voordat u <Bevestig/Bewerk bestemming> selecteert in stap 1, kunt u op  $\blacktriangleleft$  / arukken om te schakelen tussen de bestemmingen die u hebt opgegeven. Geef op deze manier de bestemming weer die u wilt verwijderen en druk op  $\boxed{\subset}$ .

### <span id="page-314-0"></span>Bestemmingen rechtstreeks selecteren door codes voor verkort kiezen in te voeren

Druk op **sear**. 1

#### **Druk op (Kiescode).** フ

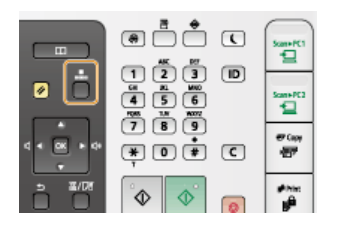

■ U kunt ook ▲/▼ gebruiken om <Aangeven via kiescode> te selecteren op het scherm en vervolgens op a drukken.

#### **Gebruik de numerieke toetsen om de code van drie cijfers (001 - 181) in te voeren.** 3

Als u een verkeerd teken invoert, drukt u op  $\epsilon$ . (Druk eenmaal op de toets om het laatst ingevoerde teken te wissen. Houd de toets langer ingedrukt om alle ingevoerde tekens te wissen.)

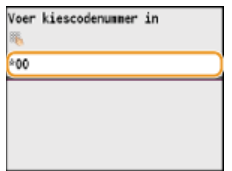

### **OPMERKING:**

### **Als er om bevestiging wordt gevraagd**

Als <TX-bevestiging kiescode> is ingesteld op <Aan>, verschijnt er een scherm met de bestemming en de naam voor de code. (In het geval van een code voor groepskiezen ziet u de naam van de bestemming en het aantal bestemmingen.) Controleer of alles in orde is, selecteer <OK> en druk op <sub>os</sub>. Als u een andere bestemming wilt opgeven, selecteert u <Annuleren>, drukt u op <sub>os</sub> en voert u een andere code voor verkort kiezen in. **Bestemmingen in het adresboek weergeven**

#### **Als u meerdere bestemmingen wilt opgeven (e-mail)**

Herhaal stappen 2 en 3. U kunt maximaal 100 bestemmingen opgeven.

### **Als u bestemmingen wilt verwijderen (e-mail)**

Als u meerdere bestemmingen hebt opgegeven, kunt u indien nodig bestemmingen verwijderen.

# **1** Selecteer <Bevestig/Bewerk bestemming> en druk op  $\boxed{\circ}$ .<br>Werzenden: Druk op Start

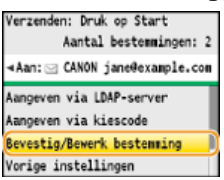

### **2** Selecteer de bestemming die u wilt verwijderen en druk op  $\overline{OR}$ .

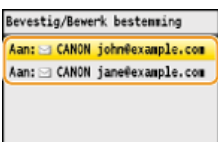

### **3** Druk op <Wis best.>, selecteer <Ja> en druk op  $\boxed{\infty}$ .

Als u in stap 2 één of meer bestemmingen voor groepskiezen hebt opgegeven, wordt <Aantal bestemmingen> weergegeven op het scherm. Selecteer dit item en druk op og gedetailleerde bestemmingen uit de groep weer te geven.

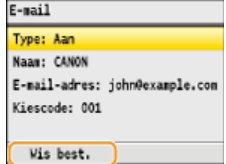

# **OPMERKING**

**Als u bestemmingen snel en eenvoudig wilt verwijderen zonder de lijst met bestemmingen weer te geven**

Voordat u <Bevestig/Bewerk bestemming> selecteert in stap 1, kunt u op  $\blacktriangleleft/\blacktriangleright$  drukken om te schakelen tussen de bestemmingen die u hebt opgegeven. Geef op deze manier de bestemming weer die u wilt verwijderen en druk op  $\boxed{\mathbb{C}}$ .

# **KOPPELINGEN**

**[Documenten rechtstreeks vanaf het apparaat verzenden als e-mailberichten \(Alleen de MF8580Cdw / MF8550Cdn /](#page-292-0) [MF8540Cdn\)](#page-292-0)**

# <span id="page-316-0"></span>**Eerder gebruikte bestemmingen opgeven**

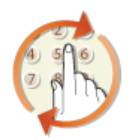

U kunt een bestemming selecteren uit de drie laatst gebruikte bestemmingen. Als u een eerder gebruikte bestemming opgeeft, worden ook de laatst gebruikte scaninstellingen, zoals de dichtheid, voor die bestemming geselecteerd.

### **BELANGRIJK**

- Als <Beperk nieuwe verzending vanuit> is ingesteld op <Aan>, kunt u deze functie niet gebruiken. **[Eerder gebruikte](#page-427-0) [bestemmingen blokkeren](#page-427-0)**
- **Als u het apparaat uitschakelt of <Beperk nieuwe bestemmingen> instelt op <Aan>, worden de eerder gebruikte** bestemmingen verwijderd en is deze functie niet beschikbaar. **[Beperkingen instellen voor beschikbare bestemmingen](#page-425-0)**

### **OPMERKING**

Wanneer u een bestemming opgeeft met deze functie, worden eerder opgegeven bestemmingen verwijderd.

**1** Druk op scan.

2 Druk op ▲/▼ om <Vorige instellingen> te selecteren en druk vervolgens op **os**.

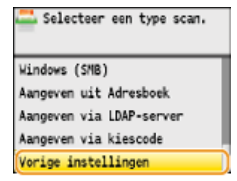

**Selecteer een bestemming en druk op**  $\alpha$ **.** 3

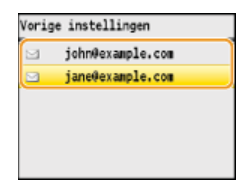

De geselecteerde bestemming en de bijbehorende scaninstellingen worden weergegeven.

### **KOPPELINGEN**

**[Documenten rechtstreeks vanaf het apparaat verzenden als e-mailberichten \(Alleen de MF8580Cdw / MF8550Cdn /](#page-292-0) [MF8540Cdn\)](#page-292-0)**

# <span id="page-317-0"></span>**Bestemmingen op een LDAP-server opgeven (e-mail)**

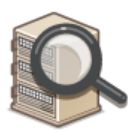

Als in uw kantooromgeving een LDAP-server is geïnstalleerd, kunt u ook bestemmingen opgeven die op die server zijn vastgelegd. Hiervoor opent u vanaf het apparaat het adresboek op een LDAP-server en zoekt u de bestemming.

## **OPMERKING**

U moet de instellingen voor verbinding met een LDAP-server vooraf opgeven.

**[LDAP-servers registreren \(Alleen de MF8580Cdw / MF8550Cdn / MF8540Cdn / MF8280Cw\)](#page-388-0)**

**1** Druk op scan.

#### Druk op ▲/ ▼ om <Aangeven via LDAP-server> te selecteren en druk vervolgens op **.**. 2

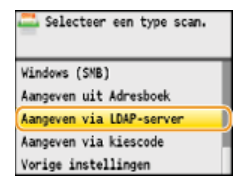

**Selecteer de juiste LDAP-server en druk op ...** 3

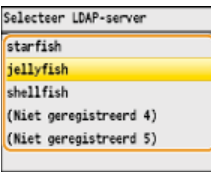

#### Selecteer de zoekcriteria en druk op **od**. 4

U kunt zoeken op namen van personen, faxnummers, e-mailadressen, namen van organisaties en namen van afdelingen. U kunt ook verschillende zoekcriteria combineren.

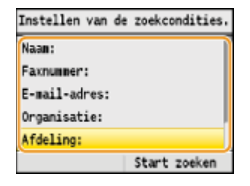

#### **Geef de zoekcriteria op met de numerieke toetsen en druk op <Toepassen>.** 5

In het onderstaande scherm ziet u een voorbeeld waarin <Naam> is geselecteerd in stap 4 om te zoeken op eigennaam.

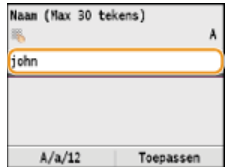

- Druk op <A/a/12> om te schakelen tussen de verschillende invoermodi (behalve bij het zoeken naar een faxnummer).
- Als u meerdere zoekcriteria wilt opgeven, herhaalt u stappen 4 en 5.

```
Selecteer <Zoekmethode> en druk op ...
6
```
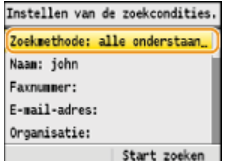

#### Geef de zoekmethode op en druk op **or**. 7

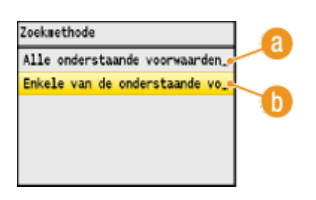

#### **<Alle onderstaande voorwaarden gebruiken>**

Er worden alleen bestemmingen gevonden en weergegeven die voldoen aan alle zoekcriteria uit stappen 4 en 5.

### **<Enkele van de onderstaande voorwaarden gebruiken>**

De zoekresultaten bestaan uit alle bestemmingen die voldoen aan één of meer van de opgegeven zoekcriteria uit stappen 4 en 5.

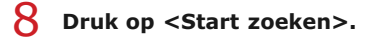

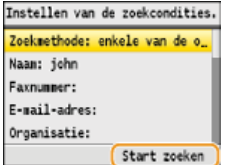

U ziet de bestemmingen die voldoen aan de opgegeven zoekcriteria.

### **OPMERKING:**

Als er een verificatiescherm verschijnt wanneer u op <Start zoeken> drukt, voert u de gebruikersnaam van het apparaat en het bijbehorende wachtwoord in die zijn opgeslagen op de LDAP-server. Druk vervolgens op <Toepassen>. **[LDAP-servers](#page-388-0) [registreren \(Alleen de MF8580Cdw / MF8550Cdn / MF8540Cdn / MF8280Cw\)](#page-388-0)**

#### **Selecteer een bestemming en druk op <Toepassen>.** 9

U kunt maximaal 10 bestemmingen opgeven.

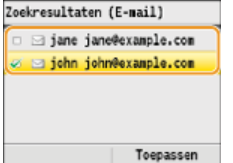

Als u met andere zoekcriteria naar een bestemming wilt zoeken, herhaalt u stappen 2 - 9.

**OPMERKINGEN:**

- Als u al een bestemming hebt opgegeven met de numerieke toetsen, kunt u nog maximaal negen bestemming opgeven via een LDAP-server.
- U kunt de geselecteerde bestemmingen niet opgeven als Cc- of Bcc-adressen.

## **Bestemmingen verwijderen**

Als u meerdere bestemmingen hebt opgegeven, kunt u indien nodig bestemmingen verwijderen.

# **1** Selecteer <Bevestig/Bewerk bestemming> en druk op  $\overline{\text{ox}}$ .

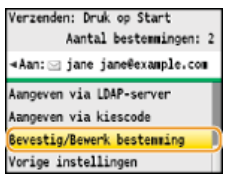

**2** Selecteer de bestemming die u wilt verwijderen en druk op  $\alpha$ .

Bevestig/Bewerk bestemming Aan: sijohn john@example.com Aan: 3 jane jane@example.com

**3** Druk op <Wis best.>, selecteer <Ja> en druk op  $\alpha$ .<br>Alle items weergeven/selecteren

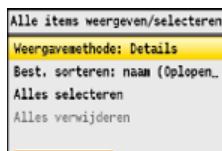

### **OPMERKING**

**Als u bestemmingen snel en eenvoudig wilt verwijderen zonder de lijst met bestemmingen weer te geven**

Voordat u <Bevestig/Bewerk bestemming> selecteert in stap 1, kunt u op  $\blacktriangleleft/\blacktriangleright$  drukken om te schakelen tussen de bestemmingen die u hebt opgegeven. Geef op deze manier de bestemming weer die u wilt verwijderen en druk op  $\boxed{\mathsf{C}}$ .

### **KOPPELINGEN**

**[Documenten rechtstreeks vanaf het apparaat verzenden als e-mailberichten \(Alleen de MF8580Cdw / MF8550Cdn /](#page-292-0) [MF8540Cdn\)](#page-292-0)**

# <span id="page-320-0"></span>**De standaardinstellingen wijzigen**

De standaardinstellingen zijn de instellingen die worden weergegeven wanneer u het apparaat inschakelt of op  $\gamma$  drukt. Als u deze standaardinstellingen afstemt op de bewerkingen die u regelmatig uitvoert, kunt u tijd besparen doordat u niet steeds dezelfde instellingen hoeft op te geven als u gaat scannen.

### USB-geheugen

(※) ><Scaninstellingen> > <Instellingen USB-geheugen> > <Wijzigen van standaardinstellingen> > <Mijzigen van standaardinstellingen> > <Mijzigen van standaardinstellingen selecteer de instelling  $\triangleright$  wijzig de standaardwaarde van het geselecteerde item  $\triangleright$  <Toepassen> $\triangleright$   $\triangleright$ 

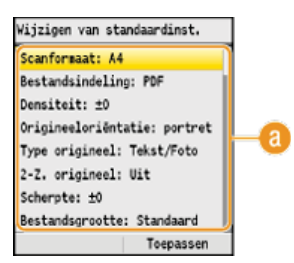

### **Instellingen**

Selecteer het item dat u wilt instellen en wijzig de standaardwaarde.

### **E-mail**

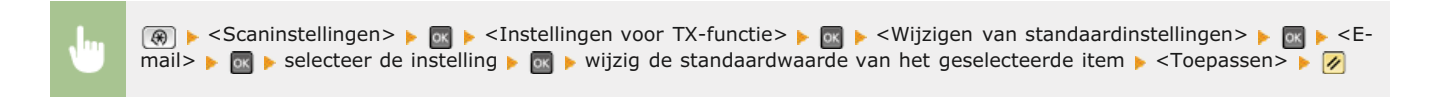

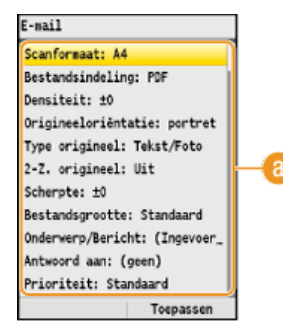

### **Instellingen**

Selecteer het item dat u wilt instellen en wijzig de standaardwaarde.

### Gedeelde map

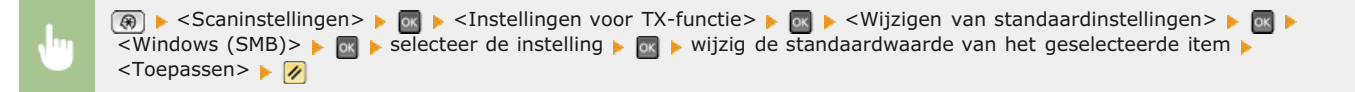

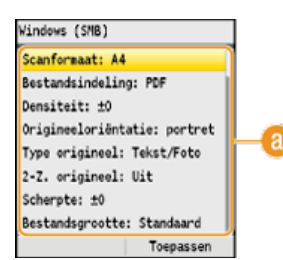

### **Instellingen**

Selecteer het item dat u wilt instellen en wijzig de standaardwaarde.

### **KOPPELINGEN**

**[Documenten rechtstreeks scannen naar een USB-geheugen](#page-289-0)**

**[Documenten rechtstreeks vanaf het apparaat verzenden als e-mailberichten \(Alleen de MF8580Cdw / MF8550Cdn /](#page-292-0) [MF8540Cdn\)](#page-292-0)**

**[Documenten rechtstreeks opslaan in een gedeelde map \(Alleen de MF8580Cdw / MF8550Cdn / MF8540Cdn\)](#page-296-0)**

**[Gedetailleerde instellingen opgeven](#page-299-0)**

**[Scaninstellingen](#page-508-0)**

# <span id="page-322-0"></span>**Het logboek voor verzonden documenten controleren (E-mail/Gedeelde map) (Alleen de MF8580Cdw / MF8550Cdn / MF8540Cdn)**

De logboeken voor verzonden e-mails of documenten die naar gedeelde mappen zijn gescand, kunt u controleren in een lijst.

### **BELANGRIJK**

Als <Weergave opdrachtlog> is ingesteld op <Uit>, kunt u de logboeken voor verzonden documenten niet raadplegen.

#### **Weergave opdrachtlog**

**1** Druk op (a) (Statusmonitor).

# 2 Druk op ▲/▼ om <Verzendopdracht> te selecteren en druk vervolgens op **os**.

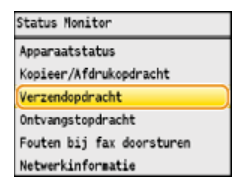

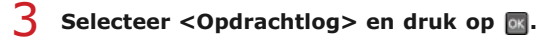

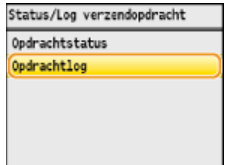

U ziet een lijst met de documenten die zijn verzonden.

4 Selecteer het document waarvan u de gegevens wilt controleren en druk op **os**.

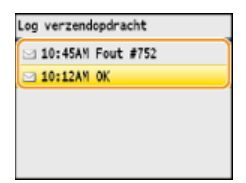

**Controleer de details van het geselecteerde document.** 5

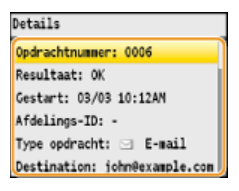

### **KOPPELINGEN**

**[TX-resultaatrapport \(Alleen de MF8580Cdw / MF8550Cdn / MF8540Cdn / MF8280Cw\)](#page-614-0) [Communicatiebeheerrapport \(Alleen de MF8580Cdw / MF8550Cdn / MF8540Cdn / MF8280Cw\)](#page-616-0)**

# **Netwerk**

De machine is ontworpen voor flexibel gebruik binnen verschillende omgevingen. Dit betekent dat de machine naast verschillende standaardfuncties voor netwerkgebruik, ook geavanceerde technologieën ondersteunt. Gelukkig hoeft u geen netwerkexpert te zijn om deze functies te kunnen gebruiken, bij het ontwerpen van de machine is immers ook rekening is gehouden met het gebruiksgemak. Voer de configuratiestappen voor de netwerkfuncties één voor één uit door de instructies zorgvuldig op te volgen.

Verbinding maken met een computer/de netwerkinstellingen van de machine bekijken

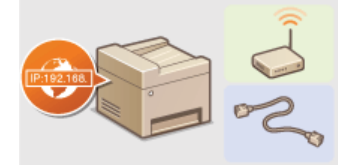

**C**[Verbinding maken met een netwerk](#page-324-0) **[Netwerkinstellingen weergeven](#page-349-0)** 

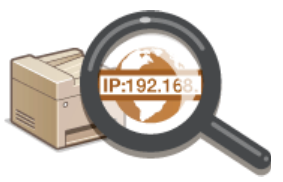

Afdrukken, faxen vanaf een pc en scannen configureren of voorbereiden

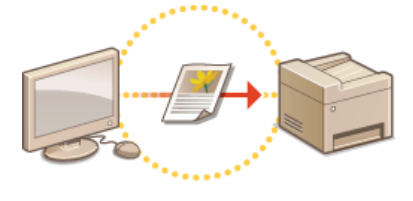

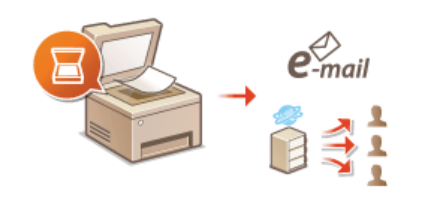

**[De machine configureren voor](#page-351-0) [afdrukken of faxen vanaf een](#page-351-0) [computer](#page-351-0)**

**[De machine configureren voor het scannen naar e-mail of naar gedeelde](#page-361-0) [mappen \(Alleen de MF8580Cdw / MF8550Cdn / MF8540Cdn\)](#page-361-0)**

### De machine aanpassen voor een nog betere netwerkervaring

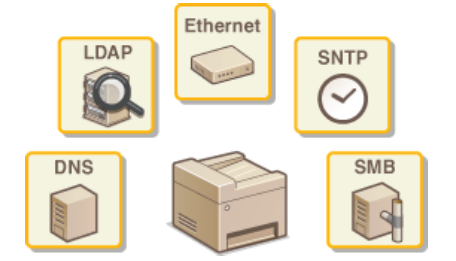

**[De machine configureren voor uw netwerkomgeving](#page-375-0)**
### <span id="page-324-0"></span>**Verbinding maken met een netwerk**

Als u het apparaat verbindt met een bekabeld of draadloos lokaal netwerk (LAN), moet u een IP-adres instellen dat uniek is voor het geselecteerde netwerk. Kies voor "bekabeld" of "draadloos", afhankelijk van de communicatie-omgeving en netwerkapparatuur ( **[Verbinding met een computer](#page-35-0)**). Als u specifieke vragen hebt over de instellingen van het IP-adres van het apparaat, neemt u contact op met uw internetprovider of de netwerkbeheerder.

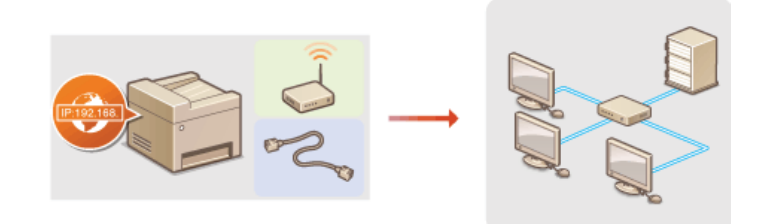

#### **BELANGRIJK**

Als het apparaat is verbonden met een onbeveiligd netwerk, kunnen uw persoonlijke gegevens in handen komen van derden.

#### **OPMERKING**

- U kunt het apparaat niet tegelijkertijd verbinden met een bekabeld LAN en een draadloos LAN.
- Er wordt geen LAN-kabel of router bij het apparaat geleverd. U moet zelf zorgen voor deze onderdelen.
- Meer informatie over uw netwerkapparatuur kunt u lezen in de handleidingen of opvragen bij de fabrikant.

#### Voordat u begint

Voer deze stappen uit om de machine te verbinden met een netwerk.

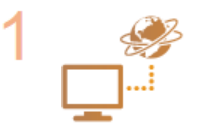

#### **Controleer de instellingen op de computer.**

- Zorg ervoor dat de computer op de juiste manier is verbonden met het netwerk. Raadpleeg voor meer informatie de handleidingen van de netwerkapparatuur of neem contact op met de fabrikant.
- Zorg ervoor dat de netwerkinstellingen juist zijn geconfigureerd op de computer. Als het netwerk niet goed is geconfigureerd, kunt u het apparaat niet gebruiken in het netwerk, zelfs niet als u de rest van de procedure hieronder uitvoert.

**OPMERKING:**

- Afhankelijk van het netwerk, moet u misschien instellingen wijzigen voor de communicatiemethode (half duplex/full duplex) of het type Ethernet (10BASE-T/100BASE-TX) ( **[Ethernet-instellingen](#page-376-0) [configureren](#page-376-0)**). Neem voor meer informatie contact op met uw internetprovider of de netwerkbeheerder.
- Om het MAC-adres van het apparaat te controleren, raadpleegt u **[Het MAC-adres weergeven](#page-349-0)**.
- Om verbinding te maken met een IEEE 802.1X-netwerk, raadpleegt u **[IEEE 802.1X-verificatie](#page-446-0) [configureren](#page-446-0)**.

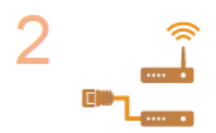

**Kies voor een bekabeld of draadloos LAN.**

**[Bekabeld LAN of Draadloos LAN selecteren \(Alleen de MF8580Cdw / MF8280Cw\)](#page-326-0)**

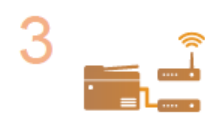

**Maak verbinding met een bekabeld of draadloos LAN.**

Ga verder met het gedeelte dat overeenkomt met de instelling die u in stap 2 hebt geselecteerd.

**[Verbinding maken met een bekabeld LAN](#page-327-0)**

**[Verbinding maken met een draadloos LAN \(Alleen de MF8580Cdw / MF8280Cw\)](#page-328-0)**

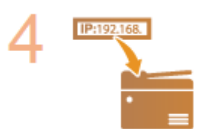

**Stel zo nodig het IP-adres in.**

Deze stap is vereist wanneer u een specifiek IP-adres wilt toewijzen aan het apparaat of niet de standaardinstelling DHCP wilt gebruiken voor het dynamisch toewijzen van IP-adressen.

**[IP-adressen instellen](#page-342-0)**

## <span id="page-326-0"></span>**Bekabeld LAN of Draadloos LAN selecteren (Alleen de MF8580Cdw / MF8280Cw)**

Als u een beslissing hebt genomen ten aanzien van een bekabelde of draadloze verbinding tussen het apparaat en de computer ( **[Verbinding met een computer](#page-35-0)**), selecteert u Bekabeld LAN of Draadloos LAN op het bedieningspaneel. Als u de instelling verandert van <Bekabeld LAN> in <Draadloos LAN> of omgekeerd, moet u MF-stuurprogramma's verwijderen die op uw computer zijn geïnstalleerd en deze opnieuw installeren (Installatiehandleiding MF-stuurprogramma).

**1** Druk op  $\circledast$ .

Druk op **△/▼** om <Netwerkinstellingen> te selecteren en druk vervolgens op **R**.  $\mathcal{P}$ 

- Als het aanmeldingsscherm verschijnt, gebruikt u de numerieke toetsen om de juiste combinatie van ID en pincode in te voeren. Druk vervolgens op **D**. **C[Aanmelden bij de machine](#page-67-0)**
- Selecteer <Selecteer Bekabeld/Draadloos LAN> en druk op **R**. 3
- Selecteer <Bekabeld LAN> of <Draadloos LAN> en druk op **R**. 4

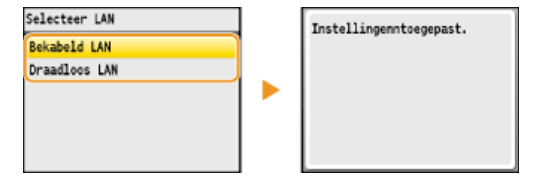

**5** Druk op 8.

#### **KOPPELINGEN**

- **[Verbinding maken met een netwerk](#page-324-0)**
- **[Verbinding maken met een bekabeld LAN](#page-327-0)**

**[Verbinding maken met een draadloos LAN \(Alleen de MF8580Cdw / MF8280Cw\)](#page-328-0)**

## <span id="page-327-0"></span>**Verbinding maken met een bekabeld LAN**

Sluit de machine via een router aan op een computer. Sluit de machine met een LAN-kabel aan op de router.

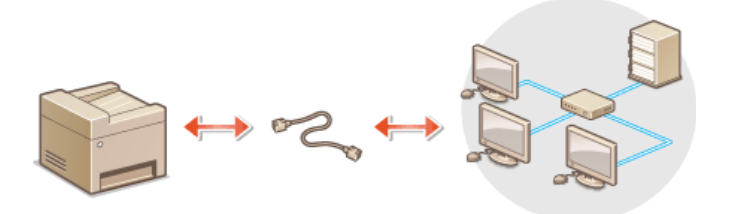

# **Sluit een LAN-kabel aan.** 1

- Sluit de machine met een LAN-kabel aan op een router.
- U hoort een klik als de connector van de kabel op zijn plaats klikt.

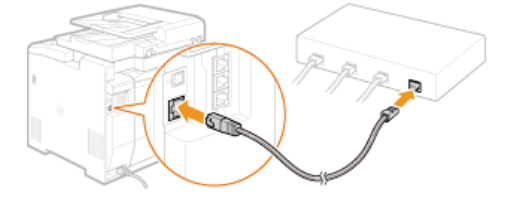

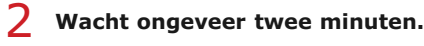

Dit is de tijd die nodig is om het IP-adres automatisch in te stellen. **OPMERKING:** U kunt het IP-adres ook handmatig instellen. **[IP-adressen instellen](#page-342-0)**

#### **KOPPELINGEN**

**[Verbinding maken met een netwerk](#page-324-0)**

### <span id="page-328-0"></span>**Verbinding maken met een draadloos LAN (Alleen de MF8580Cdw / MF8280Cw)**

Als u een draadloze router (of een toegangspunt) gebruikt, loopt de verbinding tussen de machine en een computer via radiogolven. Als uw draadloze router ondersteuning biedt voor Wi-Fi Protected Setup (WPS), kunt u het netwerk automatisch en dus eenvoudig configureren. Als uw netwerkapparaten geen ondersteuning bieden voor automatische configuratie, of als u gedetailleerde instellingen voor verificatie en codering wilt opgeven, moet u de verbinding handmatig instellen. Zorg ervoor dat de computer op de juiste manier is verbonden met het netwerk.

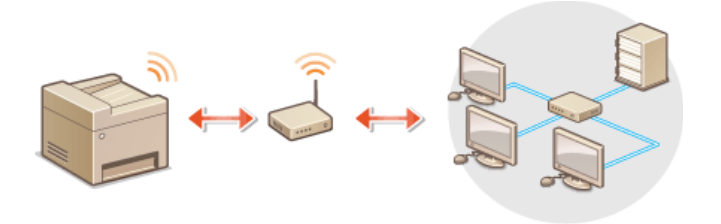

**[Verbinding configureren via WPS](#page-328-1) [Verbinding handmatig instellen](#page-329-0)**

#### **BELANGRIJK**

#### **Risico van gegevensdiefstal**

Als u een draadloze LAN-verbinding gebruikt, doet u dit volledig op eigen risico. Als het apparaat is verbonden met een onbeveiligd netwerk, kunnen uw persoonlijke gegevens in handen komen van derden omdat de radiogolven die worden gebruikt bij draadloze communicatie relatief eenvoudig kunnen worden onderschept.

#### **Beveiliging van draadloos LAN**

Het draadloze LAN van het apparaat ondersteunt de onderstaande beveiligingsnormen. Informatie over de beveiligingsnormen van uw draadloze router kunt u vinden in de handleiding of opvragen bij de fabrikant.

- 128 (104)/64 (40)-bits WEP
- WPA-PSK (TKIP/AES-CCMP)
- WPA2-PSK (TKIP/AES-CCMP)

#### **OPMERKING**

#### **Benodigde apparaten voor verbinding met draadloos LAN**

- Er wordt geen draadloze router bij het apparaat geleverd. U moet zelf zorgen voor een router.
- De draadloze router moet voldoen aan IEEE 802.11b/g/n en kunnen communiceren in een bandbreedte van 2,4 GHz. Meer informatie over uw netwerkapparatuur kunt u lezen in de handleidingen of opvragen bij de fabrikant.

#### <span id="page-328-1"></span>Verbinding configureren via WPS

Als WPS wordt ondersteund, kunt u kiezen uit twee manieren: de drukknop-modus en de PIN-modus.

#### **Drukknop-modus**

Kijk of op de verpakking of behuizing van uw draadloze router het onderstaande WPS-merkteken staat. Controleer ook of het netwerkapparaat een WPS-knop heeft. **[De verbinding instellen met behulp van de WPS Drukknop-modus](#page-330-0)**

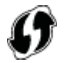

#### PIN-modus

Sommige WPS-routers bieden geen ondersteuning voor de zogenaamde drukknop-modus. Als op de verpakking of in de documentatie van het netwerkapparaat over WPS en pincodes wordt gesproken, moet u de verbinding instellen door een pincode in te voeren. **[De](#page-332-0) [verbinding instellen met behulp van de WPS PIN-modus](#page-332-0)**

Als de draadloze router is ingesteld voor WEP-verificatie, kunt u mogelijk geen verbinding instellen via WPS.

#### <span id="page-329-0"></span>Verbinding handmatig instellen

Als u handmatig een draadloze verbinding gaat instellen, kunt u een draadloze router selecteren of zelf de benodigde gegevens invoeren. Ongeacht de methode, moet u beschikken over de benodigde gegevens, zoals de SSID en netwerksleutel ( **[De SSID en de](#page-340-0) [netwerksleutel controleren](#page-340-0)**).

#### Een draadloze router selecteren

Kies voor deze methode als u de verbinding handmatig moet instellen, maar u dit zo eenvoudig mogelijk wilt doen. **[De verbinding](#page-334-0) [instellen door een draadloze router te selecteren](#page-334-0)**

#### Handmatig gegevens invoeren voor de verbinding

Als u gedetailleerde beveiligingsinstellingen wilt opgeven, zoals instellingen voor verificatie en codering, voert u handmatig de SSID en netwerksleutel in om de verbinding in te stellen. **[De verbinding instellen door gedetailleerde instellingen op te geven](#page-337-0)**

#### **KOPPELINGEN**

**[Verbinding maken met een netwerk](#page-324-0) [Bekabeld LAN of Draadloos LAN selecteren \(Alleen de MF8580Cdw / MF8280Cw\)](#page-326-0)**

## <span id="page-330-0"></span>**De verbinding instellen met behulp van de WPS Drukknop-modus**

Als uw draadloze router ondersteuning biedt voor de drukknop-modus van WPS, kunt u eenvoudig een verbinding configureren via de WPS-knop.

#### **BELANGRIJK**

De instructies voor de draadloze router kunnen per apparaat verschillen. Raadpleeg de handleiding van de router voor hulp.

- **1** Druk op  $\circledast$ .
- Druk op ▲/ ▼ om <Netwerkinstellingen> te selecteren en druk vervolgens op **a**. 2
	- Als het aanmeldingsscherm verschijnt, gebruikt u de numerieke toetsen om de juiste combinatie van ID en pincode in te voeren. Druk vervolgens op **D**. **C[Aanmelden bij de machine](#page-67-0)**
- Selecteer <Instellingen Draadloos LAN> en druk op **ok**. 3
	- Als het bericht <Wilt u het draadloos LAN inschakelen?> wordt weergegeven, selecteert u <Ja> en drukt u op ...
- Lees het bericht dat wordt weergegeven en druk op **R**. 4

Selecteer <WPS Drukknop-modus> en druk op **ov**. 5

Instellingen Draadloos LAN **WPS Drukknop-modus WPS PIN-modus** SSID-instellingen Energiebesparingsmodus Informatie Draadloos LAN

# **Selecteer <Ja> en druk op &.**

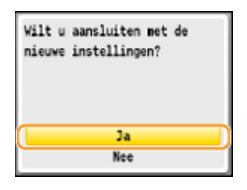

#### **Druk de WPS-knop op de draadloze router in en houdt de knop ingedrukt.** 7

- U moet de knop binnen 2 minuten na het indrukken van **DK** in stap 6 indrukken.
- Afhankelijk van het netwerkapparaat, moet u de knop 2 seconden of langer ingedrukt houden. Raadpleeg de handleiding van de router voor hulp.

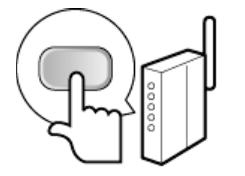

**OPMERKING: Als er een foutbericht verschijnt tijdens het instellen** Druk op ox en ga terug naar stap 5.

#### **Controleer of het Wi-Fi-lampje brandt op het bedieningspaneel.** 8

Het Wi-Fi-lampje brandt knippert als er een draadloze router is gedetecteerd.

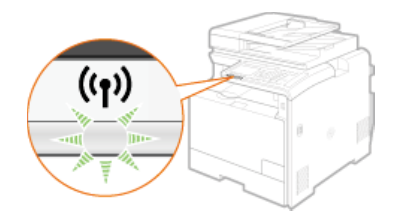

Als de configuratie is voltooid, wordt het onderstaande scherm weergegeven en gaat ongeveer 2 seconden later het Wi-Fi-lampje branden.

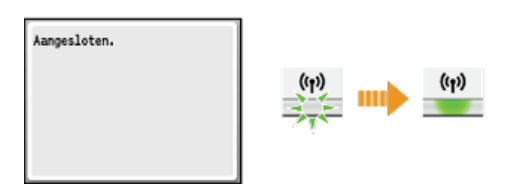

Wacht ongeveer 2 minuten totdat de instellingen voor het IP-adres van de machine zijn voltooid.

#### **BELANGRIJK:**

#### **Signaalsterkte**

Als voor een verbinding meerdere draadloze routers beschikbaar zijn, maakt de machine verbinding met het apparaat met het krachtigste signaal. De signaalsterkte wordt gemeten met behulp van RSSI (Received Signal Strength Indication).

### **OPMERKING**

#### **Het stroomverbruik verminderen**

U kunt instellen dat de <Energiebesparingsmodus> van het apparaat moet worden geactiveerd als er bepaalde signalen van de draadloze router worden ontvangen. **Energiebesparingsmodus**

#### **Als het IP-adres van het apparaat is gewijzigd**

In een DHCP-omgeving kan het IP-adres van het apparaat automatisch worden gewijzigd. Als dit gebeurt, wordt de verbinding gehandhaafd op voorwaarde dat het apparaat en de computer nog steeds deel uitmaken van hetzelfde subnet.

#### **KOPPELINGEN**

**[Verbinding maken met een draadloos LAN \(Alleen de MF8580Cdw / MF8280Cw\)](#page-328-0)**

## <span id="page-332-0"></span>**De verbinding instellen met behulp van de WPS PIN-modus**

Als uw draadloze router ondersteuning biedt voor de WPS PIN-modus, genereert u een pincode met de machine en registreert u deze code op het netwerkapparaat.

#### **BELANGRIJK**

De instructies voor de draadloze router kunnen per apparaat verschillen. Raadpleeg de handleiding van de router voor hulp.

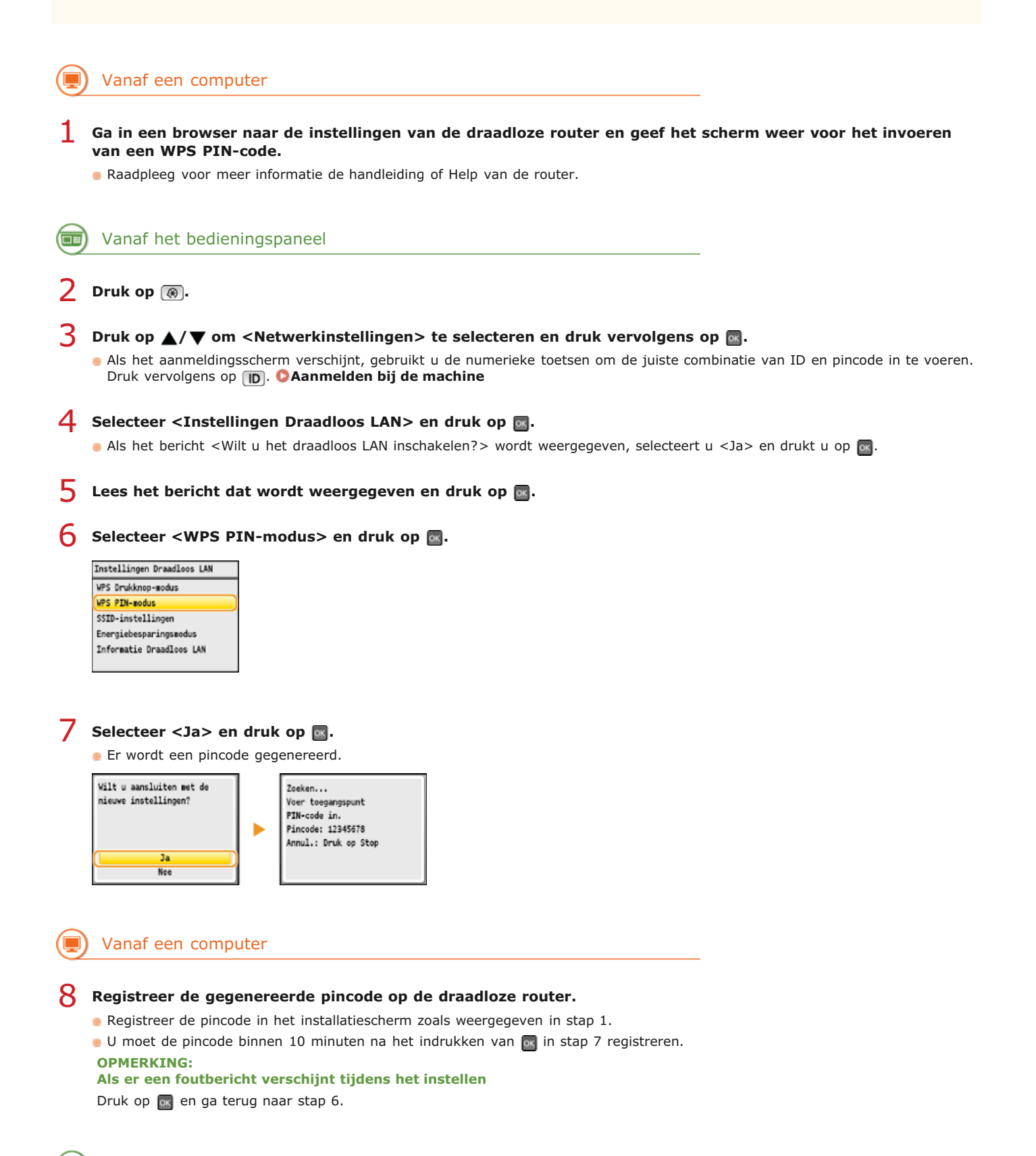

#### **Controleer of het Wi-Fi-lampje brandt op het bedieningspaneel.**  $\mathbf Q$

Het Wi-Fi-lampje brandt knippert als er een draadloze router is gedetecteerd.

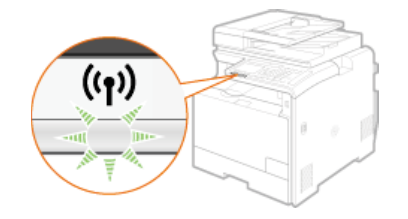

Als de configuratie is voltooid, wordt het onderstaande scherm weergegeven en gaat ongeveer 2 seconden later het Wi-Fi-lampje branden.

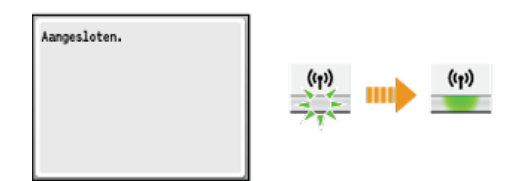

Wacht ongeveer 2 minuten totdat de instellingen voor het IP-adres van de machine zijn voltooid.

#### **BELANGRIJK:**

#### **Signaalsterkte**

Als voor een verbinding meerdere draadloze routers beschikbaar zijn, maakt het apparaat verbinding met het apparaat met het krachtigste signaal. De signaalsterkte wordt gemeten met behulp van RSSI (Received Signal Strength Indication).

### **OPMERKING**

#### **Het stroomverbruik verminderen**

U kunt instellen dat de <Energiebesparingsmodus> van het apparaat moet worden geactiveerd als er bepaalde signalen van de draadloze router worden ontvangen. **Energiebesparingsmodus**

#### **Als het IP-adres van het apparaat is gewijzigd**

In een DHCP-omgeving kan het IP-adres van het apparaat automatisch worden gewijzigd. Als dit gebeurt, wordt de verbinding gehandhaafd op voorwaarde dat het apparaat en de computer nog steeds deel uitmaken van hetzelfde subnet.

#### **KOPPELINGEN**

**[Verbinding maken met een draadloos LAN \(Alleen de MF8580Cdw / MF8280Cw\)](#page-328-0)**

## <span id="page-334-0"></span>**De verbinding instellen door een draadloze router te selecteren**

U kunt de beschikbare draadloze routers (of toegangspunten) zoeken en een keuze maken uit de display van het apparaat. Geef voor de netwerksleutel een WEP-sleutel op of TKIP. Controleer en noteer de benodigde configuratiegegevens, zoals de SSID en netwerksleutel ( **[De SSID en de netwerksleutel controleren](#page-340-0)**) voordat u een draadloze router selecteert.

#### **OPMERKING**

#### **Beveiligingsinstellingen**

Als u de draadloze verbinding instelt door een draadloze router te selecteren, wordt de WEP-verificatiemethode ingesteld op <Open systeem> of de WPA/WPA2-coderingsmethode op <Auto> (AES-CCMP of TKIP). Als u <Gedeelde sleutel> wilt selecteren voor WEP-verificatie of <AES-CCMP> voor codering met WPA/WPA2, moet u de verbinding handmatig instellen ( **[De verbinding](#page-337-0) [instellen door gedetailleerde instellingen op te geven](#page-337-0)**).

**1** Druk op  $\circledast$ .

#### **Druk op**  $\blacktriangle/\blacktriangledown$  **om <Netwerkinstellingen> te selecteren en druk vervolgens op .** 2

- Als het aanmeldingsscherm verschijnt, gebruikt u de numerieke toetsen om de juiste combinatie van ID en pincode in te voeren. Druk vervolgens op **D. C[Aanmelden bij de machine](#page-67-0)**
- 3

### Selecteer <Instellingen Draadloos LAN> en druk op ...

- Als het bericht <Wilt u het draadloos LAN inschakelen?> wordt weergegeven, selecteert u <Ja> en drukt u op or
- Lees het bericht dat wordt weergegeven en druk op **ok**. 4
- **Selecteer <SSID-instellingen> en druk op**  $\blacksquare$ **.** 5

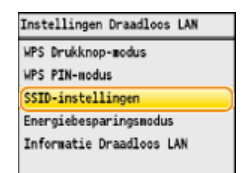

#### Selecteer <Selecteer toegangspunt> en druk op **or**. 6

De machine gaat zoeken naar beschikbare draadloze routers.

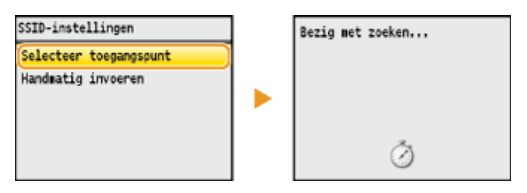

**OPMERKING:**

**Als <Kan geen toegangs- punt vinden.> wordt weergegeven** Zie **[Er wordt een foutbericht weergegeven](#page-557-0)**.

#### Selecteer een draadloze router en druk op **R**. 7

Selecteer de router waarvan de SSID overeenkomt met de SSID die u hebt opgeschreven.

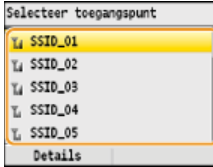

#### **OPMERKING:**

**De details van de beveiligingsinstellingen weergeven**

Selecteer een draadloze router en druk op <Details>. Druk op (Terug) om terug te keren naar het vorige scherm.

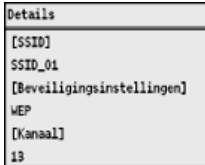

#### **Als uw draadloze router niet wordt gevonden**

Controleer of het apparaat goed is geïnstalleerd en klaar is voor verbinding met het netwerk. **[Problemen met](#page-578-0) [installatie/instellingen](#page-578-0)**

#### **Voer de netwerksleutel in die u hebt opgeschreven.** 8

Voer de netwerksleutel in met de numerieke toetsen en druk op <Toepassen>. **[Tekst invoeren](#page-95-0)**

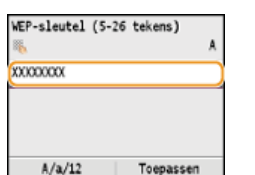

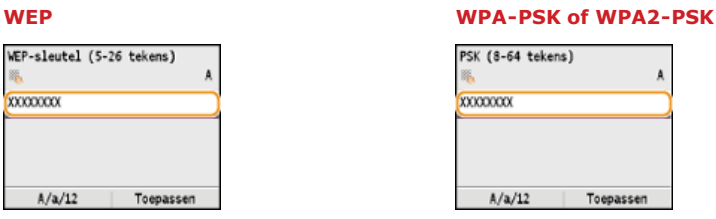

#### Selecteer <Ja> en druk op **ox**. 9

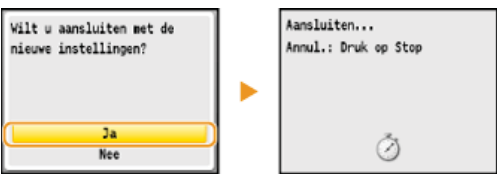

#### **OPMERKING:**

## **Als er een foutbericht verschijnt tijdens het instellen**

Druk op <sub>ox</sub>, controleer of de netwerksleutel juist is en ga terug naar stap 5.

# **10** Controleer of het Wi-Fi-lampje brandt op het bedieningspaneel.

Het Wi-Fi-lampje brandt knippert als er een draadloze router is gedetecteerd.

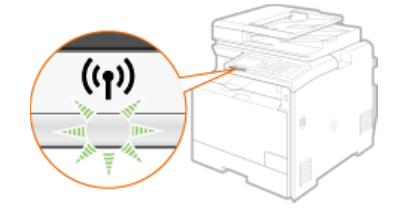

Als de configuratie is voltooid, wordt het onderstaande scherm weergegeven en gaat ongeveer 2 seconden later het Wi-Fi-lampje branden.

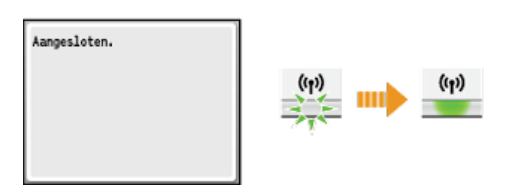

Wacht ongeveer 2 minuten totdat de instellingen voor het IP-adres van de machine zijn voltooid.

#### **BELANGRIJK: Signaalsterkte**

Als voor een verbinding meerdere draadloze routers beschikbaar zijn, maakt de machine verbinding met het apparaat met het krachtigste signaal. De signaalsterkte wordt gemeten met behulp van RSSI (Received Signal Strength Indication).

#### **OPMERKING**

#### **Het stroomverbruik verminderen**

U kunt instellen dat de <Energiebesparingsmodus> van het apparaat moet worden geactiveerd als er bepaalde signalen van de draadloze router worden ontvangen. **Energiebesparingsmodus**

#### **Als het IP-adres van het apparaat is gewijzigd**

In een DHCP-omgeving kan het IP-adres van het apparaat automatisch worden gewijzigd. Als dit gebeurt, wordt de verbinding gehandhaafd op voorwaarde dat het apparaat en de computer nog steeds deel uitmaken van hetzelfde subnet.

### **KOPPELINGEN**

**[Verbinding maken met een draadloos LAN \(Alleen de MF8580Cdw / MF8280Cw\)](#page-328-0)**

### <span id="page-337-0"></span>**De verbinding instellen door gedetailleerde instellingen op te geven**

Als u gedetailleerde beveiligingsinstellingen wilt opgeven of geen draadloze verbinding tot stand kunt brengen via de andere procedures, kunt u alle benodigde gegevens voor de draadloze verbinding ook zelf invoeren. Controleer en noteer de benodigde gegevens voordat u de instellingen gaat opgeven. Het betreft hier gegevens zoals de SSID, de netwerksleutel en protocollen voor draadloze beveiliging ( **[De](#page-340-0) [SSID en de netwerksleutel controleren](#page-340-0)**).

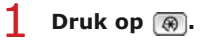

#### **Druk op ▲/▼ om <Netwerkinstellingen> te selecteren en druk vervolgens op @.** 2

- Als het aanmeldingsscherm verschijnt, gebruikt u de numerieke toetsen om de juiste combinatie van ID en pincode in te voeren. Druk vervolgens op **D**. **C[Aanmelden bij de machine](#page-67-0)**
- **Selecteer <Instellingen Draadloos LAN> en druk op ...** Als het bericht <Wilt u het draadloos LAN inschakelen?> wordt weergegeven, selecteert u <Ja> en drukt u op ... 3
- 4 Lees het bericht dat wordt weergegeven en druk op **of**.
- **Selecteer <SSID-instellingen> <Handmatig invoeren>.** 5
- **Voer de SSID in die u hebt genoteerd en druk op <Toepassen>. [Tekst invoeren](#page-95-0)** 6

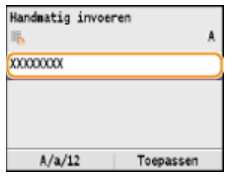

**Geef de beveiligingsinstellingen op aan de hand van de gegevens die u hebt genoteerd.** 7

Als u geen beveiligingsinstellingen hoeft op te geven, selecteert u <Geen> en drukt u op ...

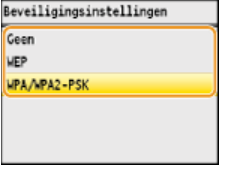

#### **WEP gebruiken**

**1** Selecteer <WEP> en druk op  $\overline{M}$ .

**2** Selecteer een verificatiemethode en druk op  $\overline{ox}$ .

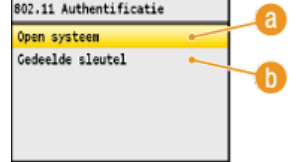

#### **<Open systeem>**

Hiermee stelt u de verificatiemethode in op Open systeem, ook wel "open verificatie" genoemd.

#### **<Gedeelde sleutel>**

Gebruik de WEP-sleutel als wachtwoord.

#### **OPMERKING:**

#### **Als u <Open systeem> selecteert**

Als u verbinding maakt met een draadloos LAN, treedt er op het apparaat een verificatiefout op als op de draadloze router verificatie met een gedeelde sleutel is ingeschakeld. In dat geval wordt de instelling automatisch gewijzigd in <Gedeelde sleutel> en wordt er opnieuw geprobeerd verbinding te maken.

Selecteer <Bewerk WEP-sleutel> en druk op **or**.

3

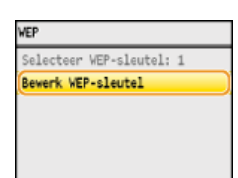

4 Selecteer de WEP-sleutel (1 tot 4) die u wilt wijzigen en druk op **R**.

U kunt maximaal vier WEP-sleutels opslaan.

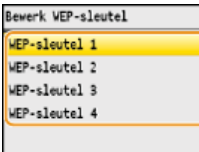

#### 5 **Voer de netwerksleutel in die u hebt opgeschreven.**

Voer de netwerksleutel in met de numerieke toetsen en druk op <Toepassen>. **[Tekst invoeren](#page-95-0)**

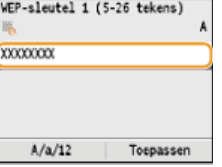

- **6** Selecteer <Selecteer WEP-sleutel> en druk op **R**.
- **7** Selecteer de WEP-sleutel die u hebt bewerkt en druk op **R**.

#### **WPA-PSK of WPA2-PSK gebruiken**

- **1** Selecteer <WPA/WPA2-PSK> en druk op **over**.
- **2 Selecteer de coderingsmethode en druk op**  $\boxed{\circ}$ **.**

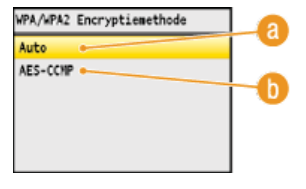

#### **a** <Auto>

Hiermee wordt automatisch AES-CCMP of TKIP geselecteerd, afhankelijk van de instelling van de draadloze router.

#### **<AES-CCMP>**

Hiermee wordt AES-CCMP ingesteld als de coderingsmethode.

### 3 **Voer de netwerksleutel in die u hebt opgeschreven.**

Voer de netwerksleutel in met de numerieke toetsen en druk op <Toepassen>. **[Tekst invoeren](#page-95-0)**

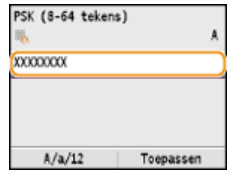

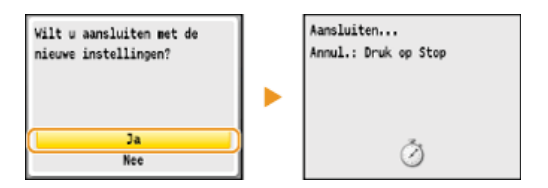

#### **OPMERKING:**

#### **Als er een foutbericht verschijnt tijdens het instellen**

Druk op <sub>ov</sub>, controleer of de opgegeven instellingen juist zijn en ga terug naar stap 5.

#### **Controleer of het Wi-Fi-lampje brandt op het bedieningspaneel.**  $\mathbf Q$

Het Wi-Fi-lampje brandt knippert als er een draadloze router is gedetecteerd.

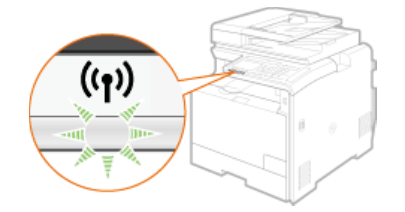

Als de configuratie is voltooid, wordt het onderstaande scherm weergegeven en gaat ongeveer 2 seconden later het Wi-Fi-lampje branden.

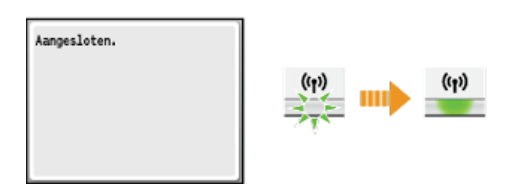

Wacht ongeveer 2 minuten totdat de instellingen voor het IP-adres van de machine zijn voltooid.

#### **BELANGRIJK: Signaalsterkte**

Als voor een verbinding meerdere draadloze routers beschikbaar zijn, maakt het apparaat verbinding met het apparaat met het krachtigste signaal. De signaalsterkte wordt gemeten met behulp van RSSI (Received Signal Strength Indication).

#### **OPMERKING**

#### **Het stroomverbruik verminderen**

U kunt instellen dat de <Energiebesparingsmodus> van het apparaat moet worden geactiveerd als er bepaalde signalen van de draadloze router worden ontvangen. **Energiebesparingsmodus**

#### **Als het IP-adres van het apparaat is gewijzigd**

In een DHCP-omgeving kan het IP-adres van het apparaat automatisch worden gewijzigd. Als dit gebeurt, wordt de verbinding gehandhaafd op voorwaarde dat het apparaat en de computer nog steeds deel uitmaken van hetzelfde subnet.

#### **KOPPELINGEN**

**[Verbinding maken met een draadloos LAN \(Alleen de MF8580Cdw / MF8280Cw\)](#page-328-0)**

## <span id="page-340-0"></span>**De SSID en de netwerksleutel controleren**

Wanneer u handmatig een draadloze verbinding gaat instellen, moet u de SSID en netwerksleutel van de draadloze router opgeven. De SSID en de netwerksleutel worden mogelijk aangegeven op de router. Controleer het apparaat en noteer de benodigde gegevens voordat u de verbinding gaat instellen. Meer informatie over uw netwerkapparatuur kunt u lezen in de handleidingen of opvragen bij de fabrikant.

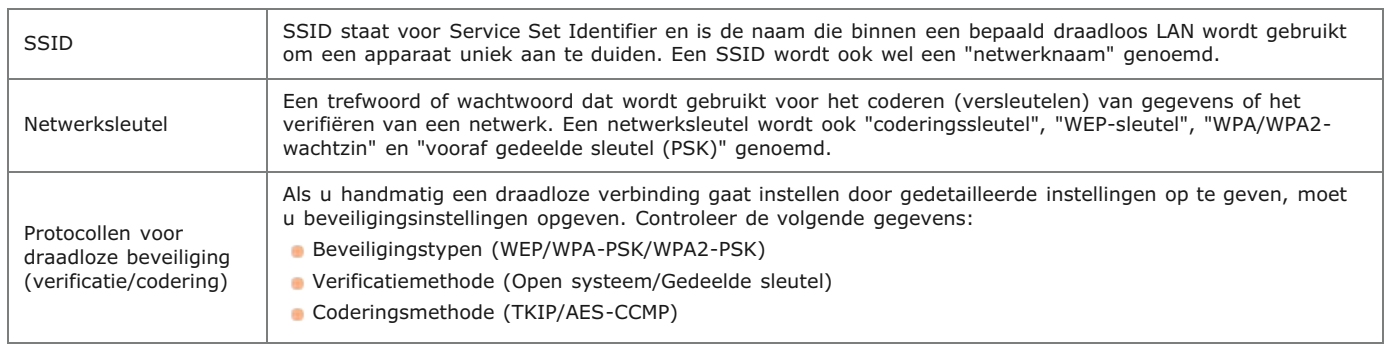

### De SSID en netwerksleutel controleren vanaf een computer

De SSID of de netwerksleutel is mogelijk gewijzigd. Als u de SSID of de netwerksleutel niet weet, kunt u deze gegevens opvragen via het programma Canon MF/LBP Wireless Setup Assistant (Canon MF/LBP-assistent draadloze verbinding instellen) op de User Software CD (cd met gebruikerssoftware). U kunt Canon MF/LBP Wireless Setup Assistant (Canon MF/LBP-assistent draadloze verbinding instellen) gebruiken op een computer die is verbonden met een draadloos LAN.

#### **Plaats de User Software CD (cd met gebruikerssoftware) in het cd-rom-station van uw computer.** 1

Selecteer een taal en klik op [OK] als dat wordt gevraagd.

#### **Klik op [Start programma's].** 2

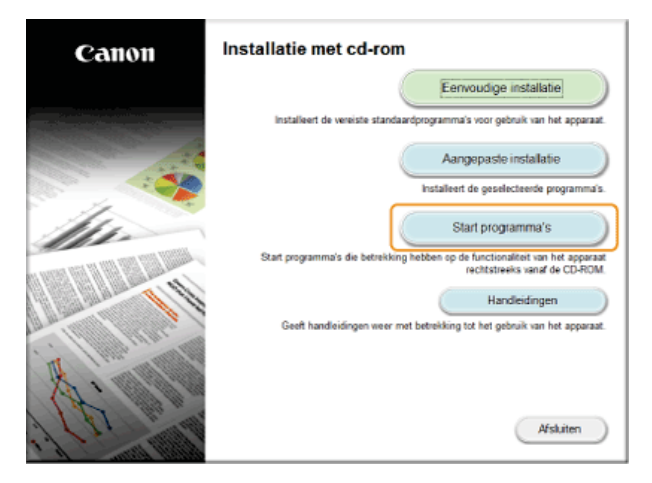

#### **OPMERKING**

Als het bovenstaande scherm niet wordt weergegeven **[Het scherm \[Installatie met cd-rom\] of \[Select Language\]](#page-673-0) [weergeven](#page-673-0)**

**Klik op [Starten] voor [Canon MF/LBP-assistent draadloze verbinding instellen].** 3

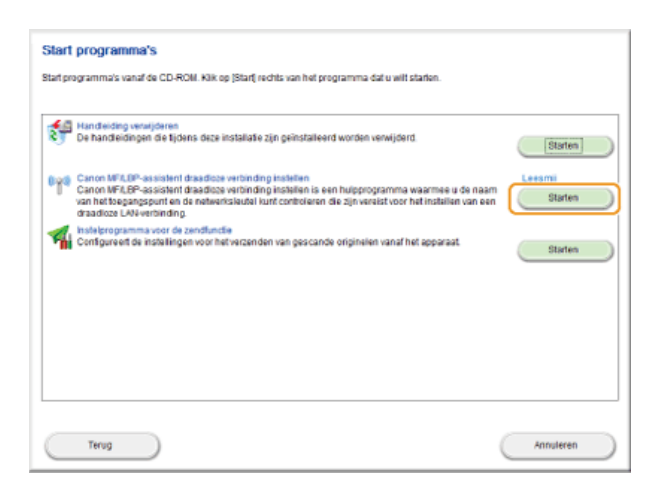

**Lees de licentieovereenkomst en klik op [Yes] (Ja) om akkoord te gaan.** 4

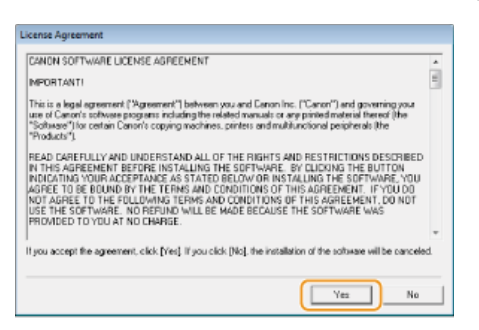

#### **Controleer de gegevens die worden weergegeven voor de draadloze router.** 5

Noteer de benodigde gegevens. Als u niet weet welke gegevens u nodig hebt, noteert u alle weergegeven gegevens.

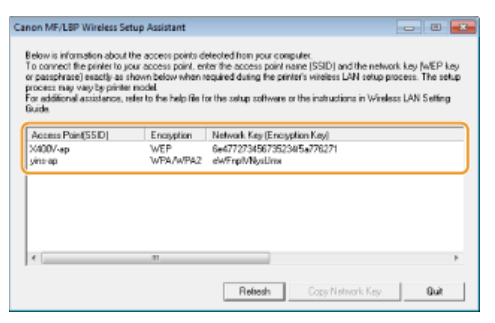

#### **OPMERKING:**

**Als er geen draadloze routers worden gevonden**

Klik op [Refresh] (Vernieuwen). Als er niets gebeurt, controleert u of de instellingen goed zijn geconfigureerd op de computer en op de draadloze router.

#### **KOPPELINGEN**

**[Verbinding maken met een draadloos LAN \(Alleen de MF8580Cdw / MF8280Cw\)](#page-328-0) [De verbinding instellen door een draadloze router te selecteren](#page-334-0) [De verbinding instellen door gedetailleerde instellingen op te geven](#page-337-0)**

## <span id="page-342-0"></span>**IP-adressen instellen**

Als u de machine wilt gebruiken in een netwerk, hebt u een uniek IP-adres nodig. Er zijn twee versies van IP-adressen beschikbaar: IPv4 en IPv6. Configureer het IP-adres afhankelijk van de netwerkomgeving. Als u IPv6-adressen wilt gebruiken, moet u de IPv4 adresinstellingen op de juiste manier configureren.

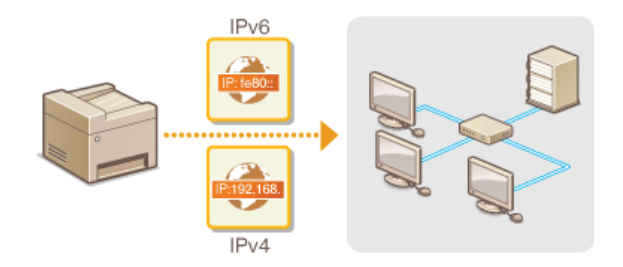

## <span id="page-343-1"></span>**IPv4-adres instellen**

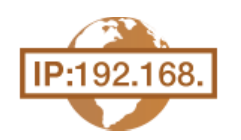

Het IPv4-adres van het apparaat kan automatisch worden toegewezen via een speciaal protocol zoals DHCP of het kan handmatig worden ingevoerd. Als u het apparaat verbindt met een bekabeld LAN, zorg er dan voor dat de stekker van de LAN-kabel stevig in de aansluiting zit ( **[Verbinding maken met een bekabeld LAN](#page-327-0)**). U kunt de netwerkverbinding indien nodig testen.

**[IPv4-adres instellen](#page-343-0) [De netwerkverbinding testen](#page-344-0)**

#### <span id="page-343-0"></span>IPv4-adres instellen

- **Druk op**  $\circledast$ . 1
- 2 Druk op ▲/▼ om <Netwerkinstellingen> te selecteren en druk vervolgens op **...** 
	- Als het aanmeldingsscherm verschijnt, gebruikt u de numerieke toetsen om de juiste combinatie van ID en pincode in te voeren. Druk vervolgens op **D**. **D[Aanmelden bij de machine](#page-67-0)**
- **Selecteer <TCP-/IP-instellingen> <IPv4-instellingen> <Instellingen IP-adres>.** 3

#### **Configureer de instellingen van het IP-adres.** 4

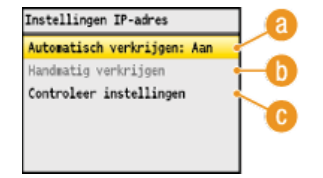

#### **<Automatisch verkrijgen>**

Selecteer deze optie om automatisch een IP-adres toe te wijzen via een protocol zoals DHCP. Als <Automatisch verkrijgen: Aan> wordt weergegeven, wordt automatische adressen ingeschakeld.

#### **<Handmatig verkrijgen>**

Selecteer deze optie om de instellingen van het IP-adres te configureren door handmatig een IP-adres in te voeren. U kunt deze optie alleen selecteren als <Automatisch verkrijgen> is ingesteld op <Uit>.

#### **<Controleer instellingen>**

Selecteer deze optie om de huidige instellingen van het IP-adres weer te geven.

#### **Automatisch een IP-adres toewijzen**

1 Selecteer <Automatisch verkrijgen> **> <Selecteer protocol>.**<br>Automatisch verkrijgen

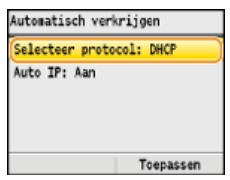

#### 2 Selecteer <DHCP>, <BOOTP> of <RARP> en druk op  $\sqrt{2}$ .

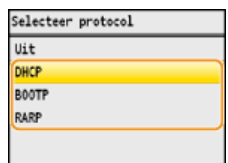

#### **OPMERKING**

**Als u DHCP/BOOTP/RARP niet wilt gebruiken om een IP-adres toe te wijzen**

Selecteer <Uit>. Als u <DHCP>, <BOOTP> of <RARP> selecteert terwijl deze services niet beschikbaar zijn, zal het apparaat tijd en communicatiebronnen verspillen door in het netwerk te zoeken naar deze services.

#### 3 **Controleer of <Auto IP> is ingesteld op <Aan>.**

Als <Uit> is geselecteerd, verandert u dit in <Aan>.

#### 4 **Druk op <Toepassen>.**

#### **OPMERKING:**

IP-adressen die worden toegewezen via DHCP/BOOTP/RARP vervangen het adres dat is verkregen via Auto IP.

#### **Handmatig een IP-adres invoeren**

1 **Controleer of <Automatisch verkrijgen> is ingesteld op <Uit>.**

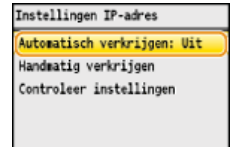

Als <Aan> wordt weergegeven, selecteert u <Automatisch verkrijgen> en stelt u zowel <Selecteer protocol> als <Auto IP> in op <Uit>.

#### **2** Selecteer <Handmatig verkrijgen> en druk op ...

- 3 **Geef het IP-adres, het subnetmasker en het gateway-adres (of de standaardgateway) op.**
	- Geef de instellingen in de volgende volgorde op: <IP-adres>  $\blacktriangleright$  <Subnet Mask>  $\blacktriangleright$  <Gateway-adres>. Voer de waarde in met de numerieke toetsen en druk op <Toepassen> in elk scherm.

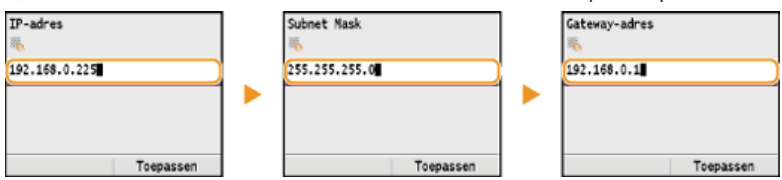

#### **Start de machine opnieuw op.** 5

Zet de machine uit, wacht minimaal 10 seconden en zet de machine weer aan.

### **OPMERKING**

#### **Controleren of de instellingen juist zijn**

Controleer of het scherm van de UI op afstand kan worden weergegeven met uw computer. ( **[De UI op afstand starten](#page-459-0)**) Als een computer niet beschikbaar is, kunt u de verbinding controleren met behulp van het bedieningspaneel ( **[De](#page-344-0) [netwerkverbinding testen](#page-344-0)**).

<span id="page-344-0"></span>De netwerkverbinding testen

**1** Druk op 8.

#### Druk op ▲/ ▼ om <Netwerkinstellingen> te selecteren en druk vervolgens op **...** 2

- Als het aanmeldingsscherm verschijnt, gebruikt u de numerieke toetsen om de juiste combinatie van ID en pincode in te voeren. Druk vervolgens op **D. C[Aanmelden bij de machine](#page-67-0)**
- **<TCP-/IP-instellingen> <IPv4-instellingen> <PING-commando>.** 3
- **Voer het IPv4-adres in van een ander apparaat in het netwerk en druk op <Toepassen>.** 4

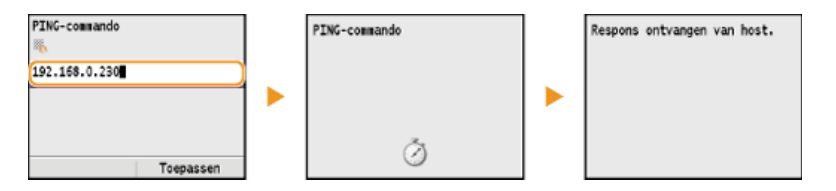

**Als een werkende verbinding tot stand is gebracht, ziet u het bericht uit het derde scherm hierboven.** 

### **KOPPELINGEN**

**[IPv6-adres instellen](#page-346-0) [Netwerkinstellingen weergeven](#page-349-1) [WINS configureren](#page-386-0)**

## <span id="page-346-0"></span>**IPv6-adres instellen**

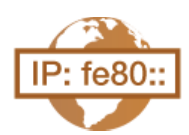

De IPv6-adressen van het apparaat kunnen worden geconfigureerd via de UI op afstand. Controleer voordat u IPv6-adressen gaat instellen de instellingen van het IPv4-adres ( **[IPv4-instellingen weergeven](#page-349-2)**). U moet de juiste IPv4-instellingen opgeven om te kunnen werken met IPv6-adressen. De scanfunctie die gebruikmaakt van het scannerstuurprogramma of MF Toolbox is niet beschikbaar in een IPv6-omgeving. Het apparaat kan maximaal negen van de onderstaande IPv6-adressen gebruiken:

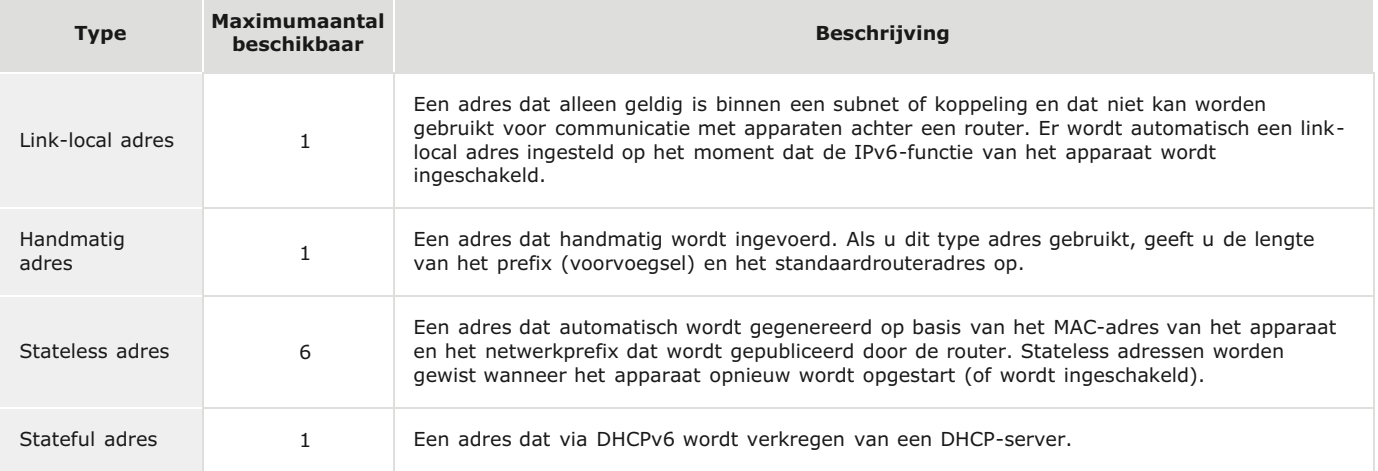

#### **Start de UI op afstand en meld u in de systeembeheerdersmodus aan. [De UI op afstand starten](#page-459-0)** 1

#### **Klik op [Instellingen/Registratie].**  $\mathcal{P}$

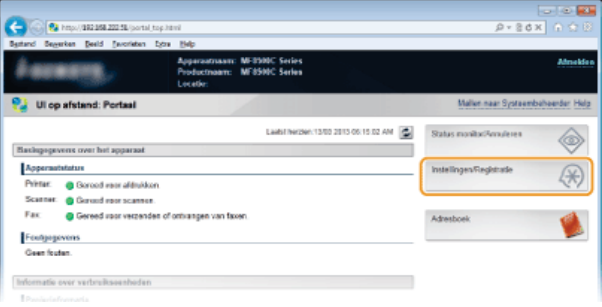

Klik op [Netwerkinstellingen]  $\blacktriangleright$  [TCP-/IP-instellingen]. 3

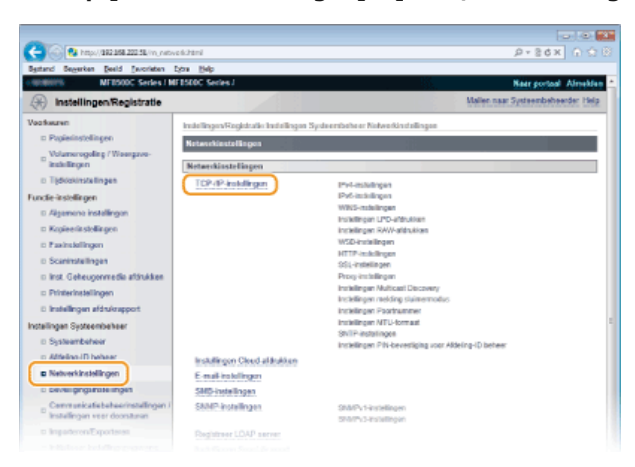

**Klik op [Bewerken...] in [IPv6-instellingen].**  $\boldsymbol{\Delta}$ 

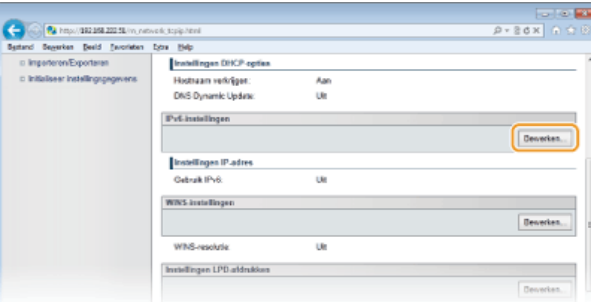

**Schakel het selectievakje [Gebruik IPv6] in en configureer de vereiste instellingen.** 5

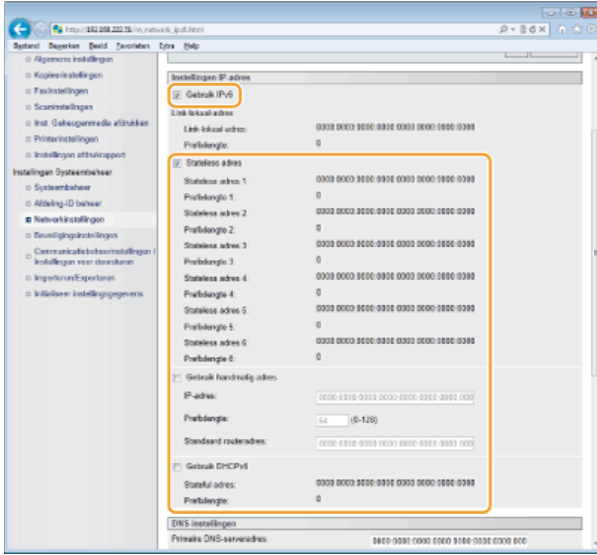

#### **[Gebruik IPv6]**

Schakel dit selectievakje in om IPv6 te activeren op het apparaat. Als u IPv6 niet gebruikt, schakelt u het selectievakje uit.

#### **[Stateless adres]**

Schakel dit selectievakje in als u een stateless adres gebruikt. Als u geen stateless adres gebruikt, schakelt u het selectievakje uit.

#### **[Gebruik handmatig adres]**

Wanneer u handmatig een IPv6-adres wilt invoeren, schakelt u dit selectievakje in en gebruikt u de daarvoor bestemde vakken om het IP-adres, de prefixlengte en het standaardrouteradres in te voeren.

#### **[IP-adres]**

Voer hier een IPv6-adres in. U kunt geen adressen invoeren die beginnen met "ff" (multicast-adressen).

#### **[Prefixlengte]**

Voer een waarde in voor het aantal bits dat beschikbaar is voor het netwerkadres.

#### **[Standaard routeradres]**

Geef indien nodig het IPv6-adres van de standaardrouter op. U kunt geen adressen invoeren die beginnen met "ff" (multicastadressen).

#### **[Gebruik DHCPv6]**

Schakel dit selectievakje in als u een stateful adres gebruikt. Als u DHCPv6 niet gebruikt, schakelt u het selectievakje uit.

#### **Klik op [OK].** 6

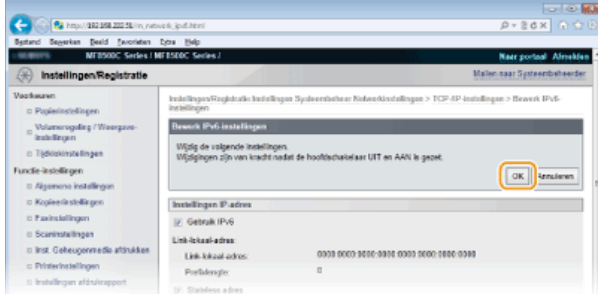

#### **Start de machine opnieuw op.** 7

Zet de machine uit, wacht minimaal 10 seconden en zet de machine weer aan.

### **OPMERKING**

### **Controleren of de instellingen juist zijn**

Controleer of het scherm UI op afstand kan worden weergegeven op uw computer door het IPv6-adres van het apparaat te gebruiken. **[De UI op afstand starten](#page-459-0)**

### **Het bedieningspaneel gebruiken**

De IPv6-instellingen zijn ook bereikbaar via **...** DIPv6-instellingen

**KOPPELINGEN**

**[IPv4-adres instellen](#page-343-1) [Netwerkinstellingen weergeven](#page-349-1)**

### <span id="page-349-1"></span>**Netwerkinstellingen weergeven**

**[IPv4-instellingen weergeven](#page-349-2)**

**[IPv6-instellingen weergeven](#page-349-3)**

**C**[Het MAC-adres weergeven](#page-349-0)

**[Instellingen en informatie weergeven voor het draadloze LAN \(Alleen de MF8580Cdw / MF8280Cw\)](#page-350-0)**

#### **OPMERKING**

- Het IP-adres is niet goed geconfigureerd als dit wordt weergegeven als "0.0.0.0".
- Als u het apparaat aansluit op een switching hub of bridge, kan er sprake zijn van een verbindingsfout, zelfs wanneer het IPadres goed is geconfigureerd. Dit probleem kunt u oplossen door een bepaald vertragingsinterval in te stellen waarna het apparaat mag gaan communiceren. **[Een wachttijd instellen voor verbinding met een netwerk](#page-379-0)**
- U kunt een lijst afdrukken met de huidige netwerkinstellingen. **[Lijst gebruikersgegevens / Gegevenslijst systeembeheer](#page-620-0)**

IPv4-instellingen weergeven

<span id="page-349-2"></span>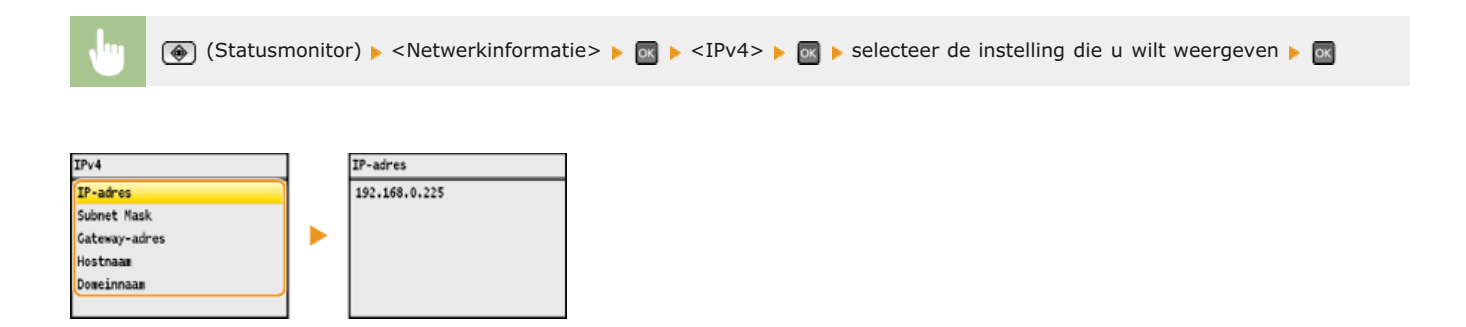

#### <span id="page-349-3"></span>IPv6-instellingen weergeven

(Statusmonitor) <Netwerkinformatie>  $\blacktriangleright$   $\blacksquare$  <IPv6>  $\blacktriangleright$  selecteer de instelling die u wilt weergeven  $\blacktriangleright$   $\blacksquare$ 

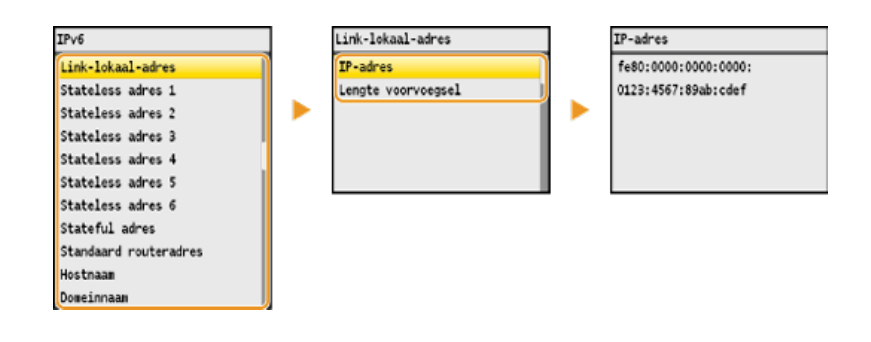

<span id="page-349-0"></span>Het MAC-adres weergeven

- **Druk op**  $\circledR$ . 1
- **Druk op ▲/▼ om <Netwerkinstellingen> te selecteren en druk vervolgens op .**. 2
	- Als het aanmeldingsscherm verschijnt, gebruikt u de numerieke toetsen om de juiste combinatie van ID en pincode in te voeren. Druk vervolgens op **D**. **C[Aanmelden bij de machine](#page-67-0)**
- Selecteer <Instellingen Ethernet stuurprogramma> en druk op ok. 3

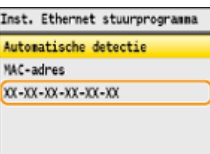

<span id="page-350-0"></span>Instellingen en informatie weergeven voor het draadloze LAN (Alleen de MF8580Cdw / MF8280Cw)

- **1** Druk op  $\circledast$ .
- Druk op ▲/▼ om <Netwerkinstellingen> te selecteren en druk vervolgens op **.**. 2
	- Als het aanmeldingsscherm verschijnt, gebruikt u de numerieke toetsen om de juiste combinatie van ID en pincode in te voeren. Druk vervolgens op . **[Aanmelden bij de machine](#page-67-0)**
- Selecteer <Instellingen Draadloos LAN> en druk op **a**. Als het bericht <Wilt u het draadloos LAN inschakelen?> wordt weergegeven, selecteert u <Ja> en drukt u op ... 3
- 4 Lees het bericht dat wordt weergegeven en druk op **ox**.
- Selecteer <Informatie Draadloos LAN> en druk op **R**. 5
- **Selecteer de instelling die u wilt bekijken en druk op .** 6

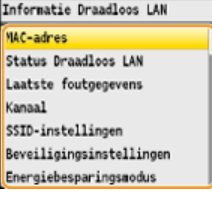

#### **Informatie over WEP en WPA/WPA2-PSK weergeven**

- **1** Selecteer <Beveiligingsinstellingen> en druk op  $\overline{ox}$ .
- **2** Bekijk de huidige beveiligingsinstellingen en druk op ...
	- Als de beveiligingsinstellingen niet zijn geconfigureerd, wordt <Geen> weergegeven.
- **3** Selecteer de instelling die u wilt bekijken en druk op **R**.

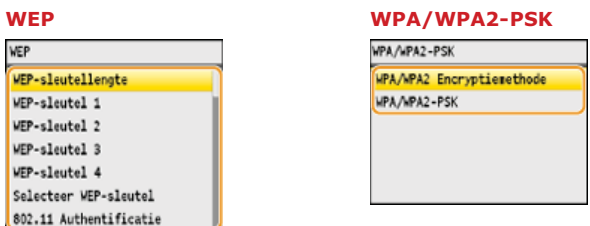

#### **OPMERKING:**

<Status Draadloos LAN> en <Laatste foutgegevens> kunt u weergeven vanuit (+) (Statusmonitor). Druk op (+) (Statusmonitor) s <Netwerkinformatie> s <Informatie Draadloos LAN> en selecteer de instelling die u wilt weergeven.

#### **KOPPELINGEN**

**[Verbinding maken met een draadloos LAN \(Alleen de MF8580Cdw / MF8280Cw\)](#page-328-0) [IPv4-adres instellen](#page-343-1) [IPv6-adres instellen](#page-346-0) [DNS configureren](#page-380-0)**

## **De machine configureren voor afdrukken of faxen vanaf een computer**

Als u het apparaat gebruikt als een netwerkprinter of om faxen te versturen vanaf een computer, kunt u de protocollen en poorten configureren die u wilt gebruiken voor afdrukken en een printserver instellen voor het apparaat. Ga het apparaat pas configureren voor afdrukken of faxen vanaf een computer nadat u de basisprocedures hebt uitgevoerd, zoals het installeren van het printerstuurprogramma (Installatiehandleiding MF-stuurprogramma).

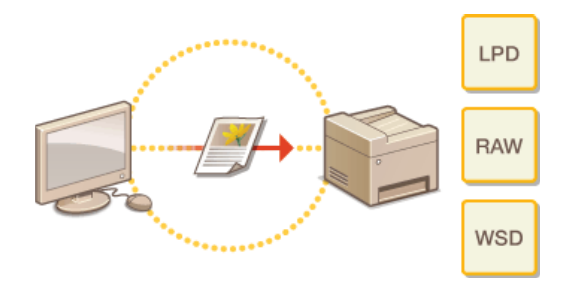

### **OPMERKING**

- Afdrukprotocollen zijn regels die moeten worden gevolgd om documentgegevens die zijn gemaakt op een computer af te leveren op het apparaat. U kunt een afdrukprotocol selecteren op basis van het doel van de afdruktaak of de netwerkomgeving.
- Poorten zijn gateways om documentgegevens door te geven van een computer naar de printer. Als het niet lukt documenten af te drukken vanaf een netwerkcomputer, wordt dit vaak veroorzaakt door onjuiste poortinstellingen.

## <span id="page-352-0"></span>**Afdrukprotocollen en WSD-functies configureren**

Configureer de protocollen die worden gebruikt voor het afdrukken van documenten vanaf een netwerkcomputer. De ondersteunde protocollen zijn LPD, RAW en WSD (Web Services on Devices).

#### **OPMERKING**

Om de poortnummers van protocollen te wijzigen, raadpleegt u **[Poortnummers wijzigen](#page-419-0)**.

**Start de UI op afstand en meld u in de systeembeheerdersmodus aan. [De UI op afstand starten](#page-459-0)** 1

#### **Klik op [Instellingen/Registratie].** フ

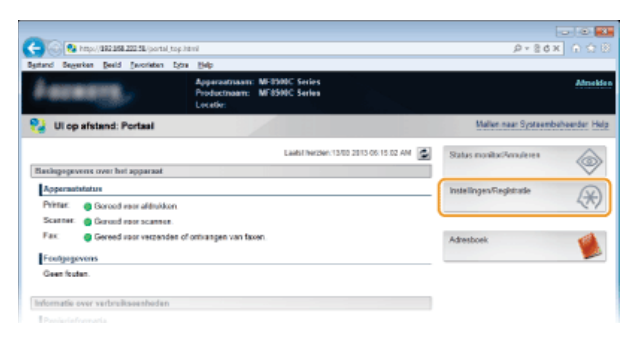

Klik op [Netwerkinstellingen]  $\blacktriangleright$  [TCP-/IP-instellingen]. 3

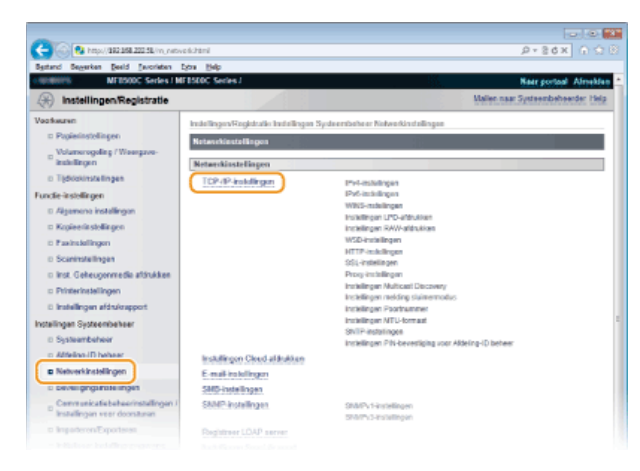

**Configureer afdrukprotocollen.**  $\boldsymbol{\Delta}$ 

### **LPD of RAW configureren**

1 **Klik op [Bewerken...] bij [Instellingen LPD-afdrukken] of [Instellingen RAW-afdrukken].**

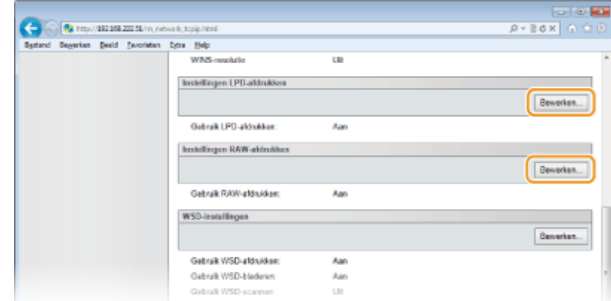

2 **Configureer de instellingen.**

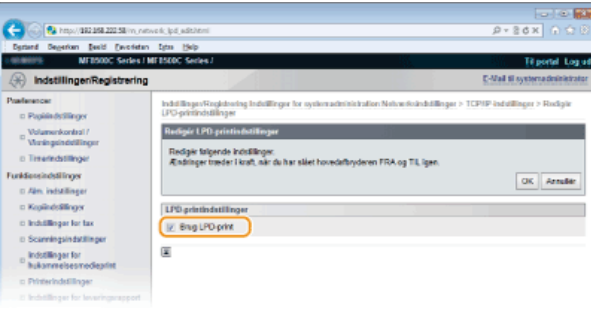

#### **[Gebruik LPD-afdrukken]**

Schakel dit selectievakje in om af te drukken via LPD. Als u niet afdrukt via LPD, schakelt u het selectievakje uit.

#### **[Gebruik RAW-afdrukken]**

Schakel dit selectievakje in om af te drukken via RAW. Als u RAW niet gebruikt om af te drukken, schakelt u het selectievakje uit.

### 3 **Klik op [OK].**

#### **WSD configureren**

1 **Klik op [Bewerken...] in [WSD-instellingen].**

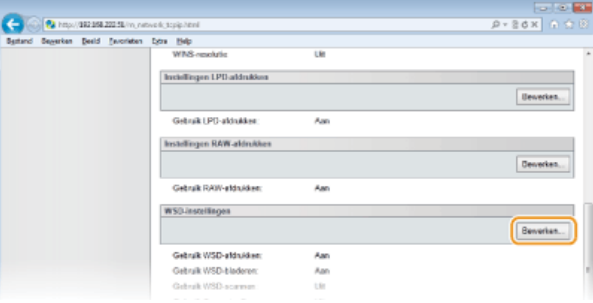

#### 2 **Configureer de instellingen.**

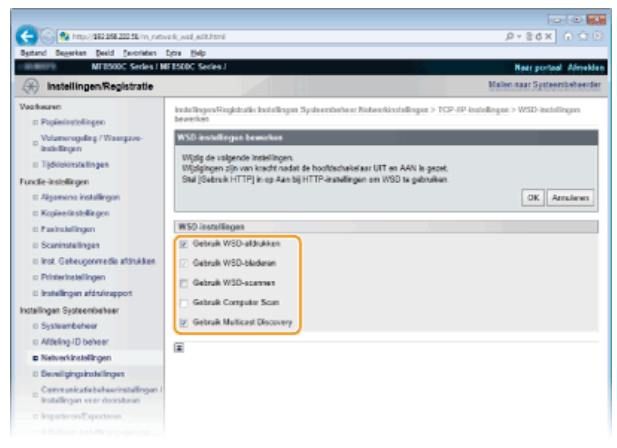

#### **[Gebruik WSD-afdrukken]**

Schakel dit selectievakje in om af te drukken via WSD. Als u niet afdrukt via WSD, schakelt u het selectievakje uit.

#### **[Gebruik WSD-bladeren]**

Schakel dit selectievakje in om via WSD informatie over het apparaat op te halen van een computer. Dit selectievakje wordt automatisch ingeschakeld wanneer u het selectievakje [Gebruik WSD-afdrukken] inschakelt.

#### **[Gebruik WSD-scannen]**

WSD-bladeren is beschikbaar voor Windows Vista/7/8 en maakt het mogelijk om documenten naar een computer te scannen zonder dat u een scannerstuurprogramma hoeft te installeren. Schakel het selectievakje in om documenten te scannen via WSD. Als u WSD niet gebruikt voor scantaken, schakelt u het selectievakje uit.

#### **[Gebruik Computer Scan]**

Schakel dit selectievakje in om te scannen met WSD via het bedieningspaneel van het apparaat. Dit selectievakje kunt u alleen inschakelen als het selectievakje [Gebruik WSD-scannen] is ingeschakeld. Om scans uit te voeren, drukt u op tow en geeft u een computer op als scanbestemming ( **[Scannen vanaf het apparaat](#page-253-0)**).

#### **[Gebruik Multicast Discovery]**

Schakel dit selectievakje in als het apparaat moet reageren op multicast-discovery-opdrachten. Als het selectievakje is uitgeschakeld, blijft de slaapstand van het apparaat actief, zelfs als er multicast-discovery-berichten worden verstuurd in het netwerk.

3 **Klik op [OK].**

- **S** Start de machine opnieuw op.
	- Zet de machine uit, wacht minimaal 10 seconden en zet de machine weer aan.

### **OPMERKING**

**Het bedieningspaneel gebruiken**

De instellingen voor LPD, RAW en WSD zijn ook bereikbaar via ...

**Instellingen LPD-afdrukken Instellingen RAW-afdrukken WSD-instellingen**

#### **WSD-netwerkapparaten instellen op Windows Vista/7/8**

De WSD-printer en -scanner kunnen worden toegevoegd vanuit de printermap. Open de printermap ( **[De printermap](#page-672-0) [weergeven](#page-672-0)**) klik op [Add a device] (Een apparaat toevoegen) of [Add a printer] (Een printer toevoegen) en volg de aanwijzingen op het scherm. Zie Installatiehandleiding MF-stuurprogramma voor meer informatie over het installeren van MFstuurprogramma's voor de WSD-netwerkprinter.

#### **KOPPELINGEN**

**[Printerpoorten configureren](#page-355-0)**

### <span id="page-355-0"></span>**Printerpoorten configureren**

Er kunnen afdrukfouten optreden wanneer het IP-adres van de machine is gewijzigd of wanneer er een printer is toegevoegd via de printermap van Windows. Deze fouten zijn meestal het gevolg van onjuiste printerpoortinstellingen. Zo kan er een onjuist poortnummer of type poort zijn opgegeven. In dergelijke situaties mislukt het afdrukken omdat de documentgegevens niet aankomen op de machine. U kunt dit type probleem oplossen door de printerpoortinstellingen te configureren op de computer.

#### **BELANGRIJK**

Om de onderstaande procedure uit te voeren, moet u zich bij de computer aanmelden met een administratoraccount.

- **Open de printermap. [De printermap weergeven](#page-672-0)** 1
- **Klik met de rechtermuisknop op het printerpictogram en klik op [Printer Properties] (Eigenschappen van printer) (of [Properties] (Eigenschappen)).** 2

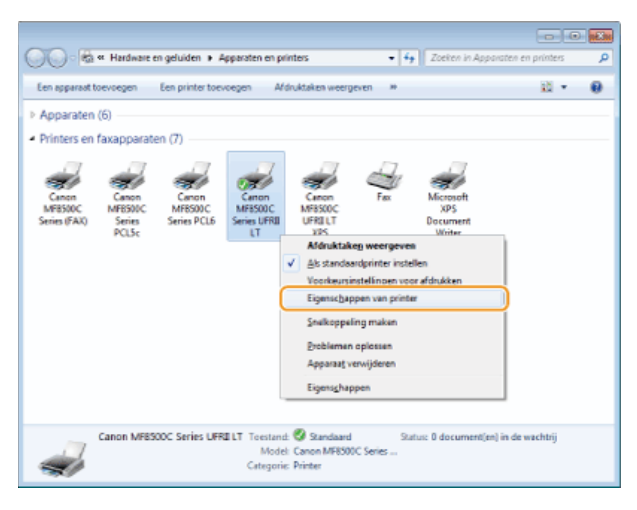

**Klik op het tabblad [Ports] (Poorten) en configureer de vereiste instellingen.** 3

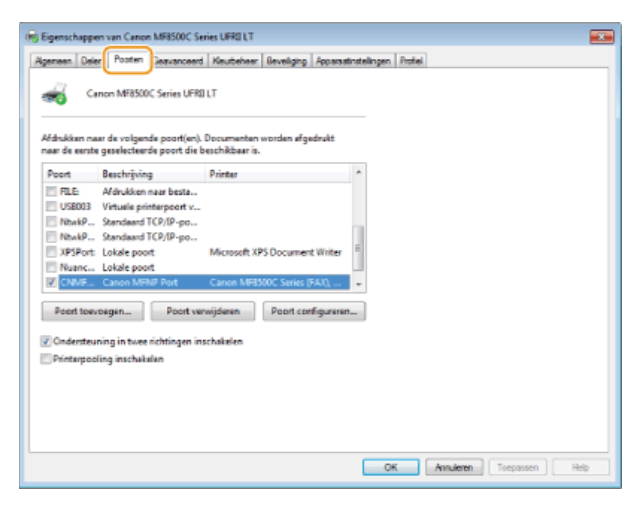

#### **E**en poort toevoegen

Als het IP-adres van de machine is gewijzigd, voegt u een nieuwe poort toe. Dit is ook een goede oplossing als er tijdens het installeren van het printerstuurprogramma een onjuist poorttype is geselecteerd in de Windows-printermap.

- 1 **Klik op [Add Port] (Poort toevoegen).**
- 2 **Selecteer [Canon MFNP Port] (Canon MFNP-poort) bij [Available port types] (Beschikbare poorttypen) en klik op [New Port] (Nieuwe poort).**

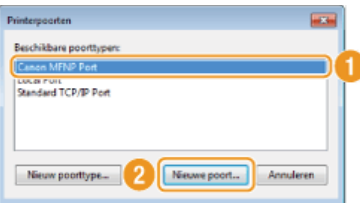

3 **Klik op [Auto Detect] (Autom. detectie), selecteer het apparaat als dit is gevonden en klik op [Next] (Volgende).**

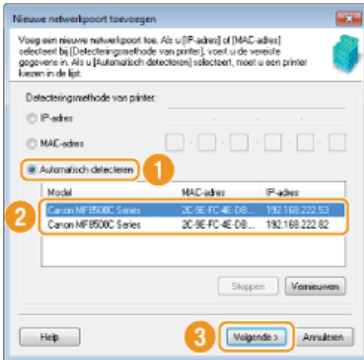

#### **OPMERKING:**

#### **Als het apparaat niet wordt gevonden**

Klik op [Refresh] (Vernieuwen). Als het probleem blijft optreden, klikt u op [IP address] (IP-adres) of [MAC address] (MAC-adres), voert u het IP-adres of MAC-adres van het apparaat **[Netwerkinstellingen weergeven](#page-349-1)** in en klikt u op [Next] (Volgende).

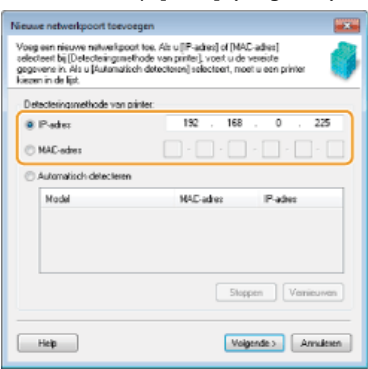

- 4 **Klik op [Add] (Toevoegen) [Finish] (Voltooien).**
- 5 **Klik op [Close] (Sluiten).**

#### **Het type poort of het poortnummer wijzigen**

Als de afdrukprotocollen ( **[Afdrukprotocollen en WSD-functies configureren](#page-352-0)**) of poortnummers ( **[Poortnummers wijzigen](#page-419-0)**) zijn gewijzigd op het apparaat, moeten de bijbehorende instellingen op de computer eveneens worden aangepast. Dit geldt overigens alleen voor LPR- of RAW-poorten.

- 1 **Klik op [Configure Port] (Poort configureren).**
- 2 **Selecteer het keuzerondje [LPR] of [RAW] bij [Protocol Type] (Protocoltype), wijzig indien nodig het nummer in het tekstvak [Port Number] (Poortnummer) en klik op [OK].**

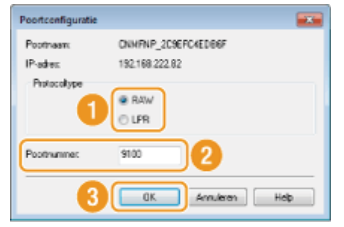

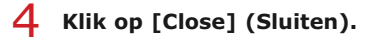

### **KOPPELINGEN**

**[Een printserver instellen](#page-358-0)**

### <span id="page-358-0"></span>**Een printserver instellen**

Het installeren van een printserver (afdrukserver) betekent dat u de computer kunt ontlasten die u gebruikt om af te drukken. Een ander voordeel is dat de computers de MF-stuurprogramma's via het netwerk kunnen installeren en dat u dit dus niet per computer hoeft te doen vanaf de cd-rom. Als u een computer in het netwerk wilt instellen als een printserver, moet u de instellingen voor het delen van de printer configureren.

#### **BELANGRIJK**

- Om de onderstaande procedure uit te voeren, moet u zich bij de computer aanmelden met een administratoraccount.
- Afhankelijk van het besturingssysteem en de bitarchitectuur (32-bits of 64-bits) van de printserver en de clientcomputers, is het misschien niet mogelijk stuurprogramma's via het netwerk te installeren.
- Overleg met uw netwerkbeheerder als u een printserver wilt implementeren in een domeinomgeving.

#### **OPMERKING**

#### **Afdeling ID beheer gebruiken met een printserver**

In dat geval moet u Canon Driver Information Assist Service toevoegen tijdens de installatie van het printerstuurprogramma.

**Installatiehandleiding MF-stuurprogramma**

**Open de printermap. [De printermap weergeven](#page-672-0)** 1

**Klik met de rechtermuisknop op het printerpictogram en klik op [Printer Properties] (Eigenschappen van printer) (of [Properties] (Eigenschappen)).** 2

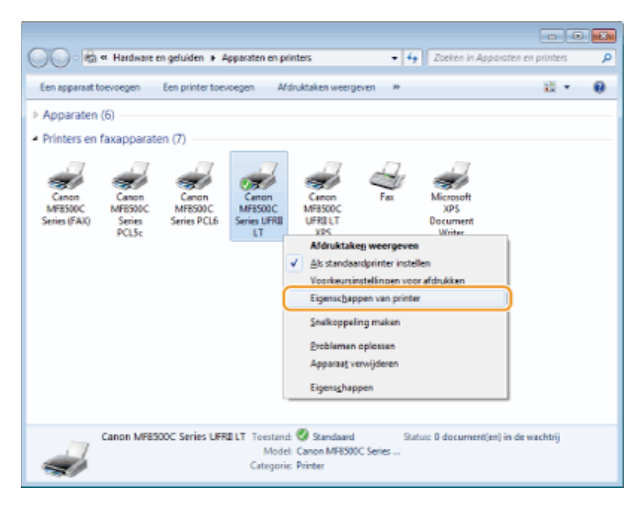

**Open het tabblad [Sharing] (Delen), selecteer [Share this printer] (Deze printer delen) en voer de sharenaam van de machine in.** 3

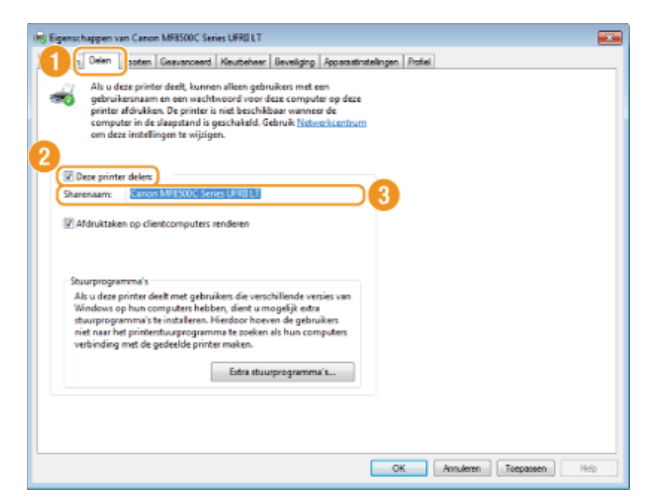

#### **OPMERKING**

**Als [Change sharing options] (Opties voor delen wijzigen) wordt weergegeven** Klik op [Change sharing options] (Opties voor delen wijzigen). Als het dialoogvenster [User Account Control] (Gebruikersaccountbeheer) verschijnt, klikt u op [Yes] (Ja) of [Continue] (Doorgaan).

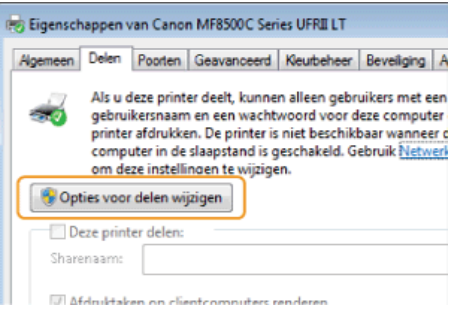

# **Installeer eventueel aanvullende stuurprogramma's.** 4

- Deze bewerking is noodzakelijk als u via de printserver MF-stuurprogramma's wilt installeren op computers met een andere bitarchitectuur.
	- 1 **Klik op [Additional drivers] (Extra stuurprogramma's).**
	- 2 **Schakel het selectievakje in van de bitarchitectuur van andere computers en klik op [OK].**

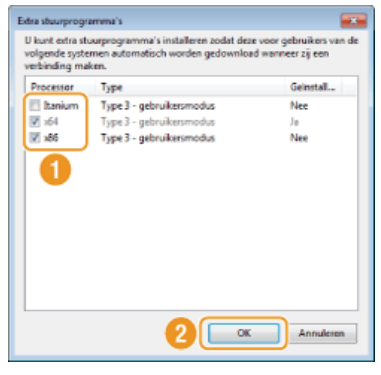

Selecteer extra stuurprogramma's uit de volgende opties in overeenstemming met het besturingssysteem van de afdrukserver.

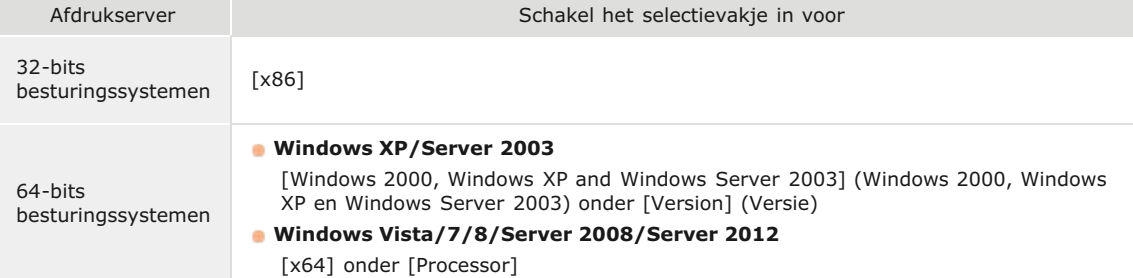

#### **OPMERKING:**

Als u niet weet of uw Windows Vista/7/8/Server 2008/Server 2012 een 32-bits of 64-bits besturingssysteem is, raadpleegt u **[De bitarchitectuur controleren](#page-674-0)**.

- 3 **Plaats de User Software CD (cd met gebruikerssoftware) in het cd-rom-station van de computer, klik op [Browse] (Bladeren) om de map met de MF-stuurprogramma's op te geven en klik op [OK].**
	- Als de afdrukserver wordt uitgevoerd als een 32-bits besturingssysteem, selecteert u de mappen [DRIVERS] [32bit] [Driver] in de meegeleverde cd-rom.
	- Als de afdrukserver wordt uitgevoerd als een 64-bits besturingssysteem, selecteert u de mappen [DRIVERS]  $[x64]$  [Driver] in de meegeleverde cd-rom.
- 4 **Volg de instructies op het scherm om de stuurprogramma's te installeren.**
- **Zoek de gedeelde printer op de printserver. [Printers weergeven die worden gedeeld op de printserver](#page-672-0)** 1
- **Dubbelklik op de gedeelde printer.** 2
- **Volg de instructies op het scherm om de stuurprogramma's te installeren.** 3

## **KOPPELINGEN**

**[Afdrukken vanaf een computer](#page-191-0)**

## **De machine configureren voor het scannen naar e-mail of naar gedeelde mappen (Alleen de MF8580Cdw / MF8550Cdn / MF8540Cdn)**

Als u gescande documenten rechtstreeks vanaf het apparaat wilt versturen per e-mail of wilt opslaan in een gedeelde map, moet u dit opgeven in de configuratie van het apparaat. Hiervoor kunt u de Instel-tool Zendfunctie gebruiken, een programma dat standaard bij het apparaat wordt geleverd. Bepaal afhankelijk van de netwerkomgeving de juiste configuratie.

## **Scannen naar e-mail**

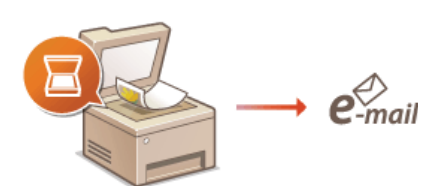

**[De machine configureren voor het scannen naar e-mail](#page-362-0)**

#### **Scannen naar gedeelde mappen**

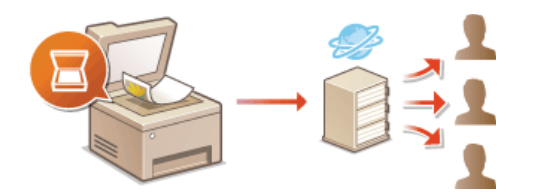

**[De machine configureren voor het scannen naar gedeelde mappen](#page-370-0)**

#### **KOPPELINGEN**

**[Specificaties voor het verzenden van e-mail \(Alleen de MF8580Cdw / MF8550Cdn / MF8540Cdn\)](#page-653-0) [Specificaties voor het scannen naar gedeelde mappen \(Alleen de MF8580Cdw / MF8550Cdn / MF8540Cdn\)](#page-654-0)**

# <span id="page-362-0"></span>**De machine configureren voor het scannen naar e-mail**

Controleer de onderstaande punten voordat u het apparaat gaat configureren voor het scannen naar e-mail.

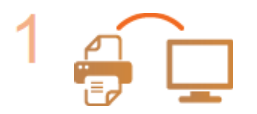

**Zorg ervoor dat het apparaat en de computer op de juiste manier met elkaar zijn verbonden.**

**[Verbinding maken via een draadloos LAN \(Alleen de MF8580Cdw / MF8280Cw\)](#page-37-0) [Verbinding maken via een bekabeld LAN](#page-39-0)**

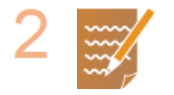

#### **Zorg ervoor dat u over de volgende gegevens beschikt:**

- **Het IP-adres van het apparaat O[Netwerkinstellingen weergeven](#page-349-0)**
- **E** Een e-mailadres dat als bestemming moet worden geregistreerd
- Informatie over de mailserver, zoals de naam van de SMTP-server, poortnummers, of verificatie is vereist, en de gebruikersnaam en het wachtwoord voor verificatie.

 $\blacksquare$ 

#### **OPMERKING:**

Neem voor meer informatie over de instellingen van de mailserver contact op met uw internetprovider of netwerkbeheerder.

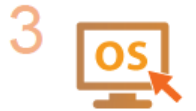

**Zorg ervoor dat de computer voldoet aan de volgende systeemvereisten voor de Instel-tool Zendfunctie:**

- **Besturingssysteem** 
	- Windows XP/Vista/7/8/Server 2003/Server 2008/Server 2012
- **Webbrowser**
- Microsoft Internet Explorer 7.0 of hoger
- **Scherm** SVGA-monitor (met een schermresolutie van minimaal 800 x 600 pixels) met ondersteuning voor minstens 256 kleuren

#### **OPMERKING:**

Zorg er ook voor dat <Gebruik HTTP> en <UI op afstand Aan/Uit> zijn ingesteld op <Aan>. **O[HTTP](#page-433-0)[communicatie uitschakelen](#page-433-0) [De UI op afstand uitschakelen](#page-434-0)**

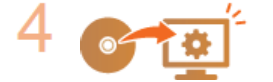

#### **Configureer het apparaat. [Basisinstellingen voor e-mail configureren](#page-363-0)**

U kunt desgewenst ook gedetailleerde e-mailinstellingen configureren, zoals verificatie en codering. **[Geavanceerde instellingen voor e-mail configureren](#page-367-0)**

# <span id="page-363-0"></span>**Basisinstellingen voor e-mail configureren**

De Instel-tool Zendfunctie is een hulpmiddel voor het configureren van de e-mailinstellingen. Met dit programma kunt u ook emailadressen opslaan in het adresboek.

#### **OPMERKING**

U kunt meer gedetailleerde instellingen opgeven door de UI op afstand te gebruiken in plaats van de Instel-tool Zendfunctie ( **[Geavanceerde instellingen voor e-mail configureren](#page-367-0)**). De Instel-tool Zendfunctie is handig voor gebruikers die de configuratie zo eenvoudig mogelijk willen uitvoeren.

#### **Start de Instel-tool Zendfunctie.** 1

#### **Via een webbrowser**

Typ "http://(het IP-adres van het apparaat)/sendsupport\_login.html" in het adresveld van een webbrowser en druk vervolgens op [Enter].

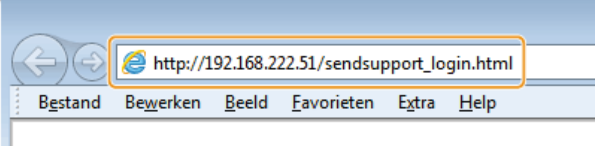

#### **Via de User Software CD (cd met gebruikerssoftware)**

- 1 **Plaats de User Software CD (cd met gebruikerssoftware) in het cd-rom-station van uw computer.**
	- Selecteer een taal en klik op [OK] als dat wordt gevraagd.
- 2 **Klik op [Start programma's].**

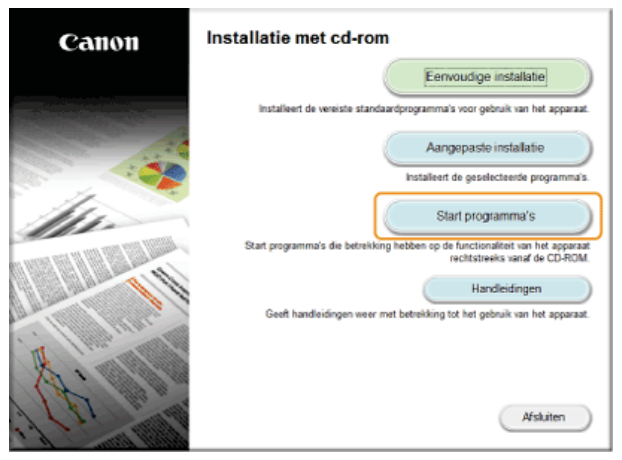

#### **OPMERKING:**

Als het bovenstaande scherm niet wordt weergegeven, raadpleegt u **D[Het scherm \[Installatie met cd-rom\] of \[Select](#page-673-0) [Language\] weergeven](#page-673-0)**.

#### 3 **Klik op [Starten] voor [Instel-tool Zendfunctie].**

#### 4 **Klik op [Volgende].**

Als u de Gids Instelling Verzenden wilt raadplegen, klikt u op [Zo kunt u instellen].

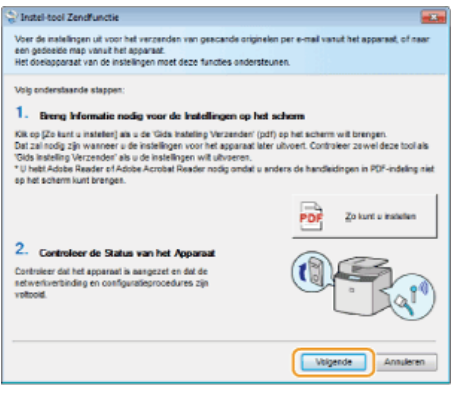

#### **OPMERKING:**

**Als het onderstaande scherm verschijnt** Klik op [Ja].

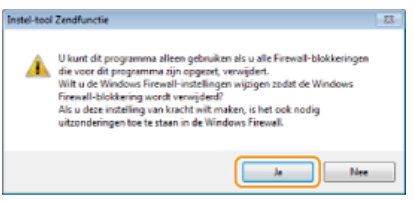

5 **Selecteer het apparaat in [Apparatenlijst] en klik op [Volgende].**

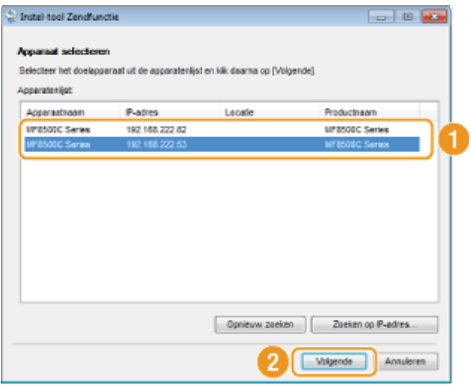

#### **OPMERKING:**

**Als het apparaat niet wordt weergegeven in [Apparatenlijst]**

Klik op [Opnieuw zoeken]. Als het probleem blijft optreden, klikt u op [Zoeken op IP-adres], typt u het IP-adres van het apparaat en klikt u op [OK].

6 **Controleer de instellingen op en bevestig deze door op [OK] te klikken.**

# **Klik op [Starten].** 2

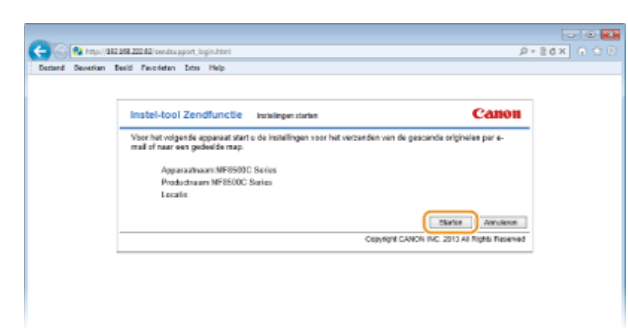

- **Als het aanmeldingsscherm wordt weergegeven, typt u de juiste ID en pincode in de daarvoor bestemde tekstvakken en klikt u** op [Inloggen].
- **Klik op [Instellingen Verzenden naar e-mail].** 3

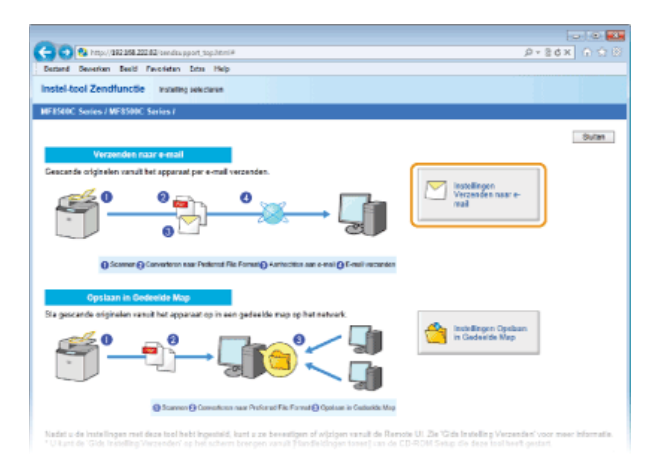

Als u wordt gevraagd een pincode voor het adresboek in te voeren, typt u de pincode voor het adresboek en klikt u op [OK]. **[Een pincode instellen voor het adresboek](#page-424-0)**

#### **Geef de vereiste instellingen op.** 4

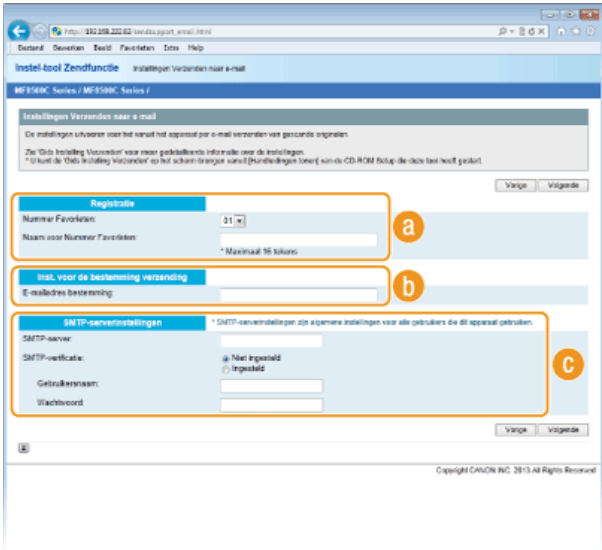

#### **[Registratie]**

#### **[Nummer Favorieten]**

Met de Instel-tool Zendfunctie kunt u een e-mailadres opslaan in het onderdeel <Favorieten> van het adresboek. Selecteer een nummer in de vervolgkeuzelijst.

#### **[Naam voor Nummer Favorieten]**

Voer een naam in voor de bestemming die u wilt opslaan. Kies een naam die u eenvoudig kunt terugvinden in het adresboek.

#### **[Inst. voor de bestemming verzending]**

#### **[E-mailadres bestemming]**

Voer het e-mailadres in waarnaar gescande documenten moeten worden verstuurd.

#### **[SMTP-serverinstellingen]**

#### **[SMTP-server]**

Voer de naam van de SMTP-server in.

#### **[SMTP-verificatie]**

Selecteer het keuzerondje [Niet ingesteld] of [Ingesteld], afhankelijk van de verificatie-instellingen van de SMTP-server. Als u [Ingesteld] selecteert, typt u de gebruikersnaam in het vak [Gebruikersnaam] en het wachtwoord in het vak [Wachtwoord].

#### **OPMERKINGEN:**

#### **Verificatiemethoden voor het versturen van e-mail**

- Om te voorkomen dat onbevoegde gebruikers het apparaat gebruiken om e-mail te verzenden, ondersteunt het apparaat SMTPverificatie (SMTP AUTH) en POP voor SMTP. Neem voor meer informatie over de gewenste verificatiemethode contact op met uw internetprovider of netwerkbeheerder.
- Verificatie via POP voor SMTP kan alleen worden geconfigureerd via de UI op afstand. **[Geavanceerde instellingen voor e](#page-367-0)[mail configureren](#page-367-0)**

**Klik op [Volgende].** 5

#### **Controleer de instellingen op en bevestig deze door op [Registreren] te klikken.** 6

#### **Start de machine opnieuw op.** 7

Zet de machine uit, wacht minimaal 10 seconden en zet de machine weer aan.

## **BELANGRIJK**

Er kunnen extra instellingen nodig zijn, afhankelijk van het netwerk dat u gebruikt. Neem voor meer informatie contact op met uw internetprovider of de netwerkbeheerder.

- Om SSL in te schakelen voor e-mail, raadpleegt u **[Geavanceerde instellingen voor e-mail configureren](#page-367-0)**.
- Om de poortnummers te wijzigen, raadpleegt u **[Poortnummers wijzigen](#page-419-0)**.

## **KOPPELINGEN**

**[De machine configureren voor het scannen naar e-mail](#page-362-0)**

**[Documenten rechtstreeks vanaf het apparaat verzenden als e-mailberichten \(Alleen de MF8580Cdw / MF8550Cdn /](#page-292-0) [MF8540Cdn\)](#page-292-0)**

**[Opslaan in het adresboek \(Alleen de MF8580Cdw / MF8550Cdn / MF8540Cdn / MF8280Cw\)](#page-97-0)**

# <span id="page-367-0"></span>**Geavanceerde instellingen voor e-mail configureren**

Gebruik de UI op afstand om gedetailleerde e-mailinstellingen te configureren, zoals verificatie via POP voor SMTP en codering met SSL. Neem voor meer informatie over de vereiste instellingen contact op met uw internetprovider of netwerkbeheerder.

**Start de UI op afstand en meld u in de systeembeheerdersmodus aan. [De UI op afstand starten](#page-459-0)** 1

#### **Klik op [Instellingen/Registratie].**  $\overline{\mathcal{L}}$

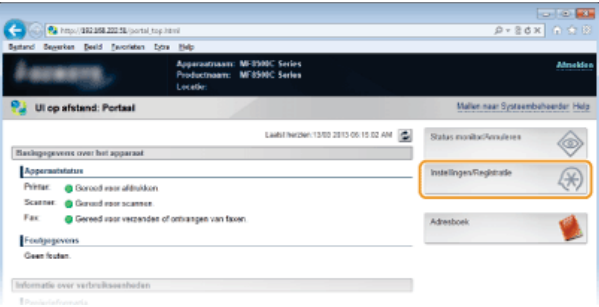

#### Klik op [Netwerkinstellingen]  $\blacktriangleright$  [E-mail-instellingen]. 3

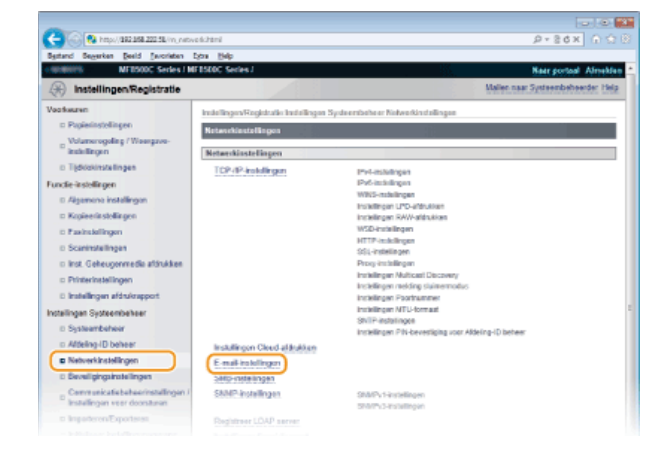

#### **Klik op [Bewerken...].** 4

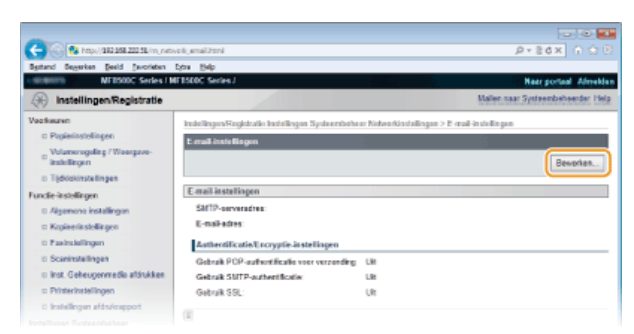

**Geef de vereiste instellingen op.** 5

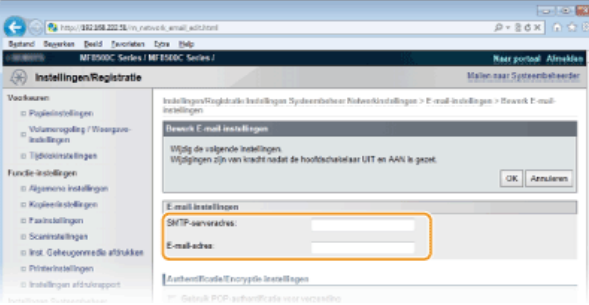

#### **[SMTP-serveradres]**

Gebruik maximaal 48 tekens voor de naam/het adres van de SMTP-server.

#### **[E-mail-adres]**

Gebruik maximaal 120 tekens voor het e-mailadres dat u wilt gebruiken voor het apparaat.

#### **POP voor SMTP instellen en communicatie met de POP-server coderen**

De verificatiemethode POP voor SMTP zorgt ervoor dat onbevoegde gebruikers geen toegang hebben tot e-mail door gebruikersverificatie uit te voeren op de POP-server. De communicatie met de POP-server kan worden gecodeerd (versleuteld) als deze ondersteuning biedt voor SSL.

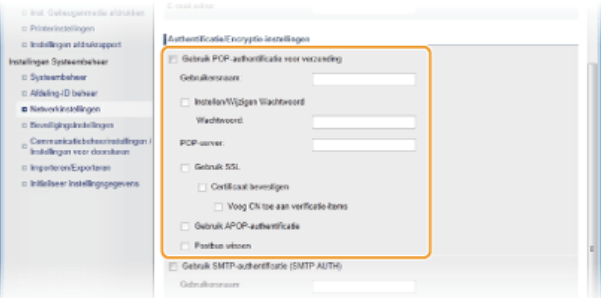

#### **[Gebruik POP-authentificatie voor verzending]**

Als u verificatie wilt inschakelen op de POP3-server, schakelt u het selectievakje in en typt u maximaal 64 tekens in het vak [Gebruikersnaam].

#### **[Instellen/Wijzigen Wachtwoord]**

Als u het wachtwoord wilt opgeven of wijzigen, typt u maximaal 32 tekens in het vak [Wachtwoord].

#### **[POP-server]**

Typ maximaal 48 tekens voor de naam/het adres van de POP3-server.

#### **[Gebruik SSL]**

Schakel het selectievakje in om alle communicatie met de POP3-server te coderen met behulp van SSL. Schakel het selectievakje [Certificaat bevestigen] of [Voeg CN toe aan verificatie-items] in, afhankelijk van uw behoeften.

#### **[Gebruik APOP-authentificatie]**

Schakel het selectievakje in om het wachtwoord tijdens het verificatieproces te coderen met APOP.

#### **[Postbus wissen]**

Als er een transmissiefout optreedt, kan er een foutmelding worden verstuurd naar het adres dat is opgegeven bij [E-mail-adres]. Afhankelijk van de e-mailservice die u gebruikt, kan uw postbus op een gegeven moment overvol raken als u deze foutmeldingen niet verwijdert. Schakel het selectievakje in om de postbus te wissen.

### **BELANGRIJK**

### **Als u het selectievakje [Postbus wissen] inschakelt**

Alle e-mails in het Postvak IN op de server worden verwijderd wanneer u op [OK] klikt in stap 6. Als er een e-mailadres voor alledaags gebruik is opgegeven in [E-mail-adres], moet u voorzichtig te werk gaan en ongelezen e-mails niet verwijderen. Dit gebeurt minder snel als u voor de machine een afzonderlijke e-mailaccount gebruikt.

#### **SMTP-verificatie of gecodeerde communicatie met de SMTP-server instellen**

Bij SMTP-verificatie (SMTP AUTH) worden gebruikers aan de hand van een gebruikersnaam en wachtwoord geverifieerd voor het verzenden van e-mails. De communicatie met de SMTP-server kan worden gecodeerd (versleuteld) als deze ondersteuning biedt voor SSL.

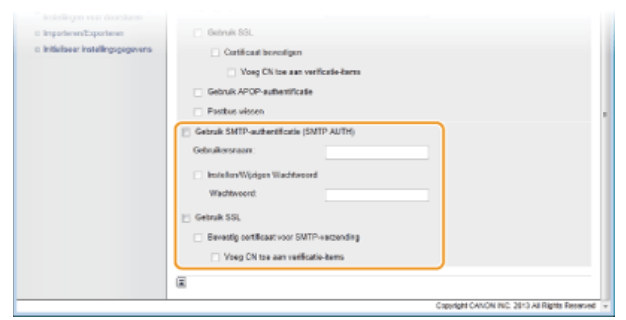

#### **[Gebruik SMTP-authentificatie (SMTP AUTH)]**

Als u verificatie wilt inschakelen op de SMTP-server, schakelt u het selectievakje in en typt u maximaal 64 tekens in het vak [Gebruikersnaam].

#### **[Instellen/Wijzigen Wachtwoord]**

Als u het wachtwoord wilt opgeven of wijzigen, typt u maximaal 32 tekens in het vak [Wachtwoord].

#### **[Gebruik SSL]**

Schakel het selectievakje in om alle communicatie met de SMTP-server te coderen met behulp van SSL. Schakel het selectievakje [Bevestig certificaat voor SMTP-verzending] of [Voeg CN toe aan verificatie-items] in, afhankelijk van uw behoeften.

#### **Klik op [OK].** 6

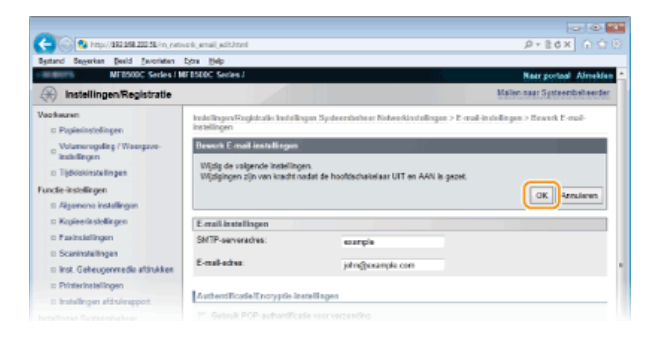

#### **Start de machine opnieuw op.** 7

Zet de machine uit, wacht minimaal 10 seconden en zet de machine weer aan.

#### **BELANGRIJK**

Afhankelijk van het netwerk dat u gebruikt, moet u mogelijk de instelling van de SMTP- of POP3-poort wijzigen ( **[Poortnummers wijzigen](#page-419-0)**). Neem voor meer informatie contact op met uw internetprovider of de netwerkbeheerder.

#### **KOPPELINGEN**

**[De machine configureren voor het scannen naar e-mail](#page-362-0)**

**[Basisinstellingen voor e-mail configureren](#page-363-0)**

**[Documenten rechtstreeks vanaf het apparaat verzenden als e-mailberichten \(Alleen de MF8580Cdw / MF8550Cdn /](#page-292-0) [MF8540Cdn\)](#page-292-0)**

# <span id="page-370-0"></span>**De machine configureren voor het scannen naar gedeelde mappen**

Controleer de onderstaande punten voordat u het apparaat gaat configureren voor het scannen naar gedeelde mappen.

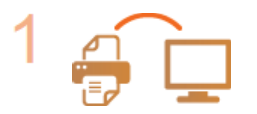

**Zorg ervoor dat het apparaat en de computer op de juiste manier met elkaar zijn verbonden.**

**[Verbinding maken via een draadloos LAN \(Alleen de MF8580Cdw / MF8280Cw\)](#page-37-0) [Verbinding maken via een bekabeld LAN](#page-39-0)**

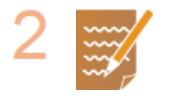

#### **Zorg ervoor dat u over de volgende gegevens beschikt:**

- **Het IP-adres van het apparaat O[Netwerkinstellingen weergeven](#page-349-0)**
- De naam van de computer met de gedeelde map **[De computernaam controleren](#page-674-0)**
- Het pad naar en de naam van de gedeelde map (als er toegangsbeperkingen zijn ingesteld voor de map, moet u ook de gebruikersnaam en het wachtwoord weten)

V

#### **OPMERKING:**

In de Gids Instelling Verzenden (meegeleverd met de User Software CD (cd met gebruikerssoftware)) kunt u lezen hoe u een nieuwe gedeelde map kunt maken.

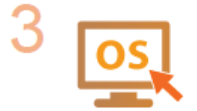

**Zorg ervoor dat de computer voldoet aan de volgende systeemvereisten voor de Instel-tool Zendfunctie:**

- **Besturingssysteem** 
	- Windows XP/Vista/7/8/Server 2003/Server 2008/Server 2012
- **Webbrowser**
- Microsoft Internet Explorer 7.0 of hoger

**Scherm** SVGA-monitor (met een schermresolutie van minimaal 800 x 600 pixels) met ondersteuning voor minstens 256 kleuren

#### **OPMERKING:**

Zorg er ook voor dat <Gebruik HTTP> en <UI op afstand Aan/Uit> zijn ingesteld op <Aan>. **O[HTTP](#page-433-0)[communicatie uitschakelen](#page-433-0) [De UI op afstand uitschakelen](#page-434-0)**

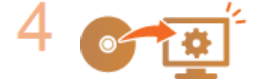

**Configureer het apparaat. [Een gedeelde map instellen als een opslaglocatie](#page-371-0)**

## <span id="page-371-0"></span>**Een gedeelde map instellen als een opslaglocatie**

Het scannen naar gedeelde mappen wordt ook wel "scannen naar SMB" genoemd omdat de functie werkt met SMB (Server Message Block), een technologie van Windows. SMB is een protocol voor het delen van bronnen, zoals bestanden en printers, met meerdere apparaten in een netwerk ( **[SMB configureren](#page-384-0)**). Als u de machine wilt configureren voor het via SMB opslaan van gescande documenten in een gedeelde map in het netwerk, gebruikt u de Instel-tool Zendfunctie om de locatie van de gedeelde map vanaf een computer op te geven.

## **OPMERKING**

U kunt ook de UI op afstand gebruiken om de locatie van de gedeelde map op te geven door de map toe te voegen aan het adresboek. De Instel-tool Zendfunctie is handig voor gebruikers die de configuratie zo eenvoudig mogelijk willen uitvoeren.

#### **Start de Instel-tool Zendfunctie.** 1

#### **Via een webbrowser**

Typ "http://(het IP-adres van het apparaat)/sendsupport\_login.html" in het adresveld van een webbrowser en druk vervolgens op [Enter].

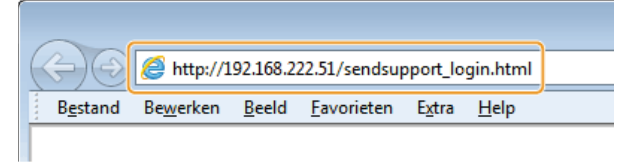

#### **Via de User Software CD (cd met gebruikerssoftware)**

- 1 **Plaats de User Software CD (cd met gebruikerssoftware) in het cd-rom-station van uw computer.** Selecteer een taal en klik op [OK] als dat wordt gevraagd.
- 2 **Klik op [Start programma's].**

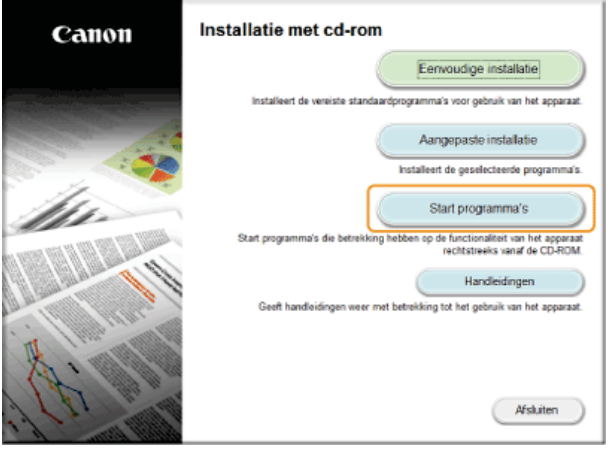

#### **OPMERKING:**

Als het bovenstaande scherm niet wordt weergegeven **[Het scherm \[Installatie met cd-rom\] of \[Select Language\]](#page-673-0) [weergeven](#page-673-0)**

3 **Klik op [Starten] voor [Instel-tool Zendfunctie].**

#### 4 **Klik op [Volgende].**

Als u de Gids Instelling Verzenden wilt raadplegen, klikt u op [Zo kunt u instellen].

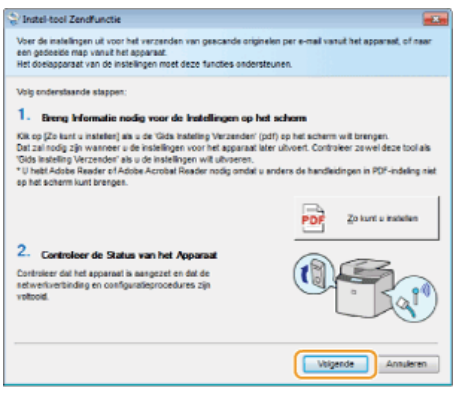

#### **OPMERKING:**

**Als het onderstaande scherm verschijnt**

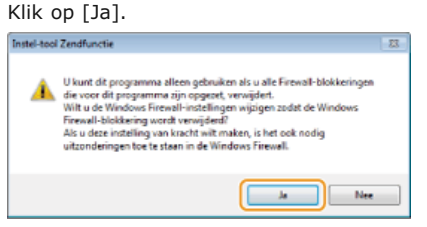

**5** Selecteer het apparaat in [Apparatenlijst] en klik op [Volgende].

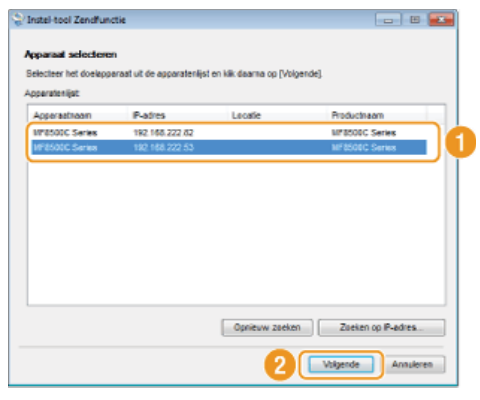

#### **OPMERKING:**

## **Als het apparaat niet wordt weergegeven in [Apparatenlijst]**

Klik op [Opnieuw zoeken]. Als het probleem blijft optreden, klikt u op [Zoeken op IP-adres], typt u het IP-adres van het apparaat en klikt u op [OK].

6 **Controleer de instellingen op en bevestig deze door op [OK] te klikken.**

#### **Klik op [Starten].** 2

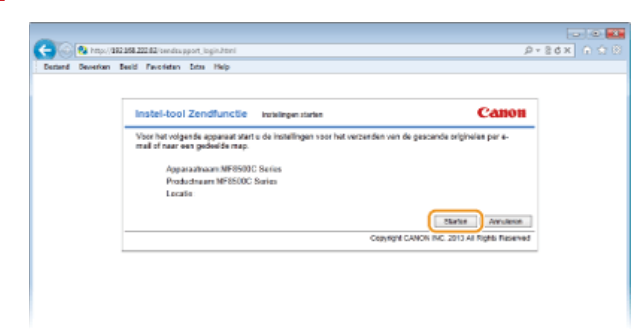

- Als het aanmeldingsscherm wordt weergegeven, typt u de juiste ID en pincode in de daarvoor bestemde tekstvakken en klikt u op [Inloggen].
- **Klik op [Instellingen Opslaan in Gedeelde Map].** 3

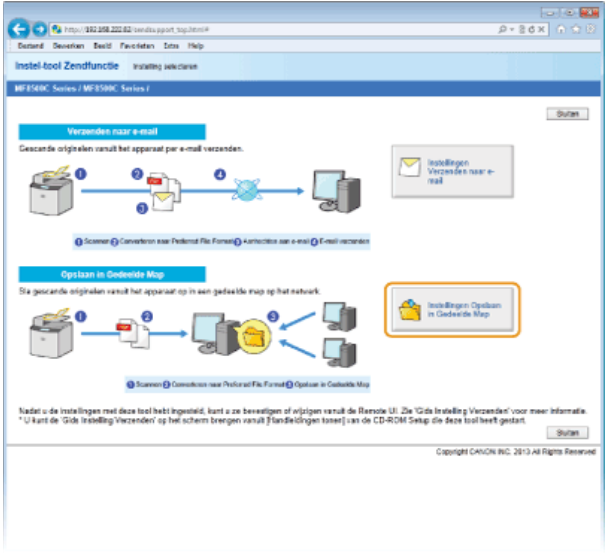

Als u wordt gevraagd een pincode voor het adresboek in te voeren, typt u de pincode voor het adresboek en klikt u op [OK]. **[Een pincode instellen voor het adresboek](#page-424-0)**

#### **Geef de vereiste instellingen op.** 4

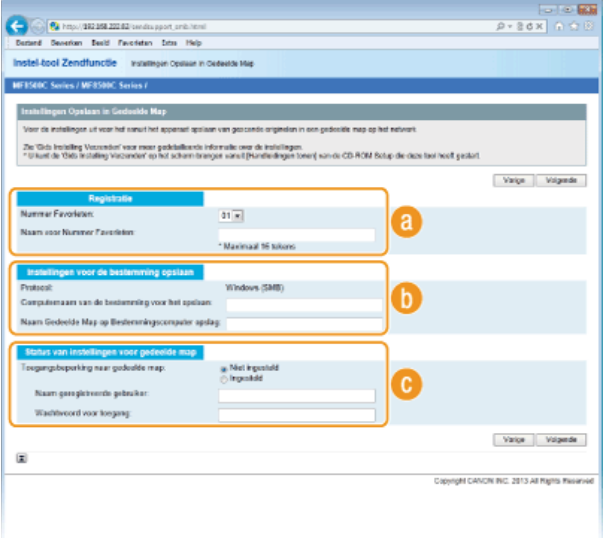

#### **[Registratie]**

#### **[Nummer Favorieten]**

Met de Instel-tool Zendfunctie kunt u een gedeelde map voor het opslaan van gescande documenten toevoegen aan het onderdeel <Favorieten> van het adresboek. Selecteer een nummer in de vervolgkeuzelijst.

#### **[Naam voor Nummer Favorieten]**

Voer een naam in voor de bestemming die u wilt opslaan. Kies een naam die u eenvoudig kunt terugvinden in het adresboek.

#### **[Instellingen voor de bestemming opslaan]**

### **[Protocol]**

Hier ziet u het protocol dat wordt gebruikt voor het verzenden van gescande documenten naar een gedeelde map.

#### **[Computernaam van de bestemming voor het opslaan]**

Voer hier de naam of het IP-adres in van de computer met de gedeelde map.

#### **[Naam Gedeelde Map op Bestemmingscomputer opslag]**

Voer de naam (of het pad) in van de gedeelde map. Als de gedeelde map bijvoorbeeld een submap is met de naam "share" en is opgeslagen in de map [Public] (Openbaar) in het station C (pad: C:\users\public\share), voer "users\public\share" in.

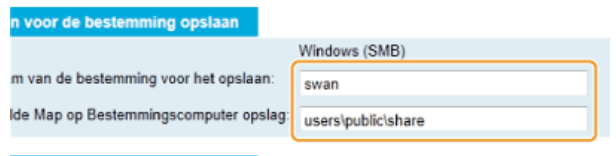

#### **[Status van instellingen voor gedeelde map]**

#### **[Toegangsbeperking naar gedeelde map]**

Selecteer het keuzerondje [Niet ingesteld] of [Ingesteld], afhankelijk van de toegangsinstellingen die zijn ingesteld voor de gedeelde map. Als u [Ingesteld] selecteert, typt u de gebruikersnaam in het vak [Naam geregistreerde gebruiker] en het wachtwoord in het vak [Wachtwoord voor toegang].

# **Klik op [Volgende].** 5

- **Controleer de instellingen op en bevestig deze door op [Registreren] te klikken.** 6
- **Start de machine opnieuw op.** 7
	- Zet de machine uit, wacht minimaal 10 seconden en zet de machine weer aan.

### **KOPPELINGEN**

**[De machine configureren voor het scannen naar gedeelde mappen](#page-370-0)**

**[Documenten rechtstreeks opslaan in een gedeelde map \(Alleen de MF8580Cdw / MF8550Cdn / MF8540Cdn\)](#page-296-0) [Adresboek wijzigen via de UI op afstand \(Alleen de MF8580Cdw / MF8550Cdn / MF8540Cdn / MF8280Cw\)](#page-477-0)**

# **De machine configureren voor uw netwerkomgeving**

De configuratie van een netwerk varieert naargelang de functie van het netwerk. Het apparaat is ontworpen voor compatibiliteit met zo veel mogelijk netwerkconfiguraties en ondersteunt om die reden verschillende technologieën. Overleg met de netwerkbeheerder en kies voor een configuratie die aansluit bij uw netwerkomgeving.

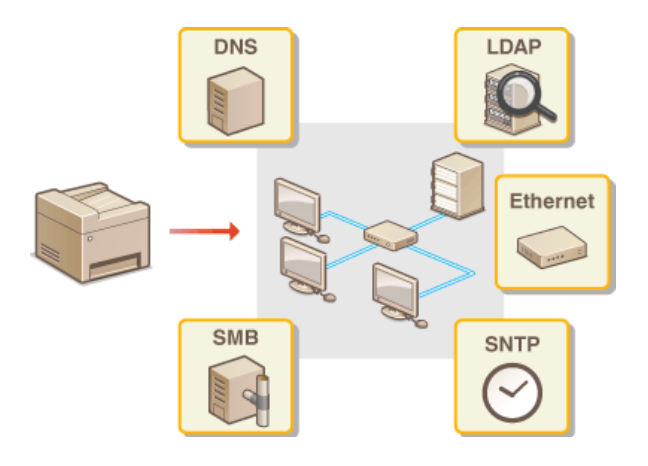

# <span id="page-376-0"></span>**Ethernet-instellingen configureren**

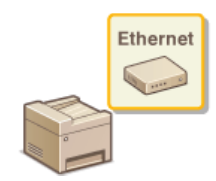

Ethernet is een standaard voor het uitwisselen van gegevens in een lokaal netwerk (LAN). U kunt de communicatiemodus (Half duplex/Full duplex) en het type Ethernet (10BASE-T/100BASE-TX) instellen. Over het algemeen is het zo dat u het apparaat kunt gebruiken zonder dat u de standaardinstellingen hoeft te wijzigen ( **Instellingen Ethernet stuurprogramma**), maar u kunt de instellingen wijzigen om deze beter af te stemmen op uw netwerkomgeving.

**1** Druk op 8.

# 2 Druk op ▲/▼ om <Netwerkinstellingen> te selecteren en druk vervolgens op **...**

- Als het aanmeldingsscherm verschijnt, gebruikt u de numerieke toetsen om de juiste combinatie van ID en pincode in te voeren. Druk vervolgens op **D**. **C[Aanmelden bij de machine](#page-67-0)**
- Selecteer <Instellingen Ethernet stuurprogramma>  $\blacktriangleright$  <Automatische detectie>. 3
- **Geef aan of u de Ethernet-instellingen automatisch of handmatig wilt configureren.** 4

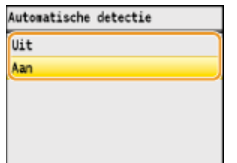

#### **Ethernet-instellingen automatisch configureren**

Selecteer <Aan> en druk op . Het apparaat detecteert en registreert automatisch de communicatiemodus en het type Ethernet.

#### **Ethernet-instellingen handmatig configureren**

**1** Selecteer <Uit> en druk op **R**.

#### 2 **Selecteer de communicatiemodus.**

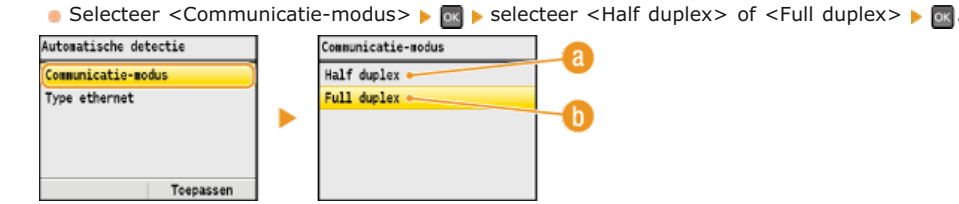

#### **<Half duplex>**

In deze modus worden er afwisselend gegevens verzonden en ontvangen. Selecteer deze modus als het apparaat is aangesloten op een netwerkapparaat dat half duplex gebruikt.

#### **<Full duplex>**

In deze modus worden gegevens tegelijkertijd verzonden en ontvangen. Deze instelling kunt u voor de meeste omgevingen gebruiken.

### 3 **Selecteer het type Ethernet.**

Selecteer <Type ethernet>  $\triangleright$  or  $\triangleright$  selecteer <10BASE-T> of <100BASE-TX>  $\triangleright$  or

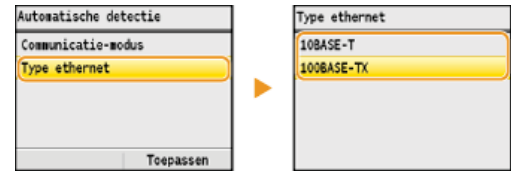

4 **Druk op <Toepassen>.**

**Start de machine opnieuw op.** 5

Zet de machine uit, wacht minimaal 10 seconden en zet de machine weer aan.

## **KOPPELINGEN**

**[De maximale verzendeenheid wijzigen](#page-378-0)**

**[Een wachttijd instellen voor verbinding met een netwerk](#page-379-0)**

# <span id="page-378-0"></span>**De maximale verzendeenheid wijzigen**

In de meeste Ethernet-netwerken is 1500 bytes de maximale grootte van een gegevenspakket dat kan worden verzonden. Een pakket is het blok met gegevens waarin de oorspronkelijke gegevens worden opgedeeld voordat ze worden verzonden. De maximale verzendeenheid (MTU) kan per netwerk verschillen. Wijzig de instellingen van het apparaat indien nodig. Neem voor meer informatie contact op met de netwerkbeheerder.

**1** Druk op 8.

# 2 Druk op ▲/▼ om <Netwerkinstellingen> te selecteren en druk vervolgens op **...**

- Als het aanmeldingsscherm verschijnt, gebruikt u de numerieke toetsen om de juiste combinatie van ID en pincode in te voeren. Druk vervolgens op **D**. **C[Aanmelden bij de machine](#page-67-0)**
- **Selecteer <TCP-/IP-instellingen> <MTU-grootte>.** 3

#### Selecteer de MTU en druk op **R**. 4

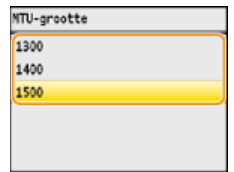

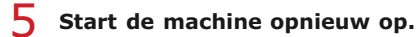

Zet de machine uit, wacht minimaal 10 seconden en zet de machine weer aan.

#### **KOPPELINGEN**

**[Ethernet-instellingen configureren](#page-376-0)**

**[Een wachttijd instellen voor verbinding met een netwerk](#page-379-0)**

# <span id="page-379-0"></span>**Een wachttijd instellen voor verbinding met een netwerk**

Als in een netwerk redundante connectiviteit wordt aangeboden door de aanwezigheid van verschillende switching hubs of bridges, moet er een mechanisme zijn om te voorkomen dat pakketten in een oneindige lus terechtkomen. Een efficiënte oplossing is dus om voor elke switch-poort een bepaalde rol te definiëren. Dan is het echter nog steeds mogelijk dat de communicatie gedurende enkele tienden van een seconde wordt onderbroken nadat u de manier hebt gewijzigd waarop netwerkapparaten met elkaar zijn verbonden of wanneer u een nieuw apparaat toevoegt. Als dit type probleem optreedt, stelt u een wachttijd in voor verbinding met het netwerk.

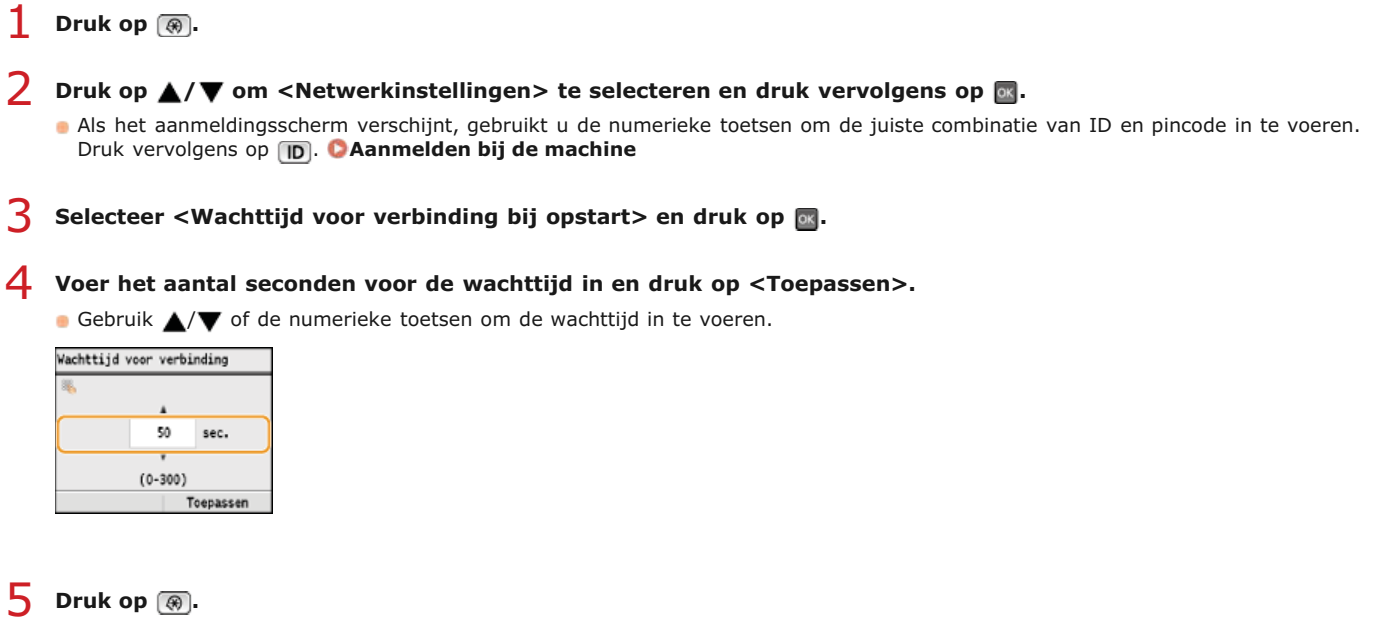

#### **KOPPELINGEN**

**[Ethernet-instellingen configureren](#page-376-0)**

**[De maximale verzendeenheid wijzigen](#page-378-0)**

## **DNS configureren**

DNS (Domain Name System) is een service voor naamomzetting waarmee de naam van een host (of domein) wordt gekoppeld aan een IP-adres. Configureer de benodigde instellingen voor DNS, mDNS of DHCP. De procedures voor het configureren van DNS zijn verschillend voor IPv4 en IPv6.

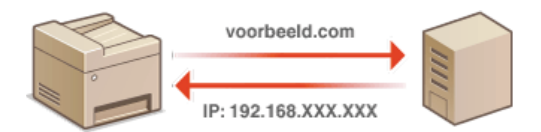

**Start de UI op afstand en meld u in de systeembeheerdersmodus aan. [De UI op afstand starten](#page-459-0)** 1

#### **Klik op [Instellingen/Registratie].**  $\mathcal{P}$

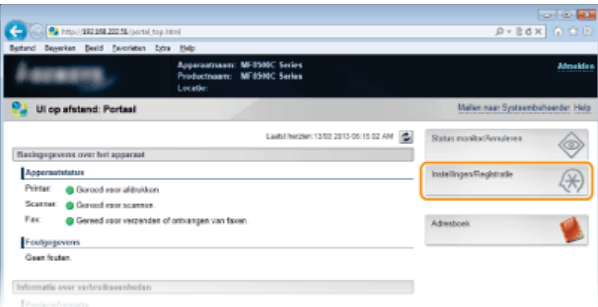

Klik op [Netwerkinstellingen]  $\blacktriangleright$  [TCP-/IP-instellingen]. 3

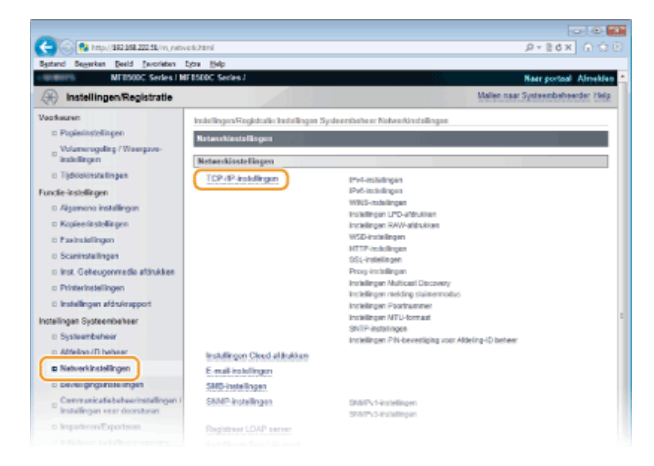

**Configureer de DNS-instellingen.** 4

## **IPv4 DNS configureren**

1 **Klik op [Bewerken...] in [IPv4-instellingen].**

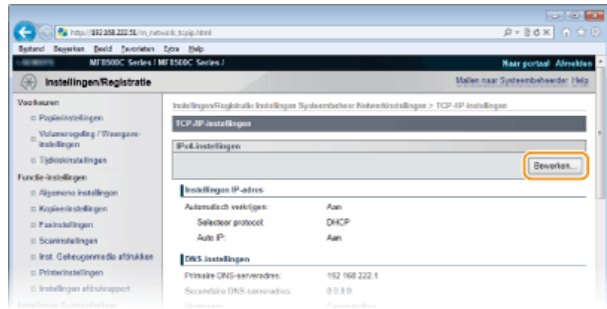

2 **Configureer de DNS-instellingen van IPv4.**

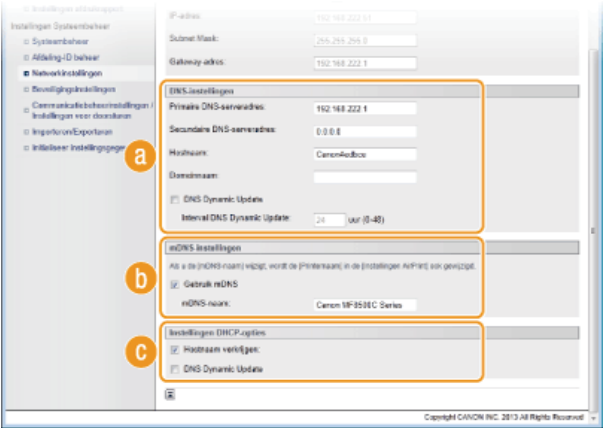

#### **[DNS-instellingen]**

#### **[Primaire DNS-serveradres]**

Voer het IP-adres van een DNS-server in.

#### **[Secundaire DNS-serveradres]**

Voer het IP-adres van een secundaire DNS-server in, indien beschikbaar.

#### **[Hostnaam]**

Typ hier maximaal 47 alfanumerieke tekens voor de hostnaam van het apparaat dat u wilt registreren op de DNSserver.

#### **[Domeinnaam]**

Typ hier maximaal 47 alfanumerieke tekens voor de naam van het domein waarvan het apparaat deel uitmaakt, zoals "voorbeeld.com".

#### **[DNS Dynamic Update]**

Schakel dit selectievakje in om de DNS-records dynamisch bij te werken wanneer het IP-adres van het apparaat verandert. Als u een interval wilt instellen tussen updates, typt u het aantal uren in het vak [Interval DNS Dynamic Update].

#### **[mDNS-instellingen]**

#### **[Gebruik mDNS]**

mDNS (multicast DNS) wordt ondersteund door Bonjour en is een protocol voor het koppelen van een hostnaam aan een IP-adres zonder DNS te gebruiken. Schakel dit selectievakje in om mDNS in te schakelen en voer de mDNS-naam in in het vak [mDNS-naam].

#### **[Instellingen DHCP-opties]**

#### **[Hostnaam verkrijgen]**

Schakel dit selectievakje in om Optie 12 in te schakelen en de hostnaam te verkrijgen van de DHCP-server.

#### **[DNS Dynamic Update]**

Schakel dit selectievakje in om Optie 81 in te schakelen en de DNS-records dynamisch bij te werken via de DHCPserver.

## 3 **Klik op [OK].**

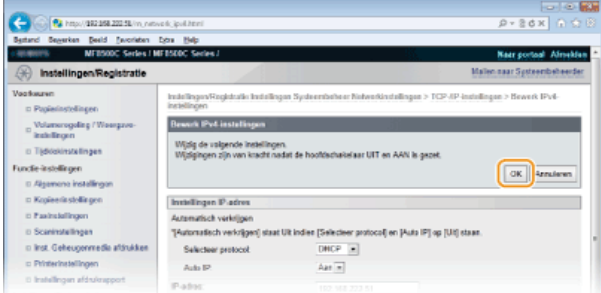

### **IPv6 DNS configureren**

1 **Klik op [Bewerken...] in [IPv6-instellingen].**

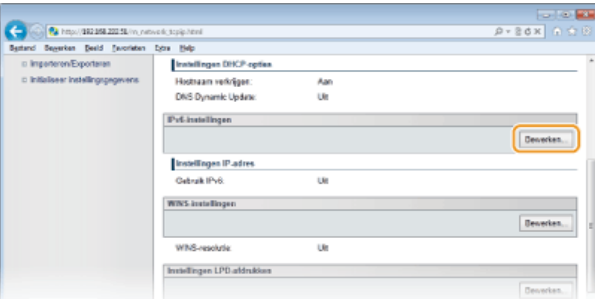

## 2 **Configureer de DNS-instellingen van IPv6.**

Het selectievakje [Gebruik IPv6] moet zijn ingeschakeld om de instellingen te configureren. **[IPv6-adres instellen](#page-346-0)**

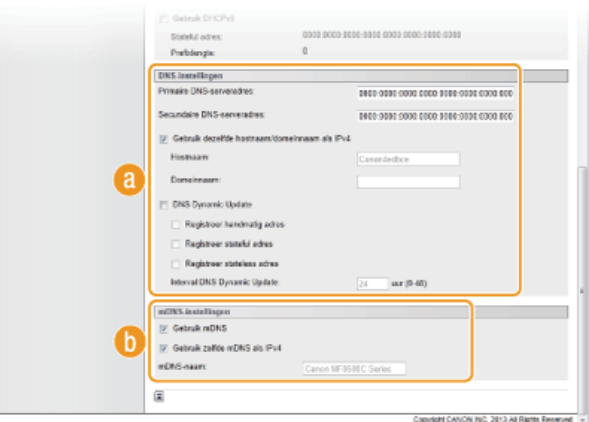

#### **[DNS-instellingen]**

#### **[Primaire DNS-serveradres]**

Voer het IP-adres van een DNS-server in. U kunt geen adressen invoeren die beginnen met "ff" (multicast-adressen).

#### **[Secundaire DNS-serveradres]**

Voer het IP-adres van een secundaire DNS-server in, indien beschikbaar. U kunt geen adressen invoeren die beginnen met "ff" (multicast-adressen).

#### **[Gebruik dezelfde hostnaam/domeinnaam als IPv4]**

Schakel het selectievakje in als u de host- en domeinnamen van IPv4 wilt gebruiken.

#### **[Hostnaam]**

Typ hier maximaal 47 alfanumerieke tekens voor de hostnaam van het apparaat dat u wilt registreren op de DNSserver.

#### **[Domeinnaam]**

Typ hier maximaal 47 alfanumerieke tekens voor de naam van het domein waarvan het apparaat deel uitmaakt, zoals "voorbeeld.com".

#### **[DNS Dynamic Update]**

Schakel dit selectievakje in om de DNS-records dynamisch bij te werken wanneer het IP-adres van het apparaat verandert. Als u één of meer adrestypen wilt opgeven die u wilt registreren op de DNS-server, schakelt u het selectievakje [Registreer handmatig adres], [Registreer stateful adres] of [Registreer stateless adres] in. Als u een interval wilt instellen tussen updates, typt u het aantal uren in het vak [Interval DNS Dynamic Update].

#### **[mDNS-instellingen]**

#### **[Gebruik mDNS]**

mDNS (multicast DNS) wordt ondersteund door Bonjour en is een protocol voor het koppelen van een hostnaam aan een IP-adres zonder DNS te gebruiken. Schakel het selectievakje in als u mDNS wilt gebruiken.

#### **[Gebruik zelfde mDNS als IPv4]**

Schakel het selectievakje in als u dezelfde mDNS-naam wilt gebruiken als in IPv4. Als u een andere naam wilt instellen, schakelt u het selectievakje uit en typt u de mDNS-naam in het vak [mDNS-naam].

#### 3 **Klik op [OK].**

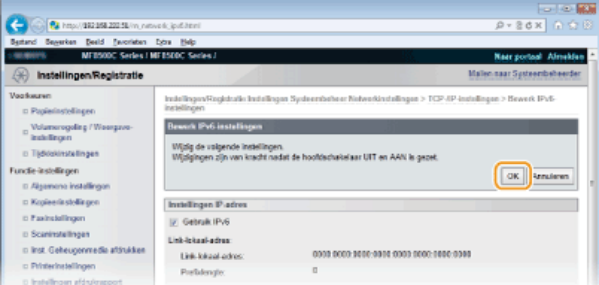

# **S** Start de machine opnieuw op.

Zet de machine uit, wacht minimaal 10 seconden en zet de machine weer aan.

## **OPMERKING**

De DNS-instellingen zijn ook bereikbaar via . **IPv4-instellingen IPv6-instellingen**

## **KOPPELINGEN**

**[IPv4-adres instellen](#page-343-0) [IPv6-adres instellen](#page-346-0) [Netwerkinstellingen weergeven](#page-349-0)**

## <span id="page-384-0"></span>**SMB configureren**

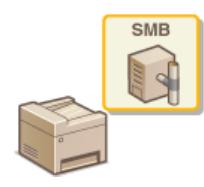

SMB (Server Message Block) is een protocol voor het delen van bronnen, zoals bestanden en printers, met meerdere apparaten in een netwerk. Het apparaat maakt gebruik van SMB om gescande documenten op te slaan in een gedeelde map. Afhankelijk van het netwerk, moet u de NetBIOS-naam en een werkgroepnaam instellen.

#### **NetBIOS-naam**

In een Windows-netwerk dat NetBIOS gebruikt, worden NetBIOS-namen gebruikt voor het identificeren van netwerkcomputers, maar ook voor bestandsdeling en andere netwerkservices. De meeste computers gebruiken de computernaam als de NetBIOS-naam.

#### **Werkgroepnaam**

Een werkgroepnaam is een naam om meerdere computers te groeperen, zodat deze in een Windows-netwerk de beschikking krijgen over eenvoudige netwerkfuncties, zoals bestandsdeling. Geef de werkgroepnaam op om aan te geven van welke groep de machine deel uitmaakt.

**Start de UI op afstand en meld u in de systeembeheerdersmodus aan. [De UI op afstand starten](#page-459-0)** 1

#### **Klik op [Instellingen/Registratie].** 2

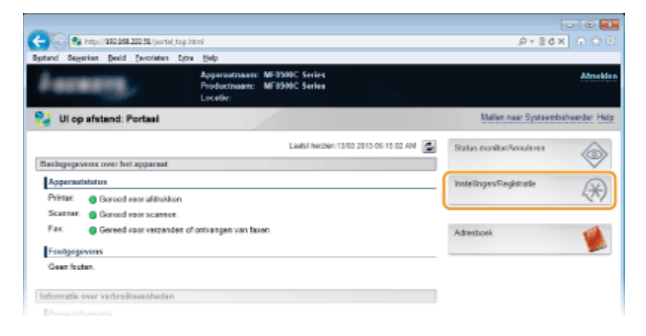

Klik op [Netwerkinstellingen]  $\blacktriangleright$  [SMB-instellingen]. 3

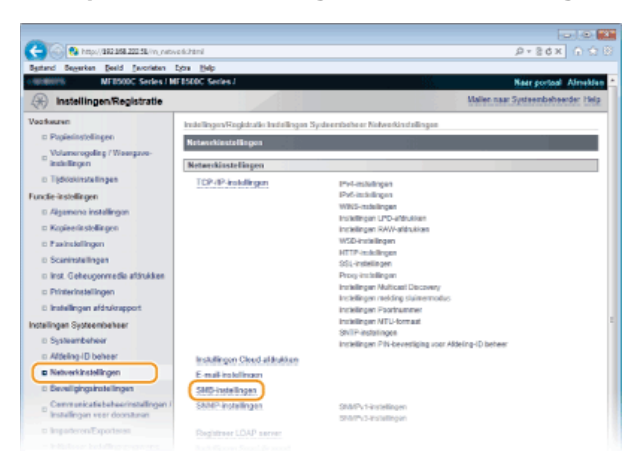

**Klik op [Bewerken...].** 4

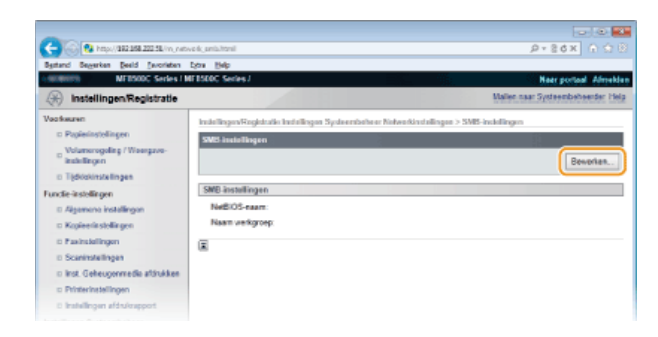

#### **Geef de vereiste instellingen op en klik op [OK].** 5

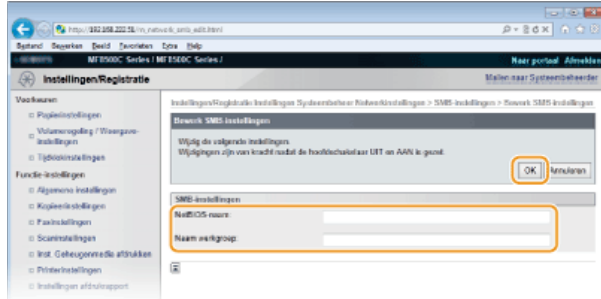

#### **[NetBIOS-naam]**

Gebruik maximaal 15 alfanumerieke tekens voor de NetBIOS-naam van het apparaat.

## **[Naam werkgroep]**

Gebruik maximaal 15 alfanumerieke tekens voor de naam van de werkgroep waarvan het apparaat deel uitmaakt. **BELANGRIJK:**

NetBIOS-namen of werkgroepnamen die beginnen met een sterretje (\*) kunnen niet worden geregistreerd op een WINS-server.

# **6** Start de machine opnieuw op.

Zet de machine uit, wacht minimaal 10 seconden en zet de machine weer aan.

### **KOPPELINGEN**

**[WINS configureren](#page-386-0)**

## <span id="page-386-0"></span>**WINS configureren**

WINS (Windows Internet Name Service) is een service voor naamomzetting waarmee een NetBIOS-naam (de naam van een computer of printer in een SMB-netwerk) wordt gekoppeld aan een IP-adres. U moet de WINS-server opgeven om WINS in te schakelen.

#### **BELANGRIJK**

- Als u instellingen voor de WINS-server wilt opgeven, moeten de NetBIOS-naam en de werkgroepnaam zijn ingesteld. **[SMB](#page-384-0) [configureren](#page-384-0)**
- Deze functie is niet beschikbaar in een IPv6-netwerk.
- **Start de UI op afstand en meld u in de systeembeheerdersmodus aan. [De UI op afstand starten](#page-459-0)** 1

**Klik op [Instellingen/Registratie].**  $\mathcal{L}$ 

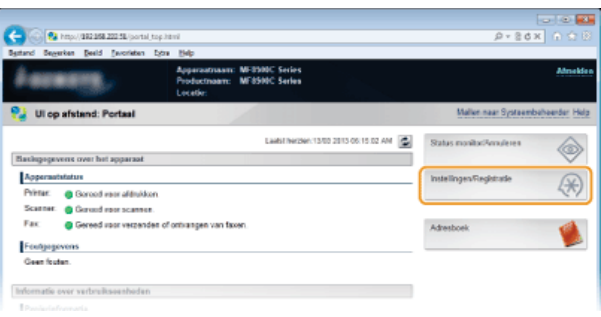

Klik op [Netwerkinstellingen]  $\blacktriangleright$  [TCP-/IP-instellingen]. 3

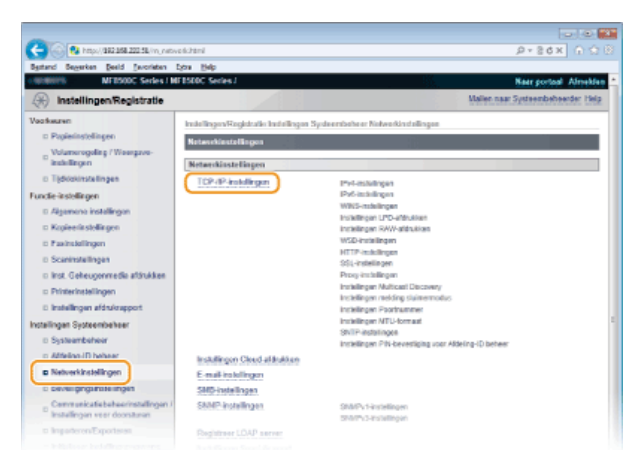

 $\boldsymbol{\Delta}$ 

**Klik op [Bewerken...] in [WINS-instellingen].**

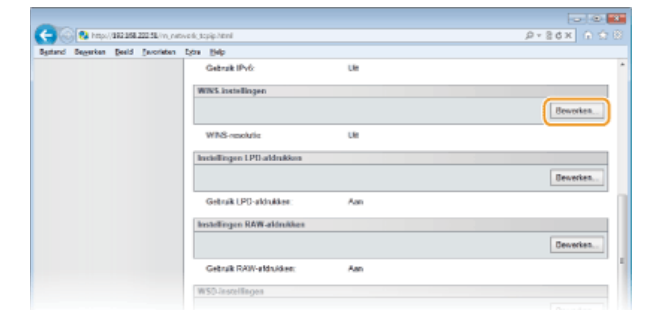

**Schakel het selectievakje [WINS-resolutie] in, geef de vereiste instellingen op en klik op [OK].** 5

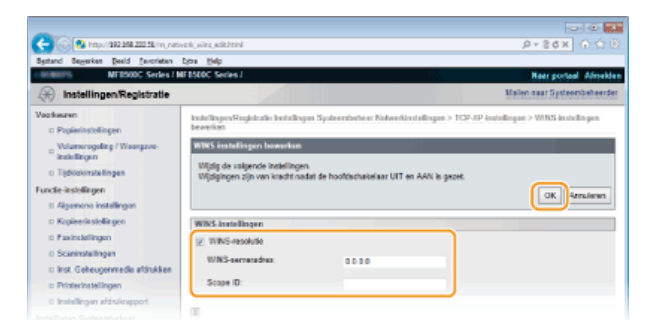

### **[WINS-resolutie]**

Schakel dit selectievakje in als u WINS wilt gebruiken voor naamomzetting. Als u WINS niet gebruikt, schakelt u het selectievakje uit.

#### **[WINS-serveradres]**

Voer het IP-adres van de WINS-server in.

## **BELANGRIJK:**

Als het IP-adres van de WINS-server wordt verkregen van een DHCP-server, heeft het verkregen IP-adres prioriteit boven het IPadres dat is ingevoerd in het vak [WINS-serveradres].

#### **[Scope ID]**

Als het netwerk is onderverdeeld in groepen met bereik-id's (id's voor groepen apparaten in het netwerk), typt u maximaal 63 alfanumerieke tekens voor de bereik-id. Laat het tekstvak leeg als er geen bereik-id is ingesteld voor uw computer.

# **6** Start de machine opnieuw op.

Zet de machine uit, wacht minimaal 10 seconden en zet de machine weer aan.

### **OPMERKING**

De WINS-instellingen zijn ook bereikbaar via . **WINS-instellingen**

#### **KOPPELINGEN**

**[IPv4-adres instellen](#page-343-0)**

# <span id="page-388-0"></span>**LDAP-servers registreren (Alleen de MF8580Cdw / MF8550Cdn / MF8540Cdn / MF8280Cw)**

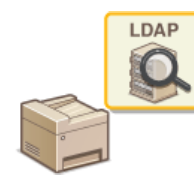

Als er een LDAP-server is geïmplementeerd in het netwerk, kunt u faxnummers en e-mailadressen zoeken op de server. Deze nummers en adressen kunt u vervolgens als bestemmingen opslaan in het adresboek. U kunt maximaal vijf LDAP-servers registreren op het apparaat. Dit doet u via de UI op afstand.

## **OPMERKING**

- LDAP-servers die worden ondersteund door het apparaat zijn Windows Server 2003/Server 2008/Server 2012 Active Directory.
- Het apparaat communiceert met LDAP-servers via LDAPv3.
- UTF-8 is de ondersteunde tekencodering die wordt gebruikt bij het uitwisselen van tekstgegevens tussen het apparaat en een LDAP-server.
- **Start de UI op afstand en meld u in de systeembeheerdersmodus aan. [De UI op afstand starten](#page-459-0)** 1

#### **Klik op [Instellingen/Registratie].** 2

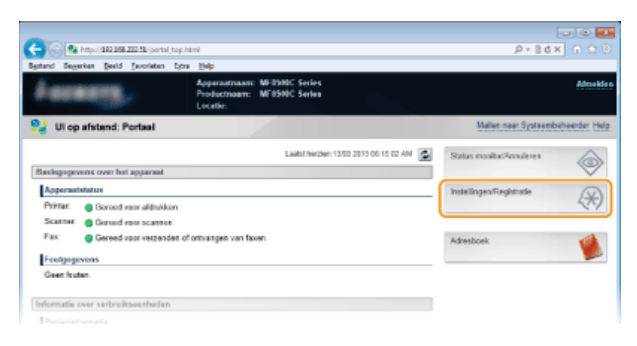

Klik op [Netwerkinstellingen] > [Registreer LDAP server]. 3

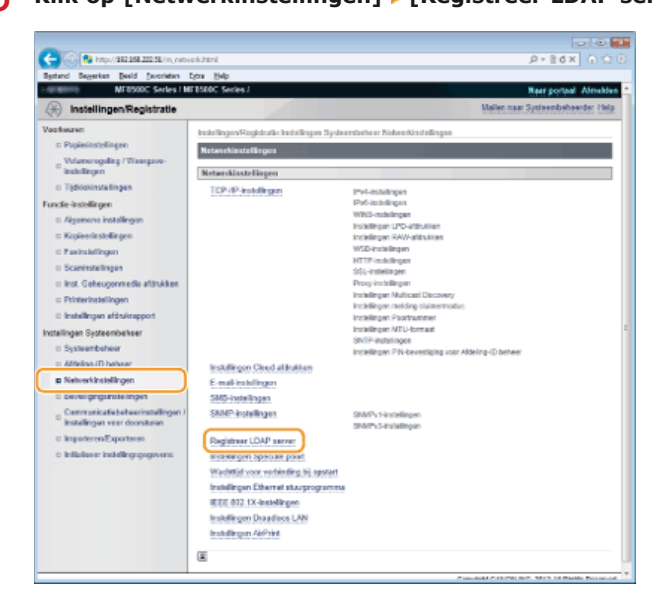

**Klik op [Nieuwe server registreren...].**  $\Delta$ 

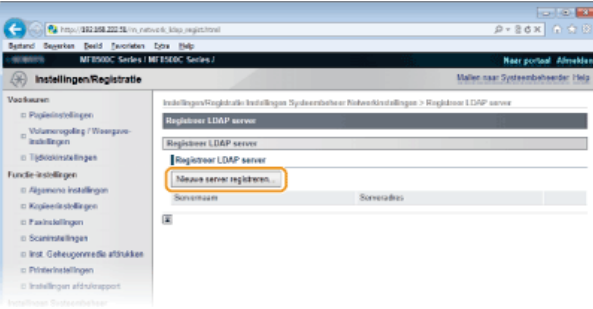

#### **OPMERKING**

#### **Gegevens van een geregistreerde server wijzigen**

Klik op een tekstkoppeling onder [Servernaam] voor het bewerkingsscherm.

#### **Geregistreerde servers verwijderen**

Klik op [Verwijderen] naast de naam van de server die u wilt verwijderen klik op [OK].

#### **Geef de vereiste instellingen op.** 5

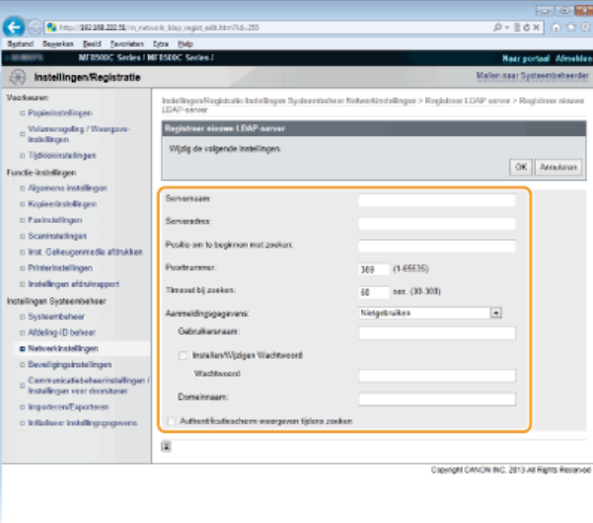

#### **[Servernaam]**

Gebruik maximaal 24 alfanumerieke tekens voor de naam van de LDAP-server.

#### **[Serveradres]**

Typ het IP-adres van de LDAP-server of voer maximaal 47 alfanumerieke tekens in voor de hostnaam van de server (voorbeeld: ldap.voorbeeld.com).

#### **BELANGRIJK:**

#### **[Serveradres] en DNS**

Let op de volgende punten om fouten te voorkomen bij het zoeken naar bestemmingen:

- Als de hostnaam is opgegeven bij [Serveradres], moet er een DNS-server beschikbaar zijn in het netwerk.
- Als het IP-adres is opgegeven bij [Serveradres], controleert u of de DNS-server alleen forward lookup ondersteunt. Als dat het geval is, selecteert u [Niet

gebruiken] of [Gebruik] bij [Aanmeldingsgegevens]. Als u [Gebruik (Beveiligingsauthentificatie)] selecteert, controleer dan eerst of de DNS-server reverse lookup ondersteunt.

#### **[Positie om te beginnen met zoeken]**

Geef het knooppunt in de mapstructuur op waarbij u wilt beginnen met zoeken. Als u niets invoert, wordt er gezocht vanaf een willekeurig knooppunt dat automatisch wordt geselecteerd.

- Afhankelijk van het type tekens dat u gebruikt, kunt u maximaal 120 tekens invoeren.
- Als u het knooppunt gaat opgeven, typt u "DC=", gevolgd door een hostnaam (een met punten gescheiden tekenreeks in de Active Directory-domeinnaam). Plaats tussen de vermeldingen een komma. Als de domeinnaam bijvoorbeeld "jan.voorbeeld.com" is, typt u "DC=jan,DC=voorbeeld,DC=com".

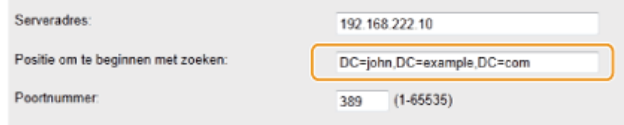

#### **[Poortnummer]**

Voer het poortnummer in dat wordt gebruikt voor communicatie met de LDAP-server.

#### **[Timeout bij zoeken]**

Geef aan hoe lang het apparaat moet zoeken. Voer een waarde in tussen 30 en 300 seconden.

#### **[Aanmeldingsgegevens]**

Selecteer [Niet

gebruiken], [Gebruik] of [Gebruik (Beveiligingsauthentificatie)], afhankelijk van het type verificatie dat wordt gebruikt door de LDAP-server. Als [Gebruik] of [Gebruik (Beveiligingsauthentificatie)] is geselecteerd, moet u een gebruikersnaam en wachtwoord opgeven.

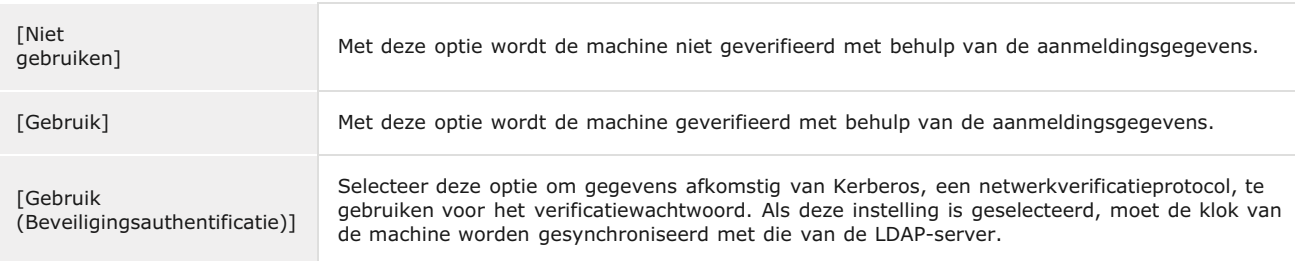

#### **[Gebruikersnaam]**

Voer de gebruikersnaam in van het apparaat dat is geregistreerd op de LDAP-server. Afhankelijk van het type tekens dat u gebruikt, kunt u maximaal 120 tekens invoeren.

- Als [Gebruik] is geselecteerd bij [Aanmeldingsgegevens], typt u de gebruikersnaam als "(domeinnaam)\(gebruikersnaam)". (Voorbeeld: domein1\gebruiker1).
- Als [Gebruik (Beveiligingsauthentificatie)] is geselecteerd, typt u alleen de gebruikersnaam (bijvoorbeeld: gebruiker1).

#### **[Instellen/Wijzigen Wachtwoord]**

Als u het wachtwoord wilt opgeven of wijzigen, schakelt u het selectievakje in en typt u maximaal 24 tekens in het vak [Wachtwoord].

#### **[Domeinnaam]**

Als [Gebruik (Beveiligingsauthentificatie)] is geselecteerd bij [Aanmeldingsgegevens], typt u maximaal 120 alfanumerieke tekens voor de mapnaam in de boomstructuur van Active Directory (bijvoorbeeld: voorbeeld.com).

#### **[Authentificatiescherm weergeven tijdens zoeken]**

Schakel het selectievakje in als de gebruiker een gebruikersnaam en wachtwoord moet invoeren voor een zoekopdracht. Als het selectievakje is uitgeschakeld, worden de waarden voor [Gebruikersnaam] en [Wachtwoord] gebruikt voor verificatie.

**Klik op [OK].** 6

#### **KOPPELINGEN**

**[Bestemmingen op een LDAP-server opgeven \(fax\)](#page-151-0) [Bestemmingen op een LDAP-server opgeven \(e-mail\)](#page-317-0) O[SNTP configureren](#page-391-0)** 

# <span id="page-391-0"></span>**SNTP configureren**

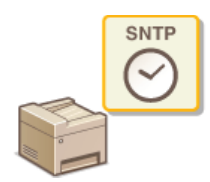

Met SNTP (Simple Network Time Protocol) kunt u de systeemklok synchroniseren met de tijdserver in het netwerk. Het protocol wordt meestal gebruikt voor het synchroniseren van het apparaat en een server, bijvoorbeeld wanneer het apparaat toegang nodig heeft tot een LDAP-server waarvoor verificatie is ingeschakeld. De tijd wordt aangepast op basis van UTC (Coordinated Universal Time). Het is dus belangrijk om de juiste tijdzone op te geven voordat u SNTP gaat configureren ( **Instellingen Datum en tijd**). SNTPinstellingen kunt u opgeven via de UI op afstand.

#### **OPMERKING**

De SNTP van het apparaat ondersteunt zowel NTP- (versie 3) als SNTP-servers (versies 3 en 4).

**Start de UI op afstand en meld u in de systeembeheerdersmodus aan. [De UI op afstand starten](#page-459-0)** 1

#### **Klik op [Instellingen/Registratie].** フ

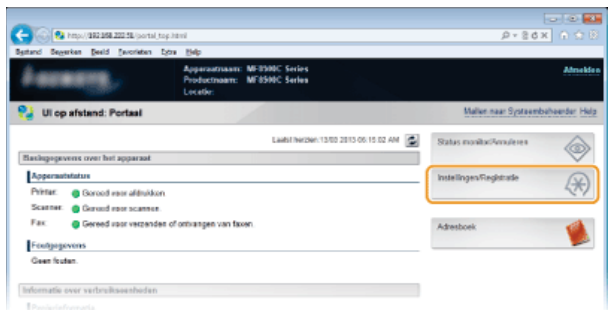

Klik op [Netwerkinstellingen] > [TCP-/IP-instellingen]. 3

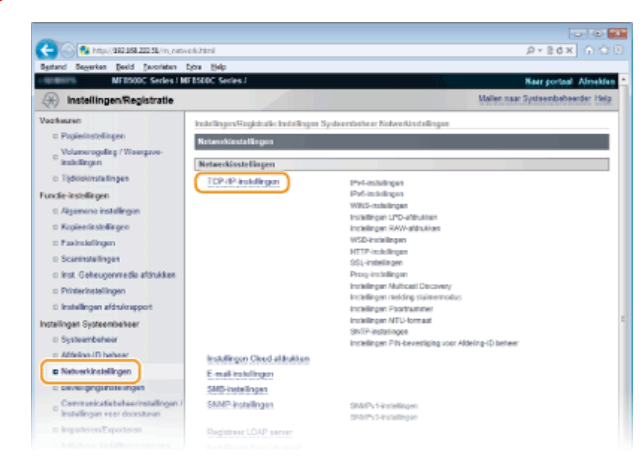

#### **Klik op [Bewerken...] in [SNTP-instellingen].** 4

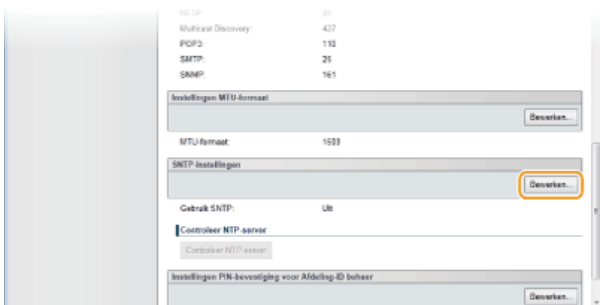

**Schakel het selectievakje [Gebruik SNTP] in en geef de benodigde instellingen op.**

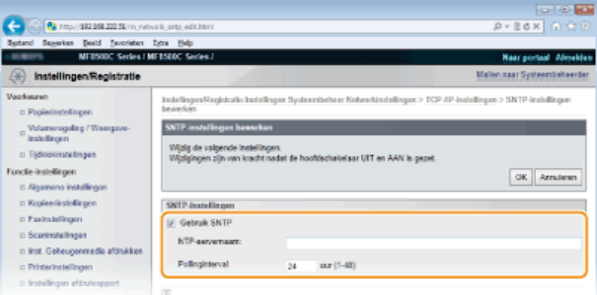

## **[Gebruik SNTP]**

Schakel het selectievakje in als u SNTP wilt gebruiken voor synchronisatie. Als u SNTP niet wilt gebruiken, schakelt u het selectievakje uit.

#### **[NTP-servernaam]**

Voer het IP-adres van de NTP- of de SNTP-server in. Als DNS beschikbaar is in het netwerk, kunt u een hostnaam (of FQDN) van maximaal 255 alfanumerieke tekens invoeren. (Voorbeeld: ntp.example.com).

#### **[Pollinginterval]**

Geef het interval op tussen opeenvolgende synchronisaties. U kunt een interval opgeven van 1 tot 48 uur.

#### **Klik op [OK].** 6

#### **Start de machine opnieuw op.** 7

Zet de machine uit, wacht minimaal 10 seconden en zet de machine weer aan.

## **OPMERKING**

### **Communicatie met de NTP-/SNTP-server testen**

U kunt testen of het apparaat via SNTP kan communiceren met de geregistreerde tijdserver. Ga naar [Instellingen/Registratie] [Netwerkinstellingen] [TCP-/IP-instellingen] en klik op [Controleer NTP-server] in [SNTP-instellingen]. Als een werkende verbinding tot stand is gebracht, wordt dit zoals hieronder aangegeven. Met deze bewerking wordt de systeemklok niet aangepast.

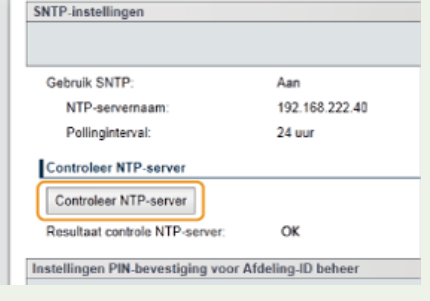

#### **KOPPELINGEN**

**[LDAP-servers registreren \(Alleen de MF8580Cdw / MF8550Cdn / MF8540Cdn / MF8280Cw\)](#page-388-0)**

## **De machine bewaken en bedienen met SNMP**

SNMP (Simple Network Management Protocol) is een protocol voor het bewaken en aansturen van communicatieapparaten in een netwerk dat werkt met MIB (Management Information Base). De machine ondersteunt SNMPv1 en SNMPv3 met extra beveiliging. U kunt de status van de machine controleren vanaf een computer wanneer u documenten afdrukt of de UI op afstand gebruikt. U kunt SNMPv1 of SNMPv3 inschakelen, of beide versies tegelijk. Geef voor elke versie de instellingen op die aansluiten bij de inrichting en functie van uw netwerkomgeving.

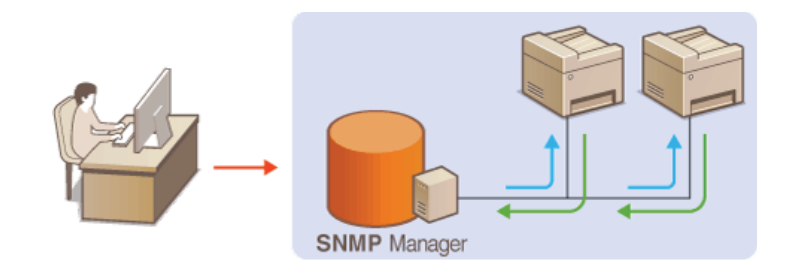

#### **SNMPv1**

SNMPv1 maakt gebruik van informatie die "community" wordt gebruikt om het bereik van SNMP-communicatie te definiëren. Aangezien deze informatie als ongecodeerde tekst beschikbaar is in het netwerk, betekent dit dat het netwerk kwetsbaar is voor aanvallen. Als een goede netwerkbeveiliging essentieel is, schakelt u SNMPv1 uit en gebruikt u SNMPv3.

#### **SNMPv3**

Met SNMPv3 kunt u netwerkapparatuur beheren in een sterk beveiligde omgeving. U moet SSL inschakelen voor de UI op afstand voordat u SNMPv3 gaat configureren ( **[Met SSL gecodeerde communicatie inschakelen voor de UI op afstand](#page-436-0)**).

#### **OPMERKING**

- Het apparaat biedt geen ondersteuning voor de functie van SNMP voor het versturen van trap-meldingen.
- Om het poortnummer van SNMP te wijzigen, raadpleegt u **[Poortnummers wijzigen](#page-419-0)**.
- Als er SNMP-beheersoftware is geïnstalleerd op een computer in het netwerk, kunt u het apparaat extern vanaf die computer configureren, bewaken en bedienen. Raadpleeg voor meer informatie de handleiding of Help van de beheersoftware.
- **Start de UI op afstand en meld u in de systeembeheerdersmodus aan. [De UI op afstand starten](#page-459-0)** 1

**Klik op [Instellingen/Registratie].** 2

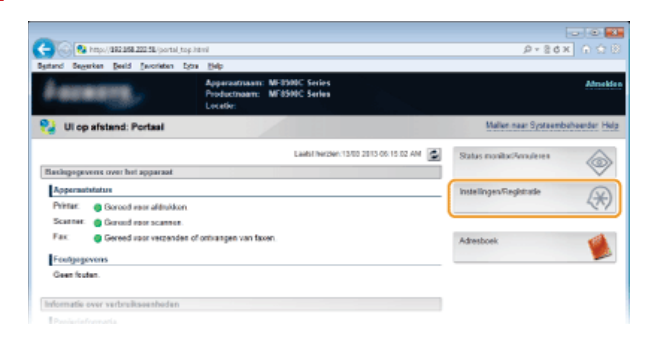

Klik op [Netwerkinstellingen]  $\blacktriangleright$  [SNMP-instellingen]. 3

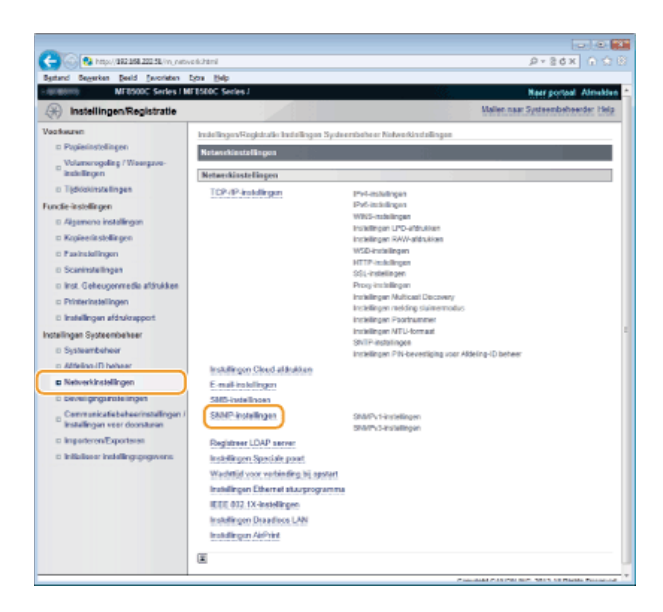

#### **Klik op [Bewerken...].** 4

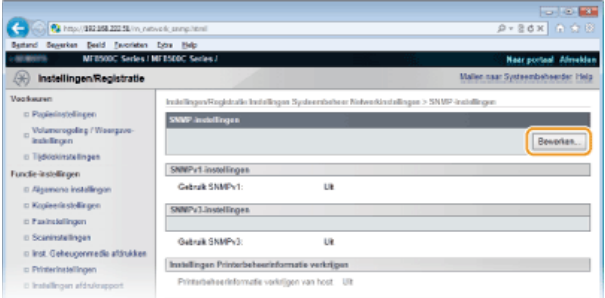

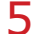

## **Geef instellingen voor SNMPv1 op.**

Als u de SNMPv1-instellingen niet hoeft te wijzigen, gaat u verder met de volgende stap.

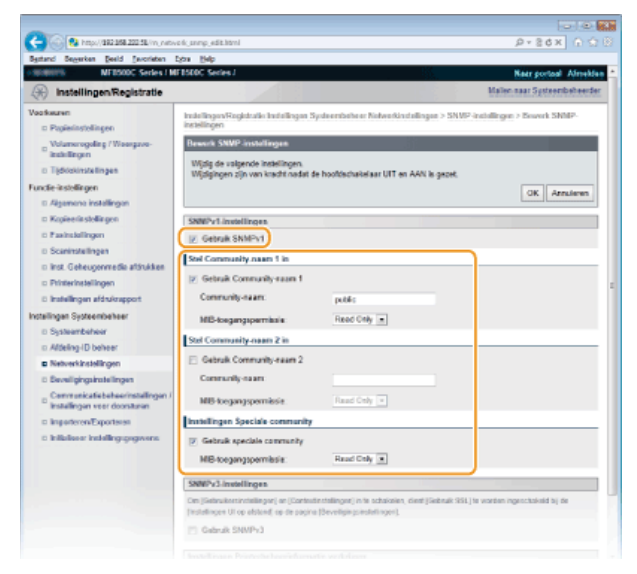

#### **[Gebruik SNMPv1]**

Schakel dit selectievakje in om SNMPv1 in te schakelen. De overige instellingen voor SNMPv1 kunt u alleen opgeven als dit selectievakje is ingeschakeld.

## **[Gebruik Community-naam 1]/[Gebruik Community-naam 2]**

Schakel het selectievakje in om een Community-naam op te geven. Als u geen Community-naam hoeft op te geven, schakelt u het selectievakje uit.

#### **[Community-naam]**

Gebruik maximaal 32 alfanumerieke tekens voor de naam van de community.

#### **[MIB-toegangspermissie]**

Selecteer voor elke community [Read/Write] of [Read Only] om de toegangsrechten voor MIB-objecten te bepalen.

[Read/Write] Hiermee kunnen de waarden van MIB-objecten worden weergegeven en worden gewijzigd.

[Read Only] Hiermee kunnen de waarden van MIB-objecten alleen worden weergegeven.

#### **[Gebruik speciale community]**

De speciale community is een vooraf gedefinieerde community die uitsluitend is bedoeld voor beheerders die met Canon-software werken, zoals imageWARE Enterprise Management Console. Schakel het selectievakje in als u de speciale community wilt gebruiken. Als u de speciale community niet wilt gebruiken, schakelt u het selectievakje uit.

### **SNMPv1 inschakelen**

- 1 **Schakel het selectievakje [Gebruik SNMPv1] in.**
- 2 **Schakel het selectievakje [Gebruik Community-naam 1] of [Gebruik Community-naam 2] in, typ de naam van de community in het tekstvak [Community-naam] en geef de instelling [MIBtoegangspermissie] op.**

U kunt maximaal twee Community-namen opslaan.

3 **Schakel het selectievakje [Gebruik speciale community] in en geef een instelling op voor [MIBtoegangspermissie].**

#### **SNMPv1 uitschakelen**

Schakel het selectievakje [Gebruik SNMPv1] uit.

# **Geef instellingen voor SNMPv3 op.** 6

Als u de SNMPv3-instellingen niet hoeft te wijzigen, gaat u verder met de volgende stap.

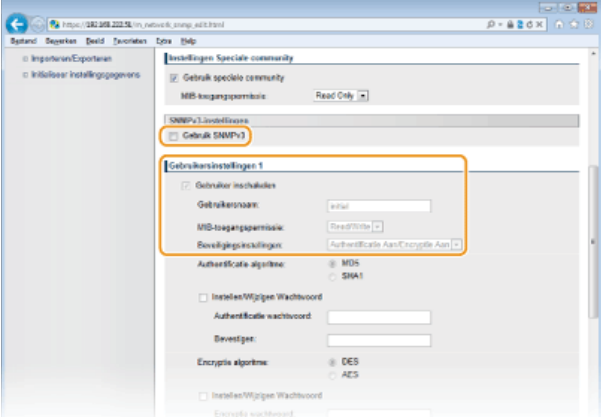

#### **[Gebruik SNMPv3]**

Schakel dit selectievakje in om SNMPv3 in te schakelen. De overige instellingen voor SNMPv3 kunt u alleen opgeven als dit selectievakje is ingeschakeld.

#### **[Gebruiker inschakelen]**

Schakel dit selectievakje in om [Gebruikersinstellingen 1]/[Gebruikersinstellingen 2]/[Gebruikersinstellingen 3] in te schakelen. Schakel een selectievakje uit om de desbetreffende gebruikersinstellingen uit te schakelen.

#### **[Gebruikersnaam]**

Gebruik maximaal 32 alfanumerieke tekens voor de gebruikersnaam.

#### **[MIB-toegangspermissie]**

Selecteer [Read/Write] of [Read Only] om de toegangsrechten voor MIB-objecten te bepalen.

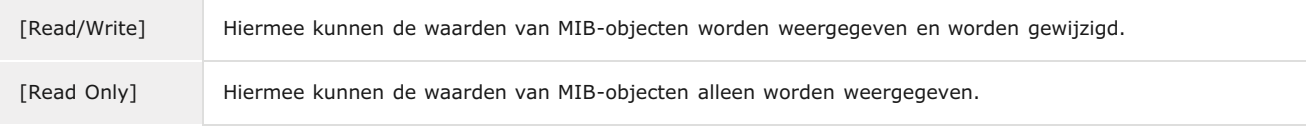

#### **[Beveiligingsinstellingen]**

Selecteer [Authentificatie Aan/Encryptie Aan], [Authentificatie Aan/Encryptie Uit] of [Authentificatie Uit/Encryptie Uit] om de gewenste combinatie van verificatie- en coderingsinstellingen te kiezen.

**SNMPv3 inschakelen**
- 1 **Schakel het selectievakje [Gebruik SNMPv3] in.**
- 2 **Schakel het selectievakje [Gebruiker inschakelen] in en geef de instellingen voor [Gebruikersnaam], [MIB-toegangspermissie] en [Beveiligingsinstellingen] op.**
	- U kunt maximaal drie gebruikers registreren.
- 3 **Geef instellingen voor verificatie en codering op.**
	- Doe dit alleen als [Authentificatie Aan/Encryptie Aan] of [Authentificatie Aan/Encryptie Uit] is geselecteerd bij [Beveiligingsinstellingen].

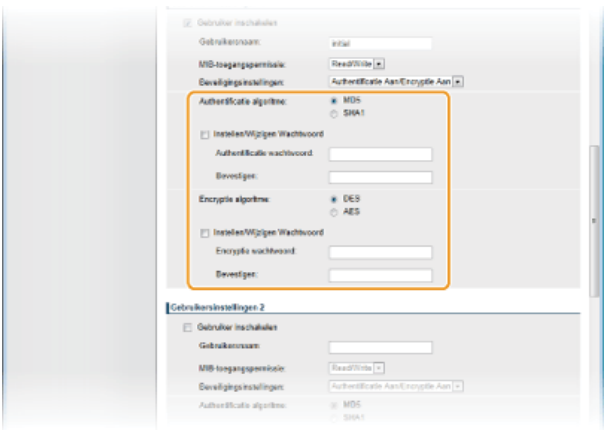

### **[Authentificatie algoritme]**

Selecteer het keuzerondje [MD5] of [SHA1] voor het algoritme dat overeenkomt met uw netwerkomgeving.

### **[Encryptie algoritme]**

Selecteer het keuzerondje [DES] of [AES] voor het algoritme dat overeenkomt met uw netwerkomgeving.

### **[Instellen/Wijzigen Wachtwoord]**

Als u het wachtwoord wilt instellen of wijzigen, schakelt u het selectievakje in en typt u tussen 6 en 16 alfanumerieke tekens voor het wachtwoord in het vak [Authentificatie wachtwoord]/[Encryptie wachtwoord]. Typ het wachtwoord ter bevestiging in het vak [Bevestigen]. U kunt afzonderlijke wachtwoorden instellen voor verificatie- en coderingsalgoritmen.

### 4 **Geef de contextnaam op om een SNMP-context te identificeren.**

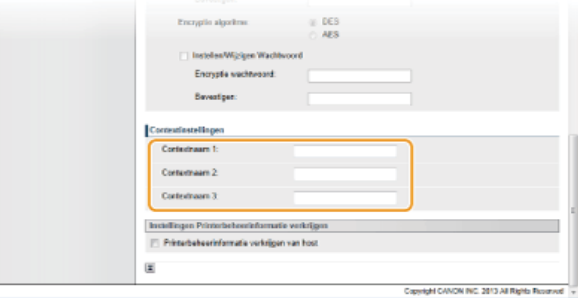

### **[Contextnaam 1]/[Contextnaam 2]/[Contextnaam 3]**

Gebruik maximaal 32 alfanumerieke tekens voor de contextnaam. U kunt maximaal drie contextnamen registreren.

### **SNMPv3 uitschakelen**

7

Schakel het selectievakje [Gebruik SNMPv3] uit.

### **Geef instellingen op voor het verkrijgen van informatie voor het beheren van printers.**

Met SNMP kunt u gegevens voor het beheren van printers, zoals afdrukprotocollen en printerpoorten, controleren en periodiek opvragen bij een computer in het netwerk.

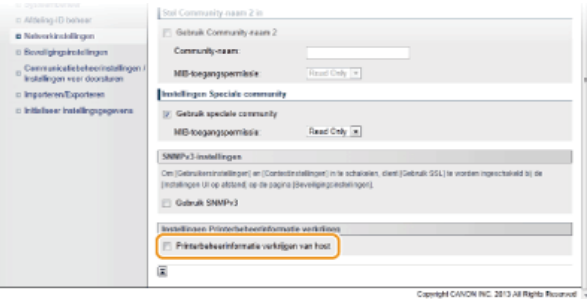

### **[Printerbeheerinformatie verkrijgen van host]**

Schakel het selectievakje in om via SNMP de gegevens voor printerbeheer van het apparaat te bewaken. Als u geen printerbeheerinformatie wilt bewaken, schakelt u het selectievakje uit.

# **Klik op [OK].** 8

### **Start de machine opnieuw op.** 9

Zet de machine uit, wacht minimaal 10 seconden en zet de machine weer aan.

## **OPMERKING**

### **Zowel SNMPv1 als SNMPv3 uitschakelen**

Als beide versies van SNMP zijn uitgeschakeld, zijn enkele functies van het apparaat niet beschikbaar, zoals het opvragen van gegevens van het apparaat via het printerstuurprogramma.

### **Het bedieningspaneel gebruiken**

U kunt de SNMP-instellingen in- of uitschakelen vanaf (+). **OSNMP-instellingen** 

### **Zowel SNMPv1 als SNMPv3 inschakelen**

Als beide versies van SNMP zijn ingeschakeld, is het raadzaam de MIB-toegangsmachtigingen in SNMPv1 in te stellen op [Read Only]. U kunt de toegangsmachtigingen voor MIB afzonderlijk instellen voor SNMPv1 en SNMPv3 (en voor elke gebruiker in SNMPv3). Als u [Read/Write] (volledige toegang) selecteert in SNMPv1, heeft dit gevolgen voor de beveiligingsfuncties van SNMPv3 omdat de meeste instellingen van het apparaat kunnen worden gewijzigd met SNMPv1.

### **KOPPELINGEN**

**[Met SSL gecodeerde communicatie inschakelen voor de UI op afstand](#page-436-0)**

# <span id="page-398-0"></span>**SLP-communicatie met imageWARE configureren**

U kunt allerlei gegevens van netwerkapparatuur verzamelen en beheren door software voor apparaatbeheer, zoals imageWARE Enterprise Management Console\*, te integreren in het netwerk. Informatie zoals apparaatinstellingen, adresboeken en foutenlogboeken wordt opgehaald en gedistribueerd via de servercomputer. Als het apparaat is verbonden met een dergelijk netwerk, gebruikt imageWARE protocollen zoals SLP (Service Location Protocol) om het apparaat te zoeken in het netwerk en informatie over het apparaat te verzamelen, waaronder de status van de stroomvoorziening. SLP-instellingen kunt u opgeven via de UI op afstand.

\* Neem voor meer informatie over imageWARE contact op met uw Canon-dealer.

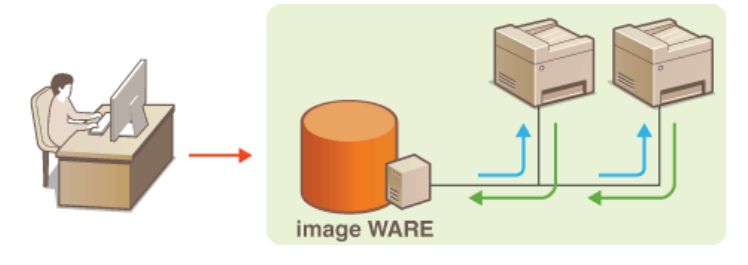

**Start de UI op afstand en meld u in de systeembeheerdersmodus aan. [De UI op afstand starten](#page-459-0)** 1

#### **Klik op [Instellingen/Registratie].**  $\boldsymbol{\mathcal{L}}$

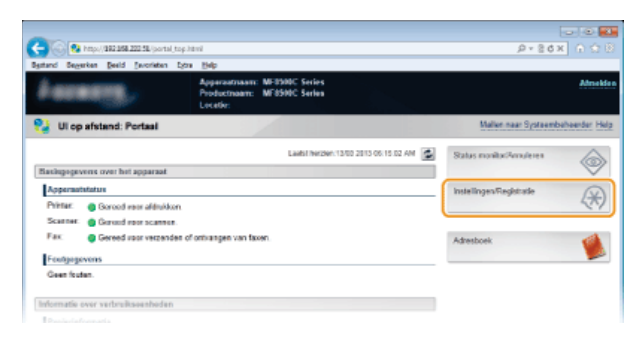

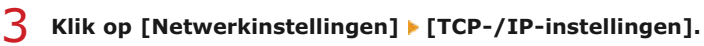

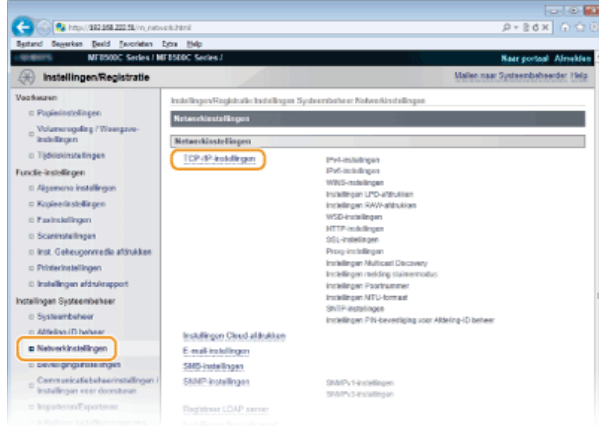

**Geef de SLP-instellingen op.** 4

**Instellingen voor Multicast Discovery opgeven**

1 **Klik op [Bewerken...] in [Instellingen Multicast Discovery].**

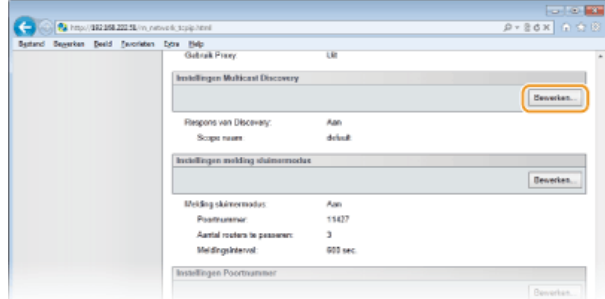

2 **Schakel het selectievakje [Reageren op Discovery] in en geef de benodigde instellingen op.**

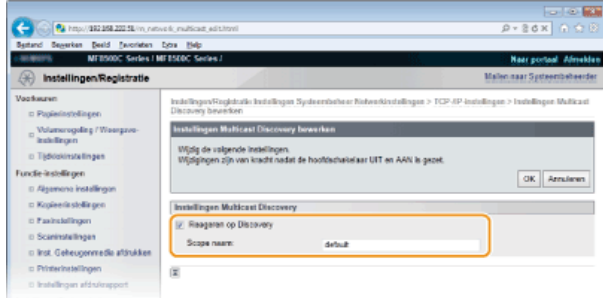

### **[Reageren op Discovery]**

Schakel het selectievakje in als het apparaat moet reageren op pakketten voor Multicast Discovery van imageWARE en u bewaking door imageWARE wilt inschakelen.

### **[Scope naam]**

Als u het apparaat wilt toevoegen aan een bepaald bereik, typt u hier maximaal 32 tekens voor de naam van het bereik.

## 3 **Klik op [OK].**

### **OPMERKING:**

Als u het poortnummer wilt wijzigen voor Multicast Discovery, raadpleegt u **[Poortnummers wijzigen](#page-419-0)**.

### **imageWARE informeren over de status van de stroomvoorziening van het apparaat**

## 1 **Klik op [Bewerken...] in [Instellingen melding sluimermodus].**

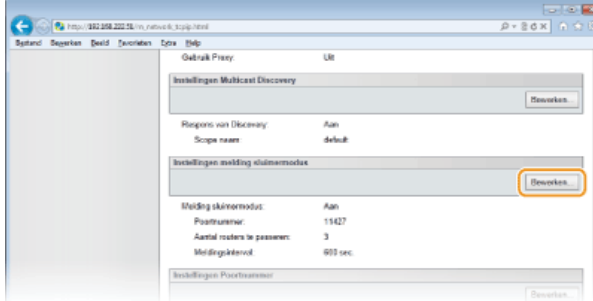

2 **Schakel het selectievakje [Melden] in en geef de benodigde instellingen op.**

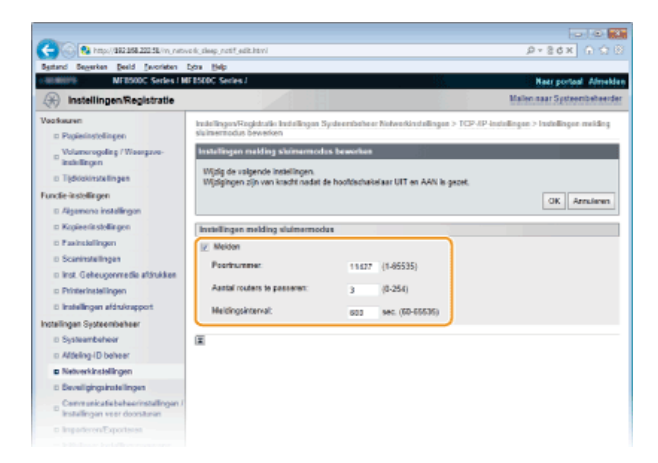

### **[Melden]**

Schakel het selectievakje in om imageWARE te informeren over de status van de stroomvoorziening van het apparaat. Als [Melden] is geselecteerd, wordt er niet onnodig gecommuniceerd tijdens de slaapstand en wordt het totale stroomverbruik teruggebracht.

### **[Poortnummer]**

Kies deze optie om het poortnummer voor deze functie te wijzigen voor uw netwerkomgeving.

### **[Aantal routers te passeren]**

Geef aan hoeveel routers de pakketten met meldingen kunnen passeren. Voer een waarde in van 0 tot 254.

### **[Meldingsinterval]**

Geef aan hoe vaak het apparaat informatie over de status van de stroomvoorziening moet verstrekken aan imageWARE. Geef het aantal seconden op tussen 60 en 65535.

3 **Klik op [OK].**

#### **Start de machine opnieuw op.** 5

Zet de machine uit, wacht minimaal 10 seconden en zet de machine weer aan.

### **KOPPELINGEN**

**[De slaapstand instellen](#page-105-0)**

# **Beveiliging**

De realiteit is dat overal en altijd vertrouwelijke gegevens worden verwerkt door informatieapparaten, waaronder computers en printers. Het vervelende is dat elk van deze apparaten het doelwit kan worden van kwaadwillende derden. Aanvallers kunnen ongeoorloofde toegang krijgen tot uw apparaten of indirect voordeel halen uit slordigheid. Hoe het ook zij, u kunt geconfronteerd worden met onverwachte verliezen als uw vertrouwelijke gegevens worden onderschept. Om deze risico's tegen te gaan, is het apparaat uitgerust met verschillende beveiligingsfuncties. Bepaal afhankelijk van de netwerkomgeving de juiste configuratie.

### Basisvoorzieningen voor het beveiligen van informatie

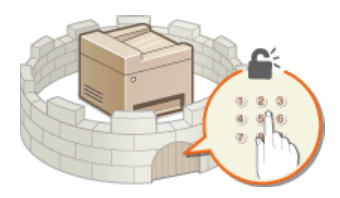

**[De machine beschermen tegen ongeoorloofde toegang](#page-402-0)**

Inspelen op risico's als gevolg van slordigheid of onjuist gebruik

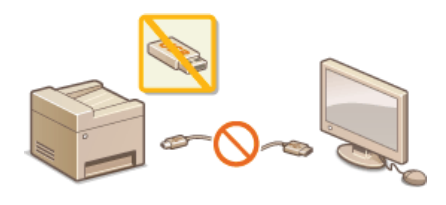

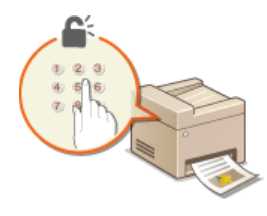

**[De functies van de machine](#page-422-0) [beperken](#page-422-0)**

**[Een document afdrukken dat is beveiligd met een pincode \(beveiligd](#page-223-0) [afdrukken\) \(Alleen de MF8580Cdw / MF8550Cdn / MF8540Cdn\)](#page-223-0)**

## Geavanceerde beveiligingsfuncties implementeren

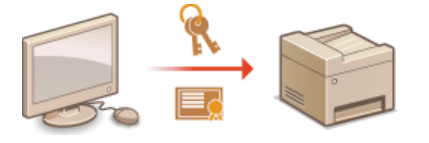

**[Geavanceerde beveiligingsfuncties implementeren](#page-435-0)**

# <span id="page-402-0"></span>**De machine beschermen tegen ongeoorloofde toegang**

Voorkom dat onbevoegden toegang krijgen tot de machine en deze kunnen gebruiken. U kunt verschillende beveiligingsmaatregelen treffen, zoals het beheren van toegangsmachtigingen, het instellen van firewalls en het aanpassen van poortnummers.

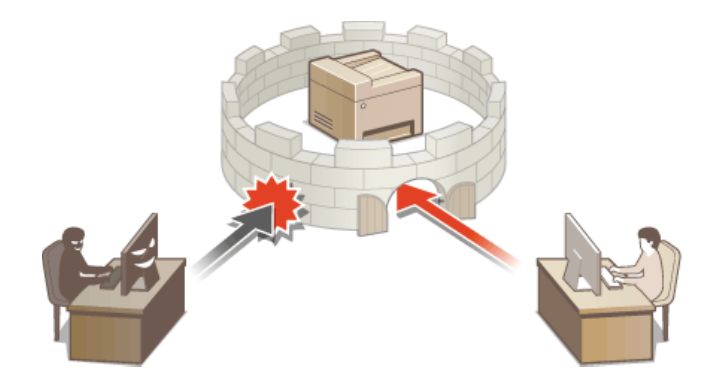

# <span id="page-403-0"></span>**Toegangsmachtigingen instellen**

Bescherm de machine tegen ongeoorloofde toegang door alleen gebruikers met toegangsmachtigingen toegang te bieden tot de machine. Toegangsmachtigingen worden afzonderlijk ingesteld per account, of "id". Er kan voor elke id een pincode worden ingesteld. Als een gebruiker het apparaat wil gebruiken en het invoeren van id's is ingeschakeld, verschijnt er een aanmeldingsscherm en moet de gebruiker een bestaande combinatie van id en wachtwoord invoeren om toegang te krijgen tot het apparaat.

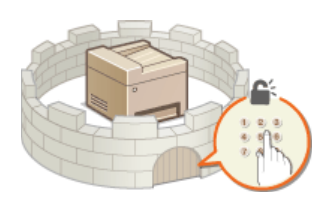

Er zijn twee soorten id's: ID systeembeheerder, die uitsluitend is bedoeld voor beheerders, en Afdeling ID voor gewone gebruikers. ID systeembeheerder is een account met maximale toegangsmachtigingen. Met ID systeembeheerder kunt u voor elke id beperkingen instellen ten aanzien van het gebruiken van functies, zoals kopiëren in kleur en faxen. Als deze twee soorten id's tegelijk worden gebruikt, zijn er dus twee verschillende sets met machtigingsniveaus ingesteld. Dit betekent dat het apparaat flexibel kan worden beheerd en de beveiliging kan worden verbeterd.

### **Systeembeheerder-ID**

ID systeembeheerder is een account met maximale toegangsmachtigingen. Als er een ID systeembeheerder is ingesteld, moet u zich aanmelden met de referenties van deze id om toegang te krijgen tot <Netwerkinstellingen> of <Instellingen Systeembeheer>. Stel de ID systeembeheerder in wanneer er behoefte is aan verschillende niveaus van toegangsmachtigingen voor beheerders en gewone gebruikers. Er kan maar één ID systeembeheerder worden geregistreerd.

### **[De systeembeheerders-id instellen](#page-404-0)**

### **Afdelings-id (Afdeling-ID beheer)**

U kunt toegangsmachtigingen opgeven voor een gebruiker (of groep gebruikers) door een Afdeling ID te registreren. U kunt meerdere Afdeling ID's registreren. Als een gebruiker probeert het apparaat te gebruiken terwijl Afdeling ID's zijn ingeschakeld, verschijnt er een aanmeldingsscherm en moet de gebruiker zijn of haar Afdeling ID met bijbehorende pincode invoeren om toegang te krijgen tot het apparaat. U kunt per Afdeling ID allerlei informatie weergeven, zoals het aantal pagina's dat is gekopieerd, afgedrukt of gescand in zwart-wit of kleur.

### **[Afdeling-ID beheer configureren](#page-406-0)**

# <span id="page-404-0"></span>**De systeembeheerders-id instellen**

U kunt een zogenaamde ID systeembeheerder instellen. Dit is een id die uitsluitend is bedoeld voor beheerders. U kunt ook een pincode instellen voor de ID systeembeheerder. Als deze id is ingeschakeld, hebt u alleen toegang tot <Netwerkinstellingen> en <Instellingen Systeembeheer> als de ID systeembeheerder en bijbehorende pincode juist zijn ingevoerd. De instellingen van de ID systeembeheerder zijn essentieel voor de beveiliging van het apparaat en het is dus belangrijk dat alleen beheerders de ID systeembeheerder en pincode weten.

### **Druk op**  $\circledR$ . 1

### 2 Druk op ▲/▼ om <Instellingen Systeembeheer> te selecteren en druk vervolgens op **ov**. **OPMERKING:**

### **Als de systeembeheerders-id al is ingesteld**

Als het aanmeldingsscherm verschijnt, gebruikt u de numerieke toetsen om de juiste combinatie van ID en pincode in te voeren. Druk vervolgens op **D**. **C[Aanmelden bij de machine](#page-67-0)** 

### **Selecteer <Instellingen Systeembeheerderinformatie> <Systeembeheerder-ID en PIN>.** 3

# **Geef de systeembeheerders-id en pincode op.** 4

- Geef een waarde op voor <Systeembeheerder-ID> en typ vervolgens de pincode bij <Systeembeheerder-PIN>.
- Voer met de numerieke toetsen een pincode in van maximaal zeven cijfers en druk op <Toepassen>.
- Als <PIN (Bevestig)> wordt weergegeven, voert u de pincode nogmaals in om deze te bevestigen.

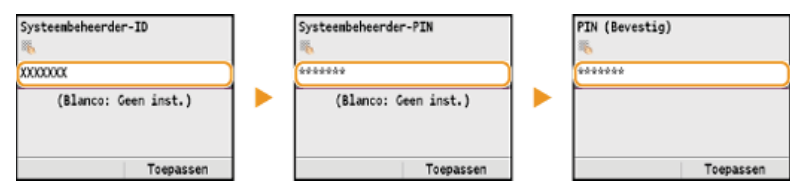

### **OPMERKINGEN:**

- U kunt geen ID of pincode registreren die alleen uit nullen bestaat, zoals "00" of "0000000".
- Als u de instellingen voor de ID systeembeheerder en pincode wilt annuleren, wist u het tekstvak en drukt u op <Toepassen>.

### **Naam van systeembeheerder instellen**

### 1 Selecteer <Naam systeembeheerder> en druk op **ov**.

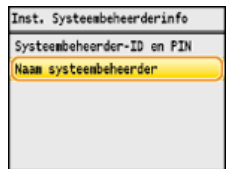

2 **Typ maximaal 32 tekens voor de naam van de systeembeheerder en druk op <Toepassen>. [Tekst](#page-95-0) [invoeren](#page-95-0)**

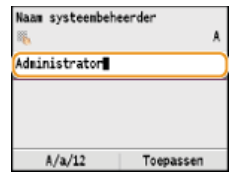

### **OPMERKING**

### **Instellingen configureren via de UI op afstand**

- **Start de UI op afstand en meld u in de systeembeheerdersmodus aan. Klik op [Instellingen/Registratie] I [Systeembeheer] I** [Bewerken...] en geef de gewenste instellingen op.
- Via de UI op afstand kunt u verschillende gegevens opslaan, zoals contactgegevens, opmerkingen van de beheerder, de installatielocatie van het apparaat en de instellingen die u kunt opslaan via het bedieningspaneel. De opgeslagen gegevens kunt u bekijken op de pagina [Apparaatinformatie] van de UI op afstand. **[Gegevens van systeembeheerder controleren](#page-465-0)**

## **Aanmelden bij het apparaat**

Als u <Netwerkinstellingen> of <Instellingen Systeembeheer> wilt gebruiken terwijl er een ID systeembeheerder is ingesteld, verschijnt het volgende aanmeldingsscherm:

Voer Systeembeh.-ID/PIN in<br>Login: Druk op ID Beh. - ID: Pincode:

### **KOPPELINGEN**

**[Toegangsmachtigingen instellen](#page-403-0) [Afdeling-ID beheer configureren](#page-406-0)**

# <span id="page-406-0"></span>**Afdeling-ID beheer configureren**

U kunt de toegang tot het apparaat beheren door meerdere ID's te gebruiken voor meerdere gebruikers of groepen. Als een gebruiker probeert het apparaat te gebruiken terwijl Afdeling ID beheer is ingeschakeld, verschijnt er een aanmeldingsscherm en moet de gebruiker zijn of haar Afdeling ID met bijbehorende pincode invoeren om toegang te krijgen tot het apparaat. Als Afdeling ID beheer is ingeschakeld, wordt per Afdeling ID informatie bijgehouden over het gebruik van functies, zoals het kopiëren in kleur of het scannen in zwart-wit. U kunt Afdeling ID beheer configureren door Afdeling ID's in te stellen en vervolgens de functie Afdeling ID beheer in te schakelen. Er zijn extra instellingen nodig als u Afdeling ID beheer wilt inschakelen voor bewerkingen vanaf een computer, zoals afdrukken of faxen.

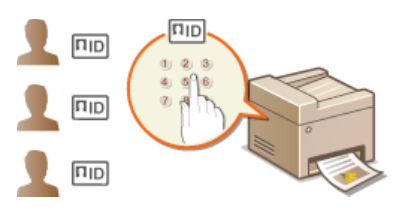

**[Afdelings-id's en pincodes registreren en bewerken](#page-406-1) [Afdeling-ID beheer inschakelen](#page-407-0) [Afdeling-ID beheer instellen voor afdrukken of faxen vanaf een computer](#page-409-0) [Taken blokkeren indien afdelings-id onbekend](#page-410-0)**

### <span id="page-406-1"></span>Afdelings-id's en pincodes registreren en bewerken

U kunt een afdelings-id registreren en hieraan een pincode toewijzen. U kunt ook functies uitschakelen per afdelings-id, zoals kopiëren in zwart-wit of afdrukken in kleur. Er kunnen maximaal 300 afdelings-id's worden geregistreerd.

**Start de UI op afstand en meld u in de systeembeheerdersmodus aan. [De UI op afstand starten](#page-459-0)** 1

### **Klik op [Instellingen/Registratie].** 2

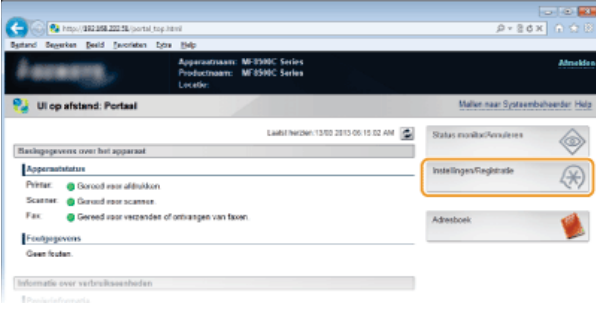

**Klik op [Afdeling-ID beheer] en registreer (of wijzig) afdelings-id's.** 3

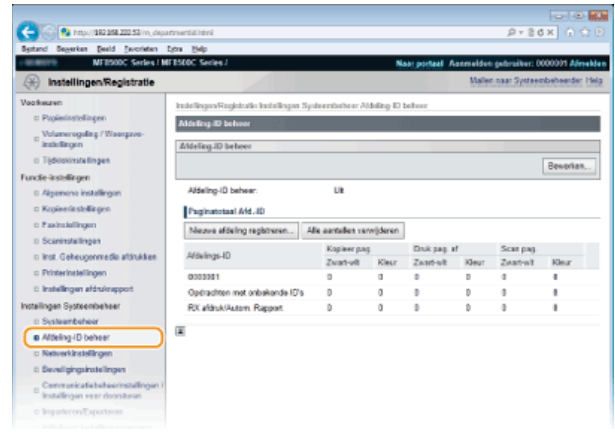

- **Een afdelings-id registreren**
	- 1 **Klik op [Nieuwe afdeling registreren].**

### 2 **Geef de vereiste instellingen op en klik op [OK].**

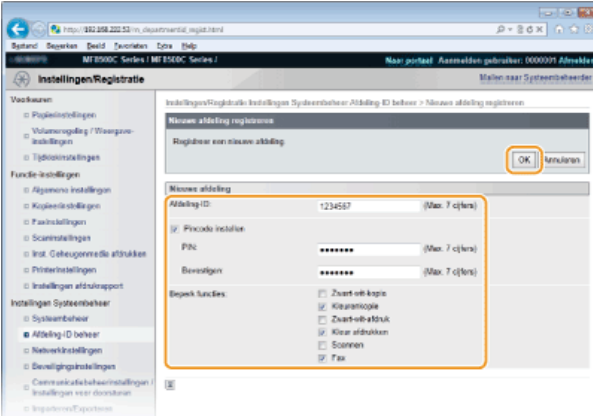

### **[Afdeling-ID]**

Typ maximaal zeven cijfers voor de Afdeling ID.

### **[Pincode instellen]**

Als u een pincode wilt instellen, schakelt u het selectievakje in en typt u een code van maximaal zeven cijfers in de vakken [PIN] en [Bevestigen].

### **[Beperk functies]**

Schakel het selectievakje in van de functies die u wilt uitschakelen voor de Afdeling ID.

### **OPMERKING:**

Als het selectievakje [Scannen] is ingeschakeld, kunt u geen documenten scannen naar USB-geheugenapparaten, e-mails en gedeelde mappen. U kunt ook het scannen van documenten naar computers via <Computer> en <Scanner op afstand> uitschakelen. Dit kan echter alleen voor alle gebruikers ( **[Taken blokkeren indien afdelings-id onbekend](#page-410-0)**).

### **De instellingen van een opgeslagen afdelings-id bewerken**

- 1 **Klik op de overeenkomstige tekstkoppeling onder [Afdeling-ID] om bewerkingen uit te voeren.**
- 2 **Wijzig de instellingen en klik op [OK].**

### **OPMERKING**

### **Een afdelings-id verwijderen**

Klik op [Verwijderen] bij de afdelings-ID die u wilt verwijderen klik op [OK].

### **OPMERKING**

### **[Paginatotaal Afd.-ID]**

- U kunt per Afdeling ID kijken hoeveel pagina's er zijn gekopieerd, afgedrukt, gescand of gefaxt.
- Als u de aantallen op nul wilt zetten, klikt u op de overeenkomstige tekstkoppeling onder [Afdeling-ID] en klikt u op [Wis teller] [OK]. Als u de aantallen van alle Afdeling ID's op nul wilt zetten, klikt u op [Alle aantallen verwijderen] [OK].

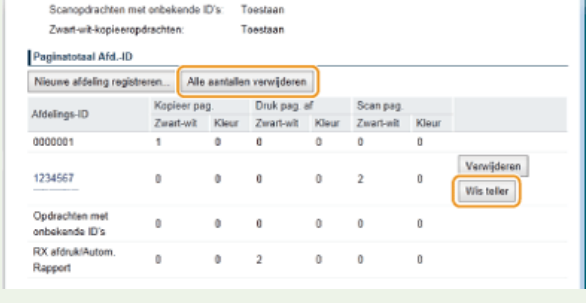

### <span id="page-407-0"></span>Afdeling-ID beheer inschakelen

Nadat u het gewenste aantal afdelings-id's hebt geregistreerd, kunt u Afdeling-ID beheer inschakelen.

**Start de UI op afstand en meld u in de systeembeheerdersmodus aan. [De UI op afstand starten](#page-459-0)** 1

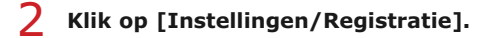

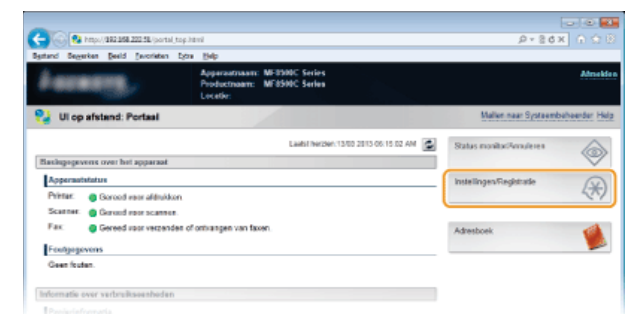

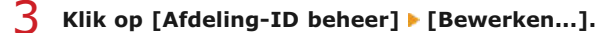

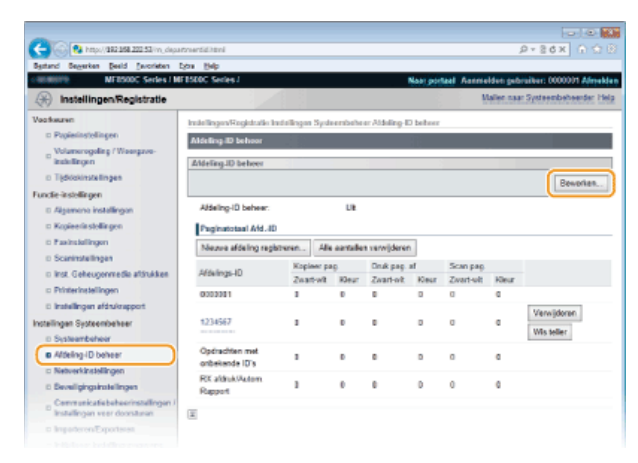

**Schakel het selectievakje [Afdeling-ID beheer] in en klik op [OK].**  $\Delta$ 

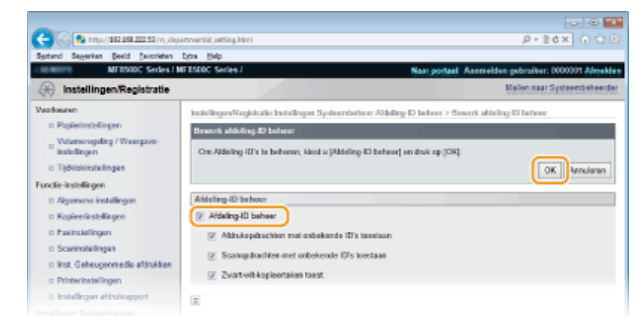

### **[Afdeling-ID beheer]**

Schakel het selectievakje in om Afdeling ID beheer te activeren. Als u Afdeling ID beheer niet wilt gebruiken, schakelt u het selectievakje uit.

### **OPMERKING:**

Voor informatie over de selectievakjes [Afdrukopdrachten met onbekende ID's toestaan]/[Scanopdrachten met onbekende ID's toestaan]/[Zwart-wit-kopieertaken toest.] raadpleegt u **[Taken blokkeren indien afdelings-id onbekend](#page-410-0)**.

## **OPMERKING**

### **Het bedieningspaneel gebruiken**

Als u de instellingen alleen maar wilt in- of uitschakelen, kunt u @ op het bedieningspaneel gebruiken. **Afdelings-ID beheer Aan/Uit**

### **Aanmelden bij het apparaat**

Als u het apparaat wilt gebruiken terwijl Afdeling ID beheer is ingeschakeld, verschijnt het volgende aanmeldingsscherm:

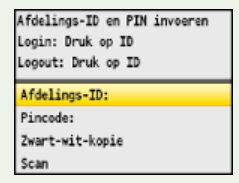

### <span id="page-409-0"></span>Afdeling-ID beheer instellen voor afdrukken of faxen vanaf een computer

Als u Afdeling-ID beheer wilt inschakelen voor afdrukken of faxen vanaf een computer, moet u instellingen opgeven met de stuurprogramma's die u al op de computer hebt geïnstalleerd. Geef een afdelings-id op en eventueel de bijbehorende pincode.

### **BELANGRIJK**

Om de onderstaande procedure uit te voeren, moet u zich bij de computer aanmelden met een administratoraccount.

- **Open de printermap. [De printermap weergeven](#page-672-0)** 1
- **Klik met de rechtermuisknop op het printer- of faxpictogram en klik op [Printer Properties] (Eigenschappen van printer) (of [Properties] (Eigenschappen)).**  $\mathcal{P}$

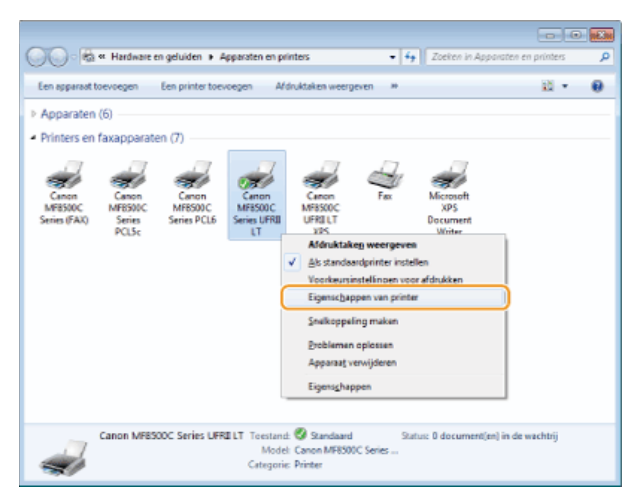

**Klik op het tabblad [Apparaatinstellingen] en geef de gewenste instellingen op.** 3

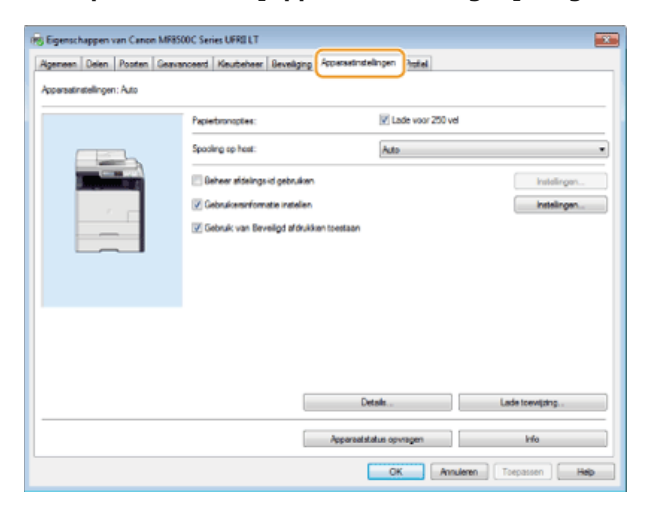

- 1 **Schakel het selectievakje [Beheer afdelings-id gebruiken] in en klik op [Instellingen] naast het vakje.**
	- Schakel voor het faxstuurprogramma ook het selectievakje [Pincode instellen toestaan] in om het invoeren van een pincode mogelijk te maken.

2 **Geef de gewenste instellingen op en klik op [OK].**

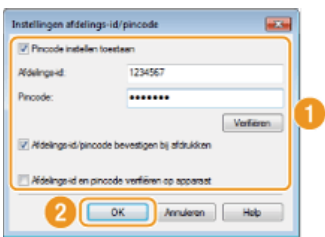

### **[Pincode instellen toestaan]**

Schakel dit selectievakje in om een pincode in te stellen.

### **[Afdelings-id]**

Typ maximaal zeven cijfers voor de Afdeling ID.

### **[Pincode]**

Typ maximaal zeven cijfers voor de pincode als deze moet worden ingevoerd voor de Afdeling ID.

### **[Verifiëren]**

Klik hierop om te controleren of de juiste id en pincode zijn ingevoerd. Deze functie is niet beschikbaar als het apparaat en de computer via een USB- of een WSD-poort (Web Services on Devices) met elkaar zijn verbonden.

### **[Afdelings-id/pincode bevestigen bij afdrukken]/[Afdelings-id/pincode bevestigen tijdens verzending fax]**

Schakel dit selectievakje in als bij het afdrukken of faxen vanaf een computer altijd een Afdeling ID moet worden ingevoerd.

### **[Afdelings-id en pincode verifiëren op apparaat]**

Schakel het selectievakje in als het apparaat en de computer via een USB- of een WSD-poort met elkaar zijn verbonden.

3 **Klik op [OK].**

### **OPMERKING**

### **Aanmelden bij het apparaat**

Als u vanaf een computer wilt afdrukken of faxen terwijl Afdeling ID beheer is ingeschakeld, verschijnt het volgende scherm (tenzij het selectievakje [Afdelings-id/pincode bevestigen bij afdrukken]/[Afdelings-id/pincode bevestigen tijdens verzending fax] is uitgeschakeld):

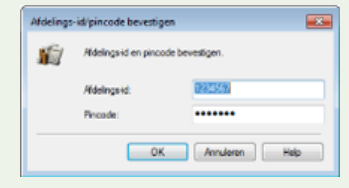

### <span id="page-410-0"></span>Taken blokkeren indien afdelings-id onbekend

Als u de standaardinstellingen ongewijzigd laat, kan elke gebruiker afdrukken vanaf een computer, scannen (via <Computer> en <Scanner op afstand>) of kopieën in zwart-wit maken zonder dat een id en pincode hoeven te worden ingevoerd, zelfs als Afdeling-ID beheer is ingeschakeld voor de machine. U kunt de standaardinstellingen echter zo aanpassen dat de machine alleen met een juiste id en pincode kan worden gebruikt voor deze functies.

#### **Start de UI op afstand en meld u in de systeembeheerdersmodus aan. [De UI op afstand starten](#page-459-0)** 1

#### **Klik op [Instellingen/Registratie].**  $\mathcal{L}$

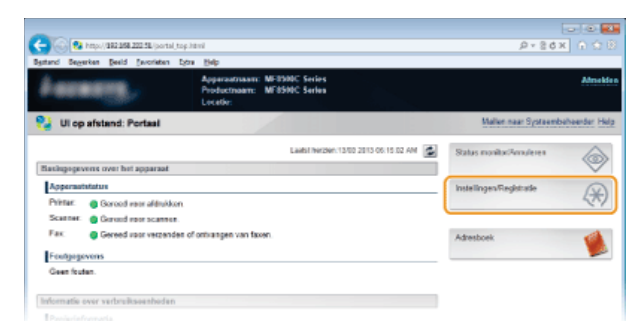

Klik op [Afdeling-ID beheer] **|** [Bewerken...]. 3

|                                                                  |                                                                        |                 |              |                             |              |                                   |                      | $\sim$ 0.000                                       |  |
|------------------------------------------------------------------|------------------------------------------------------------------------|-----------------|--------------|-----------------------------|--------------|-----------------------------------|----------------------|----------------------------------------------------|--|
| 12 http://192159.22253/in.departmential.toni                     |                                                                        |                 |              |                             |              |                                   | $P = 20 \times 0.99$ |                                                    |  |
| Besterd Severies Beald Excrision Edge Help                       |                                                                        |                 |              |                             |              |                                   |                      |                                                    |  |
| MF0500C Series / MF0500C Series /                                |                                                                        |                 |              |                             |              |                                   |                      | Naar portaal Aanmelden pubruiker: 0000001 Almelden |  |
| Instellingen/Registratie<br>Œ                                    |                                                                        |                 |              |                             |              | Mallen naar Systeembeheerder Help |                      |                                                    |  |
| Vachausen                                                        | Instellingen/Registratic Instellingen Systeembeheer Atdeling-ID beheer |                 |              |                             |              |                                   |                      |                                                    |  |
| D Papiedastelingen                                               | Mórling ID behoor                                                      |                 |              |                             |              |                                   |                      |                                                    |  |
| Volumerogoling / Waangzoo-<br><b>Installingen</b>                | Aldeling JD beheer                                                     |                 |              |                             |              |                                   |                      |                                                    |  |
| D Tidiobinstellingen                                             |                                                                        |                 |              |                             |              |                                   |                      | Bewerken.                                          |  |
| Functie-instellingen                                             |                                                                        |                 |              |                             |              |                                   |                      |                                                    |  |
| D. Alsamono installingon                                         | Aldeling-ID behear.<br>Aan                                             |                 |              |                             |              |                                   |                      |                                                    |  |
| D Kopieerinstellingen                                            | Aftiruk apdre chien met onbekende III's:                               |                 |              | Towetawn                    |              |                                   |                      |                                                    |  |
| D Fashstellingen                                                 | Scanopdrachten met orbokende D's:                                      |                 |              | Teastaan                    |              |                                   |                      |                                                    |  |
| D Scaninsfallmoan                                                | Zwart-uit-kopieeropchachten<br>Texnison                                |                 |              |                             |              |                                   |                      |                                                    |  |
| n Inst. Geheugenmedia aftitukken<br>Paginatotaal Afd.-ID         |                                                                        |                 |              |                             |              |                                   |                      |                                                    |  |
| D Printerinstellingen                                            | Neuro afdeling registreren                                             |                 |              | Alle aantallen verwijderen. |              |                                   |                      |                                                    |  |
| D Installingen afdrukrapport                                     | Africans-10                                                            | Keploor pap.    |              | Druk pag. af                |              | Scan pag.                         |                      |                                                    |  |
| Installingen Susteembeheer                                       |                                                                        | <b>Zoad-wit</b> | <b>Klear</b> | Zwart-o/L                   | <b>Kleur</b> | Zwort-off                         | <b>Kleur</b>         |                                                    |  |
| D Systeembeheer                                                  | 0003081                                                                | ٠               | b.           | ٠                           | ö            | à                                 | à                    |                                                    |  |
| <b>B Afdeling ID beheer</b>                                      |                                                                        |                 |              |                             |              |                                   |                      | Verwückener                                        |  |
| D Nebverkinstellingen                                            | 1234567                                                                | r               | b            | ö                           | b            | 2                                 | ٥                    | Wis teller                                         |  |
| D Bevelligingsinstellingen                                       |                                                                        |                 |              |                             |              |                                   |                      |                                                    |  |
| Communicatiebeheerinstellingen /<br>Installingen voor doorsteren | Oscrachten met<br>onbekande ID's                                       | ٠               | D.           | ٥                           | D            | $\alpha$                          | ø                    |                                                    |  |
| a Importeren/Exporteren                                          | RX afdruk Rutom<br>Rupport                                             | ٠               | n.           | y                           | n            | n                                 | e                    |                                                    |  |

**Schakel selectievakjes uit en klik op [OK].** 4

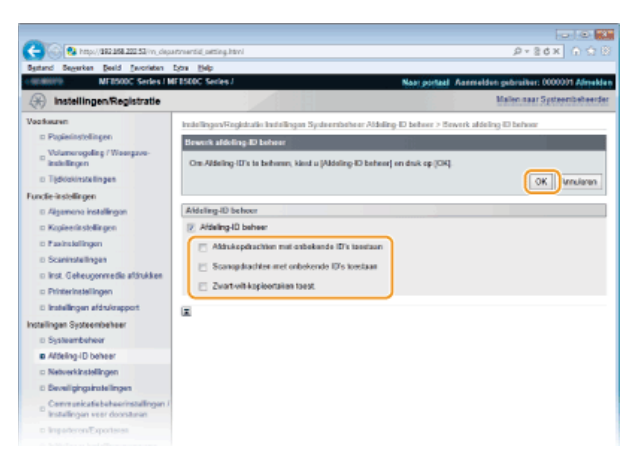

### **[Afdrukopdrachten met onbekende ID's toestaan]**

Als u wilt afdrukken van een computer terwijl Afdeling ID beheer is ingeschakeld, moet u de juiste id en pincode invoeren in het printerstuurprogramma ( **[Afdeling-ID beheer instellen voor afdrukken of faxen vanaf een computer](#page-409-0)**). Als het selectievakje voor deze instelling echter is ingeschakeld, kunt u afdrukken vanaf een computer zonder de id en pincode in te voeren. Schakel het selectievakje uit om in te stellen dat er een id en pincode moeten worden ingevoerd.

### **[Scanopdrachten met onbekende ID's toestaan]**

Als het selectievakje is ingeschakeld, kunt u <Computer> of <Scanner op afstand> op het hoofdscherm selecteren en op elk gewenst moment documenten scannen met behulp van **Scan-PC1** / Scan-PC2 . Schakel het selectievakje uit om de selectie van <Computer>, <Scanner op afstand> en | Scan>PC1|/ Scan>PC2| uit te schakelen wanneer Afdeling ID beheer is ingeschakeld.

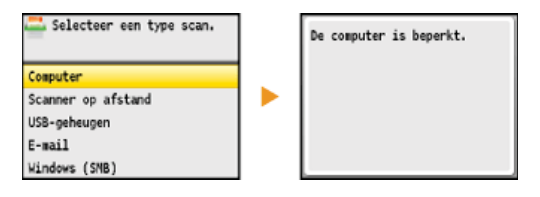

### **[Zwart-wit-kopieertaken toest.]**

Als dit selectievakje is ingeschakeld terwijl Afdeling ID beheer is geactiveerd, kunt u kopiëren in zwart-wit zonder dat u een juiste id en pincode hoeft in te voeren. Schakel het selectievakje uit om in te stellen dat er een id en pincode moeten worden ingevoerd.

### **KOPPELINGEN**

**[Toegangsmachtigingen instellen](#page-403-0) [De systeembeheerders-id instellen](#page-404-0)**

# **Communicatie beperken door firewalls in te stellen**

Zonder goede beveiliging kunnen onbevoegden toegang krijgen tot computers en andere communicatieapparaten die op een netwerk zijn aangesloten. Om deze ongewenste toegang te voorkomen, kunt u instellingen opgeven voor het filteren van gegevenspakketten. Op deze manier wordt de communicatie beperkt tot apparaten met bepaalde IP-adressen of MAC-adressen.

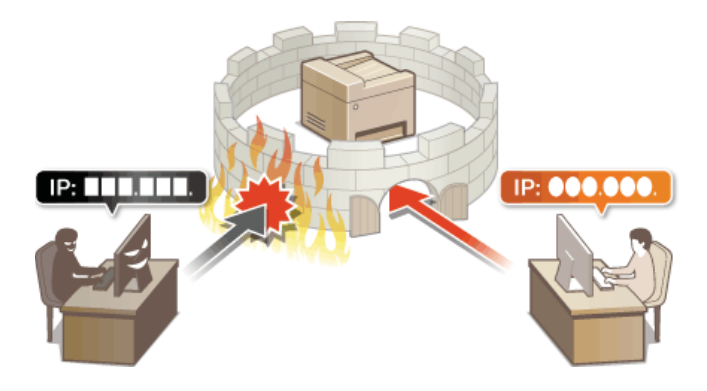

## <span id="page-413-0"></span>**IP-adressen opgeven voor firewallregels**

U kunt de communicatie beperken tot alleen apparaten met bepaalde IP-adressen of apparaten met specifieke IP-adressen blokkeren maar andere communicatie toestaan. U kunt een afzonderlijk IP-adres opgeven of een bereik van IP-adressen.

### **OPMERKING**

- U kunt maximaal 16 IP-adressen (of bereiken van IP-adressen) opgeven voor zowel IPv4 als IPv6.
- De hier beschreven pakketfilters besturen de communicatie over TCP, UDP en ICMP.

**Start de UI op afstand en meld u in de systeembeheerdersmodus aan. [De UI op afstand starten](#page-459-0)** 1

### **Klik op [Instellingen/Registratie].** 2

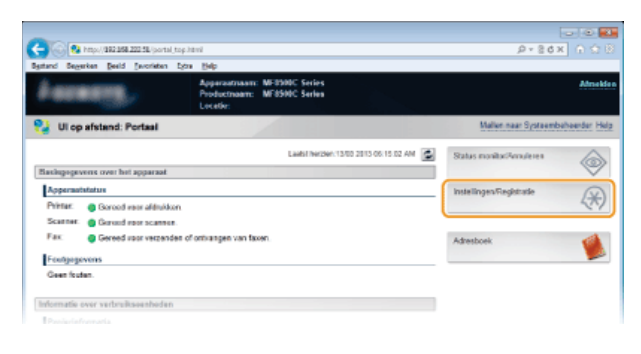

Klik op [Beveiligingsinstellingen] **[IP-adresfilter]**. 3

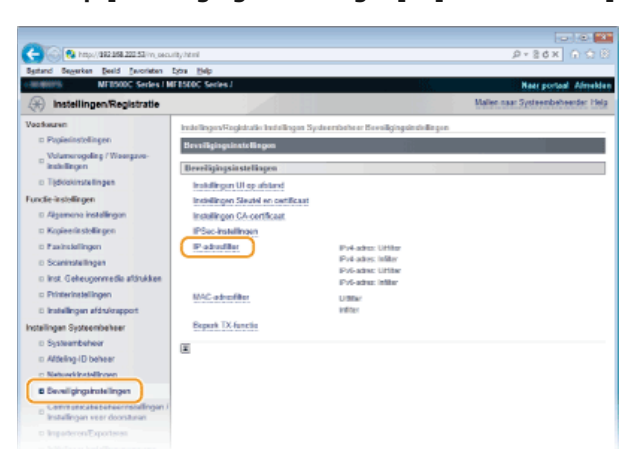

**Klik op [Bewerken...] voor het type filter dat u wilt gebruiken.**  $\Delta$ 

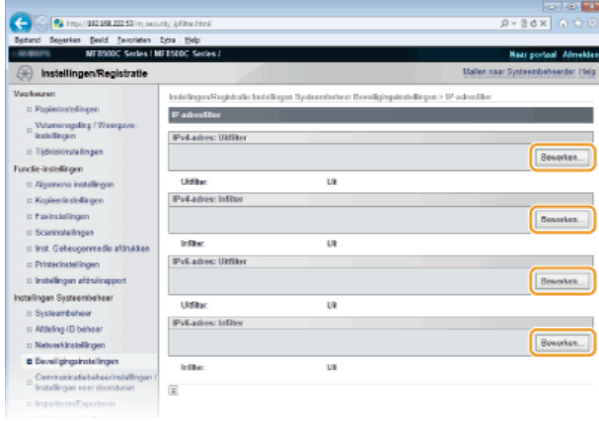

### **[IPv4-adres: Uitfilter]**

Selecteer deze optie om het verzenden van gegevens vanaf het apparaat naar een computer te beperken door IPv4-adressen op te geven.

### **[IPv4-adres: Infilter]**

Selecteer deze optie om het ontvangen van gegevens van het apparaat naar een computer te beperken door IPv4-adressen op te geven.

### **[IPv6-adres: Uitfilter]**

Selecteer deze optie om het verzenden van gegevens vanaf het apparaat naar een computer te beperken door IPv6-adressen op te geven.

### **[IPv6-adres: Infilter]**

Selecteer deze optie om het ontvangen van gegevens van het apparaat naar een computer te beperken door IPv6-adressen op te geven.

#### **Geef de instellingen voor pakketfiltering op.** 5

Selecteer het standaardbeleid om de communicatie van andere apparaten met het apparaat toe te staan of te weigeren en geef vervolgens IP-adressen op voor uitzonderingen.

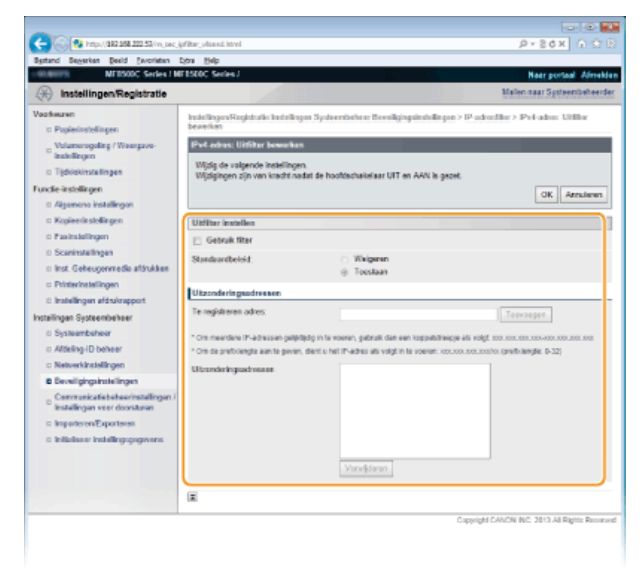

### 1 **Schakel het selectievakje [Gebruik filter] in en selecteer het keuzerondje [Weigeren] of [Toestaan] voor het [Standaardbeleid].**

### **[Gebruik filter]**

Schakel het selectievakje in om de communicatie te beperken. Schakel het selectievakje uit om de beperking op te heffen.

### **[Standaardbeleid]**

Selecteer de voorwaarde om de communicatie van andere apparaten met het apparaat toe te staan of te weigeren.

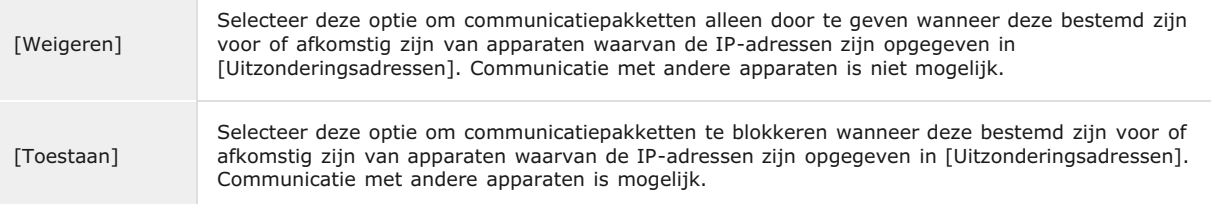

### 2 **Geef de adresuitzonderingen op.**

Typ het IP-adres (of het bereik van IP-adressen) in het vak [Te registreren adres] en klik op [Toevoegen].

### **BELANGRIJK: Controleren op typefouten**

Als u IP-adressen verkeerd invoert, kunt u het apparaat mogelijk niet bereiken vanuit de UI op afstand. Om dat op te lossen, moet u <IPv4-adresfilter> of <IPv6-adresfilter> instellen op <Uit>. **IPv4-adresfilter IPv6-adresfilter OPMERKING:**

### **Invoervorm voor IP-adressen**

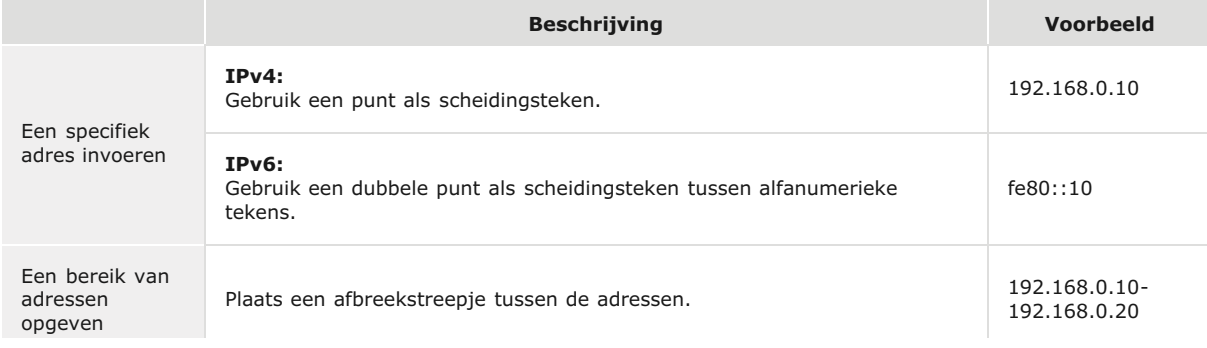

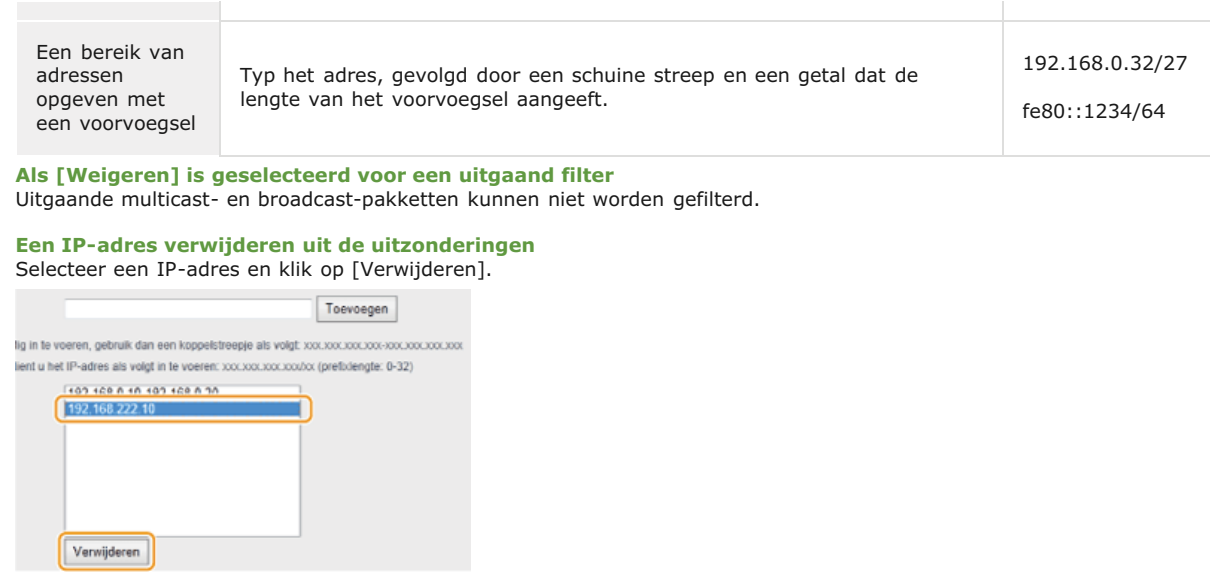

3 **Klik op [OK].**

# **Start de machine opnieuw op.**

Zet de machine uit, wacht minimaal 10 seconden en zet de machine weer aan.

### **OPMERKING**

U kunt de instellingen voor IP-adresfilters in- of uitschakelen vanaf (@). **DIPv4-adresfilter DIPv6-adresfilter** 

**KOPPELINGEN**

**[MAC-adressen opgeven voor firewallregels](#page-416-0)**

# <span id="page-416-0"></span>**MAC-adressen opgeven voor firewallregels**

U kunt de communicatie beperken tot alleen apparaten met bepaalde MAC-adressen of apparaten met specifieke MAC-adressen blokkeren maar andere communicatie toestaan. U kunt maximaal 32 MAC-adressen opgeven.

### **BELANGRIJK**

Deze functie is niet beschikbaar wanneer het apparaat is verbonden met een draadloos LAN.

**Start de UI op afstand en meld u in de systeembeheerdersmodus aan. [De UI op afstand starten](#page-459-0)** 1

#### **Klik op [Instellingen/Registratie].** 2

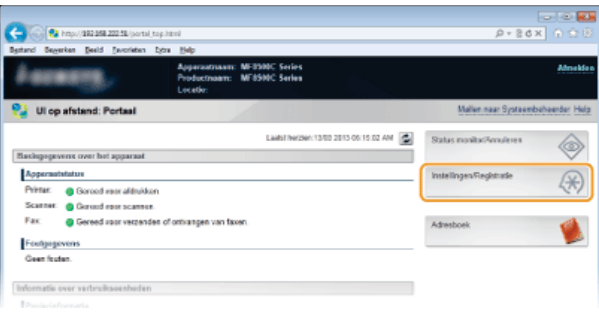

Klik op [Beveiligingsinstellingen] **|** [MAC-adresfilter]. 3

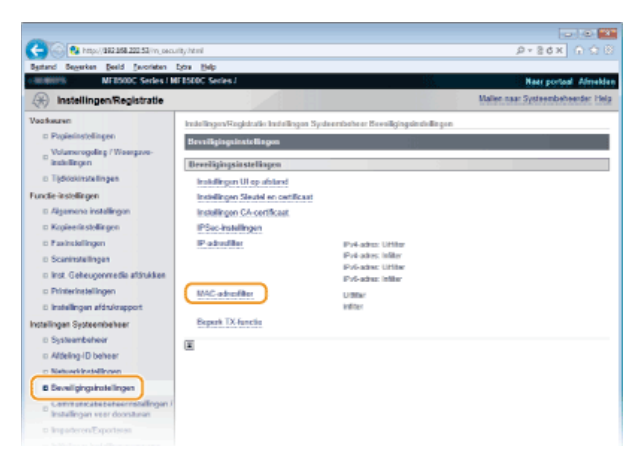

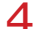

**Klik op [Bewerken...] voor een filtertype.**

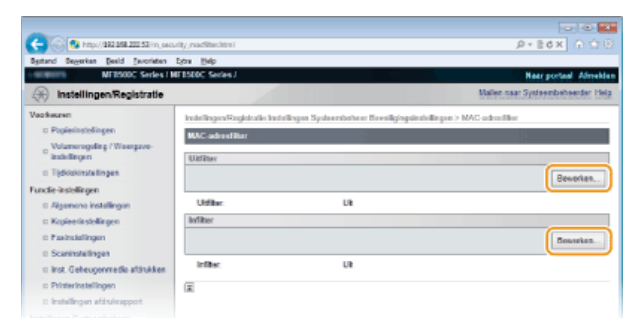

### **[Uitfilter]**

Selecteer deze optie om het verzenden van gegevens vanaf het apparaat naar een computer te beperken door MAC-adressen op te geven.

### **[Infilter]**

Selecteer deze optie om het ontvangen van gegevens van het apparaat naar een computer te beperken door MAC-adressen op te geven.

### **Geef de instellingen voor pakketfiltering op.** 5

Selecteer de voorwaarde (het standaardbeleid) om de communicatie van andere apparaten met het apparaat toe te staan of te weigeren en geef vervolgens MAC-adressen op voor uitzonderingen.

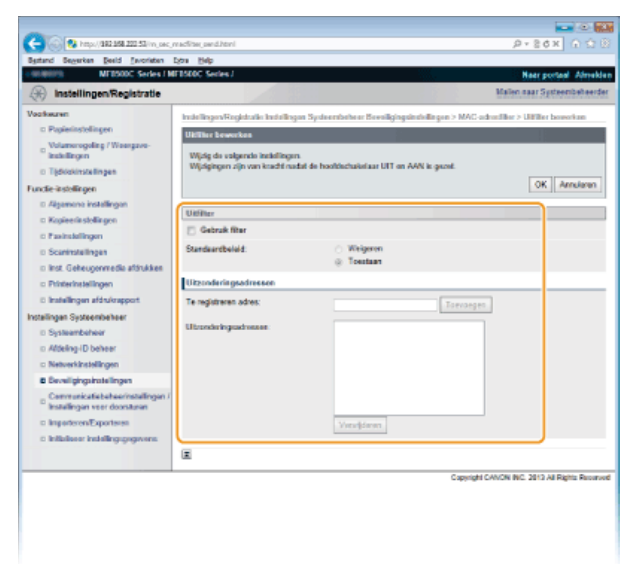

### 1 **Schakel het selectievakje [Gebruik filter] in en selecteer het keuzerondje [Weigeren] of [Toestaan] voor het [Standaardbeleid].**

### **[Gebruik filter]**

Schakel het selectievakje in om de communicatie te beperken. Schakel het selectievakje uit om de beperking op te heffen.

### **[Standaardbeleid]**

Selecteer de voorwaarde om de communicatie van andere apparaten met het apparaat toe te staan of te weigeren.

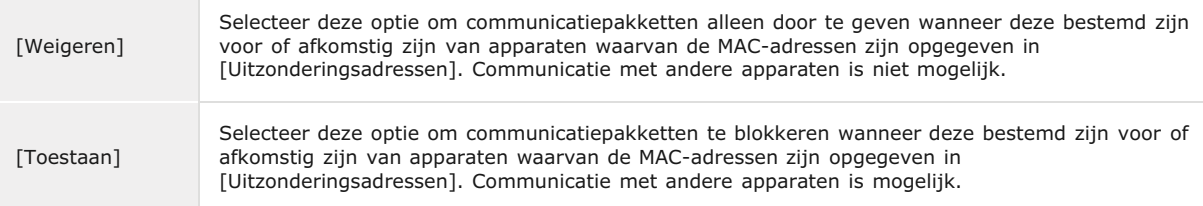

### 2 **Geef de adresuitzonderingen op.**

- Typ het MAC-adres in het vak [Te registreren adres] en klik op [Toevoegen].
- U hoeft geen afbreekstreepjes of dubbelepunten te gebruiken in het adres.

### **BELANGRIJK:**

**Controleren op typefouten**

Als u MAC-adressen verkeerd invoert, kunt u het apparaat mogelijk niet bereiken vanuit de UI op afstand. Om dat op te lossen, moet u <MAC-adresfilter> instellen op <Uit>. **OMAC-adresfilter** 

### **OPMERKINGEN:**

## **Als [Weigeren] is geselecteerd voor een uitgaand filter**

Uitgaande multicast- en broadcast-pakketten kunnen niet worden gefilterd.

### **Een MAC-adres verwijderen uit de uitzonderingen**

Selecteer een MAC-adres en klik op [Verwijderen].

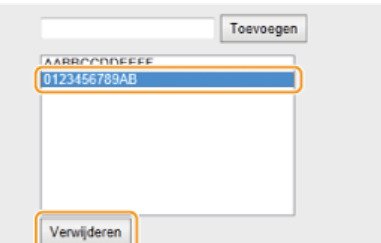

3 **Klik op [OK].**

# **6** Start de machine opnieuw op.

Zet de machine uit, wacht minimaal 10 seconden en zet de machine weer aan.

U kunt de instellingen voor IP-adresfilters in- of uitschakelen vanaf ... DMAC-adresfilter

## **KOPPELINGEN**

**[IP-adressen opgeven voor firewallregels](#page-413-0)**

# <span id="page-419-0"></span>**Poortnummers wijzigen**

Poorten vormen het eindpunt van het communicatietraject tussen apparaten. Belangrijke protocollen maken meestal gebruik van vaste poortnummers. Een nadeel hiervan is dat apparaten met deze poortnummers kwetsbaar zijn voor aanvallen, iedereen weet de poortnummers namelijk. De netwerkbeheerder kan de beveiliging verder verbeteren door andere poortnummers te gebruiken. Als u een poortnummer hebt gewijzigd, moet u het nieuwe nummer doorgeven aan de communicerende apparaten, zoals computers en servers. Configureer de instellingen voor poortnummers afhankelijk van de netwerkomgeving.

### **OPMERKING**

- Als u het poortnummer voor de proxyserver wilt wijzigen, raadpleegt u **[Een proxy instellen](#page-420-0)**.
- Als u het poortnummer voor de LDAP-server wilt wijzigen, raadpleegt u **[LDAP-servers registreren \(Alleen de](#page-388-0) [MF8580Cdw / MF8550Cdn / MF8540Cdn / MF8280Cw\)](#page-388-0)**.
- **1** Druk op 8.
- 2 Druk op ▲/▼ om <Netwerkinstellingen> te selecteren en druk vervolgens op **...** 
	- Als het aanmeldingsscherm verschijnt, gebruikt u de numerieke toetsen om de juiste combinatie van ID en pincode in te voeren. Druk vervolgens op **D**. **C[Aanmelden bij de machine](#page-67-0)**
- **Selecteer <TCP-/IP-instellingen> <Instellingen Poortnummer>.** 3

### **Selecteer een poort en druk op ...** 4

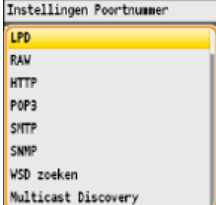

### **OPMERKING:**

### **Meer lezen over poorten**

- <LPD>/<RAW>/<WSD zoeken> **[Afdrukprotocollen en WSD-functies configureren](#page-352-0)**
- <HTTP> **[HTTP-communicatie uitschakelen](#page-433-0)**
- <POP3>/<SMTP> (Alleen de MF8580Cdw / MF8550Cdn / MF8540Cdn) **[Geavanceerde instellingen voor e-mail](#page-367-0) [configureren](#page-367-0)**
- <SNMP> **[De machine bewaken en bedienen met SNMP](#page-393-0)**
- **<Multicast Discovery> [SLP-communicatie met imageWARE configureren](#page-398-0)**

**Voer het poortnummer in met de numerieke toetsen en druk op <Toepassen>.** 5

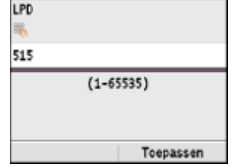

# **Start de machine opnieuw op.**

Zet de machine uit, wacht minimaal 10 seconden en zet de machine weer aan.

### **KOPPELINGEN**

### **[Printerpoorten configureren](#page-355-0)**

# <span id="page-420-0"></span>**Een proxy instellen**

Een proxy (of HTTP-proxyserver) verwijst naar een computer of software die HTTP-communicatie uitvoert voor andere apparaten, met name bij communicatie met bronnen buiten het netwerk, zoals bij het browsen op websites. De clientapparaten maken via de proxyserver verbinding met het externe netwerk en communiceren niet rechtstreeks met de externe bronnen. Het instellen van een proxy maakt het niet alleen mogelijk het gegevensverkeer tussen interne en externe netwerken te beheren, maar blokkeert ook onbevoegde toegang en integreert de aanwezige antivirusbescherming voor een nog betere beveiliging. Wanneer u Google Cloudprinter gebruikt om af te drukken via internet, kunt u de beveiliging verbeteren door een proxy in te stellen. Als u een proxy instelt, moet u beschikken over de benodigde gegevens, zoals het IP-adres, het poortnummer, en een gebruikersnaam en wachtwoord voor verificatie.

**Start de UI op afstand en meld u in de systeembeheerdersmodus aan. [De UI op afstand starten](#page-459-0)** 1

#### **Klik op [Instellingen/Registratie].**  $\mathcal{P}$

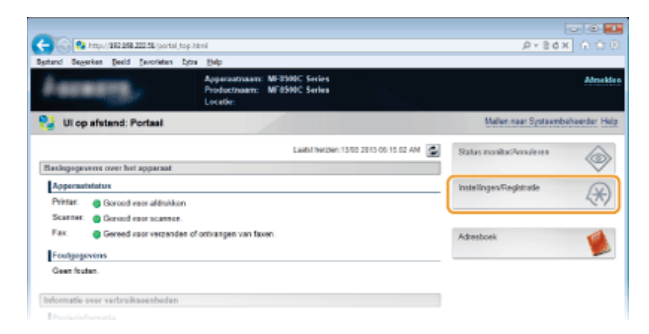

Klik op [Netwerkinstellingen]  $\blacktriangleright$  [TCP-/IP-instellingen]. 3

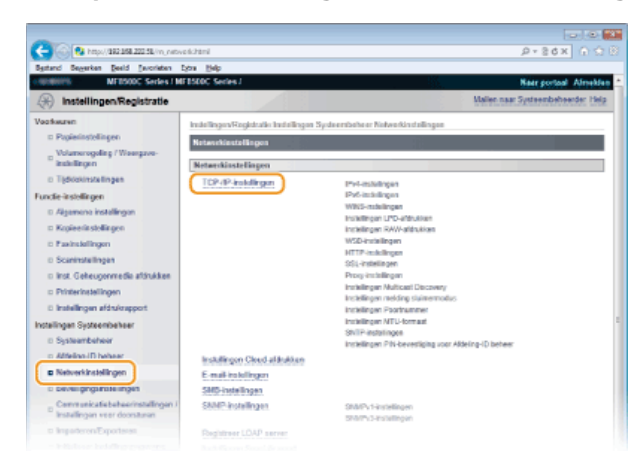

**Klik op [Bewerken...] in [Proxy-instellingen].** 4

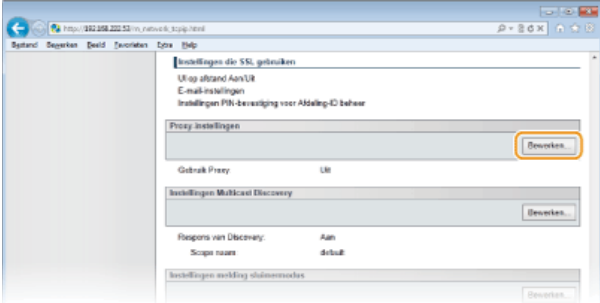

**Schakel het selectievakje [Gebruik Proxy] in en geef de benodigde instellingen op.** 5

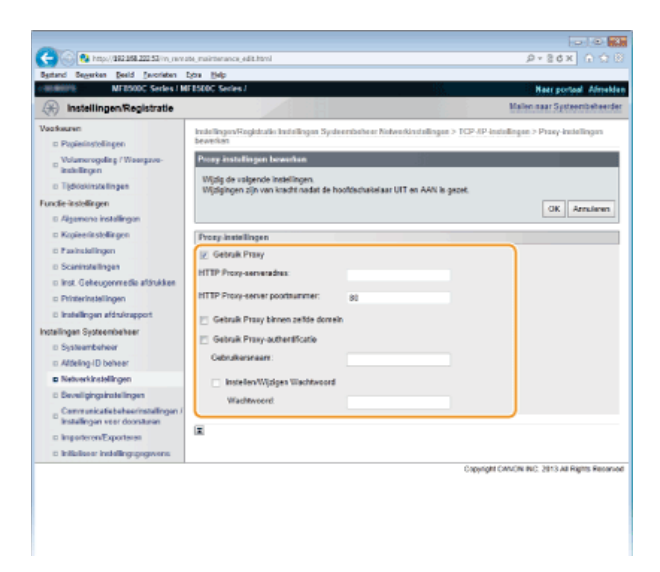

### **[Gebruik Proxy]**

Schakel het selectievakje in om de opgegeven proxyserver te gebruiken voor communicatie met een HTTP-server.

### **[HTTP Proxy-serveradres]**

Voer het adres van de proxyserver in. Geef het IP-adres op of de hostnaam, afhankelijk van de omgeving.

### **[HTTP Proxy-server poortnummer]**

Wijzig eventueel het poortnummer. Voer een nummer in tussen 1 en 65535.

### **[Gebruik Proxy-authentificatie]**

Als de proxyserver verificatie moet uitvoeren, schakelt u het selectievakje in en typt u maximaal 24 tekens voor de gebruikersnaam in het vak [Gebruikersnaam].

### **[Instellen/Wijzigen Wachtwoord]**

Als u het wachtwoord voor proxyverificatie wilt instellen of wijzigen, schakelt u het selectievakje in en typt u maximaal 24 tekens voor het nieuwe wachtwoord in het vak [Wachtwoord].

#### **Klik op [OK].** 6

### **Start de machine opnieuw op.** 7

Zet de machine uit, wacht minimaal 10 seconden en zet de machine weer aan.

### **KOPPELINGEN**

**[Google Cloudprinter gebruiken](#page-241-0)**

# <span id="page-422-0"></span>**De functies van de machine beperken**

De kans bestaat dat sommige functies van de machine bijna nooit worden gebruikt of aanleiding geven voor misbruik. Uit veiligheidsoverwegingen kunt u de functionaliteit van de machine beperken door deze functies geheel of gedeeltelijk uit te schakelen.

### **Beperkingen instellen voor de toegang tot het adresboek en verzendfuncties**

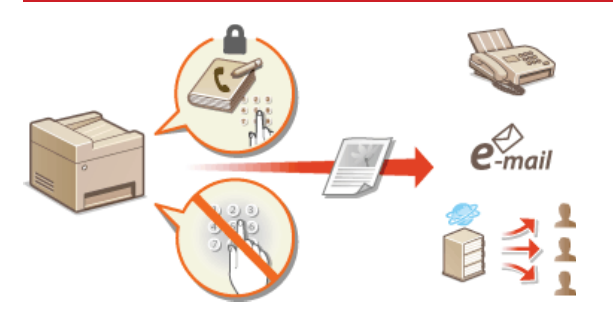

**[Beperkingen instellen voor de toegang tot het adresboek en verzendfuncties \(Alleen de MF8580Cdw / MF8550Cdn /](#page-423-0) [MF8540Cdn / MF8280Cw\)](#page-423-0)**

### **Beperkingen instellen voor USB-functies**

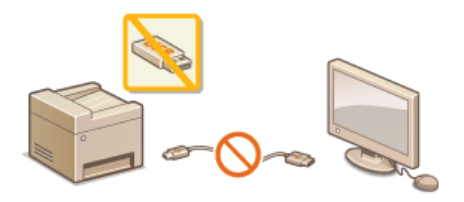

**[Beperkingen instellen voor USB-functies](#page-431-0)**

### **Communicatie via HTTP en extern beheer uitschakelen**

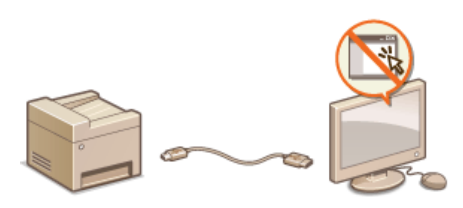

**[HTTP-communicatie uitschakelen](#page-433-0) [De UI op afstand uitschakelen](#page-434-0)**

# <span id="page-423-0"></span>**Beperkingen instellen voor de toegang tot het adresboek en verzendfuncties (Alleen de MF8580Cdw / MF8550Cdn / MF8540Cdn / MF8280Cw)**

Bepaalde vormen van informatielekkage kunt u voorkomen door de beschikbare bestemmingen voor faxen en e-mails te beperken tot de bestemmingen in het adresboek of op LDAP-servers. Een andere manier is om een pincode in te stellen voor het adresboek, zodat onbevoegde gebruikers het adresboek niet kunnen aanpassen. U kunt voorkomen dat documenten bij de verkeerde ontvanger worden bezorgd door in te stellen dat ingevoerde faxnummers altijd moeten worden bevestigd door deze nogmaals in te voeren.

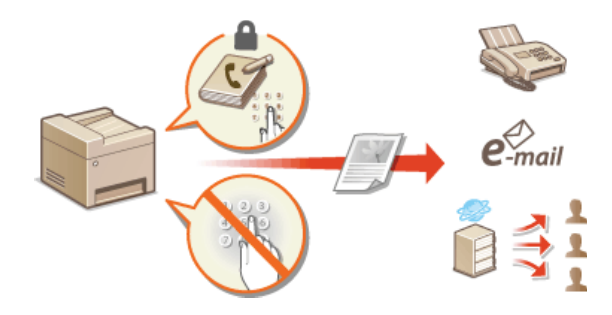

# <span id="page-424-0"></span>**Een pincode instellen voor het adresboek**

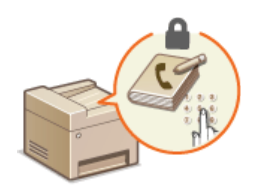

U kunt instellen dat gebruikers een pincode moeten invoeren om nieuwe vermeldingen toe te voegen aan het adresboek of bestaande vermeldingen aan te passen. Als u een pincode instelt voor het adresboek, wordt de kans kleiner dat documenten worden verstuurd naar verkeerde ontvangers omdat het adresboek alleen nog kan worden gewijzigd door gebruikers die de pincode weten.

Druk op  $\boxed{\circledast}$ . 1

### Druk op ▲/▼ om <Instellingen Systeembeheer> te selecteren en druk vervolgens op **R**. 2

Als het aanmeldingsscherm verschijnt, gebruikt u de numerieke toetsen om de juiste combinatie van ID en pincode in te voeren. Druk vervolgens op **D**. **C[Aanmelden bij de machine](#page-67-0)** 

### Selecteer <Beperk TX-functie> **> <Adresboek PIN>.** 3

# **Stel de pincode in voor het wijzigen van het adresboek.** 4

- Voer met de numerieke toetsen een pincode in van maximaal zeven cijfers en druk op <Toepassen>.
- Als <PIN (Bevestig)> wordt weergegeven, voert u de pincode nogmaals in om deze te bevestigen.

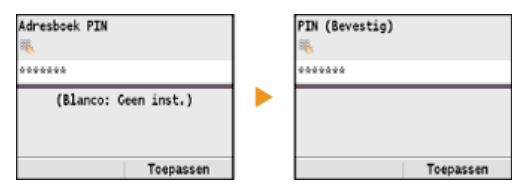

### **OPMERKINGEN:**

- U kunt geen pincode registreren die alleen uit nullen bestaat, zoals "00" of "0000000".
- Als u de pincode wilt uitschakelen, drukt u op c om de pincode te wissen (het tekstvak moet leeg zijn). Druk vervolgens op <Toepassen>.

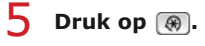

### **OPMERKING**

Afgezien van het instellen van een pincode voor het adresboek, kunt u de beveiliging verder verbeteren door de volgende bewerkingen uit te voeren:

- Beperkingen instellen voor het toevoegen van nieuwe bestemmingen **[Beperkingen instellen voor beschikbare](#page-425-0) [bestemmingen](#page-425-0)**
- Faxen vanaf een computer uitschakelen **[Faxen via de pc uitschakelen \(Alleen de MF8580Cdw / MF8550Cdn /](#page-426-0) [MF8280Cw\)](#page-426-0)**

### **KOPPELINGEN**

**[Opslaan in het adresboek \(Alleen de MF8580Cdw / MF8550Cdn / MF8540Cdn / MF8280Cw\)](#page-97-0) [Adresboek wijzigen via de UI op afstand \(Alleen de MF8580Cdw / MF8550Cdn / MF8540Cdn / MF8280Cw\)](#page-477-0) [Basisinstellingen voor e-mail configureren](#page-363-0)**

**[Een gedeelde map instellen als een opslaglocatie](#page-371-0)**

# <span id="page-425-0"></span>**Beperkingen instellen voor beschikbare bestemmingen**

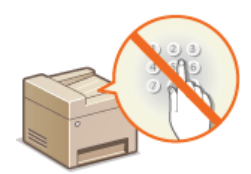

Door het aantal faxnummers dat bij het verzenden van documenten kan worden opgegeven, te beperken tot de nummers die al in het adresboek zijn opgeslagen, de nummers die eerder zijn gebruikt of de nummers waarnaar kan worden gezocht vanaf de LDAP-servers, verkleint u de kans op onjuiste bestemmingen en op het lekken van informatie door gebruikers. Als deze functie is ingeschakeld, kunnen gebruikers geen bestemmingen invoeren met de numerieke toetsen. Het is dan evenmin mogelijk om vermeldingen toe te voegen aan het adresboek of om bestaande vermeldingen te wijzigen.

### **Druk op**  $\circledR$ **.** 1

**Druk op ▲/▼ om <Instellingen Systeembeheer> te selecteren en druk vervolgens op ...**  $\mathcal{P}$ 

- Als het aanmeldingsscherm verschijnt, gebruikt u de numerieke toetsen om de juiste combinatie van ID en pincode in te voeren. Druk vervolgens op **D**. **C[Aanmelden bij de machine](#page-67-0)**
- **Selecteer <Beperk TX-functie> <Beperk nieuwe bestemmingen>.** 3

### Selecteer <Aan> en druk op **ox**. 4

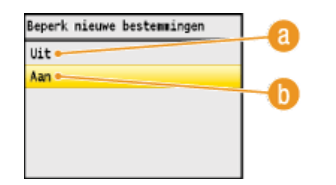

### **<Uit>**

Hiermee worden de beperkingen voor nieuwe bestemmingen geannuleerd. Faxnummers en e-mailadressen kunnen nu weer op iedere manier worden opgegeven.

### **A** <Aan>

Hiermee worden de beperkingen ingeschakeld. Gebruikers kunnen bestemmingen alleen selecteren in het adresboek of opzoeken op LDAP-servers.

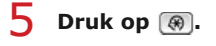

### **BELANGRIJK**

Deze functie is niet van toepassing op het faxen vanaf een pc.

**[Faxen via de pc uitschakelen \(Alleen de MF8580Cdw / MF8550Cdn / MF8280Cw\)](#page-426-0)**

### **KOPPELINGEN**

**[Een pincode instellen voor het adresboek](#page-424-0)**

**[Eerder gebruikte bestemmingen blokkeren](#page-427-0)**

**[Groepsverzending blokkeren \(Alleen de MF8580Cdw / MF8550Cdn / MF8280Cw\)](#page-430-0)**

## <span id="page-426-0"></span>**Faxen via de pc uitschakelen (Alleen de MF8580Cdw / MF8550Cdn / MF8280Cw)**

U kunt instellen dat gebruikers geen faxen kunnen versturen vanaf een computer.

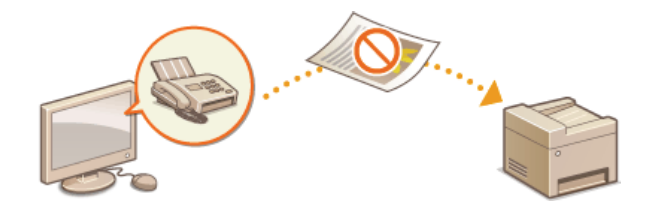

# **1** Druk op  $\circledast$ .

#### Druk op ▲/ ▼ om <Instellingen Systeembeheer> te selecteren en druk vervolgens op **x**. 2

Als het aanmeldingsscherm verschijnt, gebruikt u de numerieke toetsen om de juiste combinatie van ID en pincode in te voeren. Druk vervolgens op **D**. **C[Aanmelden bij de machine](#page-67-0)** 

**Selecteer <Beperk TX-functie> <Toestaan faxstuurprogramma TX>.** 3

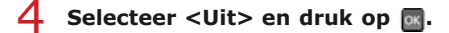

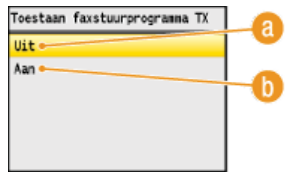

### **<Uit>**

Selecteer deze optie om faxen vanaf een computer te blokkeren.

## **Aan>**

Selecteer deze optie om faxen vanaf een computer toe te staan.

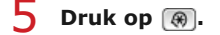

### **KOPPELINGEN**

**[Faxen versturen vanaf uw computer](#page-173-0)**

**[Afdeling-ID beheer instellen voor afdrukken of faxen vanaf een computer](#page-409-0)**

**[Een pincode instellen voor het adresboek](#page-424-0)**

**[Beperkingen instellen voor beschikbare bestemmingen](#page-425-0)**

# <span id="page-427-0"></span>**Eerder gebruikte bestemmingen blokkeren**

U kunt het selecteren van eerder gebruikte bestemmingen en instellingen uit de transmissierapporten uitschakelen voor het faxen of het scannen naar e-mail of een gedeelde map.

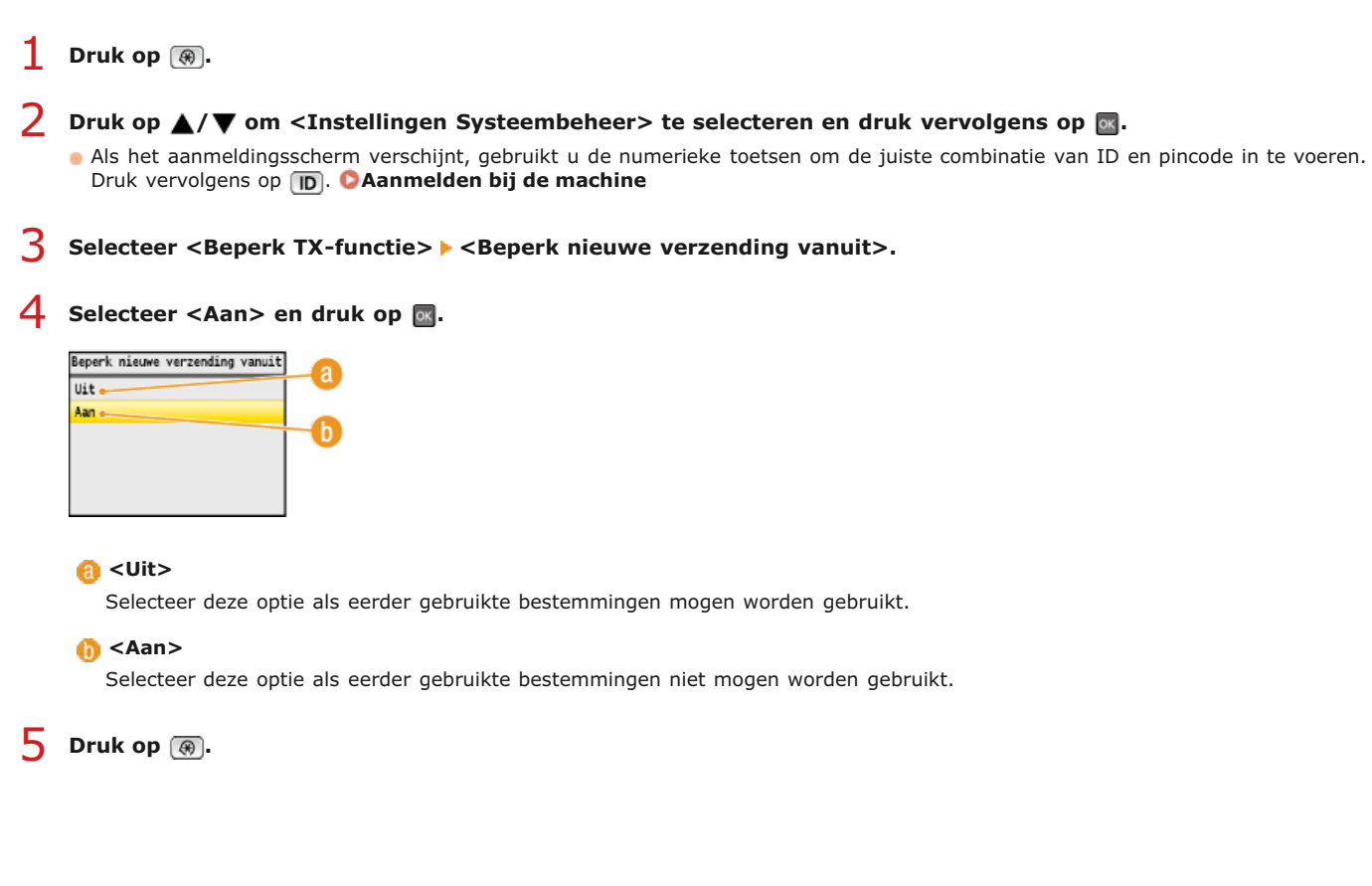

### **KOPPELINGEN**

**[Beperkingen instellen voor beschikbare bestemmingen](#page-425-0)**

**[Groepsverzending blokkeren \(Alleen de MF8580Cdw / MF8550Cdn / MF8280Cw\)](#page-430-0)**

**[Eerder gebruikte bestemmingen opgeven \(fax\)](#page-150-0)**

**[Eerder gebruikte bestemmingen opgeven](#page-316-0)**

# **Bestemmingen controleren vóór het verzenden van documenten**

Door het faxnummer twee keer in te voeren verkleint u de kans dat een document door onjuiste invoer naar een verkeerd nummer wordt gestuurd. Gebruik functies die in dit gedeelte worden beschreven als u vertrouwelijke documenten verzendt.

### **Scherm weergeven voor het bevestigen van faxnummers (Alleen de MF8580Cdw / MF8550Cdn / MF8280Cw) Bestemmingen in het adresboek weergeven**

Scherm weergeven voor het bevestigen van faxnummers (Alleen de MF8580Cdw / MF8550Cdn / MF8280Cw)

U kunt instellen dat een faxnummer dat is ingevoerd met de numerieke toetsen ter bevestiging nogmaals moet worden ingevoerd. Op deze manier verkleint u de kans dat een document door onjuiste invoer naar een verkeerd nummer wordt gestuurd.

- **1** Druk op 8.
- Druk op ▲/▼ om <Instellingen Systeembeheer> te selecteren en druk vervolgens op **.**. 2
	- Als het aanmeldingsscherm verschijnt, gebruikt u de numerieke toetsen om de juiste combinatie van ID en pincode in te voeren. Druk vervolgens op **D**. **C[Aanmelden bij de machine](#page-67-0)**
- Selecteer <Beperk TX-functie>  $\blacktriangleright$  <Bevestig ingevoerd faxnummer>. 3

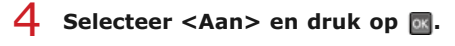

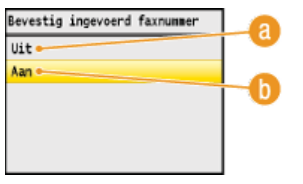

### **<Uit>**

Selecteer deze optie als u het scherm voor het bevestigen van faxnummers niet wilt weergeven.

### **A** <Aan>

Selecteer deze optie als u het scherm voor het bevestigen van faxnummers wel wilt weergeven.

**Druk op**  $\circledR$ . 5

### Bestemmingen in het adresboek weergeven

Als u codes voor verkort kiezen gebruikt om bestemmingen om te geven, moet u onthouden welke bestemming (of groep) aan een code is gekoppeld. Als u niet alle codes weet, bestaat de kans dat u documenten naar verkeerde bestemmingen stuurt. U kunt dit voorkomen door in te stellen dat de gegevens van de geselecteerde code voor verkort kiezen worden weergegeven op het apparaat voordat de documenten naar die bestemming worden verzonden.

- **1** Druk op (\*).
- Druk op ▲/▼ om <Instellingen Systeembeheer> te selecteren en druk vervolgens op **.**. 2
	- Als het aanmeldingsscherm verschijnt, gebruikt u de numerieke toetsen om de juiste combinatie van ID en pincode in te voeren. Druk vervolgens op **D**. **C[Aanmelden bij de machine](#page-67-0)**

**Selecteer <Beperk TX-functie> <TX-bevestiging kiescode>.** 3

Selecteer <Aan> en druk op **ok**. 4

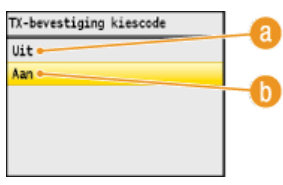

## **<Uit>**

Selecteer deze optie om de details van de ingevoerde code voor verkort kiezen niet weer te geven.

## *(b)* <Aan>

Selecteer deze optie om de details van de ingevoerde code voor verkort kiezen weer te geven.

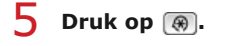

### **KOPPELINGEN**

**[Bestemmingen opslaan](#page-180-0)**

**[Opgeven vanuit het adresboek \(fax\)](#page-146-0)**

**[Opgeven vanuit het adresboek](#page-312-0)**

**[Adresboek wijzigen via de UI op afstand \(Alleen de MF8580Cdw / MF8550Cdn / MF8540Cdn / MF8280Cw\)](#page-477-0)**

# <span id="page-430-0"></span>**Groepsverzending blokkeren (Alleen de MF8580Cdw / MF8550Cdn / MF8280Cw)**

Groepsverzending is een functie waarmee u achter elkaar faxen naar verschillende ontvangers kunt sturen. Deze functie kunt u desgewenst uitschakelen.

- **Druk op**  $\circledR$ . 1
- 2 Druk op ▲/▼ om <Instellingen Systeembeheer> te selecteren en druk vervolgens op **o**.
	- Als het aanmeldingsscherm verschijnt, gebruikt u de numerieke toetsen om de juiste combinatie van ID en pincode in te voeren. Druk vervolgens op **D. C[Aanmelden bij de machine](#page-67-0)**
- **Selecteer <Beperk TX-functie> <Beperk groepsverzending>.** 3
- Selecteer <Bevestig groepsverzending> of <Weiger groepsverzending> en druk op **...**  $\Delta$

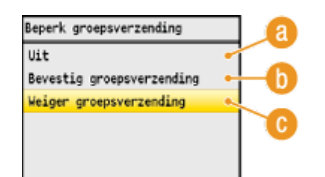

### **<Uit>**

Selecteer deze optie om groepsverzending toe te staan.

### **6** <Bevestig groepsverzending>

Selecteer deze optie om het bevestigingsscherm weer te geven als u een fax verstuurt met groepsverzending.

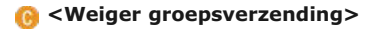

Selecteer deze optie om groepsverzending te blokkeren.

```
5 Druk op \circledast.
```
### **KOPPELINGEN**

**[Beperkingen instellen voor beschikbare bestemmingen](#page-425-0) [Eerder gebruikte bestemmingen blokkeren](#page-427-0)**

**[Faxen gelijktijdig naar meerdere bestemmingen verzenden \(groepsverzending\)](#page-160-0)**

# <span id="page-431-0"></span>**Beperkingen instellen voor USB-functies**

USB is een handige manier om randapparatuur aan te sluiten en gegevens op te slaan of te verplaatsen. Bij een onjuist beheer kan USB echter ook een bron van informatielekkage zijn. Wees voorzichtig wanneer u USB-geheugenapparaten gebruikt. Dit gedeelte beschrijft hoe u de verbinding via de USB-poort van het apparaat kunt beperken en hoe u het gebruik van USB-geheugenapparaten kunt uitsluiten.

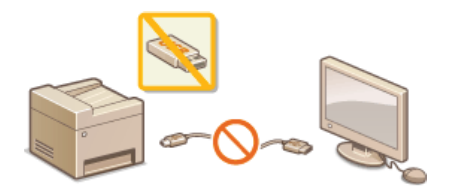

**[Beperkingen instellen voor de USB-verbinding met een computer](#page-431-1) [Beperkingen instellen voor het scannen naar USB](#page-431-2) [Beperkingen instellen voor het afdrukken via USB](#page-432-0)**

### <span id="page-431-1"></span>Beperkingen instellen voor de USB-verbinding met een computer

U kunt de USB-poort aan de achterzijde van de machine uitschakelen. Als deze poort is uitgeschakeld, kan de machine niet via USB communiceren met een computer ( **[Verbinding met een computer](#page-35-0)**). Deze instelling heeft geen invloed op de USB-poort aan de voorzijde. Deze poort is alleen bedoeld voor het aansluiten van USB-geheugenapparaten.

#### **Druk op**  $\boxed{\circledast}$ . 1

- 2 Druk op ▲/▼ om <Instellingen Systeembeheer> te selecteren en druk vervolgens op **o**.
	- Als het aanmeldingsscherm verschijnt, gebruikt u de numerieke toetsen om de juiste combinatie van ID en pincode in te voeren. Druk vervolgens op **D**. **C[Aanmelden bij de machine](#page-67-0)**
- Selecteer <USB-apparaat Aan/Uit> en druk op ... 3

### Selecteer <Uit> en druk op **R**. 4

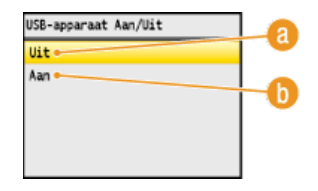

### **<Uit>**

Selecteer deze optie om de USB-poort aan de achterzijde van het apparaat uit te schakelen.

### **A** <Aan>

Selecteer deze optie om de USB-poort aan de achterzijde van het apparaat in te schakelen.

### **Start de machine opnieuw op.** 5

Zet de machine uit, wacht minimaal 10 seconden en zet de machine weer aan.

### <span id="page-431-2"></span>Beperkingen instellen voor het scannen naar USB

U kunt het opslaan van gegevens op een USB-geheugenapparaat uitschakelen. Als deze functie is ingeschakeld, kunnen gescande gegevens niet worden opgeslagen op een USB-geheugenapparaat. USB-geheugenapparaten worden aangesloten op de USB-poort aan de voorzijde van het apparaat.

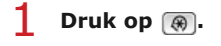

### **Druk op**  $\triangle$ **/** $\nabla$  **om <Instellingen Systeembeheer> te selecteren en druk vervolgens op**  $\circledR$ **.** 2

Als het aanmeldingsscherm verschijnt, gebruikt u de numerieke toetsen om de juiste combinatie van ID en pincode in te voeren. Druk vervolgens op **D. C[Aanmelden bij de machine](#page-67-0)**
#### Selecteer < Opslaan in USB-geheugen> en druk op **ok**. 3

Selecteer <Uit> en druk op **on**. 4

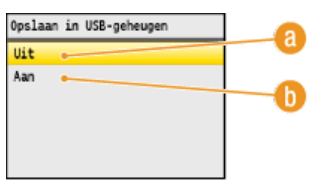

### **<Uit>**

Selecteer deze optie om te voorkomen dat gegevens worden opgeslagen op een USB-geheugenapparaat. Gescande gegevens kunnen niet worden opgeslagen op het USB-geheugenapparaat.

#### **(a)** <Aan>

Selecteer deze optie als gegevens mogen worden opgeslagen op een USB-geheugenapparaat.

5.

#### **Start de machine opnieuw op.**

 $\bullet$  Zet de machine uit, wacht minimaal 10 seconden en zet de machine weer aan.

#### Beperkingen instellen voor het afdrukken via USB

U kunt het afdrukken van gegevens vanaf een USB-geheugenapparaat uitschakelen. De gegevens op het USB-geheugenapparaat kunnen niet worden afgedrukt.

- **1** Druk op 8.
- Druk op ▲/▼ om <Instellingen Systeembeheer> te selecteren en druk vervolgens op **a** 2
	- Als het aanmeldingsscherm verschijnt, gebruikt u de numerieke toetsen om de juiste combinatie van ID en pincode in te voeren. Druk vervolgens op **D**. **C[Aanmelden bij de machine](#page-67-0)**
- Selecteer <Geheugenmedia afdruk Aan/Uit> en druk op **R**. 3

#### Selecteer <Uit> en druk op **...**  $\Delta$

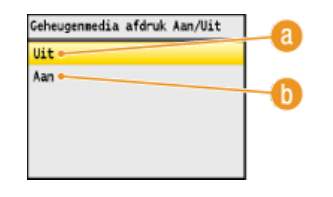

### **<Uit>**

Selecteer deze optie om het lezen van gegevens vanaf een USB-geheugenapparaat te blokkeren. De gegevens op het USBgeheugenapparaat kunnen niet worden afgedrukt.

#### **A** <Aan>

Selecteer deze optie om het afdrukken van gegevens op een USB-geheugenapparaat toe te staan.

#### **Start de machine opnieuw op.** 5

Zet de machine uit, wacht minimaal 10 seconden en zet de machine weer aan.

#### **KOPPELINGEN**

**[Documenten rechtstreeks scannen naar een USB-geheugen](#page-289-0) [Afdrukken vanaf een USB-geheugenapparaat \(afdrukken via geheugenapparaten\)](#page-233-0)**

## <span id="page-433-0"></span>**HTTP-communicatie uitschakelen**

HTTP wordt gebruikt voor communicatie via het netwerk, bijvoorbeeld wanneer u het apparaat bedient via de UI op afstand. Als u een USB-verbinding gebruikt of HTTP om een andere reden niet nodig hebt, kunt u het protocol uitschakelen om aanvallen van kwaadwillende gebruikers via de ongebruikte HTTP-poort te voorkomen.

### **BELANGRIJK**

Als u HTTP uitschakelt, zijn bepaalde netwerkfuncties niet meer beschikbaar, zoals de UI op afstand, afdrukken via WSD en afdrukken met Google Cloudprinter.

**1** Druk op 8.

# 2 Druk op ▲/▼ om <Netwerkinstellingen> te selecteren en druk vervolgens op **...**

- Als het aanmeldingsscherm verschijnt, gebruikt u de numerieke toetsen om de juiste combinatie van ID en pincode in te voeren. Druk vervolgens op . **[Aanmelden bij de machine](#page-67-0)**
- **Selecteer <TCP-/IP-instellingen> <Gebruik HTTP>.** 3

#### Selecteer <Uit> en druk op **R**. 4

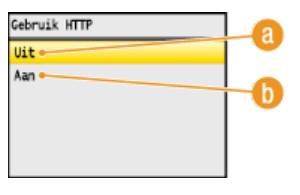

#### **<Uit>**

Selecteer deze optie om HTTP-communicatie uit te schakelen.

#### **(a)** <Aan>

Selecteer deze optie om HTTP-communicatie in te schakelen.

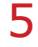

## **Start de machine opnieuw op.**

Zet de machine uit, wacht minimaal 10 seconden en zet de machine weer aan.

#### **KOPPELINGEN**

**[De UI op afstand gebruiken](#page-458-0)**

- **[Poortnummers wijzigen](#page-419-0)**
- **[Afdrukprotocollen en WSD-functies configureren](#page-352-0)**
- **[Google Cloudprinter gebruiken](#page-241-0)**

## **De UI op afstand uitschakelen**

De UI op afstand is handig omdat u dan instellingen voor de machine kunt opgeven via een webbrowser op een computer. U kunt de UI op afstand alleen gebruiken als de machine via het netwerk is verbonden met een computer. Als de machine via USB met een computer is verbonden, of als u de UI op afstand niet nodig hebt, kunt u de interface uitschakelen om het risico te verkleinen dat de machine door kwaadwillende gebruikers op afstand wordt bediend via het netwerk.

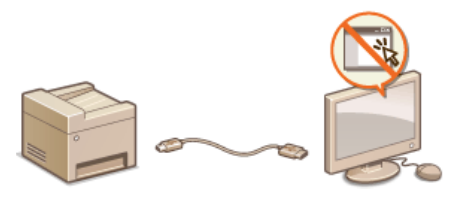

# **1** Druk op 8.

# 2 Druk op ▲/▼ om <Instellingen Systeembeheer> te selecteren en druk vervolgens op **o**.

Als het aanmeldingsscherm verschijnt, gebruikt u de numerieke toetsen om de juiste combinatie van ID en pincode in te voeren. Druk vervolgens op **D**. **C[Aanmelden bij de machine](#page-67-0)** 

Selecteer <UI op afstand Aan/Uit> en druk op **a**. 3

#### Selecteer <Uit> en druk op **ok**. 4

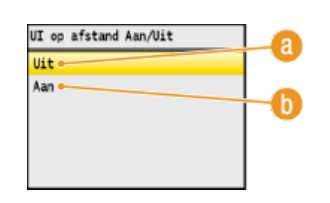

## **<Uit>**

Selecteer deze optie om de UI op afstand uit te schakelen.

### **(a)** <Aan>

Selecteer deze optie om de UI op afstand in te schakelen.

#### **Start de machine opnieuw op.** 5

Zet de machine uit, wacht minimaal 10 seconden en zet de machine weer aan.

#### **KOPPELINGEN**

**[De UI op afstand gebruiken](#page-458-0) [HTTP-communicatie uitschakelen](#page-433-0)**

## **Geavanceerde beveiligingsfuncties implementeren**

Bevoegde gebruikers kunnen worden benadeeld door aanvallen van kwaadwillende personen, bijvoorbeeld door sniffing, spoofing en het manipuleren van gegevens die over een netwerk worden verzonden. Om uw belangrijke en kostbare gegevens te beschermen tegen deze aanvallen, ondersteunt de machine de volgende functies te verbetering van de veiligheid en beveiliging.

#### **SSL-gecodeerde communicatie**

SSL is een protocol voor het coderen (versleutelen) van gegevens die over een netwerk worden verstuurd en wordt vaak gebruikt voor communicatie via een webbrowser of een e-mailprogramma. SSL maakt beveiligde netwerkcommunicatie mogelijk wanneer u het apparaat vanaf een computer via de UI op afstand benadert. **[Met SSL gecodeerde communicatie inschakelen voor de UI op](#page-436-0) [afstand](#page-436-0)**

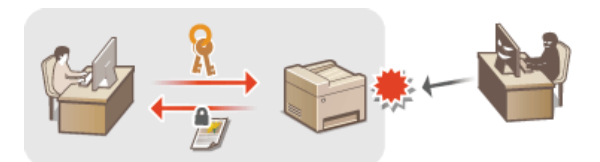

#### **IPSec-communicatie**

Terwijl SSL alleen de gegevens codeert die in een bepaald programma worden gebruikt, zoals een webbrowser of een emailprogramma, worden met IPSec alle IP-pakketten (of payloads daarvan) gecodeerd. Dit betekent dat met IPSec een flexibelere beveiliging kan worden gerealiseerd dan met SSL. **[IPSec-instellingen configureren](#page-439-0)**

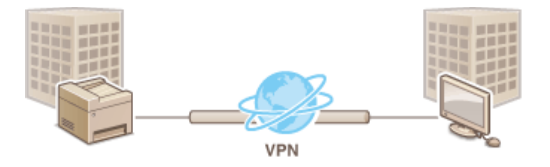

#### **Verificatie met IEEE 802.1X**

IEEE 802.1X is een norm en tegelijkertijd een mechanisme voor het blokkeren van onbevoegde toegang tot het netwerk door het centraal beheren van gegevens voor gebruikersverificatie. Als een apparaat probeert verbinding te maken met het 802.1X-netwerk, moeten de gebruikersgegevens worden geverifieerd om er zeker van te zijn dat de verbinding tot stand wordt gebracht door een bevoegde gebruiker. Hiertoe worden verificatiegegevens verzonden naar en gecontroleerd door een zogenaamde RADIUS-server, die op basis van het verificatieresultaat communicatie met het netwerk toestaat of weigert. Als de verificatie mislukt, wordt de externe toegang tot het netwerk geblokkeerd door een LAN-switch (of een toegangspunt). Het apparaat kan als een clientapparaat worden aangesloten op een 802.1X-netwerk. **[IEEE 802.1X-verificatie configureren](#page-446-0)**

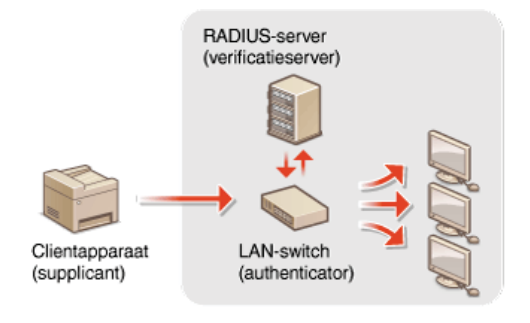

#### **KOPPELINGEN**

**[Instellingen configureren voor sleutelparen en digitale certificaten](#page-450-0)**

## <span id="page-436-0"></span>**Met SSL gecodeerde communicatie inschakelen voor de UI op afstand**

U kunt met behulp van SSL (Secure Sockets Layer) de communicatie coderen die plaatsvindt tussen het apparaat en een webbrowser op de computer. SSL is een mechanisme voor het coderen van gegevens die over het netwerk worden verzonden of ontvangen. SSL moet zijn ingeschakeld wanneer u de UI op afstand gebruikt voor het opgeven van instellingen voor IPSec (Gedeelde sleutelmethode), verificatie met IEEE 802.1X (TTLS/PEAP) of SNMPv3. Als u SSL wilt gebruiken voor de UI op afstand, moet u een sleutelpaar instellen en de functie SSL inschakelen. Genereer of installeer het sleutelpaar voor SSL voordat u SSL inschakelt ( **[Instellingen configureren](#page-450-0) [voor sleutelparen en digitale certificaten](#page-450-0)**).

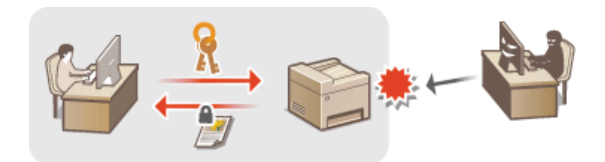

- **Start de UI op afstand en meld u in de systeembeheerdersmodus aan. [De UI op afstand starten](#page-459-0)** 1
- **Klik op [Instellingen/Registratie].**  $\mathcal{L}$

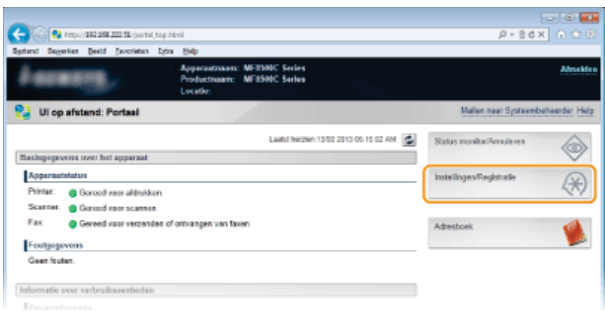

Klik op [Netwerkinstellingen]  $\blacktriangleright$  [TCP-/IP-instellingen]. 3

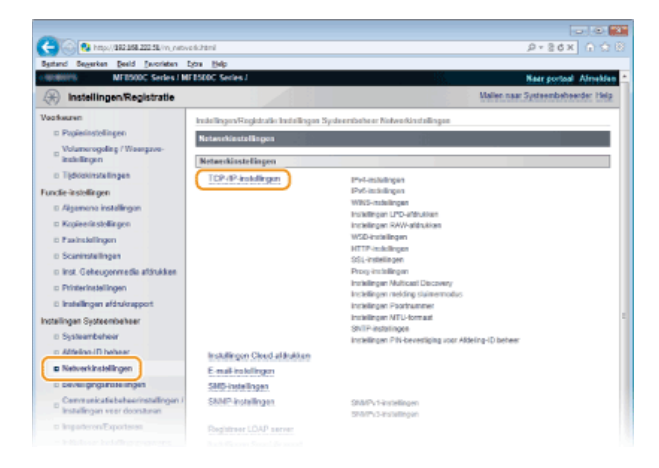

**Klik op [Sleutel en certificaat...] in [SSL-instellingen].**  $\boldsymbol{\Delta}$ 

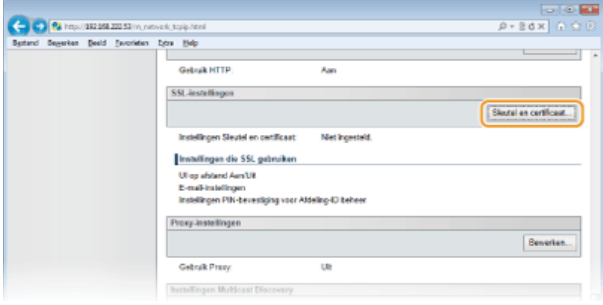

**Klik op [Registreer standaardsleutel] naast het sleutelpaar dat u wilt gebruiken.** 5

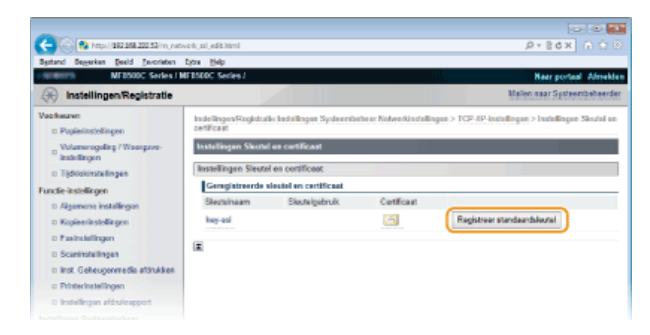

#### **OPMERKING**

#### **Details van een certificaat weergeven**

U kunt de details van het certificaat controleren of het certificaat verifiëren door op de juiste tekstkoppeling onder [Sleutelnaam] te klikken of op het pictogram van het certificaat. **[Sleutelparen en digitale certificaten verifiëren](#page-456-0)**

# **Schakel SSL in voor de UI op afstand.** 6

1 **Klik op [Beveiligingsinstellingen] [Instellingen UI op afstand].**

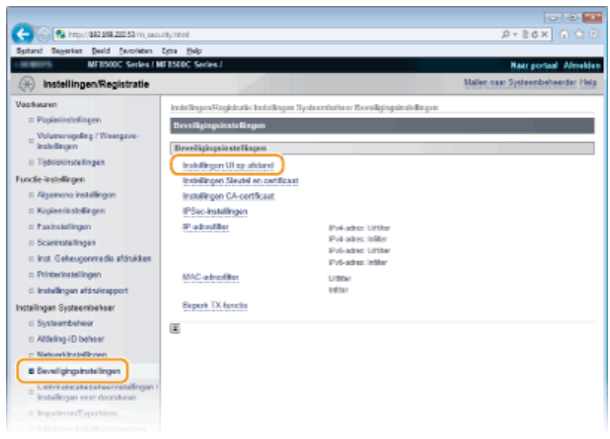

2 **Klik op [Bewerken...].**

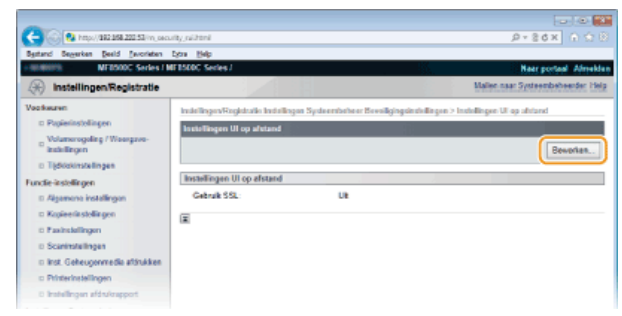

3 **Schakel het selectievakje [Gebruik SSL] in en klik op [OK].**

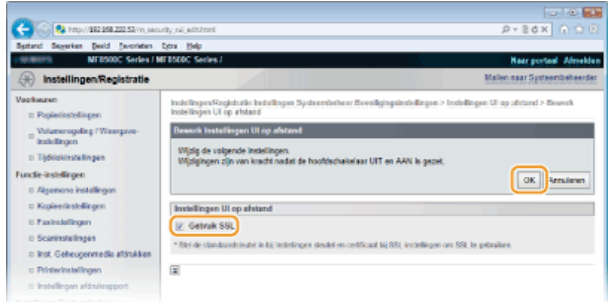

#### **Start de machine opnieuw op.** 7

Zet de machine uit, wacht minimaal 10 seconden en zet de machine weer aan.

### **OPMERKING**

#### **Het bedieningspaneel gebruiken**

U kunt de SSL-gecodeerde communicatie in- of uitschakelen vanaf . **CGebruik SSL** 

#### **De UI op afstand starten met SSL**

Als u probeert de UI op afstand te starten terwijl SSL is ingeschakeld, kan er een waarschuwing worden weergegeven met betrekking tot het beveiligingscertificaat. Controleer in dat geval of de juiste URL is ingevoerd in het adresveld en ga dan verder om het scherm van de UI op afstand weer te geven. **[De UI op afstand starten](#page-459-0)**

#### **SSL inschakelen voor e-mail (Alleen de MF8580Cdw / MF8550Cdn / MF8540Cdn)**

Als de SMTP-server en de POP3-server ondersteuning bieden voor SSL, kunt u SSL inschakelen voor communicatie met deze servers ( **[Geavanceerde instellingen voor e-mail configureren](#page-367-0)**). Neem voor meer informatie over de SMTP-server en de POP3-server contact op met uw internetprovider of netwerkbeheerder.

#### **KOPPELINGEN**

**[Sleutelparen genereren](#page-451-0)**

**[Door een CA uitgegeven sleutelparen en digitale certificaten gebruiken](#page-453-0)**

**[IPSec-instellingen configureren](#page-439-0)**

**[IEEE 802.1X-verificatie configureren](#page-446-0)**

**[De machine bewaken en bedienen met SNMP](#page-393-0)**

## <span id="page-439-0"></span>**IPSec-instellingen configureren**

Internet Protocol Security (IPSec of IPsec) bestaat uit een verzameling protocollen voor het coderen van gegevens die worden getransporteerd over een netwerk, inclusief internet-netwerken. Terwijl SSL alleen de gegevens codeert die in een bepaald programma worden gebruikt, zoals een webbrowser of een e-mailprogramma, worden met IPSec complete IP-pakketten of de payloads daarvan gecodeerd, waardoor met IPSec een flexibelere beveiliging kan worden gerealiseerd dan met SSL. De IPSec van de machine werkt in de transportmodus, waarin de payloads van IP-pakketten worden gecodeerd. Met deze functie kan de machine direct worden verbonden met een computer die zich in hetzelfde VPN (Virtual Private Network) bevindt. Controleer de systeemvereisten en stel de juiste configuratie in op de computer voordat u de machine gaat configureren.

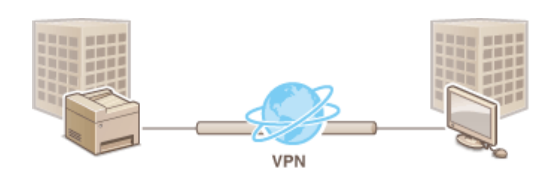

#### **Systeemvereisten**

IPSec op de machine werkt conform RFC2401, RFC2402, RFC2406 en RFC4305.

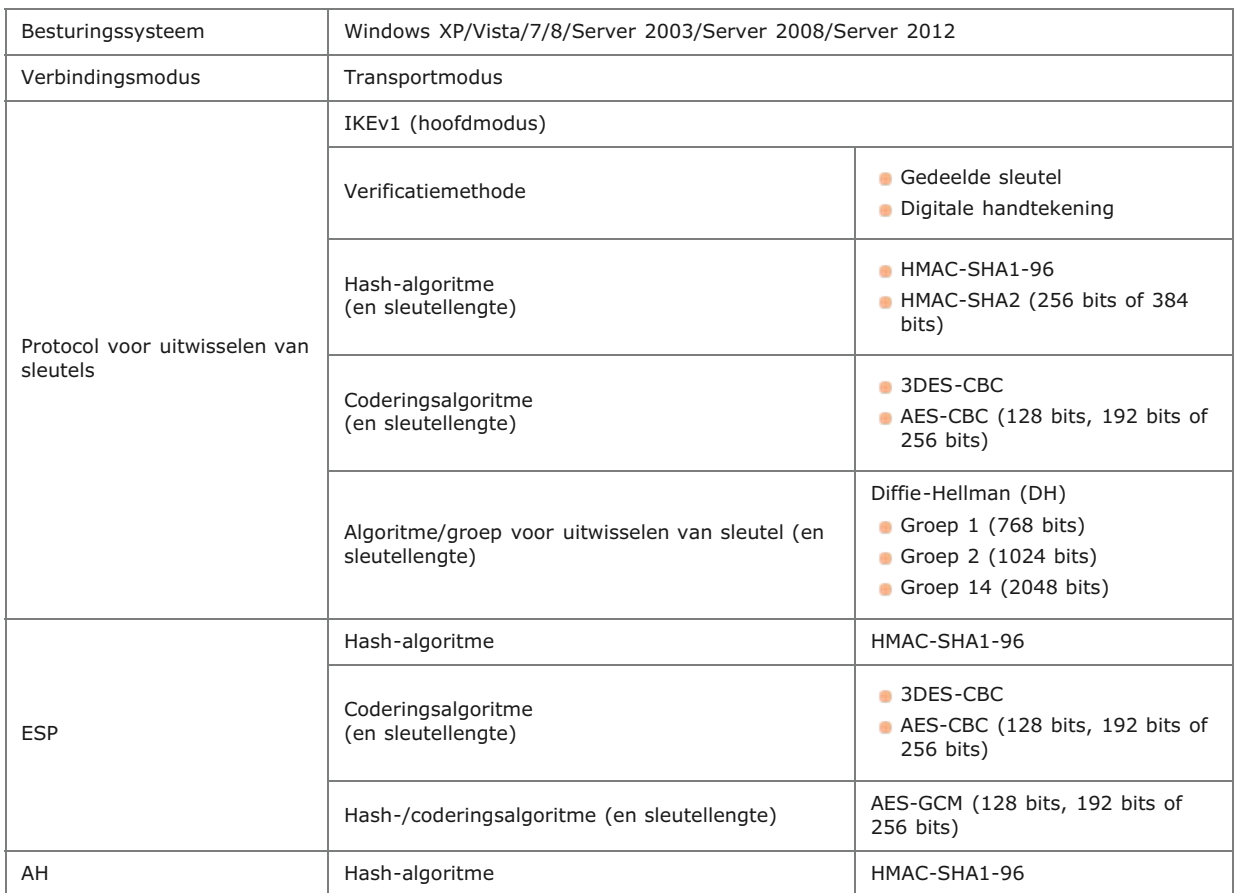

### **OPMERKING**

#### **Functionele beperkingen van IPSec**

- **IPSec ondersteunt communicatie naar een unicast-adres (of een bepaald apparaat).**
- Het apparaat kan niet tegelijkertijd IPSec en DHCPv6 gebruiken.
- IPSec is niet beschikbaar in netwerken waarin NAT of IP-masquerade is geïmplementeerd.

#### **IPSec gebruiken met een IP-adresfilter**

Instellingen voor IP-adresfilters worden toegepast vóór de beleidsinstellingen van IPSec.

#### **[IP-adressen opgeven voor firewallregels](#page-413-0)**

#### IPSec-instellingen configureren

U kunt IPSec pas gebruiken voor gecodeerde communicatie als u beleidsinstellingen voor beveiliging hebt geregistreerd. Een dergelijke beleidsinstelling bestaat uit de hieronder beschreven groepen met instellingen. U kunt maximaal 10 beleidsinstellingen registreren. Als u klaar bent met de instellingen, geeft u de volgorde aan waarin u de beleidsinstellingen wilt toepassen.

#### **Selector**

De beleidsinstelling Selector definieert voorwaarden waaraan IP-pakketten moeten voldoen om met IPSec-communicatie te worden uitgewisseld. Voorbeelden van voorwaarden zijn IP-adressen en poortnummers van de machine en van de apparaten waarmee wordt gecommuniceerd.

#### **IKE**

De beleidsinstelling IKE configureert de IKEv1 die wordt gebruikt voor het protocol voor het uitwisselen van sleutels. De instructies verschillen naargelang de geselecteerde verificatiemethode.

#### **[Gedeelde sleutelmethode]**

U kunt een sleutel van maximaal 24 alfanumerieke tekens delen met de andere apparaten. Geef deze verificatiemethode pas op nadat u SSL hebt ingeschakeld voor de UI op afstand ( **[Met SSL gecodeerde communicatie inschakelen voor de UI op afstand](#page-436-0)**).

#### **[Methode digitale handtekening]**

Het apparaat en de andere apparaten verifiëren elkaar door elkaars digitale handtekening te controleren. U moet het sleutelpaar vooraf genereren of installeren ( **[Instellingen configureren voor sleutelparen en digitale certificaten](#page-450-0)**).

#### **AH/ESP**

Geef de instellingen op voor AH/ESP, die tijdens IPSec-communicatie worden toegevoegd aan pakketten. AH en ESP kunnen tegelijkertijd worden gebruikt. U kunt ook aangeven of u PFS wilt inschakelen voor een nog betere beveiliging.

#### **Start de UI op afstand en meld u in de systeembeheerdersmodus aan. [De UI op afstand starten](#page-459-0)** 1

#### **Klik op [Instellingen/Registratie].** 2

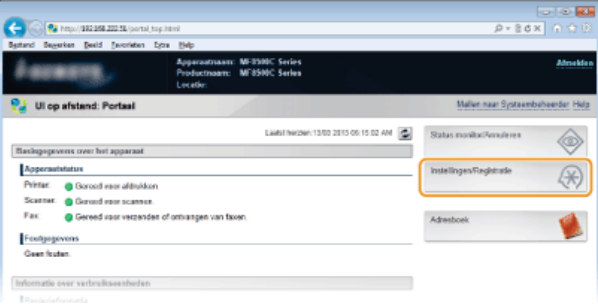

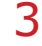

Klik op [Beveiligingsinstellingen]  $\blacktriangleright$  [IPSec-instellingen].

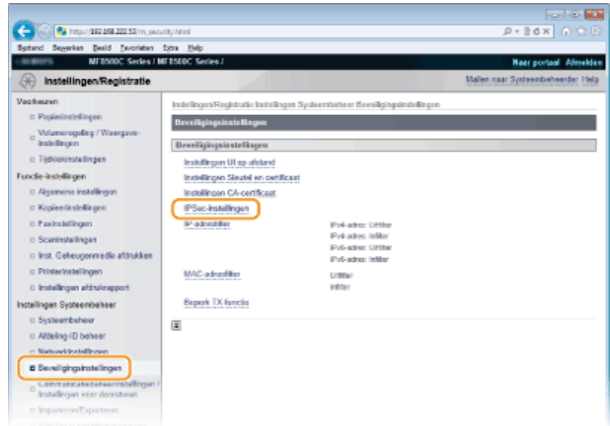

**Klik op [Bewerken...].** 4

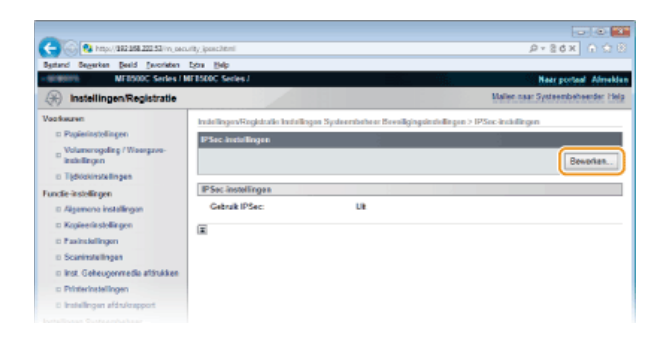

#### **Schakel het selectievakje [Gebruik IPSec] in en klik op [OK].** 5

Als het apparaat alleen pakketten mag ontvangen die voldoen aan een van de beleidsinstellingen die u hieronder definieert, schakelt u het selectievakje [Ontvangst non-policy pakketten] uit.

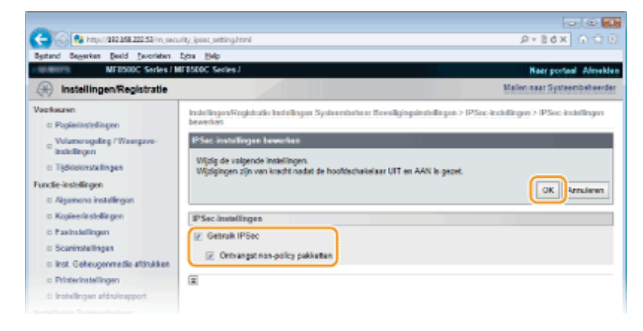

**Klik op [Nieuw beleid registreren...].** 6

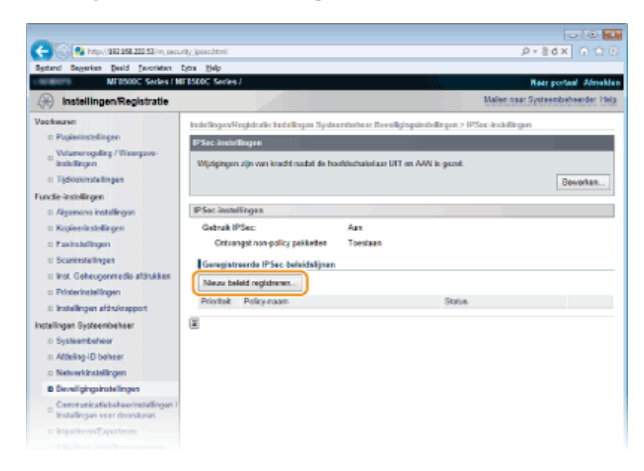

#### **Geef de beleidsinstellingen op.** 7

- 1 **Typ in het vak [Policy-naam] maximaal 24 alfanumerieke tekens als naam voor de set met beleidsinstellingen.**
- 2 **Schakel het selectievakje [Beleid inschakelen] in.**

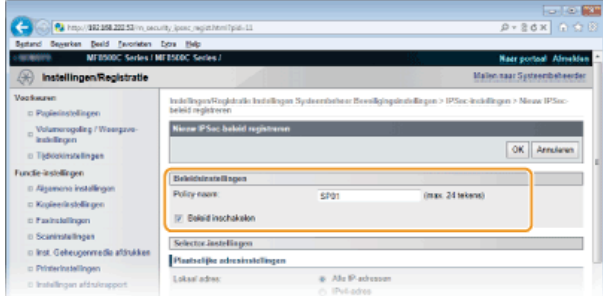

**Geef de instellingen voor het beleid Selector op.** 8

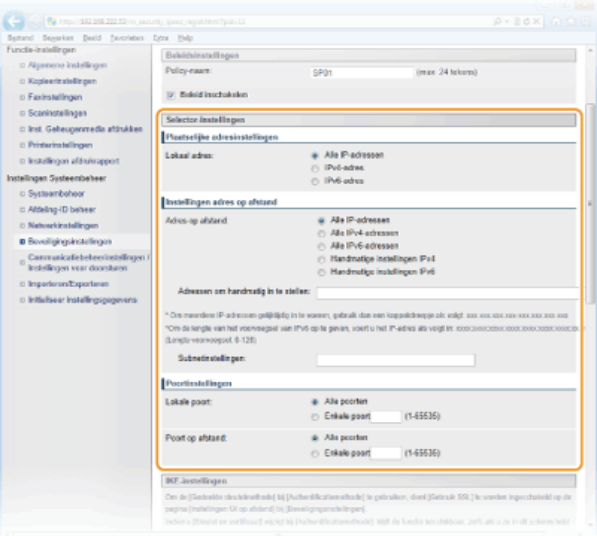

#### **[Lokaal adres]**

Selecteer het keuzerondje voor het type IP-adres van het apparaat waarop u het beleid wilt toepassen.

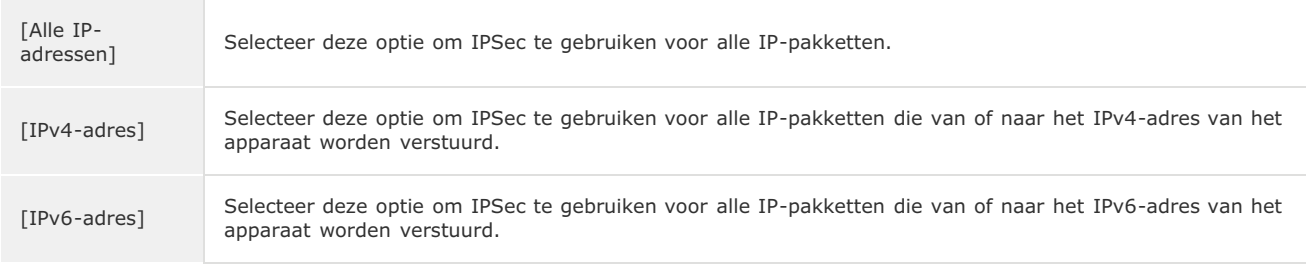

#### **[Adres op afstand]**

Selecteer het keuzerondje voor het type IP-adres van de andere apparaten waarop u het beleid wilt toepassen.

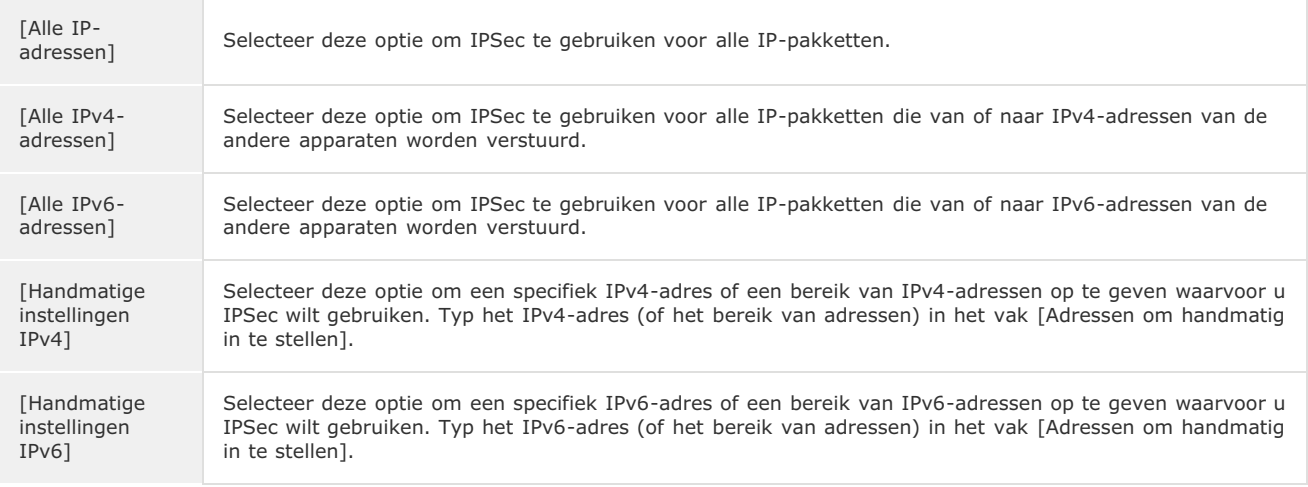

## **[Adressen om handmatig in te stellen]**

Als [Handmatige instellingen IPv4] of [Handmatige instellingen IPv6] is geselecteerd bij [Adres op afstand], typt u het IP-adres waarop het beleid moet worden toegepast. U kunt ook een bereik van adressen opgeven door een afbreekstreepje te typen tussen de adressen.

### **OPMERKING:**

**IP-adressen invoeren**

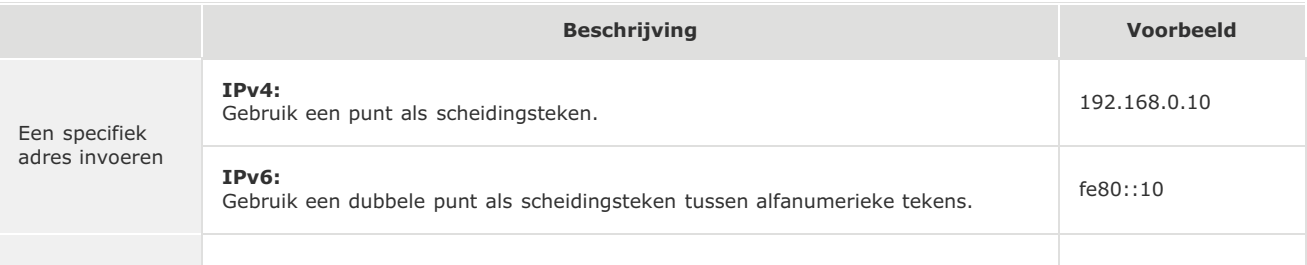

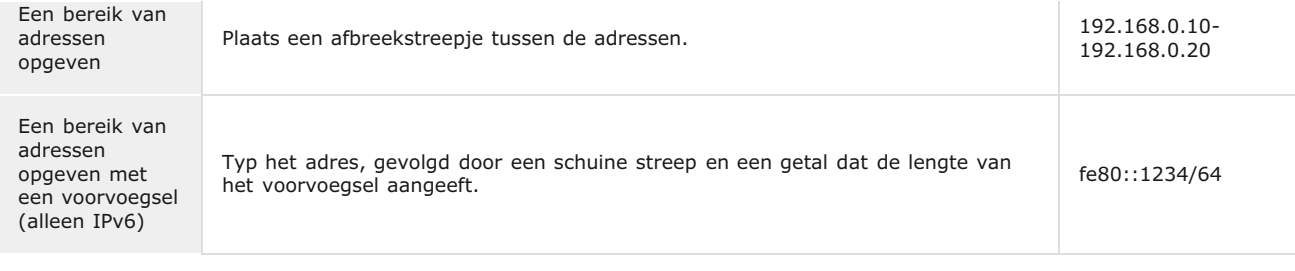

#### **[Subnetinstellingen]**

Als u het IPv4-adres handmatig invoert, kunt u een bereik opgeven door het subnetmasker te gebruiken. Voer het subnetmasker in en gebruik punten om getallen te scheiden (bijvoorbeeld:"255.255.255.240").

#### **[Lokale poort]/[Poort op afstand]**

Als u voor elk protocol afzonderlijke beleidsinstellingen wilt opgeven, bijvoorbeeld voor HTTP en SMTP, voert u hier het poortnummer van het protocol in als daarvoor IPSec moet worden gebruikt.

#### **BELANGRIJK**

**IPSec wordt niet toegepast op de volgende pakketten**

- Loopback-, multicast- en broadcast-pakketten
- IKE-pakketten (via UDP op poort 500)
- Pakketten voor 'neighbor solicitation' en 'neighbor advertisement' van ICMPv6

#### **Geef de IKE-instellingen op.** 9

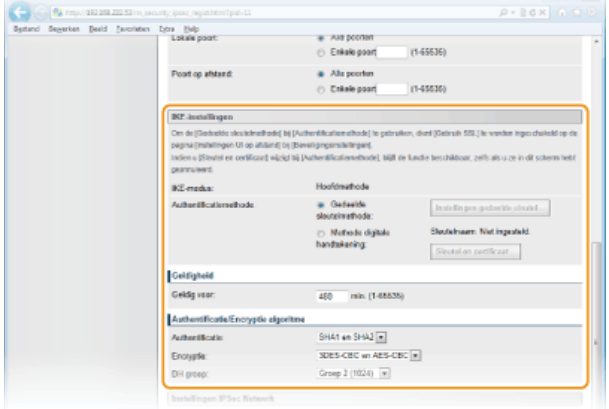

#### **[IKE-modus]**

Hier ziet u de modus die wordt gebruikt voor het protocol voor het uitwisselen van sleutels. Het apparaat ondersteunt de hoofdmodus, niet de agressieve modus.

#### **[Authentificatiemethode]**

Selecteer [Gedeelde sleutelmethode] of [Methode digitale handtekening] als methode voor het verifiëren van het apparaat. Selecteer [Gedeelde sleutelmethode] ( **[Met SSL gecodeerde communicatie inschakelen voor de UI op afstand](#page-436-0)**) pas nadat u SSL hebt ingeschakeld voor de UI op afstand. Genereer of installeer een sleutelpaar voordat u [Methode digitale handtekening] selecteert ( **[Instellingen configureren voor sleutelparen en digitale certificaten](#page-450-0)**).

#### **[Geldig voor]**

Geef aan hoe lang een sessie duurt voor IKE SA (ISAKMP SA). Geef de tijd op in minuten.

#### **[Authentificatie]/[Encryptie]/[DH groep]**

Selecteer een algoritme in de vervolgkeuzelijst. Alle algoritmen worden gebruikt bij het uitwisselen van de sleutels.

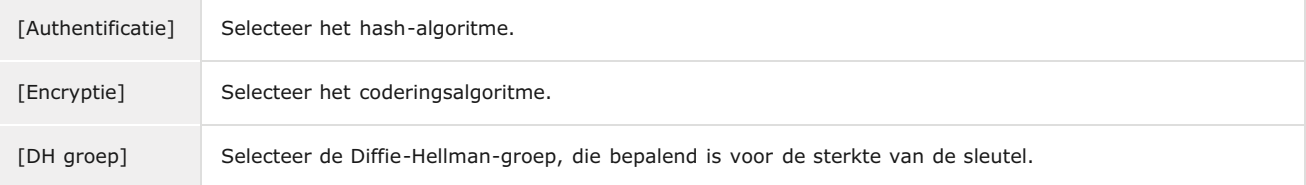

#### **Een gedeelde sleutel gebruiken voor verificatie**

- 1 **Selecteer het keuzerondje [Gedeelde sleutelmethode] bij [Authentificatiemethode] en klik op [Instellingen gedeelde sleutel...].**
- 2 **Typ maximaal 24 alfanumerieke tekens voor de gedeelde sleutel en klik op [OK].**

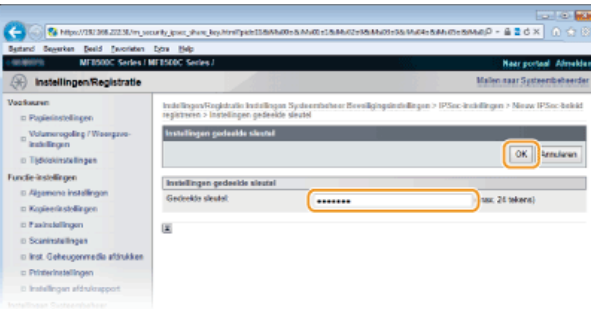

3 **Geef instellingen op voor [Geldig voor] en [Authentificatie]/[Encryptie]/[DH groep].**

**Een sleutelpaar en vooraf geïnstalleerde CA-certificaten gebruiken voor verificatie**

- 1 **Selecteer het keuzerondje [Methode digitale handtekening] bij [Authentificatiemethode] en klik op [Sleutel en certificaat...].**
- 2 **Klik op [Registreer standaardsleutel] naast het sleutelpaar dat u wilt gebruiken.**

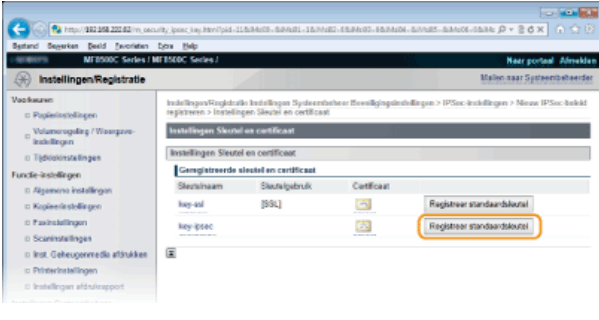

#### **OPMERKING**

#### **Details weergeven van een sleutelpaar of certificaat**

U kunt de details van het certificaat controleren of het certificaat verifiëren door op de gewenste tekstkoppeling onder [Sleutelnaam] te klikken of op het pictogram van het certificaat. **[Sleutelparen en digitale certificaten verifiëren](#page-456-0)**

3 **Geef instellingen op voor [Geldig voor] en [Authentificatie]/[Encryptie]/[DH groep].**

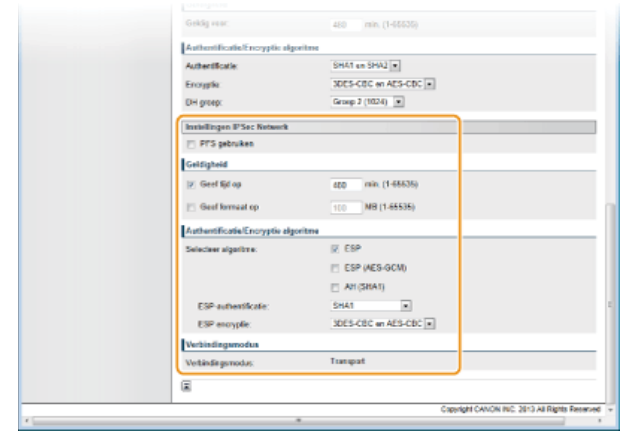

# **Geef de IPSec-instellingen op.** 10

#### **[PFS gebruiken]**

Schakel dit selectievakje in om PFS (Perfect Forward Secrecy) in te schakelen voor sleutels van IPSec-sessies. Als u PFS inschakelt, wordt de beveiliging verbeterd maar wordt de communicatie ook extra belast. Zorg ervoor dat PFS ook is ingeschakeld voor de andere apparaten.

#### **[Geef tijd op]/[Geef formaat op]**

Geef hier de voorwaarden op voor het beëindigen van een sessie voor IPSec SA. IPSec SA wordt gebruikt als een communicatietunnel. Schakel beide selectievakjes in of één van de twee, naargelang de voorwaarden die u wilt instellen. Als u beide selectievakjes inschakelt, wordt de IPSec SA-sessie beëindigd als aan één van de beide voorwaarden wordt voldaan.

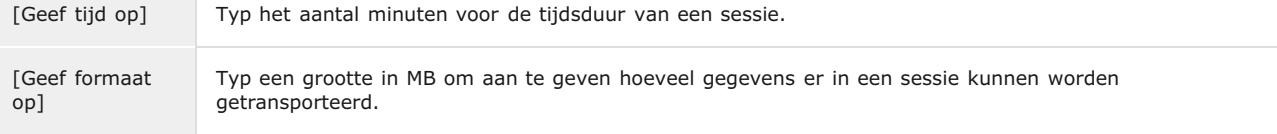

#### **[Selecteer algoritme]**

Schakel het selectievakje [ESP], [ESP (AES-GCM)] en/of [AH (SHA1)] in, afhankelijk van de gebruikte IPSec-header en algoritme. AES-GCM is een algoritme voor zowel verificatie als codering. Als [ESP] is geselecteerd, moet u ook algoritmen voor verificatie en codering selecteren in de vervolgkeuzelijsten [ESP-authentificatie] en [ESP encryptie].

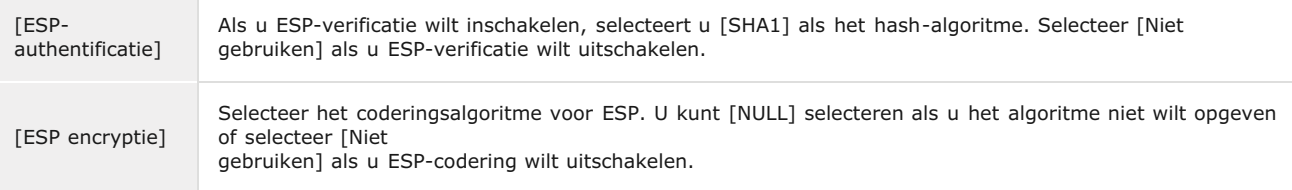

#### **[Verbindingsmodus]**

Hier wordt de verbindingsmodus van IPSec weergegeven. Het apparaat biedt ondersteuning voor de transportmodus, waarin de payloads van IP-pakketten worden gecodeerd. De tunnelmodus is niet beschikbaar. In deze modus worden complete IP-pakketten (headers en payloads) ingekapseld.

# $11$  Klik op [OK].

Als u nog een beveiligingsbeleid wilt registreren, gaat u terug naar stap 6.

# **Bepaal de volgorde van de beleidsinstellingen onder [Geregistreerde IPSec-beleidslijnen].** 12

De bovenste set met beleidsinstellingen (ook wel beleidslijnen genoemd) wordt als eerst toegepast, dan de volgende in de lijst, enzovoort. Klik op [Boven] of [Oml.] om een instelling één positie omhoog of omlaag te verplaatsen.

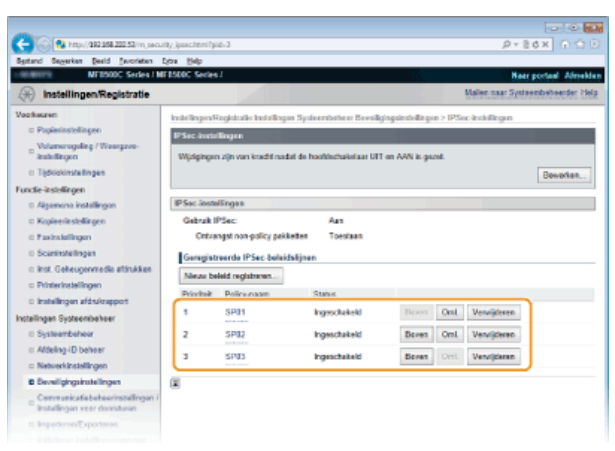

#### **OPMERKING:**

#### **Een instelling bewerken**

Klik op de overeenkomstige tekstkoppeling onder [Policy-naam] voor het bewerkingsscherm.

#### **Een beleid verwijderen**

Klik op [Verwijderen] bij de beleidsnaam die u wilt verwijderen klik op [OK].

#### **Start de machine opnieuw op.** 13

Zet de machine uit, wacht minimaal 10 seconden en zet de machine weer aan.

#### **OPMERKING**

U kunt de IPSec-communicatie in- of uitschakelen vanaf **. Gebruik IPSec** 

#### **KOPPELINGEN**

**[Instellingen configureren voor sleutelparen en digitale certificaten](#page-450-0) [IPSec-beleidslijst](#page-621-0)**

## <span id="page-446-0"></span>**IEEE 802.1X-verificatie configureren**

De machine kan als een clientapparaat worden aangesloten op een 802.1X-netwerk. Een doorsnee 802.1X-netwerk bestaat uit een RADIUS-server (verificatieserver), een LAN-switch (authenticator) en clientapparaten met verificatiesoftware (supplicants). Als een apparaat probeert verbinding te maken met het 802.1X-netwerk, moeten de gebruikersgegevens worden geverifieerd om er zeker van te zijn dat de verbinding tot stand wordt gebracht door een bevoegde gebruiker. Hiertoe worden verificatiegegevens verzonden naar en gecontroleerd door een zogenaamde RADIUS-server, die op basis van het verificatieresultaat communicatie met het netwerk toestaat of weigert. Als de verificatie mislukt, wordt de externe toegang tot het netwerk geblokkeerd door een LAN-switch (of een toegangspunt).

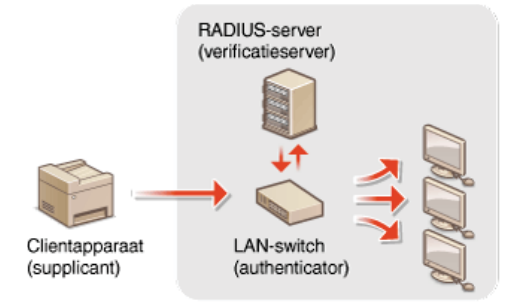

Selecteer een verificatiemethode uit de onderstaande opties. Installeer of registreer indien nodig een sleutelpaar of CA-certificaat voordat u verificatie met IEEE 802.1X gaat configureren ( **[Door een CA uitgegeven sleutelparen en digitale certificaten gebruiken](#page-453-0)**).

#### **TLS**

De machine en de verificatieserver verifiëren elkaar door de wederzijdse certificaten te controleren. Een sleutelpaar uitgegeven door een certificeringsinstantie (CA) is vereist voor de clientverificatie (voor het verifiëren van de machine). In het geval van de serververificatie kan een CA-certificaat worden gebruikt dat is geïnstalleerd via de UI op afstand, samen met een CA-certificaat dat vooraf op de machine is geïnstalleerd. De TLS-methode kan niet gelijktijdig worden gebruikt met TTLS of PEAP.

#### **TTLS**

Bij deze verificatiemethode wordt de clientverificatie uitgevoerd met een gebruikersnaam en wachtwoord, en de serververificatie met een CA-certificaat. U kunt MSCHAPv2 of PAP selecteren als het interne protocol. TTLS kan gelijktijdig worden gebruikt met PEAP. Configureer deze verificatiemethode pas nadat u SSL hebt ingeschakeld voor de UI op afstand ( **[Met SSL gecodeerde](#page-436-0) [communicatie inschakelen voor de UI op afstand](#page-436-0)**).

#### **PEAP**

De vereiste instellingen zijn bijna gelijk aan die van TTLS. MS-CHAPv2 wordt gebruikt als het interne protocol. Configureer deze verificatiemethode pas nadat u SSL hebt ingeschakeld voor de UI op afstand (**[Met SSL gecodeerde communicatie inschakelen](#page-436-0) [voor de UI op afstand](#page-436-0)**).

**Start de UI op afstand en meld u in de systeembeheerdersmodus aan. [De UI op afstand starten](#page-459-0)** 1

#### **Klik op [Instellingen/Registratie].** 2

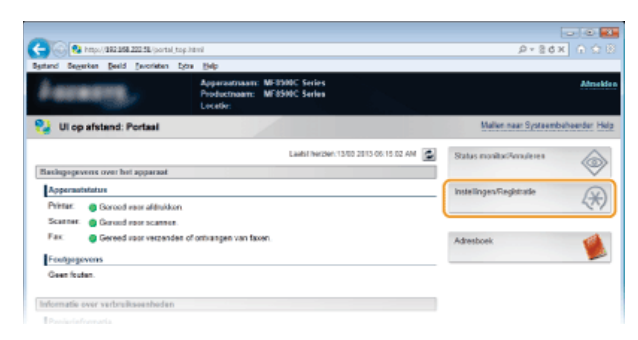

Klik op [Netwerkinstellingen] **[IEEE 802.1X-instellingen]**. 3

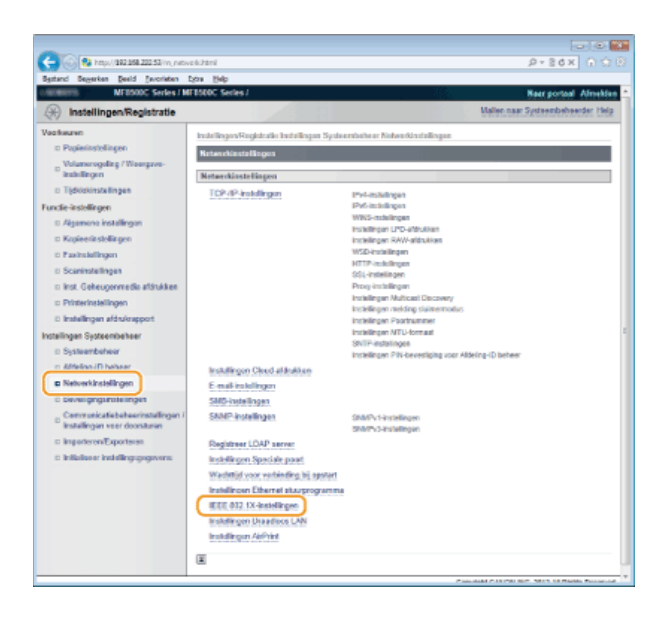

#### **Klik op [Bewerken...].** 4

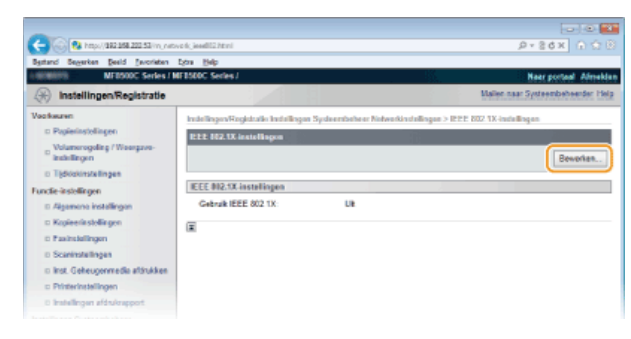

**Schakel het selectievakje [Gebruik IEEE 802.1X] in, typ de aanmeldingsnaam in het vak [Loginnaam] en geef de vereiste instellingen op.** 5

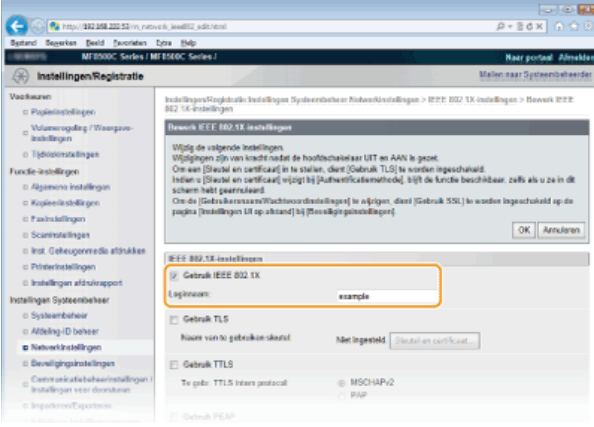

#### **[Gebruik IEEE 802.1X]**

Schakel dit selectievakje in om verificatie met IEEE 802.1X mogelijk te maken.

#### **[Loginnaam]**

Typ maximaal 24 alfanumerieke tekens als de naam (EAP-identiteit) die wordt gebruikt voor het identificeren van de gebruiker.

#### **TLS instellen**

- 1 **Schakel het selectievakje [Gebruik TLS] in en klik op [Sleutel en certificaat...].**
- 2 **Klik op [Registreer standaardsleutel] naast het sleutelpaar dat u wilt gebruiken voor de clientverificatie.**

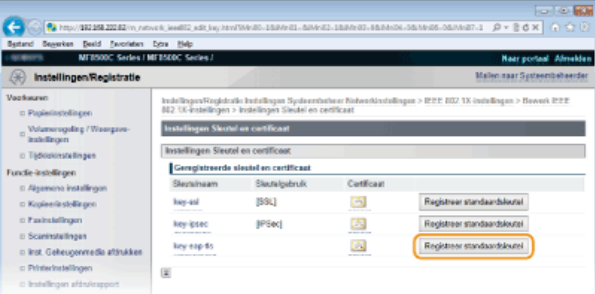

### **OPMERKING**

#### **Details weergeven van een sleutelpaar of certificaat**

U kunt de details van het certificaat controleren of het certificaat verifiëren door op de gewenste tekstkoppeling onder [Sleutelnaam] te klikken of op het pictogram van het certificaat. **[Sleutelparen en digitale certificaten verifiëren](#page-456-0)**

#### **TTLS/PEAP instellen**

1 **Schakel het selectievakje [Gebruik TTLS] of [Gebruik PEAP] in.**

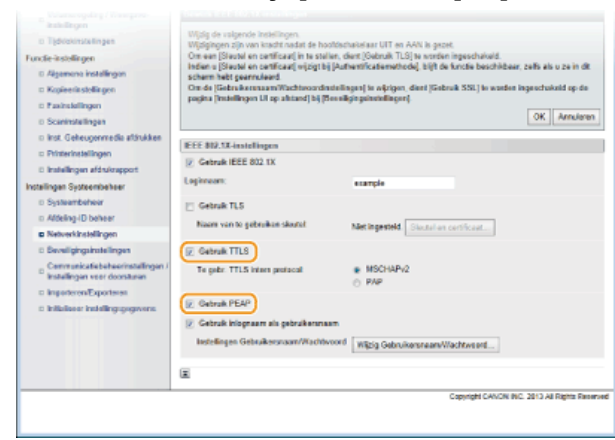

#### **OPMERKING: Intern protocol voor TTLS**

U kunt MSCHAPv2 of PAP selecteren. Als u PAP wilt gebruiken, selecteert u het keuzerondje [PAP].

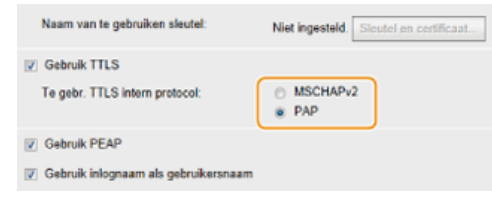

### 2 **Klik op [Wijzig Gebruikersnaam/Wachtwoord].**

Als u een andere gebruikersnaam wilt opgeven dan de aanmeldingsnaam, schakelt u het selectievakje [Gebruik inlognaam als gebruikersnaam] uit. Schakel het selectievakje in als u de aanmeldingsnaam wilt gebruiken als de gebruikersnaam.

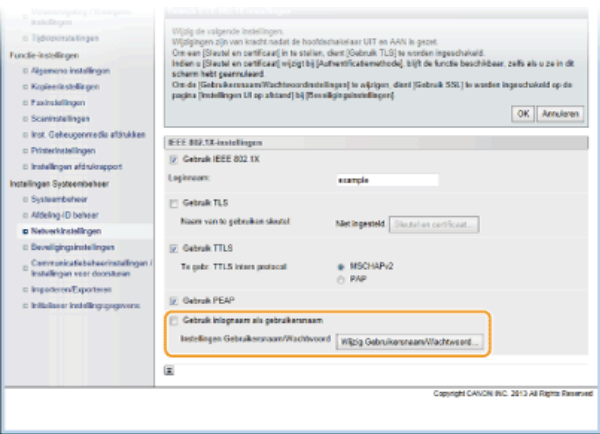

3 **Stel de gebruikersnaam en het wachtwoord in en klik op [OK].**

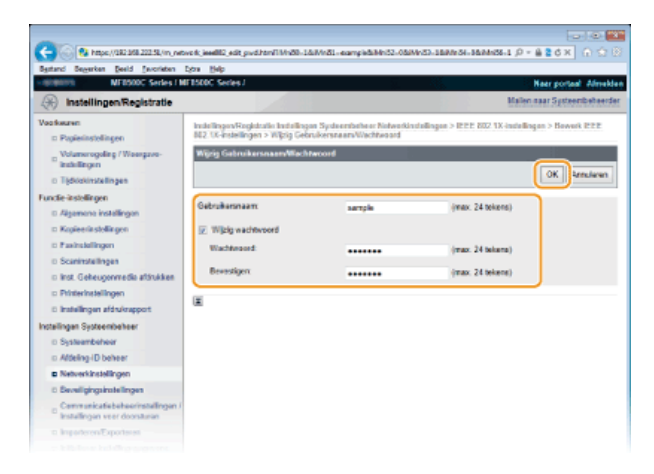

#### **[Gebruikersnaam]**

Gebruik maximaal 24 alfanumerieke tekens voor de gebruikersnaam.

#### **[Wijzig wachtwoord]**

Als u het wachtwoord wilt instellen of wijzigen, schakelt u het selectievakje in en typt u maximaal 24 tekens voor het nieuwe wachtwoord in de vakken [Wachtwoord] en [Bevestigen].

#### **Klik op [OK].** 6

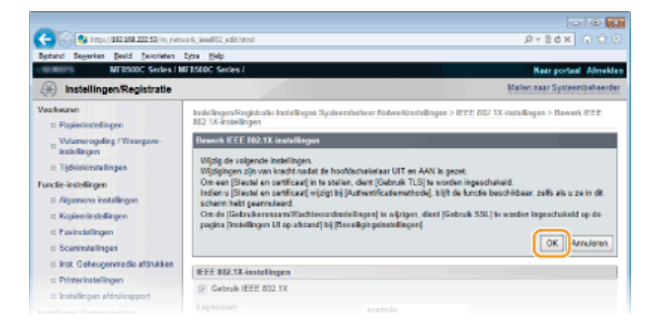

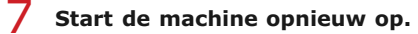

Zet de machine uit, wacht minimaal 10 seconden en zet de machine weer aan.

#### **OPMERKING**

U kunt IEEE 802.1X-verificatie in- of uitschakelen vanaf ... DIEEE 802.1X-instellingen

#### **KOPPELINGEN**

**[Instellingen configureren voor sleutelparen en digitale certificaten](#page-450-0)**

## <span id="page-450-0"></span>**Instellingen configureren voor sleutelparen en digitale certificaten**

Om de communicatie te coderen met een extern apparaat, moet vooraf een coderingssleutel worden verzonden en ontvangen via een onbeveiligd netwerk. Dit probleem wordt opgelost door cryptografie met openbare sleutels. Cryptografie met openbare sleutels garandeert een veilige uitwisseling door belangrijke en waardevolle gegevens te beschermen tegen aanvallen, zoals sniffing, spoofing en het manipuleren van gegevens die over een netwerk worden verzonden.

#### **Sleutelpaar**

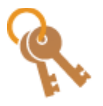

Een sleutelpaar bestaat uit een openbare sleutel en een geheime sleutel. Beide sleutels zijn nodig voor het coderen of decoderen van gegevens. Aangezien gegevens die zijn gecodeerd met een van de sleutels uit het sleutelpaar niet kunnen worden hersteld zonder de andere sleutel, kan met dit type cryptografie een veilige uitwisseling van gegevens over het netwerk worden gegarandeerd. U kunt maximaal vijf sleutelparen opslaan ( **[Door een CA uitgegeven](#page-453-0) [sleutelparen en digitale certificaten gebruiken](#page-453-0)**). Voor SSL-gecodeerde communicatie kunt u een sleutelpaar genereren voor het apparaat ( **[Sleutelparen genereren](#page-451-0)**).

#### **CA-certificaat**

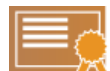

Digitale certificaten zoals CA-certificaten zijn vergelijkbaar met andere vormen van identificatie, zoals een rijbewijs. Een digitaal certificaat bevat een digitale handtekening en stelt het apparaat in staat spoofing of het manipuleren van gegevens te detecteren. Het is extreem moeilijk voor derden om digitale certificaten te misbruiken. Een digitaal certificaat dat een openbare sleutel van een certificeringsinstantie (CA) bevat, wordt een CA-certificaat genoemd. CAcertificaten worden gebruikt voor het verifiëren van het apparaat waarmee het apparaat communiceert voor functies zoals afdrukken met Google Cloudprinter of IEEE 802.1X-verificatie. U kunt maximaal 10 CA-certificaten registreren, inclusief de vijf certificaten die vooraf zijn geïnstalleerd op het apparaat ( **[Door een CA uitgegeven sleutelparen](#page-453-0) [en digitale certificaten gebruiken](#page-453-0)**).

#### <span id="page-450-1"></span>Vereisten voor sleutels en certificaten

Het certificaat in een sleutelpaar dat is gegenereerd met het apparaat voldoet aan X.509v3. Als u een sleutelpaar of een CA-certificaat installeert vanaf een computer, zorg er dan voor dat het onderdeel voldoet aan deze vereisten:

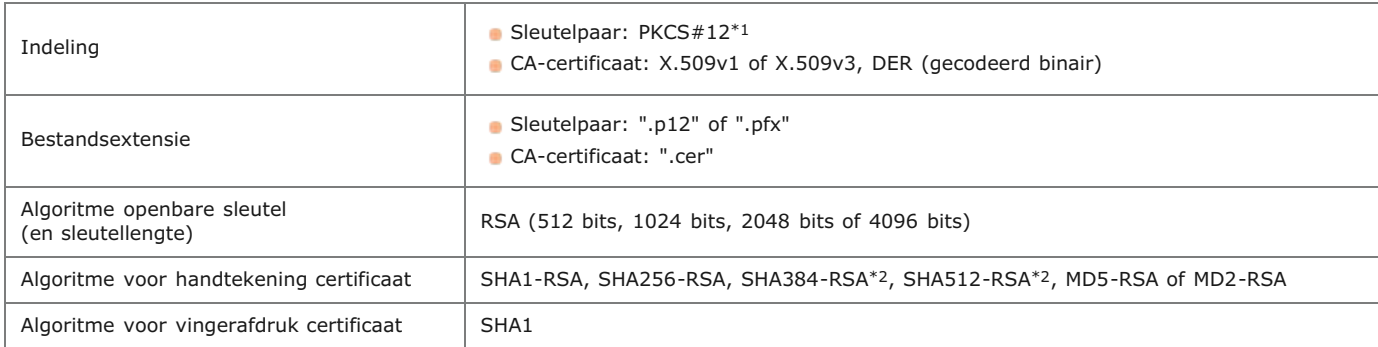

\*1 De vereisten voor het certificaat in een sleutelpaar komen overeen met die voor CA-certificaten.

\*2 SHA384-RSA en SHA512-RSA zijn alleen beschikbaar wanneer de RSA-sleutel 1024 bits of langer is.

#### **OPMERKING**

Het apparaat biedt geen ondersteuning voor het gebruik van een certificaatintrekkingslijst (CRL).

## <span id="page-451-0"></span>**Sleutelparen genereren**

U kunt een sleutelpaar genereren met de machine als dit nodig is voor gecodeerde communicatie via SSL (Secure Sockets Layer). U kunt SSL gebruiken wanneer u de machine gebruikt via de UI op afstand. U kunt maximaal vijf sleutelparen opslaan op de machine.

#### **Start de UI op afstand en meld u in de systeembeheerdersmodus aan. [De UI op afstand starten](#page-459-0)** 1

#### **Klik op [Instellingen/Registratie].**  $\mathcal{P}$

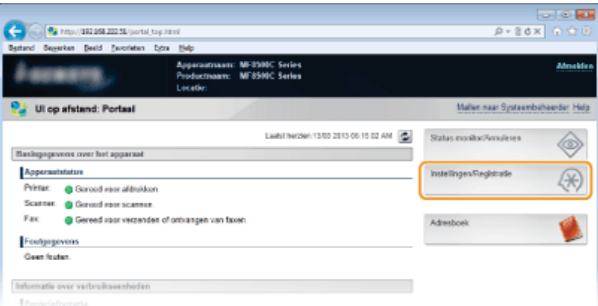

Klik op [Beveiligingsinstellingen] **[Instellingen Sleutel en certificaat].** 3

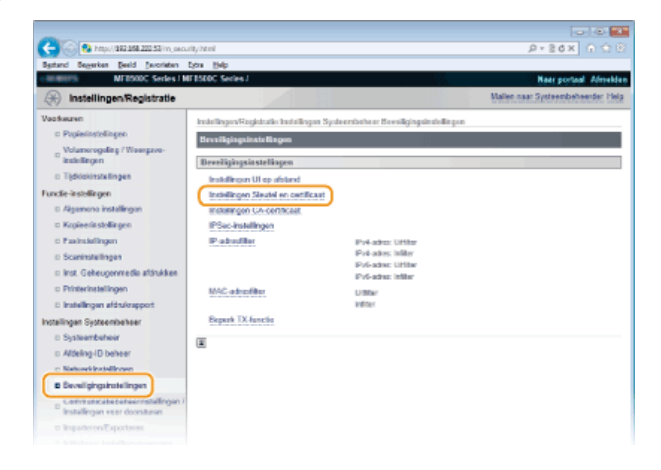

#### **Klik op [Sleutel aanmaken...].** 4

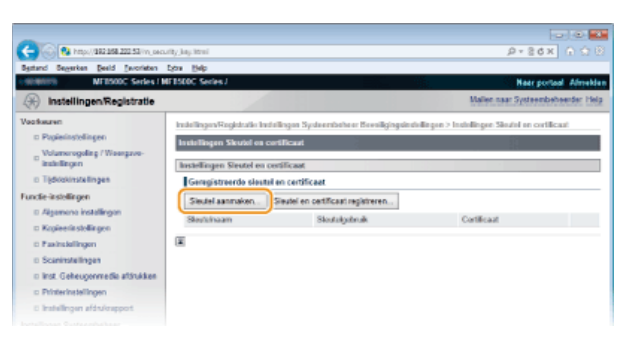

#### **OPMERKINGEN:**

#### **Een sleutelpaar verwijderen**

- Klik op [Verwijderen] bij het sleutelpaar dat u wilt verwijderen klik op [OK].
- U kunt een sleutelpaar niet verwijderen als dit momenteel in gebruik is, bijvoorbeeld wanneer SSL of IEEE 802.1X wordt weergegeven onder [Sleutelgebruik]. In dat geval moet u de functie uitschakelen of het sleutelpaar vervangen voordat u het sleutelpaar kunt verwijderen.

**Geef instellingen op voor de sleutel en het certificaat.** 5

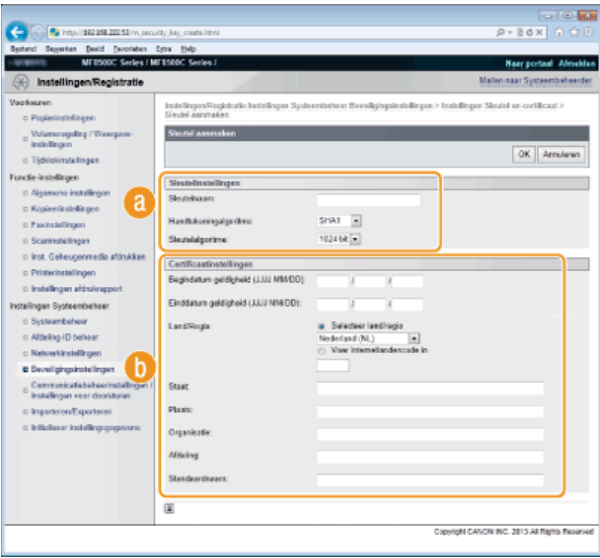

#### **[Sleutelinstellingen]**

#### **[Sleutelnaam]**

Gebruik maximaal 24 alfanumerieke tekens voor de naam van het sleutelpaar. Kies een naam die u eenvoudig kunt terugvinden in lijsten.

#### **[Handtekeningalgoritme]**

Selecteer het algoritme voor de handtekening in de vervolgkeuzelijst.

#### **[Sleutelalgoritme]**

RSA wordt gebruikt om een sleutelpaar te genereren. Selecteer de sleutellengte in de vervolgkeuzelijst. Hoe groter het aantal is voor de sleutellengte, hoe trager de communicatie verloopt. De beveiliging echter is krachtiger.

#### **OPMERKING:**

[512bit] kan niet worden geselecteerd voor de sleutellengte als [SHA384] of [SHA512] is geselecteerd voor [Handtekeningalgoritme].

#### **[Certificaatinstellingen]**

#### **[Begindatum geldigheid (JJJJ MM/DD)]**

Voer de begindatum in voor de geldigheidsperiode van het certificaat, tussen 01/01/2000 en 31/12/2037.

#### **[Einddatum geldigheid (JJJJ MM/DD)]**

Voer de einddatum in voor de geldigheidsperiode van het certificaat, tussen 01/01/2000 en 31/12/2037. U kunt hier geen datum opgeven die voorafgaat aan [Begindatum geldigheid (JJJJ MM/DD)].

#### **[Land/Regio]**

Selecteer het keuzerondje [Selecteer land/regio] en selecteer uw land/regio in de vervolgkeuzelijst. U kunt ook het keuzerondje [Voer internetlandencode in] selecteren en een landcode invoeren, zoals NL voor Nederland.

#### **[Staat]/[Plaats]**

Gebruik maximaal 24 alfanumerieke tekens voor de locatie.

#### **[Organisatie]/[Afdeling]**

Gebruik maximaal 24 alfanumerieke tekens voor de naam van de organisatie.

#### **[Standaardnaam]**

Gebruik maximaal 48 alfanumerieke tekens voor de algemene naam (Common Name) van het certificaat. "Common Name" wordt vaak afgekort tot "CN".

# **Klik op [OK].** 6

- Het genereren van een sleutelpaar kan 10 tot 15 minuten duren.
- Het gegenereerde sleutelpaar wordt automatisch opgeslagen op de machine.

#### **KOPPELINGEN**

**[Door een CA uitgegeven sleutelparen en digitale certificaten gebruiken](#page-453-0) [Sleutelparen en digitale certificaten verifiëren](#page-456-0) [Met SSL gecodeerde communicatie inschakelen voor de UI op afstand](#page-436-0) [IPSec-instellingen configureren](#page-439-0)**

## <span id="page-453-0"></span>**Door een CA uitgegeven sleutelparen en digitale certificaten gebruiken**

Sleutelparen en digitale certificaten voor gebruik met het apparaat zijn verkrijgbaar bij een certificeringsinstantie (CA). U kunt deze bestanden opslaan en vervolgens registreren via de UI op afstand. Zorg ervoor dat het sleutelpaar en het certificaat voldoen aan de vereisten van het apparaat ( **[Vereisten voor sleutels en certificaten](#page-450-1)**). U kunt maximaal vijf sleutelparen en tien CA-certificaten registreren (inclusief de vijf vooraf geïnstalleerde certificaten).

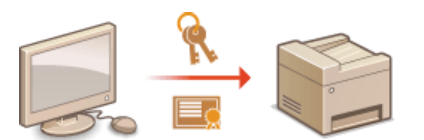

- **Start de UI op afstand en meld u in de systeembeheerdersmodus aan. [De UI op afstand starten](#page-459-0)** 1
- **Klik op [Instellingen/Registratie].**  $\boldsymbol{\mathcal{L}}$

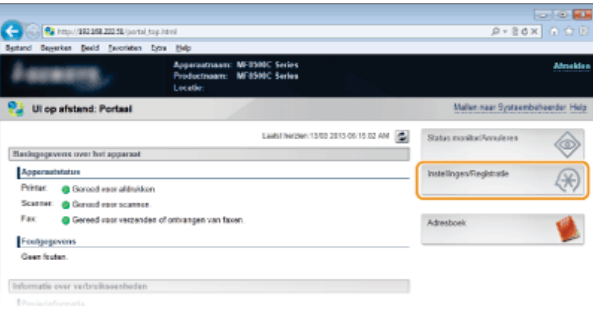

**Klik op [Beveiligingsinstellingen] [Instellingen Sleutel en certificaat] (voor sleutelparen) of [Instellingen CA-certificaat] (voor CA-certificaten).** 3

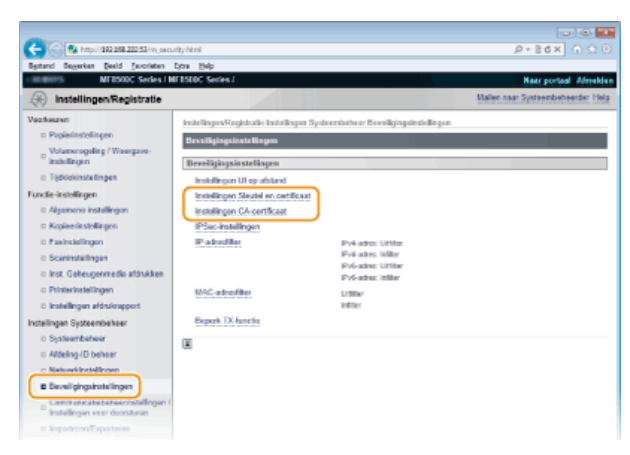

**Klik op [Sleutel en certificaat registreren] of [Registreer CA-certificaat].**  $\Delta$ 

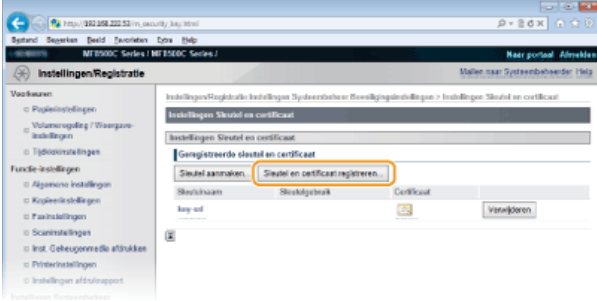

#### **OPMERKING:**

#### **Een geregistreerd sleutelpaar of CA-certificaat verwijderen**

- Klik op [Verwijderen] naast het sleutelpaar of CA-certificaat dat u wilt verwijderen en klik vervolgens op [OK]. De vooraf geïnstalleerde CA-certificaten kunt u niet verwijderen.
- U kunt een sleutelpaar niet verwijderen als dit momenteel in gebruik is, bijvoorbeeld wanneer [SSL] of [IEEE 802.1X] wordt weergegeven onder [Sleutelgebruik]. In dat geval moet u de functie uitschakelen of het sleutelpaar vervangen voordat u het sleutelpaar kunt verwijderen. Het vooraf geïnstalleerde CA-certificaat kan niet worden verwijderd.

#### **De vooraf geïnstalleerde CA-certificaten uit- of inschakelen**

Klik op [Uitschakelen] naast het vooraf geïnstalleerde CA-certificaat dat u wilt uitschakelen. Als u het certificaat weer wilt inschakelen, klikt u nogmaals op [Inschakelen] naast het certificaat.

#### **Klik op [Installeren...].** 5

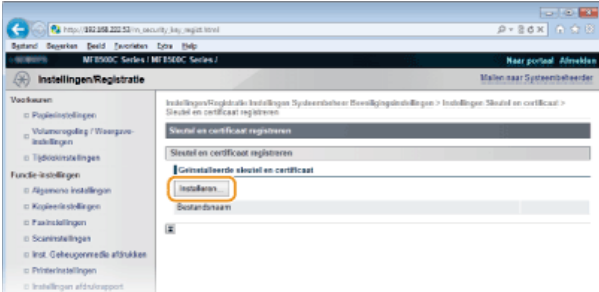

#### **OPMERKING:**

#### **Een sleutelpaar of CA-certificaat verwijderen**

Klik op [Verwijderen] naast het bestand dat u wilt verwijderen en klik vervolgens op [OK].

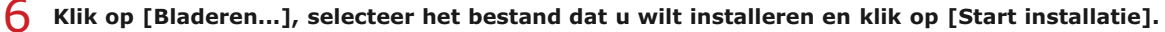

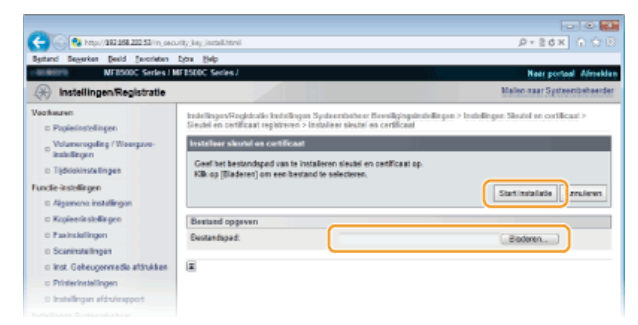

Het sleutelpaar of CA-certificaat is geïnstalleerd op het apparaat.

**Registreer het sleutelpaar of CA-certificaat.** 7

#### **Een sleutelpaar registreren**

- 1 **Klik op [Registreren] naast het sleutelpaar dat u wilt opslaan.**
- 2 **Voer de naam van het sleutelpaar en het wachtwoord in en klik op [OK].**

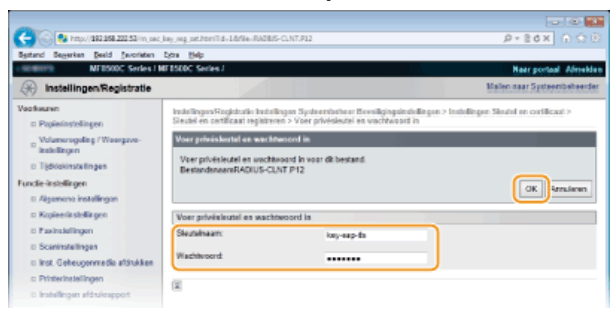

#### **[Sleutelnaam]**

Gebruik maximaal 24 alfanumerieke tekens voor de naam van het sleutelpaar dat u wilt opslaan.

#### **[Wachtwoord]**

Gebruik maximaal 24 alfanumerieke tekens voor het wachtwoord van de privésleutel die is ingesteld voor het bestand dat u wilt opslaan.

#### **Een CA-certificaat registreren**

Klik op [Registreren] naast het CA-certificaat dat u wilt opslaan.

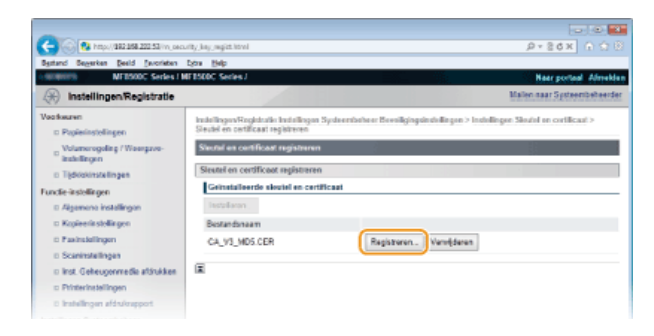

#### **KOPPELINGEN**

**[Sleutelparen genereren](#page-451-0)**

**[Sleutelparen en digitale certificaten verifiëren](#page-456-0)**

**[Met SSL gecodeerde communicatie inschakelen voor de UI op afstand](#page-436-0)**

**[IPSec-instellingen configureren](#page-439-0)**

**[IEEE 802.1X-verificatie configureren](#page-446-0)**

## <span id="page-456-0"></span>**Sleutelparen en digitale certificaten verifiëren**

Als u sleutelparen en CA-certificaten hebt geregistreerd, kunt u de gegevens van deze onderdelen bekijken of hun geldigheid en handtekening controleren.

**Start de UI op afstand en meld u in de systeembeheerdersmodus aan. [De UI op afstand starten](#page-459-0)** 1

#### **Klik op [Instellingen/Registratie].**  $\mathcal{P}$

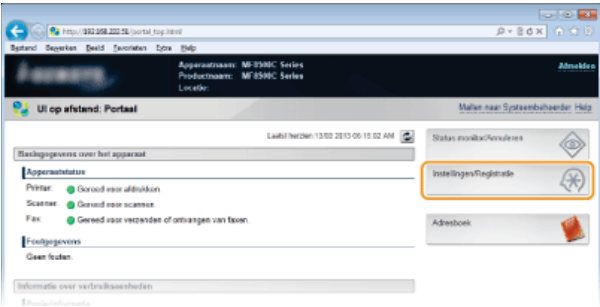

**Klik op [Beveiligingsinstellingen] [Instellingen Sleutel en certificaat] (voor sleutelparen) of [Instellingen CA-certificaat] (voor CA-certificaten).** 3

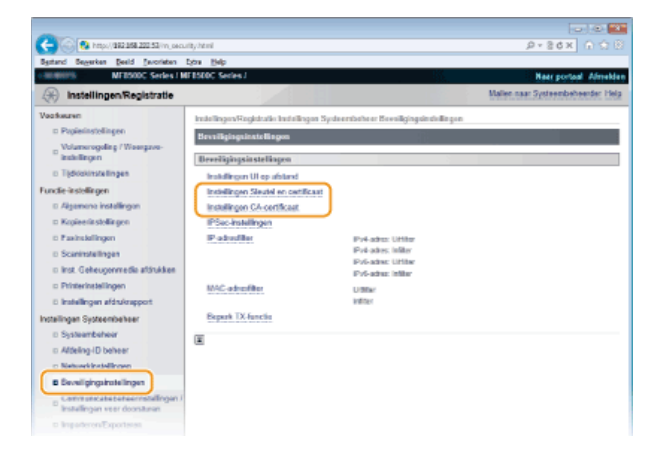

**Klik op het pictogram voor het sleutelpaar of certificaat dat u wilt controleren.** 4

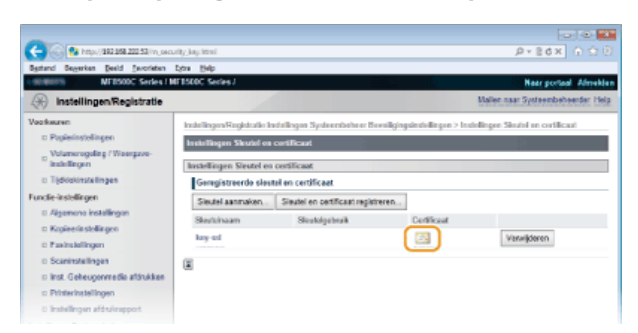

De certificaatgegevens kunt u bekijken op dit scherm.

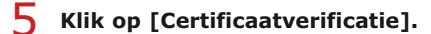

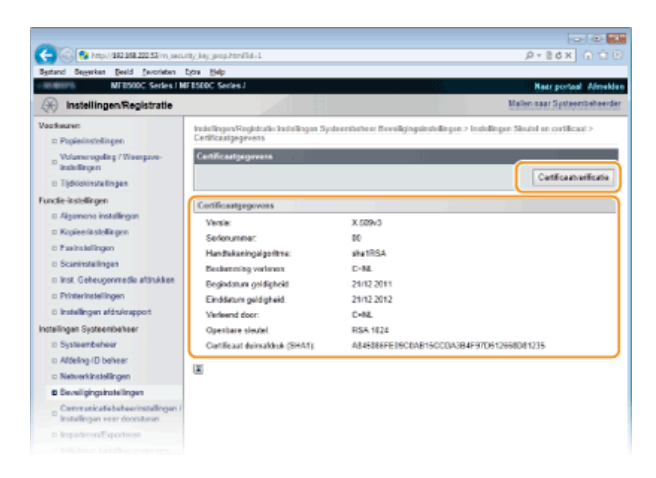

Het resultaat van het verifiëren van het certificaat wordt zoals hieronder weergegeven.

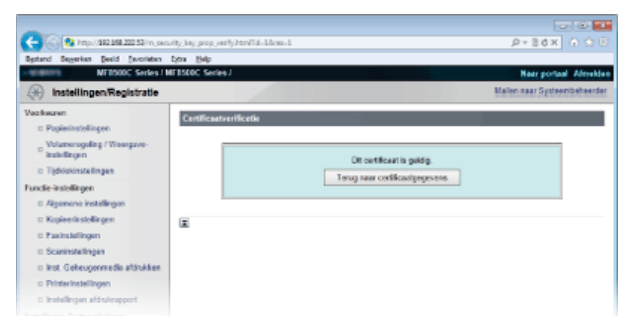

#### **KOPPELINGEN**

**[Sleutelparen genereren](#page-451-0)**

**[Door een CA uitgegeven sleutelparen en digitale certificaten gebruiken](#page-453-0)**

# <span id="page-458-0"></span>**De UI op afstand gebruiken**

Als u een webbrowser gebruikt om het apparaat op afstand te bedienen, kunt u de documenten die wachten om te worden afgedrukt, of de status van het apparaat controleren. U kunt ook enkele instellingen uitvoeren, zoals het opslaan van het adresboek. U hoeft uw bureau dus niet te verlaten om systeembeheertaken uit te voeren.

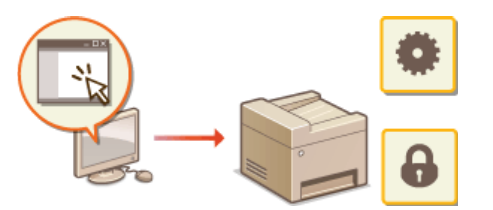

#### **Functies van de UI op afstand**

**[Documenten beheren en de status van de machine controleren](#page-464-0)**

- **[Menuopties instellen via de UI op afstand](#page-467-0)**
- **[Geregistreerde gegevens opslaan/laden](#page-469-0)**
- **[Adresboek wijzigen via de UI op afstand \(Alleen de MF8580Cdw / MF8550Cdn / MF8540Cdn / MF8280Cw\)](#page-477-0)**

**Basisbeginselen van de UI op afstand**

**[De UI op afstand starten](#page-459-0) [Schermen van de UI op afstand](#page-461-0)**

#### **Systeemvereisten**

U kunt de UI op afstand gebruiken in de volgende omgeving. Stel de webbrowser bovendien zo in dat cookies zijn ingeschakeld.

#### **Windows**

- Windows XP/Vista/7/8
- **Microsoft Internet Explorer 7.0 of hoger**

#### **Macintosh**

- Mac OS 10.4.9 of hoger (met uitzondering van de Classic environment)
- Safari 3.2.1 of hoger

## <span id="page-459-0"></span>**De UI op afstand starten**

Om het apparaat op afstand te bedienen, moet u het IP-adres van het apparaat in een webbrowser invoeren en de UI op afstand opstarten. Controleer vooraf het IP-adres dat op het apparaat is ingesteld ( **[Netwerkinstellingen weergeven](#page-349-0)**). Als u vragen hebt, neemt u contact op met de netwerkbeheerder.

#### **Start de webbrowser.** 1

#### **Typ "http://(het IP-adres van de machine)/" in het adresveld en druk op [Enter].** つ

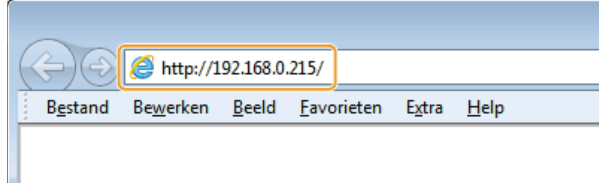

Als u een IPv6-adres wilt gebruiken, typt u dit adres tussen haakjes (voorbeeld: http://[fe80::2e9e:fcff:fe4e:dbce]/). **OPMERKING:**

#### **Als er een waarschuwing wordt weergegeven**

Er kan een waarschuwing worden weergegeven als de communicatie van de UI op afstand geëncrypteerd is ( **[Met SSL](#page-436-0) [gecodeerde communicatie inschakelen voor de UI op afstand](#page-436-0)**). Als de certificaatinstellingen of SSL-instellingen geen fouten bevatten, bladert u verder op de website.

#### **Meld u aan op de UI op afstand.** 3

#### **Wanneer Afdelings-id beheer is uitgeschakeld**

Selecteer [Systeembeheerder-modus] of [Eindgebruiker-modus].

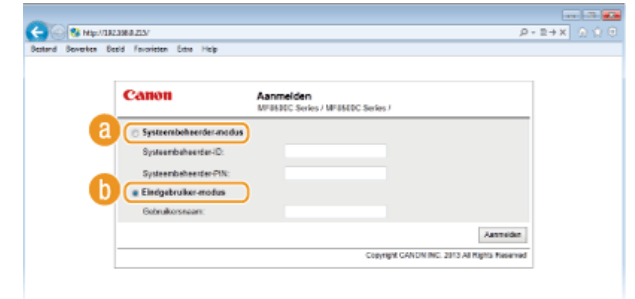

#### **[Systeembeheerder-modus]**

U kunt alle bewerkingen en instellingen van de UI op afstand uitvoeren. Typ een ID bij [Systeembeheerder-ID] en een pincode bij [Systeembeheerder-PIN] ( **[De systeembeheerders-id instellen](#page-404-0)**). Als [Systeembeheerder-ID] niet is ingesteld (standaardinstellingen), moet u niets invoeren.

#### **[Eindgebruiker-modus]**

U kunt de status van documenten of van de machine controleren. Daarnaast kunt u enkele instellingen aanpassen. Als u afdrukdocumenten wilt verwijderen, typt u de gebruikersnaam van de documenten in het vak [Gebruikersnaam]. De gebruikersnaam wordt automatisch ingesteld om documenten af te drukken op basis van gegevens zoals uw computernaam of aanmeldingsnaam voor de computer.

#### **Wanneer Afdelings-id beheer is ingeschakeld**

Typ een ID bij [Afdeling-ID] en een pincode bij [PIN] ( **[Afdeling-ID beheer configureren](#page-406-0)**).

# **Klik op [Aanmelden].** 4

De portaalpagina (hoofdpagina) wordt weergegeven. **[Schermen van de UI op afstand](#page-461-0)**

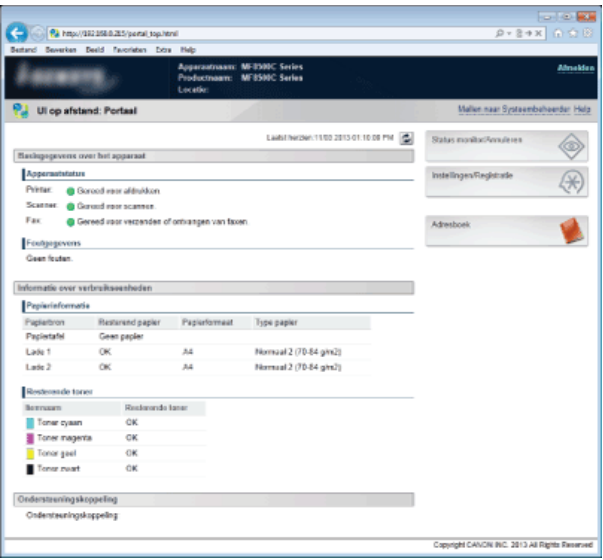

## <span id="page-461-0"></span>**Schermen van de UI op afstand**

In dit gedeelte worden de belangrijkste schermen van de UI op afstand beschreven.

#### **[Portaalpagina \(hoofdpagina\)](#page-461-1) [Pagina \[Status monitor/Annuleren\]](#page-462-0)**

**[Pagina \[Instellingen/Registratie\]](#page-462-1)**

**[Pagina \[Adresboek\] \(Alleen de MF8580Cdw / MF8550Cdn / MF8540Cdn / MF8280Cw\)](#page-463-0)**

#### <span id="page-461-1"></span>Portaalpagina (hoofdpagina)

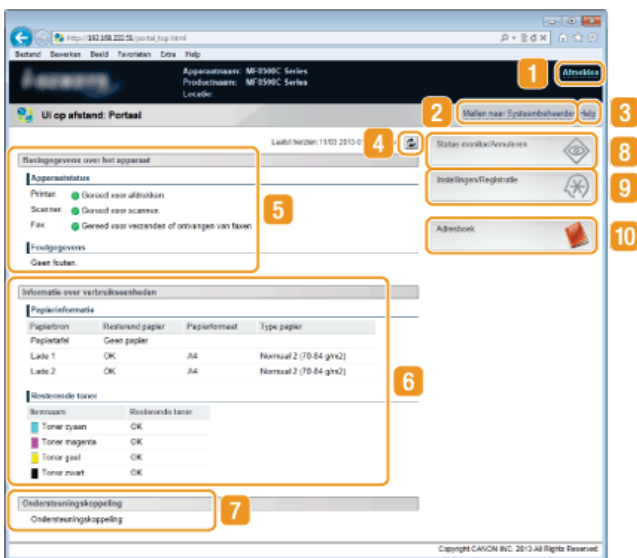

#### **[Afmelden]**

Hiermee meldt u zich af bij de UI op afstand. UI staat trouwens voor User Interface, ofwel gebruikersinterface in het Nederlands. De aanmeldingspagina wordt vervolgens weergegeven.

#### **[Mailen naar Systeembeheerder]**

Hiermee opent u een venster waarmee u een e-mail kunt opstellen voor de systeembeheerder die is opgegeven bij [Systeembeheerderinformatie] onder [Systeembeheer].

#### **[Help]**

Hiermee geeft u in een afzonderlijk venster Help-informatie weer voor de huidige pagina.

#### **Pictogram Vernieuwen**

Hiermee vernieuwt u de weergegeven pagina.

#### **Basisgegevens over het apparaat**

Hier ziet u de huidige status van de machine en foutgegevens. Als er een fout is opgetreden, wordt er een koppeling weergegeven naar de pagina Foutgegevens.

#### **Informatie over verbruikseenheden**

Hier ziet u informatie over het papier en de resterende hoeveelheid toner.

#### **Ondersteuningskoppeling**

Hier ziet u de koppeling voor ondersteuning die is opgegeven bij [Apparaatinformatie] onder [Systeembeheer].

#### **[Status monitor/Annuleren]**

Hiermee geeft u de status weer van de huidige afdruktaken en de geschiedenis van afdruktaken en kopieertaken, en van verzonden en ontvangen documenten. U kunt ook de status van de machine controleren.

#### **[Instellingen/Registratie]**

Geeft de pagina [Instellingen/Registratie] weer. Wanneer u zich hebt aangemeld in de systeembeheerdersmodus, kunt u de instellingen van de opties wijzigen en de geregistreerde gegevens opslaan/laden. **[Menuopties instellen via de UI op afstand](#page-467-0)**

#### **[Adresboek] (Alleen de MF8580Cdw / MF8550Cdn / MF8540Cdn / MF8280Cw)**

Hiermee geeft u de codes voor verkort kiezen en de favorietenlijst weer die in het adresboek zijn geregistreerd. U kunt het adresboek ook opslaan of wijzigen als u zich hebt aangemeld in de systeembeheerdersmodus. **[Adresboek wijzigen via de UI](#page-477-0) [op afstand \(Alleen de MF8580Cdw / MF8550Cdn / MF8540Cdn / MF8280Cw\)](#page-477-0)**

#### <span id="page-462-0"></span>Pagina [Status monitor/Annuleren]

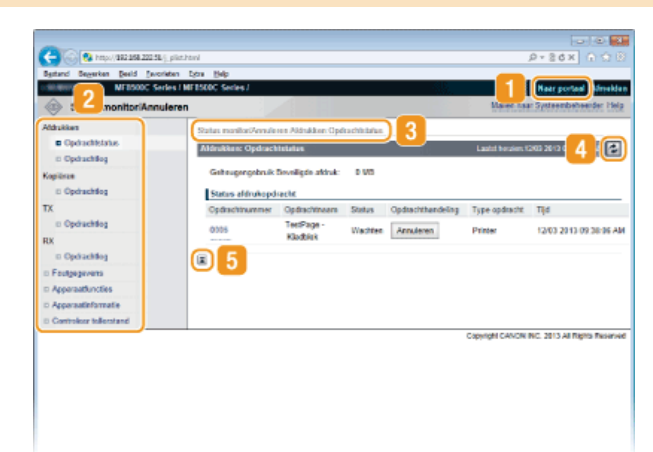

#### **[Naar portaal]**

Keert terug naar de portaalpagina (hoofdpagina).

### **2** Menu

Klik op een item en de inhoud wordt weergegeven op de rechterpagina. **[Documenten beheren en de status van de machine](#page-464-0) [controleren](#page-464-0)**

#### **R** Navigatiepad

De reeks van pagina's die u hebt geopend om bij de huidige pagina te komen. U kunt hier zien welke pagina wordt weergegeven.

#### **Pictogram Vernieuwen**

Hiermee vernieuwt u de weergegeven pagina.

#### *<b>Pictogram Boven*

Hiermee verplaatst u het schuifvak naar het begin van de pagina als u naar beneden hebt gebladerd.

### <span id="page-462-1"></span>Pagina [Instellingen/Registratie]

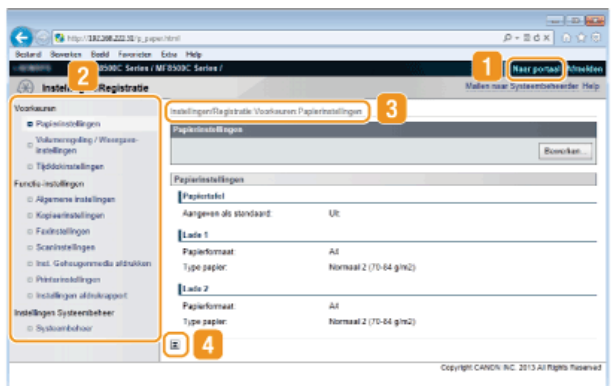

#### **[Naar portaal]**

Keert terug naar de portaalpagina (hoofdpagina).

## **2** Menu

Klik op een item en de inhoud wordt weergegeven op de rechterpagina. **[Menuopties instellen via de UI op afstand](#page-467-0)** 

#### **8** Navigatiepad

De reeks van pagina's die u hebt geopend om bij de huidige pagina te komen. U kunt hier zien welke pagina wordt weergegeven.

#### **Pictogram Boven**

Hiermee verplaatst u het schuifvak naar het begin van de pagina als u naar beneden hebt gebladerd.

#### **OPMERKING**

#### **Systeembeheer instellingen**

- U kunt alleen [Instellingen Systeembeheer] opgeven als u bent aangemeld in de systeembeheerdersmodus.
- Als u zich hebt aangemeld in de eindgebruikersmodus, wordt alleen de optie [Systeembeheer] weergegeven.

## <span id="page-463-0"></span>Pagina [Adresboek] (Alleen de MF8580Cdw / MF8550Cdn / MF8540Cdn / MF8280Cw)

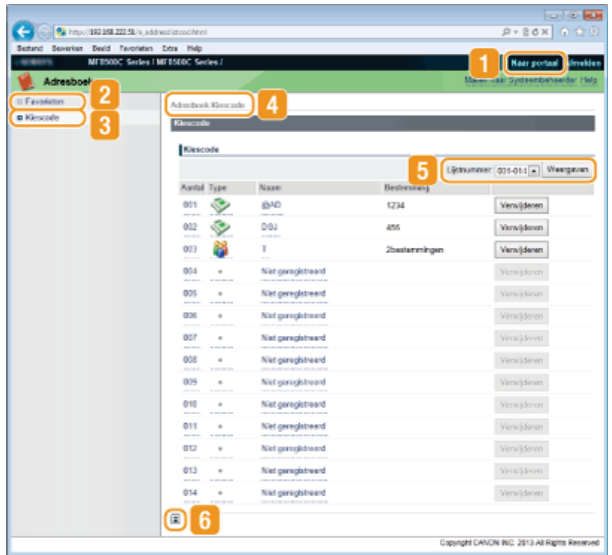

#### **[Naar portaal]**

Geeft de portaalpagina (hoofdpagina) weer.

#### **[Favorieten]**

Hiermee geeft u de favorietenlijst weer. **[Opslaan in het adresboek \(Alleen de MF8580Cdw / MF8550Cdn / MF8540Cdn /](#page-97-0) [MF8280Cw\)](#page-97-0)**

#### **[Kiescode]**

Hiermee geeft u de lijst met codes voor verkort kiezen weer. **[Opslaan in het adresboek \(Alleen de MF8580Cdw /](#page-97-0) [MF8550Cdn / MF8540Cdn / MF8280Cw\)](#page-97-0)**

#### **Navigatiepad**

De reeks van pagina's die u hebt geopend om bij de huidige pagina te komen. U kunt hier zien welke pagina wordt weergegeven.

#### **Lijstnummer**

Geeft het bereik van nummers voor verkort kiezen op dat op de pagina wordt weergegeven. U kunt Lijstnummer niet weergeven in Favorieten.

#### **Pictogram Boven**

Hiermee verplaatst u het schuifvak naar het begin van de pagina als u naar beneden hebt gebladerd.

#### **OPMERKING**

#### **Het adresboek opslaan/bewerken**

U kunt het adresboek opslaan of wijzigen als u zich hebt aangemeld in de systeembeheerdersmodus.

## <span id="page-464-0"></span>**Documenten beheren en de status van de machine controleren**

- **[De huidige status van afdruktaken controleren](#page-464-1)**
- **[Taakgeschiedenis controleren](#page-464-2)**
- **[Foutgegevens controleren](#page-465-0)**
- **[Apparaatspecificaties controleren](#page-465-1)**
- **[Gegevens van systeembeheerder controleren](#page-465-2)**
- **[Totaal aantal afdrukken controleren](#page-466-0)**

### **OPMERKING**

De bestandsnaam van het document geeft slechts 32 tekens weer. De afgedrukte toepassingsnaam kan aan de bestandsnaam worden toegevoegd.

#### <span id="page-464-1"></span>De huidige status van afdruktaken controleren

U kunt een lijst weergeven met de documenten die worden afgedrukt of die wachten om te worden afgedrukt.

Meld u aan bij de UI op afstand (O[De UI op afstand starten](#page-459-0)) **[**[Status monitor/Annuleren] **[**[Opdrachtstatus]

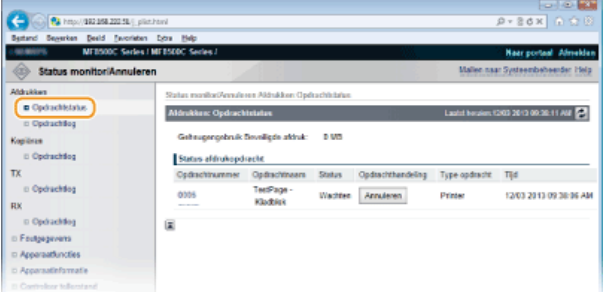

U kunt een afdruktaak verwijderen door op [Annuleren] te klikken.

#### **OPMERKING**

- Ongeacht de instelling van Afdeling-ID beheer, bevat de lijst alle afdruktaken die worden afgedrukt en die wachten op afdrukken.
- Als u een gebruikersnaam hebt ingevoerd tijdens het aanmelden in de eindgebruikersmodus, wordt uw gebruikersnaam alleen weergegeven op de documenten die u hebt afgedrukt.
- Klik op [Opdrachtnummer] op de gepauzeerde documenten en de beveiligde documenten om gedetailleerde informatie weer te geven. U kunt de gebruikersnaam en de paginatelling van het afgedrukte document controleren.

#### <span id="page-464-2"></span>Taakgeschiedenis controleren

U kunt voor maximaal 128 taken een overzicht weergeven van de documenten die zijn afgedrukt of gekopieerd, de faxen en e-mails die zijn verzonden, en de faxen die zijn ontvangen.

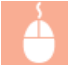

Meld u aan bij de UI op afstand (O[De UI op afstand starten](#page-459-0)) > [Status monitor/Annuleren] > [Opdrachtlog]

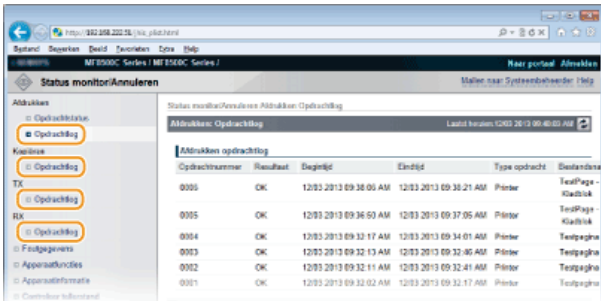

### <span id="page-465-0"></span>Foutgegevens controleren

Als er een fout optreedt, kunt u deze pagina weergeven door op de portaalpagina (hoofdpagina) op het bericht te klikken onder [Foutgegevens]. **[Portaalpagina \(hoofdpagina\)](#page-461-1)**

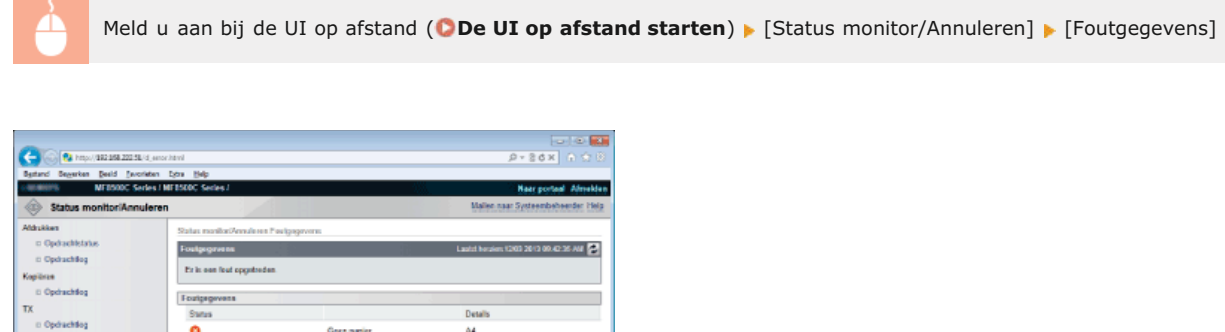

### <span id="page-465-1"></span>Apparaatspecificaties controleren

 $\bullet$ 

 $\bullet$ 

U kunt de maximale afdruksnelheid en de geheugencapaciteit voor beveiligd afdrukken weergeven.

A4<br>Normaal 2 (78-84 g/m2)

M<br>Normaal 2 (78-84 g/m2)

Geen papier in Lado 1.

Gees pagier in Lade 2.

Meld u aan bij de UI op afstand (O[De UI op afstand starten](#page-459-0)) > [Status monitor/Annuleren] > [Apparaatfuncties]

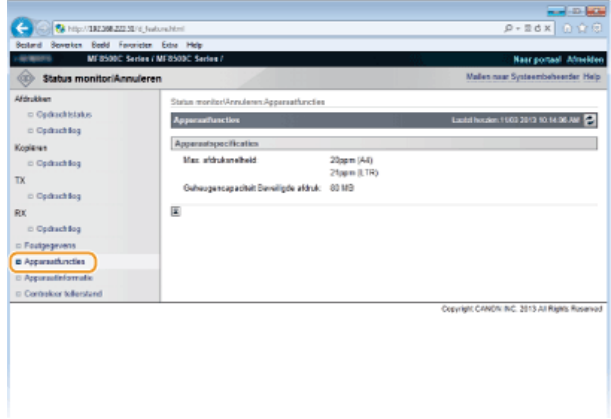

### <span id="page-465-2"></span>Gegevens van systeembeheerder controleren

U kunt informatie over het apparaat en de systeembeheerder weergeven. Deze informatie is ingesteld bij [Systeembeheer] op de pagina [Instellingen/Registratie]. **[Instellingen Systeembeheer](#page-537-0)**

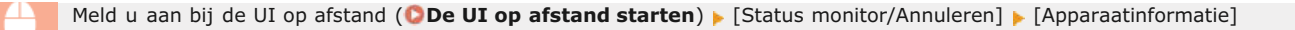

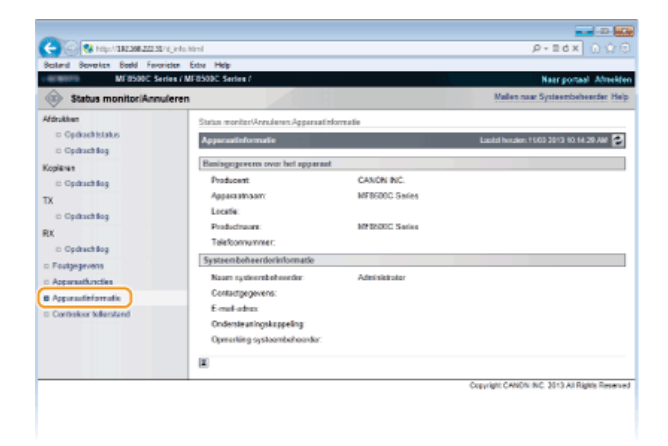

### <span id="page-466-0"></span>Totaal aantal afdrukken controleren

U kunt controleren hoeveel pagina's er in totaal zijn afgedrukt, gekopieerd en als fax zijn ontvangen.

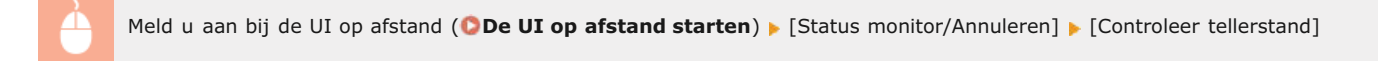

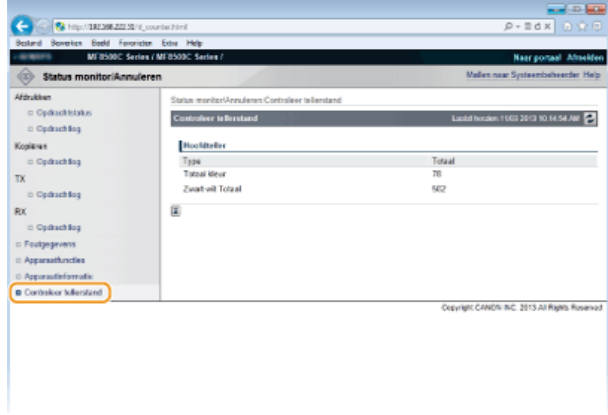

#### **KOPPELINGEN**

**[Schermen van de UI op afstand](#page-461-0)**

## <span id="page-467-0"></span>**Menuopties instellen via de UI op afstand**

U kunt verschillende instellingen van de machine wijzigen met de UI op afstand. De meeste instellingen kunnen ook via het bedieningspaneel van de machine worden gewijzigd, maar sommige instellingen kunt u alleen wijzigen via de UI op afstand.

#### **OPMERKING**

U kunt de instellingen onder de [Instellingen Systeembeheer] alleen wijzigen als u zich aanmeldt in de systeembeheerdersmodus.

**Start de UI op afstand. [De UI op afstand starten](#page-459-0)** 1

#### **Klik op [Instellingen/Registratie].** 2

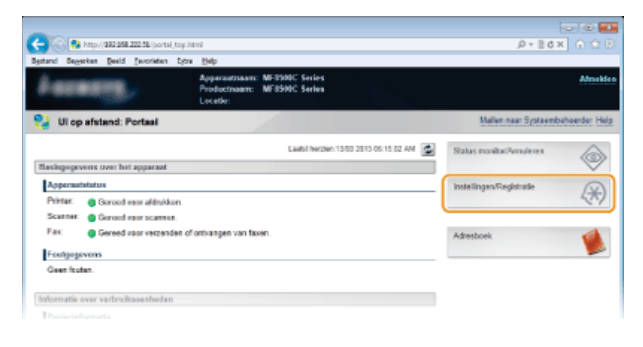

**Klik op de menuoptie die u wilt instellen.** 3

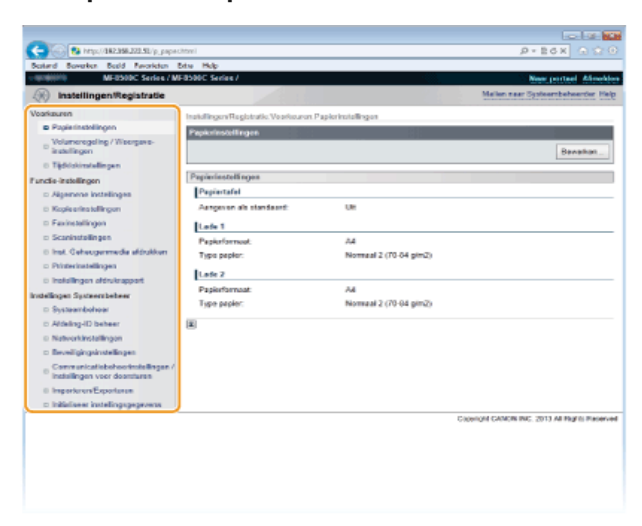

**Raadpleeg de onderstaande items voor meer informatie over het instellingenmenu** 

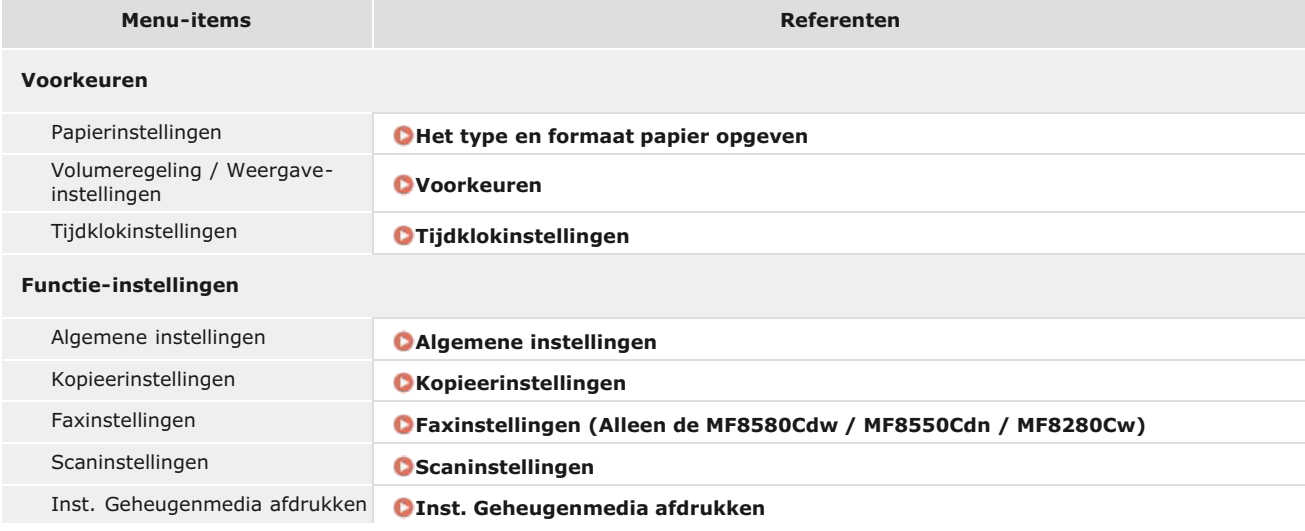
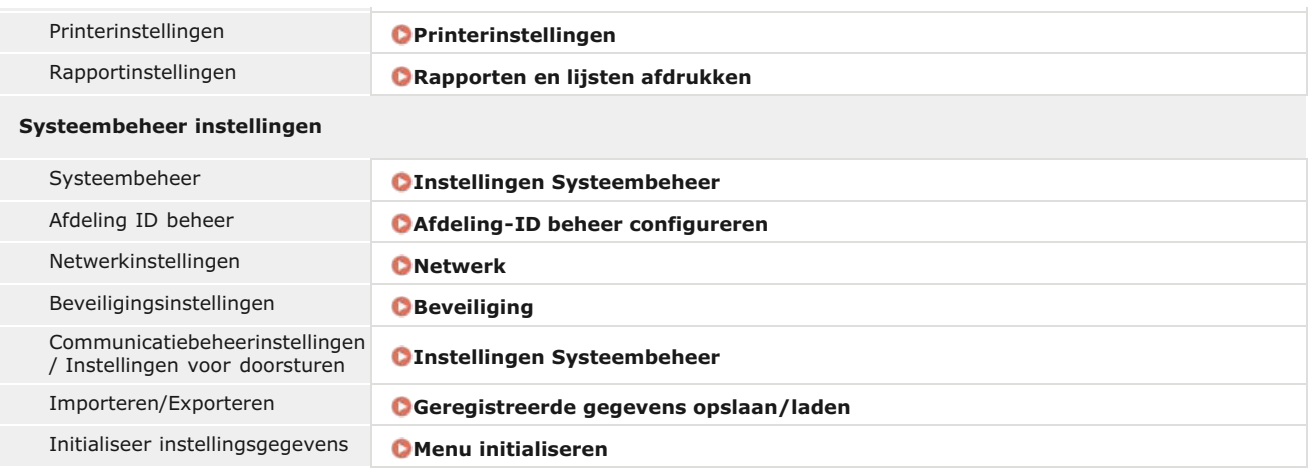

### **KOPPELINGEN**

**[Schermen van de UI op afstand](#page-461-0)**

## <span id="page-469-0"></span>**Geregistreerde gegevens opslaan/laden**

Vermeldingen in het adresboek of instellingen van menuopties die op het apparaat zijn opgeslagen, kunt u overbrengen naar uw computer (exporteren). Omgekeerd kan ook. Gegevens die zijn opgeslagen op uw computer kunnen worden overgebracht naar het apparaat (importeren). U kunt de bestemmingen in het adresboek gemakkelijk kopiëren naar meerdere apparaten.\* Om deze functies te gebruiken, moet u aangemeld zijn in de systeembeheerdersmodus.

\* Afhankelijk van het model kunt u het adresboek dat van het apparaat is geëxporteerd, niet importeren. Als u hetzelfde model gebruikt, kunt u menu-opties en andere gegevens importeren en exporteren, behalve het adresboek.

### **[Het adresboek opslaan of laden \(Alleen de MF8580Cdw / MF8550Cdn / MF8540Cdn / MF8280Cw\)](#page-470-0) [Instellingen opslaan/laden](#page-473-0)**

### **BELANGRIJK**

**Schakel het apparaat niet uit tijdens een import- of exportbewerking.**

Een dergelijke bewerking kan enkele minuten duren. Als u het apparaat uitschakelt tijdens de bewerking, kan dit beschadiging van gegevens of van het apparaat tot gevolg hebben.

### **Bedien het apparaat niet tijdens een import- of exportbewerking.**

Ga pas gegevens exporteren of importeren nadat u hebt gecontroleerd of er geen bewerkingen worden uitgevoerd, zoals het afdrukken van documenten.

## <span id="page-470-0"></span>**Het adresboek opslaan of laden (Alleen de MF8580Cdw / MF8550Cdn / MF8540Cdn / MF8280Cw)**

U kunt geregistreerde adresboekgegevens opslaan op uw computer of adresboekgegevens op uw computer overbrengen naar het apparaat. Andere apparaten kunnen de opgeslagen inhoud importeren die van dit apparaat is geëxporteerd en omgekeerd\*.

Dit is mogelijk niet beschikbaar afhankelijk van het model. \*

**[Het adresboek opslaan](#page-470-1) [Het adresboek laden](#page-471-0)**

### <span id="page-470-1"></span>Het adresboek opslaan

- **Start de UI op afstand en meld u in de systeembeheerdersmodus aan. [De UI op afstand starten](#page-459-0)** 1
- **Klik op [Instellingen/Registratie].** 2

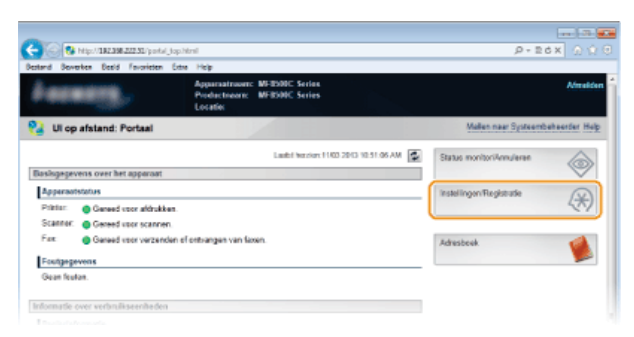

Klik op [Importeren/Exporteren] **|** [Adresboek]. 3

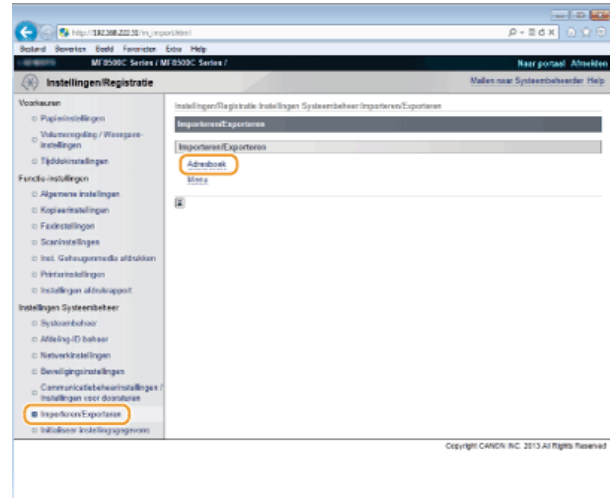

Als u wordt gevraagd een pincode voor het adresboek in te voeren, voert u de [PIN] in en klikt u op [OK]. **[Een pincode](#page-424-0) [instellen voor het adresboek](#page-424-0)**

**Klik op [Start exporteren].** 4

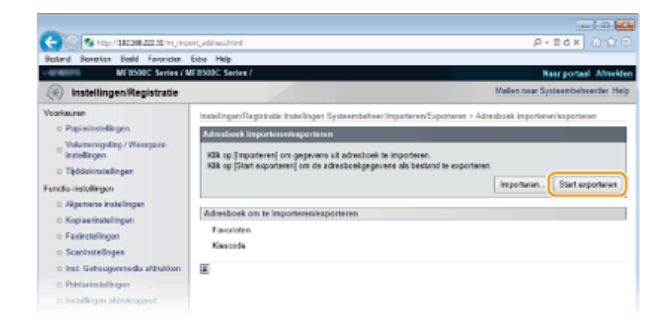

**Volg de aanwijzingen op het scherm om de locatie op te geven voor het geëxporteerde adresboek.** 5

Het adresboek wordt opgeslagen.

### **BELANGRIJK**

### **Bedien het apparaat niet totdat het proces is voltooid.**

Het scherm blijft hetzelfde tijdens de exportbewerking. Gebruik de UI op afstand pas weer als onder aan het scherm het bericht [The (file name) download has completed.] (Het downloaden van (bestandsnaam) is voltooid.) wordt weergegeven.

### <span id="page-471-0"></span>Het adresboek laden

### **BELANGRIJK**

Als u een adresboek importeert, worden de bestaande gegevens in het adresboek op het apparaat overschreven.

**Start de UI op afstand en meld u in de systeembeheerdersmodus aan. [De UI op afstand starten](#page-459-0)** 1

#### **Klik op [Instellingen/Registratie].** 2

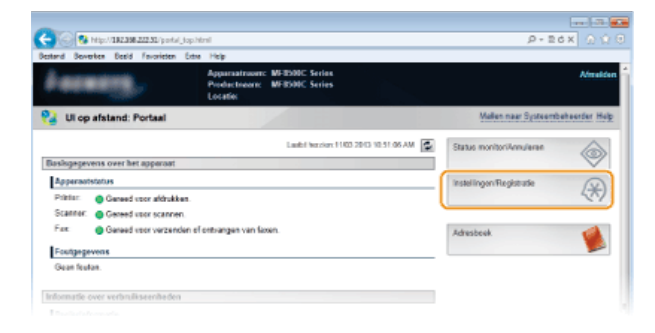

Klik op [Importeren/Exporteren] **|** [Adresboek]. 3

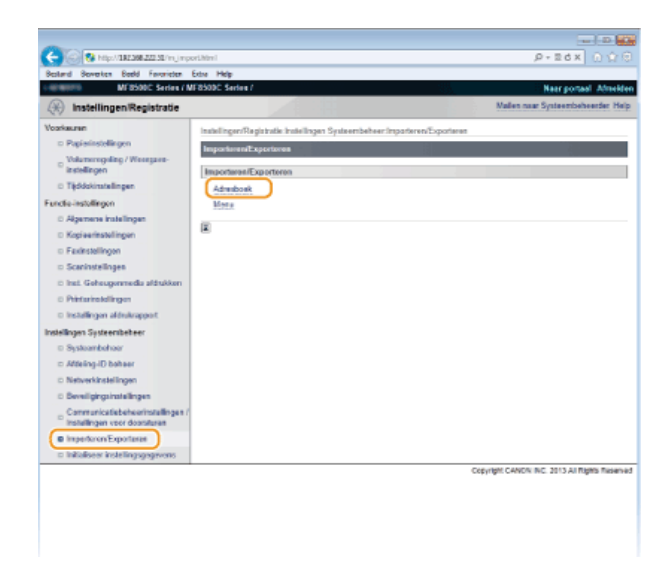

Als u wordt gevraagd een pincode voor het adresboek in te voeren, voert u de [PIN] in en klikt u op [OK]. **[Een pincode](#page-424-0) [instellen voor het adresboek](#page-424-0)**

#### **Klik op [Importeren].** 4

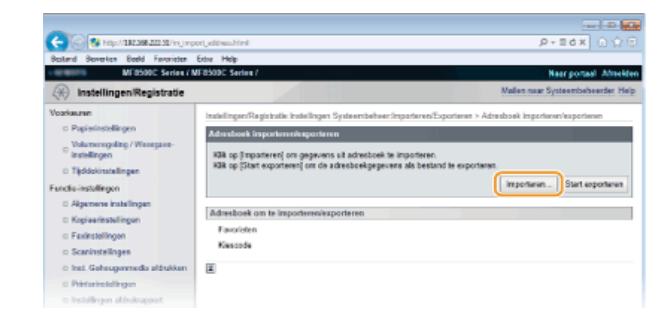

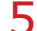

### **Geef aan welk adresboekbestand u wilt importeren en klik op [Start importeren].**

U kunt aangeven welk bestand u wilt importeren door op [Bladeren...] te klikken en het bestand te selecteren. U kunt ook bij [Bestandspad] de locatie van het bestand opgeven, samen met de bestandsnaam.

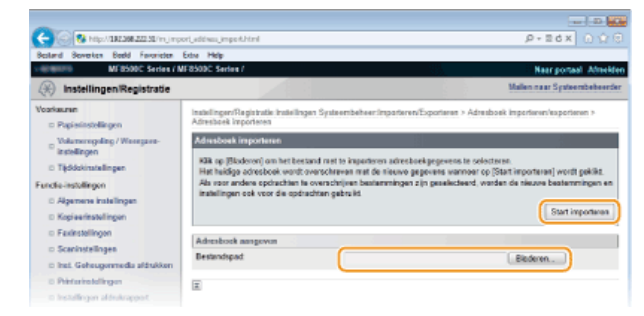

**Klik op [OK].** 6

De gegevens uit het geselecteerde adresboek worden geïmporteerd op de machine.

### **KOPPELINGEN**

**[Schermen van de UI op afstand](#page-461-0)**

**[Adresboek wijzigen via de UI op afstand \(Alleen de MF8580Cdw / MF8550Cdn / MF8540Cdn / MF8280Cw\)](#page-477-0) [Opslaan in het adresboek \(Alleen de MF8580Cdw / MF8550Cdn / MF8540Cdn / MF8280Cw\)](#page-97-0)**

**[Adresboeklijst \(Alleen de MF8580Cdw / MF8550Cdn / MF8540Cdn / MF8280Cw\)](#page-619-0)**

## <span id="page-473-0"></span>**Instellingen opslaan/laden**

U kunt de instellingen van menuopties opslaan op uw computer of de geregistreerde gegevens opslaan op het apparaat. De geëxporteerde gegevens kunnen worden geïmporteerd. Als u hetzelfde model gebruikt, kunnen andere apparaten de gegevens importeren die van dit apparaat zijn geëxporteerd en omgekeerd. Deze bewerkingen kunt u alleen uitvoeren als u zich hebt aangemeld in de systeembeheerdersmodus.

### **[Instellingen opslaan](#page-473-1)**

### **[Instellingen laden](#page-474-0)**

### **OPMERKING**

### **Instellingen die u niet kunt importeren of exporteren**

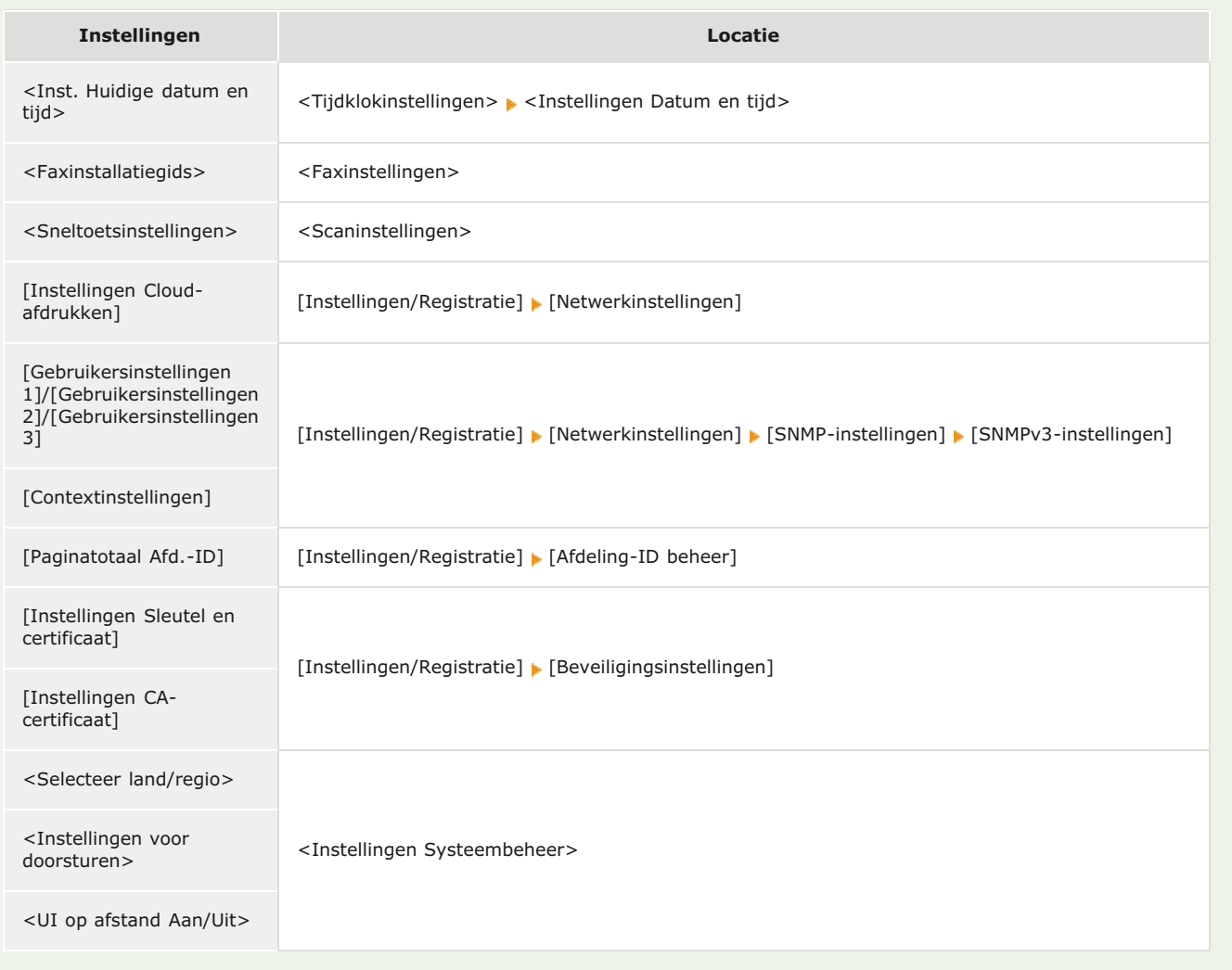

## <span id="page-473-1"></span>Instellingen opslaan

**Start de UI op afstand en meld u in de systeembeheerdersmodus aan. [De UI op afstand starten](#page-459-0)** 1

**Klik op [Instellingen/Registratie].**  $\mathcal{P}$ 

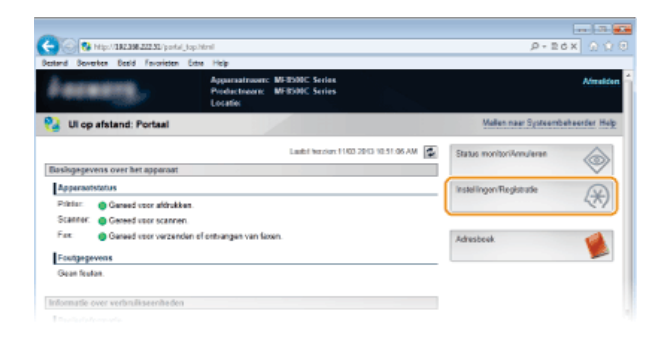

#### Klik op [Importeren/Exporteren]  $\blacktriangleright$  [Menu]. 3

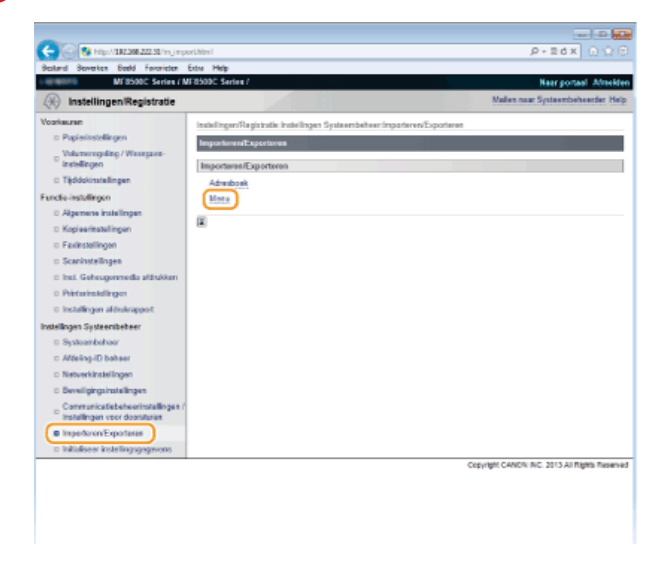

# **Klik op [Start exporteren].** 4

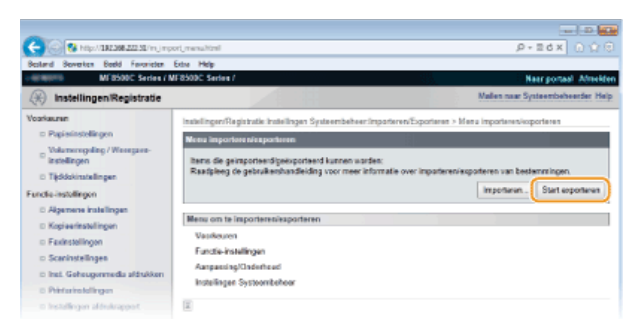

**Volg de aanwijzingen op het scherm om de locatie op te geven voor de geëxporteerde instellingen.** 5

De instellingen worden opgeslagen.

### **BELANGRIJK**

### **Bedien het apparaat niet totdat het proces is voltooid.**

Het scherm blijft hetzelfde tijdens de exportbewerking. Gebruik de UI op afstand pas weer als onder aan het scherm het bericht [The (file name) download has completed.] (Het downloaden van (bestandsnaam) is voltooid.) wordt weergegeven.

## <span id="page-474-0"></span>Instellingen laden

**Start de UI op afstand en meld u in de systeembeheerdersmodus aan. [De UI op afstand starten](#page-459-0)** 1

**Klik op [Instellingen/Registratie].** 2

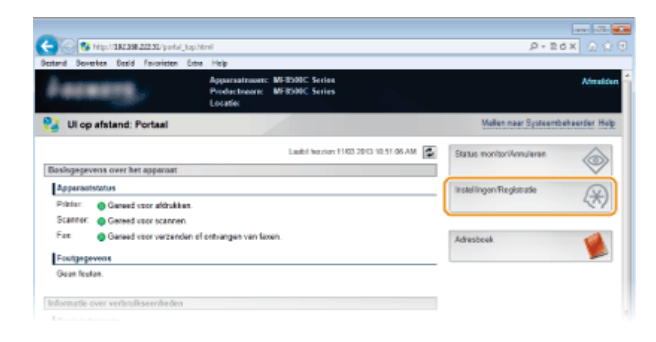

#### Klik op [Importeren/Exporteren]  $\blacktriangleright$  [Menu]. 3

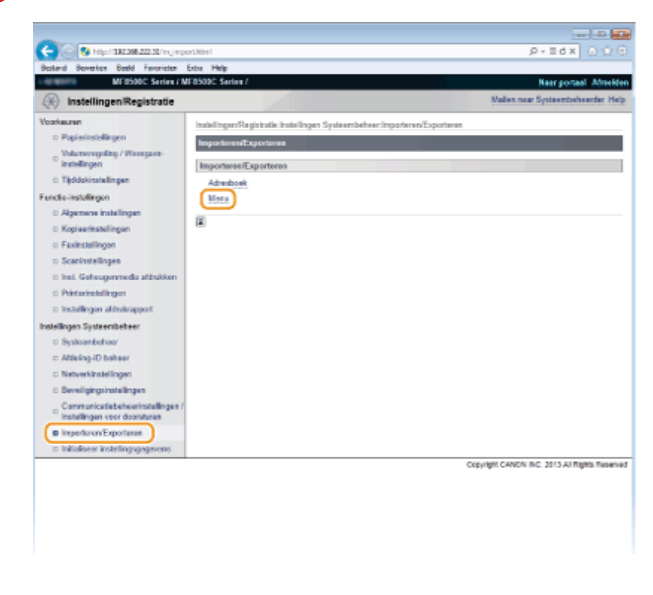

# **Klik op [Importeren].** 4

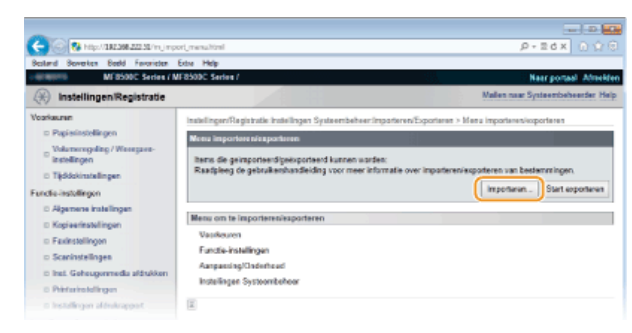

#### **Geef aan welk bestand met instellingen u wilt importeren en klik op [Start importeren].** 5

U kunt aangeven welk bestand u wilt importeren door op [Bladeren...] te klikken en het bestand te selecteren. U kunt ook bij [Bestandspad] de locatie van het bestand opgeven, samen met de bestandsnaam.

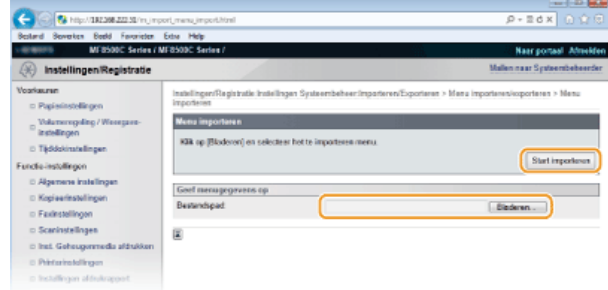

# **Klik op [OK].** 6

- De instellingen uit het opgegeven bestand worden geïmporteerd op de machine.
- **Start het apparaat opnieuw op.** 7

Schakel het apparaat uit, wacht minimaal 10 seconden en schakel het apparaat weer in.

## **KOPPELINGEN**

**[Schermen van de UI op afstand](#page-461-0) [Overzicht van menuopties](#page-479-0)**

## <span id="page-477-0"></span>**Adresboek wijzigen via de UI op afstand (Alleen de MF8580Cdw / MF8550Cdn / MF8540Cdn / MF8280Cw)**

U kunt het adresboek van het apparaat opslaan of bewerken via de computer.

### **OPMERKING**

U kunt de instellingen alleen wijzigen als u zich aanmeldt in de systeembeheerdersmodus.

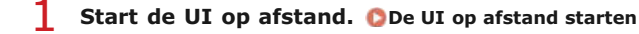

#### **Klik op [Adresboek].**  $\mathcal{P}$

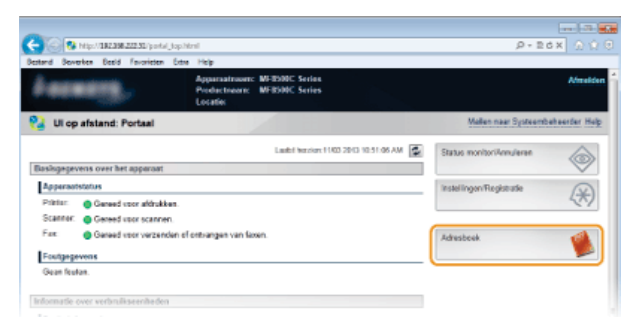

#### **OPMERKING:**

### **Als de pagina voor het invoeren van de pincode wordt weergegeven**

Het adresboek is beveiligd met een pincode. Voer de [PIN] in en klik op [OK].

# **Klik op [Kiescode].** 3

U kunt ook bestemmingen opslaan als favorieten. In dat geval klikt u op [Favorieten] in plaats van [Kiescode]. **[Opslaan in het](#page-97-0) [adresboek \(Alleen de MF8580Cdw / MF8550Cdn / MF8540Cdn / MF8280Cw\)](#page-97-0)**

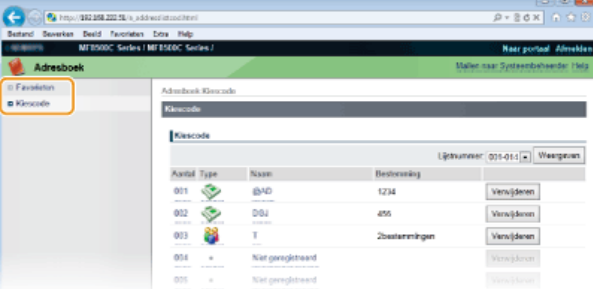

**Klik op de tekstkoppeling onder [Aantal], [Type] of [Naam] voor een item met de naam "Niet geregistreerd".** 4

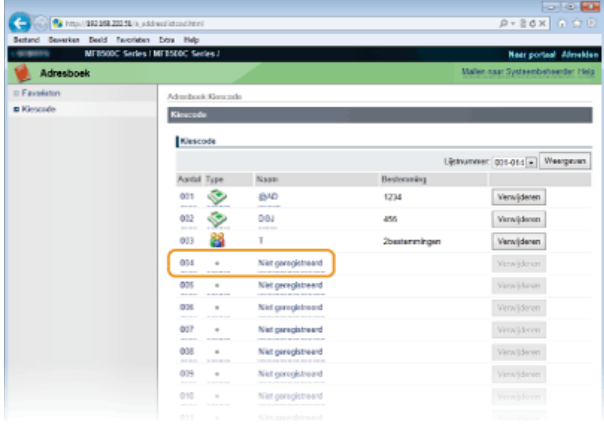

#### **OPMERKINGEN:**

U kunt een geregistreerd item wijzigen door onder [Aantal], [Type] of [Naam] op de bijbehorende tekstkoppeling te klikken.

U kunt een geregistreerd item verwijderen door op de bijbehorende knop [Verwijderen] te klikken.

**Selecteer [Type bestemming om te registreren] en klik op [OK].** 5

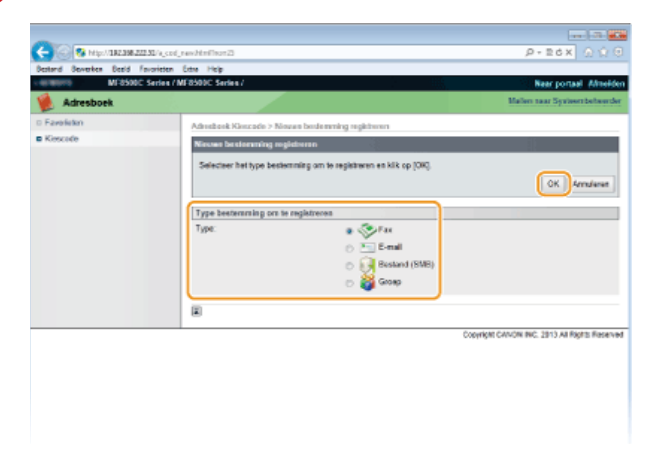

**6** Geef de vereiste instellingen op en klik op [OK].

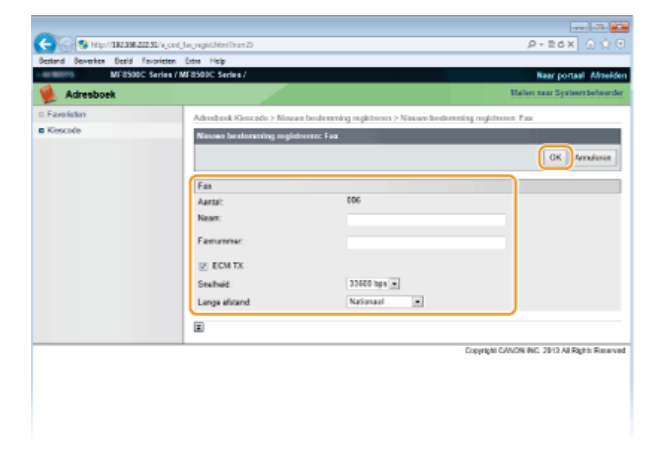

### **KOPPELINGEN**

**[Schermen van de UI op afstand](#page-461-0)**

**[Het adresboek opslaan of laden \(Alleen de MF8580Cdw / MF8550Cdn / MF8540Cdn / MF8280Cw\)](#page-470-0) [Adresboeklijst \(Alleen de MF8580Cdw / MF8550Cdn / MF8540Cdn / MF8280Cw\)](#page-619-0)**

## <span id="page-479-0"></span>**Overzicht van menuopties**

Er zijn verschillende instellingen in dit apparaat. U kunt alle opties uitgebreid aanpassen. Druk op (\*) om toegang te krijgen tot de opties.

### **TIPS**

U kunt een lijst afdrukken met alle instellingen om de huidige instellingen te controleren:

**[Lijst gebruikersgegevens / Gegevenslijst systeembeheer](#page-620-0)**

## **Netwerkinstellingen**

Merus **Netwerkinstellingen** Voorkeurer Tiidklokinstellingen Algemene instellingen Kopieerinstellingen Faxinstellinger

Alle instellingen voor het netwerk worden kort toegelicht. Standaardinstellingen worden aangegeven met een dolksymbool (+).

### **OPMERKING**

#### **Sterretjes ( ) \***

- Opties gemarkeerd met "\*1" gelden alleen voor de MF8580Cdw / MF8280Cw.
- Opties gemarkeerd met "\*<sup>2</sup>" gelden alleen voor de MF8580Cdw / MF8550Cdn / MF8540Cdn.

**O** Selecteer Bekabeld/Draadloos LAN **Instellingen Draadloos LAN TCP-/IP-instellingen SNMP-instellingen Instellingen Speciale poort Wachttijd voor verbinding bij opstart Instellingen Ethernet stuurprogramma IEEE 802.1X-instellingen Initialiseer Netwerkinstellingen**

### Selecteer Bekabeld/Draadloos LAN \*1

Als u het apparaat omschakelt van draadloos LAN naar bekabeld LAN, moet u de instelling opgeven. Omgekeerd moet u deze instelling niet omgeven wanneer u het apparaat omschakelt van bekabeld LAN naar draadloos LAN. (U kunt omschakelen met behulp van de volgende <Instellingen Draadloos LAN>.) **[Bekabeld LAN of Draadloos LAN selecteren \(Alleen de MF8580Cdw / MF8280Cw\)](#page-326-0)**

Bekabeld LAN Draadloos LAN

#### Instellingen Draadloos LAN \*1

Geef instellingen op voor het verbinden van de machine met een draadloos LAN. U kunt ook de huidige instellingen bekijken of de instelling voor energiebesparing in- of uitschakelen.

### **WPS Drukknop-modus**

Selecteer deze optie om automatisch een draadloze verbinding te configureren door op de WPS-knop op de draadloze router te drukken. **[De verbinding instellen met behulp van de WPS Drukknop-modus](#page-330-0)**

#### **WPS PIN-modus**

Selecteer deze optie om een draadloze verbinding te configureren door een pincode in te voeren voor een draadloze router met WPS. **[De verbinding instellen met behulp van de WPS PIN-modus](#page-332-0)**

### **SSID-instellingen**

Selecteer deze instelling om een draadloze verbinding te configureren door handmatig via het bedieningspaneel informatie op te geven zoals een SSID of een netwerksleutel.

#### **Selecteer toegangspunt**

Draadloze LAN-routers die toegang hebben tot het apparaat, worden automatisch geladen en u kunt deze dus selecteren in de lijst. U moet handmatig een netwerksleutel invoeren, zoals een WEP-sleutel of een PSK. **[De verbinding instellen door een](#page-334-0) [draadloze router te selecteren](#page-334-0)**

#### **Handmatig invoeren**

Selecteer deze optie om een draadloze verbinding te configureren door handmatig een SSID in te voeren. Als u deze methode gebruikt, kunt u gedetailleerde instellingen opgeven voor verificatie en codering. **[De verbinding instellen door gedetailleerde](#page-337-0) [instellingen op te geven](#page-337-0)**

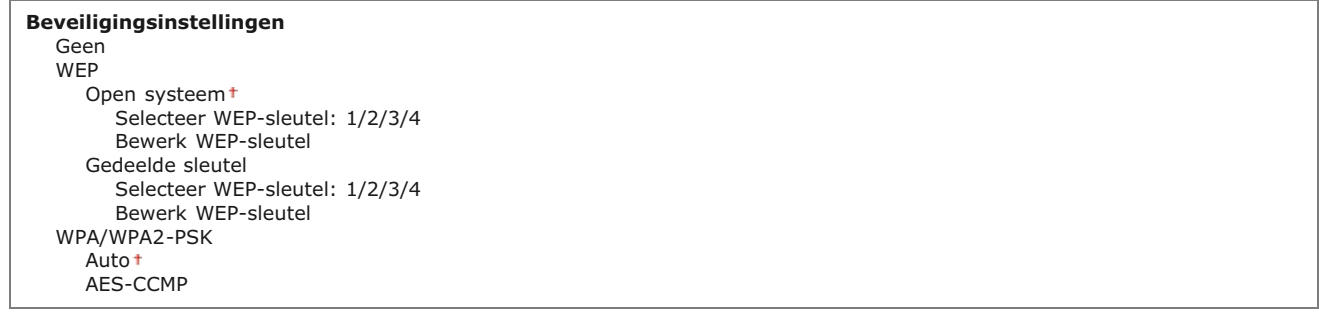

### **Energiebesparingsmodus**

 $\overline{\phantom{a}}$ 

Geef aan of de slaapstand van de machine moet worden geactiveerd als er bepaalde signalen van de draadloze router worden ontvangen.

Uit Aan

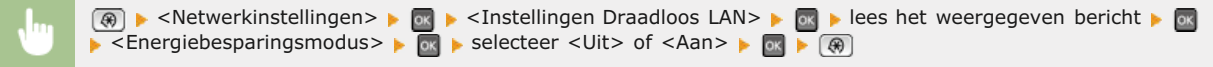

### **Informatie Draadloos LAN**

Selecteer deze optie om de huidige instellingen van het draadloze LAN weer te geven. **[Netwerkinstellingen weergeven](#page-349-0)** 

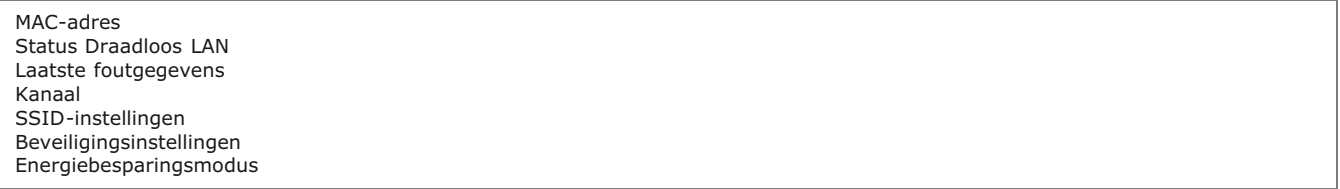

### TCP-/IP-instellingen

Hiermee kunt u instellingen opgeven om de machine te gebruiken in een TCP/IP-netwerk, zoals instellingen voor het IP-adres.

#### **IPv4-instellingen**

Geef instellingen op om de machine te gebruiken in een IPv4-netwerk.

### **Instellingen IP-adres**

Configureer het IP-adres dat wordt gebruikt voor het identificeren van apparaten, zoals computers en printers, in een TCP/IPnetwerk. **[IPv4-adres instellen](#page-343-0)**

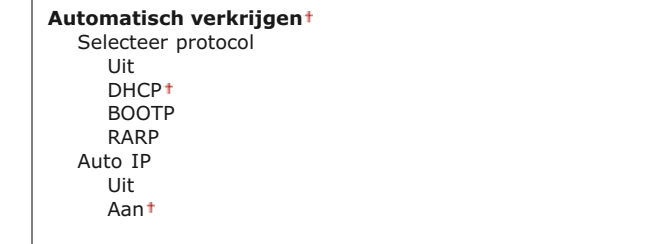

#### **Handmatig verkrijgen**

IP-adres: 0.0.0.0 Subnet Mask: 0.0.0.0 Gateway-adres: 0.0.0.0

**Controleer instellingen**

Automatisch verkrijgen IP-adres Subnet Mask Gateway-adres

#### **PING-commando**

Selecteer deze optie om te controleren of de machine via een netwerk is verbonden met een computer. **[De netwerkverbinding](#page-344-0) [testen](#page-344-0)**

#### **DNS-instellingen**

Kies deze optie om instellingen op te geven voor DNS (Domain Name System), een mechanisme voor het omzetten van hostnamen in IP-adressen. **O[DNS configureren](#page-380-0)** 

### **Instellingen DNS-server**

Primaire DNS-server: 0.0.0.0 Secundaire DNS-server: 0.0.0.0

### **Instellingen DNS-hostnaam/domeinnaam**

Hostnaam Domeinnaam

## **Instellingen DNS Dynamic Update**

Uit <sup>+</sup> Aan DNS Dynamic Update interval 0 t/m 24 t t/m 48 (uur)

#### **mDNS-instellingen**

Hier kunt u instellingen opgeven om DNS-functies te gebruiken zonder DNS-servers. **[DNS configureren](#page-380-0)**

**Uit**

### **Aan**

mDNS-naam

### **Instellingen DHCP-opties**

Geef aan of u de hostnaam automatisch wilt verkrijgen en of de gegevens dynamisch moeten worden bijgewerkt als DHCP is ingeschakeld. **[DNS configureren](#page-380-0)**

**Hostnaam verkrijgen** Uit

Aan

### **DNS Dynamic Update**

Uit Aan

### **IPv6-instellingen**

Geef instellingen op om de machine te gebruiken in een IPv6-netwerk.

### **Gebruik IPv6**

Hiermee kunt u IPv6 in- of uitschakelen op het apparaat. U kunt met deze optie ook de huidige instellingen bekijken. **[IPv6](#page-346-0) [adres instellen](#page-346-0)**

Uit Aan

Controleer instellingen

### **Instellingen stateless adres**

Kies deze instelling om het werken met stateless adressen in of uit te schakelen. **[IPv6-adres instellen](#page-346-0)** 

Uit Aan Controleer instellingen

### **Gebruik DHCPv6**

Hiermee kunt u het stateful adres in- of uitschakelen dat wordt verkregen via DHCPv6. **[IPv6-adres instellen](#page-346-0)**

**Aan**

Stateful adres Lengte voorvoegsel

### **DNS-instellingen**

Kies deze optie om instellingen op te geven voor DNS (Domain Name System), een mechanisme voor het omzetten van hostnamen in IP-adressen. **D[DNS configureren](#page-380-0)** 

**Instellingen DNS-hostnaam/domeinnaam** Gebr. IPv4-host/domein Uit Hostnaam Domeinnaam Aan **Instellingen DNS Dynamic Update** Uit<sup>+</sup> Aan Registreer handmatig adres Uit t Aan Registreer stateful adres Uit t Aan Registreer stateless adres Uit + Aan DNS Dynamic Update interval 0 t/m  $24 + t/m$  48 (uur)

### **mDNS-instellingen**

Hier kunt u instellingen opgeven om DNS-functies te gebruiken zonder DNS-servers. **[DNS configureren](#page-380-0)**

**Uit Aan** Gebruik zelfde mDNS als IPv4 Uit mDNS-naam Aan

### **WINS-instellingen**

Hiermee kunt u instellingen opgeven voor WINS (Windows Internet Name Service), het protocol dat in een netwerkomgeving met zowel NetBIOS als TCP/IP een NetBIOS-naam levert voor de omzetting naar een IP-adres. **[WINS configureren](#page-386-0)**

**WINS-resolutie** Uit Aan WINS-serveradres: 0.0.0.0

**Bereik ID**

### **Instellingen LPD-afdrukken**

Met deze optie kunt u LPD in- of uitschakelen. LPD is een afdrukprotocol dat op ieder hardwareplatform of in ieder besturingssysteem kan worden gebruikt. **[Afdrukprotocollen en WSD-functies configureren](#page-352-0)**

Uit Aan

### **Instellingen RAW-afdrukken**

Schakel RAW, een afdrukprotocol van Windows, in of uit. **[Afdrukprotocollen en WSD-functies configureren](#page-352-0)**

Uit Aan Schakel automatisch bladeren en verkrijgen van informatie voor de printer of scanner in of uit door het WSD-protocol te gebruiken dat beschikbaar is op Windows Vista/7/8/Server 2008/Server 2012. **[Afdrukprotocollen en WSD-functies configureren](#page-352-0)**

**Instellingen WSD-afdrukken** Gebruik WSD-afdrukken Uit Aan Gebruik WSD-bladeren Uit Aan **Instellingen WSD-scannen** Gebruik WSD-scannen Uit Aan Gebruik Scan naar computer Uit<sup>+</sup> Aan **Gebruik Multicast Discovery** Uit Aan

### **Gebruik HTTP**

Hiermee kunt u HTTP in- of uitschakelen. HTTP is een protocol dat vereist is voor communicatie met een computer, bijvoorbeeld wanneer u de UI op afstand gaat gebruiken of gaat afdrukken met WSD of Google Cloudprinter. **[HTTP-communicatie](#page-433-0) [uitschakelen](#page-433-0)**

Uit Aan

#### **Instellingen Poortnummer**

Kies deze optie om de standaardpoortnummers voor protocollen te wijzigen voor uw netwerkomgeving. **[Poortnummers wijzigen](#page-419-0)**

**LPD** 1 t/m 515<sup>+</sup> t/m 65535 **RAW** 1 t/m 9100+ t/m 65535 **HTTP**  $1$  t/m  $80$ <sup>+</sup> t/m 65535 **POP3** \*2 1 t/m 110<sup>+</sup> t/m 65535 **SMTP** \*2 1 t/m 25 t/m 65535 **SNMP** 1 t/m 161<sup>+</sup> t/m 65535 **WSD zoeken** 1 t/m 3702 t/m 65535 **Multicast Discovery** 1 t/m 427<sup>+</sup> t/m 65535

### **MTU-grootte**

Selecteer de maximumgrootte van pakketten die de machine kan verzenden of ontvangen. **[De maximale verzendeenheid](#page-378-0) [wijzigen](#page-378-0)**

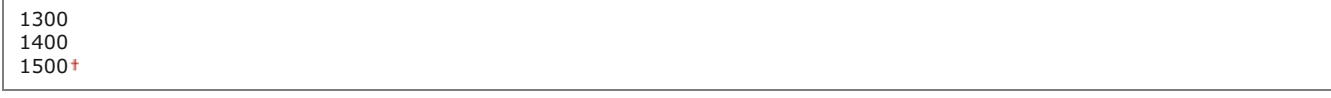

### SNMP-instellingen

Kies deze optie om de instellingen op te geven voor het bewaken en bedienen van de machine vanaf een computer met SNMPcompatibele software. **[De machine bewaken en bedienen met SNMP](#page-393-0)**

Hiermee kunt u SNMPv1 in- of uitschakelen. Als u SNMPv1 inschakelt, geeft u een communitynaam en toegangsmachtigingen op voor MIB-objecten (Management Information Base).

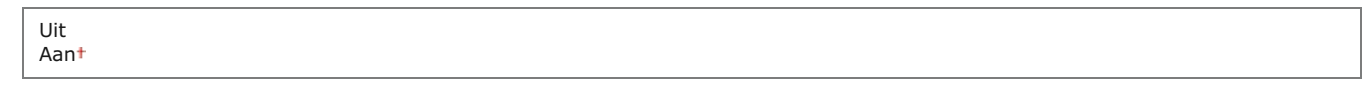

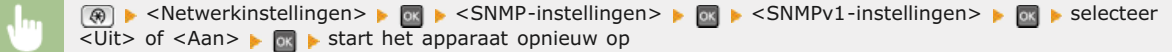

### **SNMPv3-instellingen**

Hiermee kunt u SNMPv3 in- of uitschakelen. Gebruik de UI op afstand om gedetailleerde instellingen op te geven die moeten worden toegepast wanneer SNMPv3 is ingeschakeld.

**Uit1** Aan

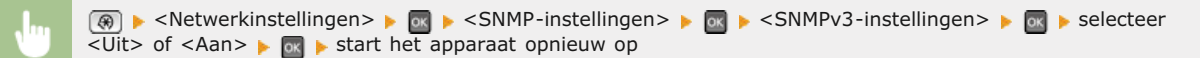

### **Printerbeheerinformatie verkrijgen van host**

Selecteer deze optie om het bewaken van printerbeheerinformatie vanaf een netwerkcomputer met SNMP-compatibele software in of uit te schakelen.

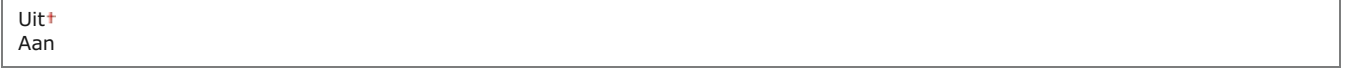

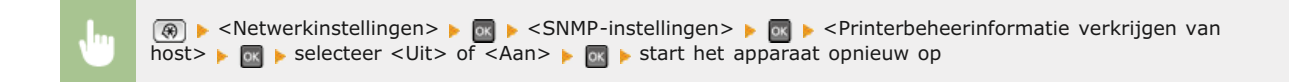

### Instellingen Speciale poort

Hiermee kunt u de speciale poort in- of uitschakelen. De speciale poort wordt gebruikt voor het afdrukken, faxen of scannen met MF Toolbox en wanneer u instellingen voor het apparaat wilt opvragen of opgeven via het netwerk.

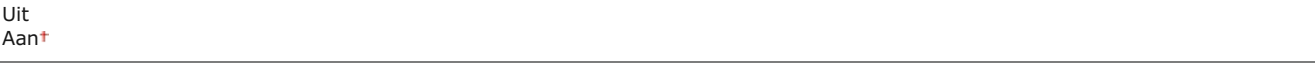

×

 $\circledast$   $\blacktriangleright$  <Netwerkinstellingen>  $\blacktriangleright$  or  $\blacktriangleright$  <Instellingen Speciale poort>  $\blacktriangleright$  or  $\blacktriangleright$  selecteer <Uit> of <Aan>  $\blacktriangleright$  or

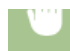

### Wachttijd voor verbinding bij opstart

Kies deze optie om de wachttijd in te stellen waarna verbinding wordt gemaakt met het netwerk. Selecteer de tijd afhankelijk van de netwerkomgeving. **[Een wachttijd instellen voor verbinding met een netwerk](#page-379-0)**

0<sup>+</sup> t/m 300 (sec.)

### Instellingen Ethernet stuurprogramma

Hiermee selecteert u de communicatiemodus van Ethernet (Half duplex/Full duplex) en het type Ethernet (10BASE-T/100BASE-TX). U kunt met deze optie ook het MAC-adres van het apparaat opvragen.

#### **Automatische detectie**

Geef aan of u de communicatiemodus en het type Ethernet automatisch wilt vaststellen of handmatig wilt selecteren. **[Ethernet](#page-376-0)[instellingen configureren](#page-376-0)**

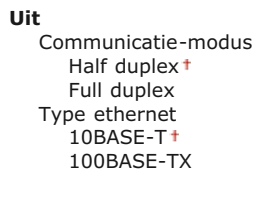

## **Aan**

#### **MAC-adres**

Controleer het MAC-adres van het apparaat. Dit is een nummer dat uniek is voor elk communicatieapparaat. <sup>1</sup>[Het MAC-adres](#page-349-1) **[weergeven](#page-349-1)**

### IEEE 802.1X-instellingen

Hiermee kunt u IEEE 802.1X-verificatie in- of uitschakelen. **[IEEE 802.1X-verificatie configureren](#page-446-0)**

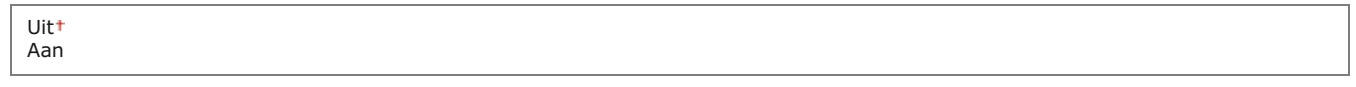

 $\mathbf{r}$ 

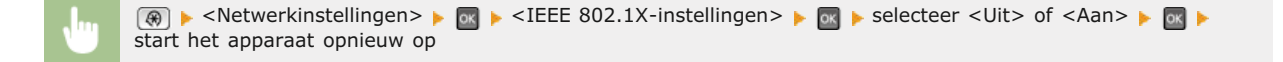

### Initialiseer Netwerkinstellingen

Selecteer deze optie om de standaardwaarden van de netwerkinstellingen te herstellen. **Systeembeheerinstellingen initialiseren**

## **Voorkeuren**

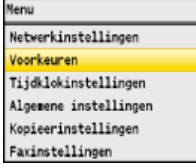

Alle instellingen voor het geluidsvolume en de display worden kort toegelicht. Standaardinstellingen worden aangegeven met een dolksymbool (+).

## **OPMERKING**

#### **Sterretjes ( ) \***

- Opties gemarkeerd met "\*1" gelden alleen voor de MF8580Cdw / MF8550Cdn / MF8280Cw.
- Opties gemarkeerd met "\*2" hebben per land of regio afwijkende standaardinstellingen.

### **[Volumeregeling](#page-487-0) [Weergave-instellingen](#page-488-0)**

### <span id="page-487-0"></span>Volumeregeling

U kunt het volume aanpassen van de geluidssignalen die de machine produceert wanneer u een toets indrukt op het bedieningspaneel of als er papier is vastgelopen. **[Het volume aanpassen](#page-104-0)** 

#### **Faxsignaal \*1**

Geef aan of u een kiestoon wilt horen als u een fax gaat versturen. U kunt ook het volume van de toon aanpassen.

**Uit**

**Aan** Drie niveaus

#### **Belsignaal \*1**

Geef aan of de machine een geluidssignaal moet produceren als een fax binnenkomt. U kunt ook het volume van het geluid aanpassen.

**Uit Aan** Drie niveaus

### **TX gereed signaal \*1**

Geef aan of de machine een geluidssignaal moet produceren tijdens het versturen van een fax. U kunt ook het volume van het geluid aanpassen.

**Uit Aan** Drie niveaus **Alleen bij fout** Drie niveaus

### **RX gereed signaal \*1**

Geef aan of de machine een geluidssignaal moet produceren als een fax binnenkomt. U kunt ook het volume van het geluid aanpassen.

### **Scan gereed signaal \*1**

Geef aan of de machine een geluidssignaal moet produceren als het scannen van faxdocumenten is voltooid. U kunt ook het volume van het geluid aanpassen.

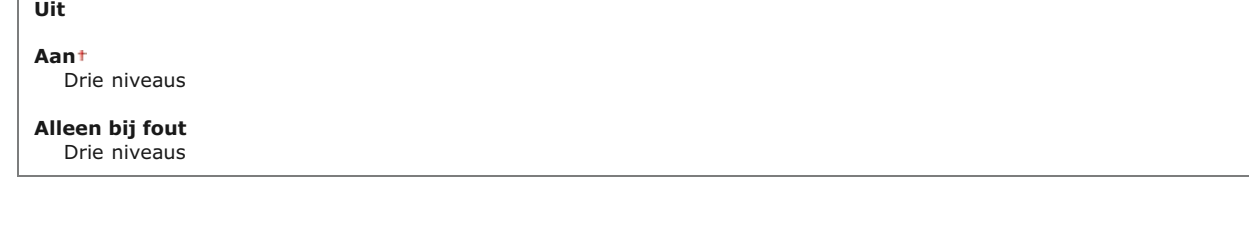

### **Invoersignaal**

Geef aan of de machine een geluidssignaal moet produceren als een toets op het bedieningspaneel wordt ingedrukt.

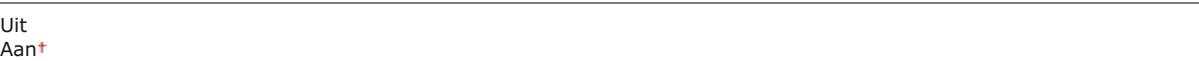

### **Signaal invoerfout**

Geef aan of de machine een geluidssignaal moet produceren als een ongeldige waarde wordt ingevoerd voor een optie.

Uit<sup>+</sup> Aan

### **Signaal voorraad aanvullen**

Geef aan of de machine een geluidssignaal moet produceren als één van de tonercartridges bijna leeg is.

Uit Aan

### **Waarschuwingssignaal**

Geef aan of het apparaat een geluidssignaal moet produceren als er een papierstoring of een werkingsfout optreedt.

Uit Aan

### **Opdracht gereed signaal**

Geef aan of de machine een geluidssignaal moet produceren als het kopiëren of scannen is voltooid.

Uit Aan

### **Waarschuwing energiebesparing**

Geef aan of de machine een geluidssignaal moet produceren als de slaapstand wordt in- of uitgeschakeld.

<span id="page-488-0"></span>Uit<sup>+</sup> Aan <span id="page-489-0"></span>De standaardinstelling is dat het beginscherm van de kopieerfunctie wordt weergegeven wanneer u de machine inschakelt of nadat er een automatische reset is uitgevoerd. U kunt echter een ander scherm kiezen dat standaard moet worden weergegeven in deze situaties.

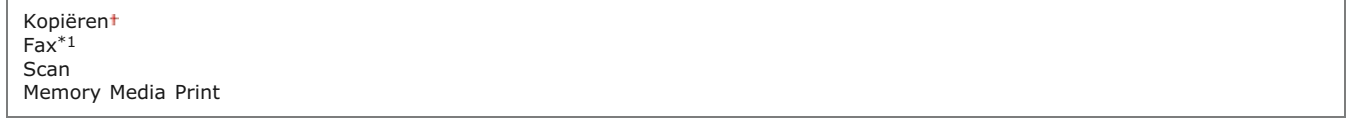

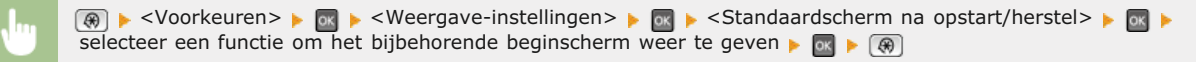

## **Helderheid**

U kunt de helderheid van het scherm aanpassen aan de gebruikslocatie van de machine.

Vijf niveaus

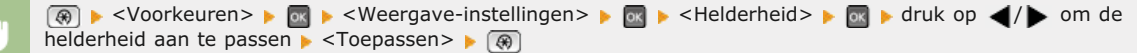

## **Omwisselen schermkleur**

Selecteer <Aan> om de schermkleuren om te wisselen. Selecteer <Aan> als het scherm lastig te lezen is, zelfs nadat u de helderheid hebt aangepast met de optie <Helderheid>.

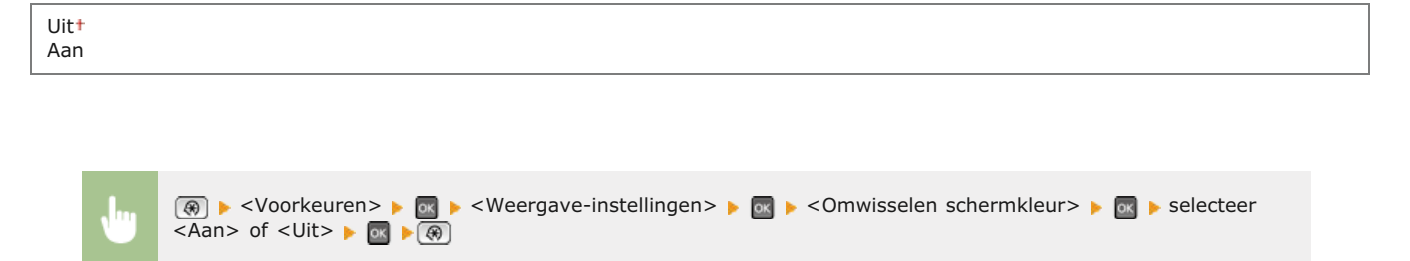

### **Millimeter/inch invoerschak.**

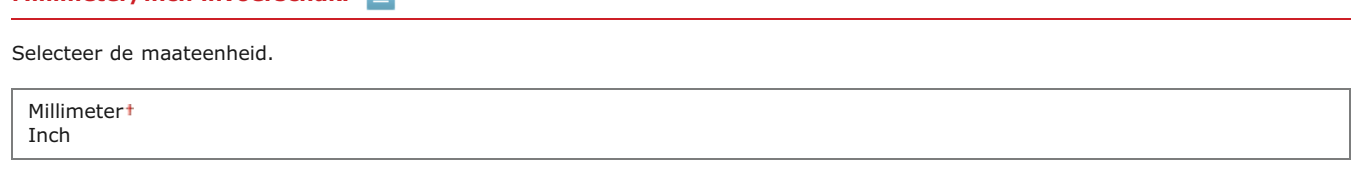

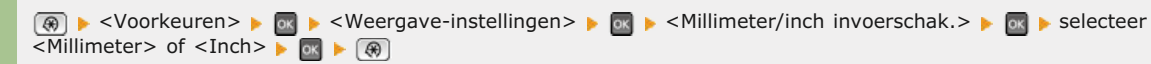

### **Duur berichtweergave**

Als er twee berichten worden weergegeven op het scherm, bepaalt deze optie hoelang elk bericht wordt weergegeven voordat het volgende bericht opnieuw wordt weergegeven.

1 t/m  $2 + t/m$  5 (sec.)

**(⊕) ► <Voorkeuren> ► © ► <Weergave-instellingen> ► © ► <Duur berichtweergave> ► © ► voer een** 

### **Scroll-snelheid**

Selecteer deze optie om de snelheid voor het scrollen (bladeren) op het scherm in te stellen op één van de drie niveaus.

waarde in voor het interval  $\blacktriangleright$  <Toepassen> $\blacktriangleright$  ( $\circledast$ )

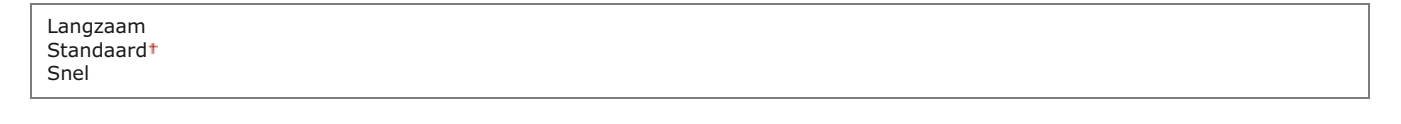

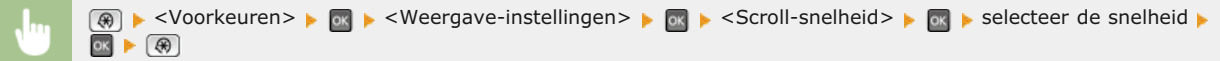

### **Cursorverplaatsing**

Met deze optie kunt u instellen hoe de cursor wordt verplaatst nadat u een teken hebt ingevoerd op het scherm. Selecteer <Auto> om de cursor na ongeveer één seconde automatisch achter het ingevoerde teken te plaatsen. Selecteer <Handmatig> als u de cursor zelf achter het ingevoerde teken wilt plaatsen.

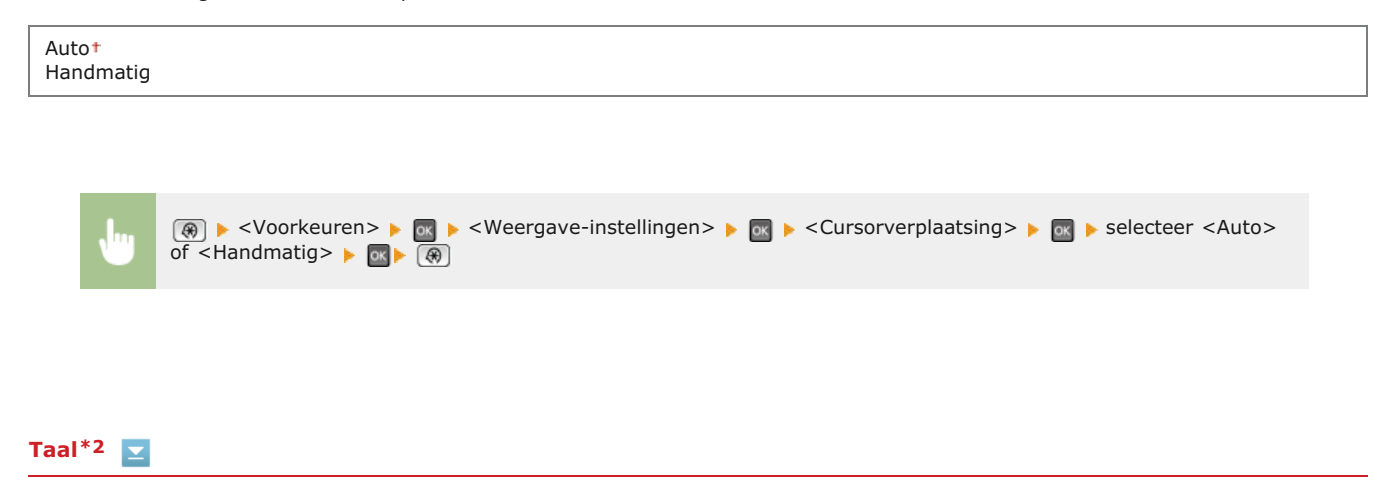

Kies deze optie om de taal te selecteren voor het bedieningspaneel, rapporten en lijsten.

English<sup>+</sup>, French, Spanish, German, Italian, Dutch, Finnish, Portuguese, Norwegian, Swedish, Danish, Slovene, Czech, Hungarian, Russian, Turkish, Greek, Estonian, Romanian, Slovak, Croatian, Bulgarian, Catalan, Polish, Latvian, Lithuanian

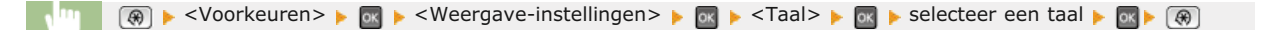

### **Taal UI op afstand \*2**

Hiermee selecteert u de taal voor de schermen van de UI op afstand.

English , French, Spanish, German, Italian, Dutch, Finnish, Portuguese, Norwegian, Swedish, Danish, Czech, Hungarian, Russian, Turkish, Polish

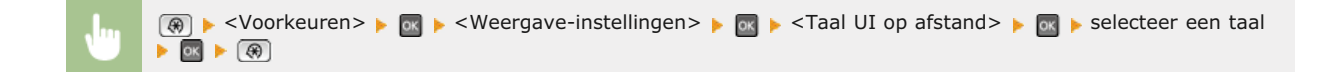

# **Tijdklokinstellingen**

Mercu Netwerkinstellingen Voorkeuren Tijdklokinstellingen Algemene instellingen Kopieerinstellingen Faxinstellingen

Alle instellingen voor de timer worden kort toegelicht. Standaardinstellingen worden aangegeven met een dolksymbool (+).

## **OPMERKING**

#### **Sterretjes ( ) \***

- Opties gemarkeerd met "\*1" kunnen niet via de UI op afstand worden geïmporteerd of geëxporteerd.
- Opties gemarkeerd met "\*2" zijn mogelijk niet beschikbaar of hebben per land of regio afwijkende standaardinstellingen.
- Opties gemarkeerd met "\*3" gelden alleen voor de MF8540Cdn / MF8230Cn.

**Instellingen Datum en tijd Automatische resettijd Functie na automatische reset Automatische sluimertijd Automatische uitschakeltijd**

### Instellingen Datum en tijd

Hiermee kunt u instellingen opgeven voor de datum en tijd, zoals de datumnotatie en 12- of 24-uurs notatie voor de tijd. Deze instellingen bepalen hoe de datum en tijd worden afgedrukt op faxen, in rapporten en in lijsten.

### **Datumnotatie \*2**

Selecteer de datumnotatie (volgorde van jaar, maand en dag).

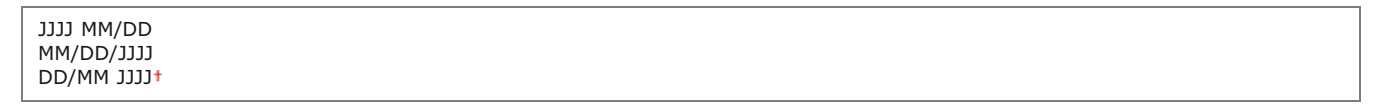

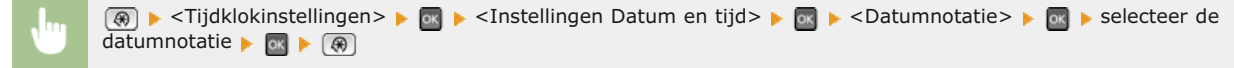

#### **Tijdnotatie**

Selecteer de 12- of 24-uurs tijdnotatie.

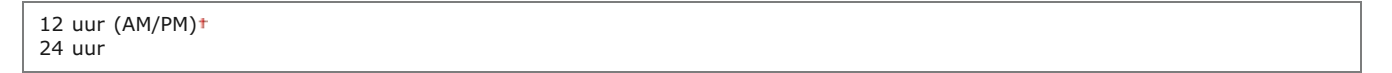

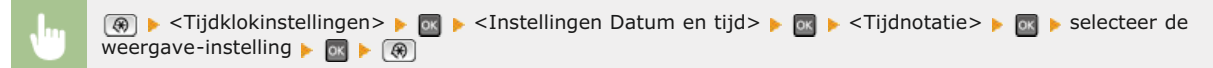

Hiermee stelt u de huidige datum en tijd in. Druk op  $\blacktriangle$  om de cursor te verplaatsen en op  $\blacktriangle / \blacktriangledown$  om de datum en tijd op te geven of om te schakelen tussen <AM>/<PM>.

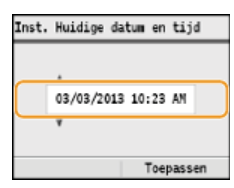

### **BELANGRIJK**

Selecteer een waarde voor <Tijdzone> voordat u de huidige datum en tijd gaat instellen. Als u de waarde voor <Tijdzone> wijzigt, worden de huidige datum en tijd automatisch aangepast.

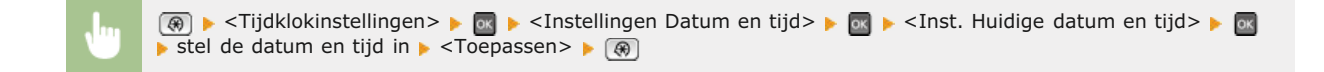

### **OPMERKING**

De huidige datum en tijd kunt u gedurende 1 uur niet aanpassen als de zomertijd is ingegaan.

## **Tijdzone**

Hiermee stelt u de tijdzone in. Als u de tijdzone wijzigt, worden de waarden bij <Inst. Huidige datum en tijd> automatisch aangepast.

UTC-12:00 t/m UTC 0:00+ t/m UTC+12:00

### **OPMERKING**

#### **UTC**

**Uit**

Coordinated Universal Time (UTC) is de belangrijkste standaardtijd waarmee de wereld klokken en tijd regelt. Het instellen van een juiste UTC-tijdzone is vereist voor internetcommunicatie.

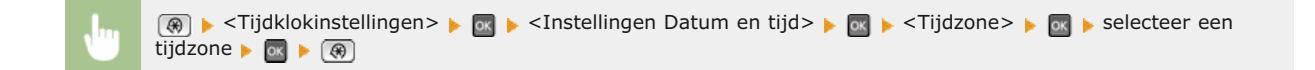

### **Zomertijdinstellingen \*2**

Hiermee kunt u de zomertijd in- of uitschakelen. Als u de zomertijd inschakelt, geeft u de periode aan voor de zomertijd.

```
Aan
Begin: Maand, Week, Dag
Einde: Maand, Week, Dag
```
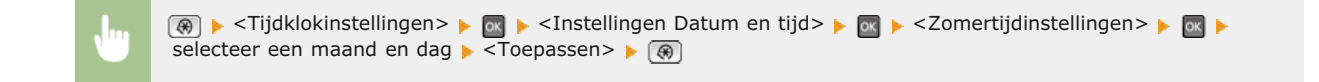

### Automatische resettijd

Als er gedurende een bepaalde tijd geen toets wordt ingedrukt op het bedieningspaneel, wordt er een zogenaamde automatische reset uitgevoerd en wordt het standaardscherm weergegeven. Geef het interval op waarop automatisch resetten wordt uitgevoerd. Selecteer <0> als u het apparaat niet automatisch wilt resetten. In de volgende situaties wordt er geen automatische reset uitgevoerd:

- **Het instellingenmenu wordt weergegeven.**
- Het apparaat is bezig met het verwerken van gegevens, zoals bij het afdrukken van documenten of het verzenden of ontvangen van faxen
- Er wordt een foutbericht weergegeven en het foutlampje knippert. Er wordt wel een automatische reset uitgevoerd als de fout zodanig is dat de gebruiker het apparaat kan blijven gebruiken.
	- 0 (geen automatische reset)  $1$  t/m  $2 + t/m$  9 (min.)

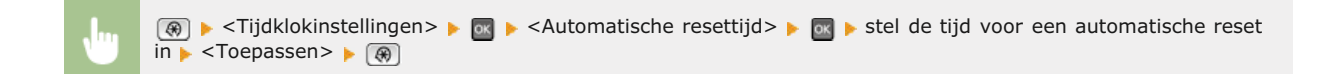

#### **OPMERKING**

Het scherm dat wordt weergegeven na een automatische reset kunt u selecteren bij <Functie na automatische reset>.

#### Functie na automatische reset

Geef aan of na een automatische reset het standaardscherm moet worden weergegeven. Als <Standaardfunctie> is geselecteerd, wordt het hoofdscherm weergegeven van de functie die is geselecteerd bij <Standaardscherm na opstart/herstel> ( **[Standaardscherm na](#page-489-0) [opstart/herstel](#page-489-0)**). Als <Geselecteerde functie> is geselecteerd, wordt op het display het hoofdscherm weergegeven van de functie die geselecteerd is.

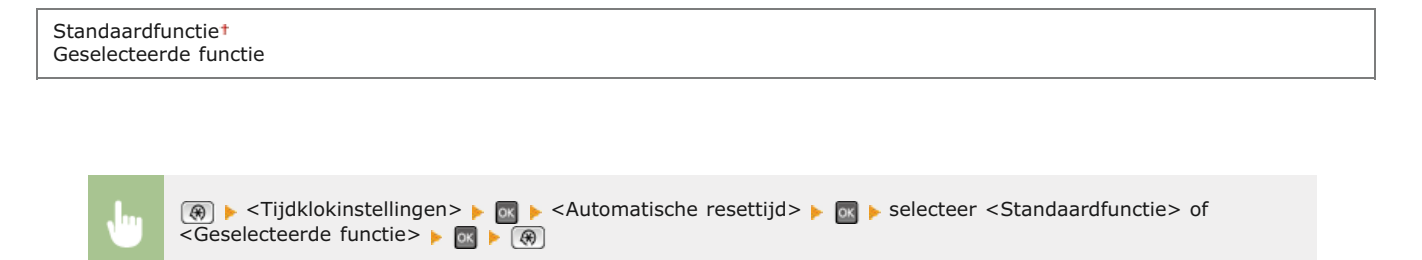

### Automatische sluimertijd

Als het apparaat gedurende een bepaalde periode niet is gebruikt of geen gegevens heeft verwerkt, wordt de slaapstand (sluimerstand) geactiveerd om energie te besparen. Geef de periode op waarna de automatische sluimertijd ingaat. De automatische sluimerstand wordt niet geactiveerd als het instellingenmenu wordt weergegeven. Gebruik de standaardinstellingen om zo veel mogelijk stroom te besparen. **[De slaapstand instellen](#page-105-0)**

### **MF8580Cdw / MF8550Cdn / MF8540Cdn**

 $10 + t/m$  60 (min.)

**MF8280Cw / MF8230Cn**  $20 + t/m$  60 (min.)

### Automatische uitschakeltijd

Als het onderstaande scherm wordt weergegeven (de machine is online voor scanbewerkingen) en vervolgens gedurende bepaalde tijd geen toets wordt ingedrukt, wordt de machine automatisch offline geschakeld. Geef de periode op waarna de machine offline moet gaan. U kunt ook instellen dat de machine altijd online moet blijven.

z

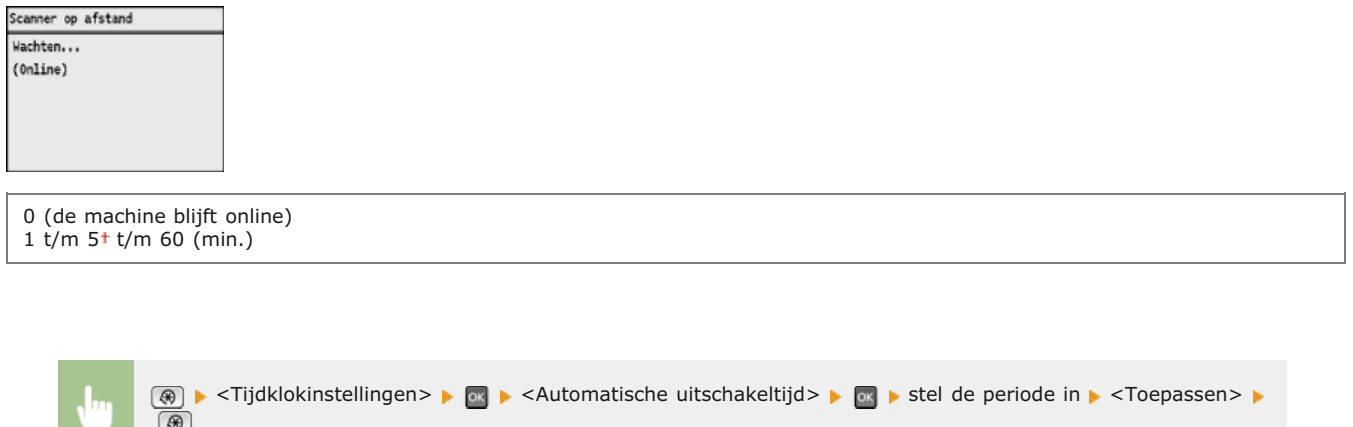

### Auto uitschakeltijd \*3

U kunt een timer instellen om de machine automatisch uit te schakelen zodra de opgegeven periode van inactiviteit is verstreken na activering van de slaapstand. **[De automatische uitschakeltijd instellen \(Alleen de MF8540Cdn / MF8230Cn\)](#page-107-0)**

0 (de machine wordt niet automatisch uitgeschakeld) 1 t/m  $4 + t$ /m 8 (uur)

 $\overline{\mathbf{r}}$ 

# **Algemene instellingen**

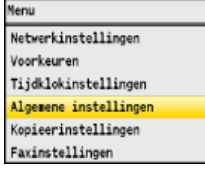

Alle instellingen voor de bediening van de papierlade en de papierinvoermethode worden kort toegelicht. Standaardinstellingen worden aangegeven met een dolksymbool (+).

## **OPMERKING**

### **Sterretjes ( ) \***

- Opties gemarkeerd met "\*1" zijn alleen beschikbaar als de optionele papierlade (lade 2) is geplaatst.
- Opties gemarkeerd met "\*<sup>2</sup>" gelden alleen voor de MF8580Cdw / MF8550Cdn / MF8280Cw.
- Opties gemarkeerd met "\*3" gelden alleen voor de MF8580Cdw / MF8550Cdn / MF8540Cdn.

### **[Autom. selectie lade Aan/Uit](#page-496-0) [Omschakelen van invoermethode papier](#page-497-0)**

### <span id="page-496-0"></span>Autom. selectie lade Aan/Uit

Schakel de functie voor de automatische selectie van papierladen voor de papierbronnen in of uit. Als automatische papierladeselectie is ingesteld op <Aan>, betekent dit dat bij het afdrukken van documenten het apparaat automatisch een papierbron selecteert waarin papier van het opgegeven formaat is geladen. Als het papier op is, maakt deze instelling het mogelijk om doorlopend af te drukken doordat wordt overgeschakeld naar een andere papierbron met hetzelfde formaat. U kunt een taak selecteren, zoals kopiëren of afdrukken, om deze functie in te schakelen.

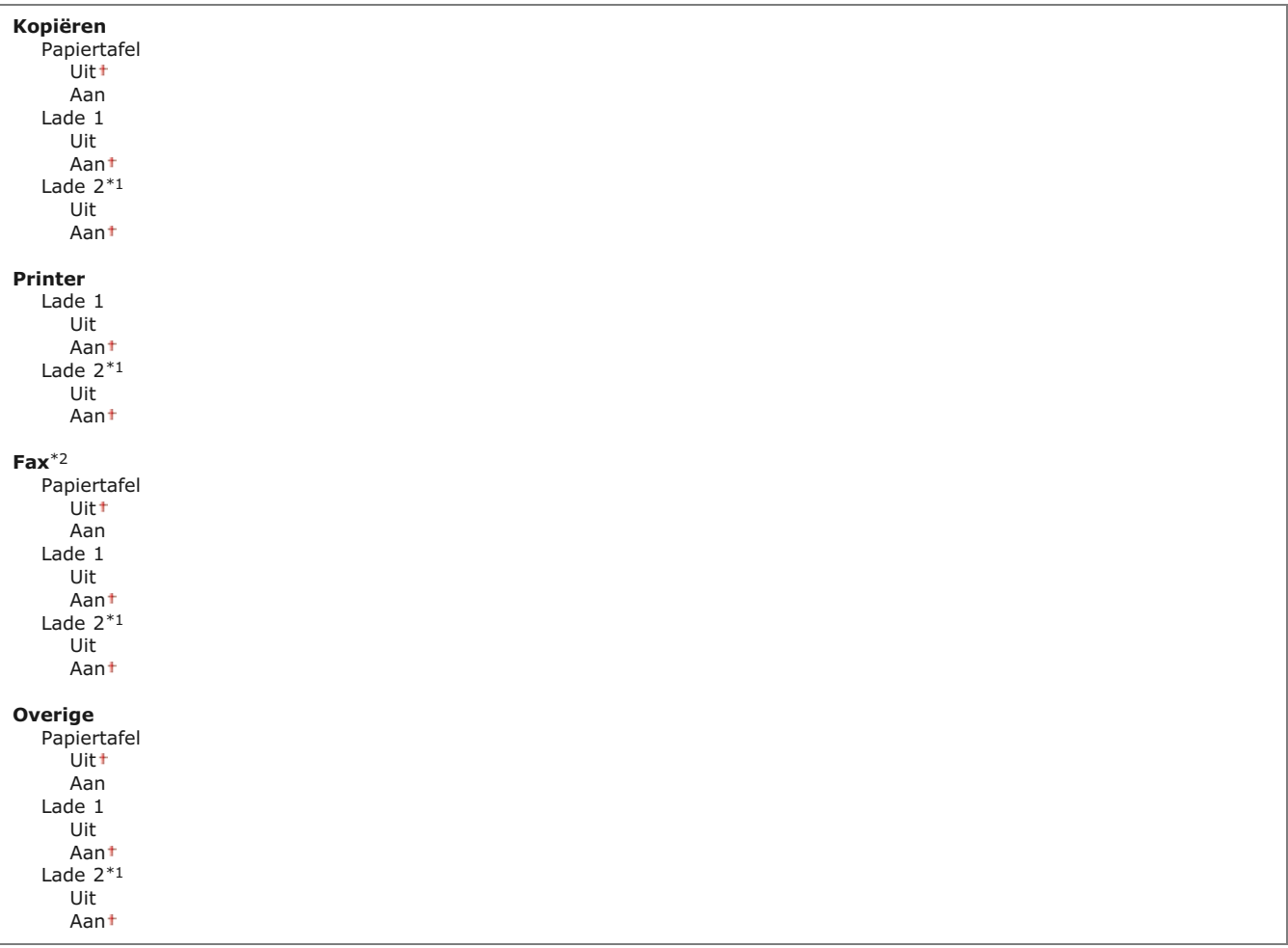

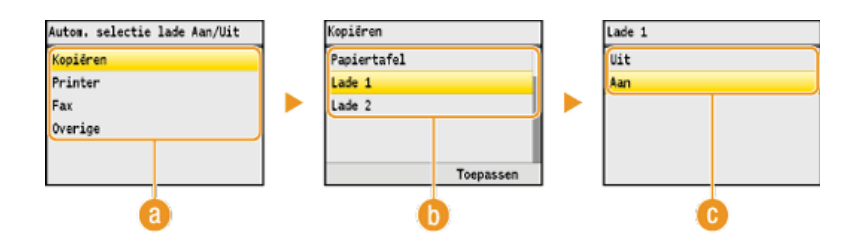

### **Functies**

Selecteer de functie waarvoor u automatische ladeselectie wilt configureren.

### **OPMERKING:**

Selecteer <Overige> voor functies zoals het afdrukken van rapporten en lijsten, en het afdrukken van afbeeldingen op een USB-geheugenapparaat.

#### **Papierbronnen**

Selecteer de papierbron waarvoor u de functie wilt inschakelen.

#### **OPMERKING:**

<Papiertafel> wordt niet weergegeven als <Printer> is geselecteerd in het vorige scherm (a). De functie voor automatische selectie van papierladen is altijd ingeschakeld voor het afdrukken op papier dat wordt ingevoerd via de sleuf voor handmatige invoer.

### **De instellingen wijzigen**

Selecteer <Aan> om automatische selectie van papierladen in te schakelen voor de papierbron die u in het vorige scherm hebt geselecteerd (**b**).

### **OPMERKINGEN:**

Selecteer <Aan> voor <Lade 1> of <Lade 2>. Als <Uit> is geselecteerd voor beide lades, kunt u de configuratie niet voltooien.

### <span id="page-497-0"></span>Omschakelen van invoermethode papier \*3

Geef deze instelling op wanneer u een document gaat afdrukken op papier met logo's. Als u gaat afdrukken op papier met logo's, moet u voor enkelzijdig of dubbelzijdig afdrukken het papier in de papierbron anders laden. Als u de instelling echter wijzigt in <Prioriteit afdrukzijde>, kunt u het papier voor zowel enkelzijdig als dubbelzijdig afdrukken met de afdrukzijde naar beneden laden. Zie **[Voorbedrukt papier plaatsen](#page-82-0)** voor meer informatie.

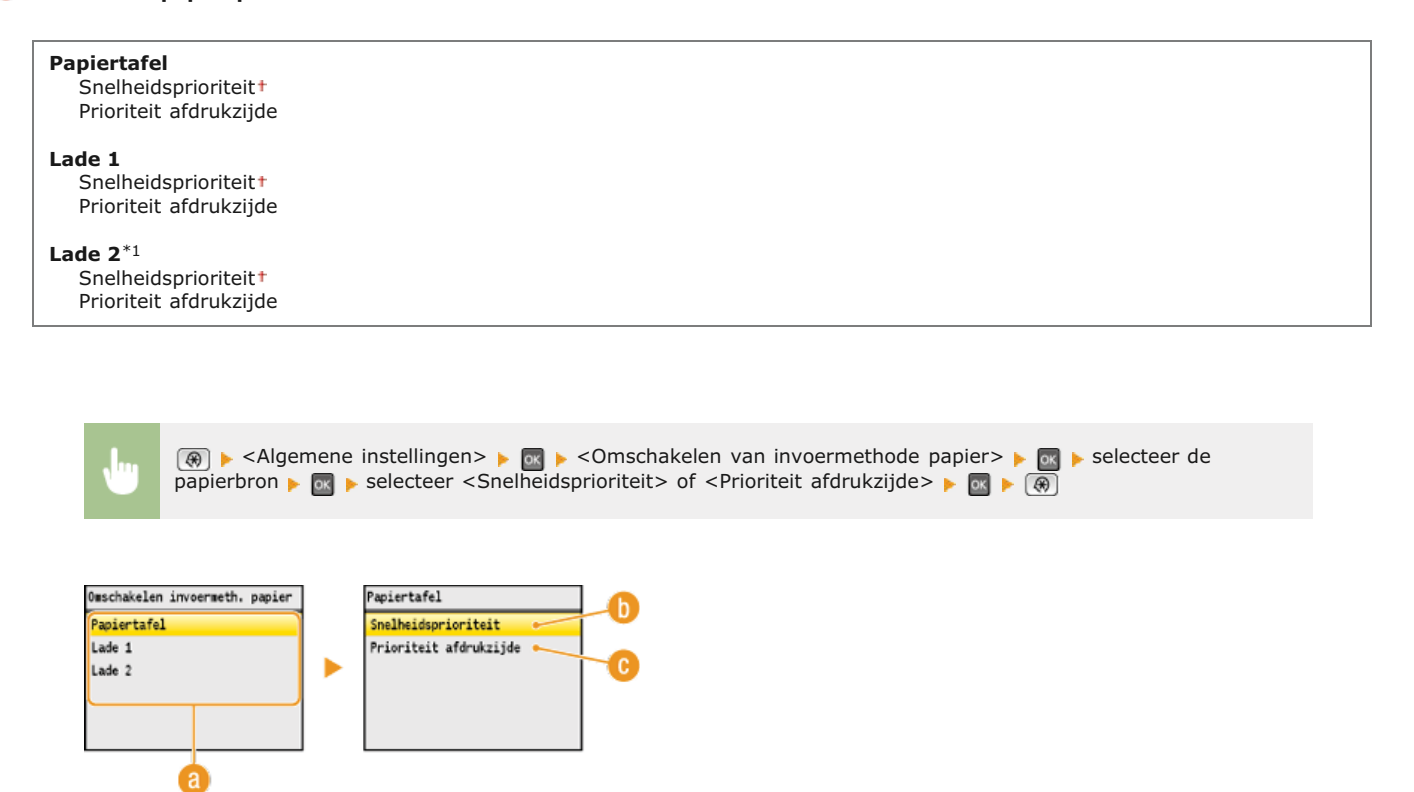

### **Papierbronnen**

Selecteer de papierbron waarvoor u de instelling wilt wijzigen.

#### **<Snelheidsprioriteit>**

Als u papier gebruikt waarop vooraf een logo is afgedrukt, moet u de afdrukzijde wijzigen als u enkelzijdig of dubbelzijdig afdrukt.

### **OPMERKING:**

U kunt het beste <Snelheidsprioriteit> selecteren als het niet uitmaakt op welke zijde er wordt afgedrukt.

#### **<Prioriteit afdrukzijde>**

Als u op een bepaalde zijde van het papier wilt afdrukken, hoeft u het papier in de papierbron niet om te draaien, ongeacht of enkelzijdig of dubbelzijdig afdrukken is geselecteerd.

### **OPMERKING:**

- Als <Prioriteit afdrukzijde> is ingesteld voor een papierbron met papier dat ongeschikt is voor dubbelzijdig afdrukken ( **[Papier](#page-646-0)**), wordt de optie <Snelheidsprioriteit> gebruikt voor de papierbron. In dat geval moet u het papier laden alsof <Snelheidsprioriteit> is geselecteerd ( **[Voorbedrukt papier plaatsen](#page-82-0)**).
- Enkelzijdig afdrukken kan langzamer gaan dan wanneer <Prioriteit afdrukzijde> is geselecteerd.

## **Kopieerinstellingen**

Menu Netwerkinstellingen Voorkeuren Tijdklokinstellingen Algemene instellingen <u>Kopieerinstellingen</u> Faxinstellingen

Alle instellingen voor het kopiëren worden kort toegelicht. Standaardinstellingen worden aangegeven met een dolksymbool (+).

## **OPMERKING**

#### **Sterretjes ( ) \***

- Opties gemarkeerd met "\*1" zijn alleen beschikbaar voor de MF8580Cdw / MF8550Cdn / MF8540Cdn.
- Opties gemarkeerd met "\*2" zijn alleen beschikbaar als de optionele papierlade (lade 2) is geplaatst.

## Wijzigen van standaardinstellingen

U kunt de standaardinstellingen voor kopiëren wijzigen. De geselecteerde instellingen worden gebruikt als de standaardinstellingen voor de kopieerfunctie. **[De standaardinstellingen wijzigen](#page-130-0)**

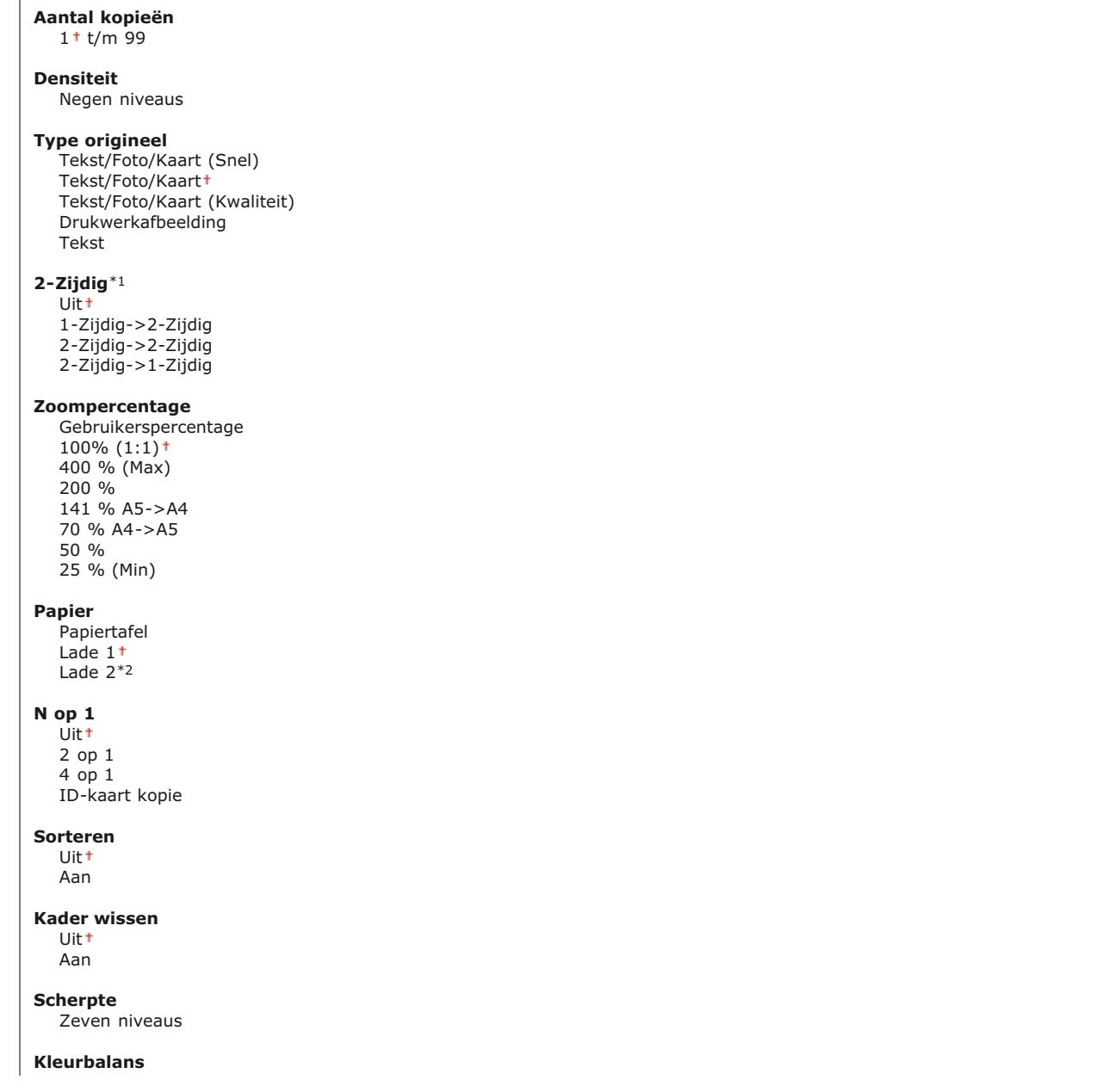

Geel: 17 niveaus Magenta: 17 niveaus Cyaan: 17 niveaus Zwart: 17 niveaus

# **Faxinstellingen (Alleen de MF8580Cdw / MF8550Cdn / MF8280Cw)**

Merus Netwerkinstellingen Voorkeurer Tiidklokinstellingen Algemene instellinger Kopieerinstellingen Faxinstellinge

Alle instellingen voor het faxen worden kort toegelicht. Standaardinstellingen worden aangegeven met een dolksymbool (<sup>+</sup>).

## **OPMERKING**

#### **Sterretjes ( ) \***

- Instellingen die zijn gemarkeerd met "\*1" zijn mogelijk niet beschikbaar of hebben een andere standaardwaarde, afhankelijk van het land waar u het apparaat gebruikt.
- Opties gemarkeerd met "\*2" zijn alleen beschikbaar voor de MF8580Cdw / MF8550Cdn / MF8540Cdn.
- Opties gemarkeerd met "\*3" kunnen niet via de UI op afstand worden geïmporteerd of geëxporteerd.

**[Basisinstellingen](#page-501-0) [Instellingen voor TX-functie](#page-502-0) [Instellingen voor RX-functie](#page-504-0) [RX afdrukinstellingen](#page-506-0) [Faxinstallatiegids](#page-507-0)**

### <span id="page-501-0"></span>Basisinstellingen

Kies deze optie om de basisinstellingen op te geven voor de faxfunctie van de machine.

### **Registreer telefoonnummer**

Hiermee kunt u een faxnummer registreren voor het apparaat. **[Het faxnummer en de naam van het apparaat registreren](#page-44-0)**

#### **Selecteer type lijn \*1**

Hiermee selecteert u het type telefoonlijn dat wordt gebruikt voor het verzenden en ontvangen van faxen. **[De telefoonlijn](#page-48-0) [aansluiten](#page-48-0)**

Puls Toon

### **Alarm Handset van haak**

Geef aan of de machine een waarschuwingssignaal moet produceren wanneer de handset van de telefoon of de optionele handset niet goed in de houder ligt. U kunt ook het volume van het signaal instellen.

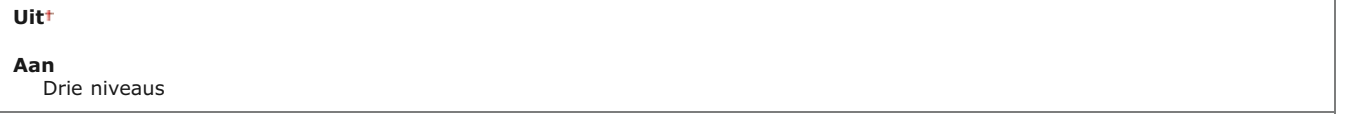

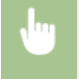

 <Faxinstellingen> <Basisinstellingen> <Alarm Handset van haak> <Aan> selecteer het volume van het waarschuwingssignaal  $\blacktriangleright$  <Toepassen> $\blacktriangleright$  ( $\circledast$ )

<span id="page-502-0"></span>Hiermee kunt u instellingen opgeven voor het versturen van faxen.

### **Wijzigen van standaardinstellingen**

Hiermee kunt u instellingen opgeven voor het versturen van faxen. De geselecteerde instellingen worden gebruikt als de standaardinstellingen voor het scannen van documenten. **[De standaardinstellingen wijzigen](#page-154-0)**

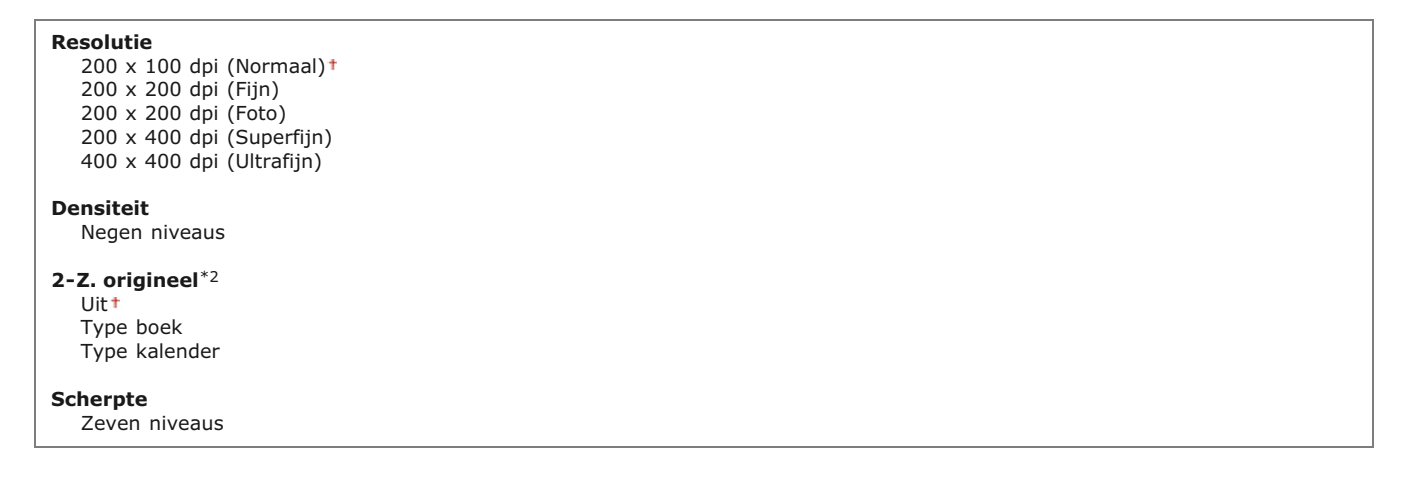

#### **Registreer apparaatnaam (fax)**

Registreer de naam van een bedrijf of persoon. **[Het faxnummer en de naam van het apparaat registreren](#page-44-0)**

De geregistreerde naam wordt naar de bestemming verzonden als informatie over de afzender. **D[TX Terminal-ID](#page-503-0)** 

### **ECM TX**

Hiermee kunt u de foutcorrectiemodus (ECM) in- of uitschakelen. ECM controleert op fouten in faxgegevens en corrigeert deze. Als u foutcorrectie wilt toepassen op ontvangen faxen **[ECM RX](#page-504-1)**.

Uit Aan

### **OPMERKINGEN**

- **ECM** moet zijn ingeschakeld op de machine en het andere faxapparaat omdat er foutcontroles worden uitgevoerd op zowel het versturende als ontvangende apparaat.
- Zelfs als ECM is ingeschakeld, kunnen er fouten optreden als gevolg van de toestand van de telefoonlijn.
- Het verwerken van gegevens kan langer duren als ECM is ingeschakeld omdat de foutcontroles en -correcties worden uitgevoerd terwijl de gegevens worden verzonden.

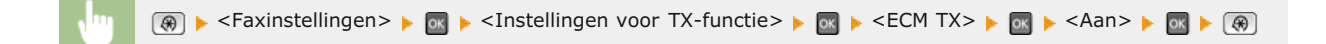

#### **Stel pauzeduur in \*1**

Als u bijvoorbeeld een telefoongesprek start door "0 - (pauze) - (telefoonnummer)" te kiezen, wordt eerst 0 gekozen en vervolgens wordt een paar seconden later het telefoonnummer gekozen. Als u een internationale fax verzendt, moet u de bestemmingen opgeven door "(internationale toegangscode) - (landnummer) - (netnummer) - (faxnummer)" te kiezen, maar consecutieve nummers die worden ingevoerd zonder pauzes, worden mogelijk niet correct herkend. In dit geval probeert u een pauze toe te voegen na de internationale toegangscode of het faxnummer. Als de code of het nummer nog steeds niet correct wordt herkend, probeert u de duur van de pauze te veranderen. Zie stap 3 in **[Faxen verzenden](#page-134-0)** als u wilt weten hoe u een pauze invoert.

```
1 t/m 4 t/m 15 (sec.)
```
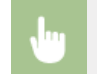

**(@)** <Faxinstellingen> > cInstellingen voor TX-functie> > cx + <Stel pauzeduur in> > cx + eef de duur van de pauze op  $\blacktriangleright$  <Toepassen> $\blacktriangleright$  ( $\circledast$ )

#### **Automatische nummerherhaling \*1**

Kies deze optie om instellingen op te geven voor automatische nummerherhaling, een functie waarmee een faxnummer na enkele minuten automatisch opnieuw wordt gekozen als de eerste poging is mislukt omdat de lijn bezet is. U kunt opgeven hoe vaak het apparaat het nummer opnieuw kiest en de tijd tussen de pogingen voor nummerherhaling.

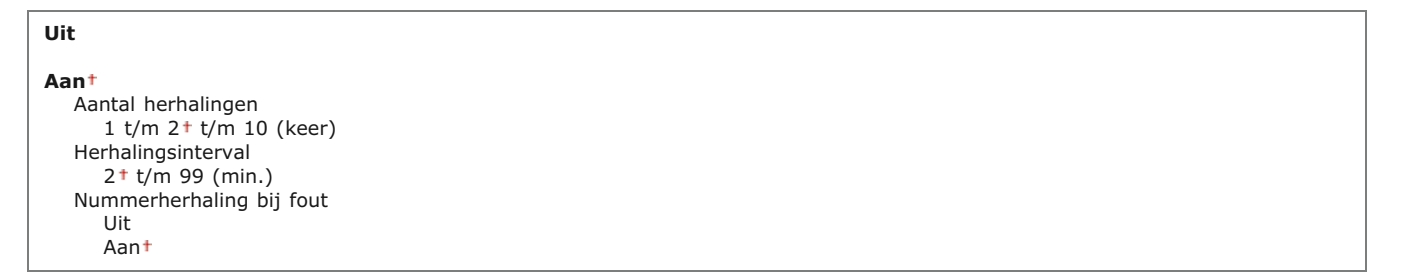

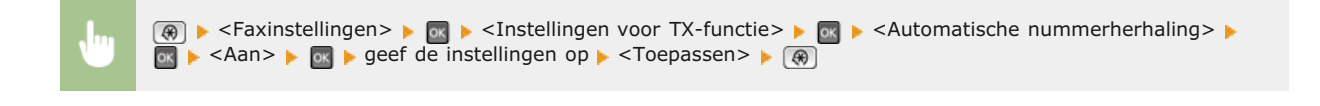

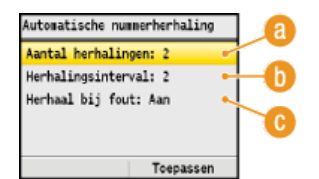

#### **<Aantal herhalingen>**

Geef aan hoe vaak de machine het nummer opnieuw moet kiezen. Druk op  $\triangle/\blacktriangledown$  of de numerieke toetsen om een aantal in te voeren en druk vervolgens op <Toepassen>.

#### **<Herhalingsinterval>**

Geef het interval op voor nummerherhaling. Druk op  $\triangle/\blacktriangledown$  of de numerieke toetsen om een waarde in te voeren voor het interval en druk vervolgens op <Toepassen>.

#### **<Nummerherhaling bij fout>**

U kunt aangeven of het nummer opnieuw moet worden gekozen als er een transmissiefout is opgetreden. Druk op < / om <Uit> of <Aan> te selecteren en druk vervolgens op <Toepassen>.

#### <span id="page-503-0"></span>**TX Terminal-ID**   $\overline{\underline{\mathbf{x}}}$

Kies deze optie om instellingen op te geven voor het toevoegen van gegevens van de afzender aan de koptekst van faxen, zoals het faxnummer en de naam van de machine. De ontvanger kan aan de hand van deze gegevens zien van wie de fax afkomstig is.

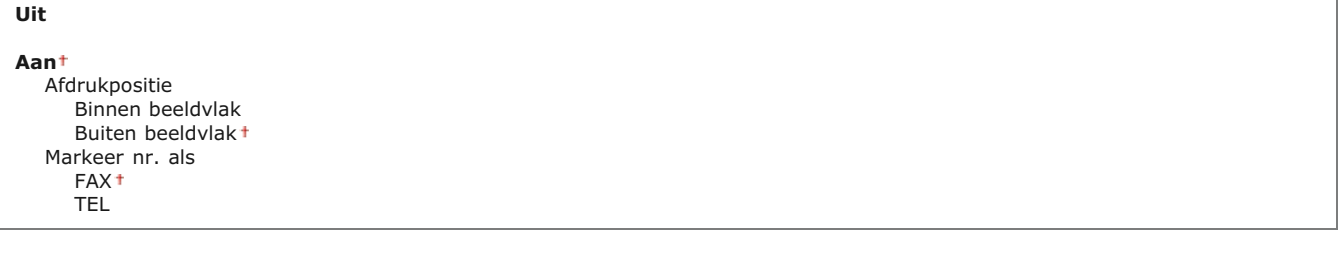
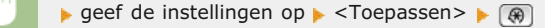

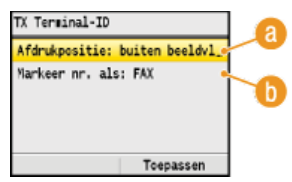

### **<Afdrukpositie>**

Hiermee bepaalt u waar op de verzonden fax de toegevoegde gegevens worden afgedrukt. Selecteer <Binnen beeldvlak> om de gegevens binnen het beeldvlak af te drukken of <Buiten beeldvlak> om de gegevens buiten het beeldvlak te plaatsen.

#### **<Markeer nr. als>**

Hiermee wordt de aanduiding "FAX" of "TEL" toegevoegd vóór het faxnummer dat is geregistreerd voor het apparaat ( **[Het faxnummer en de naam van het apparaat registreren](#page-44-0)**). Selecteer <TEL> om aan te geven dat het vermelde nummer een telefoonnummer is.

#### **Controleer kiestoon voor verzending \*1**

Selecteer deze optie om te controleren op een kiestoon voordat een faxnummer wordt gekozen.

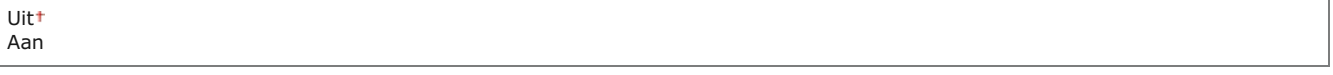

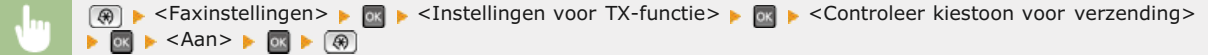

#### Instellingen voor RX-functie

Hiermee kunt u instellingen opgeven voor het ontvangen van faxen.

# **ECM RX**

Hiermee kunt u de foutcorrectiemodus (ECM) in- of uitschakelen. ECM controleert op fouten in faxgegevens en corrigeert deze. Als u foutcorrectie wilt toepassen op verzonden faxen **[ECM TX](#page-502-0)**.

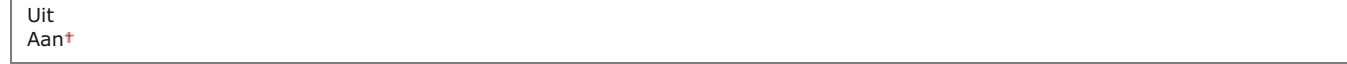

#### **OPMERKINGEN**

- ECM moet zijn ingeschakeld op de machine en het andere faxapparaat omdat er foutcontroles worden uitgevoerd op zowel het versturende als ontvangende apparaat.
- Zelfs als ECM is ingeschakeld, kunnen er fouten optreden als gevolg van de toestand van de telefoonlijn.
- Het verwerken van gegevens kan langer duren als ECM is ingeschakeld omdat de foutcontroles en -correcties worden uitgevoerd terwijl de gegevens worden verzonden.

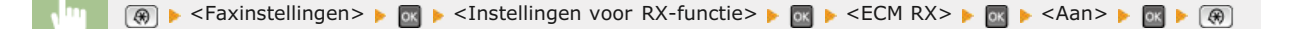

Kies deze optie om instellingen op te geven voor het weergeven van een belsignaal bij een binnenkomende fax. Deze functie is alleen beschikbaar wanneer <Auto> of <Auto omschakelaar Fax/Tel> is geselecteerd als de ontvangstmodus. Geef aan hoe vaak u een belsignaal wilt horen bij een binnenkomende fax. U kunt er ook voor kiezen geen belsignaal weer te geven.

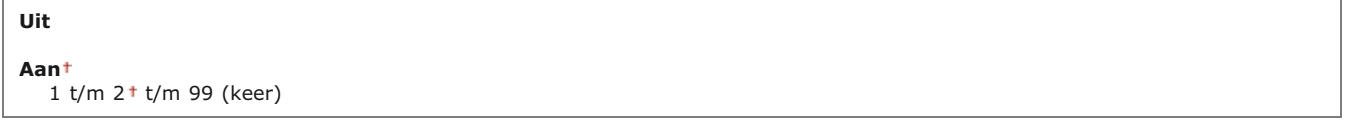

## **OPMERKING**

Als u deze functie gebruikt in de modus <Auto>, moet u vooraf de telefoon aansluiten op het apparaat.

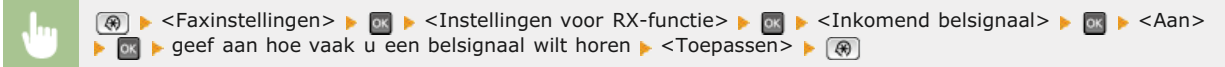

#### **RX op afstand \*1**

Kies deze optie om instellingen op te geven voor het ontvangen van een fax via een telefoon die is verbonden met de (ontvangst op afstand). Als er een fax naar de machine wordt verstuurd, kunt u deze ontvangen door op de handset van de telefoon een bepaalde code in te voeren. Op deze manier bespaart u tijd en moeite doordat u niet helemaal naar de machine hoeft te lopen. Raadpleeg **[Een telefoon gebruiken om faxen te ontvangen \(ontvangst op afstand\)](#page-156-0)** voor meer informatie over de functie Ontvangst op afstand.

**Uit Aan** 00 t/m 25<sup>+</sup> t/m 99

**A** Example and the set of the set of the set of the set of the set of the set of the set of the set of the set of the set of the set of the set of the set of the set of the set of the set of the set of the set of the set ▶ voer de code in voor het ontvangen van een fax ▶ <Toepassen> ▶ (۞)

#### **Omschakelen naar Auto RX**

Kies deze optie om instellingen op te geven voor het automatisch ontvangen van een fax nadat de machine gedurende bepaalde tijd een signaal voor een binnenkomende fax heeft gedetecteerd. Deze functie is alleen beschikbaar wanneer <Handmatig> is geselecteerd als de ontvangstmodus. Via deze functie kunnen faxen ook worden ontvangen als er niemand aanwezig is om de handset op te pakken.

**Uit Aan** 1 t/m 15<sup>+</sup> t/m 99 (sec.)

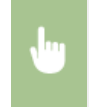

<sup>®</sup> ► <Faxinstellingen> ► 2 ► <Instellingen voor RX-functie> ► 2 ← <Omschakelen naar Auto RX> ► 2 ←  $\leq$ Aan>  $\triangleright$  ox  $\triangleright$  geef aan hoelang het signaal voor een inkomende fax moet worden gedetecteerd  $\triangleright$ <Toepassen>  $\blacktriangleright$  ( $\circledast$ )

RX afdrukinstellingen

Hiermee kunt u instellingen opgeven voor het afdrukken van ontvangen faxen.

#### **Afdrukken op beide zijden \*2**

Kies deze optie om instellingen op te geven voor het dubbelzijdig afdrukken van ontvangen faxen.

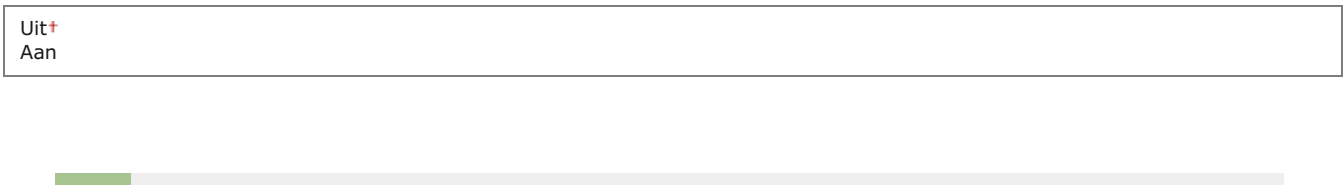

**(@) ► <Faxinstellingen> ► M** ► <RX afdrukinstellingen> ► Ma ► <Afdrukken op beide zijden> ► Ma ► <Aan>

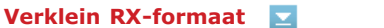

 $\circ$   $\circ$   $\bullet$   $\circ$ 

Hiermee kunt u instellingen opgeven voor het verkleinen van een ontvangen document. U kunt een verkleiningspercentage selecteren dat automatisch wordt toegepast om het ontvangen document te verkleinen tot het formaat van het geladen papier. U kunt ook een percentage selecteren in een lijst.

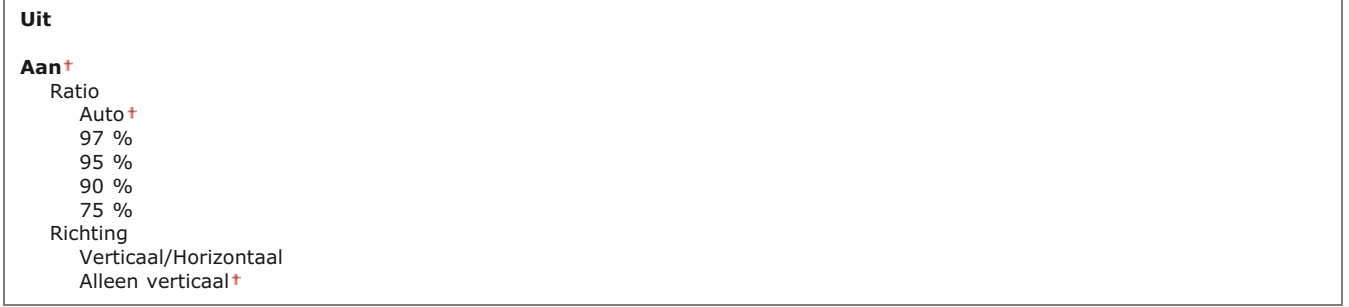

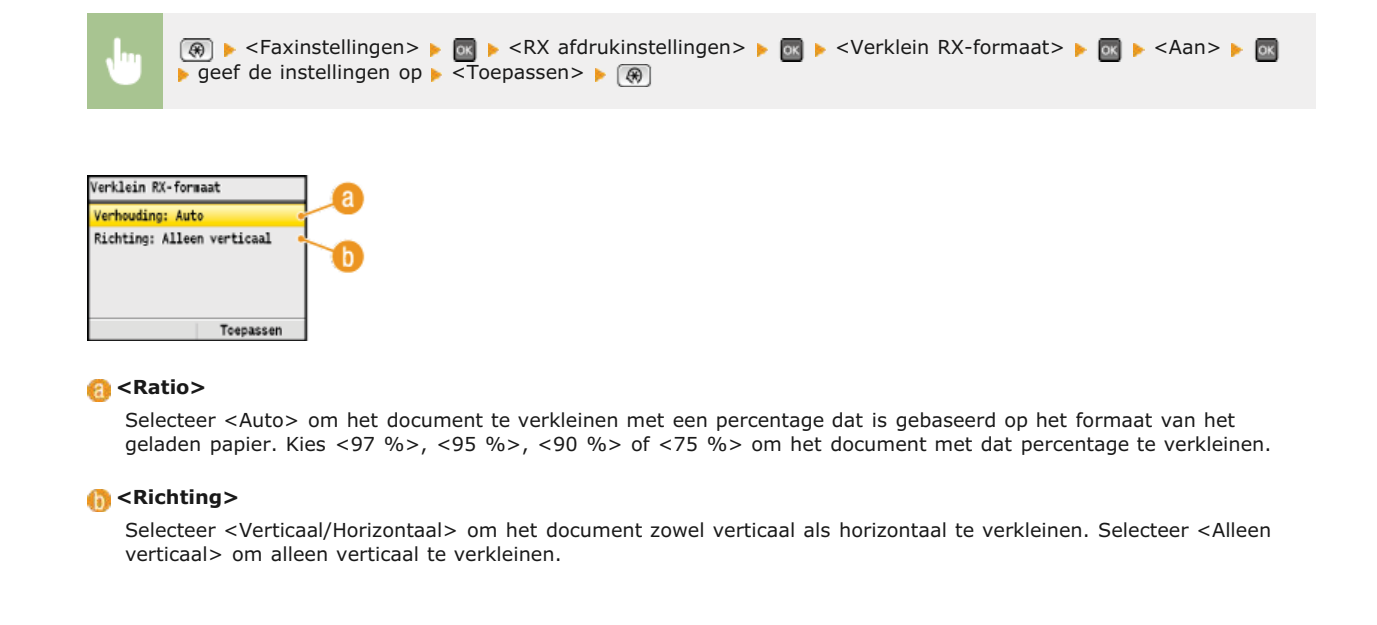

Kies deze optie om aan te geven of u aan de onderkant van ontvangen faxen bepaalde informatie wilt afdrukken, zoals de datum en tijd van ontvangst en paginanummers.

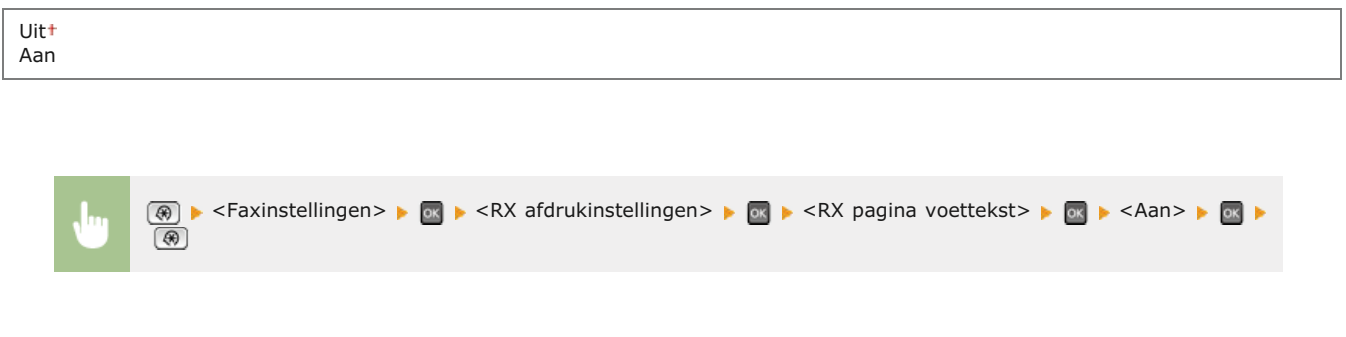

#### **Doorgaan met afdrukken als toner bijna op is**   $\overline{\mathbf{z}}$

Als u faxberichten ontvangt wanneer de toner bijna op is, bewaart het apparaat deze in het geheugen in plaats van deze af te drukken. Als deze functie echter is ingeschakeld, gaat het apparaat verder met afdrukken.

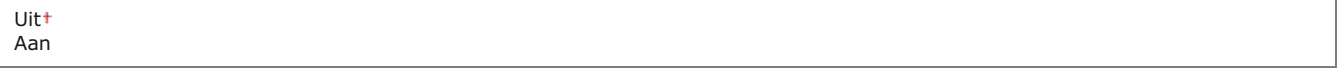

#### **BELANGRIJK**

Als deze optie is ingeschakeld, kunnen faxen vaag of licht worden afgedrukt. Aangezien ontvangen documenten niet in het geheugen worden opgeslagen, moet u de afzender vragen het document opnieuw te sturen.

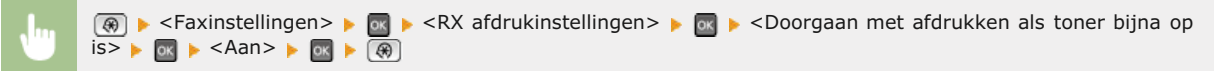

### Faxinstallatiegids \*3

Selecteer deze optie om op het scherm instructies weer te geven voor het opgeven van instellingen, zoals het faxnummer en het type telefoonlijn. **[Begininstellingen configureren voor faxfuncties \(Alleen de MF8580Cdw / MF8550Cdn / MF8280Cw\)](#page-42-0)**

# **Scaninstellingen**

Menu .<br>Scaninstellingen Inst. Geheugenmedia afdrukken Printerinstellingen Aanpassing/Onderhoud Instellingen Systeembeheer .<br>Menu initialiseren

Alle instellingen voor het scannen worden kort toegelicht. Standaardinstellingen worden aangegeven met een dolksymbool (+).

## **OPMERKING**

#### **Sterretjes ( ) \***

- Opties gemarkeerd met "\*1" gelden alleen voor de MF8580Cdw / MF8550Cdn / MF8540Cdn.
- Opties gemarkeerd met "\*2" kunnen niet via de UI op afstand worden geïmporteerd of geëxporteerd.

**[Instellingen voor TX-functie](#page-508-0) [Instellingen USB-geheugen](#page-509-0) [Beeldinstellingen uitvoerbestand](#page-510-0) [Sneltoetsinstellingen](#page-510-1)**

## <span id="page-508-0"></span>Instellingen voor TX-functie \*1

Kies deze optie om instellingen op te geven voor het scannen van documenten die u per e-mail wilt versturen of wilt opslaan in een gedeelde map. U kunt de naam van de afzender registreren voor e-mails.

#### **Wijzigen van standaardinstellingen**

Kies deze optie om instellingen op te geven voor het scannen van documenten die u per e-mail wilt versturen of wilt opslaan in een gedeelde map. De geselecteerde instellingen worden gebruikt als de standaardinstellingen voor het scannen van documenten. **[De](#page-320-0) [standaardinstellingen wijzigen](#page-320-0)**

#### **E-mail**

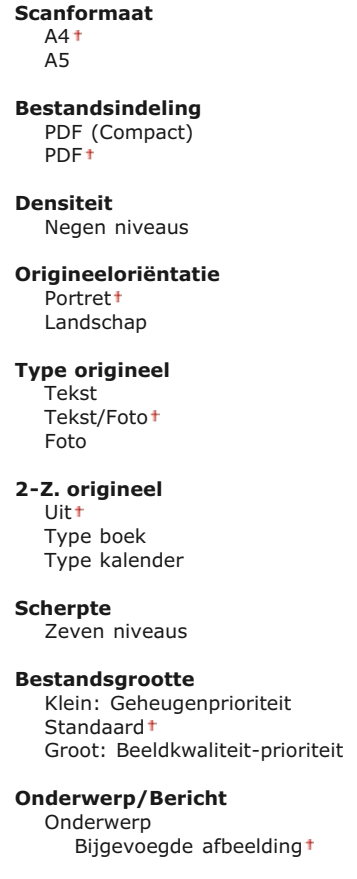

Bericht

**Antwoord aan**

Geen<sup>+</sup> Opgeven vanuit het adresboek

**Prioriteit**

Laag Standaard<sup>+</sup>

Hoog

### **Windows (SMB)**

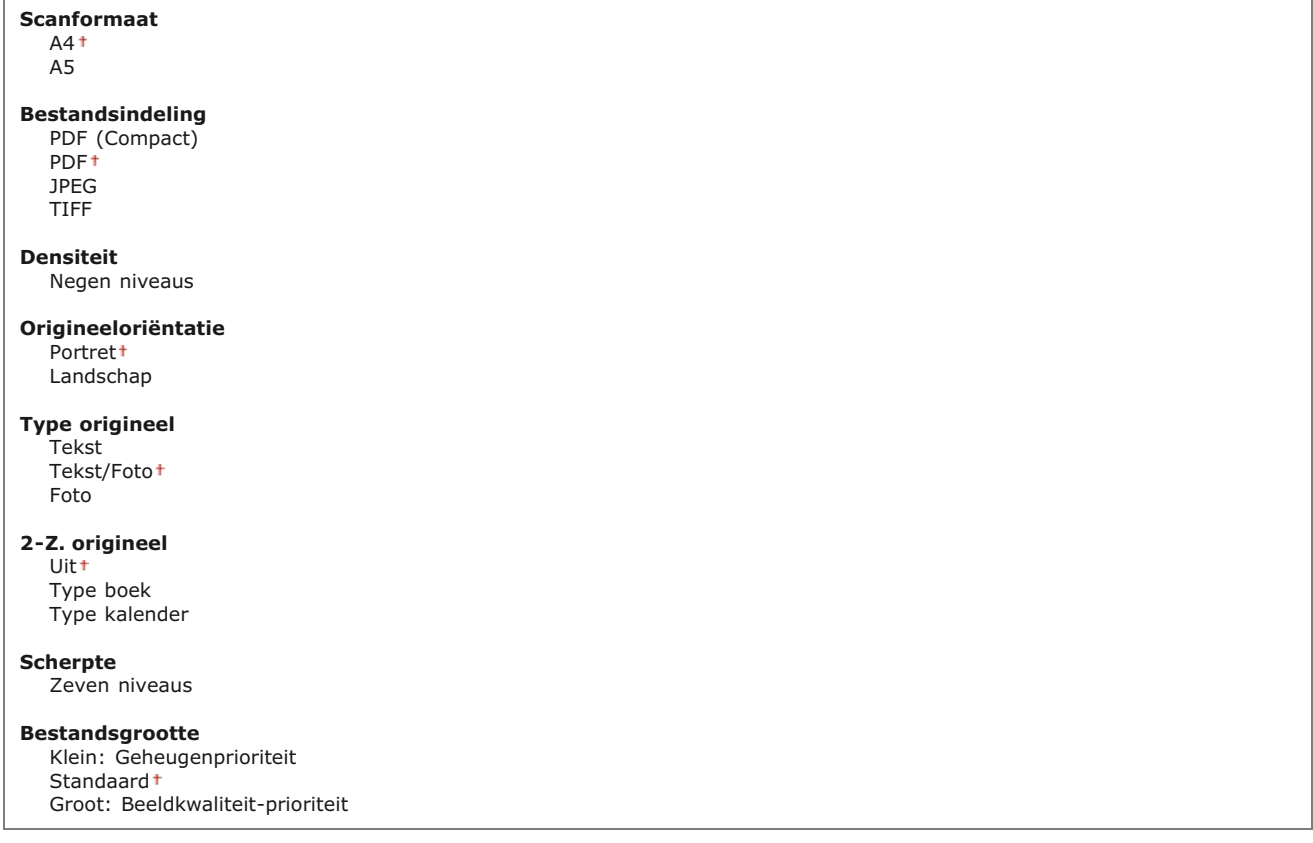

#### **Registreer apparaatnaam (E-mail)**   $\mathbf{x}$

Met deze optie kunt u de naam van de afzender registreren voor e-mails. Deze naam wordt samen met het e-mailadres weergegeven in e-mails. Als u geen naam registreert, wordt alleen het e-mailadres weergegeven.

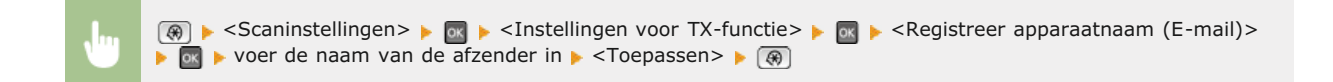

## <span id="page-509-0"></span>Instellingen USB-geheugen

Hiermee kunt u instellingen opgeven voor het opslaan van gescande documenten op een USB-geheugenapparaat. De geselecteerde instellingen worden gebruikt als de standaardinstellingen voor het scannen van documenten. **[De standaardinstellingen wijzigen](#page-320-0)**

#### **Standaardinstellingen wijzigen**

**Scanformaat** A4 A5

**Bestandsindeling**

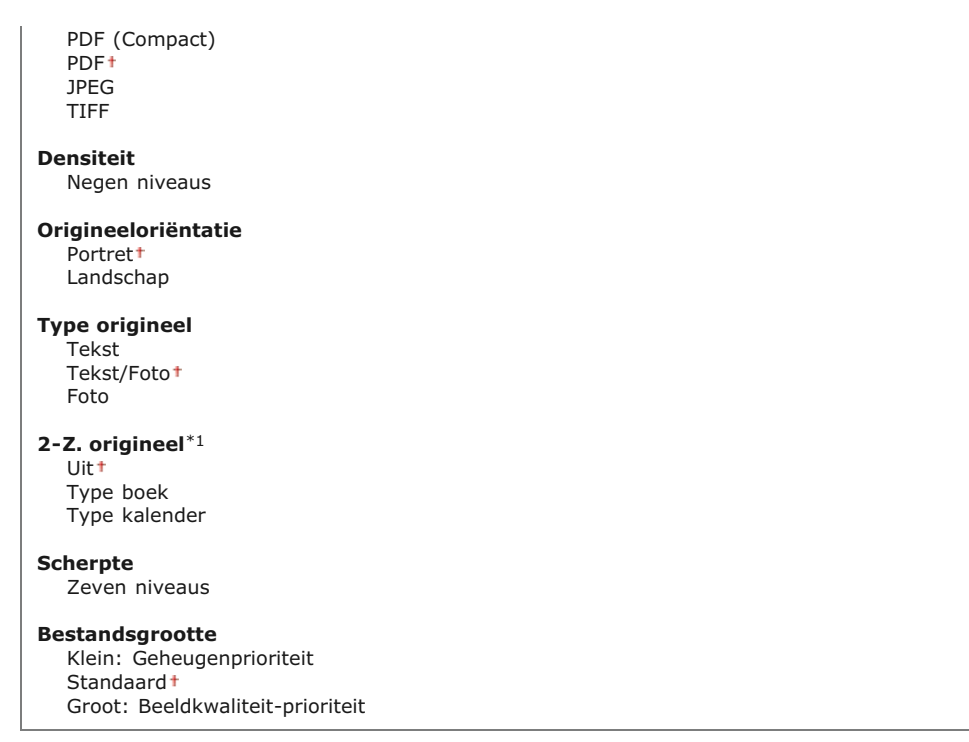

#### <span id="page-510-0"></span>Beeldinstellingen uitvoerbestand

Kies deze optie om instellingen op te geven voor de gammawaarde en de verhouding voor bestandscompressie bij het converteren van gescande documenten naar bestanden.

#### **Waarde YCbCr TX-gamma**

Selecteer hier de gammawaarde voor het converteren van gescande kleurendocumenten naar de opgegeven bestandsindeling. U kunt dezelfde gammawaarde van het beeldscherm opgeven die wordt gebruikt om de geconverteerde bestanden te bekijken. De bestanden worden weergegeven met de helderheid van de originele documenten. **[Gammawaarden instellen](#page-309-0)**

Gamma 1,0 Gamma 1,4 Gamma 1,8 Gamma 2,2

#### **PDF (Compact) beeldkwaliteitniveau**

Met deze optie kunt u een compromis kiezen tussen bestandsgrootte en beeldkwaliteit wanneer u documenten gaat scannen voor conversie naar de bestandsindeling PDF (Compact). Als u <Bestandsgrootte-prioriteit> selecteert, wordt een hogere compressieverhouding gebruikt dan normaal en is het resultaat een kleiner bestand met een lagere beeldkwaliteit. Als u echter <Beeldkwaliteit-prioriteit> selecteert, wordt een lagere compressieverhouding gebruikt dan normaal en is het resultaat een groter bestand met een hogere beeldkwaliteit. **[Een bestandsindeling selecteren](#page-301-0)**

#### **Beeldniveau in Tekst/Fotomodus of Fotomodus** Bestandsgrootte-prioriteit Normaal

Beeldkwaliteit-prioriteit

## **Beeldniveau in Tekstmodus**

Bestandsgrootte-prioriteit Normaal

Beeldkwaliteit-prioriteit

## <span id="page-510-1"></span>Sneltoetsinstellingen \*2

Sla de scaninstellingen op voor de toetsen sant pen sant pen . De instellingen bestaan uit de computer waarop gescande afbeeldingen worden opgeslagen, het type scan (kleur of zwart-wit) en de bestandsindeling (PDF of JPEG). Als u deze instellingen koppelt aan een toets, kunt u documenten snel naar een bepaalde computer scannen door de desbetreffende toets in te drukken. U kunt de geregistreerde instellingen bekijken door <Bevestig bestemming> te selecteren. **[Scannen met de \[Scan > PC\]-toets](#page-256-0)**

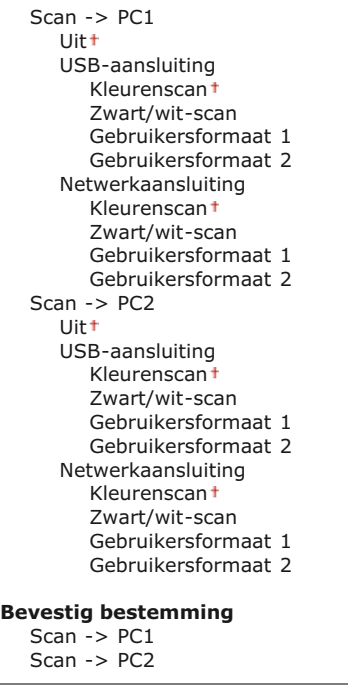

# **Inst. Geheugenmedia afdrukken**

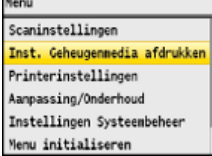

Alle instellingen voor het afdrukken van geheugenmedia worden kort toegelicht. Standaardinstellingen worden aangegeven met een dolksymbool (+).

## **OPMERKING**

#### **Sterretjes ( ) \***

- Opties gemarkeerd met "\*1" zijn alleen beschikbaar als de optionele papierlade (lade 2) is geplaatst.
- Opties gemarkeerd met "\*<sup>2</sup>" gelden alleen voor de MF8580Cdw / MF8550Cdn / MF8540Cdn.

**[Wijzigen van standaardinstellingen](#page-512-0) [Standaard weergave-instellingen](#page-512-1) [Standaardinstellingen bestandssortering](#page-513-0) [Weergavestijl Bestandsnaam](#page-513-1)**

## <span id="page-512-0"></span>Wijzigen van standaardinstellingen

Geef de USB-afdrukinstellingen op. De geselecteerde instellingen worden gebruikt als de standaardinstellingen voor het afdrukken via USB. **[De standaardinstellingen voor afdrukken wijzigen](#page-240-0)**

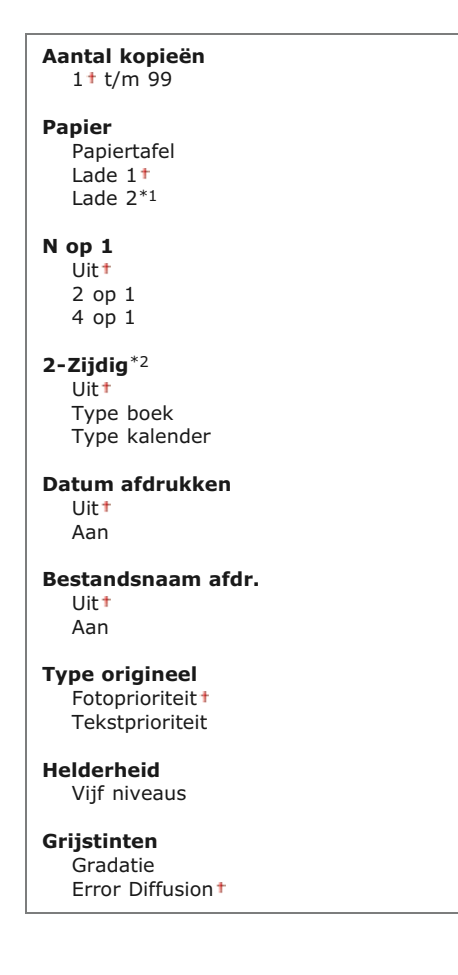

<span id="page-512-1"></span>Standaard weergave-instellingen

◛

Selecteer of u een lijst met bestandsnamen of miniaturen als voorbeeld wilt weergeven wanneer u bestanden op een USBgeheugenapparaat bekijkt.

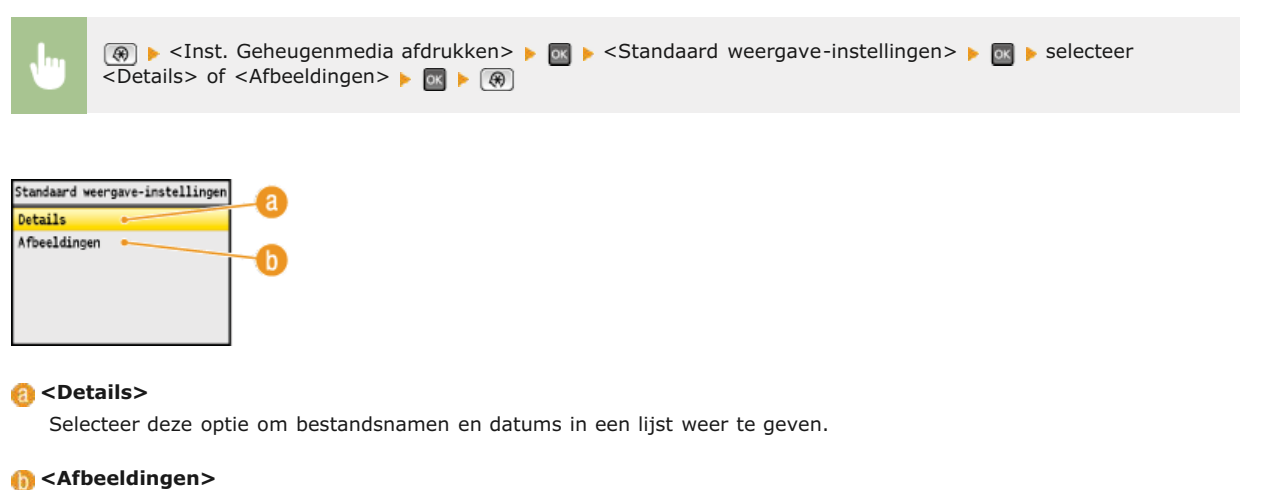

Selecteer deze optie om miniaturen weer te geven.

## <span id="page-513-0"></span>Standaardinstellingen bestandssortering

Geef aan of u de bestanden op een USB-geheugenapparaat oplopend of aflopend wilt sorteren op bestandsnaam of datum.

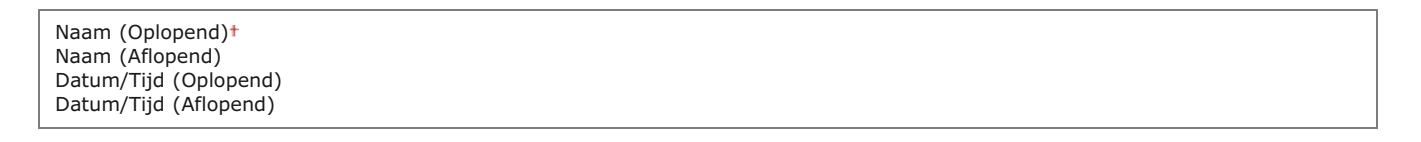

 $\overline{\mathbf{z}}$ 

 $\overline{\mathbf{z}}$ 

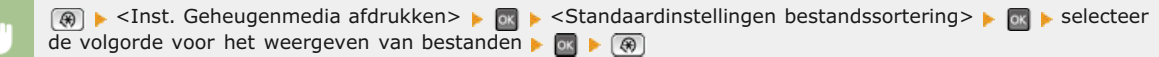

### <span id="page-513-1"></span>Weergavestijl Bestandsnaam

Korte bestandsnaan Lange bestandsnaan

h

Geef aan of u korte of lange namen wilt weergeven voor bestanden op een USB-geheugenapparaat.

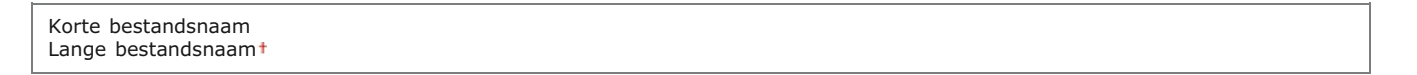

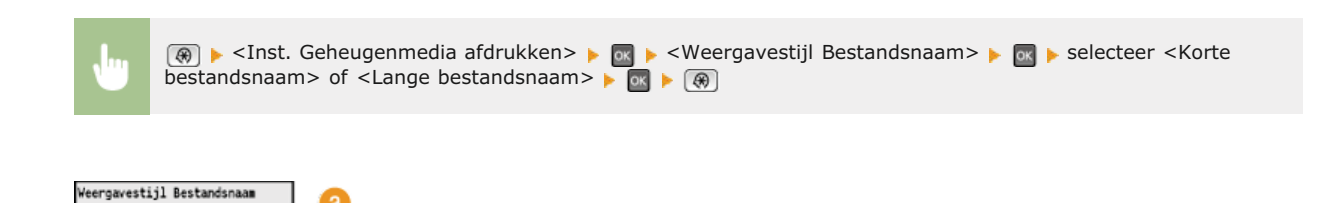

## **<Korte bestandsnaam>**

Hiermee worden bestandsnamen weergegeven met maximaal acht tekens. Om een onderscheid te maken tussen bestanden met gelijksoortige namen, worden er nummers als "~1" of "~2" toegevoegd aan het einde van de bestandsnamen.

## **<Lange bestandsnaam>**

Hiermee worden bestandsnamen weergegeven met maximaal 20 tekens.

## **OPMERKING**

Het aantal tekens hierboven is exclusief de tekens in bestandsextensies, zoals ".jpg".

# **Printerinstellingen**

Mercu Scaninstellingen Inst. Geheugenmedia afdrukken Printerinstellingen Aanpassing/Onderhoud Instellingen Systeembeheer .<br>Menu initialiseren

Alle instellingen voor de printer worden kort toegelicht. Standaardinstellingen worden aangegeven met een dolksymbool (+).

## **OPMERKING**

#### **Sterretjes ( ) \***

Opties gemarkeerd met een sterretje (\*) zijn alleen beschikbaar voor de MF8580Cdw / MF8550Cdn / MF8540Cdn.

#### **Prioriteit van instellingen**

Instellingen die worden opgegeven in een programma of in het printerstuurprogramma hebben prioriteit boven de instellingen op het apparaat. De instellingen die hier worden beschreven, zijn vooral handig als u afdrukt met een besturingssysteem waarvoor geen printerstuurprogramma's beschikbaar zijn, zoals UNIX.

#### **Beschikbaarheid van instellingen**

Alle printerinstellingen die hier worden beschreven, behalve <Papierformaat negeren> ( **Papierformaat negeren**), zijn alleen beschikbaar voor afdrukken via PCL. U hoeft deze instellingen niet op te geven als u bijvoorbeeld afdrukt via het printerstuurprogramma UFRII LT.

#### **Kopieën**

**2-Zijdig afdrukken O**Standaardpapier **Papierformaat negeren Afdrukkwaliteit Layout Automatisch fout overslaan O**Timeout **Kleur-modus Gradatie-instellingen Uitvoer v/ gecomprim. afb. PCL** 

#### Kopieën \*

Geef hier het gewenste aantal kopieën op.

1 t/m 99 (Kopieën)

 $\boxed{\circledast}$  <Printerinstellingen>  $\blacktriangleright$  or  $\blacktriangleright$  <Kopieën>  $\blacktriangleright$  geef het aantal kopieën op  $\blacktriangleright$  <Toepassen>  $\blacktriangleright$   $\boxed{\circledast}$ 

## 2-Zijdig afdrukken \*

Geef aan of u dubbelzijdig wilt afdrukken.

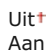

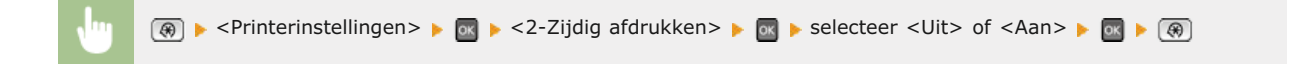

Standaardpapier \*

Selecteer de standaardinstelling voor het formaat en type papier waarop u gaat afdrukken.

## **OPMERKING**

<Std papierformaat> en <Standaard papiertype> kunt u niet afzonderlijk opgeven. Geef het papierformaat op in het scherm <Std papierformaat> en het papiertype in het scherm <Standaard papiertype>.

E

#### **Standaard papierformaat**

Selecteer de standaardinstelling voor het formaat papier waarop u gaat afdrukken.

 $A4<sup>†</sup>$ A5 B5 LTR LGL STMT EXEC No. 10 (COM10) Monarch DL ISO-C5

#### **Standaard papiertype**

Selecteer de standaardinstelling voor het type papier waarop u gaat afdrukken.

Normaal 1 (60-74 g/m²) Normaal 2 (70-84 g/m<sup>2</sup>)<sup>+</sup> Normaal 3 (75-90 g/m²) Gerecycled Kleur Dik 1 (86-119 g/m²) Dik 2 (120-128 g/m²) Dik 3 (129-163 g/m²) Gecoat 1 (100-110 g/m²) Gecoat 2 (120-130 g/m²) Gecoat 3 (155-165 g/m²) Gecoat 4 (210-220 g/m²) Transparant Etiketten Envelop

#### **OPMERKING**

Als u een envelop (<No. 10 (COM10)>, <Monarch>, <DL> of <ISO-C5>) selecteert als het papierformaat bij <Std papierformaat>, kunt u alleen het papiertype <Envelop> kiezen.

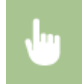

**A** ► <Printerinstellingen> ► a Standaardpapier> ► a selecteer het formaat papier ► a selecteer het type papier  $\triangleright$  or  $\triangleright$   $\circledast$ 

### Papierformaat negeren

Geef aan of u wilt schakelen tussen papier van A4-formaat en het formaat LTR als één van deze papierformaten is geladen, maar het andere formaat niet. **[Printerinstellingen configureren op het apparaat](#page-222-0)**

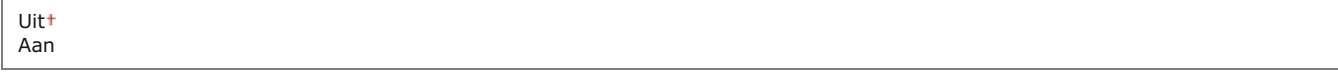

## Afdrukkwaliteit \*

Kies deze optie om instellingen op te geven voor de afdrukkwaliteit, zoals de tonerdichtheid en methoden voor het verwerken van beeldgegevens.

# **Densiteit** Hier kunt u de dichtheid (densiteit) opgeven voor elke tonerkleur. Hoe hoger de waarde, des te hoger de dichtheid. **Geel** 17 niveaus **Magenta** 17 niveaus **Cyaan** 17 niveaus **Zwart** 17 niveaus

 $\circledast$  > <Printerinstellingen> > <Afdrukkwaliteit> >  $\circledast$  <Densiteit> >  $\circledast$  selecteer de tonerkleur >  $\circledast$ Deef de tonerdichtheid op DeToepassen> DeToepassen> De

### **Tonerdensiteit (Fijn-aanpass.)**

Hiermee kunt u voor elke tonerkleur de dichtheid aanpassen. U kunt de dichtheid afzonderlijk aanpassen voor gebieden die donkerder zijn (<Hoog>), een gemiddelde dichtheid hebben (<Medium>) of lichter zijn (<Laag>).

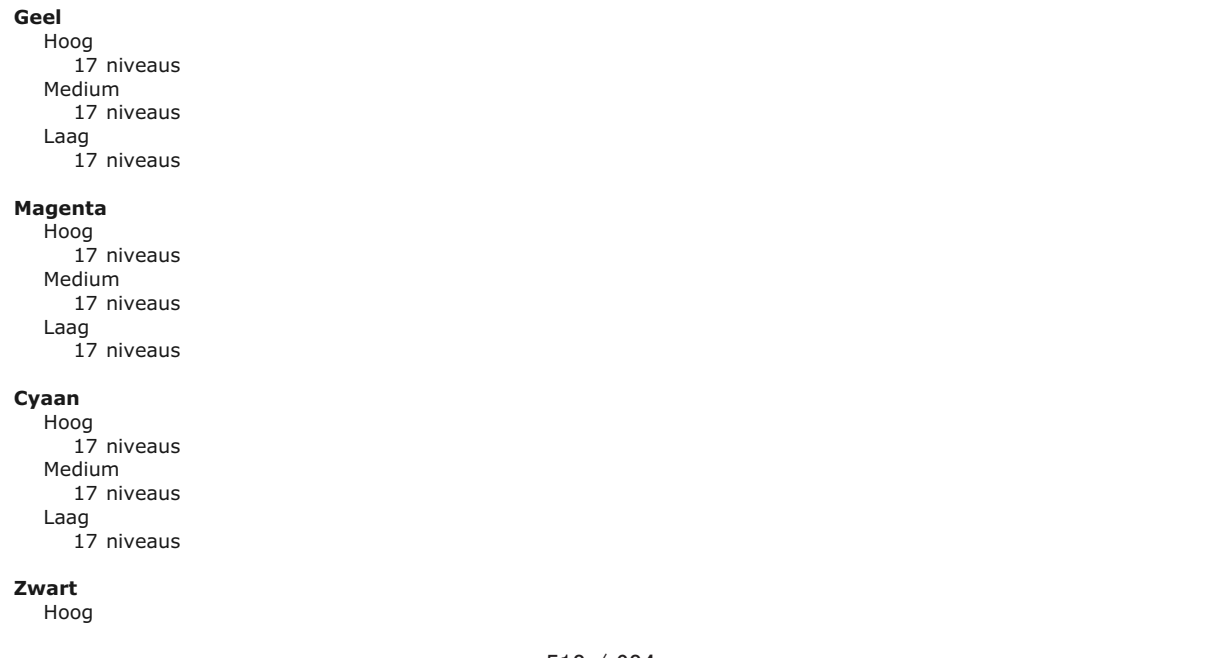

## **OPMERKING**

De instellingen voor <Tonerdensiteit (Fijn-aanpass.)> worden uitgeschakeld wanneer u <Tonerbesparing> inschakelt.

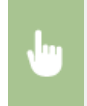

<Printerinstellingen>  $\triangleright$  or  $\triangleright$  <Afdrukkwaliteit>  $\triangleright$  or  $\triangleright$  <Densiteit>  $\triangleright$  or  $\triangleright$  <Tonerdensiteit (Fijnaanpass.)> selecteer de tonerkleur selecteer <Hoog>, <Medium> of <Laag> selecteer de tonerdichtheid op  $\blacktriangleright$  druk op <Toepassen> totdat <Instellingen toegepast.> wordt weergegeven.  $\blacktriangleright$  ( $\circledast$ )

## **Tonerbesparing**

Selecteer deze optie om de functie voor tonerbesparing in of uit te schakelen.

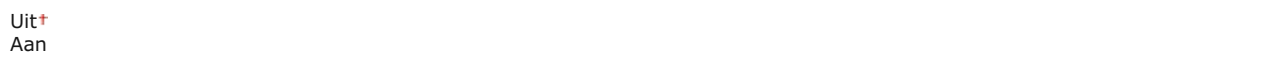

## **BELANGRIJK**

Als deze optie is ingeschakeld, bestaat de kans dat dunne lijnen en delen met een lichtere afdrukdichtheid vaag worden.

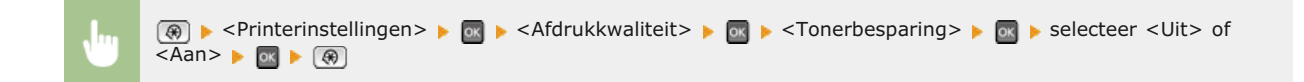

#### **Gradatie**

Selecteer de gegevensverwerkingsmethode die u wilt gebruiken om gradaties (overgangen) te reproduceren. Selecteer <Hoog 2> als u met een betere kwaliteit wilt afdrukken dan met <Hoog 1>.

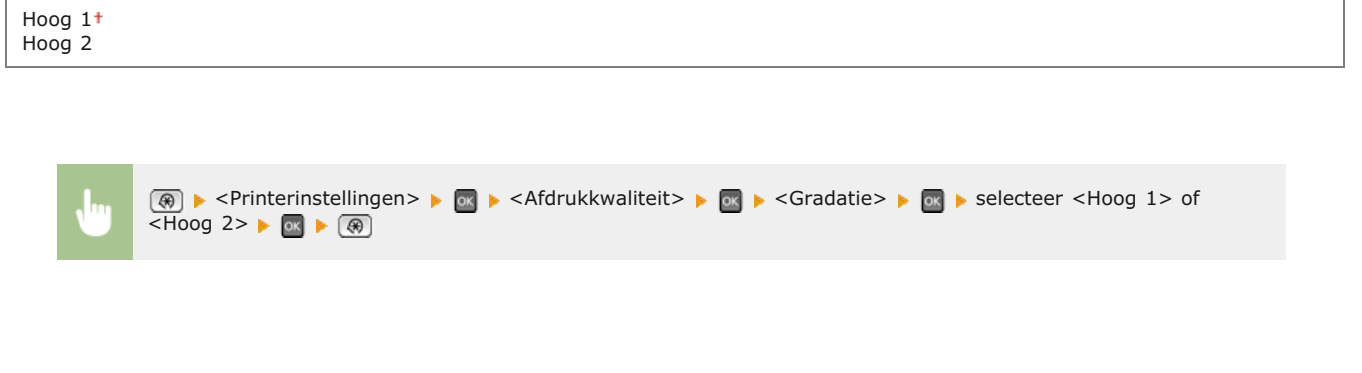

## **Speciaal gladmaken-modus**

Kies deze optie om een modus te selecteren voor het vloeiend afdrukken van gradaties in documenten. Als u niet tevreden bent over de afdrukresultaten van <Modus 1> (de standaardinstelling), probeert u een andere modus.

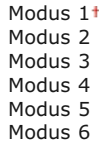

 $\circledast$  > <Printerinstellingen>  $\bullet$   $\circledast$  > <Afdrukkwaliteit>  $\bullet$   $\circledast$  > <Speciaal gladmaken-modus>  $\bullet$   $\circledast$   $\bullet$  selecteer de gewenste modus  $\blacktriangleright$  **ox**  $\blacktriangleright$   $\circledast$ 

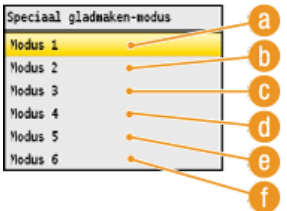

#### **a** <Modus 1>

Hiermee worden de randen van donker gekleurde tekst, lijnen en afbeeldingen vloeiend afgedrukt. Deze instelling is geschikt voor de meeste afdruktaken.

#### *A* <Modus 2>

Hiermee worden zowel randen als halftonen in het midden van afbeeldingen vloeiend afgedrukt.

#### $^{\bullet}$  **< Modus 3>**

Hiermee worden donker gekleurde tekst en lijnen op achtergronden met halftonen vloeiend afgedrukt.

#### **<Modus 4>**

Hiermee worden de randen van objecten (tekst, lijnen, afbeeldingen en foto's) vloeiend afgedrukt.

#### $\bullet$  <Modus 5>

Hiermee worden afbeeldingen en halftonen gelijkmatig afgedrukt.

### **<Modus 6>**

Hiermee worden complete objecten vloeiend afgedrukt.

#### **OPMERKING**

Als <Error Diffusion> is ingeschakeld voor <Grijstinten> ( **Grijstinten**), hebben <Modus 1>, <Modus 2>, <Modus 3> en <Modus 4> hetzelfde effect op afdrukken als <Modus 6>.

## **Lijncontrole**

Selecteer de gegevensverwerkingsmethode die u wilt gebruiken om lijnen te reproduceren. Als u <Resolutieprioriteit> selecteert, worden lijnen verwerkt om net zo scherp als tekst te worden afgedrukt. Als u <Gradatieprioriteit> selecteert, worden lijnen verwerkt als afbeeldingen en afgedrukt in tonen en gradaties die kenmerkend zijn voor afbeeldingen.

Resolutieprioriteit Gradatieprioriteit

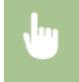

(⊕) ► <Printerinstellingen> ► or ► <Afdrukkwaliteit> ► or ► <Lijncontrole> ► or ► selecteer <Resolutieprioriteit> of <Gradatieprioriteit>

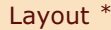

Kies deze optie om instellingen op te geven voor de paginalay-out, zoals de inbindpositie en marges.

## **Inbindlocatie**

Selecteer de inbindpositie van het papier (langs de lange of de korte kant). Bij dubbelzijdig afdrukken wordt de beeldrichting automatisch aangepast om de juiste lay-out te krijgen. in de onderstaande afbeeldingen zijn de marges.

#### **Als de bindpositie zich aan de lange zijde van het papier bevindt:**

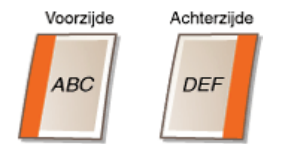

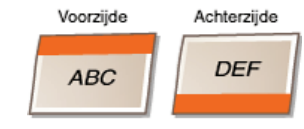

#### **Als de bindpositie zich aan de korte zijde van het papier bevindt:**

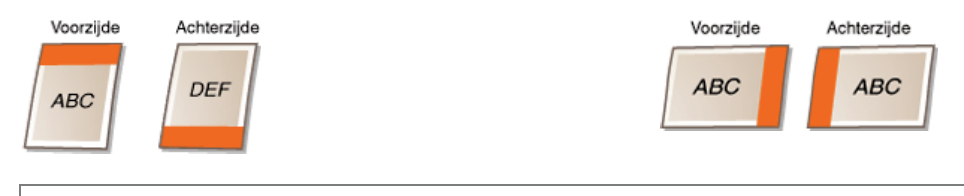

Lange zijde Korte zijde

#### **OPMERKING**

U kunt geen bindmarge maken met alleen deze instelling. Gebruik deze instelling in combinatie met <Witrand> om de bindmarge in te stellen voor de geselecteerde inbindpositie.

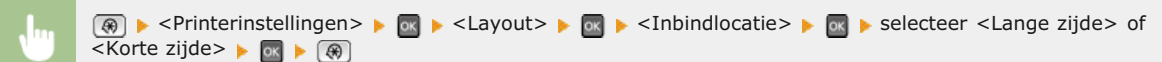

#### **Witrand**  $\overline{\phantom{a}}$

Geef hier de bindmarge op die u wilt toepassen op de inbindpositie die is geselecteerd bij <Inbindlocatie>.

 $-50,0$  t/m  $\pm 0$  t/m  $+50,0$  (mm)

### **BELANGRIJK**

Als door deze instelling gegevens buiten het afdrukbare gebied komen te staan, wordt het gedeelte buiten het afdrukbare gebied niet afgedrukt.

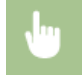

 $\boxed{\circledast}$   $\blacktriangleright$  <Printerinstellingen>  $\blacktriangleright$   $\boxed{\circledast}$   $\blacktriangleright$  <Layout>  $\blacktriangleright$   $\boxed{\circledast}$   $\blacktriangleright$  <Witrand>  $\blacktriangleright$   $\boxed{\circledast}$   $\blacktriangleright$  geef de bindmarge op  $\blacktriangleright$ <Toepassen>

Kies deze optie om de afdrukpositie in te stellen door voor de korte zijde aan de voorkant van het papier een verschuivingspercentage op te geven. Een hogere waarde betekent dat de afdrukpositie naar rechts verschuift. Een lagere waarde betekent dat de afdrukpositie naar links verschuift.

 $-50,0$  t/m  $\pm 0$  t/m  $+50,0$  (mm)

#### **BELANGRIJK**

Als door deze instelling gegevens buiten het afdrukbare gebied komen te staan, wordt het gedeelte buiten het afdrukbare gebied niet afgedrukt.

#### **OPMERKINGEN**

U kunt deze instelling opgeven in combinatie met <Lange zijde verschuiven (Voorkant)>, <Korte zijde verschuiven (Achterkant)> en <Lange zijde verschuiven (Achterkant)>. Als u bijvoorbeeld alle vier de instellingen opgeeft, wordt de afdrukpositie verschoven zoals hieronder aangegeven.

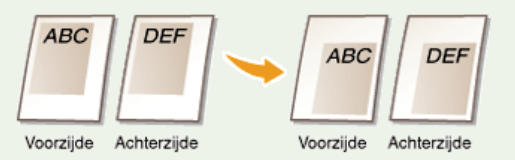

Als u de instellingen combineert met de instelling <Witrand>, worden de opgegeven waarden bij elkaar opgeteld.

**@** > <Printerinstellingen> > <Layout> > **@** ><Korte zijde verschuiven (Voorkant)> > © > geef de waarde voor de verschuiving op <Toepassen>  $\sqrt{\frac{1}{1+\frac{1}{1+\cdots}}}\sqrt{\frac{1}{1+\cdots}}$ 

#### **Lange zijde verschuiven (Voorkant)**

Kies deze optie om de afdrukpositie in te stellen door voor de lange zijde aan de voorkant van het papier een verschuivingspercentage op te geven. Een hogere waarde betekent dat de afdrukpositie naar beneden schuift. Een hogere waarde betekent dat de afdrukpositie naar boven schuift.

 $-50,0$  t/m  $\pm 0$  t/m  $+50,0$  (mm)

#### **BELANGRIJK**

Als door deze instelling gegevens buiten het afdrukbare gebied komen te staan, wordt het gedeelte buiten het afdrukbare gebied niet afgedrukt.

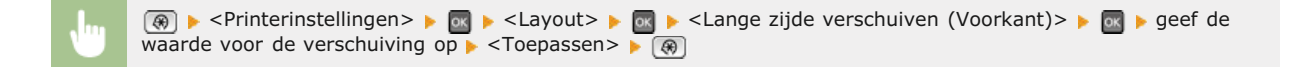

#### **Korte zijde verschuiven (Achterkant)**

Kies deze optie om de afdrukpositie in te stellen door voor de korte zijde aan de achterkant van het papier een verschuivingspercentage op te geven. Een hogere waarde betekent dat de afdrukpositie naar rechts verschuift. Een lagere waarde betekent dat de afdrukpositie naar links verschuift.

## **BELANGRIJK**

Als door deze instelling gegevens buiten het afdrukbare gebied komen te staan, wordt het gedeelte buiten het afdrukbare gebied niet afgedrukt.

<Printerinstellingen>  $\blacktriangleright$  or  $\blacktriangleright$  <Layout>  $\blacktriangleright$  or  $\blacktriangleright$  <Korte zijde verschuiven (Achterkant)>  $\blacktriangleright$  or  $\blacktriangleright$  geef de waarde voor de verschuiving op  $\blacktriangleright$  <Toepassen>

#### **Lange zijde verschuiven (Achterkant)**

Kies deze optie om de afdrukpositie in te stellen door voor de lange zijde aan de achterkant van het papier een verschuivingspercentage op te geven. Een hogere waarde betekent dat de afdrukpositie naar beneden schuift. Een hogere waarde betekent dat de afdrukpositie naar boven schuift.

 $-50,0$  t/m  $\pm 0$  t/m  $+50,0$  (mm)

## **BELANGRIJK**

Als door deze instelling gegevens buiten het afdrukbare gebied komen te staan, wordt het gedeelte buiten het afdrukbare gebied niet afgedrukt.

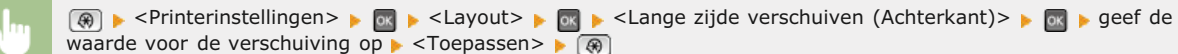

#### Automatisch fout overslaan \*

Met deze optie kunt u instellen dat fouten moeten worden genegeerd en dat het afdrukken gewoon door moet gaan als er een fout optreedt met de afdrukgegevens. Als <Uit> is geselecteerd, kunt u fouten negeren via het bedieningspaneel.

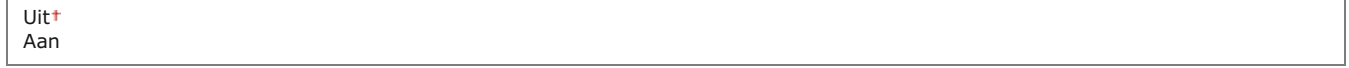

#### **OPMERKING**

Als u deze functie inschakelt, worden fouten in afdrukgegevens genegeerd en bestaat de kans dat het document niet goed wordt afgedrukt.

U kunt fouten ook handmatig negeren. ( $\bigcirc$ ) (Statusmonitor)  $\blacktriangleright$  <Kopieer/Afdrukopdracht>  $\blacktriangleright$  <Opdrachtstatus>  $\blacktriangleright$  selecteer het document met fouten  $\blacktriangleright$  <Fout overslaan>

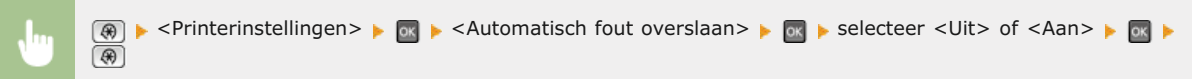

#### Timeout \*

Geef hier de periode op waarna de machine onvolledige afdrukgegevens uit het geheugen moet verwijderen. Onvolledige afdrukgegevens worden verwijderd omdat deze fouten kunnen bevatten waardoor het volgende document niet kan worden afgedrukt.

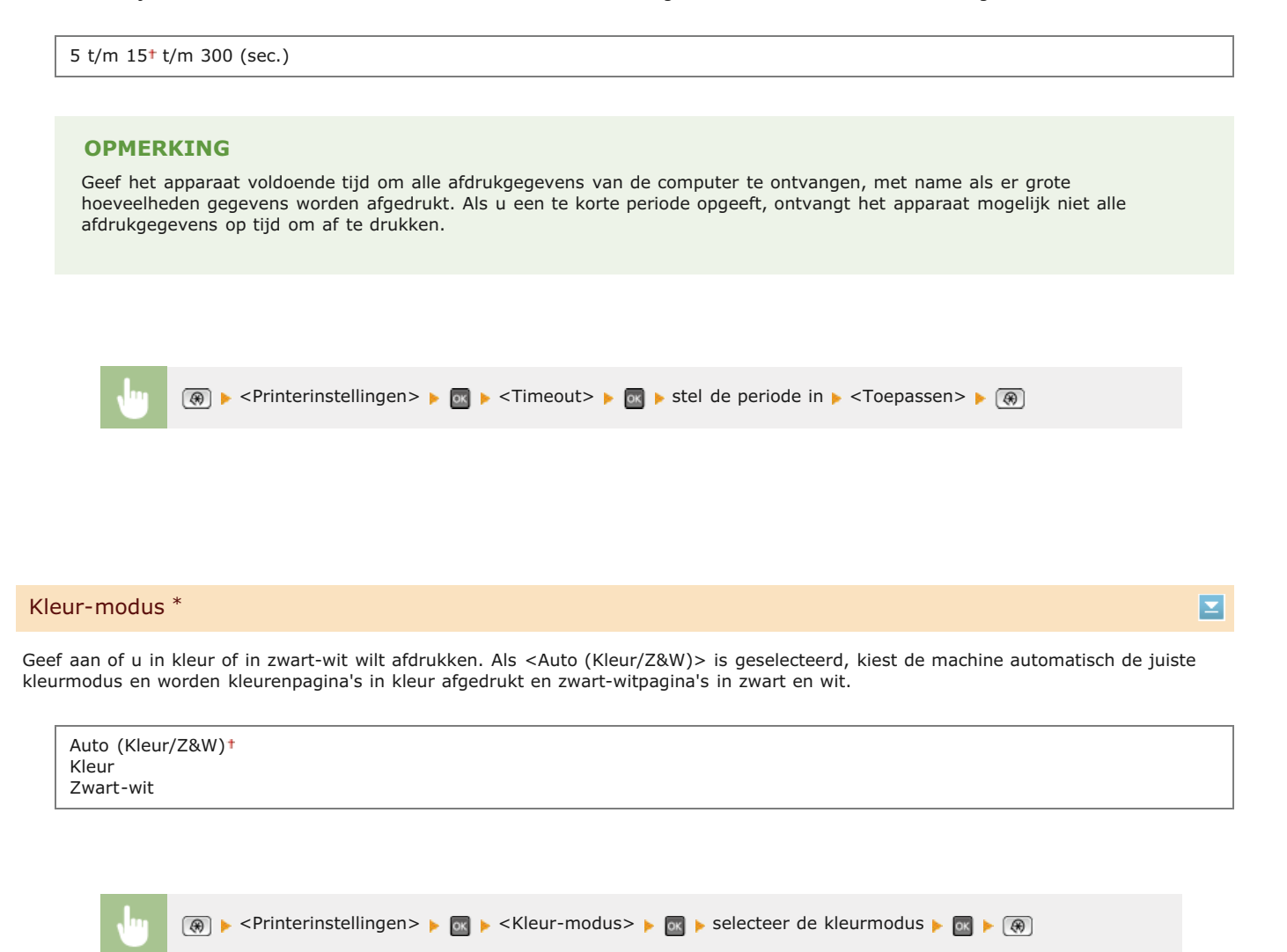

### Gradatie-instellingen \*

Kies een instelling voor deze optie om de gradaties van afbeeldingen en foto's vloeiender te maken. Selecteer <Gladmaken 1> om de optie met een gemiddeld effect toe te passen. Selecteer <Gladmaken 2> om een krachtiger effect toe te passen dan met <Gladmaken 1>. U kunt deze instelling afzonderlijk opgeven voor afbeeldingen en foto's.

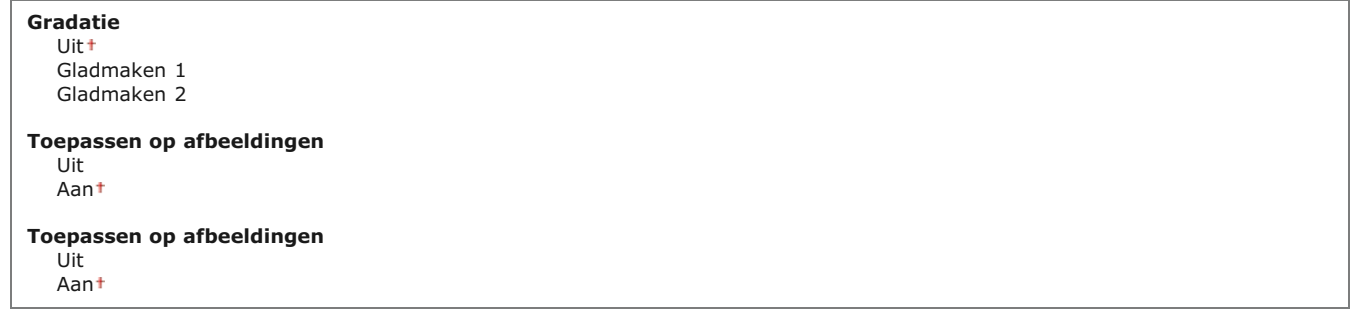

 $\overline{}$ 

Σ

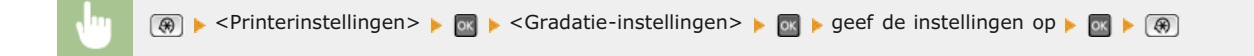

#### Uitvoer v/ gecomprim. afb. \*

Met deze optie kunt u aangeven hoe afdrukgegevens moeten worden verwerkt als deze te groot zijn voor het geheugen van de machine. U kunt instellen dat de gegevens dan met een lagere beeldkwaliteit worden afgedrukt (<Uitvoer>) of dat het afdrukken moet worden geannuleerd en er een foutbericht moet worden weergegeven (<Fout weergeven>).

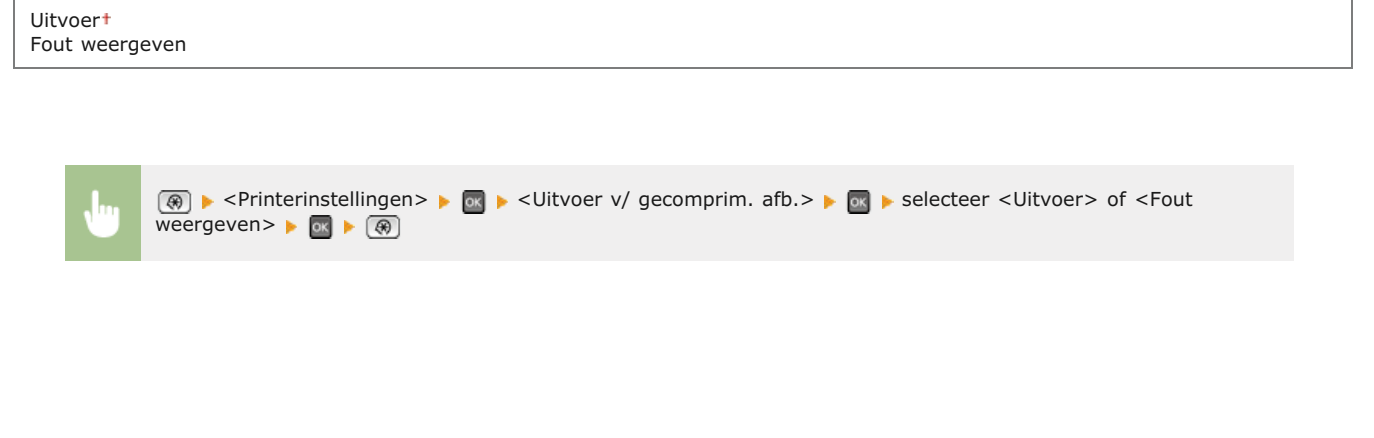

#### PCL \*

Kies deze optie om instellingen op te geven voor PCL-afdrukken, zoals paginalay-out en afdrukkwaliteit.

# **Papierbesparing** Geef aan of u papier wilt besparen door lege pagina's in documenten niet uit te voeren. Als u <Aan> selecteert, worden er geen lege pagina's uitgevoerd. Als u alle gegevens van een document wilt uitvoeren, dus ook lege pagina's die aan het document zijn toegevoegd, selecteert u <Uit>. Uit Aan  $\circledast$   $\bullet$  <Printerinstellingen>  $\bullet$   $\circledast$   $\bullet$  <PCL>  $\bullet$   $\circledast$   $\bullet$  <Papierbesparing>  $\bullet$   $\circledast$   $\bullet$  selecteer <Uit> of <Aan>  $\bullet$   $\circledast$  $\overline{R}$ × **Oriëntatie** Selecteer <Portret> (verticale richting) of <Landschap> (horizontale richting) voor de paginarichting. De instelling Portret wordt bijna overal in deze handleiding Staand genoemd. De instelling Landschap wordt bijna overal aangeduid als Liggend. Portret Landschap

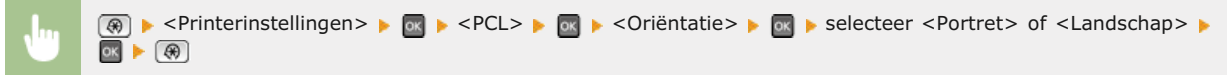

#### **Lettergrootte**

Kies deze optie om het lettertype op te geven dat u wilt gebruiken. Kies hiervoor een nummer tussen 0 en 54. U kunt vanaf het bedieningspaneel een lijst afdrukken met voorbeelden van de beschikbare PCL-lettertypen. **[PCL-lettertypelijst \(Alleen de](#page-622-0) [MF8580Cdw / MF8550Cdn / MF8540Cdn\)](#page-622-0)**

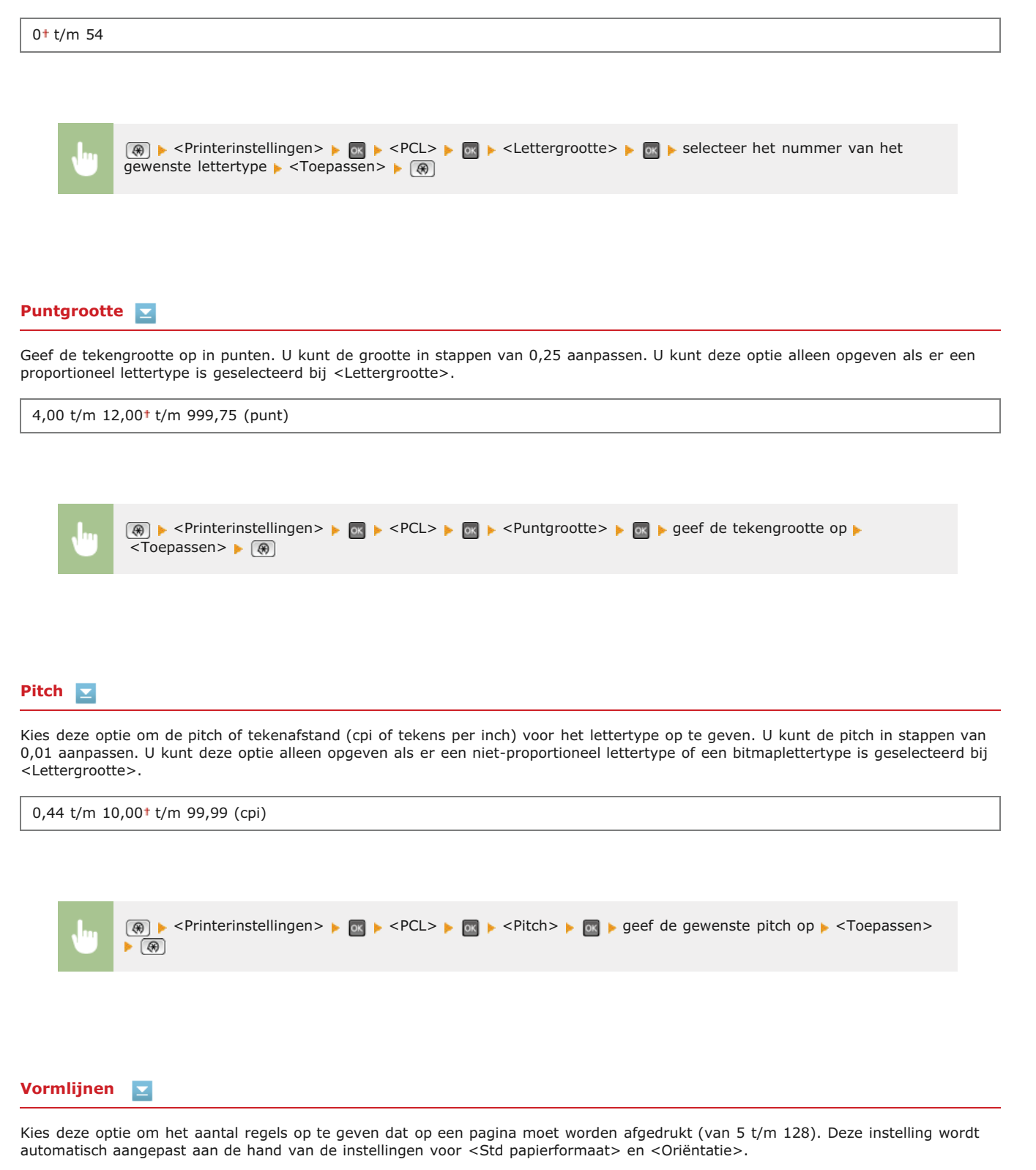

5 t/m 64<sup>+</sup> t/m 128 (lijnen)

**(⊕) k** <Printerinstellingen> k over kerk av kerk over kerk over kerk aantal regels op ke  $\overline{\mathsf{<}T}$ oepassen> $\blacktriangleright$ 

## **Tekencode**

Selecteer hier de tekencode (tekenset) die het meest geschikt is voor de computer die u gebruikt om afdrukgegevens te verzenden. De opgegeven instelling wordt genegeerd als de tekencode wordt bepaald door het lettertype dat is opgegeven bij <Lettergrootte>.

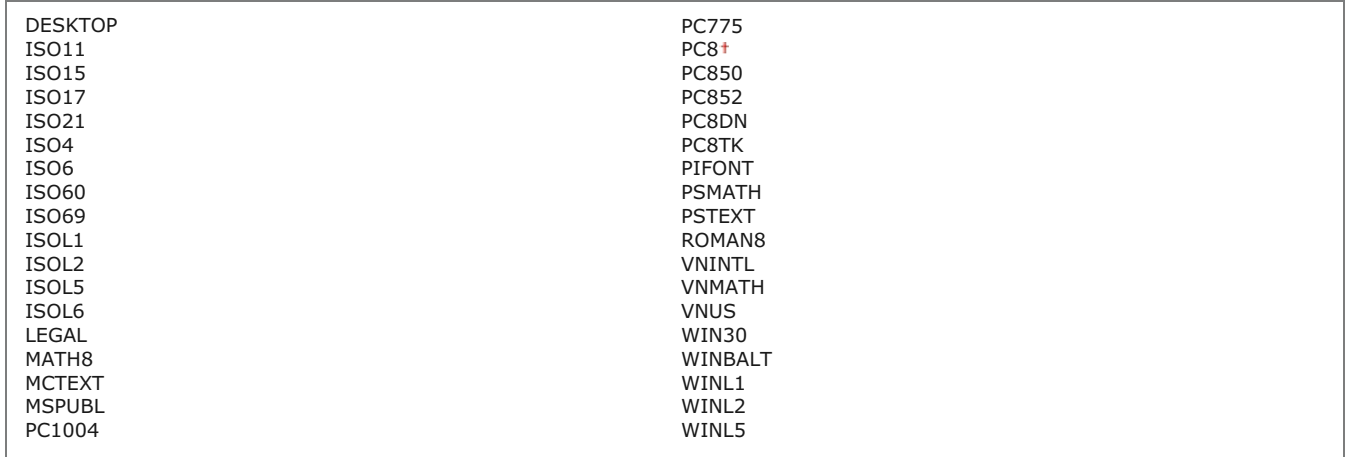

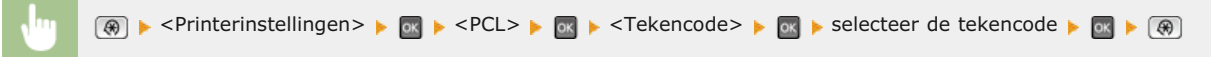

## **Gebruikerspapier**

Kies deze optie om aan te geven of u een aangepast papierformaat wilt instellen. Selecteer <Aan> om de afmetingen van het papier op te geven bij <X-dimensie> en <Y-dimensie>.

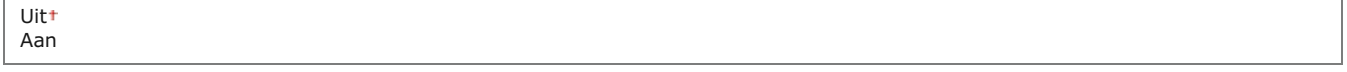

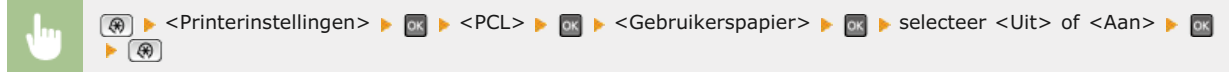

#### **Meeteenheid**  Ξ

**The Common** 

Kies deze optie om de maateenheid te selecteren voor het instellen van een aangepast papierformaat.

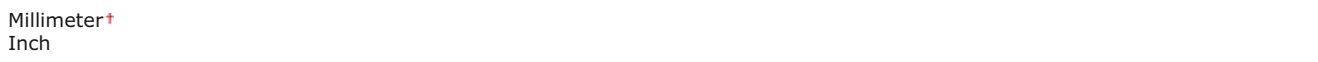

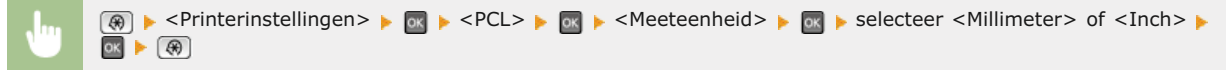

#### **X-dimensie**

Geef hier de horizontale afmeting (korte kant) van het aangepaste papier op.

77 t/m 215<sup>+</sup> (mm) <sup>®</sup> ► <Printerinstellingen> ► <sub>®</sub> ► <PCL> ► <sub>®</sub> ► <X-dimensie> ► <sub>®</sub> ► geef de afmeting op ► <Toepassen>  $\overline{(\circledast)}$ b. **Y-dimensie** Geef hier de verticale afmeting (lange kant) van het aangepaste papier op. 127 t/m 355<sup>+</sup> (mm) **(@)**  $\blacktriangleright$  <Printerinstellingen>  $\blacktriangleright$  av  $\blacktriangleright$  <PCL>  $\blacktriangleright$  av  $\blacktriangleright$  <Y-dimensie>  $\blacktriangleright$  geef de afmeting op  $\blacktriangleright$  <Toepassen>  $\blacktriangleright \bigcirc$ 

#### **CR aan LF toevoegen**  $\simeq$

Met deze optie kunt u instellen of er een Enter-teken (CR) moet worden toegevoegd wanneer de machine een teken voor een nieuwe regel (LF) ontvangt. Als <Ja> is geselecteerd, wordt de afdrukpositie naar het begin van de volgende regel verplaatst wanneer de machine een LF-code ontvangt. Als <Nee> is geselecteerd, wordt de afdrukpositie naar de volgende regel verplaatst, net onder de ontvangen LF-code.

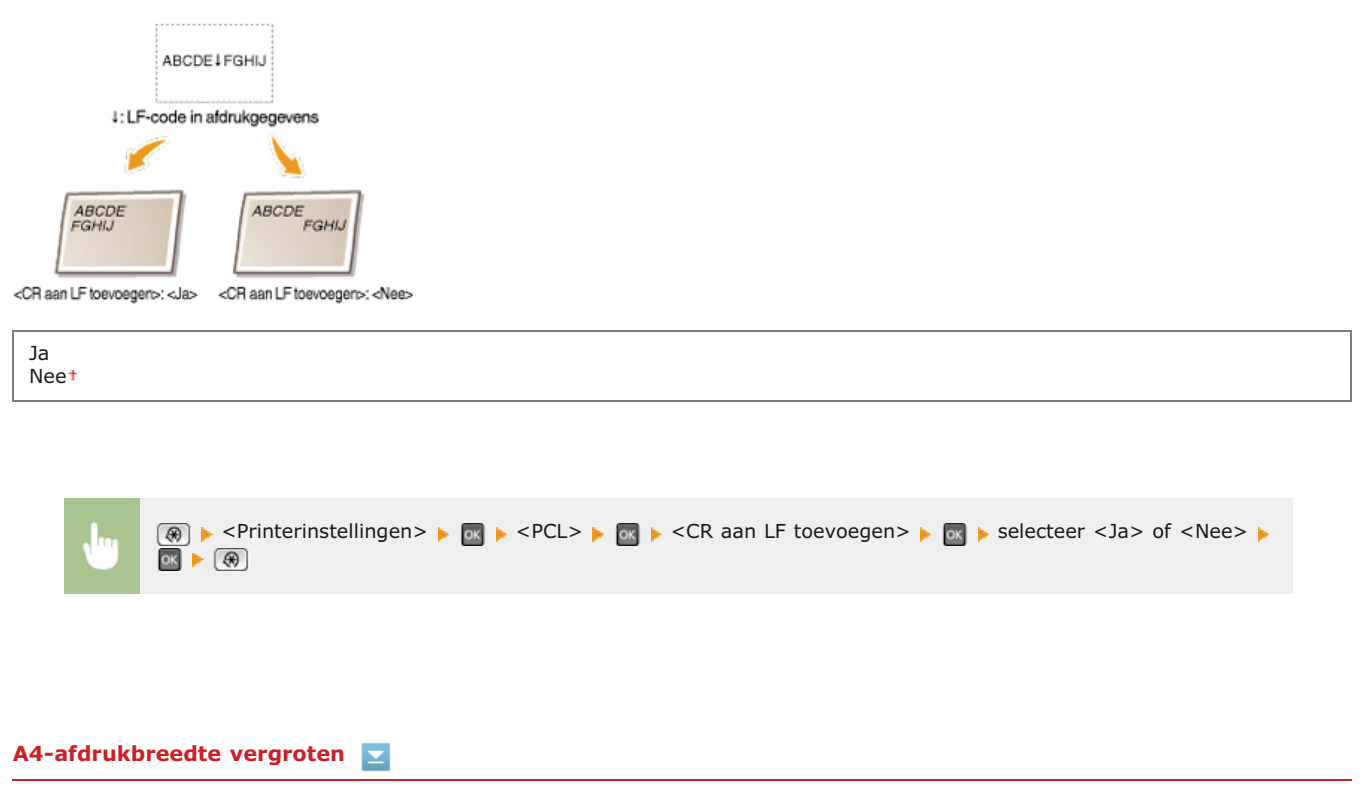

Kies deze optie als u wilt instellen dat de breedte van het afdrukbare gebied van A4-papier in de stand Staand moet worden

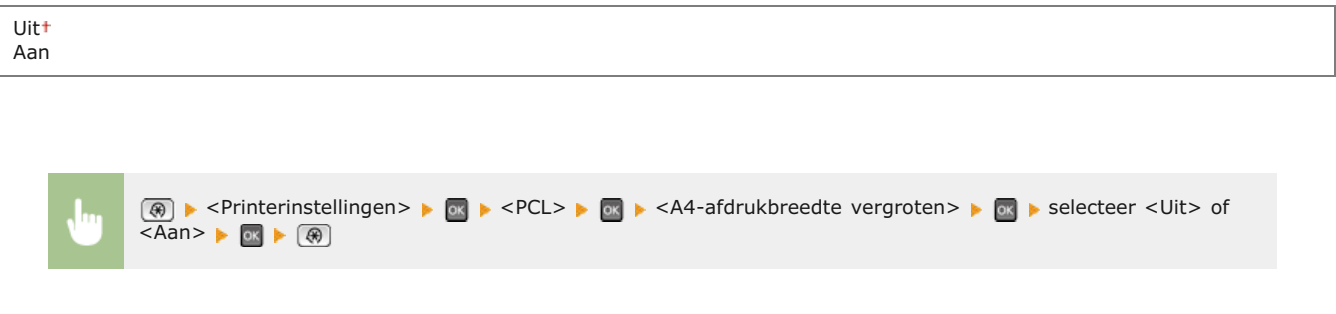

### **Grijstinten**

Kies deze optie om de gegevensverwerkingsmethode op te geven die u wilt gebruiken om halftonen te reproduceren. U kunt aangeven of u de functie <Error Diffusion> wilt gebruiken. Daarnaast kunt u <Resolutie> of <Gradatie> afzonderlijk selecteren voor tekst, afbeeldingen en foto's.

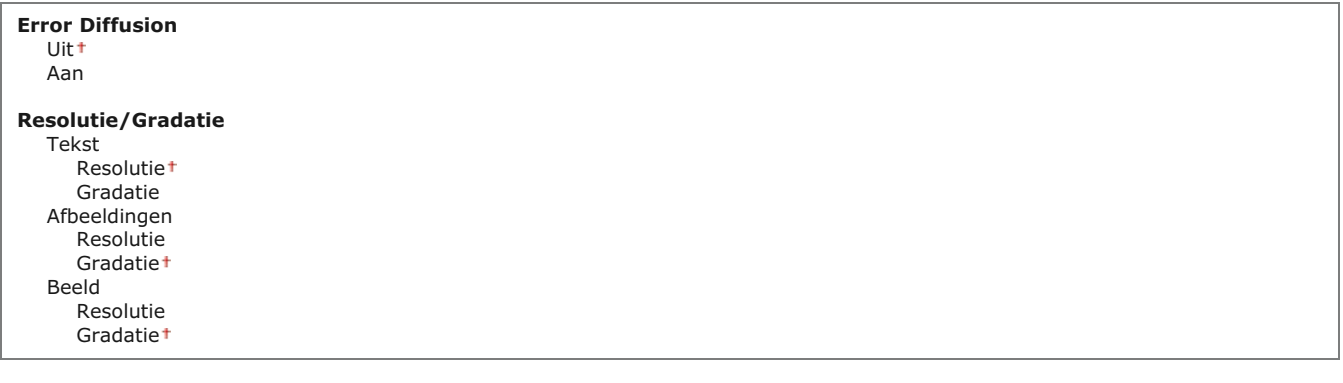

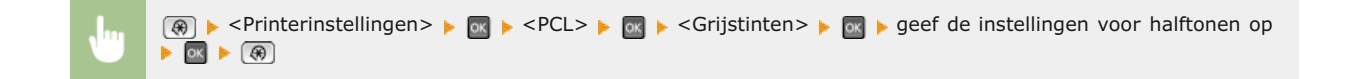

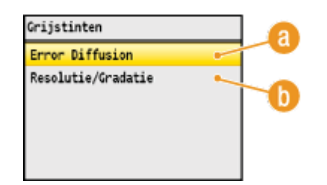

#### **<Error Diffusion>**

Kies deze optie om kleine tekst en dunne lijnen scherp af te drukken. Als deze optie is ingesteld op <Aan>, worden de instellingen die u voor <Tekst>, <Afbeeldingen> en <Beeld> hebt opgegeven bij <Resolutie> en <Gradatie> niet toegepast.

#### **<Resolutie>/<Gradatie>**

#### **<Resolutie>**

Kies deze optie om tekst en dunne lijnen met scherpe randen af te drukken.

#### **<Gradatie>**

Selecteer deze optie om gradaties zoals in afbeeldingen of foto's vloeiend af te drukken.

#### **RGB bronprofiel**

Kies deze optie om het bronprofiel te selecteren voor kleurafstemming om RGB-gegevens af te drukken, overeenkomstig de monitor die u gebruikt. Als u een sRGB-compatibel beeldscherm gebruikt en <sRGB> selecteert, komt de kleurzetting van afdrukken nauw overeen met de kleuren die op het beeldscherm worden weergegeven. Selecteer <Gamma 1,5>, <Gamma 1,8> of <Gamma 2,4> om de gammawaarde zo nodig aan te passen. Hoe hoger de waarde, des te donkerder de afdruk. U kunt deze instelling afzonderlijk opgeven voor tekst, afbeeldingen en foto's.

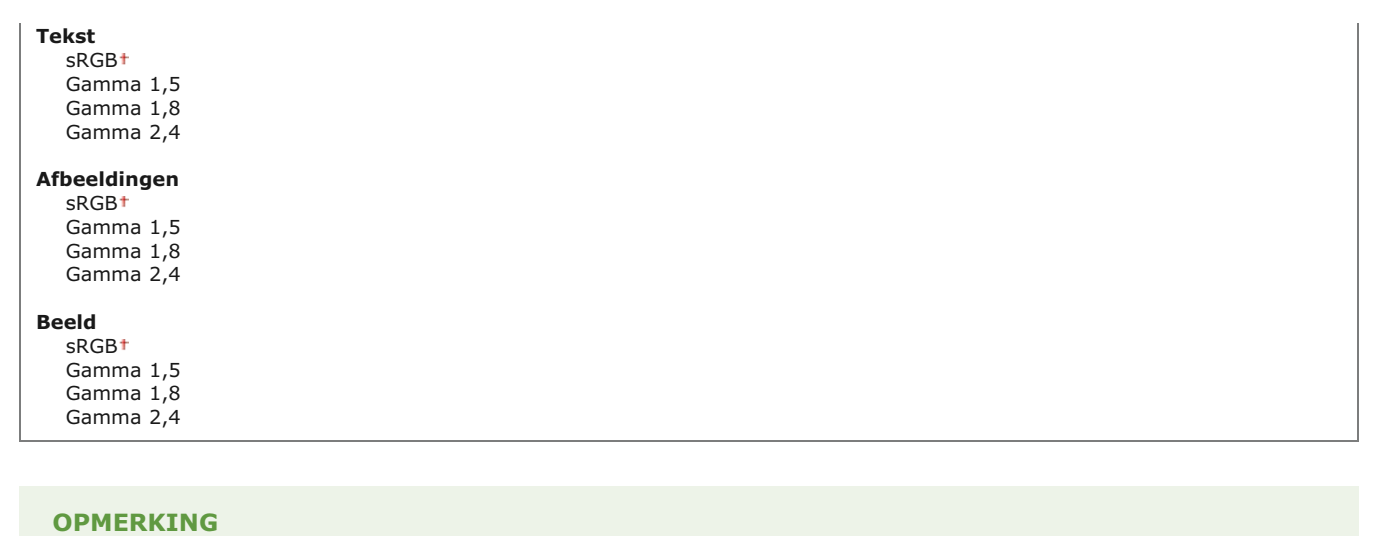

Deze instelling wordt alleen toegepast als <CMS> is geselecteerd bij <CMS (Overeenstemmend)/Gamma>.

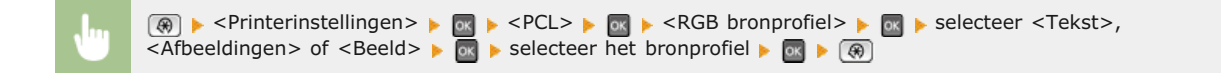

#### **Afdrukprofiel**

Selecteer hier het afdrukprofiel voor kleurafstemming. Het is raadzaam de standaardinstelling <Normaal> te gebruiken voor het afdrukken van tekst of afbeeldingen, en de instelling <Foto> voor foto's.

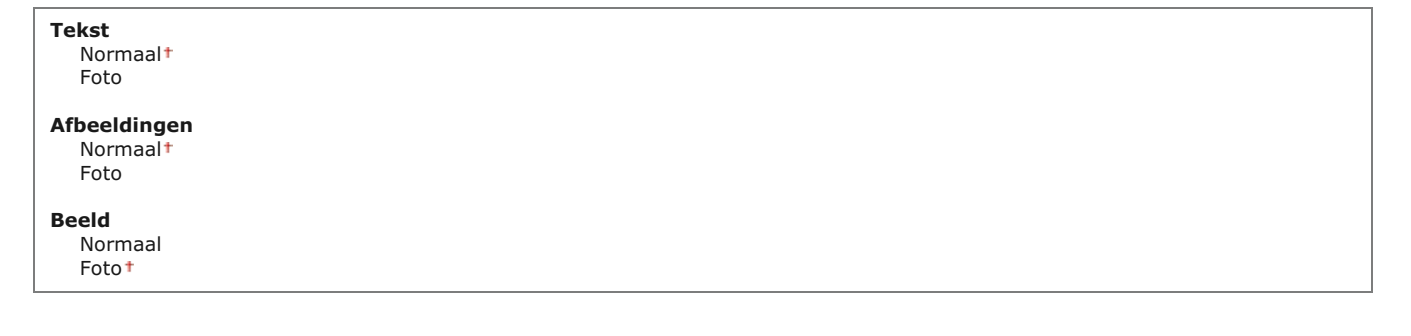

#### **OPMERKING**

Deze instelling wordt alleen toegepast als <CMS> is geselecteerd bij <CMS (Overeenstemmend)/Gamma>.

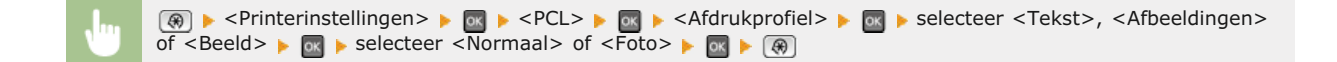

#### **Afstemmethode**

Selecteer de methode voor kleurafstemming om de kleur van de afdrukken in overeenstemming te brengen met de kleuren die op het beeldscherm worden weergegeven. U kunt deze instelling afzonderlijk opgeven voor tekst, afbeeldingen en foto's.

#### **Afbeeldingen** Herhalend

Verzadiging Kolorimetrisch

**Beeld** Herhalend<sup>+</sup> Verzadiging Kolorimetrisch

## **OPMERKING**

Deze instelling wordt alleen toegepast als <CMS> is geselecteerd bij <CMS (Overeenstemmend)/Gamma>.

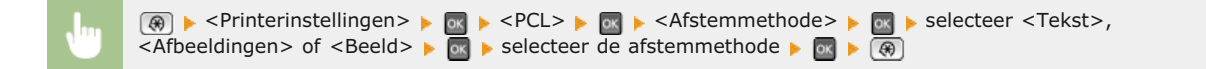

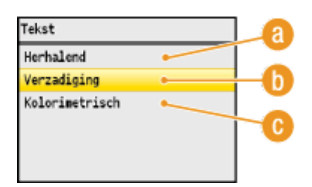

#### **<Herhalend>**

Selecteer deze optie om kleurafstemming uit te voeren die geschikt is voor het afdrukken van foto's als <Foto> is geselecteerd bij <Afdrukprofiel>.

#### **<Verzadiging>**

Kies deze optie om kleurafstemming uit te voeren voor het afdrukken van afbeeldingen met levendige kleuren zoals illustraties en diagrammen.

### **<Kolorimetrisch>**

Kies deze optie om kleurafstemming uit te voeren waarbij het verschil in kleuren tussen originelen zoals kleurstalen of logo's en afdrukken zo veel mogelijk wordt beperkt.

## **Grijscompensatie**

Geef aan of u grijstinten (zwart en wit) alleen met de zwarte toner wilt afdrukken. U kunt deze instelling afzonderlijk opgeven voor tekst, afbeeldingen en foto's.

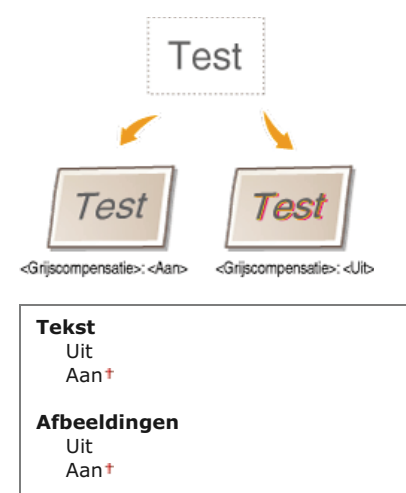

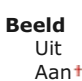

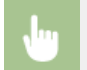

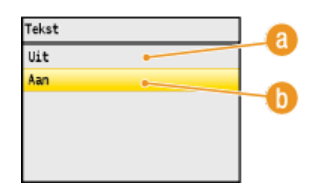

#### **<Uit>**

Hiermee worden grijstinten (zwart en wit) afgedrukt met geel, magenta, cyaan en zwart. De overgangen in donkere gebieden worden hiermee beter gereproduceerd dan bij <Aan>.

#### *(b)* <Aan>

Hiermee worden grijstinten (zwart en wit) alleen afgedrukt met de zwarte toner en is er minder sprake van het doorlopen van toner.

## **Selectie van CMS (Overeenst.)**

U kunt instellen dat de machine of een computer (printerstuurprogramma) kleurafstemming moet uitvoeren. Als <Printer> is geselecteerd, voert de machine kleurafstemming uit en als <Host> is geselecteerd, de computer of het printerstuurprogramma.

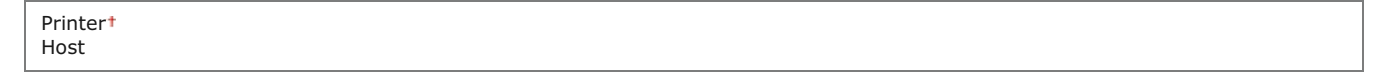

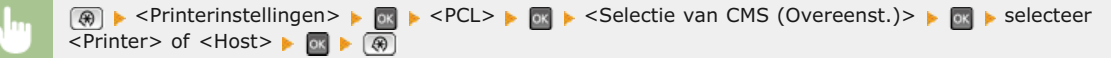

#### **CMS (Overeenstemmend)/Gamma**

Kies deze optie om de methode te selecteren voor het verwerken van afdrukgegevens. U kunt ervoor kiezen kleurafstemming uit te voeren of gammacorrectie. U kunt deze instelling afzonderlijk opgeven voor tekst, afbeeldingen en foto's.

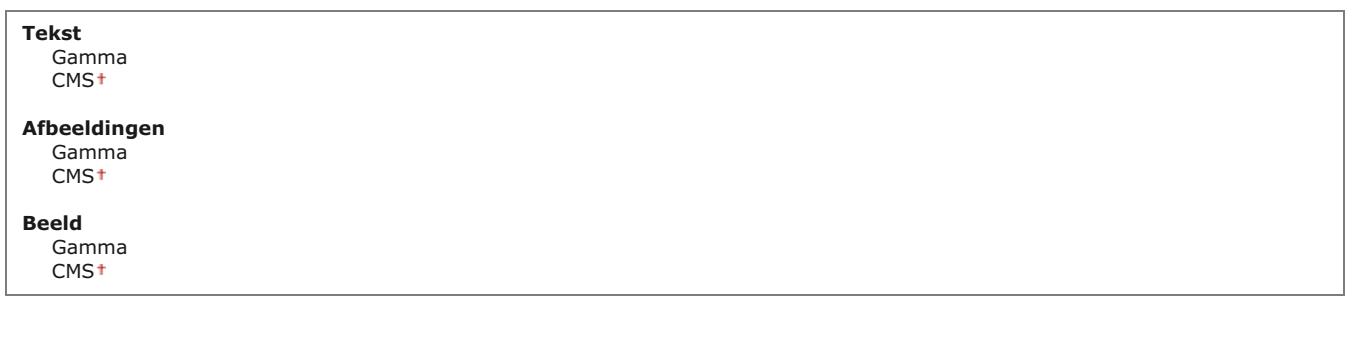

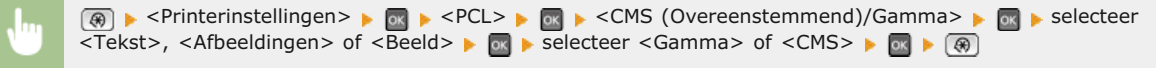

Kies deze optie om een gammacorrectiewaarde in te stellen waardoor de helderheid van de afdrukken overeenkomt met die van de originele gegevens. Als de afdruk donkerder of lichter lijkt dan het origineel, past u de gammacorrectiewaarde aan. Hoe hoger de waarde, des te donkerder de afdruk. U kunt deze instelling afzonderlijk opgeven voor tekst, afbeeldingen en foto's.

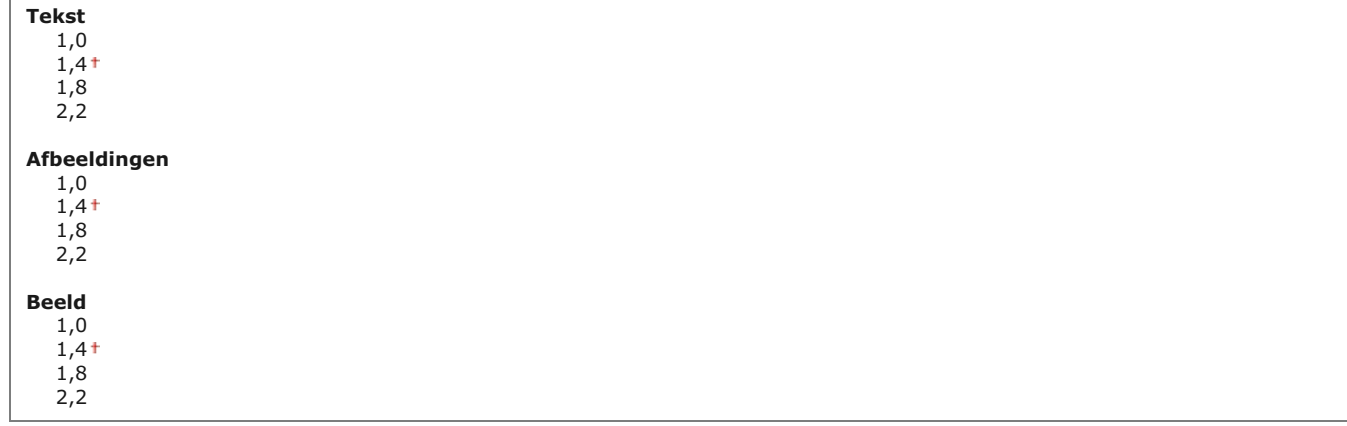

#### **OPMERKING**

Deze instelling wordt alleen toegepast als <Gamma> is geselecteerd bij <CMS (Overeenstemmend)/Gamma>.

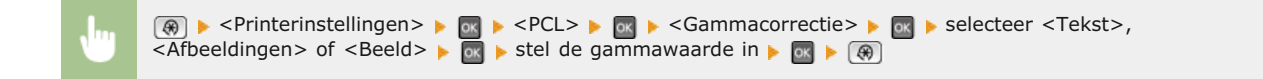

## **Geavanceerd gladmaken**

Selecteer deze optie om aan te geven hoe rafelige randen van tekst en afbeeldingen moeten worden gecorrigeerd. Selecteer <Gladmaken 2> om een krachtiger effect toe te passen dan met <Gladmaken 1>. U kunt deze instelling afzonderlijk opgeven voor tekst en afbeeldingen.

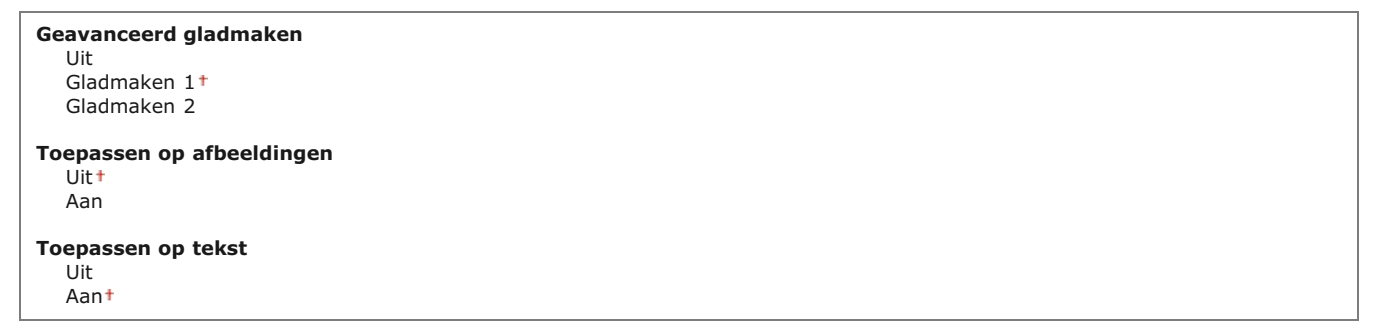

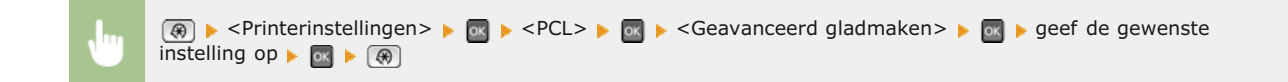

# **Aanpassing/Onderhoud**

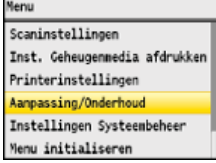

Alle instellingen voor de afstelling en het onderhoud van het apparaat worden kort toegelicht. Standaardinstellingen worden aangegeven met een dolksymbool (+).

## **OPMERKING**

#### **Sterretjes ( ) \***

Opties gemarkeerd met een sterretje (\*) zijn alleen beschikbaar als de optionele papierlade (lade 2) is geplaatst.

**[Autom. gradatie-aanpassing](#page-533-0) [Instellingen Autom. correctie](#page-533-1) [Correctie onjuiste afdrukkleur](#page-534-0) [Zwarte tekst verwerken voor kleur](#page-534-1) [Speciale verwerking](#page-534-2) [Reinig fixeereenheid](#page-536-0) OITB** reinigen **[Aanvoer reinigen](#page-536-2)**

#### <span id="page-533-0"></span>Autom. gradatie-aanpassing

Kies deze optie om de gradatie, dichtheid en kleur in kopieën of afdrukken aan te passen. **[De gradatie corrigeren](#page-606-0)**

Volledige aanpassing Snelle aanpassing Afb. kopiëren aanpassen

#### <span id="page-533-1"></span>Instellingen Autom. correctie

Selecteer of u de gradatie automatisch wilt aanpassen of de kleurverschuiving automatisch wilt corrigeren nadat het apparaat wordt ingeschakeld.

#### **Periodieke autom. beeldaanpassing**

Selecteer deze optie als u snel en automatisch de gradatie wilt aanpassen. Als u <Aan> selecteert, wordt na het inschakelen van het apparaat een snelle automatische aanpassing uitgevoerd. Als u <Uit> selecteert, wordt snel en automatisch een correctie toegepast als de eerste afdrukbewerking is voltooid. U kunt deze aanpassing ook handmatig uitvoeren ( **Snelle aanpassing**).

**Uit** Aan

> <sup>®</sup> ► <Aanpassing/Onderhoud> ► Ex ► <Instellingen Autom. correctie> ► Ex ► <Periodieke autom. beeldaanpassing>  $\triangleright$  or  $\triangleright$  selecteer <Aan> of <Uit>  $\triangleright$  or  $\triangleright$  ( $\circledast$ )

#### **Correctie onjuiste afdrukkleur wanneer hoofdschakelaar AAN**

Kies deze optie om de functie Correctie onjuiste afdrukkleur direct na het inschakelen van het apparaat automatisch uit te voeren. U

kunt deze aanpassing ook handmatig uitvoeren ( **[Onjuiste afdrukkleuren corrigeren](#page-611-0)**).

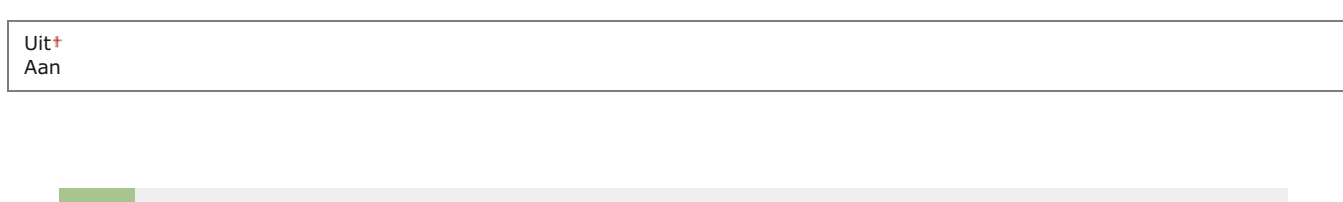

**(@)** Aanpassing/Onderhoud> **EX** Also Estate Autom. correctie> BIX Book <Correctie onjuiste

afdrukkleur wanneer hoofdschakelaar AAN>  $\triangleright$  or  $\triangleright$  selecteer <Aan> of <Uit>  $\triangleright$  or  $\triangleright$   $\circ$ 

#### <span id="page-534-0"></span>Correctie onjuiste afdrukkleur

Gebruik deze functie als de afbeelding is vervaagd door kleurverschuiving. **[Onjuiste afdrukkleuren corrigeren](#page-611-0)**

#### <span id="page-534-1"></span>Zwarte tekst verwerken voor kleur

Kies deze optie om de drempelwaarde aan te passen die bepaalt of zwarte tekst in kleurendocumenten alleen met zwarte toner wordt afgedrukt of met een mengsel van zwarte toner en kleurentoners. U kunt afzonderlijke waarden opgeven voor de invoer en de glasplaat. **[Waarden aanpassen voor reproduceerbaarheid van tekstkleur in kleurendocumenten](#page-612-0)**

**Invoer**

Zeven niveaus

**Glasplaat** Zeven niveaus

#### <span id="page-534-2"></span>Speciale verwerking

Als de afdrukresultaten op speciale papiersoorten niet naar wens zijn, kunt u de volgende instellingen proberen om de kwaliteit van de afdrukken te verbeteren.

#### **Verwerken van speciaal papier**

Als u afdrukt op de achterzijde van bedrukt papier, ruw papier of enveloppen, kunt u de afdrukresultaten mogelijk verbeteren door de volgende instellingen aan te passen.

### **Handmatige inst. zwarte zijde (alleen voor 2-Zijdig)**

Als afdrukken op de achterzijde van bedrukt papier te licht zijn, selecteert u <Aan>. U kunt deze optie per papierbron instellen.

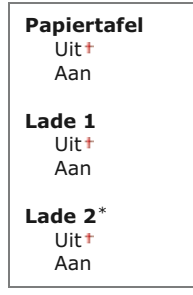

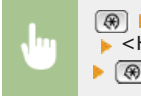

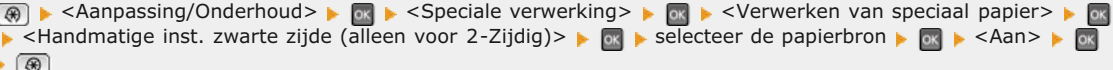

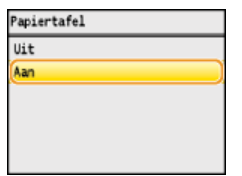

## **Inst. ruw papier**

Als u op ruw papier afdrukt, en vooral als kleurenafbeeldingen te licht zijn, selecteert u <Aan>. U kunt deze optie per papierbron instellen.

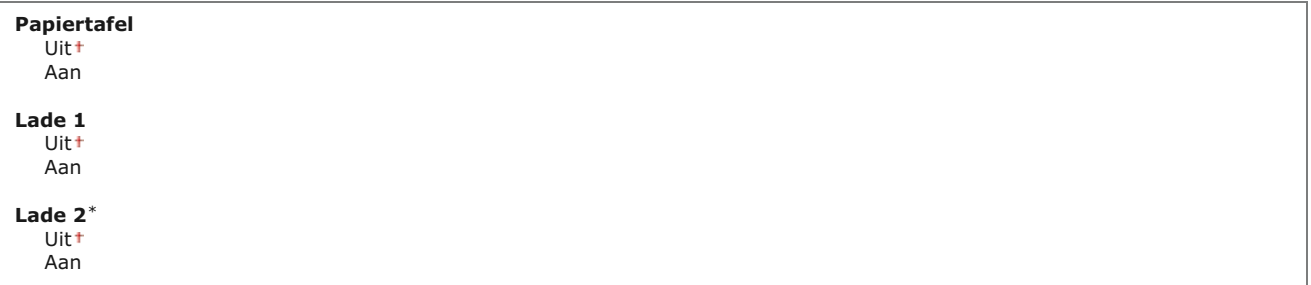

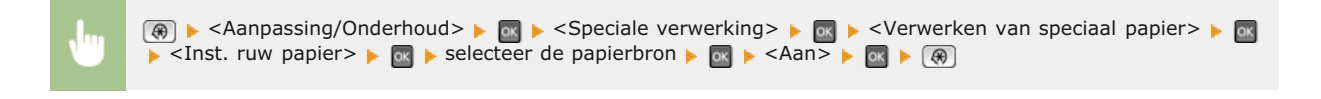

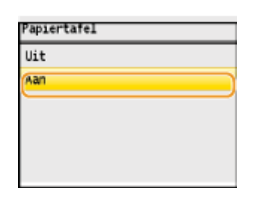

## **Vastplakken enveloppen voorkomen**

Als de flappen van enveloppen tijdens het afdrukken vast gaan zitten aan de envelop zelf, selecteert u <Aan>.

Uit Aan

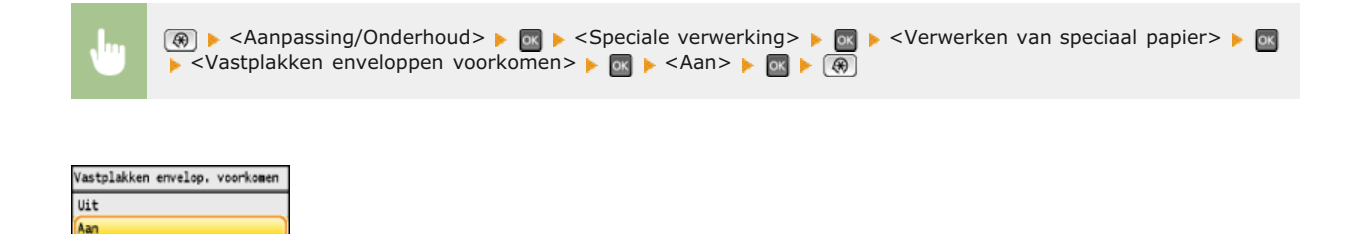

## **Schak. voor enveloppen**

Pas deze instelling aan als enveloppen te licht worden bedrukt of niet goed worden ingevoerd.

Envelop 1<sup>+</sup> Envelop 2

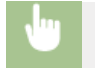

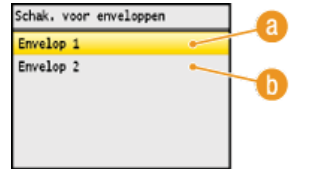

## **<Envelop 1>**

Kies deze optie om enveloppen met normale fixeerkracht te bedrukken.

## **<Envelop 2>**

Kies deze optie om enveloppen te bedrukken met een fixeerkracht die hoger is dan bij <Envelop 1>.

#### **Speciale modus P**  $\overline{\mathbf{z}}$

П

Als het bedrukte papier omkrult, selecteert u <Aan>.

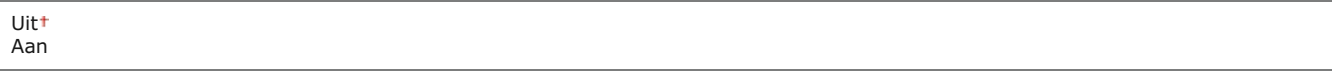

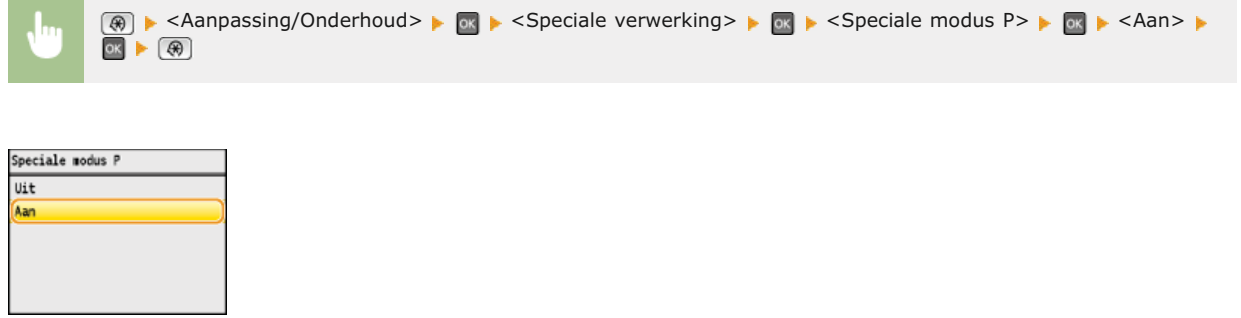

### <span id="page-536-0"></span>Reinig fixeereenheid

Reinig de fixeereenheid nadat een tonercartridge is vervangen of als afdrukken zwarte strepen bevatten. **[Fixeereenheid](#page-596-0)**

## <span id="page-536-1"></span>ITB reinigen

Reinig de transfer-band in het apparaat om te voorkomen dat de afdrukkwaliteit afneemt. **D[Transfer-band](#page-597-0)** 

#### <span id="page-536-2"></span>Aanvoer reinigen

Reinig de invoerrollen als documenten vies zijn nadat ze door de invoer zijn gevoerd. **[Documentinvoer](#page-595-0)**

# **Instellingen Systeembeheer**

#### Mercu Scaninstellingen Inst. Geheugenmedia afdrukken Printerinstellingen Aanpassing/Onderhoud Instellingen Systeembeheer enu initialiseren

Alle instellingen voor systeembeheerinstellingen worden kort toegelicht. Standaardinstellingen worden aangegeven met een dolksymbool (+).

## **OPMERKING**

#### **Sterretjes ( ) \***

- Opties gemarkeerd met "\*1" gelden alleen voor de MF8580Cdw / MF8550Cdn / MF8280Cw.
- Opties gemarkeerd met "\*2" hebben per land of regio afwijkende standaardinstellingen.
- Opties gemarkeerd met "\*3" kunnen niet via de UI op afstand worden geïmporteerd of geëxporteerd.
- Opties gemarkeerd met "\*4" gelden alleen voor de MF8580Cdw / MF8550Cdn / MF8540Cdn / MF8280Cw.
- Opties gemarkeerd met "\*5" gelden alleen voor de MF8580Cdw / MF8550Cdn / MF8540Cdn.

**Netwerkinstellingen Instellingen Systeembeheerderinformatie Instellingen Apparaatinformatie Afdelings-ID beheer Aan/Uit Beveiligingsinstellingen Instellingen Communicatiebeheer Selecteer land/regio Instellingen voor doorsturen Opslaan/Afdr. bij doorzenden UI op afstand Aan/Uit Beperk TX-functie Weergave opdrachtlog USB-apparaat Aan/Uit Opslaan in USB-geheugen Geheugenmedia afdruk Aan/Uit Product Extended Survey Program Aan/Uit Instellingen Cloud-afdrukken Instellingen Beveiligde afdruk PDL-selectie (Plug and Play) Update firmware Initialiseer sleutel en certificaat Adresboek initialiseren Systeembeheerinstellingen initialiseren**

### Netwerkinstellingen

Zie **[Netwerkinstellingen](#page-480-0)**.

## Instellingen Systeembeheerderinformatie

Geef de id of pincode uitsluitend in voor beheerders die toegangsmachtigingen hebben voor <Netwerkinstellingen> en <Instellingen Systeembeheer>. Id is <Systeembeheerder-ID> en pincode is <Systeembeheerder-PIN>. U kunt ook de naam van een beheerder registreren. **[De systeembeheerders-id instellen](#page-404-0)**

#### **Systeembeheerder-ID en PIN**

Typ maximaal zeven cijfers voor de id en pincode voor de systeembeheerder.

Systeembeheerder-ID Systeembeheerder-PIN Gebruik maximaal 32 alfanumerieke tekens voor de naam van de beheerder.

## Instellingen Apparaatinformatie

Typ maximaal 32 alfanumerieke tekens voor de naam en de installatielocatie om de machine te identificeren.

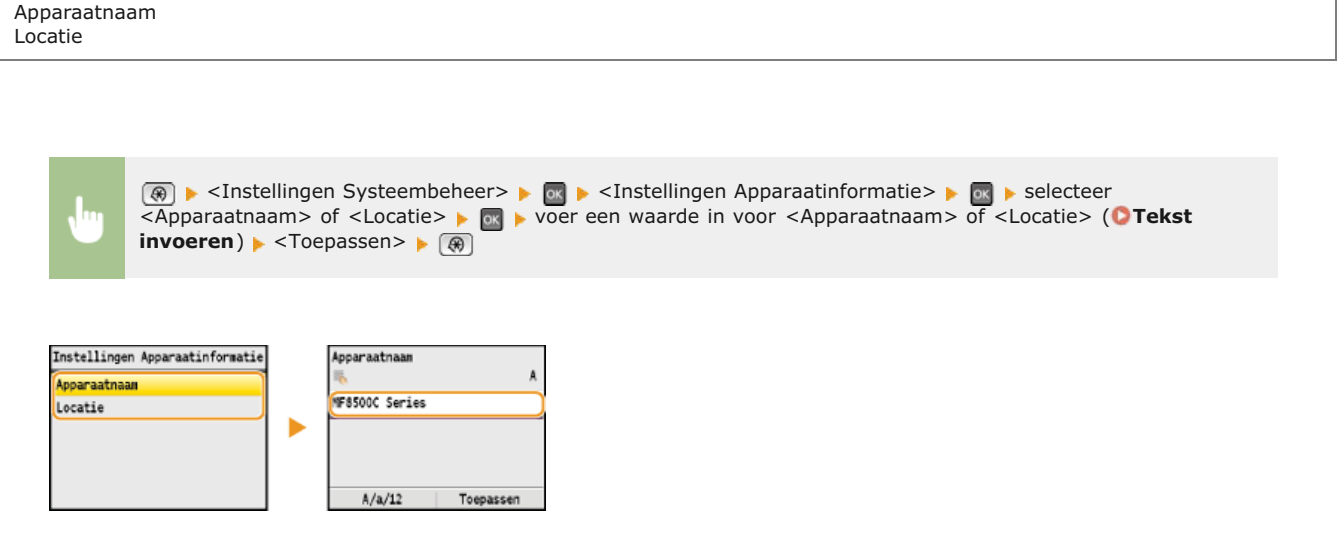

ਦ

⊡

## Afdelings-ID beheer Aan/Uit

Kies deze optie om in te stellen of u Afdelings-ID beheer wilt gebruiken, een functie waarmee u id's kunt gebruiken als gebruikersaccounts om toegangsbevoegdheden op te geven en informatie te registreren over het gebruik van de machine. **[Afdeling-ID](#page-406-0) [beheer configureren](#page-406-0)**

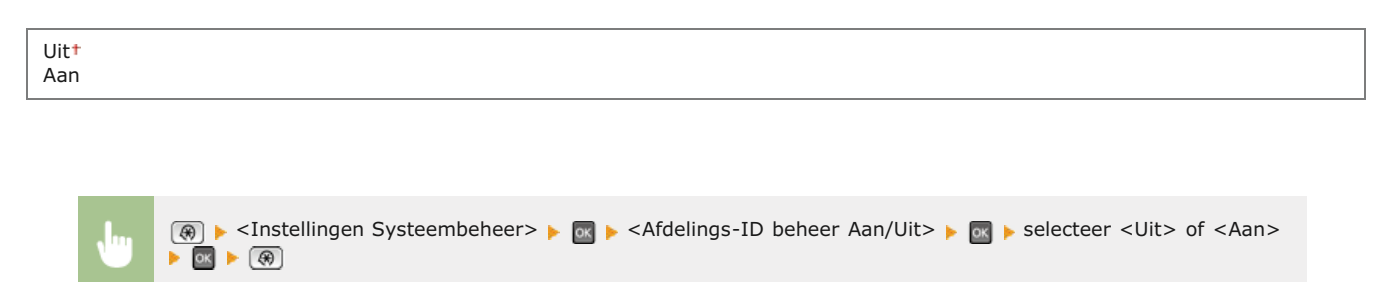

### Beveiligingsinstellingen

Selecteer deze optie om instellingen in of uit te schakelen voor gecodeerde communicatie via SSL of IPSec, evenals instellingen voor het filteren van gegevenspakketten op IP-adres of MAC-adres.

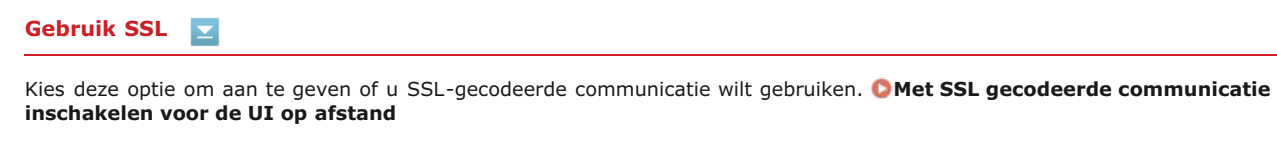

Uit Aan

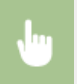

#### **Gebruik IPSec**  Ξ

Kies deze optie om aan te geven of u gecodeerde communicatie wilt gebruiken door een VPN (Virtual Private Network) tot stand te brengen via IPSec. **[IPSec-instellingen configureren](#page-439-0)**

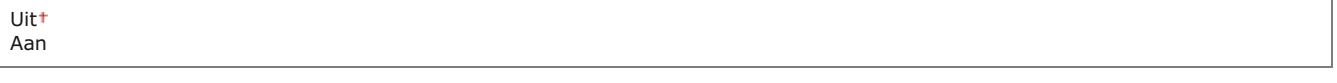

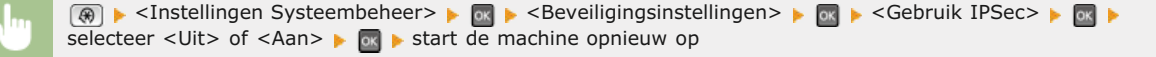

#### **IPv4-adresfilter**

Selecteer deze optie om instellingen in of uit te schakelen voor het filteren van pakketten die zijn verzonden naar of ontvangen van apparaten met opgegeven IPv4-adressen. **[IP-adressen opgeven voor firewallregels](#page-413-0)**

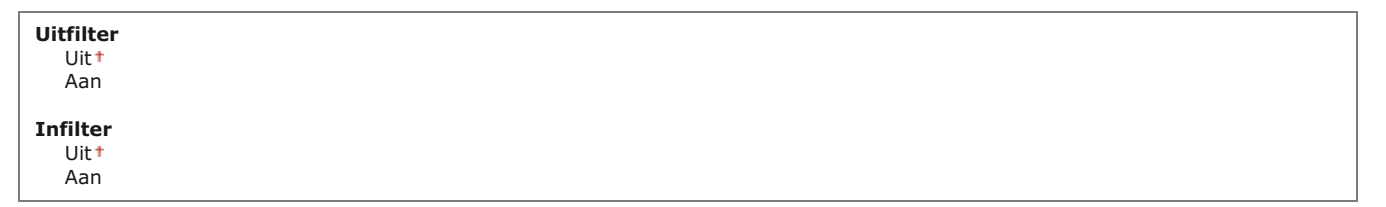

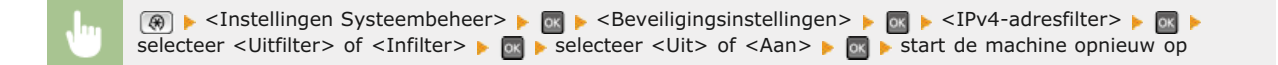

#### **IPv6-adresfilter**  E

Selecteer deze optie om instellingen in of uit te schakelen voor het filteren van pakketten die zijn verzonden naar of ontvangen van apparaten met opgegeven IPv6-adressen. **[IP-adressen opgeven voor firewallregels](#page-413-0)**

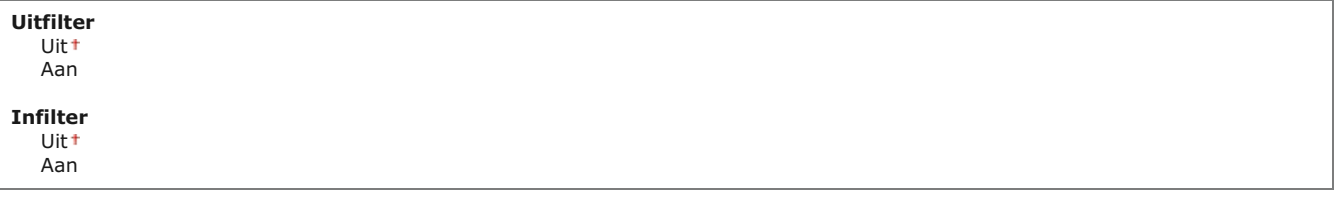

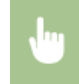

**A** External Systeembeheer> Externigingsinstellingen> External Professfilter> External Professional Professional Professional Professional Professional Professional Professional Professional Professional Professional Prof selecteer <Uitfilter> of <Infilter>  $\bullet$  selecteer <Uit> of <Aan>  $\bullet$  start de machine opnieuw op
# **MAC-adresfilter**

Selecteer deze optie om instellingen in of uit te schakelen voor het filteren van pakketten die zijn verzonden naar of ontvangen van apparaten met opgegeven MAC-adressen. **[MAC-adressen opgeven voor firewallregels](#page-416-0)**

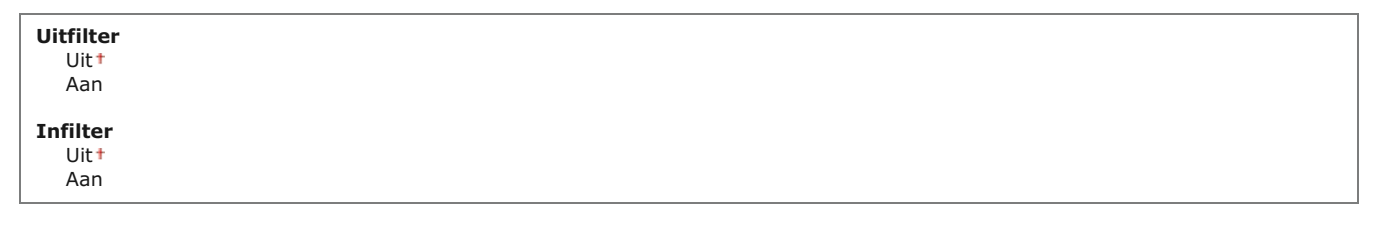

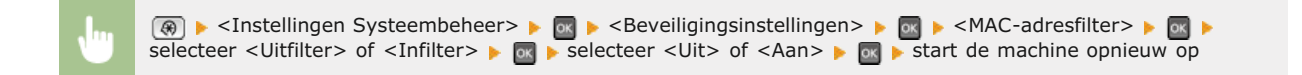

# Instellingen Communicatiebeheer \*1

Hiermee kunt u instellingen opgeven voor het verzenden of ontvangen van faxen.

# **Faxinstellingen**

Geef instellingen op voor de snelheid waarmee de communicatie moet worden gestart, evenals instellingen voor de R-toets.

# **TX startsnelheid**

Kies deze optie om de snelheid te wijzigen waarmee de communicatie wordt gestart. Pas deze snelheid aan wanneer het lang duurt voordat een fax kan worden verzonden als gevolg van een slechte telefoonlijnverbinding.

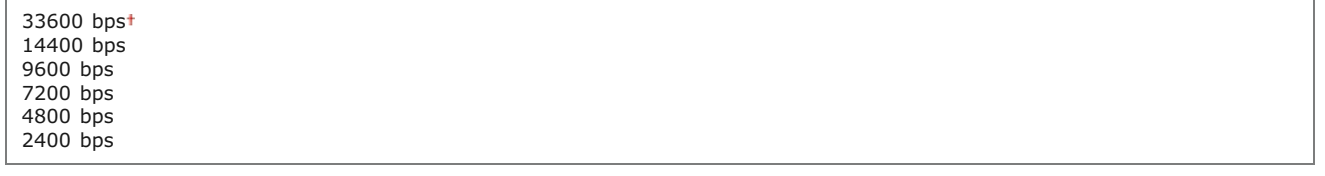

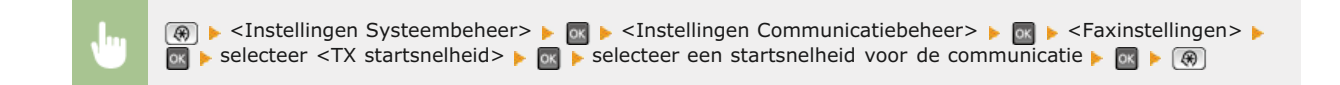

# **RX startsnelheid**

Kies deze optie om de snelheid te wijzigen waarmee de communicatie wordt gestart. Pas deze snelheid aan wanneer het lang duurt voordat een fax kan worden ontvangen als gevolg van een slechte telefoonlijnverbinding.

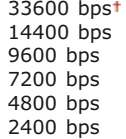

<sup>®</sup> → <Instellingen Systeembeheer> → ® → <Instellingen Communicatiebeheer> → ® → <Faxinstellingen> → selecteer <RX startsnelheid> selecteer een startsnelheid voor de communicatie self @ sel  $\alpha$ 

# **R-toets instelling**

Als het apparaat via een telefooncentrale met het netwerk is verbonden, moet de toegangsmethode worden ingesteld. U kunt het type telefooncentrale instellen op <Prefix> of <Verbreken>. Als u het nummer voor het kiezen van een buitenlijn toewijst aan de R-toets, kunt u eenvoudig een buitenlijn kiezen.

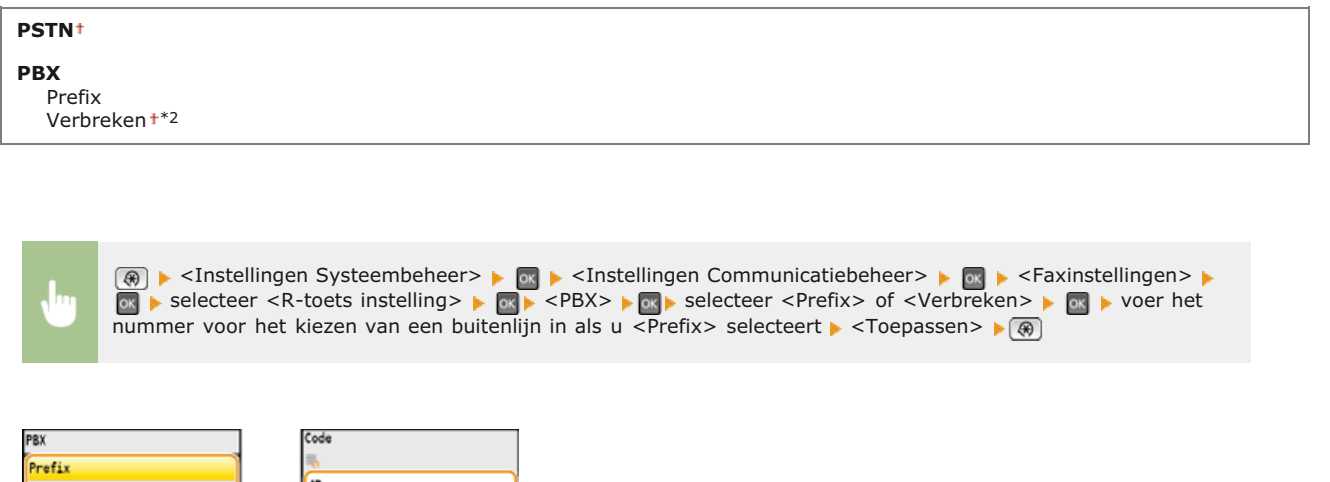

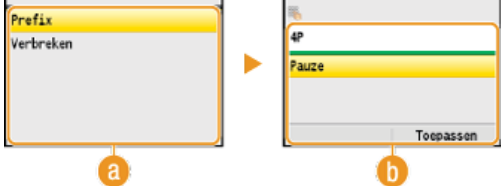

# **<PBX>**

Selecteer het type telefooncentrale dat u gebruikt. Als u <Prefix> selecteert, voert u de code voor het prefix op het volgende scherm in.

**<Code>**

Gebruik de numerieke toetsen om de code voor het prefix in te voeren, selecteer <Pauze>, druk op en druk op <Toepassen>. Als u geen pauze invoegt, wordt het nummer niet opgeslagen.

#### **Instellingen Geheugenslot**

Kies deze optie om in te stellen dat ontvangen faxen worden opgeslagen in plaats van ze direct af te drukken. Opgeslagen faxdocumenten kunt u later afdrukken door de instelling te wijzigen in <Uit>. **[Ontvangen faxen in het geheugen opslaan](#page-161-0) [\(ontvangst in geheugen\)](#page-161-0)**

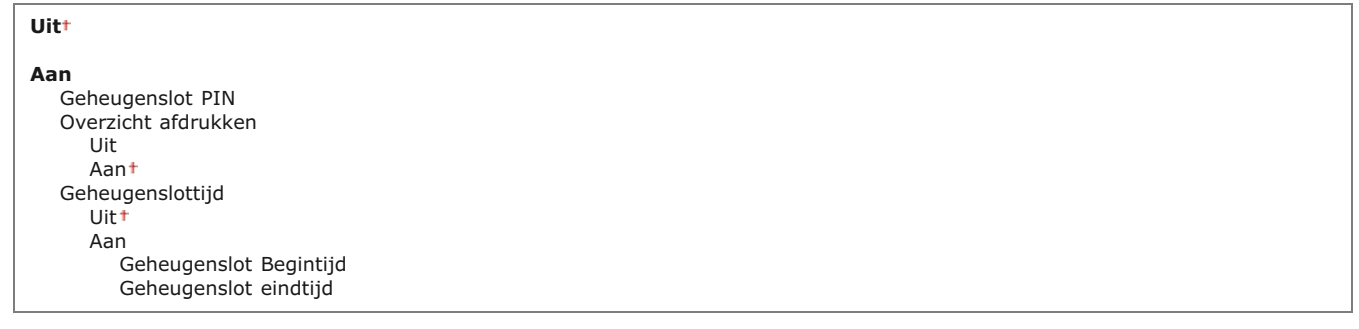

# Selecteer land/regio \*3

Geef het land of de regio op waarin de machine wordt gebruikt. De standaardinstelling kan verschillen, aangezien deze wordt bepaald op het moment dat de machine de eerste keer wordt ingeschakeld. **C[Het apparaat inschakelen en de begininstellingen opgeven](#page-32-0)** 

Oostenrijk (AT) Wit-Rusland (BY) België (BE) Tsjechië (CZ) Denemarken (DK) Egypte (EG)

Nederland (NL) Noorwegen (NO) Polen (PL) Portugal (PT) Rusland (RU) Saudi-Arabië (SA)

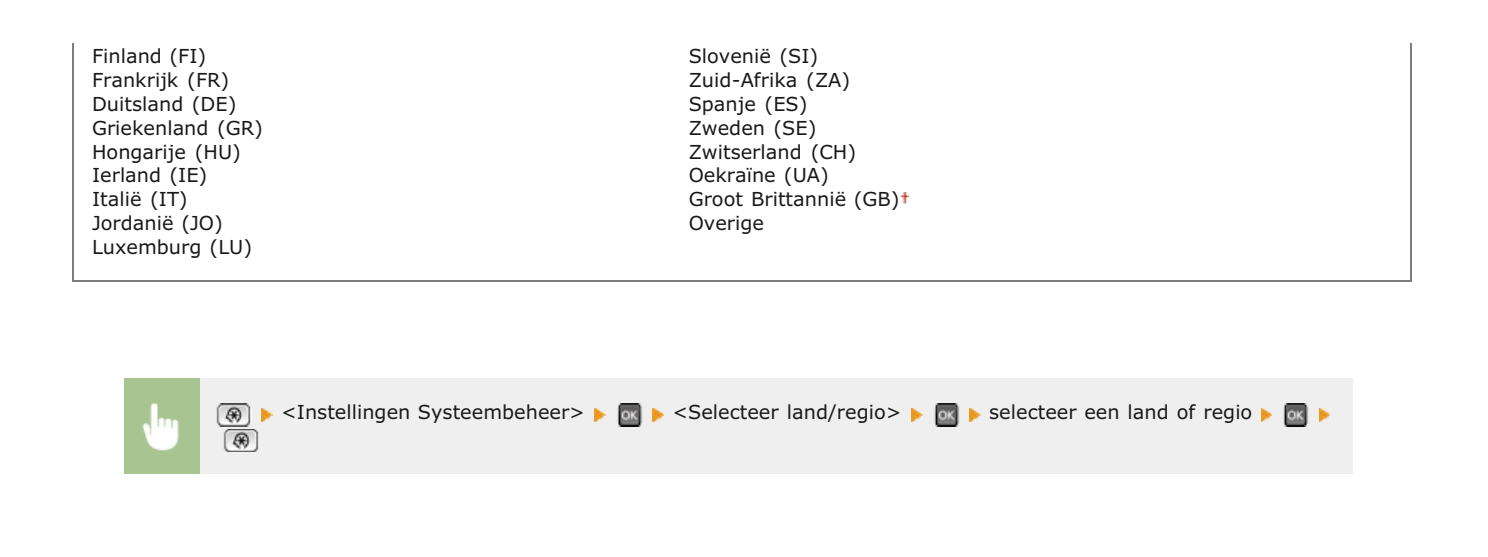

# Instellingen voor doorsturen \*1 \*3

Kies deze optie om in te stellen dat alle ontvangen faxen worden doorgestuurd naar een bepaalde bestemming. In plaats van een faxnummer kunt u ook een e-mailadres of een gedeelde map op een computer opgeven als de doorstuurbestemming. **[Alle ontvangen](#page-166-0) [documenten automatisch doorsturen](#page-166-0)**

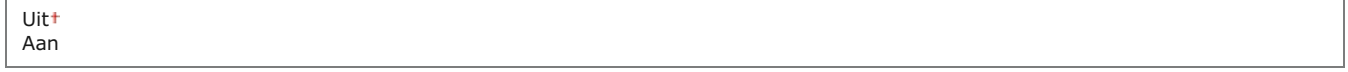

# Opslaan/Afdr. bij doorzenden \*1

Als <Instellingen voor doorsturen> is ingesteld op <Aan>, geeft u de instellingen op voor het afdrukken of opslaan van doorgestuurde faxen in het geheugen.

# **Afbeeldingen afdrukken**

Geef aan of u doorgestuurde faxen wilt afdrukken. U kunt instellen dat de machine doorgestuurde documenten alleen afdrukt als er een fout optreedt. **[Doorgestuurde documenten afdrukken](#page-166-1)**

Uit Aan Alleen bij fout

# **Afb. in geheugen opsl.**

Selecteer deze optie om in te stellen of faxen in het geheugen moeten worden opgeslagen als het doorsturen ervan is mislukt. U kunt de documenten dan later opnieuw verzenden of afdrukken. **[Documenten afdrukken, opnieuw verzenden of verwijderen](#page-166-2) [waarvan het doorsturen is mislukt](#page-166-2)**

**Uit**<sup>t</sup> Alleen bij fout

# UI op afstand Aan/Uit \*3

Geef aan of u gebruik wilt maken van de UI op afstand, een functie waarmee u via een browser instellingen kunt opgeven voor de machine. **[De UI op afstand uitschakelen](#page-434-0)**

Uit Aan Hiermee kunt u beperkingen opgeven ten aanzien van het faxen of mailen naar geselecteerde bestemmingen.

# **Adresboek PIN**

Kies deze optie om een pincode in te stellen die moet worden ingevoerd om nieuwe vermeldingen toe te voegen aan het adresboek of om bestaande vermeldingen te wijzigen. **[Een pincode instellen voor het adresboek](#page-424-0)**

#### **Beperk nieuwe bestemmingen**

Geef aan of de faxnummers en e-mailadressen die kunnen worden opgegeven als bestemmingen alleen afkomstig mogen zijn uit het adresboek. **[Beperkingen instellen voor beschikbare bestemmingen](#page-425-0)**

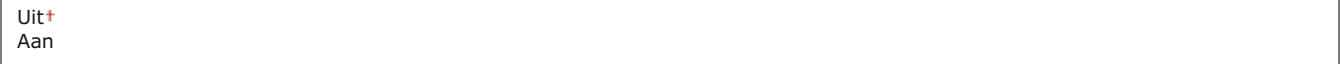

#### **Toestaan faxstuurprogramma TX \*1**

Hiermee kunt u het faxen vanaf een computer in- of uitschakelen. **[Faxen via de pc uitschakelen \(Alleen de MF8580Cdw /](#page-426-0) [MF8550Cdn / MF8280Cw\)](#page-426-0)**

Uit Aan

#### **Beperk nieuwe verzending vanuit**

Geef aan of het is toegestaan een bestemming te selecteren uit de logboeken met verzonden taken. **[Eerder gebruikte](#page-427-0) [bestemmingen blokkeren](#page-427-0)**

Uit Aan

#### **Bevestig ingevoerd faxnummer \*1**

U kunt instellen dat een faxnummer dat is ingevoerd met de numerieke toetsen ter bevestiging nogmaals moet worden ingevoerd. **Scherm weergeven voor het bevestigen van faxnummers (Alleen de MF8580Cdw / MF8550Cdn / MF8280Cw)**

Uit Aan

# **TX-bevestiging kiescode**

Kies deze optie om in te stellen of de gegevens van een ingevoerde code voor verkort kiezen moeten worden weergegeven als deze wordt geselecteerd als een bestemming. **Bestemmingen in het adresboek weergeven**

Uit<sup>+</sup> Aan

#### **Beperk groepsverzending \*1**

Kies deze optie om groepsverzending al dan niet toe te staan. Dit is een functie waarmee u achter elkaar faxen naar verschillende bestemmingen kunt sturen. **[Groepsverzending blokkeren \(Alleen de MF8580Cdw / MF8550Cdn / MF8280Cw\)](#page-430-0)**

Uit Bevestig groepsverzending Weiger groepsverzending

# Weergave opdrachtlog

Geef aan of u de logboeken met informatie over kopieer-, afdruk-, fax- en scantaken wilt weergeven op het display van de machine en in het communicatiebeheerrapport.

×

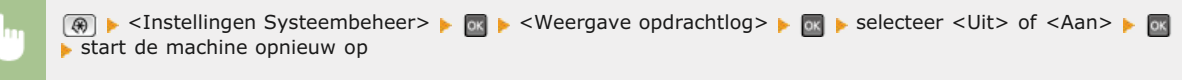

# USB-apparaat Aan/Uit

Hiermee kunt u de USB-poort in- of uitschakelen waarmee de machine kan worden verbonden met een computer. **[Beperkingen](#page-431-0) [instellen voor de USB-verbinding met een computer](#page-431-0)**

Uit Aan

# Opslaan in USB-geheugen

Geef aan of gescande documenten mogen worden opgeslagen op een USB-geheugenapparaat. **[Beperkingen instellen voor het](#page-431-1) [scannen naar USB](#page-431-1)**

Uit Aan

# Geheugenmedia afdruk Aan/Uit

Geef aan of gegevens mogen worden afgedrukt die zijn opgeslagen op een USB-geheugenapparaat dat is aangesloten op de machine. **[Beperkingen instellen voor het afdrukken via USB](#page-432-0)**

Uit Aan

# Product Extended Survey Program Aan/Uit

Hiermee kunt u Product Extended Survey Program in- of uitschakelen (een programma voor het verzamelen van gebruiksgegevens van de machine).

Uit Aan

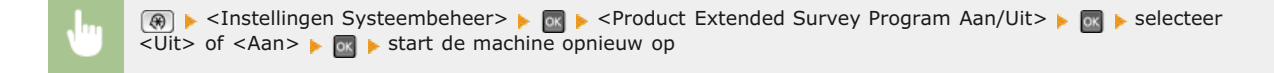

# Instellingen Cloud-afdrukken

Hiermee kunt u de functie Google Cloudprinter in- of uitschakelen. **D[Afdrukken met Google Cloudprinter voorbereiden](#page-242-0)** 

# Instellingen Beveiligde afdruk \*5

Schakel beveiligd afdrukken in of uit. **[Documenten beveiligd afdrukken](#page-225-0)**

**Uit**

**Aan** Beveiligde afdruk wistijd 10 t/m  $30 + t/m$  240 (min.)

# PDL-selectie (Plug and Play)

Selecteer een paginabeschrijvingstaal (PDL), zodat de machine wordt gedetecteerd als een printer die compatibel is met die taal wanneer de machine via Plug and Play wordt aangesloten op een computer. Installatiehandleiding MF-stuurprogramma

#### **Netwerk**

Selecteer een paginabeschrijvingstaal (PDL), zodat de machine wordt gedetecteerd als een printer die compatibel is met die taal wanneer de machine wordt gedetecteerd via het netwerk.

FAX \*1 UFRII LT UFRII LT (XPS) PCL5 \*5 PCL6 \*5

# **USB**

Selecteer een paginabeschrijvingstaal (PDL), zodat de machine wordt gedetecteerd als een printer die compatibel is met die taal wanneer de machine via USB wordt aangesloten op een computer.

UFRII LT UFRII LT (XPS) PCL5 \*5 PCL6 \*5

> $\sqrt{\frac{m}{m}}$  <Instellingen Systeembeheer>  $\blacktriangleright$   $\sqrt{m}$  <PDL-selectie (Plug and Play)>  $\blacktriangleright$   $\sqrt{m}$  > selecteer <Netwerk> of <USB> selecteer een paginabeschrijvingstaal start de machine opnieuw op

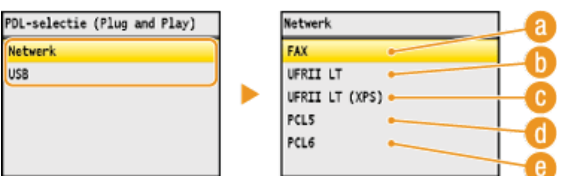

### **<FAX>**

Hiermee wordt de machine gedetecteerd en verbonden als een faxapparaat.

#### **<UFRII LT>**

Hiermee wordt de machine gedetecteerd en verbonden als een UFRII LT-printer.

#### **<UFRII LT (XPS)>**

Hiermee wordt de machine gedetecteerd en verbonden als een UFRII LT-printer die compatibel is met XPS (XML Paper Specification).

# **<PCL5>**

Hiermee wordt de machine gedetecteerd en verbonden als een PCL5-printer.

#### **<PCL6>**

Hiermee wordt de machine gedetecteerd en verbonden als een PCL6-printer.

# Update firmware \*3

Bepaal aan de hand van de omgeving waarin de machine wordt gebruikt hoe u de update van de firmware wilt installeren.

 $\sim$  <Via PC $>$ 

Selecteer deze optie om de firmware-update op de website van Canon zelf handmatig te installeren. Raadpleeg de handleiding op de website voor installatie-instructies. Als het apparaat een draadloze LAN gebruikt, werkt u deze bij met <Via PC> onderaan of gebruikt u een USB-kabel om verbinding te maken.

<Via Internet>

Selecteer deze optie om de firmware-update automatisch te installeren zonder een computer te gebruiken. Volg de aanwijzingen op het scherm om de update uit te voeren. De machine moet verbinding hebben met internet voor deze procedure.

Via PC Via Internet

# Initialiseer sleutel en certificaat \*3

Selecteer deze optie om de standaardinstellingen te herstellen voor [Instellingen Sleutel en certificaat] en [Instellingen CA-certificaat]. **[Sleutels en certificaten initialiseren](#page-626-0)**

# Adresboek initialiseren \*3 \*4

Selecteer deze optie om de standaardwaarden van het adresboek te herstellen. **[Het adresboek initialiseren \(Alleen de MF8580Cdw](#page-627-0) [/ MF8550Cdn / MF8540Cdn / MF8280Cw\)](#page-627-0)**

# Systeembeheerinstellingen initialiseren \*3

Selecteer deze optie om de standaardwaarden voor systeembeheer te herstellen. U kunt alle systeembeheerinstellingen in één keer herstellen. **[Instellingen voor systeembeheer initialiseren](#page-628-0)**

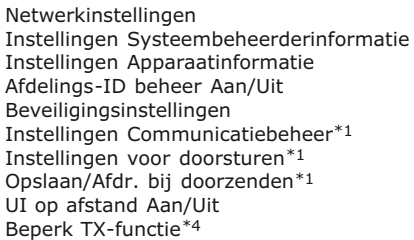

Registreer LDAP-server \*4 Weergave opdrachtlog USB-apparaat Aan/Uit Opslaan in USB-geheugen Geheugenmedia afdruk Aan/Uit Product Extended Survey Program Aan/Uit Instellingen Cloud-afdrukken Instellingen Beveiligde afdruk \*5 PDL-selectie (Plug and Play) Alles initialiseren

# **Menu initialiseren**

Menu Scaninstellingen Inst. Geheugenmedia afdrukken Printerinstellingen Aanpassing/Onderhoud Instellingen Systeembeheer Menu initialiseren

Selecteer deze optie om voor de onderstaande instellingen de standaardwaarden te herstellen. U kunt alle instellingen in één keer herstellen of alleen bepaalde instellingen. **[Menu initialiseren](#page-625-0)**

# **OPMERKING**

# **Sterretjes ( ) \***

Opties gemarkeerd met een sterretje (\*) gelden alleen voor de MF8580Cdw / MF8550Cdn / MF8280Cw.

Voorkeuren Tijdklokinstellingen Algemene instellingen Kopieerinstellingen Faxinstellingen Scaninstellingen Inst. Geheugenmedia afdrukken Printerinstellingen Alles initialiseren \*

# **Problemen oplossen**

Als er een probleem optreedt, raadpleegt u dit hoofdstuk om oplossingen te zoeken voordat u contact opneemt met Canon.

# **Papierstoringen**

Als een document of papier vastloopt, raadpleegt u **[Papierstoringen verhelpen](#page-549-0)** om het vastgelopen papier te verwijderen.

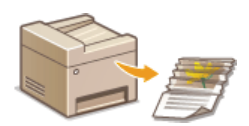

# Er wordt een bericht of foutcode weergegeven

Als het scherm een bericht of foutcode (drie cijfers) weergeeft, raadpleegt u de volgende gedeeltes.

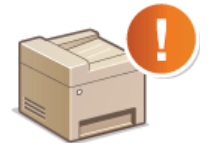

**[Er wordt een foutbericht weergegeven](#page-557-0) [Er wordt een foutcode weergegeven](#page-569-0)**

# Veelvoorkomende problemen

Als u denkt dat het apparaat niet goed werkt, raadpleegt u de volgende gedeeltes voordat u contact opneemt met Canon.

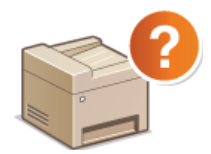

**[Veelvoorkomende problemen](#page-577-0) [Problemen met installatie/instellingen](#page-578-0) [Problemen bij het kopiëren](#page-581-0) [Problemen bij het afdrukken](#page-582-0) [Problemen bij het faxen of met de telefoon \(Alleen de MF8580Cdw / MF8550Cdn / MF8280Cw\)](#page-583-0)**

# Afdrukresultaat is niet goed

Raadpleeg **[Als u niet goed kunt afdrukken](#page-584-0)** als het afdrukresultaat niet naar wens is.

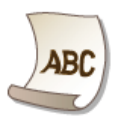

# Wanneer een probleem niet kan worden opgelost

Als een probleem blijft optreden, leest u **[Wanneer een probleem niet kan worden opgelost](#page-590-0)** voor contactgegevens.

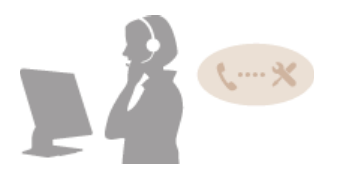

# <span id="page-549-0"></span>**Papierstoringen verhelpen**

Als het papier is vastgelopen, wordt <Papier vastgelopen.> weergegeven op het scherm. Druk op <Volgende> om eenvoudige oplossingen weer te geven. Als u de procedures op het scherm niet goed begrijpt, raadpleegt u de volgende gedeeltes om storingen te verhelpen.

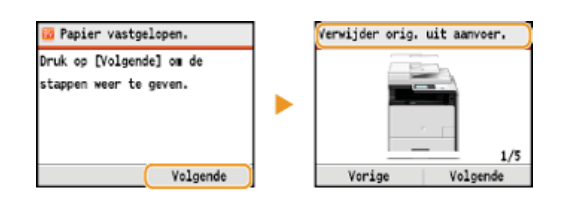

# **MF8580Cdw / MF8550Cdn / MF8540Cdn**

- <Verwijder orig. uit aanvoer.> **[Vastgelopen documenten in de documentinvoer \(MF8580Cdw / MF8550Cdn / MF8540Cdn\)](#page-549-1)**
- <Open de voordeur.>
- **[Papierstoringen aan de voorzijde](#page-550-0)** <Verwijder papier van het blad.>
- **[Papierstoringen in de sleuf voor handmatige invoer \(MF8580Cdw / MF8550Cdn / MF8540Cdn\)](#page-551-0)**
- <Trek Lade 1 uit.> <Trek Lade 2 uit.>
	- **[Papierstoringen in de papierlade](#page-552-0)**
- <Open de achterdeur.> **[Papierstoringen aan de achterzijde](#page-553-0)**

# **MF8280Cw / MF8230Cn**

- <Verwijder orig. uit aanvoer.> **[Vastgelopen documenten in de documentinvoer \(MF8280Cw / MF8230Cn\)](#page-554-0)**
- <Til het bedieningspaneel op.> **[Papierstoringen aan de voor- en achterzijde](#page-555-0)**
- <Trek de lade naar buiten.> ▶ <Open de papierlade.> **[Papierstoringen in de sleuf voor handmatige invoer \(MF8280Cw / MF8230Cn\)](#page-555-1)**
- <Trek de lade naar buiten.> <Verwijder vastgelopen papier.> **[Papierstoringen in de papierlade](#page-552-0)**

# **BELANGRIJK**

# **Als u het vastgelopen papier gaat verwijderen, moet u het apparaat niet uitschakelen.**

Als u dat doet, gaan de afdrukgegevens namelijk verloren. Wees extra voorzichtig wanneer u faxdocumenten ontvangt.

# **Als het papier scheurt**

Zorg dat u alle papierresten verwijdert om te voorkomen dat het apparaat opnieuw vastloopt.

# **Als zich herhaaldelijk papierstoringen voordoen**

- Waaier de papierstapel uit en tik de uiteinden op een vlak oppervlak om het papier uit te lijnen voordat u het in het apparaat plaatst.
- **Controleer of het papier wel geschikt is voor het apparaat.** 
	- **[Papier](#page-646-0)**
- **Controleer of er geen papierresten zijn achtergebleven in het apparaat.**

# **Trek het vastgelopen document of papier niet hardhandig uit het apparaat.**

Hierdoor kunnen inwendige onderdelen beschadigd raken. Als u het papier niet kunt verwijderen, neemt u contact op met uw Canon-dealer of met de Canon-helpdesk.

# **[Wanneer een probleem niet kan worden opgelost](#page-590-0)**

# <span id="page-549-1"></span>Vastgelopen documenten in de documentinvoer (MF8580Cdw / MF8550Cdn / MF8540Cdn)

Als er documenten in de documentinvoer zijn geplaatst, verwijdert u deze eerst. Volg daarna de onderstaande procedure.

**Open de klep van de documentinvoer.**

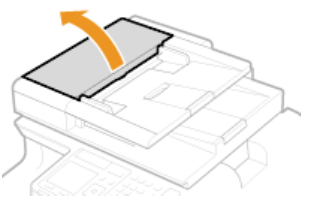

**Zet de hendel in de ontgrendelstand.**

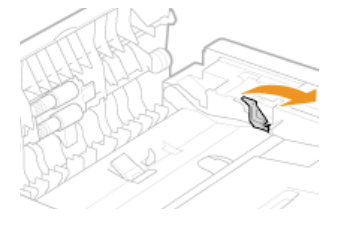

**Trek het document voorzichtig uit de invoer.**

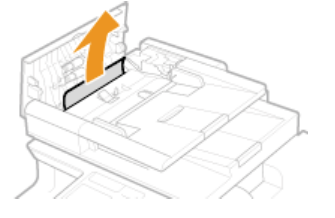

- **Verwijder het vastgelopen document uit de binnenste klep van de invoer.**
	- **Houd de groene knop vast en open de binnenste klep.**

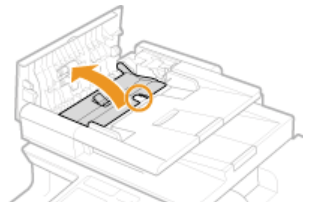

**Trek het document voorzichtig uit de invoer.**

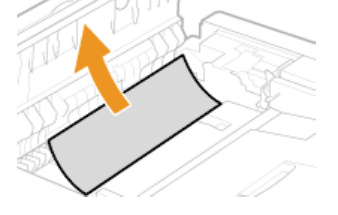

**Sluit de binnenste klep.**

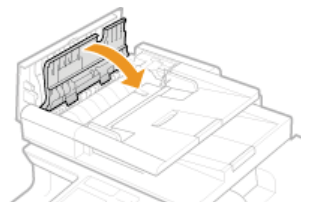

<span id="page-550-0"></span>**Duw de hendel in de vergrendelstand en sluit de klep van de documentinvoer.** 

**Open de klep aan de voorzijde.** 1

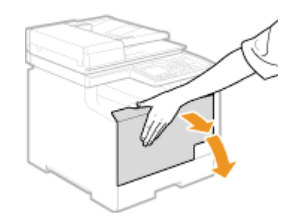

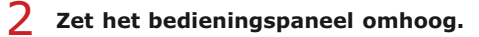

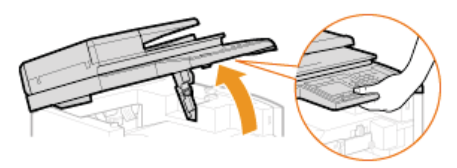

**Trek het papier voorzichtig uit het apparaat.** 3

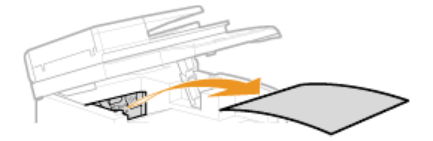

**Laat het bedieningspaneel zakken en sluit de klep aan de voorzijde.**  $\boldsymbol{\Delta}$ 

<span id="page-551-0"></span>Papierstoringen in de sleuf voor handmatige invoer (MF8580Cdw / MF8550Cdn / MF8540Cdn)

Als er papier in de lade is geplaatst, verwijdert u dit eerst. Trek het vastgelopen papier niet hardhandig uit het apparaat. Als het vastgelopen papier niet gemakkelijk kan worden verwijderd, gaat u verder met de volgende stap.

**Verwijder het vastgelopen papier uit de sleuf.** 1

1 **Trek het papier voorzichtig uit de machine.**

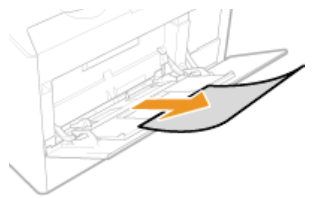

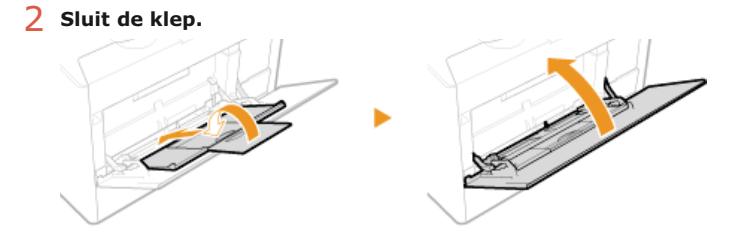

- **Verwijder het vastgelopen papier uit de sleuf.** 2
	- 1 **Trek de papierlade uit.**

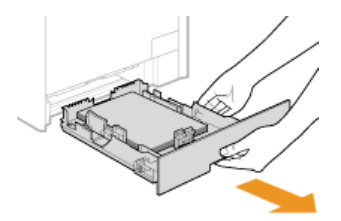

# **BELANGRIJK:**

Houd de papierlade met twee handen vast en trek deze voorzichtig uit het apparaat. Als u dat niet doet, kan de lade beschadigd raken wanneer u deze laat vallen omdat de lade te snel naar buiten schuift.

2 **Pak de groene knoppen vast en duw het aangegeven onderdeel naar beneden.**

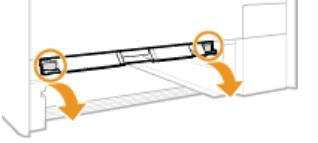

3 **Trek het papier voorzichtig uit het apparaat.**

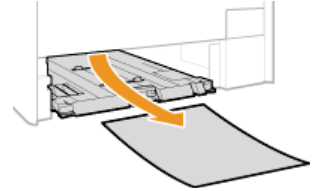

**BELANGRIJK:**

**Raak het rubberen stootkussen niet aan.** Hierdoor kan de afdrukkwaliteit afnemen.

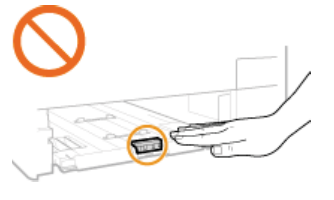

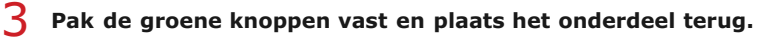

Schuif het onderdeel uit de afbeelding terug totdat het vastklikt.

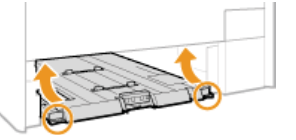

#### **Plaats de papierlade.** 4

Als het onderstaande scherm wordt weergegeven, drukt u op ▲/▼ om <Ja> te selecteren. Druk vervolgens **op .** 5

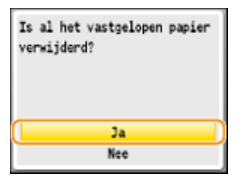

<span id="page-552-0"></span>Papierstoringen in de papierlade

**Trek de papierlade uit.** 1

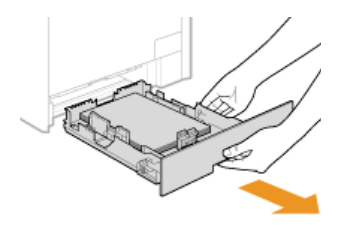

# **BELANGRIJK:**

Houd de papierlade met twee handen vast en trek deze voorzichtig uit het apparaat. Als u dat niet doet, kan de lade beschadigd raken wanneer u deze laat vallen omdat de lade te snel naar buiten schuift.

# **Trek het papier voorzichtig uit het apparaat.** 2

Als de optionele papierlade (lade 2) is bevestigd, trekt u het papier op dezelfde manier uit het apparaat.

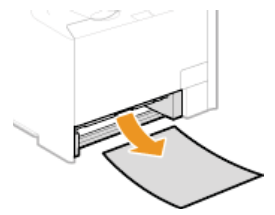

#### **Plaats de papierlade.** 3

Als het onderstaande scherm wordt weergegeven, drukt u op **▲/▼** om <Ja> te selecteren. Druk vervolgens **op .** 4

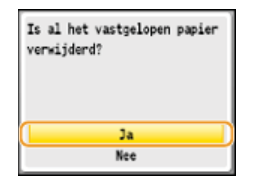

# <span id="page-553-0"></span>Papierstoringen aan de achterzijde

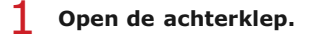

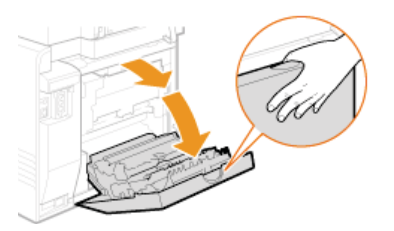

 $\overline{\phantom{a}}$ 

**Trek de groene knop naar u toe en trek het papier voorzichtig uit het apparaat.**

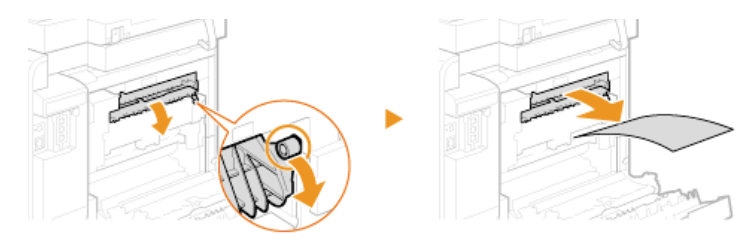

**Trek het papier voorzichtig uit het apparaat.** 3

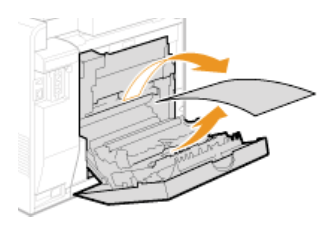

Pak de groene knoppen vast en sluit de duplexeenheid ( a) totdat u deze vast hoort klikken. 4

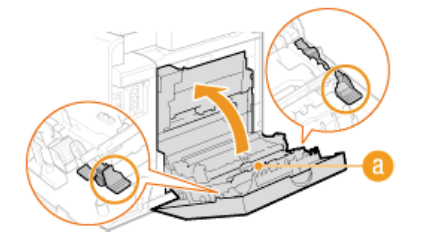

**Trek het papier voorzichtig uit het apparaat.** 5

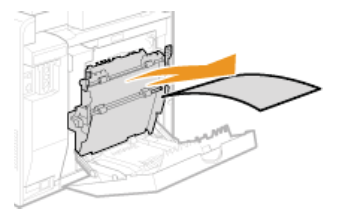

**Sluit de achterklep.** 6

# <span id="page-554-0"></span>Vastgelopen documenten in de documentinvoer (MF8280Cw / MF8230Cn)

Als er documenten in de documentinvoer zijn geplaatst, verwijdert u deze eerst. Volg daarna de onderstaande procedure.

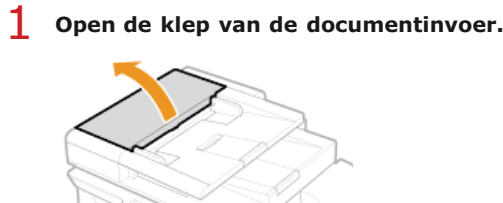

**Trek het document voorzichtig uit de invoer.** 2

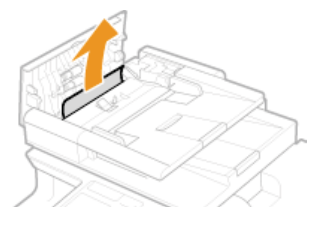

**Sluit de klep van de documentinvoer.** 3

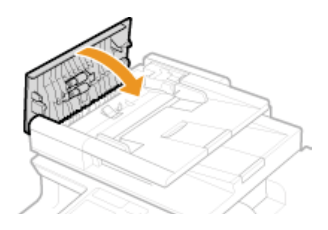

# <span id="page-555-0"></span>Papierstoringen aan de voor- en achterzijde

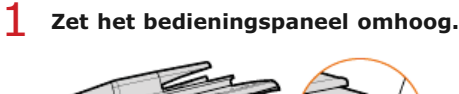

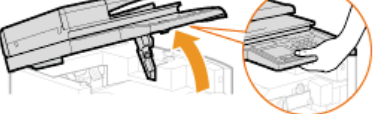

**Trek het papier voorzichtig uit het apparaat.** 2

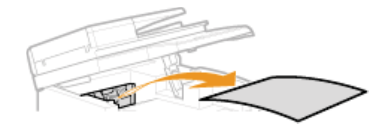

**Laat het bedieningspaneel zakken.** 3

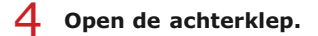

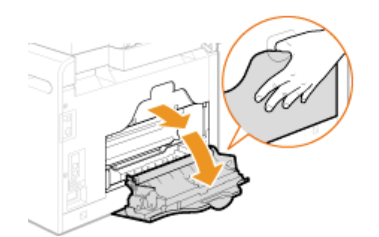

**Trek het papier voorzichtig uit het apparaat.** 5

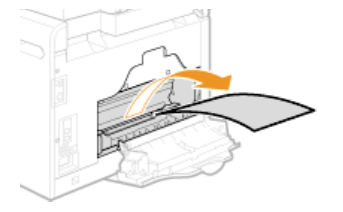

**Sluit de achterklep.** 6

<span id="page-555-1"></span>Papierstoringen in de sleuf voor handmatige invoer (MF8280Cw / MF8230Cn)

**Trek de papierlade uit.** 1

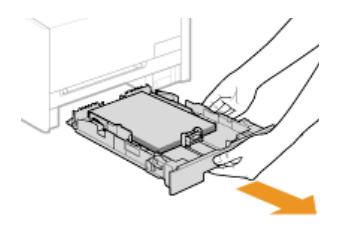

# **BELANGRIJK:**

Houd de papierlade met twee handen vast en trek deze voorzichtig uit het apparaat. Als u dat niet doet, kan de lade beschadigd raken wanneer u deze laat vallen omdat de lade te snel naar buiten schuift.

#### **Open de klep.**  $\mathcal{P}$

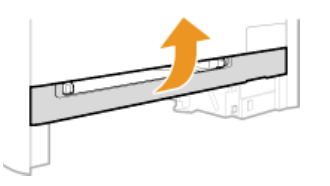

**Pak de groene knoppen vast en duw het aangegeven onderdeel naar beneden.** 3

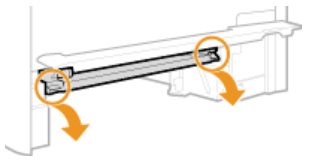

**Trek het papier voorzichtig uit het apparaat.**  $\boldsymbol{\Delta}$ 

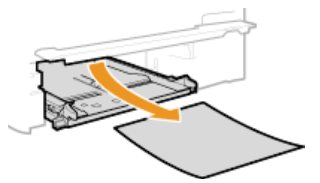

**Pak de groene knoppen vast en plaats het onderdeel uit de afbeelding terug. Sluit vervolgens de klep.** Schuif het onderdeel uit de afbeelding terug totdat het vastklikt. 5

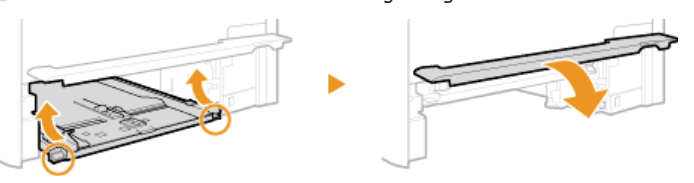

#### **Plaats de papierlade.** 6

Als het onderstaande scherm wordt weergegeven, drukt u op ▲/▼ om <Ja> te selecteren. Druk vervolgens **op .** 7

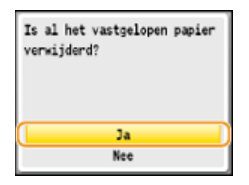

# <span id="page-557-0"></span>**Er wordt een foutbericht weergegeven**

Als u geen fax kunt verzenden, het geheugen vol is of als er bedieningsproblemen zijn, verschijnt er een bericht op het scherm. In de volgende lijst worden deze foutberichten toegelicht.

# **Afdrukken in kleur is uitgeschakeld in Afdelings-id beheer.**

- Selecteer <Ja> en meld u aan met een Afdeling ID waarvoor afdrukken in kleur niet is uitgeschakeld. Een Afdeling ID en pincode kunt u opvragen bij uw beheerder.
	- **[Afdeling-ID beheer configureren](#page-406-0)**

Afdrukken is beperkt. Wilt u inloggen?

## **Afdrukken is uitgeschakeld in Afdelings-id beheer.**

Selecteer <Ja> en meld u aan met een Afdeling ID waarvoor afdrukken niet is uitgeschakeld. Een Afdeling ID en pincode kunt u opvragen bij uw beheerder.

**[Afdeling-ID beheer configureren](#page-406-0)**

# Correctie mislukt.

#### **De papierlade bevat geen papier dat geschikt is om een correctie uit te voeren.**

Leg normaal papier of gerecycled papier van A4- of Letter-formaat in de papierlade.

**Volledige aanpassing Afb. kopiëren aanpassen**

#### **Een correctieafbeelding die nodig is voor het uitvoeren van een correctie is niet op de glasplaat gelegd.**

Leg de correctieafbeelding met de afdrukzijde naar beneden en met de zwarte streep aan de achterzijde van de machine op de glasplaat.

# **Volledige aanpassing**

**Afb. kopiëren aanpassen**

# **Er is papier vastgelopen tijdens de correctieprocedure.**

- Verwijder het vastgelopen papier en voer de correctie nogmaals uit. **[Papierstoringen verhelpen](#page-549-0)**
- **Er is onvoldoende toner beschikbaar voor het uitvoeren van de correctie.**
- Tijdens een correctieprocedure wordt namelijk toner verbruikt. Vervang de tonercartridge en voer de correctieprocedure nogmaals uit.

**[Tonercartridges vervangen](#page-598-0)**

# **De transfer-band in de machine is vies.**

Voer de automatische reinigingsprocedure voor de transfer-band uit.

**[Transfer-band](#page-597-0)**

 $\overline{\mathbf{r}}$ 

E

De gele tonercartridge is bijna helemaal op.

**Het papierformaat dat op het bedieningspaneel is geselecteerd, komt niet overeen met het geladen papierformaat.**

Zorg ervoor dat het formaat papier dat is opgegeven bij <Papierinstellingen> overeenkomt met het formaat van het geladen papier.

**Het geladen papier gebruiken**

Zorg ervoor dat <Papierinstellingen> overeenkomt met het formaat van het geladen papier.

# **[Het type en formaat papier opgeven](#page-84-0)**

**OPMERKING:**

Als u afdrukt vanaf een computer, controleer dan of het papierformaat dat is opgegeven in het printerstuurprogramma overeenkomt met het geladen papierformaat.

# **Papier laden zonder de instellingen te wijzigen**

Laad het papier met het formaat dat is opgegeven bij <Papierinstellingen>.

**[Papier plaatsen](#page-71-0)**

#### De afbeelding kan niet worden herkend.

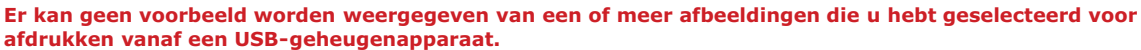

Afbeeldingen met het pictogram "?" kunt u niet als voorbeelden bekijken. Er kan wel een voorbeeld worden weergegeven van JPEG- of TIFF-afbeeldingen, maar de kans bestaat dat sommige afbeeldingen niet kunnen worden weergegeven.

### **[Afdrukken vanaf een USB-geheugenapparaat \(afdrukken via geheugenapparaten\)](#page-233-0)**

# De computer is beperkt.

# **De functie om te scannen vanaf het bedieningspaneel is uitgeschakeld in Afdelings-id beheer.**

Meld u in de systeembeheerdersmodus aan bij de UI op afstand, geef het bewerkingsscherm voor de desbetreffende afdelings-id weer en schakel het selectievakje [Scanopdrachten met onbekende ID's toestaan] in. **[Taken blokkeren indien afdelings-id onbekend](#page-410-0)**

De cyaan tonercartridge is bijna helemaal leeg

#### **De tonercartridge is bijna leeg.**

- We raden u aan de tonercartridge te vervangen.
	- **[Tonercartridges vervangen](#page-600-0)**

De geheugenmedia is beperkt.

**De functie om bestanden af te drukken vanaf een USB-geheugenapparaat is uitgeschakeld.**

Stel <Geheugenmedia afdruk Aan/Uit> in op <Aan>. **[Beperkingen instellen voor het afdrukken via USB](#page-432-0)**

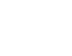

Σ

 $\overline{\mathbf{r}}$ 

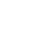

E

 $\vert \mathbf{r} \vert$ 

Ξ

#### **De tonercartridge is bijna leeg.**

We raden u aan de tonercartridge te vervangen. **[Tonercartridges vervangen](#page-600-0)**

De magenta tonercartridge is bijna helemaal leeg.

#### **De tonercartridge is bijna leeg.**

We raden u aan de tonercartridge te vervangen. **[Tonercartridges vervangen](#page-600-0)**

De zwarte tonercartridge is bijna helemaal op.

# **De tonercartridge is bijna leeg.**

We raden u aan de tonercartridge te vervangen. **[Tonercartridges vervangen](#page-600-0)**

Faxen is beperkt. Wilt u inloggen?

#### **Faxen is uitgeschakeld in Afdelings-id beheer.**

Selecteer <Ja> en meld u aan met een Afdeling ID waarvoor faxen niet is uitgeschakeld. Een Afdeling ID en pincode kunt u opvragen bij uw beheerder.

**[Afdeling-ID beheer configureren](#page-406-0)**

# Gebruik Remote UI om de noodzakelijke informatie voor authenticatie in te stellen.

# **De IEEE 802.1X-instellingen zijn onjuist.**

- **Controleer of [Loginnaam] juist is ingesteld.**
- Controleer of het selectievakje [Gebruik TLS], [Gebruik TTLS] of [Gebruik PEAP] is ingeschakeld.
- Als TLS wordt gebruikt, moet er een sleutelpaar zijn geregistreerd.
- Als u TTLS of PEAP gebruikt, moeten een gebruikersnaam en wachtwoord zijn ingesteld.
	- **[IEEE 802.1X-verificatie configureren](#page-446-0)**

Gedeelde sleutelauthentificatie mislukt. Controleer de WEP-instellingen.

# **De netwerksleutel (de WEP-sleutel) van een draadloze router waarmee verbinding moet worden gemaakt, is niet goed ingesteld op de machine.**

- Controleer de netwerksleutel (de WEP-sleutel) van de draadloze router en stel de sleutel opnieuw in op de machine. **[De SSID en de netwerksleutel controleren](#page-340-0)**
	- **[De verbinding instellen door gedetailleerde instellingen op te geven](#page-337-0)**
- Maak opnieuw verbinding door een draadloze router te selecteren of door de WEP-verificatiemethode handmatig te

Ξ

El

×

 $\overline{\mathbf{r}}$ 

E

wijzigen in <Open systeem>.

**[De verbinding instellen door een draadloze router te selecteren](#page-334-0)**

**[De verbinding instellen door gedetailleerde instellingen op te geven](#page-337-0)**

#### **De verificatiemethode van de machine is ingesteld op <Gedeelde sleutel>, maar die van de draadloze router op "Open systeem".**

Wijzig de WEP-verificatiemethode in "Gedeelde sleutel" op de draadloze router en maak opnieuw verbinding. Raadpleeg voor meer informatie de handleidingen van uw netwerkapparatuur of neem contact op met de fabrikant.

# **Er is geen papier geplaatst in de papierlade of in de sleuf voor handmatige invoer.**

Hier plaatst u het papier. **[Papier plaatsen](#page-71-0)**

- **Er is geen papier geladen waarop rapporten of lijsten kunnen worden afgedrukt.**
- Rapporten of lijsten kunnen worden afgedrukt op papier van het formaat A4 of Letter. Laad papier van het formaat A4 of Letter en stel dit formaat in. Stel het type papier in op <Normaal 1>, <Normaal 2>, <Normaal 3>, <Gerecycled>, <Kleur> of <Dun>, afhankelijk van het papier dat is geladen.

### **[Papier plaatsen](#page-71-0)**

**[Het type en formaat papier opgeven](#page-84-0)**

- **Er is geen papier geladen waarop ontvangen documenten kunnen worden afgedrukt.**
- Ontvangen documenten kunnen worden afgedrukt op papier van het formaat A4 of Letter. Laad papier van het formaat A4 of Letter en stel dit formaat in. Stel het type papier in op <Normaal 1>, <Normaal 2>, <Normaal 3>, <Gerecycled>, <Kleur> of <Dun>, afhankelijk van het papier dat is geladen.

#### **[Papier plaatsen](#page-71-0)**

# **[Het type en formaat papier opgeven](#page-84-0) OPMERKING:**

Als u ontvangen documenten afdrukt op ander papier dan het formaat A4 of LTR, kunnen sommige delen van de afbeelding mogelijk ontbreken of wordt de afbeelding opgesplitst en op verschillende vellen afgedrukt.

#### Geen respons van de host.

#### **De machine is niet op de juiste manier verbonden met een netwerk.**

**Controleer de instellingen van de machine en het netwerk, en maak opnieuw verbinding. [Verbinding maken met een netwerk](#page-324-0)**

Het aangeven en registreren van nieuwe bestemmingen is beperkt.

**Alleen bestemmingen die zijn opgeslagen in het adresboek kunnen worden geselecteerd voor het versturen van een fax of een e-mail.**

**Als u een nieuwe bestemming wilt invoeren met het bedieningspaneel, of wilt toevoegen of bewerken in het adresboek,** moet u <Beperk nieuwe bestemmingen> instellen op <Uit>. Neem voor meer informatie contact op met uw beheerder.

**[Beperkingen instellen voor beschikbare bestemmingen](#page-425-0)**

Het aantal ingevoerde tekens is niet juist of er werden ongeldige tekens gebruikt.

◪

- Controleer de netwerksleutel (de WPA-, WPA2-PSK- of WEP-sleutel) van de draadloze router en stel de sleutel opnieuw in op de machine. Raadpleeg voor meer informatie de handleidingen van uw netwerkapparatuur of neem contact op met de fabrikant.
	- **[De SSID en de netwerksleutel controleren](#page-340-0)**
	- **[De verbinding instellen door een draadloze router te selecteren](#page-334-0)**
	- **[De verbinding instellen door gedetailleerde instellingen op te geven](#page-337-0)**

Het geheugen is vol. E **Het verzenden of ontvangen van een fax is mislukt, of een document kan niet worden gescand vanwege onvoldoende geheugen.** Als er een verzend- of afdruktaak in de wachtrij staat, wacht u tot de taak is voltooid. **Als een ontvangen document in het geheugen is opgeslagen, moet u het document afdrukken of verwijderen. [Ontvangen faxen in het geheugen opslaan \(ontvangst in geheugen\)](#page-161-0)** Als u een document met veel pagina's wilt verzenden, verstuur het document dan in kleinere delen. Als u een fax wilt verzenden, verlaag dan de resolutie voor het scannen van het document. **[Resolutie aanpassen](#page-139-0)** Als u wilt scannen, wijzig dan de bestandsindeling om de bestandsgrootte te beperken. **[Een bestandsindeling selecteren](#page-301-0) Een gescand document kan door onvoldoende geheugen niet worden opgeslagen op een USBgeheugenapparaat.** Verwijder overbodige gegevens om ruimte vrij te maken op het USB-geheugenapparaat of sluit een ander USBapparaat aan. **[Documenten rechtstreeks scannen naar een USB-geheugen](#page-289-0)** Het geheugen is vol. Het scannen zal worden geannuleerd. Wilt u afdrukken?

# **Het scannen van een document is mislukt vanwege onvoldoende geheugenruimte.**

Geef aan of u wilt afdrukken tot de gescande pagina's of annuleer het scannen. In het laatste geval deelt u het document op in kleinere delen die u vervolgens scant. U kunt ook de scaninstellingen wijzigen.

◪

Het geheugen is vol. Verwerk Beveiligde afdrukopdr.

**Het geheugen is vol geraakt door beveiligde documenten die nog niet zijn afgedrukt.**

Verwijder de beveiligde documenten die in het geheugen zijn opgeslagen. **[Documenten beveiligd afdrukken](#page-225-0)**

Het geheugen is vol. Voer het type origineel opnieuw in.

**Het scannen van een document is mislukt omdat het geheugen vol is geraakt tijdens het kopiëren.**

Stel <Type origineel> in op <Type origineel: Tekst/Foto/Kaart (Snel)> voordat u gaat kopiëren. **[Documenttype selecteren](#page-116-0)**

**De functie om gescande documenten op te slaan op een USB-geheugenapparaat is uitgeschakeld.**

- Stel <Opslaan in USB-geheugen> in op <Aan>.
	- **[Beperkingen instellen voor het scannen naar USB](#page-431-1)**

# Kan Cloud-afdr. niet gebruiken. (Fout met servercommunicatie.)

# **Afdrukken via de cloud is niet mogelijk omdat er een fout is opgetreden.**

- **Controleer of het apparaat een correcte verbinding heeft met een draadloze LAN of bekabelde LAN. [Verbinding maken via een draadloos LAN \(Alleen de MF8580Cdw / MF8280Cw\)](#page-37-0) [Verbinding maken via een bekabeld LAN](#page-39-0)**
- Het is mogelijk dat een poort die wordt gebruikt voor afdrukken via de cloud wordt geblokkeerd door een firewall of een andere beveiligingsmethode. Controleer op uw computer of de 5222-poort beschikbaar is.

 $\overline{\mathbf{r}}$ 

 $\overline{\phantom{a}}$ 

 $\overline{\mathbf{r}}$ 

Als er een proxyserver wordt gebruikt op het netwerk, controleert u of de proxyinstellingen op het apparaat en de server correct zijn. Neem contact op met uw netwerkbeheerder voor details. **[Een proxy instellen](#page-420-0)**

# Kan Cloud-afdr. niet gebruiken. (Serververificatie mislukt.)

#### **Afdrukken via de cloud is niet mogelijk omdat verificatie op de server is mislukt.**

- **Controleer of de datum en tijd juist zijn ingesteld.**
- **Instellingen Datum en tijd**
- Controleer of de geldigheidsperiode voor het CA-certificaat verlopen is. Als deze verlopen is, meldt u zich in de systeembeheerdersmodus aan bij de UI op afstand en installeert u een CA-certificaat. **[Sleutelparen en digitale certificaten verifiëren](#page-456-0)**

**[Door een CA uitgegeven sleutelparen en digitale certificaten gebruiken](#page-453-0)**

# Kan Cloud-afdr. niet gebruiken. Controleer inst. via Remote UI.

#### **Afdrukken via de cloud is niet mogelijk omdat er een fout is opgetreden.**

- **Controleer of u een geldig Google-account gebruikt.**
- Controleer via de UI op afstand of de machine juist is geregistreerd bij Google Cloudprinter.
	- **[De machine registreren bij Google Cloudprinter](#page-242-1)**

Kan de fax niet ontvangen. Zorg dat de fax correct werd verzonden door de afz.

#### **Het apparaat van de ontvanger heeft niet binnen 35 seconden gereageerd.**

Vraag de afzender om de fax opnieuw te verzenden. Als u een pieptoon hoort, selecteert u <Start ontvangst> en drukt u op  $\boxed{\alpha}$  om de fax te ontvangen.

**[Faxen ontvangen](#page-155-0)**

#### **Er is een groep opgegeven als bestemming na het indrukken van <Verbreken>.**

Als u op <Verbreken> hebt gedrukt, kunt u geen groepsbestemming meer opgeven. Druk op <Einde> op het scherm <Geef de bestemming aan.> en geef bestemmingen op om faxdocumenten te verzenden zonder op <Verbreken> te drukken.

- **Er moet een tonercartridge worden vervangen.**
- **Er** is een klep geopend.

Kan geen RX-gegevens afdrukken.

- **Er is een tonercartridge verwijderd.**
- **Er is geen papier geladen.**
- **Er is een document of papier vastgelopen.**
- **Er is een onbekend probleem.**
- Controleer of de bovenstaande problemen optreden. Als er berichten inclusief oorzaken en oplossingen op het scherm verschijnen, controleert u de inhoud.

#### Kan geen toegangspunt vinden.

◛

#### **Tijdens het automatisch instellen met WPS, is binnen de ingestelde periode geen draadloze router gevonden.**

- Maak opnieuw verbinding en houd hierbij rekening met de tijdslimiet.
	- **[De verbinding instellen met behulp van de WPS Drukknop-modus](#page-330-0) [De verbinding instellen met behulp van de WPS PIN-modus](#page-332-0)**
- **Er is handmatig een SSID of netwerksleutel van een draadloze router ingevoerd, maar de invoer is onjuist.**
- Controleer de SSID en de netwerksleutel en voer de juiste waarden nogmaals in. **[De SSID en de netwerksleutel controleren](#page-340-0) [De verbinding instellen door gedetailleerde instellingen op te geven](#page-337-0)**

**De draadloze router is niet gevonden als gevolg van onjuiste instellingen van het netwerk.**

- Controleer of het apparaat goed is geïnstalleerd en klaar is voor verbinding met het netwerk. **[Problemen met installatie/instellingen](#page-578-0)**
- Als het probleem blijft optreden, controleert u de beveiligingsinstellingen van de draadloze router.

#### Kan het bestemmingstype van de bestemmingen die zijn geregistreerd in een groep niet wijzigen.

#### **Een geselecteerde bestemming kan niet worden gewijzigd omdat deze is geregistreerd voor groepskiezen.**

Als u het type bestemming wilt wijzigen dat is ingesteld voor groepskiezen, moet u eerst de opgeslagen bestemming voor groepskiezen verwijderen. Vervolgens wijzigt u het type bestemming en ten slotte registreert u de bestemming opnieuw voor groepskiezen.

Kan niet verbinden via het draadloos LAN. Schakel de hoofdschakelaar UIT en AAN en configureer de instellingen opnieuw.

### **De verbinding is mislukt vanwege een fout tijdens het instellen van de draadloze LAN-verbinding.**

- Start de machine opnieuw op en geef de instellingen nogmaals op.
- **Als het probleem ook blijft optreden nadat u het apparaat opnieuw hebt opgestart, controleert u of het apparaat goed** is geïnstalleerd en klaar is voor verbinding met het netwerk.

# **[Problemen met installatie/instellingen](#page-578-0)**

Als het probleem zich blijft voordoen zelfs nadat u de draadloze LAN-verbinding hebt gecontroleerd, controleert u de beveiligingsinstellingen van de draadloze router.

Kan niet verbinden via WPS. Wacht even en configureer de instellingen vervolgens opnieuw.

#### **Tijdens het automatisch instellen met WPS, is de verbinding door een fout mislukt.**

Wacht even en probeer het daarna opnieuw. Als het probleem blijft optreden, controleert u of de draadloze router wel ondersteuning biedt voor WPS.

**Als WPS wordt ondersteund:**

Controleer of het apparaat goed is geïnstalleerd en klaar is voor verbinding met het netwerk.

#### **[Problemen met installatie/instellingen](#page-578-0)**

**Als WPS niet wordt ondersteund:**

Stel het apparaat in met behulp van een andere verbindingsmethode.

**[Verbinding maken met een draadloos LAN \(Alleen de MF8580Cdw / MF8280Cw\)](#page-328-0)**

Kan niet verzenden omdat meer dan één bestemming is aangegeven.

# **Er zijn beperkingen ingesteld voor het verzenden van faxen naar meerdere bestemmingen.**

Als u meerdere bestemmingen wilt opgeven, moet u <Beperk groepsverzending> instellen op <Uit> of <Bevestig groepsverzending>. Neem voor meer informatie contact op met uw beheerder. **[Groepsverzending blokkeren \(Alleen de MF8580Cdw / MF8550Cdn / MF8280Cw\)](#page-430-0)**

Kopiëren in kleur beperkt. Wilt u inloggen?

# **Kopiëren in kleur is uitgeschakeld in Afdelings-id beheer.**

Selecteer <Ja> en meld u aan met een Afdeling ID waarvoor kopiëren in kleur niet is uitgeschakeld. Een Afdeling ID en pincode kunt u opvragen bij uw beheerder.

**[Afdeling-ID beheer configureren](#page-406-0)**

Kopiëren is beperkt. Wilt u inloggen?

# **Kopiëren is uitgeschakeld in Afdelings-id beheer.**

- Selecteer <Ja> en meld u aan met een Afdeling ID waarvoor kopiëren niet is uitgeschakeld. Een Afdeling ID en pincode kunt u opvragen bij uw beheerder.
	- **[Afdeling-ID beheer configureren](#page-406-0)**

**De toner is bijna op.**

Zorg dat er een vervangende tonercartridge beschikbaar is. **[Informatie over vervangende tonercartridges](#page-602-0)**

Maak de gele tonercartridge gereed.

#### **De toner is bijna op.**

**Zorg dat er een vervangende tonercartridge beschikbaar is. [Informatie over vervangende tonercartridges](#page-602-0)**

# Maak de magenta tonercartridge gereed.

# **De toner is bijna op.**

**Zorg dat er een vervangende tonercartridge beschikbaar is. [Informatie over vervangende tonercartridges](#page-602-0)**

Maak de zwarte tonercartridge gereed.

# **De toner is bijna op.**

**Zorg dat er een vervangende tonercartridge beschikbaar is. [Informatie over vervangende tonercartridges](#page-602-0)**

# **OPMERKING**

- Als dit bericht verschijnt tijdens kopiëren of afdrukken, kunt u doorgaan met de bewerking.
- Als het apparaat een fax ontvangt of als automatische rapportuitvoer is ingesteld, worden ontvangen faxen en rapporten op het apparaat opgeslagen zodat deze niet vervaagd lijken nadat ze zijn afgedrukt. Als u verder wilt gaan met afdrukken wanneer de toner bijna op is, stelt u <Doorgaan met afdrukken als toner bijna op is> in op  $<$ Aan $>$

**[Doorgaan met afdrukken als toner bijna op is](#page-507-0)**

Open systeemauthentificatie mislukt. Controleer de WEP-instellingen.

**De verificatiemethode van de machine is ingesteld op <Open systeem>, maar die van een draadloze router op "Gedeelde sleutel".**

Maak opnieuw verbinding door de WEP-verificatiemethode handmatig te wijzigen in <Gedeelde sleutel>. **[De verbinding instellen door gedetailleerde instellingen op te geven](#page-337-0)**

#### **Het MAC-adres van de machine is geweigerd omdat het MAC-adresfilter is ingesteld op een draadloze router.**

Stel op de draadloze router in dat het MAC-adres van de machine en van uw computer wordt geaccepteerd. Raadpleeg voor meer informatie de handleidingen van uw netwerkapparatuur of neem contact op met de fabrikant. Als u het MACadres van de machine wilt controleren, drukt u op  $\circledast$   $\triangleright$  <Netwerkinstellingen $\triangleright$  <Instellingen Ethernet stuurprogramma>.

**C[Het MAC-adres weergeven](#page-349-0)** 

 $\mathbf{v}$ 

 $\overline{\phantom{a}}$ 

 $\overline{\mathbf{z}}$ 

# **Er is papier vastgelopen.**

Verwijder het vastgelopen papier of document, en druk opnieuw af (mogelijk wordt het afdrukken automatisch verder uitgevoerd).

**[Papierstoringen verhelpen](#page-549-0)**

- **Een document kan niet worden afgedrukt via de sleuf voor handmatige invoer omdat de papierlade niet goed is ingesteld.**
- Geef de juiste instellingen op voor de papierlade en zorg dat deze goed in het apparaat is geplaatst. Om het afdrukken te hervatten, volgt u de procedure op het beeldscherm en drukt u vervolgens op x wanneer het scherm het bericht <Is al het vastgelopen papier verwijderd?> weergeeft.

Printergeheugen vol: Druk op Status Monitor

**Het geheugen is vol geraakt met afdrukgegevens die door fouten niet kunnen worden afgedrukt.**

Annuleer het afdrukken van de documenten met fouten of druk de documenten af door <Fout overslaan> te selecteren. **[Afdrukken annuleren](#page-195-0)**

# Reinigen mislukt.

#### **Er is papier vastgelopen tijdens het reinigen.**

- Verwijder het vastgelopen papier, plaats het papier op de juiste manier en voer de reinigingsprocedure nogmaals uit. **[Papierstoringen verhelpen](#page-549-0)**
	- **[Documentinvoer](#page-595-0)**
	- **[Fixeereenheid](#page-596-0)**

# **Er is onvoldoende toner beschikbaar voor het reinigen van de fixeereenheid.**

- **Er wordt namelijk toner verbruikt tijdens het reinigen. Vervang de tonercartridge en voer de reinigingsprocedure** nogmaals uit.
	- **[Tonercartridges vervangen](#page-598-0)**

# Scannen is beperkt. Wilt u inloggen?

### **Scannen is uitgeschakeld in Afdelings-id beheer.**

Selecteer <Ja> en meld u aan met een Afdeling ID waarvoor scannen niet is uitgeschakeld. Een Afdeling ID en pincode kunt u opvragen bij uw beheerder.

**[Afdeling-ID beheer configureren](#page-406-0)**

Scannen op afstand is beperkt.

Meld u in de systeembeheerdersmodus aan bij de UI op afstand, geef het bewerkingsscherm voor de desbetreffende

◘

 $\vert \mathbf{r} \vert$ 

◪

⊡

# Tonercartridge bijna leeg. Verv. tonercartridge aanbev.

**Er is een tonercartridge geplaatst die niet de gewenste afdrukkwaliteit kan leveren omdat de cartridge bijna leeg is of vanwege andere redenen.**

We raden u aan de tonercartridge te vervangen. U kunt doorgaan met afdrukken, maar de afdrukkwaliteit is mogelijk niet goed.

**[Tonercartridges vervangen](#page-600-0)**

# Tonercartridge leeg

# **De tonercartridge is bijna leeg.**

Selecteer een van de instellingen op het beeldscherm.

# **OPMERKING**

- Als u instructies wilt zien voor het vervangen van de cartridge, selecteert u <Weergave herstelstappen> op het scherm.
- Als u <Doorgaan met afdrukken (Kwaliteit niet gegarandeerd)> selecteert, kunt u doorgaan met afdrukken, maar kan er een storing optreden.
- Als de gele, magenta of cyaan tonercartridge leeg is en u <Alleen doorgaan met Zwart-wit-afdrukken> selecteert, kunt u alleen verder afdrukken in zwart en wit.

# Tonercartridgefout. Herplaats of vervang de tonercartridge.

#### **De tonercartridge is niet goed in de cartridgehouder geplaatst of de tonercartridge is defect.**

**Plaats de tonercartridge van de aangegeven kleur opnieuw in de houder. Als het bericht niet verdwijnt, is de** tonercartridge mogelijk defect. Neem contact op met uw Canon-dealer of de Canon-helpdesk. **[Tonercartridges vervangen](#page-600-0)**

# Verbinding mislukt. Controleer PSK-instellingen.

**De netwerksleutel (PSK) van een draadloze router waarmee verbinding moet worden gemaakt, is niet goed ingesteld op de machine.**

- Controleer de netwerksleutel (PSK) van de draadloze router en stel de sleutel opnieuw in op de machine. **[De SSID en de netwerksleutel controleren](#page-340-0)**
	- **[De verbinding instellen door een draadloze router te selecteren](#page-334-0)**
	- **[De verbinding instellen door gedetailleerde instellingen op te geven](#page-337-0)**
- Als het probleem ook blijft optreden nadat u de netwerksleutel hebt gecontroleerd, controleert u of het apparaat goed is geïnstalleerd en klaar is voor verbinding met het netwerk.
	- **[Problemen met installatie/instellingen](#page-578-0)**

 $\overline{\mathbf{r}}$ 

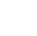

E

**De afdichtingstape van de tonercartridges is niet verwijderd.**

- Verwijder de afdichtingstape.
	- **[Tonercartridges voorbereiden](#page-25-0)**
	- **[Tonercartridges vervangen](#page-600-0)**
- WEP-sleutel niet juist ingesteld. Controleer WEP-instellingen.

**De netwerksleutel (de WEP-sleutel) van een draadloze router waarmee verbinding moet worden gemaakt, is niet goed ingesteld op de machine.**

Controleer de netwerksleutel (de WEP-sleutel) van de draadloze router en stel de sleutel opnieuw in op de machine. **[De SSID en de netwerksleutel controleren](#page-340-0)**

**[De verbinding instellen door een draadloze router te selecteren](#page-334-0)**

**[De verbinding instellen door gedetailleerde instellingen op te geven](#page-337-0)**

**De verificatiemethode van de machine is ingesteld op <Gedeelde sleutel>, maar die van de draadloze router op "Open systeem".**

Maak opnieuw verbinding door een draadloze router te selecteren of door de WEP-verificatiemethode handmatig te wijzigen in <Open systeem>.

**[De verbinding instellen door een draadloze router te selecteren](#page-334-0)**

**[De verbinding instellen door gedetailleerde instellingen op te geven](#page-337-0)**

Wijzig de WEP-verificatiemethode in "Gedeelde sleutel" op de draadloze router en maak opnieuw verbinding. Raadpleeg voor meer informatie de handleidingen van uw netwerkapparatuur of neem contact op met de fabrikant.

# Zwart-wit-afdrukken is beperkt. Wilt u inloggen?

# **Afdrukken in zwart-wit is uitgeschakeld in Afdelings-id beheer.**

Selecteer <Ja> en meld u aan met een Afdeling ID waarvoor afdrukken in zwart-wit niet is uitgeschakeld. Een Afdeling ID en pincode kunt u opvragen bij uw beheerder.

**[Afdeling-ID beheer configureren](#page-406-0)**

# Zwart-wit-kopiëren is beperkt. Wilt u inloggen?

# **Kopiëren in zwart-wit is uitgeschakeld in Afdelings-id beheer.**

Selecteer <Ja> en meld u aan met een Afdeling ID waarvoor kopiëren in zwart-wit niet is uitgeschakeld. Een Afdeling ID en pincode kunt u opvragen bij uw beheerder.

**[Afdeling-ID beheer configureren](#page-406-0)**

 $\overline{\phantom{0}}$ 

Σ

z

Ξ

⊡

# <span id="page-569-0"></span>**Er wordt een foutcode weergegeven**

Als het afdrukken mislukt, u een fax of gescand document niet kunt verzenden of ontvangen of als er een andere fout optreedt, wordt die fout als een foutcode van drie cijfers weergegeven in een rapport of een bericht op het scherm <Status Monitor>. Raadpleeg de volgende informatie om voor een foutcode mogelijke oorzaken en oplossingen weer te geven. Als u een foutrapport wilt afdrukken, leest u **[Rapporten en lijsten afdrukken](#page-613-0)**.

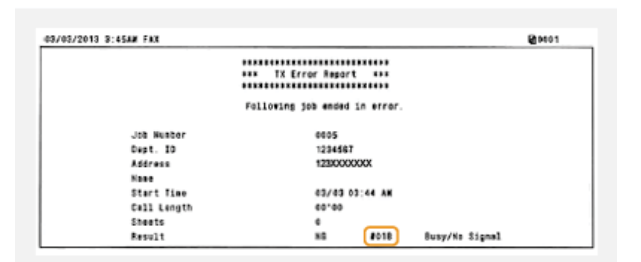

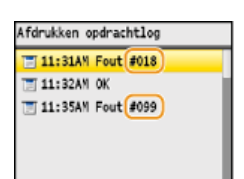

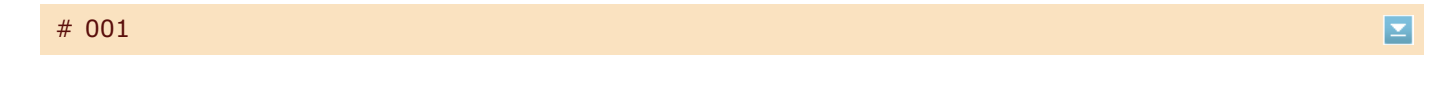

#### **Er is een document vastgelopen in de documentinvoer.**

- Verwijder het vastgelopen document.
- **[Vastgelopen documenten in de documentinvoer \(MF8580Cdw / MF8550Cdn / MF8540Cdn\)](#page-549-1) [Vastgelopen documenten in de documentinvoer \(MF8280Cw / MF8230Cn\)](#page-554-0)**

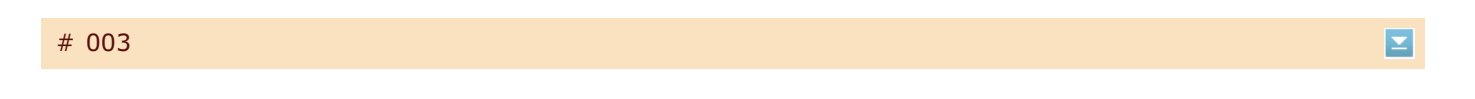

#### **Een fax kan niet worden verzonden of ontvangen omdat deze te groot is.**

- Als u een fax verstuurt: verlaag de resolutie en scan het document opnieuw.
	- **[Resolutie aanpassen](#page-139-0)**
- **Als u een fax ontvangt: vraag de afzender het document op te delen of een lagere resolutie te gebruiken.**

# # 005

**Het verzenden van een fax is mislukt omdat de machine van de ontvanger niet binnen 35 seconden heeft gereageerd.** Als het apparaat van de ontvanger is uitgeschakeld of als de lijn bezet is, kan een fax mogelijk niet worden verzonden.

Vraag de ontvanger de status van het apparaat te controleren. Als u een fax naar het buitenland stuurt, voeg dan pauzes toe aan het faxnummer.

**[Faxen verzenden](#page-134-0)**

# # 012

**Het verzenden van een fax is mislukt omdat het papier op is in de machine van de ontvanger.**

Vraag de ontvanger het papier bij te vullen.

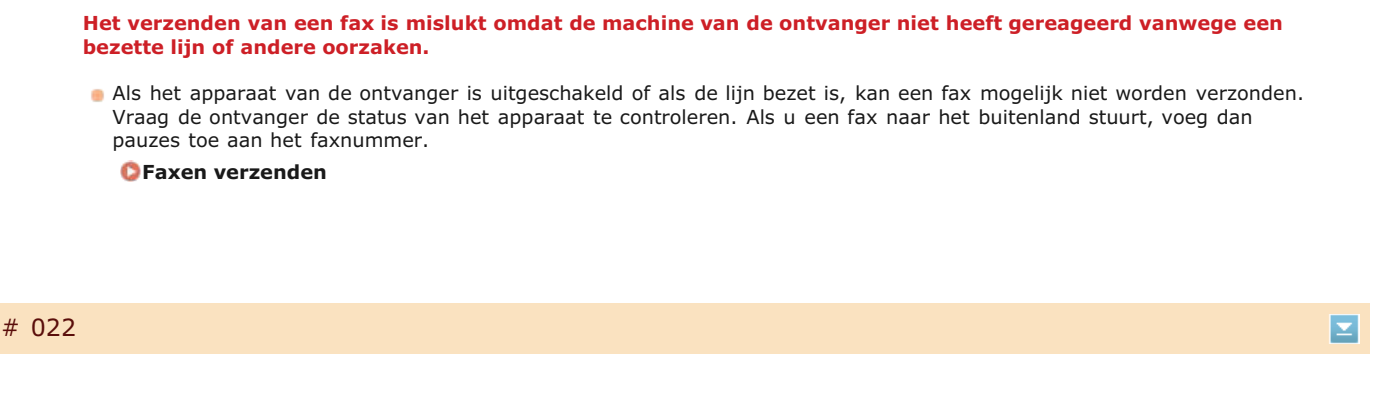

# **Het versturen van een fax vanaf een computer is niet toegestaan.**

Als u wilt faxen vanaf een computer, moet u <Toestaan faxstuurprogramma TX> instellen op <Aan>. Neem voor meer informatie contact op met uw beheerder.

**[Faxen via de pc uitschakelen \(Alleen de MF8580Cdw / MF8550Cdn / MF8280Cw\)](#page-426-0)**

# **Het doorsturen van een fax is mislukt omdat de opgegeven bestemming is verwijderd uit het adresboek.**

Sla de doorstuurbestemming opnieuw op. Als de documenten waarvan het doorsturen is mislukt, in het geheugen blijven, kunt u deze opnieuw doorsturen.

**[Opslaan in het adresboek \(Alleen de MF8580Cdw / MF8550Cdn / MF8540Cdn / MF8280Cw\)](#page-97-0) [Documenten afdrukken, opnieuw verzenden of verwijderen waarvan het doorsturen is mislukt](#page-166-2)**

# # 037

#### **Het geheugen is vol.**

- Als er een verzend- of afdruktaak in de wachtrij staat, wacht u tot de taak is voltooid.
- **Als een ontvangen document in het geheugen is opgeslagen, moet u het document afdrukken of verwijderen. [Ontvangen faxen in het geheugen opslaan \(ontvangst in geheugen\)](#page-161-0)**
- Als u een document met veel pagina's wilt verzenden, verstuur het document dan in kleinere delen.
- Als u een fax wilt verzenden, verlaag dan de resolutie voor het scannen van het document. **[Resolutie aanpassen](#page-139-0)**

# # 099

# E

⊡

E

#### **Het afdrukken, verzenden of ontvangen is geannuleerd.**

Wanneer u een bewerking annuleert, wordt deze foutcode weergegeven. Er is echter geen sprake van een foutsituatie. Voer de bewerking desgewenst opnieuw uit.

# $# 401$

**Een gescand document kan door onvoldoende geheugen niet worden opgeslagen op een USBgeheugenapparaat.**

Verwijder overbodige gegevens om ruimte vrij te maken op het USB-geheugenapparaat of sluit een ander USBapparaat aan.

# # 406

#### **Een gescand document kan door een fout niet worden opgeslagen op een USB-geheugenapparaat.**

- Koppel het USB-geheugenapparaat los en sluit het weer aan. **[Documenten rechtstreeks scannen naar een USB-geheugen](#page-289-0)**
- Scan een kleiner aantal documenten.

# # 701

**Verificatie is mislukt omdat er een ongeldige afdelings-id of pincode is ingevoerd terwijl de functie Afdelings-ID-beheer is ingeschakeld.**

Voer de juiste afdelings-id en pincode in.

**Er is geprobeerd de machine te gebruiken zonder een afdelings-id in te voeren terwijl dit wel verplicht is gesteld in Afdelings-ID-beheer (er gelden beperkingen voor taken met onbekende id's).**

Meld u in de systeembeheerdersmodus aan bij de UI op afstand en verwijder de beperkingen voor taken met onbekende id's.

**[Taken blokkeren indien afdelings-id onbekend](#page-410-0)**

# # 703

**Het wegschrijven van gegevens is mislukt omdat de geheugenruimte die is gereserveerd voor afbeeldingen vol was op het moment dat er een e-mail werd verzonden of gegevens werden opgeslagen in een gedeelde map.**

- Als er een ander verzenddocument in de wachtrij staat, wacht u even tot die taak is voltooid en verstuurt u het document nogmaals.
- Deel het document op voordat u gaat verzenden.
- Verwijder de documenten die in het geheugen zijn opgeslagen.
- Zet de machine uit, wacht minimaal 10 seconden en zet de machine weer aan.

# # 752

# **Het verzenden van een e-mail is mislukt omdat er een onjuiste naam is ingesteld voor de SMTP-server.**

Corrigeer de naam van de SMTP-server en probeer het opnieuw. **[Basisinstellingen voor e-mail configureren](#page-363-0) [Geavanceerde instellingen voor e-mail configureren](#page-367-0)**

**Het verzenden van een e-mail is mislukt omdat er een onjuiste domeinnaam is ingesteld.**

Corrigeer de domeinnaam en probeer het opnieuw.

# **[DNS configureren](#page-380-0)**

**Het verzenden van een e-mail is mislukt omdat de machine niet op de juiste manier met een netwerk is verbonden.**

Controleer of het apparaat goed is geïnstalleerd en goed is aangesloten op het netwerk. **[Problemen met installatie/instellingen](#page-578-0)**

E

 $\overline{\mathbf{r}}$ 

 $\overline{\mathbf{r}}$ 

# **losgekoppeld. Controleer of de LAN-kabel goed is aangesloten. [Verbinding maken met een bekabeld LAN](#page-327-0)** # 755 **Het mailen of opslaan van gescande gegevens in een gedeelde map is mislukt omdat TCP/IP niet goed werkt.** Controleer of de waarden voor <TCP-/IP-instellingen> juist zijn ingesteld. **[Netwerkinstellingen](#page-480-0) Er is geen IP-adres ingesteld.** Stel het IP-adres op de juiste manier in. **[IP-adressen instellen](#page-342-0) De machine kan direct na het opstarten niet communiceren met apparatuur in een netwerk omdat er een wachttijd is ingesteld voor het starten van de communicatie.** Het apparaat kan niet beginnen te communiceren onmiddellijk nadat het is ingeschakeld. Wacht tot de ingestelde tijd voor <Wachttijd voor verbinding bij opstart> is verstreken na het inschakelen van het apparaat en verstuur de gegevens opnieuw. **[Een wachttijd instellen voor verbinding met een netwerk](#page-379-0)**

**Het mailen of opslaan van gescande gegevens in een gedeelde map is mislukt omdat de LAN-kabel is**

# # 801

**Tijdens de communicatie met een SMTP-server om een e-mail te versturen, is er een time-outfout opgetreden op de server.**

- Controleer of SMTP juist wordt uitgevoerd in het netwerk.
- Controleer of het apparaat goed is geïnstalleerd en goed is aangesloten op het netwerk. **[Problemen met installatie/instellingen](#page-578-0)**

**Tijdens de communicatie met de SMTP-server heeft de server een fout geretourneerd.**

- **Controleer of de SMTP-server goed is ingesteld.**
- **Een bestemming is niet goed ingesteld.**
- **Controleer of de bestemming goed is ingesteld.**

**Tijdens het opslaan van een gescand document in de gedeelde map is er een fout opgetreden in de map.**

Controleer of de gedeelde map goed werkt, evenals de computer waarop de gedeelde map is opgeslagen.

# # 802

 $\overline{\mathbf{z}}$ 

⊡

# **De naam van de SMTP-server is niet goed ingesteld.**

- Stel de naam van de SMTP-server goed in.
	- **[Basisinstellingen voor e-mail configureren](#page-363-0) [Geavanceerde instellingen voor e-mail configureren](#page-367-0)**

# **Er zijn geen toegangsbevoegdheden verleend voor de gedeelde map.**

Controleer of de gebruikersnaam en het wachtwoord die zijn geregistreerd voor de bestemming overeenkomen met de gebruikersaccount (gebruikersnaam en wachtwoord) die is geregistreerd voor de gedeelde map. Als u meer wilt weten over gedeelde mappen, raadpleegt u de Gids Instelling Verzenden (op de User Software CD (cd met gebruikerssoftware)). Zie **[Een gedeelde map instellen als een opslaglocatie](#page-371-0)** of **[Adresboek wijzigen via de UI](#page-477-0) [op afstand \(Alleen de MF8580Cdw / MF8550Cdn / MF8540Cdn / MF8280Cw\)](#page-477-0)** voor meer informatie over het opslaan van bestemmingen.

◛

Ξ

◛

**Tijdens het opslaan van gegevens in een gedeelde map is de gebruikersnaam of het wachtwoord onjuist ingevoerd.**

- Registreer het gebruikersaccount (dezelfde gebruikersnaam en wachtwoord) dat op een computer is geregistreerd naar de bestemming van het adresboek.
	- **[Een gedeelde map instellen als een opslaglocatie](#page-371-0) [Adresboek wijzigen via de UI op afstand \(Alleen de MF8580Cdw / MF8550Cdn / MF8540Cdn / MF8280Cw\)](#page-477-0)**
- **Tijdens het verzenden van een e-mail is een onjuiste bestemming opgegeven.**
- Voer het correcte e-mailadres in en verzend het bericht opnieuw. Als de bestemming uit het adresboek is gebruikt, controleert u of het e-mailadres juist is.

**[Opslaan in het adresboek \(Alleen de MF8580Cdw / MF8550Cdn / MF8540Cdn / MF8280Cw\)](#page-97-0)**

# # 810

**Tijdens de communicatie met de POP-server om een e-mail te versturen, heeft de server een fout geretourneerd.**

- **Controleer of de POP-server goed is ingesteld.**
- Controleer of de mailserver en het netwerk goed functioneren. Neem voor meer informatie contact op met de netwerkbeheerder.

# # 812

#### **Het wachtwoord dat wordt gebruikt voor POP-verificatie is niet goed ingesteld.**

Voer het wachtwoord dat wordt gebruikt voor POP-verificatie goed in. Als u onzeker bent over het POP-wachtwoord, raadpleegt u de documenten met instellingen die u hebt ontvangen van uw internetprovider of neemt u contact op met de netwerkbeheerder.

# # 813

**De aanmeldingsnaam die wordt gebruikt voor POP-verificatie is niet goed ingesteld.**

Voer de aanmeldingsnaam die wordt gebruikt voor POP-verificatie goed in.

Ξ

Ξ

Ξ

◘

# **Een afbeeldingsbestand op een USB-geheugenapparaat kan niet worden afgedrukt omdat de indeling van het bestand niet wordt ondersteund.**

Bewaar de afbeelding in een ondersteunde bestandsindeling, zodat u het afbeeldingsbestand kunt afdrukken. **[Afdrukken vanaf een USB-geheugenapparaat \(afdrukken via geheugenapparaten\)](#page-233-0)**

# # 839

# **Een gebruikersnaam en een wachtwoord die worden gebruikt voor SMTP-verificatie zijn niet goed ingesteld.**

Stel de gebruikersnaam en het wachtwoord juist in. **[Basisinstellingen voor e-mail configureren](#page-363-0) [Geavanceerde instellingen voor e-mail configureren](#page-367-0)**

# # 841

#### **Tijdens het verzenden van een e-mail is een coderingsalgoritme voor de mailserver niet gevonden.**

- Schakel het selectievakje [Gebruik SSL] uit voor zowel de SMTP- als de POP-server.
- **[Geavanceerde instellingen voor e-mail configureren](#page-367-0)**
- Voeg het algemene coderingsalgoritme toe aan de instellingen van de mailserver.

#### # 844

## **Via SSL gecodeerde communicatie met een POP-server is mislukt tijdens het verzenden van een e-mail met POP voor SMTP.**

- Controleer de instellingen voor SSL-gecodeerde communicatie op de POP-server.
- Schakel het selectievakje [Gebruik SSL] uit voor de POP-server. Als het probleem blijft optreden, schakelt u het selectievakje [Gebruik POP voor SMTP] uit en kiest u voor de communicatie-instelling een andere instelling dan POP voor SMTP.

#### **[Geavanceerde instellingen voor e-mail configureren](#page-367-0)**

**Er is een verificatiefout opgetreden tijdens het controleren van een SSL-servercertificaat voor communicatie met de POP-server.**

Gebruik de UI op afstand om te controleren of het CA-certificaat waarmee het SSL-servercertificaat is ondertekend op de POP-server is geregistreerd op de machine.

### **[Sleutelparen en digitale certificaten verifiëren](#page-456-0)**

- Controleer of het SSL-servercertificaat op de POP-server geldig is.
- Controleer of het SSL-servercertificaat geen zelfondertekend certificaat is.

# # 846

- **Het verzenden van een e-mail is mislukt vanwege een POP-verificatiefout.**
- Controleer de instelling en probeer het opnieuw. **[Geavanceerde instellingen voor e-mail configureren](#page-367-0)**

#### **De machine wordt onverwachts uitgeschakeld.**

Controleer of de stekker goed in het stopcontact zit.

# # 853

E

 $\overline{\phantom{0}}$ 

# **Een document kan niet worden afgedrukt omdat de hoeveelheid gegevens groter is dan de verwerkingslimiet van de machine.**

Het is mogelijk dat het apparaat geen documenten met een groot aantal pagina's kan afdrukken. Druk minder pagina's tegelijk af of druk pas af als er geen taken meer in de wachtrij staan of als er geen documenten worden afgedrukt. Als u nog steeds niet kunt afdrukken, controleert u de documentgegevens op fouten.

#### **Het afdrukken is geannuleerd vanaf de computer.**

**Als u een bewerking annuleert wanneer de afdrukgegevens vanaf een computer naar het apparaat worden verzonden,** wordt deze foutcode weergegeven. Er is echter geen sprake van een foutsituatie. Geef desgewenst een nieuwe afdrukopdracht.

#### **Een nog niet afgedrukt beveiligd document is verwijderd.**

Als een beveiligd document niet binnen de ingestelde tijd (standaard 30 minuten) is afgedrukt, wordt het document uit het geheugen verwijderd. Verstuur het beveiligde document opnieuw en druk het binnen de ingestelde tijd af. **[Documenten beveiligd afdrukken](#page-225-0)**

# **Er is geprobeerd af te drukken met de functie Beveiligd afdrukken terwijl deze functie niet beschikbaar is.**

- Als <Instellingen Beveiligde afdruk> is ingesteld op <Uit>, kunt u Beveiligd afdrukken niet gebruiken. Selecteer <Aan> voor de instelling en druk opnieuw af.
	- **[Documenten beveiligd afdrukken](#page-225-0)**
- Druk het document af zonder Beveiligd afdrukken te gebruiken.
	- **[Een document afdrukken](#page-193-0)**

# # 861

**Het afdrukken van een document is mislukt omdat een printerstuurprogramma is gebruikt dat niet geschikt is voor deze machine.**

Druk het document af met het printerstuurprogramma voor deze machine.

**[Een document afdrukken](#page-193-0)**

#### **Het afdrukken van een document is mislukt vanwege een fout in de gegevens.**

**Controleer de documentgegevens op fouten.** 

# # 863

#### **Er is een fout opgetreden tijdens het afdrukken vanaf een computer.**

Zet de machine uit, wacht minimaal 10 seconden en zet de machine weer aan. Probeer opnieuw af te drukken nadat de machine opnieuw is opgestart.
### **Een document dat wacht op verzending is geannuleerd.**

Verzend het document eventueel opnieuw.

## <span id="page-577-0"></span>**Veelvoorkomende problemen**

Als er problemen ontstaan tijdens het gebruiken van de machine, controleer dan de tips in dit gedeelte voordat u contact met ons opneemt. Als u een probleem niet zelf kunt oplossen, neem dan contact op met uw Canon-dealer of met de Canon-helpdesk.

### Controleer de volgende punten

- **Is de machine ingeschakeld? Is het netsnoer aangesloten?**
	- Als het apparaat is ingeschakeld maar niet reageert, zet u het apparaat uit, controleert u of het netsnoer goed is aangesloten en zet u het apparaat weer aan.

**[Het netsnoer aansluiten](#page-31-0)**

- **→ Zijn het telefoonsnoer, de LAN-kabel en de USB-kabel goed aangesloten?** 
	- Controleer of deze kabels goed zijn aangesloten. Controleer of u de aansluiting voor het telefoonsnoer niet per ongeluk voor een andere kabel hebt gebruikt en omgekeerd.

**[De telefoonlijn aansluiten](#page-48-0)**

#### **[Onderdelen en de bijbehorende functies](#page-53-0)**

#### **Is de slaapstand geactiveerd?**

Als u het apparaat gedurende bepaalde tijd niet gebruikt, wordt de slaapstand geactiveerd om stroom te besparen. U kunt dan geen bewerkingen uitvoeren. Als u de slaapstand wilt uitschakelen, drukt u op  $\Box$ .

#### **Wordt er een bericht weergegeven op het display?**

Als er sprake is van een probleem, wordt er een bericht weergegeven. **[Er wordt een foutbericht weergegeven](#page-557-0)**

#### **Als het probleem blijft optreden**

Klik op de koppeling die overeenkomt met het probleem.

**[Problemen met installatie/instellingen](#page-578-0)**

**[Problemen bij het kopiëren](#page-581-0)**

**[Problemen bij het afdrukken](#page-582-0)**

**[Problemen bij het faxen of met de telefoon \(Alleen de MF8580Cdw / MF8550Cdn / MF8280Cw\)](#page-583-0)**

# <span id="page-578-0"></span>**Problemen met installatie/instellingen**

#### Zie ook **[Veelvoorkomende problemen](#page-577-0)**.

#### **OPMERKING**

#### **Pictogrammen in de beschrijving**

- Probleem met de draadloze LAN-verbinding
- Probleem met de bekabelde LAN-verbinding
- Probleem met de USB-verbinding

**De machine kan niet tegelijkertijd via een draadloos LAN, een bekabeld LAN en een USB-kabel met een computer worden verbonden.** 

Het is niet mogelijk om de drie verschillende verbindingstypen tegelijkertijd te gebruiken. De volgende combinaties zijn wel mogelijk: USB-kabel en een bekabeld LAN of een USB-kabel en een draadloos LAN.

#### **De UI op afstand wordt niet weergegeven.**

- Zijn <Gebruik HTTP> en <UI op afstand Aan/Uit> ingesteld op <Aan>?
	- **[HTTP-communicatie uitschakelen](#page-433-0)**

#### **[De UI op afstand uitschakelen](#page-434-0)**

Als het apparaat is verbonden met een bekabeld LAN, controleert u of de kabel goed is aangesloten en of het IP-adres juist is ingesteld. Start de UI op afstand vervolgens opnieuw.

#### **[Verbinding maken via een bekabeld LAN](#page-39-0)**

- **[Netwerkinstellingen weergeven](#page-349-0)**
- Als het apparaat is verbonden met een draadloos LAN, controleert u of de instellingen goed zijn opgegeven en start u de UI op afstand opnieuw.

**[Verbinding maken via een draadloos LAN \(Alleen de MF8580Cdw / MF8280Cw\)](#page-37-0)**

#### **Er kan geen verbinding met het netwerk worden gemaakt.**

- Het IP-adres is mogelijk niet goed ingesteld. Stel het IP-adres nogmaals in.
- **[IP-adressen instellen](#page-342-0)**
- Als u het apparaat op een computer aansluit via een draadloze LAN, controleert u of het apparaat correct is geïnstalleerd en klaar is voor verbinding met het netwerk.

**[Als het apparaat geen verbinding kan maken met de draadloze LAN](#page-579-0)**

#### **U weet niet zeker welk IP-adres is ingesteld.**

#### **[Netwerkinstellingen weergeven](#page-349-0)**

#### **U kunt niet afwisselend de verbindingsmethode bekabeld LAN en draadloos LAN gebruiken.**

Hebt u op het bedieningspaneel van het apparaat ook gekozen voor Bekabeld LAN of Draadloos LAN? Dat is noodzakelijk om het apparaat te laten overschakelen naar uw selectie.

**[Bekabeld LAN of Draadloos LAN selecteren \(Alleen de MF8580Cdw / MF8280Cw\)](#page-326-0)**

#### **U kunt een fax niet verzenden of ontvangen via een glasvezelverbinding.**

Het apparaat is bedoeld voor gebruik met analoge lijnen. Als u een glasvezelverbinding of IP-telefoonlijn gebruikt, werkt het apparaat mogelijk niet juist, afhankelijk van de omgeving of aangesloten apparaten. Neem in dat geval contact op met de provider van de glasvezelverbinding of IP-telefoon.

#### **U weet niet wat de SSID of netwerksleutel is van de draadloze router waarmee u verbinding wilt maken. De SSID wordt niet op het scherm weergegeven.**

- Kijk of de SSID wordt vermeld op de draadloze router zelf of op de verpakking.
- Controleer de SSID of de netwerksleutel van de draadloze LAN-router met behulp van "Canon MF/LBP Wireless Setup Assistant" (Canon MF/LBP-assistent draadloze verbinding instellen).

#### **[De SSID en de netwerksleutel controleren](#page-340-0)**

#### **De SSID van de draadloze router die moet worden aangesloten, wordt niet weergegeven in de lijst met toegangspunten.**

**Controleer of de SSID juist is.** 

#### **[De SSID en de netwerksleutel controleren](#page-340-0)**

Als de SSID van de draadloze router verborgen is (met behulp van een stealth-modus\*), stelt u de SSID zo in dat deze zichtbaar is op de draadloze router.

Een modus die de automatische SSID-detectie van andere apparaten uitschakelt. \*

Controleer of het apparaat goed is geïnstalleerd en klaar is voor verbinding met het netwerk.

#### **[Als het apparaat geen verbinding kan maken met de draadloze LAN](#page-579-0)**

#### **De machine belt in naar een onbedoelde bestemming (als er een inbelrouter is aangesloten op het netwerk). in the**

- Als een inbelrouter geen broadcast-pakketten hoeft door te geven, stelt u de router zo in dat deze pakketten niet worden doorgegeven. Als de inbelrouter broadcast-pakketten moet doorgeven, controleert u of de instellingen juist zijn.
- Als er een DNS-server is opgesteld in een extern netwerk, stelt u het IP-adres in voor de verbinding en niet de hostnaam, zelfs niet als er verbinding wordt gemaakt met de apparaten die deel uitmaken van het netwerk waarop het apparaat is aangesloten.
- Als er een DNS-server is opgesteld in een netwerk waarvan het apparaat deel uitmaakt en de gegevens van de apparaten die zijn verbonden met een extern netwerk zijn geregistreerd op de DNS-server, controleert u of de instellingen juist zijn.

#### **Als het apparaat geen verbinding kan maken met de draadloze LAN**

<span id="page-579-0"></span>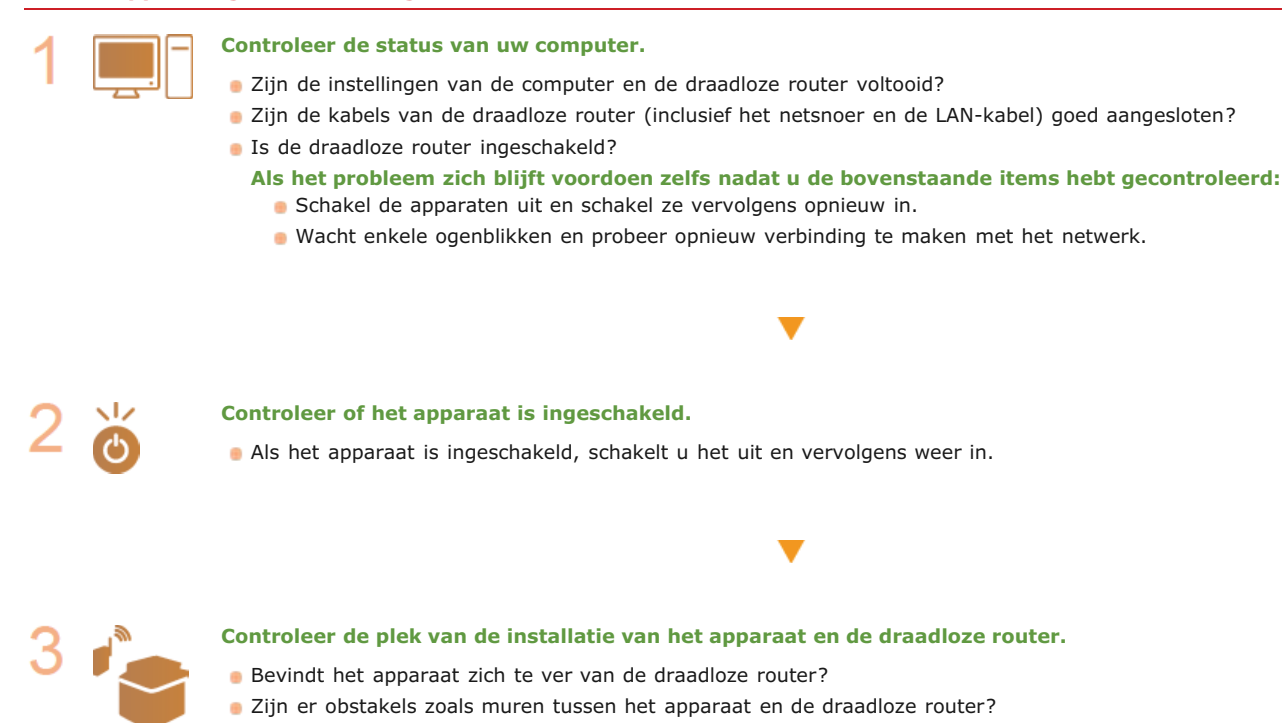

Zijn er toestellen zoals magnetrons of digitale draadloze telefoons die radiogolven uitzenden in de buurt van het apparaat?

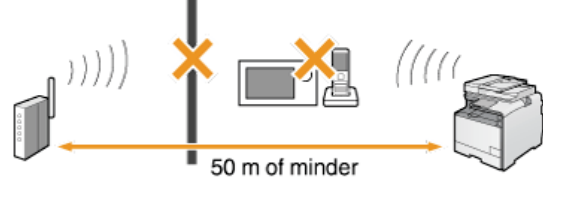

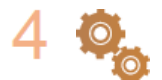

**Voer een van de volgende instellingen opnieuw uit.**

**[De verbinding instellen met behulp van de WPS Drukknop-modus](#page-330-0) [De verbinding instellen met behulp van de WPS PIN-modus](#page-332-0) [De verbinding instellen door een draadloze router te selecteren](#page-334-0) [De verbinding instellen door gedetailleerde instellingen op te geven](#page-337-0)**

#### **OPMERKING**

#### **Als u de verbinding handmatig moet instellen**

Als de draadloze router is ingesteld zoals hieronder beschreven, voert u de vereiste informatie voor de verbinding van de draadloze LAN handmatig in ( **[De verbinding instellen door gedetailleerde instellingen op te geven](#page-337-0)**).

- ELKE verbindingsweigering\* wordt geactiveerd.
- De WEP-sleutel die automatisch is gegenereerd (hexadecimaal) wordt geselecteerd.
	- Een functie waarbij de draadloze router de verbinding weigert als de SSID op het apparaat dat moet worden aangesloten, is ingesteld op "ELKE" of leeg is. \*

Als de draadloze router is ingesteld zoals hieronder beschreven, wijzigt u de instellingen van de router.

Het filteren van gegevenspakketten op MAC-adres is ingesteld.

- Als alleen IEEE 802.11n wordt gebruikt voor de draadloze communicatie, wordt WEP geselecteerd of de WPA/WPA2-
- encryptiemethode wordt ingesteld op TKIP.
- De stealth-modus wordt geactiveerd.

# <span id="page-581-0"></span>**Problemen bij het kopiëren**

Zie ook **[Veelvoorkomende problemen](#page-577-0)**.

**Het afdrukresultaat is niet goed. Het papier is gekreukeld of krult om.**

**[Als u niet goed kunt afdrukken](#page-584-0)**

# <span id="page-582-0"></span>**Problemen bij het afdrukken**

#### Zie ook **[Veelvoorkomende problemen](#page-577-0)**.

#### **Het afdrukresultaat is niet goed. Het papier is gekreukeld of krult om.**

#### **[Als u niet goed kunt afdrukken](#page-584-0)**

#### **U kunt niet afdrukken.**

Is er een printerstuurprogramma op uw computer geïnstalleerd en werkt dit programma goed? Installatiehandleiding MF-stuurprogramma

#### **Het afdrukken gaat langzaam. \***

**Maak ruimte vrij door gegevens in het geheugen af te drukken of te verwijderen. [Documenten afdrukken die in het geheugen zijn opgeslagen](#page-161-0) [Documenten in het geheugen controleren/verwijderen](#page-162-0)**

Schakel Beveiligd afdrukken uit als u deze functie niet gebruikt.

**[De periode instellen waarna beveiligde documenten worden verwijderd](#page-228-0)**

 $*$  Als het geheugen bijna vol is, wordt het apparaat trager, net zoals bij een computer. Er is dus geen sprake van een foutsituatie.

#### **U kunt niet afdrukken met Google Cloudprinter.**

**[Google Cloudprinter gebruiken](#page-241-0)**

## <span id="page-583-0"></span>**Problemen bij het faxen of met de telefoon (Alleen de MF8580Cdw / MF8550Cdn / MF8280Cw)**

Zie ook **[Veelvoorkomende problemen](#page-577-0)**.

#### Problemen bij het verzenden

#### **Een fax wordt niet verzonden.**

- Is de externe telefoonlijn bezet? Wacht tot de lijn vrij is.
- Is er een fout opgetreden? Druk het communicatiebeheerrapport af en bekijk de inhoud.
- **[Communicatiebeheerrapport \(Alleen de MF8580Cdw / MF8550Cdn / MF8540Cdn / MF8280Cw\)](#page-616-0)**
- Is de telefoonlijn goed ingesteld?
	- **[De telefoonlijn aansluiten](#page-48-0)**

Als u een fax naar het buitenland stuurt, voeg dan pauzes toe aan het faxnummer.

#### **[Faxen verzenden](#page-134-0)**

#### **Een fax kan niet worden verzonden naar een eerder gekozen bestemming.**

- Hebt u het apparaat uitgeschakeld? In dat geval worden eerdere bestemmingen namelijk gewist.
- Hebt u <Beperk nieuwe bestemmingen> ingesteld op <Aan>? In dat geval zijn de eerder gekozen bestemmingen nu niet meer beschikbaar.
- Hebt u <Beperk nieuwe verzending vanuit> ingesteld op <Aan>? Als dat zo is, kunt u geen eerder gekozen bestemmingen opgeven.

#### **U kunt een fax niet verzenden via een glasvezelverbinding.**

Het apparaat is bedoeld voor gebruik met analoge lijnen. Als u een glasvezelverbinding of IP-telefoonlijn gebruikt, werkt het apparaat mogelijk niet juist, afhankelijk van de omgeving of aangesloten apparaten. Neem in dat geval contact op met de provider van de glasvezelverbinding of IP-telefoon.

#### **De uitvoer van een verzonden fax is niet goed.**

Reinig de glasplaat of de documentinvoer. Als dit niet helpt, ligt het probleem mogelijk bij het faxapparaat van de ontvanger.

**[Glasplaat](#page-594-0)**

#### **[Documentinvoer](#page-595-0)**

#### Problemen bij het ontvangen

#### **De uitvoer van een ontvangen fax is niet goed. Het papier is gekreukeld of krult om.**

#### **[Als u niet goed kunt afdrukken](#page-584-0)**

#### **Er kan niet automatisch worden geschakeld tussen de telefoon en de fax.**

Controleer of de ontvangstmodus is ingesteld op <Auto omschakelaar Fax/Tel>, <Antwoordapparaat> of <Netwerkomschakelaar>.

#### **[De ontvangstmodus selecteren](#page-46-0)**

Misschien is er nog weinig ruimte in het geheugen beschikbaar. Maak ruimte vrij door gegevens in het geheugen af te drukken of te verwijderen.

#### **[Documenten in het geheugen controleren/verwijderen](#page-162-0)**

**[Documenten afdrukken die in het geheugen zijn opgeslagen](#page-161-0)**

#### **Een fax kan niet automatisch worden ontvangen.**

Controleer of de ontvangstmodus is ingesteld op <Auto omschakelaar Fax/Tel>, <Auto>, <Antwoordapparaat> of <Netwerkomschakelaar>.

#### **[De ontvangstmodus selecteren](#page-46-0)**

Misschien is er nog weinig ruimte in het geheugen beschikbaar. Maak ruimte vrij door gegevens in het geheugen af te drukken of te verwijderen.

#### **[Documenten in het geheugen controleren/verwijderen](#page-162-0)**

**[Documenten afdrukken die in het geheugen zijn opgeslagen](#page-161-0)**

#### **U kunt een fax niet ontvangen via een glasvezelverbinding.**

Het apparaat is bedoeld voor gebruik met analoge lijnen. Als u een glasvezelverbinding of IP-telefoonlijn gebruikt, werkt het apparaat mogelijk niet juist, afhankelijk van de omgeving of aangesloten apparaten. Neem in dat geval contact op met de provider van de glasvezelverbinding of IP-telefoon.

# <span id="page-584-0"></span>**Als u niet goed kunt afdrukken**

Probeer de volgende oplossingen als het afdrukresultaat te wensen overlaat, of als het papier gekreukeld is of omkrult. Als u een probleem niet zelf kunt oplossen, neem dan contact op met uw Canon-dealer of met de Canon-helpdesk.

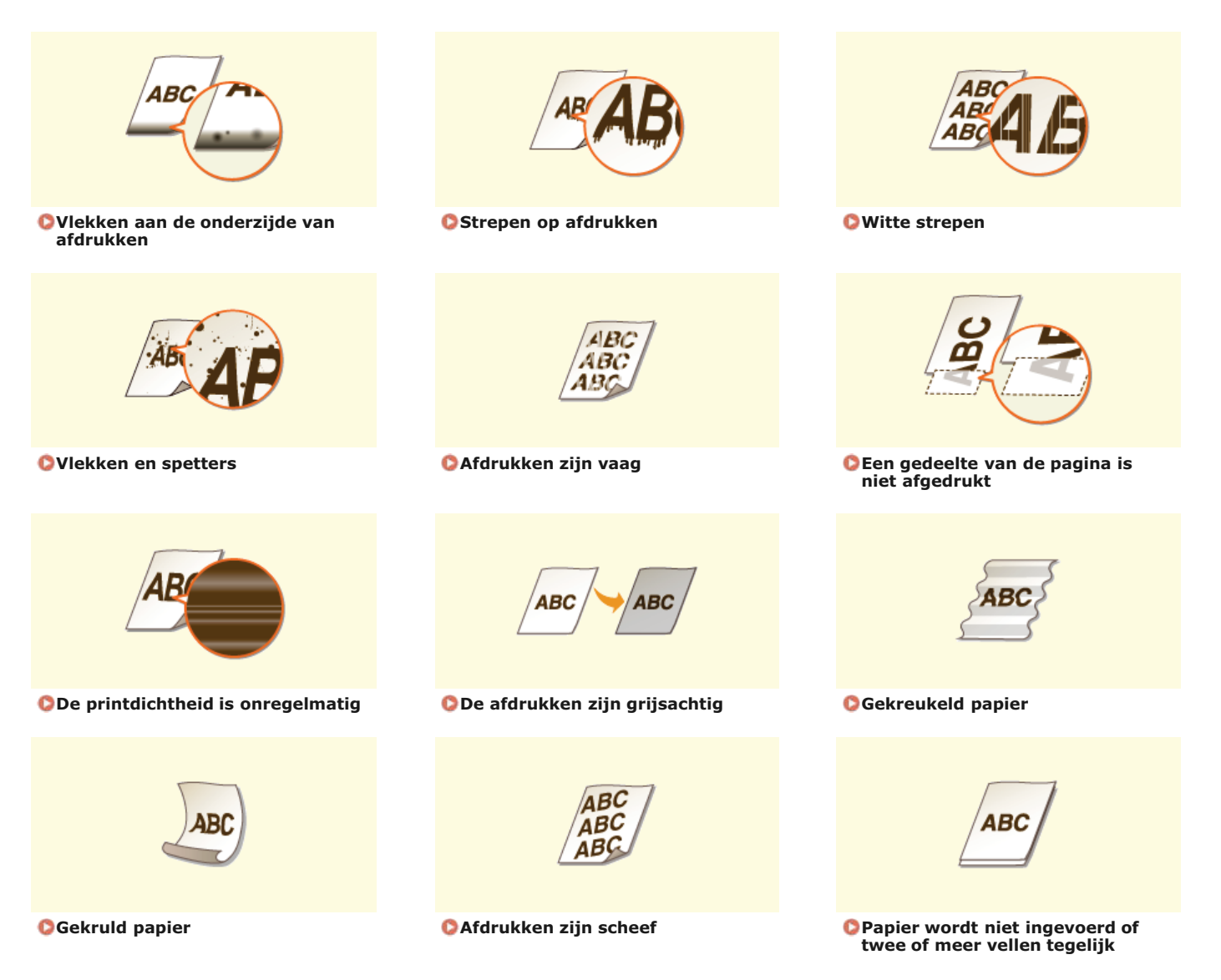

# **Het afdrukresultaat is niet goed**

Als het apparaat van binnen vies is, kan dit gevolgen hebben voor het afdrukresultaat. Reinig het apparaat zorgvuldig. **[Het apparaat reinigen](#page-592-0)**

#### <span id="page-585-0"></span>Vlekken aan de onderzijde van afdrukken

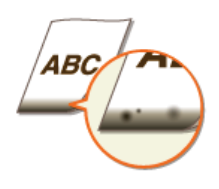

#### **Drukt u gegevens af zonder marges?**

- Dit symptoom doet zich voor als een marge is ingesteld op Geen in het printerstuurprogramma. Marges van 5 mm of minder rond de rand van het papier of 10 mm of minder rond de rand van enveloppen vallen buiten het bedrukbare gebied van het apparaat. Zorg ervoor dat de marges rond het document groot genoeg zijn.
	- Tabblad [Afwerking] Geavanceerde instellingen] [Afdrukgebied uitbreiden en afdrukken] [Uit]

#### <span id="page-585-1"></span>Strepen op afdrukken

 $\vert \mathbf{v} \vert$ 

 $\vert \mathbf{r} \vert$ 

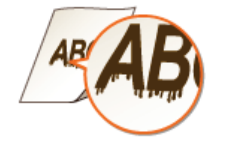

#### **Gebruikt u geschikt papier?**

- Controleer het papier dat u kunt gebruiken en druk af met geschikt papier.
	- **[Papier](#page-646-0)**

**[Papier plaatsen](#page-71-0)**

#### <span id="page-585-2"></span>Witte strepen

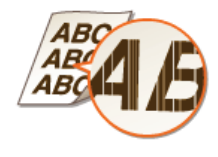

#### **Is de toner bijna op?**

<span id="page-585-3"></span>Controleer hoeveel toner er nog is en vervang zo nodig een of meer van de tonercartridges. **[Tonercartridges vervangen](#page-598-0)**

◪

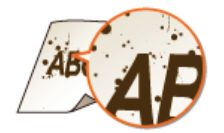

#### **Gebruikt u geschikt papier?**

Controleer het papier dat u kunt gebruiken en druk af met geschikt papier. **O**[Papier](#page-646-0)

**[Papier plaatsen](#page-71-0)**

#### **Is de toner bijna op?**

Controleer hoeveel toner er nog is en vervang zo nodig een of meer van de tonercartridges. **[Tonercartridges vervangen](#page-598-0)**

#### <span id="page-586-0"></span>Afdrukken zijn vaag

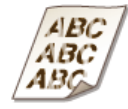

#### **Is de toner bijna op?**

**Controleer hoeveel toner er nog is en vervang zo nodig een of meer van de tonercartridges. [Tonercartridges vervangen](#page-598-0)**

#### **Gebruikt u geschikt papier?**

Controleer het papier dat u kunt gebruiken en druk af met geschikt papier. Geef ook de instellingen voor het formaat en type papier goed op.

**O**[Papier](#page-646-0)

**[Papier plaatsen](#page-71-0)**

**[Het type en formaat papier opgeven](#page-84-0)**

#### **Zijn de afdrukken vaag wanneer u op enveloppen afdrukt?**

Als u <Envelop 2> selecteert voor <Schak. voor enveloppen>, wordt het probleem mogelijk opgelost. **[Speciale verwerking](#page-534-0)**

<span id="page-586-1"></span>Een gedeelte van de pagina is niet afgedrukt

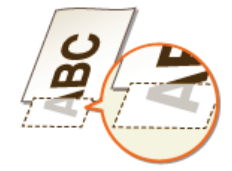

#### **Drukt u gegevens af zonder marges?**

Dit symptoom doet zich voor als een marge is ingesteld op Geen in het printerstuurprogramma. Marges van 5 mm of minder rond de rand van het papier of 10 mm of minder rond de rand van enveloppen vallen buiten het bedrukbare gebied van het apparaat. Zorg ervoor dat de marges rond het document groot genoeg zijn.

<span id="page-586-2"></span>Tabblad [Afwerking] L [Geavanceerde instellingen] L [Afdrukgebied uitbreiden en afdrukken] L [Uit]

E

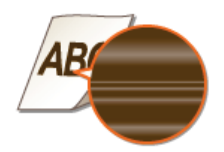

#### **Is de toner bijna op?**

**Controleer hoeveel toner er nog is en vervang zo nodig een of meer van de tonercartridges.** 

**[Tonercartridges vervangen](#page-598-0)**

## <span id="page-587-0"></span>De afdrukken zijn grijsachtig

囙

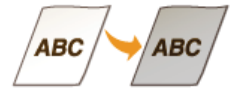

#### **Is de toner bijna op?**

**Controleer hoeveel toner er nog is en vervang zo nodig een of meer van de tonercartridges. [Tonercartridges vervangen](#page-598-0)**

# **Het papier krult om of is gekreukeld**

### <span id="page-588-0"></span>Gekreukeld papier

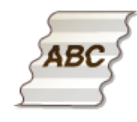

#### **Is het papier goed geladen?**

Als de stapel papier hoger is dan de markering voor het maximale aantal vellen of schuin in de lade ligt, kunnen er kreukels of vouwen ontstaan.

**[Papier plaatsen](#page-71-0)**

- **Gebruikt u papier dat vochtig is geweest?**
- Gebruik nieuw papier dat helemaal droog is. **[Papier plaatsen](#page-71-0)**
- **Gebruikt u geschikt papier?**
- Controleer het papier dat u kunt gebruiken en druk af met geschikt papier. **O**[Papier](#page-646-0)

### <span id="page-588-1"></span>Gekruld papier

Σ

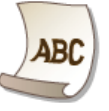

#### **Gebruikt u geschikt papier?**

Controleer het papier dat u kunt gebruiken en druk af met geschikt papier. Geef ook de instellingen voor het formaat en type papier goed op.

#### **O**[Papier](#page-646-0)

#### **[Papier plaatsen](#page-71-0)**

**[Het type en formaat papier opgeven](#page-84-0)**

Als het probleem blijft optreden wanneer u geschikt papier gebruikt, stelt u <Speciale modus P> in op <Aan>. **O** [Speciale verwerking](#page-534-0)

Ξ

# **Papier wordt niet goed ingevoerd**

#### <span id="page-589-0"></span>Afdrukken zijn scheef

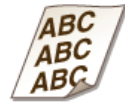

- **Zijn de papiergeleiders afgesteld op de randen van het papier?**
- Als de papiergeleiders te los of te strak zitten, zijn de afdrukken scheef. **[Papier plaatsen](#page-71-0)**
- **Wordt het papier ingevoerd via de sleuf voor handmatige invoer?**
- **Plaats het papier in de papierlade. [Papier in de papierlade plaatsen](#page-74-0)**
- **Drukt u af op omgekrulde enveloppen?**
- **Strijk de enveloppen glad en druk opnieuw af. [Enveloppen plaatsen](#page-80-0)**
- Als de glad gestreken enveloppen nog steeds niet goed worden ingevoerd, selecteert u <Envelop 2> bij <Schak. voor enveloppen>.

**[Speciale verwerking](#page-534-0)**

#### <span id="page-589-1"></span>Papier wordt niet ingevoerd of twee of meer vellen tegelijk

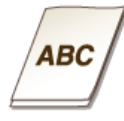

#### **Is het papier goed geladen?**

- Waaier de papierstapel goed uit, zodat de vellen niet aan elkaar blijven plakken.
- Controleer of het papier goed is geplaatst.
- **[Papier plaatsen](#page-71-0)**
- Controleer of het aantal vellen papier dat is geladen, geschikt is en of het juiste papier wordt gebruikt. **O**[Papier](#page-646-0)

#### **[Papier plaatsen](#page-71-0)**

**Controleer of er verschillende formaten en soorten papier door elkaar zijn geladen.** 

# **Wanneer een probleem niet kan worden opgelost**

Als u door het raadplegen van de informatie in dit hoofdstuk een probleem nog steeds niet kunt oplossen, neemt u contact op met de dichtstbijzijnde Canon-dealer of met de Canon-helpdesk.

### **BELANGRIJK**

### **Het is niet toegestaan het apparaat te demonteren of te repareren.**

Als u dat wel doet, bestaat de kans dat de garantie vervalt.

#### Als u contact opneemt met Canon

Zorg dat u over de volgende gegevens beschikt als u contact met ons gaat opnemen:

- De productnaam (MF8580Cdw / MF8550Cdn / MF8540Cdn / MF8280Cw / MF8230Cn)
- De naam en gegevens van de dealer waar u het apparaat hebt gekocht
- Details van het probleem (bijvoorbeeld welke bewerking u hebt uitgevoerd en wat het resultaat is)
- Het serienummer (acht alfanumerieke tekens op de achterzijde van het apparaat)

#### **MF8580Cdw / MF8550Cdn / MF8540Cdn MF8280Cw / MF8230Cn**

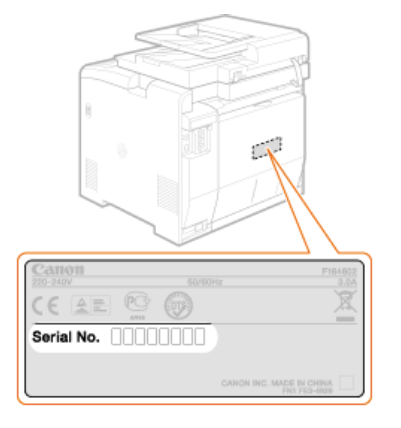

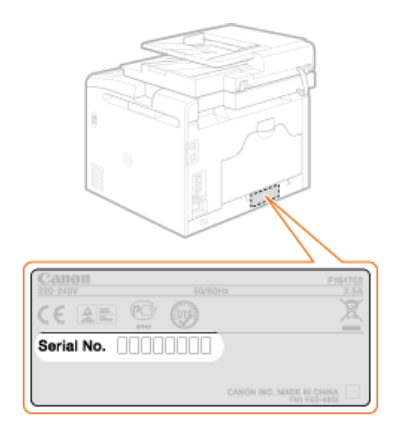

# **Onderhoud**

In dit hoofdstuk wordt het onderhoud van de machine beschreven, inclusief het reinigen van de machine en het initialiseren van instellingen.

#### **Standaardreiniging O[Het apparaat reinigen](#page-592-0)**

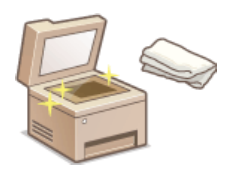

- **[Behuizing](#page-593-0)**
- Vlekken op originelen of afdrukken **[Glasplaat](#page-594-0) [Documentinvoer](#page-595-0)**
- **Strepen op afdrukken <b>D** [Fixeereenheid](#page-596-0)
- **Afdrukkwaliteit verslechtert O[Transfer-band](#page-597-0)**

#### **Tonercartridges vervangen**

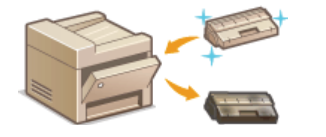

- Als u het resterende tonerniveau wilt controleren **[Tonercartridges vervangen](#page-598-0)**
- Tonercartridges vervangen **[Tonercartridges vervangen](#page-600-0)**

#### De machine verplaatsen

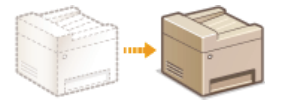

Het apparaat verplaatsen voor onderhoud of door een interne verhuizing **[De machine verplaatsen](#page-603-0)**

#### Afdrukkwaliteit beheren **[Afdrukkwaliteit handhaven en verbeteren](#page-605-0)**

- Kleurtinten op afdrukken verschillen van het origineel **[De gradatie corrigeren](#page-606-0) [Waarden aanpassen voor](#page-612-0) [reproduceerbaarheid van tekstkleur in kleurendocumenten](#page-612-0)**
- Er is sprake van onjuiste kleuren **[Onjuiste afdrukkleuren corrigeren](#page-611-0) [Waarden aanpassen voor reproduceerbaarheid van](#page-612-0) [tekstkleur in kleurendocumenten](#page-612-0)**

#### Rapporten en lijsten afdrukken

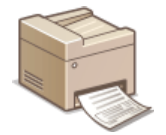

U kunt rapporten afdrukken met informatie over verzendresultaten of een lijst met gegevens uit het adresboek **[Rapporten en lijsten afdrukken](#page-613-0)**

#### Het totale aantal afgedrukte pagina's controleren

Als u het totale pagina-aantal van de afdrukken wilt controleren **[Aantal afdrukken weergeven](#page-623-0)**

#### Instellingen terugzetten op de standaardwaarden

Als u de instellingen wilt herstellen **O[Instellingen terugzetten op de standaardwaarden](#page-624-0)** 

# <span id="page-592-0"></span>**Het apparaat reinigen**

Maak de machine regelmatig schoon om te voorkomen dat de afdrukkwaliteit afneemt en om de machine veilig en prettig te kunnen gebruiken. Lees eerst de veiligheidsinstructies door voordat u aan de slag gaat. **[Onderhoud en inspecties](#page-14-0)**

### **Onderdelen die u moet reinigen**

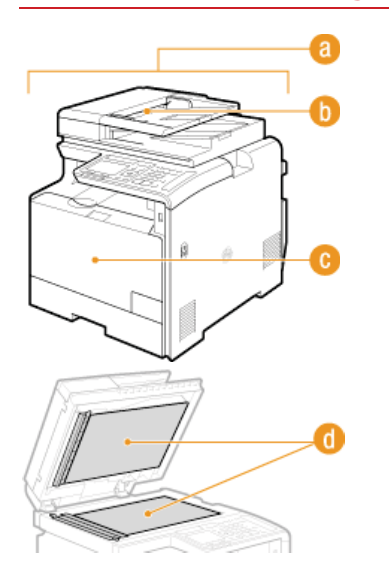

**Behuizing van het apparaat en de ventilatieopeningen** 

**O**[Behuizing](#page-593-0)

Roller in de invoer

**[Documentinvoer](#page-595-0)**

Interne fixeereenheid en transfer-band

**[Fixeereenheid](#page-596-0)**

**O[Transfer-band](#page-597-0)** 

Glasplaat en de onderzijde van de invoer

**[Glasplaat](#page-594-0)**

# <span id="page-593-0"></span>**Behuizing**

Wrijf de behuizing van het apparaat regelmatig schoon, vooral bij de ventilatieopeningen, om het apparaat in goede conditie te houden.

**Schakel de machine uit en haal de stekker uit het stopcontact voordat u begint met schoonmaken.** 1

Als u het apparaat uitschakelt, worden gegevens in de wachtrij verwijderd. Faxen die zijn ontvangen met de functie Geheugenontvangst, faxen die wachten op verzending en rapporten die na het verzenden en ontvangen van faxen automatisch worden afgedrukt, worden niet verwijderd.

**Reinig de buitenkant van het apparaat en de ventilatieopeningen.**  $\mathcal{L}_{\mathcal{L}}$ 

- Gebruik een zachte doek die heel iets is bevochtigd met water of een mild reinigingsmiddel dat is verdund met water.
- Zie **[Voorzijde](#page-54-0)** en **[Achterzijde](#page-56-0)** voor de locatie van de ventilatieopeningen.

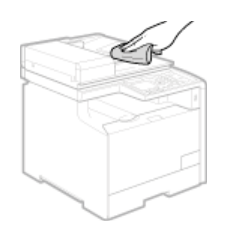

- **Wacht tot de behuizing van het apparaat helemaal droog is.** 3
- **Steek de stekker weer in het stopcontact en schakel het apparaat in.**  $\boldsymbol{\Delta}$

# <span id="page-594-0"></span>**Glasplaat**

Verwijder regelmatig stof van de glasplaat en de onderzijde van de invoer om vlekken op documenten of afdrukken te voorkomen.

#### **Schakel de machine uit en haal de stekker uit het stopcontact voordat u begint met schoonmaken.** 1

Als u het apparaat uitschakelt, worden gegevens in de wachtrij verwijderd. Faxen die zijn ontvangen met de functie Geheugenontvangst, faxen die wachten op verzending en rapporten die na het verzenden en ontvangen van faxen automatisch worden afgedrukt, worden niet verwijderd.

#### **Open de documentinvoer.** 2

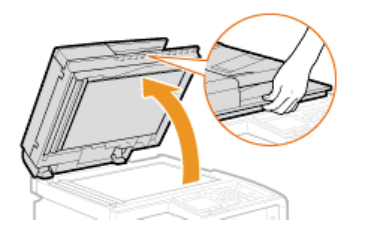

#### **Reinig de glasplaat en de onderzijde van de documentinvoer.** 3

- Gebruik een doek die iets met water is bevochtigd om de gebieden schoon te maken. Wrijf de gebieden vervolgens droog met een zachte, droge doek .
- Naast de glasplaat en de onderzijde van de documentinvoer moet u ook de witte strook ( ) en het doorzichtige gebied ( ) reinigen.

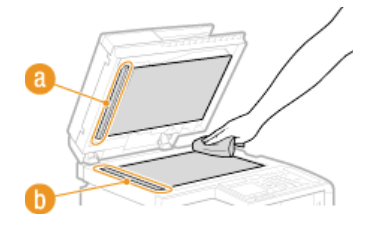

- **Wacht tot de gebieden helemaal droog zijn.**  $\Delta$
- **Sluit de documentinvoer voorzichtig.** 5
- **Steek de stekker weer in het stopcontact en schakel het apparaat in.** 6

# <span id="page-595-0"></span>**Documentinvoer**

Er kan zich stof en grafietpoeder verzamelen op de rol in de invoer, met vlekken op de afdrukken als gevolg. Voer de onderstaande procedure uit om de invoer te reinigen. Als u de invoer gaat reinigen, hebt u tien vellen papier van A4- of Letter-formaat nodig. Leg de vellen in de invoer voordat u deze procedure gaat uitvoeren. **[Documenten plaatsen](#page-68-0)**

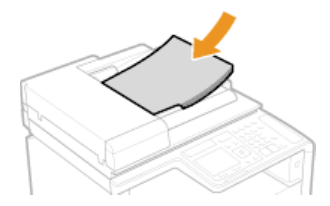

- **Druk op**  $\circledast$ . 1
- Druk op ▲/▼ om <Aanpassing/Onderhoud> te selecteren en druk vervolgens op **ox** 2
- Selecteer <Aanvoer reinigen> en druk op **ov**. 3

#### **Druk op**  $\overline{m}$ **.** 4

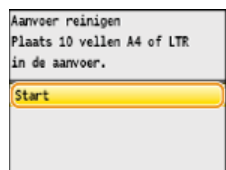

Het reinigen begint. Als ongeveer één minuut later het bericht <Voltooid.> wordt weergegeven, drukt u op @ om terug te gaan naar het hoofdscherm.

# <span id="page-596-0"></span>**Fixeereenheid**

Er kan zich vuil verzamelen op de fixeereenheid in het apparaat, met zwarte strepen op afdrukken als gevolg. Voer de onderstaande procedure uit om de fixeereenheid te reinigen. U kunt de fixeereenheid niet reinigen als de wachtrij van het apparaat documenten bevat die nog moeten worden afgedrukt. U hebt normaal papier van A4-of Letter-formaat nodig om de fixeereenheid te reinigen. Leg het papier in de papierlade of de sleuf voor handmatige invoer ( **[Papier in de papierlade plaatsen](#page-74-0) [Papier laden in de sleuf voor](#page-77-0) [handmatige invoer](#page-77-0)**) voordat u de volgende procedure gaat uitvoeren.

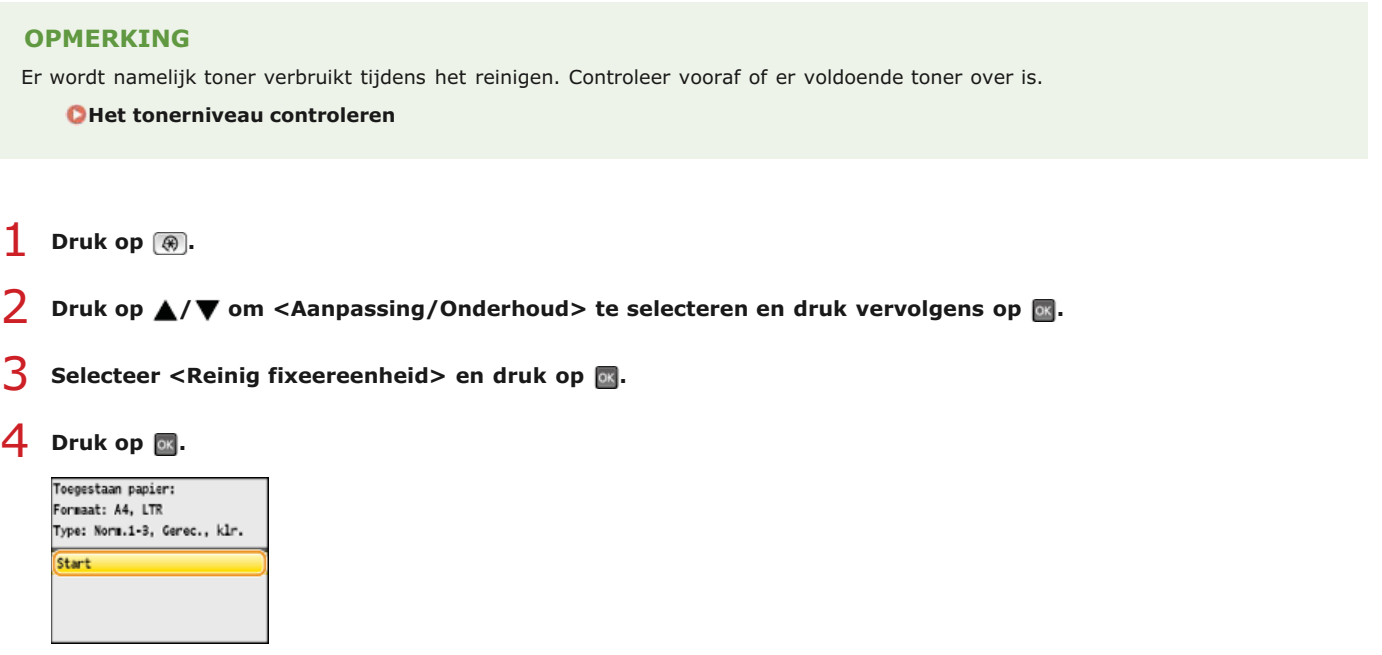

Het reinigen begint. Als ongeveer één minuut later het bericht <Voltooid.> wordt weergegeven, drukt u op @ om terug te gaan naar het hoofdscherm.

# <span id="page-597-0"></span>**Transfer-band**

Er kan zich vuil verzamelen op de transfer-band in de machine, met als gevolg dat de afdrukkwaliteit afneemt. Voer de onderstaande procedure uit om de transfer-band te reinigen. U kunt de transfer-band niet reinigen als de wachtrij van de machine documenten bevat die nog moeten worden afgedrukt.

- **Druk op**  $\boxed{\circledast}$ . 1
- 2 Druk op ▲/▼ om <Aanpassing/Onderhoud> te selecteren en druk vervolgens op <sub>8</sub>.
- Selecteer <ITB reinigen> en druk op **a**. 3

# **4** Druk op **o**.

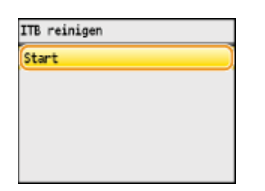

Het reinigen begint. Als ongeveer één tot twee minuten later het bericht <Voltooid.> wordt weergegeven, drukt u op @ om terug te gaan naar het hoofdscherm.

# <span id="page-598-0"></span>**Tonercartridges vervangen**

U ziet een bericht op het display van de machine als een tonercartridge bijna leeg is. De afdrukkwaliteit neemt flink af als u dan gewoon blijft afdrukken zonder actie te ondernemen. U kunt het resterende tonerniveau controleren op het display.

#### **Er wordt een bericht weergegeven Afdrukken zijn van slechte kwaliteit Het tonerniveau controleren**

#### Er wordt een bericht weergegeven

Het bericht dat wordt weergegeven, is afhankelijk van de resterende hoeveelheid toner. Het weergegeven bericht bepaalt of u een vervangende tonercartridge moet voorbereiden of de cartridge moet vervangen. **[Tonercartridges vervangen](#page-600-0) [Informatie over](#page-602-0) [vervangende tonercartridges](#page-602-0)**

#### **OPMERKING**

Waar "XXXX" wordt weergegeven in de onderstaande beschrijvingen, wordt hier de kleur van de desbetreffende tonercartridge weergegeven in het werkelijke bericht.

#### **<Maak de XXXX toner- cartridge gereed.>**

Dit bericht betekent dat de tonercartridge met de aangegeven kleur binnenkort moet worden vervangen. Zorg dat u beschikt over een nieuwe tonercartridge. Vervang de tonercartridge als u dit bericht ziet net voordat u een grote taak wilt gaan afdrukken.

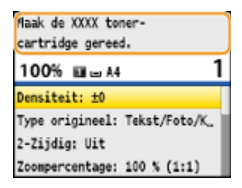

#### **OPMERKING:**

**Als dit bericht verschijnt**

- Als dit bericht verschijnt tijdens het kopiëren of afdrukken, kunt u doorgaan met het afdrukken van het document.
- Als het bericht <Maak de zwarte toner- cartridge gereed.> wordt weergegeven als het apparaat een fax ontvangt of als automatische rapportuitvoer is ingesteld, worden ontvangen faxen en rapporten op het apparaat opgeslagen zodat deze niet vervaagd lijken nadat ze zijn afgedrukt. Als u verder wilt gaan met afdrukken wanneer de toner bijna op is, stelt u <Doorgaan met afdrukken als toner bijna op is> in op <Aan>. **[Doorgaan met afdrukken als toner bijna op is](#page-507-0)**

#### **<Tonercartridge leeg>**

Dit bericht, dat ook de kleur vermeldt van de desbetreffende tonercartridge(s), geeft aan dat een tonercartridge zo goed als leeg is. Het is raadzaam de aangegeven tonercartridge(s) te vervangen. U kunt doorgaan met afdrukken, maar de afdrukkwaliteit kan dan niet worden gegarandeerd.

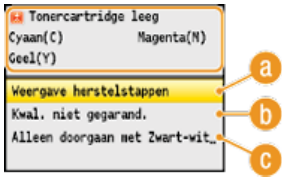

#### **<Weergave herstelstappen>**

Kies deze optie om instructies weer te geven voor het vervangen van een tonercartridge.

#### **<Doorgaan met afdrukken (Kwaliteit niet gegarandeerd)>**

Kies deze optie om door te gaan met afdrukken, met de kans dat er een storing optreedt.

#### **<Alleen doorgaan met Zwart-wit-afdrukken>**

Kies deze optie om verder af te drukken in zwart-wit als een kleurencartridge leeg is.

#### **<Tonercartridge bijna leeg. Verv. tonercartridge aanbev.>**

Dit bericht, dat ook de kleur vermeldt van de desbetreffende tonercartridge(s), geeft aan dat de afdrukkwaliteit van de machine

mogelijk niet optimaal is. De reden hiervoor is dat een tonercartridge die bijna leeg is nog in de machine is geplaatst. Het is raadzaam de tonercartridge te vervangen.

Druk op <Sluiten> om terug te gaan naar het hoofdscherm.

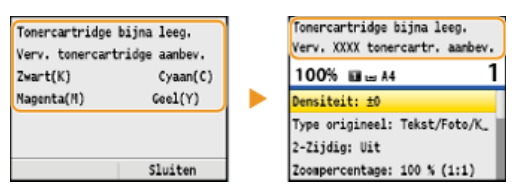

### **BELANGRIJK**

U kunt blijven afdrukken als dit bericht wordt weergegeven, maar de afdrukkwaliteit neemt dan waarschijnlijk wel af.

#### Afdrukken zijn van slechte kwaliteit

Als uw afdrukken één van de onderstaande kenmerken gaat vertonen, is één van de tonercartridges bijna leeg. Vervang de bijna lege tonercartridge ook als er geen bericht wordt weergegeven.

#### **[Tonercartridges vervangen](#page-600-0)**

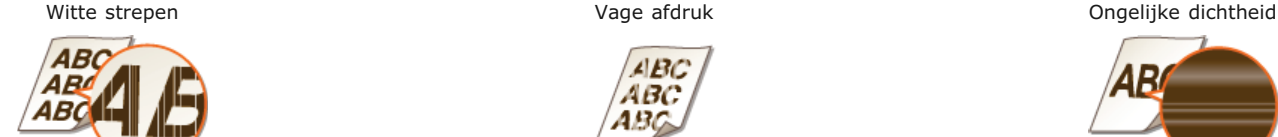

 $ABC$  $ABC$ 48

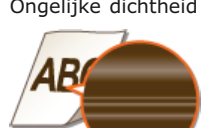

Vlekken en spetters Witruimte op het origineel is grijs op de afdruk

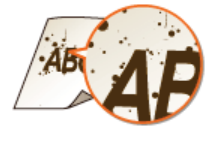

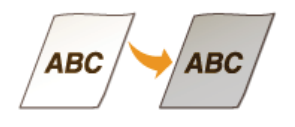

#### Het tonerniveau controleren

U kunt het resterende tonerniveau op ieder gewenst moment als volgt controleren. Het is raadzaam dit altijd te doen voordat u een grote taak wilt gaan afdrukken.

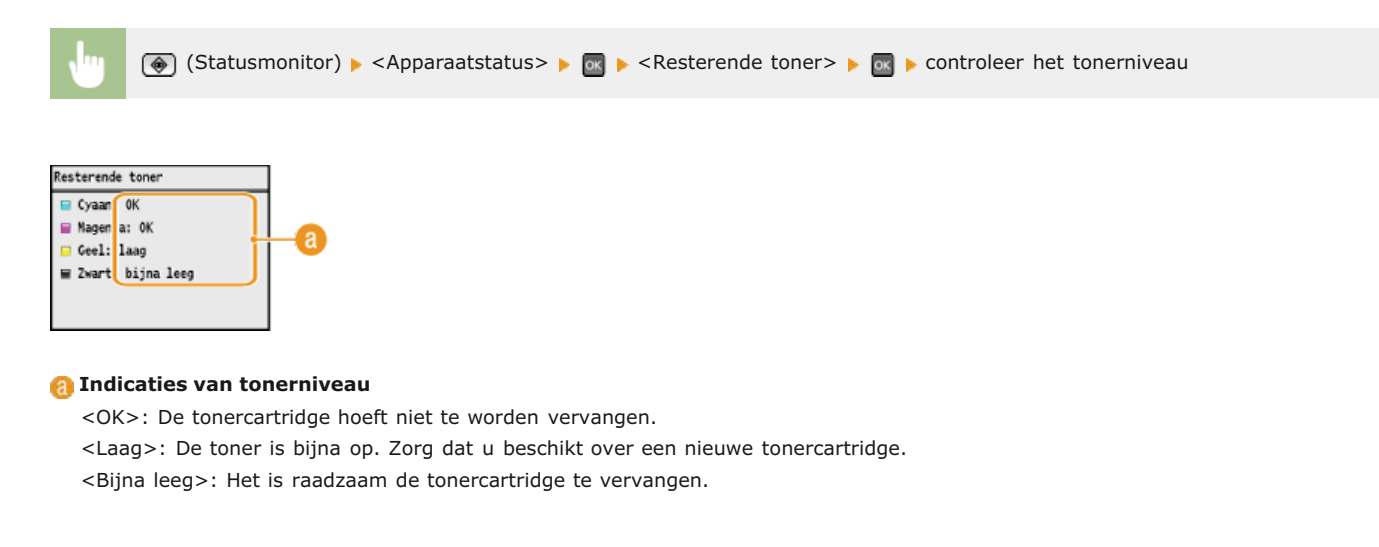

#### **KOPPELINGEN**

**[Informatie over vervangende tonercartridges](#page-602-0)**

## <span id="page-600-0"></span>**Tonercartridges vervangen**

Lees de veiligheidsvoorschriften in **[Onderhoud en inspecties](#page-14-0)** en **[Verbruiksartikelen](#page-15-0)** voordat u tonercartridges gaat vervangen.

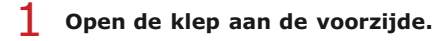

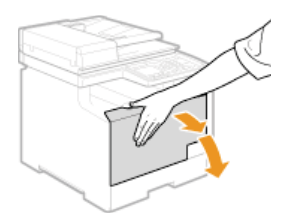

**Trek de lade met de tonercartridges naar buiten.**  $\mathcal{P}$ 

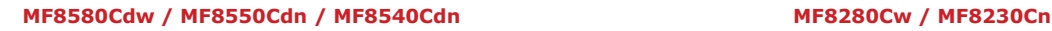

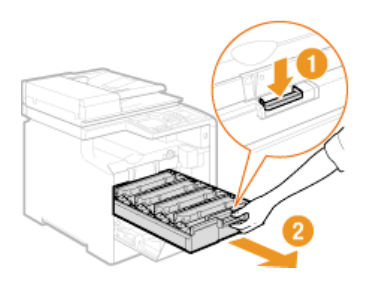

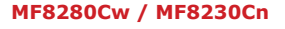

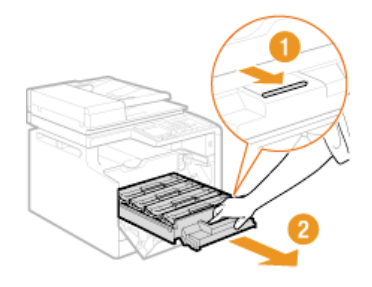

**Trek de lege tonercartridge recht omhoog uit de houder.** 3

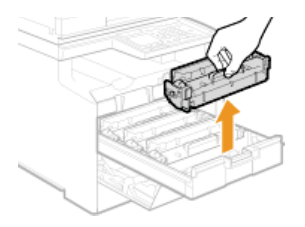

**Haal de nieuwe tonercartridge uit de beschermende verpakking.**  $\Delta$ 

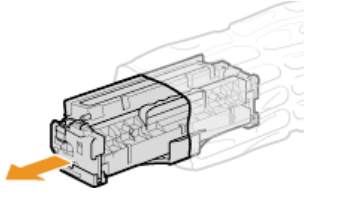

**Schud de tonercartridge 5 of 6 keer heen en weer zoals hieronder aangegeven om de toner in de cartridge gelijkmatig te verdelen. Leg de cartridge vervolgens op een vlakke ondergrond.** 5

Verwijder nog niet de beschermklep van de drum ( ).

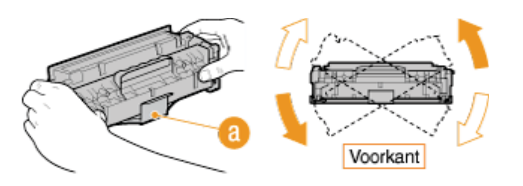

# **Trek de afdichtingstape recht uit de cartridge.** 6

De afdichtingstape is ongeveer 50 cm lang.

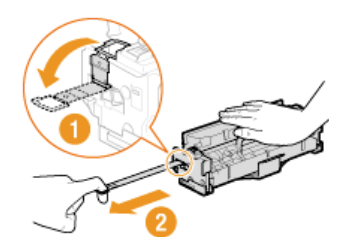

#### **BELANGRIJK:**

#### **Bij het verwijderen van de afdichtingstape**

Als er tape achterblijft in een tonercartridge, kan dit gevolgen hebben voor de kwaliteit van afdrukken, inclusief faxen. Het is trouwens niet mogelijk om een fax opnieuw af te drukken, aangezien de faxgegevens direct na het afdrukken automatisch worden verwijderd.

Trek de afdichtingstape niet schuin of onder een hoek uit de cartridge. Als de tape scheurt, kunt u misschien niet meer alle tape verwijderen.

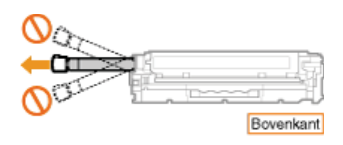

Als de tape vast komt te zitten tijdens het verwijderen, blijf dan trekken aan de tape tot deze volledig is verwijderd.

#### **Verwijder de beschermklep van de drum.** 7

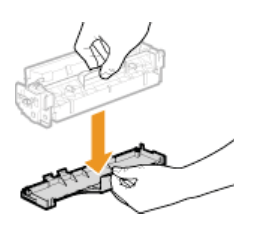

 $\mathbf Q$ 

#### **Installeer de tonercartridge.** 8

Elke kleur tonercartridge heeft een eigen sleuf in de cartridgehouder, aangegeven met een kleurenlabel ( ). Plaats de tonercartridge in de juiste sleuf.

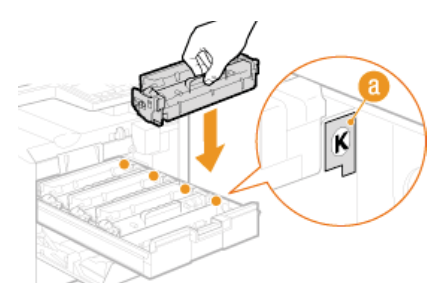

Zorg ervoor dat de drum niet in aanraking komt met het frame van de cartridgehouder. De onderzijde van de cartridge is namelijk open.

#### **Duw de cartridgehouder terug in de machine en sluit de klep aan de voorkant.**

Er wordt nu direct een automatische correctie uitgevoerd ( **Snelle aanpassing**). Als u een correctie of aanpassing voor hogere kwaliteit wilt uitvoeren, kiest u voor een volledige aanpassing ( **Volledige aanpassing**).

## <span id="page-602-0"></span>**Informatie over vervangende tonercartridges**

De gemiddelde capaciteit van de tonercartridges ziet u in de onderstaande tabel. Koop tonercartridges bij een erkende Canon-dealer. Voor een optimale printkwaliteit worden originele tonercassettes van Canon aanbevolen. Neem contact op met de Canon-helpdesk om een dealer bij u in de buurt te zoeken. Hanteer de onderstaande voorzorgsmaatregelen voor het hanteren en opslaan van tonercartridges ( **[Verbruiksartikelen](#page-15-0)**).

De gemiddelde capaciteit is gebaseerd op de standaard "ISO/IEC 19798" (de wereldwijde standaard die door de ISO (International Organization for<br>Standardization) is uitgegeven met betrekking tot de methode voor het bepalen apparaten die printeronderdelen bevatten) bij het afdrukken op papier van A4-formaat met de standaardinstelling voor afdrukdichtheid. \*

#### **MF8580Cdw / MF8550Cdn / MF8540Cdn**

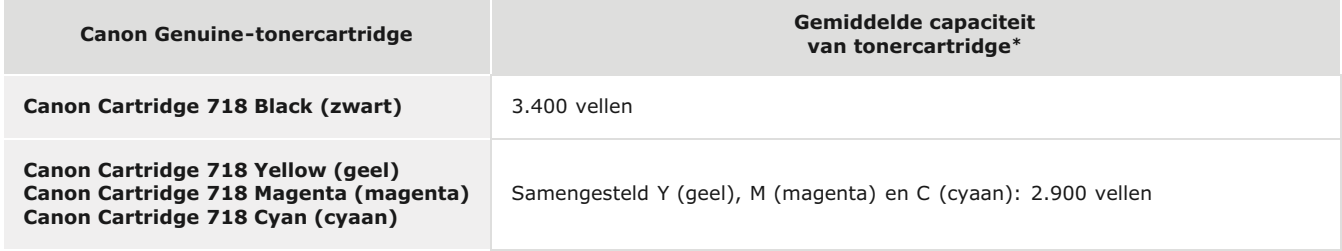

#### **MF8280Cw / MF8230Cn**

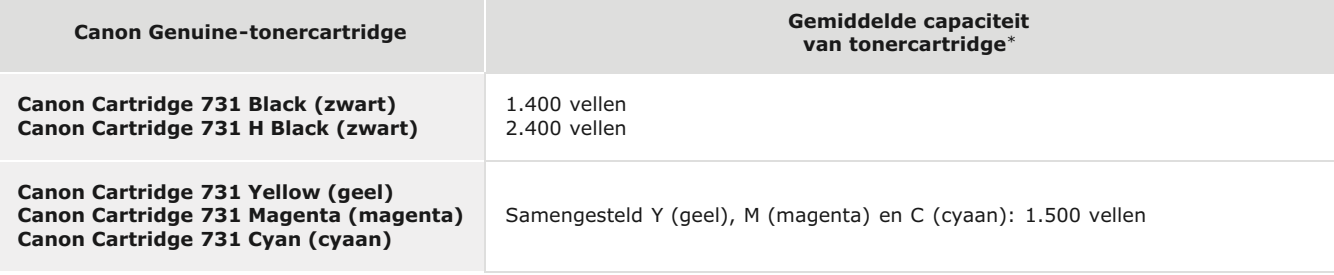

#### **OPMERKING**

- Gebruik de bovenstaande tabel met gemiddelde capaciteiten als richtlijn voor het vervangen van tonercartridges. Afhankelijk van de installatieomgeving, het papierformaat of de papiersoort, bestaat echter de kans dat u een tonercartridge eerder dan aangegeven moet vervangen.
- Als u een periode voor automatisch uitschakelen opgeeft die korter is dan de standaardinstelling (4 uur), bestaat de kans dat u een tonercartridge eerder dan aangegeven moet vervangen.

# <span id="page-603-0"></span>**De machine verplaatsen**

Het apparaat is zwaar. Volg altijd de onderstaande procedures als u het apparaat gaat verplaatsen om lichamelijk letsel te voorkomen. Lees ook altijd de veiligheidsvoorschriften voordat u aan de slag gaat. **[Belangrijke veiligheidsinstructies](#page-8-0)**

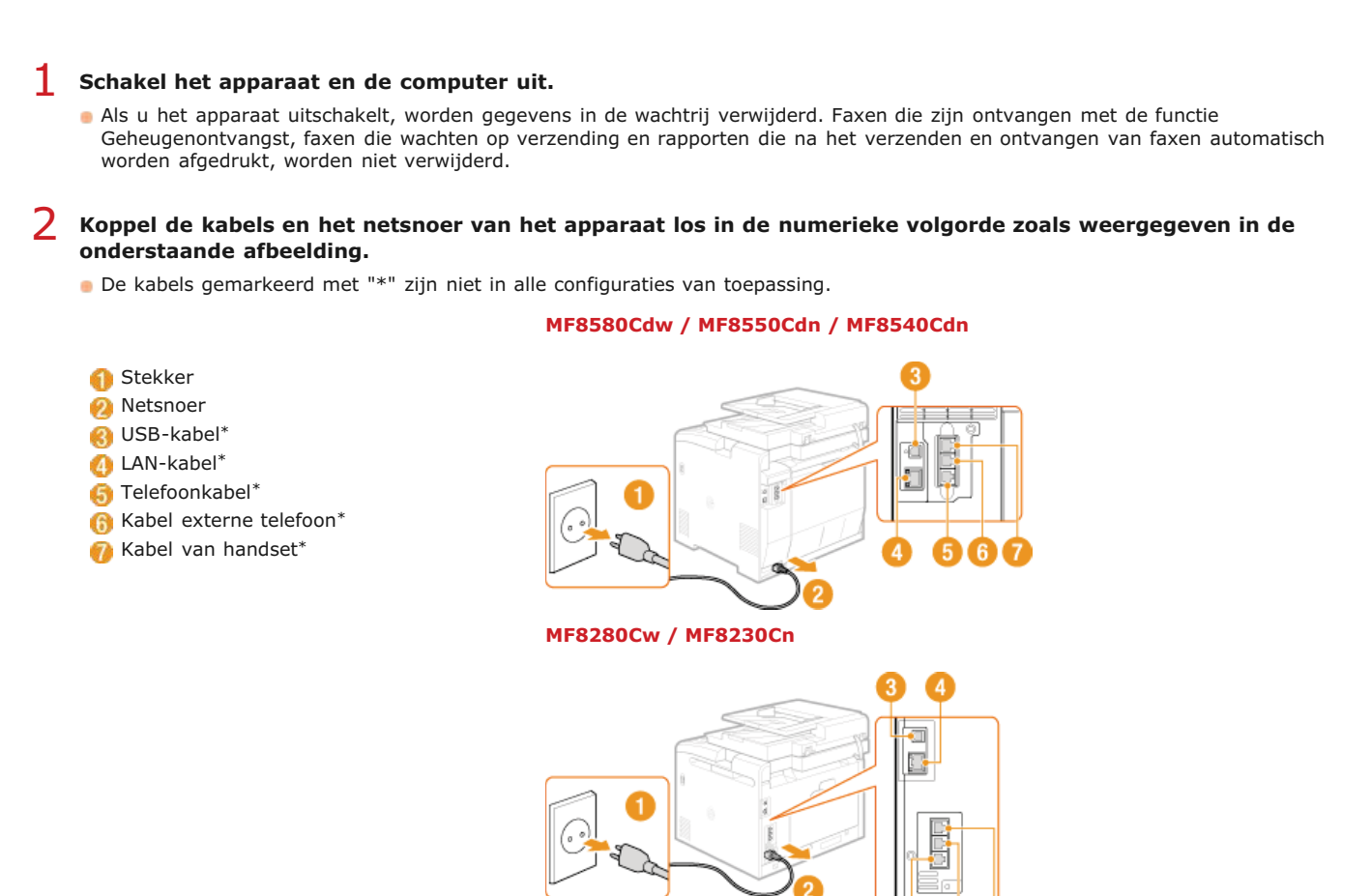

**Verwijder de tonercartridges als u de machine over een grotere afstand gaat transporteren. [Tonercartridges](#page-600-0) [vervangen](#page-600-0)** 3

#### **Trek de papierlade uit.** 4

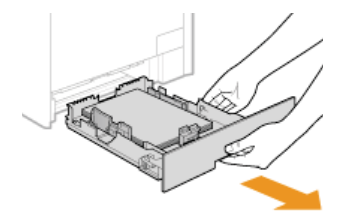

#### **BELANGRIJK:**

Houd de papierlade met twee handen vast en trek deze voorzichtig uit het apparaat. Als u dat niet doet, kan de lade beschadigd raken wanneer u deze laat vallen omdat de lade te snel naar buiten schuift.

#### **Sluit alle geopende kleppen en breng de machine naar de nieuwe gebruikslocatie.** 5

- De machine is zwaar ( **[Apparaatspecificaties](#page-640-0)**). Verplaats de machine altijd met twee of meer mensen.
- Pak de machine vast bij de handgrepen als u de machine gaat optillen. Als u beschikt over de MF8580Cdw / MF8550Cdn / MF8540Cdn en de optionele lade hebt geplaatst, laat u deze op de grond liggen en verplaatst u de lade afzonderlijk nadat u de machine hebt verplaatst.

#### **MF8580Cdw / MF8550Cdn / MF8540Cdn**

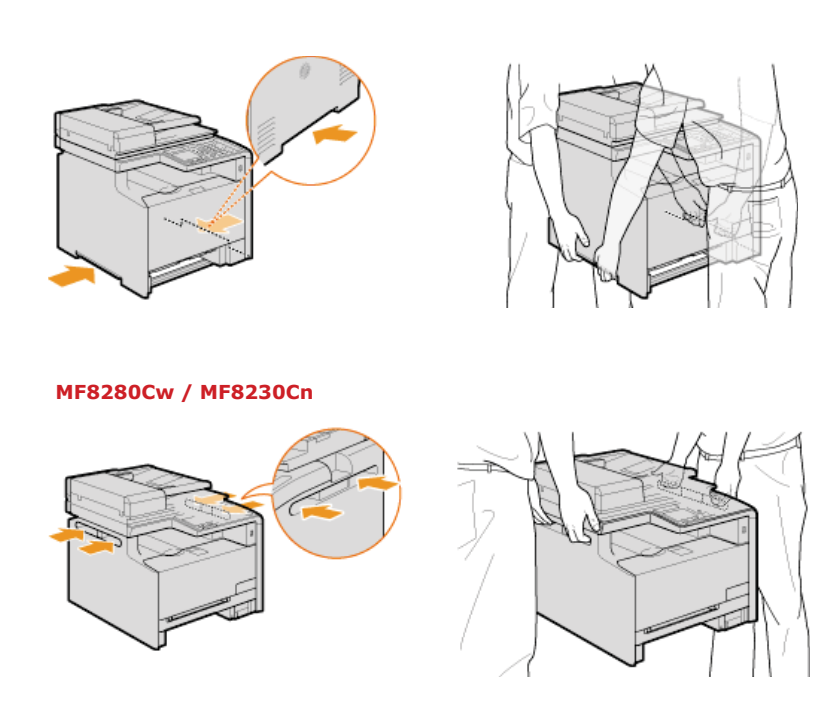

# **Zet het apparaat voorzichtig neer op de nieuwe gebruikslocatie.** 6

Zie **[Het apparaat instellen](#page-17-0)** voor informatie over het installeren van het apparaat nadat u dit hebt verplaatst.

# <span id="page-605-0"></span>**Afdrukkwaliteit handhaven en verbeteren**

Als de afdrukresultaten te wensen overlaten, zoals een lage beeldkwaliteit, slechte reproduceerbaarheid of onjuiste afdrukkleuren, probeert u de onderstaande correcties.

#### Automatische gradatie-aanpassing

Als de dichtheid of helderheid van kleuren verschilt in afdrukken en originelen, voert u de optie <Autom. gradatie-aanpassing> uit om de kleuren nauwkeuriger te reproduceren. Er zijn drie soorten aanpassingen: <Volledige aanpassing>, <Snelle aanpassing> en <Afb. kopiëren aanpassen>. **[De gradatie corrigeren](#page-606-0)**

#### Correctie onjuiste afdrukkleur

Als de kleuren in afdrukken vaag worden, voert u de optie <Correctie onjuiste afdrukkleur> uit. Dit probleem kan het gevolg zijn van onjuiste kleuren. **[Onjuiste afdrukkleuren corrigeren](#page-611-0)**

#### Zwarte tekst verwerken voor kleur

U kunt aangeven welke cartridges u wilt gebruiken om zwarte tekst af te drukken in kleurenafdrukken. **[Waarden aanpassen voor](#page-612-0) [reproduceerbaarheid van tekstkleur in kleurendocumenten](#page-612-0)**

# <span id="page-606-0"></span>**De gradatie corrigeren**

Gradatie verwijst naar de overgang van donker naar licht van de tinten van een kleur. Hoe meer tinten in de gradaties van kleuren die worden afgedrukt, des te natuurlijker de afdrukken. Als de reproduceerbaarheid van kleuren slecht is en de dichtheid en helderheid van afdrukken duidelijk afwijken van de originelen, kunt u een automatische aanpassing of correctie uitvoeren. Controleer voordat u de gradatie gaat aanpassen of er nog voldoende toner is. Bij het aanpassen van de gradatie wordt namelijk nogal wat toner verbruikt ( **Het tonerniveau controleren**). Er zijn drie soorten aanpassingen: **Volledige aanpassing**, **Snelle aanpassing** en **Afb. kopiëren aanpassen**.

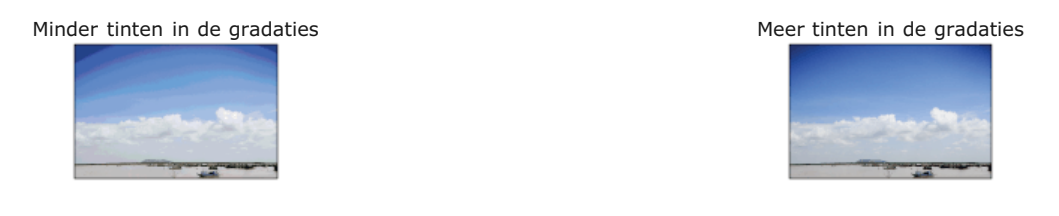

#### **OPMERKING**

Aanpassingen worden mogelijk niet goed uitgevoerd als er onvoldoende toner is.

#### Volledige aanpassing

Met dit type aanpassing wordt prioriteit gegeven aan de exacte reproductie van kleuren in kleurenafdrukken. Als de machine een volledige aanpassing uitvoert, wordt informatie verkregen voor het optimaliseren van de reproduceerbaarheid van kleuren. Deze informatie wordt opgeslagen op de machine totdat er een volgende volledige aanpassing wordt uitgevoerd. Bij een volledige aanpassing wordt een zogenaamde correctieafbeelding twee keer afgedrukt en twee keer gescand. Dit type aanpassing kunt u niet uitvoeren als bepaalde bewerkingen actief zijn, zoals scannen en afdrukken.

#### **OPMERKING**

Deze aanpassing is niet mogelijk wanneer <Alleen doorgaan met Zwart-wit-afdrukken> wordt geselecteerd op het scherm met het bericht <Tonercartridge leeg>.

- **Druk op**  $\circledR$ . 1
- **Druk op**  $\triangle$ **/** $\nabla$  **om <Aanpassing/Onderhoud> te selecteren en druk vervolgens op ...** 2
- **Selecteer <Autom. gradatie-aanpassing> <Volledige aanpassing>.** 3
- **Controleer of het papier dat is geladen overeenkomt met het formaat en het type op het scherm en druk op .** 4

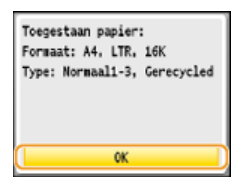

#### **Bevestig de procedure en druk op**  $\overline{\infty}$ **.** 5

De aanpassing wordt uitgevoerd. Na ongeveer 1 tot 2 minuten wordt er een correctieafbeelding afgedrukt.

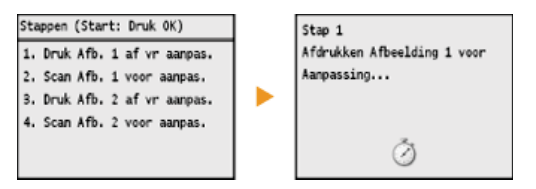

#### **Open de documentinvoer nadat het tweede scherm hierboven niet meer wordt weergegeven.** 6

#### **Plaats de correctieafbeelding op de glasplaat met de afdrukzijde naar beneden.** 7

Leg het papier zo dat de zwarte streep zich aan de achterzijde van de machine bevindt.

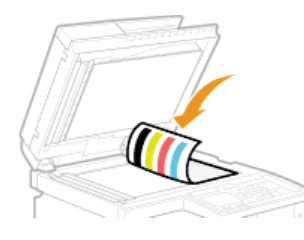

**Sluit de documentinvoer voorzichtig.** 8

#### **Druk op (Kleur).** 9

De correctieafbeelding wordt gescand en de aanpassing begint. Na ongeveer 30 seconden wordt de tweede correctieafbeelding afgedrukt.

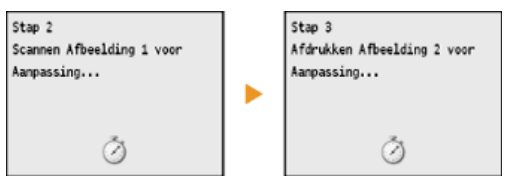

- **10** Open de invoer, verwijder de eerste correctieafbeelding en leg de tweede correctieafbeelding met de **afdrukzijde naar beneden op de glasplaat.**
	- Leg het papier zo dat de zwarte streep zich aan de achterzijde van de machine bevindt.

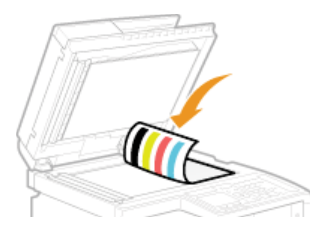

11 Sluit de documentinvoer voorzichtig.

# $12$  Druk op  $\circ$  (Kleur).

De correctieafbeelding wordt gescand en de aanpassing begint. Na ongeveer 1 tot 2 minuten is de aanpassing voltooid.

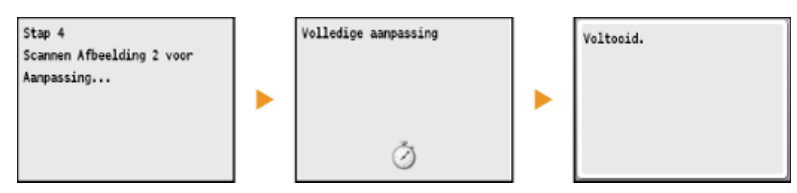

- **13** Druk op @ om het menuscherm te sluiten.
- **Open de documentinvoer en verwijder de tweede correctieafbeelding.** 14
- **Sluit de documentinvoer voorzichtig.** 15

#### **OPMERKING**

#### **Als het bericht <Correctie mislukt.> wordt weergegeven**

- Hebt u normaal papier of gerecycled papier van het formaat A4/Letter in de papierlade geplaatst?
- Hebt u de correctieafbeelding met de afdrukzijde naar beneden en met de zwarte streep aan de achterzijde van het apparaat op de glasplaat gelegd?
- Is er papier vastgelopen?
	- **[Papierstoringen verhelpen](#page-549-0)**

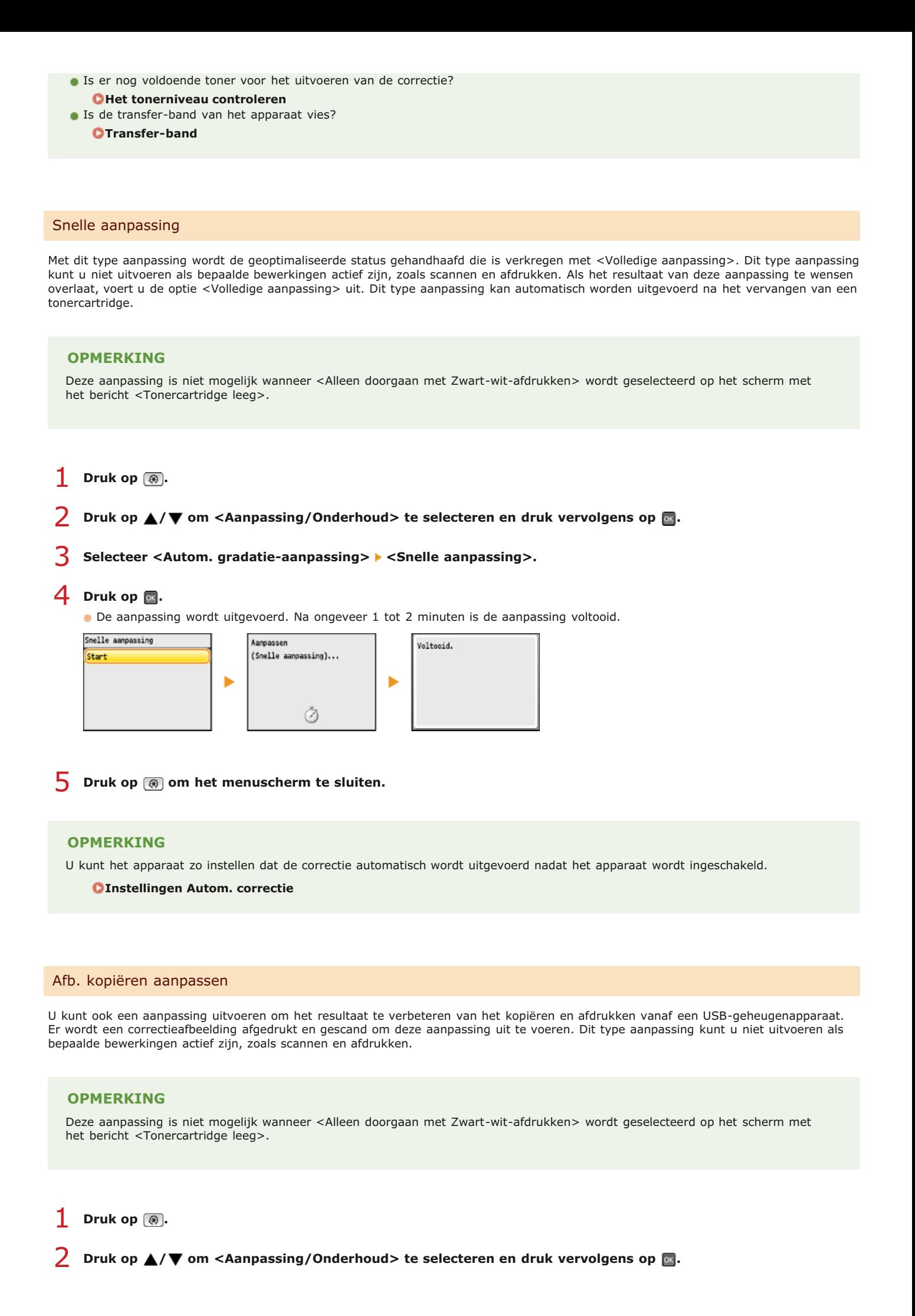

- **Selecteer <Autom. gradatie-aanpassing> <Afb. kopiëren aanpassen>.** 3
- **Controleer of het papier dat is geladen overeenkomt met het formaat en het type op het scherm en druk op .** 4

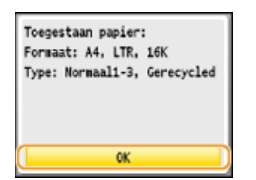

#### **Bevestig de procedure en druk op .** 5

De aanpassing wordt uitgevoerd. Na ongeveer 1 minuut wordt er een correctieafbeelding afgedrukt.

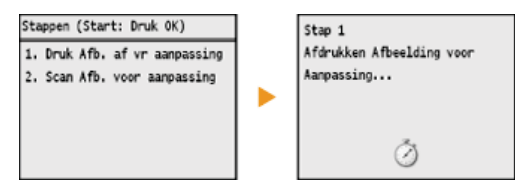

**Open de documentinvoer nadat het tweede scherm hierboven niet meer wordt weergegeven.** 6

#### **Plaats de correctieafbeelding op de glasplaat met de afdrukzijde naar beneden.** 7

Leg het papier zo dat de zwarte streep zich aan de achterzijde van de machine bevindt.

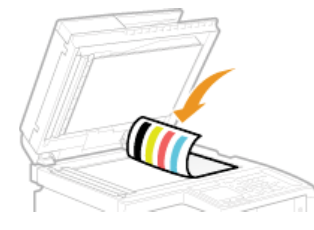

**Sluit de documentinvoer voorzichtig.** 8

#### **Druk op (Kleur).** 9

De correctieafbeelding wordt gescand en de aanpassing begint. Na ongeveer 1 tot 2 minuten is de aanpassing voltooid.

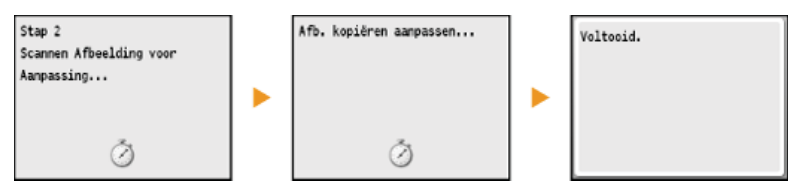

- $10$  Druk op  $\circledast$  om het menuscherm te sluiten.
- 11 Open de documentinvoer en verwijder de correctieafbeelding.
- **Sluit de documentinvoer voorzichtig.** 12

### **OPMERKING**

#### **Als het bericht <Correctie mislukt.> wordt weergegeven**

- Hebt u normaal papier of gerecycled papier van het formaat A4/Letter in de papierlade geplaatst?
- Hebt u de correctieafbeelding met de afdrukzijde naar beneden en met de zwarte streep aan de achterzijde van het apparaat op de glasplaat gelegd?
- Is er papier vastgelopen?

#### **[Papierstoringen verhelpen](#page-549-0)**

- Is er nog voldoende toner voor het uitvoeren van de correctie? **C**Het tonerniveau controleren
- **Is de transfer-band van het apparaat vies?**

# <span id="page-611-0"></span>**Onjuiste afdrukkleuren corrigeren**

Er kan sprake zijn van onjuiste afdrukkleuren als de positie van kleuren verschuiven wanneer voor het afdrukken van één afbeelding meerdere tonercartridges nodig zijn. Het gevolg is dat afdrukken er vaag uit kunnen zien. Voer de volgende procedure uit om onjuiste afdrukkleuren te corrigeren. Dit type aanpassing wordt soms automatisch uitgevoerd, bijvoorbeeld als er een tonercartridge is vervangen.

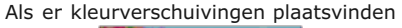

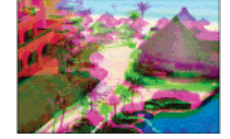

Als er kleurverschuivingen plaatsvinden Als er geen kleurverschuivingen plaatsvinden

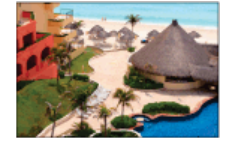

#### **OPMERKING**

Deze aanpassing is niet mogelijk wanneer <Alleen doorgaan met Zwart-wit-afdrukken> wordt geselecteerd op het scherm met het bericht <Tonercartridge leeg>.

**1** Druk op 8.

**Druk op**  $\triangle$ **/** $\nabla$  **om <Aanpassing/Onderhoud> te selecteren en druk vervolgens op**  $\boxtimes$ **.** 2

Selecteer <Correctie onjuiste afdrukkleur> en druk op **R**. 3

**4** Druk op **o**.

De aanpassing wordt uitgevoerd.

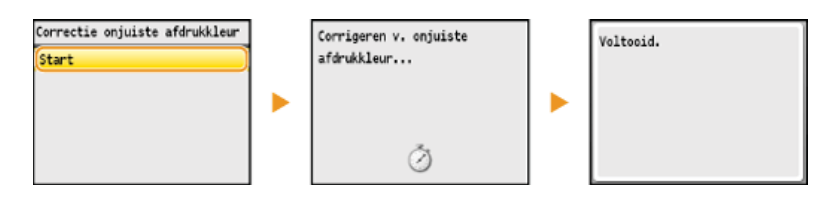

**Druk op @ om het menuscherm te sluiten.** 5

#### **OPMERKING**

U kunt het apparaat zo instellen dat de correctie automatisch wordt uitgevoerd nadat het apparaat wordt ingeschakeld.

**[Instellingen Autom. correctie](#page-533-0)**
## **Waarden aanpassen voor reproduceerbaarheid van tekstkleur in kleurendocumenten**

Als de kopieerresultaten van zwarte of zwartachtige tekst niet naar wens zijn, kunt u de reproduceerbaarheid van de kleuren aanpassen met deze correctie. Deze correctiewaarde kan onafhankelijk worden ingesteld in de documentinvoer en de glasplaat.

### **OPMERKING**

De instellingen worden toegepast op kleurenkopieën wanneer <Type origineel> is ingesteld op <Tekst/Foto/Kaart> of <Tekst> ( **[Documenttype selecteren](#page-116-0)**).

(⊕) <Aanpassing/Onderhoud> → or → <Zwarte tekst verwerken voor kleur> → or → selecteer <Invoer> of <Glasplaat> **pas de waarde aan > <Toepassen> > @** 

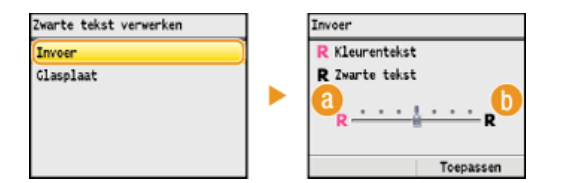

### **<Kleurentekst>**

Zorgt ervoor dat zwarte of zwartachtige tekst op een kopie beter overeenkomt met het origineel.

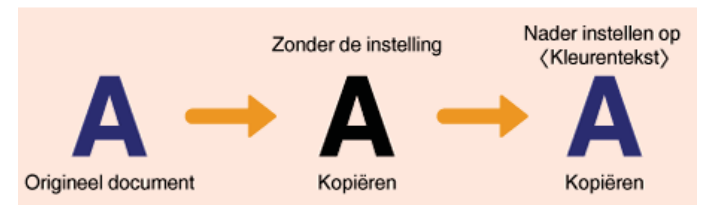

### **<Zwarte tekst>**

Verbetert de duidelijkheid van zwarte tekst.

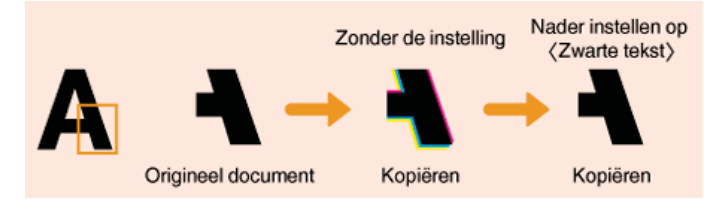

# **Rapporten en lijsten afdrukken**

U kunt de resultaten van faxtaken bekijken en de instellingen van de machine controleren door rapporten en lijsten af te drukken.

### **TX-resultaatrapport**

Hiermee kunt u de logboeken van verzonden documenten controleren. **[TX-resultaatrapport \(Alleen de MF8580Cdw /](#page-614-0) [MF8550Cdn / MF8540Cdn / MF8280Cw\)](#page-614-0)**

#### **Communicatiebeheerrapport**

Hiermee kunt u de logboeken van verzonden en ontvangen documenten controleren. **[Communicatiebeheerrapport \(Alleen de](#page-616-0) [MF8580Cdw / MF8550Cdn / MF8540Cdn / MF8280Cw\)](#page-616-0)**

#### **RX-resultaatrapport**

Hiermee kunt u de logboeken van ontvangen faxdocumenten controleren. **[RX-resultaatrapport \(Alleen de MF8580Cdw /](#page-617-0) [MF8550Cdn / MF8280Cw\)](#page-617-0)**

### **Afdelings-ID beheerrapport**

Hierin kunt u per <Afdelings-ID> het totale aantal afdrukken bekijken. **[Afdelings-ID beheerrapport](#page-618-0)**

#### **Adresboeklijst**

U kunt een lijst afdrukken om de bestemmingen te controleren die zijn opgeslagen in het adresboek. **[Adresboeklijst \(Alleen de](#page-619-0) [MF8580Cdw / MF8550Cdn / MF8540Cdn / MF8280Cw\)](#page-619-0)**

#### **Lijst gebruikersgegevens/Gegevenslijst systeembeheer**

U kunt een lijst controleren met de instellingen ( **[Overzicht van menuopties](#page-479-0)**) en met de inhoud die op het apparaat is opgeslagen. **[Lijst gebruikersgegevens / Gegevenslijst systeembeheer](#page-620-0)**

### **IPSec-beleidslijst**

U kunt een lijst afdrukken met de beleidsnamen en de inhoud van de IPSec-instellingen die op de machine zijn opgegeven. **[IPSec](#page-621-0)[beleidslijst](#page-621-0)**

### **PCL-lettertypelijst**

U kunt een lijst afdrukken met de lettertypen die beschikbaar zijn op de machine. **[PCL-lettertypelijst \(Alleen de MF8580Cdw /](#page-622-0) [MF8550Cdn / MF8540Cdn\)](#page-622-0)**

## <span id="page-614-0"></span>**TX-resultaatrapport (Alleen de MF8580Cdw / MF8550Cdn / MF8540Cdn / MF8280Cw)**

U kunt een zogenaamd TX-resultaatrapport afdrukken om de fax- of e-maillogboeken te controleren van verzonden documenten en van documenten die naar een gedeelde map zijn gescand. U kunt het rapport afdrukken na elke transmissie of alleen als er een verzendfout optreedt.

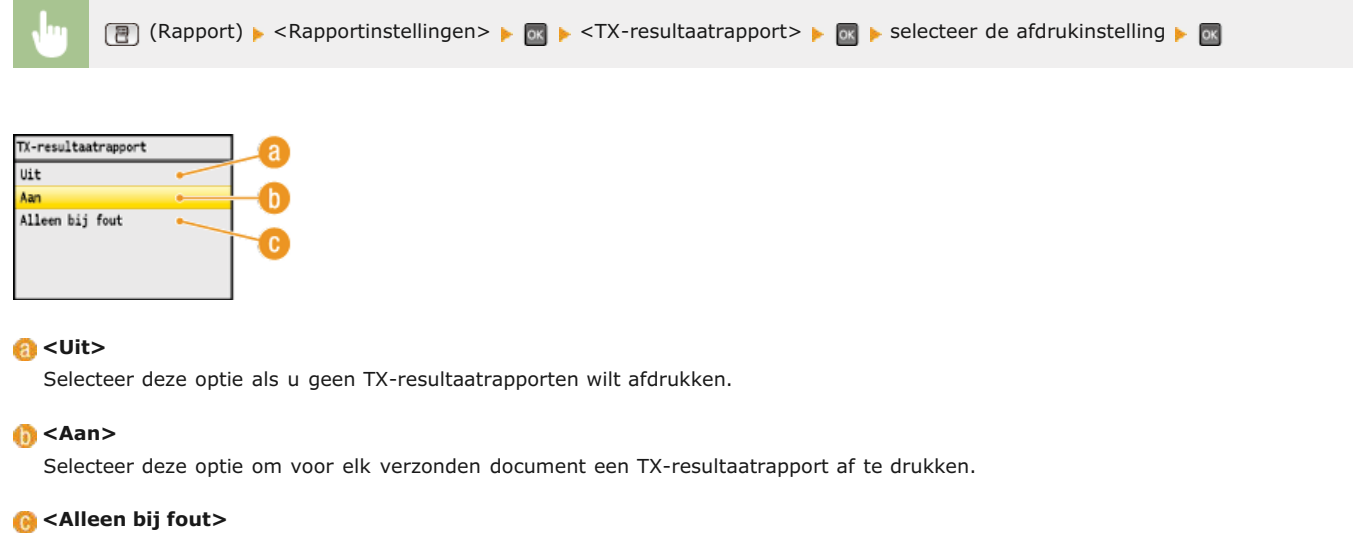

Selecteer deze optie om alleen een TX-resultaatrapport af te drukken als er sprake is van een verzendfout.

**Voorbeeld:** verzenden van fax

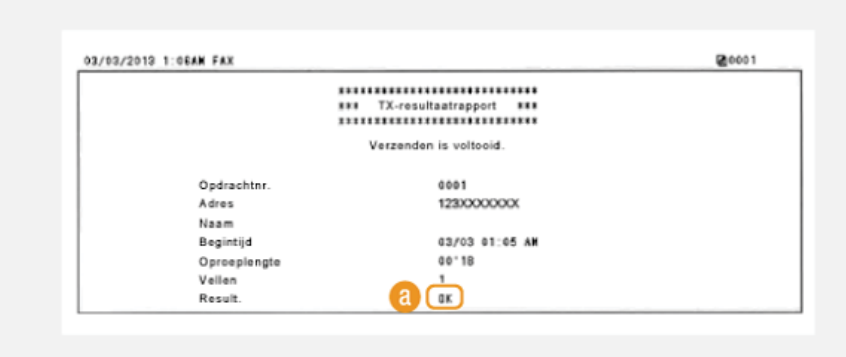

#### **Voorbeeld:** scannen naar e-mail/gedeelde map

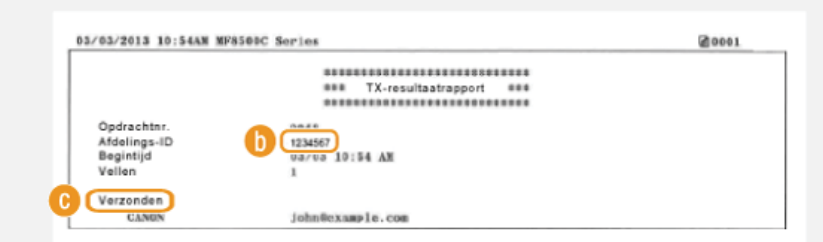

### **Resultaat**

"OK" geeft aan dat de transmissie zonder problemen is voltooid en "FT" plus drie cijfers (een foutcode) dat de transmissie is mislukt ( **[Er wordt een foutcode weergegeven](#page-569-0)**).

### **Afdelings-id**

De Afdeling ID wordt weergegeven als Afdeling ID beheer is ingeschakeld.

#### **Verzonden/Fout**

In het geval van e-mail geeft een TX-resultaatrapport informatie over de transmissie tussen het apparaat en de mailserver, niet tussen het apparaat en de bestemming. Zelfs als de transmissie mislukt, wordt er geen driecijferige foutcode afgedrukt. Als u de foutcode wilt controleren, drukt u een communicatiebeheerrapport af ( **[Communicatiebeheerrapport \(Alleen de MF8580Cdw](#page-616-0) [/ MF8550Cdn / MF8540Cdn / MF8280Cw\)](#page-616-0)**).

### **OPMERKING**

### **Een deel van een faxdocument afdrukken in het rapport**

Wanneer u <Aan> of <Alleen bij fout> selecteert, kunt u een deel van een faxdocument opnemen in het rapport. Stel <Rapport met TX-afbeelding> in op <Aan> en druk op .

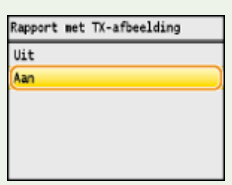

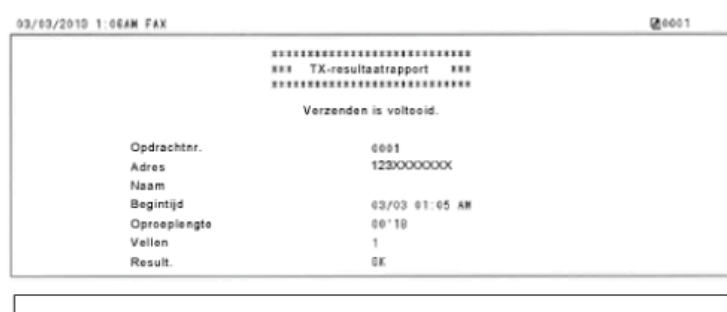

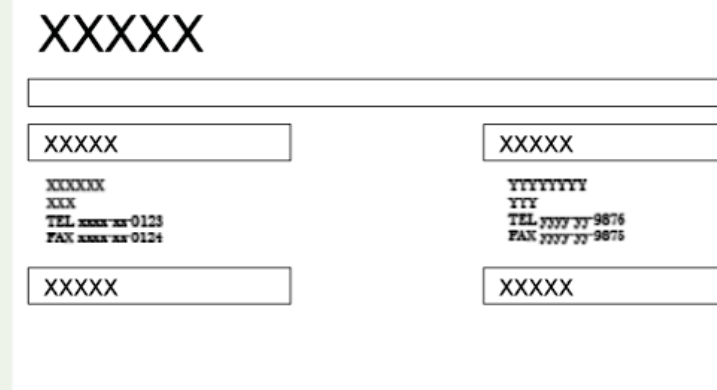

## <span id="page-616-0"></span>**Communicatiebeheerrapport (Alleen de MF8580Cdw / MF8550Cdn / MF8540Cdn / MF8280Cw)**

U kunt de fax- en e-maillogboeken van verzonden en ontvangen documenten controleren door een communicatiebeheerrapport af te drukken. U kunt dit rapport automatisch afdrukken na elke 40 transmissies of handmatig.

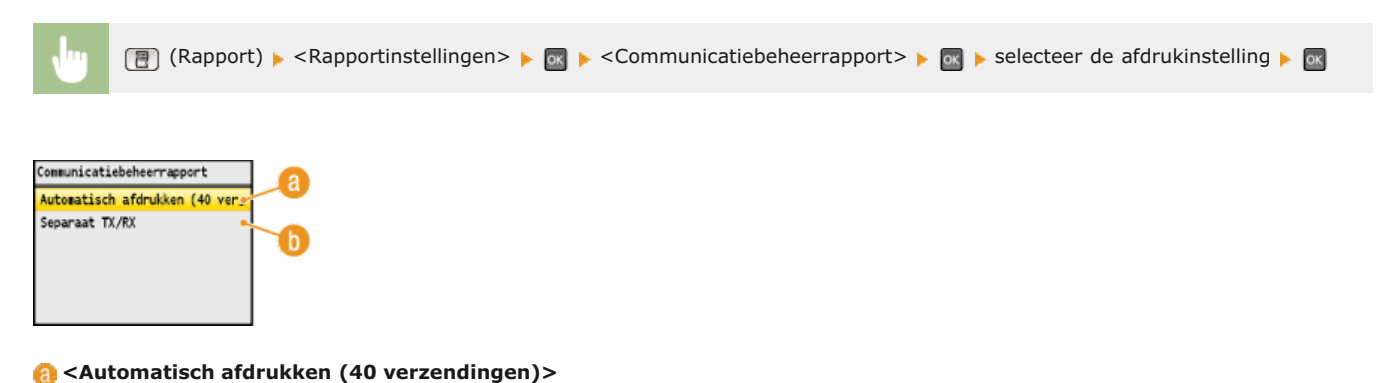

### Selecteer <Aan> om het rapport automatisch af te drukken na 40 transmissies of <Uit> om het rapport handmatig af te drukken.

#### **<Separaat TX/RX>**

Selecteer <Aan> om afzonderlijke rapporten af te drukken voor verzonden en ontvangen documenten en <Uit> om verzend- en ontvangstgegevens te combineren in één rapport.

#### **Het rapport handmatig afdrukken**

(Rapport) <Lijst afdrukken> <Communicatiebeheerrapport> controleer of het formaat en type papier dat op het scherm wordt weergegeven, is geladen in de machine **For A** <Ja>

#### **Voorbeeld:**

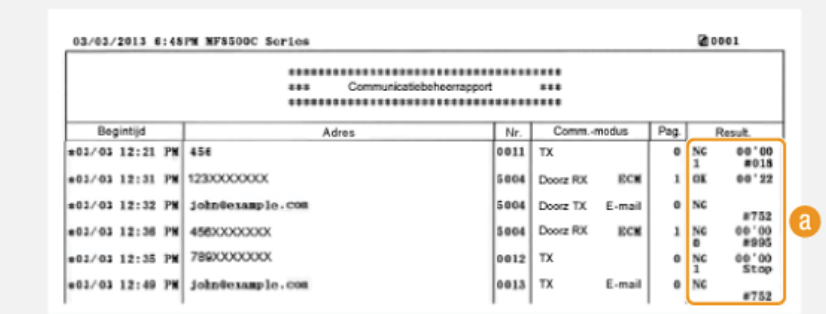

### **Resultaat**

"OK" geeft aan dat de transmissie zonder problemen is voltooid en "FT" plus drie cijfers (een foutcode) dat de transmissie is mislukt ( **[Er wordt een foutcode weergegeven](#page-569-0)**). In het geval van e-mail geeft een communicatiebeheerrapport informatie over de transmissie tussen het apparaat en de mailserver, niet tussen het apparaat en de bestemming.

# <span id="page-617-0"></span>**RX-resultaatrapport (Alleen de MF8580Cdw / MF8550Cdn / MF8280Cw)**

U kunt de logboeken van ontvangen faxdocumenten controleren door een RX-resultaatrapport af te drukken. U kunt het rapport afdrukken na elke transmissie of alleen als er een ontvangstfout optreedt.

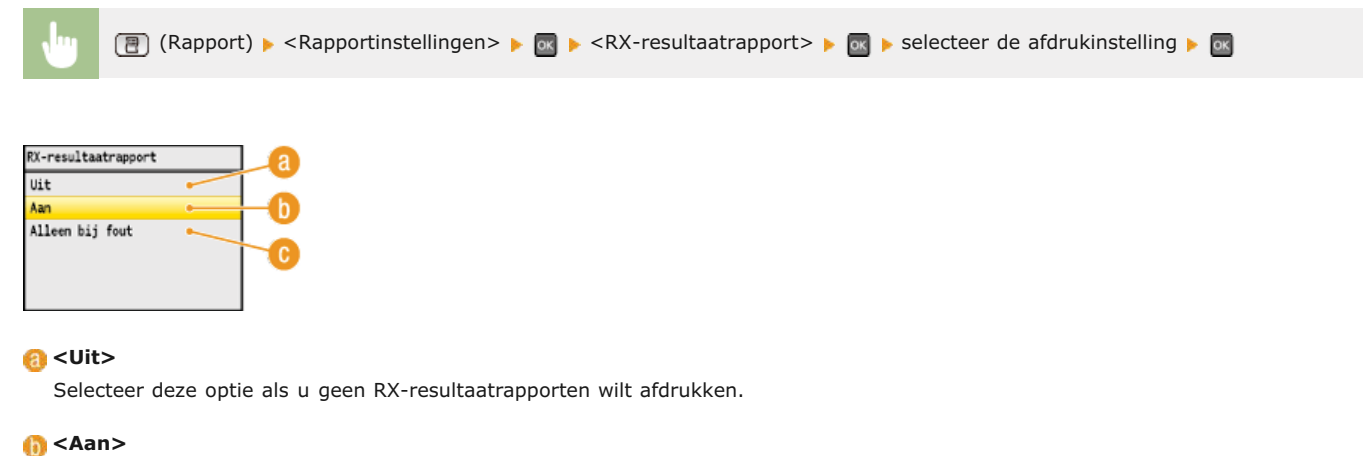

Selecteer deze optie om voor elk ontvangen document een RX-resultaatrapport af te drukken.

#### **<Alleen bij fout>**

Selecteer deze optie om alleen een RX-resultaatrapport af te drukken als er sprake is van een ontvangstfout.

### **Voorbeeld:**

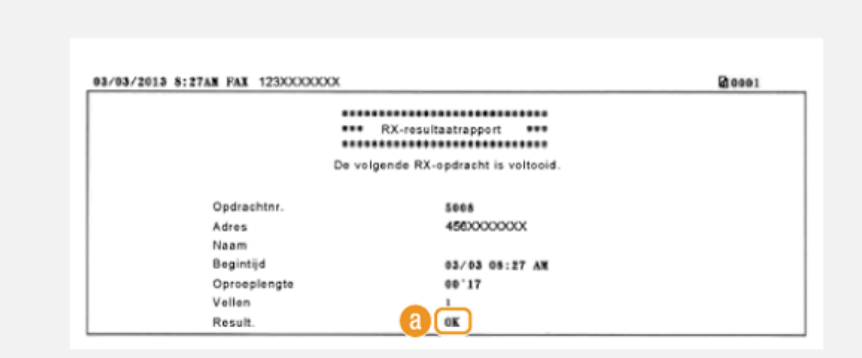

### **Resultaat**

"OK" geeft aan dat de transmissie zonder problemen is voltooid en "FT" plus drie cijfers (een foutcode) dat de transmissie is mislukt ( **[Er wordt een foutcode weergegeven](#page-569-0)**).

# <span id="page-618-0"></span>**Afdelings-ID beheerrapport**

Als Afdelings-ID beheer is ingeschakeld, kunt u per <Afdelings-ID> het totale aantal afdrukken controleren door een Afdelings-ID beheerrapport af te drukken. Als u weet wat voor aantallen er worden afgedrukt, kunt u de voorraad papier en toner beter beheren.

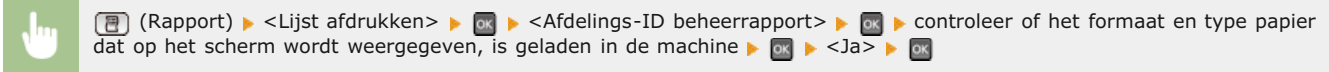

#### **Voorbeeld:**

f.

**Contract** 

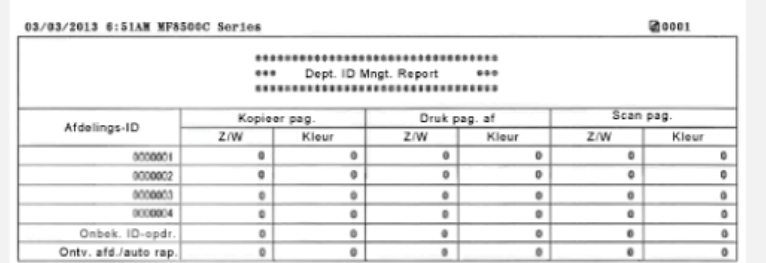

### **KOPPELINGEN**

**[Afdeling-ID beheer configureren](#page-406-0)**

## <span id="page-619-0"></span>**Adresboeklijst (Alleen de MF8580Cdw / MF8550Cdn / MF8540Cdn / MF8280Cw)**

U kunt de lijst met bestemmingen controleren die als <Kiescode>, <Favorieten> en <Groepskiezen> beschikbaar zijn in het adresboek door een zogenaamde adresboeklijst af te drukken.

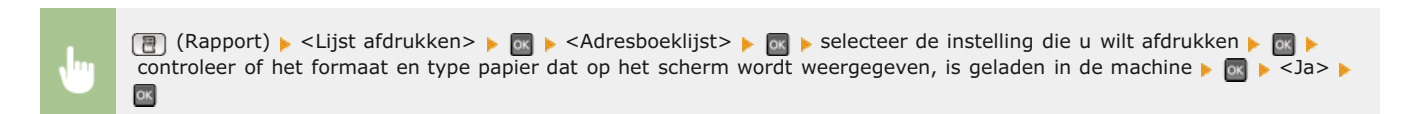

### **Voorbeeld:** <Kiescode>

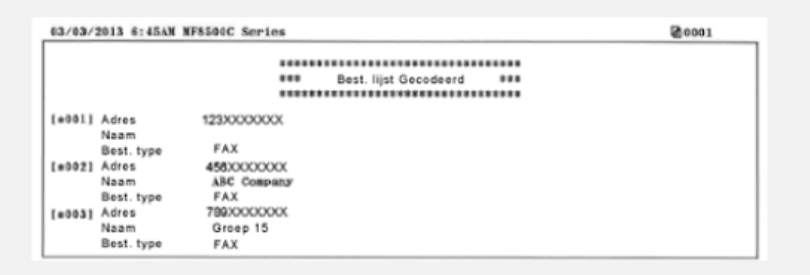

### **Voorbeeld:** <Favorieten>

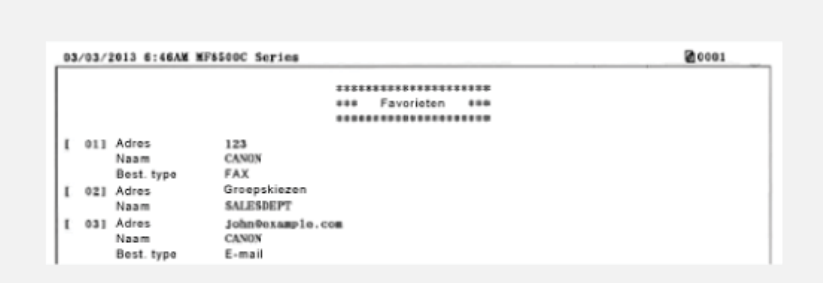

#### **Voorbeeld:** <Groepskiezen>

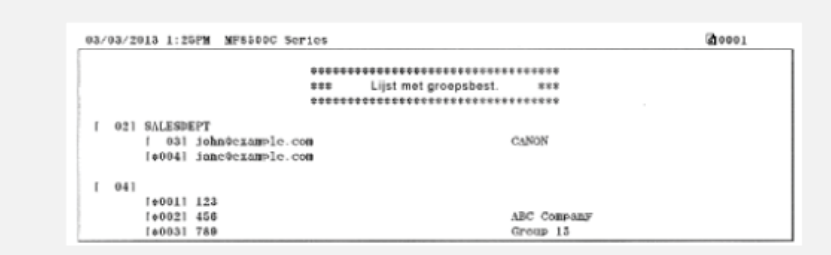

#### **KOPPELINGEN**

**[Opslaan in het adresboek \(Alleen de MF8580Cdw / MF8550Cdn / MF8540Cdn / MF8280Cw\)](#page-97-0) [Adresboek wijzigen via de UI op afstand \(Alleen de MF8580Cdw / MF8550Cdn / MF8540Cdn / MF8280Cw\)](#page-477-0)**

# <span id="page-620-0"></span>**Lijst gebruikersgegevens / Gegevenslijst systeembeheer**

U kunt de lijst met instellingen ( **[Overzicht van menuopties](#page-479-0)**) en de inhoud die op het apparaat is opgeslagen controleren door een lijst met gebruikersgegevens of een lijst met gegevens voor systeembeheer af te drukken. Beide lijsten vermelden het formaat en type papier dat op het apparaat is geregistreerd, plus de afdrukinstellingen van <TX-resultaatrapport>, <Communicatiebeheerrapport> en <RX-resultaatrapport>.

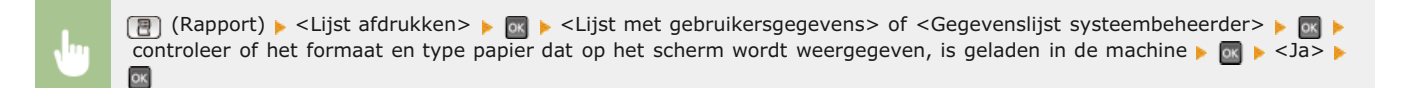

#### **Voorbeeld:**

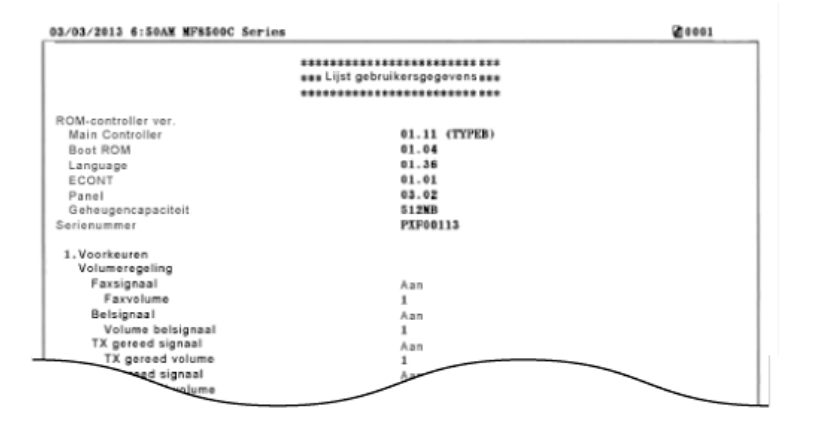

#### **OPMERKING**

Het rapport <Lijst met gebruikersgegevens> bevat geen overzicht van <Netwerkinstellingen> en <Instellingen Systeembeheer>. Als u alle instellingen wilt controleren, inclusief <Netwerkinstellingen> en <Instellingen Systeembeheer>, drukt u het rapport <Gegevenslijst systeembeheerder> af.

#### **KOPPELINGEN**

**[TX-resultaatrapport \(Alleen de MF8580Cdw / MF8550Cdn / MF8540Cdn / MF8280Cw\)](#page-614-0) [Communicatiebeheerrapport \(Alleen de MF8580Cdw / MF8550Cdn / MF8540Cdn / MF8280Cw\)](#page-616-0) [RX-resultaatrapport \(Alleen de MF8580Cdw / MF8550Cdn / MF8280Cw\)](#page-617-0) [Papier plaatsen](#page-71-0)**

# <span id="page-621-0"></span>**IPSec-beleidslijst**

U kunt controleren welke beleidsinstellingen en IPSec-instellingen zijn geregistreerd op de machine door het rapport IPSec-beleidslijst af te drukken.

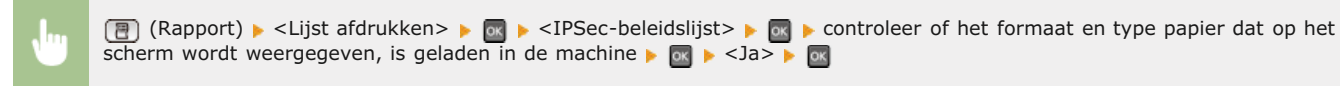

#### **Voorbeeld:**

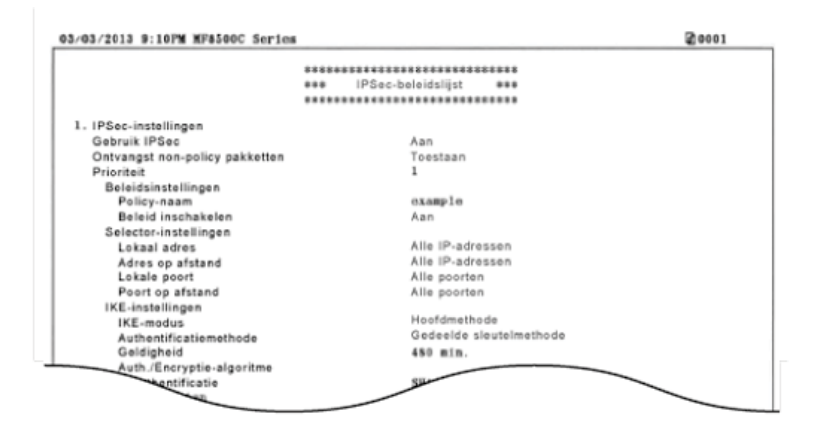

### **KOPPELINGEN**

**[IPSec-instellingen configureren](#page-439-0)**

# <span id="page-622-0"></span>**PCL-lettertypelijst (Alleen de MF8580Cdw / MF8550Cdn / MF8540Cdn)**

U kunt een lijst afdrukken met de lettertypen die beschikbaar zijn op de machine.

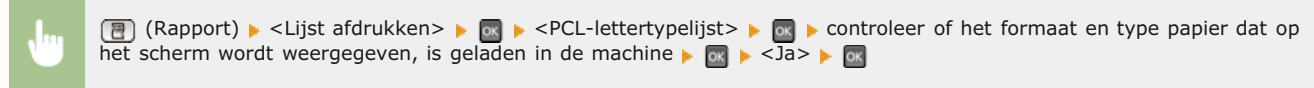

### **Voorbeeld:**

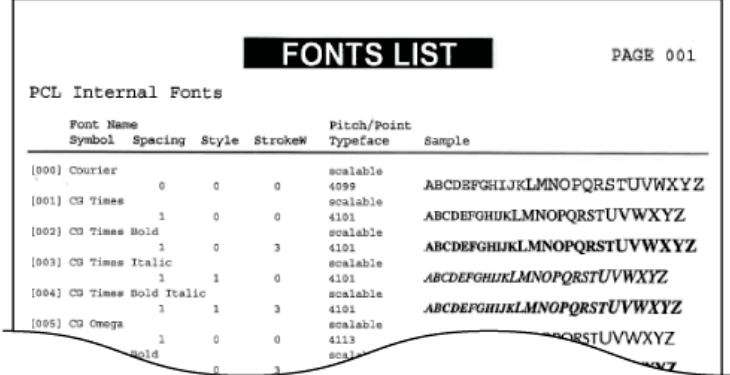

# **Aantal afdrukken weergeven**

U kunt afzonderlijke totalen opvragen voor het aantal kleurenpagina's dat is afgedrukt en het aantal pagina's in zwart-wit. Deze totalen omvatten faxen, rapporten en lijsten, plus kopieën en afdrukken van gegevens vanaf computers.

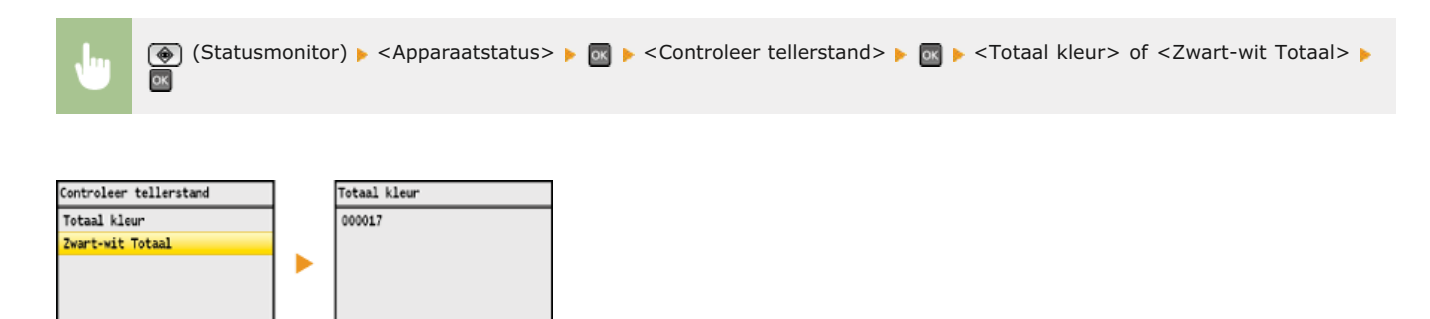

# **Instellingen terugzetten op de standaardwaarden**

U kunt de volgende instellingen herstellen (initialiseren):

**[Menu initialiseren](#page-625-0) [Sleutels en certificaten initialiseren](#page-626-0) [Het adresboek initialiseren \(Alleen de MF8580Cdw / MF8550Cdn / MF8540Cdn / MF8280Cw\)](#page-627-0)**

**[Instellingen voor systeembeheer initialiseren](#page-628-0)**

## <span id="page-625-0"></span>**Menu initialiseren**

U kunt de instellingen van de machine ( **[Overzicht van menuopties](#page-479-0)**) terugzetten op de standaardwaarden.

### **OPMERKING**

Als u de instellingen in <Netwerkinstellingen> en <Instellingen Systeembeheer> wilt herstellen, raadpleegt u **[Instellingen voor](#page-628-0) [systeembeheer initialiseren](#page-628-0)**.

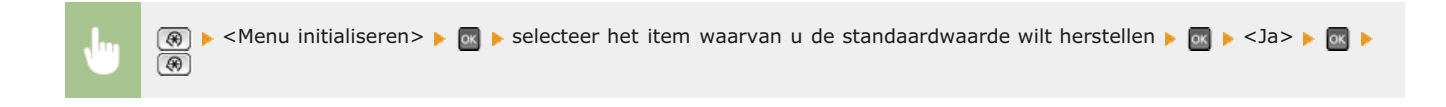

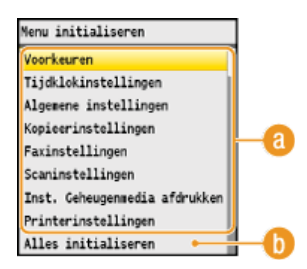

#### **Instellingen voor initialisatie**

Kies de instelling die u wilt herstellen.

### **<Alles initialiseren>**

Hiermee kunt u alle instellingen herstellen.

# <span id="page-626-0"></span>**Sleutels en certificaten initialiseren**

U kunt de instellingen herstellen van de gebruikte sleutelparen en digitale certificaten. Als u deze bewerking uitvoert, worden alle sleutelparen en certificaten die zijn opgeslagen op de machine verwijderd (behalve de vooraf geïnstalleerde digitale certificaten).

### **OPMERKING**

Als deze bewerking is voltooid, kunt u geen functies meer gebruiken waarvoor sleutelparen vereist zijn, zoals SSL-gecodeerde communicatie en TLS als onderdeel van IEEE 802.1X-verificatie. Om deze functies te gebruiken, configureert u de instellingen voor de sleutelparen en activeert u de functies opnieuw.

**A** ► <Instellingen Systeembeheer> ► Thitialiseer sleutel en certificaat> ► This A → This A

#### **KOPPELINGEN**

**[Instellingen configureren voor sleutelparen en digitale certificaten](#page-450-0)**

# <span id="page-627-0"></span>**Het adresboek initialiseren (Alleen de MF8580Cdw / MF8550Cdn / MF8540Cdn / MF8280Cw)**

U kunt de instellingen van het adresboek terugzetten op de standaardwaarden. Alle gegevens in het adresboek worden hierbij verwijderd.

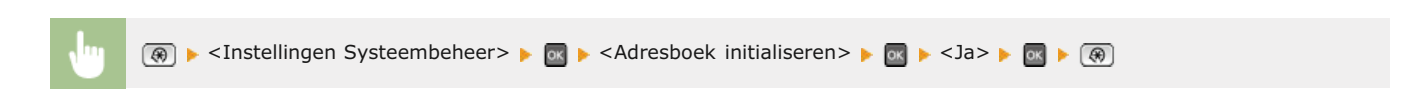

### **KOPPELINGEN**

**[Opslaan in het adresboek \(Alleen de MF8580Cdw / MF8550Cdn / MF8540Cdn / MF8280Cw\)](#page-97-0) [Adresboek wijzigen via de UI op afstand \(Alleen de MF8580Cdw / MF8550Cdn / MF8540Cdn / MF8280Cw\)](#page-477-0)**

# <span id="page-628-0"></span>**Instellingen voor systeembeheer initialiseren**

U kunt de instellingen van de machine ( **[Overzicht van menuopties](#page-479-0)**) terugzetten op de standaardwaarden. Bij bepaalde instellingen moet de machine opnieuw worden opgestart om de standaardwaarden te herstellen.

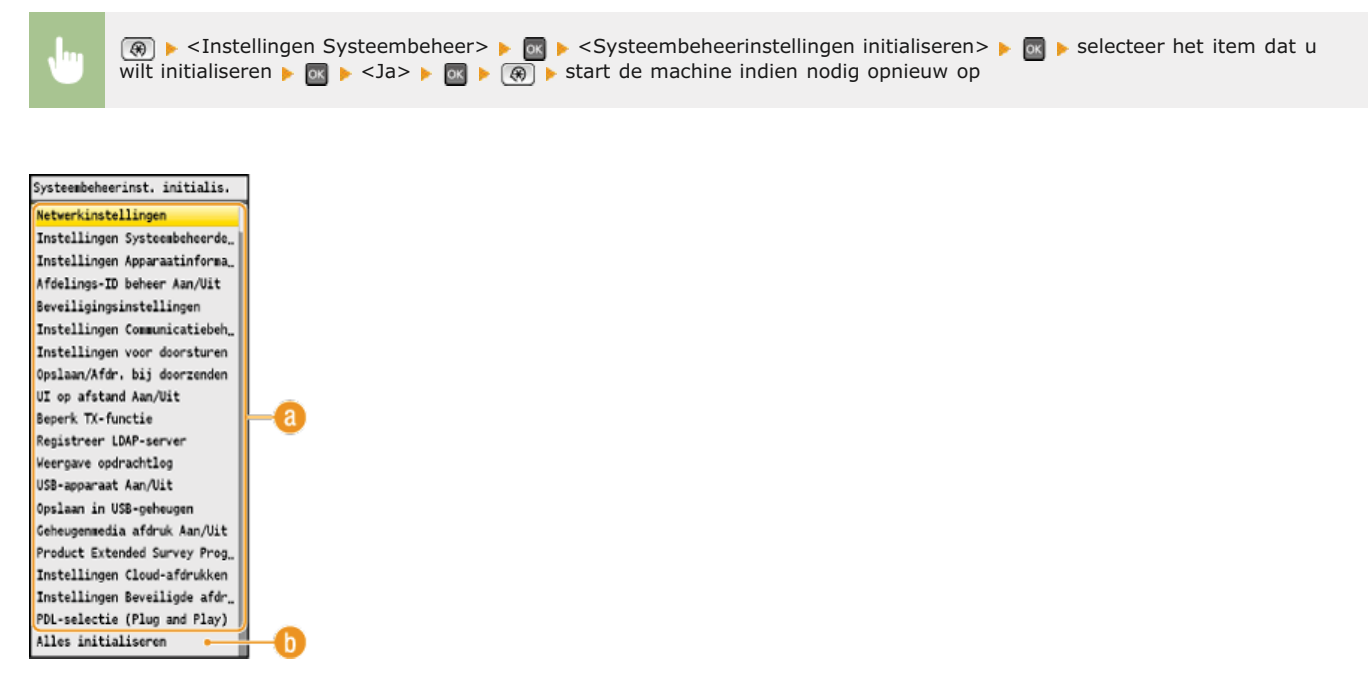

#### **Instellingen voor initialisatie**

Kies de instelling die u wilt herstellen.

#### **<Alles initialiseren>**

Hiermee kunt u alle instellingen herstellen.

### **OPMERKING**

Als u de instellingen in <Netwerkinstellingen> wilt initialiseren, kunt u ook drukken op @ ><Netwerkinstellingen> > <Initialiseer Netwerkinstellingen> <Ja> en het apparaat opnieuw opstarten.

# **Bijlage**

Dit hoofdstuk bevat de technische specificaties van dit apparaat, instructies voor het gebruik van de e-Handleiding, disclaimers, auteursrechtinformatie en andere belangrijke informatie voor klanten.

# **Handige functies**

Het is zeker de moeite waard om de functies uit te proberen die in dit hoofdstuk worden beschreven. De functies zijn onderverdeeld in vier categorieën: "Milieubesparing levert geld op", "Efficiënter werken", "Digitaal is beter" en "Ongekende mogelijkheden".

c

## **Milieubesparing levert geld op**

### Goed voor het milieu, goed voor uw bankrekening

Er zijn heel veel manieren om papier, toner, energie en geld te besparen.

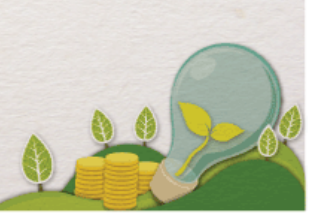

01

Dubbelzijdig afdrukken (Alleen de MF8580Cdw / MF8550Cdn / MF8540Cdn)

U kunt dubbelzijdig afdrukken gebruiken voor kopieën, afdruktaken verzonden vanaf uw computer en zelfs voor binnenkomende faxen. Aangezien u zo veel minder papier gebruikt, kunt u flink besparen op de papierkosten. Met de toets **For Copy** kunt u nog veel meer papier besparen door tegelijkertijd dubbelzijdig af te drukken en meerdere pagina's op één vel af te drukken.

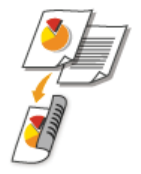

Dubbelzijdig kopiëren: **[Dubbelzijdig kopiëren \(Alleen de MF8580Cdw / MF8550Cdn / MF8540Cdn\)](#page-121-0)** Papier besparen tijdens het kopiëren: **D[De toets \[Papierbesparingskopie\] gebruiken](#page-124-0)** Dubbelzijdig afdrukken vanaf uw computer: **[Schakelen tussen enkelzijdig en dubbelzijdig afdrukken \(Alleen de](#page-202-0) [MF8580Cdw / MF8550Cdn / MF8540Cdn\)](#page-202-0)** Binnenkomende faxen dubbelzijdig afdrukken: **[Afdrukken op beide zijden](#page-506-0)**

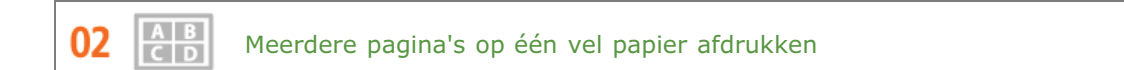

Als u pas echt papier wilt besparen, drukt u meerdere pagina's af op één vel. Zo kunt u 2 of 4 pagina's kopiëren op één vel papier en maximaal 16 pagina's als u afdruktaken verstuurt vanaf uw computer. Als u een apparaat gebruikt waarmee u dubbelzijdig kunt afdrukken, kunt u met de toets voop oog veel meer papier besparen door tegelijkertijd dubbelzijdig af te drukken en meerdere pagina's op één vel af te drukken.

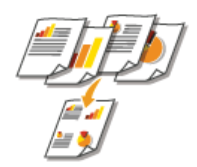

Meerdere pagina's van een document op één vel papier kopiëren: **[Meerdere documenten op één vel kopiëren \(2 op](#page-123-0) [1/4 op 1\)](#page-123-0)**

Papier besparen tijdens het kopiëren: **D[De toets \[Papierbesparingskopie\] gebruiken](#page-124-0)** Meerdere pagina's van een document op één vel papier afdrukken: **[Meerdere pagina's op één vel afdrukken](#page-205-0)** 

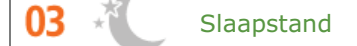

Als u energie en geld wilt besparen, is een zogenaamde slaapstand een onmisbare functie. De stroomtoevoer naar de machine wordt dan uitgeschakeld als er gedurende bepaalde tijd geen activiteit is waargenomen. De slaapstand kan automatisch worden geactiveerd, maar ook handmatig. Druk op  $\bigcirc$  om de machine in de slaapstand te plaatsen. Druk nogmaals op de toets om de machine weer te activeren.

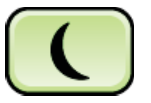

Zie **[De slaapstand instellen](#page-105-0)** voor meer informatie over deze functie.

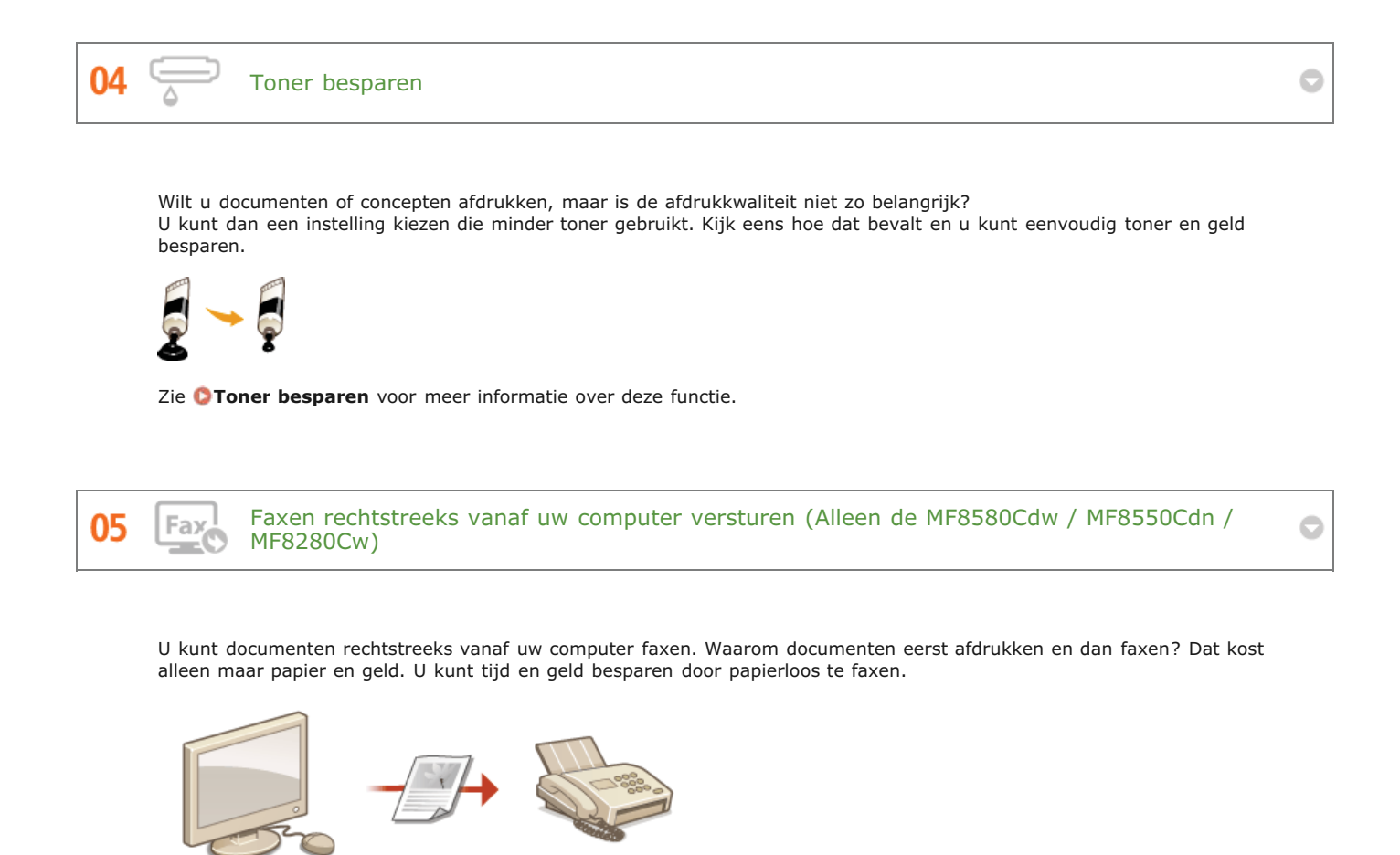

Zie **[Faxen versturen vanaf uw computer](#page-173-0)** voor meer informatie over deze functie.

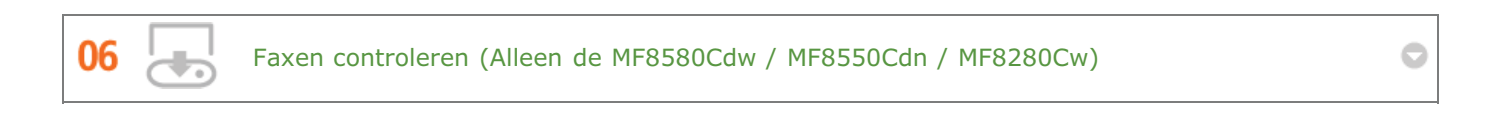

U kunt binnenkomende faxen opslaan in het geheugen en de documenten controleren voordat u ze gaat afdrukken. Misschien dat u bepaalde faxen dan helemaal niet hoeft af te drukken, zodat u papier en toner kunt besparen.

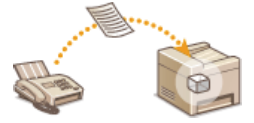

Zie **[Ontvangen faxen in het geheugen opslaan \(ontvangst in geheugen\)](#page-161-0)** voor meer informatie over deze functie.

## **Efficiënter werken**

# Kleine dingen die heel veel tijd besparen

Maak kennis met een paar eenvoudige handelingen waardoor ingewikkelde taken een stuk sneller gaan.

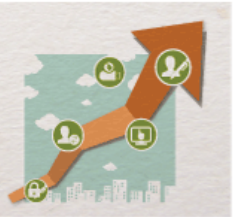

Adresboek (Alleen de MF8580Cdw / MF8550Cdn / MF8280Cw)

Als u faxnummers en e-mailadressen invoert in het adresboek, hoeft u niet steeds alle cijfers van het nummer of letters van het adres in te voeren als u iets wilt gaan versturen. De adressen die u het vaakst gebruikt, kunt u weergeven met de functie <Favorieten>. U kunt dan nog sneller faxen of e-mails sturen naar mensen met wie u veel contact hebt. U kunt de gegevens in uw adresboek opslaan op uw computer, zodat u beschikt over een back-up van uw belangrijke contactgegevens.

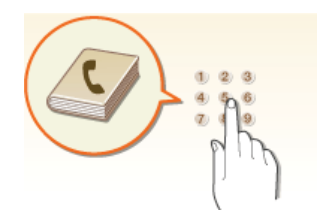

Via het bedieningspaneel adressen invoeren in het adresboek: **[Opslaan in het adresboek \(Alleen de MF8580Cdw /](#page-97-0) [MF8550Cdn / MF8540Cdn / MF8280Cw\)](#page-97-0)** Via de computer adressen invoeren in het adresboek: **[Adresboek wijzigen via de UI op afstand \(Alleen de](#page-477-0)**

**[MF8580Cdw / MF8550Cdn / MF8540Cdn / MF8280Cw\)](#page-477-0)**

Een adres in het adresboek selecteren als een faxbestemming: **[Opgeven vanuit het adresboek \(fax\)](#page-146-0)** Een adres in het adresboek selecteren als een e-mailbestemming: **[Opgeven vanuit het adresboek](#page-312-0)** Adressen in het adresboek opslaan op uw computer of adressen die zijn opgeslagen in het adresboek op uw computer exporteren naar de machine: **[Het adresboek opslaan of laden \(Alleen de MF8580Cdw / MF8550Cdn / MF8540Cdn](#page-470-0) [/ MF8280Cw\)](#page-470-0)**

02 Sneltoetsen voor kopiëren en scannen

> Maak gebruik van de sneltoetsen op het bedieningspaneel, zodat u niet steeds dezelfde instellingen hoeft te configureren. Met de toets **EF Copy** kunt u papier besparen door twee of vier pagina's op één vel papier te kopiëren. Als u een apparaat gebruikt dat geschikt is voor dubbelzijdig afdrukken, kunt u dan ook nog op beide zijden van het vel kopiëren. Gebruik als u gaat scannen de toetsen Scan+PC1/ Scan+PC2 om automatisch te scannen naar vooraf ingestelde bestemmingen, scantypen en bestandsindelingen. Plaats het document en druk op een van deze sneltoetsen om te scannen.

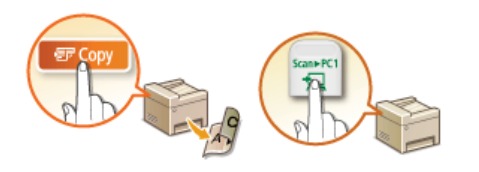

Papier besparen tijdens het kopiëren: **[De toets \[Papierbesparingskopie\] gebruiken](#page-124-0)** Documenten eenvoudig scannen: [Scannen met de \[Scan > PC\]-toets](#page-256-0)

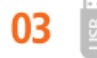

Afbeeldingen rechtstreeks vanaf een USB-stick afdrukken

O

Plaats de USB-stick in de machine en u kunt JPEG- en TIFF-afbeeldingen afdrukken. U kunt een voorbeeld bekijken van afbeeldingen of een lijst met alle afbeeldingen op de stick afdrukken. Een zeer comfortabele manier van afdrukken dus, zonder tussenkomst van een computer.

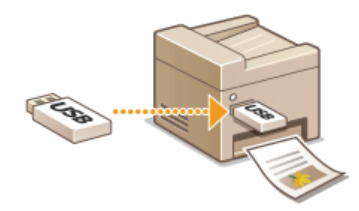

Zie **[Afdrukken vanaf een USB-geheugenapparaat \(afdrukken via geheugenapparaten\)](#page-233-0)** voor meer informatie over deze functie.

e

Scannen en opslaan naar een USB-stick

U kunt papieren documenten scannen en omzetten in JPEG- of PDF-bestanden en deze vervolgens opslaan op een USBstick die u rechtstreeks op de machine hebt aangesloten. Het is dus niet nodig de bestanden eerst op een computer op te slaan of speciale software te gebruiken. U wilt in de vergadering die zo begint eigenlijk toch een elektronische versie van een papieren document gebruiken? Loop even snel naar de machine, maak een paar PDF-bestanden en neem de USB-stick met de bestanden mee naar de vergaderruimte.

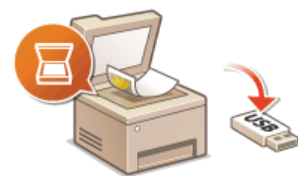

በ4

Zie **[Documenten rechtstreeks scannen naar een USB-geheugen](#page-289-0)** voor meer informatie over deze functie.

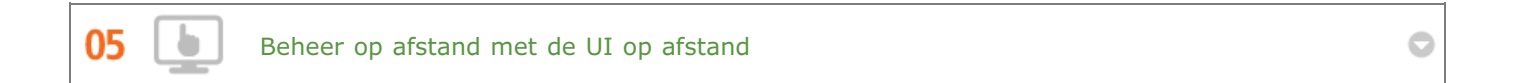

Met de UI op afstand kunt u een heleboel dingen beheren vanaf uw computer, dus zonder dat u naar de machine hoeft te lopen. Via een intuïtieve en gebruiksvriendelijke interface in een webbrowser kunt u eenvoudig instellingen configureren en de status van de machine in de gaten houden. U kunt zo efficiënter werken omdat u niet steeds heen en weer hoeft te lopen.

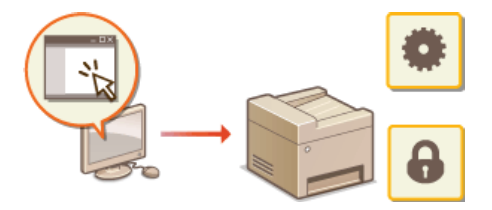

Zie **[De UI op afstand gebruiken](#page-458-0)** voor meer informatie over deze functie.

## **Digitaal is beter**

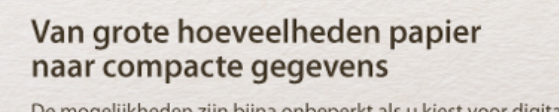

De mogelijkheden zijn bijna onbeperkt als u kiest voor digitaal.

01

Scannen en mailen (Alleen de MF8580Cdw / MF8550Cdn / MF8540Cdn)

U kunt gescande documenten per e-mail versturen zonder dat u uw computer hoeft aan te zetten. Converteer het gescande document vanaf de machine naar een e-mailbijlage. Als u van de generatie bent die liever een fax verstuurt dan moeilijk doet met een computer, is deze functie de oplossing.

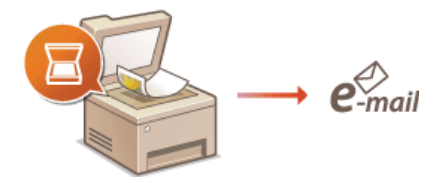

Zie **[Documenten rechtstreeks vanaf het apparaat verzenden als e-mailberichten \(Alleen de MF8580Cdw /](#page-292-0) [MF8550Cdn / MF8540Cdn\)](#page-292-0)** voor meer informatie over deze functie.

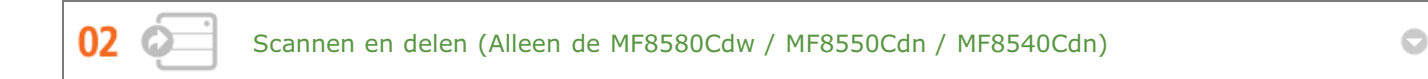

Stel dat u een papieren exemplaar hebt van een rapport dat moet worden besproken met alle managers. U kunt het rapport dan scannen, converteren en beschikbaar stellen aan alle deelnemers van de vergadering. U doet dit door het rapport te scannen naar een gedeelde map in het netwerk. Het is dus niet nodig het rapport te kopiëren en iedereen een exemplaar te geven. Als het gaat om documenten met honderden pagina's, is dit uiteraard de enige werkbare oplossing.

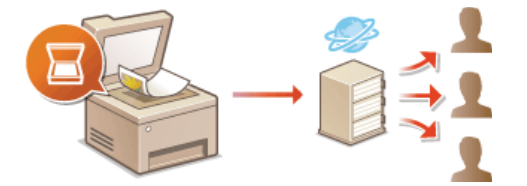

Zie **[Documenten rechtstreeks opslaan in een gedeelde map \(Alleen de MF8580Cdw / MF8550Cdn /](#page-296-0) [MF8540Cdn\)](#page-296-0)** voor meer informatie over deze functie.

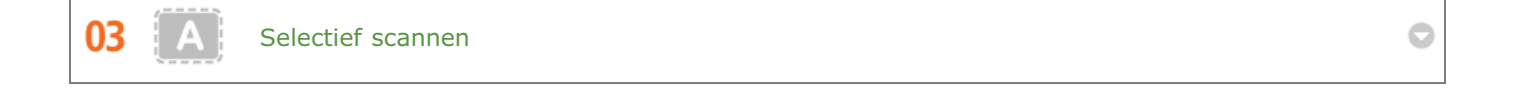

Waarom zou je een hele pagina van een krant scannen als je eigenlijk alleen maar geïnteresseerd bent in een kop en de bijbehorende foto? In zo'n situatie is ScanGear MF de ideale oplossing. Hiermee kunt u in een voorbeeld aangeven wat u wilt scannen, waarna de scanner zijn werk doet. Dit is eenvoudiger dan met een speciaal programma alle overbodige informatie te verwijderen.

### **BELANGRIJK**

Het gebruik van dit product voor het scannen, afdrukken of op andere wijze reproduceren kan voor bepaalde documenten en afbeeldingen bij wet verboden zijn en kan leiden tot aansprakelijkheidstelling of strafrechtelijke vervolging. Als u twijfelt of het bij wet verboden is een bepaald document met dit product te scannen, af te drukken of op andere wijze te reproduceren en/of een gescande, afgedrukte of op andere wijze gereproduceerde afbeelding te gebruiken, dient u vooraf een juridisch adviseur te raadplegen.

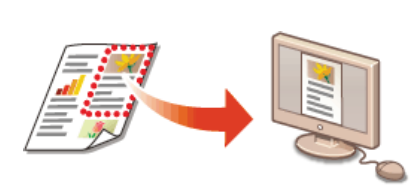

Zie **[Scaninstellingen configureren in ScanGear MF](#page-274-0)** voor meer informatie over deze functie.

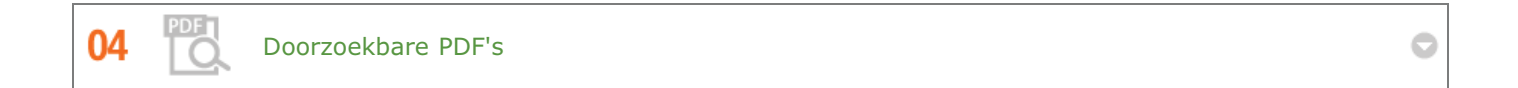

U kunt gescande documenten omzetten in gewone PDF-bestanden, maar u kunt ook een stapje verdergaan en de tekst in het gescande document doorzoekbaar maken. Een doorzoekbaar PDF-bestand biedt namelijk veel meer mogelijkheden. U maakt een PDF-bestand doorzoekbaar door "PDF" te kiezen als het scantype wanneer u gaat scannen met MF Toolbox.

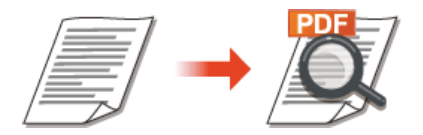

Zie **[Scannen met MF Toolbox](#page-261-0)** voor meer informatie over deze functie.

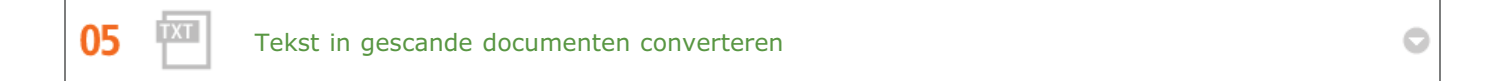

Tekst wordt standaard gescand als een afbeelding, maar u kunt deze afbeelding ook converteren naar tekst die vervolgens kan worden bewerkt. Selecteer hiervoor "OCR" als het scantype wanneer u gaat scannen met MF Toolbox. De software die bij deze machine wordt geleverd, kan alle tekst in de gescande afbeelding converteren naar tekstgegevens die u kunt bewerken met een teksteditor.

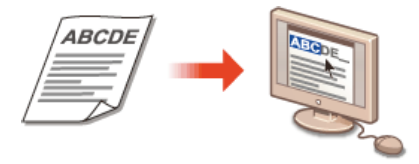

Zie **[Scannen met MF Toolbox](#page-261-0)** voor meer informatie over deze functie.

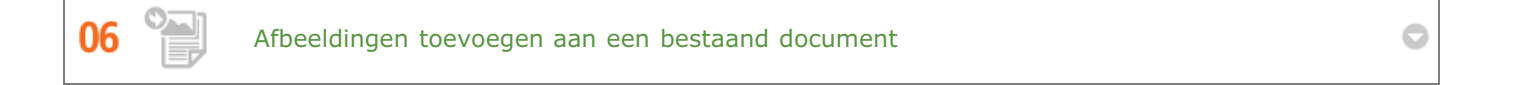

Bepaalde programma's maken het mogelijk om gescande afbeeldingen rechtstreeks te importeren in documenten waaraan u werkt. Op deze manier hoeft u niet een afzonderlijk programma te openen voor het ontvangen van de gescande afbeeldingen, waarna u deze exporteert naar het programma waarin u aan het werk bent.

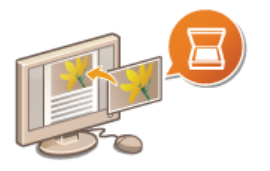

Zie **[Scannen vanuit een programma](#page-272-0)** voor meer informatie over deze functie.

# **Ongekende mogelijkheden**

## Precies wat u zocht

U kunt kiezen uit allerlei functies om altijd en overal het beste resultaat te krijgen: thuis, op kantoor of zelfs onderweg.

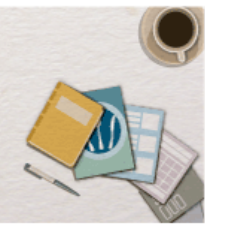

01

02

Eenvoudig afdrukken met Google Cloudprinter

Maak vanaf uw laptop of smartphone verbinding met Google Cloudprinter, verstuur uw gegevens en haal de afdrukken op bij het apparaat. Met dit apparaat, Google Cloudprinter en uw mobiele apparaat kunt u altijd en overal afdrukken.

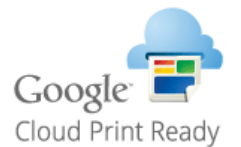

Zie **[Google Cloudprinter gebruiken](#page-241-0)** voor meer informatie over deze functie.

Afdrukken beveiligen (Alleen de MF8580Cdw / MF8550Cdn / MF8540Cdn)

Als u een afdrukopdracht verstuurt vanaf uw computer, wordt de opdracht normaal gesproken direct afgedrukt. In het geval van vertrouwelijke documenten is dit misschien niet altijd handig. U kunt dan de functie Beveiligd afdrukken gebruiken. De verstuurde documenten worden dan opgeslagen op de machine en worden pas afgedrukt nadat via het bedieningspaneel het ingestelde wachtwoord is ingevoerd. Laat vertrouwelijke documenten niet zonder toezicht in de opvangbak liggen waar iedereen ze kan zien.

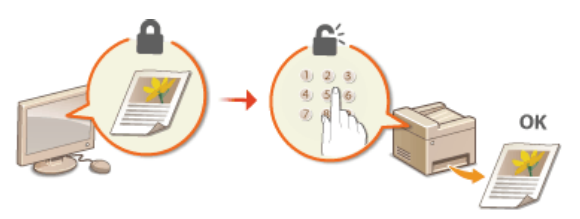

Zie **[Een document afdrukken dat is beveiligd met een pincode \(beveiligd afdrukken\) \(Alleen de MF8580Cdw /](#page-223-0) [MF8550Cdn / MF8540Cdn\)](#page-223-0)** voor meer informatie over deze functie.

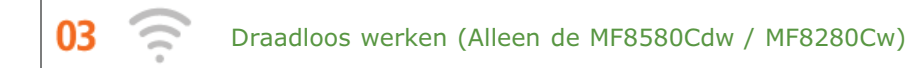

Geen kabels, snelle installatie, eenvoudig onderhoud. Als u beschikt over een draadloze LAN-router met WPS, hoeft u helemaal geen instellingen op te geven en kunt u bijna meteen aan de slag. Geniet van een overzichtelijk en gebruiksvriendelijk documentsysteem dat alleen mogelijk is met een draadloze oplossing. Het systeem is compatibel met IEEE 802.11b/g/n en biedt ook ondersteuning voor WEP en WPA/WPA2-PSK (TKIP/AES-CCMP) voor een krachtige beveiliging.

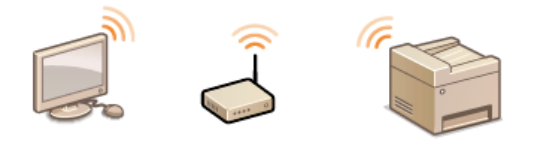

Zie **[Verbinding maken met een draadloos LAN \(Alleen de MF8580Cdw / MF8280Cw\)](#page-328-0)** voor meer informatie over

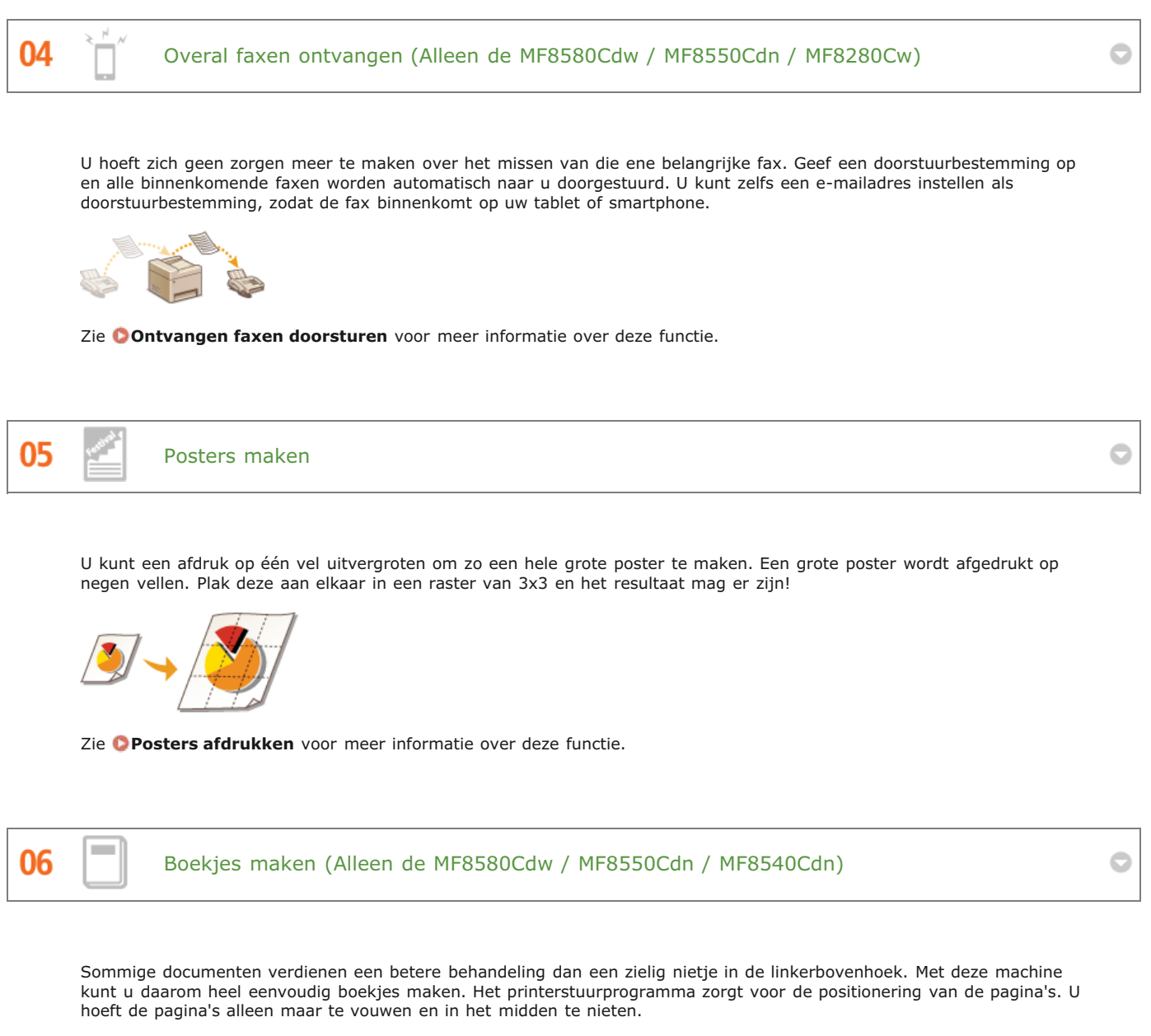

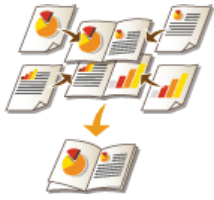

Zie **[Boekje afdrukken \(Alleen de MF8580Cdw / MF8550Cdn / MF8540Cdn\)](#page-207-0)** voor meer informatie over deze functie.

# **Technische specificaties**

De technische specificaties van het apparaat kunnen bij verbeteringen van het apparaat zonder vooraankondiging worden gewijzigd.

- **[Apparaatspecificaties](#page-640-0)**
- **[Specificaties van papierlade \(optioneel\) \(Alleen de MF8580Cdw / MF8550Cdn / MF8540Cdn\)](#page-642-0)**
- **[Specificaties draadloos LAN \(Alleen de MF8580Cdw / MF8280Cw\)](#page-643-0)**
- **[Documenttype](#page-644-0)**
- **O[Scangebied](#page-645-0)**
- **O**[Papier](#page-646-0)
- **[Specificaties van de kopieerfunctie](#page-649-0)**
- **[Specificaties van de faxfunctie \(Alleen de MF8580Cdw / MF8550Cdn / MF8280Cw\)](#page-650-0)**
- **[Specificaties van de scannerfunctie](#page-651-0)**
- **[Specificaties van de afdrukfunctie](#page-652-0)**
- **[Specificaties voor het verzenden van e-mail \(Alleen de MF8580Cdw / MF8550Cdn / MF8540Cdn\)](#page-653-0)**
- **[Specificaties voor het scannen naar gedeelde mappen \(Alleen de MF8580Cdw / MF8550Cdn / MF8540Cdn\)](#page-654-0)**

### <span id="page-640-0"></span>MF8580Cdw / MF8550Cdn / MF8540Cdn

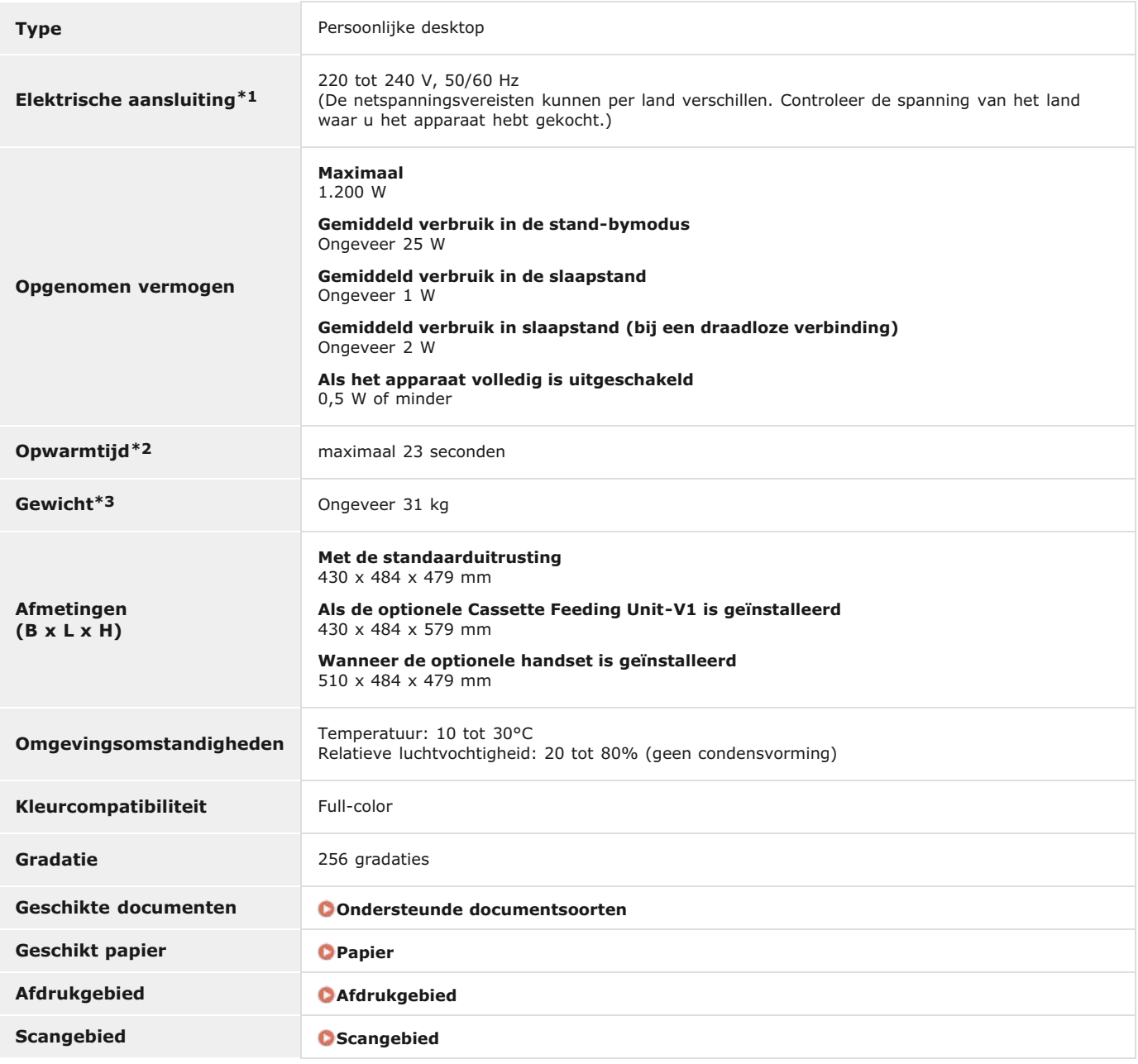

 $*1$  De verbruikswaarde die op het etiket wordt aangegeven is het gemiddelde stroomverbruik.

De opwarmtijd is de tijd tussen het inschakelen van het apparaat en het moment waarop het hoofdscherm op het display verschijnt. De opwarmtijd kan<br>variëren naargelang de gebruiksomstandigheden en de omgeving van het appara \*2

\*3 Het gewicht is inclusief gevulde tonercartridges.

### MF8280Cw / MF8230Cn

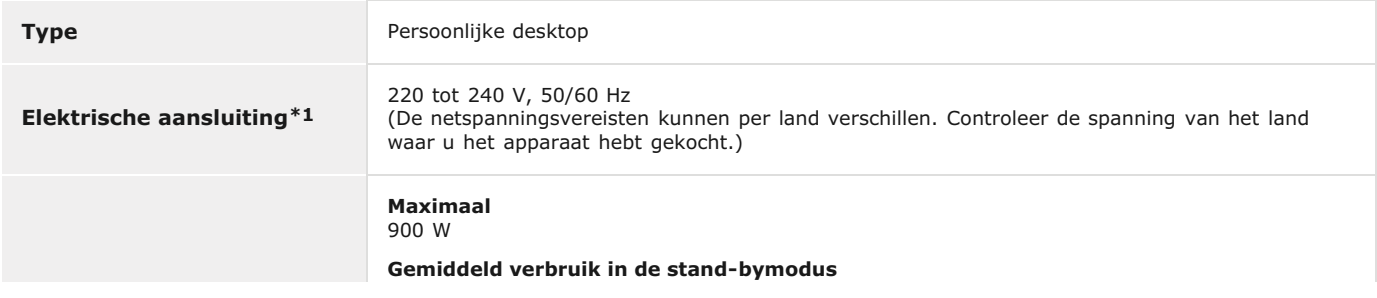

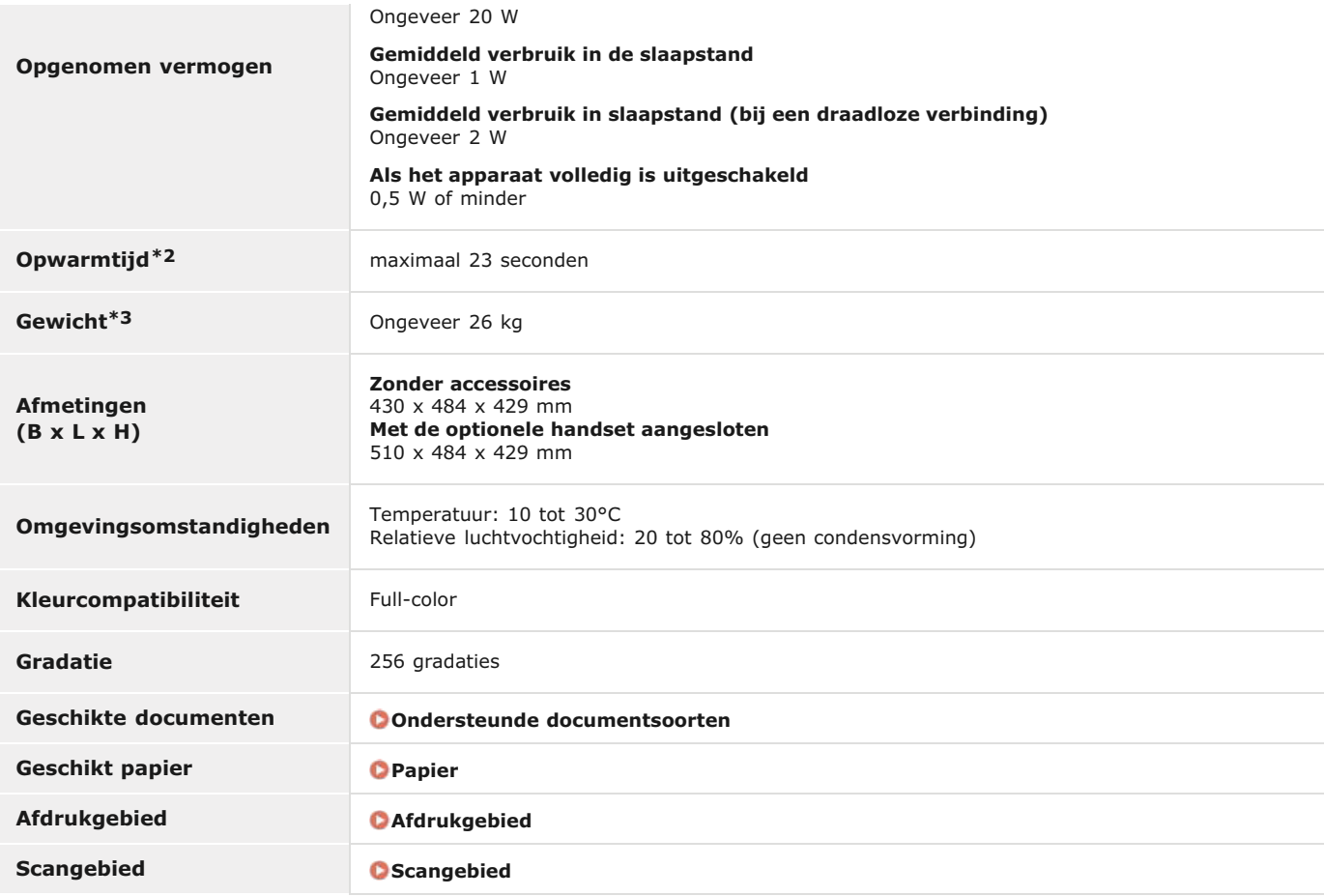

 $*1$  De verbruikswaarde die op het etiket wordt aangegeven is het gemiddelde stroomverbruik.

De opwarmtijd is de tijd tussen het inschakelen van het apparaat en het moment waarop het hoofdscherm op het display verschijnt. De opwarmtijd kan<br>variëren naargelang de gebruiksomstandigheden en de omgeving van het appara \*2

\*3 Het gewicht is inclusief gevulde tonercartridges.

# <span id="page-642-0"></span>**Specificaties van papierlade (optioneel) (Alleen de MF8580Cdw / MF8550Cdn / MF8540Cdn)**

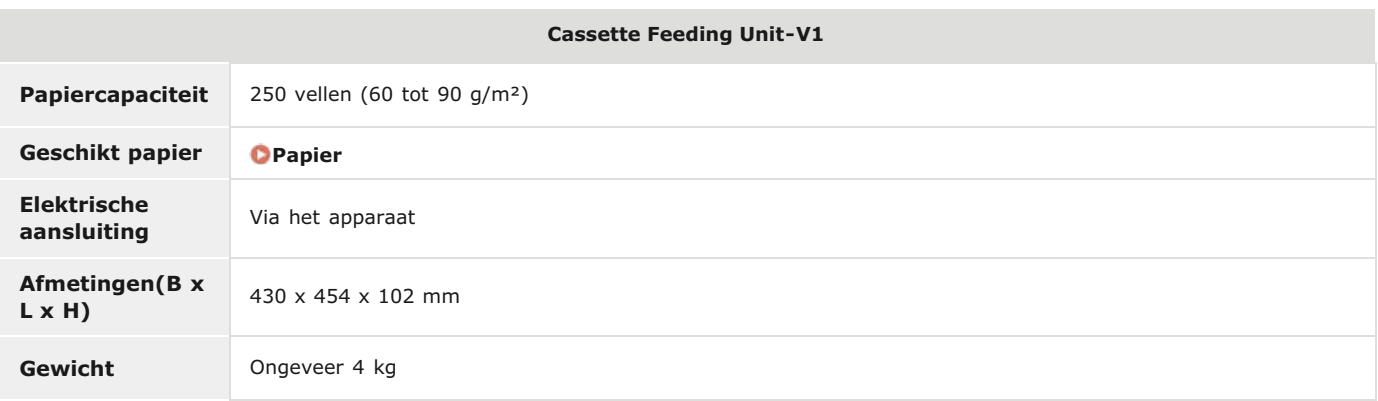

# <span id="page-643-0"></span>**Specificaties draadloos LAN (Alleen de MF8580Cdw / MF8280Cw)**

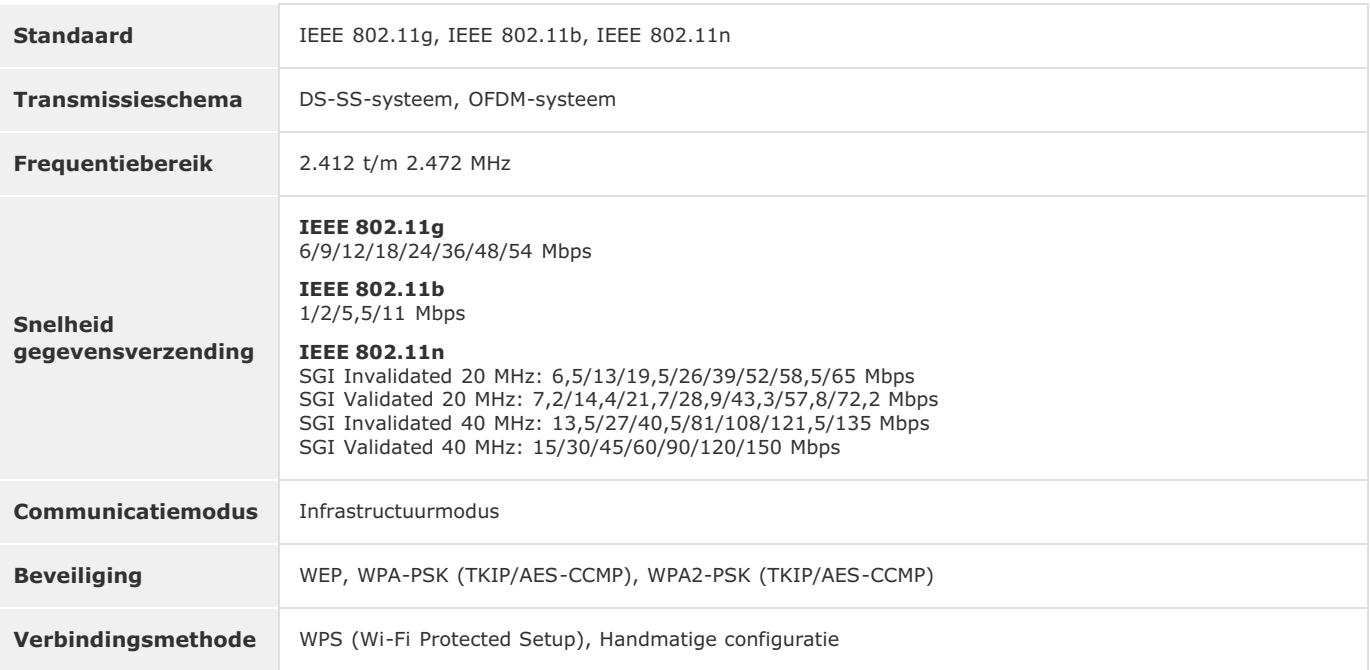

0CSC-0F8

## <span id="page-644-1"></span><span id="page-644-0"></span>■ Ondersteunde documentsoorten

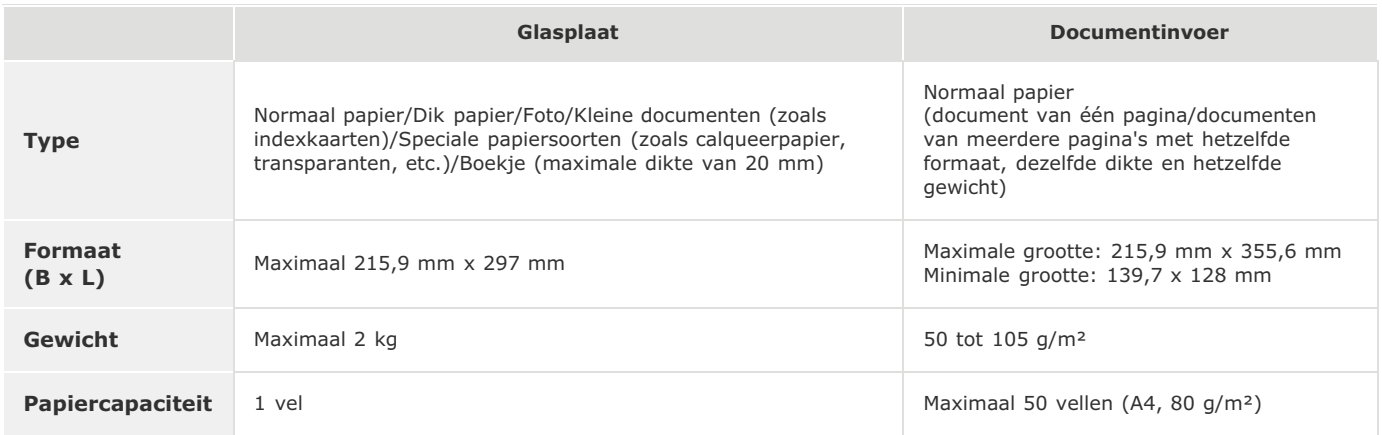

# <span id="page-645-0"></span>**Scangebied**

De grijze gebieden in de onderstaande tabel geven het scangedeelte van het document aan. Zorg ervoor dat de tekst en afbeeldingen in uw documenten binnen het grijze gebied passen. Het scangedeelte verschilt naargelang de gebruikte functie en de plaats van de documenten (de documentinvoer of de glasplaat).

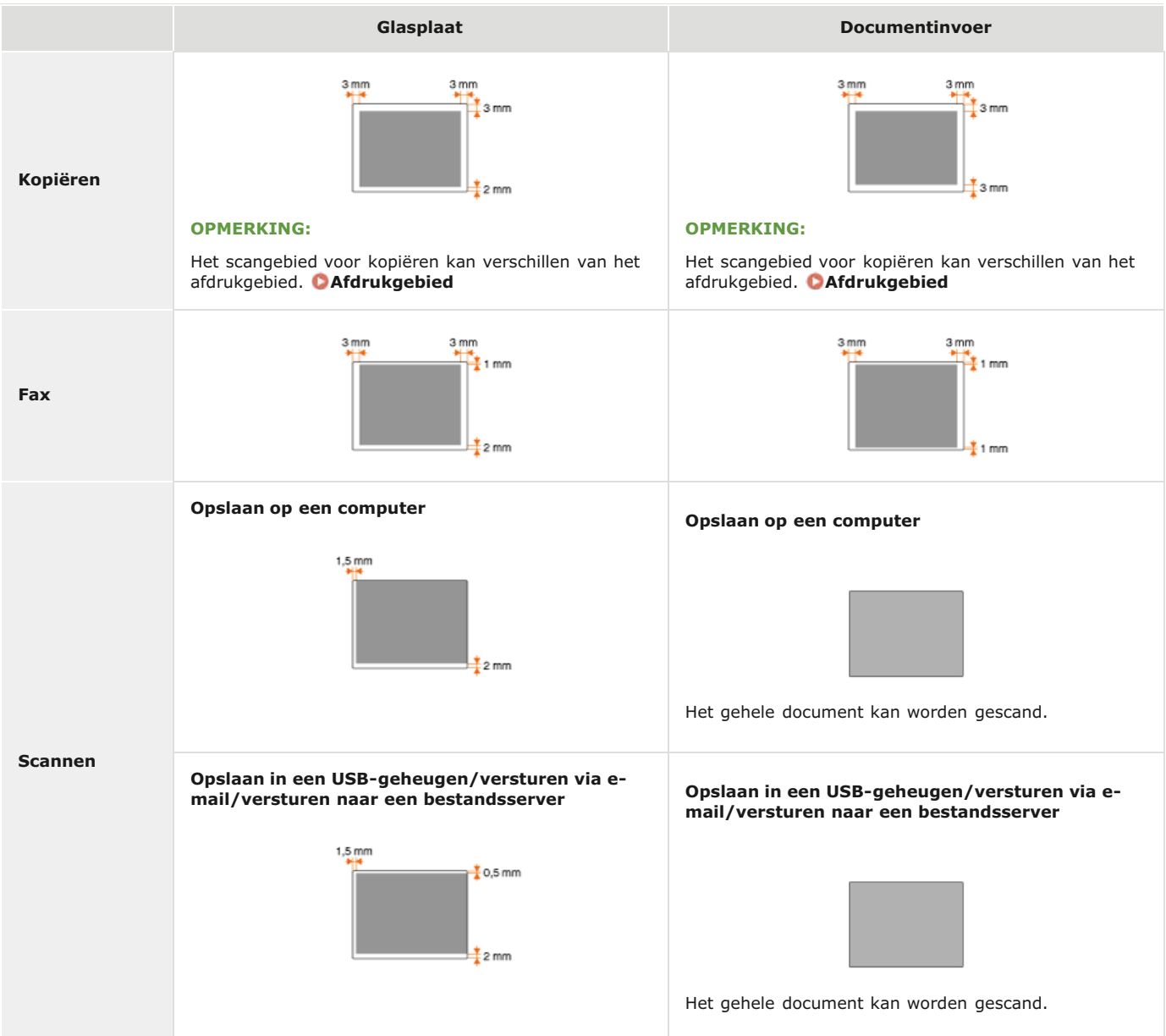

### <span id="page-646-0"></span>**Papier**

### Ondersteunde papierformaten

Hieronder ziet u een overzicht van de papierformaten die u in de papierlade, de sleuf voor handmatige invoer en de optionele papierladen kunt laden.

### **MF8580Cdw / MF8550Cdn / MF8540Cdn**

A4 (210,0 x 297,0 mm) \*1 \*2 B5 (182,0 x 257,0 mm) \*1 A5 (148,0 x 210,0 mm) Legal (215,9 mm x 355,6 mm) \*1 Letter (215,9 mm x 279,4 mm) \*1 \*2 Statement (139,7 x 215,9 mm) Executive (184,0 x 266,7 mm) \*1 Officio (215,9 mm x 317,5 mm) B-Officio (215,9 mm x 355 mm) M-Officio (215,9 mm x 341 mm) Government - Letter (203,2 x 266,7 mm) Government - Legal (203,2 x 330,2 mm) Foolscap (215,9 mm x 330,2 mm) \*1 Envelope COM10 (104,7 x 241,3 mm) Envelope Monarch  $(98,4 \times 190,5 \text{ mm})^{*3}$ Envelope C5 (162 x 229 mm) Envelope DL (110 x 220 mm) Aangepast papierformaat \*4

 $*1$  Automatisch dubbelzijdig afdrukken is beschikbaar zonder dat u papier hoeft te vervangen.

\*<sup>2</sup> Het apparaat kan ontvangen faxdocumenten afdrukken.

- \*3 U kunt enveloppen van het formaat Monarch alleen in de sleuf voor handmatige invoer laden.
- $*4$  U kunt aangepast papier met een breedte van 100 tot 215,9 mm en een lengte van 148 tot 355,6 mm in de papierlade plaatsen. Aangepast papier met een breedte van 76,2 tot 215,9 mm en een lengte van 127 tot 355,6 mm kunt u in de sleuf voor handmatige invoer leggen.

### **MF8280Cw / MF8230Cn**

A4 (210,0 x 297,0 mm) \*1

B5 (182,0 x 257,0 mm)

- A5 (148,0 x 210,0 mm)
- Legal (215,9 mm x 355,6 mm)
- Letter (215,9 mm x 279,4 mm) \*1
- Statement (139,7 x 215,9 mm)
- Executive (184,0 x 266,7 mm)
- Officio (215,9 mm x 317,5 mm)
- B-Officio (215,9 mm x 355 mm)

M-Officio (215,9 mm x 341 mm)

- Government Letter (203,2 x 266,7 mm)
- Government Legal (203,2 x 330,2 mm)
- Foolscap (215,9 mm x 330,2 mm)

Envelope COM10 (104,7 x 241,3 mm)

Envelope Monarch (98,4 x 190,5 mm)

Envelope C5 (162 x 229 mm)

Envelope DL (110 x 220 mm)

Aangepast papierformaat \*2

 $*1$  Het apparaat kan ontvangen faxdocumenten afdrukken.

 $^{*2}$  U kunt aangepast papier met een breedte van 83 tot 215,9 mm en een lengte van 127 tot 355,6 mm in de papierlade of de sleuf voor handmatige invoer plaatsen.

### **OPMERKING**

Het papierformaat van het apparaat is standaard ingesteld op Letter. Pas de papierinstelling aan als u papier van een ander formaat gaat gebruiken.

**[Het type en formaat papier opgeven dat in de papierlade is geplaatst](#page-85-0)**

### Papiersoort en capaciteit per papierbron

In dit apparaat kan chloorvrij papier worden gebruikt.

### **MF8580Cdw / MF8550Cdn / MF8540Cdn**

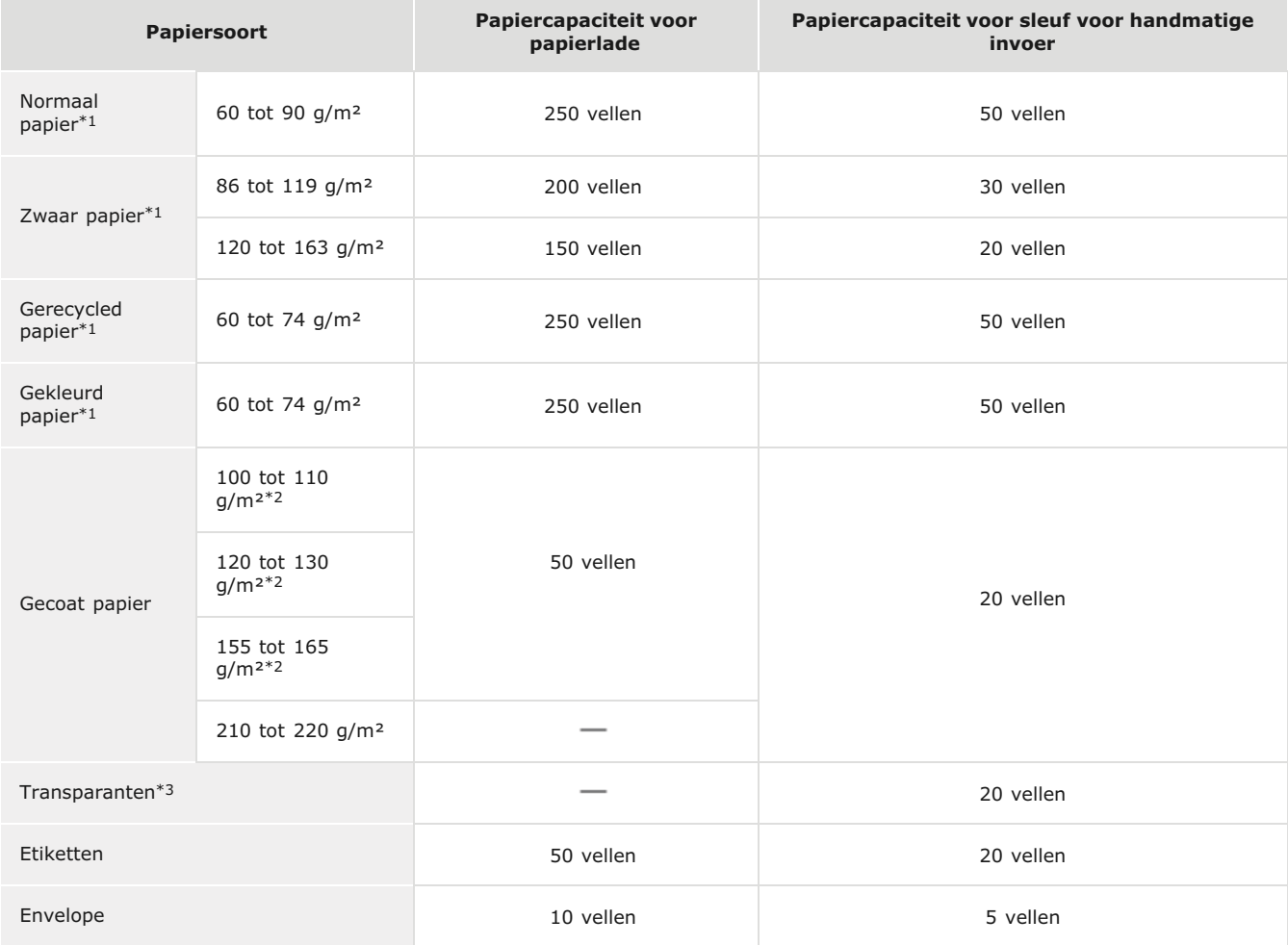

 $*1$  Automatisch dubbelzijdig afdrukken is beschikbaar zonder dat u papier hoeft te vervangen.

 $*$ 2 Automatisch dubbelzijdig afdrukken is mogelijk op papier van het formaat A4 of Letter.

\*3 Gebruik speciale transparanten voor laserprinters.

### **MF8280Cw / MF8230Cn**

**Papiersoort Papiercapaciteit voor papierlade Papiercapaciteit voor sleuf voor handmatige invoer**
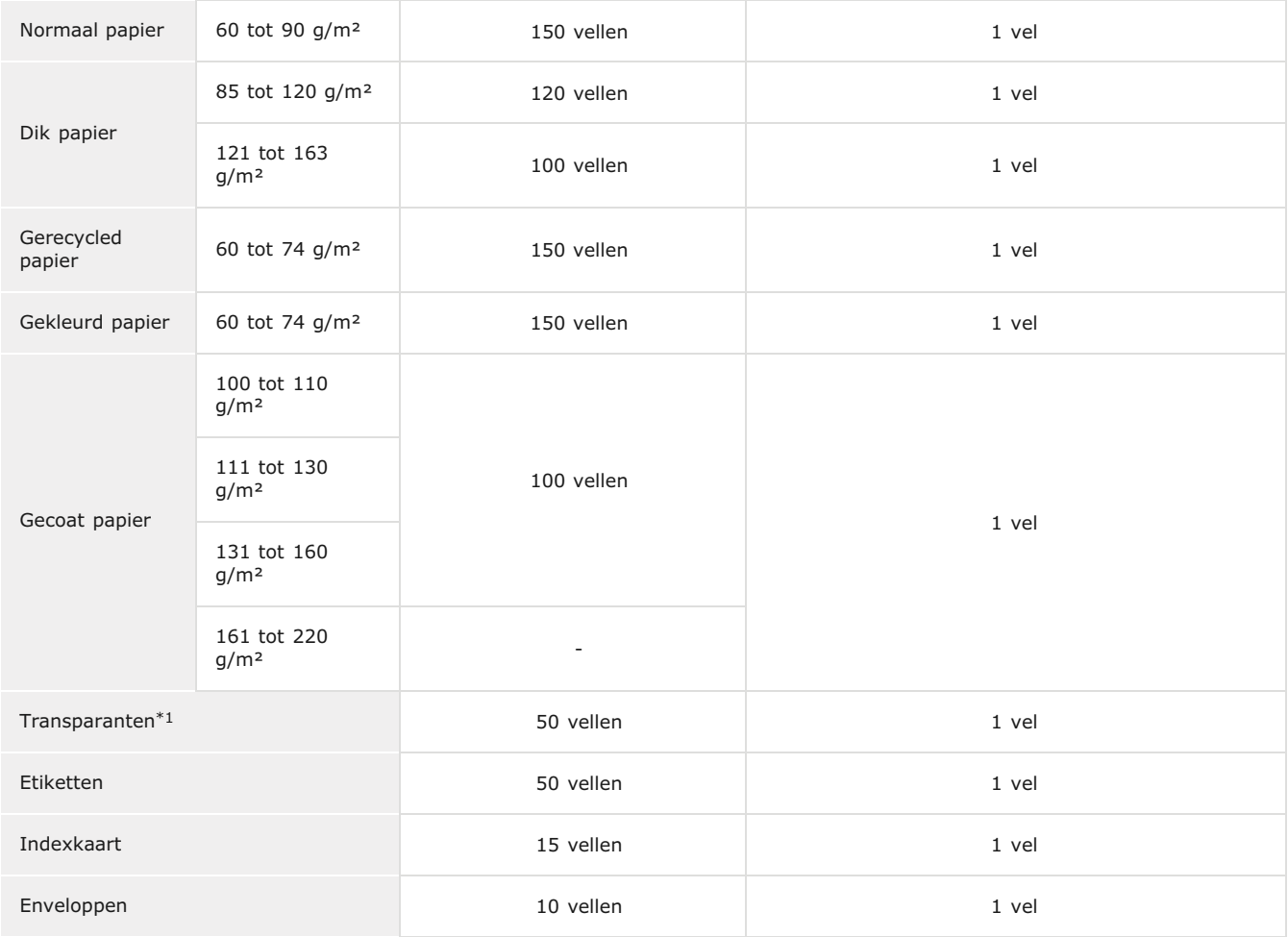

\*1 Gebruik speciale transparanten voor laserprinters.

# Papiersoorten en bijbehorende instellingen

# **[Papier plaatsen](#page-71-0)**

# **Afdrukgebied**

De grijze gebieden in de onderstaande afbeelding geven het afdrukgebied van het document aan.

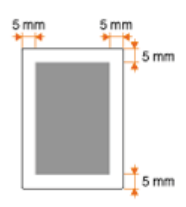

# **Specificaties van de kopieerfunctie**

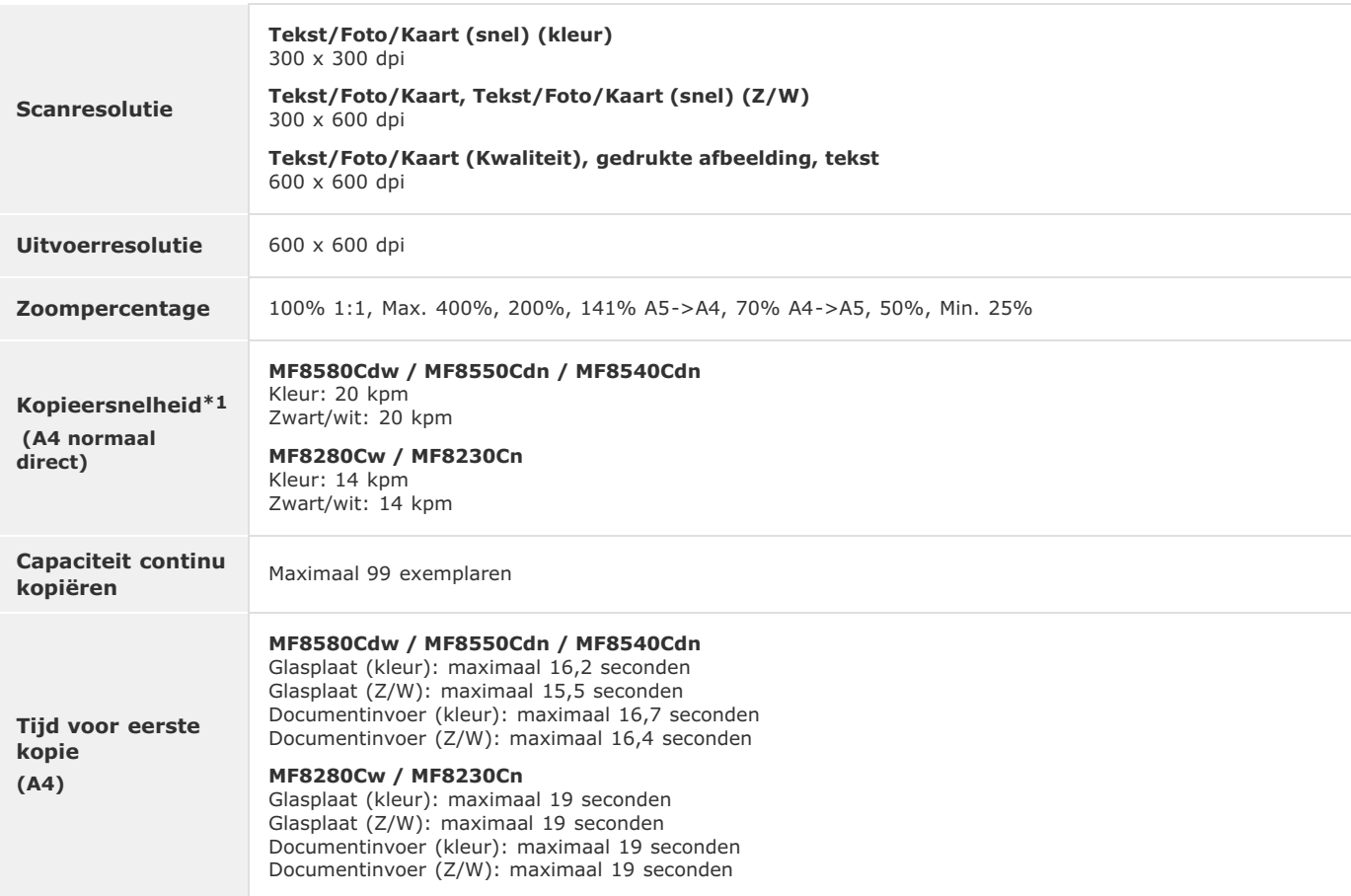

De kopieersnelheid op enkelzijdig bedrukt normaal papier van het formaat A4 wordt gemeten tijdens continu kopiëren. Dit kan echter variëren afhankelijk van de gebruiksomstandigheden en de omgeving van het apparaat. \*1

# **Specificaties van de faxfunctie (Alleen de MF8580Cdw / MF8550Cdn / MF8280Cw)**

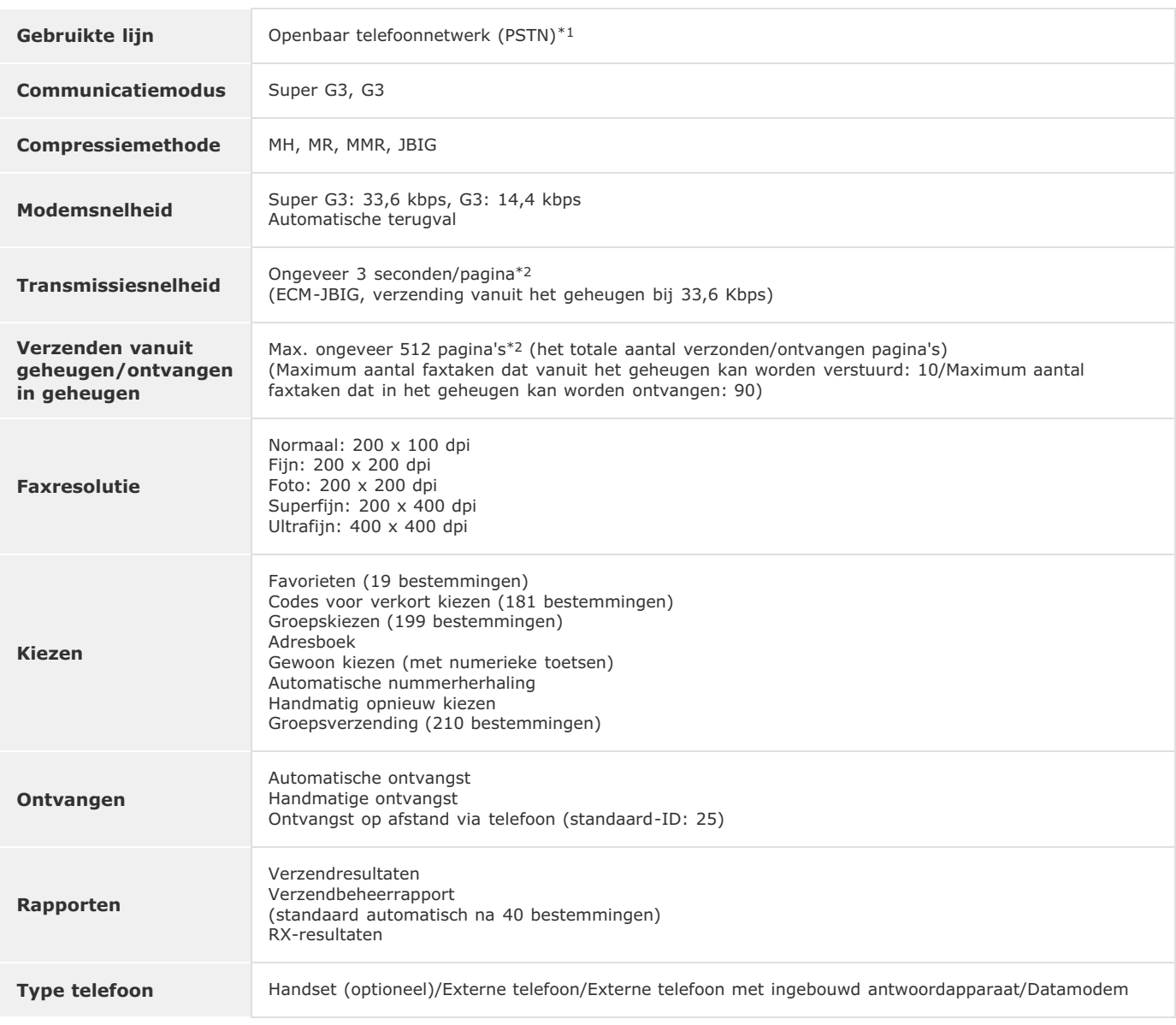

Afhankelijk van uw locatie of telefoonverbinding is gegevenscommunicatie wellicht onmogelijk. Neem in dat geval contact op met uw Canon-dealer of met de Canon-helpdesk. \*1

\*2 Gebaseerd op ITU-T (ITU Telecommunication Standardization Sector) -standaarddiagram nr. 1, JBIG-standaardmodus.

# **Specificaties van de scannerfunctie**

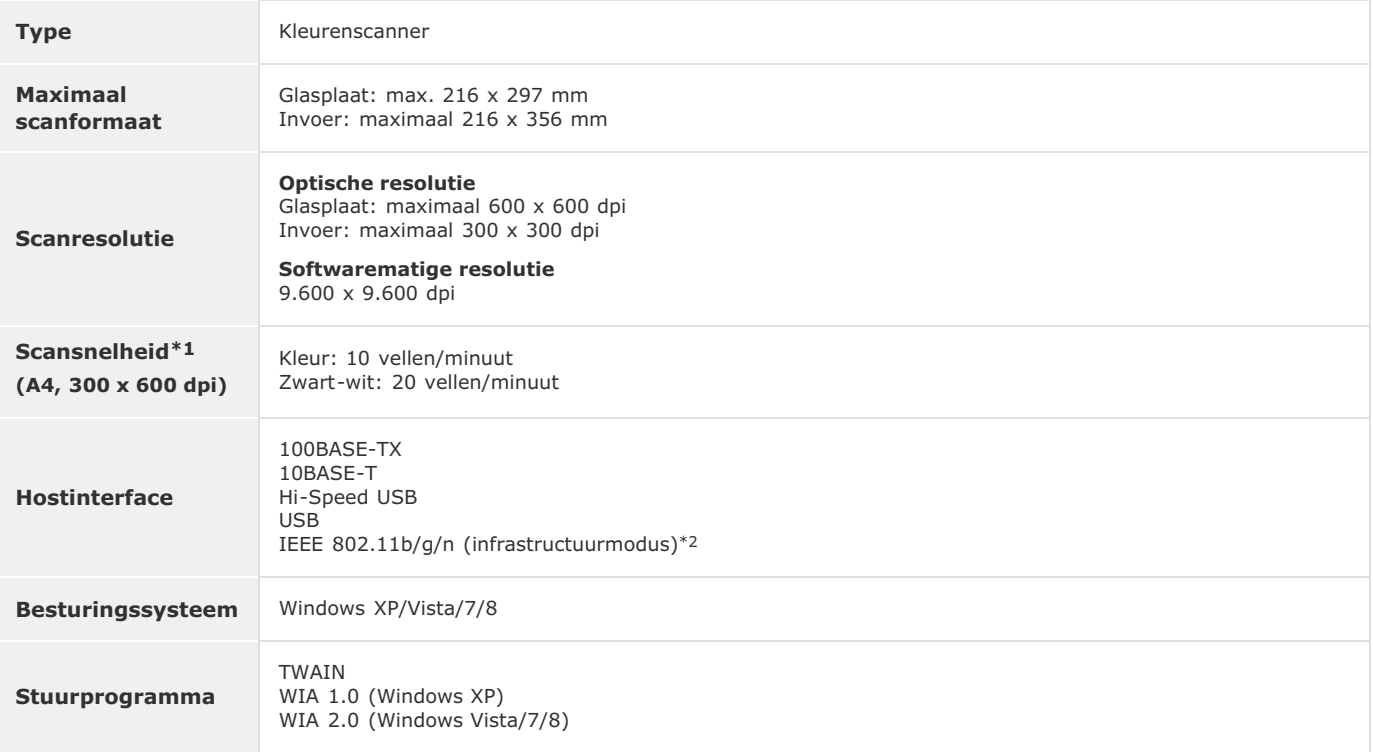

 $*1$  De communicatietijd is hier niet in opgenomen.

\*2 Alleen voor de MF8580Cdw / MF8280Cw.

# **Specificaties van de afdrukfunctie**

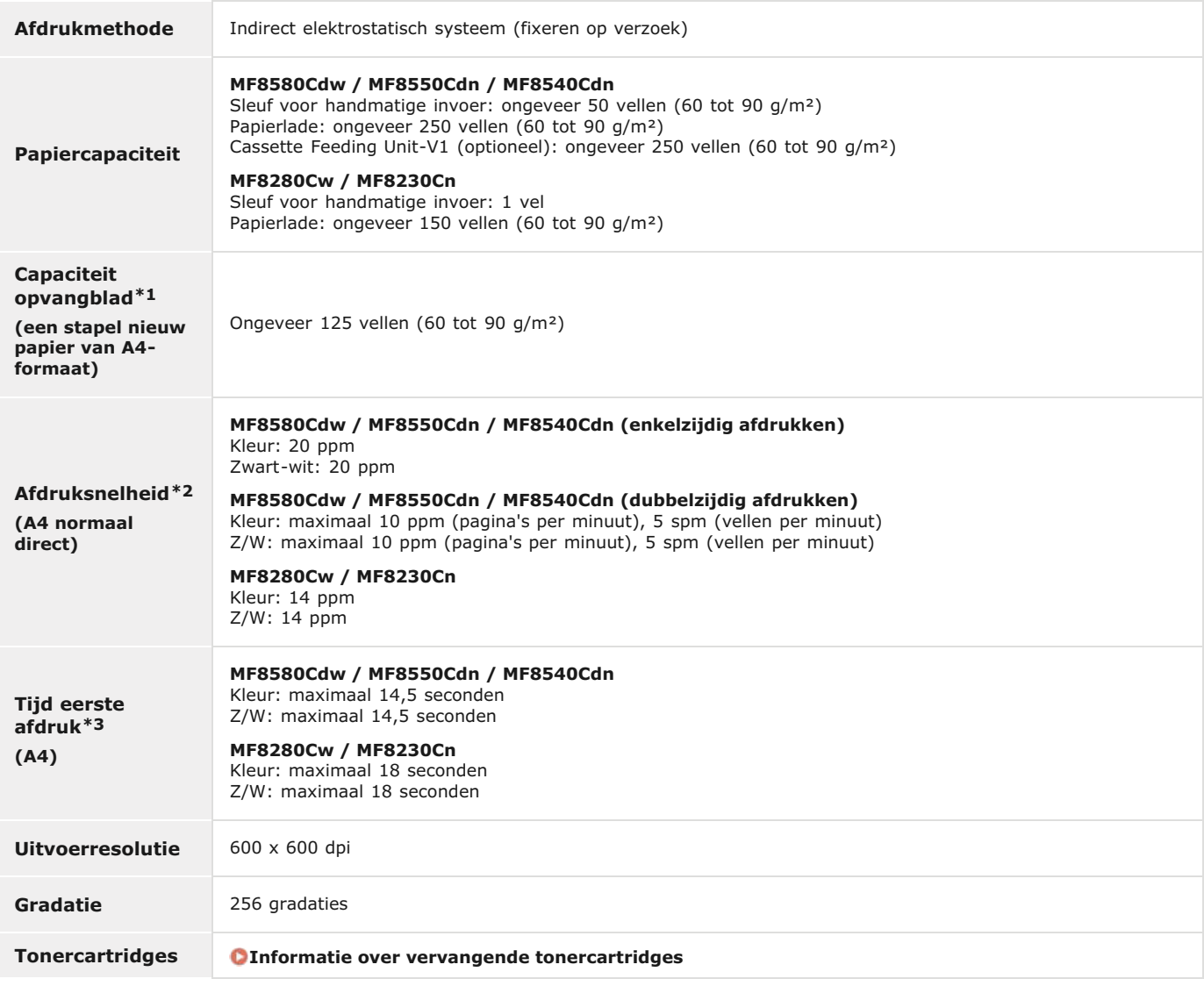

 $*1$  Is afhankelijk van de installatieomgeving en de gebruikte papiersoort.

 De afdruksnelheid op papier van het formaat A4 wordt berekend tijdens doorlopend afdrukken. Dit kan echter variëren afhankelijk van de gebruiksomstandigheden en de omgeving van het apparaat. \*2

\*3 Kan variëren al naar gelang de uitvoeromgeving.

# **Specificaties voor het verzenden van e-mail (Alleen de MF8580Cdw / MF8550Cdn / MF8540Cdn)**

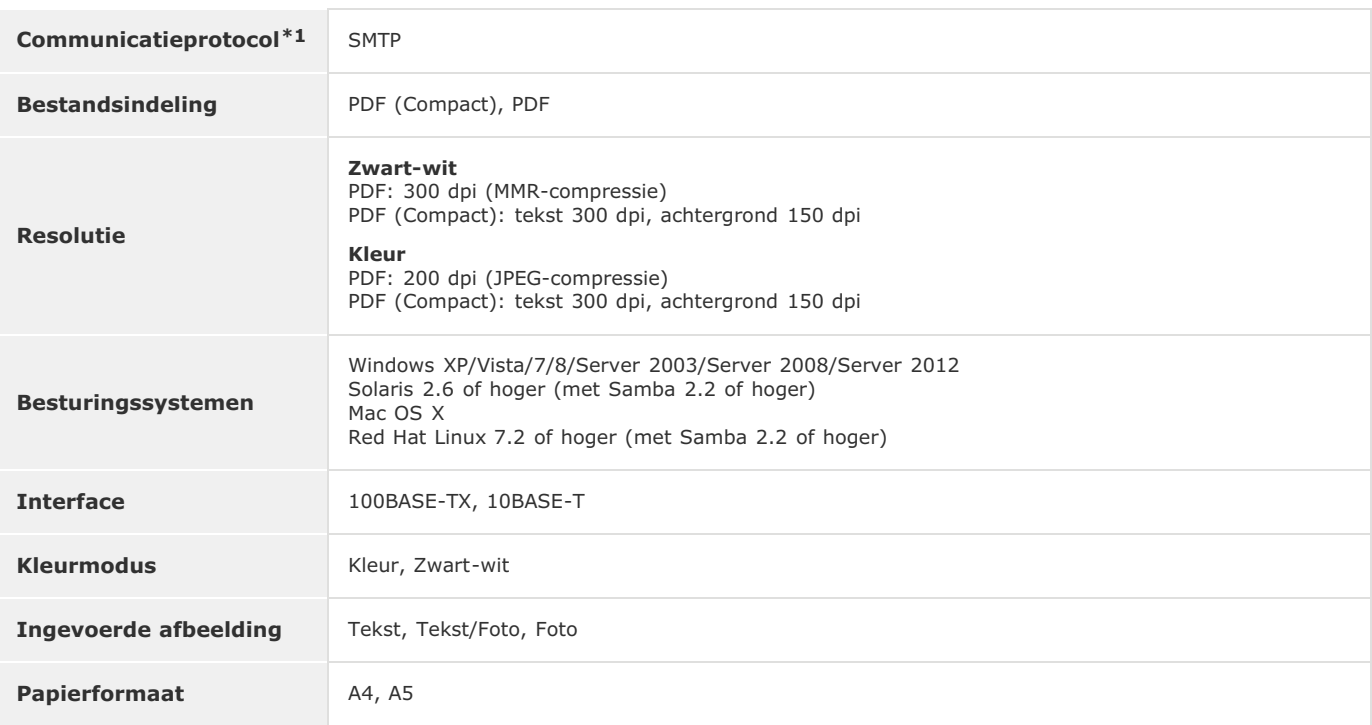

 $*1$  U kunt POP3 alleen gebruiken als u verificatie gebruikt voor verzending.

# **Specificaties voor het scannen naar gedeelde mappen (Alleen de MF8580Cdw / MF8550Cdn / MF8540Cdn)**

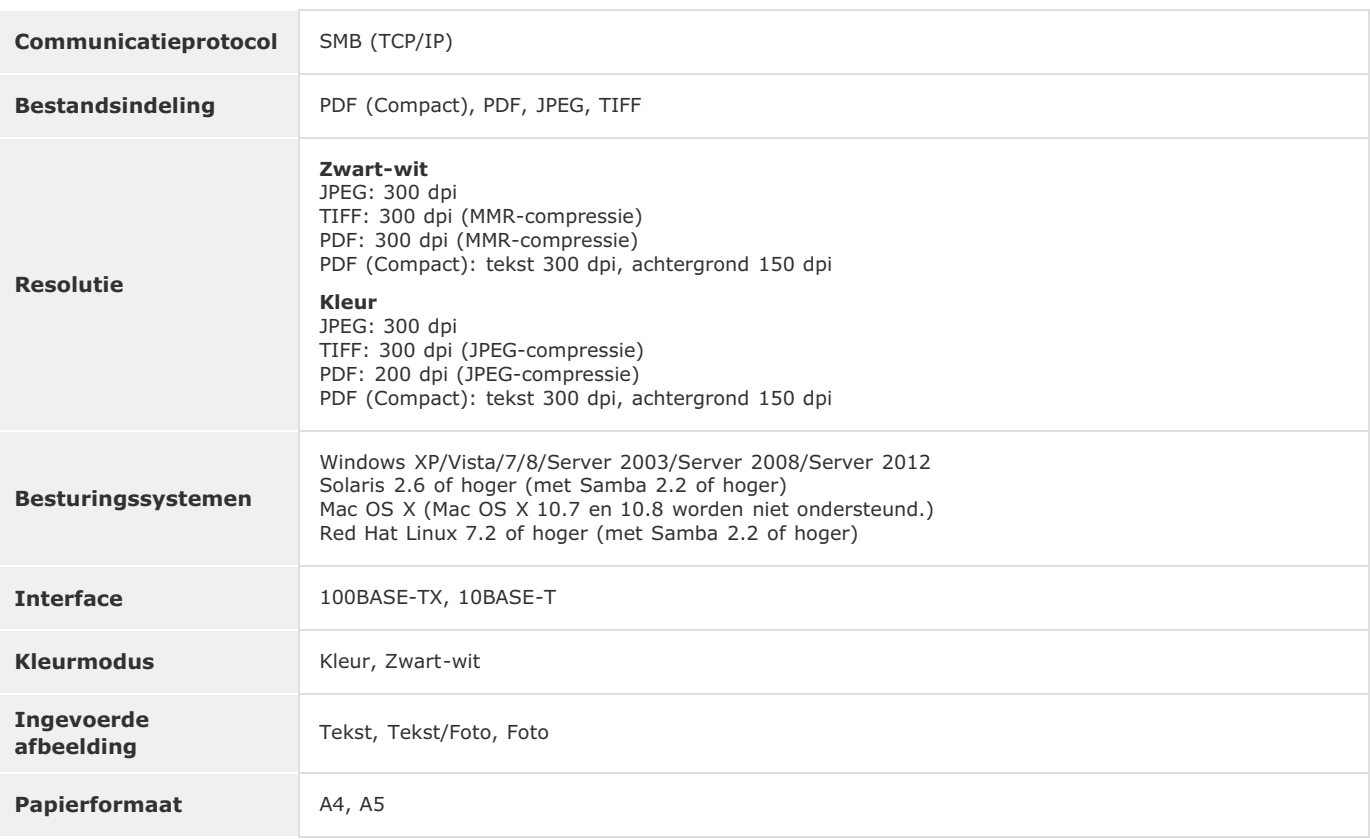

# **De e-Handleiding gebruiken**

De e-Handleiding is een handleiding die u op uw computer kunt bekijken en die alle functies van het apparaat beschrijft. U kunt zoeken op basis van uw bedoeld gebruik of een trefwoord invoeren om snel de pagina te vinden die u zoekt. U kunt de e-Handleiding gebruiken door deze op uw computer te installeren of door de e-Handleiding rechtstreeks vanaf de cd-rom te starten. **[De e-Handleiding](#page-656-0) [installeren](#page-656-0)**

#### **De gewenste informatie opzoeken**

U kunt zoeken naar de gewenste pagina door de volgende drie methoden te gebruiken.

#### **Zoeken in de inhoud**

U kunt zoeken naar de gewenste pagina door het onderwerp te selecteren in het tabblad [Inhoud] aan de linkerkant van het scherm en vervolgens het [Hoofdstukpictogram] naast het onderwerp te selecteren.

#### **[Bovenste pagina](#page-664-0)**

#### **[Onderwerppagina](#page-665-0)**

#### **Zoeken op trefwoord**

Voer een zoekopdracht uit door een trefwoord in te voeren, zoals "fax" of "draadloze LAN" en de pagina's die het trefwoord bevatten, worden vervolgens weergegeven. Daarna kunt u in deze lijst met resultaten zoeken naar de gewenste pagina. U kunt ook zinnen opgeven zoals "verbinding maken met een netwerk". Het zoeken op trefwoord ondersteunt ook de booleaanse AND-functie om te zoeken naar meerdere trefwoorden.

#### **[Het tabblad Zoeken](#page-666-0)**

#### **Zoeken in het siteoverzicht**

Klik op [Siteoverzicht] boven aan het scherm en er wordt een lijst weergegeven met alle onderwerpen van de e-Handleiding. Vanaf hier kunt u zoeken naar het gewenste onderwerp.

#### **[Siteoverzicht](#page-667-0)**

# **OPMERKING**

#### **Systeemvereisten**

Om de e-Handleiding te gebruiken, zijn de volgende webbrowsers vereist. De inhoud van de e-Handleiding wordt mogelijk niet correct weergegeven als u een browser gebruikt die niet in de onderstaande lijst staat.

**Windows:** Internet Explorer 7.0/8.0/9.0/10.0, Firefox 10.0.x. ESR/16

**Mac OS:** Safari 3.x/4.x/5.0/5.1/6.0, Firefox 10.0.x. ESR/16

#### **Informatie over de meest recente e-Handleiding**

Raadpleeg de website van Canon voor de meest recente e-Handleiding.

# <span id="page-656-0"></span>**De e-Handleiding installeren**

Installeer de e-Handleiding op uw computer vanaf de cd-rom die bij de machine is geleverd. Het label van de cd met handleidingen kan verschillen afhankelijk van het land of het model van de machine.

- De Multi-lingual User Manual CD (cd met meertalige gebruikershandleiding) gebruiken
- **Plaats de Multi-lingual User Manual CD (cd met meertalige gebruikershandleiding) in het cd-rom-station van uw computer.** 1
	- Als het scherm [Taal selecteren] niet verschijnt, haalt u de cd-rom uit het station en plaatst u deze opnieuw. Zie ook **[Het](#page-673-0) [scherm \[Installatie met cd-rom\] of \[Select Language\] weergeven](#page-673-0)**.
- **Selecteer uw taal en klik op [Installeren].** 2

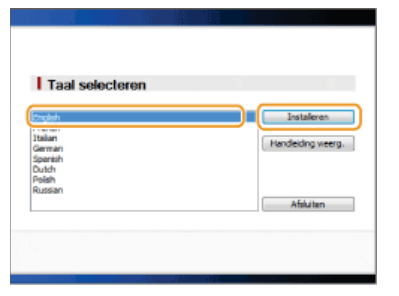

**Lees de licentieovereenkomst en klik op [Ja] om akkoord te gaan.** 3

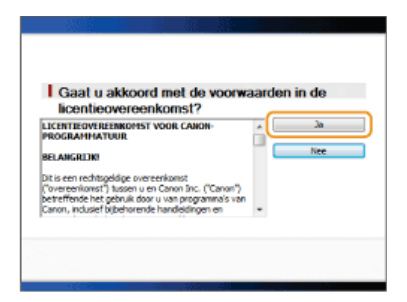

#### **OPMERKINGEN:**

- De installatie wordt gestart.
- Klik op [Afsluiten] als het volgende scherm wordt weergegeven. (Het installeren van de e-Handleiding kan veel tijd kosten.)

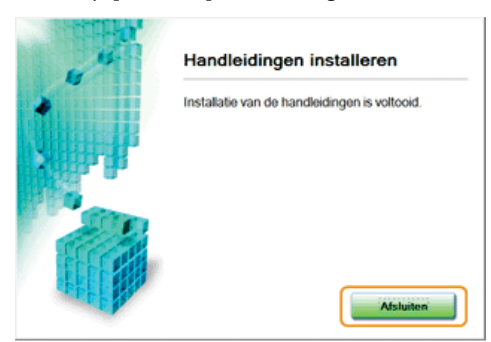

# De User Software CD (cd met gebruikerssoftware) gebruiken

**Plaats de User Software CD (cd met gebruikerssoftware) in het cd-rom-station van uw computer.** 1

- Selecteer een taal en klik op [OK] als dat wordt gevraagd.
- Als het scherm [Cd-installatie] niet verschijnt, haalt u de cd uit het station en plaatst u deze opnieuw. Zie ook **[Het scherm](#page-673-0) [\[Installatie met cd-rom\] of \[Select Language\] weergeven](#page-673-0)**.
- **Klik op [Aangepaste installatie].** 2

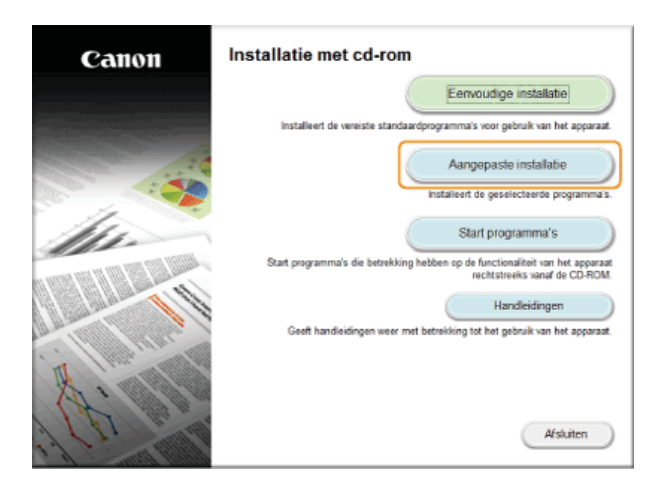

**Selecteer [USB-verbinding] en klik op [Volgende].** 3

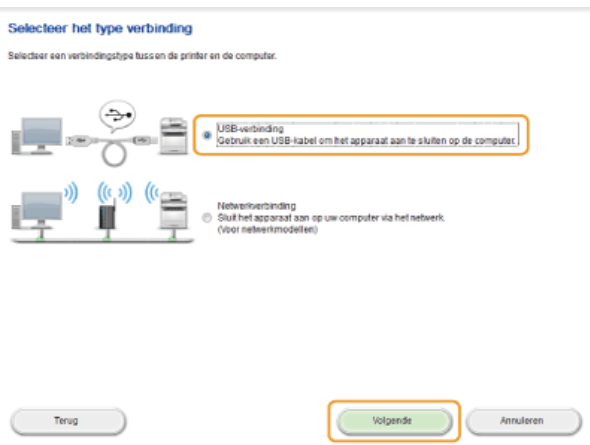

#### **OPMERKING:**

Selecteer [USB-verbinding] zelfs wanneer u verbinding maakt via een netwerk.

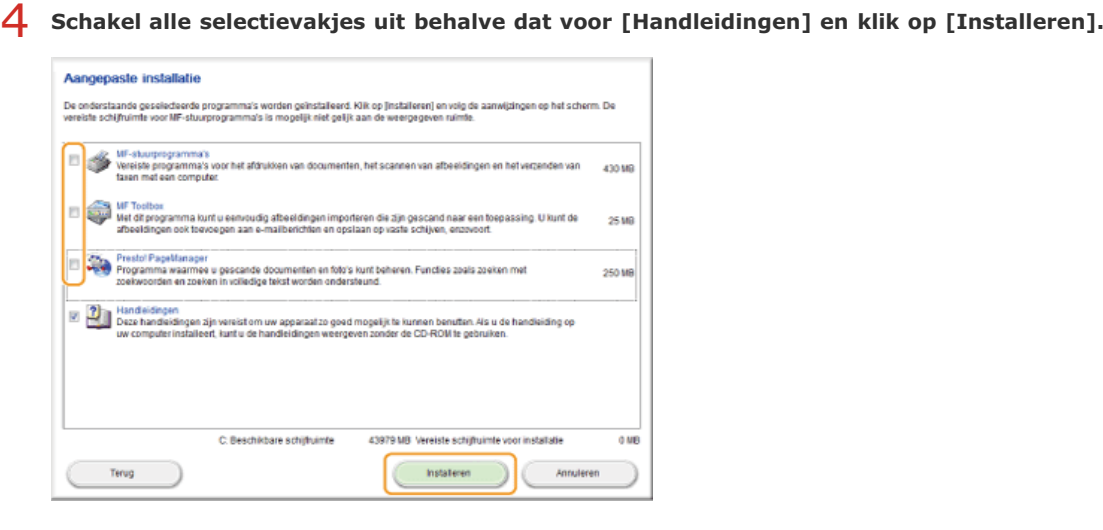

**Lees de licentieovereenkomst en klik op [Ja] om akkoord te gaan.** 5

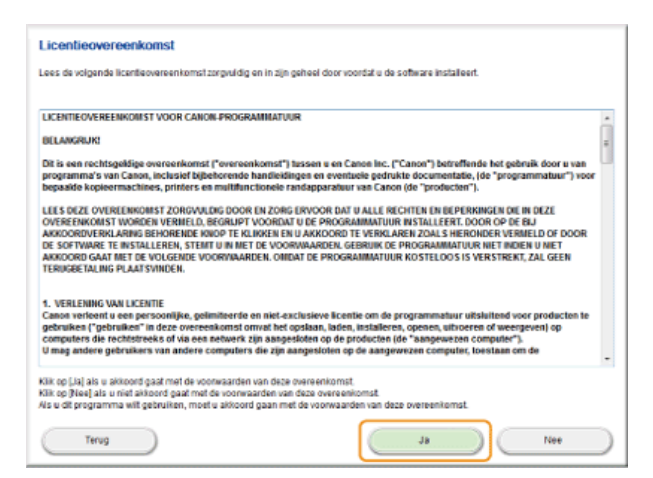

- De installatie wordt gestart.
- U moet nu even wachten. Deze bewerking kan enige tijd duren.

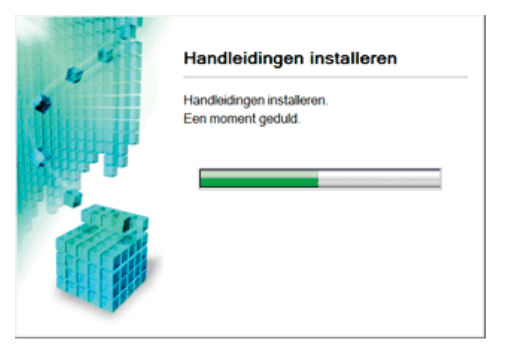

# **Klik op [Afsluiten].** 6

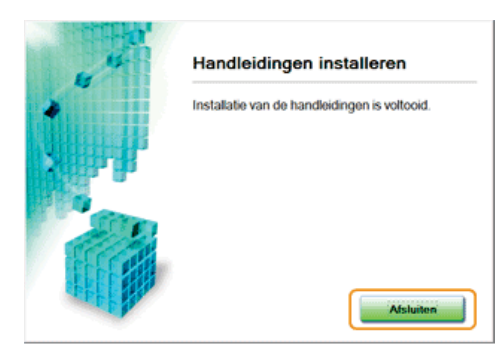

**Klik op [Volgende] ▶ [Afsluiten].** 7

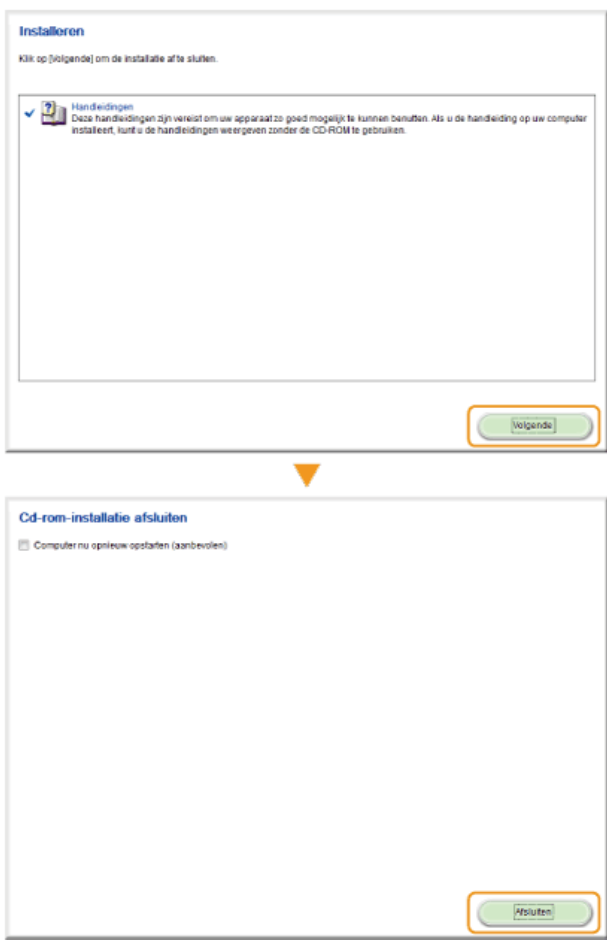

### **De e-Handleiding weergeven**

Dubbelklik op het pictogram [e-Handleiding MF8500C\_MF8200C Series] op het bureaublad. Schakel Java-script in uw browser in voordat u de e-Handleiding gebruikt.

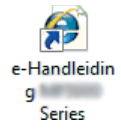

# **OPMERKING**

**Als er een beveiligingswaarschuwing wordt weergegeven**

Klik op [Inhoud weergeven].

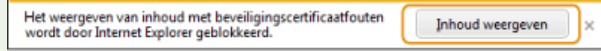

# **TIP om de e-Handleiding rechtstreeks vanaf de cd-rom te openen** Afhankelijk van het besturingssysteem dat u gebruikt, kan er een beveiligingswaarschuwing worden weergegeven. Als dat het geval is, geef dan toestemming om de inhoud in de webbrowser weer te geven. De Multi-lingual User Manual CD (cd met meertalige gebruikershandleiding) gebruiken 1 **Plaats de Multi-lingual User Manual CD (cd met meertalige gebruikershandleiding) in het cd-rom-station van uw computer.** Als het scherm [Taal selecteren] niet verschijnt, haalt u de cd-rom uit het station en plaatst u deze opnieuw. Zie ook **[Het scherm \[Installatie met cd-rom\] of \[Select Language\] weergeven](#page-673-0)**. 2 **Selecteer de gewenste taal.** 3 **Klik op [Handleidingen weergeven].**

# De User Software CD (cd met gebruikerssoftware) gebruiken

- 1 **Plaats de User Software CD (cd met gebruikerssoftware) in het cd-rom-station van uw computer.**
	- Selecteer een taal en klik op [OK] als dat wordt gevraagd.
	- Als het scherm [Cd-installatie] niet verschijnt, haalt u de cd uit het station en plaatst u deze opnieuw. Zie ook **[Het scherm \[Installatie met cd-rom\] of \[Select Language\] weergeven](#page-673-0)**.
- 2 **Klik op [Handleidingen].**
- 3 **Klik op [e-Handleiding].**

# **De e-Handleiding verwijderen**

U kunt de e-Handleiding desgewenst van de computer verwijderen. Het label van de cd met handleidingen kan verschillen afhankelijk van het land of het model van de machine.

# De Multi-lingual User Manual CD (cd met meertalige gebruikershandleiding) gebruiken

- **Open Windows Verkenner.** 1 **Windows XP/Vista/7/Server 2003/Server 2008** Selecteer in het menu [Start] [All Programs] (Alle programma's) (of [Programs] (Programma's)) [Accessories] (Bureauaccessoires) • [Windows Explorer] (Windows Verkenner). **Windows 8/Server 2012** Klik met de rechtermuisknop in de linkerbenedenhoek van het scherm en kies [File Explorer] (Verkenner).
- **Typ één van de beide paden in het adresveld en druk op [Enter]:** 2 C:\Documents and Settings\(gebruikersnaam)\My Documents\Canon\MFP\Manuals
- **Verwijder de map [e-Handleiding MF8500C\_MF8200C Series].** 3
- **Verwijder de snelkoppeling [e-Handleiding MF8500C\_MF8200C Series] op het bureaublad.** 4

# De User Software CD (cd met gebruikerssoftware) gebruiken

- **Plaats de User Software CD (cd met gebruikerssoftware) in het cd-rom-station van uw computer.** 1 Selecteer een taal en klik op [OK] als dat wordt gevraagd.
- **Klik op [Start programma's].** 2

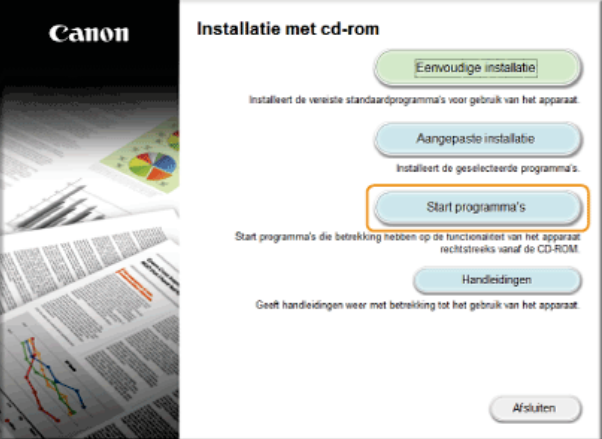

#### **OPMERKING:**

Als het bovenstaande scherm niet wordt weergegeven, raadpleegt u **C[Het scherm \[Installatie met cd-rom\] of \[Select](#page-673-0) [Language\] weergeven](#page-673-0)**.

**Klik op [Starten] voor [Handleiding verwijderen].** 3

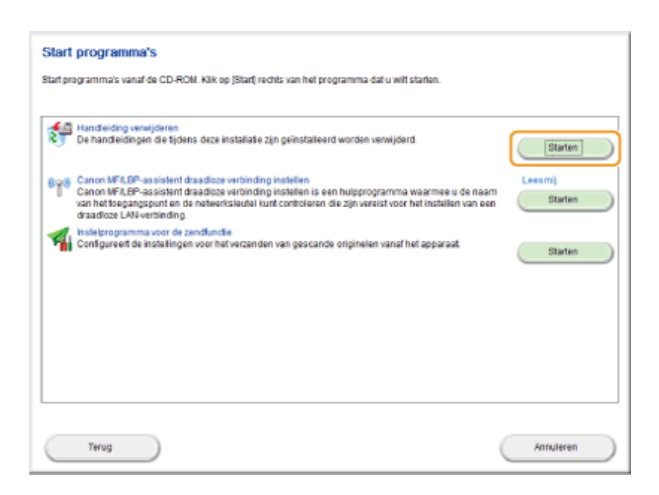

# **Klik op [Verwijderen].** 4

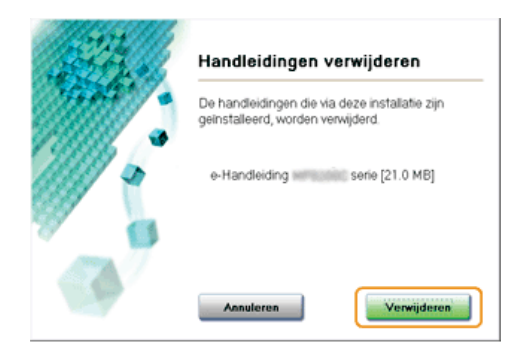

- De e-Handleiding wordt verwijderd.
- U moet nu even wachten. Deze bewerking kan enige tijd duren.

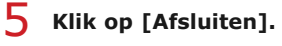

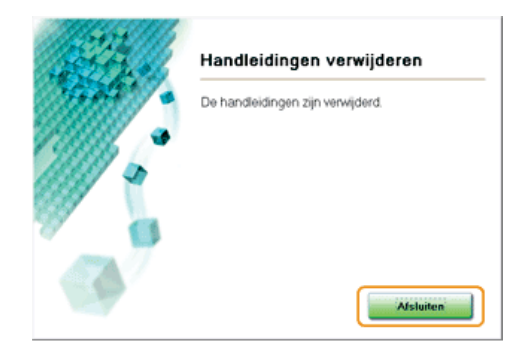

**6** Klik op [Terug] CAfsluiten].

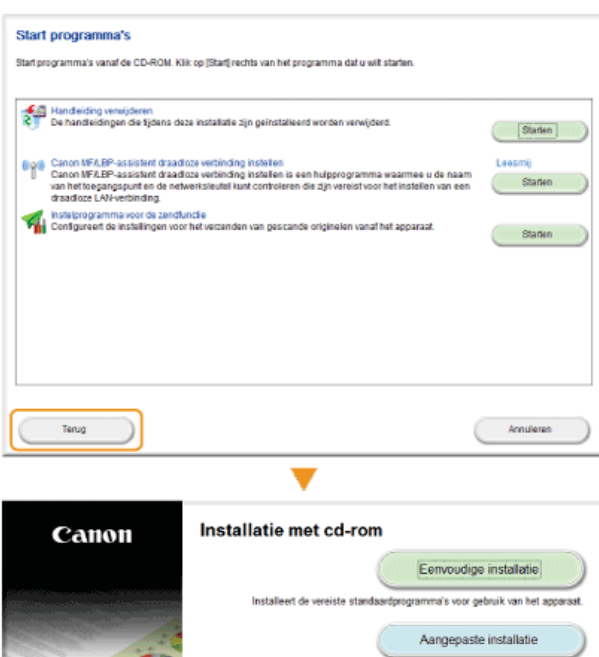

pr.

**TELESCO** 

Installeert de geselecteerde programma's. Start programma's

Start programma's die betrekking hebben op de functionaliteit van het apparaat

Handleidingen Geeft handleidingen weer met betrekking tot het gebruik van het apparaat.

(Afsluiten

664 / 684

# **Lay-out van de e-Handleiding**

<span id="page-664-0"></span>De e-Handleiding is opgesplitst in verschillende schermen en de inhoud van elk scherm varieert.

# **Bovenste pagina**

Deze pagina wordt weergegeven als u de e-Handleiding start.

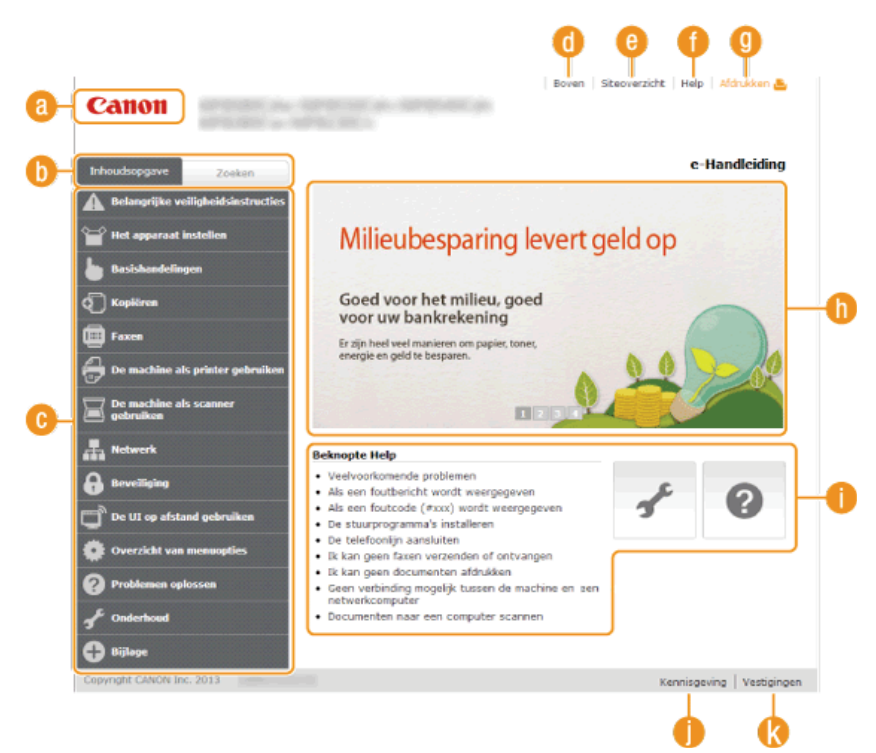

# **Canon**

Klik hierop om naar de beginpagina van de handleiding te gaan.

### **Tabblad [Inhoudsopgave]/Tabblad [Zoeken]**

Klik hierop om te schakelen tussen de inhoudsopgave en de zoekfunctie.

# **Inhoudsopgave**

De hoofdstuktitels worden weergegeven ( ). Plaats de muisaanwijzer over een van de titels en de onderwerpen van het hoofdstuk worden aan de rechterkant weergegeven. Klik op een onderwerp en de pagina hiervan wordt weergegeven.

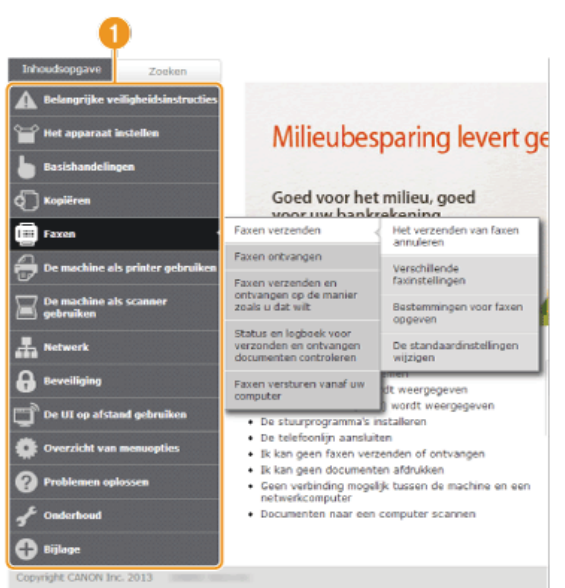

#### **[Boven]**

Klik hierop om naar de beginpagina van de handleiding te gaan.

#### **[Siteoverzicht]**

Klik hierop om alle onderwerpen van de e-Handleiding weer te geven.

#### **[Help]**

Klik hierop om informatie weer te geven over hoe u de e-Handleiding kunt bekijken, hoe u een zoekopdracht uitvoert en andere informatie.

#### **[Afdrukken]**

Klik hierop om de weergegeven inhoud af te drukken.

#### **n** Handige functies

Verschillende praktijkvoorbeelden om het apparaat zo efficiënt mogelijk te gebruiken. Klik op 1/2/3/4 om praktijkvoorbeelden op categorie weer te geven. Klik op het bewegende beeld voor meer informatie over elke categorie. U kunt het beeld stoppen door de aanwijzer erop te zetten. **[Handige functies](#page-665-1)** 

#### **[Beknopte Help]**

Klik hierop als er onverwachts problemen zijn met het apparaat of als u dit wilt reinigen.

#### **[Kennisgeving]**

Klik hierop om belangrijke informatie weer te geven waarmee u bekend moet zijn voordat u het apparaat gaat gebruiken.

# **[Vestigingen]**

Klik hierop om contactgegevens weer te geven voor vragen over het apparaat.

### <span id="page-665-1"></span>**Handige functies**

Verschillende praktijkvoorbeelden om het apparaat zo efficiënt mogelijk te gebruiken.

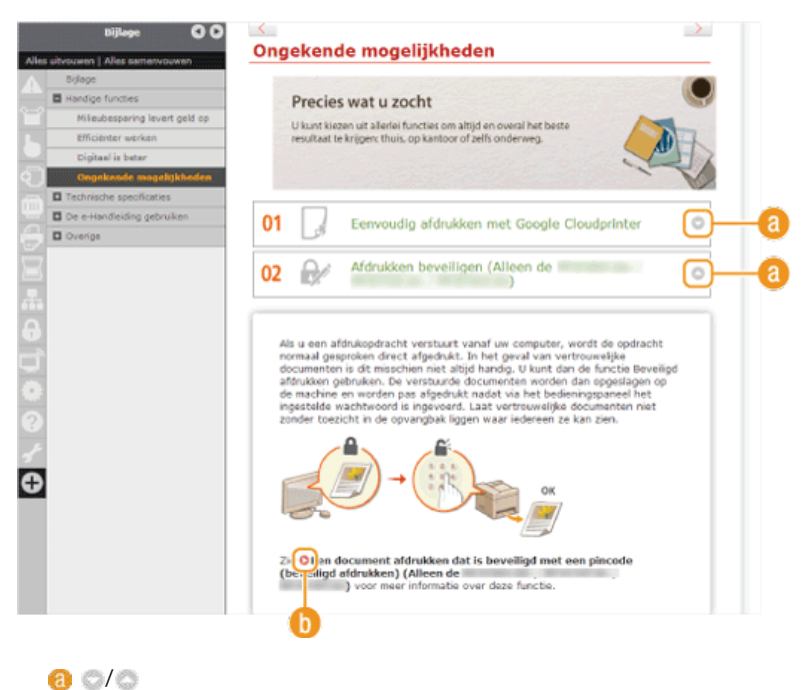

Klik hierop om gedetailleerde informatie weer te geven. Klik opnieuw om het venster te sluiten.

# 60 Q

Klik hierop om het desbetreffende onderwerp weer te geven.

# <span id="page-665-0"></span>**Onderwerppagina**

Deze pagina bevat informatie over het configureren en gebruiken van het apparaat.

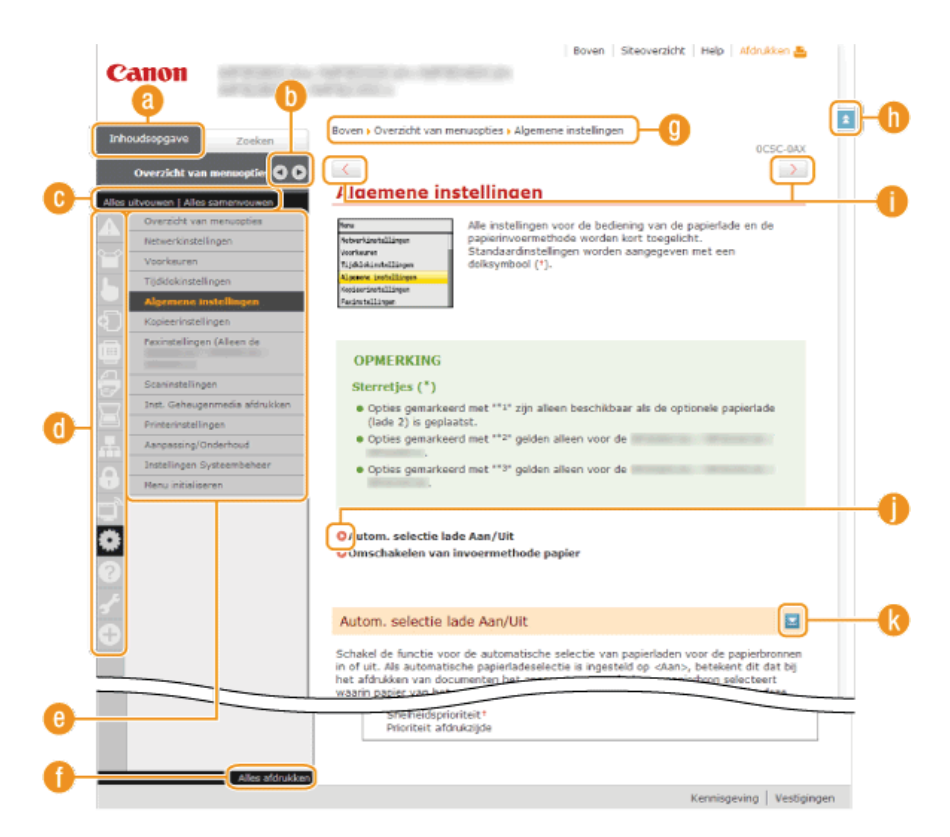

#### **[Inhoudsopgave]**

De hoofdstukpictogrammen en -titels worden weergegeven.

### $\sqrt{a}$

Het tabblad [Inhoudsopgave] kan breder of smaller worden gemaakt.

#### **[Alles uitvouwen]/[Alles samenvouwen]**

Klik op [Alles uitvouwen] om alle subgedeelten van alle onderwerpen weer te geven. Klik op [Alles samenvouwen] om alle subgedeelten van alle onderwerpen te sluiten.

#### **Hoofdstukpictogrammen**

Klik op een hoofdstukpictogram om naar het begin van het overeenkomstige hoofdstuk te navigeren.

#### **Conderwerppagina**

Geeft de onderwerpen van het geselecteerde hoofdstuk weer. Als "+" wordt weergegeven op het onderwerp, klikt u hierop om de subgedeelten van dat onderwerp weer te geven. Klik op "-" om het uitgevouwen onderwerp te sluiten.

### **[Alles afdrukken]**

Alle pagina's van het geselecteerde hoofdstuk worden in een afzonderlijk venster geopend. Het hoofdstuk kan indien nodig worden afgedrukt.

### *Navigatie*

Zie welk hoofdstukonderwerp u momenteel bekijkt.

#### $\ln$  =

Klik hierop om naar het begin van de pagina te gaan.

#### $\bigcirc$  ( /  $\bigcirc$

Klik hierop om het vorige of volgende onderwerp weer te geven.

# a o

Klik hierop om naar de overeenkomstige pagina te gaan. Klik op "Terug" in uw webbrowser om terug te gaan naar de vorige pagina.

### $k =$

Klik hierop om de verborgen gedetailleerde beschrijvingen weer te geven. Klik opnieuw om de gedetailleerde beschrijvingen te sluiten.

### <span id="page-666-0"></span>**Het tabblad Zoeken**

Bevat een tekstvak om een zoekopdracht uit te voeren en naar de gewenste pagina te zoeken.

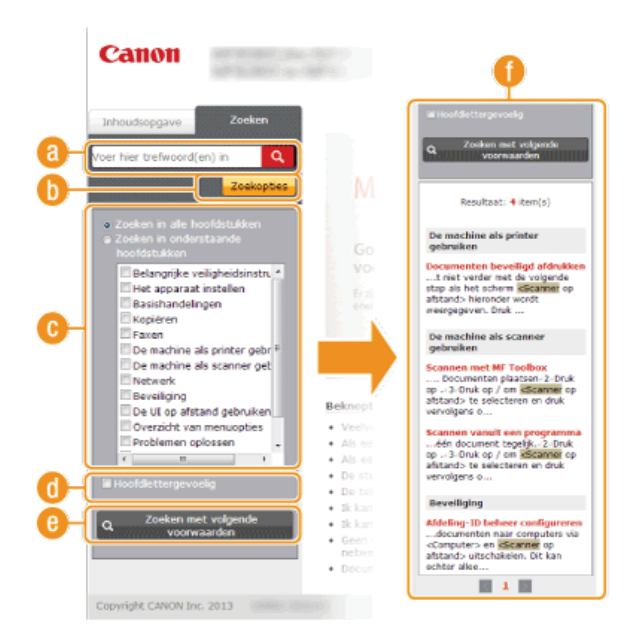

#### **[Voer hier trefwoord(en) in]**

Typ hier een of meer trefwoorden en klik op **q** om de zoekresultaten weer te geven in het zoekvenster (**f**).

#### **[Zoekopties]**

Klik hierop om zoekopties in te stellen zoals het bereik van de zoekopdracht en jokertekens. Om de opties weer te geven, klikt u op deze knop wanneer die grijs is. Om de opties te verbergen, klikt u op deze knop wanneer die oranje is.

#### **Zoekbereik selecteren**

Hier kunt u het zoekbereik instellen. U kunt efficiënter zoeken naar informatie door het zoekbereik te beperken. Deze functie is met name handig als u ongeveer weet waar het onderwerp zich bevindt dat u zoekt.

#### **Zoekopties selecteren**

Schakel het selectievakje in om bij het zoeken onderscheid te maken tussen hoofdletters en kleine letters.

# **[Zoeken met volgende voorwaarden]**

Klik hierop om zoekresultaten weer te geven die voldoen aan de voorwaarden die zijn opgegeven met  $\begin{array}{c} \bullet \end{array}$ en  $\begin{array}{c} \bullet \end{array}$ 

#### **Dialoogvenster met zoekresultaten**

Geeft de zoekresultaten weer van de pagina's die de opgegeven trefwoorden bevatten. Zoek in de resultaten naar de gewenste pagina en klik op de onderwerptitel van de pagina. Als de resultaten niet op één pagina passen, klikt u op **10 of een** paginanummer om de resultaten op de overeenkomstige pagina weer te geven.

#### <span id="page-667-0"></span>**Siteoverzicht**

Dit is de inhoudsopgave van de e-Handleiding.

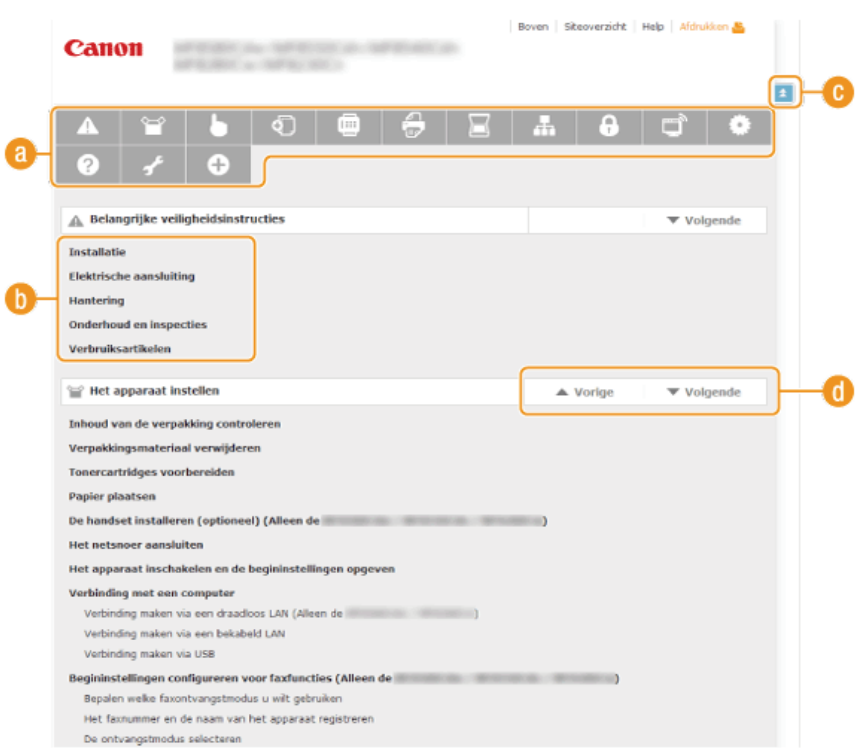

# **Hoofdstukpictogrammen**

Klik hierop om naar het onderwerp van het geselecteerde hoofdstuk te gaan.

# **Titel (Onderwerp)**

Geeft titels en onderwerpen weer. Klik op een titel of onderwerp om naar de pagina te gaan.

# $C =$

Klik hierop om naar het begin van de pagina te gaan.

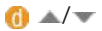

Klik hierop om naar het vorige of volgende hoofdstuk te gaan.

# **De e-Handleiding raadplegen**

### **Markeringen**

Waarschuwingen met betrekking tot veiligheid, beperkingen en waarschuwingen met betrekking tot de bediening van het apparaat, nuttige tips en andere informatie worden weergegeven met behulp van de onderstaande markeringen.

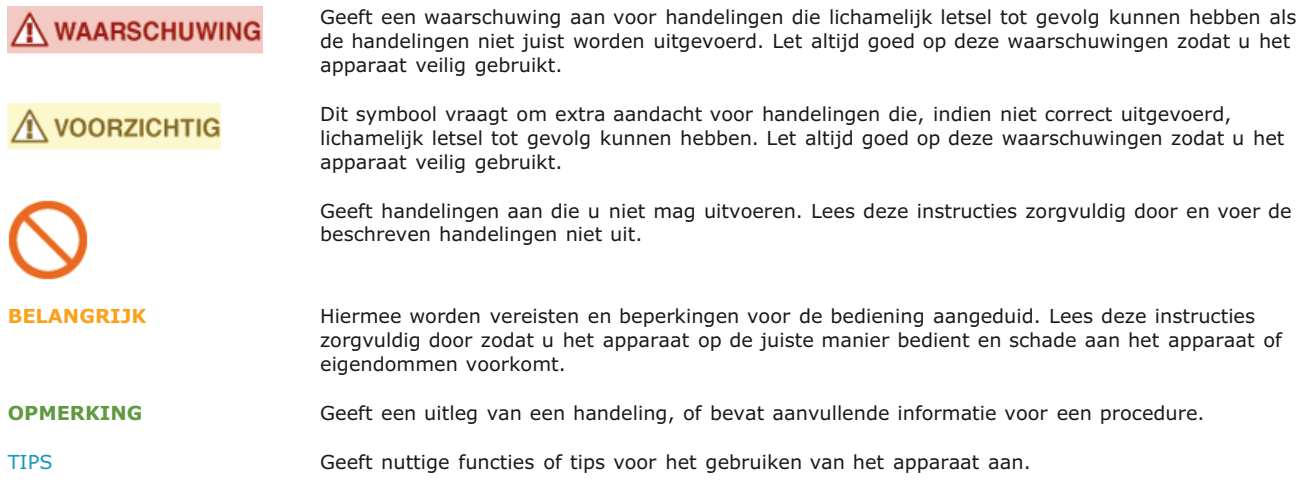

# **Toetsen en knoppen in deze handleiding**

Toetsen op het bedieningspaneel en knoppen op het computerscherm worden als volgt weergegeven:

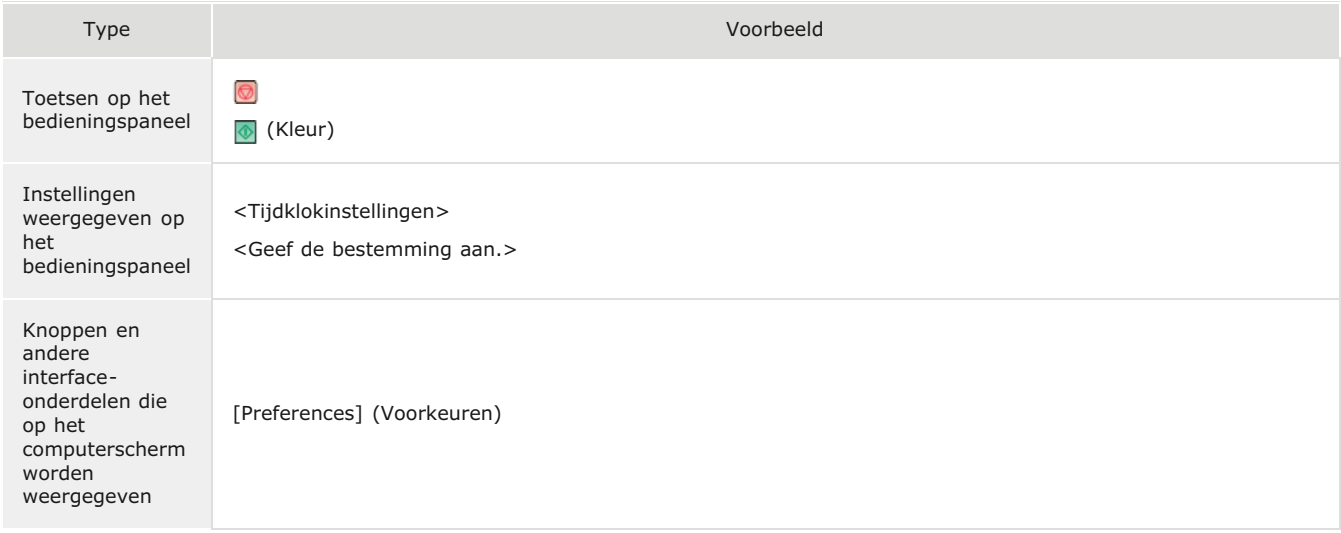

# De toetsen **A** /  $\blacktriangledown$  in deze handleiding

De toetsen  $\triangle$ / worden gebruikt om een gewenste instelling te selecteren. Deze worden alleen beschreven wanneer ze voor het eerst in een pagina worden gebruikt en worden vanaf de tweede keer weggelaten. De toetsen / verschijnen bijvoorbeeld in stap 2, maar worden weggelaten vanaf stap 3.

### **Voorbeeld:**

- $1$  Druk op  $\circledR$ .
- 2 Druk op ▲/▼ om <Netwerkinstellingen> te selecteren en druk vervolgens op <sub><sup>os</sup>.</sub>
- 3 **Selecteer <TCP-/IP-instellingen> <IPv4-instellingen> <Instellingen IP-adres>.**

Tenzij anders aangegeven, zijn de displays waarnaar wordt verwezen in de e-Handleiding afkomstig van de MF8580Cdw. Afhankelijk van het besturingssysteem dat u gebruikt, kan de weergave van de displays in deze handleiding iets afwijken van de werkelijke displays. De weergave van stuurprogramma's en software kan ook variëren afhankelijk van hun versie.

### **Illustraties in deze handleiding**

Tenzij anders aangegeven, verwijzen de gebruikte illustraties in de e-Handleiding naar de MF8580Cdw. Als de verschillen erg groot zijn, worden er meerdere illustraties gebruikt en worden deze toegelicht met de modelnaam van het apparaat, zoals "MFXXXX/MFXXXX".

#### **Afkortingen in deze handleiding**

De volgende zijn de afkortingen voor productnamen die in de e-Handleiding worden gebruikt.

- Microsoft Windows XP-besturingssysteem -> Windows XP
- Microsoft Windows Vista-besturingssysteem -> Windows Vista
- Microsoft Windows 7-besturingssysteem -> Windows 7
- Microsoft Windows 8-besturingssysteem -> Windows 8
- Microsoft Windows Server 2003-besturingssysteem -> Windows Server 2003
- Microsoft Windows Server 2008-besturingssysteem -> Windows Server 2008
- Microsoft Windows Server 2008 R2-besturingssysteem -> Windows Server 2008 R2
- Microsoft Windows Server 2012-besturingssysteem -> Windows Server 2012
- Microsoft Windows-besturingssysteem -> Windows

# **Overige**

In deze bijlage worden basisbewerkingen van Windows beschreven. De bijlage bevat verder disclaimers, auteursrechtinformatie en andere belangrijke informatie.

# **Basisbewerkingen in Windows**

# Het onderdeel [Computer] of [My Computer] (Deze computer) weergeven

#### **Windows XP Professional/Server 2003**

[Start] selecteer [My Computer] (Deze computer).

**Windows Vista/7/Server 2008 R2**

[Start] selecteer [Computer].

### **Windows 8/Server 2012**

Klik met de rechtermuisknop in de linkerbenedenhoek van het scherm selecteer [File Explorer] (Verkenner) [Computer].

#### <span id="page-672-0"></span>De printermap weergeven

#### **Windows XP Professional/Server 2003**

[Start] Selecteer [Printers and Faxes] (Printers en faxapparaten).

#### **Windows XP Home Edition**

[Start] selecteer [Control Panel] (Configuratiescherm) [Printers and Other Hardware] (Printers en andere hardware) [Printers and Faxes] (Printers en faxapparaten).

#### **Windows Vista**

[Start] selecteer [Control Panel] (Configuratiescherm) [Printer].

#### **Windows 7/Server 2008 R2**

[Start] selecteer [Devices and Printers] (Apparaten en printers).

#### **Windows Server 2008**

[Start] selecteer [Control Panel] (Configuratiescherm) dubbelklik op [Printers].

#### **Windows 8/Server 2012**

Klik met de rechtermuisknop in de linkerbenedenhoek van het scherm selecteer [Control Panel] (Configuratiescherm) [View devices and printers] (Apparaten en printers weergeven).

#### Printers weergeven die worden gedeeld op de printserver

#### **Open Windows Verkenner.** 1

### **Windows XP/Vista/7/Server 2003/Server 2008**

[Start] selecteer (Alle programma's) (of [Programs] (Programma's)) [Accessories] (Bureau-accessoires) [Windows Explorer] (Windows Verkenner).

**Windows 8/Server 2012**

Klik met de rechtermuisknop in de linkerbenedenhoek van het scherm selecteer [File Explorer] (Verkenner).

#### **Selecteer [Network] (Netwerk) of [My Network Places] (Mijn netwerklocaties) en dubbelklik op de computer die is ingesteld als printserver.** 2

- Als u wilt zien welke computers in het netwerk zijn opgenomen, moet u mogelijk netwerkdetectie inschakelen of in het netwerk zoeken naar computers.
- **Controleer of de gedeelde printer wordt weergegeven.**

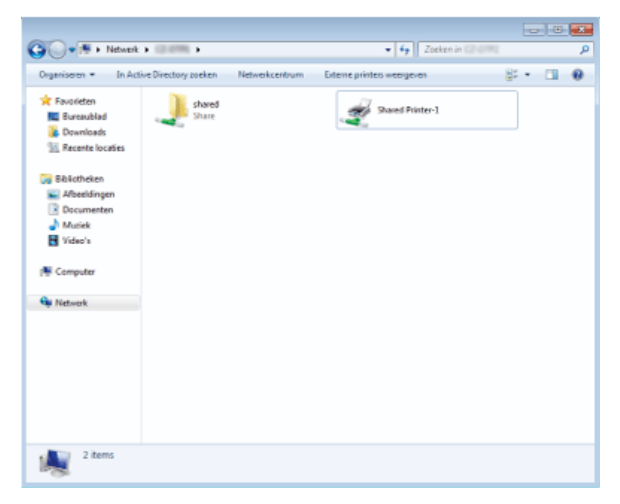

# <span id="page-673-0"></span>Het scherm [Installatie met cd-rom] of [Select Language] weergeven

Als het scherm [Installatie met cd-rom] of [Select Language] niet automatisch wordt weergegeven nadat u de cd hebt geplaatst, volgt u de onderstaande procedure. De stationsnaam van de cd-rom wordt aangeduid met 'D:' in deze handleiding. De stationsletter van het cdrom-station kan verschillen afhankelijk van de computer die u gebruikt.

### **Windows XP/Server 2003**

- 1 **[Start] selecteer [Run] (Uitvoeren).**
- 2 **Typ "D:\Minst.exe" (voor de User Software CD (cd met gebruikerssoftware)) of "D:\Maninst.exe" (voor de Multi-lingual User Manual CD (cd met meertalige gebruikershandleiding)) en klik op [OK].**

### **Windows Vista/7/Server 2008**

- 1 **Typ "D:\Minst.exe" (voor de User Software CD (cd met gebruikerssoftware)) of "D:\Maninst.exe" (voor de Multi-lingual User Manual CD (cd met meertalige gebruikershandleiding)) in [Search programs and files] (Zoeken in programma's en bestanden) (of [Start Search] (Zoekopdracht starten)) in het menu [Start].**
- 2 **Druk op de [Enter]-toets.**

#### **Windows 8/Server 2012**

- **1** Klik met de rechtermuisknop in de linkerbenedenhoek van het scherm pselecteer [Run] (Uitvoeren).
- 2 **Typ "D:\Minst.exe" (voor de User Software CD (cd met gebruikerssoftware)) of "D:\Maninst.exe" (voor de Multi-lingual User Manual CD (cd met meertalige gebruikershandleiding)) en klik op [OK].**

### Een testpagina afdrukken in Windows

U kunt controleren of het printerstuurprogramma werkt door een testpagina af te drukken in Windows.

- **Leg papier van A4-formaat in de sleuf voor handmatige invoer. [Papier laden in de sleuf voor handmatige invoer](#page-77-0)** 1
- **Open de printermap. [De printermap weergeven](#page-672-0)** 2
- **Klik met de rechtermuisknop op het printerpictogram en klik op [Printer Properties] (Eigenschappen van printer) (of [Properties] (Eigenschappen)).** 3

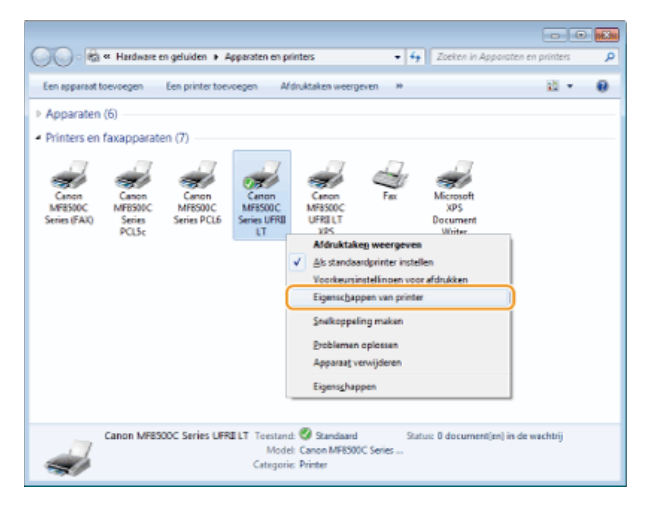

# **Druk een testpagina af.** 4

- **Klik op het tabblad [General] (Algemeen).**
- Klik op [Print Test Page] (Testpagina afdrukken) om een testpagina af te drukken.

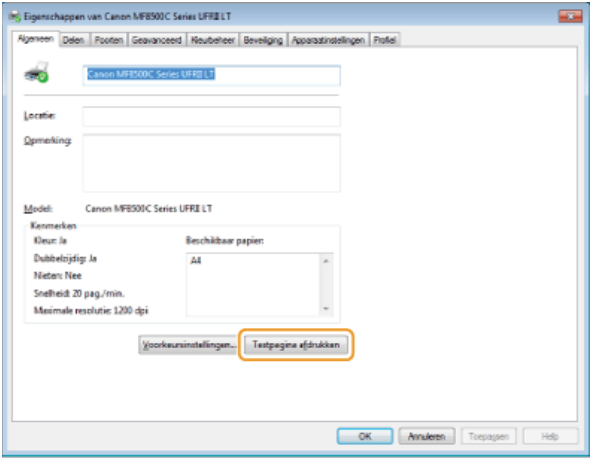

# De bitarchitectuur controleren

Als u niet zeker weet of op uw computer de 32-bits of 64-bits versie van Windows Vista/7/8/Server 2008/Server 2012 wordt uitgevoerd, volgt u de onderstaande procedure.

# **Open het onderdeel [Control Panel] (Configuratiescherm).** 1

**Windows Vista/7/Server 2008**

[Start] selecteer [Control Panel] (Configuratiescherm)

**Windows 8/Server 2012**

Klik met de rechtermuisknop in de linkerbenedenhoek van het scherm selecteer [Control Panel] (Configuratiescherm).

# **Open het onderdeel [System] (Systeem).** 2

# **Windows Vista/7/8/Server 2008 R2/Server 2012**

Klik op [System and Maintenance] (Systeem en onderhoud) (of [System and Security] (Systeem en beveiliging)) [System] (Systeem). **Windows Server 2008**

Klik op [Systeem].

# **Controleer de bitarchitectuur.** 3

#### **Voor 32-bits versies**

[32-bit Operating System] (32-bits besturingssysteem) wordt weergegeven.

#### **Voor 64-bits versies**

[64-bit Operating System] (64-bits besturingssysteem) wordt weergegeven.

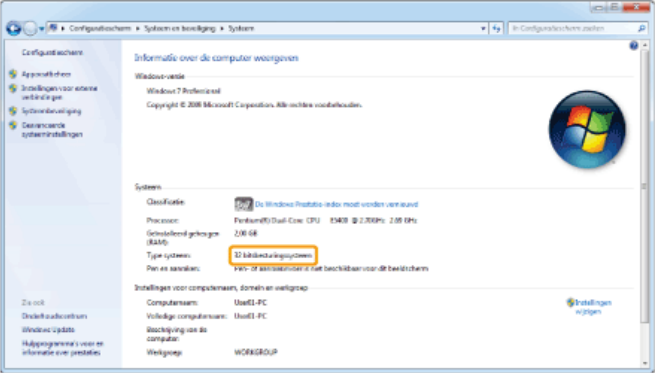

# De computernaam controleren

# **Windows XP/Server 2003**

- 1 **[Start] selecteer [Control Panel] (Configuratiescherm).**
- 2 **Open het onderdeel [System] (Systeem).**

Klik op [Performance and Maintenance] (Prestaties en onderhoud) [System] (Systeem).

3 **Klik op het tabblad [Computer Name] (Computernaam) (of [Network ID] (Netwerk-ID)).**

# 4 **Klik op [Change] (Wijzigen) (of [Properties] (Eigenschappen)).**

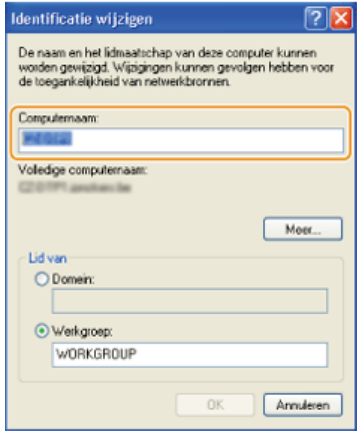

# **Windows Vista/7/8/Server 2008/Server 2012**

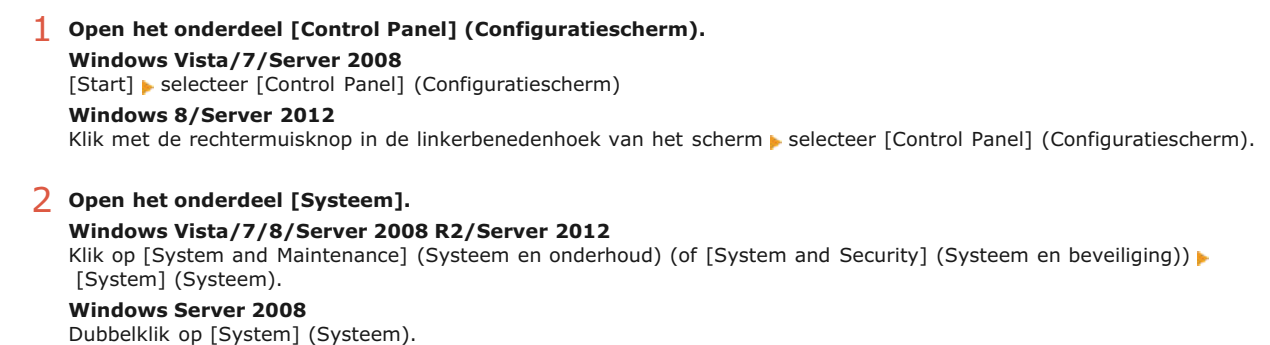

# De LPR-/RAW-printerpoort controleren

- **Open de printermap. [De printermap weergeven](#page-672-0)** 1
- **Klik met de rechtermuisknop op het printerpictogram en klik op [Printer Properties] (Eigenschappen van printer) (of [Properties] (Eigenschappen)).** 2

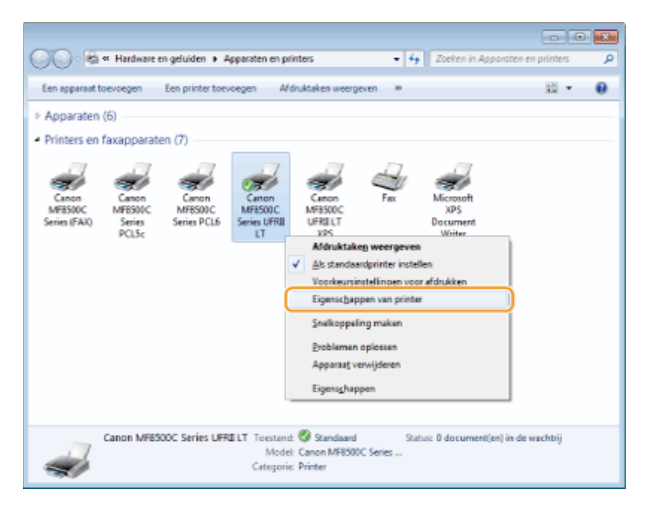

#### **Controleer de poortinstellingen.** 3

- Klik op het tabblad [Ports] (Poorten).
- Zorg dat de juiste poort is geselecteerd voor de printer.

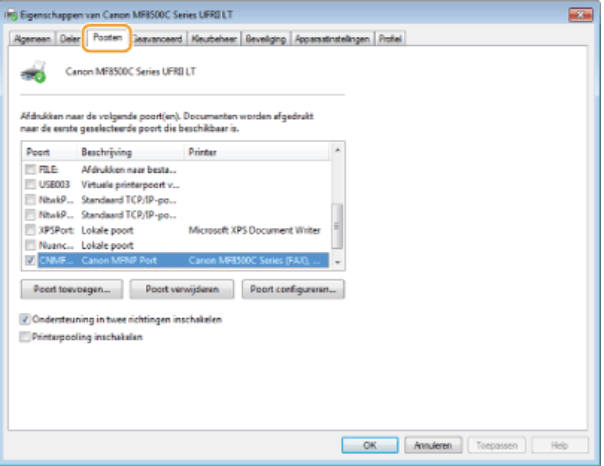

# **Kennisgeving**

# Modelnamen

MF8580Cdw (F164802) MF8550Cdn (F164802) MF8540Cdn (F164800) MF8280Cw (F164702) MF8230Cn (F164700)

### Services en software van derden

Third Party Software

# R&TTE-richtlijn

Dit apparaat (F164802/F164702) voldoet aan de essentiële vereisten van de EU-richtlijn 1999/5/EC en is bruikbaar in de EU. (Alleen voor modellen met faxfunctie.)

> (Alleen voor Europa) Canon Inc. / Canon Europa N.V.

### EMC-voorwaarden van EU-richtlijn

Dit apparaat voldoet aan de essentiële EMC-voorwaarden van de EU-richtlijn. Wij verklaren dat dit product voldoet aan de EMCvoorwaarden van de EU-richtlijn bij een nominale netspanning van 230 V, 50 Hz hoewel de nominale spanning van dit product 220-240 V, 50/60 Hz is. Het gebruik van geïsoleerde kabels is vereist om te voldoen aan de EMC-voorwaarden van de EU-richtlijn.

### **Laserveiligheid**

Laserstralen kunnen gevaarlijk zijn voor het menselijk lichaam. Om deze reden is de laserstraling die in deze apparatuur wordt gebruikt hermetisch afgesloten met een beschermende behuizing en een externe kap. Bij normaal gebruik van dit product kan geen straling vrijkomen.

Dit apparaat is geclassificeerd als Klasse 1 Laser volgens de normen IEC 60825-1: 2007, EN60825-1: 2007.

# Model 220-240 V

Het onderstaande etiket is aangebracht op de laserscaneenheid in het apparaat.

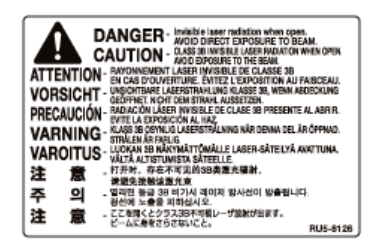

Dit apparaat is geclassificeerd volgens de normen IEC 60825-1: 2007, EN60825-1: 2007 en is conform de volgende categorieën:

CLASS 1 LASER PRODUCT

LASER KLASSE 1

APPAREIL À LASER DE CLASSE 1

APPARECCHIO LASER DI CLASSE 1

PRODUCTO LÁSER DE CLASE 1

APARELHO A LASER DE CLASSE 1

LUOKAN 1 LASER-TUOTE

# **N** VOORZICHTIG

Het gebruik van bedieningen, het maken van aanpassingen, of het uitvoeren van procedures anders dan omschreven in de handleidingen voor dit apparaat, kan leiden tot gevaarlijke blootstelling aan straling.

# AEEA-richtlijn

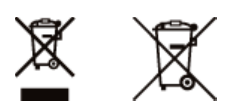

Uitsluitend bestemd voor de Europese Unie en EER (Noorwegen, IJsland en Liechtenstein)

Met deze symbolen wordt aangegeven dat dit product in overeenstemming met de AEEA-richtlijn (2012/19/EU), de richtlijn 2006/66/EG betreffende batterijen en accu's en/of de plaatselijk geldende wetgeving waarin deze richtlijnen zijn geïmplementeerd, niet bij het normale huisvuil mag worden weggegooid.

Indien onder het hierboven getoonde symbool een chemisch symbool gedrukt staat, geeft dit in overeenstemming met de richtlijn betreffende batterijen en accu's aan dat deze batterij of accu een zwaar metaal bevat (Hg = kwik, Cd = cadmium, Pb = lood) waarvan de concentratie de toepasselijke drempelwaarde in overeenstemming met de genoemde richtlijn overschrijdt.

Dit product dient te worden ingeleverd bij een hiervoor aangewezen inzamelpunt, bijv. door dit in te leveren bij een hiertoe erkend verkooppunt bij aankoop van een gelijksoortig product, of bij een officiële inzameldienst voor de recycling van elektrische en elektronische apparatuur (EEA) en batterijen en accu's. Door de potentieel gevaarlijke stoffen die gewoonlijk gepaard gaan met EEA, kan onjuiste verwerking van dit type afval mogelijk nadelige gevolgen hebben voor het milieu en de menselijke gezondheid. Uw medewerking bij het op juiste wijze weggooien van dit product draagt bij tot effectief gebruik van natuurlijke hulpbronnen.

Voor verdere informatie over recycling van dit product kunt u contact opnemen met uw plaatselijke gemeente, afvaldienst, officiële dienst voor klein chemisch afval of afvalstortplaats, of kunt u terecht op www.canon-europe.com/weee, of www.canon-europe.com/battery.

### Internationaal ENERGY STAR-programma

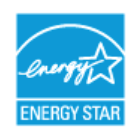

Als partner van het ENERGY STAR®-programma heeft Canon Inc. vastgesteld dat dit product voldoet aan het ENERGY STAR-programma voor energiebesparing.

Het International ENERGY STAR Office Equipment Program is een internationaal programma ter bevordering van energiebesparing bij computers en andere kantoorapparatuur.

Het programma ondersteunt de ontwikkeling en distributie van producten met functies die het energieverbruik effectief verminderen. Het is een open systeem waaraan bedrijven vrijwillig kunnen deelnemen.

Het programma richt zich op kantoorapparatuur, zoals computers, schermen, printers en fax- en kopieerapparaten. De normen en logo's zijn in alle deelnemende landen gelijk.

#### IPv6 Ready-logo

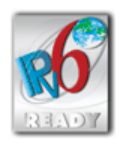

De protocolstack van dit apparaat voldoet aan de eisen voor het IPv6 Ready Logo Phase 1, die door het IPv6-forum zijn vastgesteld.

# Voorgeschreven informatie over draadloos LAN (Alleen de MF8580Cdw / MF8280Cw)

MF8580Cdw / MF8280Cw includes approved Wireless LAN Module (Model name: FM48944).

# **Regulatory information**

Users in the European Union and other European countries

**R&TTE Declaration of Conformity (Wireless LAN Module)**

# $C$  $E$ 1731 $@$

Cesky [Cz

ech] | Společnost CANON INC. tímto prohlašuje, že zařízení FM48944 je v souladu se základními požadavky a dalšími<br>ech] | příslušními ustanoveními směrnice 1000/E/ES příslušnými ustanoveními směrnice 1999/5/ES.

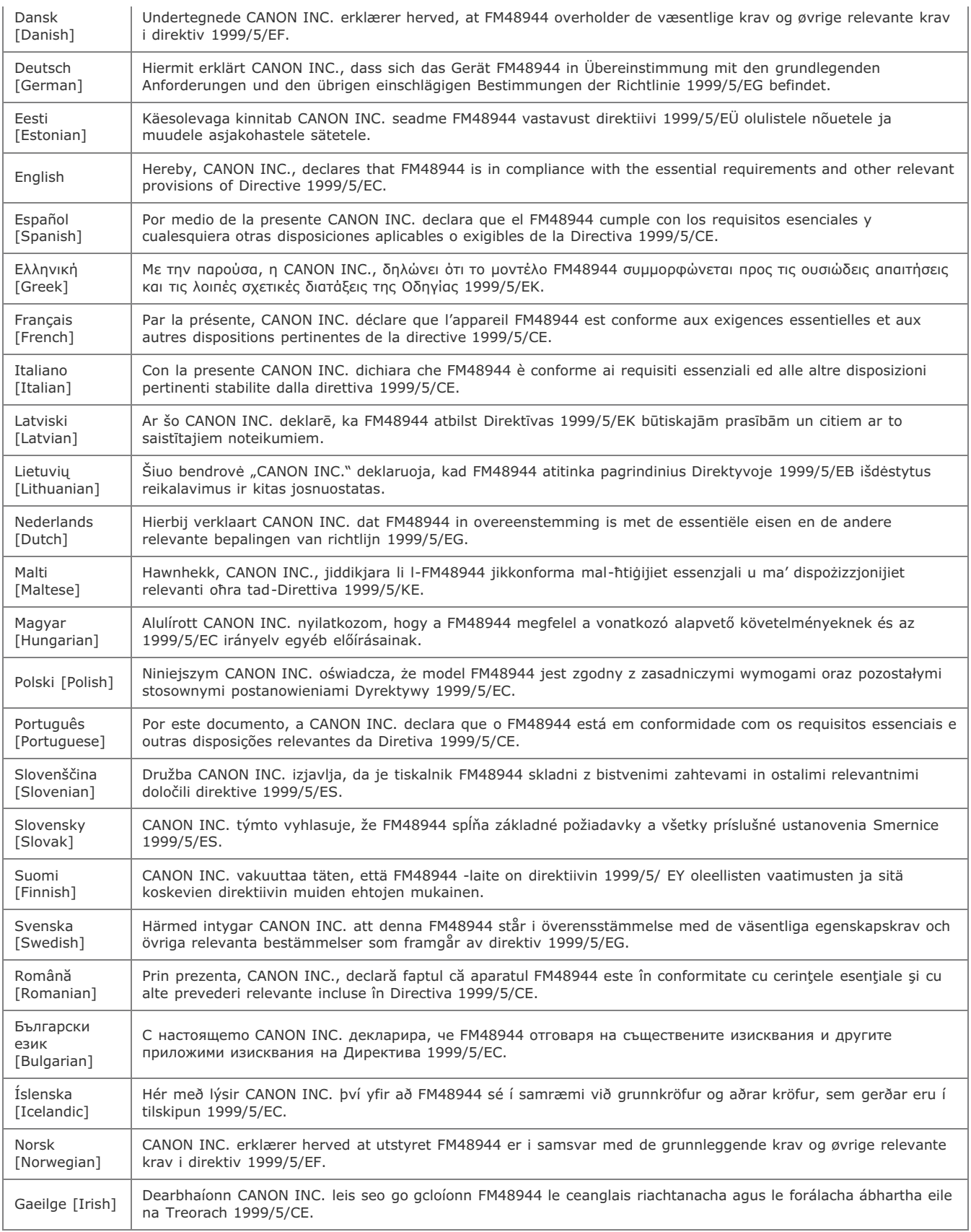

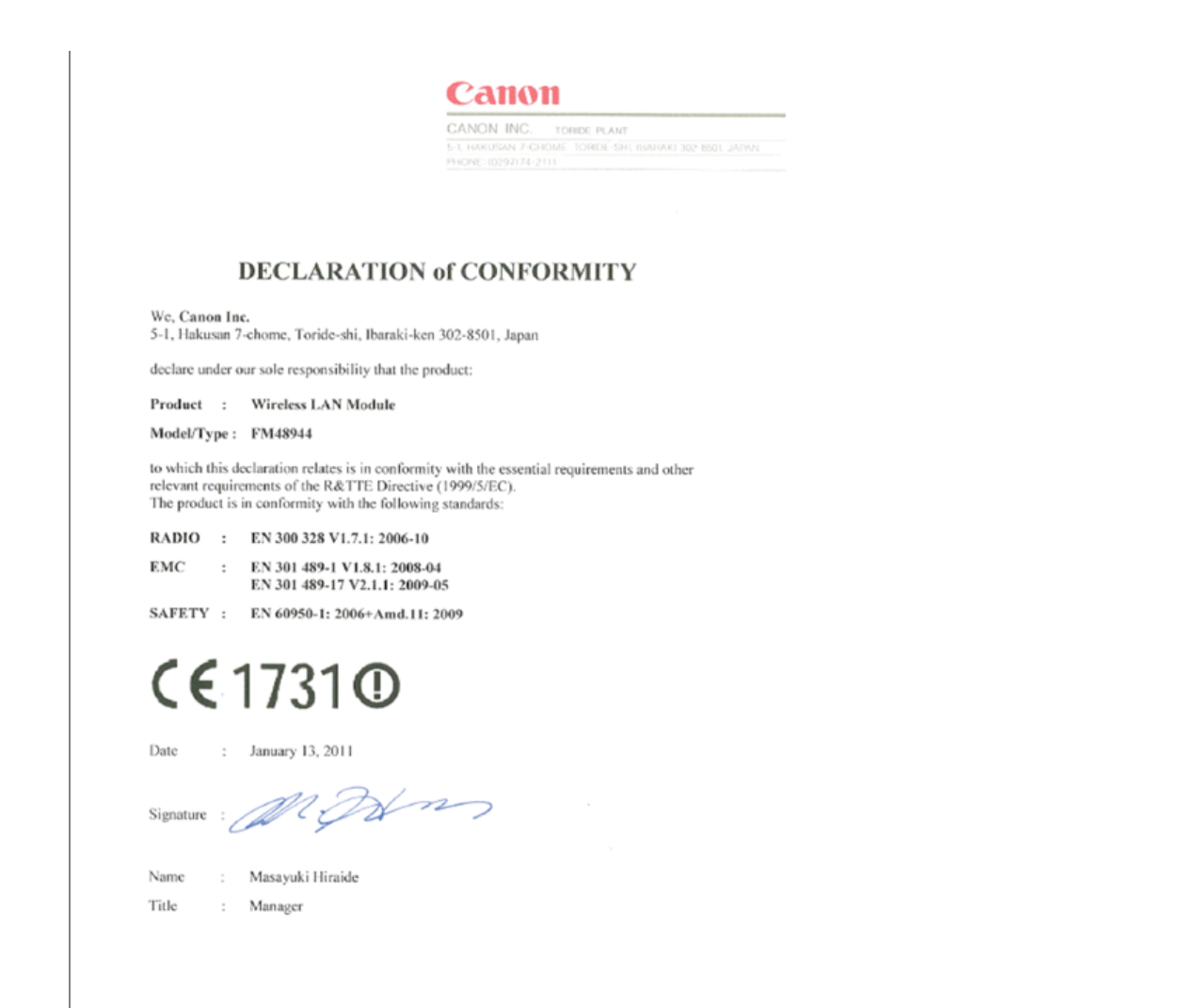

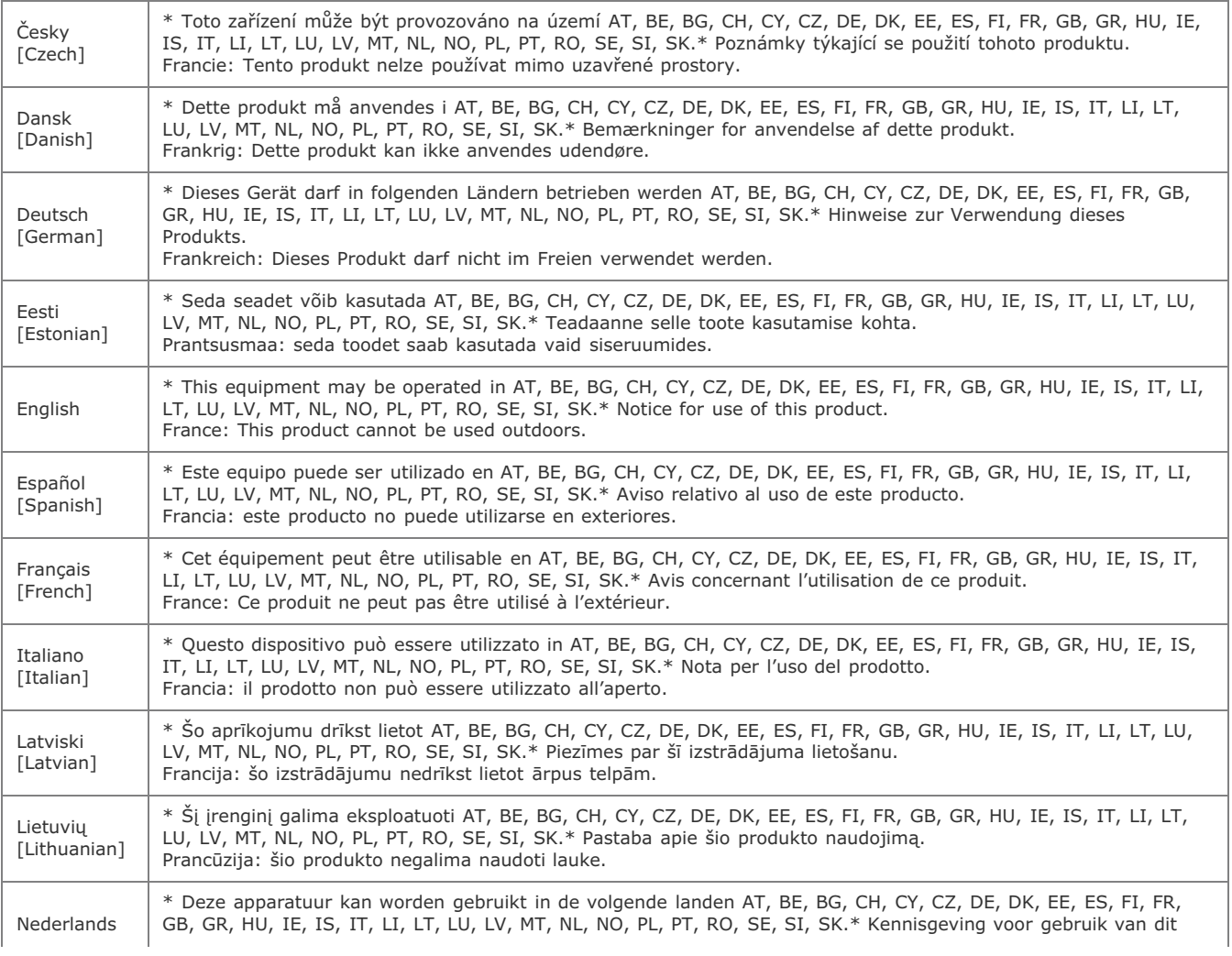

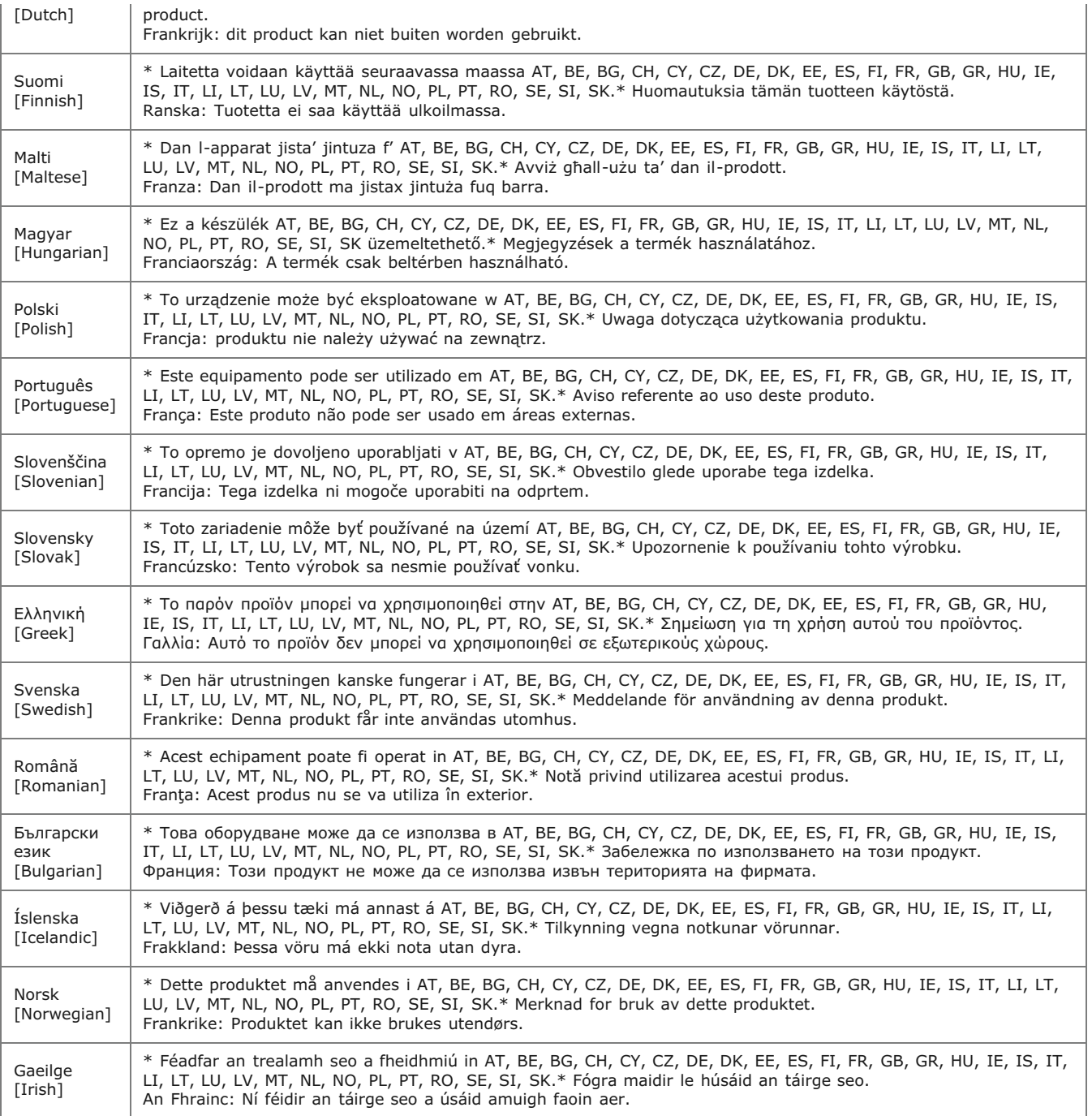

#### **Regulatory information for users in Jordan**

Contains Wireless LAN Module approved by TRC/SS/2011/32

### **Regulatory information for users in UAE**

TRA REGISTERD No: ER0058948/11

DEALER No: DA0058934/11

# **Disclaimers**

- De informatie in dit document kan zonder voorafgaande kennisgeving worden gewijzigd.
- CANON INC. BIEDT GEEN ENKELE GARANTIE MET BETREKKING TOT DIT MATERIAAL, UITDRUKKELIJK NOCH STILZWIJGEND, BEHALVE ZOALS HIERIN GEBODEN, INCLUSIEF, EN ZONDER BEPERKINGEN DAARVAN, GARANTIES OP HET GEBIED VAN VERKOOPBAARHEID, GESCHIKTHEID VOOR EEN BEPAALD DOEL OF HET INBREUK MAKEN OP ENIG RECHT. CANON INC. IS NIET AANSPRAKELIJK VOOR ENIGE DIRECTE, INCIDENTELE OF SECUNDAIRE SCHADE VAN WELKE AARD DAN OOK, NOCH VOOR VERLIEZEN OF UITGAVEN ALS RESULTAAT VAN HET GEBRUIK VAN DIT MATERIAAL.

Niets uit dit document mag worden vermenigvuldigd, verzonden, getranscribeerd, opgeslagen in een zoeksysteem of vertaald in een taal of computertaal in welke vorm of met welke middelen dan ook, hetzij elektronisch, mechanisch, magnetisch, optisch, chemisch, handmatig of anderszins, zonder voorafgaande schriftelijke toestemming van Canon Inc.

### Handelsmerken

Canon en het Canon-logo zijn gedeponeerde handelsmerken van Canon Inc. in de Verenigde Staten en zijn mogelijk handelsmerken of gedeponeerde handelsmerken in andere landen.

Adobe, Acrobat, Reader en Photoshop zijn gedeponeerde handelsmerken van Adobe Systems Incorporated in de Verenigde Staten en/of andere landen.

Apple, Bonjour, Mac OS, Macintosh en OS X zijn handelsmerken of gedeponeerde handelsmerken van Apple Inc. in de VS en/of andere landen.

Microsoft, Windows, Windows Vista, Windows Server, Internet Explorer, Word, Excel en Power Point zijn handelsmerken of gedeponeerde handelsmerken van Microsoft Corporation in de Verenigde Staten en/of andere landen.

Dit product maakt gebruik van Universal Font Scaling Technology of UFST® onder licentie van Monotype Imaging, Inc. UFST® is een handelsmerk van Monotype Imaging, Inc. dat is gedeponeerd in de Verenigde Staten en mogelijk in andere jurisdicties.

UFST: Copyright © 1989 - 1996, 1997, 2003, 2004, 2008, alle rechten voorbehouden aan Monotype Imaging Inc.

Alle andere product- en merknamen zijn gedeponeerde handelsmerken, handelsmerken of servicemerken van de respectieve eigenaren.

# **Contact opnemen**

### **CANON INC.**

30-2, Shimomaruko 3-chome, Ohta-ku, Tokyo 146-8501, Japan

### **CANON MARKETING JAPAN INC.**

16-6, Konan 2-chome, Minato-ku, Tokyo 108-8011, Japan

# **CANON U.S.A., INC.**

One Canon Park, Melville, NY 11747, U.S.A.

# **CANON EUROPA N.V.**

Bovenkerkerweg 59, 1185 XB Amstelveen, The Netherlands

### **CANON CHINA CO. LTD.**

15F Jinbao Building No.89, Jinbao Street, Dongcheng District, Beijing 100005, PRC

# **CANON SINGAPORE PTE LTD.**

1 HarbourFront Avenue, #04-01 Keppel Bay Tower, Singapore 098632

### **CANON AUSTRALIA PTY LTD**

1 Thomas Holt Drive, North Ryde, Sydney NSW 2113, Australia

# **WERELDWIJDE WEBSITE VAN CANON**

http://www.canon.com/
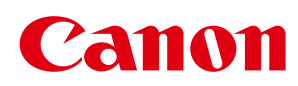

## MF8580Cdw / MF8550Cdn / MF8540Cdn MF8280Cw/MF8230Cn

# Installatiehandleiding MF-stuurprogramma

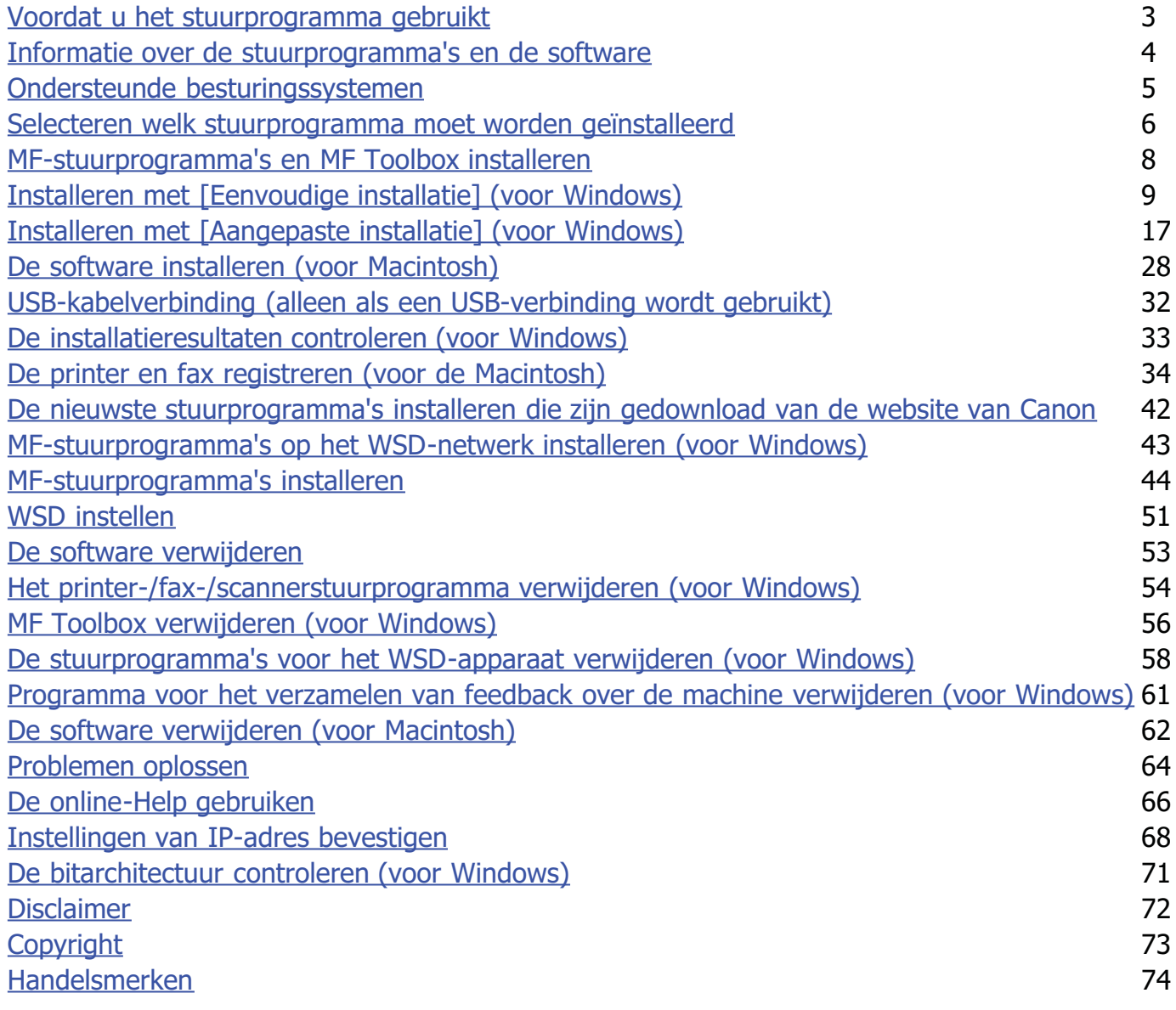

### <span id="page-686-0"></span>Voordat u het stuurprogramma gebruikt

Lees dit hoofdstuk voordat u software zoals de MF-stuurprogramma's installeert.

- ["Informatie over de stuurprogramma's en de software](#page-687-0)"
- ["Ondersteunde besturingssystemen](#page-688-0)"
- ["Selecteren welk stuurprogramma moet worden geïnstalleerd](#page-689-0)"

### <span id="page-687-0"></span>Informatie over de stuurprogramma's en de software

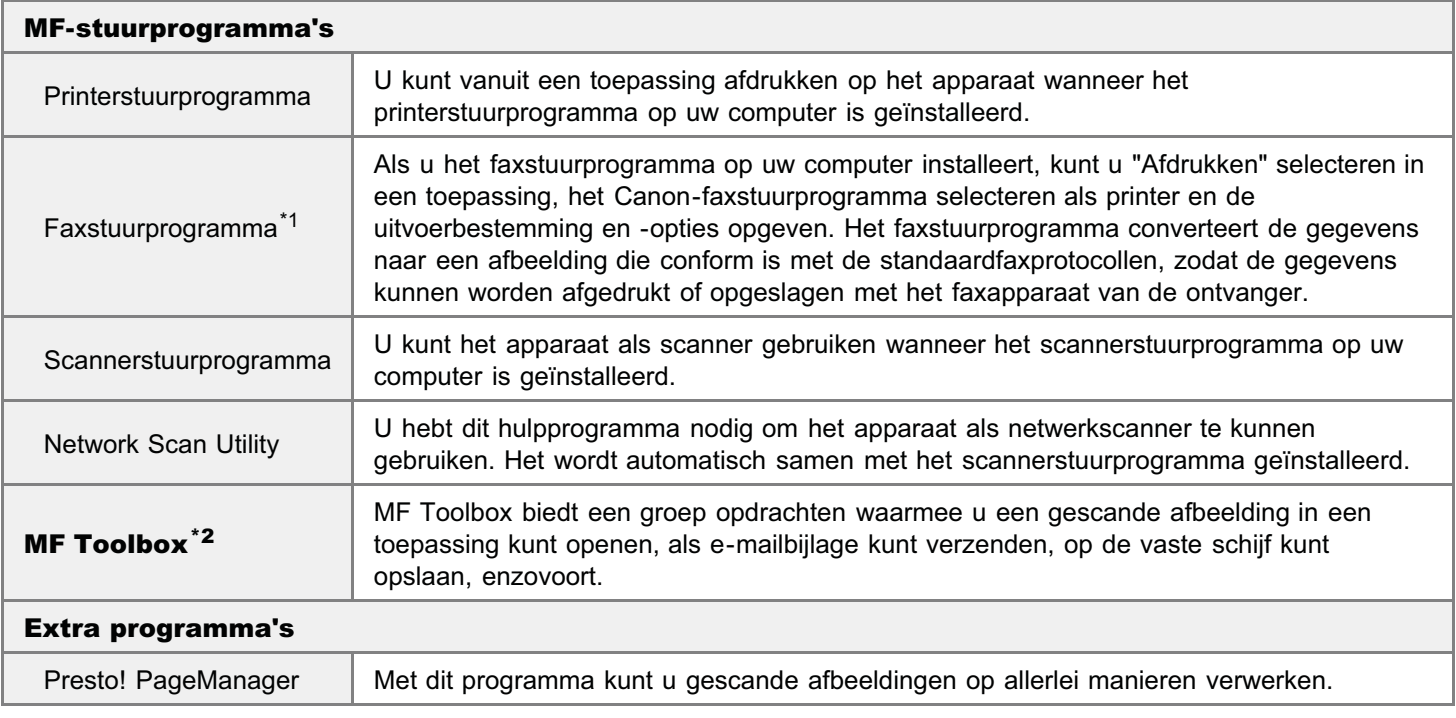

\*1 Afhankelijk van het model dat u gebruikt, is er mogelijk geen faxstuurprogramma bijgeleverd.

\*<sup>2</sup> Bepaalde functies van MF Toolbox voor de Macintosh kunnen verschillen van de functies van MF Toolbox voor Windows. Raadpleeg voor meer informatie de Canon Scanner Stuurprogramma Handleiding.

### **Z OPMERKINGEN**

Afhankelijk van het besturingssysteem dat u gebruikt, zijn enkele functies van de op de cd aanwezige stuurprogrammasoftware mogelijk niet bruikbaar. De meest recente software is op de Canon website geplaatst. Gelieve de besturingsomgeving enz. na te gaan en indien nodig de juiste software te downloaden.

### <span id="page-688-0"></span>Ondersteunde besturingssystemen

- : Ondersteund
- : Niet ondersteund

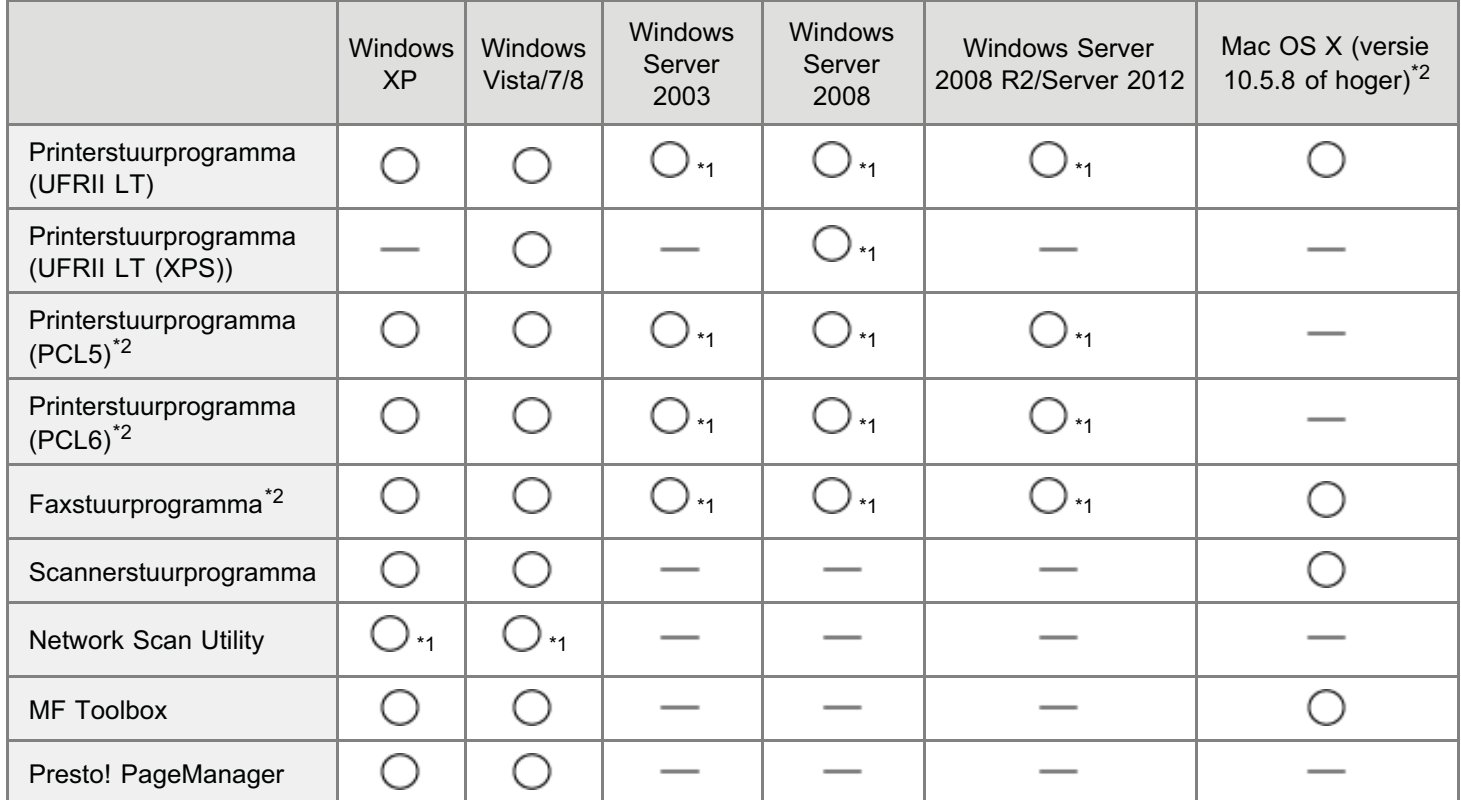

\*1 Alleen ondersteund via een netwerkverbinding.

\*2 Afhankelijk van uw model of land of regio, wordt deze software mogelijk niet bijgeleverd.

### <span id="page-689-0"></span>Selecteren welk stuurprogramma moet worden geïnstalleerd

Selecteer na het instellen van de verbindingsmethode voor het apparaat welk stuurprogramma moet worden geïnstalleerd.

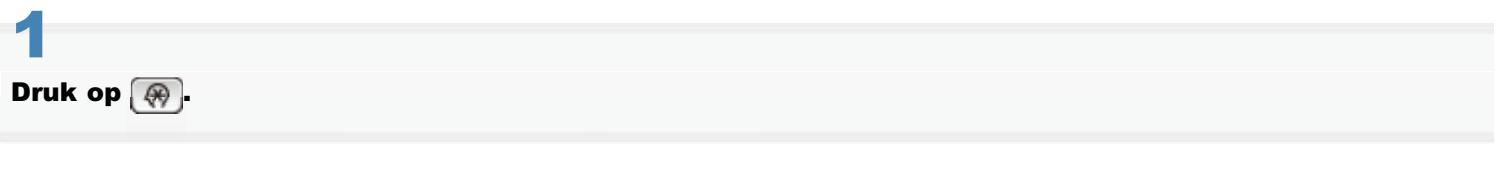

### 2 Druk op [A] of [V] om <Instellingen Systeembeheer> te selecteren en druk vervolgens op  $\overline{\circ}$ k.

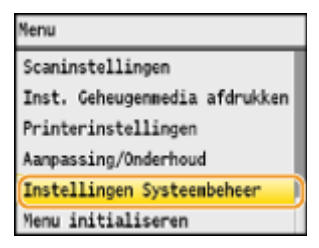

3

### Druk op [A] of [V] om <PDL-selectie (Plug and Play)> te selecteren en druk vervolgens op  $\overline{\circ}$ .

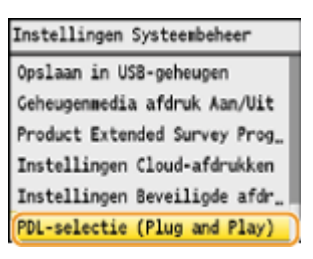

Druk op  $[\triangle]$  of  $[\triangledown]$  om <Netwerk> of <USB> te selecteren en druk vervolgens op  $\circ$ .

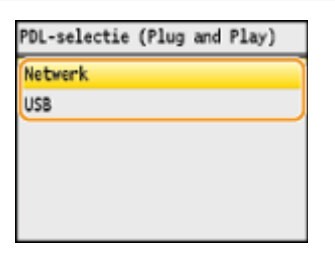

5

4

Druk op [A] of [V] om het printerstuurprogramma te selecteren dat u gebruikt en druk vervolgens op OK.

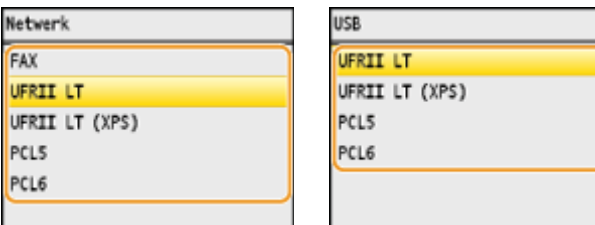

Opties voor paginabeschrijvingstalen

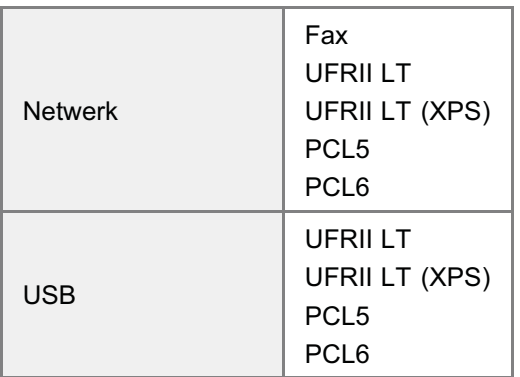

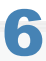

### Start de machine opnieuw op.

De wijzigingen worden pas van kracht nadat u de machine opnieuw hebt opgestart. Schakel de machine uit en wacht minimaal 10 seconden voordat u deze weer inschakelt.

## MF-stuurprogramma's en MF Toolbox installeren

Installeer de software om het apparaat te gebruiken.

- ["Installeren met \[Eenvoudige installatie\] \(voor Windows\)"](#page-692-0)
- ["Installeren met \[Aangepaste installatie\] \(voor Windows\)"](#page-700-0)
- ["De software installeren \(voor Macintosh\)](#page-711-0)"

<span id="page-691-0"></span> $\frac{1}{2}$   $\frac{1}{2}$   $\frac{1}{2}$ 

- ["USB-kabelverbinding \(alleen als een USB-verbinding wordt gebruikt\)"](#page-715-0)
- ["De installatieresultaten controleren \(voor Windows\)](#page-716-0)"
- ["De printer en fax registreren \(voor de Macintosh\)](#page-717-0)"
- ["De nieuwste stuurprogramma's installeren die zijn gedownload van de website van Canon](#page-725-0)"

#### De installatiemethode verschilt per verbindingsmethode of omgeving.

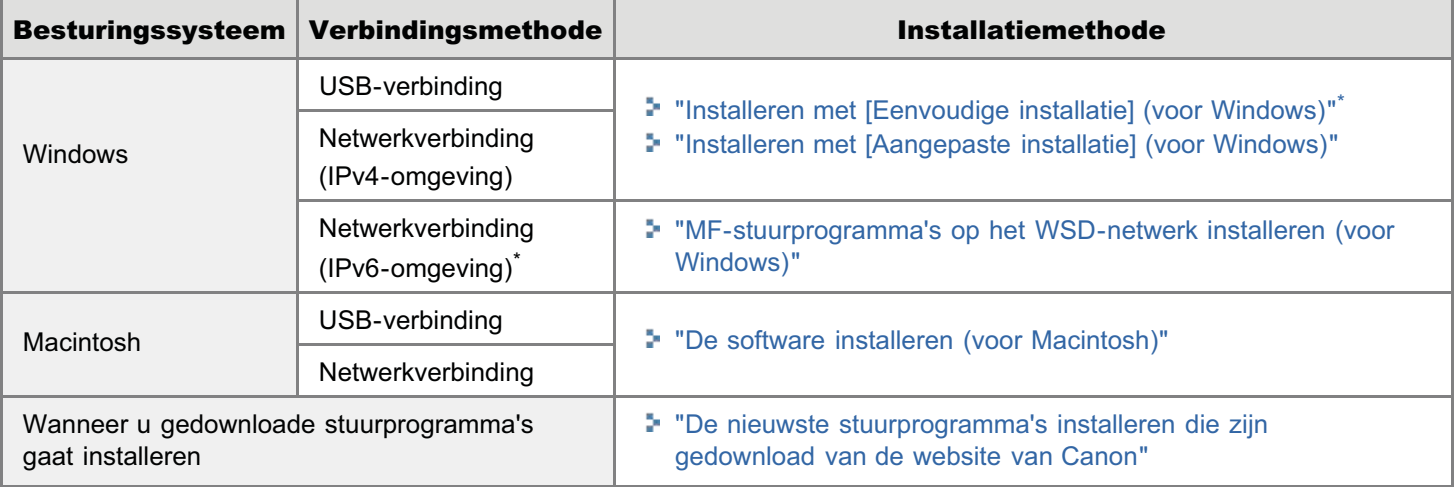

- Presto! PageManager wordt niet geïnstalleerd wanneer [Eenvoudige installatie] is geselecteerd. Als u de software wilt installeren, selecteert u [Aangepaste installatie].
- Als u werkt in een IPv6-omgeving, kunt u de onderstaande procedures niet gebruiken om de stuurprogramma's of software te installeren. Raadpleeg in dat geval "[MF-stuurprogramma's op het WSD-netwerk installeren \(voor Windows\)"](#page-726-0) om de MF-stuurprogramma's te installeren.
- U kunt de scanfunctie mogelijk niet gebruiken in de IPv6-omgeving.

### **CO** BELANGRIJK

#### Gebruikersrechten voor aanmelden bij Windows

Meld u aan als gebruiker met beheerdersrechten.

### Wanneer u installeert via een USB-verbinding

Sluit de USB-kabel aan nadat u de software hebt geïnstalleerd.

Controleer of het apparaat is ingeschakeld wanneer u de USB-kabel aansluit.

### Wanneer u installeert via een netwerkverbinding

Controleer het volgende voordat u de installatie start.

- De computer en het apparaat zijn aangesloten via het netwerk.
- $\bullet$ Het apparaat is ingeschakeld.
- $\bullet$ De zijn correct ingesteld.

### <span id="page-692-0"></span>Installeren met [Eenvoudige installatie] (voor Windows)

Plaats de User Software CD (cd met gebruikerssoftware) in de sleuf op uw computer.

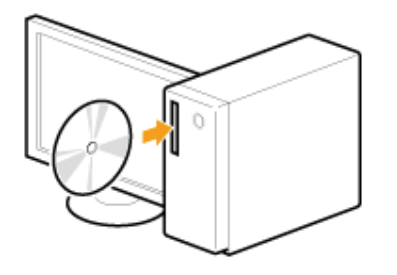

## 2

1

#### Klik op [Eenvoudige installatie].

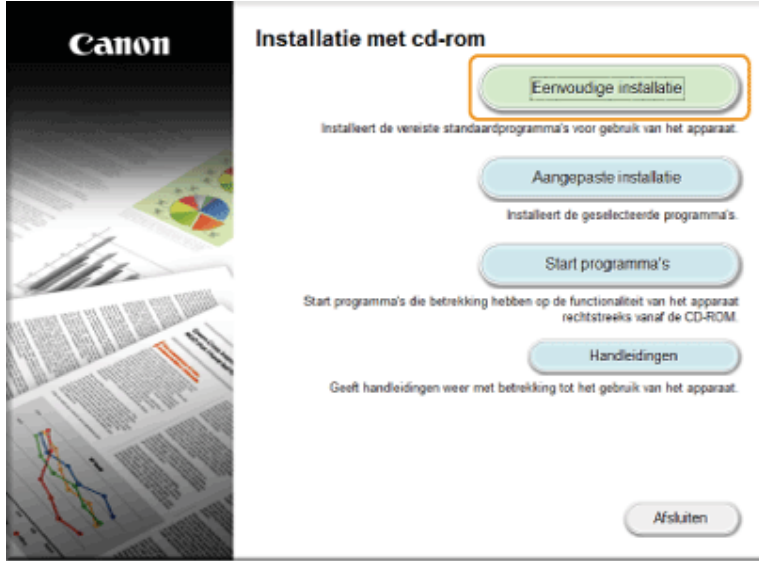

Het hangt af van uw land of regio welke opties worden weergegeven.

Ω Als het bovenstaande scherm voor installatie vanaf cd niet wordt weergegeven:

#### Windows XP en Server 2003

- 1. Selecteer [Uitvoeren] in het menu [Start].
- 2. Voer "D:\MInst.exe" in en klik vervolgens op [OK].

#### Windows Vista, 7 en Server 2008

- 1. Voer in het menu [Start] "D:\MInst.exe" in bij [Zoekopdracht starten] of bij [Zoeken in programma's en bestanden].
- 2. Druk op de toets [Enter] op het toetsenbord.

#### Windows 8 en Server 2012

- 1. Klik met de rechtermuisknop in de linkerbenedenhoek van het scherm en kies [Uitvoeren].
- 2. Voer "D:\MInst.exe" in en klik vervolgens op [OK].
	- \* De stationsnaam van de cd-rom wordt aangeduid met "D:" in deze handleiding. De stationsletter van het cd-romstation kan verschillen afhankelijk van de computer die u gebruikt.

3

Als het volgende scherm wordt weergegeven, selecteert u het type computerverbinding.

### Voor een USB-verbinding:

Selecteer [USB-verbinding] en klik op [Volgende].

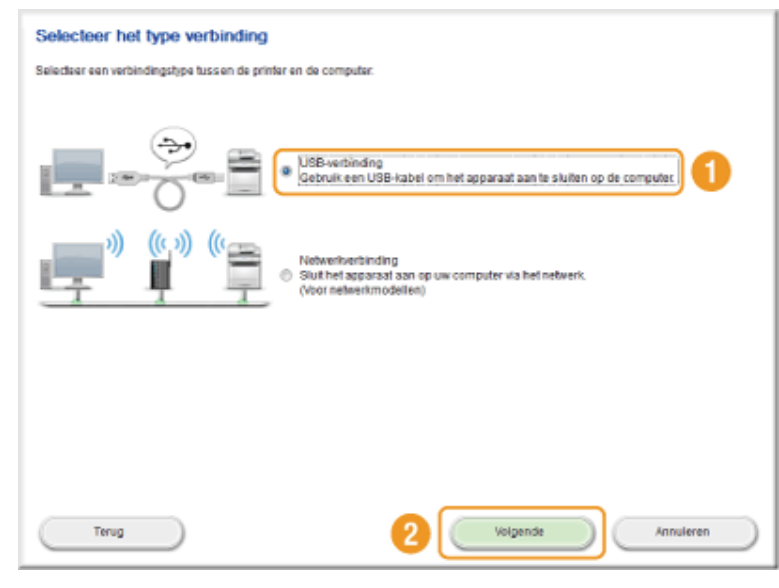

### Voor een netwerkverbinding:

Selecteer [Netwerkverbinding] en klik op [Volgende].

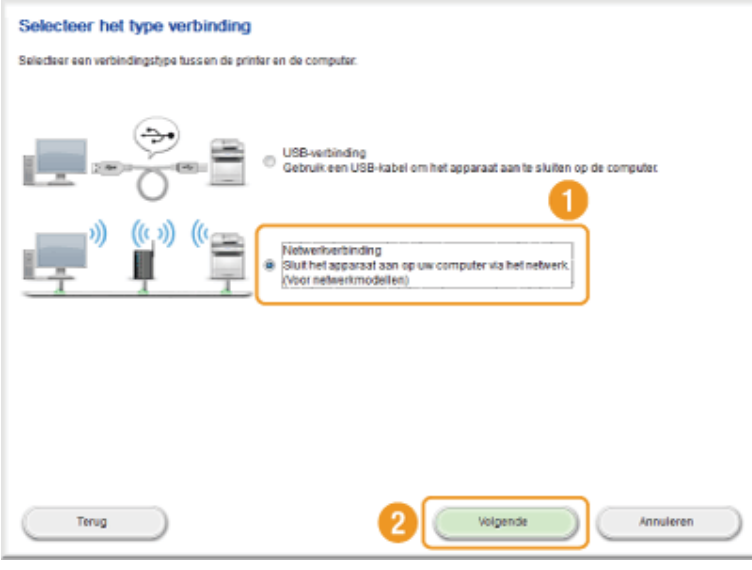

### **Z OPMERKINGEN**

### Windows Server 2003/Server 2008/Server 2012

Dit scherm wordt niet weergegeven. Ga naar de volgende procedure.

### 4 Klik op [Installeren].

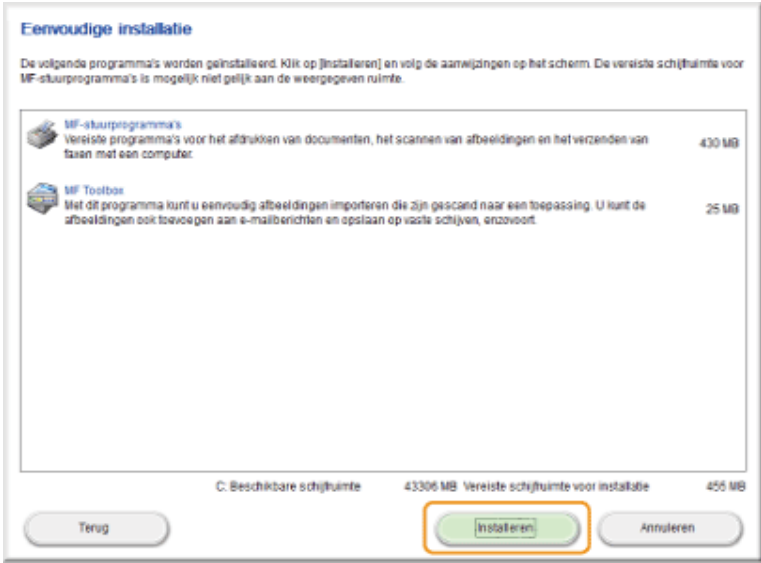

5

#### Lees de licentieovereenkomst en klik op [Ja].

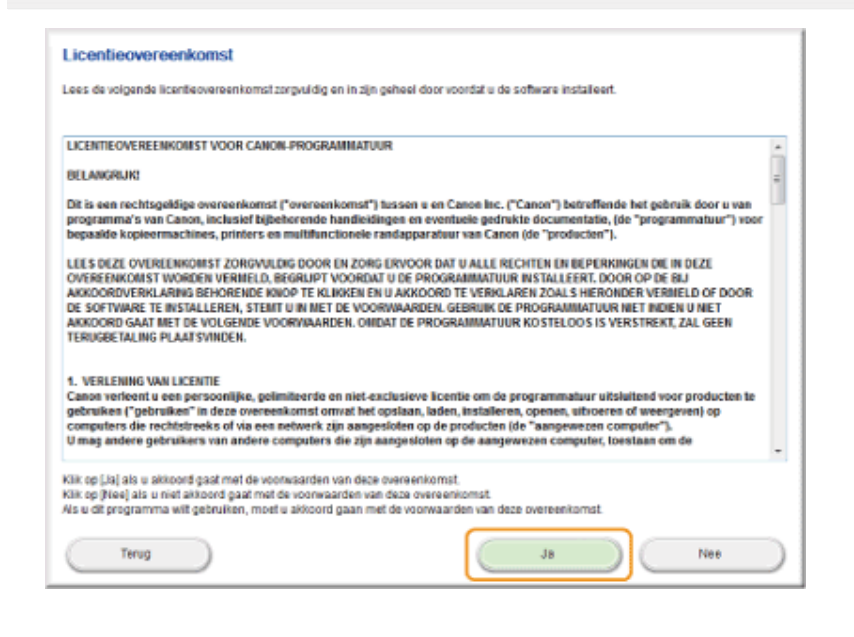

### Klik op [Volgende].

6

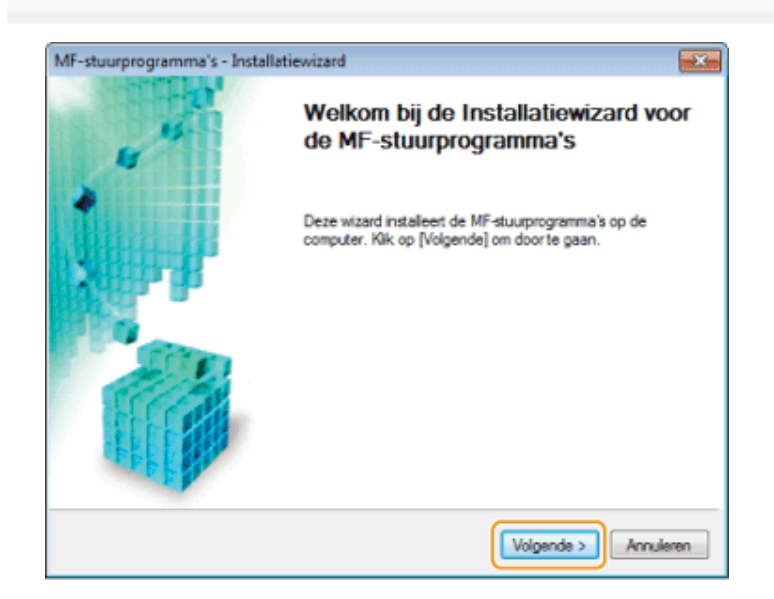

#### Het volgende scherm wordt weergegeven. Klik op [Ja].

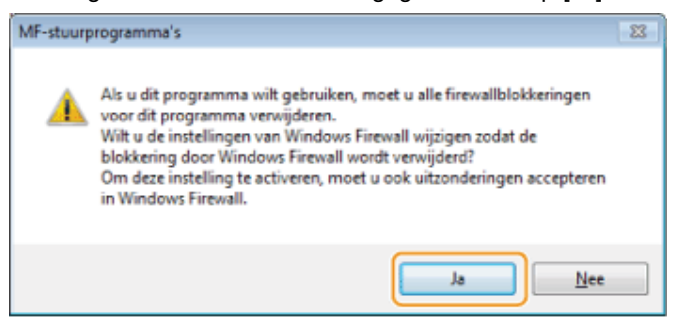

#### Voor een USB-verbinding:

Ga naar stap [9.](#page-696-0)

#### Voor een netwerkverbinding:

Ga naar stap [7.](#page-695-0)

### <span id="page-695-0"></span>7 Selecteer het apparaat dat u wilt installeren.

- (1) Selecteer het apparaat.
- (2) Klik op [Volgende].

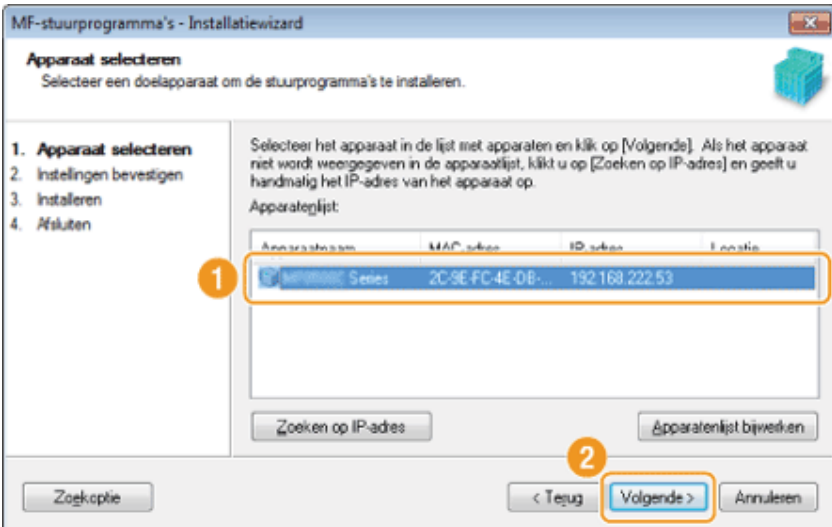

Als er geen apparaten worden weergegeven in [Apparatenlijst]:

Voer de volgende procedure uit.

- 1. Controleer het volgende.
	- De computer en het apparaat zijn aangesloten via het netwerk.
	- Het apparaat is ingeschakeld.
	- Het IP-adres is juist ingesteld.
	- De computer en het apparaat bevinden zich in hetzelfde subnet.
	- **Beveiligingssoftware is gesloten.**
- 2. Klik op [Apparatenlijst bijwerken].

Voer de volgende procedure uit als niet alle apparaten worden weergegeven nadat u de vorige procedure hebt uitgevoerd.

- 1. Klik op [Zoeken op IP-adres].
- 2. Voer het IP-adres in van het apparaat dat u wilt installeren.
	- "[Instellingen van IP-adres bevestigen"](#page-751-0)
	- Als het IP-adres van het apparaat tussen "169.254.1.0 en 169.254.254.255" ligt, is het IP-adres toegewezen door de AutoIP-functie. Als een ander IP-adres dan een link-local-adres is ingesteld voor de computer, moet u voor dit apparaat handmatig een IP-adres (niet van het type link-local) instellen in hetzelfde subnet als de computer.

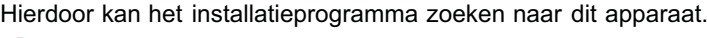

e-Handleiding -> "IPv4-adres instellen"

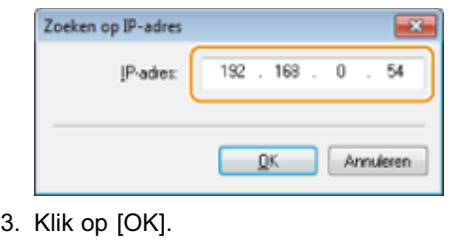

8

### De installatie begint wanneer u op [Starten] klikt.

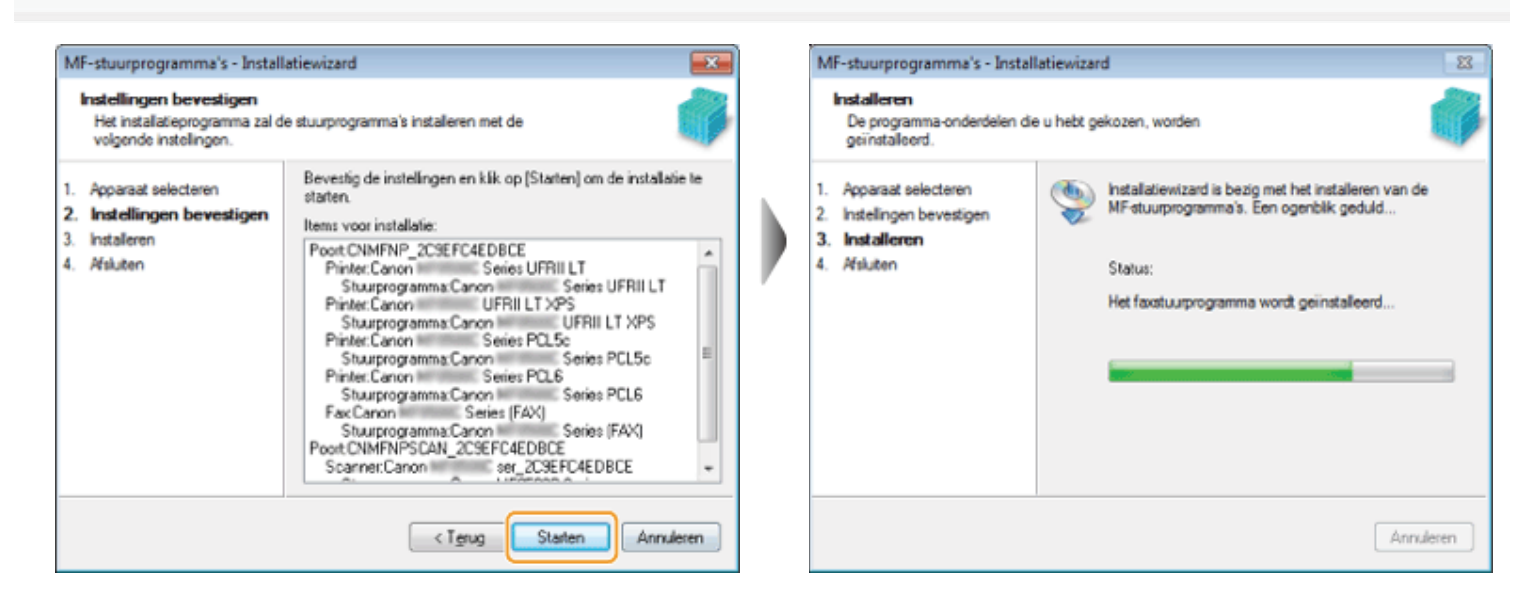

## <span id="page-696-0"></span>9 Klik op [Afsluiten].

### Voor een USB-verbinding: Voor een netwerkverbinding:

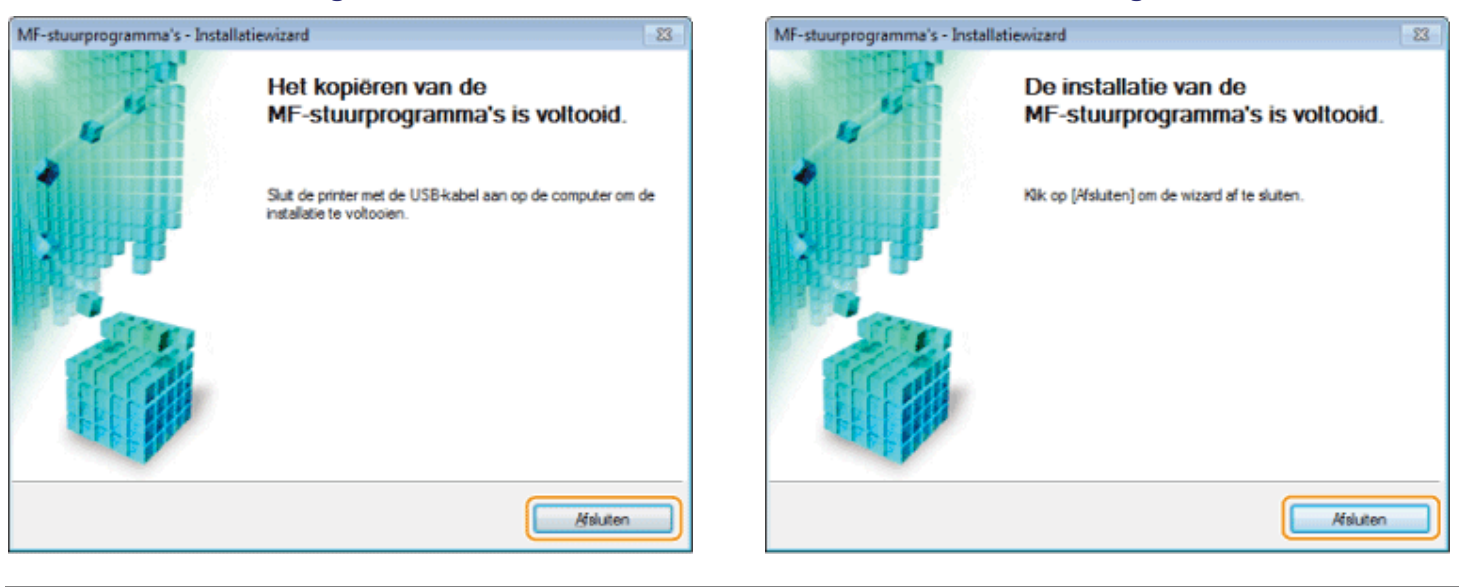

Vervolgens wordt de installatie van MF Toolbox gestart.

In Windows Server 2003/2008/2012 wordt MF Toolbox niet geïnstalleerd. Ga naar stap [13.](#page-698-0)

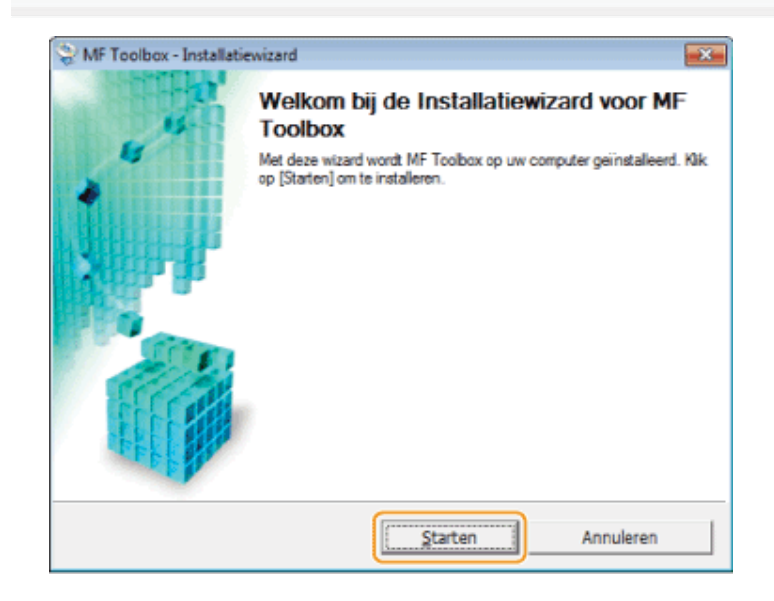

## 11

### Klik op [Afsluiten].

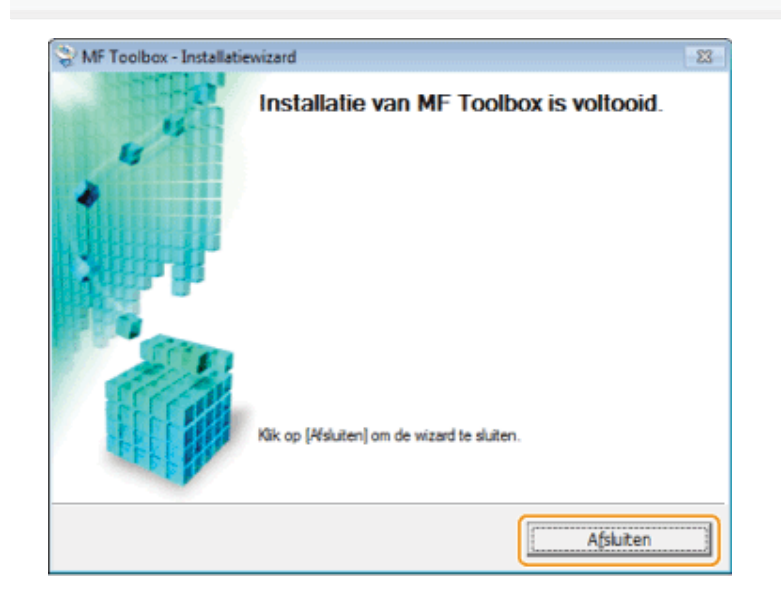

## 12

Als het volgende scherm wordt weergegeven, leest u de informatie en selecteert u [Ik ga akkoord] of [Ik ga niet akkoord]. Klik daarna op [Volgende].

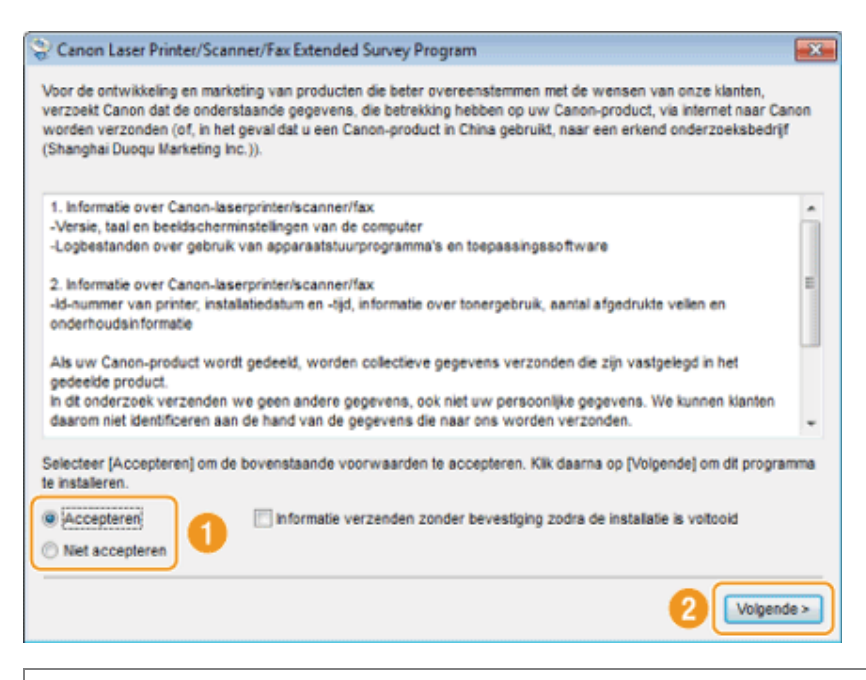

### Als u [Ik ga akkoord] selecteert:

Product Extended Survey Program (het programma voor het verzamelen van feedback over de machine) wordt geïnstalleerd. Product Extended Survey Program is een programma waarmee gedurende maximaal tien jaar elke maand gebruiksgegevens van deze machine naar Canon worden verstuurd. Er worden geen andere gegevens verstuurd, dus ook geen persoonlijke gegevens. U kunt Product Extended Survey Program ook verwijderen.

["Programma voor het verzamelen van feedback over de machine verwijderen \(voor Windows\)](#page-744-0)"

# <span id="page-698-0"></span>13

### Controleer of de toepassing is geselecteerd [v] bij [Installeren] en klik op [Volgende].

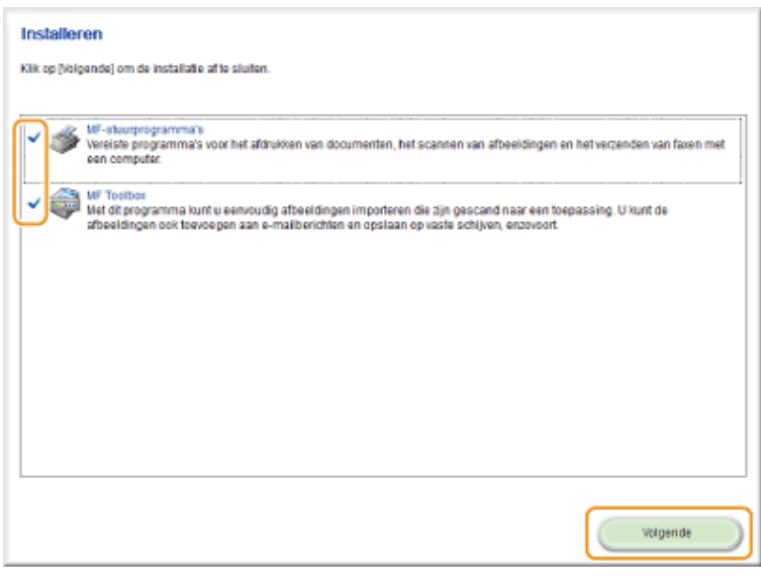

## 14

#### Start de computer opnieuw op.

- (1) Schakel het selectievakje [Computer nu opnieuw opstarten (aanbevolen)] in.
- (2) Klik op [Opnieuw opstarten].
- Verwijder de cd wanneer dit scherm wordt weergegeven.

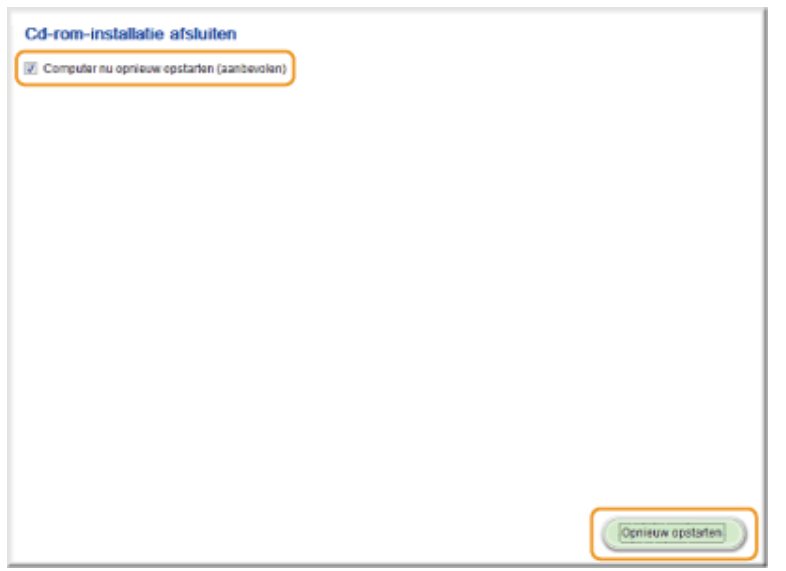

Wacht in het geval van een USB-verbinding tot de computer opnieuw wordt opgestart.

["USB-kabelverbinding \(alleen als een USB-verbinding wordt gebruikt\)](#page-715-0)"

Controleer de installatieresultaten in het geval van een netwerkverbinding.

["De installatieresultaten controleren \(voor Windows\)"](#page-716-0)

### <span id="page-700-0"></span>Installeren met [Aangepaste installatie] (voor Windows)

Plaats de User Software CD (cd met gebruikerssoftware) in de sleuf op uw computer.

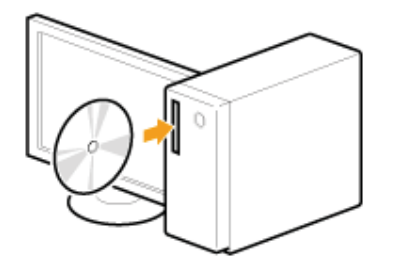

## 2

1

### Klik op [Aangepaste installatie].

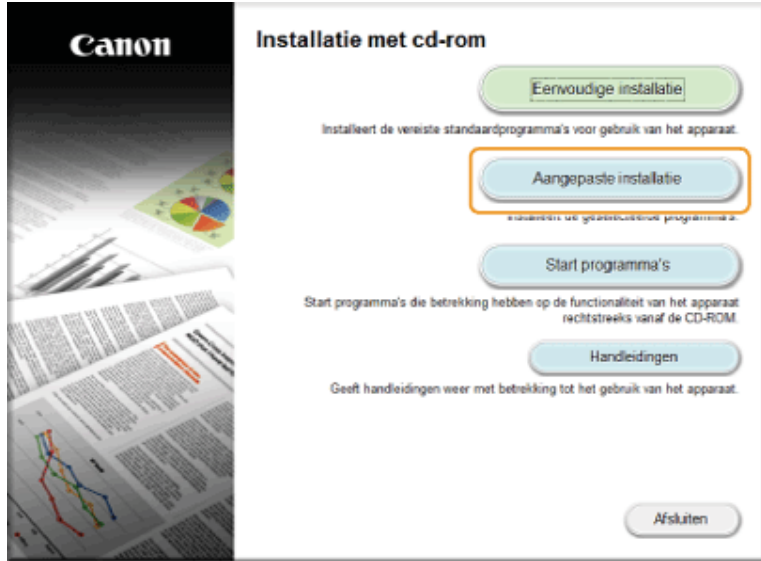

Het hangt af van uw land of regio welke opties worden weergegeven.

Ω Als het bovenstaande scherm voor installatie vanaf cd niet wordt weergegeven:

#### Windows XP en Server 2003

- 1. Selecteer [Uitvoeren] in het menu [Start].
- 2. Voer "D:\MInst.exe" in en klik vervolgens op [OK].

#### Windows Vista, 7 en Server 2008

- 1. Voer in het menu [Start] "D:\MInst.exe" in bij [Zoekopdracht starten] of bij [Zoeken in programma's en bestanden].
- 2. Druk op de toets [Enter] op het toetsenbord.

#### Windows 8 en Server 2012

- 1. Klik met de rechtermuisknop in de linkerbenedenhoek van het scherm en kies [Uitvoeren].
- 2. Voer "D:\MInst.exe" in en klik vervolgens op [OK].
	- \* De stationsnaam van de cd-rom wordt aangeduid met "D:" in deze handleiding. De stationsletter van het cd-romstation kan verschillen afhankelijk van de computer die u gebruikt.

3

### Als het volgende scherm wordt weergegeven, selecteert u het type computerverbinding.

### Voor een USB-verbinding:

Selecteer [USB-verbinding] en klik op [Volgende].

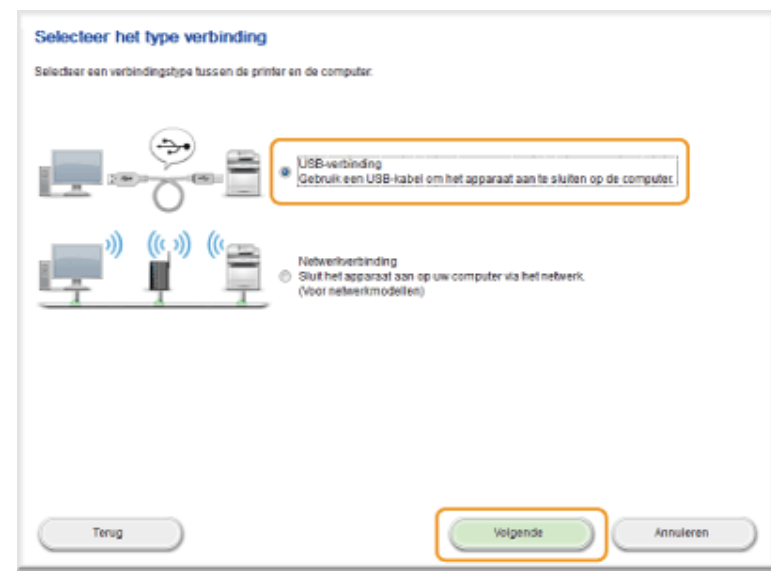

### Voor een netwerkverbinding:

Selecteer [Netwerkverbinding] en klik op [Volgende].

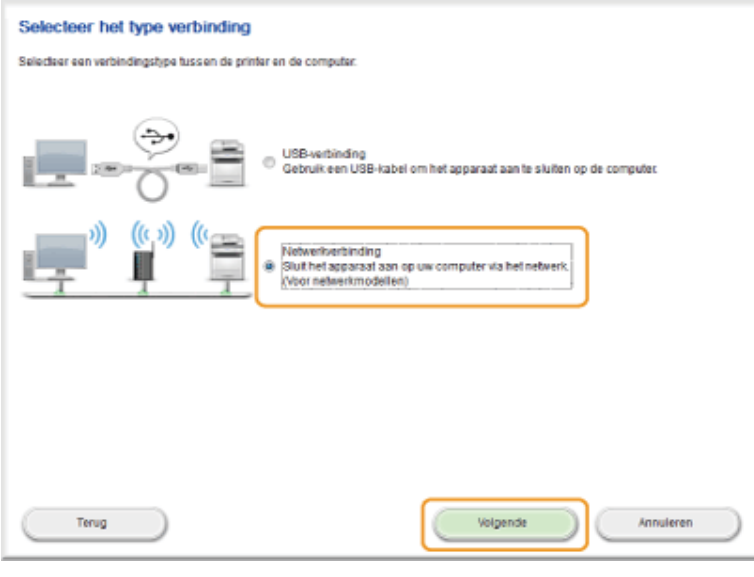

### **Z OPMERKINGEN**

<span id="page-701-0"></span>4

### Windows Server 2003/Server 2008/Server 2012:

Dit scherm wordt niet weergegeven. Ga naar de volgende procedure.

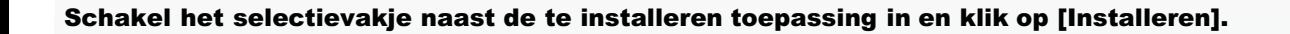

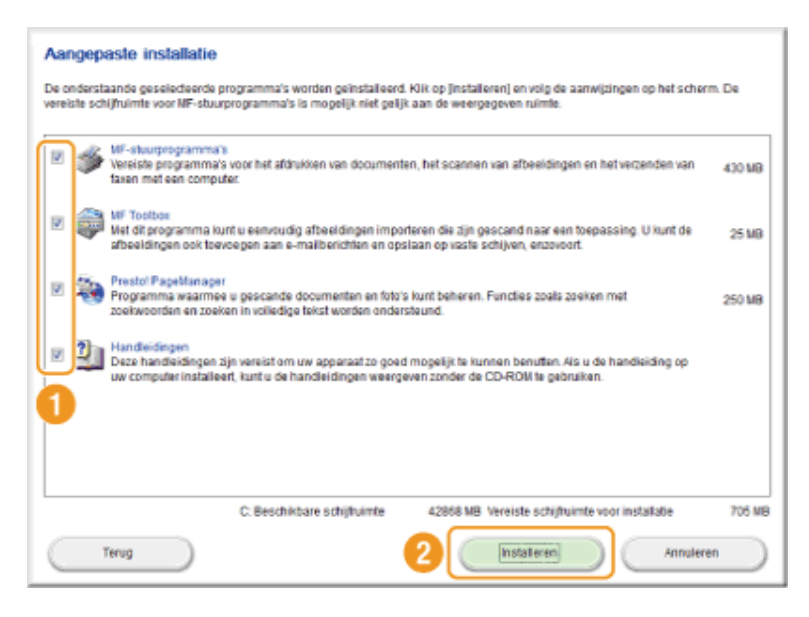

Het hangt af van uw land of regio welke opties worden weergegeven.

## 5 Lees de licentieovereenkomst en klik op [Ja]. Licentieovereenkomst

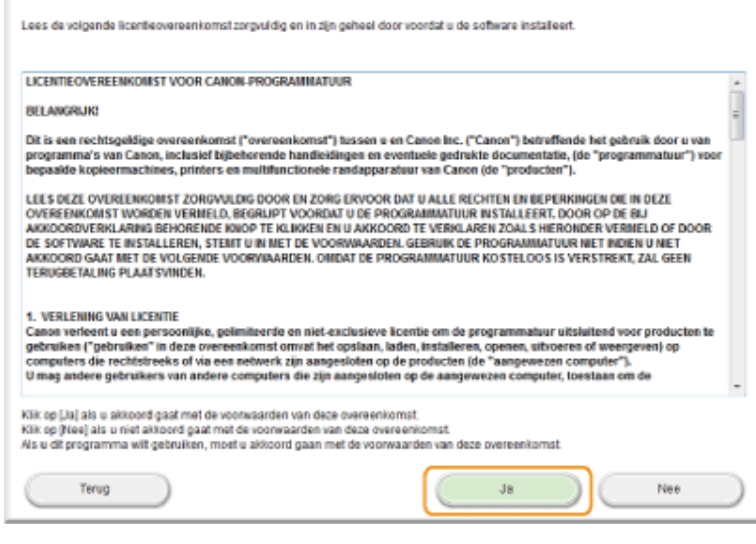

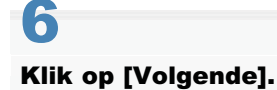

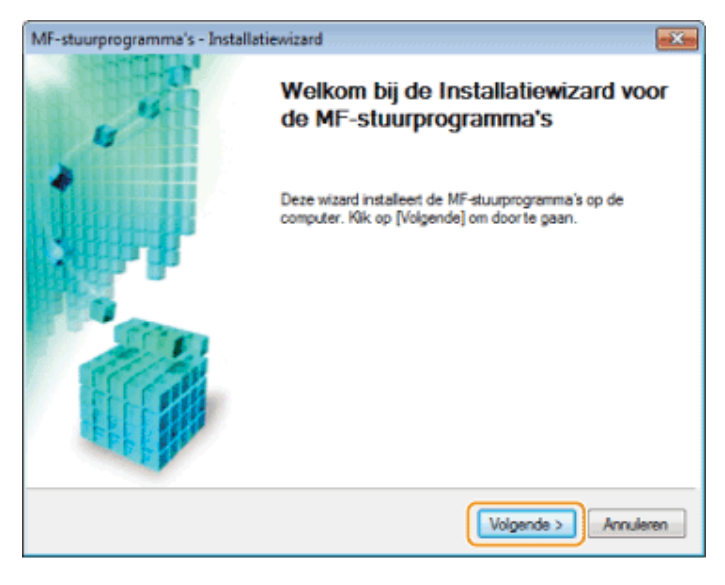

Het volgende scherm wordt weergegeven. Klik op [Ja].

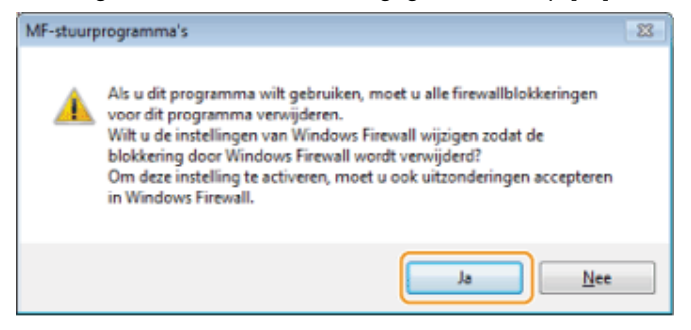

### Voor een USB-verbinding: Ga naar stap [13.](#page-707-0)

Voor een netwerkverbinding:

Ga naar stap [7.](#page-703-0)

<span id="page-703-0"></span>7

### Selecteer het apparaat dat u wilt installeren.

- (1) Selecteer het apparaat.
- (2) Klik op [Volgende].

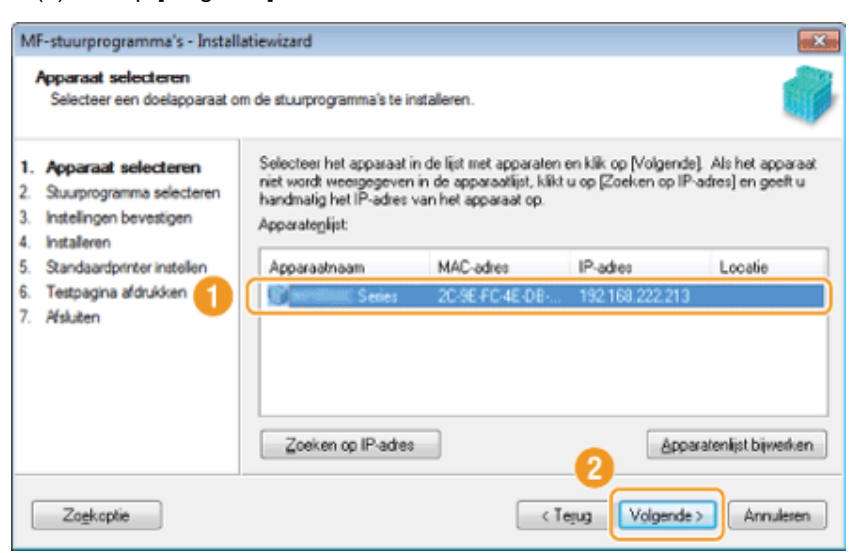

Als er geen apparaten worden weergegeven in [Apparatenlijst]: Voer de volgende procedure uit.

- 1. Controleer het volgende.
	- De computer en het apparaat zijn aangesloten via het netwerk.
	- Het apparaat is ingeschakeld.
	- Het IP-adres is juist ingesteld.
	- De computer en het apparaat bevinden zich in hetzelfde subnet.
	- **Beveiligingssoftware is gesloten.**
- 2. Klik op [Apparatenlijst bijwerken].

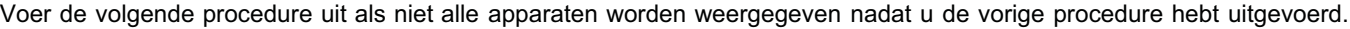

- 1. Klik op [Zoeken op IP-adres].
- 2. Voer het IP-adres in van het apparaat dat u wilt installeren.
- "[Instellingen van IP-adres bevestigen"](#page-751-0)
	- Als het IP-adres van het apparaat tussen "169.254.1.0 en 169.254.254.255" ligt, is het IP-adres toegewezen door de AutoIP-functie.

Als een ander IP-adres dan een link-local-adres is ingesteld voor de computer, moet u voor dit apparaat handmatig een IP-adres (niet van het type link-local) instellen in hetzelfde subnet als de computer. Hierdoor kan het installatieprogramma zoeken naar dit apparaat.

e-Handleiding -> "IPv4-adres instellen"

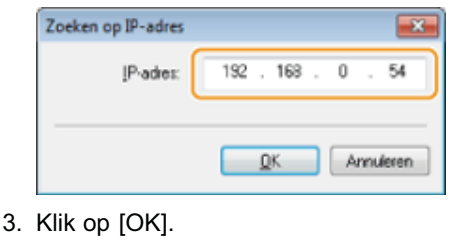

## <span id="page-704-0"></span>8

#### Selecteer de functie die u wilt gebruiken.

- (1) Selecteer de functie die u wilt gebruiken (stuurprogramma dat u wilt installeren).
- (2) Klik op [Volgende].

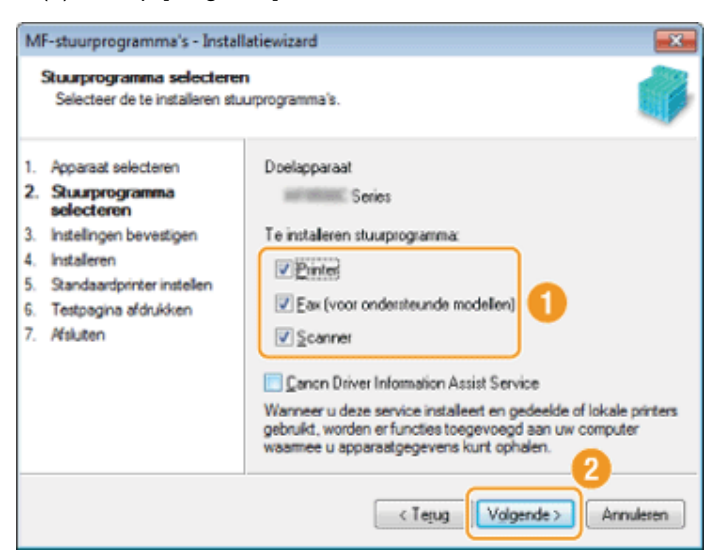

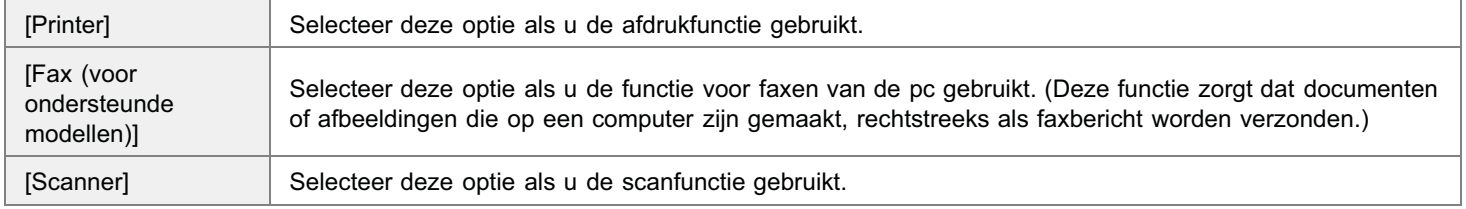

Als een ander scherm Stuurprogramma selecteren wordt weergegeven, herhaalt u deze stap totdat het scherm Instellingen bevestigen verschijnt.

- (1) Stel elke optie naar wens in.
- (2) Klik op [Volgende].

### Printergegevens<sup>\*1</sup> and the settlement of the settlement of the settlement of the settlement of the settlement of the settlement of the settlement of the settlement of the settlement of the settlement of the settlement of

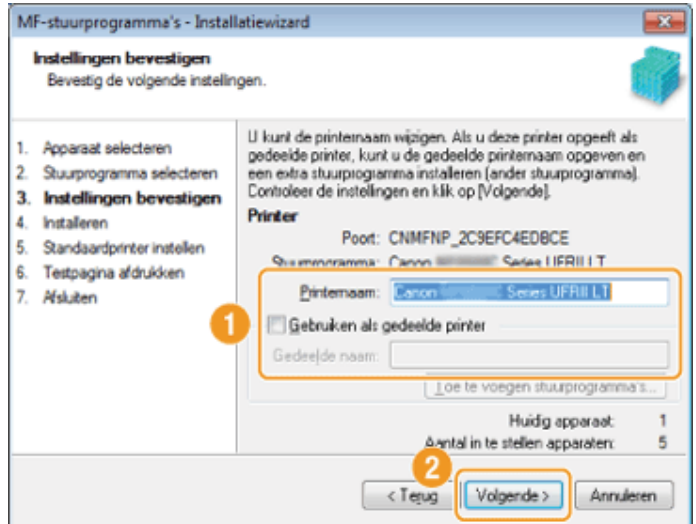

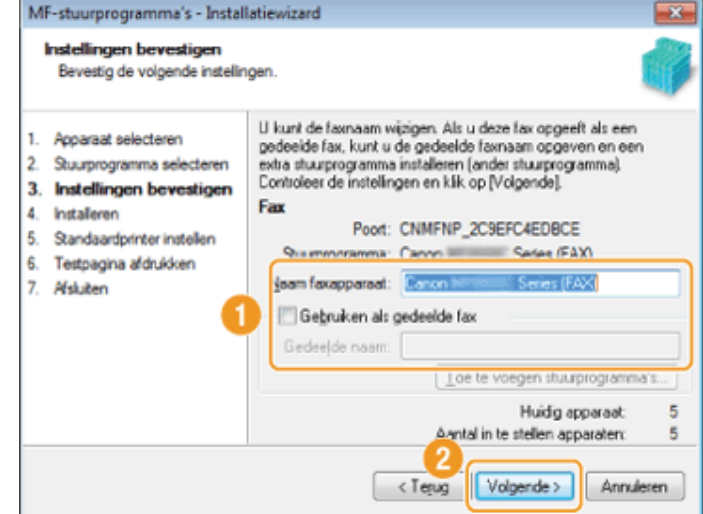

- \*1 Wordt weergegeven als u in stap [8](#page-704-0) [Printer] hebt geselecteerd.
- $*$ 2 Wordt weergegeven als u in stap [8](#page-704-0) [Fax (voor ondersteunde modellen)] hebt geselecteerd.

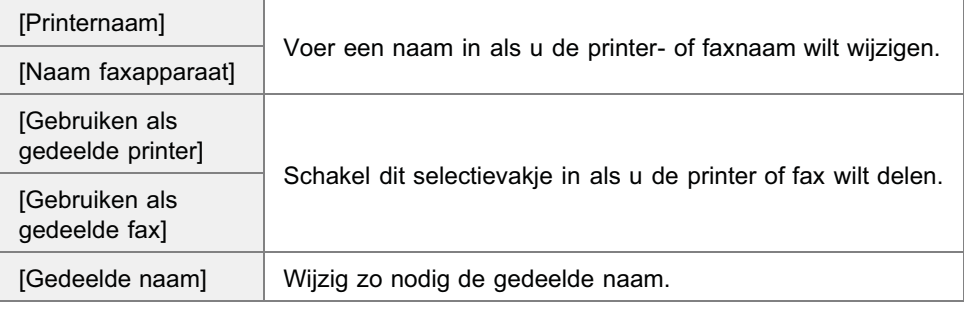

#### **Z** OPMERKINGEN

### Als u het selectievakje [Gebruiken als gedeelde printer] of [Gebruiken als gedeelde fax] hebt geselecteerd:

Installeer het extra stuurprogramma als volgt.

- 1. Klik op [Toe te voegen stuurprogramma's].
- 2. Selecteer het besturingssysteem dat wordt weergeven in [Toe te voegen stuurprogramma's].

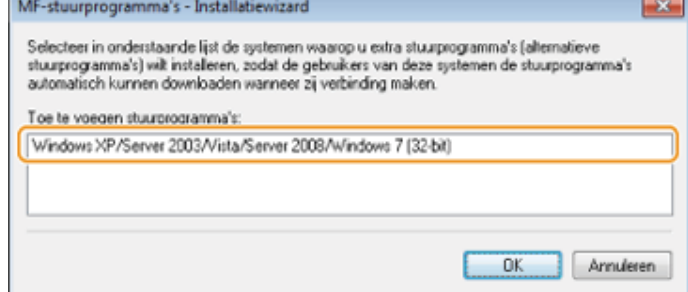

- 3. Klik op [OK].
- Als een 64-bits besturingssysteem wordt gebruikt op een computer waarop de installatie wordt uitgevoerd, wordt de downloadinstallatie (installatie vanaf een netwerk) op een clientcomputer met een van de volgende 32-bits besturingssystemen niet ondersteund wegens een Windows-beperking.
	- Windows XP (waarop geen servicepack of SP1 is geïnstalleerd)

Windows Server 2003 (waarop geen servicepack is geïnstalleerd) ٠

Als u de software downloadt en installeert op een van de bovengenoemde 32-bits besturingssystemen kunt u de software mogelijk niet installeren en kunt u het dialoogvenster voor afdrukvoorkeuren mogelijk niet openen.

- Als een van de volgende 32-bits besturingssystemen wordt uitgevoerd op een computer waarop de installatie plaatsvindt,  $\bullet$ kan het aanvullende stuurprogramma voor een 64-bits besturingssysteem niet worden geïnstalleerd.
	- Windows XP (waarop geen servicepack of SP1 is geïnstalleerd)
	- Windows Server 2003 (waarop geen servicepack is geïnstalleerd)

## 10

#### Klik op [Starten] om de installatie te starten.

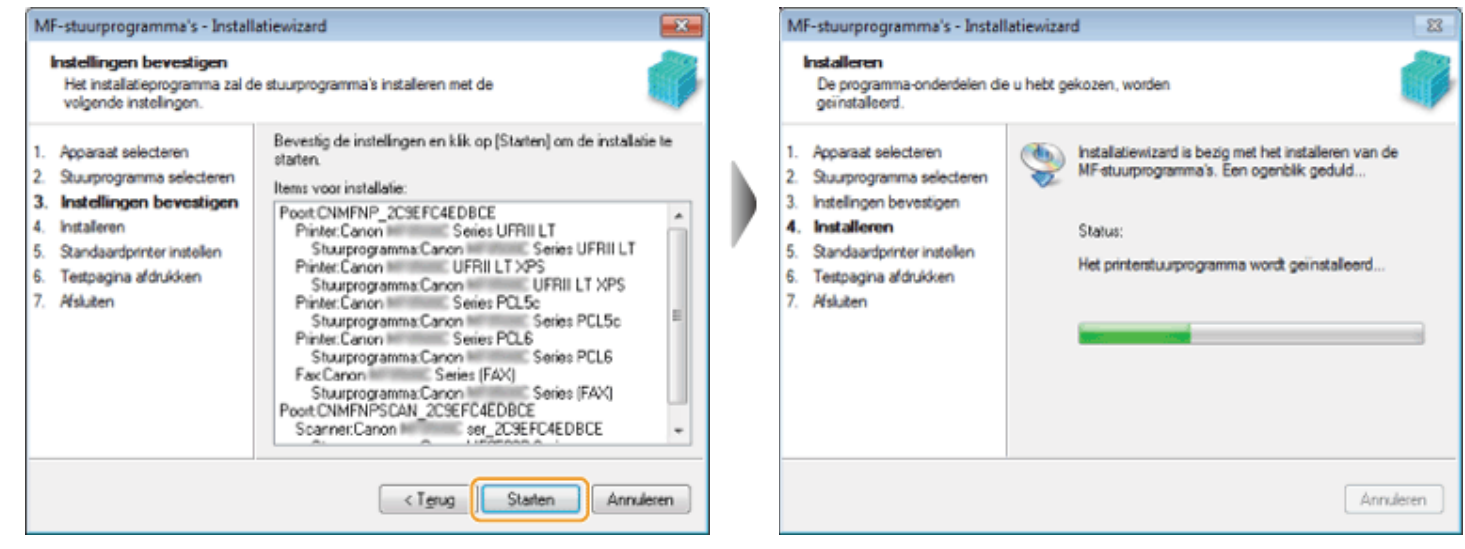

## 11

#### Selecteer het apparaat dat u wilt instellen als de standaardprinter.

- (1) Selecteer het apparaat dat u wilt instellen als de standaardprinter.
- (2) Klik op [Volgende].
- Dit scherm wordt alleen weergegeven wanneer u het printer- en faxstuurprogramma installeert.

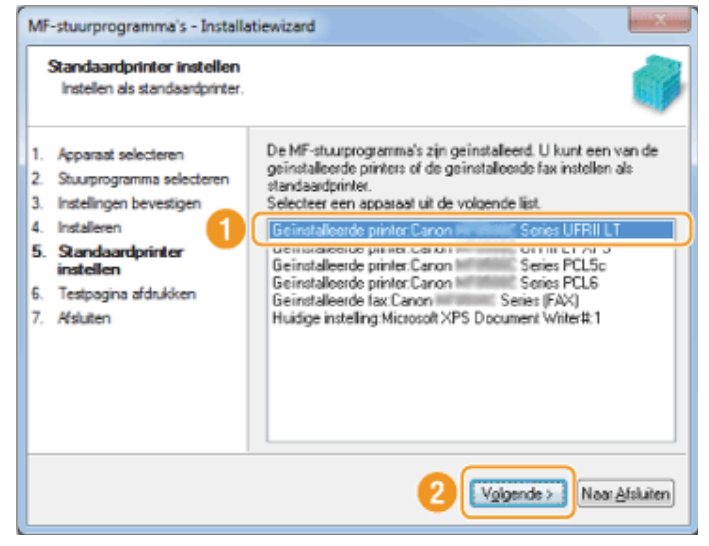

### 12 Selecteer of u een testpagina wilt afdrukken.

- (1) Schakel het selectievakje in als u een testpagina wilt afdrukken.
- (2) Klik op [Volgende].
- Dit scherm wordt alleen weergegeven wanneer u het printer- en faxstuurprogramma installeert.

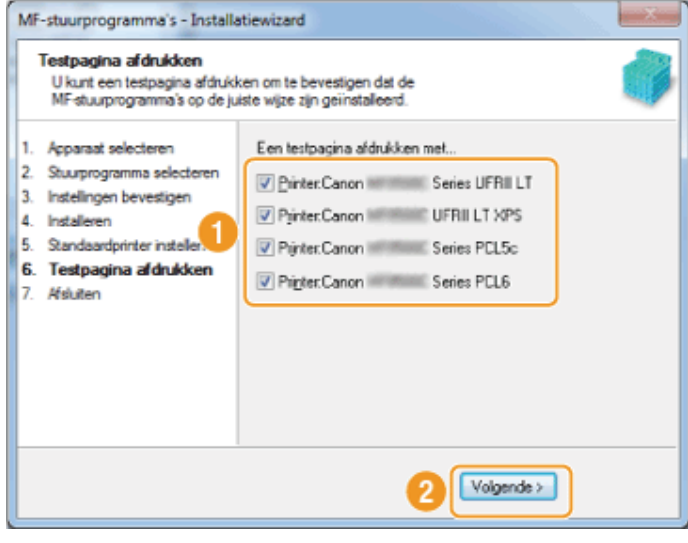

## <span id="page-707-0"></span>13

### Klik op [Afsluiten].

### Voor een USB-verbinding: Voor een netwerkverbinding:

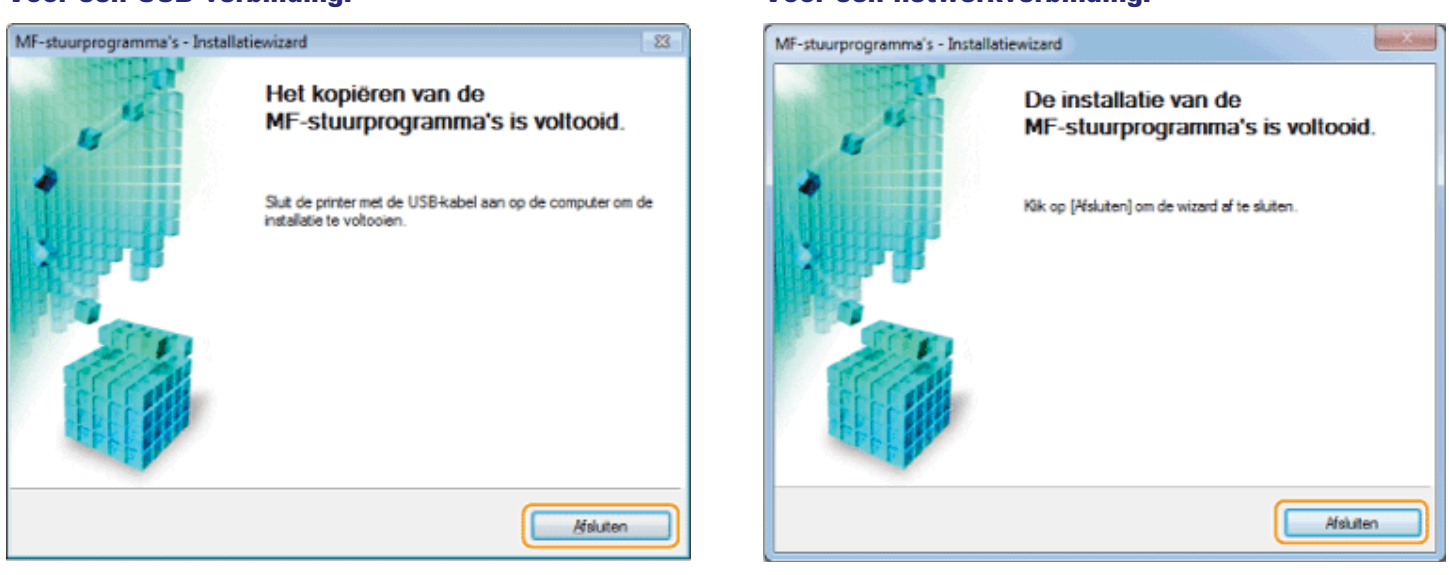

Vervolgens wordt de installatie van MF Toolbox gestart.

In de volgende gevallen wordt MF Toolbox niet geïnstalleerd. Ga naar stap [17.](#page-709-0)

- Als u Windows Server 2003/Server 2008/Server 2012 gebruikt
- Als u het selectievakje [MF Toolbox] in stap [4](#page-701-0) hebt uitgeschakeld

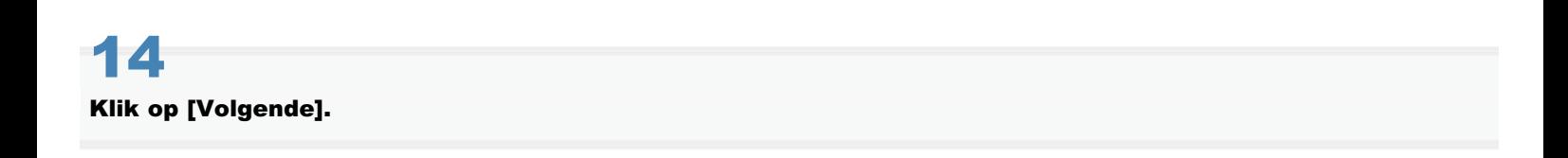

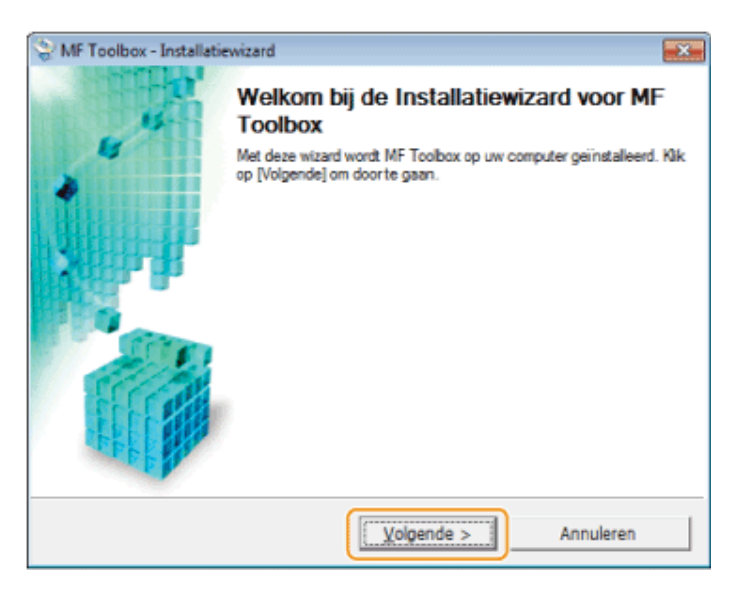

De schermen voor het opgeven van de locatie waar MF Toolbox wordt geïnstalleerd en de plaats waar het startmenu wordt toegevoegd, worden weergegeven.

Geef de instellingen in de schermen op en klik op [Volgende]. Klik op [Starten] in het weergegeven scherm.

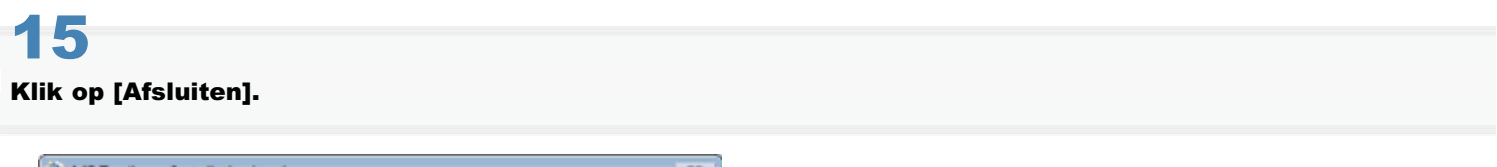

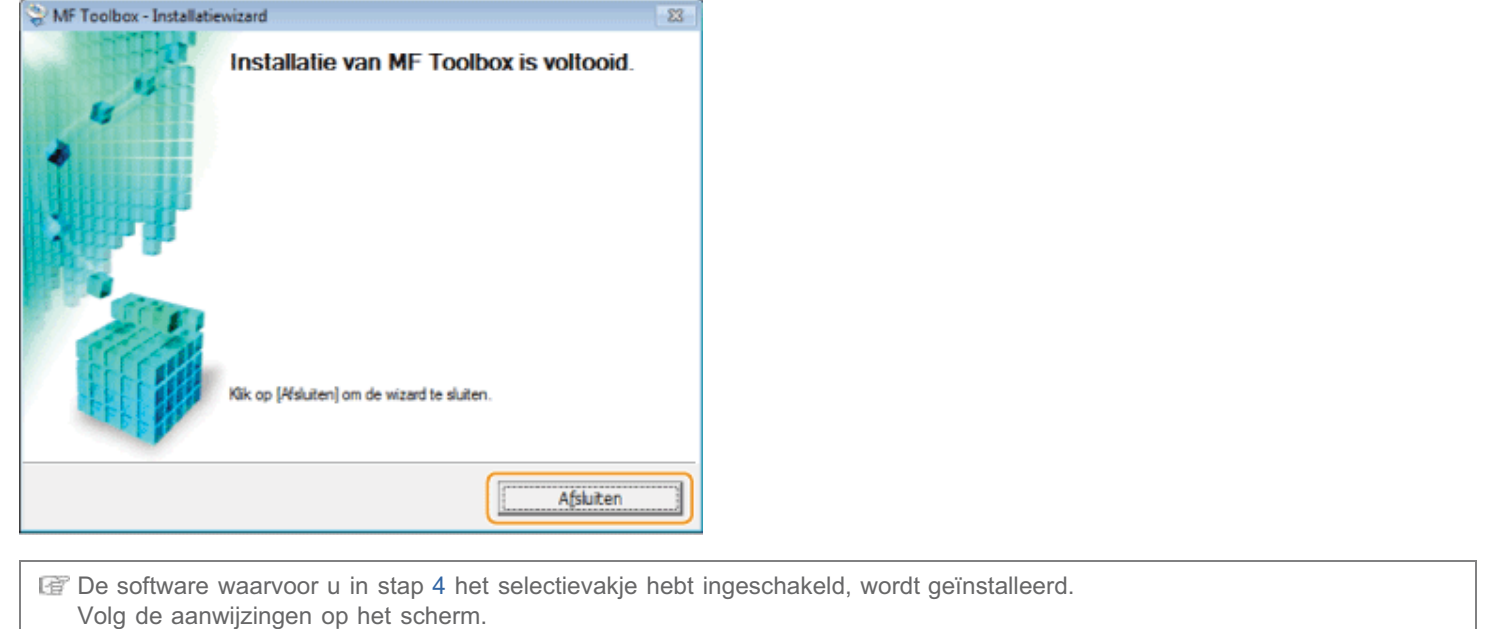

## 16

Als het volgende scherm wordt weergegeven, leest u de informatie en selecteert u [Ik ga akkoord] of [Ik ga niet akkoord]. Klik daarna op [Volgende].

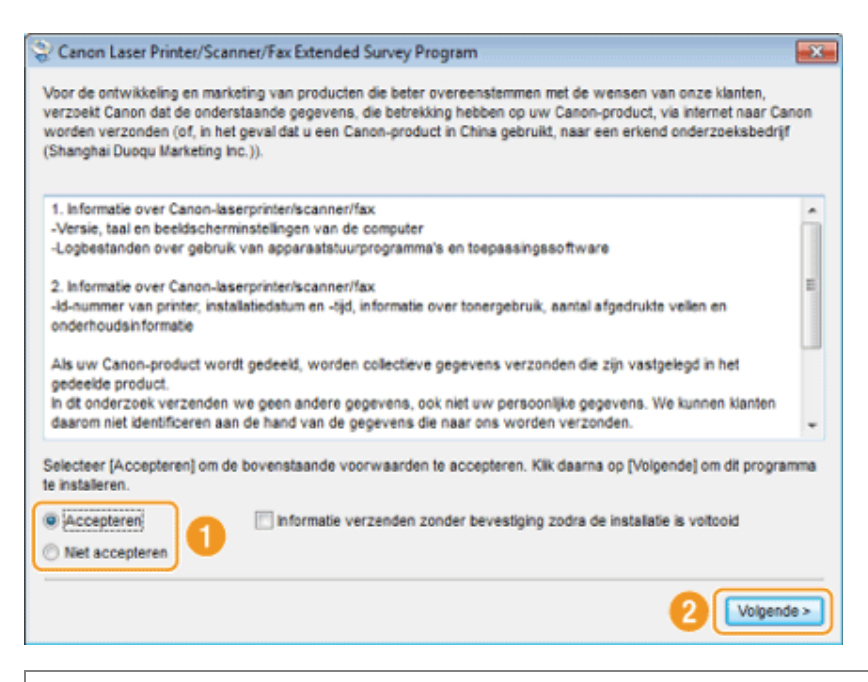

### Als u [Ik ga akkoord] selecteert:

Product Extended Survey Program (het programma voor het verzamelen van feedback over de machine) wordt geïnstalleerd. Product Extended Survey Program is een programma waarmee gedurende maximaal tien jaar elke maand gebruiksgegevens van deze machine naar Canon worden verstuurd. Er worden geen andere gegevens verstuurd, dus ook geen persoonlijke gegevens. U kunt Product Extended Survey Program ook verwijderen.

["Programma voor het verzamelen van feedback over de machine verwijderen \(voor Windows\)](#page-744-0)"

<span id="page-709-0"></span>17

### Controleer of de toepassingen zijn geselecteerd [v] bij [Installeren] en klik op [Volgende].

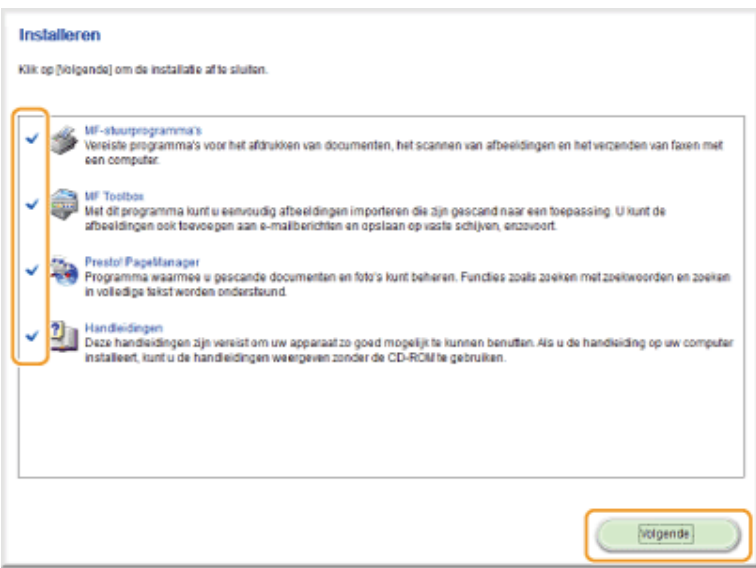

Het hangt af van uw land of regio welke opties worden weergegeven.

## 18

#### Start de computer opnieuw op.

- (1) Schakel het selectievakje [Computer nu opnieuw opstarten (aanbevolen)] in.
- (2) Klik op [Opnieuw opstarten].

Verwijder de cd wanneer dit scherm wordt weergegeven.

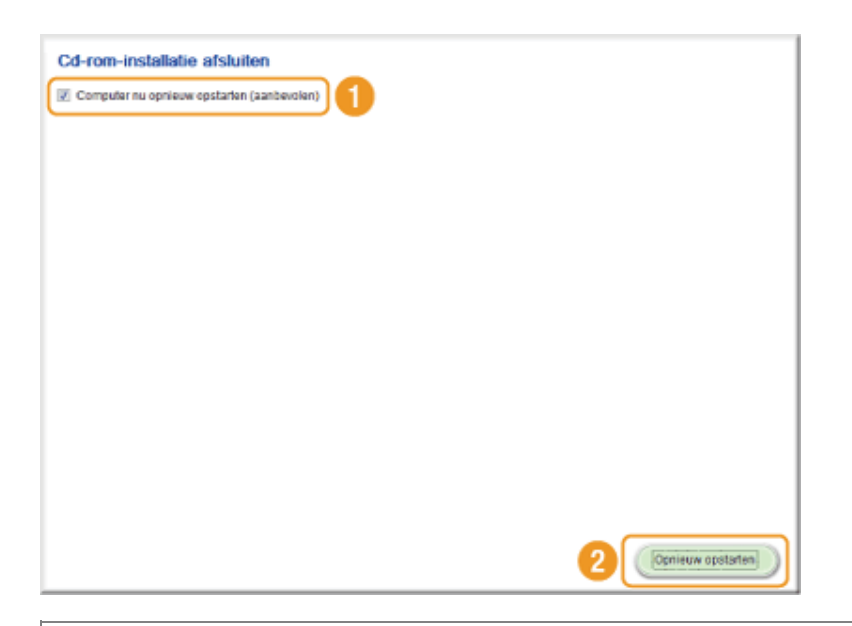

Wacht in het geval van een USB-verbinding tot de computer opnieuw wordt opgestart.

["USB-kabelverbinding \(alleen als een USB-verbinding wordt gebruikt\)](#page-715-0)"

Controleer de installatieresultaten in het geval van een netwerkverbinding.

["De installatieresultaten controleren \(voor Windows\)"](#page-716-0)

### <span id="page-711-0"></span>De software installeren (voor Macintosh)

- Als u verbinding wilt maken via USB, installeert u eerst de software en sluit u vervolgens de USB-kabel aan.
- Nadat u de procedures uit dit gedeelte hebt uitgevoerd, gaat u verder met de procedures in "[De printer en fax](#page-717-0) [registreren \(voor de Macintosh\)"](#page-717-0).
- Het installatiescherm verschilt per versie van Mac OS X.
- Sluit eerst alle geopende toepassingen.

Plaats de User Software CD (cd met gebruikerssoftware) in het cd-station van uw computer.

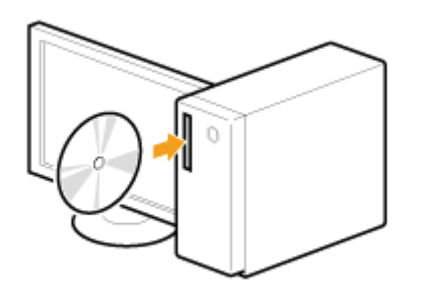

## 2

1

#### Dubbelklik eerst op het pictogram van de cd en vervolgens op het pictogram [Canon\_MF\_Driver.pkg].

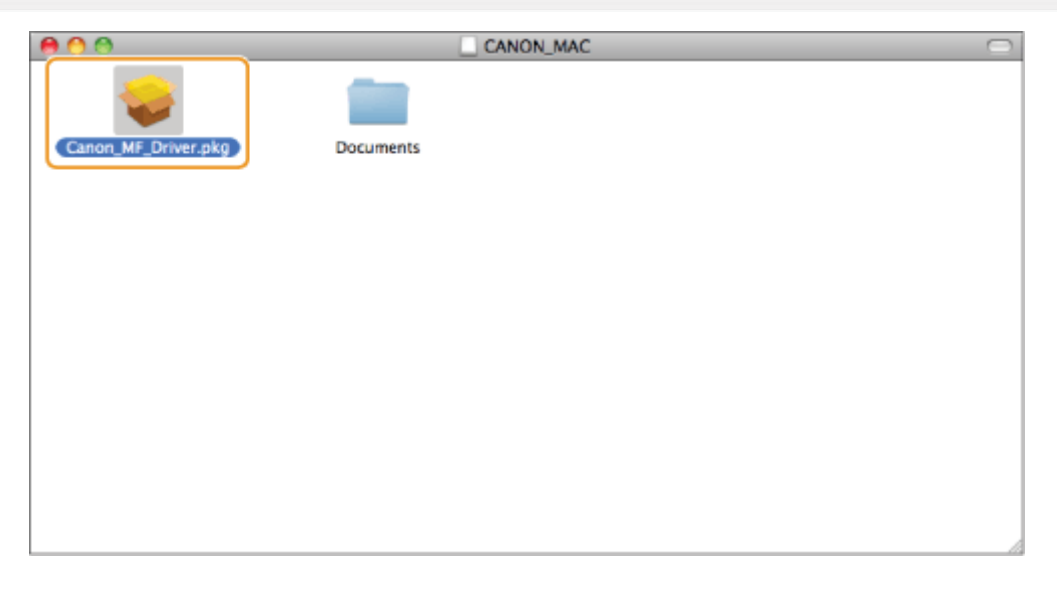

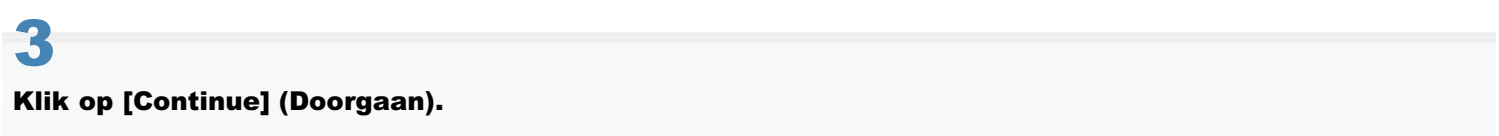

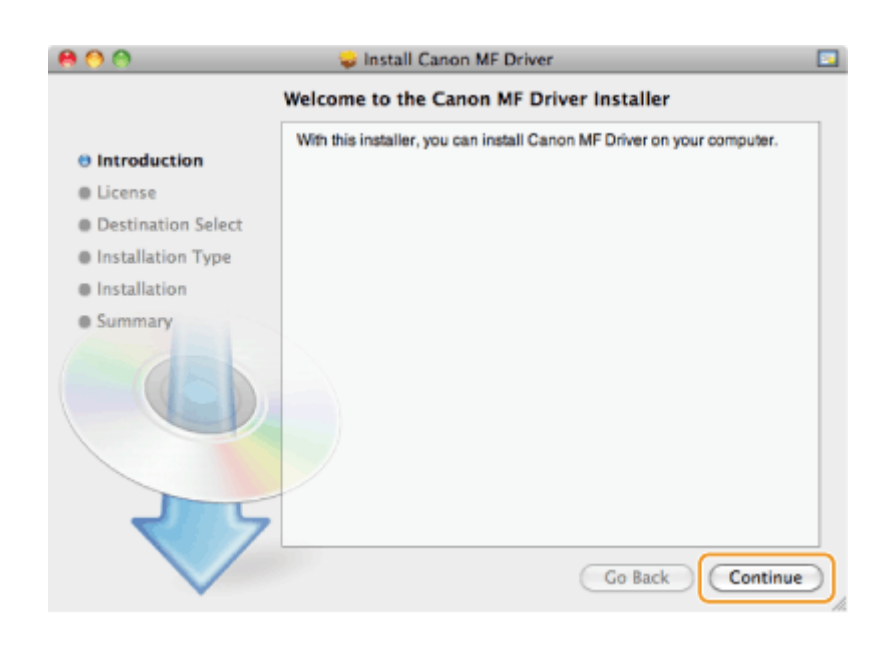

### Lees de licentieovereenkomst en klik op [Continue] (Doorgaan).

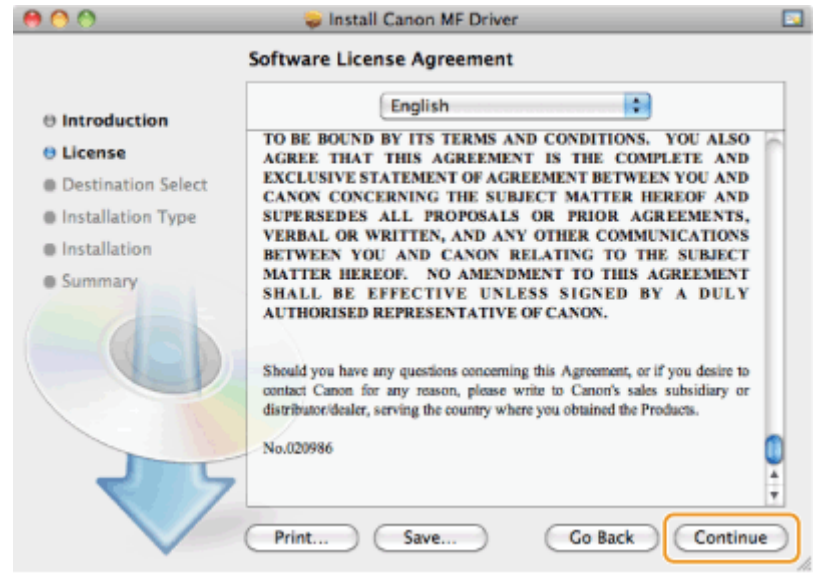

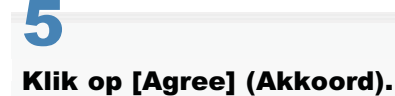

4

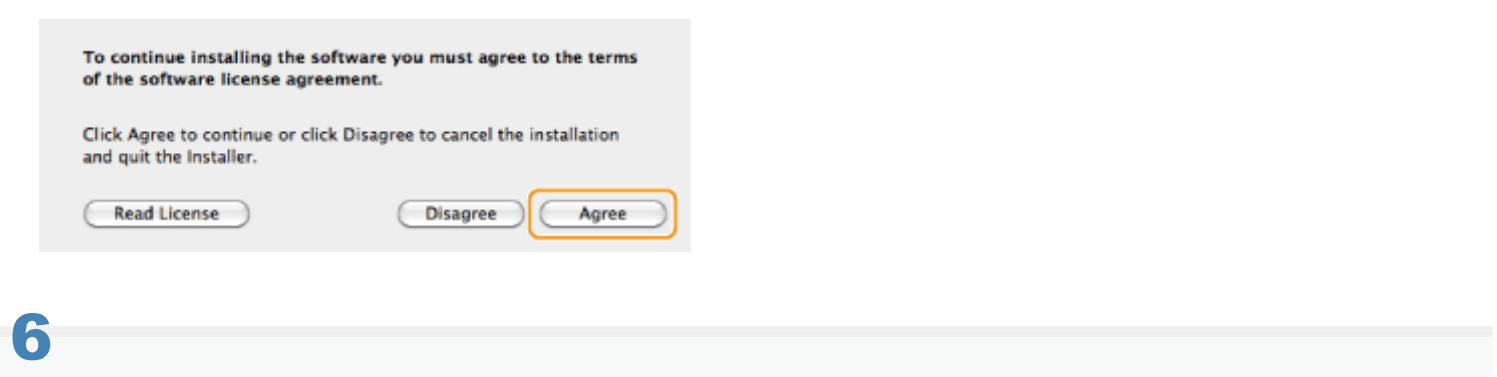

Als het volgende scherm wordt weergegeven, klikt u op [Continue] (Doorgaan).

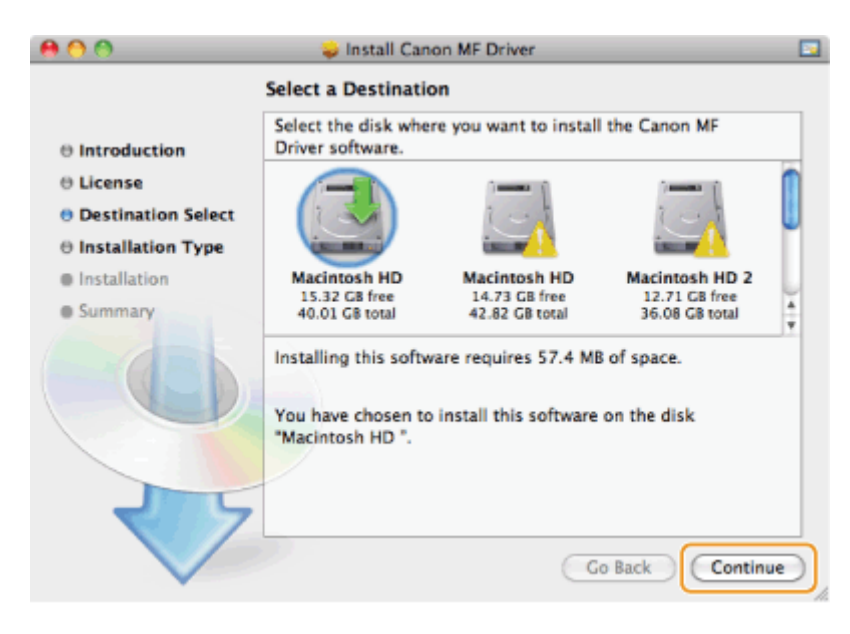

U kunt de map voor de installatie niet wijzigen.

### 7 Klik op [Install] (Installeren).

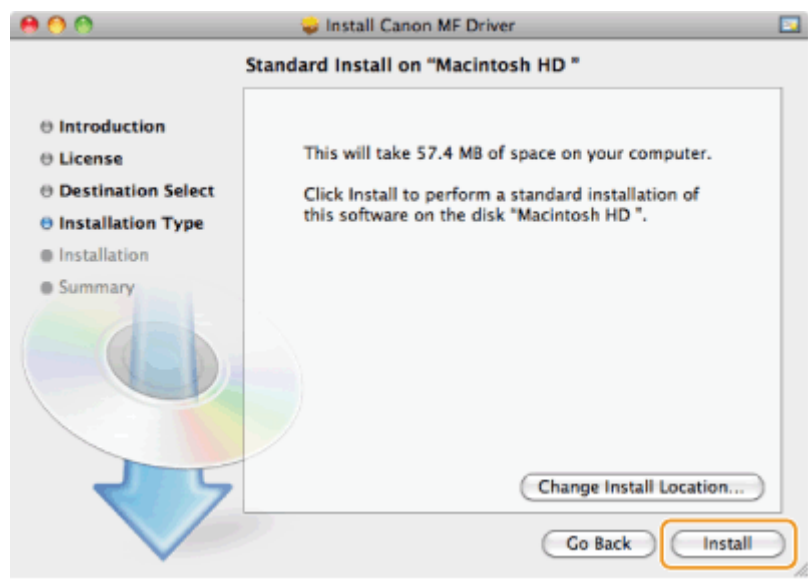

Er kan een knop worden weergegeven voor het [Change Install Location] (wijzigen van de installatielocatie), maar dit is  $\bullet$ niet mogelijk.

### 8

### Voer uw [Name] (Naam) en het bijbehorende [Password] (Wachtwoord) in en klik op [OK].

Als u Mac OS X 10.7.x of hoger gebruikt, klikt u op [Install Software] (Software installeren).  $\bullet$ 

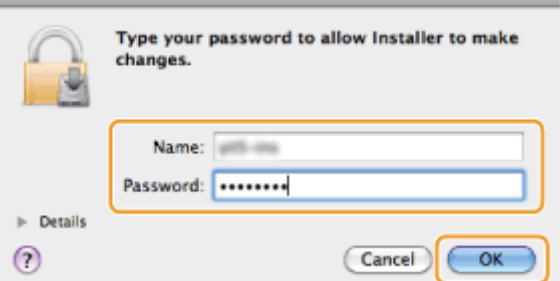

### 9 Als het volgende scherm wordt weergegeven, klikt u op [Close] (Sluiten).

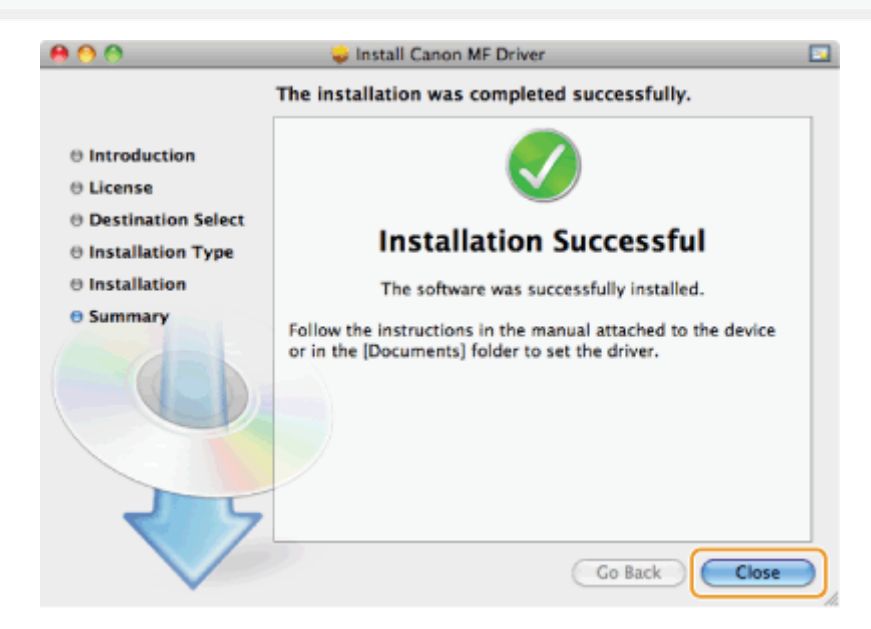

- Als u een USB-verbinding wilt gebruiken, gaat u verder met "[USB-kabelverbinding \(alleen als een USB-verbinding wordt](#page-715-0)  $\bullet$ [gebruikt\)"](#page-715-0).
- Als u een netwerkverbinding wilt gebruiken, gaat u verder met "[De printer en fax registreren \(voor de Macintosh\)](#page-717-0)".

### <span id="page-715-0"></span>USB-kabelverbinding (alleen als een USB-verbinding wordt gebruikt)

Verwijder de beschermkap van de USB-poort aan de achterzijde van het apparaat.

Trek aan het koordje om het klepje te verwijderen (zie hieronder).

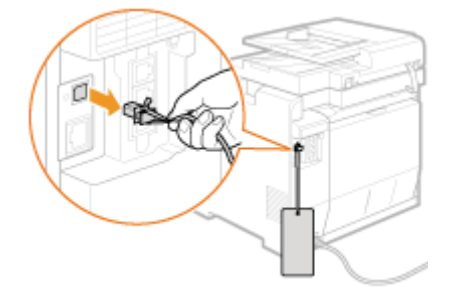

### Sluit de USB-kabel aan.

1

2

- Steek het platte uiteinde (a) in de USB-poort van de computer.
- $\bullet$ Steek het vierkante uiteinde (b) in de USB-poort van het apparaat.

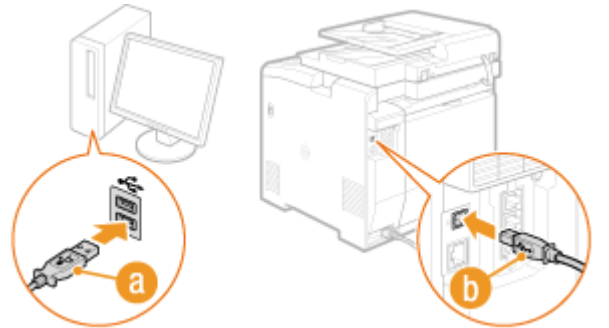

Als een dialoogvenster wordt weergegeven: Volg de aanwijzingen op het scherm om de installatie te voltooien.

If In het geval van Windows controleert u de installatieresultaten.

"[De installatieresultaten controleren \(voor Windows\)"](#page-716-0)

If In het geval van een Macintosh moet de machine worden geregistreerd.

"[De printer en fax registreren \(voor de Macintosh\)"](#page-717-0)

### <span id="page-716-0"></span>De installatieresultaten controleren (voor Windows)

Controleer of de MF-stuurprogramma's, MF Toolbox en de e-Handleiding goed zijn geïnstalleerd. Controleer of de volgende pictogrammen worden weergegeven voor de geïnstalleerde toepassingen.

### **Z** OPMERKINGEN

### Pictogrammen die worden weergegeven:

Afhankelijk van het besturingssysteem worden mogelijk afzonderlijke pictogrammen voor elk stuurprogramma of slechts één pictogram weergegeven.

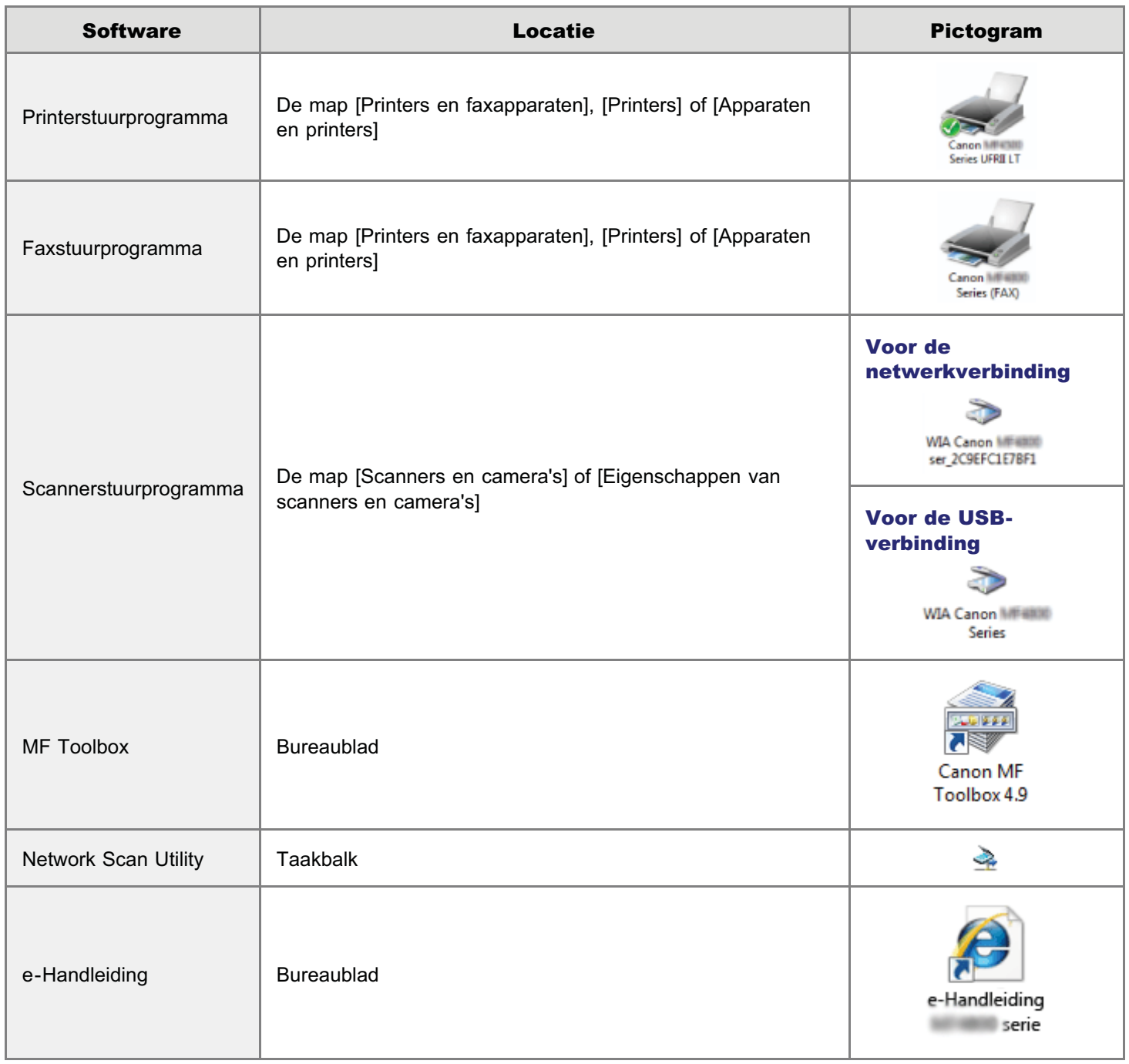

### <span id="page-717-0"></span>De printer en fax registreren (voor de Macintosh)

Als u wilt afdrukken of faxen vanaf een Macintosh, moet u de machine registreren op de Macintosh. De registratiemethode wordt bepaald door de gebruikte verbinding. Selecteer de verbinding die het meest geschikt is voor uw omgeving.

Als u wilt scannen via een netwerkverbinding, moet u de scanner registreren in MF Toolbox. Raadpleeg voor meer informatie de Canon Scanner Stuurprogramma Handleiding.

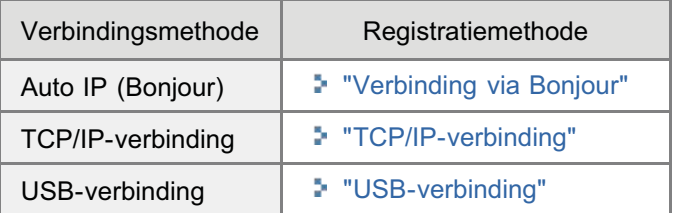

### <span id="page-717-1"></span>Verbinding via Bonjour

1

Open [Systeemvoorkeuren] en klik op [Printer en fax] of [Afdrukken en scannen].

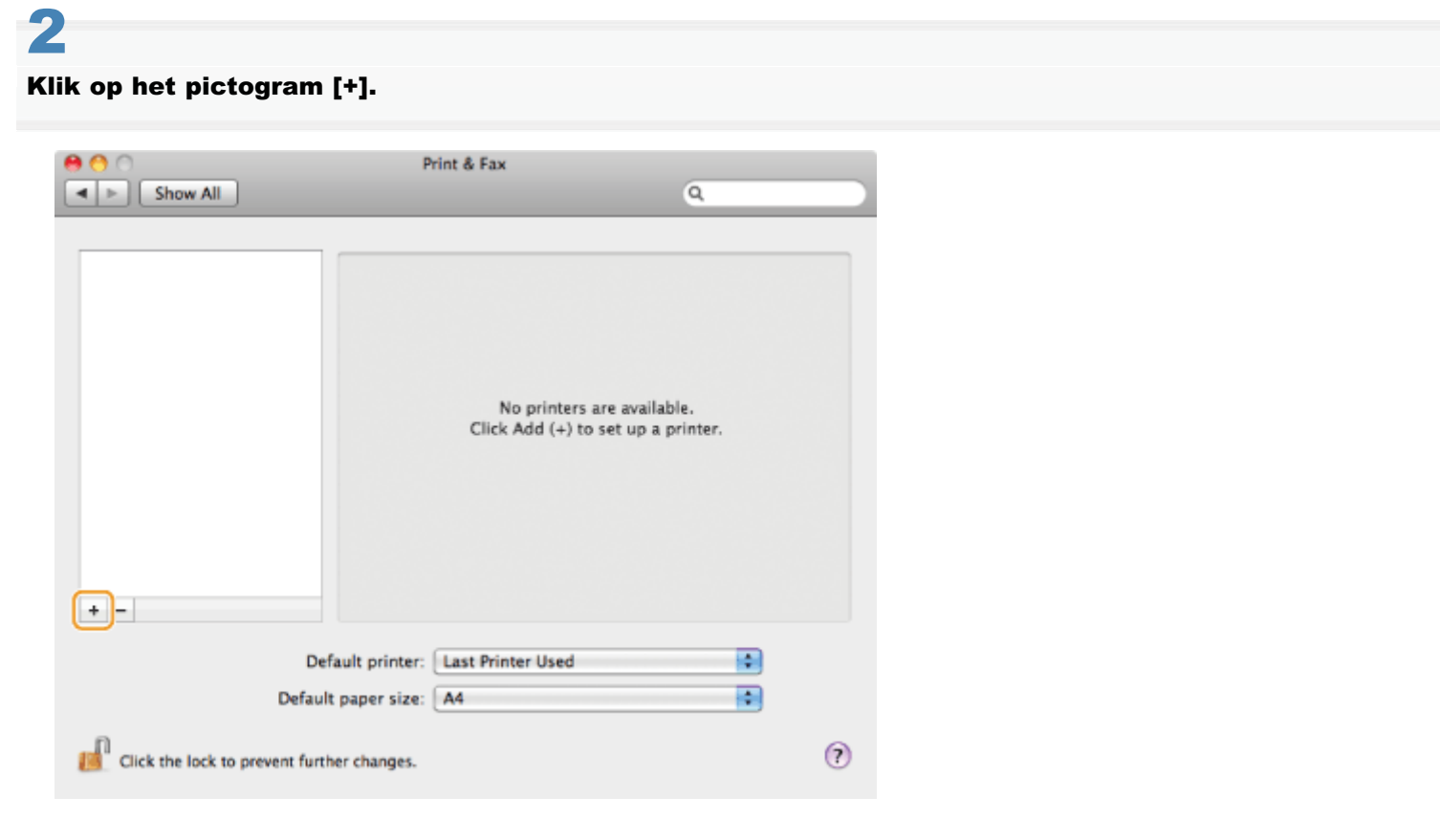

## 3

Klik op [Standaard] en selecteer een printer waarbij [Bonjour] wordt weergegeven in de kolom [Soort] of [Verbinding].

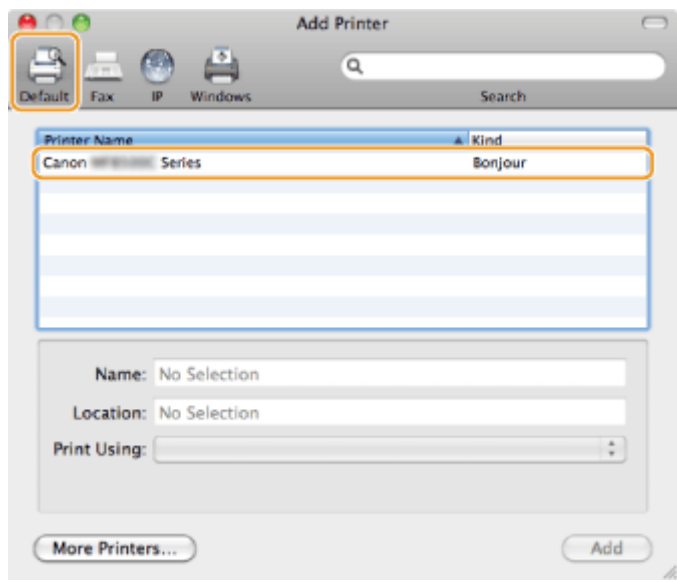

### 4

Selecteer [Selecteer printersoftware] in de lijst [Druk af met].

### 5

Selecteer in de lijst een stuurprogramma dat geschikt is voor deze machine en klik vervolgens op [OK].

Als u Mac OS X 10.5.x gebruikt, hoeft u niet op [OK] te klikken.

### 6

Klik op [Voeg toe].

## 7

Als het volgende scherm verschijnt, geeft u desgewenst nog instellingen op en klikt u vervolgens op [Ga door] of [OK].

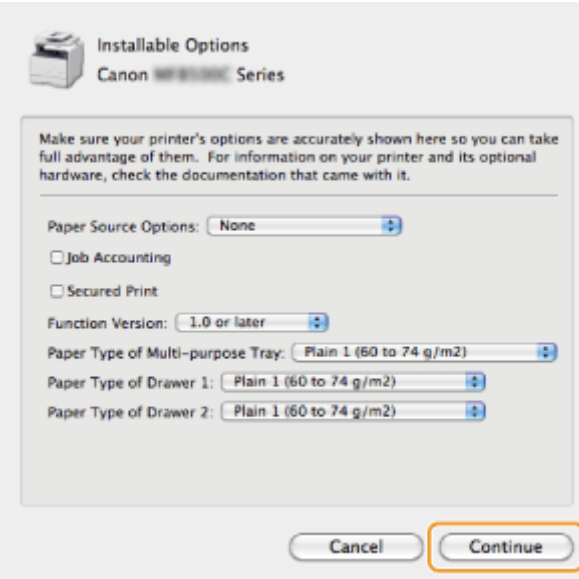

Controleer of de machine wordt weergegeven in het dialoogvenster [Printer en fax] of [Afdrukken en scannen].

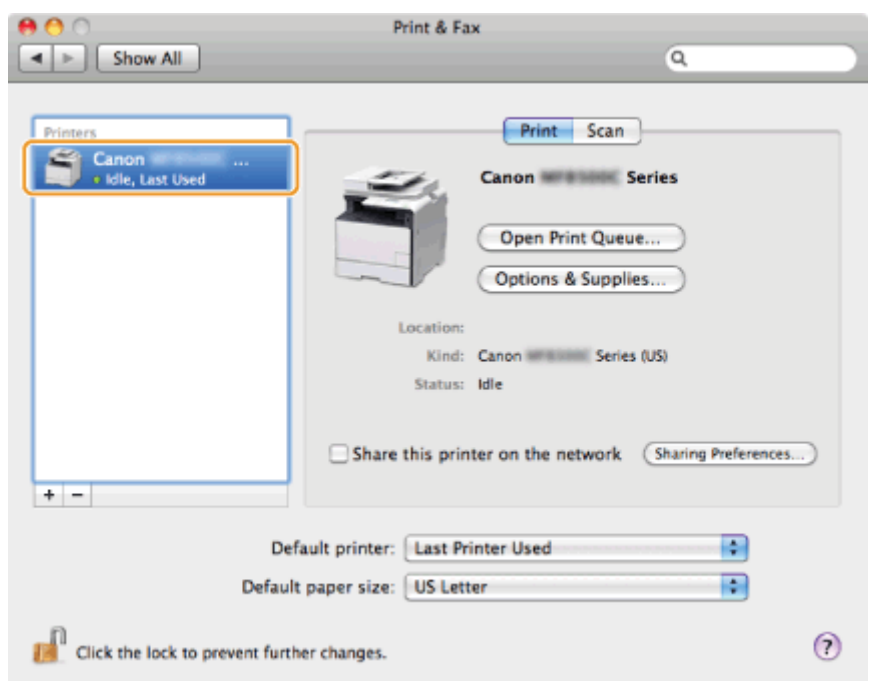

 $\bullet$ 

### Sluit het dialoogvenster.

### <span id="page-719-0"></span>TCP/IP-verbinding

Registreer de printer en de fax met de onderstaande procedure.

Het faxstuurprogramma kan niet worden gebruikt in een IPv6-omgeving.

### Open [Systeemvoorkeuren] en klik op [Printer en fax] of [Afdrukken en scannen].

### 2

1

Klik op het pictogram [+].
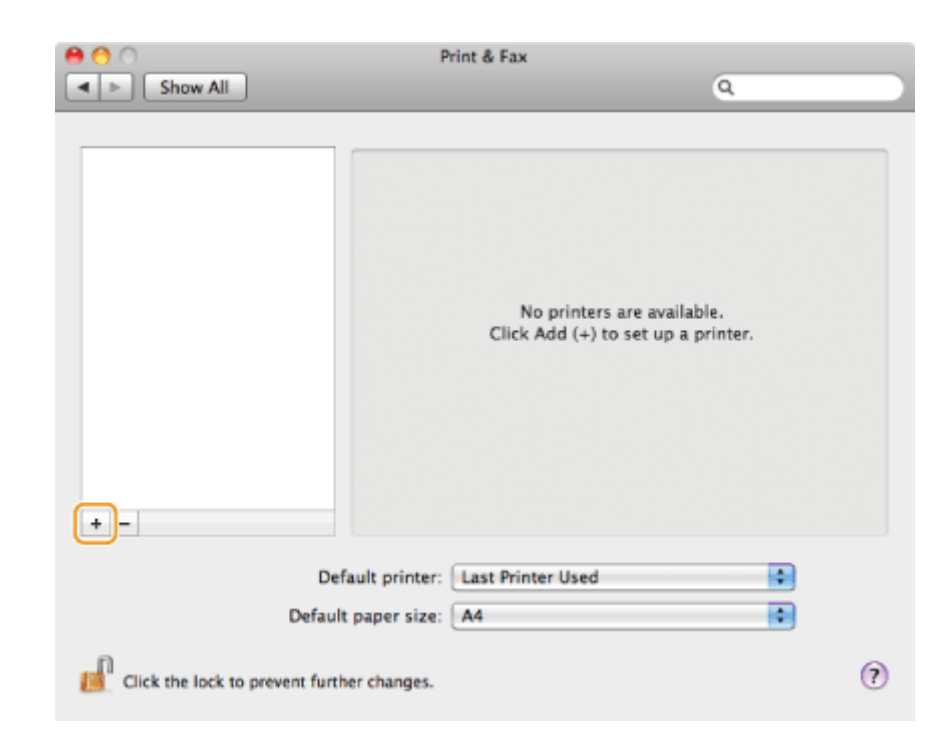

### Klik op [IP] en selecteer een afdrukprotocol bij [Protocol].

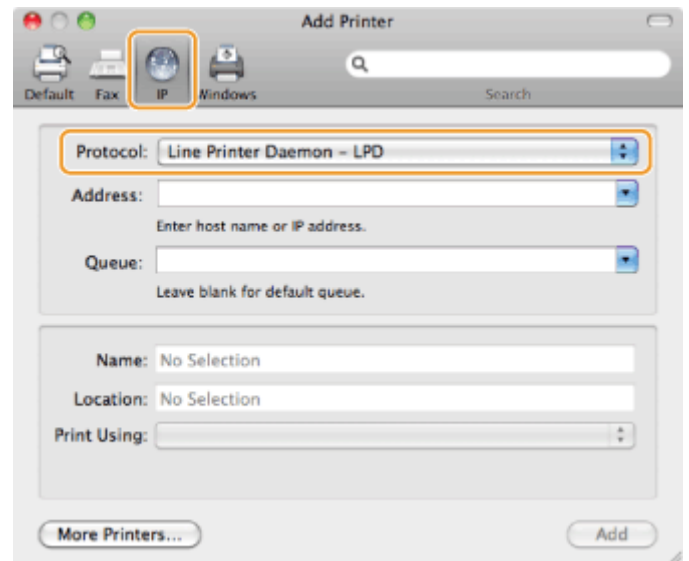

## 4

Typ het IP-adres van de machine in het vak [Adres] en selecteer vervolgens [Selecteer printersoftware] bij [Druk af met].

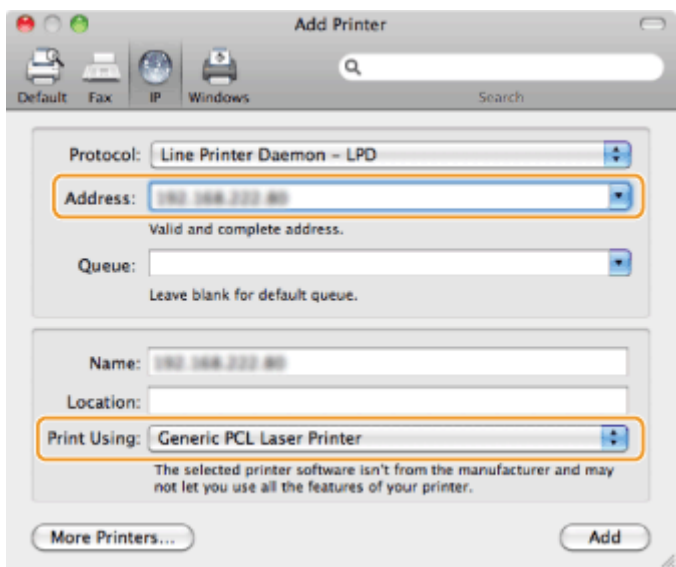

Selecteer in de lijst een stuurprogramma dat geschikt is voor deze machine en klik vervolgens op [OK].

Als u Mac OS X 10.5.x gebruikt, hoeft u niet op [OK] te klikken.

## 6

Klik op [Voeg toe].

# 7

Als het volgende scherm verschijnt, geeft u desgewenst nog instellingen op en klikt u vervolgens op [Ga door] of [OK].

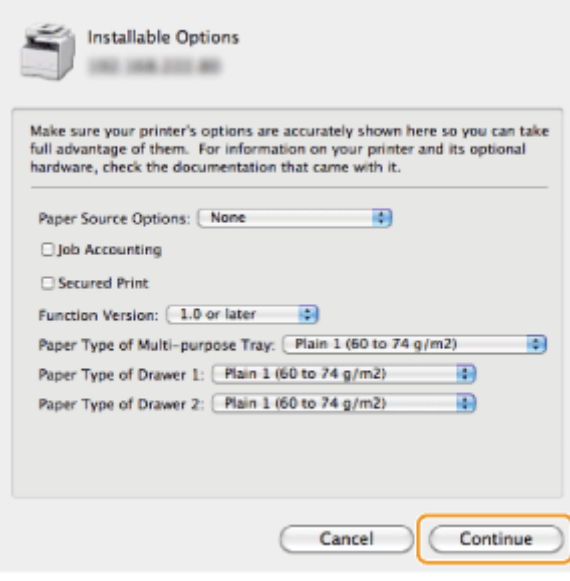

## 8

Controleer of de machine wordt weergegeven in het dialoogvenster [Printer en fax] of [Afdrukken en scannen].

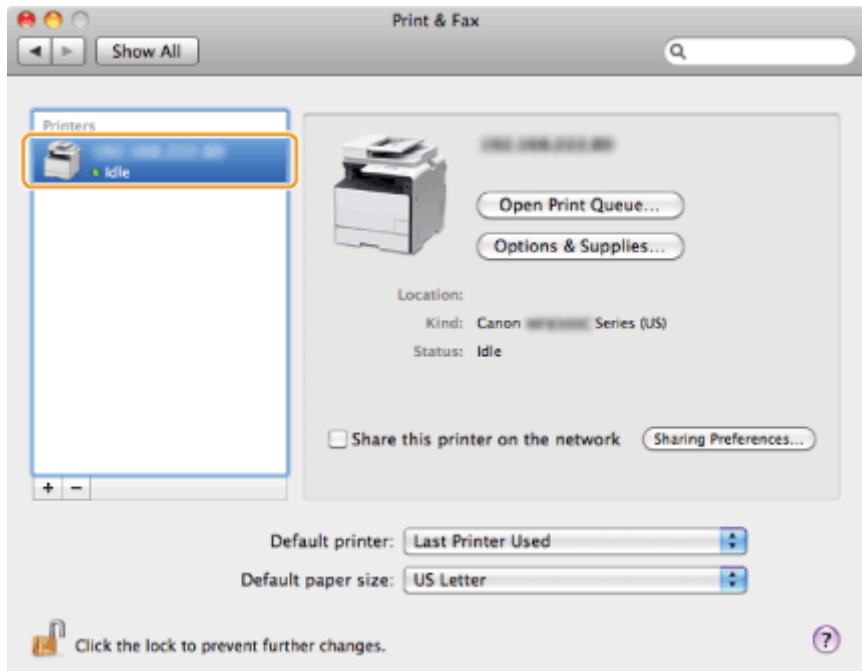

### Sluit het dialoogvenster.

### USB-verbinding

Registreer de printer en de fax met de onderstaande procedure.

### Open [Systeemvoorkeuren] en klik op [Printer en fax] of [Afdrukken en scannen].

## 2

1

### Klik op het pictogram [+].

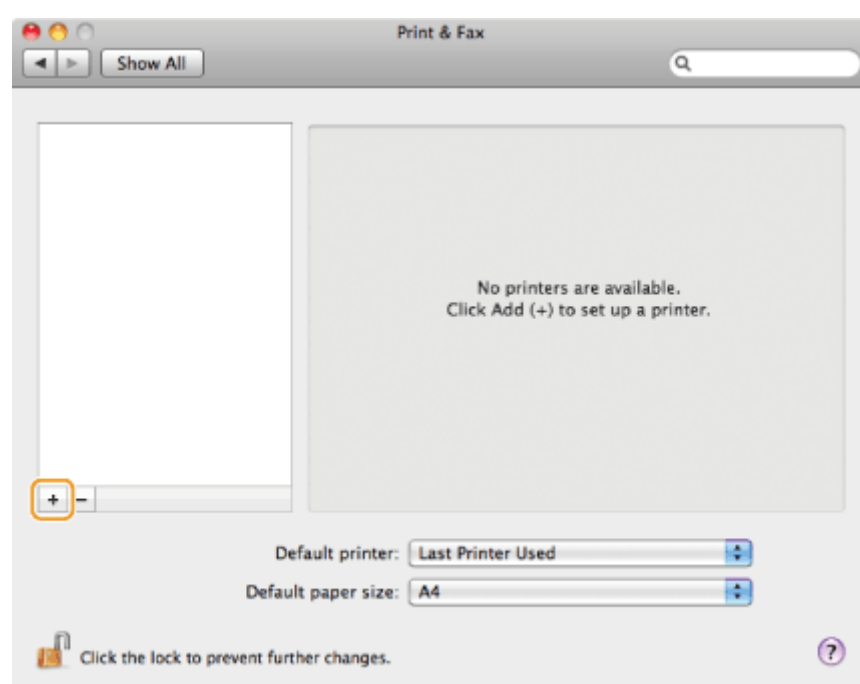

Klik op [Standaard] en selecteer een printer waarbij [USB] wordt weergegeven in de kolom [Soort] of [Verbinding].

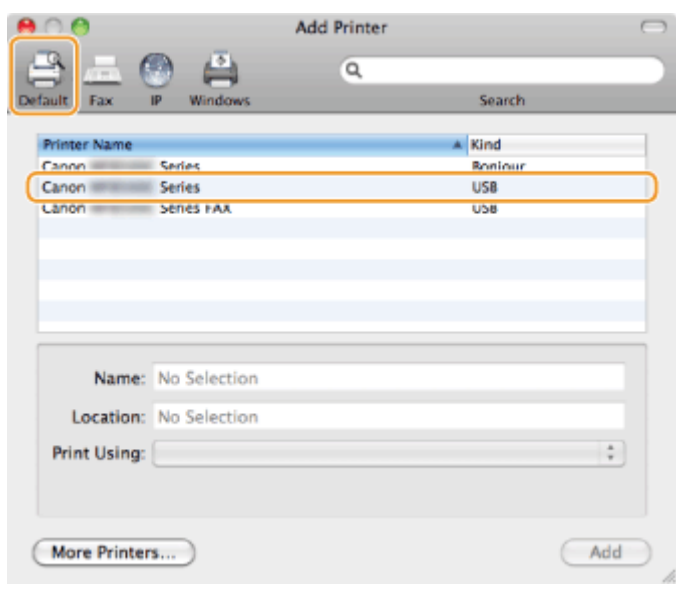

## 4

Selecteer [Selecteer printersoftware] in de lijst [Druk af met].

## 5

Selecteer in de lijst een stuurprogramma dat geschikt is voor deze machine en klik vervolgens op [OK].

Als u Mac OS X 10.5.x gebruikt, hoeft u niet op [OK] te klikken.

## 6

Klik op [Voeg toe].

## 7

Als het volgende scherm verschijnt, geeft u desgewenst nog instellingen op en klikt u vervolgens op [Ga door] of [OK].

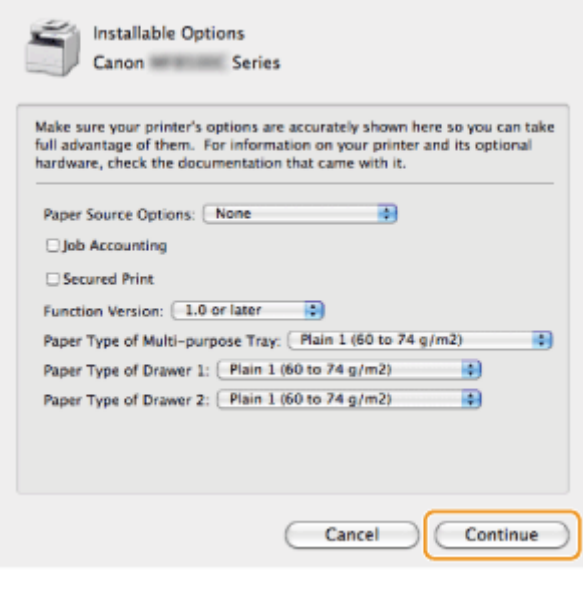

Controleer of de machine wordt weergegeven in het dialoogvenster [Printer en fax] of [Afdrukken en scannen].

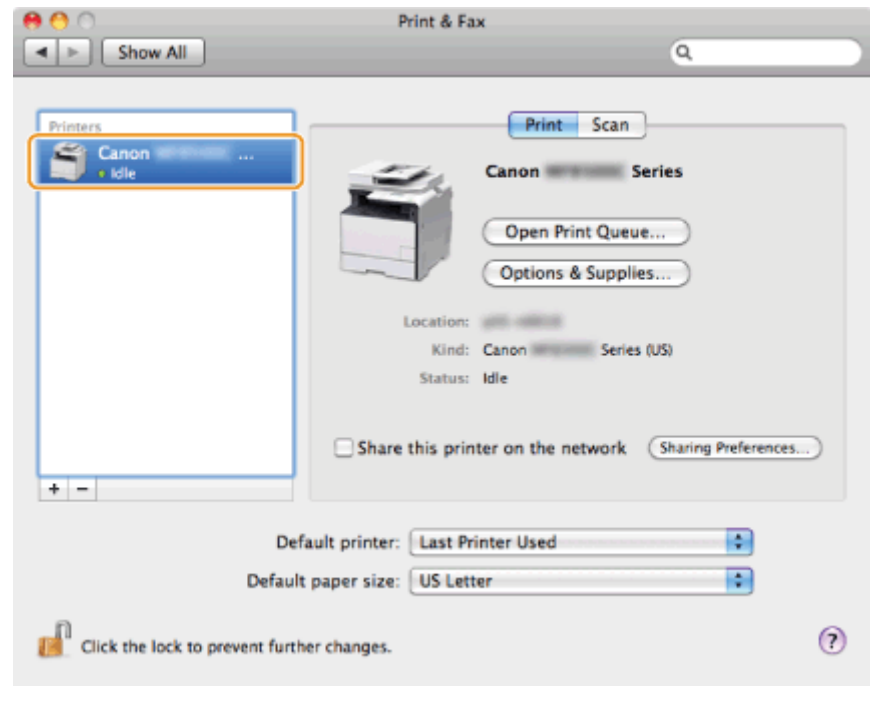

### Sluit het dialoogvenster.

9

## De nieuwste stuurprogramma's installeren die zijn gedownload van de website van Canon

In dit gedeelte wordt kort de procedure beschreven voor het installeren van de stuurprogramma's/software die u hebt gedownload van de website van Canon. De instructies voor het downloaden van stuurprogramma's/software kunt u vinden op de downloadpagina van de website van Canon.

### Pak het gedownloade bestand uit.

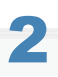

1

### Open de map [DRIVERS] en dubbelklik op [Setup] of [Setup.exe]

Als het scherm [Gebruikersaccountbeheer] wordt weergegeven, klikt u op [Ja] of [Doorgaan].

# 3

#### Volg de instructies op het scherm.

Voer de volgende procedure uit als de installatie is voltooid.

In het geval van Windows:

- "[USB-kabelverbinding \(alleen als een USB-verbinding wordt gebruikt\)"](#page-715-0)
- "[De installatieresultaten controleren \(voor Windows\)"](#page-716-0)
- In het geval van een Macintosh:
- "[De printer en fax registreren \(voor de Macintosh\)"](#page-717-0)

## <span id="page-726-0"></span>MF-stuurprogramma's op het WSD-netwerk installeren (voor Windows)

Met het WSD-protocol (Web Services on Devices) kunt u afdrukken vanaf een computer waarop Windows Vista/7/8/Server 2008/Server 2012 wordt gebruikt.

Als u WSD wilt gebruiken, volgt u de procedures in zowel "[MF-stuurprogramma's installeren"](#page-727-0) als "[WSD instellen](#page-734-0)".

### **<sup>@</sup>BELANGRIJK**

### WSD in- of uitschakelen:

Gebruik het bedieningspaneel op het apparaat.

e-Handleiding -> "Afdrukprotocollen en WSD-functies configureren"

## <span id="page-727-0"></span>MF-stuurprogramma's installeren

### Open de printermap.

### Windows Vista:

Selecteer [Configuratiescherm] in het menu [Start] en klik vervolgens op [Printer].

### Voor Windows 7/Server 2008

Selecteer in het menu [Start] de optie [Apparaten en printers].

### Voor Windows 8/Server 2012

Klik met de rechtermuisknop in de linkerbenedenhoek van het scherm en kies [Configuratiescherm] en vervolgens [Apparaten en printers weergeven].

2

1

### Klik op [Een printer toevoegen].

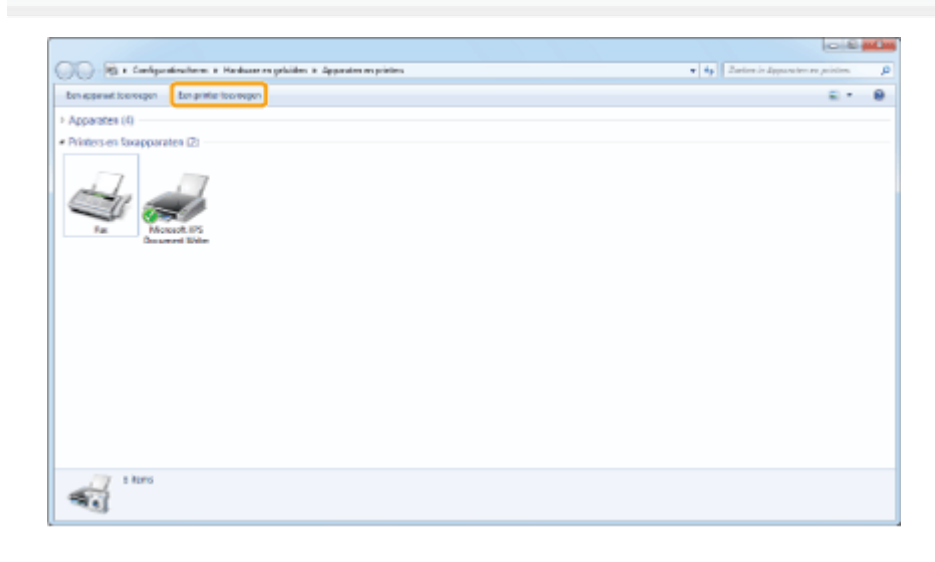

# 3

### Klik op [Een lokale printer toevoegen].

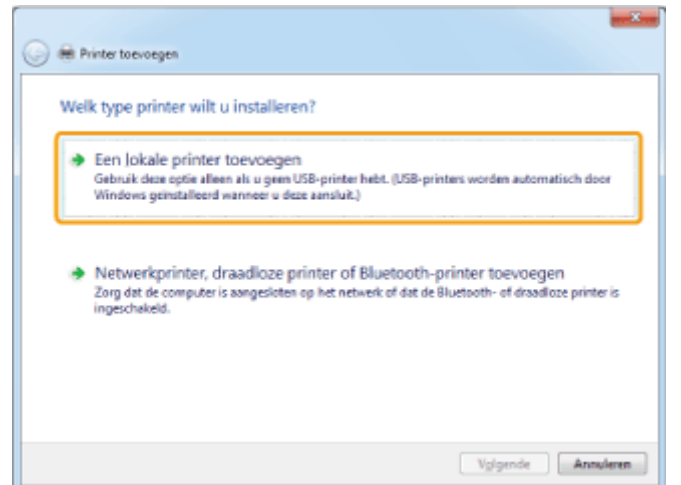

Controleer of [LPT1: (Printerpoort)] wordt weergegeven bij [Bestaande poort gebruiken] en klik op [Volgende].

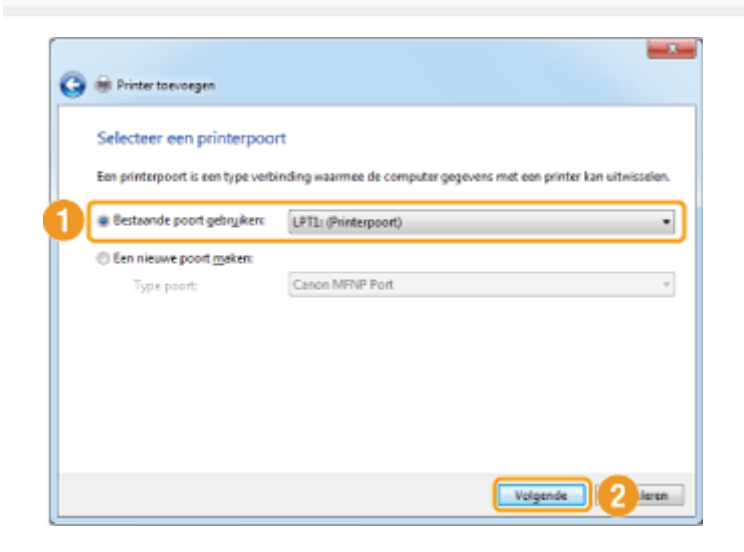

5

4

### Klik op [Bladeren].

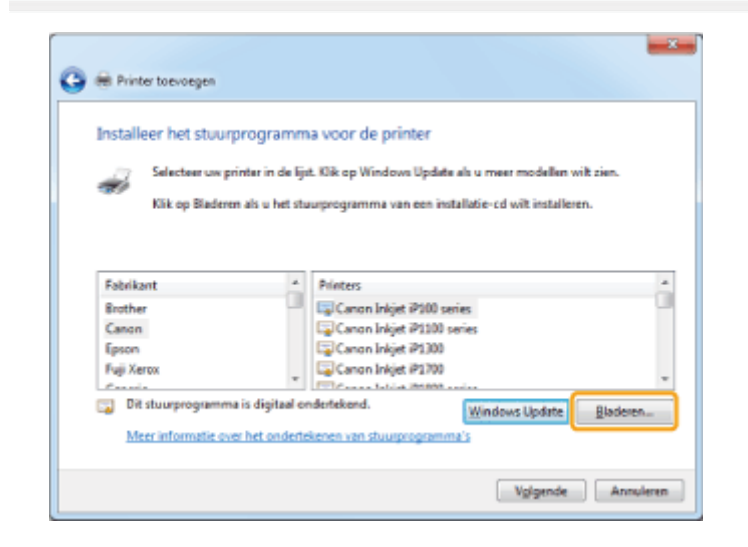

6

### Plaats de User Software CD (cd met gebruikerssoftware) in de sleuf op uw computer.

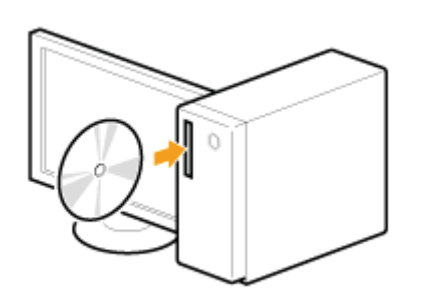

Als het volgende scherm wordt weergegeven, klikt u op [Afsluiten].

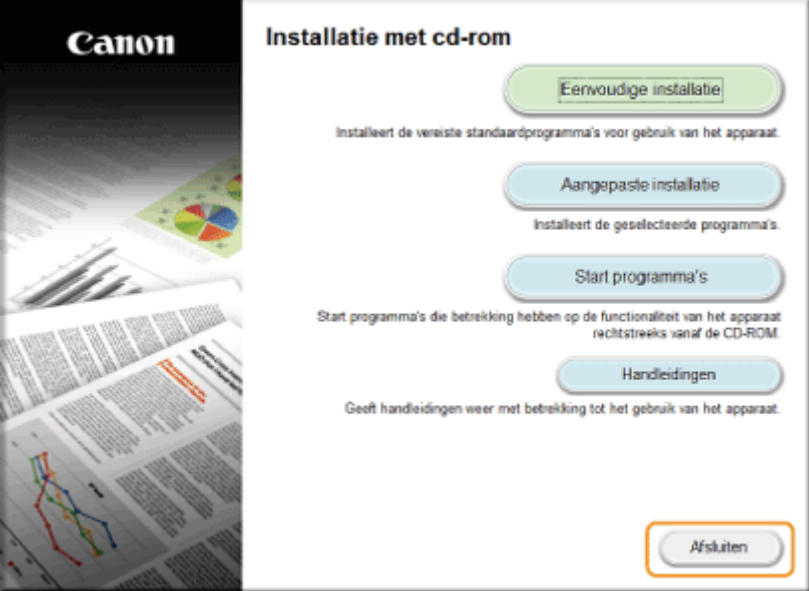

Het hangt af van uw land of regio welke opties worden weergegeven.

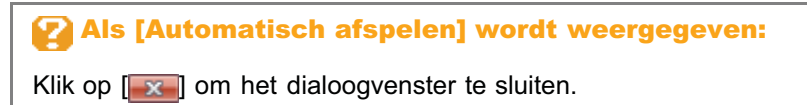

### Klik op [Bladeren].

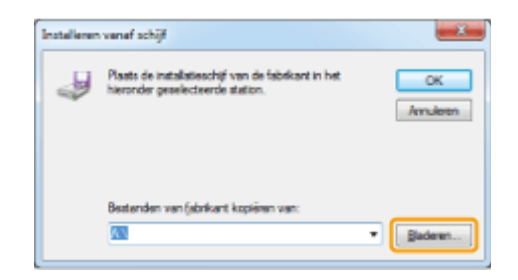

## 8

7

Open de map waarin de bestanden van de printerstuurprogramma's zijn opgeslagen.

### Voor 32-bits versies:

Open [DRIVERS] -> [nl\_nl] -> [32bit] -> [Driver] op de cd en klik op [Openen].

### Voor 64-bits versies:

Open [DRIVERS] -> [nl\_nl] -> [x64] -> [Driver] op de cd en klik op [Openen].

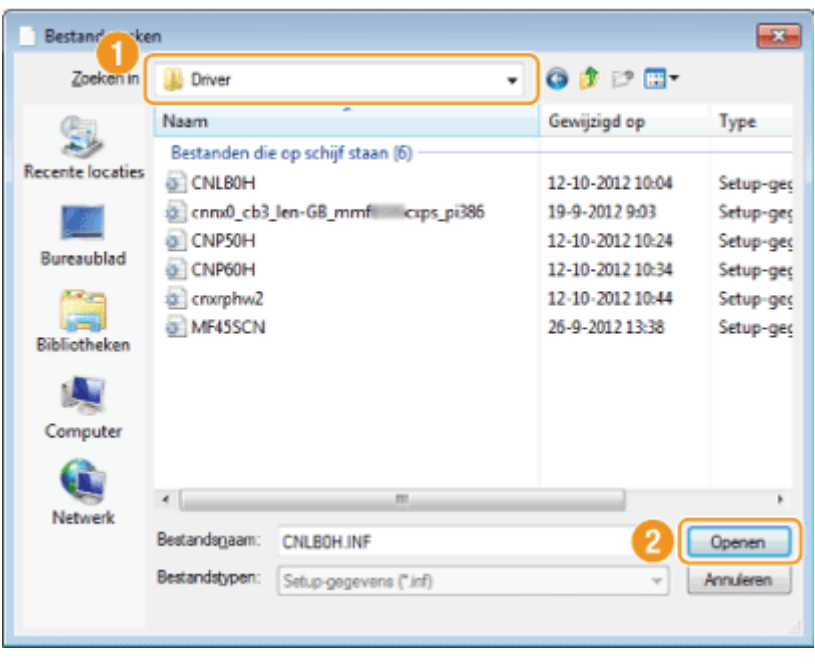

Als u niet zeker weet welk besturingssysteem u op uw computer gebruikt:

"[De bitarchitectuur controleren \(voor Windows\)"](#page-754-0)

# 9

### Klik op [OK].

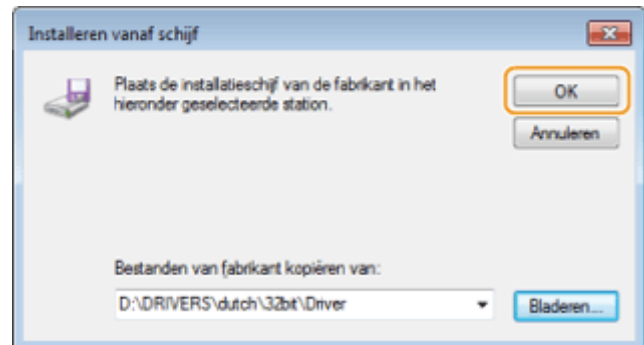

# 10

Selecteer het printerstuurprogramma dat u gebruikt, en klik op [Volgende].

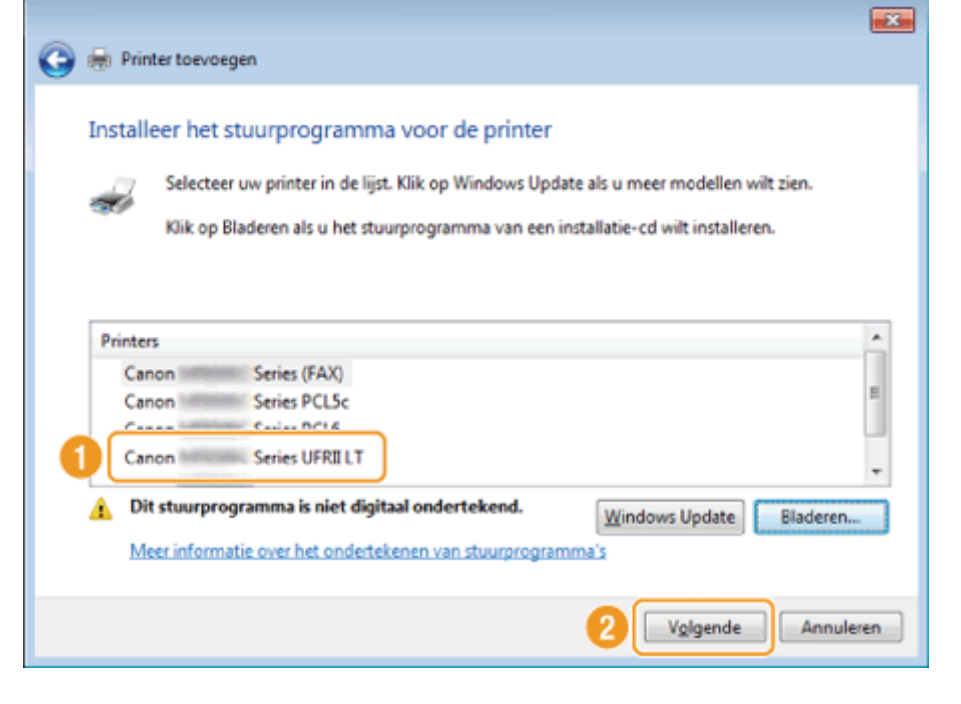

### Geef de printernaam op.

(1) Geef een andere naam op om de standaardprinternaam te wijzigen.

Als [Als standaardprinter instellen] wordt weergegeven, kunt u opgeven of het apparaat als standaardprinter moet worden gekozen (Windows Vista/Server 2008).

(2) Klik op [Volgende].

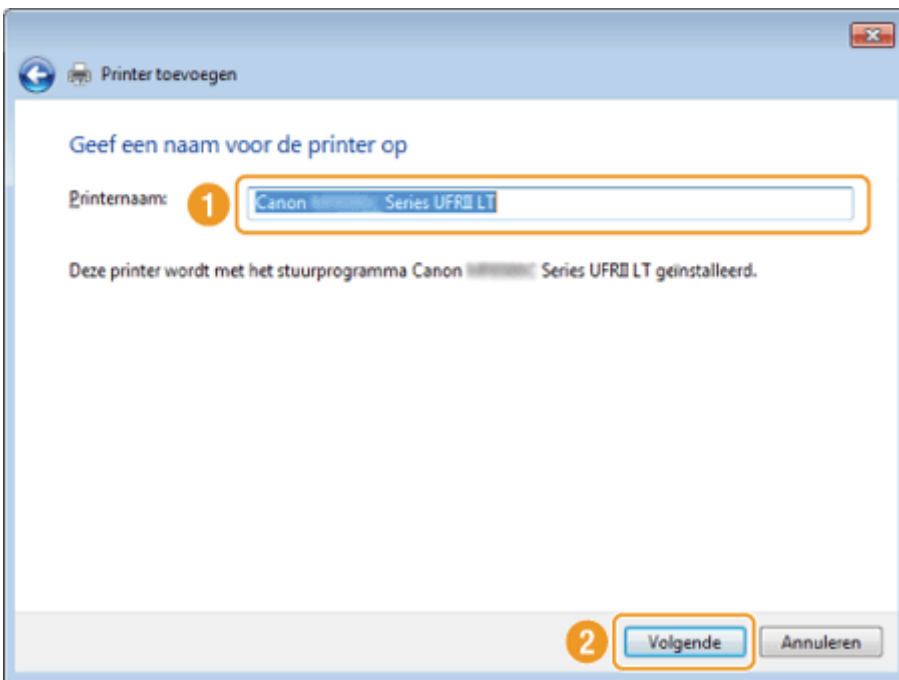

De installatie wordt gestart. Wacht tot het volgende scherm sluit.

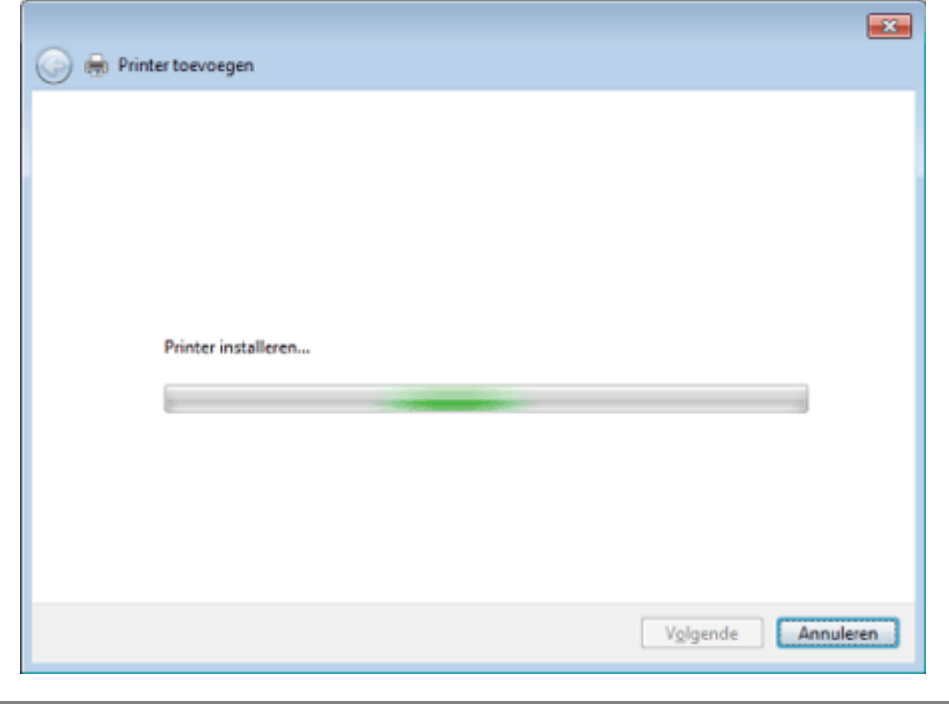

### Wanneer [Gebruikersaccountbeheer] wordt weergegeven:

Klik op [Ja] of [Doorgaan].

# 12

### Selecteer [Deze printer niet delen] en klik op [Volgende].

Als u het apparaat als gedeelde printer wilt instellen, configureert u de desbetreffende instellingen nadat u de procedure in ["WSD instellen](#page-734-0)" hebt uitgevoerd.

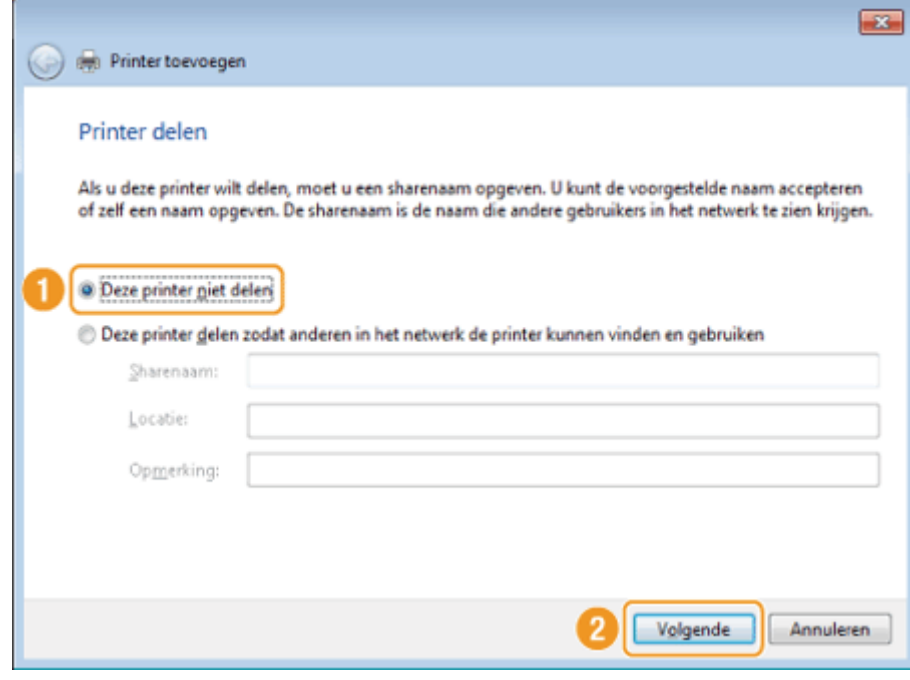

# 13

### Klik op [Voltooien].

- Als [Als standaardprinter instellen] wordt weergegeven, kunt u opgeven of het apparaat als standaardprinter moet worden gekozen (Windows 7/8/Server 2008 R2/Server 2012).
- é

Werp de cd-rom uit als het volgende scherm wordt weergegeven.

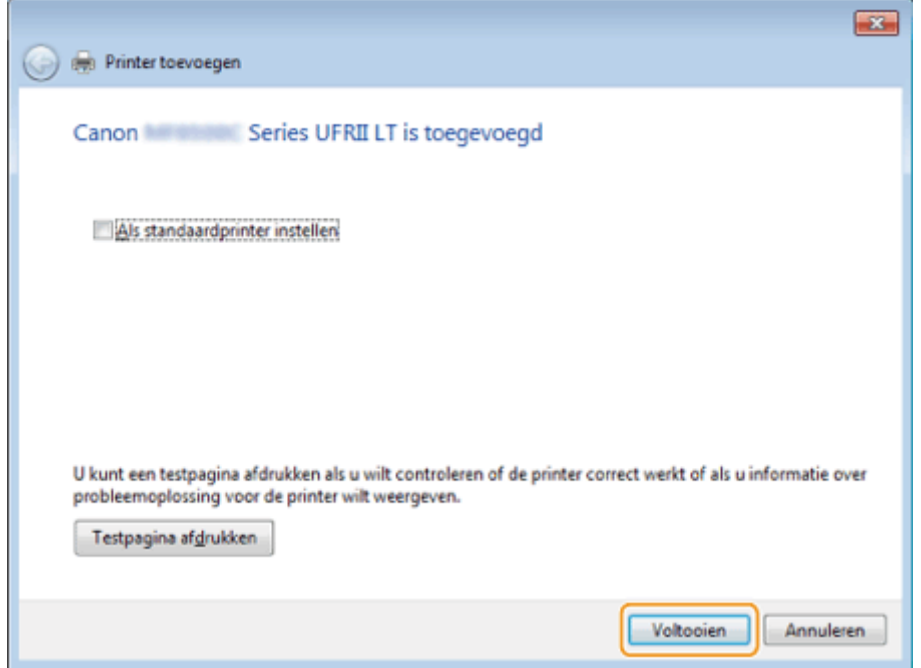

### Het pictogram wordt toegevoegd aan de printermap.

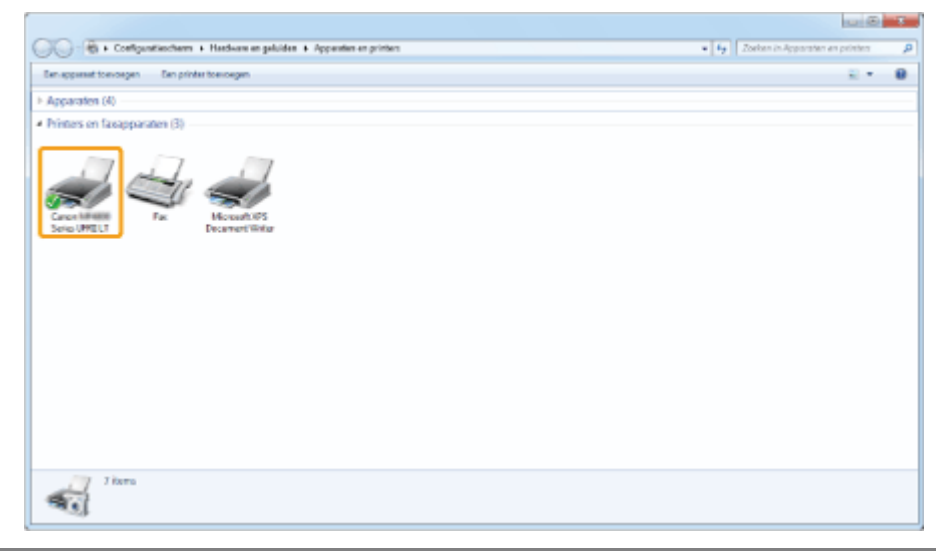

### <span id="page-734-0"></span>WSD instellen

## 1 Open de netwerkmap.

### Voor Windows Vista/Server 2008:

Selecteer [Netwerk] in het menu [Start].

### Voor Windows 7/Server 2008 R2:

Selecteer [Computer] in het menu [Start] en klik op [Netwerk].

#### Voor Windows 8/Server 2012

Klik met de rechtermuisknop in de linkerbenedenhoek van het scherm, kies [Verkenner] en klik op [Netwerk].

2

Klik met de rechtermuisknop op het pictogram van het apparaat en selecteer [Verwijderen] in het snelmenu.

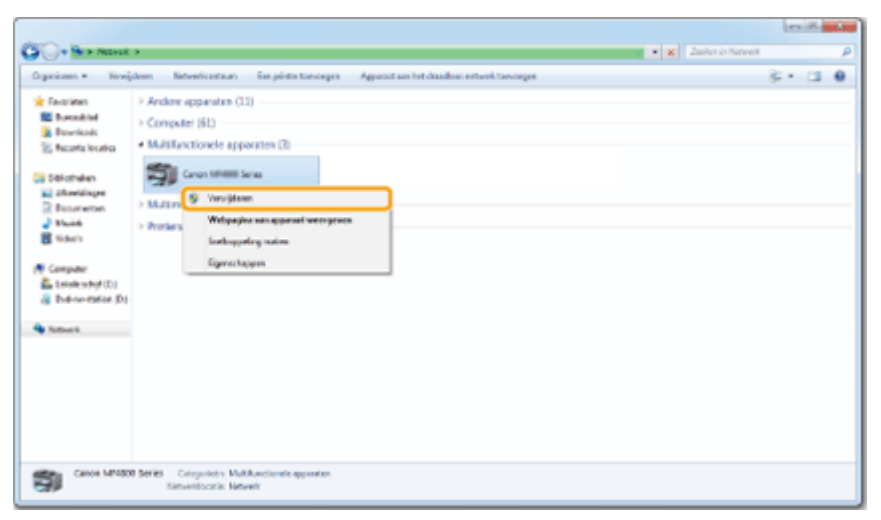

Het pictogram wordt toegevoegd aan de printermap. De installatie is voltooid.

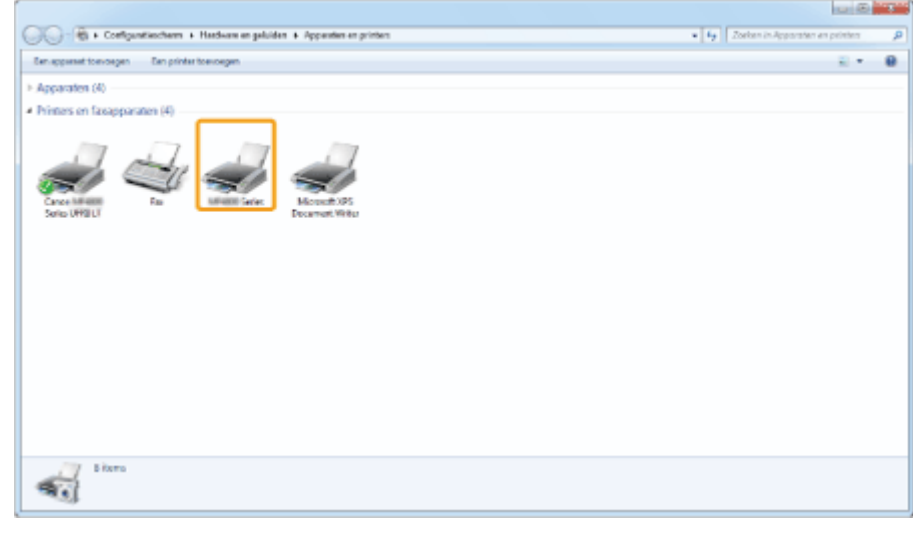

Wanneer [Gebruikersaccountbeheer] wordt weergegeven:

Klik op [Ja] of [Doorgaan].

Als u het pictogram dat in stap 13 van "[MF-stuurprogramma's installeren"](#page-727-0) is toegevoegd, niet nodig hebt, verwijdert u het door de volgende stappen uit te voeren.

(1) Klik met de rechtermuisknop op het pictogram en selecteer [Apparaat verwijderen] of [Verwijderen] in het snelmenu.

(2) Klik op [Ja].

(3) Klik op [Ja] of [Doorgaan] wanneer het dialoogvenster [Gebruikersaccountbeheer] wordt weergegeven.

## <span id="page-736-0"></span>De software verwijderen

Als u de stuurprogramma's of toepassingen niet nodig hebt, kunt u deze verwijderen door de volgende procedure uit te voeren.

- ["Het printer-/fax-/scannerstuurprogramma verwijderen \(voor Windows\)"](#page-737-0)
- ["MF Toolbox verwijderen \(voor Windows\)](#page-739-0)"
- ["De stuurprogramma's voor het WSD-apparaat verwijderen \(voor Windows\)"](#page-741-0)
- ["Programma voor het verzamelen van feedback over de machine verwijderen \(voor Windows\)"](#page-744-0)
- ["De software verwijderen \(voor Macintosh\)](#page-745-0)"

### **<sup><sup>6</sup>**BELANGRIJK</sub></sup>

Controleer het volgende voordat u het programma verwijdert:

- U moet over beheerdersrechten voor de computer beschikken.
- $\bullet$ U beschikt over de installatiesoftware (als u de stuurprogramma's opnieuw wilt installeren).
- $\bullet$ U hebt alle toepassingen op de computer gesloten.

### <span id="page-737-0"></span>Het printer-/fax-/scannerstuurprogramma verwijderen (voor Windows)

## 1 Open [Programma's].

### Voor Windows XP:

Selecteer [Configuratiescherm] in het menu [Start] en dubbelklik vervolgens op [Software].

### Voor Windows Vista/7/Server 2003/Server 2008:

- 1. Selecteer in het menu [Start] de optie [Configuratiescherm].
- 2. Klik op [Een programma verwijderen] of dubbelklik op [Programma's].

### Voor Windows 8/Server 2012:

Klik met de rechtermuisknop in de linkerbenedenhoek van het scherm en kies [Programma's].

# 2

### Selecteer [Canon MF8500C Series] (of [Canon MF8200C Series]) en klik op [Verwijderen].

# 3

### Klik op de knop [Verwijderen].

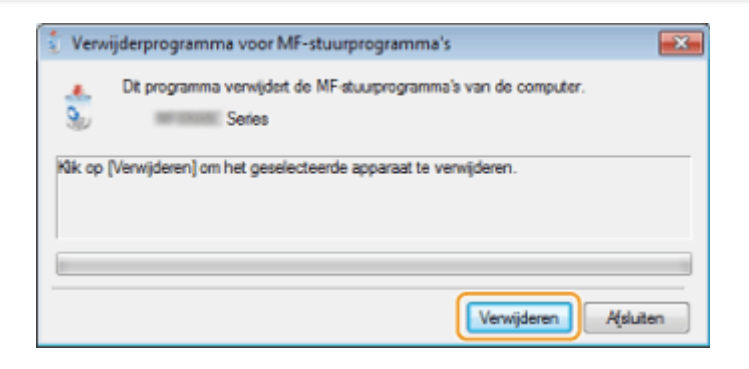

# 4

Klik op [Ja] om het verwijderen te bevestigen.

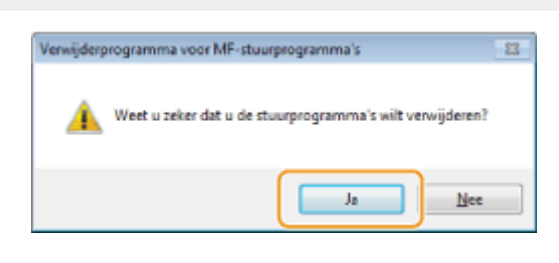

# 5

Klik [Afsluiten] (of [Opnieuw opstarten]).

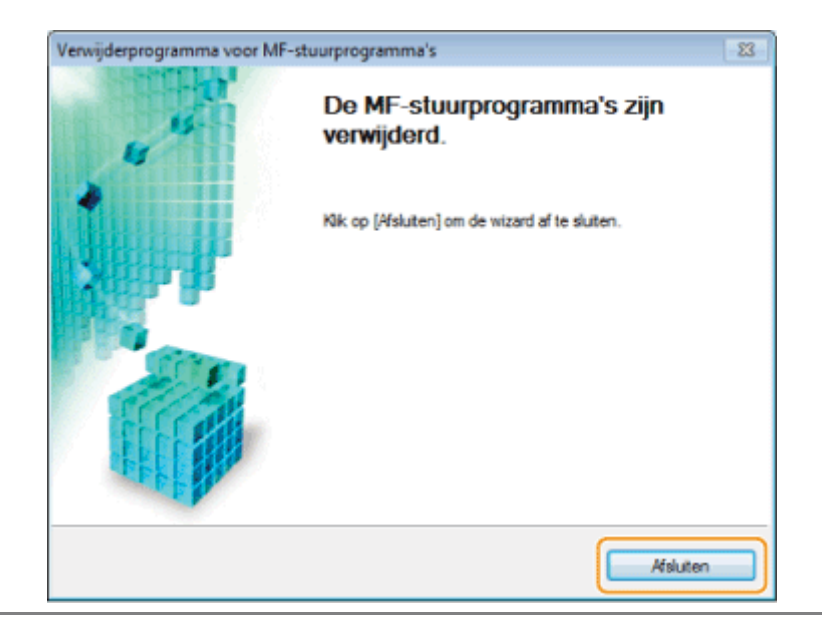

## <span id="page-739-0"></span>MF Toolbox verwijderen (voor Windows)

## 1 Open [Programma's].

### Voor Windows XP:

Selecteer [Configuratiescherm] in het menu [Start] en dubbelklik vervolgens op [Software].

### Voor Windows Vista/7/Server 2003/Server 2008:

- 1. Selecteer in het menu [Start] de optie [Configuratiescherm].
- 2. Klik op [Een programma verwijderen] of dubbelklik op [Programma's].

### Voor Windows 8/Server 2012:

Klik met de rechtermuisknop in de linkerbenedenhoek van het scherm en kies [Programma's].

### Selecteer [Canon MF Toolbox 4.9] en klik op [Verwijderen].

# 3

2

### Klik op [Verwijderen].

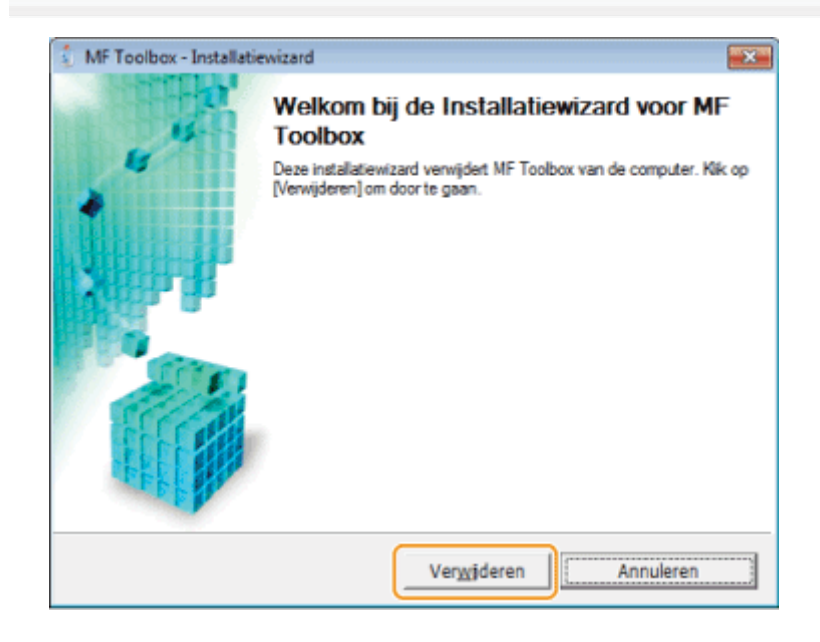

4 Klik op [Afsluiten].

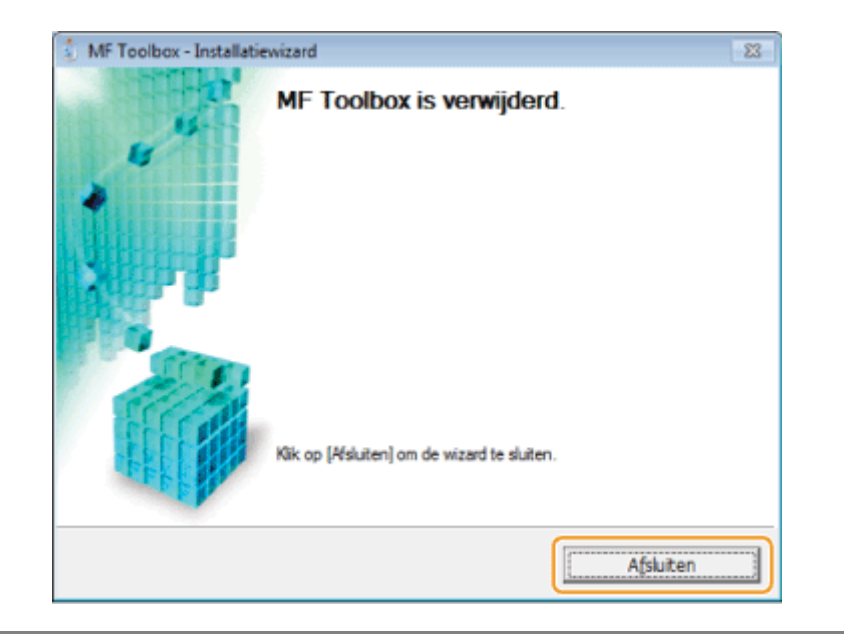

### <span id="page-741-0"></span>De stuurprogramma's voor het WSD-apparaat verwijderen (voor Windows)

1 Plaats de User Software CD (cd met gebruikerssoftware).

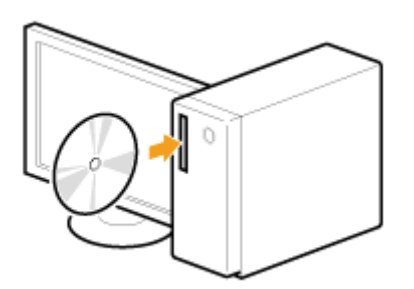

Als het volgende scherm wordt weergegeven, klikt u op [Afsluiten].

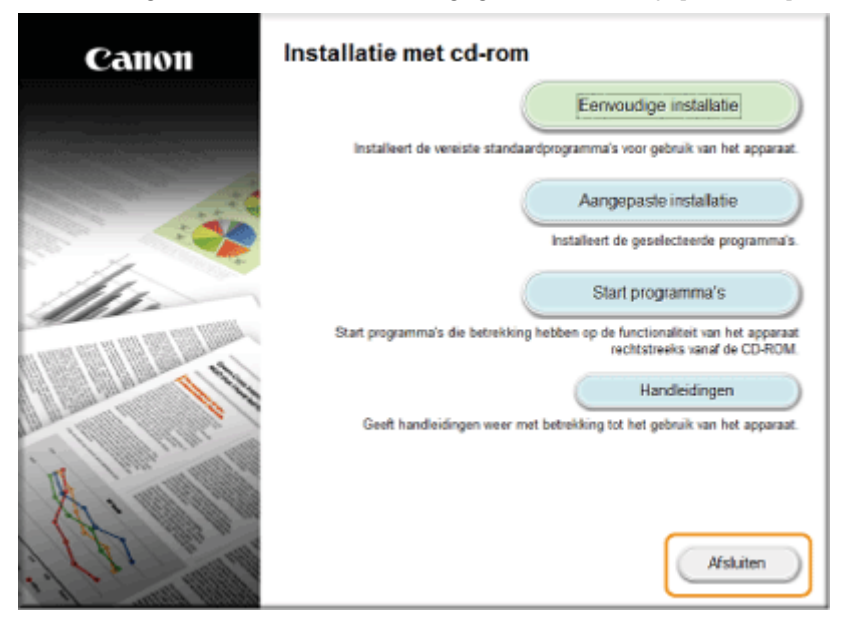

Het hangt af van uw land of regio welke opties worden weergegeven.

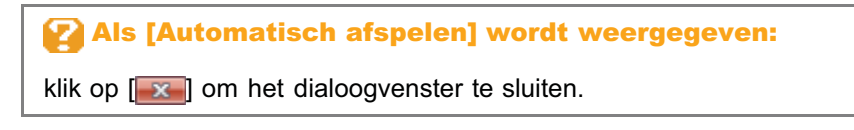

Open de map op de cd met het verwijderprogramma.

### Voor de 32-bits versie: \DRIVERS\nl\_nl\32bit\misc\

2

Voor de 64-bits versie: \DRIVERS\nl\_nl\x64\misc\

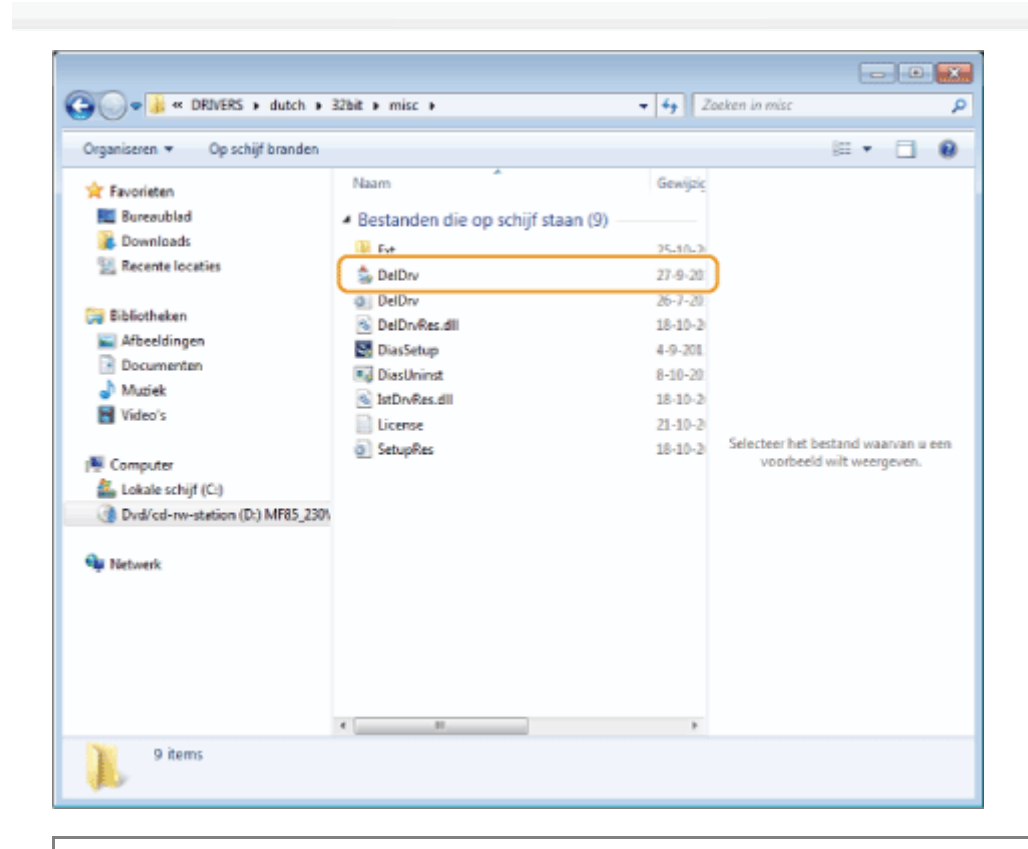

### Wanneer [Gebruikersaccountbeheer] wordt weergegeven

Klik op [Ja] of [Doorgaan].

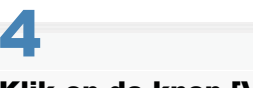

### Klik op de knop [Verwijderen].

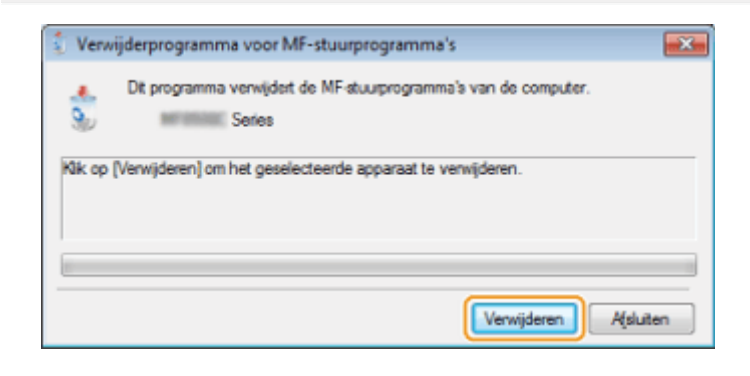

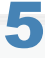

### Klik op [Ja].

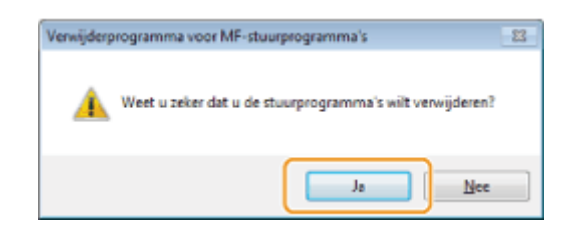

### 6 Klik op [Afsluiten].

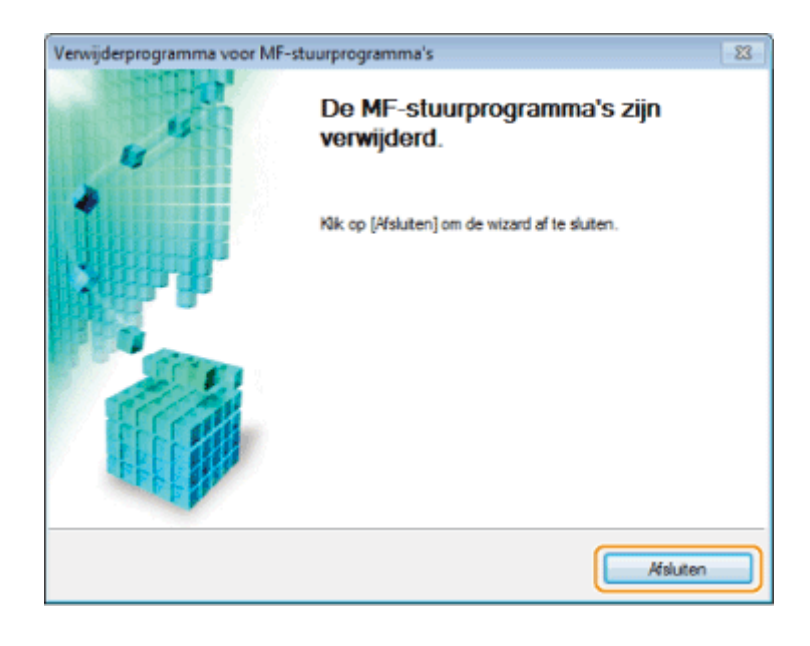

Open Windows Verkenner en klik op [Netwerk].

## 8

Klik met de rechtermuisknop op het pictogram van het apparaat en kies [Verwijderen] in het snelmenu.

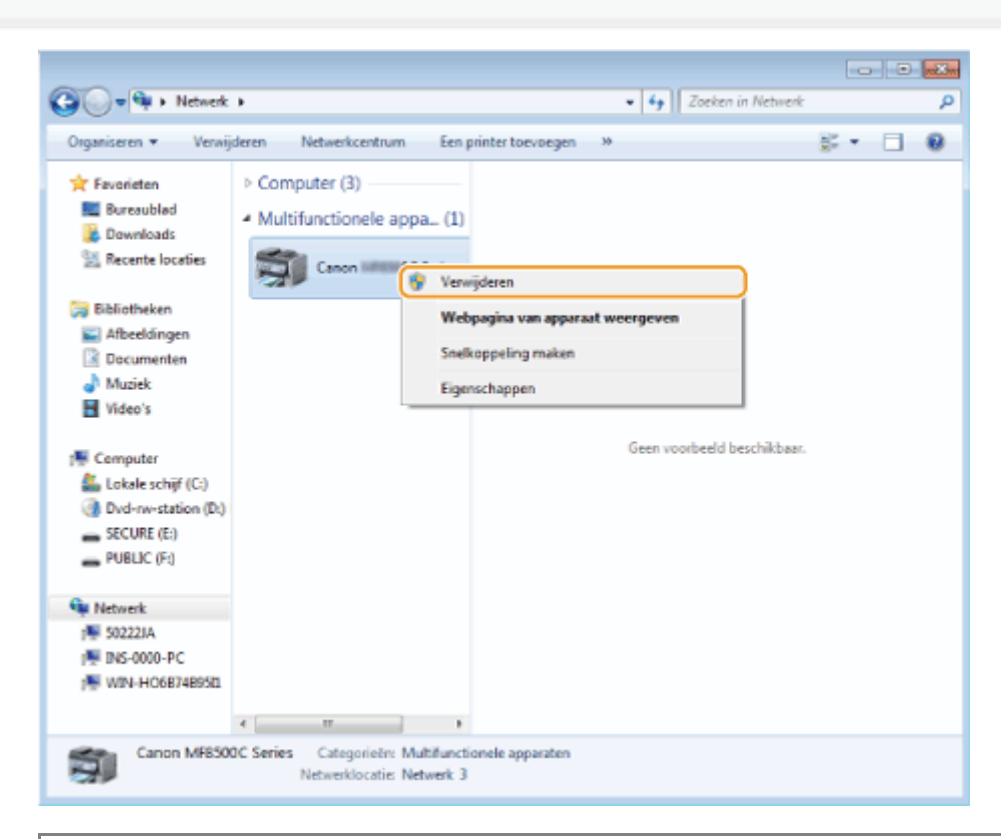

### Wanneer [Gebruikersaccountbeheer] wordt weergegeven

Klik op [Ja] of [Doorgaan].

Het pictogram van het apparaat wordt verwijderd uit de printermap en de procedure is voltooid.

### <span id="page-744-0"></span>Programma voor het verzamelen van feedback over de machine verwijderen (voor Windows)

### Open [Programma's].

### Voor Windows XP:

Selecteer [Configuratiescherm] in het menu [Start] en dubbelklik vervolgens op [Software].

### Voor Windows Vista/7:

- 1. Selecteer in het menu [Start] de optie [Configuratiescherm].
- 2. Klik op [Een programma verwijderen] of dubbelklik op [Programma's].

### Voor Windows 8:

Klik met de rechtermuisknop in de linkerbenedenhoek van het scherm en kies [Programma's].

# 2

1

Selecteer [Canon Laserprinter/Scanner/Fax Extended Survey Program] en klik op [Verwijderen].

# 3

Volg de instructies op het scherm.

<span id="page-745-0"></span>Als de machine via een USB-kabel is verbonden met een computer, koppelt u de USB-kabel los.

Als u het scannerstuurprogramma of MF Toolbox wilt verwijderen, gaat u verder met stap [4](#page-745-1).

# 2

Open [Systeemvoorkeuren] en klik op [Printer en fax] of [Afdrukken en scannen].

# 3

### Selecteer het apparaat en klik op het pictogram [-].

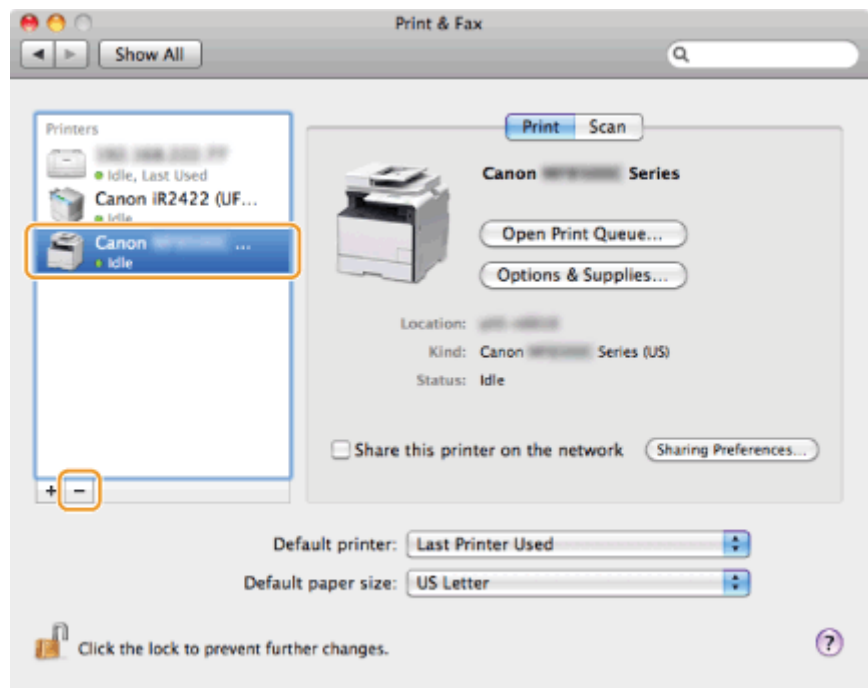

# <span id="page-745-1"></span>4

Klik in de menubalk op [Ga] -> [Ga naar map].

## 5

### Raadpleeg de onderstaande tabel en verwijder de bestanden of mappen die horen bij het stuurprogramma dat u wilt verwijderen.

Sleep bestanden of mappen naar het pictogram [Prullenmand] in het Dock om deze onderdelen te verwijderen.

Als het dialoogvenster [Identiteitscontrole] wordt weergegeven, voert u de naam en het wachtwoord van de beheerder van de computer in en klikt u op [OK].

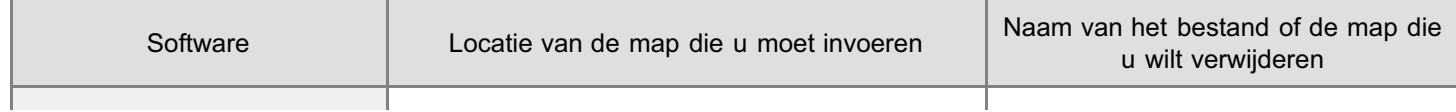

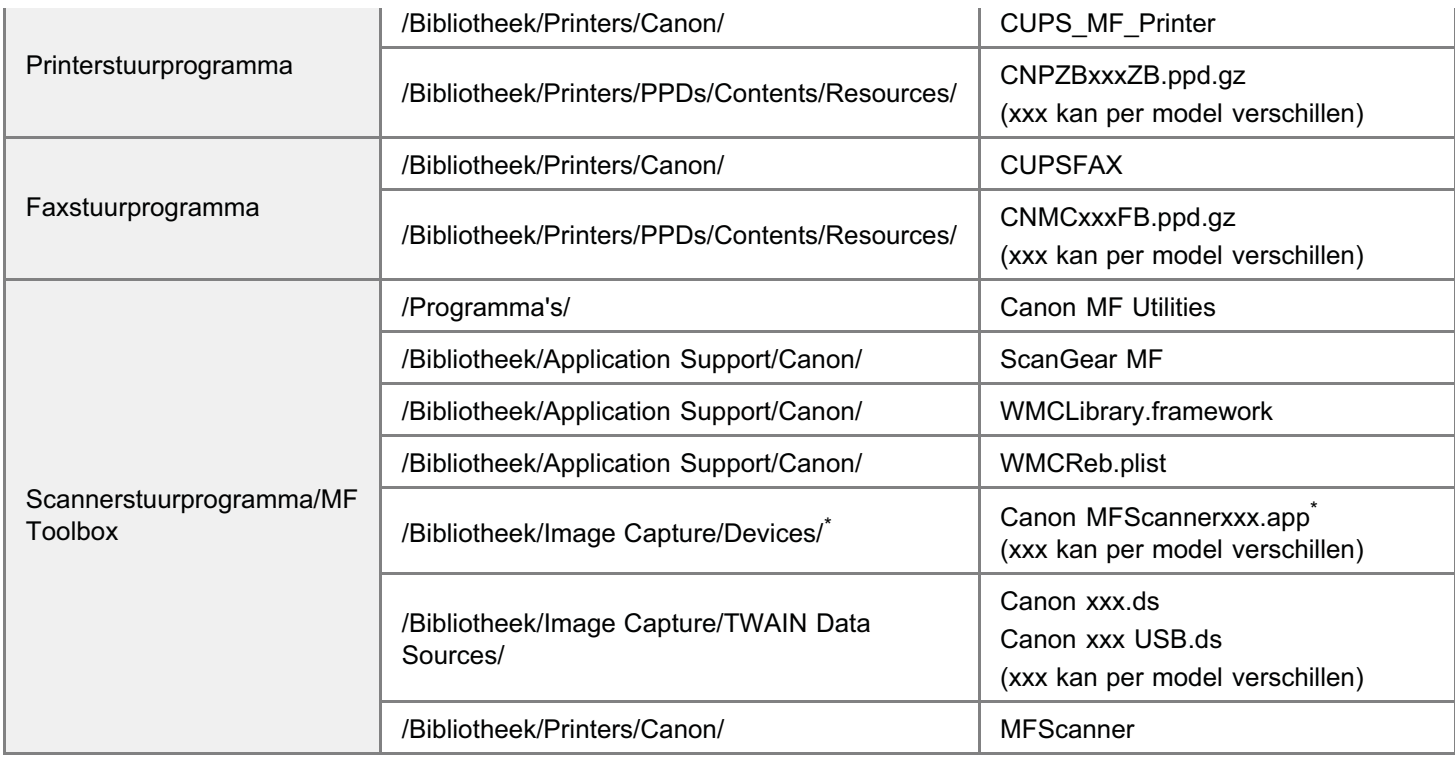

\* Max OS X 10.6 of hoger.

# 6

Sluit alle geopende vensters.

## 7

Start de computer opnieuw op.

### Problemen oplossen

### Zie de volgende gedeeltes:

- ["Ik kan de software niet installeren.](#page-747-0)"
- ["Toepassingen die zijn geïnstalleerd vanaf de bijgeleverde User Software CD \(cd met gebruikerssoftware\) worden niet](#page-747-1) [goed geregistreerd in MF Toolbox."](#page-747-1)
- ["Het verwijderen van de stuurprogramma's duurt te lang \(Windows XP\).](#page-747-2)"
- ["De map \[Canon\] verdwijnt niet uit het menu Start nadat de software is verwijderd.](#page-747-3)"
- ["Ik kan de software niet gebruiken nadat ik een upgrade van het besturingssysteem heb uitgevoerd"](#page-748-0)

### <span id="page-747-0"></span>Ik kan de software niet installeren.

Wanneer u zich in een IPv6-omgeving bevindt, verschijnt het instelscherm van de cd-rom mogelijk niet en kunt u de MFstuurprogramma's niet installeren. Installeer de stuurprogramma's met behulp van de WSD-poort.

"[MF-stuurprogramma's op het WSD-netwerk installeren \(voor Windows\)"](#page-726-0)

U kunt de scanfunctie mogelijk niet via een IPv6-verbinding gebruiken.

Volg de instructies op het scherm om de software te installeren. Als er een fout optreedt tijdens de installatie, verwijdert u de software, start u de computer opnieuw op en installeert u de software opnieuw.

"[De software verwijderen"](#page-736-0)

"[MF-stuurprogramma's en MF Toolbox installeren"](#page-691-0)

Sluit alle actieve toepassingen en installeer de software opnieuw.

### <span id="page-747-1"></span>Toepassingen die zijn geïnstalleerd vanaf de bijgeleverde User Software CD (cd met gebruikerssoftware) worden niet goed geregistreerd in MF Toolbox.

Toepassingen worden automatisch naar MF Toolbox opgeslagen zodra ze zijn geïnstalleerd. Dat gebeurt echter niet als ze worden geïnstalleerd terwijl MF Toolbox is geopend. Als u deze toepassingen vanuit de toolbox wilt openen, moet u ze handmatig in de toolbox opslaan.

"MF Toolbox gebruiken"

### <span id="page-747-2"></span>Het verwijderen van de stuurprogramma's duurt te lang (Windows XP).

Sluit alle actieve toepassingen (inclusief antivirusprogramma's) voordat u de software gaat verwijderen.

### <span id="page-747-3"></span>De map [Canon] verdwijnt niet uit het menu Start nadat de software is verwijderd.

Verwijder eerst de MF Toolbox voordat u de MF-stuurprogramma's verwijdert. Als u eerst de MF-stuurprogramma's verwijdert, blijft de map [Canon] staan nadat de MF Toolbox is verwijderd.

Volg de stappen in onderstaande procedure voordat u de map verwijdert.

#### Voor Windows XP

Klik met de rechtermuisknop op het menu [Start] en open Windows Explorer. Selecteer bij [Alle gebruikers] achtereenvolgens [Menu Start] -> [Programma's] en verwijder de map [Canon].

### Windows Vista

Klik met de rechtermuisknop op het menu [Start] en selecteer [Alle gebruikers verkennen]. Verwijder uit [Programma's] in [Menu Start] de map [Canon].

#### Voor Windows 7

Verwijder de map [Canon] in [Alle programma's] onder het menu [Start].

### <span id="page-748-0"></span>Ik kan de software niet gebruiken nadat ik een upgrade van het besturingssysteem heb uitgevoerd

Verwijder de software voor deze machine voordat u een upgrade van het besturingssysteem op uw computer uitvoert. Zodra de upgrade is voltooid, installeert u de software opnieuw.

- ["De software verwijderen"](#page-736-0)
- ["MF-stuurprogramma's en MF Toolbox installeren"](#page-691-0)
- ["MF-stuurprogramma's op het WSD-netwerk installeren \(voor Windows\)"](#page-726-0)

### De online-Help gebruiken

In de online-Help zijn alle functies van het stuurprogramma en informatie over opties opgenomen. Open de online-Help als u direct een beschrijving van de functies en instellingen wilt weergeven wanneer u het stuurprogramma gebruikt.

### Voor Windows:

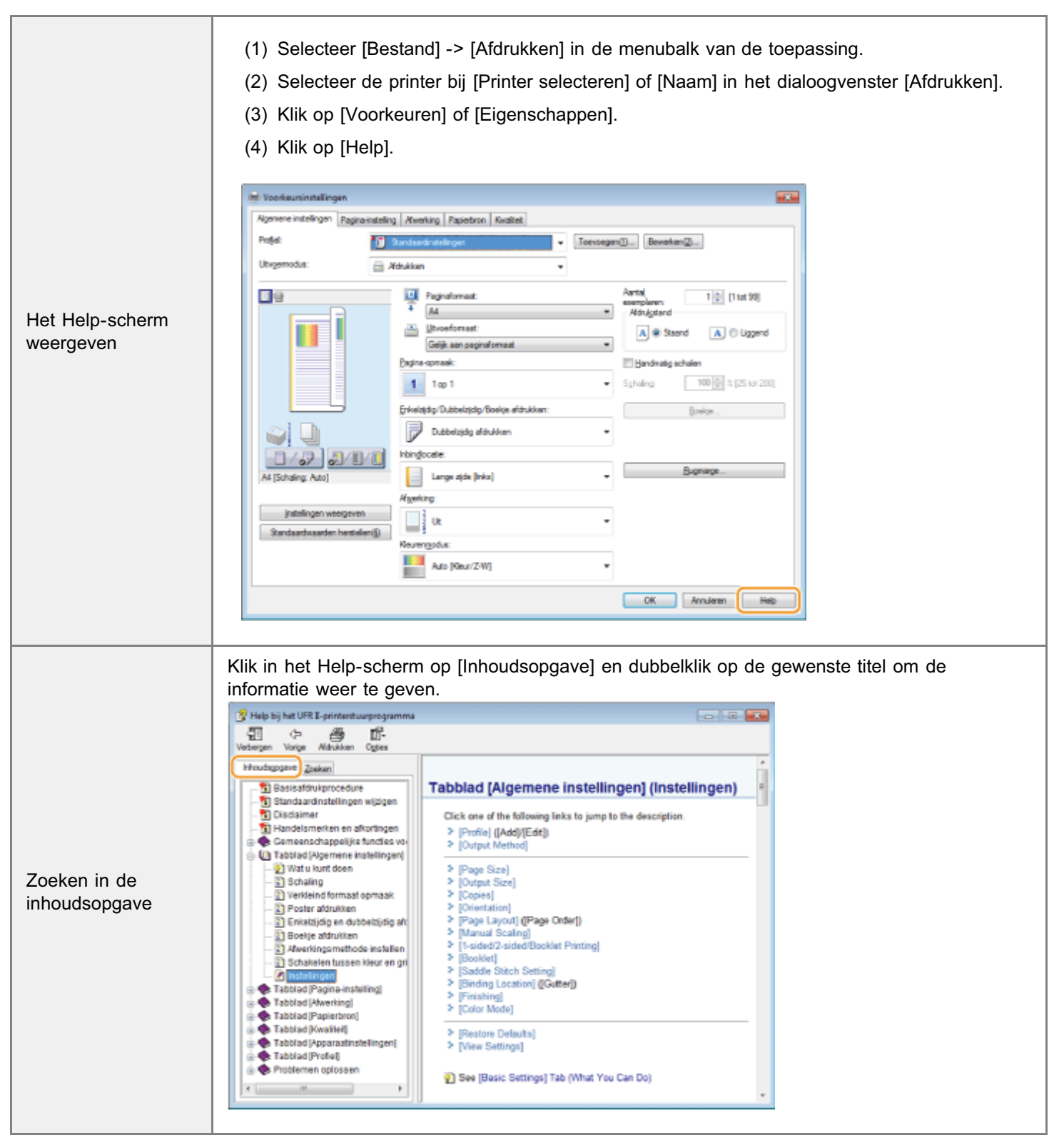

### Voor Macintosh:

Г

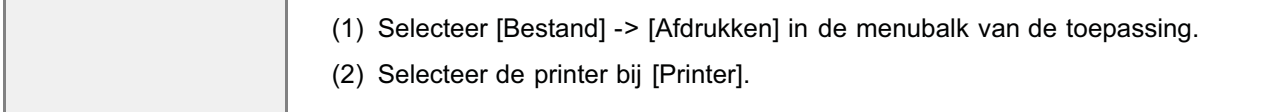

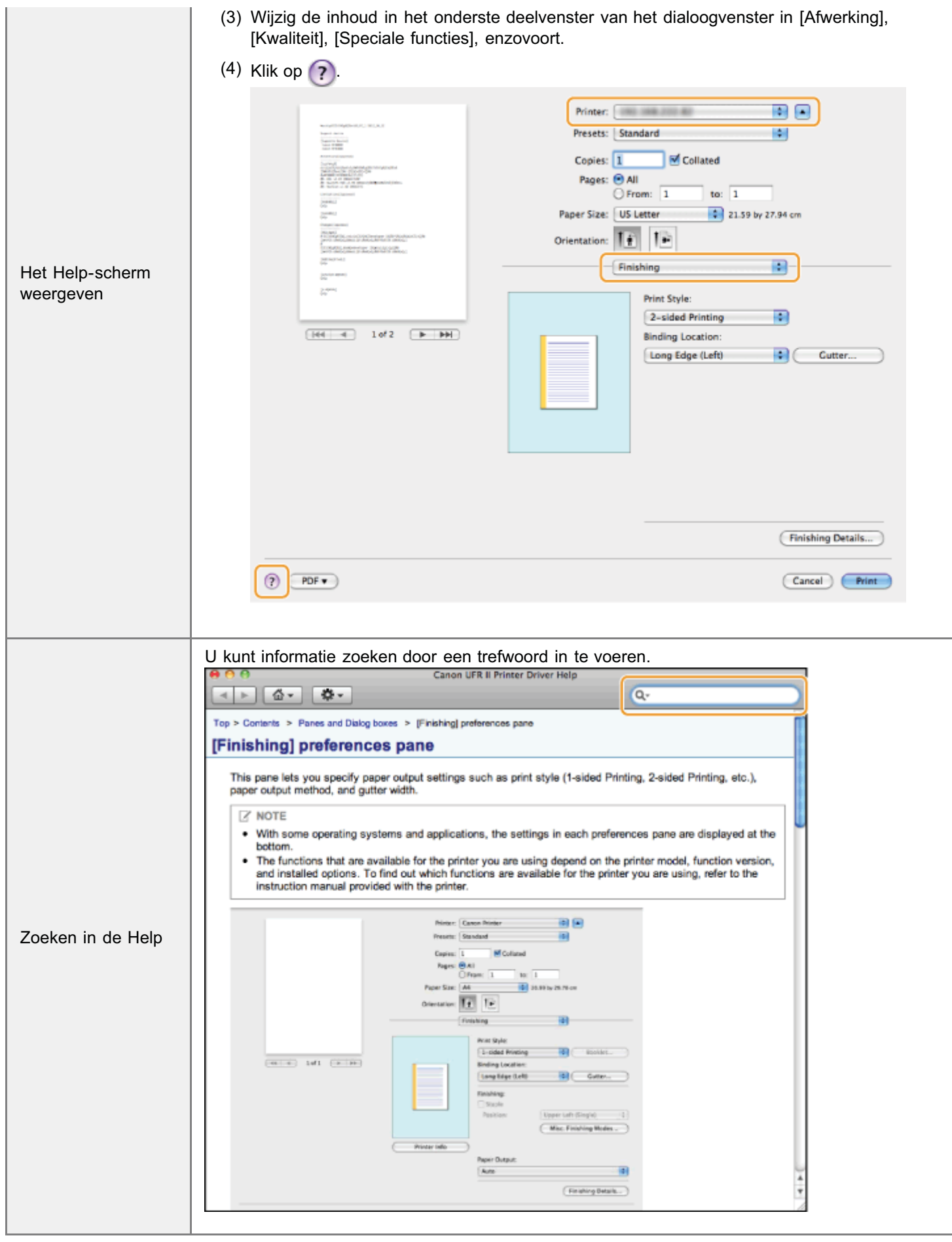

### Instellingen van IP-adres bevestigen

### **Z OPMERKINGEN**

#### Als het apparaat niet juist is aangesloten op het netwerk:

Het IP-adres wordt weergegeven als "0.0.0.0".

#### Als de instelling voor starttijd is opgegeven:

Het IP-aders, het subnetmasker en het gateway-adres worden weergegeven nadat de opgegeven tijd is verstreken. e-Handleiding -> "Een wachttijd instellen voor verbinding met een netwerk"

#### Wanneer de machine is aangesloten op een schakelhub:

U kunt het apparaat mogelijk niet aansluiten op een netwerk, zelfs als de netwerkinstellingen correct zijn. In dit geval moet de opstarttijd van het apparaat worden uitgesteld.

e-Handleiding -> "Een wachttijd instellen voor verbinding met een netwerk"

### IPv4-adresinstellingen controleren

1 Druk op of  $\bigoplus$  (Statusmonitor).

# 2

### Druk op [ $\blacktriangle$ ] of [ $\blacktriangledown$ ] om <Netwerkinformatie> te selecteren en druk vervolgens op  $\boxdot$ .

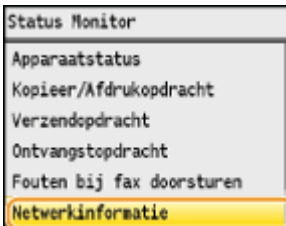

# 3

### Druk op [ $\blacktriangle$ ] of [ $\blacktriangledown$ ] om <IPv4> te selecteren en druk vervolgens op  $\widehat{R}$ .

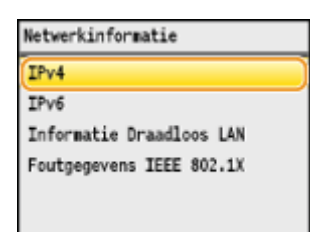

## 4 Druk op [ $\blacktriangle$ ] of [ $\blacktriangledown$ ] om de gewenste optie te markeren en druk vervolgens op  $\widehat{R}$ .

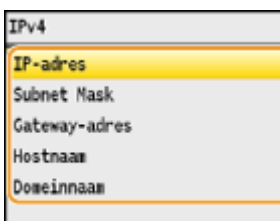

### Bekijk de gegevens.

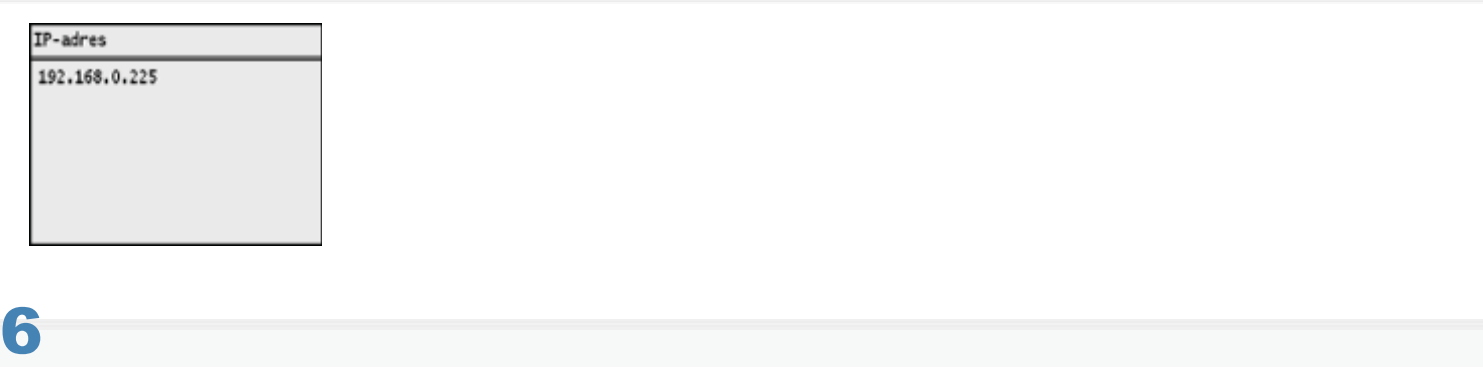

Druk op of  $\bigoplus$  of  $\bigoplus$  (Statusmonitor) om het scherm te sluiten.

### Instellingen van IPv6-adres controleren

1 Druk op  $\bigcap$  of  $\bigcirc$  (Statusmonitor).

# 2

Druk op [ $\blacktriangle$ ] of [ $\blacktriangledown$ ] om <Netwerkinformatie> te selecteren en druk vervolgens op  $\circ$ .

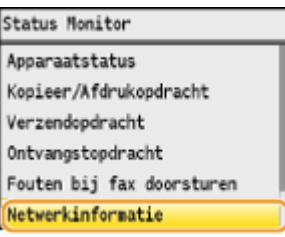

# 3

### Druk op [ $\blacktriangle$ ] of [ $\blacktriangledown$ ] om <IPv6> te selecteren en druk vervolgens op  $\boxed{\circ}$ .

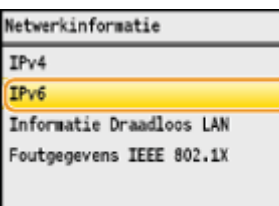

4 Druk op [ $\blacktriangle$ ] of [ $\blacktriangledown$ ] om de gewenste optie te markeren en druk vervolgens op  $\circledast$ .

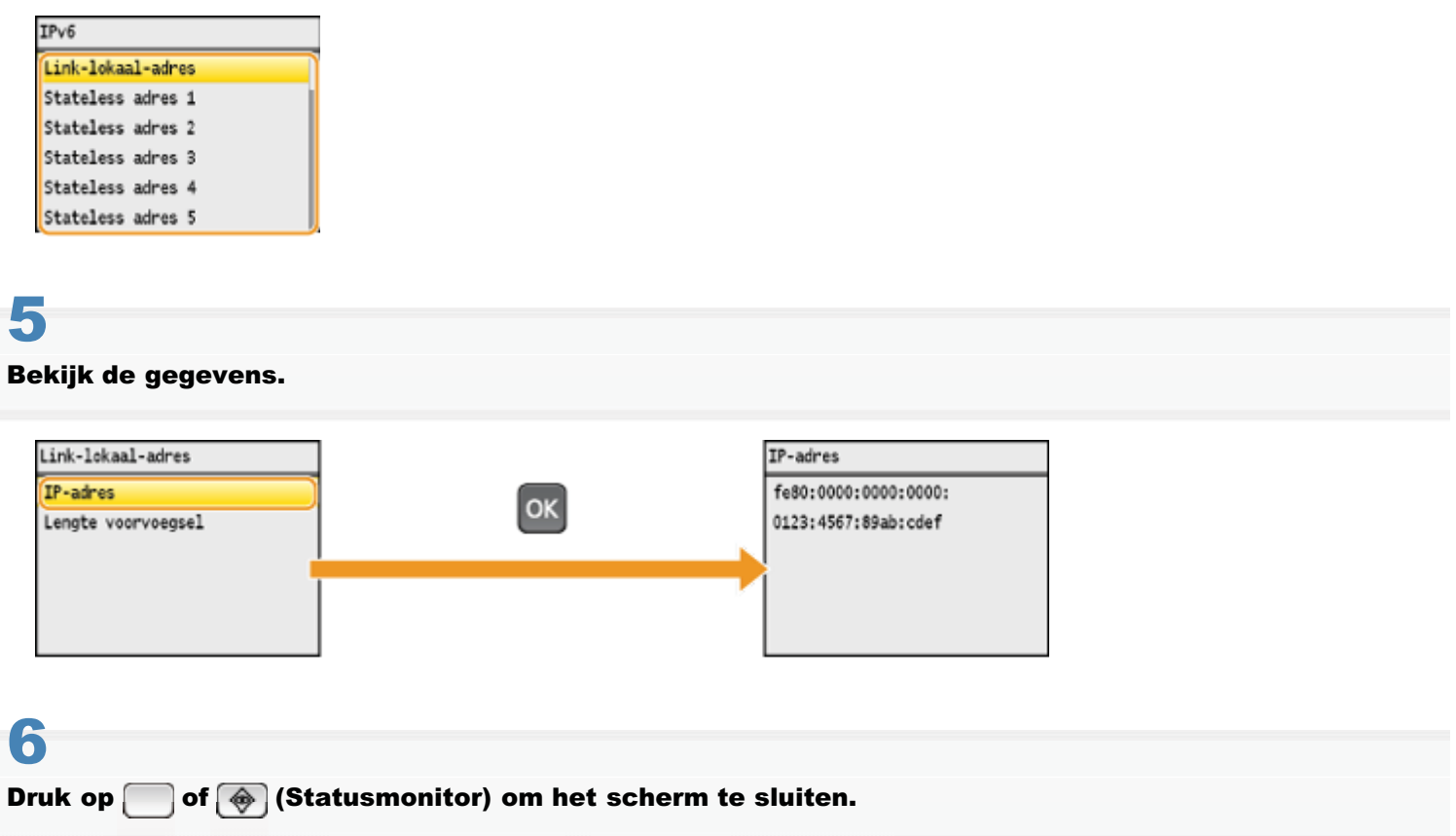

### <span id="page-754-0"></span>De bitarchitectuur controleren (voor Windows)

### Open het [Configuratiescherm].

### Windows Vista/7/Server 2008:

Selecteer [Configuratiescherm] in het menu [Start].

#### Windows 8/Server 2012:

Klik met de rechtermuisknop in de linkerbenedenhoek van het scherm en kies [Configuratiescherm].

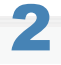

1

Open het onderdeel [Systeem].

### Windows Vista/7/8/Server 2008 R2/Server 2012:

Klik op [Systeem en onderhoud] of [Systeem en beveiliging] en klik vervolgens op [Systeem].

Windows Server 2008:

Klik op [Systeem].

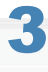

Controleer de bitarchitectuur.

### Voor 32-bits versies:

[32-bits besturingssysteem] wordt weergegeven.

### Voor 64-bits versies:

[64-bits besturingssysteem] wordt weergegeven.

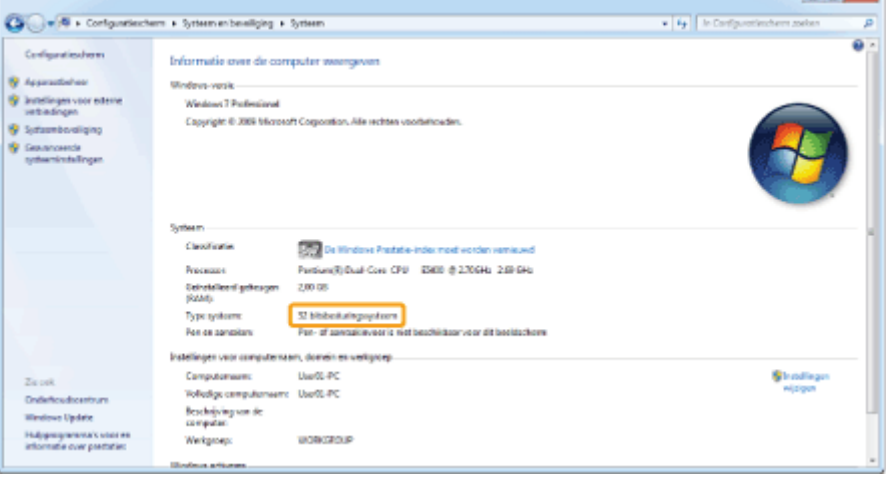

### Disclaimer

De informatie in dit document kan zonder voorafgaande kennisgeving worden gewijzigd.

CANON INC. BIEDT GEEN ENKELE GARANTIE MET BETREKKING TOT DIT MATERIAAL, UITDRUKKELIJK NOCH STILZWIJGEND, BEHALVE ZOALS HIERIN GEBODEN, INCLUSIEF, EN ZONDER BEPERKINGEN DAARVAN, GARANTIES OP HET GEBIED VAN VERKOOPBAARHEID, GESCHIKTHEID VOOR EEN BEPAALD DOEL OF HET INBREUK MAKEN OP ENIG RECHT. CANON INC. IS NIET AANSPRAKELIJK VOOR ENIGE DIRECTE, INCIDENTELE OF SECUNDAIRE SCHADE VAN WELKE AARD DAN OOK, NOCH VOOR VERLIEZEN OF UITGAVEN ALS RESULTAAT VAN HET GEBRUIK VAN DIT MATERIAAL.
Copyright Canon Inc. 2013. Alle rechten voorbehouden.

Niets uit dit document mag worden vermenigvuldigd, verzonden, getranscribeerd, opgeslagen in een zoeksysteem of vertaald in een taal of computertaal in welke vorm of met welke middelen dan ook, hetzij elektronisch, mechanisch, magnetisch, optisch, chemisch, handmatig of anderszins, zonder voorafgaande schriftelijke toestemming van Canon Inc.

## Handelsmerken

Canon en het logo van Canon zijn gedeponeerde handelsmerken van Canon Inc. in de Verenigde Staten en zijn mogelijk handelsmerken of gedeponeerde handelsmerken in andere landen.

Windows, Windows Vista en Windows Server zijn gedeponeerde handelsmerken of handelsmerken van Microsoft Corporation in de Verenigde Staten en/of andere landen.

Bonjour, Finder, Macintosh, Mac OS en OS X zijn handelsmerken of gedeponeerde handelsmerken van Apple Inc. in de VS en/of andere landen.

Dit product maakt gebruik van Universal Font Scaling Technology of UFST ® onder licentie van Monotype Imaging, Inc. UFST ® is een handelsmerk van Monotype Imaging, Inc. dat is gedeponeerd in de Verenigde Staten en mogelijk in andere jurisdicties.

Copyright © 1989 - 1996, 1997, 2003, 2004, 2008, alle rechten voorbehouden aan Monotype Imaging Inc.

Alle andere product- en merknamen zijn gedeponeerde handelsmerken, handelsmerken of servicemerken van de respectieve eigenaren.